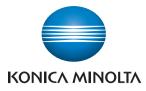

## SERVICE MANUAL

FIELD SERVICE

# **bizhub** C353/C253/C203

This service manual is designed for machine with firmware card ver. J8 and onward.

2008.06 KONICA MINOLTA BUSINESS TECHNOLOGIES, INC. Ver. 4.0

### FIELD SERVICE TOTAL CONTENTS

| SAFETY AND IMPORTANT WARNING ITEMS                | S-1  |
|---------------------------------------------------|------|
| IMPORTANT NOTICE                                  | S-1  |
| DESCRIPTION ITEMS FOR DANGER, WARNING AND CAUTION | S-1  |
| SAFETY WARNINGS                                   | S-2  |
| WARNING INDICATIONS ON THE MACHINE                | S-18 |
| MEASURES TO TAKE IN CASE OF AN ACCIDENT           | S-20 |
| Composition of the service manual                 | C-1  |
| Notation of the service manual                    |      |

### bizhub C353/C253/C203 Main body

| Outline            | 1 |
|--------------------|---|
| Maintenance        |   |
| Adjustment/Setting |   |
| Troubleshooting    |   |
| Appendix           |   |

### Standard controller

| Outline         | 1 |
|-----------------|---|
| Maintenance     | 3 |
| Troubleshooting |   |

### i-Option LK-101/102/103

| Outline            | 1  |
|--------------------|----|
| Adjustment/Setting | 3  |
| Troubleshooting    | 21 |

### DF-611

| Outline            | 1  |
|--------------------|----|
| Maintenance        | 5  |
| Adjustment/Setting | 27 |
| Troubleshooting    | 53 |

### PC-104/204

| Outline            | 1  |
|--------------------|----|
| Maintenance        | 3  |
| Adjustment/Setting |    |
| Troubleshooting    | 23 |

### PC-405

| Outline            | 1  |
|--------------------|----|
| Maintenance        |    |
| Adjustment/Setting | 21 |
| Troubleshooting    |    |

### FS-519/PK-515/OT-602

| Outline            |   |
|--------------------|---|
| Maintenance        | 7 |
| Adjustment/Setting |   |
| Troubleshooting    |   |

### MT-502

| Outline            | 1  |
|--------------------|----|
| Maintenance        |    |
| Adjustment/Setting | 7  |
| Troubleshooting    | 11 |

### SD-505

| Outline            | 1 |
|--------------------|---|
| Maintenance        |   |
| Adjustment/Setting |   |
| Troubleshooting    |   |

### JS-505

| Outline            | 1  |
|--------------------|----|
| Maintenance        |    |
| Adjustment/Setting | 15 |
| Troubleshooting    | 19 |

### FS-609/PK-501

| Outline            | 1 |
|--------------------|---|
| Maintenance        | 5 |
| Adjustment/Setting |   |
| Troubleshooting    |   |

### SAFETY AND IMPORTANT WARNING ITEMS

Read carefully the safety and important warning items described below to understand them before doing service work.

### **IMPORTANT NOTICE**

Because of possible hazards to an inexperienced person servicing this product as well as the risk of damage to the product, KONICA MINOLTA BUSINESS TECHNOLOGIES, INC. (hereafter called the KMBT) strongly recommends that all servicing be performed only by KMBT-trained service technicians.

Changes may have been made to this product to improve its performance after this Service Manual was printed. Accordingly, KMBT does not warrant, either explicitly or implicitly, that the information contained in this service manual is complete and accurate.

The user of this service manual must assume all risks of personal injury and/or damage to the product while servicing the product for which this service manual is intended.

Therefore, this service manual must be carefully read before doing service work both in the course of technical training and even after that, for performing maintenance and control of the product properly.

Keep this service manual also for future service.

### DESCRIPTION ITEMS FOR DANGER, WARNING AND CAUTION

In this Service Manual, each of three expressions " $\Lambda$  DANGER", " $\Lambda$  WARNING", and " $\Lambda$  CAUTION" is defined as follows together with a symbol mark to be used in a limited meaning.

When servicing the product, the relevant works (disassembling, reassembling, adjustment, repair, maintenance, etc.) need to be conducted with utmost care.

 $_{
m }$  DANGER: Action having a high possibility of suffering death or serious injury

WARNING: Action having a possibility of suffering death or serious injury

CAUTION: Action having a possibility of suffering a slight wound, medium trouble, and property damage

Symbols used for safety and important warning items are defined as follows:

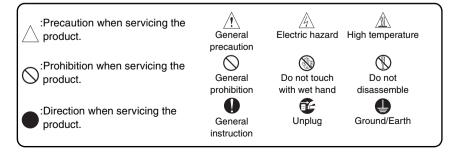

### SAFETY WARNINGS

#### [1] MODIFICATIONS NOT AUTHORIZED BY KONICA MINOLTA BUSINESS TECHNOLOGIES, INC.

KONICA MINOLTA brand products are renowned for their high reliability. This reliability is achieved through high-quality design and a solid service network.

Product design is a highly complicated and delicate process where numerous mechanical, physical, and electrical aspects have to be taken into consideration, with the aim of arriving at proper tolerances and safety factors. For this reason, unauthorized modifications involve a high risk of degradation in performance and safety. Such modifications are therefore strictly prohibited. the points listed below are not exhaustive, but they illustrate the reasoning behind this policy.

| F | Prohibited Actions                                                                                                    |            |                 |  |
|---|----------------------------------------------------------------------------------------------------|------------|-----------------|--|
|   | DANGER                                                                                                    |            |                 |  |
| • | Using any cables or power cord not specified by KMBT.                                                                                  | $\bigcirc$ |                 |  |
| • | Using any fuse or thermostat not specified by KMBT.<br>Safety will not be assured, leading to a risk of fire and<br>injury.            | $\bigcirc$ |                 |  |
| • | Disabling fuse functions or bridging fuse terminals with wire, metal clips, solder or similar object.                                  | $\bigcirc$ |                 |  |
| • | Disabling relay functions (such as wedging paper between relay contacts)                                                               | $\bigcirc$ |                 |  |
| • | Disabling safety functions (interlocks, safety circuits, etc.)<br>Safety will not be assured, leading to a risk of fire and<br>injury. | $\bigcirc$ | (Jacob)         |  |
| • | Making any modification to the product unless instructed by KMBT                                                                       | $\bigcirc$ |                 |  |
| • | Using parts not specified by KMBT                                                                                                    | $\bigcirc$ | or <sup>®</sup> |  |

### [2] POWER PLUG SELECTION

In some countries or areas, the power plug provided with the product may not fit wall outlet used in the area. In that case, it is obligation of customer engineer (hereafter called the CE) to attach appropriate power plug or power cord set in order to connect the product to the supply.

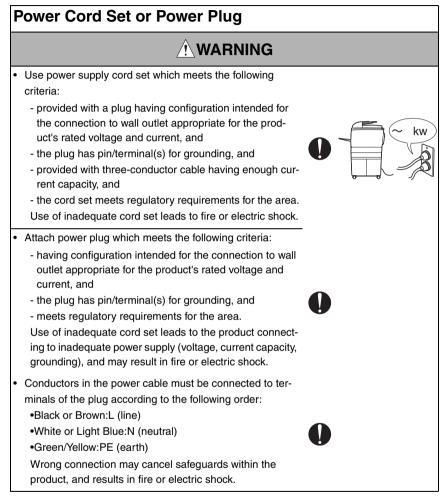

### [3] CHECKPOINTS WHEN PERFORMING ON-SITE SERVICE

KONICA MINOLTA brand products are extensively tested before shipping, to ensure that all applicable safety standards are met, in order to protect the customer and customer engineer (hereafter called the CE) from the risk of injury. However, in daily use, any electrical equipment may be subject to parts wear and eventual failure. In order to maintain safety and reliability, the CE must perform regular safety checks.

1. Power Supply

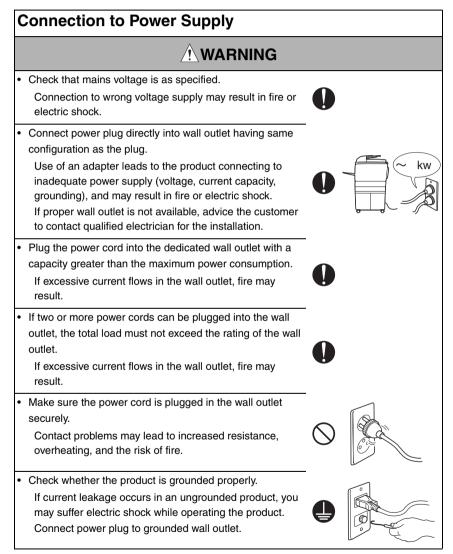

| Power Plug and Cord                                                                |                                                                                                    |            |   |
|------------------------------------------------------------------------------------|----------------------------------------------------------------------------------------------------|------------|---|
|                                                                                    | WARNING                                                                                                    |            |   |
| this produc<br>in the inlet<br>When secu<br>the fixture<br>If the pow<br>uct secur | g the power cord set (inlet type) that came with<br>et, make sure the connector is securely inserted<br>of the product.<br>uring measure is provided, secure the cord with<br>properly.<br>rer cord (inlet type) is not connected to the prod-<br>ely, a contact problem may lead to increased<br>e, overheating, and risk of fire. | 0          |   |
| pinched by                                                                         | other the power cord is not stepped on or<br>r a table and so on.<br>ing may occur there, leading to a risk of fire.                                                                                                    | $\bigcirc$ |   |
| whether th<br>If the pow<br>with a new<br>end) spec                                | ether the power cord is damaged. Check<br>e sheath is damaged.<br>rer plug, cord, or sheath is damaged, replace<br>w power cord (with plug and connector on each<br>cified by KMBT. Using the damaged power cord<br>It in fire or electric shock.                                                                                   | 0          | 0 |
|                                                                                    | Idle or tie the power cord.<br>Ing may occur there, leading to a risk of fire.                                                                                                    | $\bigcirc$ |   |
| and wall or<br>Using the                                                           | other dust is collected around the power plug<br>utlet.<br>power plug and wall outlet without removing<br>result in fire.                                                                                                    |            |   |
| hand.                                                                              | ert the power plug into the wall outlet with a wet<br>of electric shock exists.                                                                                                    |            |   |
| cable.                                                                             | ugging the power cord, grasp the plug, not the<br>e may be broken, leading to a risk of fire and<br>nock.                                                                                                    | 0          | 0 |

### Wiring

## WARNING Never use multi-plug adapters to plug multiple power cords in the same outlet. If used, the risk of fire exists. When an extension cord is required, use a specified one. Current that can flow in the extension cord is limited, so using a too long extension cord may result in fire. Do not use an extension cable reel with the cable taken up. Fire may result.

2. Installation Requirements

### **Prohibited Installation Places**

### WARNING

• Do not place the product near flammable materials or volatile materials that may catch fire.

A risk of fire exists.

- Do not place the product in a place exposed to water such as rain.
  - A risk of fire and electric shock exists.

### When not Using the Product for a long time

### WARNING

• When the product is not used over an extended period of time (holidays, etc.), switch it off and unplug the power cord.

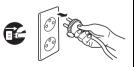

Dust collected around the power plug and outlet may cause fire.

### Ventilation

### 

 The product generates ozone gas during operation, but it will not be harmful to the human body.

If a bad smell of ozone is present in the following cases, ventilate the room.

- a. When the product is used in a poorly ventilated room
- b. When taking a lot of copies
- c. When using multiple products at the same time

### Stability

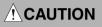

 Be sure to lock the caster stoppers.
 In the case of an earthquake and so on, the product may slide, leading to a injury.

### Inspection before Servicing

### 

Before conducting an inspection, read all relevant documentation (service manual, technical notices, etc.) and proceed with the inspection following the prescribed procedure in safety clothes, using only the prescribed tools. Do not make any adjustment not described in the documentation.

If the prescribed procedure or tool is not used, the product may break and a risk of injury or fire exists.

• Before conducting an inspection, be sure to disconnect the power plugs from the product and options.

When the power plug is inserted in the wall outlet, some units are still powered even if the POWER switch is turned OFF. A risk of electric shock exists.

• The area around the fixing unit is hot. You may get burnt.

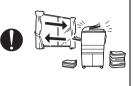

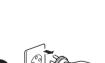

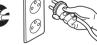

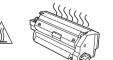

### Work Performed with the Product Powered On

### WARNING

Take every care when making adjustments or performing an operation check with the product powered. If you make adjustments or perform an operation check with the external cover detached, you may touch live or high-voltage parts or you may be caught in moving gears or the timing belt, leading to a risk of injury.
Take every care when servicing with the external cover detached. High-voltage exists around the drum unit. A risk of electric shock exists.

| Safety Checkpoints |                                                                                                    |            |  |
|--------------------|----------------------------------------------------------------------------------------------------|------------|--|
|                    |                                                                                                    |            |  |
| •                  | Check the exterior and frame for edges, burrs, and other damage.<br>The user or CE may be injured.                                                                                                   | 0          |  |
| •                  | Do not allow any metal parts such as clips, staples, and<br>screws to fall into the product.<br>They can short internal circuits and cause electric shock<br>or fire.                                | $\bigcirc$ |  |
| •                  | Check wiring for squeezing and any other damage.<br>Current can leak, leading to a risk of electric shock or<br>fire.                                                                                | 0          |  |
| •                  | Carefully remove all toner remnants and dust from electri-<br>cal parts and electrode units such as a charging corona<br>unit.<br>Current can leak, leading to a risk of product trouble or<br>fire. | 0          |  |
| •                  | Check high-voltage cables and sheaths for any damage.<br>Current can leak, leading to a risk of electric shock or<br>fire.                                                                           |            |  |

### Safety Checkpoints **WARNING** Check electrode units such as a charging corona unit for deterioration and sign of leakage. Current can leak. leading to a risk of trouble or fire. Before disassembling or adjusting the write unit (P/H unit) incorporating a laser, make sure that the power cord has been disconnected. The laser light can enter your eye, leading to a risk of loss of eyesight. Do not remove the cover of the write unit. Do not supply power with the write unit shifted from the specified mounting position. The laser light can enter your eve. leading to a risk of loss of eyesight. When replacing a lithium battery, replace it with a new lithium battery specified in the Parts Guide Manual. Dispose of the used lithium battery using the method specified by local authority. Improper replacement can cause explosion. After replacing a part to which AC voltage is applied (e.g., optical lamp and fixing lamp), be sure to check the installation state. A risk of fire exists. Check the interlock switch and actuator for loosening and check whether the interlock functions properly. If the interlock does not function, you may receive an electric shock or be injured when you insert your hand in the product (e.g., for clearing paper jam). Make sure the wiring cannot come into contact with sharp edges, burrs, or other pointed parts. Current can leak, leading to a risk of electric shock or fire.

### Safety Checkpoints

### 

Make sure that all screws, components, wiring, connectors, etc. that were removed for safety check and maintenance have been reinstalled in the original location. (Pay special attention to forgotten connectors, pinched cables, forgotten screws, etc.)

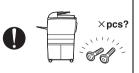

A risk of product trouble, electric shock, and fire exists.

### Handling of Consumables

### 

 Toner and developer are not harmful substances, but care must be taken not to breathe excessive amounts or let the substances come into contact with eyes, etc. It may be stimulative.

If the substances get in the eye, rinse with plenty of water immediately. When symptoms are noticeable, consult a physician.

• Never throw the used cartridge and toner into fire. You may be burned due to dust explosion.

### Handling of Service Materials

### 

• Unplug the power cord from the wall outlet.

Drum cleaner (isopropyl alcohol) and roller cleaner (acetone-based) are highly flammable and must be handled with care. A risk of fire exists.

 Do not replace the cover or turn the product ON before any solvent remnants on the cleaned parts have fully evaporated.

A risk of fire exists.

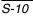

### Handling of Service Materials

### 

- Use only a small amount of cleaner at a time and take care not to spill any liquid. If this happens, immediately wipe it off. A risk of fire exists.
- When using any solvent, ventilate the room well. Breathing large quantities of organic solvents can lead to discomfort.

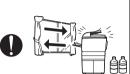

#### [4] Used Batteries Precautions

#### ALL Areas

#### CAUTION

Danger of explosion if battery is incorrectly replaced. Replace only with the same or equivalent type recommended by the manufacturer. Dispose of used batteries according to the manufacturer's instructions.

#### Germany

#### VORSICHT!

Explosionsgefahr bei unsachgemäßem Austausch der Batterie. Ersatz nur durch denselben oder einen vom Hersteller empfohlenen gleichwertigen Typ. Entsorgung gebrauchter Batterien nach Angaben des Herstellers.

#### France

#### ATTENTION

Il y a danger d'explosion s'il y a remplacement incorrect de la batterie. Remplacer uniquement avec une batterie du même type ou d'un type équivalent recommandé par le constructeur.

Mettre au rebut les batteries usagées conformément aux instructions du fabricant.

Denmark

#### ADVARSEL!

Lithiumbatteri - Eksplosionsfare ved fejlagtig håndtering. Udskiftning må kun ske med batteri af samme fabrikat og type. Levér det brugte batteri tilbage til leverandøren.

Finland, Sweden

#### VAROITUS

Paristo voi räjähtää, jos se on virheellisesti asennettu. Vaihda paristo ainoastaan laitevalmistajan suosittelemaan tyyppiin. Hävitä käytetty paristo valmistajan ohjeiden mukaisesti.

#### VARNING

Explosionsfara vid felaktigt batteribyte.

Använd samma batterityp eller en ekvivalent typ som rekommenderas av apparattillverkaren.

Kassera använt batteri enligt fabrikantens instruktion.

Norway

#### ADVARSEL

Eksplosjonsfare ved feilaktig skifte av batteri.

Benytt samme batteritype eller en tilsvarende type anbefalt av apparatfabrikanten. Brukte batterier kasseres i henhold til fabrikantens instruksjoner.

#### [5] Laser Safety

• This is a digital machine certified as a Class 1 laser product. There is no possibility of danger from a laser, provided the machine is serviced according to the instruction in this manual.

#### 5.1 Internal Laser Radiation

| semiconductor laser                 |                  |            |
|-------------------------------------|------------------|------------|
| Maximum power of the laser diode    |                  | 30 mW      |
| Maximum average radiation power (*) | bizhub C353      | 11.6 µW    |
| Maximum average radiation power ( ) | bizhub C253/C203 | 7.7 µW     |
| Wavelength                          |                  | 775-800 nm |

\*at laser aperture of the print head unit

- This product employs a Class 3B laser diode that emits an invisible laser beam. The laser diode and the scanning polygon mirror are incorporated in the print head unit.
- The print head unit is NOT A FIELD SERVICEABLE ITEM. Therefore, the print head unit should not be opened under any circumstances.

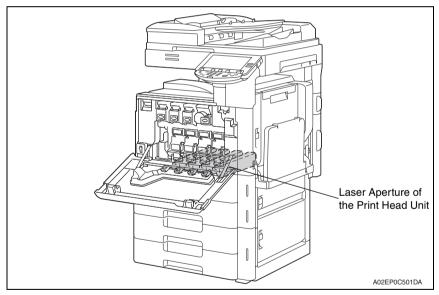

#### U.S.A., Canada (CDRH Regulation)

- This machine is certified as a Class 1 Laser product under Radiation Performance Standard according to the Food, Drug and Cosmetic Act of 1990. Compliance is mandatory for Laser products marketed in the United States and is reported to the Center for Devices and Radiological Health (CDRH) of the U.S. Food and Drug Administration of the U.S. Department of Health and Human Services (DHHS). This means that the device does not produce hazardous laser radiation.
- The label shown on page S-16 indicates compliance with the CDRH regulations and must be attached to laser products marketed in the United States.

#### CAUTION

• Use of controls, adjustments or performance of procedures other than those specified in this manual may result in hazardous radiation exposure.

| semiconductor laser                    |            |
|----------------------------------------|------------|
| Maximum power of the laser diode 30 mW |            |
| Wavelength                             | 775-800 nm |

#### All Areas

#### CAUTION

• Use of controls, adjustments or performance of procedures other than those specified in this manual may result in hazardous radiation exposure.

| semiconductor laser              |            |
|----------------------------------|------------|
| Maximum power of the laser diode | 30 mW      |
| Wavelength                       | 775-800 nm |

#### Denmark

#### ADVARSEL

 Usynlig laserstråling ved åbning, når sikkerhedsafbrydere er ude af funktion. Undgå udsættelse for stråling. Klasse 1 laser produkt der opfylder IEC60825-1 sikkerheds kravene.

| halvlederlaser              |            |
|-----------------------------|------------|
| Laserdiodens højeste styrke | 30 mW      |
| bølgelængden                | 775-800 nm |

#### Finland, Sweden

#### LUOKAN 1 LASERLAITE KLASS 1 LASER APPARAT

#### VAROITUS!

Laitteen käyttäminen muulla kuin tässä käyttöohjeessa mainitulla tavalla saattaa altistaa käyttäjän turvallisuusluokan 1 ylittävälle näkymättömälle lasersäteilylle.

| puolijohdelaser         |            |  |
|-------------------------|------------|--|
| Laserdiodin suurin teho | 30 mW      |  |
| aallonpituus            | 775-800 nm |  |

#### VARNING!

 Om apparaten används på annat sätt än i denna bruksanvisning specificerats, kan användaren utsättas för osynlig laserstrålning, som överskrider gränsen för laserklass 1.

| halvledarlaser                        |            |
|---------------------------------------|------------|
| Den maximala effekten för laserdioden | 30 mW      |
| våglängden                            | 775-800 nm |

#### VARO!

 Avattaessa ja suojalukitus ohitettaessa olet alttiina näkymättomälle lasersäteilylle. Älä katso säteeseen.

#### VARNING!

 Osynlig laserstråining när denna del är öppnad och spärren är urkopplad. Betrakta ej stråien.

#### Norway

#### ADVERSEL

 Dersom apparatet brukes på annen måte enn spesifisert i denne bruksanvisning, kan brukeren utsettes för unsynlig laserstrålning, som overskrider grensen for laser klass 1.

| halvleder laser                 |            |
|---------------------------------|------------|
| Maksimal effekt till laserdiode | 30 mW      |
| bølgelengde                     | 775-800 nm |

#### 5.2 Laser Safety Label

• A laser safety label is attached to the inside of the machine as shown below.

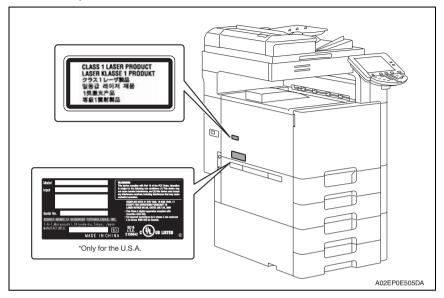

#### 5.3 Laser Caution Label

• A laser caution label is attached to the outside of the machine as shown below.

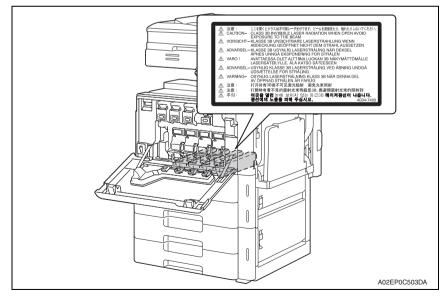

#### 5.4 PRECAUTIONS FOR HANDLING THE LASER EQUIPMENT

- When laser protective goggles are to be used, select ones with a lens conforming to the above specifications.
- When a disassembly job needs to be performed in the laser beam path, such as when working around the printerhead and PC drum, be sure first to turn the printer OFF.
- If the job requires that the printer be left ON, take off your watch and ring and wear laser protective goggles.
- A highly reflective tool can be dangerous if it is brought into the laser beam path. Use utmost care when handling tools on the user's premises.
- The Print head is not to be disassembled or adjusted in the field. Replace the unit or Assembly including the control board. Therefore, remove the laser diode, and do not perform control board trimmer adjustment.

### WARNING INDICATIONS ON THE MACHINE

Caution labels shown are attached in some areas on/in the machine.

When accessing these areas for maintenance, repair, or adjustment, special care should be taken to avoid burns and electric shock.

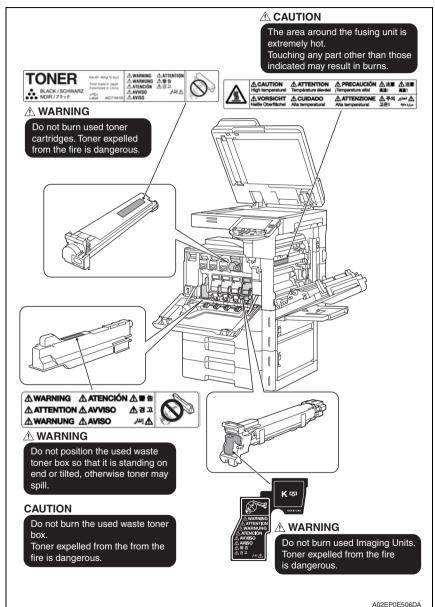

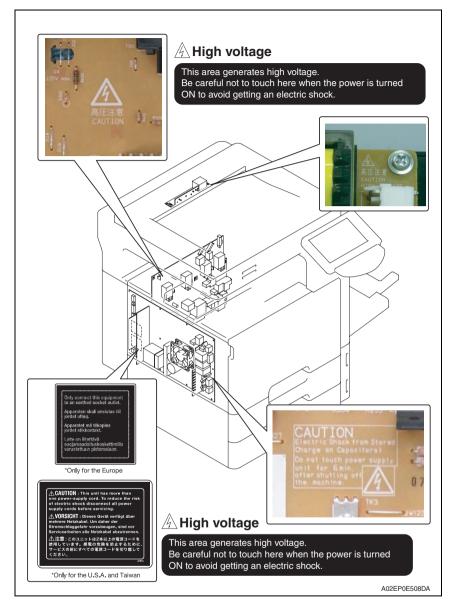

#### $\underline{\land}$ CAUTION:

 You may be burned or injured if you touch any area that you are advised not to touch by any caution label. Do not remove caution labels. If any caution label has come off or soiled and therefore the caution cannot be read, contact our service office.

# MEASURES TO TAKE IN CASE OF AN ACCIDENT

- If an accident has occurred, the distributor who has been notified first must immediately take emergency measures to provide relief to affected persons and to prevent further damage.
- 2. If a report of a serious accident has been received from a customer, an on-site evaluation must be carried out quickly and KMBT must be notified.
- 3. To determine the cause of the accident, conditions and materials must be recorded through direct on-site checks, in accordance with instructions issued by KMBT.
- 4. For reports and measures concerning serious accidents, follow the regulations specified by every distributor.

### Composition of the service manual

This service manual consists of Theory of Operation section and Field Service section to explain the main machine and its corresponding options.

Theory of Operation section gives, as information for the CE to get a full understanding of the product, a rough outline of the object and role of each function, the relationship between the electrical system and the mechanical system, and the timing of operation of each part.

Field Service section gives, as information required by the CE at the site (or at the customer's premise), a rough outline of the service schedule and its details, maintenance steps, the object and role of each adjustment, error codes and supplementary information.

The basic configuration of each section is as follows. However some options may not be applied to the following configuration.

#### <Theory of Operation section>

| OUTLINE:<br>COMPOSITION/OPERATION:    | Explanation of system configuration,<br>product specifications, unit configuration, and paper path<br>Explanation of configuration of each unit,<br>operating system, and control system |
|---------------------------------------|----------------------------------------------------------------------------------------------------|
| <field section="" service=""></field> |                                                                                                    |
| GENERAL:                              | Explanation of system configuration, and product specifications                                                                                                    |
| MAINTENANCE:                          | Explanation of service schedule, maintenance steps, ser-<br>vice tools, removal/reinstallation methods of major parts,<br>and firmware version up method etc.                            |
| ADJUSTMENT/SETTING:                   | Explanation of utility mode, service mode, and mechanical adjustment etc.                                                                                                    |
| TROUBLESHOOTING:                      | Explanation of lists of jam codes and error codes, and their countermeasures etc.                                                                                                    |
| APPENDIX:                             | Parts layout drawings, connector layout drawings, timing chart, overall layout drawing are attached.                                                                                     |

### Notation of the service manual

#### A. Product name

In this manual, each of the products is described as follows:

| (1) | bizhub C353/C253/C203:                | Main body                           |
|-----|---------------------------------------|-------------------------------------|
| (2) | Microsoft Windows NT 4.0:             | Windows NT 4.0 or Windows NT        |
|     | Microsoft Windows 2000:               | Windows 2000                        |
|     | Microsoft Windows XP:                 | Windows XP                          |
|     | Microsoft Windows Vista:              | Windows Vista                       |
|     | When the description is made in combi | nation of the OS's mentioned above: |
|     |                                       | Windows NT 4.0/2000                 |
|     |                                       | Windows NT/2000/XP/Vista            |

#### B. Brand name

The company names and product names mentioned in this manual are the brand name or the registered trademark of each company.

#### C. Feeding direction

- When the long side of the paper is parallel with the feeding direction, it is called short edge feeding. The feeding direction which is perpendicular to the short edge feeding is called the long edge feeding.
- Short edge feeding will be identified with [S (abbreviation for Short edge feeding)] on the paper size. No specific notation is added for the long edge feeding. When the size has only the short edge feeding with no long edge feeding, [S] will not be added to the paper size.

<Sample notation>

| Paper size | Feeding direction  | Notation |
|------------|--------------------|----------|
| A4         | Long edge feeding  | A4       |
| A4         | Short edge feeding | A4S      |
| A3         | Short edge feeding | A3       |

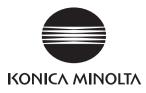

## SERVICE MANUAL

FIELD SERVICE

# **bizhub** C353/C253/C203 Main body

2008.06 KONICA MINOLTA BUSINESS TECHNOLOGIES, INC. Ver. 4.0

### **Revision history**

After publication of this service manual, the parts and mechanism may be subject to change for improvement of their performance.

Therefore, the descriptions given in this service manual may not coincide with the actual machine.

When any change has been made to the descriptions in the service manual, a revised version will be issued with a revision mark added as required.

#### Revision mark:

To indicate clearly a specific section revised within text, A is shown at the left margin of the corresponding revised section.
 The number inside A represents the number of times the revision has been made.

#### NOTE

Revision marks shown in a page are restricted only to the latest ones with the old ones deleted.

- When a page revised in Ver. 2.0 has been changed in Ver. 3.0: The revision marks for Ver. 3.0 only are shown with those for Ver. 2.0 deleted.
- When a page revised in Ver. 2.0 has not been changed in Ver. 3.0: The revision marks for Ver. 2.0 are left as they are.

| 2008/06 | 4.0                 | 3             | Description addition of function enhanced version<br>3 firmware (Card Ver. J8)/Error corrections |
|---------|---------------------|---------------|--------------------------------------------------------------------------------------------------|
| 2008/01 | 3.0                 | 2             | Description addition of function enhanced version<br>2 firmware (Card Ver. 88)/Error corrections |
| 2007/11 | 2.0                 | Â             | Description addition of function enhanced version<br>1, error corrections                        |
| 2007/07 | 1.0                 | —             | Issue of the first edition                                                                       |
| Date    | Service manual Ver. | Revision mark | Descriptions of revision                                                                         |

### CONTENTS

### bizhub C353/C253/C203 Main body

### Outline

| 1. | System configuration   | 1 |
|----|------------------------|---|
| 2. | Product specifications | 3 |

### Maintenance

| 3. Perio | dical check                                                                                             |
|----------|----------------------------------------------------------------------------------------------------|
| 3.1 Ma   | intenance items                                                                                         |
| 3.1.1    | Main body11                                                                                             |
| 3.1.2    | DF-611                                                                                                  |
| 3.1.3    | PC-104/204/40513                                                                                        |
| 3.1.4    | FS-519                                                                                                  |
| 3.1.5    | FS-609                                                                                                  |
| 3.2 Ma   | intenance parts15                                                                                       |
| 3.2.1    | Replacement parts15                                                                                     |
| 3.2.2    | Cleaning parts17                                                                                        |
| 3.3 Cor  | ncept of parts life                                                                                     |
| 3.3.1    | Life value of consumables and parts18                                                                   |
| 3.3.2    | Conditions for life specifications values                                                               |
| 3.3.3    | Control causing inhibited printing for one part when an inhibited-printing event occurs in another part |
| 3.4 Ma   | intenance procedure (periodical check parts)20                                                          |
| 3.4.1    | Cleaning of the electrostatic charger wire                                                              |
| 3.4.2    | Cleaning of the timing roller                                                                           |
| 3.4.3    | Cleaning of the area around the waste toner collecting port21                                           |
| 3.4.4    | Cleaning of the duplex transport rollers                                                                |
| 3.4.5    | Replacing the tray 1 feed roller/tray 1 pick-up roller                                                  |
| 3.4.6    | Replacing the tray 1 separation roller assy25                                                           |
| 3.4.7    | Replacing the tray 2 feed roller/tray 2 pick-up roller                                                  |
| 3.4.8    | Replacing the tray 2 separation roller assy                                                             |
| 3.4.9    | Replacing the manual bypass tray feed roller                                                            |
| 3.4.10   | Replacing the manual bypass tray separation roller assy                                                 |
| 3.4.11   | Replacing the waste toner box                                                                           |
| 3.4.12   | Replacing the transfer roller unit                                                                      |
| 3.4.13   | Replacing the imaging unit                                                                              |

i

| 3.4 | .14   | Replacing the ozone filter                                        | 39   |
|-----|-------|-------------------------------------------------------------------|------|
| 3.4 | .15   | Replacing the toner cartridge                                     | 39   |
| 3.4 | .16   | Replacing the transfer belt unit                                  | 41   |
| 3.4 | .17   | Cleaning of the image transfer entrance guide                     | 43   |
| 3.4 | .18   | Cleaning of the IDC/registration sensor/MK,YC                     | 43   |
| 3.4 | .19   | Replacing the fusing unit                                         | 44   |
| 4.  | Servi | ce tool                                                           | 46   |
| 4.1 | Ser   | vice material list                                                | 46   |
| 4.2 | CE    | tool list                                                         | 46   |
| 4.3 | Сор   | y materials                                                       |      |
| 4.3 | .1    | Imaging unit single parts (IU)                                    | 47   |
| 4.3 | .2    | Toner cartridge single parts (T/C)                                | 47   |
| 4.3 | .3    | Waste toner box                                                   | 47   |
| 4.3 | .4    | Maintenance kit                                                   | 47   |
| 5.  | Firmv | vare upgrade                                                      | 48   |
| 5.1 | Out   | line                                                              | 48   |
| 5.2 | Note  | es about firmware rewrite                                         | 48   |
| 5.2 | .1    | Types of firmware                                                 | 48   |
| 5.2 | .2    | Rewrite to/from a function enhanced version of firmware           | 48   |
| 5.3 | Prep  | parations for firmware rewriting by Windows Command Prompt        | 50   |
| 5.3 | .1    | Service environment                                               | 50   |
| 5.3 | .2    | Writing into the compact flash                                    | 50   |
| 5.4 | Pre   | parations for firmware rewriting by Firmware Imaging Toolkit 2006 | 53   |
| 5.4 | .1    | Correspond model                                                  | 53   |
| 5.4 | .2    | Function outline                                                  | 53   |
| 5.4 | .3    | System environment                                                | . 53 |
| 5.4 | .4    | Installation of software                                          | . 54 |
| 5.4 | .5    | Update of software                                                | . 56 |
| 5.4 | .6    | Screen                                                            | . 57 |
| 5.4 | .7    | Details of each function                                          | . 59 |
| 5.4 | .8    | How to write firmware data                                        | 61   |
| 5.5 | Firm  | nware rewriting by compact flash                                  | . 66 |
| 5.5 | .1    | Updating method                                                   | 66   |
| 5.5 | .2    | Action when data transfer fails                                   | . 68 |
| 5.6 | Upd   | lating the firmware with the Internet ISW                         | . 69 |
| 5.6 | .1    | Outline                                                           | . 69 |
| 5.6 | .2    | Service environment                                               | . 69 |
| 5.6 | .3    | Preparations for firmware rewriting                               | 69   |

| 5.  | 6.4   | Firmware rewriting                                                                                 | . 72 |
|-----|-------|----------------------------------------------------------------------------------------------------|------|
| 5.  | 6.5   | Error code list for the Internet ISW                                                               | .74  |
| 6.  | Other |                                                                                                    | . 77 |
| 6.1 | Disa  | ssembly/adjustment prohibited items                                                                | . 77 |
| 6.2 | Disa  | assembly/assembly/cleaning list (other parts)                                                      | . 78 |
| 6.  | 2.1   | Disassembly/assembly parts list                                                                    |      |
| 6.  | 2.2   | Cleaning parts list                                                                                | . 80 |
| 6.3 | Disa  | assembly/assembly procedure                                                                        | . 81 |
| 6.  | 3.1   | Front door                                                                                         | . 81 |
| 6.  | 3.2   | Upper front cover/1                                                                                | . 82 |
| 6.  | 3.3   | Upper front cover/2                                                                                | . 83 |
| 6.  | 3.4   | Right front cover/1                                                                                | . 83 |
| 6.  | 3.5   | Right front cover/2                                                                                | . 84 |
| 6.  | 3.6   | Left cover                                                                                         | . 85 |
| 6.  | 3.7   | Rear left cover/1                                                                                  | . 86 |
| 6.  | 3.8   | Rear left cover/2                                                                                  | . 86 |
| 6.  | 3.9   | Exit cover                                                                                         | . 87 |
| 6.  | 3.10  | Paper exit rear cover                                                                              | . 87 |
| 6.  | 3.11  | IR rear cover, IR right cover, IR upper rear cover/1, IR upper rear cover/2, IR upper rear cover/3 |      |
| 6.  | 3.12  | IR left cover, IR upper front cover                                                                | . 88 |
| 6.  | 3.13  | IR front cover                                                                                     | . 89 |
| 6.  | 3.14  | Original glass                                                                                     | . 89 |
| 6.  | 3.15  | Rear right cover/1, rear right cover/2, rear right cover/3                                         | . 90 |
| 6.  | 3.16  | Manual bypass tray front cover, manual bypass tray rear cover                                      | . 91 |
| 6.  | 3.17  | Upper rear cover, rear cover/1, rear cover/2                                                       | . 91 |
| 6.  | 3.18  | Lower rear cover/1, lower rear cover/2                                                             | . 92 |
| 6.  | 3.19  | Vertical transport door                                                                            | . 92 |
| 6.  | 3.20  | Control panel assy (UN201)                                                                         | . 92 |
| 6.  | 3.21  | Exit tray                                                                                          | . 93 |
| 6.  | 3.22  | Tray 1                                                                                             | . 94 |
| 6.  | 3.23  | Tray 2                                                                                             | . 94 |
| 6.  | 3.24  | Front cover                                                                                        | . 95 |
| 6.  | 3.25  | PH unit                                                                                            | . 97 |
| 6.  | 3.26  | Manual bypass tray unit                                                                            | 102  |
| 6.  | 3.27  | CCD unit                                                                                           |      |
| 6.  | 3.28  | Original glass moving unit                                                                         | 105  |
| 6.  | 3.29  | Glass step sheet                                                                                   |      |
|     |       |                                                                                                    |      |

| 6.3.30 | Scanner assy                                           | 110 |
|--------|--------------------------------------------------------|-----|
| 6.3.31 | Hard disk drive (HDD)                                  | 112 |
| 6.3.32 | Main drive unit                                        | 112 |
| 6.3.33 | Transport drive unit                                   | 114 |
| 6.3.34 | Fusing drive unit                                      | 118 |
| 6.3.35 | Hopper drive unit (C/K, Y/M)                           | 120 |
| 6.3.36 | Right door assy                                        | 121 |
| 6.3.37 | IR Assy                                                | 124 |
| 6.3.38 | Scanner relay board (REYB/SCAN)                        | 126 |
| 6.3.39 | Original glass position control board (OGPCB)          | 127 |
| 6.3.40 | Inverter board (INVB)                                  | 128 |
| 6.3.41 | Image processing board (IPB)                           | 129 |
| 6.3.42 | PH relay board (REYB/PH)                               | 131 |
| 6.3.43 | DC power supply (DCPU)                                 | 133 |
| 6.3.44 | Printer control board (PRCB)                           | 135 |
| 6.3.45 | MFP board (MFPB)                                       | 137 |
| 6.3.46 | PWB box                                                | 138 |
| 6.3.47 | High voltage unit (HV)                                 | 141 |
| 6.3.48 | Service EEPROM board (SV ERB)                          | 142 |
| 6.3.49 | SODIMM/1, SODIMM/2                                     | 144 |
| 6.3.50 | JMP board (JMPB)                                       | 144 |
| 6.3.51 | NVRAM board (NRB)                                      | 145 |
| 6.3.52 | Machine condition monitor board (MCMB)                 | 145 |
| 6.3.53 | Paper feed tray 1 paper FD size detect board (PSDTB/1) | 146 |
| 6.3.54 | Paper feed tray 2 paper FD size detect board (PSDTB/2) | 147 |
| 6.3.55 | Scanner motor (M201)                                   | 148 |
| 6.3.56 | Original glass moving motor (M202)                     | 151 |
| 6.3.57 | Duplex transport motor (M7)                            | 152 |
| 6.3.58 | Transport motor (M1)                                   | 153 |
| 6.3.59 | Color PC motor (M2)                                    | 153 |
| 6.3.60 | Fusing motor (M5)                                      | 154 |
| 6.3.61 | Switchback motor (M6)                                  | 155 |
| 6.3.62 | Fusing retraction motor (M12)                          | 156 |
| 6.3.63 | Paper feed tray 1 lift-up motor (M8)                   | 157 |
| 6.3.64 | Paper feed tray 2 lift-up motor (M9)                   | 158 |
| 6.3.65 | Toner supply motor/CK (M3)                             | 160 |
| 6.3.66 | Toner supply motor/YM (M4)                             | 160 |

| 6.3.67  | Paper feed tray 1 paper feed clutch (CL1) 161                                 |
|---------|-------------------------------------------------------------------------------|
| 6.3.68  | Paper feed tray 2 vertical transport clutch (CL3) 162                         |
| 6.3.69  | Paper feed tray 2 paper feed clutch (CL2) 163                                 |
| 6.3.70  | Manual paper feed clutch (CL4)                                                |
| 6.3.71  | Transfer belt retraction clutch (CL7) 164                                     |
| 6.3.72  | Developing clutch/K (CL5)                                                     |
| 6.3.73  | Tim. roller clutch (CL6)165                                                   |
| 6.3.74  | IDC registration sensor/MK (IDCS/MK),<br>IDC registration sensor/YC (IDCS/YC) |
| 6.3.75  | Scanner drive cables                                                          |
| 6.4 Cle | aning procedure 179                                                           |
| 6.4.1   | Transfer belt unit 179                                                        |
| 6.4.2   | PH window Y,M,C,K 179                                                         |
| 6.4.3   | Tray 1 feed roller, tray 1 pick-up roller, tray 1 separation roller           |
| 6.4.4   | Tray 2 feed roller, tray 2 pick-up roller, tray 2 separation roller           |
| 6.4.5   | Tray 2 transport roller                                                       |
| 6.4.6   | Manual bypass tray feed roller                                                |
| 6.4.7   | Manual bypass tray separation roller                                          |
| 6.4.8   | Original glass                                                                |
| 6.4.9   | Scanner rails                                                                 |
| 6.4.10  | Mirrors (1st/2nd/3rd) 184                                                     |
| 6.4.11  | Lens                                                                          |
| 6.4.12  | CCD sensor                                                                    |
| 6.5 Mo  | unt the original size detection 2 sensor (PS205)                              |
| 6.6 Opt | tion counter                                                                  |
| 6.6.1   | Installation method for the key counter                                       |

### Adjustment/Setting

| 7.  | How     | to use the adjustment section                        | 191 |
|-----|---------|------------------------------------------------------|-----|
| 8.  | Utility | / Mode                                               | 192 |
| 8.1 | Tou     | ch Panel Adjustment                                  | 192 |
| 8.2 | Utili   | ity Mode function tree                               | 193 |
| 8.3 | Utili   | ity Mode function setting procedure                  | 203 |
| 8.  | 3.1     | Procedure                                            | 203 |
| 8.  | 3.2     | Exiting                                              | 203 |
| 8.  | 3.3     | Changing the setting value in Utility Mode functions | 203 |
| 8.4 | One     | e-Touch User Box Registration                        | 204 |
| 8.  | 4.1     | Create One-Touch destination                         | 204 |
|     |         |                                                      |     |

| 8.4.  | 2     | Create User Box                      | 206 |
|-------|-------|--------------------------------------|-----|
| 8.4.  | 3     | Limiting Access to Destinations      | 207 |
| 8.5   | Use   | r Settings                           | 208 |
| 8.5.  | 1     | System Settings                      | 208 |
| 8.5.  | 2     | Custom Display Settings              | 212 |
| 8.5.  | 3     | Copier Settings                      | 215 |
| 8.5.  | 4     | Scan/Fax Settings                    | 219 |
| 8.5.  | 5     | Default Scan/Fax Settings            | 220 |
| 8.5.  | 6     | Default Enlarge Display Settings     | 221 |
| 8.5.  | 7     | Printer Settings                     | 221 |
| 8.5.  | 8     | Change Password                      | 227 |
| 8.5.  | 9     | Change E-mail Address                | 227 |
| 8.6   | Adm   | inistrator Settings                  | 228 |
| 8.6.  | 1     | System Settings                      | 228 |
| 8.6.  | 2     | Administrator/Machine Settings       | 255 |
| 8.6.  | 3     | One-Touch/User Box Registration      | 256 |
| 8.6.  | 4     | User Authentication/Account Track    | 260 |
| 8.6.  | 5     | Network Setting                      | 268 |
| 8.6.  | 6     | Copier Settings                      | 302 |
| 8.6.  | 7     | Printer Settings                     | 303 |
| 8.6.  | 8     | Fax Settings                         | 304 |
| 8.6.  | 9     | System Connection                    | 318 |
| 8.6.  | 10    | Security Settings                    | 319 |
| 8.6.  | 11    | License Settings                     | 333 |
| 8.7   | Ban   | ner Printing                         | 333 |
| 8.8   | My I  | Panel Settings                       | 334 |
| 9. /  | Adjus | tment item list                      | 336 |
| 10. 3 | Servi | ce Mode                              | 338 |
| 10.1  | Serv  | vice Mode function setting procedure | 338 |
| 10.2  |       | vice Mode function tree              |     |
| 10.3  | Date  | e/Time Input mode                    | 345 |
| 10.3  | 3.1   | Date & Time Setting mode screen      | 345 |
| 10.4  | Мас   | hine                                 | 346 |
| 10.4  | 1.1   | Fusing Temperature                   |     |
| 10.4  | 1.2   | Fusing Transport Speed               | 347 |
| 10.4  | 4.3   | Org. Size Detecting Sensor Adj.      |     |
| 10.4  | 1.4   | Printer Area                         | 348 |
| 10.4  | 1.5   | Scan Area                            | 353 |

| 10.4.6                                                                                                    | Printer Resist Loop                                                                                                    | . 357                                                                                                    |
|----------------------------------------------------------------------------------------------------|----------------------------------------------------------------------------------------------------|----------------------------------------------------------------------------------------------------|
| 10.4.7                                                                                                    | Color Registration Adjustment                                                                                                    | . 358                                                                                                    |
| 10.4.8                                                                                                    | Exhaust Fan Stop Delay                                                                                                    | . 359                                                                                                    |
| 10.4.9                                                                                                    | LD adjustment                                                                                                    | . 359                                                                                                    |
| 10.4.10                                                                                                    | Manual Bypass Tray Adjustment                                                                                                    | . 361                                                                                                    |
| 10.4.11                                                                                                    | Lead Edge Erase Adjustment                                                                                                    | . 361                                                                                                    |
| 10.4.12                                                                                                    | Split Line Prior Detection                                                                                                    | . 362                                                                                                    |
| 10.5 Firm                                                                                                    | nware Version                                                                                                    | . 362                                                                                                    |
| 10.6 lma                                                                                                    | ging Process Adjustment                                                                                                    | . 362                                                                                                    |
| 10.6.1                                                                                                    | Gradation Adjust                                                                                                    | . 362                                                                                                    |
| 10.6.2                                                                                                    | D Max Density                                                                                                    | . 364                                                                                                    |
| 10.6.3                                                                                                    | TCR Level Setting                                                                                                    | . 364                                                                                                    |
| 10.6.4                                                                                                    | Background Voltage Margin                                                                                                    | . 365                                                                                                    |
| 10.6.5                                                                                                    | Transfer Output Fine Adjustment                                                                                                    | . 365                                                                                                    |
| 10.6.6                                                                                                    | Stabilizer                                                                                                    | . 366                                                                                                    |
| 10.6.7                                                                                                    | Thick Paper Density Adjustment                                                                                                    | . 367                                                                                                    |
| 10.6.8                                                                                                    | TCR Toner Supply                                                                                                    | . 367                                                                                                    |
| 10.6.9                                                                                                    | Monochrome Density Adjustment                                                                                                    | . 368                                                                                                    |
| 10.6.10                                                                                                    | Dev. Bias Choice                                                                                                    | 368                                                                                                    |
| 10.0.10                                                                                                    | Dev. Dias Onoice                                                                                                    | . 000                                                                                                    |
|                                                                                                    | Remote Care                                                                                                    |                                                                                                    |
|                                                                                                    |                                                                                                    | . 369                                                                                                    |
| 10.7 CS                                                                                                    | Remote Care                                                                                                    | . 369<br>. 369                                                                                                    |
| 10.7 CS<br>10.7.1                                                                                                    | Remote Care<br>Outlines                                                                                                    | . 369<br>. 369<br>. 369                                                                                                    |
| 10.7 CS<br>10.7.1<br>10.7.2                                                                                                    | Remote Care<br>Outlines<br>Setting up the CS Remote Care                                                                                                    | . 369<br>. 369<br>. 369<br>. 369<br>. 372                                                                                                    |
| 10.7 CS<br>10.7.1<br>10.7.2<br>10.7.3                                                                                                    | Remote Care<br>Outlines<br>Setting up the CS Remote Care<br>Software SW setting for CS Remote Care                                                                                                    | . 369<br>. 369<br>. 369<br>. 372<br>. 377                                                                                                    |
| 10.7 CS<br>10.7.1<br>10.7.2<br>10.7.3<br>10.7.4                                                                                                    | Remote Care<br>Outlines<br>Setting up the CS Remote Care<br>Software SW setting for CS Remote Care<br>Setup confirmation                                                                                                    | . 369<br>. 369<br>. 369<br>. 372<br>. 377<br>. 377                                                                                                    |
| 10.7 CS<br>10.7.1<br>10.7.2<br>10.7.3<br>10.7.4<br>10.7.5                                                                                                    | Remote Care<br>Outlines<br>Setting up the CS Remote Care<br>Software SW setting for CS Remote Care<br>Setup confirmation<br>Calling the maintenance                                                                                                    | . 369<br>. 369<br>. 369<br>. 372<br>. 377<br>. 377<br>. 378                                                                                                    |
| 10.7 CS<br>10.7.1<br>10.7.2<br>10.7.3<br>10.7.4<br>10.7.5<br>10.7.6                                                                                              | Remote Care<br>Outlines<br>Setting up the CS Remote Care<br>Software SW setting for CS Remote Care<br>Setup confirmation<br>Calling the maintenance<br>Calling the center from the administrator                                                                                                    | . 369<br>. 369<br>. 369<br>. 372<br>. 377<br>. 377<br>. 378<br>. 378                                                                                                    |
| 10.7 CS<br>10.7.1<br>10.7.2<br>10.7.3<br>10.7.4<br>10.7.5<br>10.7.6<br>10.7.7                                                                                    | Remote Care<br>Outlines<br>Setting up the CS Remote Care<br>Software SW setting for CS Remote Care<br>Setup confirmation<br>Calling the maintenance<br>Calling the center from the administrator<br>Checking the transmission log                                                                                                    | . 369<br>. 369<br>. 372<br>. 377<br>. 377<br>. 378<br>. 378<br>. 378                                                                                                    |
| 10.7 CS<br>10.7.1<br>10.7.2<br>10.7.3<br>10.7.4<br>10.7.5<br>10.7.6<br>10.7.7<br>10.7.8                                                                          | Remote Care<br>Outlines<br>Setting up the CS Remote Care<br>Software SW setting for CS Remote Care<br>Setup confirmation<br>Calling the maintenance<br>Calling the center from the administrator<br>Checking the transmission log<br>Detail on settings                                                                                                    | . 369<br>. 369<br>. 369<br>. 372<br>. 377<br>. 377<br>. 378<br>. 378<br>. 378<br>. 378                                                                                           |
| 10.7 CS<br>10.7.1<br>10.7.2<br>10.7.3<br>10.7.4<br>10.7.5<br>10.7.6<br>10.7.7<br>10.7.8<br>10.7.9<br>10.7.10                                                     | Remote Care<br>Outlines<br>Setting up the CS Remote Care<br>Software SW setting for CS Remote Care<br>Setup confirmation<br>Calling the maintenance<br>Calling the center from the administrator<br>Checking the transmission log<br>Detail on settings<br>List of the CS Remote Care error code                                                                                                    | . 369<br>. 369<br>. 372<br>. 377<br>. 377<br>. 378<br>. 378<br>. 378<br>. 378<br>. 384<br>. 388                                                                                  |
| 10.7 CS<br>10.7.1<br>10.7.2<br>10.7.3<br>10.7.4<br>10.7.5<br>10.7.6<br>10.7.7<br>10.7.8<br>10.7.9<br>10.7.10                                                     | Remote Care<br>Outlines<br>Setting up the CS Remote Care<br>Software SW setting for CS Remote Care<br>Setup confirmation<br>Calling the maintenance<br>Calling the center from the administrator<br>Checking the transmission log<br>Detail on settings<br>List of the CS Remote Care error code<br>Troubleshooting for CS Remote Care                                                                            | . 369<br>. 369<br>. 372<br>. 377<br>. 377<br>. 378<br>. 378<br>. 378<br>. 378<br>. 384<br>. 388<br>. 389                                                                         |
| 10.7 CS<br>10.7.1<br>10.7.2<br>10.7.3<br>10.7.4<br>10.7.5<br>10.7.6<br>10.7.7<br>10.7.8<br>10.7.9<br>10.7.10<br>10.8 Sys                                         | Remote Care<br>Outlines<br>Setting up the CS Remote Care<br>Software SW setting for CS Remote Care<br>Setup confirmation<br>Calling the maintenance<br>Calling the center from the administrator<br>Checking the transmission log<br>Detail on settings<br>List of the CS Remote Care error code<br>Troubleshooting for CS Remote Care<br>Stem 1                                                                  | . 369<br>. 369<br>. 372<br>. 377<br>. 377<br>. 378<br>. 378<br>. 378<br>. 378<br>. 388<br>. 388<br>. 389<br>. 389<br>. 389                                                       |
| 10.7 CS<br>10.7.1<br>10.7.2<br>10.7.3<br>10.7.4<br>10.7.5<br>10.7.6<br>10.7.7<br>10.7.8<br>10.7.9<br>10.7.10<br>10.8 Sys<br>10.8.1                               | Remote Care<br>Outlines<br>Setting up the CS Remote Care<br>Software SW setting for CS Remote Care<br>Setup confirmation<br>Calling the maintenance<br>Calling the center from the administrator<br>Checking the transmission log<br>Detail on settings<br>List of the CS Remote Care error code<br>Troubleshooting for CS Remote Care<br>stem 1<br>Marketing Area                                                | . 369<br>. 369<br>. 369<br>. 372<br>. 377<br>. 377<br>. 378<br>. 378<br>. 378<br>. 378<br>. 378<br>. 388<br>. 389<br>. 389<br>. 389<br>. 389                                     |
| 10.7 CS<br>10.7.1<br>10.7.2<br>10.7.3<br>10.7.4<br>10.7.5<br>10.7.6<br>10.7.7<br>10.7.8<br>10.7.9<br>10.7.10<br>10.8 Sys<br>10.8.1<br>10.8.2                     | Remote Care<br>Outlines<br>Setting up the CS Remote Care<br>Software SW setting for CS Remote Care<br>Setup confirmation<br>Calling the maintenance<br>Calling the maintenance<br>Calling the center from the administrator<br>Checking the transmission log<br>Detail on settings<br>List of the CS Remote Care error code<br>Troubleshooting for CS Remote Care<br>Stem 1<br>Marketing Area<br>Tel/Fax Number   | . 369<br>. 369<br>. 372<br>. 377<br>. 377<br>. 378<br>. 378<br>. 378<br>. 378<br>. 388<br>. 389<br>. 389<br>. 389<br>. 389<br>. 389                                              |
| 10.7 CS<br>10.7.1<br>10.7.2<br>10.7.3<br>10.7.4<br>10.7.5<br>10.7.6<br>10.7.7<br>10.7.8<br>10.7.9<br>10.7.10<br>10.8 Sys<br>10.8.1<br>10.8.2<br>10.8.3           | Remote Care<br>Outlines<br>Setting up the CS Remote Care<br>Software SW setting for CS Remote Care<br>Setup confirmation<br>Calling the maintenance<br>Calling the maintenance<br>Calling the center from the administrator<br>Checking the transmission log<br>Detail on settings<br>List of the CS Remote Care error code<br>Troubleshooting for CS Remote Care<br>Stem 1<br>Marketing Area<br>Tel/Fax Number   | . 369<br>. 369<br>. 372<br>. 377<br>. 377<br>. 378<br>. 378<br>. 378<br>. 378<br>. 378<br>. 378<br>. 388<br>. 389<br>. 389<br>. 389<br>. 389<br>. 389<br>. 390<br>. 390          |
| 10.7 CS<br>10.7.1<br>10.7.2<br>10.7.3<br>10.7.4<br>10.7.5<br>10.7.6<br>10.7.7<br>10.7.8<br>10.7.9<br>10.7.10<br>10.8 Sys<br>10.8.1<br>10.8.2<br>10.8.3<br>10.8.4 | Remote Care<br>Outlines<br>Setting up the CS Remote Care<br>Software SW setting for CS Remote Care<br>Setup confirmation<br>Calling the maintenance<br>Calling the center from the administrator<br>Checking the transmission log<br>Detail on settings<br>List of the CS Remote Care error code<br>Troubleshooting for CS Remote Care<br>stem 1<br>Marketing Area<br>Tel/Fax Number<br>Serial Number<br>No Sleep | . 369<br>. 369<br>. 372<br>. 377<br>. 377<br>. 378<br>. 378<br>. 378<br>. 378<br>. 378<br>. 378<br>. 389<br>. 389<br>. 389<br>. 389<br>. 389<br>. 389<br>. 389<br>. 390<br>. 390 |

| 10.8.8     | Initialization              | . 391 |
|------------|-----------------------------|-------|
| 10.8.9     | Trouble Isolation           | . 392 |
| 10.8.10    | IU Life Setting             | . 393 |
| 10.8.11    | Change Warm Up Time         | . 394 |
| 10.8.12    | Machine State LED Setting   | . 395 |
| 10.9 Sys   | tem 2                       | . 396 |
| 10.9.1     | HDD                         | . 396 |
| 10.9.2     | Image Controller Setting    | . 396 |
| 10.9.3     | Option Board Status         | . 397 |
| 10.9.4     | Consumable Life Reminder    | . 397 |
| 10.9.5     | Unit Change                 | . 397 |
| 10.9.6     | Software Switch Setting     | . 398 |
| 10.9.7     | Scan Caribration            | . 399 |
| 10.9.8     | LCT Paper Size Setting      | . 399 |
| 10.9.9     | Line Mag Setting            | . 400 |
| 10.9.10    | Data Capture                | . 400 |
| 10.9.11    | Split Line Detect. Setting  | . 402 |
| 10.9.12    | Stamp                       | . 403 |
| 10.9.13    | Network Fax Settings        | . 404 |
| 10.10 Cou  | Inter                       | . 405 |
| 10.10.1    | Procedure                   | . 405 |
| 10.10.2    | Life                        | . 405 |
| 10.10.3    | Jam                         | . 406 |
| 10.10.4    | Service Call Counter        | . 406 |
| 10.10.5    | Warning                     | . 406 |
| 10.10.6    | Maintenance                 | . 407 |
| 10.10.7    | Service Total               | . 407 |
| 10.10.8    | Counter of Each Mode        | . 407 |
| 10.10.9    | Service Call History (Data) | . 407 |
| 10.10.10   | ADF Paper Pages             | . 407 |
| 10.10.11   | Paper Jam History           | . 408 |
| 10.10.12   | Pax Connection Error        | . 408 |
| 10.10.13   | Split Line Counter          | . 408 |
| 10.11 List | Output                      | . 409 |
| 10.11.1    | Machine Management List     | . 409 |
| 10.11.2    | Adjustment List             | . 409 |
| 10.11.3    | Parameter List              | . 409 |
| 10.11.4    | Service Parameter           | . 409 |

| 10.11.5                                                                                                    |                                                  |                                                                                                    |
|----------------------------------------------------------------------------------------------------|--------------------------------------------------|----------------------------------------------------------------------------------------------------|
|                                                                                                    | Protocol Trace                                   | 409                                                                                                    |
| 10.11.6                                                                                                    | Fax Setting List                                 | 409                                                                                                    |
| 10.11.7                                                                                                    | Fax Analysis List                                | 409                                                                                                    |
| 10.12 Stat                                                                                                    | e Confirmation                                   | 410                                                                                                    |
| 10.12.1                                                                                                    | Sensor Check                                     | 410                                                                                                    |
| 10.12.2                                                                                                    | Sensor check screens                             | 411                                                                                                    |
| 10.12.3                                                                                                    | Sensor check list                                | 415                                                                                                    |
| 10.12.4                                                                                                    | Table Number                                     | 423                                                                                                    |
| 10.12.5                                                                                                    | Level History1                                   | 423                                                                                                    |
| 10.12.6                                                                                                    | Level History 2                                  | 423                                                                                                    |
| 10.12.7                                                                                                    | Temp. & Humidity                                 | 423                                                                                                    |
| 10.12.8                                                                                                    | CCD Check                                        | 424                                                                                                    |
| 10.12.9                                                                                                    | Memory/HDD Adj                                   | 424                                                                                                    |
| 10.12.10                                                                                                    | Memory/HDD State                                 | 427                                                                                                    |
| 10.12.11                                                                                                    | Color Regist                                     | 427                                                                                                    |
| 10.12.12                                                                                                    | IU Lot No.                                       | 428                                                                                                    |
| 10.12.13                                                                                                    | Adjustment Data List                             | 428                                                                                                    |
| 10.13 Test                                                                                                    | Mode                                             | 428                                                                                                    |
| 10.13.1                                                                                                    | Procedure for test pattern output                | 428                                                                                                    |
| 10.13.2                                                                                                    | Gradation Pattern                                | 428                                                                                                    |
|                                                                                                    |                                                  |                                                                                                    |
| 10.13.3                                                                                                    | Halftone Pattern                                 | 429                                                                                                    |
| 10.13.3<br>10.13.4                                                                                                    | Halftone Pattern                                 |                                                                                                    |
|                                                                                                    |                                                  | 429                                                                                                    |
| 10.13.4<br>10.13.5                                                                                                    | Lattice Pattern                                  | 429<br>430                                                                                                    |
| 10.13.4<br>10.13.5                                                                                                    | Lattice Pattern                                  | 429<br>430<br>430                                                                                                    |
| 10.13.4<br>10.13.5<br>10.13.6                                                                                                    | Lattice Pattern<br>Solid Pattern<br>Color Sample | 429<br>430<br>430<br>431                                                                                                    |
| 10.13.4<br>10.13.5<br>10.13.6<br>10.13.7<br>10.13.8                                                                                                    | Lattice Pattern<br>Solid Pattern<br>Color Sample | 429<br>430<br>430<br>431<br>431                                                                                                    |
| 10.13.4<br>10.13.5<br>10.13.6<br>10.13.7<br>10.13.8<br>10.13.9                                                                                                  | Lattice Pattern<br>Solid Pattern<br>Color Sample | 429<br>430<br>430<br>431<br>431<br>431                                                                                                    |
| 10.13.4<br>10.13.5<br>10.13.6<br>10.13.7<br>10.13.8<br>10.13.9<br>10.13.10                                                                                      | Lattice Pattern<br>Solid Pattern<br>Color Sample | 429<br>430<br>430<br>431<br>431<br>431<br>432                                                                                                    |
| 10.13.4<br>10.13.5<br>10.13.6<br>10.13.7<br>10.13.8<br>10.13.9<br>10.13.10<br>10.14 ADF                                                                         | Lattice Pattern<br>Solid Pattern<br>Color Sample | 429<br>430<br>430<br>431<br>431<br>431<br>432<br>432                                                                                                    |
| 10.13.4<br>10.13.5<br>10.13.6<br>10.13.7<br>10.13.8<br>10.13.9<br>10.13.10<br>10.14 ADF<br>10.15 FAX                                                            | Lattice Pattern<br>Solid Pattern<br>Color Sample | 429<br>430<br>431<br>431<br>431<br>431<br>432<br>432<br>432                                                                                                    |
| 10.13.4<br>10.13.5<br>10.13.6<br>10.13.7<br>10.13.8<br>10.13.9<br>10.13.10<br>10.14 ADF<br>10.15 FAX<br>10.16 Finiti<br>10.16.1                                 | Lattice Pattern<br>Solid Pattern<br>Color Sample | 429<br>430<br>431<br>431<br>431<br>431<br>432<br>432<br>432<br>432<br>432                                                                                                    |
| 10.13.4<br>10.13.5<br>10.13.6<br>10.13.7<br>10.13.8<br>10.13.9<br>10.13.10<br>10.14 ADF<br>10.15 FAX<br>10.16 Finiti<br>10.16.1                                 | Lattice Pattern<br>Solid Pattern<br>Color Sample | 429<br>430<br>431<br>431<br>431<br>431<br>432<br>432<br>432<br>432<br>432                                                                                                    |
| 10.13.4<br>10.13.5<br>10.13.6<br>10.13.7<br>10.13.8<br>10.13.9<br>10.13.10<br>10.14 ADF<br>10.15 FAX<br>10.16 Finiti<br>10.16.1                                 | Lattice Pattern<br>Solid Pattern<br>Color Sample | 429<br>430<br>431<br>431<br>431<br>432<br>432<br>432<br>432<br>432<br>432                                                                                                    |
| 10.13.4<br>10.13.5<br>10.13.6<br>10.13.7<br>10.13.8<br>10.13.9<br>10.13.10<br>10.14 ADF<br>10.15 FAX<br>10.16 Finit<br>10.16.1                                  | Lattice Pattern<br>Solid Pattern<br>Color Sample | 429<br>430<br>431<br>431<br>431<br>431<br>432<br>432<br>432<br>432<br>432<br>432                                                                                                    |
| 10.13.4<br>10.13.5<br>10.13.6<br>10.13.7<br>10.13.8<br>10.13.9<br>10.13.10<br>10.14 ADF<br>10.15 FAX<br>10.16 Finit<br>10.16.1<br>10.16.2<br>10.16.3<br>10.16.4 | Lattice Pattern<br>Solid Pattern<br>Color Sample | 429<br>430<br>431<br>431<br>431<br>432<br>432<br>432<br>432<br>432<br>432<br>432<br>432                                                                                                    |
| 10.13.4<br>10.13.5<br>10.13.6<br>10.13.7<br>10.13.8<br>10.13.9<br>10.13.10<br>10.14 ADF<br>10.15 FAX<br>10.16 Finit<br>10.16.1<br>10.16.2<br>10.16.3<br>10.16.4 | Lattice Pattern<br>Solid Pattern<br>Color Sample | <ul> <li>429</li> <li>430</li> <li>430</li> <li>431</li> <li>431</li> <li>431</li> <li>432</li> <li>432</li> <li>433</li> </ul> |

| 10.17.3    | FTP Setting                                                             | 434 |
|------------|-------------------------------------------------------------------------|-----|
| 10.17.4    | Forwarding Access Setting                                               | 435 |
| 10.17.5    | Download                                                                | 436 |
| 11. Enha   | anced Security                                                          | 437 |
| 11.1 En    | hanced Security function setting procedure                              | 437 |
| 11.1.1     | Procedure                                                               | 437 |
| 11.1.2     | Exiting                                                                 | 437 |
| 11.2 En    | hanced Security function tree                                           | 437 |
| 11.3 Se    | ttings in the Enhanced Security                                         | 438 |
| 11.3.1     | CE Password                                                             | 438 |
| 11.3.2     | Administrator Password                                                  | 438 |
| 11.3.3     | Administrator Feature Level                                             | 439 |
| 11.3.4     | CE Authentication                                                       | 439 |
| 11.3.5     | IU Life Stop Setting                                                    | 439 |
| 11.3.6     | NVRAM Data Backup                                                       | 440 |
| 11.3.7     | Operation Ban release time                                              | 440 |
| 11.3.8     | Administrator unlocking                                                 | 440 |
| 12. Billir | ng Setting                                                              | 441 |
| 12.1 Bil   | ling Setting function setting procedure                                 | 441 |
| 12.1.1     | Procedure                                                               | 441 |
| 12.1.2     | Exiting                                                                 | 441 |
| 12.2 Bil   | ling Setting function tree                                              | 441 |
| 12.3 Se    | ttings in the Billing Setting                                           | 442 |
| 12.3.1     | Counter Setting                                                         | 442 |
| 12.3.2     | Management Function Choice                                              | 443 |
| 12.3.3     | Coverage Rate Clear                                                     | 450 |
| 13. Proc   | cedure for resetting                                                    | 451 |
| 13.1 Tro   | puble resetting                                                         | 451 |
| 13.2 Co    | ontents to be cleared by reset function                                 | 451 |
| 14. Mec    | hanical adjustment                                                      | 452 |
| 14.1 Me    | echanical adjustment of the scanner section                             | 452 |
| 14.1.1     | Adjustment of the scanner motor belt                                    |     |
| 14.1.2     | Focus positioning of the scanner and mirrors unit                       |     |
| 14.1.3     | Scanner position adjustment                                             | 454 |
| 14.1.4     | Adjusting the height of the original glass moving unit                  | 455 |
| 14.1.5     | Adjusting the height of the guide support for the original glass moving | -   |
|            |                                                                         |     |
|            | echanical adjustment of the paper feed section                          |     |
| 14.2.1     | Skew adjustment of the tray 1, 2                                        | 458 |

| 14.2.2  | Centering adjustment of the tray 1, 2                | 459 |
|---------|------------------------------------------------------|-----|
| 14.2.3  | Adjustment of the manual bypass tray paper size unit | 460 |
| 14.3 PH | unit mechanical adjustment                           | 461 |
| 14.3.1  | Skew adjustment                                      | 461 |

# Troubleshooting

| 15. Jam ( | display                                      |
|-----------|----------------------------------------------|
|           | feed display                                 |
| 15.1.1    | Misfeed display resetting procedure          |
| 15.2 Ser  | sor lavout                                   |
| 15.3 Soli | ution                                        |
| 15.3.1    | Initial check items                          |
| 15.3.2    | Solution when paper curl occurs              |
| 15.3.3    | Misfeed at tray 1 feed section               |
| 15.3.4    | Misfeed at tray 2 feed section               |
| 15.3.5    | Misfeed at manual bypass feed section        |
| 15.3.6    | Misfeed at duplex pre-registration section   |
| 15.3.7    | Misfeed at tray 2 vertical transport section |
| 15.3.8    | Misfeed at 2nd image transfer section        |
| 15.3.9    | Misfeed at exit section                      |
| 15.3.10   | Misfeed at duplex transport section          |
| 15.3.11   | Controller jam                               |
| 16. Malfu | Inction code                                 |
| 16.1 Ale  | rt code                                      |
| 16.1.1    | Alert code list                              |
| 16.2 Solu | ution                                        |
| 16.2.1    | S-1: CCD gain adjustment failure             |
| 16.2.2    | D-1: Split line detect                       |
| 16.2.3    | D-2: Read guide trouble                      |
| 16.2.4    | P-5: IDC sensor (front) failure              |
| 16.2.5    | P-28 IDC sensor (rear) failure               |
| 16.2.6    | P-6: Cyan imaging unit failure               |
| 16.2.7    | P-7: Magenta imaging unit failure            |
| 16.2.8    | P-8: Yellow imaging unit failure             |
| 16.2.9    | P-9: Black imaging unit failure              |
| 16.2.10   | P-21: Color regist test pattern failure      |
| 16.2.11   | P-22: Color regist adjust failure            |
| 16.2.12   | P-27: Secondary transfer ATVC failure        |
|           |                                              |

| 16.2.13   | P-30: Color PC drive sensor malfunction                          | . 485 |
|-----------|------------------------------------------------------------------|-------|
| 16.2.14   | P-31: Black PC drive sensor malfunction                          | 485   |
| 16.3 Trou | uble code                                                        | 486   |
| 16.3.1    | Trouble code list                                                | 486   |
| 16.4 Hov  | v to reset                                                       | . 515 |
| 16.5 Solu | ution                                                            | 516   |
| 16.5.1    | C0202: Tray 1 feeder up/down abnormality                         | 516   |
| 16.5.2    | C0204: Tray 2 feeder up/down abnormality                         | . 516 |
| 16.5.3    | C0211: Manual feed up/down abnormality                           | . 517 |
| 16.5.4    | C0301: Suction fan motor's failure to turn                       | . 517 |
| 16.5.5    | C2151: Secondary transfer roller pressure welding alienation     | 518   |
| 16.5.6    | C2152: Transfer belt pressure welding alienation                 | 518   |
| 16.5.7    | C2164: PC charge malfunction                                     | 519   |
| 16.5.8    | C2253: Color PC motor's failure to turn                          | . 519 |
| 16.5.9    | C2254: Color PC motor's turning at abnormal timing               | . 519 |
| 16.5.10   | C225D: Color dev. unit engagement/disengagement failure          | 520   |
| 16.5.11   | C2351: K toner suction fan motor's failure to turn               | 520   |
| 16.5.12   | C2451: Release new transfer belt unit                            | 521   |
| 16.5.13   | C2551: Abnormally low toner density detected cyan TCR sensor     | 521   |
| 16.5.14   | C2553: Abnormally low toner density detected magenta TCR sensor  | 521   |
| 16.5.15   | C2555: Abnormally low toner density detected yellow TCR sensor   | 521   |
| 16.5.16   | C2552: Abnormally high toner density detected cyan TCR sensor    | 522   |
| 16.5.17   | C2554: Abnormally high toner density detected magenta TCR sensor | 522   |
| 16.5.18   | C2556: Abnormally high toner density detected yellow TCR sensor  | 522   |
| 16.5.19   | C2557: Abnormally low toner density detected black TCR sensor    | 522   |
| 16.5.20   | C2558: Abnormally high toner density detected black TCR sensor   | 523   |
| 16.5.21   | C2559: Cyan TCR sensor adjustment failure                        | . 523 |
| 16.5.22   | C255A: Magenta TCR sensor adjustment failure                     | 523   |
| 16.5.23   | C255B: Yellow TCR sensor adjustment failure                      | 523   |
| 16.5.24   | C255C: Black TCR sensor adjustment failure                       | 523   |
| 16.5.25   | C2650: Main backup media access error                            | 524   |
| 16.5.26   | C2651: EEPROM access error (IU C)                                | 525   |
| 16.5.27   | C2652: EEPROM access error (IU M)                                | 525   |
| 16.5.28   | C2653: EEPROM access error (IU Y)                                | 525   |
| 16.5.29   | C2654: EEPROM access error (IU K)                                | 525   |
| 16.5.30   | C2A01: EEPROM access error (TC C)                                | 525   |
| 16.5.31   | C2A02: EEPROM access error (TC M)                                | 525   |
| 16.5.32   | C2A03: EEPROM access error (TC Y)                                | 525   |

| 16.5.33 | C2A04: EEPROM access error (TC K)                                           |
|---------|-----------------------------------------------------------------------------|
| 16.5.34 | C3101: Fusing roller separation failure                                     |
| 16.5.35 | C3201: Fusing motor failure to turn                                         |
| 16.5.36 | C3202: Fusing motor turning at abnormal timing                              |
| 16.5.37 | C3301: Fusing cooling fan motor/ 1 failure to turn                          |
| 16.5.38 | C3302: Fusing cooling fan motor/ 2,3 failure to turn                        |
| 16.5.39 | C3421: Fusing heaters trouble (heating side)528                             |
| 16.5.40 | C3423: Fusing heaters trouble (pressurizing side)                           |
| 16.5.41 | C3461: Release new fusing unit528                                           |
| 16.5.42 | C3721: Fusing abnormally high temperature detection (heating side) 529      |
| 16.5.43 | C3723: Fusing abnormally high temperature detection (pressurizing side) 529 |
| 16.5.44 | C3821: Fusing abnormally low temperature detection (heating side) 529       |
| 16.5.45 | C3823: Fusing abnormally low temperature detection (pressurizing side) 529  |
| 16.5.46 | C4151: Polygon motor rotation trouble (C)530                                |
| 16.5.47 | C4152: Polygon motor rotation trouble (M)                                   |
| 16.5.48 | C4153: Polygon motor rotation trouble (Y)                                   |
| 16.5.49 | C4154: Polygon motor rotation trouble (K)                                   |
| 16.5.50 | C4551: Laser malfunction (C)                                                |
| 16.5.51 | C4552: Laser malfunction (M)                                                |
| 16.5.52 | C4553: Laser malfunction (Y)                                                |
| 16.5.53 | C4554: Laser malfunction (K)                                                |
| 16.5.54 | C5102: Transport motor's failure to turn                                    |
| 16.5.55 | C5103: Transport motor's turning at abnormal timing                         |
| 16.5.56 | C5351: Power supply cooling fan motor's failure to turn                     |
| 16.5.57 | C5353: Cooling fan motor/2's failure to turn                                |
| 16.5.58 | C5354: Exhaust fan motor's failure to turn                                  |
| 16.5.59 | C5357: Cooling fan motor/1's failure to turn                                |
| 16.5.60 | C5370: MFP board cooling fan motor's failure to turn                        |
| 16.5.61 | C5371: MFP board CPU cooling fan motor's failure to turn                    |
| 16.5.62 | C6102: Drive system home sensor malfunction                                 |
| 16.5.63 | C6103: Slider over running                                                  |
| 16.5.64 | C6301: Optical cooling fan motor's failure to turn                          |
| 16.5.65 | C6704: Image input time out                                                 |
| 16.5.66 | C6751: CCD clamp/gain adjustment failure                                    |
| 16.5.67 | C6F01: Scanner sequence trouble 1                                           |
| 16.5.68 | C9401: Exposure turning on the lamp trouble detection                       |
| 16.5.69 | C9402: Exposure turning on the lamp abnormally detection                    |

| 16.5.70  | CA051: Standard controller configuration failure | 537 |
|----------|--------------------------------------------------|-----|
| 16.5.71  | CA052: Controller hardware error                 | 537 |
| 16.5.72  | CA053: Controller start failure                  | 537 |
| 16.5.73  | CC001: Vendor connection failure                 | 538 |
| 16.5.74  | CC151: ROM contents error upon startup (MSC)     | 538 |
| 16.5.75  | CC152: ROM contents error upon startup (Scanner) | 538 |
| 16.5.76  | CC153: ROM contents error upon startup (PRT)     | 538 |
| 16.5.77  | CC163: ROM contents error (PRT)                  | 539 |
| 16.5.78  | CC164: ROM contents error (MSC)                  | 540 |
| 16.5.79  | CC170: Dynamic link error during starting (AP0)  | 540 |
| 16.5.80  | CC171: Dynamic link error during starting (AP1)  | 540 |
| 16.5.81  | CC172: Dynamic link error during starting (AP2)  | 540 |
| 16.5.82  | CC173: Dynamic link error during starting (AP3)  | 540 |
| 16.5.83  | CC174: Dynamic link error during starting (AP4)  | 540 |
| 16.5.84  | CC180: Dynamic link error during starting (LDR)  | 540 |
| 16.5.85  | CC181: Dynamic link error during starting (IBR)  | 540 |
| 16.5.86  | CC182: Dynamic link error during starting (IID)  | 540 |
| 16.5.87  | CC183: Dynamic link error during starting (IPF)  | 540 |
| 16.5.88  | CC184: Dynamic link error during starting (IMY)  | 540 |
| 16.5.89  | CD002: JOB RAM save error                        | 541 |
| 16.5.90  | CD004: Hard disk access error                    | 541 |
| 16.5.91  | CD005: Hard disk error 1                         | 541 |
| 16.5.92  | CD006: Hard disk error 2                         | 541 |
| 16.5.93  | CD007: Hard disk error 3                         | 541 |
| 16.5.94  | CD008: Hard disk error 4                         | 541 |
| 16.5.95  | CD009: Hard disk error 5                         | 541 |
| 16.5.96  | CD00A: Hard disk error 6                         | 541 |
| 16.5.97  | CD00B: Hard disk error 7                         | 541 |
| 16.5.98  | CD00C: Hard disk error 8                         | 541 |
| 16.5.99  | CD00D: Hard disk error 9                         | 541 |
| 16.5.100 | CD00E: Hard disk error A                         | 541 |
| 16.5.101 | CD00F: Hard disk data transfer error             | 541 |
| 16.5.102 | CD020: Hard disk verify error                    | 541 |
| 16.5.103 | CD010: Hard disk unformat                        | 542 |
| 16.5.104 | CD011: Hard disk out of specifications mounted   | 542 |
| 16.5.105 | CD201: File memory mounting error                | 542 |
| 16.5.106 | CD202: Memory capacity discrepancy               | 542 |

| 16.5.107 CD2 | 203: Memory capacity discrepancy 2                                    | 542 |
|--------------|-----------------------------------------------------------------------|-----|
| 16.5.108 CD2 | 211: PCI-SDRAM DMA operation failure                                  | 543 |
| 16.5.109 CD2 | 212: Compression/extraction timeout detection                         | 543 |
| 16.5.110 CD2 | 231: No Fax memory at FAX board mounting                              | 543 |
| 16.5.111 CD2 | 241: Encryption board setting error                                   | 543 |
| 16.5.112 CD2 | 242: Encryption board mounting error                                  | 543 |
| 16.5.113 CD2 | 251: No JPEG board mounting at JPEG board mount setting               | 544 |
|              | 252: No relay circuit boards for IC-409 mounting at IC-409 mount sett | 0   |
|              |                                                                       |     |
|              | 261: USB host board failure                                           |     |
|              | 271: i-Option activated and additional memory not installed           |     |
|              | 01: NACK command incorrect                                            |     |
|              | 102: ACK command incorrect                                            |     |
|              | 103: Checksum error                                                   |     |
|              | 104: Receiving packet incorrect                                       |     |
|              | 105: Receiving packet analysis error                                  |     |
|              | 106: ACK receiving timeout                                            |     |
|              | 107: Retransmission timeout                                           |     |
|              | 01: Abnormal message queue                                            |     |
|              | 03: Task error                                                        |     |
|              | 04: Event error                                                       |     |
|              | 05: Memory access error                                               |     |
|              | 06: Header access error                                               |     |
|              | 07: DIMM initialize error                                             |     |
|              | 3##: NVRAM data error                                                 |     |
|              | 02: Message and method parameter failure                              |     |
|              | E1: MSC undefined malfunction occurring                               |     |
|              | E2: Scanner section undefined malfunction                             |     |
|              | EE3: Engine section undefined malfunction                             |     |
|              | ply trouble                                                           |     |
|              | is not energized at all (DCPU operation check)                        |     |
|              | anel indicators do not light                                          |     |
| 0            | not supplied to option                                                |     |
|              | 611                                                                   |     |
|              | 104/204/405                                                           |     |
|              | 519/JS-505/FS-609                                                     |     |
|              | lity problem                                                          |     |
|              |                                                                       |     |

| 18.1 Hov  | v to read element date 553                                                                                                    |
|-----------|----------------------------------------------------------------------------------------------------|
| 18.1.1    | Table number                                                                                                    |
| 18.1.2    | Level history 1                                                                                                    |
| 18.1.3    | Level history 2 556                                                                                                    |
| 18.2 Hov  | v to identify problematic part 557                                                                                                    |
| 18.2.1    | Initial check items                                                                                                    |
| 18.3 Solu | ution 559                                                                                                    |
| 18.3.1    | Scanner system: white lines in sub scan direction, white bands in sub scan direction, colored lines in sub scan direction, and colored bands in sub scan direction     |
| 18.3.2    | Scanner system: white lines in main scan direction, white bands in main scan direction, colored lines in main scan direction, and colored bands in main scan direction |
| 18.3.3    | Scanner system: color spots                                                                                                    |
| 18.3.4    | Scanner system: fog 563                                                                                                    |
| 18.3.5    | Scanner system: blurred image, blotchy image                                                                                                    |
| 18.3.6    | Scanner system: incorrect color image registration, sync shift (lines in main scan direction)565 $$                                                                    |
| 18.3.7    | Scanner system: moire 566                                                                                                    |
| 18.3.8    | Scanner system: skewed image 567                                                                                                    |
| 18.3.9    | Scanner system: distorted image 568                                                                                                    |
| 18.3.10   | Scanner system: low image density, rough image                                                                                                    |
| 18.3.11   | Scanner system: defective ACS 570                                                                                                    |
| 18.3.12   | Scanner system: blank copy, black copy 571                                                                                                    |
| 18.3.13   | Scanner system: abnormal image 572                                                                                                    |
| 18.3.14   | Scanner system: uneven density 573                                                                                                    |
| 18.3.15   | Printer monocolor: white lines in sub scan direction, white bands in sub scan direction, colored lines colored bands in sub scan direction                             |
| 18.3.16   | Printer monocolor: white lines in main scan direction, white bands in main scan direction, colored lines in main scan direction, colored bands in main scan direction  |
| 18.3.17   | Printer monocolor: uneven density in sub scan direction                                                                                                    |
| 18.3.18   | Printer monocolor: uneven density in main scan direction 577                                                                                                    |
| 18.3.19   | Printer monocolor: low image density 578                                                                                                    |
| 18.3.20   | Printer monocolor: gradation reproduction failure                                                                                                    |
| 18.3.21   | Printer monocolor: foggy background 581                                                                                                    |
| 18.3.22   | Printer monocolor: void areas, white spots 583                                                                                                    |
| 18.3.23   | Printer monocolor: colored spots                                                                                                    |
| 18.3.24   | Printer monocolor: blurred image                                                                                                    |
| 18.3.25   | Printer monocolor: blank copy, black copy 586                                                                                                    |

| .3.26 Printer monocolor: uneven image                                                                                                    | 18.3.26 |  |
|----------------------------------------------------------------------------------------------------|---------|--|
| .3.27 Printer 4-color: white lines in sub scan direction, white bands in sub sca<br>direction, colored lines in sub scan direction, and colored bands in sub sca<br>direction | 18.3.27 |  |
| .3.28 Printer 4-color: white lines in main scan direction, white bands in main scan direction, colored lines in main scan direction, and colored bands in ma scan direction   | 18.3.28 |  |
| .3.29 Printer 4-color: uneven density in sub scan direction                                                                                                    | 18.3.29 |  |
| .3.30 Printer 4-color: uneven density in main scan direction                                                                                                    | 18.3.30 |  |
| .3.31 Printer 4-color: low image density                                                                                                    | 18.3.31 |  |
| .3.32 Printer 4-color: poor color reproduction                                                                                                    | 18.3.32 |  |
| .3.33 Printer 4-color: incorrect color image registration                                                                                                    | 18.3.33 |  |
| .3.34 Printer 4-color: void areas, white spots                                                                                                    | 18.3.34 |  |
| .3.35 Printer 4-color: colored spots                                                                                                    | 18.3.35 |  |
| .3.36 Printer 4-color: poor fusing performance, offset                                                                                                    | 18.3.36 |  |
| .3.37 Printer 4-color: brush effect, blurred image59                                                                                                    | 18.3.37 |  |
| .3.38 Printer 4-color: back marking                                                                                                    | 18.3.38 |  |
| .3.39 Printer 4-color: uneven image 60                                                                                                    | 18.3.39 |  |

# Appendix

| 19. P | Parts layout drawing           |     |
|-------|--------------------------------|-----|
| 19.1  | Main body                      |     |
| 19.1  | I.1 Scanner section            |     |
| 19.1  | I.2 Engine section             |     |
| 19.1  | I.3 Tray 1, manual bypass tray | 606 |
| 19.1  | I.4 Tray 2                     | 607 |
| 19.2  | DF-611 (option)                | 608 |
| 19.3  | PC-104/204 (option)            | 610 |
| 19.4  | PC-405 (option)                | 611 |
| 19.5  | FS-519 (option)                | 612 |
| 19.6  | PK-515 (option)                | 615 |
| 19.7  | MT-502 (option)                | 616 |
| 19.8  | SD-505 (option)                | 617 |
| 19.9  | JS-505 (option)                | 618 |
| 19.10 | FS-609 (option)                | 619 |
| 19.11 | PK-501 (option)                |     |
| 20. C | Connector layout drawing       | 623 |
| 21. T | Гiming chart                   |     |
| 21.1  | Main body                      | 626 |
| 21.2  | DF-611                         |     |
|       |                                |     |

| 21.2.1 | 1-sided mode 6 | 27 |
|--------|----------------|----|
| 21.2.2 | 2-sided mode 6 | 28 |

# Outline

#### System configuration 1.

1/2 System front view

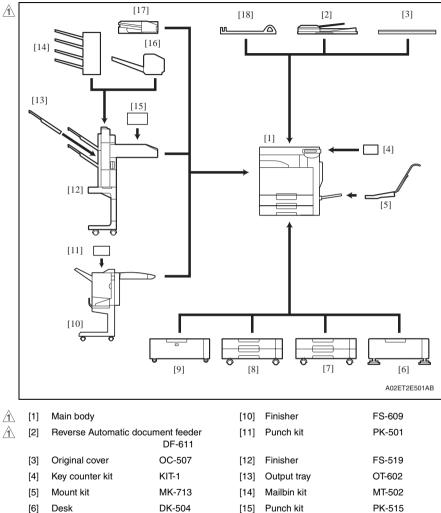

PC-405 [9] Paper feed cabinet

\*1: Option of OC-507

| [12] | Finisher        | FS-519    |
|------|-----------------|-----------|
| [13] | Output tray     | OT-602    |
| [14] | Mailbin kit     | MT-502    |
| [15] | Punch kit       | PK-515    |
| [16] | Saddle stitcher | SD-505    |
| [17] | Job separator   | JS-505    |
| [18] | Assist handle   | AH-101 *1 |
|      |                 |           |

#### 2/2 System rear view

General

| Ź |     |                                                  |        |      |                            |                                   |  |
|---|-----|--------------------------------------------------|--------|------|----------------------------|-----------------------------------|--|
|   |     | [12]<br>[10]<br>[10]<br>[9]<br>[8]<br>[7]<br>[6] |        |      |                            | [3]<br>[4]<br>[5]<br>A02EF1E510DA |  |
|   | [1] | Main body                                        |        | [9]  | Fax kit                    | FK-502                            |  |
|   | [2] | Stamp unit                                       | SP-501 | [10] | Mount kit                  | MK-711                            |  |
|   | [3] | Security kit                                     | SC-503 | [11] | Working table              | WT-502                            |  |
|   | [4] | Video interface kit *1                           | VI-504 | [12] | Authentication unit (biom  | etric type)<br>AU-101             |  |
|   | [5] | Image controller *1                              | IC-409 | [13] | Authentication unit (IC ca | ard type)<br>AU-201               |  |
| 2 | [6] | Scan accelerator kit                             | SA-501 | [14] | i-Option                   | LK-101/102/103                    |  |
| 2 | [7] | Fax multi line                                   | ML-501 | [15] | Upgrade kit                | UK-201                            |  |
|   | [8] | Local interface kit                              | EK-603 |      |                            |                                   |  |

\*1: Only for bizhub C353/C253, VI-504 and IC-409 are available with upgraded firmware that includes function enhancement.

# 2. Product specifications

#### A. Type

| Туре                                                                                            | Desktop/console *1 scanner/printer                                                                                                    |  |  |  |
|-------------------------------------------------------------------------------------------------|----------------------------------------------------------------------------------------------------|--|--|--|
| Printing process                                                                                | Laser electrostatic printing system                                                                                                    |  |  |  |
| PC drum type                                                                                    | OPC drum: KM-12 (OPC with high mold releasability)                                                                                                    |  |  |  |
| Scanning density                                                                                | 600 dpi                                                                                                    |  |  |  |
| Exposure lamp                                                                                   | White rare-gas fluorescent lamp 30 W                                                                                                    |  |  |  |
| Platen                                                                                          | Stationary (mirror scan)                                                                                                    |  |  |  |
| Original scanning Mirror scanning CCD optical system * Sheet through system when DF-611 is used |                                                                                                    |  |  |  |
| Registration                                                                                    | Rear left edge                                                                                                    |  |  |  |
| Paper feeding<br>separation system                                                              | Manual bypass: Small roller separation system with torque limiter         Tray 1       : Roller separation system with pick-up mechanism         Tray 2       : Roller separation system with pick-up mechanism         Tray 3       : Roller separation system with pick-up mechanism         Tray 4       : Roller separation system with pick-up mechanism |  |  |  |
| Exposure system                                                                                 | <ul><li>Four-multi array PH unit system</li><li>Polygon mirror scan system</li></ul>                                                                                                    |  |  |  |
| Exposure density                                                                                | Equivalent to 1800 dpi in main scanning direction ×<br>600 dpi in sub scanning direction                                                                                                    |  |  |  |
| Developing system                                                                               | Dry 2 components developing method, HMT developing system                                                                                                    |  |  |  |
| Charging system                                                                                 | DC comb electrode scorotron system with electrode cleaning function (manual)                                                                                                    |  |  |  |
| Neutralizing system                                                                             | Red LED system                                                                                                    |  |  |  |
| Image transfer system                                                                           | Belt image transfer system (1st)/roller image transfer system (2nd)                                                                                                    |  |  |  |
| Paper separating system                                                                         | Combination of curvature, separating claws, and bias system                                                                                                    |  |  |  |
| Fusing system                                                                                   | Belt fusing                                                                                                    |  |  |  |
| Heating system                                                                                  | Halogen lamp                                                                                                    |  |  |  |
|                                                                                                 |                                                                                                    |  |  |  |

\*1: Only when the optional paper feed cabinet/desk is installed.

#### B. Functions

| Types of original                              |                                                                               | Sheets, books, and three-dimensional objects                                                                                                |                                                                                |  |
|------------------------------------------------|-------------------------------------------------------------------------------|----------------------------------------------------------------------------------------------------|--------------------------------------------------------------------------------|--|
| Max. original size                             |                                                                               | A3 or 11 x 17                                                                                                    |                                                                                |  |
| Max. original weight                           |                                                                               | Max. 2 kg                                                                                                    |                                                                                |  |
| Multiple copies                                |                                                                               | 1 to 999                                                                                                    |                                                                                |  |
| Warm-up time<br>(at ambient tempera-           |                                                                               | When the sub power switch is turned ON at any timing while the main power<br>switch remains ON for a predetermined period of time or more.  |                                                                                |  |
| ture of 23° C/73.4° F<br>and rated source volt | C353                                                                          | C353 30 sec. or less (Monochrome print)<br>41 sec. or less (Color print)                                                                    |                                                                                |  |
| age)                                           | C253, C203                                                                    |                                                                                                    | s (Monochrome print)<br>s (Color print)                                        |  |
|                                                | When the sub power s switch is turned ON.                                     | switch is turned                                                                                                    | I ON immediately after the main power                                          |  |
|                                                | C353                                                                          | 75 sec. or les                                                                                                    | s (Monochrome print, Color print)                                              |  |
|                                                | C253, C203                                                                    | 80 sec. or les                                                                                                    | s (Monochrome print, Color print)                                              |  |
| Image loss                                     | Сору                                                                          | Trailing edge:<br>Rear edge: 3                                                                                                    | e: 4.2 mm (3/16 inch),<br>3 mm (1/8 inch),<br>mm (1/8 inch),<br>mm (1/8 inch), |  |
|                                                | PC print                                                                      | Leading edge: 4.2 mm (3/16 inch),<br>Trailing edge: 4.2 mm (3/16 inch),<br>Rear edge: 4.2 mm (3/16 inch),<br>Front edge: 4.2 mm (3/16 inch) |                                                                                |  |
| First copy time                                | (Tray1/2 A4 or 8 1/2 x 11, full size)                                         |                                                                                                    |                                                                                |  |
|                                                | C353                                                                          | <ul><li>5.9 sec. or less (Monochrome print)</li><li>8.5 sec. or less (Color print)</li></ul>                                                |                                                                                |  |
|                                                | C253, C203                                                                    | 7.7 sec. or less (Monochrome print)<br>11.7 sec. or less (Color print)                                                                      |                                                                                |  |
| Processing speed                               | Plain paper                                                                   | C353: 166.6 mm/s                                                                                                    |                                                                                |  |
|                                                | (monochrome, full color), OHP film *2                                         | C253, C203:                                                                                                    | 111.0 mm/s                                                                     |  |
|                                                | Thick 1, Thick 2,<br>Thick 3, Thick 4,<br>Post card, Envelope,<br>Label sheet | C353, C253,                                                                                                    | C203: 55.5 mm/s                                                                |  |
| Copying speed for                              |                                                                               | C353: 1-sided: 35 copies/min, 2-sided: 35 copies/min                                                                                        |                                                                                |  |
| multi-copy cycle<br>(A4 or 8 1/2 x 11, plair   | Monochrome, Full                                                              | C253: 1-side                                                                                                    | C253: 1-sided: 25 copies/min, 2-sided: 25 copies/min                           |  |
| paper) $(A4 01 0 7_2 \times 11, plan)$         |                                                                               | C203: 1-sided: 20 copies/min, 2-sided: 20 copies/min                                                                                        |                                                                                |  |
| Fixed zoom ratios                              | Full size                                                                     | x1.000                                                                                                    |                                                                                |  |
|                                                |                                                                               | Metric area                                                                                                    | x0.500, x0.707, x0.816, x0.866                                                 |  |
|                                                | Reduction                                                                     | Inch area                                                                                                    | x0.500, x0.647, x0.733, x0.785                                                 |  |
|                                                | <b>F</b> 1                                                                    | Metric area                                                                                                    | x1.154, x1.224, x1.414, x2.000                                                 |  |
|                                                | Enlargement                                                                   | Inch area                                                                                                    | x1.214, x1.294, x1.545, x2.000                                                 |  |
|                                                | Zoom ratios memory                                                            | 3 memories                                                                                                    | L                                                                              |  |
| Variable zoom ratios                           | ×0.250 to ×4.000                                                              | in 0.001 increments                                                                                                    |                                                                                |  |

2. Product specifications

| Paper size              |                    | Metric area | A3 to B5/B5S, A5S, 16K, 8K                                                                                                    |
|-------------------------|--------------------|-------------|----------------------------------------------------------------------------------------------------|
|                         | Tray 1 Inch area   |             | 11 x 17 to 8 ¼ x 11, 8 ¼ x 11S,<br>5 ¼ x 8 ½ S, 8 x 13                                                                                                    |
|                         |                    | Metric area | A3 to B5/B5S, A3 wide,16K, 8K                                                                                                    |
|                         | Tray 2             | Inch area   | 12 x 18 to 8 <sup>1</sup> / <sub>2</sub> x 11, 8 <sup>1</sup> / <sub>2</sub> x 11S,<br>5 <sup>1</sup> / <sub>2</sub> x 8 <sup>1</sup> / <sub>2</sub> S, 8 x 13 |
|                         | Manual bypass tray | Metric area | A3 to B6S, A6S, A3 wide, banner paper, 16K/16KS, 8K                                                                                                    |
|                         |                    | Inch area   | 12 x 18 to 5 <sup>1</sup> / <sub>2</sub> x 8 <sup>1</sup> / <sub>2</sub> , 5 <sup>1</sup> / <sub>2</sub> x 8 <sup>1</sup> / <sub>2</sub> S,<br>4 x 6S, 8 x 13  |
| Copy exit tray capacity | Plain paper        | 250 sheets  |                                                                                                    |
|                         | Thick paper        | 10 sheets   |                                                                                                    |
|                         | OHP film           | 1 sheet     |                                                                                                    |

#### C. Paper

| Туре               |                                                                         | Paper source (maximum tray capacity)                        |                                                            |                                                                                                    |  |
|--------------------|-------------------------------------------------------------------------|-------------------------------------------------------------|------------------------------------------------------------|----------------------------------------------------------------------------------------------------|--|
|                    | iype                                                                    |                                                             | Tray 2                                                     | Multiple bypass                                                                                                    |  |
|                    | Plain paper<br>(60 to 90 g/m <sup>2</sup> / 16 to 24 lb)                | O (500 sheets)                                              | O (500 sheets)                                             | O (150 sheets)                                                                                                    |  |
|                    | Translucent paper                                                       | _                                                           | _                                                          | _                                                                                                    |  |
|                    | OHP film<br>(crosswise feeding only) *2                                 | —                                                           | —                                                          |                                                                                                    |  |
|                    | Thick paper 1<br>(91 to 150 g/m²<br>/ 24.25 to 40 lb)                   |                                                             |                                                            |                                                                                                    |  |
| 0                  | Thick paper 2<br>(151 to 209 g/m²<br>/ 40.25 to 55.5 lb)                | 150 sheets                                                  | 150 sheets                                                 | O (20 sheets)                                                                                                    |  |
| Copy paper<br>type | Thick paper 3<br>(210 to 256 g/m²<br>/ 55.75 to 68 lb) *1               |                                                             |                                                            |                                                                                                    |  |
|                    | Thick paper 4<br>(256 to 271 g/m²<br>/ 68 lb to 72 lb) *1               | _                                                           | _                                                          |                                                                                                    |  |
|                    | Postcards                                                               | —                                                           | —                                                          |                                                                                                    |  |
|                    | Envelopes                                                               | _                                                           | _                                                          | O (10 sheets)                                                                                                    |  |
|                    | Labels                                                                  |                                                             | _                                                          | O (20 sheets)                                                                                                    |  |
|                    | Long size paper<br>(127 to 210 g/m <sup>2</sup><br>/ 33.75 to 55.75 lb) | _                                                           | _                                                          | O (10 sheets)                                                                                                    |  |
|                    | Width                                                                   | 139.7 to 297 mm 5 $^{1}/_{2}$ to 11 $^{3}/_{4}$ inch        | 139.7 to 311.1 mm 5 $^{1}\!/_{2}$ to 12 $^{1}\!/_{4}$ inch | 90 to 311.1 mm<br>3 <sup>1</sup> / <sub>2</sub> to 12 <sup>1</sup> / <sub>4</sub> inch                                              |  |
| Copypaper          | Length                                                                  | 182 to 431.8 mm<br>7 <sup>1</sup> / <sub>4</sub> to 17 inch | 182 to 457.2 mm $7^{1}/_{4}$ to 18 inch                    | 139.7 to 457.2 mm 5 $\frac{1}{2}$ to 18 inch                                                                                        |  |
| dimensions         | Long size paper<br>(Width x Length)                                     | _                                                           | _                                                          | 210 to 297 mm x<br>457.3 to 1200 mm or<br>less<br>$8 \frac{1}{4}$ to 11 $\frac{3}{4}$ inch x 18<br>to 47 $\frac{1}{4}$ inch or less |  |

\*1: Image is not guaranteed when thick paper 3/4 is used.

\*2: Monochrome print only.

- Automatic duplex unit
- : Only the plain paper weighing 64 to 90 g/m² (17 to 24 lb) or thick paper weighing 91 to 256 g/m² (24.25 to 68 lb) are reliably fed.

#### D. Maintenance

#### • bizhub C353

| No. of pages printed | Color print      | 1,800 prints  |
|----------------------|------------------|---------------|
| per month (average)  | Monochrome print | 7,400 prints  |
| Standard copy mode   | Color print      | 4pages/job    |
| Standard copy mode   | Monochrome print | 4 pages/job   |
| Standard original    | Color print      | С, М, Ү, К 5% |
| density              | Monochrome print | K 5%          |

#### bizhub C253

| No. of pages printed | Color print      | 1,000 prints  |
|----------------------|------------------|---------------|
| per month (average)  | Monochrome print | 4,100 prints  |
| Standard copy mode   | Color print      | 3 pages/job   |
| Stanuaru copy moue   | Monochrome print | 3 pages/job   |
| Standard original    | Color print      | С, М, Ү, К 5% |
| density              | Monochrome print | К 5%          |

#### bizhub C203

| No. of pages printed | Color print      | 700 prints    |
|----------------------|------------------|---------------|
| per month (average)  | Monochrome print | 2,600 prints  |
| Standard copy mode   | Color print      | 2 pages/job   |
| Standard copy mode   | Monochrome print | 2 pages/job   |
| Standard original    | Color print      | C, M, Y, K 5% |
| density              | Monochrome print | K 5%          |

3

3

#### E. Machine specifications

|                    | Voltage:   | AC 100 V                                                                         | , 120 V, 127 V, 220-240 V                                                    |  |
|--------------------|------------|----------------------------------------------------------------------------------|------------------------------------------------------------------------------|--|
|                    | Current:   | 100 V                                                                            | 15 A                                                                         |  |
|                    |            | 110 V                                                                            | 15 A                                                                         |  |
| Power requirements |            | 120 V                                                                            | 12 A                                                                         |  |
|                    |            | 127 V                                                                            | 12 A                                                                         |  |
|                    |            | 230 V                                                                            | 8 A                                                                          |  |
|                    | Frequency: | 50/60 Hz                                                                         | ± 3 Hz                                                                       |  |
| Max power consumpt | ion        | 1,500 W or less                                                                  |                                                                              |  |
| Dimensions         |            | 643 *1 (W) x 852 (H) x 770 mm (H) *2<br>25.25 *1 (W) x 33.5 (D) x 30.25 inch (H) |                                                                              |  |
| Space requirements |            | 39 (Ŵ) x (<br>1,653 (W)                                                          | : 852 mm (D) *2<br>33.5 inch (D) *2<br>) x 1,168 mm (D) *3<br>46 inch (D) *3 |  |
| \A/_:              | Machine    | Approx. 9                                                                        | 9 kg / 218.25 lb (without IU and TC)                                         |  |
| Weight             | IU and TC  | Approx. 6.8 kg / 15 lb                                                           |                                                                              |  |

\*1: Width when the manual bypass tray is closed

\*2: Height up to the original glass

\*3: When the finisher is separated and the paper feed tray is slide out

#### F. Operating environment

| Temperature | 10 to 30° C / 50 to 86° F (with a fluctuation of 10° C / 18° F or less per hour) |
|-------------|----------------------------------------------------------------------------------|
| Humidity    | 15 to 85% (Relative humidity with a fluctuation of 10%/h)                        |
| Levelness   | Difference between front and back, right and left should be 1 degree or under.   |

#### G. Print functions

| Type Built-in type controller |                      |                                                                                                    | oller                                                                                                    |  |  |
|-------------------------------|----------------------|----------------------------------------------------------------------------------------------------|----------------------------------------------------------------------------------------------------|--|--|
|                               |                      | C353                                                                                                    | 35 prints/min (color/monochrome, A4, 1-sided)                                                                                                    |  |  |
| Pri                           | nt speed             | C253                                                                                                    | 25 prints/min (color/monochrome, A4, 1-sided)                                                                                                    |  |  |
|                               |                      | C203                                                                                                    | 20 prints/min (color/monochrome, A4, 1-sided)                                                                                                    |  |  |
|                               |                      | C353                                                                                                    | 5.9 sec. or less (monochrome, A4)                                                                                                    |  |  |
| Fire                          | st print time        | C253                                                                                                    | 7.7 sec. or less (monochrome, A4)                                                                                                    |  |  |
|                               |                      | C203                                                                                                    | 7.7 sec. or less (monochrome, A4)                                                                                                    |  |  |
| Re                            | solution             | Data processing                                                                                                    | 600 x 600 dpi (print function, FAX function)<br>400 x 400 dpi (FAX function)<br>200 x 200 dpi (FAX function)                                                                                                    |  |  |
|                               |                      | Printing                                                                                                    | Equivalent to 1800 dpi in main scanning direction x<br>600 dpi in sub scanning direction                                                                                                    |  |  |
| Pri                           | nter language        | PCL5e/c emulation<br>PCL XL Ver. 2.1 emulation<br>PostScript 3 emulation (3016)<br>XPS Ver. 1.0                                                                                                    |                                                                                                    |  |  |
| RA                            | M                    | 1024 MB                                                                                                    |                                                                                                    |  |  |
| На                            | rd Disk              | 60 GB                                                                                                    |                                                                                                    |  |  |
| Ho                            | st interface         | Ethernet (10Base-T or 100Base-TX)<br>USB 2.0/1.1                                                                                                    |                                                                                                    |  |  |
| Ne                            | twork protocol       | TCP/IP(IPv4/IPv6), BOOTP, ARP, ICMP, DHCP, AutoIP, SLP, SNMP, FTP, LPR/LPE<br>RAW Socket, SMB over TCP/IP, IPP, HTTP, POP, SMTP, LDAP, NTP, SSL, IPX/SP2<br>AppleTalk, Bonjour, NetBEUI, WebDAV, WSD, S/MIME, IPsec, DNS, DynamicDNS |                                                                                                    |  |  |
|                               | twork print<br>rvice | Pserver (NDS) NetWare 4.x, 5.x, 6.x<br>Pserver (Bindery) NetWare 4.x<br>NDPS NetWare 5.x, 6.x<br>SMB, RAW port printing<br>IPP 1.1<br>LPD                                                                                            |                                                                                                    |  |  |
| Dri                           | ver                  | PCL6 printer<br>driver                                                                                                    | <ul> <li>Windows NT4.0 (SP6a or later)</li> <li>Windows 2000 Professional (SP4 or later)</li> <li>Windows XP Home Edition/Professional (SP2 or later)</li> <li>Windows XP Professional x64</li> <li>Windows Vista Home Basic /Home Premium /Ultimate /Business /Enterprise, Windows Vista Home Basic/<br/>Home Premium /Ultimate /Business /Enterprise x64 edition</li> <li>Windows Server 2003, Windows Server 2003 x64</li> </ul> |  |  |
|                               |                      | PS3 printer<br>driver                                                                                                    | <ul> <li>Windows 2000 Professional (SP4 or later)</li> <li>Windows XP Home Edition/Professional (SP2 or later)</li> <li>Windows XP Professional x64,</li> <li>Windows Vista Home Basic /Home Premium /Ultimate /Business /Enterprise, Windows Vista Home Basic/<br/>Home Premium /Ultimate /Business /Enterprise x64 edition</li> <li>Windows Server 2003, Windows Server 2003 x64</li> </ul>                                       |  |  |

**A** 8

|                |                              | PostScript PPD                                                         | <ul> <li>Macintosh OS 9.2 or later</li> </ul>                                                                                                    |  |
|----------------|------------------------------|------------------------------------------------------------------------|----------------------------------------------------------------------------------------------------|--|
|                |                              | driver                                                                 | <ul> <li>Macintosh OS X 10.2/10.3/10.4</li> </ul>                                                                                                    |  |
| Driver         |                              | Fax driver                                                             | <ul> <li>Windows NT4.0 (SP6a or later)</li> <li>Windows 2000 Professional (SP4 or later)</li> <li>Windows XP Home Edition/Professional (SP2 or later)</li> <li>Windows XP Professional x64</li> <li>Windows Vista Home Basic /Home Premium /Ultimate /Business /Enterprise, Windows Vista Home Basic /Home Premium /Ultimate /Business /Enterprise x64 edition</li> <li>Windows Server 2003, Windows Server 2003 x64</li> </ul> |  |
|                |                              | XPS driver                                                             | Windows Vista XPS mini driver                                                                                                    |  |
| Utility        |                              | PageScope Web Connection                                               |                                                                                                    |  |
| Compa          | atible                       | Max. standard paper size A3 Wide                                       |                                                                                                    |  |
| paper          | size                         | (Long size paper: Width 210 mm to 297 mm x Length 457.3 mm to 1200 mm) |                                                                                                    |  |
| Power<br>ments | require-                     | Shared with Main body                                                  |                                                                                                    |  |
| ronme          | ting envi-<br>ntal<br>ements | 10 to 30° C (50 to 86° F)<br>15 to 85 %                                |                                                                                                    |  |
| Fanta          |                              | PCL                                                                    | Latin 80 fonts                                                                                                    |  |
| Fonts          |                              | PS                                                                     | Latin 137 fonts                                                                                                    |  |

#### H. Scan functions

| Driver                                                   | KONICA MINOLTA scanne     | er driver                                             |  |  |  |  |  |
|----------------------------------------------------------|---------------------------|-------------------------------------------------------|--|--|--|--|--|
| Compatible operating systems                             | Windows / NT4.0 SP6 / 20  | 00 / XP/Vista                                         |  |  |  |  |  |
| Scan speed<br>(A4 or 8 <sup>1</sup> / <sub>2</sub> x 11) | Monochrome, Full color    | 70 pages/min (Resolution 300 dpi)                     |  |  |  |  |  |
| Scannable range                                          | Same as the copier (Max.  | A3)                                                   |  |  |  |  |  |
| Functions                                                | Scan to E-mail, Scan to F | Scan to E-mail, Scan to FTP, Scan to SMB, Scan to BOX |  |  |  |  |  |
| Resolution                                               | 200/300/400/600 dpi       |                                                       |  |  |  |  |  |

#### NOTE

• These specifications are subject to change without notice.

Blank Page

# bizhub C353/C253/C203

# Maintenance

# Maintenance

### 3. Periodical check

#### 3.1 Maintenance items

#### NOTE

• Cleaning/replacement cycle for each maintenance item of main body/options can be evaluated with each life counter value of [Service mode] → [Counter] → [Life].

#### 3.1.1 Main body

#### A. Parts to be replaced by users (CRU)

| No | Class                  | Parts to be replaced       | Cycle                                       | Clean | Replace | Descrip-<br>tions |
|----|------------------------|----------------------------|---------------------------------------------|-------|---------|-------------------|
| 1  |                        | Imaging unit Y,M,C         | C353:90,000<br>C253:75,000<br>C203:55,000   |       | •       | *1                |
| 2  |                        | Imaging unit K             | C353:120,000<br>C253:100,000<br>C203:70,000 |       | ٠       | *1                |
| 3  | Processing<br>sections | Toner cartridge Y,M,C      | C353:20,000<br>C253:19,000<br>C203:19,000   |       | •       | *1                |
| 4  |                        | Toner cartridge K          | C353:26,000<br>C253:24,500<br>C203:24,500   |       | ٠       | *1                |
| 5  |                        | Electrostatic charger wire | When toner cartridge K is replaced          | •     |         |                   |
| 6  | Image transfer section | Waste toner box            | (50,000)                                    |       | •       | *1,2              |

\*1: The parts can be replaced either by user or service engineer. For details of setting, see [Unit Change] on "Adjustment/Setting." See P.397

\*2: A waste toner full condition is detected with detecting the actual waste toner emissions.

#### B. Maintenance call (per 60,000-print)

| No. | Class                  | Parts to be replaced            | Qt. | Check | Clean | Replace | Lubri-<br>cation | Descrip-<br>tions |
|-----|------------------------|---------------------------------|-----|-------|-------|---------|------------------|-------------------|
| 1   | Overall                | Paper feed and image conditions | _   | •     |       |         |                  |                   |
| 2   |                        | Appearance                      | —   | •     | ٠     |         |                  |                   |
| 3   | Conveyance section     | Timing roller                   | _   |       | ٠     |         |                  |                   |
| 4   | Image transfer section | Around waste toner port         | _   |       | •     |         |                  |                   |
| 5   | Duplex section         | Duplex transport roller         |     |       | •     |         |                  |                   |

# C. Periodical parts replacement/cleaning 1 (per 150,000-print)

|   | No. | Class                  | Parts to be replaced            | Qt. | Check | Clean | Replace | Lubri-<br>cation | Descrip-<br>tions |
|---|-----|------------------------|---------------------------------|-----|-------|-------|---------|------------------|-------------------|
|   | 1   | Overall                | Paper feed and image conditions | _   | ٠     |       |         |                  |                   |
|   | 2   |                        | Appearance                      |     | ٠     | •     |         |                  |                   |
|   | 3   |                        | Image transfer entrance guide   | _   |       | ٠     |         |                  |                   |
| Â | 4   | Image transfer section | IDC/registration sensor         | _   |       | •     |         |                  |                   |
|   | 5   | Section                | Transfer belt unit              | 1   |       |       | •       |                  |                   |
|   | 6   |                        | Transfer roller unit            | 1   |       |       | •       |                  |                   |
|   | 7   | Processing sections    | Ozone filter                    | 1   |       |       | •       |                  |                   |

#### D. Periodical parts replacement/cleaning 2 (per 200,000-print)

| No. | Class         | Parts to be replaced               | Qt. | Check | Clean | Replace | Lubri-<br>cation | Descrip-<br>tions |
|-----|---------------|------------------------------------|-----|-------|-------|---------|------------------|-------------------|
| 1   | Overall       | Paper feed and image<br>conditions | _   | •     |       |         |                  |                   |
| 2   |               | Appearance                         | _   | •     | •     |         |                  |                   |
| 3   | Manual bypass | Feed roller                        | 1   |       |       | •       |                  | *1                |
| 4   | tray          | Separation roller assy             | 1   |       |       | •       |                  |                   |

\*1: Replace those parts at the same time.

#### E. Periodical parts replacement/cleaning 3 (per 300,000-print)

| No. | Class         | Parts to be replaced            | Qt. | Check | Clean | Replace | Lubri-<br>cation | Descrip-<br>tions |
|-----|---------------|---------------------------------|-----|-------|-------|---------|------------------|-------------------|
| 1   | Overall       | Paper feed and image conditions | _   | •     |       |         |                  |                   |
| 2   |               | Appearance                      | —   | •     | ٠     |         |                  |                   |
| 3   |               | Pick-up roller                  | 1   |       |       | •       |                  |                   |
| 4   | Tray1, Tray 2 | Feed roller                     | 1   |       |       | ٠       |                  | *1                |
| 5   |               | Separation roller assy          | 1   |       |       | •       |                  |                   |

\*1: Replace those parts at the same time.

#### F. Periodical parts replacement/cleaning 3 (per 400,000-print)

| No. | Class          | Parts to be replaced               | Qt. | Check | Clean | Replace | Lubri-<br>cation | Descrip-<br>tions |
|-----|----------------|------------------------------------|-----|-------|-------|---------|------------------|-------------------|
| 1   | Overall        | Paper feed and image<br>conditions | _   | •     |       |         |                  |                   |
| 2   |                | Appearance                         |     | •     | ٠     |         |                  |                   |
| 3   | Fusing section | Fusing unit                        | 1   |       |       | •       |                  |                   |

#### 3.1.2 DF-611

#### A. Maintenance call (per 50,000-original feed)

| No. | Class              | Parts to be replaced            | Qt. | Check | Clean | Replace | Lubri-<br>cation | Descrip-<br>tions |
|-----|--------------------|---------------------------------|-----|-------|-------|---------|------------------|-------------------|
| 1   | Overall            | Paper feed and image conditions | _   | •     |       |         |                  |                   |
| 2   |                    | Appearance                      | _   | •     | •     |         |                  |                   |
| 3   |                    | Pick-up roller                  | _   |       | •     |         |                  |                   |
| 4   | Paper feed section | Feed roller                     | _   |       | •     |         |                  |                   |
| 5   |                    | Separation roller               | _   |       | •     |         |                  |                   |
| 6   | Conveyance section | Roller and rolls                | _   |       | •     |         |                  |                   |
| 7   | Scanning section   | Scanning guide                  | _   |       | •     |         |                  |                   |
| 8   | Paper feed section | Reflective sensor section       | _   |       | ٠     |         |                  |                   |

#### B. Periodical parts replacement/cleaning 1 (per 200,000-original feed)

| No. | Class              | Parts to be replaced            | Qt. | Check | Clean | Replace | Lubri-<br>cation | Descrip-<br>tions |
|-----|--------------------|---------------------------------|-----|-------|-------|---------|------------------|-------------------|
| 1   | Overall            | Paper feed and image conditions | _   | •     |       |         |                  |                   |
| 2   |                    | Appearance                      | —   | •     | •     |         |                  |                   |
| 3   |                    | Pick-up roller                  | 2   |       |       | •       |                  |                   |
| 4   | Paper feed section | Feed roller                     | 1   |       |       | •       |                  | *1                |
| 5   |                    | Separation roller               | 1   |       |       | •       |                  |                   |

\*1: Replace those three parts at the same time.

#### 3.1.3 PC-104/204/405

#### A. Periodical parts replacement/cleaning 1 (per 300,000-print)

| No. | Class              | Parts to be replaced            | Qt. | Check | Clean | Replace | Lubri-<br>cation | Descrip-<br>tions |
|-----|--------------------|---------------------------------|-----|-------|-------|---------|------------------|-------------------|
| 1   | Overall            | Paper feed and image conditions | _   | •     |       |         |                  |                   |
| 2   |                    | Appearance                      | _   | •     | ٠     |         |                  |                   |
| 3   |                    | Pick-up roller                  | 1   |       |       | •       |                  |                   |
| 4   | Paper feed section | Feed roller                     | 1   |       |       | •       |                  | *1                |
| 5   |                    | Separation roller               | 1   |       |       | •       |                  |                   |

\*1: Replace those three parts at the same time.

#### 3.1.4 FS-519

| No. | Class      | Parts to be replaced               | Qt. | Check | Clean | Replace | Lubri-<br>cation | Descrip-<br>tions |
|-----|------------|------------------------------------|-----|-------|-------|---------|------------------|-------------------|
| 1   | Overall    | Paper feed and image<br>conditions | _   | •     |       |         |                  |                   |
| 2   |            | Appearance                         | _   | •     | •     |         |                  |                   |
| 3   | Conveyance | Paper feed roller, roll            | _   |       | •     |         |                  |                   |
| 4   | section    | Paddle                             | _   |       | ٠     |         |                  |                   |

#### A. Periodical parts replacement/cleaning 1 (per 300,000-print)

#### B. Periodical parts replacement/cleaning 2 (per 800,000-print)

| No. | Class      | Parts to be replaced               | Qt. | Check | Clean | Replace | Lubri-<br>cation | Descrip-<br>tions |
|-----|------------|------------------------------------|-----|-------|-------|---------|------------------|-------------------|
| 1   | Overall    | Paper feed and image<br>conditions | _   | •     |       |         |                  |                   |
| 2   |            | Appearance                         | _   | ٠     | ٠     |         |                  |                   |
| 3   |            | Paddle                             | 1   |       |       | ٠       |                  |                   |
| 4   | Conveyance | Cleaning pad                       | 1   |       |       | ٠       |                  |                   |
| 5   | section    | Worm gear                          | —   |       | ٠     |         | •                |                   |
| 6   | 1          | Cover film                         | 1   |       |       | •       |                  |                   |

#### ∕<u>1</u> 3.1.5 FS-609

#### A. Periodical parts replacement/cleaning 1 (per 300,000-print)

| No. | Class              | Parts to be replaced               | Qt. | Check | Clean | Replace | Lubri-<br>cation | Descrip-<br>tions |
|-----|--------------------|------------------------------------|-----|-------|-------|---------|------------------|-------------------|
| 1   | Overall            | Paper feed and image<br>conditions | _   | •     |       |         |                  |                   |
| 2   |                    | Appearance                         | _   | •     | ٠     |         |                  |                   |
| 3   | Conveyance section | Paper transport roller, roll       | _   |       | •     |         |                  |                   |

#### 3.2 Maintenance parts

- To ensure that the machine produces good copies and to extend its service life, it is recommended that the maintenance jobs described in this schedule be carried out as instructed.
- Replace with reference to the numeric values displayed on the Life counter.
- Maintenance conditions are based on the case of A4 or 8  $1/_2$  x 11, standard mode and low power mode OFF.

|                |             | Color           | B/W             |
|----------------|-------------|-----------------|-----------------|
| *Standard mode | bizhub C353 | 4 pages per job | 4 pages per job |
|                | bizhub C253 | 3 pages per job | 3 pages per job |
|                | bizhub C203 | 2 pages per job | 2 pages per job |

#### 3.2.1 Replacement parts

#### A. Main body

| No. | Classification   | Parts name             | Qt. | Actual durable<br>cycle *1                  | Parts No.    | Descrip<br>tions | Ref.<br>page |  |
|-----|------------------|------------------------|-----|---------------------------------------------|--------------|------------------|--------------|--|
| 1   |                  | Feed roller            | 1   | 300,000                                     | A00J 5636 ## |                  | P.22         |  |
| 2   | Tray 1           | Separation roller assy | 1   | 300,000                                     | A02E F566 ## | *2               | P.25         |  |
| 3   |                  | Pick-up roller         | 1   | 300,000                                     | A00J 5636 ## |                  | P.22         |  |
| 4   |                  | Feed roller            | 1   | 300,000                                     | A00J 5636 ## |                  | P.26         |  |
| 5   | Tray 2           | Separation roller assy | 1   | 300,000                                     | A02E F566 ## | *2               | P.29         |  |
| 6   |                  | Pick-up roller         | 1   | 300,000                                     | A00J 5636 ## |                  | P.26         |  |
| 7   | Manual           | Feed roller            | 1   | 200,000                                     | A02E 5947 ## | *2               | P.30         |  |
| 8   | bypass tray      | Separation roller assy | 1   | 200,000                                     | 4034 0151 ## | 2                | P.32         |  |
| 9   | 10<br>Processing | Imaging unit Y,M,C     | 1   | C353:90,000<br>C253:75,000<br>C203:55,000   |              |                  | P.35         |  |
| 10  |                  | Imaging unit K         | 1   | C353:120,000<br>C253:100,000<br>C203:70,000 | _            |                  | 1.00         |  |
| 11  |                  | Ozone filter           | 1   | 150,000                                     | A02E R730 ## | *3               | P.39         |  |
| 12  |                  | Toner cartridge Y,M,C  | 1   | C353:20,000<br>C253:19,000<br>C203:19,000   |              |                  | P.39         |  |
| 13  |                  | Toner cartridge K      | 1   | C353:26,000<br>C253:24,500<br>C203:24,500   |              |                  | F.39         |  |
| 14  |                  | Transfer roller unit   | 1   | 150,000 *5                                  | A02E R713 ## |                  | P.34         |  |
| 15  | fer section      | Transfer belt unit     | 1   | 150,000                                     | A02E R730 ## | *3               | P.41         |  |
| 16  |                  | Waste toner box        | 1   | (50,000)                                    | A0DT WY0     | *4               | P.33         |  |
|     | Fusing section   |                        |     |                                             | A02E R733 ## | *6               |              |  |
| 17  |                  | Fusing unit            |     | 400,000                                     | A02E R720 ## | *7               | P.44         |  |
|     |                  |                        |     |                                             | A02E R721 ## | *8               |              |  |

\*1: Actual durable cycle is the life counter value.

- \*2: Replace those parts at the same time.
- \*3: The ozone filter is furnished with the transfer belt unit so that all of them are replaced at one time.

Maintenance

bizhub C353/C253/C203

- \*4: A waste toner full condition is detected with detecting the actual waste toner emissions.
- \*5: Because there is no life-counter for the transfer roller unit, substitute it by the life-counter of the transfer belt unit.
- \*6: 110 V areas only.
- \*7: 120 V areas only.
- \*8: 220-240 V areas only.

#### B. Option

| No. | Classification | Parts name        | Qt. | Actual durable<br>cycle *1 | Parts No.    | Descrip<br>tions | Ref.<br>Page |
|-----|----------------|-------------------|-----|----------------------------|--------------|------------------|--------------|
| 1   |                | Pick-up roller    | 2   | 200,000                    | 9J07 3301 ## |                  |              |
| 2   | DF-611         | Feed roller       | 1   | 200,000                    | 4030 3005 ## | *2               |              |
| 3   |                | Separation roller | 1   | 200,000                    | 9J07 3409 ## |                  |              |
| 4   | PC-104         | Pick-up roller    | 1   | 300,000                    | A00J 5636 ## |                  |              |
| 5   | PC-204         | Feed roller       | 1   | 300,000                    | A02E F566 ## | *2               | *3           |
| 6   | PC-405         | Separation roller | 1   | 300,000                    | A00J 5636 ## |                  | 3            |
| 7   |                | Paddle            | 1   | 800.000                    | 9J08 1605 ## |                  |              |
| '   | /<br>FS-519    | Faulte            | 1   | 800,000                    | A01G 7203 ## |                  |              |
| 8   | 10-019         | Cleaning pad      | 1   | 800,000                    | A01G 7205 ## |                  |              |
| 9   |                | Cover film        | 1   | 800,000                    | A01G 8947 ## |                  |              |

\*1: Actual durable cycle is the life counter value.

\*2: Replace those parts at the same time.

\*3: See each option service manual.

#### 3.2.2 Cleaning parts

| No. | Classification         | Parts name                                  | Actual cleaning cycle *1                      | Descrip<br>tions | Ref.Page |
|-----|------------------------|---------------------------------------------|-----------------------------------------------|------------------|----------|
| 1   | Processing section     | Electrostatic charger wire                  | When toner cartridge C/M/Y is<br>replaced     |                  | P.20     |
| 2   | Conveyance section     | Timing roller                               | Upon each call (60,000)                       |                  | P.20     |
| 3   |                        | Area around the waste toner collecting port | Upon each call (60,000)                       |                  | P.21     |
| 4   | Image transfer section | Image transfer entrance guide               | When transfer belt unit is replaced (150,000) |                  | P.43     |
| 5   |                        | IDC/registration sensor                     | (130,000)                                     |                  | P.43     |
| 6   | Duplex section         | Duplex transport roller                     | Upon each call (60,000)                       |                  | P.21     |
| 7   |                        | Pick-up roller                              | 50,000                                        |                  |          |
| 8   |                        | Feed roller                                 | 50,000                                        |                  |          |
| 9   |                        | Separation roller                           | 50,000                                        |                  |          |
| 10  | DF-611                 | Rollers and rolls                           | 50,000                                        |                  | *1       |
| 11  |                        | Scanning guide                              | 50,000                                        |                  |          |
| 12  |                        | Reflective sensor section                   | 50,000                                        |                  |          |
| 13  |                        | Paper feed roller, roll                     | 300,000                                       |                  |          |
| 14  | FS-519                 | Paddle                                      | 300,000                                       |                  | *2       |
| 15  | 1                      | Worm gear                                   | 800,000                                       |                  | 1        |
| 16  | FS-609                 | Paper transport roller, roll                | 300,000                                       |                  | I —      |

\*1: See DF-611 service manual.

\*2: See FS-519/PK-515/OT-602 service manual.

#### 3.3 Concept of parts life

#### 3.3.1 Life value of consumables and parts

- The life counter value of each materials and parts is available from [Service Mode]  $\rightarrow$  [Counter]  $\rightarrow$  [Life].
- Life specification value means an actual life terminated when prints are made under the conditions as defined in the next section, "Conditions for life specifications values." The actual life may vary greatly depending on how the machine has been used and other factors.

|   |                       | Description                                                                                                    | Life value<br>(Specifica-<br>tion value) | Max. life<br>value |
|---|-----------------------|----------------------------------------------------------------------------------------------------|------------------------------------------|--------------------|
|   | Waste toner<br>box    | The waste toner full sensor detects the amount of toner<br>accumulated in the waste toner box and sends a signal that<br>determines the end of the waste toner box life.                                                                                                    | 50,000 *1,2                              | -                  |
| Â | Fusing unit           | When the number of printed pages *6 reaches the set life value shown on the right, the end of unit life is detected.                                                                                                    | 400,000                                  | 470,000 *3         |
| Â | Transfer belt<br>unit | Comparing the number of printed pages *6 with the number<br>of printed pages calculated based on how long the transfer<br>belt has run, the machine detects the end of unit life when<br>either of them reaches the set value shown on the right.<br>(However, to detect whether the unit reaches the max. life<br>value, the machine uses only the number of printed pages<br>calculated based on how long the transfer belt has run.) | 150,000                                  | 180,000 *3         |
|   | Imaging unit<br>C,M,Y | Comparing the PC drum rotation time with the PC drum<br>rotation time calculated based on the number of printed<br>pages *6, the machine detects the end of unit life when                                                                                                    | See the imag                             | ing unit life      |
|   | Imaging unit          | either of them reaches the set value shown in the table below.                                                                                                    | See the imag<br>values in the            | •                  |
|   | К                     | * The PC drum rotation is calculated based on the distance the PC drum has run.                                                                                                    |                                          |                    |

<Imaging unit life value \*4>

| Â |              |       | Life value (Sp | ecification value) | Max. life value |                   |  |
|---|--------------|-------|----------------|--------------------|-----------------|-------------------|--|
|   |              |       | Normal *5      | Long (Suspend) *5  | Normal *5       | Long (Suspend) *5 |  |
|   | bizhub C353  | Y,M,C | 5,005 M        | 7,508 M            | 5,116 M         | 7,674 M           |  |
|   | DIZTIUD 0355 | К     | 5,674 M        | 8,511 M            | 5,769 M         | 8,654 M           |  |
|   | bizhub C253  | Y,M,C | 8,334 M        | 12,501 M           | 8,557 M         | 12,836 M          |  |
|   | DIZTIUD C255 | К     | 8,201 M        | 12,302 M           | 8,365 M         | 12,548 M          |  |
|   | bizhub C203  | Y,M,C | 8,570 M        | 12,855 M           | 8,882 M         | 13,323 M          |  |
|   | DIZI100 0203 | К     | 8,560 M        | 12,840 M           | 8,805 M         | 13,208 M          |  |

\*1: A waste toner full condition is detected with detecting the actual waste toner emissions.

\*2: Once the toner-full is detected, it has to be replaced with the new waste toner box in order to reset.

\*3: The initiation of any new print cycle is inhibited when reaching the max. life value.

\*4: The mark "M" is indicated the value of the number of distance through which the PC drum has run translated to a corresponding value of the number of hours and the value.

- \*5: "Normal" and "Long" are the settings provided in [Service Mode]  $\rightarrow$  [System 1]  $\rightarrow$
- IU Life Setting]. (The options available on the display are [Normal] / [Suspend], if the firmware of function enhanced version 1 or later is installed.)
  - \*6: The count condition is different according to the paper length of the sub scanning direction.

| Paper length of<br>sub scanning direction | Count value |
|-------------------------------------------|-------------|
| Less than 216 mm                          | 1 count     |
| 216 mm to 432 mm                          | 2 counts    |
| 432 mm to 648 mm                          | 3 counts    |
| 648 mm to 864 mm                          | 4 counts    |
| over 864 mm                               | 5 counts    |

#### 3.3.2 Conditions for life specifications values

| Item                            |             | Description                                                             |  |  |
|---------------------------------|-------------|-------------------------------------------------------------------------|--|--|
|                                 | bizhub C353 | Monochrome : Making 4 copies per job<br>Color : Making 4 copies per job |  |  |
| Job type                        | bizhub C253 | Monochrome : Making 3 copies per job<br>Color : Making 3 copies per job |  |  |
|                                 | bizhub C203 | Monochrome : Making 2 copies per job<br>Color : Making 2 copies per job |  |  |
| Paper size                      |             | A4 or 8 <sup>1</sup> / <sub>2</sub> x 11                                |  |  |
|                                 | bizhub C353 | Black: 7,400 / Color: 1,800                                             |  |  |
| CV/M                            | bizhub C253 | Black: 4,100 / Color: 1,000                                             |  |  |
|                                 | bizhub C203 | Black: 2,600 / Color: 700                                               |  |  |
| Original density                | Color       | 5 % for each color                                                      |  |  |
| (Coverage) Monochrome           |             | К 5 %                                                                   |  |  |
| Low power mode                  |             | OFF                                                                     |  |  |
| No. of operating days per month |             | 20 days<br>(main power switch turned ON and OFF 20 times per month)     |  |  |

# 3.3.3 Control causing inhibited printing for one part when an inhibited-printing event occurs in another part

 In order to reduce the maintenance call times: when printing prohibiting is reached for any of the following parts, make printing prohibited also for other parts whose life value is reached, and replace those parts at the same time.

Target parts: Fusing unit, image transfer belt unit, imaging unit /C, imaging unit /M, imaging unit /Y, imaging unit /K

### 3.4 Maintenance procedure (periodical check parts)

#### NOTE

• The alcohol described in the cleaning procedure of maintenance represents the isopropyl alcohol.

#### 3.4.1 Cleaning of the electrostatic charger wire

#### A. Periodically cleaning parts/cycle

• Electrostatic charger wire: when toner cartridge K is replaced

#### B. Procedure

1. Open the front door.

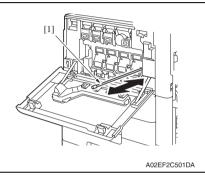

 Slowly pull out the charger-cleaning tool [1] as far as possible. Next, slowly push in the charger cleaning tool as far as possible. Repeat the above operations three times.

#### NOTE

 Move the charger-cleaning tool slowly all the way to the end of either way.

#### 3.4.2 Cleaning of the timing roller

#### A. Periodically cleaning parts/cycle

• Timing roller: Every 60,000 prints (upon each call)

#### B. Procedure

1. Open the right door.

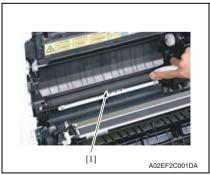

2. Using a cleaning pad with alcohol, wipe the timing roller [1] clean of dirt.

#### 3.4.3 Cleaning of the area around the waste toner collecting port

#### A. Periodically cleaning parts/cycle

• Area around the waste toner collecting port: Every 60,000 prints (upon each call)

#### B. Procedure

1. Remove the waste toner box. See P.33

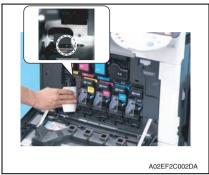

2. Wipe the areas around the waste toner collecting port clean of spilled toner and dirt using a cleaning pad with water or alcohol.

#### 3.4.4 Cleaning of the duplex transport rollers

#### A. Periodically cleaning parts/cycle

• Duplex transport rollers: Every 60,000 prints (upon each call)

#### B. Procedure

1. Open the duplex door.

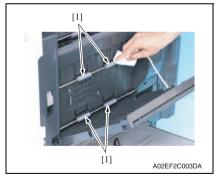

 Using a cleaning pad with alcohol, wipe the transport rollers [1] clean of dirt.

#### 3.4.5 Replacing the tray 1 feed roller/tray 1 pick-up roller

#### A. Periodically replacing parts/cycle

- Tray 1 feed roller: Every 300,000 prints
- Tray 1 pick-up roller: Every 300,000 prints

#### B. Procedure

- 1. Slide out the tray 1.
- 2. Remove the manual bypass tray unit. See P.102

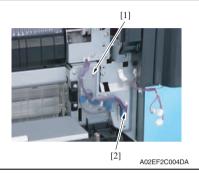

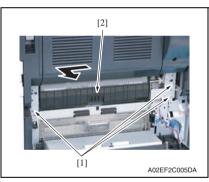

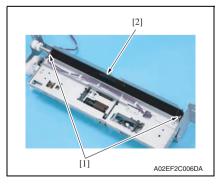

*3.* Remove the harness cover [1], and disconnect the connector [2].

 Remove three screws [1], and remove the tray 1 paper feed assy [2].

#### NOTE

- The tray 1 paper feed assy is positioned by the shaft that passes through the back frame of the assy. When removing the tray 1 paper feed assy, slide it in the direction of the arrow.
- 5. Remove two springs [1], and remove the cover [2].

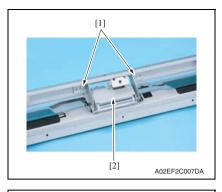

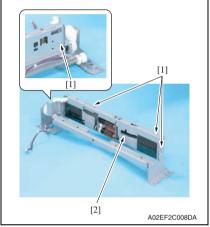

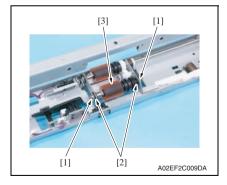

- 3. Periodical check
- 6. Remove two screws [1], and remove the tray 1 separation roller assy [2].

7. Remove four screws [1], and remove the tray 1 feed roller cover [2].

bizhub C353/C253/C203

 Remove two C-clips [1] and two bearings [2], and remove the tray 1 pick-up roller assy [3].

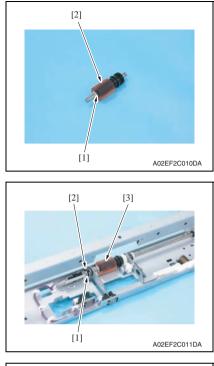

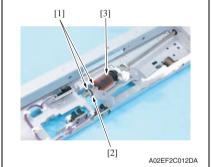

- 12. To reinstall, reverse the order of removal.
- 13. Replace the tray 1 separation roller assy. See P.25
- 14. Select [Service Mode]  $\rightarrow$  [Counter]  $\rightarrow$  [Life] and clear the count of [1st.]. See P.405

9. Remove the C-clip [1], and remove the tray 1 pick-up roller [2].

 Remove the C-clip [1] and the bearing [2].
 Slide the tray 1 feed roller assy [3].

11. Remove two C-clips [1] and the bearing [2], and remove the tray 1 feed roller [3].

#### 3. Periodical check

# bizhub C353/C253/C203

#### 3.4.6 Replacing the tray 1 separation roller assy

#### A. Periodically replacing parts/cycle

• Tray 1 separation roller assy: Every 300,000 prints

#### B. Procedure

- 1. Slide out the tray 1.
- 2. Remove the manual bypass tray unit. See P.102
- Remove the tray 1 separation roller assy. See the replacement procedures 1 to 6 in "Tray 1 feed roller/tray 1 pick-up roller." See P.22

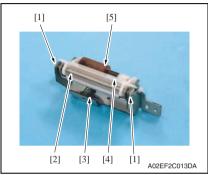

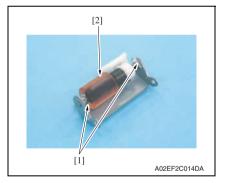

6. To reinstall, reverse the order of removal.

 Remove two C-clips [1], the shaft [2], spring [3], and guide [4]. Remove the separation roller fixing plate assy [5].

5. Remove two C-clips [1], and remove the tray 1 separation roller assy [2].

#### 3.4.7 Replacing the tray 2 feed roller/tray 2 pick-up roller

#### A. Periodically replacing parts/cycle

- Tray 2 feed roller: Every 300,000 prints
- Tray 2 pick-up roller: Every 300,000 prints

#### B. Procedure

- 1. Slide out the tray 2.
- 2. Remove the vertical transport door. See P.92
- 3. Remove the rear right cover /3. See P.90

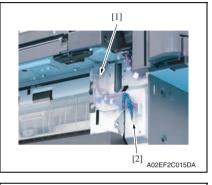

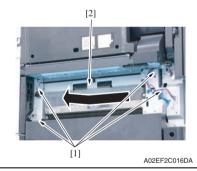

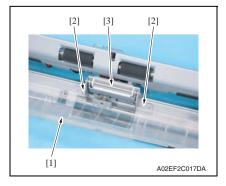

4. Remove the harness cover [1], and disconnect the connector [2].

 Remove four screws [1], and remove the tray 2 paper feed assy [2].
 NOTE

# The tray 2 paper feed assy is positioned by the shaft that passes through the back frame of the assy. When removing the tray 2 paper

- When removing the tray 2 paper feed assy, slide it in the direction of the arrow.
- Lower the jam clearing cover [1], remove two screws [2], and remove the tray 2 separation roller assy [3].

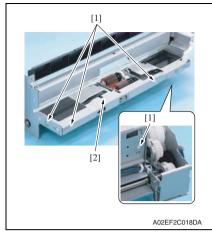

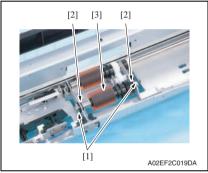

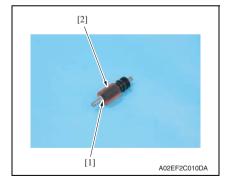

7. Remove four screws [1], and remove the tray 2 paper feed cover [2].

3. Periodical check

8. Remove two C-clips [1] and two bearings [2], and remove the tray 2

9. Remove the C-clip [1], and remove the tray 2 pick-up roller [2].

pick-up roller assy [3].

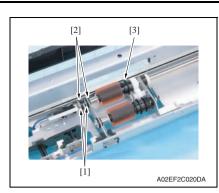

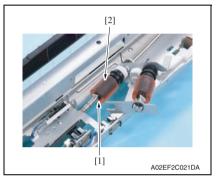

- 12. To reinstall, reverse the order of removal.
- 13. Replace the tray 2 separation roller assy. See P.29
- 14. Select [Service Mode]  $\rightarrow$  [Counter]  $\rightarrow$  [Life] and clear the count of [2nd.]. See P.405

 Remove two C-clips [1] and two bearings [2]. Slide the tray 2 feed roller [3] in the direction of the arrow.

11. Remove the C-clip [1], and remove the tray 2 feed roller [2].

A. Periodically replacing parts/cycle

3.4.8

2.

B. Procedure1. Slide out the tray 2.

# 3. Periodical check

# bizhub C353/C253/C203

Open the vertical transport door.

• Tray 2 separation roller assy: Every 300,000 prints

Replacing the tray 2 separation roller assy

[1] [5]

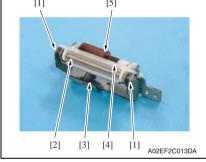

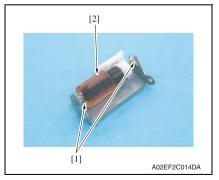

6. To reinstall, reverse the order of removal.

 Opening the jam clearing cover [1], remove two screws [2], and remove the tray 2 separation roller assy [3].

 Remove two C-clips [1], the shaft [2], spring [3], and cover [4]. Remove the separation roller fixing plate assy [5].

5. Remove two C-clips [1], and remove the tray 2 separation roller assy [2].

# 3.4.9 Replacing the manual bypass tray feed roller

# A. Periodically replacing parts/cycle

Manual bypass tray feed roller: Every 200,000 prints

# B. Procedure

1. Remove the manual bypass tray unit. See P.102

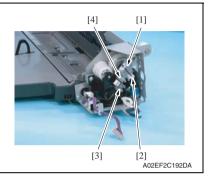

- Remove the harness from the edge cover [1], and remove the wire saddle [2] and the screw [3].
- 3. Remove the metal plate [4].

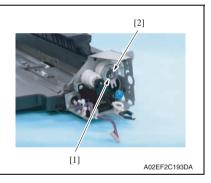

[1] The second second s 4. Remove the E-ring [1], and remove the manual paper feed clutch [2].

5. Remove the gear [1].

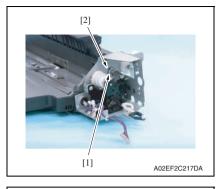

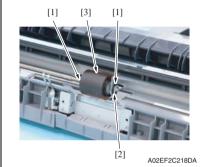

- 3. Periodical check
- 6. Remove the C-clip [1] and the bearing [2].

- Remove two C-clips [1] and the bearing [2], and remove the manual bypass tray feed roller [3].
- Maintenance

- 8. To reinstall, reverse the order of removal.
- 9. Replace the manual bypass tray separation roller assy. See P.32
- 10. Select [Service Mode]  $\rightarrow$  [Counter]  $\rightarrow$  [Life] and clear the count of [Manual Tray]. See P.405

# 3.4.10 Replacing the manual bypass tray separation roller assy

# A. Periodically replacing parts/cycle

Manual bypass tray separation roller assy: Every 200,000 prints

# B. Procedure

1. Remove the manual bypass tray unit. See P.102

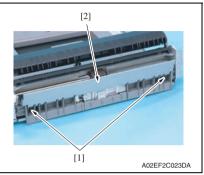

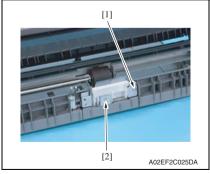

2. Remove two springs [1] and the guide plate [2].

3. Remove the screw [1], and remove the ground terminal [2].

4. Remove the screw [1], and remove the manual bypass tray separation roller assy [2].

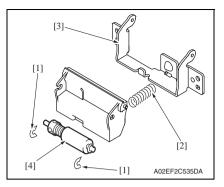

6. To reinstall, reverse the order of removal.

# 3.4.11 Replacing the waste toner box

### A. Periodically replacing parts/cycle

• Waste toner box: Every 50,000 prints

### B. Removal procedure

1. Open the front door.

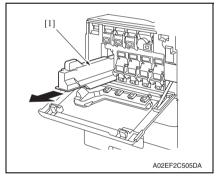

3. Clean the surface around the waste toner collecting port. See P.21

 Snap off two C-clips [1], and remove the spring [2] and the guide plate [3]. Remove the manual bypass tray separation roller assy [4].

3. Periodical check

Maintenance

2. Raise the waste toner box [1] and remove it.

# C. Reinstall procedure

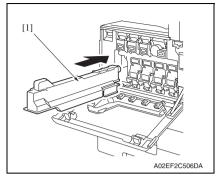

3. Close the front door.

# 3.4.12 Replacing the transfer roller unit

# A. Periodically replacing parts/cycle

• Transfer roller unit: Every 150,000 prints

# B. Removal procedure

1. Open the right door.

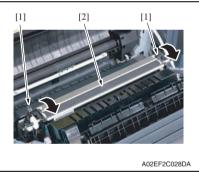

# C. Reinstall procedure

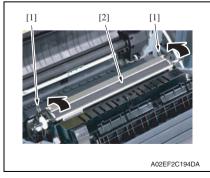

3. Close the right door.

- Remove a new waste toner box from its packaging and remove the packing material.
- 2. Place the waste toner box [1] in position.

- 2. Unlock the lock levers [1] of the transfer roller unit (at two places).
- Holding onto the lock levers [1] (at two places), remove the transfer roller unit [2].

- Holding onto the lock levers [1] (at two places), mount the new transfer roller unit [2].
- 2. Lock the lock levers [1] (at two places).

# NOTE

• Make sure that the levers are locked in position both at front and rear.

# 3.4.13 Replacing the imaging unit

# A. Periodically replacing parts/cycle

- Imaging unit Y,M,C : Every 90,000 prints (bizhub C353)
  - : Every 75,000 prints (bizhub C253)

A02EF2C507DA

- : Every 55,000 prints (bizhub C203)
- Imaging unit K : Every 120,000 prints (bizhub C353)
  - : Every 100,000 prints (bizhub C253)
  - : Every 70,000 prints (bizhub C203)

# NOTE

 Although the procedure shown below is for the replacement of the imaging unit K, use the same procedure to replace other imaging units Y,M,C.

# B. Removal procedure

1. Open the front door.

[1]

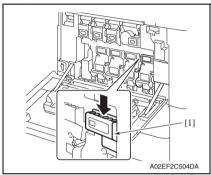

 Press down to release the unlock lever [1] of the imaging unit to be replaced.

3. Remove the imaging unit [1].

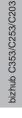

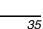

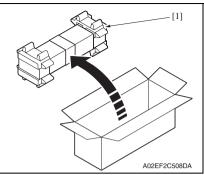

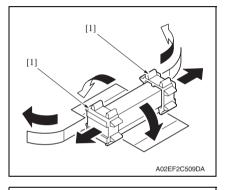

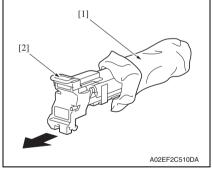

1. Remove the imaging unit [1] from its packaging.

2. Peel off the tapes, and then remove the packing materials [1].

3. Remove the imaging unit [2] from the black protective bag [1].

[1]

 Tilt the imaging unit [1] to the left and shake it a little left to right twice.
 Then, tilt the imaging unit to the right and shake it a little right to left twice.

5. Peel off the tapes [1].

- 6. Remove the packing material and securing material [1].
- Maintenance

bizhub C353/C253/C203

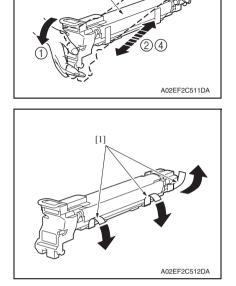

3

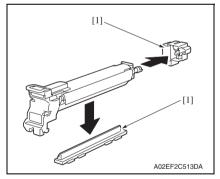

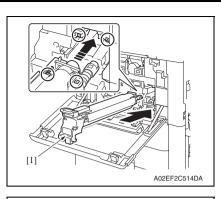

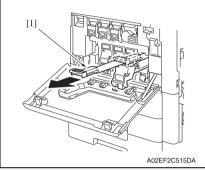

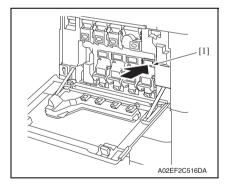

 Align the ▲ mark on the imaging unit with the ▼ mark on the main body. Install the imaging unit [1] into the main body.

 To remove the protective sheet [1] which guards against PC drum damage, slowly pull its tab.

9. Insert the imaging unit [1] completely and close the front door.

# bizhub C353/C253/C203

# 3.4.14 Replacing the ozone filter

# A. Periodically replacing parts/cycle

Ozone filter: Every 150,000 prints

# B. Procedure

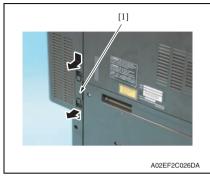

# 3.4.15 Replacing the toner cartridge

# A. Periodically replacing parts/cycle

- Toner cartridge Y,M,C : Every 20,000 prints (bizhub C353)
  - : Every 19,000 prints (bizhub C253/C203)
- Toner cartridge K
- : Every 26,000 prints (bizhub C253/C203) : Every 24,500 prints (bizhub C253/C203)

# B. Removal procedure

1. Open the front door.

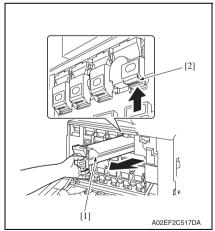

2. Pull up the locking tab [2] of the empty toner cartridge [1] to unlock it.

1. Grip the handle on the ozone filter [1]

and slide it out of the main body.

3. Pull out the toner cartridge [1] as far as possible, and then pull it up to remove it.

# C. Reinstall procedure

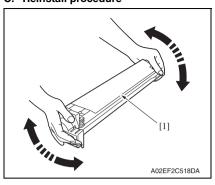

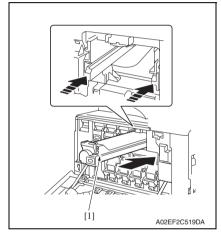

3. Clean the electrostatic charger wire. See P.20  Remove the new toner cartridge [1] from its packaging, and then shake the cartridge up and down 5 to 10 times.

2. Align the toner cartridge [1] with the slots in the machine, and then insert the cartridge until the locking tab locks into place.

Maintenance

# 3.4.16 Replacing the transfer belt unit

# A. Periodically replacing parts/cycle

Transfer belt unit: Every 150,000 prints

# A NOTE

• Before replacement operations of the transfer belt unit, make sure to turn OFF the main power switch and the sub power switch.

# B. Removal procedure

1. Open the right door.

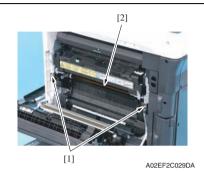

2. Remove two screws [1] and release the lock of the transfer belt unit [2].

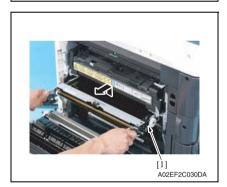

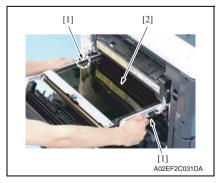

3. Hold the both sides and lift it to take out the transfer belt unit [1] a little.

 Hold the position [1] as shown in the left and remove the transfer belt unit [2].

# NOTE

- Do not touch the surface of the Image transfer belt unit.
- Cover the image transfer belt unit with something such shade cloth to protect its surface from dust or foreign matter.

# C. Reinstall procedure

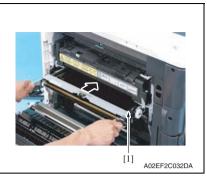

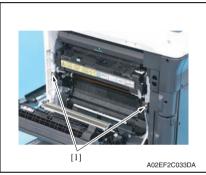

1. Insert the transfer belt unit [1]. **NOTE** 

- Insert the transfer belt unit with care not to allow its docking gear to be damaged by hitting it against the rail or associated part.
- Do not touch the surface of the image transfer belt unit.
- Cover the image transfer belt unit with something such shade cloth to protect its surface from dust or foreign matter.
- 2. Install the transfer belt unit with two screws [1].

NOTE

• Replace the ozone filter, which is supplied with the transfer belt unit, at the same time.

- 3. Close the right door.
- 4. Turn ON the main power switch.
- Select [Service Mode] → [Imaging Process Adjustment] → [Gradation Adjust] and carry out gradation adjust.
   See P.362

# bizhub C353/C253/C203

# 3.4.17 Cleaning of the image transfer entrance guide

# A. Periodically cleaning parts/cycle

Image transfer entrance guide: When the transfer belt unit is replaced (every 150,000 print)

# B. Procedure

1. Remove the transfer belt unit. See P.41

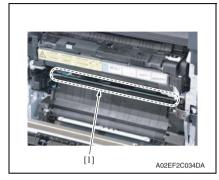

 Wipe the image transfer entrance guide [1] clean of spilled toner and dirt using a cleaning pad with water or alcohol.

# 3.4.18 Cleaning of the IDC/registration sensor/MK,YC

# A. Periodically cleaning parts/cycle

IDC/registration sensor/MK,YC: When the transfer belt unit is replaced (every 150,000 print)

# B. Procedure

1. Remove the transfer belt unit. See P.41

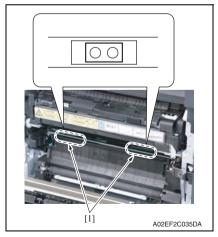

 Wipe the surface of the IDC/registration sensor/MK,YC [1] clean of spilled toner and dirt using a cotton bud.

# 3.4.19 Replacing the fusing unit

# 

• The temperature gets high in the vicinity of the fusing unit. You may get burned when you come into contact with the area. Before replacement operations, make sure that more than 20 minutes have elapsed since the main and sub power switches were turned off.

# A. Periodically replacing parts/cycle

Fusing unit: Every 400,000 prints

# B. Procedure

- 1. Open the front door.
- 2. Open the right door.

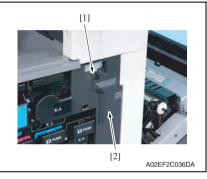

 3. Remove the screw [1], and remove the connector protective cover [2].

- 4. Disconnect three connectors [1].
- 5. Remove the harness from the wire saddle [2].

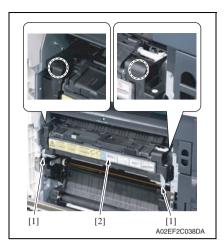

6. Remove two screws [1], and remove the fusing unit [2].

NOTE

• When removing the fusing unit, hold the parts shown on the picture on the left so that it would not fall. bizhub C353/C253/C203

# 4. Service tool

# 4.1 Service material list

| Name                   | Shape        | Material No. | Remarks          |
|------------------------|--------------|--------------|------------------|
| Cleaning pad           | A02EF2C526DA | 000V-18-1    | 10pcs/1pack      |
| Isopropyl alcohol      | A00KF2C506DA | _            |                  |
| Molykote EM-50L grease | A00KF2C507DA | 4478 7801 ## | Used with FS-519 |

# 4.2 CE tool list

| Tool name                                           | Shape        | Quantity | Parts No.    | Remarks |
|-----------------------------------------------------|--------------|----------|--------------|---------|
| Original glass moving unit<br>height adjustment jig | 9J06F2C637DA | 1        | 9J06 PJG0 ## |         |
| PH window cleaning jig                              | 4038F2C557DA | 1        | 4038 2083 ## |         |
| PH window cleaning jig<br>pad                       | 4038F2C558DA | 1        | 4038 2084 ## |         |
| Slit glass cleaning jig                             | A00JF2C527DA | 1        | A01H 1005 ## |         |

| Tool name     | Shape        | Quantity        | Parts No.             | Remarks |
|---------------|--------------|-----------------|-----------------------|---------|
| Color chart   |              | 9J06 PJP1 ## A3 |                       | A3      |
|               | A02EF2C520DA | •               | 9J06 PJP2 ##          | 11 x 17 |
| Compact flash | 4037F2C601DA | 1               | V865400001<br>(blank) | *1      |

\*1: Inquire of KMBT about the part number of compact flash in which the firmware data is written.

# 4.3 Copy materials

# 4.3.1 Imaging unit single parts (IU)

| Parts name     | Replacing period |                |               |
|----------------|------------------|----------------|---------------|
| Faits hame     | bizhub C353      | bizhub C253    | bizhub C203   |
| Imaging unit K | 120,000 prints   | 100,000 prints | 70,000 prints |
| Imaging unit Y | 90,000 prints    | 75,000 prints  | 55,000 prints |
| Imaging unit M | 90,000 prints    | 75,000 prints  | 55,000 prints |
| Imaging unit C | 90,000 prints    | 75,000 prints  | 55,000 prints |

See P.18

# 4.3.2 Toner cartridge single parts (T/C)

| Parts name        | Replacing period |               |               |
|-------------------|------------------|---------------|---------------|
| Faits name        | bizhub C353      | bizhub C253   | bizhub C203   |
| Toner cartridge K | 26,000 prints    | 24,500 prints | 24,500 prints |
| Toner cartridge Y | 20,000 prints    | 19,000 prints | 19,000 prints |
| Toner cartridge M | 20,000 prints    | 19,000 prints | 19,000 prints |
| Toner cartridge C | 20,000 prints    | 19,000 prints | 19,000 prints |

\*1: Life value that can be achieved with a probability of 90% even with product-to-product variations and fluctuating operating environmental conditions taken into consideration, when the T/C is used under the conditions of B/W ratio 5% for each color

## 4.3.3 Waste toner box

| Parts name      | Replacing period *1 |
|-----------------|---------------------|
| Waste toner box | 50,000 prints *1    |

\*1: A waste toner full condition is detected with detecting the actual waste toner emissions. See P.18

## 4.3.4 Maintenance kit

There is no setting for the maintenance kit.

bizhub C353/C253/C203

# 5. Firmware upgrade

# 5.1 Outline

• There are two ways to update the firmware: One is by directly connecting with the main body using the compact flash, and the other is by downloading over a network using the Internet ISW.

# 5.2 Notes about firmware rewrite

# 5.2.1 Types of firmware

• Two types of firmware are released for bizhub C353/C253/C203. They are a maintenance release version and an enhanced version.

Maintenance release version : Addresses remaining problems

Function enhanced version : Adds new features and includes the contents of the maintenance release version available at the same time

The function enhanced version firmware is available in three types:
 "Function Enhancement 1", "Function Enhancement 2" and "Function Enhancement 3"

 Before rewriting a firmware, check the current firmware version of the machine and confirm the type of the current firmware using CSES.
 Select an appropriate firmware and rewrite the current firmware.

# 5.2.2 Rewrite to/from a function enhanced version of firmware

• The processing that ensures compatibility is required when upgrading the firmware to the function enhanced version.

HDD Version Up (LK)

: To maintain the compatibility of management information data and documents stored in HDD after the firmware upgrade. (only for Function Enhancement 2).

# A Down Version

# NOTE

- Firmware can be rewritten only through the menu operation on the control panel and cannot be rewritten with the CS Remote Care system.
- Take the following steps to perform processing that ensures compatibility.
- A. Upgrade to the function enhancement 2 from the early mass-production firmware/function enhancement 1
- 1. After rewriting the firmware, turn OFF and ON the main power switch and sub power switch.
- 2. Trouble code C-E002 is displayed.
- 3. Call the Service Mode to the screen.
- 4. Touch [State Confirmation]  $\rightarrow$  [Memory/HDD Adj.]  $\rightarrow$  [HDD Version Up (LK)].
- 5. Check to see that the Start key is lit in blue. Touch the Start key to initiate version up.
- 6. When version up is completed, the result is displayed on the screen.
- 7. Turn OFF and ON the main power switch and sub power switch.

# B. Downgrade from the function enhancement 3 to the function enhancement 2 NOTE

# • Before downgrading the firmware, the following steps are required to be taken.

# (1) Down Ver.

- 1. Call the Service Mode to the screen.
- 2. Touch [State Confirmation]  $\rightarrow$  [Memory/HDD Adj.]  $\rightarrow$  [Down Ver.].
- 3. Check to see that the Start key is lit in blue. Touch the Start key to initiate Down Ver.
- 4. When Done Ver. is completed, the result is displayed on the screen.
- 5. Turn OFF and ON the main power switch and sub power switch.
- 6. Rewrite the firmware.
- 7. Trouble code C-E002 is displayed.
- 8. Call the Service Mode to the screen.
- Touch [State Confirmation] → [Memory/HDD Adj.] → [HDD Format] → [Logical Format].
- Check to see that the Start key is lit in blue. Touch the Start key to initiate Logical Format.
- 11. Turn OFF and ON the main power switch and sub power switch.

bizhub C353/C253/C203

# 5.3 Preparations for firmware rewriting by Windows Command Prompt

# 5.3.1 Service environment

- OS: Windows 2000/XP
- Drive which enables writing/reading of compact flash
- Compact flash (service tool)

# 5.3.2 Writing into the compact flash

1. Put the data of firmware in the optional directory. (C:\bizhub in the below figure)

| <u>File E</u> dit <u>V</u> iew F <u>a</u> vorites <u>T</u> ools <u>H</u> elp |                  | 1 ( ) ( ) ( ) ( ) ( ) ( ) ( ) ( ) ( ) ( |
|------------------------------------------------------------------------------|------------------|-----------------------------------------|
| 🖙 Back 🔹 🔿 👻 🔂 🥘 Search 🖓 Folders 🎯 Histo                                    | ry   🖺 😤 🗙 🖻     | n III-                                  |
| Address 🗀 C:\bizhub                                                          |                  | →  ∂ Go                                 |
| Name 🔺                                                                       | Size Type        | Modified                                |
| F000-G00-01-000(R2)_CHECKSUM-D2FC.EX                                         | E 31,99 Applicat | 5/12/2                                  |
|                                                                              |                  |                                         |
| Lobject(s) 31.2 MB                                                           | 📜 My Compu       | tar                                     |

# NOTE

- The file name of firmware data consists of the "Release Date\_Version\_CHECKSUM-\*\*\*\*.exe."
- 2. Double-click the firmware data, and specify the directory to be uncompressed, and then uncompress it.

| Install Directory: |                |        |
|--------------------|----------------|--------|
| C:/ bizhub         | Bef            | erence |
|                    |                |        |
| <u>O</u> k         | <u>C</u> ancel |        |

# NOTE

- When old firmware is still left in the specified directory to be uncompressed, delete it before uncompressing.
- When the firmware data is decompressed, "card\_work" folder is created in the selected directory and the data is decompressed in this folder.

3. Mount the compact flash on the PC, and check the drive name, which was recognized in the Windows. (F-drive in the following figure)

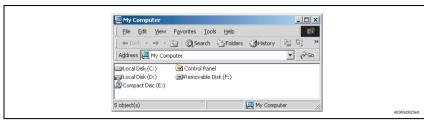

- Click [Start] → [Program] → [Accessories] → [Command Prompt] to open the command prompt.
- 5. Use the command prompt to move into the uncompressed directory.
- 6. Specify the drive of compact flash, which was recognized through the procedure 3, and execute the "mksf.bat." (Input the C: \bizhub\card\_work>mkcf ## f (drive number): in the below figure, and push the "Enter".)

## NOTE

• For ## within the above mkcf command, type two characters that correspond to the machine model on which firmware upgrading is made. Take a look at the following list to find right characters for a correct command.

| Model and command list |     |
|------------------------|-----|
| bizhub C353            | t1  |
| bizhub C253            | t2  |
| bizhub C203            | t25 |

| Microsoft Windows 2000 [Version 5.00.2195]<br>(C) Copyright 1985-2000 Microsoft Corp. |        |
|---------------------------------------------------------------------------------------|--------|
| C:\>cd bizhub                                                                         |        |
| C:\bizhub>cd card_work                                                                |        |
| C:\bizhub\card_work>mkcf 🗾 f:_                                                        |        |
| 1                                                                                     | ▼<br>► |

7. Once the "mkcf.bat" is executed, data writing into the compact flash is started.

8. Upon completion of writing, CHECKSUM is executed. If CHECKSUM value is precisely matched, "VERIFY OK" appears.

| Command Prompt                                               |              |
|--------------------------------------------------------------|--------------|
| I14 dataSkip<br>I15 dataSkip<br>I16 dataSkip<br>I17 dataSkip |              |
| A3T dataSkip<br>WLT dataSkip<br><del>DEG dataSkip</del>      |              |
| SUM = D2FC<br>Verify CheckCHECK SUM VERIFY OK.<br>Finish!    |              |
| C:\bizhub\card_work>_                                        |              |
|                                                              | 4038F2E565DB |

9. Remove the compact flash from PC.

# NOTE

• When removing the compact flash, be sure to check if data is written as normal and then remove it according to the precise removing method.

# 5.4 Preparations for firmware rewriting by Firmware Imaging Toolkit 2006

• This software is designed as the tool to write firmware data of MFP/printer released by KMBT into the compact flash card.

# 5.4.1 Correspond model

• Correspond models of the software is as follows.

| À | Color machine | <ul> <li>bizhub C650/C550/C451/C450/C353/C352/C351/C350/C300/C253/C250/C203</li> <li>bizhub C450P/C353P/C352P/C250P</li> </ul> |
|---|---------------|----------------------------------------------------------------------------------------------------|
|   | B/W machine   | <ul> <li>bizhub 350/250/200</li> <li>Di3510/3510f/3010/3010f/2510/2510f</li> </ul>                                             |

# 5.4.2 Function outline

• The following functions are available with this software.

| Function<br>type      | Function name                       | Description                                                                                                   |
|-----------------------|-------------------------------------|----------------------------------------------------------------------------------------------------|
| Basic<br>functions    | Write Firmware to a card            | Write firmware data into the compact flash<br>card.<br>See P.59                                               |
|                       | Compare Firmware with a card        | Compare the firmware data written into the compact flash card with the one saved in PC. See P.59              |
| Advanced<br>functions | Create a Firmware Image from a card | Create the firmware image form using the<br>firmware data written into the compact flash<br>card.<br>See P.60 |
|                       | Format a card                       | Format the compact flash card by the FAT or<br>vxWorks form.                                                  |
|                       |                                     | NOTE • vxWorks form is not applicable See P.60                                                                |
|                       | Display information about a card    | Acquisition the information of firmware data<br>written into the compact flash card.<br>See P.60              |

# 5.4.3 System environment

• The following system environments are required or recommended to use the software.

| Computer        | IBM PC/AT compatible machine                                                                     |
|-----------------|--------------------------------------------------------------------------------------------------|
| CPU             | Pentium III / 500 MHz or higher is recommended.                                                  |
| Correspond OS   | Windows 2000, Windows XP or Windows Server 2003                                                  |
| Required memory | <ul> <li>More than 128 MB (Windows 2000), 256MB (Windows XP/2003) is<br/>recommended.</li> </ul> |
| Others          | Drive that is able to Read/Write compact flash.                                                  |

bizhub C353/C253/C203

53

9J06F2C673DA

# 5.4.4 Installation of software

• Follow the procedures shown below to install the software.

# NOTE

- Install the software to the PC with the administration authentication.
- When any anti-virus program is activated, quite the program before the installation.
- 1. Double click [setup.exe] to start the installation of the software.

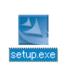

# 2. Click [Next >].

| Welcome to the Ins<br>Firmware Imaging To | tallShield Wizard for<br>oolkit 2006                                             |
|-------------------------------------------|----------------------------------------------------------------------------------|
|                                           | l will allow you to modify, repair, or<br>Toolkit 2006. To continue, click Next. |
|                                           |                                                                                  |
| < Back                                    | Next > Cancel                                                                    |

bizhub C353/C253/C203

3. After checking the contents of license agreement, select [I accept the terms in the license agreement] and click [Next >].

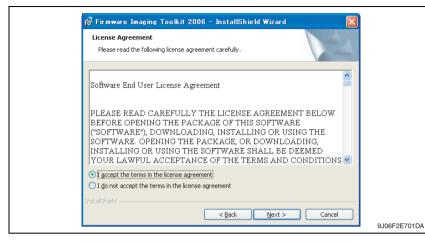

 Select the installed destination folder of Firmware Imaging Toolkit 2006, and click [Next>].

- 5. Click [Install] to start installation.
- 6. Click [Finish] to complete the installation.

| The InstallShield Wizard has successfully installed Firmware<br>Imaging Toolkit 2006. Click Finish to exit the wizard. | InstallShield Wizard Completed                                                                                         |
|----------------------------------------------------------------------------------------------------|----------------------------------------------------------------------------------------------------|
|                                                                                                    | The InstallShield Wizard has successfully installed Firmware<br>Imaging Toolkit 2006. Click Finish to exit the wizard. |
|                                                                                                    |                                                                                                    |
|                                                                                                    |                                                                                                    |

 Shortcut file will be created inside Windows Start menu ([Program] → [KONICA MINOLTA] → [Firmware Imaging Toolkit 2006]).

| Adobe            |                                                                     |
|------------------|---------------------------------------------------------------------|
| 🛅 Cygwin         | •                                                                   |
| 🛅 IrfanView      | ►                                                                   |
| 🛅 KONICA MINOLTA | 🕨 🖬 Firmware Imaging Toolkit 2006 🔹 🦼 Firmware Imaging Toolkit 2006 |
| 🛅 Lhaca          | ►                                                                   |
| ►                |                                                                     |

# 5.4.5 Update of software

- To update the software version, delete (uninstall) the currently installed program and install the new version.
- Follow the procedures shown below to delete (uninstall) the program.
- 1. Quite the program if the software is activated.
- 2. Select [Firmware Imaging Toolkit 2006] of [Add/Remove Programs] in Windows Control Panel menu to delete the program.

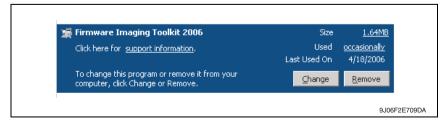

# 5.4.6 Screen

# A. Main window

- The main window will be displayed after activating the software.
- Main window consists of 2 patterns: Basic mode, Advanced mode

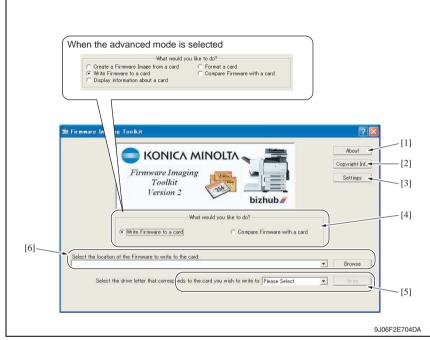

| [1] | About                                                                            | <ul> <li>To display the outline of the tool.</li> </ul>                                                                                                    |
|-----|----------------------------------------------------------------------------------|----------------------------------------------------------------------------------------------------|
| [2] | Copyright Info                                                                   | To display the license agreement and version information of the tool.                                                                                                    |
| [3] | Settings                                                                         | <ul> <li>To display the dialog to enable the advanced functions.</li> <li>Select the check box of [Enabled Advanced Features] to enable advanced functions at main window.</li> <li>See P.58</li> </ul> |
| [4] | What would you like to do?                                                       | <ul> <li>To select the function to be used.</li> <li>Displayed screen is different between Basic mode and<br/>Advanced mode.</li> <li>See P.59</li> </ul>                                               |
| [5] | Select the location of the<br>Firmware to write to the<br>card:                  | To select the compact flash drive to which the data to write.                                                                                                    |
| [6] | Select the drive letter that<br>corresponds to the card<br>you wish to write to: | <ul> <li>To select the location where the firmware is stored in PC.</li> </ul>                                                                                                    |

# B. Settings dialog

- It will be displayed by clicking [Settings] at main window.
- Other settings will be enabled by selecting the check box of [Enabled Advanced Features].

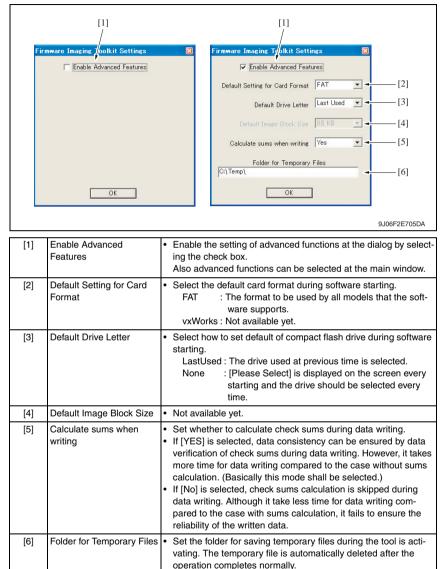

# 5.4.7 Details of each function

# A. Basic functions

# (1) Write Firmware to a card

- To write FW data into the compact flash. The FW data of the models shown below can be written.
- To write FW data into the compact flash. The FW data of the models shown below can be written.

<Corresponding models and firmware file type>

|   | File type<br>Models                    | Indexed<br>firmware type | Compressed<br>firmware type | Uncompressed<br>firmware type | Di3510/350/250/<br>200 firmware type |
|---|----------------------------------------|--------------------------|-----------------------------|-------------------------------|--------------------------------------|
|   | C650                                   | Mosel1_cf.tar.gz         |                             |                               |                                      |
|   | C550                                   | Mosel2_cf.tar.gz         |                             |                               | _                                    |
|   | C451                                   | Mosel3_cf.tar.gz         |                             |                               | _                                    |
| Â | C353/C353P                             | thames1_cf.tar.gz        |                             |                               | _                                    |
|   | C253                                   | thames2_cf.tar.gz        | * ima az                    | *.img                         |                                      |
|   | C203                                   | thames25_cf.tar.gz       | *.img.gz                    | Jing                          |                                      |
|   | C450/C450P/C351                        | rhein1_cf.tar.gz         |                             |                               |                                      |
|   | C352/C352P/C300                        | rhein2_cf.tar.gz         |                             |                               |                                      |
|   | C350                                   | tss2_cf.tar.gz           |                             |                               |                                      |
|   | C250/C250P                             | rhein3_cf.tar.gz         |                             |                               |                                      |
|   | Di3510/3510f/3010/<br>3010f/2510/2510f | _                        | _                           | _                             | ma001                                |
|   | 350/250/200                            | —                        | —                           | —                             | ma001a                               |

NOTE

- The above-mentioned [Indexed firmware type] and [Di3510/350/250/200 firmware type] shall be comprised of multiple files and one of the files shall be named as above.
- [Compressed firmware type] means the compressed formed image file that is created using the tool's function of the [Create a Firmware Image from a card].
- [Uncompressed firmware type] means the image file that is uncompressed the compressed firmware file.
- To write the image file data (\*.img.gz or \*.img) into the compact flash, use the compact flash with the same capacity as the one used for the original image file. Although the compact flash with larger capacity than the original one can be used, it is not covered under warranty.
- C350 firmware requires the compact flash over 64 MB.
- Firmware of C650/C550/C451/C450/C450P/C353/C352/C352P/C351/C300/C253/ C250/C250P/C203 requires the compact flash over 128 MB.

## (2) Compare Firmware with a card

- Compare the firmware data written into the compact flash and the one (file) saved in PC.
- After the comparison, display the check sum information (comparison result dialog) of the firmware data of the compact flush and the file.
- The firmware data (file) format saved in PC shall consistent with the one written into the compact flash.

bizhub C353/C253/C203

# B. Advanced functions

# (1) Create a Firmware Image from a card

- Create the image file from the firmware data written into the compact flash.
- Create the image file by dumping directly the data in the card. This function allows us to save the various type of firmware data in the compact flash as the image file and hold as copy data.
- The created FW image file is automatically compressed and created as the Compressed firmware file (\*.img.gz).

The image file is written into the compact flash in the uncompressed form, however, the uncompressed data would occupy too much capacity, which makes file control difficult. Therefore this tool doesn't create uncompressed firmware file (\*.img).

# (2) Format a card

- Make format of the compact flash in FAT or vxWork form.
- To write the firmware data into the compact flash, the card should be formatted in FAT form to clear (initialize) the description of the compact flash.

# NOTE

- In current version, only FAT format is available but not vxWork format.
- After the firmware data is written into the compact flash, it becomes the own file style that is different from the FAT, and the compact flash that the firmware data is written cannot be browsed on the Windows OS.

# (3) Display information about a card

- Display the information of the firmware data written into the compact flash. The information to be displayed is according to the type of written FW data.
- For the series of Di3510/200/250/350 series, MSC version is displayed.

# 5.4.8 How to write firmware data

# A. In the case of C650/C550/C451/C450/C450P/C353/C353P/C352/C352P/C351/C350/ C300/C253/C250P/C203 series

1. Put the firmware data in the optional directory. (C:\bizhub in the below figure)

| <u>File Edit View Favorites Too</u> | ols <u>H</u> elp  |                 | 1  |
|-------------------------------------|-------------------|-----------------|----|
| 😓 Back 🔹 🔿 👻 🔂 😡 Search             | 🔁 Folders 🛛 🖓     | 14 X 10 III+    |    |
| Address 🔄 bizhub                    |                   | -               | Go |
| Name 🛆                              |                   | Size Type       |    |
| ■]                                  | (UU)_CHECKSUM-5E2 | 38,389 KB Appli |    |
| L object(s)                         | 37.4 MB           | J My Computer   |    |

# NOTE

г

# • The file name of firmware data consists of the "Release Date\_Version\_CHECKSUM-\*\*\*\*.exe."

2. Double-click the firmware data, and specify the directory to be uncompressed, and then uncompress it.

| Install Directory: |                |
|--------------------|----------------|
|                    |                |
| C:\bizhub          | Refere         |
| <u>0</u> k         | <u>C</u> ancel |

# NOTE

• When old firmware is still left in the specified directory to be uncompressed, delete it before uncompressing.

# 5. Firmware upgrade

3. Mount the compact flash on the PC, and check the drive name, which was recognized in the Windows. (F-drive in the following figure)

| 🖳 My Computer                    |                                               |            |            |
|----------------------------------|-----------------------------------------------|------------|------------|
| <u>File E</u> dit <u>V</u> iew I | = <u>a</u> vorites <u>T</u> ools <u>H</u> elp |            |            |
| 🗧 Back 🔻 🔿 👻 🖻                   | 🛛 🔍 Search 🖓 Folders                          | 3 4 4 ×    | v          |
| Address 🖳 My Comp                | uter                                          |            | ▼ @Go      |
| Name 🛆                           | Туре                                          | Total Size | Free Space |
| 🚽 31⁄2 Floppy (A:)               | 31⁄2-Inch Floppy Disk                         |            |            |
| 🖃 Local Disk (C:)                | Local Disk                                    | 18.6 GB    | 14.2 GB    |
| (E) Compact Disc (E:)            | Compact Disc                                  |            |            |
| 🖃 Removable Disk (F:             | ) Fernovable Disk                             |            |            |
|                                  | -                                             |            |            |
|                                  |                                               | 🛄 My Com   | puter /    |

4. Start Firmware Imaging Toolkit 2006.

# NOTE

- When using the external compact flash drive such as USB be sure to connect them before starting this tool.
- 5. Select the check box of [Write Firmware to a card].

| Firmware Imaging<br>Toolkit<br>Version 2                                                                                                    | About<br>Copyright Info<br>Settings |
|----------------------------------------------------------------------------------------------------|-------------------------------------|
| What would you like to do?                                                                                                    | a card                              |
| Select the location of the Firmware to write to the card                                                                                            |                                     |
| Select the location of the Firmware to write to the card<br>Select the drive letter that corresponds to the card you wish to write to Please Select | Browse     Write                    |

6. Click [Browse].

|                           | 🔵 ΚΟΝΙζΛ ΜΙΝ                             |                                     | About   | Info |
|---------------------------|------------------------------------------|-------------------------------------|---------|------|
|                           | Firmware Imaging<br>Toolkit<br>Version 2 | bizhub                              | Setting | 12   |
|                           |                                          | ld you like to do?                  |         |      |
| ۹                         | Write Firmware to a card                 | C Compare Firmware with a           | card    |      |
| Select the location of th | e Firmware to write to the card:         |                                     | Browse  |      |
| Select the dri            | ve letter that corresponds to the card   | you wish to write to: Please Select | • Write | - 1  |
|                           |                                          |                                     |         |      |

- 7. Select the file type [C353/C253/C203 Indexed Firmware].
- Move to the folder decompressed at step 2, confirm that only "###\_cf.tar.gz" (### is for model name) is displayed, and select.

# NOTE

- If the file extension is set to be not displayed in Windows, the file name ".gz" will not be displayed.
- 9. Click [Open].

|   |                    | mware to Write to the Card | ▼ ⇔ €        | ?×<br>☆      |              |
|---|--------------------|----------------------------|--------------|--------------|--------------|
| ( |                    | tar.gz                     |              |              |              |
|   |                    |                            |              |              |              |
|   |                    |                            |              |              |              |
|   | File <u>n</u> ame: | indian]_cf.tar.gz          |              | <u>O</u> pen |              |
|   | Files of type:     | C450/C351/C352/C300/C350/C | 250 Indexe 💌 | Cancel       | 9J06F2E714DA |

Maintenance

| 10  | Salact tha | drive that the | compact | t flach ic | incortod | which is  | confirmed | at etor | <u>^ </u> ? |
|-----|------------|----------------|---------|------------|----------|-----------|-----------|---------|-------------|
| 10. |            |                | compac  | 1 11 11 13 | mourieu, | willon 13 | commuteu  | anon    | 0.          |

### NOTE

• The drives other than the compact flash that is recognized as "Removable Disk" can be selected for the writing destination. If these drives are selected mistakenly to make the writing, it may give fatal damage on Windows system or delete the saved data. Therefore pay close attention when selecting the drive.

| Firmware J<br>Fooll<br>Versio                | kit                                                   | About<br>Copyright Info<br>Settings |
|----------------------------------------------|-------------------------------------------------------|-------------------------------------|
| ☞ Write Firmware to a                        | What would you like to do?                            | rd                                  |
| Select the location of the Firmware to write | e to the card:                                        |                                     |
| C:\bizhub\card_work\ <b>imini</b> _cf.tar.gz |                                                       | Browse                              |
| Select the drive letter that corre           | sponds to the card you wish to write (o: F: [No Name] | Write                               |

- 11. [Write] button is changed form gray into active status. When clicking [Write] button, the following dialog is displayed.
- 12. In the dialog, re-confirm the firmware data and the written destination drive, and click [YES].
  - (If [NO] is clicked, the screen goes back of the main window.)

| Are you ABSOLUTELY sure you want to write the firmware stored in C:\bizhub\card_work\ |
|---------------------------------------------------------------------------------------|
| Yes No                                                                                |
|                                                                                       |

13. Click [Yes], and data writing starts.

# NOTE

- Writing a card is a resource intensive operation for your computer do not attempt to multitask (use the computer for anything else) during the writing procedure.
- 14. When the writing is completed, the following screen appears. In this screen, check sums will be compared between the firmware data and one written into the compact flash.

| Firmware Imaging Toolkit 🛛 🔀  |             |
|-------------------------------|-------------|
| -                             |             |
| Write completed successfully. |             |
|                               |             |
| Checksums:-                   |             |
| BOT File: 05A2                |             |
| Card: 05A2                    |             |
| MSS File: 9281                |             |
| Card: 9281                    |             |
| MSC File: 0490                |             |
| Card: 0490                    |             |
| MSG File: B783                |             |
| Card: B783                    |             |
| FO1 File: C17C                |             |
| Card: C17C                    |             |
| F02 File: 1077                |             |
| Card: 1077                    |             |
| AP0 File: 57F4                |             |
| Card: 57F4                    |             |
| AP1 File: B598                |             |
| Card: B598                    |             |
| AP2 File: 29AE                |             |
| Card: 29AE                    |             |
| AP3 File: C2AC                |             |
| Card: C2AC                    |             |
| IRC File: 93D6                |             |
| Card: 93D6                    |             |
| ENG File: 045E                |             |
| Card: 045E                    |             |
| LPH File: 056C                |             |
| Card: 056C                    |             |
| FAX File: 0F08                |             |
| Card: 0F08                    |             |
|                               |             |
| OK                            |             |
| <u> </u>                      |             |
|                               | 9J06F2E717D |

### NOTE

- The contents displayed on the screen may different according to the model type. The above is the screen displayed for firmware data writing of bizhub C450.
- 15. Confirm each check sums are identical and quit Firmware Imaging Toolkit 2006.
- 16. Take out the compact flash from the PC.

# NOTE

• When removing the compact flash, be sure to check if data is written as normal and then remove it according to the precise removing method.

# 5.5 Firmware rewriting by compact flash

• The firmware is updated using the compact flash.

# 5.5.1 Updating method

# NOTE

- NEVER remove or insert the compact flash card with the machine power turned ON.
- 1. Turn OFF the main power switch.
- 2. Open the rear right door.

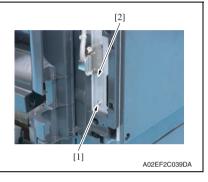

[1] Δ2ΕF2C040ДA 3. Remove the screw [1] and the metal blanking plate [2].

4. Insert the compact flash card [1] into the slot.

- 5. Turn ON the main power switch and the sub power switch.
- 6. Control panel shows F/W items to be updated.

7. Select the particular type of F/W to be updated. (Select [YES].)

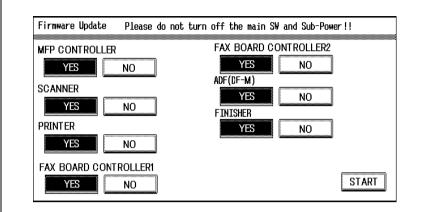

A02EF2C522DA

| F/W to be updated     | Appropriate board            |
|-----------------------|------------------------------|
| MFP CONTROLLER        | MFP board (MFPB)             |
| SCANNER               | Image processing board (IPB) |
| PRINTER               | Printer control board (PRCB) |
| FAX BOARD CONTROLLER1 | Fax board (Main) *1          |
| FAX BOARD CONTROLLER2 | Fax board (Sub) *2           |
| ADF (DF-M)            | DF control board (DFCB)      |
| FINISHER              | FS control board (FSCB) *3   |

\*1: The optional fax kit is necessary for the above procedure.

\*2: The optional fax multi line ML-501 is necessary for the above procedure.

 $\cancel{1}$  \*3: The optional finisher FS-519 or FS-609 is necessary for the above procedure.

8. Press the [START]. (At this time, the Start key starts blinking red.)

- 9. Check that the control panel shows the message indicating that the data has been rewritten correctly ([Downloading Completed]). Check also the check sum value ([Check Sum ####]) shown on the control panel. (The Start key blinks blue.)
- 10. Turn OFF the main power switch.
- 11. Remove the compact flash card from the slot.

12. Turn ON the main power switch, and close the front door.

# NOTE

• When turning the main power switch ON for the first time after the firmware is updated, data may sometimes be internally updated.

In that case, the following message will be displayed. Never turn the main power switch OFF until either the serial number input screen or the trouble code screen is displayed.

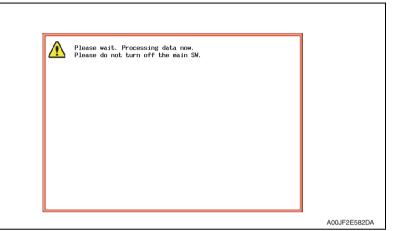

- 13. Call the Service Mode to the screen.
- 14. Select [Firmware Version].
- 15. Make sure if the version of firmware is updated.

# 5.5.2 Action when data transfer fails

- If "NG" appears on the control panel, indicating that rewriting has been unsuccessful (in which case the Start key lights up red), take the following steps.
- 1. Perform the data rewriting procedure again.
- 2. If the procedure is abnormally terminated, change the compact flash for a new one and try another rewriting sequence.
- 3. If the procedure is still abnormally terminated, change the board that has caused "NG" and carry out data rewriting procedure.

| MFP CONTROLLER        | MFP board (MFPB)             |
|-----------------------|------------------------------|
| SCANNER               | Image processing board (IPB) |
| PRINTER               | Printer control board (PRCB) |
| FAX BOARD CONTROLLER1 | Fax board (Main) *1          |
| FAX BOARD CONTROLLER2 | Fax board (Sub) *2           |
| ADF (DF-M)            | DF control board (DFCB)      |
| FINISHER              | FS control board (FSCB) *3   |

\*1: The optional fax kit is necessary for the above procedure.

- $^{\ast}2:$  The optional fax multi line ML-501 is necessary for the above procedure.
- $\underline{\wedge}$  \*3: The optional finisher FS-519 or FS-609 is necessary for the above procedure.

# 5.6 Updating the firmware with the Internet ISW

### 5.6.1 Outline

• [Internet ISW] is the system which gives the instruction for updating the firmware with the control panel of the main body, so the main body will automatically receive the firmware from the program server over a network for updating. With the Internet ISW, the firmware can be updated when the CE is at the user's without firmware data.

### 5.6.2 Service environment

The following conditions are necessary for using the Internet ISW function.

• The main body is connected to such a network environment that the firmware can be downloaded on the internet using the ftp or http protocol.

The "Internet ISW" will not operate under the following conditions.

- Main power switch is set to OFF.
- · Sub power switch is set to OFF.
- When the following setting is set to "ON": [Administrator Setting] → [Security Setting] → [Enhanced Security Mode]
- The main body has the job currently performing.

### 5.6.3 Preparations for firmware rewriting

- For using the Internet ISW, the network parameter, program server address as well as firewall address need to be set to the main body.
- For details of each setting item, refer to Adjustment/Setting "Internet ISW". See P.433

### A. Internet ISW Set

- 1. Call the Service Mode to the screen.
- 2. Touch [Internet ISW Set] which is available from [Internet ISW].

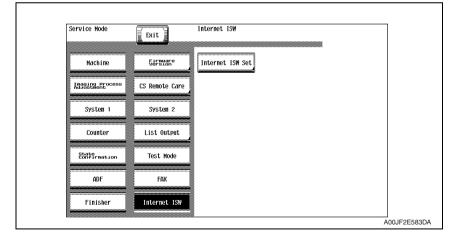

3. Touch [ON], and touch [END].

# NOTE

- Settings such as server setting, etc. will be available by selecting "ON" on this setting.
- When the following setting is set to "ON", "ON" cannot be selected on this setting. [Administrator Setting] → [Security Setting] → [Enhanced Security Mode]

### B. Protocol setting

- It performs the setting concerning the protocol (ftp or http) for connecting to the Internet ISW.
- When connecting to the program server using a proxy server, perform the setting for a proxy server.

| Step | Connecting by http                                                                                                    | Connecting by ftp                                                                                                    |
|------|----------------------------------------------------------------------------------------------------|----------------------------------------------------------------------------------------------------|
| 0    | Select [Internet ISW] which is available from [Select [Internet ISW] which is available from [Select [Internet ISW]]                                                                                                    | ervice Mode].                                                                                                    |
| 1    | Data Input Setting <ul> <li>Touch [HTTP Setting], and select [ON].</li> </ul>                                                                                                    | Data Input Setting Touch [FTP Setting], and select [ON].                                                                                                    |
| 2    | Connect Proxy <ul> <li>For connecting via proxy server, select [ON].</li> </ul>                                                                                                    |                                                                                                    |
| 3    | <ul> <li>Proxy Server</li> <li>For connecting via proxy server, set the proxy</li> <li>Select the [Server Address], and set the prox<br/>FQDN scheme.</li> <li>Select [Port Number], and set the port numb</li> </ul>                                                                                                    | xy server address by IP addressing scheme or<br>er for the proxy server from 1 through 65535.                                                                                                    |
| 4    | <ul> <li>Proxy Authentication</li> <li>Set the login name and the password which may be necessary for authentication when accessing to the proxy server.</li> <li>1. When Authentication is necessary for accessing to the proxy server, select [Authentication], and select [ON].</li> <li>2. Select [Log-in Name], and enter the login name on the on-screen keyboard.</li> <li>3. Select [Password], and enter the password on the on-screen keyboard.</li> </ul> | <ul> <li>Connection Setting</li> <li>Perform the setting for accessing FTP server.</li> <li>Select [Port Number], and set the port number for FTP server from 1 through 65535.</li> <li>Select [Connection Time Out], and set the time for the connection time out from 1 through 60.</li> <li>When connecting in PASV mode, select [PASV Mode], and select [ON].</li> <li>*PASV Mode: This mode is for transferring the file with FTP under the condition where communication is restricted such as inside the firewall. Since with PASV mode, the client with restriction sets the port number, data transmission port can be secured to enable the file transmission.</li> </ul> |
| 5    | <ul> <li>Connection Time-Out</li> <li>Select [Connection Time-Out], and set the time for the connection time out between 30 and 300 seconds.</li> </ul>                                                                                                    | _                                                                                                    |

# C. Forwarding access setting

- To make the access setting for the program server which stores the firmware data.
- 1. Select [Internet ISW] which is available from [Service Mode].
- 2. Touch [Forwarding Access Setting].

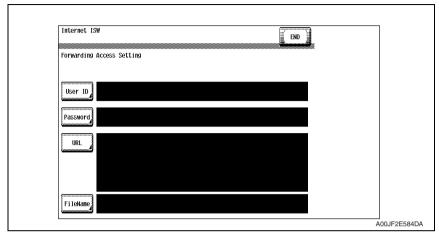

- 3. Select [User ID], and enter the user ID which is necessary for connecting to the program server on the on-screen keyboard, and touch [END].
- 4. Select [Password], and enter the password which is necessary for connecting to the program server on the on-screen keyboard, and touch [END].
- 5. Select [URL], and enter the directory which stores the program server address and the firmware on the on-screen keyboard by URL method, and touch [END].

### NOTE

- Enter the URL which matches to the protocol to be used. When connecting to http or https://(host name or IP address)/directory name https://(host name or IP address)/directory name
- 6. Select [File Name], and enter the file name of the firmware data to be downloaded on the on-screen keyboard, and touch [END].
- 7. Touch [END] to finish setting.

### 5.6.4 Firmware rewriting

# NOTE

- When performing the Internet ISW, ask the administrator for permission beforehand.
- DO NOT turn OFF the main/sub power switch while downloading.

# A. Conducting rewriting on the control panel.

- Perform the following setting. [Service Mode] → [Internet ISW] → [Download]
- 2. Touch [ISW Start].

| Internet<br>Download | ISW END                                                                                                    |             |
|----------------------|----------------------------------------------------------------------------------------------------|-------------|
|                      | When the IISV Startl is pressed.<br>downlaad of the firmware wil be started automatically.<br>bo you carry on? |             |
|                      |                                                                                                    |             |
|                      | ISH Start                                                                                                    |             |
|                      | Ai                                                                                                    | 00JF2E585DA |

- 3. The main body will automatically start running, and it starts accessing the server.
- 4. Select the F/W to be updated, and start downloading.

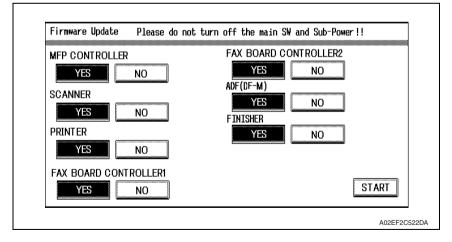

### B. During firmware updating

1. The message to indicate the status will be displayed on the screen while connecting or transferring data.

# C. Completed or failed

### (1) Firmware updated normally

1. When the firmware is normally updated, restart the main body in auto or manual mode to display the outcome, and touch [OK] to return to the main screen.

# (2) Failing to update the firmware due to the network trouble

- 1. When updating failed to complete due to the trouble on connecting to the network, an error code and the message will be displayed.
- 2. Restart the main body in auto or manual mode, and touch [OK]. It can be used with the firmware version before conducting updating.
- 3. Check the settings for the network by error codes, and try updating again.

### NOTE

• For error codes, refer to "Error code list for the Internet ISW". See P.74

### (3) Failing to update the firmware after downloading has started

- Once firmware updating has started, the ROM in the main body will be deleted. When it failed right after updating has started, restart the main body, and shift to the standby screen to retry downloading.
- When updating on the control panel, touch [settings] on the standby screen, and check the Network settings again.

Touch [Download], and restart the Internet ISW.

# NOTE

- Return to the standby screen without fail after turning the main power switch OFF/ ON if the firmware is not updated.
- Firmware can be updated with the compact flash with the main power switch OFF.

#### D. Confirming the firmware version

- 1. Call the Service Mode to the screen.
- 2. Select the [Firmware Version].
- 3. Check if the firmware version is updated.

### 5.6.5 Error code list for the Internet ISW

 When a trouble occurred while conducting the Internet ISW and it was not normally connected, the message on the status and the error code will be displayed on the control panel.

When updating with CS Remote Care, the error code will be sent to the CS Remote Care center.

<Sample display>

| Failed to connect to the Firmware server.<br>Turn main switch OFF and ON.<br>Please do not turn Sub-Power Off! | Turn main switch OFF and ON. | Turn main switch OFF and ON.<br>Please do not turn Sub-Power Off! | Internet | ISW OK                                                           |  |
|----------------------------------------------------------------------------------------------------|------------------------------|-------------------------------------------------------------------|----------|------------------------------------------------------------------|--|
|                                                                                                    | Cuue. 000005200              |                                                                   |          | Turn main switch OFF and ON<br>Please do not turn Sub-Power Off! |  |

| Error code    | Description                  | Countermeasure                                                                                                    |
|---------------|------------------------------|----------------------------------------------------------------------------------------------------|
| Control panel | Description                  | Countermeasure                                                                                                    |
| 0x0000001     | Illegal error on the control | <ul> <li>Check if the following setting is set to<br/>"ON".</li> <li>[Service Mode] → [Internet ISW] →<br/>[Internet ISW Set]</li> <li>Check the status of the following set-<br/>ting.</li> <li>[Service Mode] → [Internet ISW] →<br/>[Forwarding Access Setting]</li> <li>If the above process does not solve the<br/>problem, inform the corresponding<br/>error code to the KMBT.</li> </ul> |
| 0x0000010     | Parameter error              | <ul> <li>Check if the following setting is set to<br/>"ON".</li> <li>[Service Mode] → [Internet ISW] →<br/>[Internet ISW Set]</li> <li>If the above process does not solve the<br/>problem, inform the corresponding<br/>error code to KMBT.</li> </ul>                                                                                                    |

| Error code    | Description                                                                                                    | Countermosoure                                                                                                    |
|---------------|----------------------------------------------------------------------------------------------------|----------------------------------------------------------------------------------------------------|
| Control panel | Description                                                                                                    | Countermeasure                                                                                                    |
| 0x00111000    | Error concerning the network <ul> <li>Connection has been completed.</li> </ul>                                                     | <ul> <li>Check the User's network environment.<br/>(LAN cable's connection)</li> <li>Check the status of the following setting.<br/>[Service Mode] → [Internet ISW] →<br/>[Forwarding Access Setting]</li> <li>Check to see if the FTP server operates normally.</li> </ul> |
| 0x00111001    | Error concerning the network <ul> <li>It cannot be connected to the server.</li> </ul>                                              | Check the network environment of the User.                                                                                                    |
| 0x00111100    | Error concerning the network <ul> <li>Communication timeout.</li> </ul>                                                             | Check to see if the FTP server oper-<br>ates normally.                                                                                                    |
| 0x00111101    | Error concerning the network <ul> <li>Disconnection occurred</li> </ul>                                                             | Check the network environment of the                                                                                                    |
| 0x00111110    | Error concerning the network <ul> <li>The network is not connected.</li> </ul>                                                      | User.<br>• Check to see if the FTP server oper-                                                                                                    |
| 0x00110010    | Error concerning the network <ul> <li>Others</li> </ul>                                                                             | ates normally.                                                                                                    |
| 0x00001###    | <ul><li>FTP error</li><li>Reply code when it failed to be connected</li></ul>                                                       | <ul> <li>Check to see if FTP server normally operates.</li> <li>Check the IP address, user's name, etc.</li> </ul>                                                                                                    |
| 0x00002###    | <ul><li>FTP error</li><li>Error reply code for the user command or pass command</li></ul>                                           | Check to see if FTP server operates     normally.                                                                                                    |
| 0x00003###    | FTP error <ul> <li>Error reply code for CWD command</li> </ul>                                                                      | normany.                                                                                                    |
| 0x00004###    | <ul><li>FTP error</li><li>Error reply code for the TYPE command.</li></ul>                                                          | Check to see if FTP server operates                                                                                                    |
| 0x00005###    | <ul><li>FTP error</li><li>Error reply code for the PORT command.</li></ul>                                                          | normally.                                                                                                    |
| 0x00006###    | FTP error<br>• Error reply code for the PASV com-<br>mand.                                                                          | <ul> <li>Check to see if FTP server operates<br/>normally.</li> <li>Set the PASV mode to "OFF", and try it<br/>again.</li> </ul>                                                                                                    |
| 0x00007###    | FTP error<br>• Error rely code for the RETR com-<br>mand.                                                                           | <ul> <li>Check to see if FTP server operates<br/>normally.</li> <li>Wait for about 30 minutes and try it<br/>again.</li> </ul>                                                                                                    |
| 0x1000 0100   | <ul> <li>It cannot be accepted because of the job currently being executed.</li> <li>ISW being executed by other method.</li> </ul> | <ul> <li>Wait for the current job to be completed<br/>and try it again.</li> </ul>                                                                                                    |
| 0x10000101    | It cannot be accepted because the sub<br>power switch is OFF.                                                                       | Turn sub power switch ON and try it again.                                                                                                    |
| 0x10000102    | The Internet ISW is already being exe-<br>cuted.                                                                                    | • Wait for the current Internet ISW to be completed.                                                                                                    |

# 5. Firmware upgrade

| Error code    | Description                                                                                                    | Countermeasure                                                                                                    |
|---------------|----------------------------------------------------------------------------------------------------|----------------------------------------------------------------------------------------------------|
| Control panel | Description                                                                                                    | Countermeasure                                                                                                    |
| 0x10000103    | <ul> <li>It failed to prohibit the job. (It failed to<br/>lock the operation.)</li> <li>→ It failed to lock the job because the<br/>operation is already locked with<br/>PSWC, etc.</li> </ul>                                                                                                    | <ul> <li>Check if the following setting is set to<br/>"ON".</li> <li>[Service Mode] → [Internet ISW] →<br/>[Internet ISW Set]</li> <li>If the above process does not solve the</li> </ul> |
| 0x10000104    | <ul> <li>There is no space for F/W data to be<br/>downloaded.</li> </ul>                                                                                                    | <ul> <li>If the above process does not solve the<br/>problem, inform the corresponding<br/>error code to the KMBT.</li> </ul>                                                             |
| 0x10000106    | Check sum error                                                                                                    |                                                                                                    |
| 0x10000107    | <ul> <li>File access error</li> <li>The file downloaded has an error.</li> <li>The header of the file which has been read has an error.</li> <li>The size of the file to be downloaded is too large.</li> <li>When it is identified to be the different type of F/W.</li> </ul>                                                                                                    | <ul> <li>Check to see if the downloaded F/W is<br/>of the correct type.</li> </ul>                                                                                                    |
| 0x10000108    | <ul> <li>The area F/W is stored is destroyed,<br/>and another ISW is necessary.</li> </ul>                                                                                                    |                                                                                                    |
| 0x20000000    | <ul> <li>The temporary error when running the subset</li> <li>When starting the Internet ISW in a normal program, the rebooting will start and the Internet ISW will be executed with the subset program.</li> <li>During the process by the subset program, it has to be in the "Failed" status unless the Internet ISW is successfully conducted. This code is used temporarily to make it in error status.</li> </ul> | <ul> <li>Wait until ISW is automatically exe-<br/>cuted on MFP side.</li> </ul>                                                                                                    |

Maintenance

# 6. Other

# 6.1 Disassembly/adjustment prohibited items

# A. Paint-locked screws

# NOTE

- To prevent loose screws, a screw lock in blue or green series color is applied to the screws.
- The screw lock is applied to the screws that may get loose due to the vibrations and loads created by the use of machine or due to the vibrations created during transportation.
- If the screw lock coated screws are loosened or removed, be sure to apply a screw lock after the screws are tightened.

# B. Red-painted screws

### NOTE

- The screws which are difficult to be adjusted in the field are painted in red in order to prevent them from being removed by mistake.
- Do not remove or loosen any of the red-painted screws in the field. It should also be noted that, when two or more screws are used for a single part, only one representative screw may be marked with the red paint.

### C. Variable resistors on board

# NOTE

- Do not turn the variable resistors on boards for which no adjusting instructions are given in Adjustment/Setting.
- D. Removal of PWBs

# 

- When removing a circuit board or other electrical component, refer to "Handling of PWBs" and follow the corresponding removal procedures.
- The removal procedures given in the following omit the removal of connectors and screws securing the circuit board support or circuit board.
- Where it is absolutely necessary to touch the ICs and other electrical components on the board, be sure to ground your body.

# 6.2 Disassembly/assembly/cleaning list (other parts)

# 6.2.1 Disassembly/assembly parts list

| No. | Section        | Part name                      | Ref. page |
|-----|----------------|--------------------------------|-----------|
| 1   |                | Front door                     | P.81      |
| 2   |                | Upper front cover/1            | P.82      |
| 3   |                | Upper front cover/2            | P.83      |
| 4   |                | Right front cover/1            | P.83      |
| 5   |                | Right front cover/2            | P.84      |
| 6   |                | Left cover                     | P.85      |
| 7   |                | Rear left cover/1              | P.86      |
| 8   |                | Rear left cover/2              | P.86      |
| 9   |                | Exit cover                     | P.87      |
| 10  |                | Paper exit rear cover          | P.87      |
| 11  |                | IR rear cover                  | P.88      |
| 12  |                | IR right cover                 | P.88      |
| 13  |                | IR upper rear cover/1          | P.88      |
| 14  |                | IR upper rear cover/2          | P.88      |
| 15  |                | IR upper rear cover/3          | P.88      |
| 16  |                | IR left cover                  | P.88      |
| 17  |                | IR upper front cover           | P.88      |
| 18  | Exterior parts | IR front cover                 | P.89      |
| 19  |                | Original glass                 | P.89      |
| 20  |                | Rear right cover/1             | P.90      |
| 21  |                | Rear right cover/2             | P.90      |
| 22  |                | Rear right cover/3             | P.90      |
| 23  |                | Manual bypass tray front cover | P.91      |
| 24  |                | Manual bypass tray rear cover  | P.91      |
| 25  |                | Upper rear cover               | P.91      |
| 26  |                | Rear cover/1                   | P.91      |
| 27  |                | Rear cover/2                   | P.91      |
| 28  |                | Lower rear cover/1             | P.92      |
| 29  |                | Lower rear cover/2             | P.92      |
| 30  |                | Vertical transport door        | P.92      |
| 31  |                | Control panel assy             | P.92      |
| 32  |                | Exit tray                      | P.93      |
| 33  |                | Tray 1                         | P.94      |
| 34  |                | Tray 2                         | P.94      |
| 35  |                | Front cover                    | P.95      |

| N  | o. Section | Part name                                              | Ref. page |
|----|------------|--------------------------------------------------------|-----------|
| 3  | 6          | PH unit                                                | P.97      |
| 3  | 7          | Manual bypass tray unit                                | P.102     |
| 38 | 8          | CCD unit                                               | P.103     |
| 3  | 9          | Original glass moving unit                             | P.105     |
| 4  | 0          | Glass step sheet                                       | P.108     |
| 4  | 1          | Scanner assy                                           | P.110     |
| 4  | 2 Units    | Hard disk drive                                        | P.112     |
| 4  | 3          | Main drive unit                                        | P.112     |
| 4  | 4          | Transport drive unit                                   | P.114     |
| 4  | 5          | Fusing drive unit                                      | P.118     |
| 4  | 6          | Hopper drive unit (C/K, Y/M)                           | P.120     |
| 4  | 7          | Right door assy                                        | P.121     |
| 4  | 8          | IR Assy                                                | P.124     |
| 4  | 9          | Scanner relay board (REYB/SCAN)                        | P.126     |
| 5  | 0          | Original glass position control board (OGPCB)          | P.127     |
| 5  | 1          | Inverter board (INVB)                                  | P.128     |
| 5  | 2          | Image processing board (IPB)                           | P.129     |
| 5  | 3          | PH relay board (REYB/PH)                               | P.131     |
| 5  | 4          | DC power supply (DCPU)                                 | P.133     |
| 5  | 5          | Printer control board (PRCB)                           | P.135     |
| 5  | 6          | MFP board (MFPB)                                       | P.137     |
| 5  | 7 PWBs     | High voltage unit (HV)                                 | P.141     |
| 5  |            | Service EEPROM board (SV ERB)                          | P.142     |
| 5  | 9          | SODIMM/1, SODIMM/2                                     | P.144     |
| 6  | 0          | JMP board (JMPB)                                       | P.144     |
| 6  | 1          | NVRAM board (NRB)                                      | P.145     |
| 6  | 2          | Machine condition monitor board (MCMB)                 | P.145     |
| 6  | 3          | Paper feed tray 1 paper FD size detect board (PSDTB/1) | P.146     |
| 6  | 4          | Paper feed tray 2 paper FD size detect board (PSDTB/2) | P.147     |
| 6  | 5          | Scanner motor (M201)                                   | P.148     |
| 6  | 6          | Original glass moving motor (M202)                     | P.151     |
| 6  | 7          | Duplex transport motor (M7)                            | P.152     |
| 6  | 8          | Transport motor (M1)                                   | P.153     |
| 6  | 9          | Color PC motor (M2)                                    | P.153     |
| 7  | 0          | Fusing motor (M5)                                      | P.154     |
| 7  | 1 Motors   | Switchback motor (M6)                                  | P.155     |
| 7  | 2          | Fusing retraction motor (M12)                          | P.156     |
| 7  | 3          | Paper feed tray 1 lift-up motor (M8)                   | P.157     |
| 7  | 4          | Paper feed tray 2 lift-up motor (M9)                   | P.158     |
| 7  | 5          | Toner supply motor/CK (M3)                             | P.160     |
| 7  | 6          | Toner supply motor/YM (M4)                             | P.160     |

79 🛦

| No. | Section  | Part name                                         | Ref. page |
|-----|----------|---------------------------------------------------|-----------|
| 77  |          | Paper feed tray 1 paper feed clutch (CL1)         | P.161     |
| 78  |          | Paper feed tray 2 vertical transport clutch (CL3) | P.162     |
| 79  |          | Paper feed tray 2 paper feed clutch (CL2)         | P.163     |
| 80  | Clutches | Manual paper feed clutch (CL4)                    | P.163     |
| 81  |          | Transfer belt retraction clutch (CL7)             | P.164     |
| 82  |          | Developing clutch/K (CL5)                         | P.164     |
| 83  |          | Tim. roller clutch (CL6)                          | P.165     |
| 84  |          | IDC registration sensor/MK (IDCS/MK)              | P.166     |
| 85  | etc.     | IDC registration sensor/YC (IDCS/YC)              | P.166     |
| 86  |          | Scanner drive cables                              | P.168     |

# 6.2.2 Cleaning parts list

| No. | Section               | Part name                            | Ref. page |
|-----|-----------------------|--------------------------------------|-----------|
| 1   | Processing section    | Transfer belt unit                   | P.179     |
| 2   |                       | PH window                            | P.179     |
| 3   | Tray 1                | Tray 1 feed roller                   | P.180     |
| 4   |                       | Tray 1 pick-up roller                | P.180     |
| 5   |                       | Tray 1 separation roller             | P.180     |
| 6   | Tray 2                | Tray 2 feed roller                   | P.181     |
| 7   |                       | Tray 2 pick-up roller                | P.181     |
| 8   |                       | Tray 2 separation roller             | P.181     |
| 9   |                       | Tray 2 transport roller              | P.182     |
| 10  | Manual bypass tray    | Manual bypass tray feed roller       | P.182     |
| 11  | ivialiual bypass tray | Manual bypass tray separation roller | P.182     |
| 12  |                       | Original glass                       | P.183     |
| 13  | Scanner section       | Scanner rails                        | P.183     |
| 14  |                       | Mirrors (1st/2nd/3rd)                | P.184     |
| 15  |                       | Lens                                 | P.184     |
| 16  |                       | CCD sensor                           | P.185     |

# 6.3 Disassembly/assembly procedure

# 6.3.1 Front door

1. Open the front door.

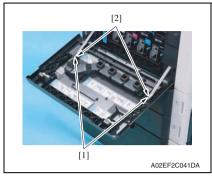

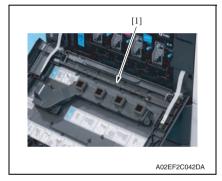

2. Remove two screws [1] and two suppression plates [2].

3. Remove the PH window cleaning jig [1].

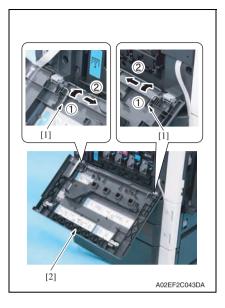

# 6.3.2 Upper front cover/1

- 1. Open the front door.
- 2. Remove the IR left cover. See P.88
- 3. Remove the IR right cover. See P.88
- 4. Remove the IR upper front cover. See P.88

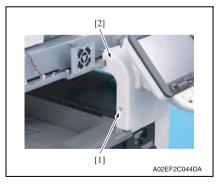

- 4. Slide two pins [1] in the direction of the arrow and remove it.
- 5. Remove the front door [2].

5. Remove the screw [1], and remove the upper front cover/1 [2].

bizhub C353/C253/C203

- 1. Open the right door.
- 2. Remove the upper front cover/1. See P.82

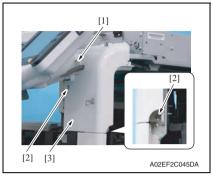

#### 6.3.4 **Right front cover/1**

- 1. Open the right cover.
- 2. Remove the upper front cover/2. See P.83

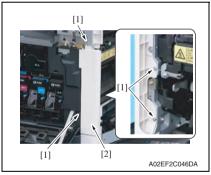

- 3. Remove the harness cover [1].
- 4. Remove two screws [2], and remove the upper front cover/2 [3].

3. Remove four screws [1], and remove the right front cover/1 [2].

bizhub C353/C253/C203

# 6.3.5 Right front cover/2

 Slide out the tray 1 and tray 2.
 Remove the right front cover/1. See P.83

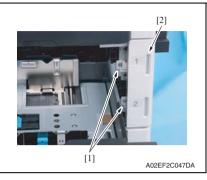

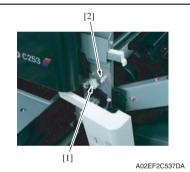

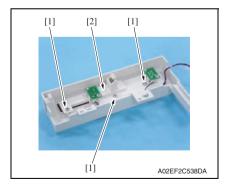

3. Remove two screws [1], and remove the right front cover/2 [2].

# NOTE

• Do not remove it in rush as it is connected to the harness.

4. Disconnect the connector [1], and remove the harness from the wire saddle [2].

5. Remove three screw [1], and remove the paper empty indicator board assy [2].

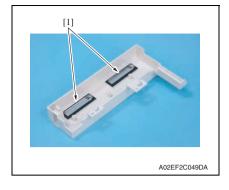

# 6.3.6 Left cover

1. Open the front door.

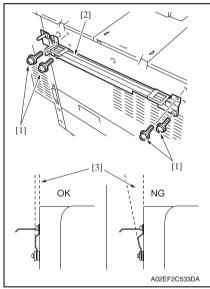

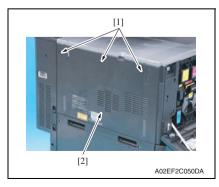

Remove two empty display lenses [1].

Maintenance

bizhub C353/C253/C203

 If the optional finisher FS-519 is mounted, remove it. See P.28 of the FS-519/PK-515/OT-602 service manual.

#### NOTE

- After removing the finisher FS-519, remove four screws [1] and mounting plate [2].
- When reinstalling the mounting plate, do not secure two lower screws too tight, and make sure that the plate and the main unit will be parallel and the clearance [3] between those two will be even.

3. Remove three screws [1], and remove the left cover [2].

# 6.3.7 Rear left cover/1

- 1. Open the front door.
- 2. Remove the ozone filter. See P.39
- *3.* Remove the left cover. See P.85

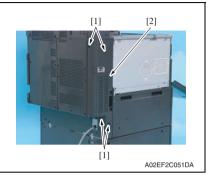

# 6.3.8 Rear left cover/2

1. Remove the rear left cover/1. See P.86

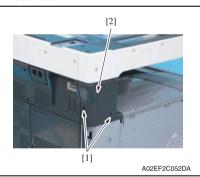

4. Remove four screws [1], and remove the rear left cover/1 [2].

2. Remove two screws [1], and remove the rear left cover/2 [2].

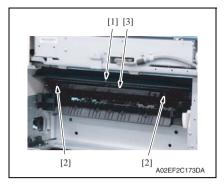

# 6.3.10 Paper exit rear cover

- 1. Remove the rear left cover/2. See P.86
- 2. Remove the rear right cover/1. See P.90
- 3. Remove the exit tray. See P.93
- 4. Remove the exit cover. See P.87

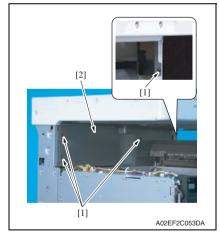

 Remove the screw [1], unhook two tabs [2], and remove the paper exit cover [3].

Maintenance

cover [3].

5. Remove four screws [1], and remove the paper exit rear cover [2].

# 6.3.11 IR rear cover, IR right cover, IR upper rear cover/1, IR upper rear cover/2, IR upper rear cover/3

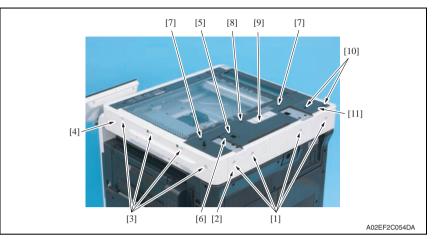

oizhub C353/C253/C203

- 1. Remove four screws [1], and remove the IR rear cover [2].
- 2. Remove four screws [3], and remove the IR right cover [4].
- 3. Remove the screw [5], and remove the IR upper rear cover/3 [6].
- 4. Remove two shoulder screws [7] and the screw [8], and remove the IR upper rear cover/1 [9].
- 5. Remove two screws [10], and remove the IR upper rear cover/2 [11].

6.3.12 IR left cover, IR upper front cover

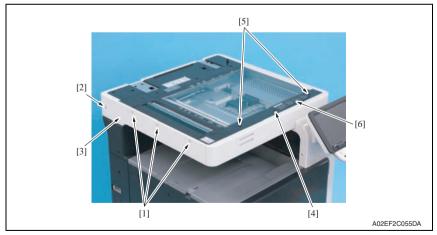

- 1. Remove three screws [1] and the shoulder screw [2], and remove the IR left cover [3].
- 2. Remove the screw [4] and two shoulder screws [5], and remove the IR upper front cover [6].

- 1. Remove the IR left cover. See P.88
- 2. Remove the IR right cover. See P.88
- 3. Remove the IR upper front cover. See P.88

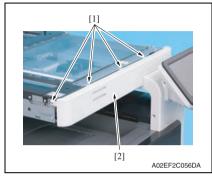

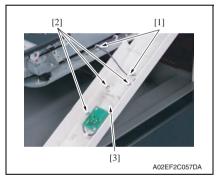

# 6.3.14 Original glass

1. Remove the IR right cover. See P.88

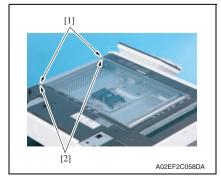

4. Remove four screws [1], and remove the IR front cover [2].

### NOTE

• Do not remove it in rush as it is connected to the harness.

- 5. Remove the harness from two wire saddles [1].
- Remove three screws [2], and remove the machine condition monitor board assy [3].
- 7. Remove two display lenses.

2. Remove each screw [1], and remove two original glass fixing brackets [2].

6. Other

Maintenance

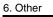

Maintenance

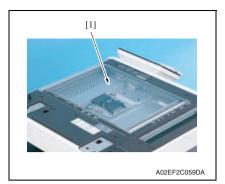

3. Remove the original glass [1].

# 6.3.15 Rear right cover/1, rear right cover/2, rear right cover/3

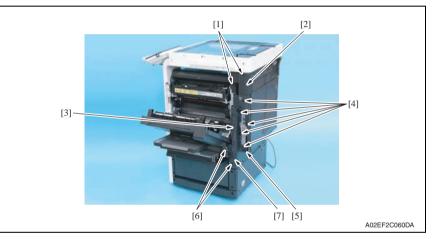

- 1. Open the right door.
- 2. Remove two screws [1], and remove the rear right cover/1 [2].
- 3. Open the rear right door [3], remove five screws [4], and remove the rear right cover/2 [5].
- 4. Remove two screws [6], and remove the rear right cover/3 [7].

Maintenance

# 6.3.16 Manual bypass tray front cover, manual bypass tray rear cover

- 1. Open the vertical transport door.
- 2. Remove the rear right cover/3. See P.90

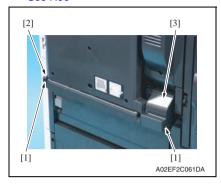

 Remove two screws [1], and remove the manual bypass tray front cover [2] and the manual bypass tray rear cover [3].

### 6.3.17 Upper rear cover, rear cover/1, rear cover/2

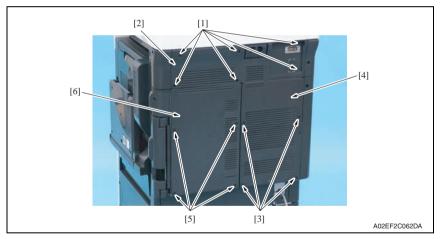

- 1. Remove six screws [1], and remove the upper rear cover [2].
- 2. Remove four screws [3], and remove the rear cover/2 [4].
- 3. Remove four screws [5], and remove the rear cover/1 [6].

# 6.3.18 Lower rear cover/1, lower rear cover/2

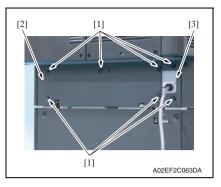

# 6.3.19 Vertical transport door

1. Open the vertical transport door.

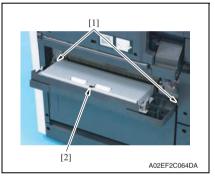

# 6.3.20 Control panel assy (UN201)

- 1. Remove the upper front cover/1. See P.82
- 2. Remove the upper front cover/2. See P.83

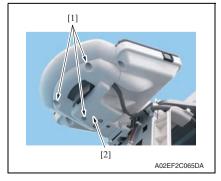

 Remove seven screws [1], and remove the lower rear cover/1 [2] and the lower rear cover/2 [3].

2. Unhook two tabs [1], and remove the vertical transport door [2].

3. Remove three screws [1], and remove the control panel support cover [2].

6. Other

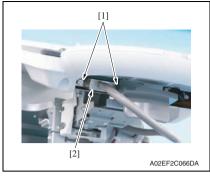

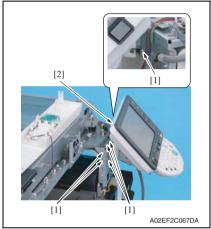

### 6.3.21 Exit tray

- 1. Open the front door.
- 2. Remove the left cover. See P.85

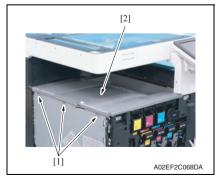

4. Remove two screws [1], and disconnect the connector [2].

6. Other

5. Remove six screws [1], and remove the control panel assy [2].

*3.* Remove three screws [1], and remove the exit tray [2].

# 6.3.22 Tray 1

1. Slide out the tray 1.

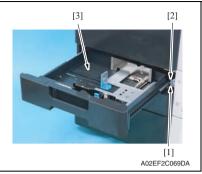

# 6.3.23 Tray 2

- 1. Slide out the tray 1 and tray 2.
- 2. Remove the right front cover/2. See P.84

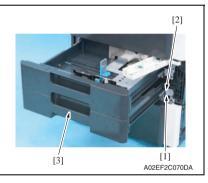

2. Remove the screw [1] and metal plate [2], and remove the tray 1 [3].

3. Remove the screw [1] and metal plate [2], and remove the tray 2 [3].

### 6.3.24 Front cover

- 1. Slide out the tray 1.
- 2. Remove the front door. See P.81
- *3.* Remove the left cover. See P.85
- 4. Remove the toner cartridges (C, M, Y, K). See P.39
- 5. Remove the waste toner box. See P.33
- 6. Remove the imaging units (C, M, Y, K). See P.35
- 7. Remove the right front cover/2. See P.84

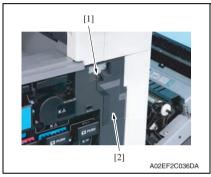

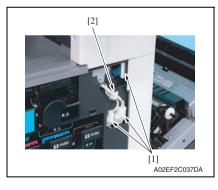

8. Remove the screw [1], and remove the connector protective cover [2].

9. Disconnect three connectors [1], and remove the harness from the wire saddle [2].

6. Other

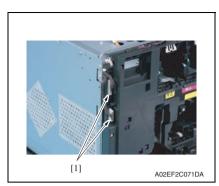

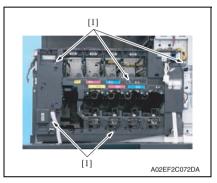

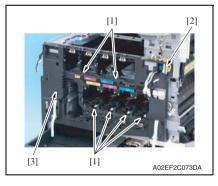

10. Disconnect two connectors [1].

11. Remove five screws [1].

- 12. Unhook six tabs [1], and disconnect the connector [2] from the front cover.
- 13. Remove the front cover [3].

#### 6.3.25 PH unit

| <ul> <li>Do not replace the printer head unit while the power is ON.</li> <li>Laser beam generated during the above mentioned activity may cause blindness.</li> </ul> |
|----------------------------------------------------------------------------------------------------|
| <br><ul> <li>Do not disassemble or adjust the printer head unit.</li> <li>Laser beam generated during the above mentioned activity may cause blindness.</li> </ul>     |

#### NOTE

• When replace the PH unit, replace 4-color PH units at the same time.

#### A. Removal procedure

- 1. Remove the front cover. See P.95
- 2. Remove the transfer belt unit. See P.41

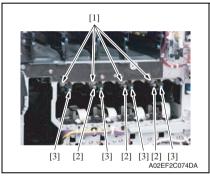

 Remove four screws [1] and disconnect three connectors [2], and remove four imaging unit guide rails [3].

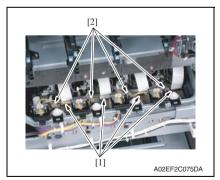

4. Disconnect four flat cables [1] and four connectors [2] of the PH unit.

bizhub C353/C253/C203

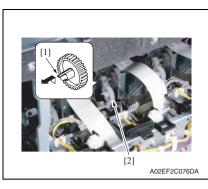

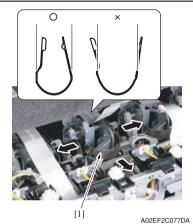

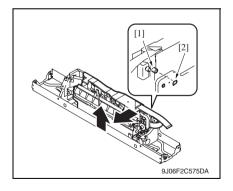

5. Unhook the tab [1], and remove the gear [2] of the PH unit.

# NOTE

• This step is not needed when removing PH unit (Black) that does not have a gear.

6. Remove the stopper [1] of the PH unit.

NOTE

 When removing the stopper, use care so that both ends of the stopper will not open but stay parallel as shown on the left.
 Keep using the stopper after once stretched out may cause uneven pitch or other image troubles.

7. Remove the PH unit.

Move the front side of the PH unit to left a little, and remove the boss [1] from the locating hole [2]. Lift up the front side of the PH unit a little.

Maintenance

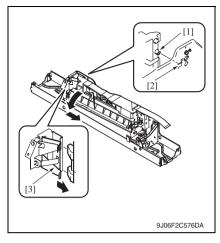

B. Reinstall procedure

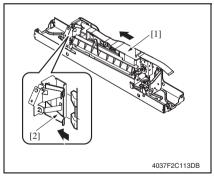

Remove the boss [1] at the rear side of the PH unit from the locating hole [2].

# NOTE

 Since the back of the PH unit is pushed to the right with the two plate springs [3], remove it by tilting the backside of the PH unit to the left as shown in the left illustration.

# Remove the PH unit [1].

8. Follow the same procedures to remove all PH units.

1. Fit the back of the PH unit [1] into the plate spring [2] of installation plate.

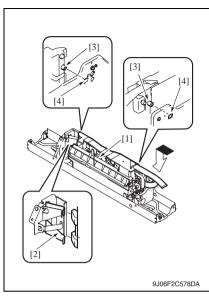

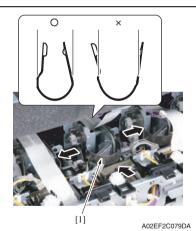

- 2. Push the PH unit [1] along the right side line of PH unit installation plate all the way and fit it into the plate spring [2].
- 3. Make sure that the two bosses [3] at front and rear side of the PH unit fit in two locating holes [4].

4. Reinstall the stopper [1].

# NOTE

• When reinstalling the stopper, use care so that both ends of the stopper will not open but stay parallel as shown on the left.

Keep using the stopper after once stretched out may cause uneven pitch or other image troubles.

bizhub C353/C253/C203

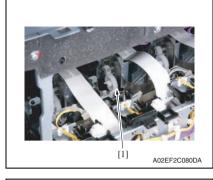

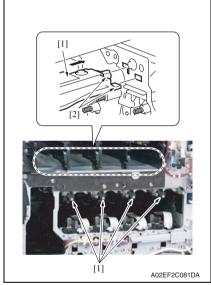

- 9. Reinstall the Image transfer belt unit.
- 10. Reinstall the front cover.
- 11. Make skew adjustment of the PH unit. See P.461

#### NOTE

• When replacing the PH unit, make sure to conduct PH unit skew adjustment.

- 5. Reinstall the gear [1].
- NOTE
- Make sure that the gear claw is fit in.
- 6. Connect the connector and the flat cable.

# NOTE

- Make sure the harness is installed along with the harness guide.
- 7. Follow the same procedures to install all the PH units.

8. Install the imaging unit guide rails [1]. **NOTE** 

• Make sure that the two claws [2] at rear end of the rail are fit in the locating hole on the main unit.

6. Other

# 6. Other

# 6.3.26 Manual bypass tray unit

- 1. Open the vertical transport door.
- 2. Remove the rear cover/3. See P.91
- 3. Remove the manual bypass tray front cover and the manual bypass tray rear cover. See P.91

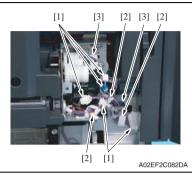

 Disconnect five connectors [1], and remove the harness from the three wire saddles [2] and two edge covers [3].

5. Remove four screws [1], and remove the manual bypass tray unit [2].

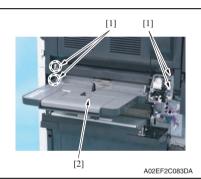

# Maintenance

- 6.3.27 CCD unit
- A. Removal procedure
- 1. Remove the original glass. See P.89

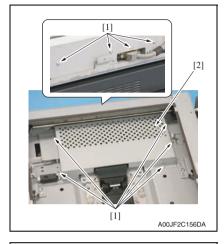

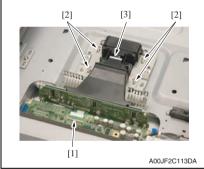

2. Remove nine screws [1], and remove the image processing board protective shield [2].

- 3. Remove the flat cable [1].
- 4. Remove four screws [2], and take out the CCD unit [3].

6. Other

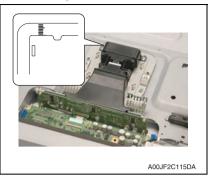

 Set the CCD unit to the mounting position at the center of the scale, and fix it with four screws.

- 2. Reinstall the original glass.
- 3. Turn ON the main power switch and sub power switch.
- Carry out the [Cross Direction Adjustment]. If the specifications are not met, loosen the CCD unit mounting screws and move the CCD unit in the sub scan direction as necessary.
   See P.355

#### NOTE

- Hold the CCD unit by hand when moving it. NEVER use a screwdriver or similar tool to tap to move it, as a varied distance between the CCD sensor and lens results.
- When CCD unit is replaced, [Scan Calibration] and [Line Mag Setting] under [System 2] available in Service Mode should be OFF.

#### 6.3.28 Original glass moving unit

#### A. Removal procedure

- 1. Remove the IR left cover. See P.88
- 2. Remove the IR right cover. See P.88
- 3. Remove the IR upper front cover. See P.88
- 4. Remove the IR front cover. See P.89
- 5. Remove the original glass. See P.89
- Remove the IR upper rear cover/1, the IR upper rear cover/2 and the IR upper rear cover/3.
  - See P.88
- 7. Remove the original glass moving motor. See P.105
- 8. Remove the glass step sheet. See P.108

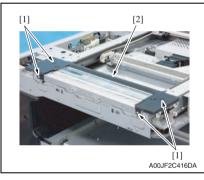

9. Remove four screws [1], and remove the original glass moving unit cover [2].

Maintenance

6. Other

105

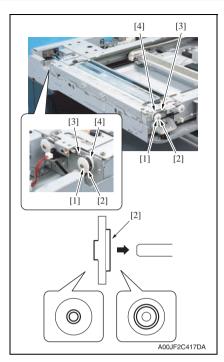

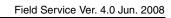

10. Remove the C-ring [1] and the collar[2] one each, and remove the belts[3] of both sides of the original glass mounting unit out of the gear [4].

#### NOTE

• Be sure the direction of the collar [2] to be as shown in the left illustration when mounting it.

11. Disconnect the connector [1].

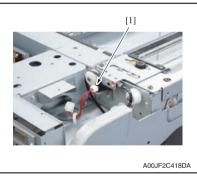

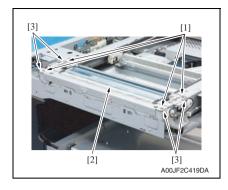

12. Remove four screws [1], and remove the original glass moving unit [2].

# NOTE

- Use care not to lose the spacer [3] mounted on each screw.
- Write down the type and numbers of the spacer [3].

The same numbers of the spacer of the same type with what is written should be mounted when replacing the original glass moving unit.

# B. Reinstall procedure

#### NOTE

 When replacing the original glass moving unit, clean the glass surface of the original glass moving unit.

Clean the inside of the glass well since it cannot be easily cleaned once it is mounted.

1. When mounting the new original glass moving unit, take out the original glass moving unit cover.

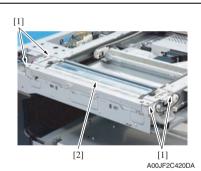

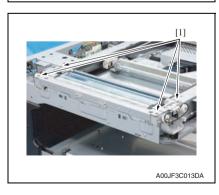

2. Set the spacers [1] and mount the original glass moving unit [2] to the machine.

NOTE

- Make sure to set the spacers [1] which are exact same type and number as before removing the original glass moving unit.
- 3. Tighten four screws [1] loosely and adjust the height of the original glass moving unit. See P.455

bizhub C353/C253/C203

4. Tighten four screws [1] fully.

Maintenance

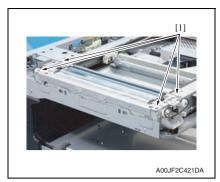

- 5. Follow the removing procedures in the opposite steps.
- Perform the following setting. [Service Mode] → [ADF] → [Read Pos Adj] See P.32 of the DF-611 service manual.

# 6.3.29 Glass step sheet

# A. Removal procedure

1. Remove the IR left cover. See P.88

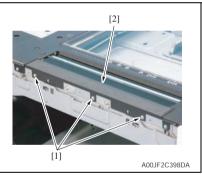

2. Remove three screws [1], and remove the glass step sheet [2].

2

[1]

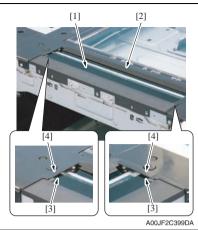

1. Mount the glass step sheet [1] to the original glass moving unit [2].

# NOTE

- Set the sheet [3] under the cover of the original glass moving unit [4].
- Use care not to bend the edge of the glass step sheet.

 Set the points [1] of the glass step sheet to the edge of the scale plate [2] on the original glass moving unit, and mount it with three screws [3].

A00JF2C400DA

bizhub C353/C253/C203

 Perform the following setting. [Service Mode] → [ADF] → [Read Pos Adj] See P.32 of the DF-611 service manual.

[2]

#### 6.3.30 Scanner assy

#### A. Removal procedure

1. Remove the original glass. See P.89

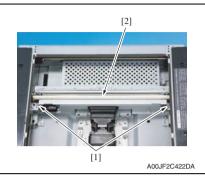

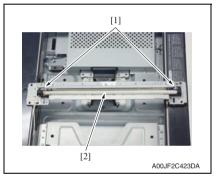

B. Reinstall procedure

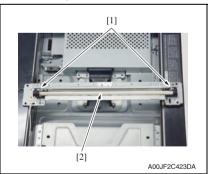

2. Remove two screws [1], and remove the scanner assy [2].

3. Remove two screws [1], and remove the exposure lamp [2] from the scanner assy.

 Fix the exposure lamp [2] to the scanner assy with the two screws [1].

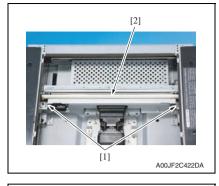

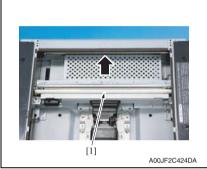

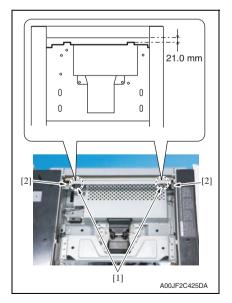

 Perform the following setting. [Service Mode] → [ADF] → [Read Pos Adj] See P.32 of the DF-611 service manual. 2. Tighten the scanner assy [2] with the two screws [1] temporarily.

*3.* Move the scanner assy [1] and the mirror unit to the end of the right.

- 4. Slide the mirror unit until it hits the end of the IR right frame.
- Provide the length of 21.0 mm between the end of the left indentation [1] on the scanner assy upper surface and the end of the IR right frame upper surface. When the length is ensured, tighten the two screws [2].

6. Other

# 6. Other

# 6.3.31 Hard disk drive (HDD)

 Remove the hard disk drive unit. See the steps 1 to 8 of printer control board removing procedure. See P.135

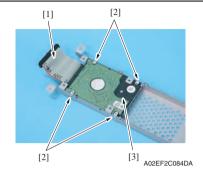

- 2. Disconnect the connector [1].
- 3. Remove four screws [2], and remove the hard disk drive [3].

# NOTE

• When the hard disk is replaced, select [State Confirmation]  $\rightarrow$  [Memory/HDD Adj.]  $\rightarrow$  [HDD Format] in Service Mode for logical format.

# 6.3.32 Main drive unit

- 1. Remove the transfer belt unit. See P.41
- 2. Remove the high voltage unit. See P.141
- 3. Remove the Color PC motor. See P.153
- 4. Remove the transport motor. See P.153

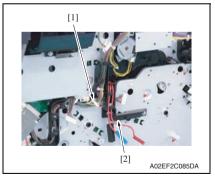

5. Remove the harness from the wire saddle [1] and the harness cover [2].

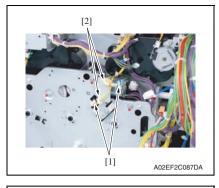

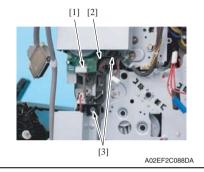

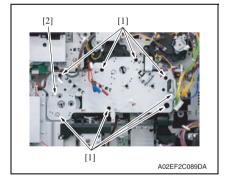

 Disconnect two connectors [1], and remove the harness from two wire saddles [2].

- 7. Disconnect the connector [1], and remove the harness from the harness guide [2].
- 8. Remove two screws [3], and remove the harness guide [2].

9. Remove eight screws [1], and slide out the main drive unit [2].

Maintenance

bizhub C353/C253/C203

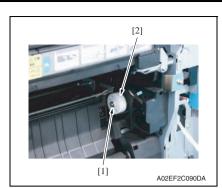

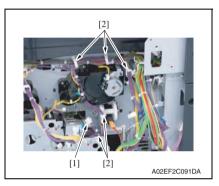

# 6.3.33 Transport drive unit

- 1. Remove the main drive unit. See P.112
- 2. Remove the lower rear cover/1 and the lower rear cover/2. See P.92

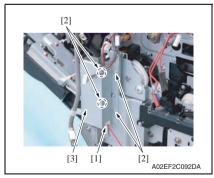

Field Service Ver. 4.0 Jun. 2008

- 11. Disconnect the connector [1], and remove the harness from five wire saddles [2].
- 12. Remove the main drive unit.

- 3. Remove the harness from the edge cover [1].
- 4. Remove four screws [2], and remove the metal plate [3].

bizhub C353/C253/C203

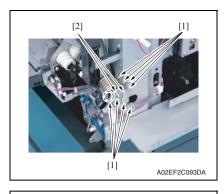

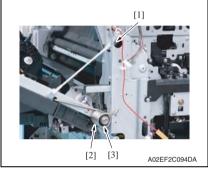

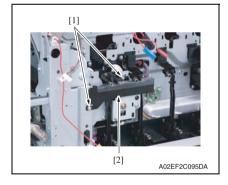

- 5. Close the right door.
- Remove eight screws [1], and remove two reinforcement plates [2] of the right door.

7. Remove the shoulder screw [1], the spring [2] and the collar [3].

8. Remove two screws [1], and remove the rear handle cover [2].

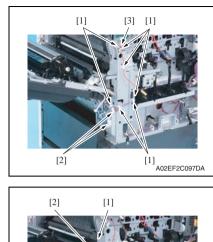

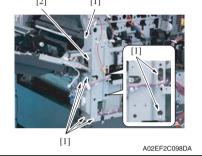

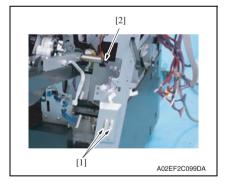

- 9. Remove the harness from seven wire saddles [1].
- 10. Disconnect two connectors [2], and remove the harness from the edge cover [3].

11. Remove seven screws [1], and remove the rear handle assy [2].

12. Disconnect two connectors [1], and remove the harness from the edge cover [2]. [1]

[3]

[3]

A02EF2C101DA

[5]

[1]

- 13. Remove each six tabs [1] and two hooks [3].
- 14. Remove two wire guides [2].

- 15. Remove the wire guide [1] and eight screws [3], and disconnect the connector [2].
- 16. Unhook the tab [4], and remove the transport drive unit [5].

bizhub C353/C253/C203

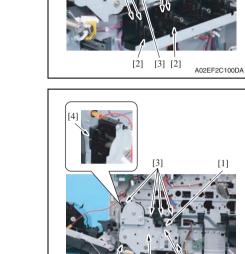

[3]

# 6.3.34 Fusing drive unit

- 1. Remove the transfer belt unit. See P.41
- 2. Remove the fusing unit. See P.44
- *3.* Remove the fusing motor. See P.154

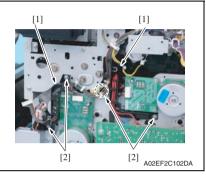

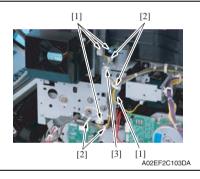

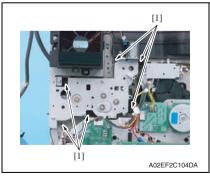

- 4. Remove the harness from two harness guides [1].
- 5. Remove four screws [2], and remove the harness guide [1].

- Disconnect four connectors [1], and remove the harness from four wire saddles [2].
- 7. Remove the harness from the edge cover [3].

8. Remove six screws [1] of the fusing drive unit.

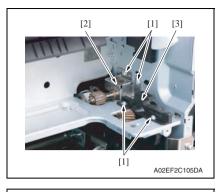

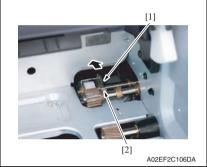

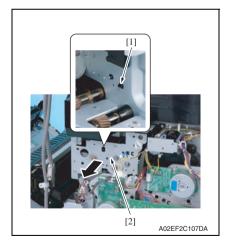

9. Remove four screws [1], and remove the fusing rear guide [2] and the shaft cover [3].

*10.* Remove the spring [1] from the protrusion [2].

 Unhook the tab [1].
 Pull the fusing drive unit [2] to the front and remove it.

# 6.3.35 Hopper drive unit (C/K, Y/M)

- A. Hopper drive unit (C/K)
- 1. Remove the main drive unit. See P.112

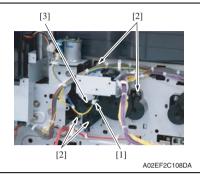

- B. Hopper drive unit (Y/M)
- 1. Remove the main drive unit. See P.112

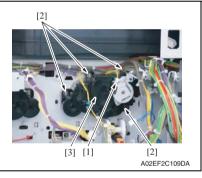

- 2. Disconnect the connector [1].
- 3. Remove four screws [2], and remove the hopper drive unit (C/K) [3].

- 2. Disconnect the connector [1].
- 3. Remove four screws [2], and remove the hopper drive unit (Y/M) [3].

#### 6.3.36 Right door assy

- 1. Remove the lower rear cover/1 and the lower rear cover/2. See P.92
- 2. Remove the manual bypass tray unit. See P.102
- 3. Remove the high voltage unit. See P.141
- 4. Slide out the tray 1.
- 5. Remove the right front cover/2. See P.84

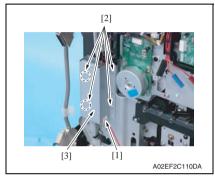

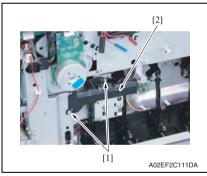

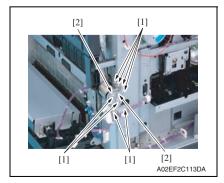

- 6. Remove the harness from the edge cover [1].
- 7. Remove four screws [2], and remove the metal plate [3].

8. Remove two screws [1], and remove the rear handle cover [2].

 Remove eight screws [1], and remove two reinforcement plates [2] of the right door.

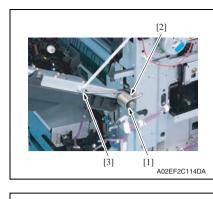

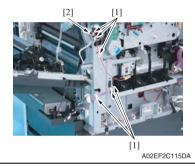

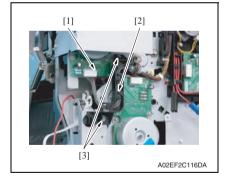

 Open the right door, and remove the collar [1], the spring [2] and the shoulder screw [3].

11. Remove the harness from six wire saddles [1] and the edge cover [2].

- 12. Disconnect the connector [1], and remove the harness from the harness guide [2].
- 13. Remove two screws [3], and remove the harness guide [2].

bizhub C353/C253/C203

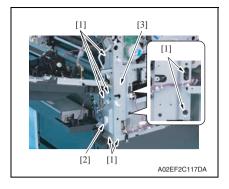

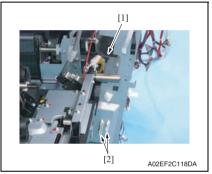

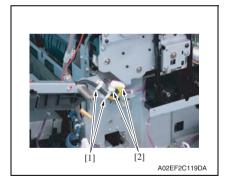

 Disconnect the connector [2], remove seven screws [1], and remove the rear handle assy [3].

15. Disconnect two connectors [2], and remove the harness from the edge cover [1].

*16.* Remove two wire saddles [1] and two connectors [2].

6. Other

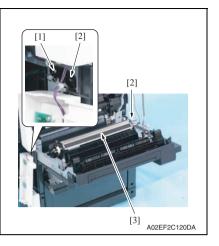

# 6.3.37 IR Assy

- 1. Remove the IR left cover. See P.88
- 2. Remove the IR right cover. See P.88
- 3. Remove the IR upper front cover. See P.88
- 4. Remove the IR front cover. See P.89
- 5. Remove the IR rear cover. See P.88
- Remove the IR upper rear cover/1, the IR upper rear cover/2 and the IR upper rear cover/3.
   See P.88
- 7. Remove the upper rear cover. See P.91

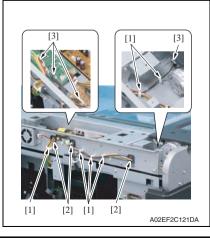

 Disconnect four connectors [3], and remove the harness from six wire saddles [1] and three edge covers [2].

- 17. Remove the screw [1], and remove two shafts [2].
- 18. Remove the right door assy [3].

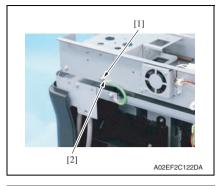

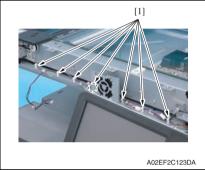

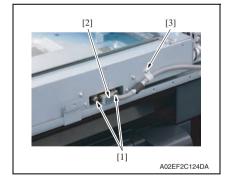

9. Remove the screw [1], and remove the ground terminal [2].

*10.* Remove the harness from seven wire saddles [1].

- 11. Loosen two screws [1] and remove the connector [2].
- 12. Remove the screw [3] that fixes the IR cable.

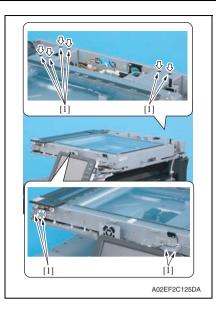

13. Remove ten screws [1], and remove IR assy.

#### NOTE

• The two right rear screws are hidden under the seals. Peel off the stickers first and remove the screws.

# 6.3.38 Scanner relay board (REYB/SCAN)

1. Remove the IR upper rear cover/1 and the IR upper rear cover/2. See P.88

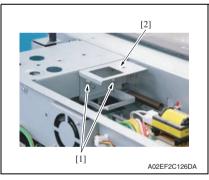

2. Remove two screws [1], and remove the bracket [2].

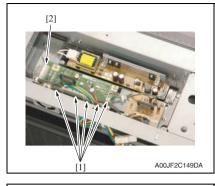

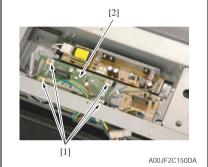

3. Disconnect five connectors [1] and the flat cable [2].

4. Remove four screws [1], and remove the scanner relay board [2].

bizhub C353/C253/C203

# 6.3.39 Original glass position control board (OGPCB)

1. Remove the IR upper rear cover/1 and the IR upper rear cover/2. See P.88

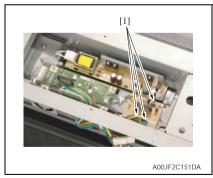

2. Disconnect three connectors [1].

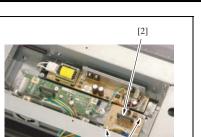

[1]

 Remove two screws [1], and remove the original glass position control board [2].

Field Service Ver. 4.0 Jun. 2008

# 6.3.40 Inverter board (INVB)

1. Remove the IR upper rear cover/1 and the IR upper rear cover/2. See P.88

A00JF2C152DA

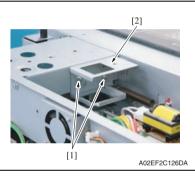

2. Remove two screws [1], and remove the bracket [2].

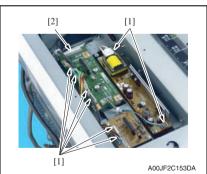

3. Disconnect eight connectors [1] and the flat cable [2].

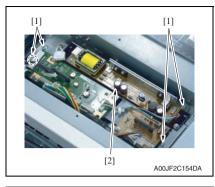

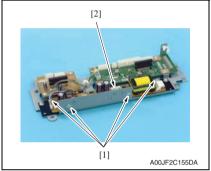

# 6.3.41 Image processing board (IPB)

1. Remove the original glass. See P.89

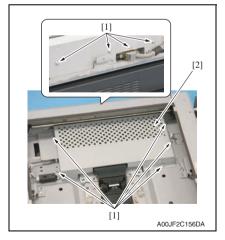

4. Remove four screws [1], and the inverter board assy [2].

5. Remove four screws [1], and remove the inverter board [2].

bizhub C353/C253/C203

2. Remove nine screws [1], and remove the image processing board protective shield [2].

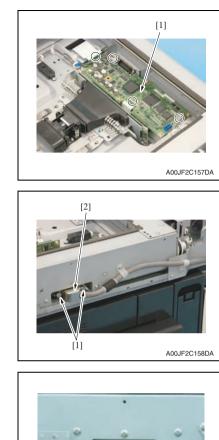

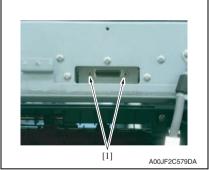

3. Remove all the connectors and flat cables on the image processing board [1].

4. Loosen two screws [1], disconnect the IR cable connector [2].

5. Remove the two bolts [1].

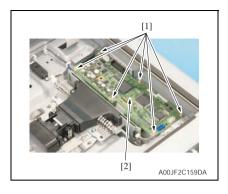

# 6.3.42 PH relay board (REYB/PH)

- 1. Remove the front cover. See P.95
- 2. Remove the transfer belt unit. See P.41

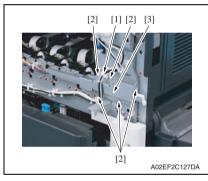

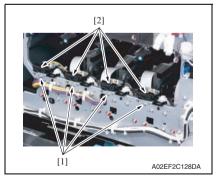

6. Remove six screws [1], and remove the image processing board [2].

#### NOTE

• When the image processing board is replaced, make sure to update the firmware.

Maintenance

bizhub C353/C253/C203

- 3. Remove the harness from the wire saddle [1].
- 4. Remove five screws [2], and remove the front handle assy [3].

5. Remove the screw [1] each, and remove the imaging unit contact assy [2] of each color.

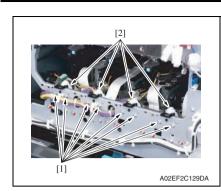

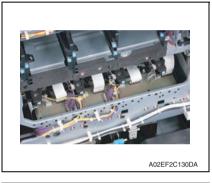

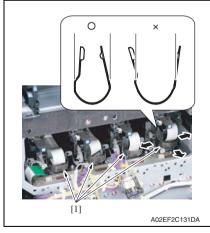

6. Remove two screws [1] each, and remove the imaging unit roll assy [2] of each color.

7. Remove all the connectors and the flat cables on the PH relay board.

8. Remove the stopper [1] of the PH unit.

# NOTE

• When removing the stopper, use care so that both ends of the stopper will not open but stay parallel as shown on the left. Keep using the stopper after once

stretched out may cause uneven pitch or other image troubles.

bizhub C353/C253/C203

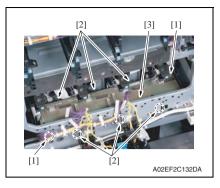

# 6.3.43 DC power supply (DCPU)

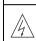

# Remove the DC power supply after six minutes or more have passed since the power plug was disconnected.

- 1. Remove the left cover. See P.85
- 2. Remove the rear left cover/1. See P.86

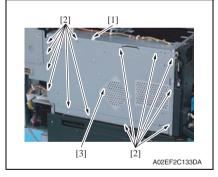

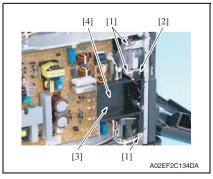

- 3. Disconnect the connector [1].
- Remove thirteen screws [2], and remove the DC power supply protective shield [3].

- 5. Remove the harness from three wire saddles [1].
- 6. Remove the harness from the cover [2].
- 7. Remove the screw [3], and remove the cover [4].

 Remove two screws [1] and six tabs [2], and remove the PH relay board [3].

6. Other

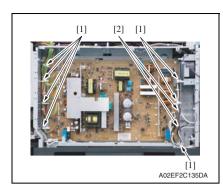

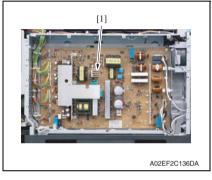

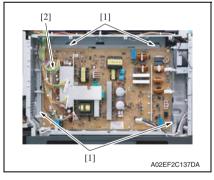

8. Remove the harness from seven wire saddles [1] and two edge covers [2].

9. Remove all the connectors on the DC power supply [1].

10. Remove four screws [1], and remove the DC power supply [2].

#### 6.3.44 Printer control board (PRCB)

- 1. Open the front door.
- 2. Remove the rear left cover/1 and the rear left cover/2. See P.86
- 3. Remove the upper rear cover, the rear cover/1 and the rear cover/2. See P.91

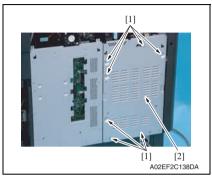

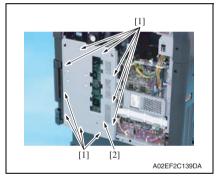

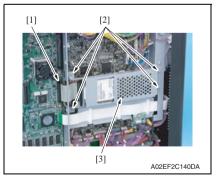

4. Remove seven screws [1], and remove the protective shield/2 [2].

the protective shield/1 [2].

5. Remove ten screws [1], and remove

Maintenance

6. Disconnect the connector [1], remove four screws [2], and remove the hard disk drive unit [3].

bizhub C353/C253/C203

6. Other

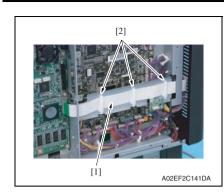

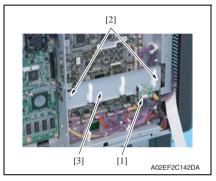

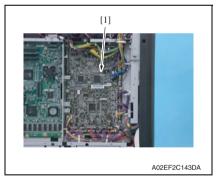

- 7. Disconnect the flat cable [1].
- 8. Remove the flat cable [1] from three cable holders [2] and get the flat cable out of the way.

 Disconnect the connector [1], remove two screws [2], and remove the metal plate [3].

10. Remove all the connectors on the printer control board [1].

bizhub C353/C253/C203

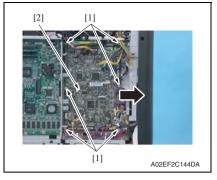

 Remove six screws [1]. Slide the printer control board [2] in the direction of the arrow and remove it.

### NOTE

• When the printer control board is to be replaced, rewriting the firmware to the latest one.

### 6.3.45 MFP board (MFPB)

- Remove the protective shield/1 and the protective shield/2. See the steps 1 to 5 of printer control board removing procedure. See P.135
- 2. Remove the rear right cover/2 and the rear right cover/3. See P.90
- 3. Remove the NVRAM board. See P.145
- 4. Remove the JMP board. See P.144
- 5. Remove the SODIMM/1, SODIMM/2. See P.144

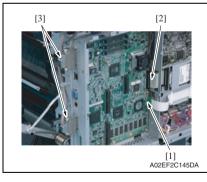

 Disconnect the flat cable [1] and the connector [2], and remove two cables [3].

6. Other

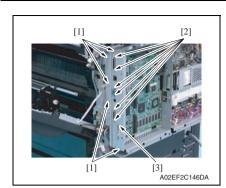

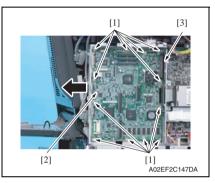

7. Remove five screws [1] and six bolts[2], and remove the metal plate [3].

- 8. Remove twelve screws [1] of the MFP board.
- Slide the MFP board [2] in the direction of the arrow, disconnect the connector [3], and remove the MFP board.

### NOTE

• When the MFP board is to be replaced, rewriting the firmware to the latest one.

### 6.3.46 PWB box

- 1. Remove the rear right cover/1 and the rear right cover/2. See P.90
- 2. Remove the lower rear cover/1 and the lower rear cover/2. See P.92
- Remove the hard disk drive and the metal plate. See the steps 1 to 6 of printer control board removing procedure. See P.135

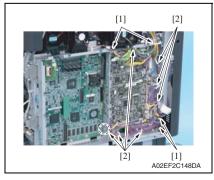

 Remove the harness from four edge covers [1] and seven wire saddles [2].

bizhub C353/C253/C203

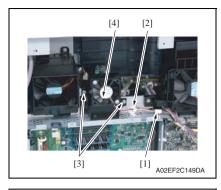

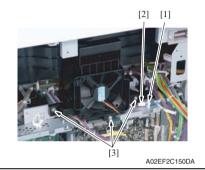

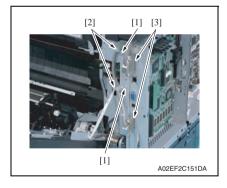

- 5. Disconnect the connector [1], and remove the harness from the wire saddle [2].
- 6. Remove two screws [3], and remove the MFP board cooling fan motor [4].

- 7. Remove the harness from the wire saddle [1], and disconnect the connector [2].
- 8. Remove three screws [3] of the cooling fan motor/2.

 Remove two screws [1] and two cable clamps [2], and remove two cables [3].

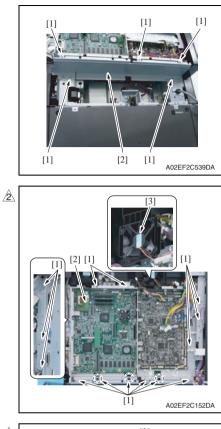

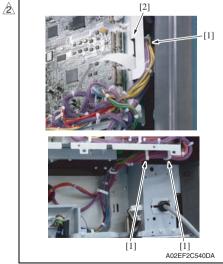

10. Remove five screws [1], and remove the metal plate [2].

11. Remove fourteen screws [1]. While raising the PWB box [2] a little, slide it to the left. Then, remove the cooling fan motor/2 [3].

12. Remove the harness from three wire saddles [1], and remove the PWB box [2].

bizhub C353/C253/C203

### 6.3.47 High voltage unit (HV)

1. Remove the PWB box See P.138

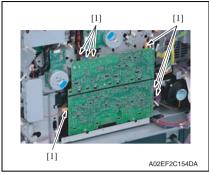

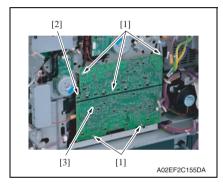

2. Disconnect seven connectors [1].

 Remove five screws [1] and the tab [2], and remove the high voltage unit [3].

### NOTE

• When reinstalling the high voltage unit, make sure that the terminal end surely contacts.

### 6. Other

### 6.3.48 Service EEPROM board (SV ERB)

- 1. Remove the rear cover /1 and the rear cover /2 See P.91
- 2. Remove the protective shield/1 and the protective shield/2. See the steps 1 to 5 of printer control board removing procedure. See P.135

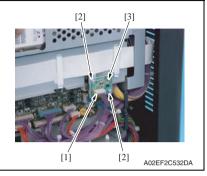

3. Remove two screws [2] and the connector [1], and take out the service EEPROM board [3].

### NOTE

After replacing the service EEPROM board, all parts shown below are required to be replaced with new ones.

- Imaging unit Y/M/C/K
- Toner cartridge Y/M/C/K
- Image transfer belt unit
- Fusing unit

### NOTE

- When Service EEPROM is replaced, data of all adjustment settings stored in EEPROM disappear and the adjustment settings are returned to the default ones. After replacing the service EEPROM board, take the following steps to make readjustments.
- 4. Open the front door and turn OFF and ON the main power switch and sub power switch.
- 5. Enter the Service mode. Make individual adjustments shown in the following table in the order listed, using the machine maintenance list and the adjustment lists that were output at the time of main body installation and maintenance.

### NOTE

### At this time, a front door must be an open state.

| Â | Order | Items           | Ref. page                        |         |       |
|---|-------|-----------------|----------------------------------|---------|-------|
| ĺ | 1     | Machine         | Color Registration<br>Adjustment | Cyan    | P.358 |
| ĺ | 2     |                 |                                  | Magenta |       |
|   | 3     |                 |                                  | Yellow  |       |
|   | 4     | Imaging Process | TCR Level Setting                |         | P.364 |
| - | 5     | Adjustment      | Background Voltage Margin        |         | P.365 |
|   | 6     |                 | D Max Density                    |         | P.364 |
|   | 7     | 1               | Dev. Bias Choice                 |         | P.368 |
| Ì | 8     | System 1        | Change Warm Up Time              |         | P.394 |

| Â | Order | Items that require readjustment in the Service mode |                        |                 | Ref. page |
|---|-------|-----------------------------------------------------|------------------------|-----------------|-----------|
|   | 9     | Machine                                             | Exhaust Fan Stop Delay |                 | P.359     |
|   | 10    | System 2                                            | Unit Change            | Warning Display | P.397     |
|   | 11    | System 1                                            | IU Life Setting        |                 | P.393     |

### NOTE

- After replacing the service EEPROM board, be sure to make the above listed adjustments before the first warm-up is made.
- 6. Turn OFF the main power switch and sub power switch.
- Close the front door and turn ON the main power switch and sub power switch. Check to see that warm-up and image stabilization operations are completed normally.
- 8. Enter the Service mode again. Make individual adjustments shown in the following table in the order listed, using the machine management list and the adjustment lists that were output at the time of main body installation and maintenance.

| Order | Items that require readjustment in the Service mode |                                    |                                      | Ref. page |
|-------|-----------------------------------------------------|------------------------------------|--------------------------------------|-----------|
| 1     | Machine                                             | LD adjustment                      | LD lightness balance adjust.         | P.360     |
| 2     |                                                     | Manual Bypass Tray Adjustment      |                                      | P.361     |
| 3     | 1                                                   | Printer Resist Loop                |                                      | P.357     |
| 4     |                                                     | Fusing Temperature                 |                                      | P.346     |
| 5     | Finisher                                            | CB-FN adjustment                   | Fold&Staple Pos. Adjust-<br>ment     | P.432     |
| 6     |                                                     |                                    | Finisher Check                       |           |
| 7     |                                                     |                                    | Punch Regist Loop Size               |           |
| 8     |                                                     |                                    | Punch Horizontal Position            |           |
| 9     | Machine                                             | Printer Area                       | Paper Feed Direction Adj.            | P.352     |
| 10    |                                                     | Fusing Transport Speed             |                                      | P.347     |
| 11    |                                                     | Printer Area                       | Centering                            | P.349     |
| 12    |                                                     |                                    | Centering (Duplex 2nd Side)          | P.351     |
| 13    |                                                     |                                    | Leading Edge Adjustment              | P.348     |
| 14    | ]                                                   |                                    | Leading Edge Adj.<br>(Duplex Side 2) | P.350     |
| 15    | Imaging Process                                     | Transfer Output Fine<br>Adjustment | Secondary transfer adj.              | P.366     |
| 16    | Adjustment                                          |                                    | Primary transfer adj.                | P.365     |

bizhub C353/C253/C203

# 6.3.49 SODIMM/1, SODIMM/2

 Remove the protective shield/1 and the protective shield/2. See the steps 1 to 5 of printer control board removing procedure. See P.135

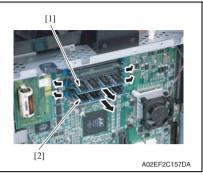

2. Remove the SODIMM/1 [1] and SODIMM/2 [2] on the MFP board.

### 6.3.50 JMP board (JMPB)

 Remove the protective shield/1 and the protective shield/2. See the steps 1 to 5 of printer control board removing procedure. See P.135

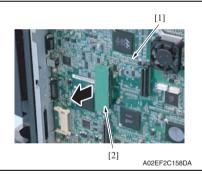

2. Remove the JMP board [2] on the MFP board [1].

6. Other

### 6.3.51 NVRAM board (NRB)

 Remove the protective shield/1 and the protective shield/2. See the steps 1 to 5 of printer control board removing procedure. See P.135

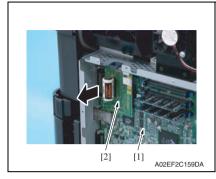

- 6.3.52 Machine condition monitor board (MCMB)
- 1. Remove the IR left cover. See P.88
- 2. Remove the IR right cover. See P.88
- 3. Remove the IR upper front cover. See P.88
- 4. Remove the IR front cover. See P.89

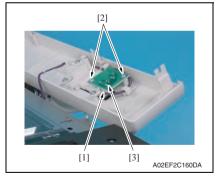

 Disconnect the connector [1], remove two screws [2], and remove the machine condition monitor board [3].

2. Remove the NVRAM board [2] on

the MFP board [1].

bizhub C353/C253/C203

## 6.3.53 Paper feed tray 1 paper FD size detect board (PSDTB/1)

 Remove the tray 1. See P.94
 Remove the tray 2.

6. Other

See P.94

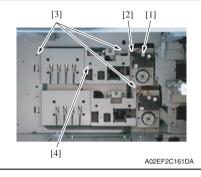

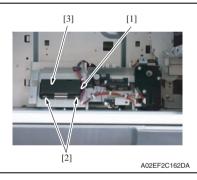

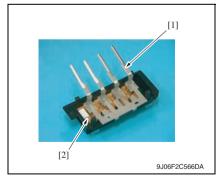

- 3. Disconnect the connector [1], and remove the harness from the edge cover [2].
- Remove three screws [3], take out the paper feed tray 1 lift-up motor assy [4] and turn it around.

- 5. Disconnect the connector [1].
- Unhook two tabs [2] and remove the paper feed tray 1 paper FD size detect board assy [3].

7. Remove the lever [1], and remove the paper feed tray 1 paper FD size detect board [2].

# bizhub C353/C253/C203

### 6.3.54 Paper feed tray 2 paper FD size detect board (PSDTB/2)

- 1. Remove the tray 1. See P.94
- 2. Remove the tray 2. See P.94

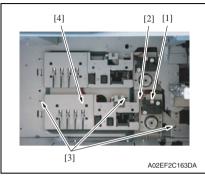

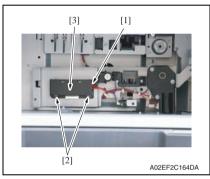

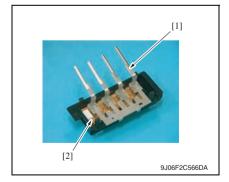

- 3. Disconnect the connector [1], and remove the harness from the edge cover [2].
- 4. Remove three screws [3], take out the paper feed tray 2 lift-up motor assy [4] and turn it around.

- 5. Disconnect the connector [1].
- Unhook two tabs [2] and remove the paper feed tray 2 paper FD size detect board assy [3].

7. Remove the lever [1], and remove the paper feed tray 2 paper FD size detect board [2].

### 6.3.55 Scanner motor (M201)

### A. Removal procedure

- 1. Remove the IR rear cover. See P.88
- 2. Remove the IR upper rear cover/1 and the IR upper rear cover/2. See P.88

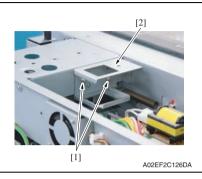

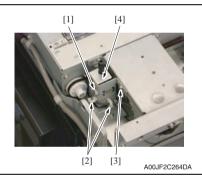

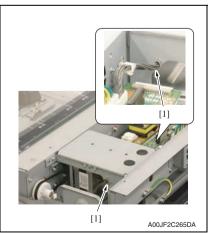

3. Remove two screws [1], and remove the bracket [2].

- Remove the connector [1] and take out the harnesses from two wire saddles [2].
- 5. Remove the screw [3], and remove the 20 degree sensor assy [4].

6. Remove the harness from two edge covers [1].

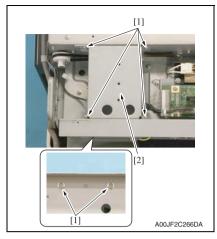

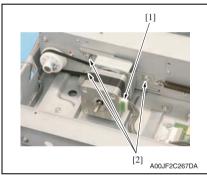

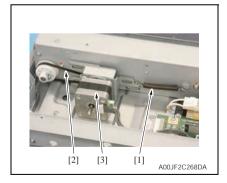

the ADF table [2].

7. Remove six screws [1] and take out

6. Other

9. Remove the spring [1] and the belt [2], and take out the scanner motor assy [3].

8. Disconnect the connector [1] and

remove three screws [2].

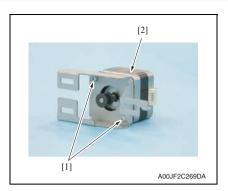

### B. Reinstall procedure

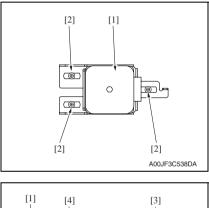

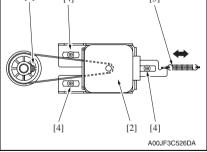

10. Remove two screws [1], and remove the scanner motor [2].

1. Temporarily secure the scanner motor assy [1] with three screws [2].

 With the scanner drive gear set screw [1] located on the right-hand side as shown on the left, slide the scanner motor assy [2] to the left and check that it is returned to the original position by the tension of the spring [3].

Perform this step three times.

- 3. Turn the pulley and make sure that the belt does not ride up on the pulley teeth.
- 4. Tighten the three screws [4] to fix the scanner motor assy into position.

oizhub C353/C253/C203

# Maintenance

### 6.3.56 Original glass moving motor (M202)

- 1. Remove the IR rear cover. See P.88
- Remove the IR upper rear cover/1, the IR upper rear cover/2 and the IR upper rear cover/3.
   See P.88

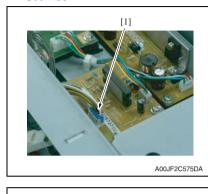

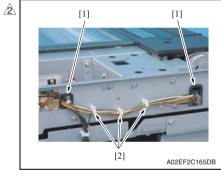

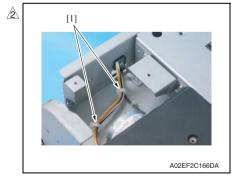

3. Disconnect the connector [1].

4. Remove the harness from two edge covers [1] and three wire saddles [2].

5. Remove the harness from two wire saddles [1].

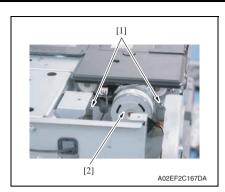

### 1 6.3.57 Duplex transport motor (M7)

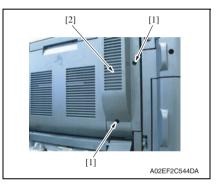

2. Open the right door.

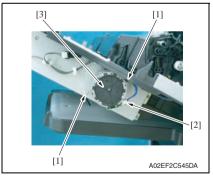

6. Remove two screws [1], and remove the original glass moving motor assy [2].

1. Remove two screws [1], and remove the duplex cover [2].

З. Remove two screws [1], disconnect the connector [2], and remove the duplex transport motor [3].

bizhub C353/C253/C203

Δ

### 6.3.58 Transport motor (M1)

1. Remove the PWB box. See P.138

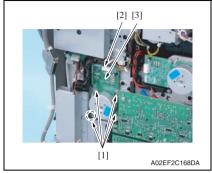

### 6.3.59 Color PC motor (M2)

1. Remove the PWB box. See P.138

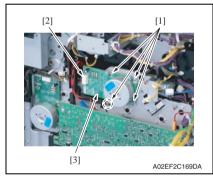

2. Remove four screws [1], disconnect the connector [2], and remove the color PC motor [3].

2. Remove four screws [1], disconnect the connector [2], and remove the transport motor [3].

6. Other

1. Remove the PWB box. See P.138

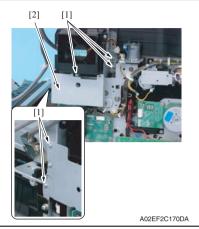

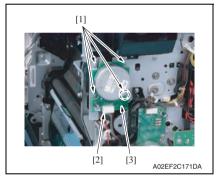

2. Remove five screws [1], and remove the bracket [2].

3. Remove four screws [1], disconnect the connector [2], and remove the fusing motor [3].

### 6.3.61 Switchback motor (M6)

1. Remove the paper exit rear cover. See P.87

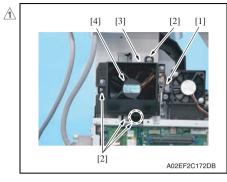

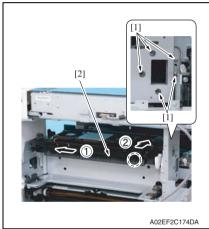

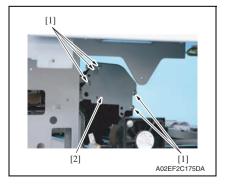

- 2. Disconnect the connector [1].
- 3. Remove four screws [2], unhook the tab [3], and remove the paper cooling fan motor assy [4].

 Remove five screws [1] and slide the paper exit section assy [2] in the direction of the arrow. bizhub C353/C253/C203

5. Remove five screws [1], and remove the metal plate [2].

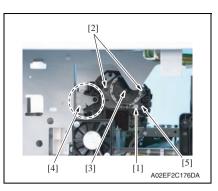

### 6.3.62 Fusing retraction motor (M12)

- 1. Remove the paper exit rear cover. See P.87
- 2. Remove the protective shield/1 and the protective shield/2. See the steps 1 to 5 of printer control board removing procedure. See P.135

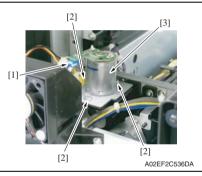

[1] [2] A02EF2C178DA

- 6. Disconnect the connector [1].
- 7. Remove two screws [2], and remove the switchback motor [3].

### NOTE

- · Care should be taken to avoid letting the lever [4] hit the housing and be damaged.
- · Care should be taken to prevent the harness wires [5] from being pulled loose or pulled out of the connector.

- 3. Disconnect the connector [1].
- 4. Remove three screws [2], and remove the fusing retraction motor assy [3].

Remove two screws [1], and remove 5. the fusing retraction motor [2].

### 6.3.63 Paper feed tray 1 lift-up motor (M8)

- 1. Remove the tray 1. See P.94
- 2. Remove the tray 2. See P.94
- *3.* Remove the right front cover/2. See P.84
- 4. Remove the lower rear cover/1 and the lower rear cover/2. See P.92
- Remove the protective shield/1 and the protective shield/2. See the steps 1 to 5 of printer control board removing procedure. See P.135

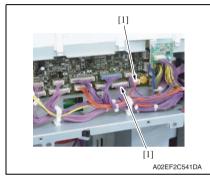

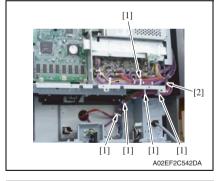

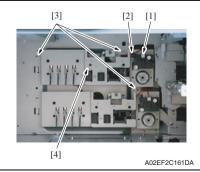

 Disconnect two connectors (CN10, CN11) [1] on the printer control board.

7. Remove the harness from five wire saddles [1] and the edge cover [2].

- 8. Disconnect the connector [1], and remove the harness from the edge cover [2].
- Remove three screws [3], take out the paper feed tray 1 lift-up motor assy [4].

bizhub C353/C253/C203

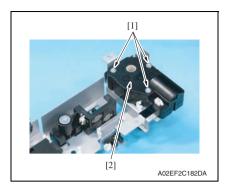

- 6.3.64 Paper feed tray 2 lift-up motor (M9)
- 1. Remove the tray 1. See P.94
- 2. Remove the tray 2. See P.94
- *3.* Remove the right front cover/2. See P.84
- 4. Remove the lower rear cover/1 and the lower rear cover/2. See P.92
- Remove the protective shield/1 and the protective shield/2. See the steps 1 to 5 of printer control board removing procedure. See P.135

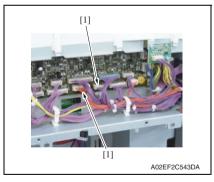

6. Disconnect two connectors (CN7, CN8) [1] on the printer control board

 Remove three screws [1], and remove the paper feed tray 1 lift-up motor [2]. [1]

7. Remove the harness from five wire saddles [1] and the edge cover [2].

- 8. Disconnect the connector [1], and remove the harness from the edge cover [2].
- 9. Remove three screws [3], take out the paper feed tray 2 lift-up motor assy [4].

*10.* Remove three screws [1], and remove the paper feed tray 2 lift-up motor [2].

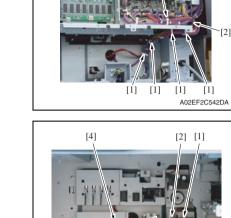

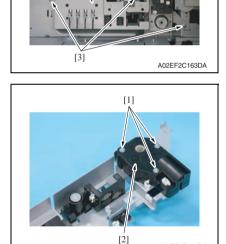

A02EF2C184DA

### 6. Other

## 6.3.65 Toner supply motor/CK (M3)

1. Remove the PWB box. See P.138

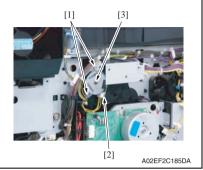

### 6.3.66 Toner supply motor/YM (M4)

1. Remove the PWB box. See P.138

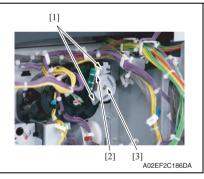

 Disconnect the connector [2], remove two screws [1], and remove the toner supply motor/CK [3].

 Disconnect the connector [2], remove two screws [1], and remove the toner supply motor/YM [3].

Maintenance

### 6.3.67 Paper feed tray 1 paper feed clutch (CL1)

 Remove the tray 1 paper feed assy. See the steps 1 to 4 of tray 1 feed roller/tray 1 pick-up roller removing procedure. See P.22

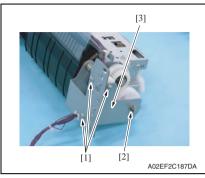

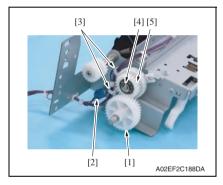

 Remove three screws [1] and the Ering [2], and remove the metal plate [3].

- 3. Remove the gear [1].
- 4. Disconnect the connector [2], and remove the harness from two wire saddles [3].
- 5. Remove the E-ring [4], and remove the paper feed tray 1 paper feed clutch [5].

### NOTE

• When mounting the paper feed tray 1 paper feed clutch [5], set the convex part of the stopper into the concave part of the paper feed tray 1 paper feed clutch.

### 6.3.68 Paper feed tray 2 vertical transport clutch (CL3)

 Remove the tray 2 paper feed assy. See the steps 1 to 5 of tray 2 feed roller/tray 2 pick-up roller removing procedure. See P.26

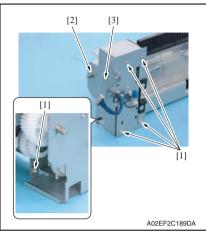

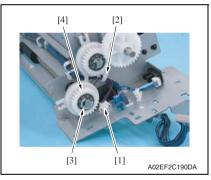

2. Remove five screws [1] and the Ering [2], and remove the metal plate [3].

- 3. Disconnect the connector [1], and remove the harness from the wire saddle [2].
- 4. Remove the E-ring [3], and remove the paper feed tray 2 vertical transport clutch [4].

### NOTE

 When mounting the paper feed tray 2 vertical transport clutch [4], set the convex part of the stopper into the concave part of the paper feed tray 2 vertical transport clutch.

### 6.3.69 Paper feed tray 2 paper feed clutch (CL2)

 Remove the tray 2 paper feed assy. See the steps 1 to 5 of tray 2 feed roller/tray 2 pick-up roller removing procedure. See P.26

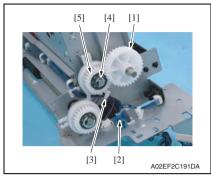

### 6.3.70 Manual paper feed clutch (CL4)

1. Remove the manual bypass tray unit. See P.102

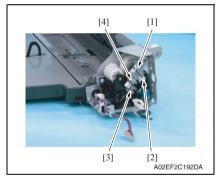

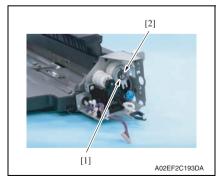

- 2. Remove the gear [1].
- 3. Disconnect the connector [2], and remove the harness from the wire saddle [3].
- 4. Remove the E-ring [4], and remove the paper feed tray 2 paper feed clutch [5].

### NOTE

- When mounting the paper feed tray 2 paper feed clutch [5], set the convex part of the stopper into the concave part of the paper feed tray 2 paper feed clutch.
- 2. Remove the harness from the edge cover [1] and the wire saddle [2], and remove the screw [3].
- 3. Remove the metal plate [4].

- Remove the E-ring [1], and remove the manual paper feed clutch [2].
   NOTE
- When mounting the manual paper feed clutch [2], set the convex part of the stopper into the concave part of the manual paper feed clutch.

### 6.3.71 Transfer belt retraction clutch (CL7)

1. Remove the fusing drive unit. See P.118

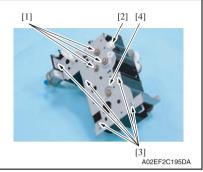

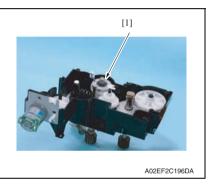

### 6.3.72 Developing clutch/K (CL5)

1. Remove the high voltage unit. See P.141

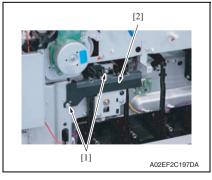

2. Disconnect the connector [2], remove three E-rings [1] and five screws [3], and remove the metal plate [4].

3. Remove the transfer belt retraction clutch [1].

2. Remove two screws [1], and remove the rear handle cover [2].

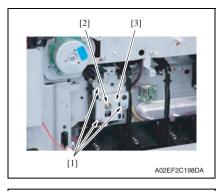

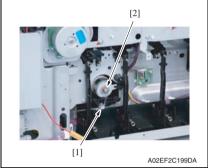

- 6.3.73 Tim. roller clutch (CL6)
- Remove the vertical transport unit. See the steps 1 to 7 of IDC registration sensor removing procedure. See P.166

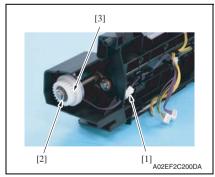

2. Disconnect the connector [1], remove the E-ring [2], and remove the tim. roller clutch [3].

 Remove three screws [1] and the Ering [2], and remove the developing clutch/K cover [3].

 Disconnect the connector [1], and remove the developing clutch/K [2].

6. Other

### 6.3.74 IDC registration sensor/MK (IDCS/MK), IDC registration sensor/YC (IDCS/YC)

- 1. Remove the transfer belt unit. See P.41
- 2. Remove the manual bypass tray unit. See P.102

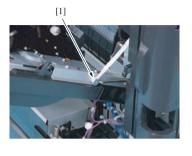

A02EF2C201DA

[2]

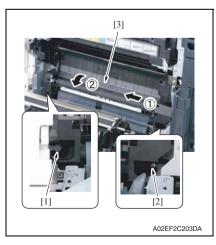

3. Remove the shoulder screw [1].

4. Remove the screw [1], and remove the plate spring [2].

- 5. Remove the shoulder screw [1] and the screw [2].
- 6. Remove the vertical transport unit [3] as shown in the left illustration.

### NOTE

• Since multiple connectors are connected to the backside of the vertical transport assy, do not pull it by force.

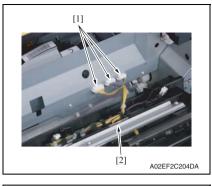

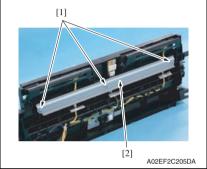

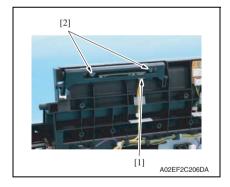

Disconnect three connectors [1], and remove the vertical transport unit [2].

8. Remove three screws [1], and remove the metal plate [2].

### NOTE

• Both end screws has a spacer. Remove the screws, being careful not to drop the spacers.

- Disconnect the connector [1], remove two screws [2], and remove the IDC registration sensor/MK.
- 10. Repeat steps 8 to 9 to remove IDC registration sensor/YC.

6. Other

### 6.3.75 Scanner drive cables

### A. Removal procedure

- 1. Remove the IR assy. See P.124
- 2. Remove the scanner assy. See P.110
- *3.* Remove the scanner motor. See P.148
- 4. Remove the original glass moving unit. See P.105

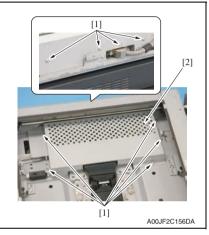

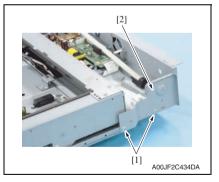

5. Remove nine screws [1], and remove the image processing board protective shield [2].

6. Remove two screws [1], and remove the metal plate [2].

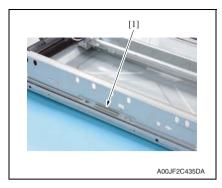

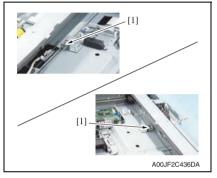

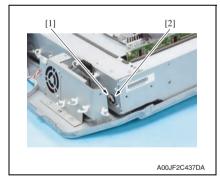

7. Remove the hook side spring [1] of the scanner drive cables.

8. Remove the bead side [1] of the scanner drive cables from the adjustment anchor.

9. Remove the C-ring [1] and bearing [2].

Maintenance

169

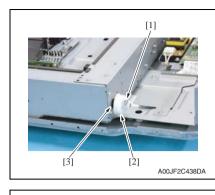

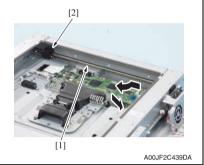

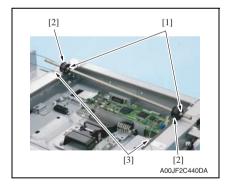

- 10. Remove the screw [1], and remove the scanner drive gear [2].
- 11. Remove the bearing [3].

12. Remove the shaft [1] and pulley [2].

- 13. Remove the screw [1] one each and take out the two pulleys [2] from the shaft.
- 14. Remove the scanner drive cables [3] from each pulley [2].

### B. reinstall procedure

(1) Overall figure

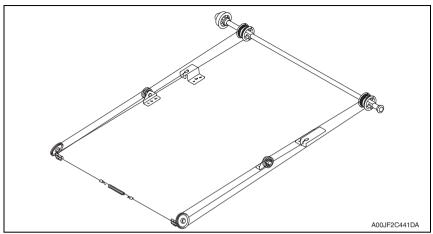

### (2) Winding of the scanner drive cables

### NOTE

• The scanner drive cable differs in type between the front (silver) and the rear (black), which are colored differently.

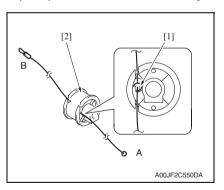

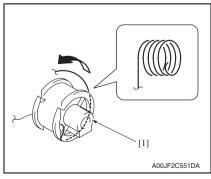

<Front>

Set the round bead [1] of the scanner drive cable (silver) to the pulley
 [2] at the position as shown in the illustration.

### NOTE

- Make sure that the bead snugly rests in the slit in the pulley.
- 2. Twist the A side scanner drive cable around the pulley [1] starting from the front groove in anticlockwise direction five times.

### NOTE

• Make sure that no part of the cable rides on the other.

bizhub C353/C253/C203

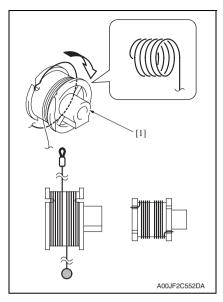

[1] A00JF2C553DA

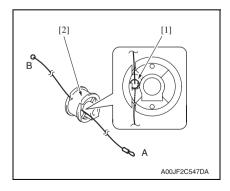

3. Twist the B side scanner drive cable around the pulley [1] starting from the rear groove in clockwise direction five times.

#### NOTE

• Make sure that no part of the cable rides on the other.

4. Apply the tape to fix the scanner drive cable to the pulley [1].

#### <Rear>

Set the round bead [1] of the scanner drive cable (black) to the pulley
 [2] at the position as shown in the illustration.

## NOTE

• Make sure that the bead snugly rests in the slit in the pulley.

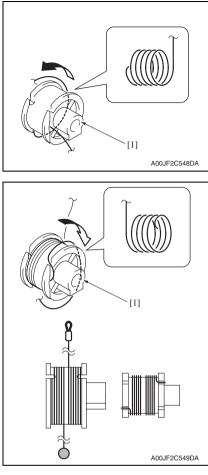

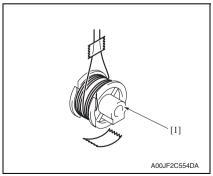

 Twist the B side scanner drive cable around the pulley [1] starting from the rear groove in anticlockwise direction five times.

#### NOTE

• Make sure that no part of the cable rides on the other.

 Twist the A side scanner drive cable around the pulley [1] starting from the front groove in clockwise direction five times.

## NOTE

• Make sure that no part of the cable rides on the other.

8. Apply the tape to fix the scanner drive cable to the pulley [1].

bizhub C353/C253/C203

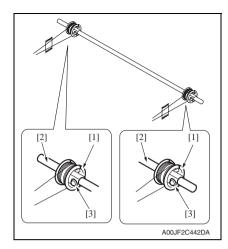

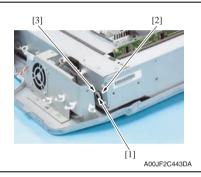

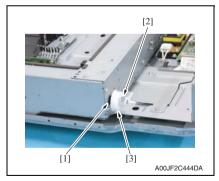

 Put the front/rear pulleys [1] into the shaft [2], and fix them with one screw each [3].

NOTE

- Set the pulley at the direction as shown in the illustration.
- Fix the pulley at the position as shown in the illustration.
- Apply the screw lock on the screw.

10. Set the shaft [1] and install the bearing [2] and the C-ring [3].

11. Install the bearing [1].

12. Install the gear [3] with the screw [2]. **NOTE** 

• Apply the screw lock on the screw.

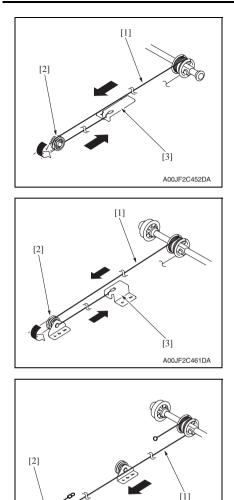

## <Front>

 Place the fixed bead side of the scanner drive cable [1] to the pulley B [2], and place the fixed bead to the adjustment anchor [3].

#### NOTE

• Make sure to hook the scanner drive cable to the outside groove of the pulley B.

#### <Rear>

14. Place the fixed bead side of the scanner drive cable [1] to the pulley D [2], and place the fixed bead to the adjustment anchor [3].

bizhub C353/C253/C203

#### <Rear>

A00JF2C448DA

15. Place the hook side of the scanner drive cable [1] to the pulley C [2].

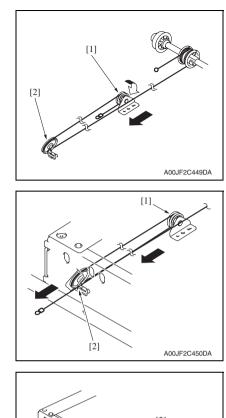

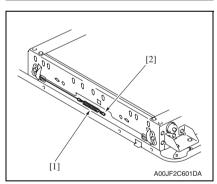

16. Place the scanner drive cable to the pulley D [2] via the pulley C [1].

## NOTE

• Make sure to hook the scanner drive cable to the outside groove of the pulley D [2].

17. Put the scanner drive cable into the IR frame hole [2] via the pulley D [1].

18. Hook the end of the spring [1] to the wire and the other end to the hook[2] on the IR left frame.

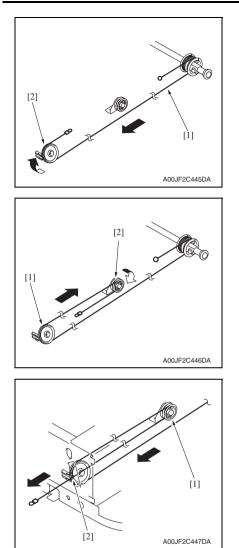

- <Front>
- 19. Place the hook side of the scanner drive cable [1] to the pulley A [2].

- 20. Place the scanner drive cable to the pulley B [2] via the pulley A [1]. **NOTE**
- Make sure to hook the scanner drive cable to the outside groove of the pulley B [2].

21. Put the scanner drive cable into the IR frame hole [2] via the pulley B [1].

bizhub C353/C253/C203

6. Other

- front.
- 23. Remove the tape that fixes the front/rear pulleys.
- 24. Adjust the focus positioning of the scanner and mirrors unit. See P.453
- 25. Adjust the position of the scanner and 2nd/3rd mirrors carriage. See P.454

A00JF2C462DA

26. Mount the original glass moving unit, and adjust the height of the original glass moving unit.

See P.455

[ĺ]

- 27. Perform the following setting. [Service Mode]  $\rightarrow$  [Machine]  $\rightarrow$  [Scan Area]  $\rightarrow$  [Feed Direction Adjustment]] See P.356
- 28. Perform the following setting. [Service Mode]  $\rightarrow$  [ADF]  $\rightarrow$  [Read Pos Adj] See P.32 of the DF-611 service manual.

22. Remove the end of the spring [1] from the hook. Hook the end of the spring to the wire coming from the

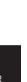

## 6.4 Cleaning procedure

## NOTE

• The alcohol described in the cleaning procedure represents the ethanol isopropyl alcohol.

## 6.4.1 Transfer belt unit

1. Remove the transfer belt unit. See P.41

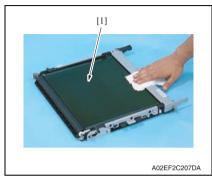

- 6.4.2 PH window Y,M,C,K
- 1. Open the front door.

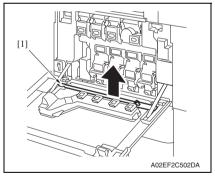

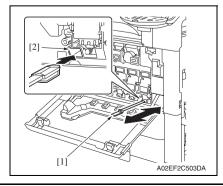

2. Using a cleaning pad, wipe the transfer belt [1].

#### NOTE

- Do not wipe out with water.
- Do not wipe out with any solvents.

Remove the PH window cleaning jig
 [1] from the front door.

 Insert the PH window cleaning jig [1] to the cleaning port [2] and clean it by putting the jig back and forth a couple times.

#### NOTE

• Clean every PH window of Y,M,C,K.

## 6. Other

## 6.4.3 Tray 1 feed roller, tray 1 pick-up roller, tray 1 separation roller

 Remove the tray 1 paper feed assy. See the steps 1 to 4 of tray 1 feed roller/tray 1 pick-up roller removing procedure. See P.22

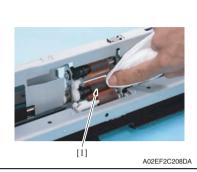

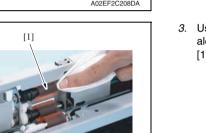

A02EF2C209DA

2. Using a cleaning pad dampened with alcohol, wipe the tray 1 feed roller [1] clean of dirt.

 Using a cleaning pad dampened with alcohol, wipe the tray 1 pick-up roller
 [1] clean of dirt.

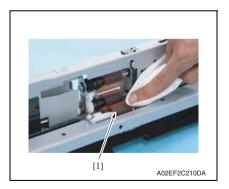

4. Using a cleaning pad dampened with alcohol, wipe the tray 1 separation roller [1] clean of dirt.

## 6.4.4 Tray 2 feed roller, tray 2 pick-up roller, tray 2 separation roller

 Remove the tray 2 paper feed assy. See the steps 1 to 5 of tray 2 feed roller/tray 2 pick-up roller removing procedure. See P.26

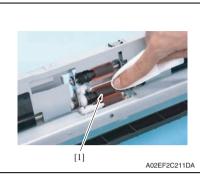

[1]

2. Using a cleaning pad dampened with alcohol, wipe the tray 2 feed roller [1] clean of dirt.

3. Using a cleaning pad dampened with alcohol, wipe the tray 2 pick-up roller [1] clean of dirt.

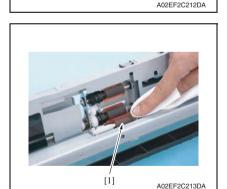

 Using a cleaning pad dampened with alcohol, wipe the tray 2 separation roller [1] clean of dirt.

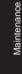

#### 6.4.5 Tray 2 transport roller

1. Open the vertical transport door.

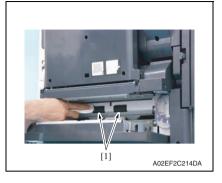

#### Manual bypass tray feed roller 6.4.6

1. Remove the manual bypass tray unit. See P.102

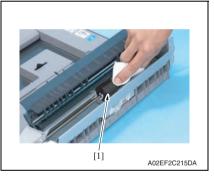

- 6.4.7 Manual bypass tray separation roller
- 1. Remove the manual bypass tray separation roller assy. See P.32

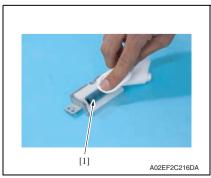

2. Using a cleaning pad dampened with alcohol, wipe the manual bypass tray separation roller [1] clean of dirt.

2. Using a cleaning pad dampened with alcohol, wipe the tray 2 transport roller [1] clean of dirt.

2. Using a cleaning pad dampened with alcohol, wipe the manual bypass tray

feed roller [1] clean of dirt.

Maintenance

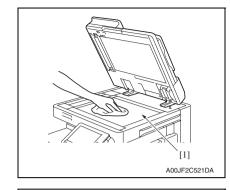

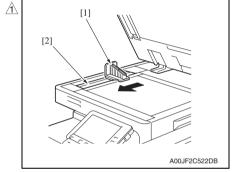

- 6.4.9 Scanner rails
- 1. Remove the original glass. See P.89

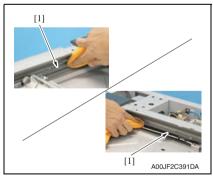

 Using a cleaning pad dampened with alcohol, wipe the original glass [1] clean of dirt.

2. Clean the slit glass [2] with the cleaner [1].

bizhub C353/C253/C203

2. Using a cleaning pad dampened with alcohol, wipe the scanner rails [1] clean of dirt.

## NOTE

• Apply lubricant after cleaning.

## 6.4.10 Mirrors (1st/2nd/3rd)

1. Remove the original glass. See P.89

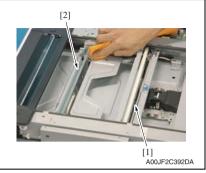

## 6.4.11 Lens

1. Remove the original glass. See P.89

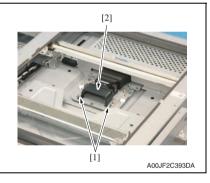

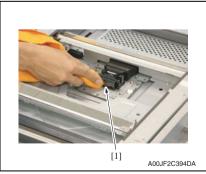

2. Using a cleaning pad dampened with alcohol, wipe the mirror 1 [1] and mirror 2/3 [2].

2. Remove two screws [1] and lens cover [2].

3. Using a cleaning pad dampened with alcohol, wipe the lens [1] clean of dirt.

#### 6.4.12 CCD sensor

1. Remove the original glass. See P.89

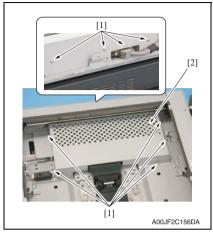

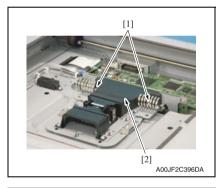

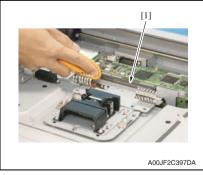

2. Remove nine screws [1], and remove the image processing board protective shield [2].

Maintenance

bizhub C353/C253/C203

3. Remove two screws [1], and remove the CCD sensor cover [2].

4. Using a cleaning pad dampened with alcohol, wipe the CCD sensor [1] clean of dirt.

#### Mount the original size detection 2 sensor (PS205) 6.5

1. Remove the original glass. See P.89

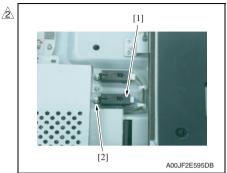

## <How to set the harness>

2. Using the screw [2], mount the original size detection 2 sensor (PS205) [1] and fix it.

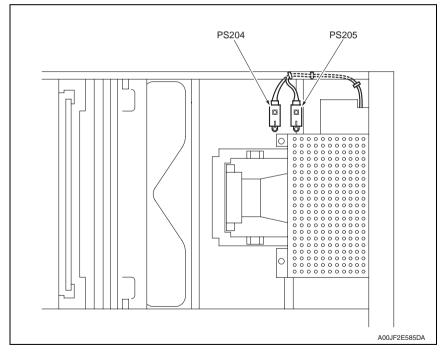

 Select [Service Mode] → [System 1] → [Original Size Detection], and set the original glass to [Table2].

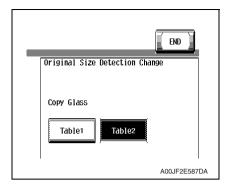

4. Select [Service Mode]  $\rightarrow$  [Machine]  $\rightarrow$  [Org. Size Detecting Sensor Adj]. See P.347

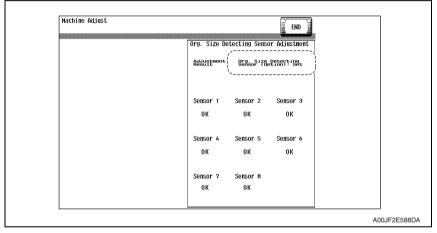

5. Check to make sure that the [Org. Size Detecting Sensor (Option): Set] is displayed on the original size detection sensor adjustment screen.

# 6.6 Option counter

## 6.6.1 Installation method for the key counter

1. Remove the IR front cover.

# See P.89

6. Other

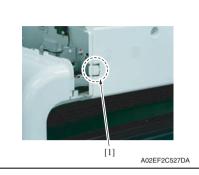

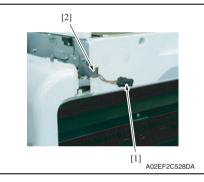

[2] The second second s 2. Remove the knockouts [1] on the IR right cover.

3. Run the key counter harness [1] out through the hole [2] on the IR right cover.

4. Using two screws [2], secure the counter mounting bracket [1].

#### NOTE

- Secure the counter mounting bracket passing the connector into the bracket.
- Use the four long screws (9646 0418 14: M4 x 18) in the key counter kit to secure the counter mounting bracket.

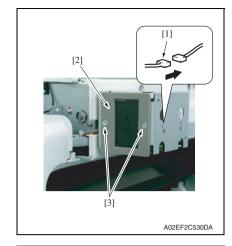

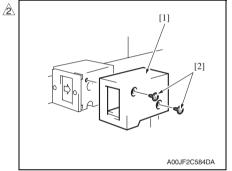

 Select [Service Mode] → [Billing Setting] → [Management Function Choice] → [Key Counter Only], [Vendor 1 + Key Counter] or [Vendor 2 + Key Counter]. Set color mode and message. For details on setting, see "Adjustment/Setting." See P.443

- 5. Connect the key counter socket connector [1].
- 6. Using two screws [3], secure the counter socket [2].

7. Using two screws [2], secure the key

counter cover [1].

6. Other

189 🛕

Blank Page

Adjustment / Setting

# Adjustment/Setting

# 7. How to use the adjustment section

- "Adjustment/Setting" contains detailed information on the adjustment items and procedures for this machine.
- Throughout this "Adjustment/Setting," the default settings are indicated by " ".

## Advance checks

- Before attempting to solve the customer problem, the following advance checks must be made. Check to see if:
- The power supply voltage meets the specifications.
- The power supply is properly grounded.
- The machine shares the power supply with any other machine that draws large current intermittently (e.g., elevator and air conditioner that generate electric noise).
- The installation site is environmentally appropriate: high temperature, high humidity, direct sunlight, ventilation, etc.; levelness of the installation site.
- The original has a problem that may cause a defective image.
- The density is properly selected.
- The original glass, slit glass, or related part is dirty.
- Correct paper is being used for printing.
- The units, parts, and supplies used for printing (developer, PC drum, etc.) are properly replenished and replaced when they reach the end of their useful service life.
- Toner is not running out.

## 

- To unplug the power cord of the machine before starting the service job procedures.
- If it is unavoidably necessary to service the machine with its power turned ON, use utmost care not to be caught in the scanner cables or gears of the exposure unit.
- Special care should be used when handling the fusing unit which can be extremely hot.
- The developing unit has a strong magnetic field. Keep watches and measuring instruments away from it.
- Take care not to damage the PC drum with a tool or similar device.
- Do not touch IC pins with bare hands.

# 8. Utility Mode

## 8.1 Touch Panel Adjustment

## Functions To adjust the position of the touch panel display Make this adjustment if the touch panel is slow to respond to a pressing action. Use · Use during the setup procedure. Setting/ 1. Press the Accessibility key. Procedure 2. Touch [Touch Panel Adj.]. 3. Using the tip of a pen or similar object, touch the four keys (+) on the screen in sequence. . These crosses may be touched in any order; but be sure to touch the center of each cross. · Use care not to damage the screen surface with the tip of the pen. Touch Panel Adjustment + Adjust the position of keys on touch screen. Touch 4 check keys located on corner and press [Start]. To reset, press [C]. To cancel, press [Stop]. + + A00JF3E532DA 4. Touching all four crosses will turn the Start key ON in blue. 5. Press the Start key.

## 8.2 Utility Mode function tree

 $^{\ast}$  The function tree is shown to comply with the format displayed on the screen. NOTE

- Keys displayed on screens are different depending on the setting.
- For displaying the keys with \*, \*\* marks, see "Administrator Security Level." See P.320
- For displaying the keys with \*\*\* marks, see "Administrator Feature Level." See P.439

|               |                                            | Utili                                      | ty Mode                           | Ref. page |
|---------------|--------------------------------------------|--------------------------------------------|-----------------------------------|-----------|
| One-Touch/    | Create                                     | Address Book                               | E-mail                            | P.204     |
| User Box      | One-Touch                                  |                                            | User Box                          | P.204     |
| Registration  | destination                                |                                            | Fax                               | P.204     |
|               |                                            |                                            | PC (SMB)                          | P.204     |
|               |                                            |                                            | FTP                               | P.204     |
|               |                                            |                                            | WebDAV                            | P.205     |
|               |                                            |                                            | IP Address Fax                    | P.205     |
|               |                                            |                                            | Internet Fax                      | P.205     |
|               |                                            | Group                                      |                                   | P.205     |
|               |                                            | E-mail Setting                             | E-mail Subject                    | P.205     |
|               |                                            |                                            | E-mail Body                       | P.206     |
|               |                                            | Public/Persona                             | I User Box                        | P.206     |
|               | Box                                        | Bulletin Board                             | P.206                             |           |
|               |                                            | Relay User Bo                              | P.206                             |           |
|               | Limiting<br>Access to<br>Destina-<br>tions | Apply Levels/<br>Groups to<br>Destinations | Address Book                      | P.207     |
|               |                                            |                                            | Group                             | P.207     |
|               |                                            |                                            | Program                           | P.207     |
| User Settings | System                                     | Language Selection                         |                                   | P.208     |
|               | Settings                                   | Measurement Unit Settings                  |                                   | P.208     |
|               |                                            | Paper Tray                                 | Auto Tray Selection Settings      | P.208     |
|               |                                            | Settings                                   | Auto Tray Switch ON/OFF           | P.208     |
|               |                                            |                                            | No Matching Paper in Tray Setting | P.208     |
|               |                                            |                                            | Print Lists                       | P.209     |
|               |                                            | Auto Color Lev                             | el Adjust.                        | P.209     |
|               |                                            | Power Save                                 | Low Power Mode Settings*          | P.209     |
|               |                                            | Settings*                                  | Sleep Mode Settings*              | P.210     |
|               |                                            | Output                                     | Print/Fax Out- Print**            | P.210     |
|               |                                            | Settings**                                 | put Settings** Fax**              |           |
|               |                                            |                                            | Output Tray Settings**            | P.210     |
|               |                                            |                                            | Bin Setting **                    | P.211     |
|               |                                            | AE Level Adjus                             | stment**                          | P.211     |
|               |                                            | Auto Paper Se                              | lect for Small Original           | P.211     |
|               |                                            | Blank Page Pr                              | int Settings                      | P.212     |

|               |          | Uti                                                              | lity Mode                          | Ref. page      |  |
|---------------|----------|------------------------------------------------------------------|------------------------------------|----------------|--|
| User Settings | Custom   | Copier                                                           | Default Tab                        | P.212          |  |
|               | Display  | Settings                                                         | Shortcut Key 1                     | P.212          |  |
|               | Settings |                                                                  | Shortcut Key 2                     |                |  |
|               |          | Scan/Fax                                                         | Default Tab                        | P.212          |  |
|               |          | Settings                                                         | Program Default                    | P.213          |  |
|               |          |                                                                  | Address Book Index Default         | P.213          |  |
|               |          |                                                                  | Shortcut Key 1                     | P.213          |  |
|               |          |                                                                  | Shortcut Key 2                     |                |  |
|               |          |                                                                  | Default Address Book               | P.213          |  |
|               |          | Copy Screen                                                      | Copy Operating Screen              | P.214          |  |
|               |          | Fax Active                                                       | TX Display                         | P.214          |  |
|               |          | Screen                                                           | RX Display                         | P.214          |  |
|               |          | Color Selection                                                  | on Settings                        | P.214          |  |
|               |          | Left Panel Dis                                                   |                                    | P.215          |  |
|               |          | Search Option                                                    | P.215                              |                |  |
|               | Copier   | Auto Booklet                                                     | P.215                              |                |  |
|               | Settings | Auto Zoom for                                                    | P.215                              |                |  |
|               |          | Auto Sort/Gro                                                    | P.216                              |                |  |
|               |          |                                                                  | Default Copy Settings              |                |  |
|               |          |                                                                  | ge Display Settings                | P.216<br>P.217 |  |
|               |          | When AMS D                                                       | P.217                              |                |  |
|               |          |                                                                  | Separate Scan Output Method        |                |  |
|               |          | Enlargement                                                      | P.217<br>P.218                     |                |  |
|               |          | Auto Zoom (P                                                     | P.218                              |                |  |
|               |          | Auto Zoom (A                                                     | P.218                              |                |  |
|               |          |                                                                  | P.218                              |                |  |
|               |          | Specify Default Tray when APS Off* Select Tray for Insert Sheet* |                                    | P.219          |  |
|               |          |                                                                  | P.219                              |                |  |
|               |          | Print Jobs During Copy Operation Automatic Image Rotation**      |                                    | P.219          |  |
|               | Scan/Fax | JPEG Compre                                                      | 5                                  | P.219          |  |
|               | Settings | Black Compre                                                     |                                    | P.220          |  |
|               |          | TWAIN Lock                                                       |                                    | P.220          |  |
|               |          | Default Scan/                                                    |                                    | P.220          |  |
|               |          |                                                                  | ge Display Settings                | P.221          |  |
|               |          | -                                                                | Compression Level                  | P.221          |  |
|               | Printer  | Basic                                                            | PDL Setting                        | P.221          |  |
|               | Settings | Settings                                                         | Number of Copies                   | P.222          |  |
|               |          |                                                                  | Original Direction                 | P.222          |  |
|               |          |                                                                  | Spool Print Jobs in HDD before RIP | P.222          |  |
|               |          |                                                                  | A4/A3 ↔ LTR/LGR Auto Switch        | P.222          |  |
|               |          |                                                                  | Banner Sheet Setting               |                |  |
|               |          |                                                                  | Binding Direction Adjustment       | P.222<br>P.223 |  |

|               |                     | Utili             | ty Mode                      |                              | Ref. pag |  |
|---------------|---------------------|-------------------|------------------------------|------------------------------|----------|--|
| User Settings | Printer<br>Settings | Basic<br>Settings | Line Width Adj               | Line Width Adjustment        |          |  |
|               |                     | Paper Setting     | Paper Tray                   |                              | P.223    |  |
|               |                     |                   | Paper Size                   |                              | P.223    |  |
|               |                     |                   | 2-Sided Print                |                              | P.223    |  |
|               |                     |                   | Binding Positio              | n                            | P.224    |  |
|               |                     |                   | Staple                       |                              | P.224    |  |
|               |                     |                   | Punch                        |                              | P.224    |  |
|               |                     |                   | Banner Paper                 | Tray                         | P.224    |  |
|               |                     | PCL Settings      | Font Settings                | -                            | P.224    |  |
|               |                     | _                 | Symbol Set                   |                              | P.225    |  |
|               |                     |                   | Font Size                    |                              | P.225    |  |
|               |                     |                   | Line/Page                    |                              | P.225    |  |
|               |                     |                   | CR/LF Mappin                 | Ig                           | P.225    |  |
|               |                     | PS Setting        | Print PS Errors              | -                            | P.225    |  |
|               |                     |                   | ICC Profile                  | Photo-RGB Color              | P.226    |  |
|               |                     |                   | Settings                     | Photo-Output Profile         |          |  |
|               |                     |                   |                              | Text-RGB Color               |          |  |
|               |                     |                   |                              | Text-Output Profile          |          |  |
|               |                     |                   |                              | Figure/Table Graph-RGB Color |          |  |
|               |                     |                   |                              | Figure/Table Graph-          |          |  |
|               |                     |                   |                              | Output Profile               |          |  |
|               |                     |                   |                              | Simulation-Profile           |          |  |
|               |                     | XPS Settings      | Verify XPS Digital Signature |                              | P.226    |  |
|               |                     | Print Reports     | Configuration Page           |                              | P.226    |  |
|               |                     |                   | Demo Page                    |                              |          |  |
|               |                     |                   | PCL Font List                |                              |          |  |
|               |                     |                   | PS Font List                 |                              |          |  |
|               | Change Pa           | ssword            |                              |                              | P.227    |  |
|               | Change E-r          | mail Address      |                              |                              | P.227    |  |
| Administrator | System              | Power Save        | Low Power Mo                 | ode Settings                 | P.228    |  |
| Settings      | Settings            | Settings          | Sleep Mode S                 | ettings                      | P.228    |  |
|               |                     |                   | Power Save Ke                | еу                           | P.228    |  |
|               |                     |                   | Enter Power S                | ave Mode                     | P.229    |  |
|               |                     | Output            | Print/Fax Out-               | Print                        | P.229    |  |
|               |                     | Settings          | put Settings                 | Fax                          |          |  |
|               |                     |                   | Output Tray Settings         |                              | P.229    |  |
|               |                     |                   | Bin Setting                  |                              | P.230    |  |
|               |                     |                   | Shift Output Ea              | ach Job                      | P.230    |  |
|               |                     | Date/Time Set     | tings                        |                              | P.230    |  |
|               |                     | Daylight Savin    | g Time                       |                              | P.230    |  |

A

|               |         | Utili         | ty Mode               |                                            | Ref. page |
|---------------|---------|---------------|-----------------------|--------------------------------------------|-----------|
| Administrator | - ,     |               | Weekly Timer          | ON/OFF Settings                            | P.231     |
| Setting       | Setting | Settings      | Time Settings         |                                            | P.231     |
|               |         |               | Date Settings         |                                            | P.231     |
|               |         |               | Select Time fo        | r Power Save                               | P.231     |
|               |         |               | Password for N        | Non-Business Hours                         | P.231     |
|               |         | Restrict User | Copy Program          | Lock Settings                              | P.232     |
|               |         | Access        | Delete Saved          | Copy Program                               | P.232     |
|               |         |               | Restrict              | Changing Job Priority                      | P.232     |
|               |         |               | Access to Job         | Delete Other User Jobs                     | P.232     |
|               |         |               | Settings              | Registering and Changing<br>Addresses      | P.232     |
|               |         |               |                       | Changing Zoom Ratio                        | P.233     |
|               |         |               |                       | Changing the "From" Address                | P.233     |
|               |         |               |                       | Change Registered Overlay                  | P.233     |
|               |         |               | Restrict<br>Operation | Restrict Broadcasting                      | P.233     |
|               |         | Expert        | AE Level Adjustment   |                                            | P.233     |
|               |         | Adjustment    | Printer<br>Adjustment | Leading Edge Adjustment                    | P.234     |
|               |         |               |                       | Centering                                  | P.235     |
|               |         |               |                       | Leading Edge Adjustment<br>(Duplex Side 2) | P.236     |
|               |         |               |                       | Centering (Duplex 2nd Side)                | P.237     |
|               |         |               |                       | Erase Leading Edge ***                     | P.237     |
|               |         |               |                       | Vertical Adjustment ***                    | P.238     |
|               |         |               |                       | Media Adjustment                           | P.239     |
|               |         |               | Finisher              | Center Staple Position                     | P.239     |
|               |         |               | Adjustment            | Half-Fold Position                         | 1         |
|               |         |               |                       | Punch Horizontal Position<br>Adjustment    | ]         |
|               |         |               |                       | Punch Regist Loop Size<br>Adjustment       |           |
|               |         |               | Density               | Thick -Yellow                              | P.240     |
|               |         |               | Adjustment            | Thick - Magenta                            | 1         |
|               |         |               |                       | Thick - Cyan                               | 1         |
|               |         |               |                       | Thick - Black                              | 1         |
|               |         |               |                       | Black Image Density                        | P.240     |
|               |         |               | Image Stabiliz        | ation                                      | P.240     |

4

|                          |                   | Uti                  | lity Mode                 |                                        |                                 | Ref. pag |
|--------------------------|-------------------|----------------------|---------------------------|----------------------------------------|---------------------------------|----------|
| Administrator<br>Setting | System<br>Setting | Expert<br>Adjustment | Color<br>Registration     | Color Registra<br>(Yellow)             | tion Adjust                     | P.242    |
|                          |                   |                      | Adjust                    | Color Registration Adjust<br>(Magenta) |                                 |          |
|                          |                   |                      |                           | Color Registra<br>(Cyan)               | tion Adjust                     |          |
|                          |                   |                      | Gradation                 | Сору                                   |                                 | P.243    |
|                          |                   |                      | Adjustment                | Printer (Grada                         | tion)                           |          |
|                          |                   |                      |                           | Printer (Resolu                        | ution)                          |          |
|                          |                   |                      | Scanner Area              | Scanner Adjus<br>Leading Edge          |                                 | P.245    |
|                          |                   |                      |                           | Scanner Adjus<br>Centering ***         | stment:                         | P.246    |
|                          |                   |                      |                           | Horizontal Adj                         | ustment ***                     | P.247    |
|                          |                   |                      |                           | Vertical Adjust                        |                                 | P.248    |
|                          |                   |                      | ADF Adjust-               | Centering***                           |                                 | P.248    |
|                          |                   |                      | ment ***                  | Original Stop F                        | Position***                     | 240      |
|                          |                   |                      |                           | Centering Auto Adjustment***           |                                 | -        |
|                          |                   |                      |                           | Auto Adj. of Stop Position***          |                                 |          |
|                          |                   |                      | Line<br>Detection         | Prior Detection Setting                |                                 | P.249    |
|                          |                   |                      |                           | Detection While Feeding                |                                 | P.250    |
|                          |                   |                      |                           | Setting                                | le l'éculig                     | 1.200    |
|                          |                   | List/Counter         | Management<br>List        | Job Settings L                         | ist                             | P.250    |
|                          |                   |                      | Paper Size/Typ            | P.250                                  |                                 |          |
|                          |                   |                      | Meter Counter             | P.251                                  |                                 |          |
|                          |                   |                      | Check Consur              | P.251                                  |                                 |          |
|                          |                   | Reset                | System Auto Reset         |                                        |                                 | P.251    |
|                          |                   | Settings             | Auto Reset                |                                        | P.251                           |          |
|                          |                   |                      | Job Reset                 | When Account                           | t is changed                    | P.252    |
|                          |                   |                      |                           | When Original                          | is set on ADF                   | P.252    |
|                          |                   |                      |                           | NEXT JOB                               | Staple Setting                  | P.252    |
|                          |                   |                      |                           |                                        | Original Set/<br>Bind Direction | P.252    |
|                          |                   |                      |                           |                                        | Reset Data<br>After Job         | P.252    |
|                          |                   | User Box             | Delete Unused             | User Box                               | 1                               | P.253    |
|                          |                   | Settings             | Delete Secure             | P.253                                  |                                 |          |
|                          |                   |                      | Auto Delete Se            | ecure Documen                          | ts                              | P.253    |
|                          |                   |                      | Encrypted PDF Delete Time |                                        |                                 | P.253    |
|                          |                   |                      | Touch & Print             | Delete Time                            |                                 | P.253    |
|                          |                   |                      | Document Hol              | d Setting                              |                                 | P.253    |
|                          |                   |                      | External Memo             | ory Function Se                        | ttings                          | P.254    |

|               |                         | Utili                | ty Mode                                |                               | Ref. pag |
|---------------|-------------------------|----------------------|----------------------------------------|-------------------------------|----------|
| Administrator | ,                       |                      | Original Glass Original Size Detect*** |                               | P.254    |
| Settings      | Setting                 | Setting***           | Foolscap Size                          | Setting***                    | P.254    |
|               |                         | Stamp                | Header/Footer                          | <sup>r</sup> Settings         | P.254    |
|               |                         | Settings             | Fax TX Setting                         | js                            | P.255    |
|               |                         | Blank Page Pr        | int Settings                           |                               | P.255    |
|               |                         | Application Ke       | y Settings                             |                               | P.255    |
| _             | Administra-             | Administrator I      | Registration                           |                               | P.255    |
|               | tor/Machine<br>Settings | Input Machine        | Address                                |                               | P.255    |
|               | One-Touch/              | Create One-          | Address Book                           | E-mail                        | P.256    |
|               | User Box                | Touch Desti-         |                                        | User Box                      | P.256    |
|               | Registration            | nation               |                                        | Fax                           | P.256    |
|               |                         |                      |                                        | PC (SMB)                      | P.256    |
|               |                         |                      |                                        | FTP                           | P.256    |
|               |                         |                      |                                        | WebDAV                        | P.256    |
|               |                         |                      |                                        | IP Address Fax                | P.257    |
|               |                         |                      |                                        | Internet Fax                  | P.257    |
|               |                         |                      | Group                                  |                               | P.257    |
|               |                         |                      | E-mail                                 | E-mail Subject                | P.257    |
|               |                         |                      | Settings                               | E-mail Body                   | P.257    |
|               |                         | Create User<br>Box   | Public/Persona                         | al User Box                   | P.258    |
|               |                         |                      | Bulletin Board User Box                |                               | P.258    |
|               |                         |                      | Relay User Box                         |                               | P.258    |
|               |                         |                      | Annotation User Box                    |                               | P.258    |
|               |                         | One-Touch/           | Address Book List                      |                               | P.259    |
|               |                         | User Box             | Group List                             |                               | P.259    |
|               |                         | Registration<br>List | Program List                           |                               | P.259    |
|               |                         | 2.01                 | E-mail Subject/Text List               |                               | P.259    |
|               |                         | Maximum Num          | ber of User Bo                         | xes                           | P.260    |
| Administrator | User                    | General Settin       | gs                                     |                               | P.260    |
| Settings      | Authentica-             | User Authen-         | Administra-                            | User Name List                | P.263    |
|               | tion/<br>Account        | tication             | tive Setting                           | Default Function Permission   | P.263    |
| <u>_</u>      | Track                   | Settings             |                                        | ID & Print Settings           | P.263    |
| 7             |                         |                      |                                        | ID & Print Operation Settings | P.264    |
|               |                         |                      | User Registrat                         | ion                           | P.264    |
|               |                         |                      | User Counter                           |                               | P.264    |
|               |                         | Account Track        | Account Track                          | Registration                  | P.265    |
|               |                         | Settings             | Account Track                          | Counter                       | P.265    |
|               |                         | Print without A      | uthentication                          |                               | P.265    |
|               |                         | Print Counter I      | _ist                                   |                               | P.265    |
|               |                         | External Serve       | er Settings                            |                               | P.266    |

|               |                      | Util                                   | ity Mode                            |                               | Ref. pa |
|---------------|----------------------|----------------------------------------|-------------------------------------|-------------------------------|---------|
| Administrator | User                 | Limiting                               | Create Group                        |                               | P.266   |
| Settings      | Authentica-<br>tion/ | Access to<br>Destinations              | Apply Levels/0                      | Groups to Destinations        | P.266   |
|               | Account              | Bootinationio                          | Apply Levels/0                      | Groups to Users               | P.266   |
|               | Track                | Authentica-                            | General Settin                      | igs                           | P.267   |
|               |                      | tion Device<br>Settings                | Touch & Print                       | Setting                       | P.267   |
|               |                      | Gettings                               | Logoff Setting                      | S                             | P.267   |
|               |                      | Auth/Acct<br>Track Com-<br>mon Setting | Logout Confirm                      | nation Screen Display Setting | P.267   |
|               | Network              | TCP/IP Settin                          | gs                                  |                               | P.268   |
|               | Settings             | NetWare Setti                          | ngs                                 |                               | P.273   |
|               |                      | HTTP Server                            | Settings                            |                               | P.276   |
|               |                      | FTP Settings                           |                                     |                               | P.277   |
|               |                      | SMB Settings                           |                                     |                               | P.279   |
|               |                      | LDAP                                   | Enabling LDA                        | p                             | P.281   |
|               |                      | Settings                               | Setting Up LD                       | AP                            | P.281   |
|               |                      |                                        | Default LDAP                        | Server Setting                | P.284   |
|               |                      | E-mail                                 | E-mail TX (SMTP)                    |                               | P.284   |
|               |                      | Settings                               | E-mail RX (PC                       |                               | P.287   |
|               |                      |                                        | S/MIME Comr                         | nunication Settings           | P.289   |
|               |                      | SNMP Setting                           | IS                                  | <u> </u>                      | P.290   |
|               |                      | AppleTalk Set                          |                                     |                               | P.292   |
|               |                      | Bonjour Settin                         | -                                   |                               | P.293   |
|               |                      | TCP Socket Settings                    |                                     |                               | P.293   |
|               |                      | Network Fax<br>Settings                | Network Fax                         | IP Address Fax Function       | P.294   |
|               |                      |                                        | Function<br>Settings                | Internet Fax Function         | P.294   |
|               |                      |                                        | SMTP TX Set                         | tings                         | P.294   |
|               |                      |                                        | SMTP RX Set                         | tings                         | P.295   |
|               |                      | WebDAV                                 | WebDAV Clier                        | nt Settings                   | P.295   |
|               |                      | Settings                               | WebDAV Serv                         | er Settings                   | P.296   |
|               |                      | Web Service                            | Web Service (                       | Common Settings               | P.296   |
|               |                      | Settings                               | Printer Settings                    |                               | P.297   |
|               |                      |                                        | Scanner Settings                    |                               | P.297   |
|               |                      | Detail                                 | Device Setting                      | ]                             | P.298   |
|               |                      | Settings                               | Time Adjustme                       | ent Setting                   | P.299   |
|               |                      |                                        | Status Notifi-<br>cation Setting    | Register Notification Address | P.299   |
|               |                      |                                        | Total Counter Notification Settings |                               | P.300   |
|               |                      |                                        | PING Confirmation                   |                               | P.301   |
|               |                      |                                        | SLP Setting                         |                               | P.301   |
|               |                      |                                        | LPD Setting                         |                               | P.301   |
|               |                      |                                        | Prefix/Suffix                       | ON/OFF Setting                | P.301   |
|               |                      |                                        | Setting                             | Prefix/Suffix Setting         | P.302   |

|               |          | Util            | ity Mode           |                                       | Ref. page |  |  |
|---------------|----------|-----------------|--------------------|---------------------------------------|-----------|--|--|
| Administrator | Copier   | Auto Zoom (P    | Auto Zoom (Platen) |                                       |           |  |  |
| Settings      | Settings | Auto Zoom (A    | DF)                |                                       | P.302     |  |  |
|               |          | Specify Defau   | It Tray when AP    | S OFF                                 | P.302     |  |  |
|               |          | Select Tray for | Insert Sheet       |                                       | P.302     |  |  |
|               |          | Print Jobs Du   | ring Copy Opera    | tion                                  | P.303     |  |  |
|               |          | Automatic Ima   | ge Rotation        |                                       | P.303     |  |  |
|               | Printer  | USB Timeout     |                    |                                       | P.303     |  |  |
|               | Settings | Network Time    | out                |                                       | P.303     |  |  |
|               |          | Print XPS Erro  | ors                |                                       | P.304     |  |  |
|               | Fax      | Header Inform   | nation             |                                       | P.304     |  |  |
|               | Settings | Header/         | Header Positio     | n                                     | P.304     |  |  |
|               |          | Footer          | Print Receiver     | 's Name                               | P.304     |  |  |
|               |          | Position        | Footer Position    | 1                                     | P.305     |  |  |
|               |          | Line Parame-    | Dialing Method     | ł                                     | P.305     |  |  |
|               |          | ter Setting     | Receive Mode       |                                       | P.305     |  |  |
|               |          |                 | Number of RX       | Call Rings                            | P.305     |  |  |
|               |          |                 | Number of Red      | Number of Redials                     |           |  |  |
|               |          |                 | Redial interval    | P.306                                 |           |  |  |
|               |          |                 | Line Monitor S     | P.306                                 |           |  |  |
|               |          |                 | Line Monitor S     | ound Vol.                             | P.306     |  |  |
|               |          | TX/RX           | Duplex Print (RX)  |                                       | P.306     |  |  |
|               |          | Settings        | Letter/Ledger      | P.306                                 |           |  |  |
|               |          |                 | Print Paper Se     | P.307                                 |           |  |  |
|               |          |                 | Print Paper Siz    | P.307                                 |           |  |  |
|               |          |                 | Incorrect User     | P.307                                 |           |  |  |
|               |          |                 | Tray Selection     | P.307                                 |           |  |  |
|               |          |                 | Min. Reduction     | P.307                                 |           |  |  |
|               |          |                 | Print Separate     | P.308                                 |           |  |  |
|               |          |                 | File After Pollir  | P.308                                 |           |  |  |
|               |          |                 | No. of Sets (RX)   |                                       | P.308     |  |  |
|               |          | Function        | Function ON/       | F Code TX                             | P.308     |  |  |
|               |          | Settings        | OFF Setting        | Relay RX                              | P.308     |  |  |
|               |          |                 |                    | Relay Printing                        | P.309     |  |  |
|               |          |                 |                    | Destination Check Display<br>Function | P.309     |  |  |
|               |          |                 |                    | Confirm Address (TX)                  | P.309     |  |  |
|               |          |                 |                    | Confirm Address (Register)            | P.309     |  |  |
|               |          |                 | Memory RX S        | ( <b>0</b> )                          | P.310     |  |  |
|               |          |                 | Closed Networ      | -                                     | P.310     |  |  |
|               |          |                 | Forward TX Se      |                                       | P.310     |  |  |

A

2 2

|               |            | Uti                    | lity Mode                   |                         | Ref. pag |
|---------------|------------|------------------------|-----------------------------|-------------------------|----------|
| Administrator | Fax        | Function               | Incomplete TX               | ( Hold                  | P.311    |
| Settings      | Settings   | Settings               | PC-Fax RX Se                | etting                  | P.311    |
|               |            |                        | TSI User Box                | Setting                 | P.311    |
|               |            | PBX Connect            | P.312                       |                         |          |
|               |            | Report                 | Activity Report             | t                       | P.312    |
|               |            | Settings               | TX Result Rep               | port                    | P.312    |
|               |            |                        | Sequential TX               | Report                  | P.312    |
|               |            |                        | Timer Reserva               | ation TX Report         | P.312    |
|               |            |                        | Confidential R              | X Report                | P.313    |
|               |            |                        | Bulletin TX Re              | port                    | P.313    |
|               |            |                        | Relay TX Res                | ult Report              | P.313    |
|               |            |                        | Relay Reques                | t Report                | P.313    |
|               |            |                        | PC-FAX TX E                 | rror Report             | P.313    |
|               |            |                        | Broadcast Res               | sult Report             | P.314    |
|               |            |                        | TX Result Rep               | P.314                   |          |
|               |            |                        | Network Fax F               | P.314                   |          |
|               |            |                        | MDN Message                 | e                       | P.314    |
|               |            |                        | DSN Message                 | )                       | P.314    |
|               |            |                        | Print E-mail M              | essage Body             | P.315    |
|               |            | Job Settings List      |                             |                         | P.315    |
|               |            | Multi Line<br>Settings | Line Parame-<br>ter Setting | Dialing Method          | P.315    |
|               |            |                        |                             | Number of RX Call Rings | P.315    |
|               |            |                        |                             | Line Monitor Sound      | P.316    |
|               |            |                        | Function<br>Settings        | PC-FAX TX Setting       | P.316    |
|               |            |                        | Multi Lines Settings        |                         | P.316    |
|               |            |                        | Sender Fax No               | 0.                      | P.316    |
|               |            | Network Fax            | Black Compre                | ssion Level             | P.317    |
|               |            | Settings               | Internet Fax S              | elf Rx Ability          | P.317    |
|               |            |                        | Internet Fax A              | dvanced Settings        | P.318    |
|               | System     | OpenAPI                | Access Setting              | 5                       | P.318    |
|               | Connection | Settings               | Port Number                 |                         | P.318    |
|               |            |                        | SSL                         |                         | P.319    |
|               |            |                        | Authentication              | 1                       | P.319    |
|               |            | Call Remote (          | Call Remote Center          |                         |          |
|               | Security   | Administrator          | Password                    |                         | P.319    |
|               | Settings   | User Box Adn           | ninistrator Settin          | g                       | P.320    |
|               |            | Administrator          | Security Levels             | ·                       | P.320    |

|                |                 | Ulli                   | ity Mode                                          | Ref. p |  |
|----------------|-----------------|------------------------|---------------------------------------------------|--------|--|
| Administrator  | -               | Security               | Password Rules                                    | P.321  |  |
| Settings       | Settings        | Details                | Prohibited Functions When Authentication<br>Error | P.322  |  |
|                |                 |                        | Confidential Document Access Method               | P.323  |  |
|                |                 |                        | Manual Destination Input                          | P.323  |  |
|                |                 |                        | Print Data Capture                                | P.323  |  |
|                |                 |                        | Audit Log Settings                                | P.324  |  |
|                |                 |                        | Restrict Fax TX                                   | P.324  |  |
|                |                 |                        | Hide Personal Information                         | P.324  |  |
|                |                 |                        | Display Activity Log                              | P.324  |  |
|                |                 |                        | Delete Job Log                                    | P.325  |  |
|                |                 | Enhanced Sec           | curity Mode                                       | P.325  |  |
|                |                 | HDD Settings           | Check HDD Capacity                                | P.326  |  |
|                |                 |                        | Overwrite Temporary Data                          | P.327  |  |
|                |                 |                        | Overwrite All Data                                | P.328  |  |
|                |                 |                        | HDD Lock Password                                 | P.328  |  |
|                |                 |                        | Format HDD                                        | P.329  |  |
|                |                 |                        | HDD Encryption Setting                            | P.329  |  |
|                |                 | Function               | Usage Settings for Each Function                  | P.330  |  |
|                |                 | Management<br>Settings | Maximum Job Allowance                             | P.330  |  |
|                |                 |                        | Network Function Usage Settings                   | P.330  |  |
|                |                 |                        | Authentication Time Setting                       | P.331  |  |
|                |                 | Stamp                  | Apply Stamps                                      | P.331  |  |
|                |                 | Settings               | Delete Registered Stamp                           | P.331  |  |
|                |                 | Image Log Tra          | nsfer Settings                                    | P.332  |  |
|                |                 | Driver Passwo          | rd Encryption Setting                             | P.332  |  |
|                | License         | Get Request C          | Code                                              | P.333  |  |
|                | Settings        | Install License        |                                                   | P.333  |  |
|                |                 | List of Enabled        | d Functions                                       | P.333  |  |
| Check Consur   | nable Life      | Print List             |                                                   | _      |  |
| Banner Printin | g               | •                      |                                                   | P.333  |  |
| My Panel       | Language        | Setting                |                                                   | P.334  |  |
| Settings       | Measurem        | ent Unit Setting       |                                                   |        |  |
| 1              | Copier Settings |                        |                                                   |        |  |
|                | Scan/Fax S      | Settings               |                                                   |        |  |
|                | Color Selec     | ction Setting          |                                                   |        |  |
|                | Main Menu       | Settings               |                                                   |        |  |
| l              | Initial Scree   | en Setting             |                                                   |        |  |

4

|              | Utility Mode |               |   |
|--------------|--------------|---------------|---|
| Meter Count  | Check        | Print List    | — |
|              | Details      | Coverage Rate |   |
|              |              | Сору          |   |
|              |              | Print         | — |
|              |              | Scan/Fax      |   |
|              |              | Other         |   |
| Remaining Co | py Count *1  |               |   |

\*1: Displayed after a user or account authentication if maximum limit is set for the number of copies the user or account can make.

## 8.3 Utility Mode function setting procedure

#### 8.3.1 Procedure

- 1. Press the Utility/Counter key.
- 2. The Utility Mode screen will appear.

| Job List<br>Meter Count | Use the menu buttons or keypad to make a selection. |           |
|-------------------------|-----------------------------------------------------|-----------|
|                         | Utility                                             |           |
| Name  Status            | 1 <u>Registeration</u> Box 6 Banner Printing        |           |
|                         | 2 User Settings                                     |           |
|                         | 3 Administrator Settings                            |           |
|                         | 4 Check Consumable Life                             |           |
| Delete                  |                                                     |           |
|                         | 06/18/2007 09:13                                    |           |
| Y M C K                 | Memory 100% A02                                     | EF3E520DA |

#### 8.3.2 Exiting

• Touch the [Close] key.

#### 8.3.3 Changing the setting value in Utility Mode functions

- Use the [+] / [-] key to enter or change the setting value.
- Use the 10-key pad to enter the setting value. (To change the setting value, first press the Clear key before making an entry.)

# 8.4 One-Touch User Box Registration

- In a copier where the user authentication function that uses an external server or MFP is set to ON, when you operate the copier without performing user authentication, this menu is not displayed.
- It will not be displayed when the authentication device is set to "Set" by the following setting.

 $[Service Mode] \rightarrow [Billing Setting] \rightarrow [Management Function Choice]$ 

## 8.4.1 Create One-Touch destination

## A. Address Book

(1) E-mail

| Functions             | <ul> <li>To register/change e-mail address to send scanned data.</li> </ul>                                                                        |
|-----------------------|----------------------------------------------------------------------------------------------------|
| Use                   |                                                                                                    |
| Setting/<br>Procedure | <ul> <li>A new address can be registered by touching [New].</li> <li>Select any displayed address to check, edit or delete the setting.</li> </ul> |

## (2) User Box

• It will not be displayed when the following setting shows that authentication device or the vendor is mounted.

[Service Mode]  $\rightarrow$  [Billing Setting]  $\rightarrow$  [Management Function Choice] (It will be displayed when the key counter is mounted.)

| Functions | <ul> <li>To register/change the Box address when storing the scanned data in the box in the</li></ul>                                                                                                    |
|-----------|----------------------------------------------------------------------------------------------------|
| Use       | hard disk in the main body.                                                                                                    |
| Procedure | <ul> <li>A new address can be registered by touching [New].</li> <li>Select any displayed address to check, edit or delete the setting.</li> <li>At least one User Box must be registered for registering a Box address.</li> </ul> |

## (3) Fax

| Functions             | To register/change the fax destinations.                                                                                                    |
|-----------------------|----------------------------------------------------------------------------------------------------|
| Use                   |                                                                                                    |
| Setting/<br>Procedure | <ul> <li>A new address can be registered by touching [New].</li> <li>Select any displayed address to check, edit or delete the setting.</li> </ul> |

## (4) PC(SMB)

| Functions<br>Use      | To register/change SMB address to send scanned data.                                                                                               |
|-----------------------|----------------------------------------------------------------------------------------------------|
| Setting/<br>Procedure | <ul> <li>A new address can be registered by touching [New].</li> <li>Select any displayed address to check, edit or delete the setting.</li> </ul> |

## (5) FTP

| Functions             | <ul> <li>To register/change FTP address to send scanned data.</li> </ul>                                                                           |
|-----------------------|----------------------------------------------------------------------------------------------------|
| Use                   |                                                                                                    |
| Setting/<br>Procedure | <ul> <li>A new address can be registered by touching [New].</li> <li>Select any displayed address to check, edit or delete the setting.</li> </ul> |

## (6) WebDAV

| Functions<br>Use      | To register/change WebDAV address to send scanned data.                                                                                            |
|-----------------------|----------------------------------------------------------------------------------------------------|
| Setting/<br>Procedure | <ul> <li>A new address can be registered by touching [New].</li> <li>Select any displayed address to check, edit or delete the setting.</li> </ul> |

## (7) IP Address Fax

• Setting will be available only when [IP Address FAX] is set to "ON" in the following settings.

 $[Administrator Settings] \rightarrow [Network Settings] \rightarrow [Network Fax Settings] \rightarrow [Network Fax Function Settings]$ 

| Functions | <ul> <li>To register/change the IP address fax destination when transmitting the IP address</li></ul>                                                |
|-----------|----------------------------------------------------------------------------------------------------|
| Use       | fax data.                                                                                                    |
|           | <ul> <li>A new address can be registered by touching [New].</li> <li>Select any displayed address to check, change or delete the setting.</li> </ul> |

#### (8) Internet Fax

 Setting will be available only when [Internet FAX] is set to "ON" in the following settings. [Administrator Settings] → [Network Settings] → [Network Fax Settings] → [Network Fax Function Settings]

| Functions | To register/change the Internet fax address when transmitting the internet fax data.                                                                 |
|-----------|----------------------------------------------------------------------------------------------------|
| Use       |                                                                                                    |
|           | <ul> <li>A new address can be registered by touching [New].</li> <li>Select any displayed address to check, change or delete the setting.</li> </ul> |

#### B. Group

| Functions | To register/change a group to send scanned data/fax data simultaneously.                                                                                                    |
|-----------|----------------------------------------------------------------------------------------------------|
| Use       |                                                                                                    |
| Procedure | <ul> <li>A new address can be registered by touching [New].</li> <li>Select any displayed group to check, edit or delete them.</li> <li>At least one address must be registered for registering a new group.</li> </ul> |

#### C. E-mail Settings

• It will not be displayed when the following setting shows that the management device 2 is mounted.

 $[\texttt{Service Mode}] \rightarrow [\texttt{Billing Setting}] \rightarrow [\texttt{Management Function Choice}]$ 

## (1) E-mail Subject

| Functions             | <ul> <li>To register the e-mail subject when transmitting the scanned data.</li> </ul>                                                                                                    |
|-----------------------|----------------------------------------------------------------------------------------------------|
| Use                   |                                                                                                    |
| Setting/<br>Procedure | <ul> <li>A new address can be registered by touching [New].</li> <li>Select any displayed address to detail check, edit or delete the setting.</li> <li>The subject can be set as default by selecting the subject displayed on the screen and pressing [Set as Default].</li> </ul> |

bizhub C353/C253/C203

## (2) E-mail Body

| Functions             | To register the e-mail message when transmitting the scanned data.                                                                                                    |
|-----------------------|----------------------------------------------------------------------------------------------------|
| Use                   |                                                                                                    |
| Setting/<br>Procedure | <ul> <li>A new address can be registered by touching [New].</li> <li>Select any displayed address to detail check or delete the setting.</li> <li>The text can be set as default by selecting the text displayed on the screen and pressing [Set as Default].</li> </ul> |

## 8.4.2 Create User Box

 It will not be displayed when the authentication device is set to "Set" by the following setting.

[Service Mode]  $\rightarrow$  [Billing Setting]  $\rightarrow$  [Management Function Choice]

- It will not be displayed when the following setting shows that the vendor is mounted. [Service Mode] → [Billing Setting] → [Management Function Choice] (It will be displayed when the key counter is mounted.)
- This menu is not available due to functional restriction during user authentication when [User Box] is set to Restrict.

## A. Public/Personal User Box

| Functions             | To register/change the box for storing text data in the hard disk of the machine.                                         |
|-----------------------|----------------------------------------------------------------------------------------------------|
| Use                   | <ul> <li>Shared or personal box can be registered according to its intended use.</li> </ul>                               |
| Setting/<br>Procedure | <ul><li>A new box can be registered by touching [New].</li><li>Select any displayed box to change or delete it.</li></ul> |

## B. Bulletin Board User Box

- It will be displayed only when the optional fax kit (FK-502) is mounted.
- It will not be displayed during user authentication if the fax operation is set to "Restrict" by the function restriction.

| Functions | To register/change the bulletin board user box.                                                                           |
|-----------|----------------------------------------------------------------------------------------------------|
| Use       |                                                                                                    |
| U         | <ul><li>A new box can be registered by touching [New].</li><li>Select any displayed box to change or delete it.</li></ul> |

## C. Relay User Box

- It will be displayed only when the optional FAX kit (FK-502) is mounted.
- It will be displayed when the following setting is set to "ON."
   [Service Mode] → [FAX] → [System] → [Display Setting] → [Relay]

| Functions             | To register/change the Relay User Box.                                                                                    |
|-----------------------|----------------------------------------------------------------------------------------------------|
| Use                   |                                                                                                    |
| Setting/<br>Procedure | <ul><li>A new box can be registered by touching [New].</li><li>Select any displayed box to change or delete it.</li></ul> |

Adjustment / Setting

#### 8.4.3 Limiting Access to Destinations

 It will not be displayed when the following setting is set to "ON." [Administrator Settings] → [Security Settings] → [Enhanced Security Mode]

#### A. Outline

 The Limiting Access to Destinations setting allows or restricts individual user's access to each destination. This enables security control by restricting information that can be accessed.

## (1) Apply Levels

One of the six levels from 0 to 5 can be assigned to all destinations. Similarly, one of the levels from 0 to 5 can be assigned to all users. Depending on the combination of the destination and user levels, destinations that a user can access can be limited.
 For example, users of level 2 can access the destinations that belong to the levels 0 to 2, but cannot access to the destinations that belong to the levels 3 to 5. Level 5 users can access all destinations of the levels 0 to 5.

## (2) Groups

 A group can be made with a certain name to allow its members to access its destinations. Users and destinations can be registered for the group so that the registered destinations can be accessed by the registered users.

Access restriction depending on an individual level is also applied to the group with access to the destinations determined by the combination of the user and destination levels within a group.

- A destination can be included in only one group.
- A user can be included in multiple different groups.

## B. Apply Levels/Groups to Destinations

#### (1) Address Book

| Functions             | <ul> <li>Sets a level and a group for destinations registered in the address book.</li> </ul> |
|-----------------------|-----------------------------------------------------------------------------------------------|
| Use                   | • Sets a level and a group for descinations registered in the address book.                   |
| Setting/<br>Procedure | Select a destination, press [Apply Level] or [Apply Group] and make a setting.                |

## (2) Group

| Functions             | Sets a level and a group for destinations registered in the group.             |
|-----------------------|--------------------------------------------------------------------------------|
| Use                   |                                                                                |
| Setting/<br>Procedure | Select a destination, press [Apply Level] or [Apply Group] and make a setting. |

## (3) Program

| Functions             | <ul> <li>Sets a level and a group for destinations registered in the program.</li> </ul> |
|-----------------------|------------------------------------------------------------------------------------------|
| Use                   |                                                                                          |
| Setting/<br>Procedure | Select a destination, press [Apply Level] or [Apply Group] and make a setting.           |

# 8.5 User Settings

### 8.5.1 System Settings

### A. Language Selection

| Functions             | To select the language on the LCD display.                                                                                                    |  |
|-----------------------|----------------------------------------------------------------------------------------------------|--|
| Use                   | <ul> <li>To change the language on the control panel to another language.</li> </ul>                                                                 |  |
| Setting/<br>Procedure | <ul> <li>The language options depend on the marketing area selected in [Marketing Area]<br/>available from [System 1] under Service Mode.</li> </ul> |  |

#### B. Measurement Unit Settings

| Functions | To select the unit displayed on the LCD display.                                |  |
|-----------|---------------------------------------------------------------------------------|--|
| Use       | <ul> <li>To change the unit displayed on the control panel.</li> </ul>          |  |
| Setting/  | <ul> <li>The default setting varies depending on the marketing area.</li> </ul> |  |
| Procedure | mm (Numerical Value) inch (Numerical Value) inch (Fraction)                     |  |

# C. Paper Tray Settings(1) Auto Tray Selection Settings

| Functions             | <ul><li>To set the tray for automatic selection when APS is being set.</li><li>To establish the priority for switching the Tray when ATS is being set.</li></ul> |
|-----------------------|----------------------------------------------------------------------------------------------------|
| Use                   | <ul> <li>To specify the tray to be used when APS is being set.</li> <li>To establish the priority of the Tray when ATS is being set.</li> </ul>                  |
| Setting/<br>Procedure | <ul><li>Select the tray on the [Auto Tray Select] screen.</li><li>Set the priority on the [Tray Priority] screen.</li></ul>                                      |

#### (2) Auto Tray Switch ON/OFF

| Functions             | <ul> <li>To set whether to automatically switch to another tray with same size paper when the<br/>paper feed tray runs out of paper during printing.</li> </ul> |            |
|-----------------------|----------------------------------------------------------------------------------------------------|------------|
| Use                   | <ul> <li>To switch the paper feed tray automatically.</li> </ul>                                                                                                |            |
| Setting/<br>Procedure | The default setting is Restrict.                                                                                                    |            |
| Procedure             | Allow                                                                                                    | "Restrict" |

#### (3) No Matching Paper in Tray Setting

| Functions<br>Use      | <ul> <li>To set whether to switch to another tray automatically when the specified tray runs<br/>out of paper during printing.<br/>Stop Printing (Tray Fixed) : It stops printing when the specified tray runs out of<br/>paper.<br/>Switch Trays (Tray Priority): To switch to another tray with the specified paper and<br/>print when the tray is out of paper</li> </ul> |  |
|-----------------------|----------------------------------------------------------------------------------------------------|--|
| Setting/<br>Procedure | The default setting is Stop Printing (Tray Fixed).     "Stop Printing (Tray Fixed)" Switch Trays (Tray Priority)                                                                                                    |  |

# (4) Print Lists

 It will not be displayed when the following setting shows that authentication device or the vendor is mounted.

[Service Mode]  $\rightarrow$  [Billing Setting]  $\rightarrow$  [Management Function Choice] (It will be displayed when the key counter is mounted.)

• It will not be displayed when the authentication device 1 is set to "Set" by the following setting.

 $[Service \ Mode] \rightarrow [Billing \ Setting] \rightarrow [Management \ Function \ Choice]$ 

| Functions<br>Use      | To set the paper feed tray for output the list for the meter count or the unit check.     It sets the simplex/duplex printing of the output for the sales counter or the unit check list. |
|-----------------------|----------------------------------------------------------------------------------------------------|
| Setting/<br>Procedure | <paper tray=""> <ul> <li>The default setting is Tray 1.</li> </ul></paper>                                                                                                    |
|                       | <simplex duplex=""> <ul> <li>The default setting is 1-Sided.</li> </ul></simplex>                                                                                                    |

#### D. Auto Color Level Adjust.

| Functions             | <ul> <li>To set the criterion level to discriminate between a colored original and a black-and-<br/>white original in the auto color mode.</li> </ul> |  |
|-----------------------|----------------------------------------------------------------------------------------------------|--|
| Use                   | <ul> <li>To change the criterion level for the partly colored image to be taken as a black-and-<br/>white original.</li> </ul>                        |  |
| Setting/<br>Procedure | <ul> <li>Five levels are available to choose from and the default setting is 3.</li> <li>Black Standard Full Color</li> <li>1 2 "3" 4 5</li> </ul>    |  |

#### E. Power Save Settings

- It will be displayed only when the following setting is set to "Level 1" or "Level 2." [Administrator Settings] → [Security Setting] → [Administrator Security Level]
- t will not be displayed when the following setting shows that authentication device 1 or the vendor is mounted.

 $[Service Mode] \rightarrow [Billing Setting] \rightarrow [Management Function Choice]$ 

#### (1) Low Power Mode Settings

| Functions             | <ul> <li>To set the time until low power starts operating after the last key operation has been completed.</li> <li>Low power: To turn LED and LCD OFF, and lower the power consumption.</li> </ul> |  |
|-----------------------|----------------------------------------------------------------------------------------------------|--|
| Use                   | To change the time until low power starts.                                                                                                    |  |
| Setting/<br>Procedure | <ul><li>Use the 10-key pad for setting.</li><li>The default setting is 15 min.</li></ul>                                                                                                    |  |
|                       | "15 min." (2 to 240)                                                                                                    |  |

# (2) Sleep Mode Settings

| Functions             | <ul> <li>To set the time until sleep mode starts operating after the last key operation has been completed.</li> <li>Turn all lines OFF except 5 V line for control.</li> <li>"OFF" will only be displayed when [No Sleep] in Service Mode is set.</li> </ul> |  |
|-----------------------|----------------------------------------------------------------------------------------------------|--|
| Use                   | <ul> <li>To change the time until the sleep mode starts.</li> </ul>                                                                                                    |  |
| Setting/<br>Procedure | <ul><li>Use the 10-key pad for setting.</li><li>The default setting is 20 min.</li></ul>                                                                                                    |  |
|                       | "20 min." (2 to 240) / OFF                                                                                                    |  |

# F. Output Settings

- It will be displayed only when the following setting is set to "Level 2."
   [Administrator Settings] → [Security Settings] → [Administrator Security Levels]
- It will not be displayed when the following setting shows that authentication device or the vendor is mounted.

 $[Service \ Mode] \rightarrow [Billing \ Setting] \rightarrow [Management \ Function \ Choice] \\ (It will be displayed when the key counter is mounted.)$ 

# (1) Print/Fax Output Settings

| Functions             | <ul> <li>To set the timing for printing for the PC print job or fax received.</li> </ul>                                                                                 |  |
|-----------------------|----------------------------------------------------------------------------------------------------|--|
| Use                   | Batch Print : Starts printing when all data are received<br>Page Print : Starts printing every time data for each page are received                                      |  |
| Setting/<br>Procedure | <printer> <ul> <li>The default setting is Page Print.</li> </ul></printer>                                                                                               |  |
|                       | <fax> <ul> <li>The default setting is Batch Print.</li> </ul> NOTE <ul> <li>[FAX] will be displayed only when the optional fax kit (FK-502) is mounted.</li> </ul></fax> |  |

# (2) Output Tray Settings

 $\underline{\wedge}$  • It will be displayed only when the optional finisher FS-509 or job separator JS-505 is mounted.

<When the FS-519 is mounted>

| Functions             | To set the priority of Reports).                                                  | output tray for each application (Copy print, Printer, Fax and Print                                                                                                    |
|-----------------------|-----------------------------------------------------------------------------------|----------------------------------------------------------------------------------------------------|
| Use                   | <ul> <li>To change the prior output tray according to the application.</li> </ul> |                                                                                                    |
| Setting/<br>Procedure | The default setting:<br>Copy<br>Print<br>Report Output<br>Fax                     | s are as follows.<br>: Tray 1 (Tray 3: When [Bin Setting] is enabled.)<br>: Tray 1<br>: Tray 2 (Tray 3: When the optional OT-602 is mounted./When<br>[Bin Setting] is enabled.)<br>: Tray 2 (Tray 3: When the optional OT-602 is mounted./When<br>[Bin Setting] is enabled.) |

<When the JS-505 is mounted>

| Functions             | • To set the priority output tray for each application (Copy print, Printer, Fax and Print Reports).                  |  |
|-----------------------|----------------------------------------------------------------------------------------------------|--|
| Use                   | To change the prior output tray according to the application.                                                         |  |
| Setting/<br>Procedure | The default settings are as follows.     Copy : Tray 1     Print : Tray 2     Report Output : Tray 1     Fax : Tray 2 |  |

#### (3) Bin Setting

• It will be displayed only when the optional mailbin kit MT-502 is mounted.

| Functions             | <ul> <li>Assign the tray 1 of the finisher to the mailbin 5, and the tray 2 to the mailbin 6.</li> <li>The tray 2 can be assigned when the optional exit tray OT-602 is mounted.</li> </ul> |           |
|-----------------------|----------------------------------------------------------------------------------------------------|-----------|
| Use                   | <ul> <li>Use when assigning the tray 1 and the tray 2 of the finisher to the mailbins.</li> </ul>                                                                                           |           |
| Setting/<br>Procedure | <ul> <li>The default setting is Disable.</li> </ul>                                                                                                    |           |
| Procedure             | Enable                                                                                                    | "Disable" |

#### G. AE Level Adjustment

- It will be displayed only when the following setting is set to "Level 2."
   [Administrator Settings] → [Security Settings] → [Administrator Security Levels]
- It will not be displayed when the following setting shows that authentication device or the vendor is mounted.

 $[Service Mode] \rightarrow [Billing Setting] \rightarrow [Management Function Choice]$ (It will be displayed when the key counter is mounted.)

| Functions             | <ul> <li>To set the default setting for AE (Auto Exposure) The larger the value becomes the<br/>more emphasized the background will be.</li> </ul> |  |
|-----------------------|----------------------------------------------------------------------------------------------------|--|
| Use                   | To make the background level foggier: Increase the setting value<br>To make the background level less foggy: Decrease the setting value            |  |
| Setting/<br>Procedure | The default setting is 2.     "2" (0 to 4)                                                                                                    |  |

#### H. Auto Paper Select for Small Original

| Functions | <ul> <li>To make the copy setting when the paper is undetectably small, or no original is<br/>being set.</li> </ul>                                                                                                    |  |
|-----------|----------------------------------------------------------------------------------------------------|--|
| Use       | <ul> <li>To copy the original such as business cards with which the original detection is not effective.</li> <li>Copy on Small Size : Copies on A5 paper.</li> <li>Copy on A4/Letter : Copies on A4 or Letter (8 1/2 x 11) size paper.</li> <li>Prohibit Copy : Does not copy since the original size cannot be detected. paper feed tray needs to be selected prior to pressing the Start key.</li> </ul> |  |
| Setting/  | The default setting is Prohibit Copy.                                                                                                    |  |
| Procedure | Copy on Small Size Copy on A4/Letter "Prohibit Copy"                                                                                                    |  |

# I. Blank Page Print Settings

- It will be displayed only when the following setting is set to "Level 2."
   [Administrator Settings] → [Security Settings] → [Administrator Security Levels]
- It will not be displayed when the following setting shows that vendor is mounted. [Service Mode] → [Billing Setting] → [Management Function Choice]

| Functions             | Select wether or not to print the stamp/composition on blank pages. |                |  |
|-----------------------|---------------------------------------------------------------------|----------------|--|
| Use                   | To print a stamp/composition on blank pages.                        |                |  |
| Setting/<br>Procedure | • The default setting is Do Not Print.                              |                |  |
| Fiocedule             | Print                                                               | "Do Not Print" |  |

# 8.5.2 Custom Display Settings

# A. Copier Settings

# (1) Default Tab

| Functions             | Selects a default tab display in the copy mode.                                                                                                    |  |
|-----------------------|----------------------------------------------------------------------------------------------------|--|
| Use                   | To change the default tab display in the copy mode.     Basic : Normal basic screen     Quick Copy : This screen displays all options that can be selected for Paper,     Zoom, and Duplex/Combine functions.     For color functions, all selectable options can be displayed on the     screen. The normal [Basic] screen is also displayed as another tab     on the screen. |  |
| Setting/<br>Procedure | The default setting is Basic.     "Basic" Quick Copy                                                                                                    |  |

# (2) Shortcut Key 1/2

| Functions | · Selects whether to use the short                                                                                                  | cut key. |
|-----------|----------------------------------------------------------------------------------------------------|----------|
| Use       | • Adds frequently used shortcut keys of auxiliary functions to the basic screen.                                                    |          |
| Setting/  | <ul> <li>The default setting is OFF.</li> </ul>                                                                                     |          |
| Procedure | ON                                                                                                    | "OFF"    |
|           | <ul> <li>When this setting is set to ON, select auxiliary functions to get their shortcut keys<br/>played on the screen.</li> </ul> |          |

# B. Scan/Fax Settings

• It will not be displayed when the following setting shows that authentication device is mounted.

 $[\texttt{Service Mode}] \rightarrow [\texttt{Billing Setting}] \rightarrow [\texttt{Management Function Choice}]$ 

# (1) Default Tab

| Functions             | To set the basic screen display in scan/fax mode.                        |  |
|-----------------------|--------------------------------------------------------------------------|--|
| Use                   | <ul> <li>To change the basic screen display in scan/fax mode.</li> </ul> |  |
| Setting/<br>Procedure | The default setting is Address Book.                                     |  |
| FIOCEDUIE             | Address Search (LDAP) Job History "Address Book" Direct Input            |  |

#### (2) Program Default

| Functions             | <ul> <li>To set the default display for the program screen during scan/fax mode.</li> </ul>                             |  |
|-----------------------|----------------------------------------------------------------------------------------------------|--|
| Use                   | <ul> <li>To keep the default display on the program screen which frequently changes during<br/>scan/fax mode</li> </ul> |  |
| Setting/<br>Procedure | The default setting is PAGE 1.     Temporary One-Touch/ "PAGE1" to PAGE27                                               |  |

#### (3) Address Book Index Default

| Functions | To set the default display for the address book screen during scan/fax mode.                                                                      |  |
|-----------|----------------------------------------------------------------------------------------------------|--|
| Use       | <ul> <li>To keep the default display instead of search string on the address book which fre-<br/>quently changes during scan/fax mode.</li> </ul> |  |
| Setting/  | The default setting is Favorite.                                                                                                    |  |
| Procedure | "Favorite" /ABC to WXYZ / etc                                                                                                    |  |

#### (4) Shortcut Key 1/2

• [Shortcut Key 2] is not displayed when the optional image controller (IC-409) is installed.

| Functions •<br>Use •  |                                                                                                    |                                                              |
|-----------------------|----------------------------------------------------------------------------------------------------|--------------------------------------------------------------|
| Setting/<br>Procedure | The default setting is OFF.<br>ON<br>When this setting is set to ON, select<br>played on the screen. | "OFF"<br>auxiliary functions to get their shortcut keys dis- |

#### (5) Default Address Book

| Functions | Sets a default screen display for the scan/fax mode where the address book is set to |              |
|-----------|--------------------------------------------------------------------------------------|--------------|
| Use       | be displayed.                                                                        |              |
| Setting/  | The default setting is Index.                                                        |              |
| Procedure | "Index"                                                                              | Address Type |

#### 8. Utility Mode

# C. Copy Screen

• It will not be displayed when the following setting shows that key counter, vendor, or authentication device 1 is mounted.

 $[Service Mode] \rightarrow [Billing Setting] \rightarrow [Management Function Choice]$ 

However, this menu is available when the key counter is installed and [The next job reservation] is set to License.

 $[\texttt{Service Mode}] \rightarrow [\texttt{Billing Setting}] \rightarrow [\texttt{Management Function Choice}]$ 

# (1) Copy Operating Screen

| Functions             | <ul> <li>To set the display on the control panel screen during printing.</li> </ul>                                                                                                    |      |
|-----------------------|----------------------------------------------------------------------------------------------------|------|
| Use                   | <ul> <li>To display the screen to indicate printing when printing is being carried out.<br/>Yes : The screen shows that the printing is being carried out. The job can be<br/>reserved with [Program Next Job].</li> <li>No: The screen does not indicate the printing being carried out. The normal copy<br/>setting screen will be displayed. The copy reservation is available.</li> </ul> |      |
| Setting/<br>Procedure | The default setting is No. Yes                                                                                                    | "No" |

# D. Fax Active Screen

- It will be displayed only when the optional fax kit (FK-502) is mounted.
- It will not be displayed when the following setting shows that key counter, vendor, or authentication device 1 is mounted.

 $[Service Mode] \rightarrow [Billing Setting] \rightarrow [Management Function Choice]$ 

# (1) TX Display

| Functions | <ul> <li>To set the screen display for the control panel when transmitting fax.</li> </ul> |      |
|-----------|--------------------------------------------------------------------------------------------|------|
| Use       | <ul> <li>To display [Sending] on the screen when transmitting fax.</li> </ul>              |      |
| Setting/  | The default setting is No.                                                                 |      |
| Procedure | Yes                                                                                        | "No" |

# (2) RX Display

| Functions             | <ul> <li>To set the screen display on the control panel when receiving fax.</li> </ul> |      |
|-----------------------|----------------------------------------------------------------------------------------|------|
| Use                   | <ul> <li>To display [Receiving] on the screen when receiving the fax.</li> </ul>       |      |
| Setting/<br>Procedure | <ul> <li>The default setting is No.</li> </ul>                                         |      |
| Procedure             | Yes                                                                                    | "No" |

# E. Color Selection Settings

| Functions                                 | Specifies a color the                                                                   | t highlights a so | laction on the contro | Inanal  |  |
|-------------------------------------------|-----------------------------------------------------------------------------------------|-------------------|-----------------------|---------|--|
| Use                                       | <ul> <li>Specifies a color that highlights a selection on the control panel.</li> </ul> |                   |                       |         |  |
| Setting/  • The default setting is Green. |                                                                                         |                   |                       |         |  |
| Procedure                                 | "Green"                                                                                 | Blue              | Yellow                | Pumpkin |  |

#### F. Left Panel Display Default

| Functions | Specifies an item that is shown as a default on the left panel display.                                                                                                    |  |
|-----------|----------------------------------------------------------------------------------------------------|--|
| Use       | To change the item that is shown as a default on the left panel display.                                                                                                    |  |
|           | Job List (List Display) : Displays a list of jobs that are both being printed and waiting to be printed.                                                                         |  |
|           | Job List (Status Display) : Displays the status of jobs that are being processed.         Check Job Settings       : Displays the setting of the copy job that is being printed. |  |
| Setting/  | The default setting is Job List.                                                                                                    |  |
| Procedure | "Job List." Check Job Settings                                                                                                    |  |

#### G. Search Option Settings

#### (1) Uppercase and Lowercase Letters

| Functions                                      | Select whether or not to differentiate between upper case and lowercase letters. |                      |
|------------------------------------------------|----------------------------------------------------------------------------------|----------------------|
| Use                                            |                                                                                  |                      |
| Setting/                                       | <ul> <li>The default setting is Differentiate.</li> </ul>                        |                      |
| Procedure "Differentiate" Do Not Differentiate |                                                                                  | Do Not Differentiate |

#### (2) Search Option Screen

| Functions<br>Use | advanced search.                                | percase and Lowercase Letters] setting in the allows changing the search criteria for an indi- |
|------------------|-------------------------------------------------|------------------------------------------------------------------------------------------------|
| Setting/         | <ul> <li>The default setting is OFF.</li> </ul> |                                                                                                |
| Procedure        | ON                                              | "OFF"                                                                                          |

#### 8.5.3 Copier Settings

#### A. Auto Booklet ON when Fold & Staple

• It will be displayed only when the optional saddle stitcher SD-505 is mounted.

| Functions             | To set whether to set the auto booklet when fold & staple is selected.                     |  |
|-----------------------|--------------------------------------------------------------------------------------------|--|
| Use                   | <ul> <li>To cancel setting the auto booklet when fold &amp; staple is selected.</li> </ul> |  |
| Setting/<br>Procedure | The default setting is Auto Select Booklet.                                                |  |
| Procedure             | "Auto Select Booklet" OFF                                                                  |  |

#### B. Auto Zoom for Combine/Booklet

| Functions | To set whether to select the appropriate magnification when combine or booklet is |  |
|-----------|-----------------------------------------------------------------------------------|--|
| Use       | selected during auto paper select.                                                |  |
| Setting/  | The default setting is Auto Display Zoom Ratio.                                   |  |
| Procedure | "Auto Display Zoom Ratio" OFF                                                     |  |

# C. Auto Sort/Group Selection

| Functions | Selects whether to use the auto sort/group selection function when a job has output                                                                                                    |
|-----------|----------------------------------------------------------------------------------------------------|
| Use       | of two or more sheets.                                                                                                    |
|           | <ul> <li>Yes : Automatically disables the Auto sort/group selection when a sheet of original is placed on the ADF and the start key is pressed. Automatically enables the Auto sort/group selection when two or more sheets of originals are placed on the ADF and the start key is pressed.</li> <li>No : Disable the Auto sort/group selection.</li> </ul> |
| Setting/  | The default setting is Yes.                                                                                                    |
| Procedure | "Yes" No                                                                                                    |

# D. Default Copy Settings

- This menu is unavailable if user authentication is not made while either of authentication devices is set to Set in the [Service Mode] → [Billing Setting] → [Management Function Choice].
- This menu is not available when the key counter is set or when a warning appears to
  inform that the vendor's main power switch needs to be checked or coins (a card) are not
  inserted under the condition where the vendor is set to Set in the [Service Mode] →
  [Billing Setting] → [Management Function Choice].

| <ul> <li>To make default settings for the copy mode.</li> <li>* The machine is initialized at the following timings:</li> <li>The main power switch is turned ON.</li> <li>Panel is reset.</li> <li>In an Interrupt mode.</li> <li>Auto Reset</li> <li>The password entry screen for account track is changed.</li> </ul>             |  |
|----------------------------------------------------------------------------------------------------|--|
| To change the Initial mode setting to meet the user's need.                                                                                                    |  |
| <ul> <li><current setting=""></current></li> <li>The settings made on the control panel before entering the setting menu screens a registered as the default settings of copy functions.</li> <li><factory default=""></factory></li> <li>The settings made at the time of shipment from the factory are registered as the</li> </ul> |  |
|                                                                                                    |  |

#### 8. Utility Mode

# E. Default Enlarge Display Settings

 Displayed only when you select [Utility/Counter] → [User Settings] → [Copier Settings] in the enlarge display mode.

| Functions             | <ul> <li>To make default settings for the enlarge display mode.</li> <li>The machine is initialized at the following timings:</li> <li>The main power switch is turned ON.</li> <li>Panel is reset.</li> <li>In an Interrupt mode.</li> <li>Auto Reset</li> <li>The password entry screen for account track is changed.</li> </ul>                                          |  |
|-----------------------|----------------------------------------------------------------------------------------------------|--|
| Use                   | To change the Initial mode setting to meet the user's need.                                                                                                    |  |
| Setting/<br>Procedure | <ul> <li><current setting=""></current></li> <li>The settings made on the control panel before entering the setting menu screens are registered as the default settings of copy functions.</li> <li><factory default=""></factory></li> <li>The settings made at the time of shipment from the factory are registered as the default settings of copy functions.</li> </ul> |  |

#### F. When AMS Direction is Incorrect

 It will not be displayed when the following setting shows that vendor1 is mounted. [Service Mode] → [Billing Setting] → [Management Function Choice]

| Functions | • To set whether to print when the original is set in different direction from the set paper during auto zoom select.                          |                                                                             |
|-----------|----------------------------------------------------------------------------------------------------|-----------------------------------------------------------------------------|
| Use       | <ul> <li>To display alarm when original is set in different direction from paper and to cancel<br/>the job during auto zoom select.</li> </ul> |                                                                             |
|           |                                                                                                    | rding to the selected direction and size of paper<br>arm and cancel the job |
| Setting/  | The default setting is Print.                                                                                                    |                                                                             |
| Procedure | "Print"                                                                                                    | Delete Job                                                                  |

#### G. Separate Scan Output Method

 It will not be displayed when the following setting shows that vendor1 is mounted. [Service Mode] → [Billing Setting] → [Management Function Choice]

| Functions             | To set the output mode at Separate Scan setting.                                                                                                    |  |
|-----------------------|----------------------------------------------------------------------------------------------------|--|
| Use                   | To print all at once after reading all data.                                                                                                    |  |
|                       | Page Print : Print consecutively during the read operation.<br>Batch print : Print all at once after reading all data.<br>Copy setting can be changed after the read operation. |  |
| Setting/<br>Procedure | The default setting is Page Print.                                                                                                    |  |
| Procedure             | "Page Print" Batch Print                                                                                                    |  |

#### 8. Utility Mode

# H. Enlargement Rotation

 It will not be displayed when the following setting shows that vendor1 is mounted. [Service Mode] → [Billing Setting] → [Management Function Choice]

| Functions | •                                                                                                    | h length is more than 297 mm in the main scan     |
|-----------|----------------------------------------------------------------------------------------------------|---------------------------------------------------|
| Use       | <ul> <li>direction (in the horizontal direction on the ADF or the Original glass) in the copy<br/>process.</li> </ul> |                                                   |
|           | setting.                                                                                                    | ptation only when black is selected for the color |
| Setting/  | The default setting is Restrict.                                                                                      |                                                   |
| Procedure | Allow                                                                                                    | "Restrict"                                        |

# I. Auto Zoom (Platen)

 It will be displayed only when the following setting is set to "Level 1" or "Level 2." [Administrator Settings] → [Security Settings] → [Administrator Security Levels]

| Functions             | • To set whether to function the auto magnification when the feed tray is selected with document set on the original glass (excepting at automatic paper selection mode.) |                       |
|-----------------------|----------------------------------------------------------------------------------------------------|-----------------------|
| Use                   | <ul> <li>To function the auto magnification when</li> </ul>                                                                                                    | the Tray is selected. |
| Setting/<br>Procedure | <ul> <li>The default setting is OFF.</li> </ul>                                                                                                    |                       |
| Procedure             | ON                                                                                                    | "OFF"                 |

# J. Auto Zoom (ADF)

It will be displayed only when the following setting is set to "Level 1" or "Level 2".
 [Administrator Settings] → [Security Settings] → [Administrator Security Levels]

| Functions | <ul> <li>To set whether to function the auto magnification when the feed tray is selected with<br/>document set on the ADF (excepting at automatic paper selection mode.)</li> </ul> |
|-----------|----------------------------------------------------------------------------------------------------|
| Use       | <ul> <li>To function the auto magnification when the feed tray is selected.</li> </ul>                                                                                               |
| Setting/  | The default setting is ON.                                                                                                    |
| Procedure | "ON" OFF                                                                                                    |

# K. Specify Default Tray when APS Off

 It will be displayed only when the following setting is set to "Level 1" or "Level 2." [Administrator Settings] → [Security Settings] → [Administrator Security Levels]

| Functions | To set the tray to be used when APS is cancelled.                                  |              |
|-----------|------------------------------------------------------------------------------------|--------------|
| Use       | <ul> <li>To set the tray for the initial setting when APS is cancelled.</li> </ul> |              |
| Setting/  | The default setting is Tray (Tray 1) Before APS OFF.                               |              |
| Procedure | "Tray Before APS OFF"                                                              | Default Tray |

#### L. Select Tray for Insert Sheet

 It will be displayed only when the following setting is set to "Level 1" or "Level 2." [Administrator Settings] → [Security Settings] → [Administrator Security Levels]

| Functions             | <ul> <li>To select the default setting of the tray for cover sheet paper.</li> </ul> |  |
|-----------------------|--------------------------------------------------------------------------------------|--|
| Use                   | - To select the delaut setting of the tray lot cover sheet paper.                    |  |
| Setting/<br>Procedure | The default setting is Tray 2.                                                       |  |

#### M. Print Jobs During Copy Operation

 It will be displayed only when the following setting is set to "Level 2." [Administrator Settings] → [Security Settings] → [Administrator Security Levels]

| Functions             | • To set whether to accept the printing job for print data or fax data during copy opera-<br>tion.                                                                                                    |  |
|-----------------------|----------------------------------------------------------------------------------------------------|--|
| Use                   | To refuse print data or fax data during copy operation.     Accept : Receives the print data or fax data to print.     Receive Only : Print data or fax data will be printed when the copy operation is fin-     ished. |  |
| Setting/<br>Procedure | The default setting is Accept.     "Accept" Receive Only                                                                                                    |  |

#### N. Automatic Image Rotation

[It will be displayed only when the following setting is set to "Level 1" or "Level 2."
 [Administrator Settings] → [Security Settings] → [Administrator Security Levels]

| Functions<br>Use | <ul> <li>Sets whether to automatically rotate images to print if the original and specified<br/>paper directions are not consistent with each other.</li> </ul> |     |
|------------------|----------------------------------------------------------------------------------------------------|-----|
| Setting/         | The default setting is ON.                                                                                                    |     |
| Procedure        | "ON"                                                                                                    | OFF |

#### 8.5.4 Scan/Fax Settings

#### A. JPEG Compression Level

| Functions             | <ul> <li>To set the JPEG compression method when scanning with JPEG while in scan/fax<br/>mode.</li> </ul>                                                                                                    |                              |                  |
|-----------------------|----------------------------------------------------------------------------------------------------|------------------------------|------------------|
| Use                   | <ul> <li>To change the compression rate when JPEG scanning.</li> <li>High Quality : Lowers the compression rate and puts priority in quality while scanning.</li> <li>Standard : Compression rate and quality are normally balanced while scanning.</li> <li>High Compression: Makes the compression rate higher and puts priority in lowering the data volume while scanning.</li> </ul> |                              |                  |
| Setting/<br>Procedure | <ul> <li>The default setting<br/>High Quality</li> </ul>                                                                                                    | g is Standard.<br>"Standard" | High Compression |

#### B. Black Compression Level

| Functions             | • To set the monochrome compression method for scanning in the monochrome mode while in scan/fax mode. |                                 |
|-----------------------|----------------------------------------------------------------------------------------------------|---------------------------------|
| Use                   | <ul> <li>To be used when changing the monochr</li> </ul>                                               | ome mode while in scanner mode. |
| Setting/<br>Procedure | The default setting is MMR.                                                                            |                                 |
|                       | MH                                                                                                    | "MMR"                           |

#### C. TWAIN Lock Time

• It will not be displayed when the optional image controller IC-409 is mounted.

| Functions             | <ul> <li>To set the period of time for unlocking the operation panel while in TWAIN scanning.</li> </ul> |  |
|-----------------------|----------------------------------------------------------------------------------------------------|--|
| Use                   |                                                                                                    |  |
| Setting/<br>Procedure | The default setting is 120 sec.                                                                          |  |
| Procedure             | "120 sec." (30 to 300 sec.)                                                                              |  |

#### 8.5.5 Default Scan/Fax Settings

- This menu is unavailable if user authentication is not made while either of authentication devices is set to Set in the [Service Mode] → [Billing Setting] → [Management Function Choice].
- This menu is not available when the key counter is set or when a warning appears to
  inform that the vendor's main power switch needs to be checked or coins (a card) are not
  inserted under the condition where the vendor is set to Set in the [Service Mode] → [Billing Setting] → [Management Function Choice].

| Functions             | To make default settings for the fax/scan mode.                                                                                                    |
|-----------------------|----------------------------------------------------------------------------------------------------|
|                       | <ul> <li>* The machine is initialized at the following timings:</li> <li>The main power switch is turned ON.</li> <li>Panel is reset.</li> <li>In an Interrupt mode.</li> <li>Auto Reset</li> <li>The password entry screen for account track is changed.</li> </ul> |
| Use                   | To change the Initial mode setting to meet the user's need.                                                                                                    |
| Setting/<br>Procedure | <current setting=""> <ul> <li>The settings made on the control panel before entering the setting menu screens are registered as the default settings of fax/scan functions.</li> </ul></current>                                                                     |
|                       | <pactory default=""> <ul> <li>The settings made at the time of shipment from the factory are registered as the default settings of fax/scan functions.</li> </ul></pactory>                                                                                          |

8. Utility Mode

### 8.5.6 Default Enlarge Display Settings

• Displayed only when you select [Utility/Counter] → [User Settings] → [Scan/Fax Settings] in the enlarge display mode.

| Functions             | <ul> <li>To make default settings for the enlarge display mode.</li> <li>The machine is initialized at the following timings:</li> <li>The main power switch is turned ON.</li> <li>Panel is reset.</li> <li>In an Interrupt mode.</li> <li>Auto Reset</li> <li>The password entry screen for account track is changed.</li> </ul> |  |
|-----------------------|----------------------------------------------------------------------------------------------------|--|
| Use                   | To change the Initial mode setting to meet the user's need.                                                                                                    |  |
| Setting/<br>Procedure | <ul> <li><current setting=""></current></li> <li>The settings made on the control panel before entering the setting menu screens are registered as the default settings of fax/scan functions.</li> </ul>                                                                                                    |  |
|                       | <ul> <li><factory default=""></factory></li> <li>The settings made at the time of shipment from the factory are registered as the default settings of fax/scan functions.</li> </ul>                                                                                                    |  |

#### A. Compact PDF Compression Level

| Functions             | <ul> <li>Selects a compression method applied to scanned data that is produced with the use<br/>of Compact PDF in the scan/fax mode.</li> </ul>                                                                                                    |                              |                  |
|-----------------------|----------------------------------------------------------------------------------------------------|------------------------------|------------------|
| Use                   | <ul> <li>To change the compression ratio applied to scanned data that is produced with the Compact PDF format.         High Quality             : Lowers the compression rate and puts priority in quality while scanning.         </li> <li>Standard</li> <li>Compression rate and quality are normally balanced while scanning.</li> <li>High Compression: Makes the compression rate higher and puts priority in lowering the data volume while scanning.</li> </ul> |                              |                  |
| Setting/<br>Procedure | <ul> <li>The default settin<br/>High Quality</li> </ul>                                                                                                    | g is Standard.<br>"Standard" | High Compression |

#### 8.5.7 Printer Settings

#### A. Basic Settings

# (1) PDL Setting

| Functions             | To set the PDL (Page Description Language) for PC printing.                         |     |    |  |
|-----------------------|-------------------------------------------------------------------------------------|-----|----|--|
| Use                   | <ul> <li>To fix the PDL as necessary. It usually switches automatically.</li> </ul> |     |    |  |
| Setting/<br>Procedure | <ul> <li>The default setting is Aut</li> </ul>                                      | 0.  |    |  |
| Flocedure             | "Auto"                                                                              | PCL | PS |  |

# (2) Number of Copies

| Functions             | <ul> <li>To set the number to be copied when not specified by the printer driver during PC<br/>printing.</li> </ul> |  |
|-----------------------|----------------------------------------------------------------------------------------------------|--|
| Use                   | • To use when the number cannot be specified by the printer driver during printing from Windows DOS, etc.           |  |
| Setting/<br>Procedure | The default setting is 1.     "1" (1 to 999)                                                                        |  |

#### (3) Original Direction

| Functions | <ul> <li>To set the default setting for the direction of the original during PC printing.</li> </ul> | tion of the original during PC printing |
|-----------|----------------------------------------------------------------------------------------------------|-----------------------------------------|
| Use       | • To set the detault setting for the direction of the original during PC printing.                   |                                         |
| Octaing/  | <ul> <li>The default setting is Portrait.</li> </ul>                                                 |                                         |
| Procedure | "Portrait"                                                                                           | Landscape                               |

#### (4) Spool Print Jobs in HDD before RIP

| Functions | • To set whether to store the print data to   | HDD when receiving the next job during RIP |
|-----------|-----------------------------------------------|--------------------------------------------|
| Use       | process of the current job.                   |                                            |
| Setting/  | <ul> <li>The default setting is ON</li> </ul> |                                            |
| Procedure | "ON"                                          | OFF                                        |

#### (5) A4/A3 $\leftrightarrow$ LTR/LGR Auto Switch

| Functions | • To set whether to switch between Ledger (11 x 17) size paper in rea                                                                                                    | A4 and Letter (8 $\frac{1}{2}$ x 11) size paper, and A3 and ding.                  |
|-----------|----------------------------------------------------------------------------------------------------|------------------------------------------------------------------------------------|
| Use       | <ul> <li>To output Letter (8 <sup>1</sup>/<sub>2</sub> x 11) size document to A4 size, and Ledger (11 x ument to A3 size.</li> <li>To output A4 size document to Letter (8 <sup>1</sup>/<sub>2</sub> x 11) size, and A3 size docu ger (11 x 17) size.</li> </ul> |                                                                                    |
|           |                                                                                                    | nage will be printed in the same magnification.<br>when there is image deficiency. |
| Setting/  | The default setting is OFF.                                                                                                    |                                                                                    |
| Procedure | ON                                                                                                    | "OFF"                                                                              |

#### (6) Banner Sheet Setting

| Functions             | To set whether or not to print on the banner (front cover) page. |       |  |
|-----------------------|------------------------------------------------------------------|-------|--|
| Use                   | To use when the banner (front cover) page is to be printed.      |       |  |
| Setting/<br>Procedure | <ul> <li>The default setting is OFF.</li> </ul>                  |       |  |
| Flocedure             | ON                                                               | "OFF" |  |

#### (7) Binding Direction Adjustment

| Functions | <ul> <li>Specifies the alignment between the sides of paper (binding position adjustment) in<br/>duplex printing.</li> </ul>                                                                                                    |  |
|-----------|----------------------------------------------------------------------------------------------------|--|
| Use       | • To achieve faster printing performance, select Productivity Priority. To address mis-<br>alignment problems between sides of copies in the horizontal and vertical directions,<br>select Finishing Priority.                                                                                                    |  |
|           | Finishing Priority       : Able to optimize sides aligning operation as the process is performed after the machine receives all of the print data.         Productivity Priority       : Able to accelerate print speed as sides alignment proceeds together with data reception and print operation.         Control Adjustments       : Comply with the command from the printer driver and does not take the side alignment step. |  |
| Setting/  | The default setting is Finishing Priority.                                                                                                    |  |
| Procedure | "Finishing Priority" Productivity Priority Control Adjustments                                                                                                    |  |

#### (8) Line Width Adjustment

• This is displayed only when the function enhanced version 1 firmware is installed.

| Functions | <ul> <li>To correct line width of the output data during PC print.</li> </ul>               |        |       |  |
|-----------|---------------------------------------------------------------------------------------------|--------|-------|--|
| Use       | <ul> <li>To correct the line width of the output data according to user's needs.</li> </ul> |        |       |  |
| Setting/  | <ul> <li>The default setting is T</li> </ul>                                                | hin.   |       |  |
| Procedure | "Thin"                                                                                      | Normal | Thick |  |

#### B. Paper Setting

#### (1) Paper Tray

| Functions             | To set the paper feed tray when not specified by the printer driver during PC printing.                                            |
|-----------------------|----------------------------------------------------------------------------------------------------|
| Use                   | <ul> <li>To use when paper feed tray cannot be specified by the printer driver when printing<br/>from Windows DOS, etc.</li> </ul> |
| Setting/<br>Procedure | The default setting is Auto.                                                                                                    |

#### (2) Paper Size

| Functions | To set the paper size when not specified by the printer diver during printing.                                                      |
|-----------|----------------------------------------------------------------------------------------------------|
| Use       | <ul> <li>To use when the paper size cannot be specified by the printer driver during printing<br/>from Windows DOS, etc.</li> </ul> |

#### (3) 2-Sided Print

| Functions | • To set whether to carry out duplex print during PC printing when not specified by the printer driver.      |       |
|-----------|----------------------------------------------------------------------------------------------------|-------|
| Use       | • To use when 2-sided printing cannot be specified by the printer driver while printing by Windows DOS, etc. |       |
| Setting/  | <ul> <li>The default setting is OFF.</li> </ul>                                                              |       |
| Procedure | ON                                                                                                    | "OFF" |

#### (4) Binding Position

| Functions             | • To set the binding direction during duplex printing when not specified by the printer driver during PC printing.                   |  |
|-----------------------|----------------------------------------------------------------------------------------------------|--|
| Use                   | <ul> <li>To use when binding direction cannot be specified by the printer driver during printing<br/>by Windows DOS, etc.</li> </ul> |  |
| Setting/<br>Procedure | The default setting is Left Bind.     Top Bind "Left Bind" Right Bind                                                                |  |

#### (5) Staple

 $\hbar$  • The menu is available only when the optional finisher FS-519 or FS-609 is mounted.

| Functions | To set whether to staple or not when not specified by the printer driver during PC printing.      |            |       |
|-----------|---------------------------------------------------------------------------------------------------|------------|-------|
| Use       | To use hen staple is not specified by the printer driver during printing by the Windows DOS, etc. |            |       |
| Setting/  | The default setting is OF                                                                         | F.         |       |
| Procedure | 1 Position                                                                                        | 2 Position | "OFF" |

#### (6) Punch

 $\land$  The menu is available only when the optional finisher FS-519/FS-609 and punch kit PK-515/PK-501 is mounted.

| Functions | To select whether to make punch-holes or not when not specified by the printer driver during PC printing. |  |
|-----------|----------------------------------------------------------------------------------------------------|--|
| Use       | To use when the printer driver cannot specify punching during printing from Windows DOS, etc.             |  |
| Setting/  | The default setting is OFF.                                                                               |  |
| Procedure | 2-Hole/3-Hole/4-Hole "OFF"                                                                                |  |
|           | * The number of punch holes being set is available from [Service Mode] $\rightarrow$ [Finisher].          |  |

#### (7) Banner Paper Tray

| Functions             | <ul> <li>To set the feed tray for printing on the banner (front cover) page.</li> </ul> |  |
|-----------------------|-----------------------------------------------------------------------------------------|--|
| Use                   | <ul> <li>To set the feed tray for printing on the banner (front cover) page.</li> </ul> |  |
| Setting/<br>Procedure | The default setting is Auto.                                                            |  |

#### C. PCL Settings (1) Font Settings

| Functions             | <ul> <li>To set the font when not specified by the printer driver during PC printing.</li> </ul>                                                                                           |
|-----------------------|----------------------------------------------------------------------------------------------------|
| Use                   | <ul> <li>To use when the printer driver cannot specify the font during printing from Windows DOS, etc.</li> <li>It can be selected from the Resident font or the download font.</li> </ul> |
| Setting/<br>Procedure | <ul> <li>The default setting is Courier.</li> <li>1. When selecting from the Internal font, touch [Internal], and select the one from the displayed font list.</li> </ul>                  |

Λ

#### (2) Symbol Set

| Functions             | To set the font symbol set when not specified by the printer driver during PC printing.                                                    |
|-----------------------|----------------------------------------------------------------------------------------------------|
| Use                   | <ul> <li>To use when the font symbol set cannot be specified by the printer driver during print-<br/>ing from Windows DOS, etc.</li> </ul> |
| Setting/<br>Procedure | The default setting is Roman-8 or PC8, Code Page 437.                                                                                      |

## (3) Font Size

| Functions             | To set the font size when not specified by the printer driver during PC printing.                                                                                                    |  |
|-----------------------|----------------------------------------------------------------------------------------------------|--|
| Use                   | <ul> <li>To set the font size when it cannot be specified by the printer driver during printing from Windows DOS, etc.</li> <li>To set scalable font (: Point) and bitmap font (: Pitch) respectively.</li> </ul> |  |
| Setting/<br>Procedure | The default setting is     Scalable Font : 12.00 points     Bitmap Font : 10.00 pitch                                                                                                    |  |

#### (4) Line/Page

| Functions             | To set the number of lines per page for printing the text data.                                                                                                    |  |
|-----------------------|----------------------------------------------------------------------------------------------------|--|
| Use                   | <ul> <li>To change the number of lines per page for printing the text data.</li> </ul>                                                                                                    |  |
| Setting/<br>Procedure | <ul> <li>Default setting value differs depending on the values by the following two different settings.</li> <li>[Utility] → [User Setting] → [Printer Setting] → [Basic Setting] → [Original Direction]</li> <li>[Utility] → [User Setting] → [Printer Setting] → [Paper Setting] → [Default Paper Size]</li> </ul> |  |
|                       | "60 or 64 lines" (5 to 128)                                                                                                    |  |

#### (5) CR/LF Mapping

| Functions             | To set the mode for replacing data when printing the text data.                                                                                                    |  |  |  |
|-----------------------|----------------------------------------------------------------------------------------------------|--|--|--|
| Use                   | <ul> <li>To change the mode for replacing data when printing the text data.</li> <li>Mode 1 : CR → CR-LF LF=LF FF=FF</li> <li>Mode 2 : CR=CR LF→CR-LF FF→CR-FF</li> <li>Mode 3 : CR→CR-LF LF→CR-LF FF→CR-FF</li> <li>OFF : Does not replace</li> </ul> |  |  |  |
| Setting/<br>Procedure | The default setting is OFF.                                                                                                    |  |  |  |
| 1 locodulo            | Mode 1 Mode 2 Mode 3 "OFF"                                                                                                    |  |  |  |

# D. PS Setting(1) Print PS Errors

| Functions | <ul> <li>To set whether to print or not the error information when an error occurred during PS<br/>rasterizing.</li> </ul> |       |
|-----------|----------------------------------------------------------------------------------------------------|-------|
| Use       | <ul> <li>To print the information concerning the postscript error.</li> </ul>                                              |       |
| Setting/  | The default setting is OFF.                                                                                                |       |
| Procedure | ON                                                                                                    | "OFF" |

#### (2) ICC Profile Settings

| Functions             | <ul> <li>To select a profile to be used for print jobs from a computer when a profile is not<br/>specified by printer driver.</li> </ul>                                                                                                    |  |
|-----------------------|----------------------------------------------------------------------------------------------------|--|
| Use                   | Possible to set a profile separately for each of the following items.     Photo-RGB Color     Photo-Output Profile     Text-RGB Color     Text-Output Profile     Figure/Table/Graph-RGB Color     Figure/Table/Graph-Output Profile     Simulation Profile                                          |  |
| Setting/<br>Procedure | The default settings are shown below.     Photo-RGB Color : Device Color     Photo-Output Profile : Auto     Text-RGB Color : Device Color     Text-Output Profile : Auto     Figure/Table/Graph-RGB Color : Device Color     Figure/Table/Graph-Output Profile : Auto     Simulation Profile : None |  |

# E. XPS Settings

#### (1) Verify XPS Digital Signature

| Functions<br>Use | <ul> <li>Selects whether to verify digital signatures attached to XPS (XML Paper Specification) files when printing the files.</li> <li>When digital signature verification is selected, files with invalid digital signatures are not printed.</li> </ul> |       |
|------------------|----------------------------------------------------------------------------------------------------|-------|
| Setting/         | <ul> <li>The default setting is OFF.</li> </ul>                                                                                                    |       |
| Procedure        | ON                                                                                                    | "OFF" |

#### F. Print Reports

• It will not be displayed when the following setting shows that authentication device 1 or vendor is mounted.

 $[Service Mode] \rightarrow [Billing Setting] \rightarrow [Management Function Choice] (It will be displayed when the key counter is mounted.)$ 

| Functions             | <ul> <li>To output the report or demo page concerning the print setting.</li> </ul>                                                                                                    |  |
|-----------------------|----------------------------------------------------------------------------------------------------|--|
| Use                   | <ul> <li>To check the setting concerning the printer.</li> <li>The types of report available for output are as follows.</li> </ul>                                                                                        |  |
|                       | Configuration Page: The list of printer setting will be output.Demo Page: The test page will be output.PCL Font List: PCL font list will be output.PS Font List: PS font list will be output.                             |  |
| Setting/<br>Procedure | <ol> <li>Touch [User Setting] → [Printer Setting] → [Print Reports].</li> <li>Select the report to be output.</li> <li>Select the feed tray.</li> <li>Select Simplex or Duplex print, and touch the Start key.</li> </ol> |  |

Adjustment / Setting

#### 8.5.8 Change Password

- When conducting user authentication (MFP only), it will be displayed only when the authentication is complete.
- This menu is available only when box administrator authentication is established during user authentication or account track.

| Functions                                                               | To modify the password used for the user authentication.                                                                                                    |  |
|-------------------------------------------------------------------------|----------------------------------------------------------------------------------------------------|--|
| Use                                                                     | To modify the user authentication password currently used.                                                                                                    |  |
| Setting/<br>Procedure                                                   | Enter the user authentication password with the keys on the control panel.     Current Password : Enter the user authentication password currently used.     New Password : Enter the new user authentication password to be used.                                                                                                    |  |
| Re<br>NOTE<br>• Whe<br>to "C<br>ous<br>[Utili<br>• Whe<br>three<br>mair | <ul> <li>Retype Password : Enter the new user authentication password again.</li> <li>NOTE</li> <li>When [Password Rules] which can be displayed by the following setting is set to "ON", password using the single letter or the password same with the previous one, less than 8-digit will not be modified.</li> <li>[Utility] → [Administrator Settings] → [Security Setting]</li> </ul> |  |

#### 8.5.9 Change E-mail Address

- When conducting user authentication (MFP only), it will be displayed only when the authentication is complete.
- It will be displayed only when the following setting is set to "Level 2."
   [Administrator Settings] → [Security Settings] → [Administrator Security Levels]

| Functions             | To modify the e-mail address which is registered as a user.                        |  |
|-----------------------|------------------------------------------------------------------------------------|--|
| Use                   | <ul> <li>To use when modifying the e-mail address currently being used.</li> </ul> |  |
| Setting/<br>Procedure | Enter the new e-mail address using the keys on the control panel.                  |  |

# 8.6 Administrator Settings

 The Administrator Settings will be available by entering the administrator password (8 digits) set by the Administrator Settings or Service Mode. (The administrator password is initially set to "12345678.")

#### NOTE

When the following setting is set to "ON", entering the incorrect administrator password three times will cause access lock.
 The access lock is released after the lapse of a predetermined period of time after the main power switch is turned OFF and then ON more than 10 seconds later.
 The access lock can be released by touching keys as follows.
 [Service Mode] → [Enhanced Security] → [Administrator unlocking].

#### 8.6.1 System Settings

#### A. Power Save Settings

#### (1) Low Power Mode Settings

| Functions             | <ul> <li>To set the time until low power starts operating after the last key operation has been completed.</li> <li>Low power: To turn LED and LCD OFF, and lower the power consumption.</li> </ul> |  |
|-----------------------|----------------------------------------------------------------------------------------------------|--|
| Use                   | <ul> <li>To change the time until low power starts.</li> </ul>                                                                                                    |  |
| Setting/<br>Procedure | <ul><li>Use the 10-key pad for setting.</li><li>The default setting is 15 min.</li></ul>                                                                                                    |  |
|                       | "15 min." (2 to 240)                                                                                                    |  |

#### (2) Sleep Mode Settings

| Functions             | <ul> <li>To set the time until sleep mode starts operating after the last key operation has been completed.</li> <li>Turn all lines OFF except 5 V line for control.</li> <li>"OFF" will only be displayed when "No Sleep" in Service Mode is set.</li> </ul> |  |
|-----------------------|----------------------------------------------------------------------------------------------------|--|
| Use                   | <ul> <li>To change the time until the sleep mode starts.</li> <li>NOTE</li> <li>The sleep mode will begin in 48 hours even if it sets it to "OFF."</li> </ul>                                                                                                 |  |
| Setting/<br>Procedure | <ul><li>Use the 10-key pad for setting.</li><li>The default setting is 20 min.</li></ul>                                                                                                    |  |
|                       | "20 min." (2 to 240) / OFF                                                                                                    |  |

#### (3) Power Save Key

| Functions             | To set the type of the power save mode which starts by pressing the Power Save key.                |       |  |
|-----------------------|----------------------------------------------------------------------------------------------------|-------|--|
| Use                   | <ul> <li>To change the power save function which starts by pressing the Power Save key.</li> </ul> |       |  |
| Setting/<br>Procedure | The default setting is Low Power.                                                                  |       |  |
| Trooodaro             | "Low Power"                                                                                        | Sleep |  |

Adjustment / Setting

#### (4) Enter Power Save Mode

| Functions             | <ul> <li>To set whether to immediately switch to the power save mode after printing in case o<br/>receiving the fax during power save mode.</li> </ul>                                                                                                    |  |
|-----------------------|----------------------------------------------------------------------------------------------------|--|
| Use                   | To immediately switch to the power save mode after printing in case of receiving the fax during power save mode.     Normal : Switches to the power save mode according to the normal power save mode after the printing.     Immediately : Switches to the power save mode immediately after the printing. |  |
| Setting/<br>Procedure | The default setting is "Normal."                                                                                                    |  |
| Tiocedule             | "Normal" Immediately                                                                                                    |  |

#### B. Output Settings

### (1) Print/Fax Output Settings

| Functions             | <ul> <li>To set the timing for printing for the PC print job or fax received.</li> </ul>                                                                                 |  |
|-----------------------|----------------------------------------------------------------------------------------------------|--|
| Use                   | Batch Print : Starts printing when all data are received<br>Page Print : Starts printing every time data for each page are received                                      |  |
| Setting/<br>Procedure | <printer> <ul> <li>The default setting is Page Print.</li> </ul></printer>                                                                                               |  |
|                       | <fax> <ul> <li>The default setting is Batch Print.</li> </ul> NOTE <ul> <li>[FAX] will be displayed only when the optional fax kit (FK-502) is mounted.</li> </ul></fax> |  |

### (2) Output Tray Settings

 $\underline{\wedge}$  It will be displayed only when the optional finisher FS-509 or job separator JS-505 is mounted.

<When the FS-519 is mounted>

| Functions             | • To set the priority output tray for each application (Copy print, Printer, Fax and Print Reports).                                                                                                    |  |
|-----------------------|----------------------------------------------------------------------------------------------------|--|
| Use                   | <ul> <li>To change the prior output tray according to the application.</li> </ul>                                                                                                    |  |
| Setting/<br>Procedure | To change the prior output tray according to the application.     The default settings are as follows.     Copy : Tray 1 (Tray 3: When [Bin Setting] is enabled.)     Print : Tray 1     Report Output : Tray 2 (Tray 3: When the optional OT-602 is mounted./When |  |

#### <When the JS-505 is mounted>

| Functions             | • To set the priority output tray for each application (Copy print, Printer, Fax and Print Reports). |                                                                               |
|-----------------------|----------------------------------------------------------------------------------------------------|-------------------------------------------------------------------------------|
| Use                   | To change the prior output tray according to the application.                                        |                                                                               |
| Setting/<br>Procedure | The default settings<br>Copy<br>Print<br>Report Output<br>Fax                                        | s are as follows.<br>: Tray 1<br>: Tray 2<br>: Tray 1<br>: Tray 1<br>: Tray 2 |

## (3) Bin Setting

• It will be displayed only when the optional mailbin kit MT-502 is mounted.

| Functions             | <ul> <li>Assign the tray 1 of the finisher to the mailbin 5, and the tray 2 to the mailbin 6.</li> <li>The tray 2 can be assigned when the optional exit tray OT-602 is mounted.</li> </ul> |           |
|-----------------------|----------------------------------------------------------------------------------------------------|-----------|
| Use                   | Use when assigning the tray 1 and the tray 2 of the finisher to the mailbins.                                                                                                    |           |
| Setting/<br>Procedure | The default setting is Disable.                                                                                                    |           |
| Procedure             | Enable                                                                                                    | "Disable" |

#### (4) Shift Output Each Job

 $\underline{\wedge}$  • It will be displayed only when the optional finisher FS-519/FS-609 or Job separator JS-505 is mounted.

| Functions             | • To set whether to offset each job when paper is printed using the finisher or job se arator.                                                                                                    |  |
|-----------------------|----------------------------------------------------------------------------------------------------|--|
| Use                   | <ul> <li>Some paper type may fail to be discharged or get deteriorated loading when large volume copies are printed using the finisher or job separator.</li> <li>This function is used to print large volume copies when finisher or job separator is mounted.</li> <li>(When this function is set to "No", the paper is discharged without offsetting the paper to the center of the tray.)</li> </ul> |  |
| Setting/<br>Procedure | The default setting is Yes.     "Yes" No                                                                                                    |  |

### C. Date/Time Settings

| Functions             | To set the date/time and the time zone to start the clock.                                                                                                    |  |
|-----------------------|----------------------------------------------------------------------------------------------------|--|
| Use                   | <ul><li>To change settings concerning the date/time.</li><li>This setting should be carried out for set up.</li></ul>                                                                                                    |  |
| Setting/<br>Procedure | <ul> <li>For time zone, set the time difference with the world standard time.</li> <li>Setting range for the time zone: -12:00 to +12:00 (by 30 minutes)</li> <li>When the following setting is set to "ON", [Set Data] will be displayed. Touch [Set Data] and modify the time.<br/>[Administrator Settings] → [Network Settings] → [Detail Settings] → [Time Adjustment Setting]</li> </ul> |  |

### D. Daylight Saving Time

| Functions             | <ul><li>To set whether to set the daylight saving time.</li><li>To set the time difference in setting the daylight saving time.</li></ul> |      |  |
|-----------------------|----------------------------------------------------------------------------------------------------|------|--|
| Use                   | To set the daylight saving time.                                                                                                    |      |  |
| Setting/<br>Procedure | The default setting is No. Yes                                                                                                    | "No" |  |
|                       | When setting to ON, set the time difference to move up.     "60 min." (1 to 150)                                                          |      |  |

Δ

#### E. Weekly Timer Settings

## (1) Weekly Timer ON/OFF Settings

| Functions | <ul> <li>To set whether to use or not to use the weekly timer.</li> </ul> |       |  |
|-----------|---------------------------------------------------------------------------|-------|--|
| Use       | To set the weekly timer.                                                  |       |  |
| Setting/  | <ul> <li>The default setting is OFF.</li> </ul>                           |       |  |
| Procedure | ON                                                                        | "OFF" |  |

### (2) Time Settings

| Functions | To set the time to turn ON/OFF the weekly timer for each day of the week.                                                                                                    |  |
|-----------|----------------------------------------------------------------------------------------------------|--|
| Use       |                                                                                                    |  |
|           | <ol> <li>Touch the key of the day to be set.</li> <li>Using the 10-key pad, input the ON time and the OFF time.</li> <li>For cancelling the setting, press [Clear].</li> </ol> |  |

#### (3) Date Settings

| Functions | To select the date or the day of the week for the weekly timer to function.                                                                                                    |  |
|-----------|----------------------------------------------------------------------------------------------------|--|
| Use       |                                                                                                    |  |
| Setting/  | 1. Select the Year/Month with [+] / [-] keys.                                                                                                    |  |
| Procedure | <ol> <li>For setting by the date, touch the appropriate key of the day.</li> <li>For setting by the day of the week, touch the appropriate key of the week by [Daily Setting].</li> <li>Check to make sure that the set key of the day is highlighted, and touch [OK].</li> </ol> |  |

#### (4) Select Time for Power Save

| Functions             | • To set the time to turn power OFF/ON when the weekly timer is set and the power is ON.                                                    |  |
|-----------------------|----------------------------------------------------------------------------------------------------|--|
| Use                   | To turn power OFF for a certain period of time when the weekly timer is set.                                                                |  |
| Setting/<br>Procedure | The default setting is No. Yes "No"                                                                                                    |  |
|                       | <set for="" power="" save="" time=""> <ul> <li>Using the 10-key pad, input the time to turn OFF and to turn back ON again.</li> </ul></set> |  |

#### (5) Password for Non-Business Hours

| Functions | To set whether to input the password before using when the weekly timer is set.          |  |
|-----------|------------------------------------------------------------------------------------------|--|
| Use       | • To set the password for turning the power ON temporarily when the weekly timer is set. |  |
| Setting/  | The default setting is No.                                                               |  |
| Procedure | Yes "No"                                                                                 |  |
|           | When setting to Yes, enter the password (eight digits).                                  |  |

#### F. Restrict User Access

#### (1) Copy Program Lock Settings

| Functions | To set the prohibition for modifying the registered copy program.                        |
|-----------|------------------------------------------------------------------------------------------|
| Use       | <ul> <li>To be used when prohibiting the user from changing the copy program.</li> </ul> |
| •         | <ol> <li>Touch the key for the appropriate copy program.</li> <li>Touch [OK].</li> </ol> |

#### (2) Delete Saved Copy Program

| Functions | To delete the registered program job.                                                                                                    |
|-----------|----------------------------------------------------------------------------------------------------|
| Use       | To delete the registered program job.                                                                                                    |
|           | <ol> <li>Touch the appropriate program job.</li> <li>Touch [Delete].</li> <li>Touch [Yes] on the check screen to delete the program job.</li> </ol> |

#### (3) Restrict Access to Job Settings

• It will not be displayed when the following setting shows that authentication device 1 or vendor 2 is mounted.

 $[Service Mode] \rightarrow [Billing Setting] \rightarrow [Management Function Choice]$ 

<Changing Job Priority>

| Functions                                | <ul> <li>To set whether to allow or restrict the change on the print priority for the job.</li> </ul> |          |
|------------------------------------------|----------------------------------------------------------------------------------------------------|----------|
| Use                                      |                                                                                                    |          |
| Setting/ • The default setting is Allow. |                                                                                                    |          |
| Procedure                                | "Allow"                                                                                               | Restrict |

#### <Delete Other User Jobs>

| Functions<br>Use | • To set whether to allow or restrict job delete by other users when the user is authenti-<br>cated. |            |
|------------------|----------------------------------------------------------------------------------------------------|------------|
| Setting/         | The default setting is Restrict.                                                                     |            |
| Procedure        | Allow                                                                                                | "Restrict" |

#### <Registering and Changing Addresses>

| Functions | <ul> <li>To set whether to allow or restrict the change of the registered address.</li> </ul>                                                               |  |  |  |  |
|-----------|----------------------------------------------------------------------------------------------------|--|--|--|--|
| Use       | • To set whether to allow or restrict the change of the registered address.                                                                                 |  |  |  |  |
| Setting/  | The default setting is Allow.                                                                                                    |  |  |  |  |
| Procedure | "Allow" Restrict                                                                                                    |  |  |  |  |
|           | NOTE<br>• [Allow] cannot be selected when the following setting is set to "ON".<br>[Administrator Settings] → [Security Setting] → [Enhanced Security Mode] |  |  |  |  |

#### <Changing Zoom Ratio>

| Functions | <ul> <li>To set whether to allow or restrict the change on the registered magnification</li> </ul> |          |  |  |
|-----------|----------------------------------------------------------------------------------------------------|----------|--|--|
| Use       | <ul> <li>To set whether to allow or restrict the change on the registered magnification</li> </ul> |          |  |  |
| Setting/  | <ul> <li>The default setting is Allow.</li> </ul>                                                  |          |  |  |
| Procedure | "Allow"                                                                                            | Restrict |  |  |

#### <Change the "From" Address>

| Functions | To set whether or not to prohibit the registered from address to be changed. |          |  |  |
|-----------|------------------------------------------------------------------------------|----------|--|--|
| Use       |                                                                              |          |  |  |
| Setting/  | The default setting is Allow.                                                |          |  |  |
| Procedure | "Allow"                                                                      | Restrict |  |  |

#### <Change Registered Overlay>

| Functions | <ul> <li>Selects allow or restrict for the change of registered overlay.</li> </ul> |          |  |  |  |
|-----------|-------------------------------------------------------------------------------------|----------|--|--|--|
| Use       | Selects allow of restrict for the change of registered overlay.                     |          |  |  |  |
| Setting/  | The default setting is Allow.                                                       |          |  |  |  |
| Procedure | "Allow"                                                                             | Restrict |  |  |  |

#### (4) Restrict Operation

<Restrict Broadcasting>

| Functions | To set whether or not to prohibit sending the fax to more than one address. |       |  |  |
|-----------|-----------------------------------------------------------------------------|-------|--|--|
| Use       |                                                                             |       |  |  |
| Setting/  | <ul> <li>The default setting is OFF.</li> </ul>                             |       |  |  |
| Procedure | ON                                                                          | "OFF" |  |  |

#### G. Expert Adjustment

 It will not be displayed when the following setting shows that vendor 2 is mounted. [Service Mode] → [Billing Setting] → [Management Function Choice] (It will be displayed when the Key Counter is mounted or when the following setting shows that switch No.33 is set to [01] at HEX assignment. [Service Mode] → [System 2] → [Software Switch Setting])

#### (1) AE Level Adjustment

| Functions             | <ul> <li>To set the default setting for AE (Auto Exposure) the larger the value becomes the<br/>more emphasized the background will be.</li> </ul> |  |  |  |
|-----------------------|----------------------------------------------------------------------------------------------------|--|--|--|
| Use                   | To make the background level foggier: Increase the setting value<br>To make the background level less foggy: Decrease the setting value            |  |  |  |
| Setting/<br>Procedure | The default setting is 2.     "2" (0 to 4)                                                                                                    |  |  |  |

# (2) Printer Adjustment

- <Leading Edge Adjustment>
- It will not be displayed when the following setting shows that Management Device 1 is mounted during the device power is OFF or no authentication is set. [Service Mode] → [Billing Setting] → [Management Function Choice]
- This menu is unavailable when the key counter is not inserted while only the key counter is set to Set by [Service Mode] → [Billing Setting] → [Management Function Choice].

| Functions                   | • To vary the print start position in the sub scan direction for each of different paper types in the manual bypass tray.                                                                                                    |  |  |  |  |  |  |
|-----------------------------|----------------------------------------------------------------------------------------------------|--|--|--|--|--|--|
| Use                         | <ul> <li>The PH unit has been replaced.</li> <li>The paper type has been changed.</li> <li>The image on the copy deviates in the sub scan direction.</li> <li>A faint image occurs on the leading edge of the image.</li> <li>Able to make an individual adjustment for each paper type of plain paper, thick 1, thick 2, thick 3, thick 4, transparencies, and envelopes.</li> </ul>                                                                                                    |  |  |  |  |  |  |
| Adjustment<br>Specification | Width A on the test pattern produced should<br>fall within the following range.<br>Specifications: 4.2 ± 0.5 mm<br>Setting range: -3.0 mm to +3.0 mm<br>(in 0.2 mm increments)                                                                                                    |  |  |  |  |  |  |
| Adjustment<br>Instructions  | If width A is longer than the specifications, make the setting value smaller than the cur-<br>rent one.<br>If width A is shorter than the specifications, make the setting value greater than the cur-<br>rent one.                                                                                                    |  |  |  |  |  |  |
| Setting/<br>Procedure       | <ol> <li>Place A3 paper on the manual bypass tray.</li> <li>Call the Administrator Settings to the screen.</li> <li>Touch [System Settings] → [Expert Adjustment] → [Printer Adjustment] → [Leading Edge Adjustment].</li> <li>Select the [Normal].</li> <li>Press the Start key to let the machine produce a test pattern.</li> <li>Check the dimension of width A on the test pattern.</li> <li>If width A falls outside the specified range, change the setting using the [+] / [-] key.</li> <li>Press the Start key to let the machine produce a test pattern.</li> <li>Check the dimension of width A on the test pattern.</li> <li>Check the dimension of width A on the test pattern.</li> <li>Check the dimension of width A on the test pattern.</li> <li>Check the dimension of width A on the test pattern.</li> <li>Check the dimension of width A on the test pattern.</li> <li>If width A is outside the specified range, change the setting again and make a check again.</li> <li>If width A falls within the specified range, touch [OK].</li> <li>Following the same procedure, adjust for thick 1 to 3, OHP, and envelope.</li> </ol> |  |  |  |  |  |  |

<Centering>

- It will not be displayed when the following setting shows that Management Device 1 is mounted during the device power is OFF or no authentication is set. [Service Mode] → [Billing Setting] → [Management Function Choice]
- This menu is unavailable when the key counter is not inserted while only the key counter is set to Set by [Service Mode] → [Billing Setting] → [Management Function Choice].

| Functions                   | • To vary the print start position in the main scan direction for each paper source.                                                                                                    |  |  |  |  |  |
|-----------------------------|----------------------------------------------------------------------------------------------------|--|--|--|--|--|
| Use                         | <ul> <li>The PH unit has been replaced.</li> <li>A paper feed unit has been added.</li> <li>The image on the copy deviates in the main scan direction.</li> </ul>                                                                                                    |  |  |  |  |  |
| Adjustment<br>Specification | Width A<br>Width A on the test pattern produced should<br>fall within the following range.<br>Specifications: 3.0 ± 0.5 mm<br>Setting range: -3.0 mm to +3.0 mm<br>(in 0.2 mm increments)                                                                                                    |  |  |  |  |  |
| Adjustment<br>Instructions  | If width A is longer than the specifications, make the setting value smaller than the cur-<br>rent one.<br>If width A is shorter than the specifications, make the setting value greater than the cur-<br>rent one.                                                                                                    |  |  |  |  |  |
| Setting/<br>Procedure       | <ol> <li>Call the Administrator Settings to the screen.</li> <li>Touch [System Settings] → [Expert Adjustment] → [Printer Adjustment] → [Centering].</li> <li>Select the paper source to be adjusted.</li> <li>Press the Start key to let the machine produce a test pattern.</li> <li>Check the dimension of width A on the test pattern.</li> <li>If width A falls outside the specified range, change the setting using the [+] / [-] key.</li> <li>Press the Start key to let the machine produce a test pattern.</li> <li>Check the dimension of width A on the test pattern.</li> <li>Check the dimension of width A on the test pattern.</li> <li>Check the dimension of width A on the test pattern.</li> <li>If width A is outside the specified range, change the setting again and make a check again.</li> <li>If width A falls within the specified range, touch [OK].</li> <li>Following the same procedure, adjust for all other paper sources.<br/>(Use A4 or 8 ¼<sub>2</sub> × 11 plain paper for the bypass.)</li> </ol> |  |  |  |  |  |

<Leading Edge Adjustment (Duplex Side 2)>

- It will not be displayed when the following setting shows that Management Device 1 is mounted during the device power is OFF or no authentication is set. [Service Mode] → [Billing Setting] → [Management Function Choice]
- This menu is unavailable when the key counter is not inserted while only the key counter is set to Set by [Service Mode] → [Billing Setting] → [Management Function Choice].

| Functions                   | <ul> <li>Makes an adjustment by changing the image write start position in the sub scan<br/>direction on the 2nd side of duplex printing for individual types of paper.</li> </ul>                                                                                                    |  |  |  |  |  |
|-----------------------------|----------------------------------------------------------------------------------------------------|--|--|--|--|--|
| Use                         | <ul> <li>When the 2nd side image on paper fed from the tray is shifted in the sub scan direction.</li> <li>Able to make an individual adjustment for each paper type of plain paper, thick 1, thick 2 and thick 3.</li> </ul>                                                                                                    |  |  |  |  |  |
| Adjustment<br>Specification | Width A on the test pattern produced should<br>fall within the following range.<br>Specifications: 4.2 ± 0.5 mm<br>Setting range: -3.0 mm to +3.0 mm<br>(in 0.2 mm increments)                                                                                                    |  |  |  |  |  |
|                             | A00JF3C504DA                                                                                                    |  |  |  |  |  |
| Adjustment<br>Instructions  | If width A is longer than the specifications, make the setting value smaller than the cur-<br>rent one.<br>If width A is shorter than the specifications, make the setting value greater than the cur-<br>rent one.                                                                                                    |  |  |  |  |  |
| Setting/<br>Procedure       | <ol> <li>rent one.</li> <li>Call the Administrator Settings to the screen.</li> <li>Touch [System Settings] → [Expert Adjustment] → [Printer Adjustment] → [Leading Edge Adjustment (Duplex side 2)].</li> <li>Select the [Normal].</li> <li>Press the Start key to let the machine produce a test pattern.</li> <li>Check the dimension of width A on the test pattern.</li> <li>If width A falls outside the specified range, change the setting using the [+] / [-] key.</li> <li>Press the Start key to let the machine produce a test pattern.</li> <li>Check the dimension of width A on the test pattern.</li> <li>If width A falls outside the specified range, change the setting again and make a check again.</li> <li>If width A falls within the specified range, touch [OK].</li> <li>Following the same procedure, adjust for thick 1 to 3, OHP, and envelope.</li> </ol> |  |  |  |  |  |

#### <Centering (Duplex 2nd Side)>

| Functions                   | • To vary the print start position in the main scan direction for each paper source in the 2-sided mode.                                                                                                    |  |  |  |  |  |  |
|-----------------------------|----------------------------------------------------------------------------------------------------|--|--|--|--|--|--|
| Use                         | <ul> <li>To use when the optional automatic duplex unit AD-503 is set up.</li> <li>The image on the backside of the 2-sided copy deviates in the main scan direction.</li> </ul>                                                                                                    |  |  |  |  |  |  |
| Adjustment<br>Specification | <ul> <li>Width A</li> <li>Width A on the test pattern produced should fall within the following range.</li> <li>For measurement, use the image produced on the backside of the test pattern.</li> <li>Specifications: 3.0 ± 0.5 mm Setting range: -3.0 mm to +3.0 mm (in 0.2 mm increments)</li> </ul>                                                                                                    |  |  |  |  |  |  |
| Adjustment<br>Instructions  | <ul> <li>If width A is longer than the specifications, make the setting value smaller than the current one.</li> <li>If width A is shorter than the specifications, make the setting value greater than the current one.</li> </ul>                                                                                                    |  |  |  |  |  |  |
| Setting/<br>Procedure       | <ol> <li>current one.</li> <li>Call the Administrator Settings to the screen.</li> <li>Touch [System Settings] → [Expert Adjustment] → [Printer Adjustment] → [Centering (Duplex 2nd Side)].</li> <li>Select the paper source to be adjusted.</li> <li>Press the Start key to let the machine produce a test pattern.</li> <li>Check the dimension of width A on the test pattern.</li> <li>If width A falls outside the specified range, change the setting again and make a check again.</li> <li>If width A falls within the specified range, touch [OK].</li> <li>If south the same procedure, adjust for all other paper sources. (Use A4 or 8 1/2 × 11 plain paper for the manual bypass tray.)</li> </ol> |  |  |  |  |  |  |

#### <Erase Leading Edge>

It will be displayed only when the following setting is set to "Level 2".
 [Service Mode] → [Enhanced Security] → [Administrator Feature Level]

| Functions | To set the leading edge erase amount of the paper.                               |      |      |  |
|-----------|----------------------------------------------------------------------------------|------|------|--|
| Use       | To change the width of the area not printed along the leading edge of the paper. |      |      |  |
| Setting/  | <ul> <li>The default setting is 4 mm</li> </ul>                                  | I.   |      |  |
| Procedure | "4 mm"                                                                           | 5 mm | 7 mm |  |

<Vertical Adjustment>
It will be displayed only when the following setting is set to "Level 2."

|          |                     | ,         |                         |       | 0          |           |        |
|----------|---------------------|-----------|-------------------------|-------|------------|-----------|--------|
| [Service | $Mode] \rightarrow$ | [Enhanced | Security] $\rightarrow$ | [Admi | inistrator | Feature I | Level] |

| Functions                   | To synchronize the paper transport speed with the image writing speed.                                                                                                    |  |
|-----------------------------|----------------------------------------------------------------------------------------------------|--|
| Use                         | <ul> <li>The I adjustment becomes necessary.</li> <li>The printed image on the copy distorts (stretched, shrunk).</li> <li>When the printed image on the copy is stretched in the sub scan direction.</li> <li>Able to make an individual adjustment for each paper type of plain paper, thick 1, thick 2, thick 3 and thick 4.</li> </ul>                                                                                                    |  |
| Adjustment<br>Specification | A Width A and width B on the test pattern pro-<br>duced should fall within the following ranges.<br>Width A: equivalent to one grid<br>Width B: equivalent to 48 grids<br>Specifications<br>A: 7.9 to 8.3<br>B: 389.1 to 392.1<br>Setting Range<br>A, B: -7 to +7                                                                                                    |  |
|                             | A00JF3C506DA                                                                                                    |  |
| Adjustment<br>Instructions  | If width A or B is longer than the specifications, make the setting value smaller than the current one.<br>If width A or B is shorter than the specifications, make the setting value greater than the current one.                                                                                                    |  |
| Adjustment<br>Procedure     | <ol> <li>Load manual bypass tray with A3 or 11 × 17 plain paper.</li> <li>Call the Administrator Settings to the screen.</li> <li>Touch these keys in this order: [System Settings] → [Expert Adjustment] → [Vertical Adjustment].</li> <li>Press the Start key to let the machine produce a test pattern.</li> <li>Check width A (equivalent to one grid) and width B (equivalent to 48 grids) on the test pattern.</li> <li>If width of A or B falls outside the specified range, change the setting using the [+]/[-] keys.</li> <li>Press the Start key to let the machine produce a test pattern again.</li> <li>Check width A and width B on the test pattern.</li> <li>If width A or B falls outside the specified range, change the setting value and make a check again.</li> <li>If width A or B falls within the specified range, touch [OK].</li> <li>Following the same procedure, adjust for [Thick 1 to 3], [OHP], and [Envelope]. (Check width A only for [OHP] and [Envelope].)</li> </ol> |  |

# Media Adjustment>

| Functions                   | <ul> <li>Adjust the 2nd image transfer output (ATVC) on the 1st page and the 2nd page for<br/>each paper type.</li> <li>This function is provided to open [Transfer Output Fine Adjustment] → [2nd Transfer<br/>Adjust] of Service Mode up to administrator and the fine-adjusted value is reflected in<br/>the Service Mode setting.</li> </ul> |  |
|-----------------------------|----------------------------------------------------------------------------------------------------|--|
| Use                         | <ul> <li>To use when the transfer failure at the trailing edge occurs.</li> </ul>                                                                                                    |  |
| Adjustment<br>Specification | "0" (-8 to +7)                                                                                                    |  |
| Adjustment<br>Instructions  | To increase the ATVC value (in the direction of a foggier image):<br>increase the setting value in + direction.<br>To decrease the ATVC value (in the direction of a less foggy image):<br>increase the setting value in - direction.                                                                                                    |  |
| Setting/<br>Procedure       | <ol> <li>Call the Administrator Setting to the screen.</li> <li>Touch these keys in this order: [Expert Adjustment] → [Printer Adjustment] → [Media Adjustment].</li> <li>Select the side of the image (Front side or Back side), on which the transfer failure at the trailing edge occurs.</li> </ol> NOTE                                     |  |
|                             | <ul> <li>Only 1st side can be selected for Envelope and Transparency.</li> <li>Select the paper type with the transfer failure at the trailing edge.</li> <li>Enter the new setting from the [+] / [-].</li> <li>Touch [OK] to validate the adjustment value.</li> <li>Check the copy image for any image problem.</li> </ul>                    |  |

#### (3) Finisher Adjustment

See P.28 of the SD-505 service manual.

△ See P.62 of the FS-519/PK-515/OT-602 service manual. See P.37 of the FS-609/PK-501 service manual.

#### 8. Utility Mode

# (4) Density Adjustment

<Thick Paper Image Density-Yellow, Magenta, Cyan, Black>

| Functions                  | <ul> <li>To fine-adjust density of printed images of each color for thick paper and OHP trans-<br/>parencies. (Only black color adjustable for OHP transparencies)</li> </ul>                                                                                                    |  |
|----------------------------|----------------------------------------------------------------------------------------------------|--|
| Use                        | To change the density of the printed image for each color with thick paper and OHP transparencies                                                                                                    |  |
| Adjustment<br>Range        | Lighter (5 steps), "Std", Darker (5 steps)                                                                                                    |  |
| Adjustment<br>Instructions | Light color: Touch the Darker key.<br>Dark color: Touch the Lighter key.                                                                                                    |  |
| Adjustment<br>Procedure    | <ol> <li>Call the Administrator Settings to the screen.</li> <li>Touch [System Settings] → [Expert Adjustment] → [Density Adjustment].</li> <li>Select a type of thick paper and a color that need to be adjusted.</li> <li>Touch the Lighter or Darker key to correct the image density.</li> </ol> |  |

### <Black Image Density>

| Functions                  | To fine-adjust the density of the printed image for a black copy                                                                                                    |  |
|----------------------------|----------------------------------------------------------------------------------------------------|--|
| Use                        | To vary the density of the printed image of a black copy                                                                                                    |  |
| Adjustment<br>Range        | Lighter (2 steps), "Std", Darker (2 steps)                                                                                                    |  |
| Adjustment<br>Instructions | If the black is light, touch the Darker key.<br>If the black is dark, touch the Lighter key.                                                                                                    |  |
| Setting/<br>Procedure      | <ol> <li>Call the Administrator Settings to the screen.</li> <li>Touch [System Settings] → [Expert Adjustment] → [Density Adjustment] → [Black Image Density].</li> <li>Touch the Lighter or Darker key as necessary to correct the image density.</li> </ol> |  |

# (5) Image Stabilization <Image Stabilization Only>

| Functions             | • The image stabilization sequence is carried out without clearing the historical data of image stabilization control.                                                                                                    |
|-----------------------|----------------------------------------------------------------------------------------------------|
| Use                   | <ul> <li>Use if an image problem persists even after [Gradation Adjustment] has been executed.</li> <li>When [D Max Density] and [Background Voltage Margin] of Service Mode are changed.</li> </ul>                                                                                                    |
| Setting/<br>Procedure | <ol> <li>Call the Administrator Settings to the screen.</li> <li>Touch [System Settings] → [Expert Adjustment] → [Image Stabilization] → [Image Stabilization Only].</li> <li>Press the Start key to start Stabilizer.<br/>The Start key turns red and stays lit up red during the Stabilizer sequence.</li> <li>Stabilizer is completed when the Start key turns blue.</li> </ol> |

<Initialize+Image Stabilization>

| Functions             | • To carry out an image stabilization sequence after the historical data of image stabilization control has been initialized.                                                                                                    |
|-----------------------|----------------------------------------------------------------------------------------------------|
| Use                   | <ul> <li>Use if an image problem persists even after [Gradation Adjustment] has been executed.</li> <li>Use if tone reproduction and maximum density are faulty even after image stabilization has been executed.</li> </ul>                                                                                                    |
| Setting/<br>Procedure | <ol> <li>Call the Administrator Settings to the screen.</li> <li>Touch [System Settings] → [Expert Adjustment] → [Image Stabilization] →<br/>[Initialize+Image Stabilization].</li> <li>Press the Start key to start Stabilizer.<br/>The Start key turns red and stays lit up red during the Stabilizer sequence.</li> <li>Stabilizer is completed when the Start key turns blue.</li> </ol> |

# (6) Color Registration Adjust

 It will not be displayed when the following setting shows that Management Device 1 is mounted during the device power is OFF or no authentication is set. [Service Mode] → [Billing Setting] → [Management Function Choice]

 This menu is unavailable when the key counter is not inserted while only the key counter is set to Set by [Service Mode] → [Billing Setting] → [Management Function Choice].
 <Color Registration Adjust (Yellow, Magenta, Cyan)>

|                            | 1                                                                                                    |                                                                                                    |
|----------------------------|----------------------------------------------------------------------------------------------------|----------------------------------------------------------------------------------------------------|
| Functions                  | <ul> <li>To adjust color shift if there is any work thick paper.</li> </ul>                                                                                                    | when comparing the original with copy of the plain                                                                                                    |
| Use                        | <ul> <li>To correct any color shift.</li> <li>Able to make an individual adjustment for each paper type of plain paper, thick 1, thick 2, thick 3 and thick 4.</li> </ul>                                            |                                                                                                    |
| Adjustment<br>Range        | "0" (-6 to +6 dot)                                                                                                    |                                                                                                    |
| Adjustment<br>Instructions | If the cross deviates in the direction of A, increase the setting.<br>If the cross deviates in the direction of B, decrease the setting.                                                                             |                                                                                                    |
| Setting/<br>Procedure      | <ol> <li>J. Load tray 1 with A3/11x17 or A4/8</li> <li>Press the Start key.</li> <li>On the test pattern produced, chec<br/>of each color at positions X and Y.</li> <li>Select the color to be adjusted.</li> </ol> | t Adjustment] → [Color Registration Adjust].<br>$1/_2 \times 11$ normal paper.<br>Sk for deviation between the black line and the line<br>setting value as necessary. (At this time, only the<br>make sure that there is no deviation.<br>V |
|                            | Adjustment for X direction:<br>Check point X                                                                                                    | X ADZEF3CS01DA<br>If the cross deviates in the direction of A,<br>increase the setting.<br>If the cross deviates in the direction of B,<br>decrease the setting.                                                                            |
|                            | Direction of A                                                                                                    | Direction of B                                                                                                    |
|                            | -1 L J L - L - L<br>-1 L - A                                                                                                    |                                                                                                    |
|                            | Adjustment for Y direction:<br>Check point Y<br>Direction of A                                                                                                    | If the cross deviates in the direction of A,<br>increase the setting.<br>If the cross deviates in the direction of B,<br>decrease the setting.<br>Direction of B                                                                            |
|                            | +++++++++++++++++++++++++++++++++++++                                                                                                    | ++++++++++++++++++++++++++++++++++++++                                                                                                    |

#### (7) Gradation Adjustment

- It will not be displayed when the following setting is set to "ON." [Service Mode] → [Imaging Process Adjustment] → [Dev. Bias Choice]
- It will not be displayed when the following setting shows that Management Device 1 is mounted during the device power is OFF or no authentication is set. [Service Mode] → [Billing Setting] → [Management Function Choice]
- This menu is unavailable when the key counter is not inserted while only the key counter is set to Set by [Service Mode] → [Billing Setting] → [Management Function Choice].

| Functions                                                                                                    | • To make an automatic adjustment of gradation based on the test pattern produced and the readings taken by the scanner.                                                                                                    |  |
|----------------------------------------------------------------------------------------------------|----------------------------------------------------------------------------------------------------|--|
| Use                                                                                                    | <ul> <li>Color reproduction performance becomes poor.</li> <li>The IU has been replaced.</li> <li>The image transfer belt unit has been replaced.</li> </ul>                                                                                                    |  |
|                                                                                                    | <ul> <li>Printer (Gradation) : It gives the highest priority to gradation performance of the image as it adjusts.</li> <li>Printer (Resolution) : It gives the highest priority to reproduction performance of letters and lines as it adjusts.</li> <li>Copy : It gives the highest priority to increasing the number of images to be stored in the memory as it adjusts.</li> </ul> |  |
| Adjustment<br>Procedure                                                                                                    | <ol> <li>Touch [Stabilizer] and the Start key to perform image stabilization.</li> <li>NOTE</li> <li>Before executing gradation adjust, be sure to perform Stabilizer.</li> </ol>                                                                                                    |  |
| <ol> <li>Call the Administrator Settings to the screen.</li> <li>Touch [System Settings] → [Expert Adjustment] → [Gradation Adjustment.</li> <li>Select the appropriate mode for the gradation adjustment.</li> <li>Press the Start key to let the machine produce a test pattern.</li> <li>Place the test pattern produced on the original glass.</li> <li>Place the blank sheets of A3/11 x 17 paper on the test pattern and low cover.</li> <li>Press the Start key. (The machine will then start scanning the test patt</li> <li>Touch [OK] and repeat steps from 2 through 7 twice (a total of three tin</li> <li>If the image is faulty, perform the troubleshooting procedures for image</li> </ol> |                                                                                                    |  |

# (8) Scanner Area

- Use the following color chart for the adjustment of the scanner section.
- If the color chart is not available, a scale may be used instead.
- It will be displayed only when the following setting is set to "Level 2." [Service Mode]  $\rightarrow$  [Enhanced Security]  $\rightarrow$  [Administrator Feature Level]
- It will not be displayed when the following setting shows that Management Device 1 is mounted during the device power is OFF or no authentication is set. [Service Mode] → [Billing Setting] → [Management Function Choice]
- This menu is unavailable when the key counter is not inserted while only the key counter is set to Set by [Service Mode] → [Billing Setting] → [Management Function Choice].

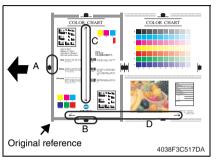

- A: Scanner Adjustment: Leading Edge Adjustment
- B: Scanner Adjustment: Centering
- C: Horizontal Adjustment
- D: Vertical Adjustment

# <Scanner Adjustment: Leading Edge>

| Functions                   | • To adjust variations in mounting accuracy and sensitivity of the scanner home sensor<br>and in mounting accuracy of the original width scale by varying the scan start posi-<br>tion in the main scan direction.                                                                                                    |                                                                                                    |  |
|-----------------------------|----------------------------------------------------------------------------------------------------|----------------------------------------------------------------------------------------------------|--|
| Use                         | When the original glass is replaced.<br>When the original width scale is replaced.                                                                                                    |                                                                                                    |  |
| Adjustment<br>Specification | A Color is copy<br>sightness that<br>this is the spec<br>Hue An a<br>Corr<br>Hue Speci<br>A00JF3C507DA A: ± C<br>Settir                                                                                                    | dth on the color chart and one on the<br>y sample are measured and adjusted so<br>the difference of A width satisfies the<br>cifications shown below.<br>djustment must have been completed<br>ectly of [Leading Edge Adjustment] of the<br>ter Adjustment.<br>ifications<br>0.5 mm<br>ng range |  |
| A allowed are a set         | -5.0 to +5.0 (in 0.1 mm increments)                                                                                                    |                                                                                                    |  |
| Adjustment<br>Instructions  | If the copy image is less than the specified length, increase the setting value.<br>If the copy image exceeds the specified length, decrease the setting value.                                                                                                    |                                                                                                    |  |
| Setting/<br>Procedure       | <ol> <li>Call the Administrator Settings to the screen.</li> <li>Touch [System Settings] → [Expert Adjustment] → [Scanner Adjustment] → [Scanner Adjustment: Leading Edge].</li> <li>Position the color chart correctly so that the original reference point is aligned with the scale.</li> <li>Press the Start key to make a copy.</li> <li>Check point A on the image of the copy.</li> <li>If the image falls outside the specified range, change the setting using the [+] / [-] key.</li> <li>Press the Start key to make another copy.</li> <li>Check the image on the copy to see if the specifications are met.</li> <li>Make adjustments until the specifications are met.</li> </ol> |                                                                                                    |  |

| Functions                   | <ul> <li>To adjust part-to-part variations in accuracy of IR parts and their mounting accuracy<br/>by varying the scan start position in the main scan direction.</li> </ul>                                                                                                    |  |  |
|-----------------------------|----------------------------------------------------------------------------------------------------|--|--|
| Use                         | <ul> <li>When the CCD unit is replaced.</li> <li>When the original glass is replaced.</li> <li>The scanner home sensor has been replaced.</li> </ul>                                                                                                    |  |  |
| Adjustment<br>Specification | <ul> <li>B width on the color chart and one on the copy sample are measured and adjusted so that the difference of B width satisfies the specifications shown below.</li> <li>An adjustment must have been completed correctly of [Leading Edge Adjustment] of the Printer Adjustment.</li> <li>Specifications</li> <li>B: ± 1.0 mm</li> <li>Setting range</li> <li>-10.0 to +10.0 (in 0.1 mm increments)</li> </ul>                                                                                                    |  |  |
| Adjustment<br>Instructions  | If the copy image is less than the specified length, increase the setting value.<br>If the copy image exceeds the specified length, decrease the setting value.                                                                                                    |  |  |
| Setting/<br>Procedure       | <ol> <li>If the copy image exceeds the specified length, decrease the setting value.</li> <li>Call the Administrator Setting to the screen.</li> <li>Touch [System Settings] → [Expert Adjustment] → [Scanner Adjustment] → [Scanner Adjustment: Centering].</li> <li>Position the color chart correctly so that the original reference point is aligned with the scale.</li> <li>Press the Start key to make a copy.</li> <li>Check point B on the image of the copy.</li> <li>If the image falls outside the specified range, change the setting using the [+] / [-] key.</li> <li>Press the Start key to make a copy.</li> <li>Check point B of the image on the copy to see if the specifications are met.</li> <li>Make adjustments until the specifications are met.</li> </ol> |  |  |

# <Scanner Adjustment: Centering>

# <Horizontal Adjustment>

| Functions                   | • To adjust the zoom ratio in the main scan direction for the scanner section.                                                                                                    |  |  |
|-----------------------------|----------------------------------------------------------------------------------------------------|--|--|
| Use                         | The CCD unit has been replaced.                                                                                                    |  |  |
| Adjustment<br>Specification | •Measure C width on the color chart and on<br>the sample copy, and adjust the gap to be<br>within the following specification.<br>Specifications<br>C: ± 1.0 mm<br>Setting range<br>0.990 to 1.010 (in 0.001 increments)                                                                                                    |  |  |
| Adjustment<br>Instructions  | If the C width on the copy sample is less than one on color chart, increase the setting. If the C width on the copy sample exceeds one on color chart, decrease the setting.                                                                                                    |  |  |
| Setting/<br>Procedure       | <ol> <li>Call the Administrator Settings to the screen.</li> <li>Touch [System Settings] → [Expert Adjustment] → [Scanner Adjustment] → [Horizontal Adjustment].</li> <li>Position the color chart correctly so that the original reference point is aligned with the scale.</li> <li>Press the Start key to make a copy.</li> <li>Check the C width on the image of the copy.</li> <li>If the image falls outside the specified range, change the setting using the [+] / [-] key.</li> <li>Press the Start key to make another copy.</li> <li>Check the image on the copy to see if the specifications are met.</li> <li>Make adjustments until the specifications are met.</li> </ol> |  |  |

#### 8. Utility Mode

#### <Vertical Adjustment>

| Functions                   | To adjust the zoom ratio in the sub scan direction for the scanner section                                                                                                    |  |  |
|-----------------------------|----------------------------------------------------------------------------------------------------|--|--|
| Use                         | <ul> <li>The scanner assy has been replaced.</li> <li>The scanner motor has been replaced.</li> <li>The scanner drive cables have been replaced.</li> </ul>                                                                                                    |  |  |
| Adjustment<br>Specification | <ul> <li>Measure D width on the color chart and on the sample copy, and adjust the gap to be within the following specification.</li> <li>Specifications D: ± 1.5 mm Setting Range 0.990 to 1.010 (in 0.001 increments)</li> </ul>                                                                                                    |  |  |
| Adjustment<br>Instructions  | If the D width on the copy sample is less than one on color chart, increase the setting.<br>If the D width on the copy sample exceeds one on color chart, decrease the setting.                                                                                                    |  |  |
| Setting/<br>Procedure       | <ol> <li>Call the Administrator Settings to the screed.</li> <li>Call the Administrator Settings to the screen.</li> <li>Touch [System Settings] → [Expert Adjustment] → [Scanner Adjustment] → [Vertical Adjustment].</li> <li>Position the color chart correctly so that the original reference point is aligned with the scale.</li> <li>Press the Start key to make a copy.</li> <li>Check the D width on the image of the copy.</li> <li>If the image falls outside the specified range, change the setting using the [+] / [-] key.</li> <li>Press the Start key to make another copy.</li> <li>Check the image on the copy to see if the specifications are met.</li> <li>Make adjustments until the specifications are met.</li> </ol> |  |  |

# (9) ADF Adjustment

- It will be displayed only when the following setting is set to "Level 2."
- [Service Mode]  $\rightarrow$  [Enhanced Security]  $\rightarrow$  [Administrator Feature Level] See P.28 of the DF-611 service manual.

(10) Line Detection <Prior Detection Setting>

| Functions | <ul> <li>To set whether or not</li> <li>To set the detection I</li> <li>To set how to display</li> </ul>                                                                                                    | evel of the pre-dete                                                                                                    | ection of stain on the A                                                                                                    | ADF original glass.                            |
|-----------|----------------------------------------------------------------------------------------------------|----------------------------------------------------------------------------------------------------|----------------------------------------------------------------------------------------------------|------------------------------------------------|
| Use       | D-2)<br>TYPE2 : Warning<br>TYPE3 : Warning<br>OFF : Warning<br>• Use when changing t<br>glass.<br>Low : Stain on<br>Normal : Normal                                                                                                    | tected by the pre-c<br>will be displayed b<br>will be displayed o<br>will be displayed o<br>will not be displaye<br>the detection level<br>the glass will not l | letection of the lines.<br>y the maintenance ma<br>n the message area o<br>n all screens.<br>ed.<br>for the pre-detection o<br>be detected easily. | rk. (warning code: D-1/<br>n the basic screen. |
| Setting/  | <ul> <li>The default setting is</li> </ul>                                                                                                    | -                                                                                                    | •                                                                                                    |                                                |
| Procedure | "Yes'                                                                                                    |                                                                                                    | No                                                                                                    |                                                |
|           | <ul> <li>NOTE</li> <li>[Warning Level] and [Detection Level] can be set when "Yes" is selected.</li> <li>Be aware that selecting "No" and performing the pre-detection with the following setting will display "NG."<br/>[Service Mode] → [Machine] → [Split Line Prior Detection]</li> <li>When "No" is selected, the original glass cleaning operation after the job ends does not operate.</li> </ul> |                                                                                                    |                                                                                                    |                                                |
|           | <warning level=""> <ul> <li>The default setting is</li> </ul></warning>                                                                                                    | TYPE2.                                                                                                    |                                                                                                    |                                                |
|           | TYPE1                                                                                                    | "TYPE2"                                                                                                    | TYPE3                                                                                                    | OFF                                            |
|           | <detection level=""> <ul> <li>The default setting is</li> </ul></detection>                                                                                                    | Std.                                                                                                    |                                                                                                    |                                                |
|           | Low                                                                                                    |                                                                                                    | 'Std."                                                                                                    | High                                           |

# <Detection While Feeding Setting>

| Functions             | <ul> <li>To set the operation for detection and removing operation of stain on the ADF original<br/>glass when feeding the original.</li> </ul>                                                                                                    |  |  |
|-----------------------|----------------------------------------------------------------------------------------------------|--|--|
| Use                   | <ul> <li>Use when changing the operation for detection and removing operation of stain on the ADF original glass when feeding the original.</li> <li>0 : The glass will stop moving when the original is fed, and will not perform removing the stain.</li> <li>1 : The glass will move between originals when feeding the original.</li> <li>2 : When the original is fed, the glass will move while reading the original in order to remove the stain. and reduce the lines.</li> <li>3 to 6 : When the original is fed, the glass will move while reading the original in order to remove the stain. The lines will be reduced also by the image process control. The level 3, 4, 5, and 6 of the image process are set in this order with 3 being the most efficient in reducing the lines.</li> <li>NOTE</li> <li>When this function is used, an image quality problem might be occurred in the side effect by the image processing control according to the dirt condition of the original glass.</li> <li>When the following setting is set to "0" or "1", the range which the administrator can</li> </ul> |  |  |
|                       | <ul> <li>When the following setting is set to 0 or 1, the range which the administrator can set will be restricted to "0 (Disable)" or "1 (Enable)."</li> <li>[Service mode] → [System 2] → [Split Line Detect. Setting] → [Paper Passaging Detection]</li> </ul>                                                                                                    |  |  |
| Setting/<br>Procedure | The default setting is 1.     0 to 6                                                                                                    |  |  |

# H. List/Counter

# (1) Management List

 It will not be displayed when the following setting shows that vendor is mounted. [Service Mode] → [Billing Setting] → [Management Function Choice] (It will be displayed when the Key counter is mounted or when the following setting shows that switch No.33 is set to [01] at HEX assignment. [Service Mode] → [System 2] → [Software Switch Setting])

<Job Settings List>

| Functions | To output the value set by the setting menu.                                                                                                    |  |
|-----------|----------------------------------------------------------------------------------------------------|--|
| Use       |                                                                                                    |  |
|           | <ol> <li>Touch [Job Settings List].</li> <li>Select the feed tray.</li> <li>Select simplex or duplex print, and touch the Start key.</li> </ol> |  |

# (2) Paper Size/Type Counter

| Functions | • To register the combination of the specific paper size and the paper type, and to set |
|-----------|-----------------------------------------------------------------------------------------|
| Use       | the count.                                                                              |
| Setting/  | 1. Press a key out of 1 to 10 registration keys.                                        |
| Procedure | 2. Select the paper type.                                                               |
|           | 3. Touch the paper size key to select the paper size.                                   |

#### (3) Meter Counter List

• Setting will be available only when the following setting shows that either authentication device, management device 2, vendor 2 is mounted.

| [Service Mode] $\rightarrow$ [Billing Setting] $\rightarrow$ [Management Function Choice] |
|-------------------------------------------------------------------------------------------|
|-------------------------------------------------------------------------------------------|

| Functions             | To output the meter counter list.                                                                                                    |
|-----------------------|----------------------------------------------------------------------------------------------------|
| Use                   | <ul> <li>To print out the list in this setting because counter list cannot be printed when the following setting shows that vendor is mounted.</li> <li>[Meter Counter] → [Details]</li> </ul> |
| Setting/<br>Procedure | <ol> <li>Touch [Meter Counter List].</li> <li>Select the Feed tray.</li> <li>Select Simplex or Duplex print, and touch the Start key.</li> </ol>                                               |

### (4) Check Consumables List

• Setting will be available only when the following setting shows that either authentication device, management device 2, vendor 2 is mounted.

 $[Service \ Mode] \rightarrow [Billing \ Setting] \rightarrow [Management \ Function \ Choice]$ 

| Functions             | To output the consumable life list.                                                                                                    |
|-----------------------|----------------------------------------------------------------------------------------------------|
| Use                   | <ul> <li>To print out the list in this setting because the list cannot be printed when the following setting shows that Vendor is mounted.</li> <li>[Utility] → [Check Consumable Life]</li> </ul> |
| Setting/<br>Procedure | <ol> <li>Touch [Consumable Life List].</li> <li>Select the Feed tray.</li> <li>Select Simplex or Duplex print, and touch the Start key.</li> </ol>                                                 |

#### I. Reset Settings

#### (1) System Auto Reset

| Functions             | To set the period of time until system auto reset starts functioning.                                                                                                    |                    |
|-----------------------|----------------------------------------------------------------------------------------------------|--------------------|
| Use                   | To change the period of time until system auto reset starts functioning.                                                                                                    |                    |
| Setting/<br>Procedure | <priority mode=""> <ul> <li>To set the functions displayed during system auto reset from Copy and Scan/Fax.</li> <li>The default setting is Copy.</li> <li>"Copy" Scan/Fax</li> </ul></priority> |                    |
|                       | <system auto="" reset="" time=""> <ul> <li>The default setting is 1 min.</li> </ul></system>                                                                                                    | in." (1 to 9, OFF) |

#### (2) Auto Reset

| Functions             | • To set the period of time until auto reset starts functioning in "Copy" and "Scan/Fax." |  |
|-----------------------|-------------------------------------------------------------------------------------------|--|
| Use                   | <ul> <li>To change the period of time until auto reset starts functioning.</li> </ul>     |  |
| Setting/<br>Procedure | The default setting is 1 min.     "1 min." (1 to 9, No)                                   |  |

# 8. Utility Mode

# (3) Job Reset

- </br>

  When Account is changed>
- It will not be displayed when the following setting shows that authentication device is mounted.

 $[Service Mode] \rightarrow [Billing Setting] \rightarrow [Management Function Choice] (It will be displayed when the key counter is mounted.)$ 

| Functions             | • Selects whether to reset (initialize) a machine when the key counter is unplugged, a magnetic card is pulled out, or user authentication/account track is set. |              |
|-----------------------|----------------------------------------------------------------------------------------------------|--------------|
| Use                   | <ul> <li>To select not to reset to the default settings even when the accounts are changed<br/>through the use of a data management device.</li> </ul>           |              |
| Setting/<br>Procedure | <ul> <li>The default setting is Reset.</li> </ul>                                                                                                    |              |
| FIOCEDUIE             | "Reset"                                                                                                    | Do Not Reset |

# <When Original is set on ADF>

| Functions             | Select whether to reset the function when originals are placed on the ADF. |  |
|-----------------------|----------------------------------------------------------------------------|--|
| Use                   | <ul> <li>Reset the function when originals are set on the ADF.</li> </ul>  |  |
| Setting/<br>Procedure | The default setting is Do Not Reset.                                       |  |
| Tiocedule             | Reset "Do Not Reset"                                                       |  |

## <Next Job: Staple Setting>

| Functions | To set whether to cancel the staple setting when the staple setting job started and the |       |
|-----------|-----------------------------------------------------------------------------------------|-------|
| Use       | next job setting has become available.                                                  |       |
| Setting/  | The default setting is OFF.                                                             |       |
| Procedure | ON                                                                                      | "OFF" |

# <Next Job: Original Set/Bind Direction>

| Functions<br>Use | • To set whether to cancel the original set/bind direction when the job (which original set/bind direction is set) started and the next job setting has become available. |       |
|------------------|----------------------------------------------------------------------------------------------------|-------|
| Setting/         | <ul> <li>The default setting is OFF.</li> </ul>                                                                                                    |       |
| Procedure        | ON                                                                                                    | "OFF" |

# <Next Job: Reset Data After Job>

| Functions<br>Use                      | To set whether to cancel the setting for scanning or transmitting fax when the scan-<br>ning is finished or fax is transmitted, making the next job setting available.<br>(The address will be cleared even when [OFF] is selected.) |     |
|---------------------------------------|----------------------------------------------------------------------------------------------------|-----|
| Setting/ • The default setting is ON. |                                                                                                    |     |
| Procedure                             | "ON"                                                                                                    | OFF |

#### J. User Box Settings

# (1) Delete Unused User Box

| Functions             | To delete the unnecessary box without data.                               |  |
|-----------------------|---------------------------------------------------------------------------|--|
| Use                   | • To delete the dimetessary box without data.                             |  |
| Setting/<br>Procedure | 1. Touch [Delete Unused User Box].<br>2. Touch [Yes] on the Check screen. |  |

#### (2) Delete Secure Print Documents

| Functions             | <ul> <li>To delete the whole classified documents in the box.</li> </ul>   |  |
|-----------------------|----------------------------------------------------------------------------|--|
| Use                   | • To delete the whole classified documents in the box.                     |  |
| Setting/<br>Procedure | 1. Touch [Delete Secure Documents].<br>2. Touch [Yes] on the Check screen. |  |

#### (3) Auto Delete Secure Document

| Functions<br>Use | • To set whether or not to delete the confidential documents in the box after a certain period of time. It also sets the period of time to store data. |  |  |
|------------------|----------------------------------------------------------------------------------------------------|--|--|
| Setting/         | The default setting is 1 Day.                                                                                                    |  |  |
| Procedure        | 12 Hours "1 Day" 2 Days 3 Days 7 Days 30 Days Save                                                                                                    |  |  |

#### (4) Encrypted PDF Delete Time

| Functions<br>Use | <ul> <li>Specifies whether to delete encrypted PDF data stored in the box after a lapse of a predetermined period of time.</li> <li>Sets the time period for which encrypted PDF data can be stored.</li> </ul> |  |
|------------------|----------------------------------------------------------------------------------------------------|--|
| Setting/         | The default setting is 1 Day.                                                                                                    |  |
| Procedure        | 12 Hours "1 Day" 2 Days 3 Days 7 Days 30 Days Save                                                                                                    |  |

#### (5) Touch & Print Delete Time

| Functions<br>Use                         | <ul> <li>Specifies whether to delete touch &amp; print data stored in the box after a lapse of a pre-<br/>determined period of time.</li> <li>Sets the time period for which touch &amp; print data can be stored</li> </ul> |  |  |
|------------------------------------------|----------------------------------------------------------------------------------------------------|--|--|
| Setting/ • The default setting is 1 Day. |                                                                                                    |  |  |
| Procedure                                | 12 Hours "1 Day" 2 Days 3 Days 7 Days 30 Days Save                                                                                                    |  |  |

### (6) Document Hold Setting

| Functions<br>Use | box.                                            | ent again in the box after it was retrieved from the nent is automatically deleted after it was |
|------------------|-------------------------------------------------|-------------------------------------------------------------------------------------------------|
| Setting/         | <ul> <li>The default setting is OFF.</li> </ul> |                                                                                                 |
| Procedure        | ON                                              | "OFF"                                                                                           |

bizhub C353/C253/C203

253

# (7) External Memory Function Settings

| Functions             | This operation enables or disables                                         | functions using an external memory connected to                                                                                                    |
|-----------------------|----------------------------------------------------------------------------|----------------------------------------------------------------------------------------------------|
| Use                   | <ul><li>this machine.</li><li>Capability to enable [Save Docume</li></ul>  | ent] and [Print Document] separately.                                                                                                    |
|                       | using [Save Docun<br>Print Document : a function that prin                 | es scanned documents into the external memory<br>nent] in the box mode.<br>ts and sends documents saved in the external<br>e Document] in the box mode. |
| Setting/<br>Procedure | <save document=""><br/>• The default setting is OFF.<br/>ON</save>         | "OFF"                                                                                                    |
|                       | <print document=""> <ul> <li>The default setting is ON.</li> </ul></print> |                                                                                                    |
|                       | "ON"                                                                       | OFF                                                                                                    |

# K. Standard Size Setting

 It will be displayed only when the following setting is set to "Level 2." [Service Mode] → [Enhanced Security] → [Administrator Feature Level]

# (1) Original Glass Original Size Detect

| Functions | To change the document size detection table.              |                             |
|-----------|-----------------------------------------------------------|-----------------------------|
| Use       | <ul> <li>Use to change the setting for the doc</li> </ul> | ument size detection table. |
| Setting/  | <ul> <li>The default setting is Table1.</li> </ul>        |                             |
| Procedure | "Table1"                                                  | Table2                      |

# (2) Foolscap Size Setting

| Functions | To set the size for foolscap paper.                                                    |
|-----------|----------------------------------------------------------------------------------------|
| Use       | <ul><li>Upon setup.</li><li>To change the size for foolscap paper.</li></ul>           |
| Setting/  | <ul> <li>Select the size from among the following five.</li> </ul>                     |
| Procedure | 220 x 330 mm $8^{1}/_{2}$ x 13 $8^{1}/_{4}$ x 13 $8^{1}/_{8}$ x $13^{1}/_{4}$ "8 x 13" |

# L. Stamp Settings(1) Header/Footer Settings

| Functions<br>Use      | <ul> <li>Saves or deletes header/footer settings.</li> <li>Able to obtain registered header/footer data by [Application] → [Stamp/Composition]</li> </ul> |
|-----------------------|----------------------------------------------------------------------------------------------------|
| Setting/<br>Procedure | Touch [New] to register new headers and footers.                                                                                                    |

# (2) Fax TX Settings

| Functions | <ul> <li>Specifies whether to reset a stamp setting when fax is sent.</li> </ul> |               |  |
|-----------|----------------------------------------------------------------------------------|---------------|--|
| Use       | • specifies whether to reset a stamp setting when lax is sent.                   |               |  |
| Setting/  | <ul> <li>The default setting is Cancel.</li> </ul>                               |               |  |
| Procedure | "Cancel"                                                                         | Do Not Cancel |  |

#### M. Blank Page Print Settings

| Functions | <ul> <li>Specifies whether to print a stamp/page number on blank pages.</li> </ul> |              |
|-----------|------------------------------------------------------------------------------------|--------------|
| Use       | • specifies whether to print a stamp/page number of blank pages.                   |              |
| Setting/  | <ul> <li>The default setting is Print.</li> </ul>                                  |              |
| Procedure | "Print"                                                                            | Do Not Print |

#### ▲ N. Application Key Settings

- This is displayed only when the function enhanced version 2 or later firmware is installed.
- This is displayed only when the optional i-Option (LK-101 or LK-103) is activated.

| Functions             | <ul> <li>To assign the additional functions provided by i-Option to the application keys.</li> </ul>                                                                                                    |
|-----------------------|----------------------------------------------------------------------------------------------------|
| Use                   | <ul> <li>This settings allow free application key assignment to additional functions provided<br/>by i-Option as well as to "User Box", "Fax/Scan" and "Copy" to which the application<br/>keys were conventionally assigned. (However, Key 0 is assigned to the function of<br/>displaying the application menu so that other functions cannot be assigned to Key 0.)</li> <li>The functions that can be assigned are as follows:<br/>Copy, Fax/Scan, User Box, Image Panel, Web Browser, My Panel</li> </ul> |
| Setting/<br>Procedure | <ol> <li>Select [Key 1] or [Key 2].</li> <li>Select a function to which the key is assigned, and touch [OK].</li> </ol>                                                                                                    |

#### 8.6.2 Administrator/Machine Settings

# A. Administrator Registration

| Functions | <ul> <li>Registers administrator information displayed Help service/Administrator information</li></ul>                                |
|-----------|----------------------------------------------------------------------------------------------------|
| Use       | screen as well as sender addresses used for E-mail transmission from the machine.                                                      |
| 0         | <ol> <li>Touch [Administrator Name], [E-mail Address] to input them.</li> <li>Using the 10-key pad, enter the extension No.</li> </ol> |

#### B. Input Machine Address

| Functions             | <ul> <li>To register the name of the machine and e-mail address.</li> </ul>                                                                                                    |  |
|-----------------------|----------------------------------------------------------------------------------------------------|--|
| Use                   | Machine Name : When the file name of the transmitted file or the document name of document registered in Box is generated automatically, it is added.         E-mail       : To be used as from address at internal Fax transmission. |  |
| Setting/<br>Procedure | <ol> <li>Touch [Device Name] and input the name.</li> <li>Touch [E-mail Address] and input the E-mail address.</li> </ol>                                                                                                    |  |

# 8.6.3 One-Touch/User Box Registration

#### A. Create One-Touch Destination

# (1) Address Book

<E-mail>

| Functions             | <ul> <li>To register/change the e-mail address for transmitting the scanned data by e-mail.</li> </ul>                                    |
|-----------------------|----------------------------------------------------------------------------------------------------|
| Use                   | • To register/change the e-mail address for transmitting the scanned data by e-mail.                                                      |
| Setting/<br>Procedure | <ul> <li>Touch [New] to register the new address.</li> <li>Select any displayed address to check, edit, or delete the setting.</li> </ul> |

#### <User Box>

• It will not be displayed when the following setting shows that authentication device or the vendor is mounted.

| Functions | To register or change the box address for storing the scanned data to the box in the               |  |
|-----------|----------------------------------------------------------------------------------------------------|--|
| Use       | hard disk of the machine.                                                                          |  |
| Setting/  | Touch [New] to register the new address.                                                           |  |
| Procedure | <ul> <li>Select any displayed address to check, edit, or delete the setting.</li> </ul>            |  |
|           | <ul> <li>At least one user box must be registered in order to register the box address.</li> </ul> |  |

#### <Fax>

| Functions             | <ul> <li>To register or change the fax number for transmitting the fax.</li> </ul>                                                     |
|-----------------------|----------------------------------------------------------------------------------------------------|
| Use                   |                                                                                                    |
| Setting/<br>Procedure | <ul><li>Touch [New] to register the new address.</li><li>Select any displayed address to check, edit, or delete the setting.</li></ul> |

### <PC (SMB)>

| Functions             | <ul> <li>To register or change the SMB address for transmitting the scanned data by SMB.</li> </ul>                                    |
|-----------------------|----------------------------------------------------------------------------------------------------|
| Use                   |                                                                                                    |
| Setting/<br>Procedure | <ul><li>Touch [New] to register the new address.</li><li>Select any displayed address to check, edit, or delete the setting.</li></ul> |

#### <FTP>

| Functions             | To register and change the FTP address for transmitting the scanned data by FTP.                                                          |
|-----------------------|----------------------------------------------------------------------------------------------------|
| Use                   |                                                                                                    |
| Setting/<br>Procedure | <ul> <li>Touch [New] to register the new address.</li> <li>Select any displayed address to check, edit, or delete the setting.</li> </ul> |

#### <WebDAV>

| Functions             | To register and change the WebDAV address for transmitting the scanned data by                                                            |
|-----------------------|----------------------------------------------------------------------------------------------------|
| Use                   | FTP.                                                                                                    |
| Setting/<br>Procedure | <ul> <li>Touch [New] to register the new address.</li> <li>Select any displayed address to check, edit, or delete the setting.</li> </ul> |

#### <IP Address Fax>

• Setting will be available only when [IP Address FAX] is set to "ON" in the following settings.

 $[Administrator Settings] \rightarrow [Network Settings] \rightarrow [Network Fax Settings] \rightarrow [Network Fax Function Settings]$ 

| Functions<br>Use      | To register/change the IP address fax destination when transmitting the IP address fax data.                                                         |
|-----------------------|----------------------------------------------------------------------------------------------------|
| Setting/<br>Procedure | <ul> <li>A new address can be registered by touching [New].</li> <li>Select any displayed address to check, change or delete the setting.</li> </ul> |

#### <Internet Fax>

 Setting will be available only when [Internet FAX] is set to "ON" in the following settings. [Administrator Settings] → [Network Settings] → [Network Fax Settings] → [Network Fax Function Settings]

| Functions             | To register/change the Internet fax address when transmitting the internet fax data.                                                                 |
|-----------------------|----------------------------------------------------------------------------------------------------|
| Use                   |                                                                                                    |
| Setting/<br>Procedure | <ul> <li>A new address can be registered by touching [New].</li> <li>Select any displayed address to check, change or delete the setting.</li> </ul> |

## (2) Group

| Functions             | <ul> <li>To register or change the group with a number of addresses to transmit data simulta-</li></ul>                                                                                                    |
|-----------------------|----------------------------------------------------------------------------------------------------|
| Use                   | neously.                                                                                                    |
| Setting/<br>Procedure | <ul> <li>Touch [New] to register the new group.</li> <li>elect any displayed group to check, edit, or delete the setting.</li> <li>At least one address must be registered in order to register the group.</li> </ul> |

# (3) E-mail Settings

 It will not be displayed when the management device 2 is set to "Set" by the following setting.

 $[Service Mode] \rightarrow [Billing Setting] \rightarrow [Management Function Choice] \\ <E-mail Subject>$ 

| Functions             | To register the e-mail subject for transmitting the scanned data by e-mail.                                                                                                    |
|-----------------------|----------------------------------------------------------------------------------------------------|
| Use                   |                                                                                                    |
| Setting/<br>Procedure | <ul> <li>Touch [New] to register the new subject.</li> <li>Select any displayed subject to detail check, edit, or delete the setting.</li> <li>The subject can be set as default by selecting the subject displayed on the screen and pressing [Set as Default].</li> </ul> |

### <E-mail Body>

| Functions<br>Use      | <ul> <li>To register the e-mail message for transmitting the scanned data by e-mail.</li> </ul>                                                                                                    |
|-----------------------|----------------------------------------------------------------------------------------------------|
| Setting/<br>Procedure | <ul> <li>Touch [New] to register the new message.</li> <li>Select any displayed message to detail check or delete the setting.</li> <li>The text can be set as default by selecting the text displayed on the screen and pressing [Set as Default].</li> </ul> |

# 8. Utility Mode

# B. Create User Box

• It will not be displayed when the following setting shows that authentication device 1 is mounted.

 $[\text{Service Mode}] \rightarrow [\text{Billing Setting}] \rightarrow [\text{Management Function Choice}]$ 

 It will not be displayed when the following setting shows that vendor is mounted. [Service Mode] → [Billing Setting] → [Management Function Choice] (It will be displayed when the key counter is mounted.)

# (1) Public/Personal User Box

| Functions             | To register or change the box for storing the text data in the hard disk of the machine.                      |
|-----------------------|----------------------------------------------------------------------------------------------------|
| Use                   | <ul> <li>To register the shared or personal box for any purpose.</li> </ul>                                   |
| Setting/<br>Procedure | <ul><li>Touch [New] to register the new box.</li><li>Select any displayed box to edit or delete it.</li></ul> |

# (2) Bulletin Board User Box

| Functions | To register or change the bulletin board user box. |
|-----------|----------------------------------------------------|
| Use       |                                                    |
| Setting/  | Touch [New] to register the new box.               |
| Procedure | Select any displayed box to edit or delete it.     |

# (3) Relay User Box

It will be displayed when the following setting is set to "ON."
 [Service Mode] → [FAX] → [System] → [Display Setting] → [Relay]

| Functions             | To register/change the Relay User Box.                                                                                    |
|-----------------------|----------------------------------------------------------------------------------------------------|
| Use                   |                                                                                                    |
| Setting/<br>Procedure | <ul><li>A new box can be registered by touching [New].</li><li>Select any displayed box to change or delete it.</li></ul> |

# (4) Annotation User Box

| Functions | <ul> <li>To register or change the annotation user box.</li> </ul>                                                                                           |
|-----------|----------------------------------------------------------------------------------------------------|
| Use       | <ul> <li>To attach the image of the date, time, and/or filing number to the document data<br/>stored in the scanner mode, and to distribute them.</li> </ul> |
|           | <ul><li>Touch [New] key to register the new box.</li><li>Select any displayed box to change or delete it.</li></ul>                                          |

# C. One-Touch/User Box Registration List

 It will not be displayed when the following setting shows that vendor is mounted. [Service Mode] → [Billing Setting] → [Management Function Choice] (It will be displayed when the Key counter is mounted or when the following setting shows that switch No.33 is set to [01] at HEX assignment. [Service Mode] → [System 2] → [Software Switch Setting])

# (1) Address Book List

| Functions             | To output the address book list.                                                                                                    |  |  |
|-----------------------|----------------------------------------------------------------------------------------------------|--|--|
| Use                   | <ul> <li>To print the list of abbreviated addresses which are registered.</li> </ul>                                                                                                    |  |  |
| Setting/<br>Procedure | <ol> <li>Select the destination type to be output.</li> <li>Touch [Starting destination No.] and enter the number from which output starts.</li> <li>Touch [No. of Destinations] and specify the number of destinations to be output.</li> <li>Touch [Print], and select the paper feed tray.</li> <li>Select the simplex or duplex print, and press the Start key to output the list of abbreviated addresses.</li> </ol> |  |  |

# (2) Group List

| Functions             | To output the group list.                                                                                                    |  |
|-----------------------|----------------------------------------------------------------------------------------------------|--|
| Use                   | <ul> <li>To print out the list of addresses of the group which are registered.</li> </ul>                                                                                                    |  |
| Setting/<br>Procedure | <ol> <li>Touch [Starting destination No.] and enter the number from which output starts.</li> <li>Touch [No. of Destinations] and specify the number of destinations to be output.</li> <li>Touch [Print], and select the paper feed tray.</li> <li>Select the simplex or duplex print, and press the Start key to output the list of abbreviated addresses.</li> </ol> |  |

# (3) Program List

| Functions             | To output the program list.                                                                                                    |  |
|-----------------------|----------------------------------------------------------------------------------------------------|--|
| Use                   | <ul> <li>To print out the list of the program addresses which are registered.</li> </ul>                                                                                                    |  |
| Setting/<br>Procedure | <ol> <li>Select the destination type to be output.</li> <li>Touch [Starting destination No.] and enter the number from which output starts.</li> <li>Touch [No. of Destinations] and specify the number of destinations to be output.</li> <li>Touch [Print], and select the paper feed tray.</li> <li>Select the simplex or duplex print, and press the Start key to output the list of abbreviated addresses.</li> </ol> |  |

# (4) E-mail Subject/Text List

| Functions             | To output the subject or the text list.                                                                                                    |  |
|-----------------------|----------------------------------------------------------------------------------------------------|--|
| Use                   | To print out the e-mail subject/text List which are registered.                                                                                                   |  |
| Setting/<br>Procedure | <ol> <li>Select the paper feed tray.</li> <li>Select the simplex or duplex print, and press the Start key to output the list of abbreviated addresses.</li> </ol> |  |

# D. Maximum Number of User Boxes

| Functions             | <ul> <li>Set the maximum of public, personal, and group boxes that individual users can ho</li> </ul>                                                                                                    |  |
|-----------------------|----------------------------------------------------------------------------------------------------|--|
| Use                   | • Set the maximum of public, personal, and group boxes that individual users can hold.                                                                                                    |  |
| Setting/<br>Procedure | <ol> <li>Select a user box type and name.</li> <li>If a maximum number of user boxes is not specified, set Max. No. of Use Boxes to<br/>[OFF].</li> <li>If a maximum number of user boxes is not specified, set Max. No. of Use Boxes to<br/>[OFF].</li> </ol> |  |

## 8.6.4 User Authentication/Account Track

• It will not be displayed when the following setting shows that key counter or vendor is mounted.

 $[Service Mode] \rightarrow [Billing Setting] \rightarrow [Management Function Choice]$ 

# A. General Settings

# (1) User Authentication

| Functions | To set the user authentication method.                                                                                                    |  |  |
|-----------|----------------------------------------------------------------------------------------------------|--|--|
| Use       | To select whether to authenticate the user by the external server or MFP.                                                                                                    |  |  |
| Setting/  | The default setting is OFF.                                                                                                    |  |  |
| Procedure | "OFF" ON (External Server) ON (MFP)                                                                                                    |  |  |
|           | <ul> <li>NOTE</li> <li>[OFF] cannot be selected when the following setting is set to "ON."<br/>[Administrator Settings] → [Security Setting] → [Enhanced Security Mode]</li> <li>[ON (External Server)] cannot be selected when external servers are not registered in the following setting.<br/>[Administrator Settings] → [User Authentication/Account Track] → [External Server Settings]</li> <li>Neither [ON (External Server)] or [ON (MFP)] can be selected when the presence of management device is set in the following setting.<br/>[Service Mode] → [Billing Setting] → [Management Function Choice]</li> </ul> |  |  |

# (2) Public User Access

| Functions<br>Use      | <ul> <li>To set whether to allow or prohibit the nonregistered user to use the system when<br/>User authentication has been set.</li> <li>Able to use the machine without authentication by logging in as a public user when<br/>[ON (Without Login)] is selected.</li> </ul> |                                                                                                    |  |                                                                                    |
|-----------------------|----------------------------------------------------------------------------------------------------|----------------------------------------------------------------------------------------------------|--|------------------------------------------------------------------------------------|
| Setting/<br>Procedure | "Res<br>NOTE<br>• This setting is<br>• [Allow] cannot<br>[Administrator                                                                                                    | <ul> <li>The default setting is Restrict.         <ul> <li>"Restrict"</li> <li>Allow</li> <li>ON (Without Login)</li> </ul> </li> <li>NOTE         <ul> <li>This setting is not available without user authentication.</li> <li>[Allow] cannot be selected when the following setting is set to "ON."                 [Administrator Settings] → [Security Setting] → [Enhanced Security Mode]</li> <li>[Allow] cannot be selected when [Synchronize User Authentication &amp; Account</li> </ul> </li> </ul> |  | authentication.<br>wing setting is set to "ON."<br>ing] → [Enhanced Security Mode] |

# (3) Account Track

| Functions             | To set whether to enable the account track function or not. |  |  |
|-----------------------|-------------------------------------------------------------|--|--|
| Use                   | To enable the account track function.                       |  |  |
| Setting/<br>Procedure | The default setting is OFF.                                 |  |  |
| Procedure             | "OFF" ON                                                    |  |  |

# (4) Account Track Input Method

| Functions | To set the authentication method for the account track.                                                                                                    |  |
|-----------|----------------------------------------------------------------------------------------------------|--|
| Use       | • To select whether to authenticate by password or by account name & password.                                                                                                 |  |
| Setting/  | The default setting is Account Name & Password.                                                                                                    |  |
| Procedure | "Account Name & Password" Password Only                                                                                                    |  |
|           | NOTE <ul> <li>This setting is not available without the account track.</li> <li>"Password Only" cannot be set when using both user authentication an account track.</li> </ul> |  |

# (5) Synchronize User Authentication & Account Track

| Functions             | To set whether to synchronize the user authentication and account track.                                                |                    |  |
|-----------------------|----------------------------------------------------------------------------------------------------|--------------------|--|
| Use                   | • To be used when not to synchronize the user authentication and account track.                                         |                    |  |
| Setting/<br>Procedure | The default setting is Synchronize.     "Synchronize"                                                                   | Do not synchronize |  |
|                       | NOTE <ul> <li>The setting is available only when carrying out the user authentication and<br/>account track.</li> </ul> |                    |  |

### (6) When # of Jobs Reach Maximum

| Functions | <ul> <li>To set whether to stop the currently printing job and start the next job, or to stop the<br/>machine, when reaching to the upper limit for the number of printed pages set by the<br/>user authentication and the account track.</li> </ul> |          |
|-----------|----------------------------------------------------------------------------------------------------|----------|
| Use       | <ul> <li>To stop the machine when the number of printed pages reach the upper limit set by<br/>the user authentication and the account track.</li> </ul>                                                                                             |          |
| Setting/  | <ul> <li>The default setting is Skip Job.</li> </ul>                                                                                                    |          |
| Procedure | "Skip Job"                                                                                                    | Stop Job |

# (7) Number of User Counters Assigned

• It will not be displayed when the following setting shows that management device 2 is mounted.

 $[Service Mode] \rightarrow [Billing Setting] \rightarrow [Management Function Choice]$ 

| Functions             | • To set the number available to be assigned for the user registration and account reg-<br>istration.                                                                                                    |
|-----------------------|----------------------------------------------------------------------------------------------------|
| Use                   | • To change the number available to be assigned for the user registration and account registration.                                                                                                    |
| Setting/<br>Procedure | <ul> <li>The default setting is 500.</li> <li>The total number to be registered for the user authentication and account track is 1000. The number for the user registration will be set.</li> <li>When setting the [# of Counters Assigned for Users] to 50, the number available for Account Track will be 950.</li> </ul> |
|                       | NOTE <ul> <li>The setting is available only when carrying out the user authentication and account track.</li> </ul>                                                                                                    |

# (8) Ticket Hold Time Setting

| Functions | Specify the desired length of holding time of Kerberos authentication ticket.                                           |  |
|-----------|----------------------------------------------------------------------------------------------------|--|
| Use       | NOTE <ul> <li>This setting takes effect only when the authentication server type is set to active directory.</li> </ul> |  |
| Setting/  | The default settings is 60 min.                                                                                         |  |
| Procedure | 1 to 60 min.                                                                                                    |  |

# (9) Scanner Settings

• It will be displayed only when the optional image controller IC-409 is mounted and user authentication or account track has been set.

| Functions | <ul> <li>To select whether to use TWAIN scan function available in Fiery Remote Scan when<br/>user authentication or account track is set to on.</li> </ul> |                                                                                                    |
|-----------|----------------------------------------------------------------------------------------------------|----------------------------------------------------------------------------------------------------|
| Use       |                                                                                                    | rack is set to on, select the use of TWAIN scan<br>n software that is supplied with the image con- |
| Setting/  | The default settings is Restrict.                                                                                                    |                                                                                                    |
| Procedure | Allow                                                                                                    | "Restrict"                                                                                         |

#### B. User Authentication Setting

• The settings are available only when carrying out the user authentication.

#### (1) Administrative Setting

<User Name List>

It cannot select [OFF] when the following setting is set to "ON."
 [Administrator Settings] → [Security Settings] → [Enhanced Security Mode]

| Functions             | <ul> <li>To set whether to display or not the list key for user names on user authentication<br/>screen.</li> </ul>                                                                                                    |  |
|-----------------------|----------------------------------------------------------------------------------------------------|--|
| Use                   | <ul> <li>To display the list key for user names on user authentication screen.</li> </ul>                                                                                                    |  |
| Setting/<br>Procedure | <ul> <li>The default setting is OFF.</li> <li>ON "OFF"</li> <li>[ON] cannot be selected when [ON] is specified in the following setting.<br/>[Administrator Settings] → [Security Settings] → [Enhanced Security Mode]</li> </ul> |  |

#### <Default Function Permission>

| Functions             | • To set the default value for the function permission in user authentication by the external server. |                                                                                                    |
|-----------------------|----------------------------------------------------------------------------------------------------|----------------------------------------------------------------------------------------------------|
| Use                   | user by the external server. <ul> <li>Items available for setting: Copy, Sca</li> </ul>               | ed user can use when initially authenticating the<br>In, Fax, Print, User Box, Print Scan/Fax TX and<br>ernal Memory |
| Setting/<br>Procedure | The default settings are Allow.     "Allow"                                                           | Bestrict                                                                                                    |

# A <ID & Print Settings>

• This is displayed only when the function enhanced version 2 or later firmware is installed.

| Functions<br>Use      | authentication is completed).                                                                                        | nt by a user cannot be printed until the user<br>ticated or public user or to save the job into |
|-----------------------|----------------------------------------------------------------------------------------------------|-------------------------------------------------------------------------------------------------|
| Setting/<br>Procedure | <id &="" print=""><br/>• The default setting is OFF.<br/>ON</id>                                                     | "OFF"                                                                                           |
|                       | <public user=""> <ul> <li>The default setting is Print Immediately.</li> <li>"Print Immediately"</li> </ul></public> | Save                                                                                            |

# 8. Utility Mode

- <ID & Print Operation Settings>
   This is displayed only when the function enhanced version 2 or later firmware is installed.
  - It will be displayed only when the following setting shows that authentication device is set to "installed".

[Service Mode]  $\rightarrow$  [Billing Setting]  $\rightarrow$  [Management Function Choice]

| Functions<br>Use | <ul> <li>To set whether to print all jobs or only of<br/>when ID &amp; Print is selected.</li> </ul> | one job from the same authenticated user |
|------------------|----------------------------------------------------------------------------------------------------|------------------------------------------|
| Setting/         | The default setting is Print All Jobs.                                                               |                                          |
| Procedure        | "Print All Jobs"                                                                                     | Print Each Job                           |

# (2) User Registration

| Functions             | To register or change the user.                                                                                                    |  |
|-----------------------|----------------------------------------------------------------------------------------------------|--|
| Use                   | <ul> <li>To register, change or delete the user for authentication.</li> </ul>                                                                                                    |  |
| Setting/<br>Procedure | <ol> <li>Select the user, and touch [Edit]</li> <li>Input the user name, user password, and e-mail address.</li> <li>NOTE</li> <li>It cannot be entered when conducting authentication by external server.</li> <li>Set the output permission, max allowance set, function permission, and touch [OK].</li> <li>NOTE</li> <li>When the public users are allowed, the output permission and the function permission can be set.</li> <li>[Authentication Information Registration] does not appear when the presence of Authentication Device 2 is set in the following setting.<br/>[Service Mode] → [Billing Setting] → [Management Function Choice]</li> <li>[Output Permission], [Max. Allowance Set], and [Function Permission] do not appear when the presence of Management Device 1 is set in the following set-</li> </ol> |  |
|                       | ting. [Service Mode] $\rightarrow$ [Billing Setting] $\rightarrow$ [Management Function Choice]                                                                                                    |  |

# (3) User Counter

| Functions             | • To display the status of use of the copy+print, copy, print and scan/fax for each user.                                                                                                    |  |
|-----------------------|----------------------------------------------------------------------------------------------------|--|
| Use                   | • To check the status of use of the copy+print, copy, print and scan/fax for each user.                                                                                                    |  |
| Setting/<br>Procedure | <ol> <li>Select the user and touch [Counter Details].</li> <li>Select the key to check to see the status of use.</li> <li>For clearing the counter, touch [Clear Counter].</li> <li>For clearing the all counters, touch [Reset All Counters].</li> </ol> |  |

# C. Account Track Setting

• The settings are available only when carrying out the account track.

# (1) Account Track Registration

| Functions             | To register and change the account.                                                                                                    |  |
|-----------------------|----------------------------------------------------------------------------------------------------|--|
| Use                   | To register, change or delete the account for account track.                                                                                                    |  |
| Setting/<br>Procedure | <ol> <li>Select the proper Account and touch [Edit].</li> <li>Input the [Account Name], [Password] and [Name].</li> <li>Set the [Output Permission], and [Max. Allowance Set], and touch [OK].</li> <li>NOTE</li> <li>When the "Password Only" is selected for [Account Track Input Method],<br/>[Account Name] does not appear.</li> <li>When the "Password Only" is selected for [Account Track Input Method],<br/>[Account Name] does not appear.</li> </ol> |  |

# (2) Account Track Counter

| Functions             | <ul> <li>To display the status of use of the copy+print, copy, print and scan/fax for each<br/>account.</li> </ul>                                                                                                    |
|-----------------------|----------------------------------------------------------------------------------------------------|
| Use                   | <ul> <li>To check the status of use of the copy+print, copy, print and scan/fax for each<br/>account.</li> </ul>                                                                                                    |
| Setting/<br>Procedure | <ol> <li>Select the account and touch [Counter Details].</li> <li>Select the key for the item to be checked.</li> <li>For clearing the counter, touch [Clear Counter].</li> <li>For clearing the all counters, touch [Reset All Counters].</li> </ol> |

#### D. Print without Authentication

It cannot select [Allow] when the following setting is set to "ON."
 [Administrator Settings] → [Security Settings] → [Enhanced Security Mode]

| Functions                                   | To set whether to allow or restrict the p                                                                                                    | rint which user and account are not specified. |
|---------------------------------------------|----------------------------------------------------------------------------------------------------|------------------------------------------------|
| Use                                         | <ul> <li>To allow or restrict printing which user a</li> <li>When Allow is selected, pages printed included in the count of the public user.</li> </ul> | by unidentified users are counted and          |
| Setting/ • The default setting is Restrict. |                                                                                                    |                                                |
| Procedure                                   | Allow                                                                                                    | "Restrict"                                     |

# E. Print Counter List

- The setting is available only when carrying out the user authentication or account track.
- It will not be displayed when the following setting shows that key counter, vendor, authentication device1 or management device 2 is mounted.

| Functions | To print out the User counter and the account counter.                                                                                     |  |
|-----------|----------------------------------------------------------------------------------------------------|--|
| Use       | • To output the user counter and account counter to be checked.                                                                            |  |
| U U       | <ol> <li>Touch [Counter List].</li> <li>Select the simplex or duplex print, and press the start key to output the counter list.</li> </ol> |  |

[Service Mode]  $\rightarrow$  [Billing Setting]  $\rightarrow$  [Management Function Choice]

# F. External Server Settings

| Functions             | Registers and sets an external server that is used for user authentication.                                                                                                    |  |
|-----------------------|----------------------------------------------------------------------------------------------------|--|
| Use                   | To make user authentication by external server authentication.                                                                                                    |  |
| Setting/<br>Procedure | To make user authentication by external server authentication.     Select one from No. 1 to No. 20 and touch [NEW].     Set [Server Name] and [Server Type].     To change settings, select an external server to be edited and touch [Edit].     Server Type>     Active Directory NTLM v1 NTLM v2 NDS LDAP NOTE     Neither [NTLM v1] nor [NTLM v2] appear when OFF is selected in the following setting.     [Administrator Settings] → [Network Settings] → [SMB Settings] → [User Authentication (NTLM)]     [NDS] does not appear when OFF is selected in the following setting.     [Administrator Settings] → [Network Settings] → [NetWare Settings] → [User Authentication Setting] → [Network Settings] → [NetWare Settings] → [User Authentication Setting] → [Network Settings] → [NetWare Settings] → [User Authentication Setting] → [Network Settings] → [NetWare Settings] → [User Authentication Setting] → [Network Settings] → [NetWare Settings] → [User Authentication Setting] → [Network Settings] → [NetWare Settings] → [User Authentication Setting] → [Network Settings] → [NetWare Settings] → [User Authentication Setting] → [Network Settings] → [NetWare Settings] → [User Authentication Setting (NDS)] |  |

# G. Limiting Access to Destinations(1) Create Group

| Functions             | Registers and edits groups of destinations for limiting access.                                                                         |  |
|-----------------------|----------------------------------------------------------------------------------------------------|--|
| Use                   |                                                                                                    |  |
| Setting/<br>Procedure | <ol> <li>Select a group and touch [Edit].</li> <li>Enter [Group Name].</li> <li>Set the Access Allowed Level and touch [OK].</li> </ol> |  |

# (2) Apply Levels/Groups to Destinations

| Functions             | Sets Apply Level and Apply Group for individual destinations.                                                                                                    |  |
|-----------------------|----------------------------------------------------------------------------------------------------|--|
| Use                   |                                                                                                    |  |
| Setting/<br>Procedure | <ol> <li>Select one from Address Book, Group, and Program.</li> <li>Select a registered address. Touch [Apply Group] and [Apply Level] independently to<br/>make each settings.</li> </ol> |  |

# (3) Apply Levels/Groups to Users

| Functions             | <ul> <li>Sets Apply Level or Apply Group for individual users.</li> </ul>                                                    |  |
|-----------------------|----------------------------------------------------------------------------------------------------|--|
| Use                   | • Sets Apply Level of Apply Group for Individual users.                                                                      |  |
| Setting/<br>Procedure | <ol> <li>Select a registered user. Touch [Apply Group] and [Apply Level] independently to<br/>make each settings.</li> </ol> |  |

#### H. Authentication Device Settings

 The function can be displayed only when the authentication device 2 is set to Set by [Service Mode] → [Billing Setting] → [Management Function Choice]

# (1) General Settings

|   | Functions             | Specifies a device used for user authentication.                                                                                                    |  |  |
|---|-----------------------|----------------------------------------------------------------------------------------------------|--|--|
|   | Use                   | Card Authentication : Select the IC card type and operation settings.<br>Bio Authentication : Select the beep and operation settings.                                                                                                    |  |  |
| 3 | Setting/<br>Procedure | Card Authentication       Bio Authentication         • Select either one of the authentication devices and press the corresponding key to go to the individual operation setting screen.       • The screen displays the authentication device that is selected in [Service Mode] → [Billing Setting] → [Management Function Choice] → [Authentication Device 2]. When [Card 1] is selected as the authentication device, select the card type from among [FeliCa], [TypeA], [SSFC], [FCF], and [FCF (Campus)] and make the operation settings.         When [Card 2] is selected as authentication device, the authentication device name will be displayed differently depending on the type of installed loadable device driver.         If SSFC (Shared Security Formats Cooperation) is selected in Card Authentication, set [Company Code], [Company Identification Code], [Area No.], [Building No.], [Floor No.], [Room No.], and [Security Level].         If LEGIC (PID) is selected in Card Authentication, perform the access setting (STAMP input) for LEGIC (PID). |  |  |
|   |                       | • If MIFARE (PID) is selected in Card Authentication, perform the MIFARE key setting.                                                                                                    |  |  |

#### (2) Touch & Print Setting

| Functions | Specifies whether to store jobs in the touch & print box when bio authentication is |  |
|-----------|-------------------------------------------------------------------------------------|--|
| Use       | used.                                                                               |  |
| Setting/  | The default setting is Yes.                                                         |  |
| Procedure | "Yes" No                                                                            |  |

# (3) Logoff Settings

| Functions                                         | Select whether or not the user is logged off after a scan or fax is sent or after the |         |
|---------------------------------------------------|---------------------------------------------------------------------------------------|---------|
| Use                                               | copy document is scanned.                                                             |         |
| Setting/ • The default setting is Do not log off. |                                                                                       |         |
| Procedure                                         | "Do not log off"                                                                      | Log off |

# Auth/Acct Track Common Setting

• This is displayed only when the function enhanced version 3 or later firmware is installed.

# (1) Logout Confirmation Screen Display Setting

| Functions<br>Use | <ul> <li>Select whether or not to display the logout confirmation screen.</li> <li>If the setting is made not to display the confirmation screen, the logout sequence is performed only through the Access key operation with no confirmation screen appearing.</li> </ul> |     |
|------------------|----------------------------------------------------------------------------------------------------|-----|
| Setting/         | <ul> <li>The default setting is ON.</li> </ul>                                                                                                    |     |
| Procedure        | "ON"                                                                                                    | OFF |

# 8.6.5 Network Setting

# A. TCP/IP Settings (1) TCP/IP Settings

| Functions | To set whether to enable or disable TCP/IP settings.                                                                                      |  |
|-----------|----------------------------------------------------------------------------------------------------|--|
| Use       |                                                                                                    |  |
| Setting/  | The default setting is ON.                                                                                                    |  |
| Procedure | "ON" OFF                                                                                                    |  |
|           | NOTE <ul> <li>When the setting is changed, turn off the main power switch and turn it on<br/>again more than 10 seconds after.</li> </ul> |  |

# (2) IP Settings

| Functions | <ul> <li>To set whether to enter the IP address directly or to obtain it automatically.</li> </ul>                                                                                                    |          |              |  |
|-----------|----------------------------------------------------------------------------------------------------|----------|--------------|--|
| Use       | To change the method for setting the IP address.                                                                                                    |          |              |  |
| Setting/  | The default setting is Auto Input.                                                                                                    |          |              |  |
| Procedure | Manua                                                                                                    | Il Input | "Auto Input" |  |
|           | When it is set to [Auto Input], select the method to obtain it automatically.                                                                                                    |          |              |  |
|           | DHCP Setting :                                                                                                    | ON       | OFF          |  |
|           | BOOTP Setting :                                                                                                    | ON       | OFF          |  |
|           | ARP/PING Setting :                                                                                                    | ON       | OFF          |  |
|           | AUTO IP Setting :                                                                                                    | ON       | OFF          |  |
|           | <ul> <li>NOTE</li> <li>[ARP/PING Setting] and [Auto IP Setting] cannot be set to "OFF" simultaneously.</li> <li>They will all be set to "ON" when [Manual Input] is changed to [Auto Input].</li> <li>When it is set to [Manual Input], set the IP address, subnet mask and default gate way.</li> </ul> |          |              |  |

# (3) DNS Host

| Functions             | <ul><li>To set the DNS host name.</li><li>To set whether or not to enable the dynamic DNS setting.</li></ul>                                                                                          |                                                                                                    |  |
|-----------------------|----------------------------------------------------------------------------------------------------|----------------------------------------------------------------------------------------------------|--|
| Use                   | <ul> <li>To enter the DNS host name.</li> <li>To set the dynamic DNS.</li> </ul>                                                                                                    |                                                                                                    |  |
| Setting/<br>Procedure | <dns host="" name=""> <ol> <li>Touch [DNS Host Name].</li> <li>Enter the DNS host name on the sci</li> </ol> &lt; Oynamic DNS Settings&gt; <ul> <li>The default setting is No Limit.</li> </ul></dns> | <ol> <li>Touch [DNS Host Name].</li> <li>Enter the DNS host name on the screen key board, and touch [OK].</li> <li><dynamic dns="" settings=""></dynamic></li> </ol> |  |
|                       | Enable                                                                                                    | "No Limit"                                                                                                    |  |

# (4) DNS Domain

| Functions             | <ul> <li>To set whether or not to enable the auto obtaining for the DNS domain name.</li> <li>To set the DNS default domain name.</li> <li>To set the DNS search domain name.</li> </ul> |                                   |  |
|-----------------------|----------------------------------------------------------------------------------------------------|-----------------------------------|--|
| Use                   | <ul><li>To enter the DNS default domain name.</li><li>To enter the DNS search domain name.</li></ul>                                                                                     |                                   |  |
| Setting/<br>Procedure | <dns auto="" domain="" name="" retrieval=""> <ul> <li>The default setting is Enable.</li> </ul></dns>                                                                                    |                                   |  |
|                       | "Enable"                                                                                                    | No Limit                          |  |
|                       | NOTE<br>• "Enable" cannot be set when [IP :                                                                                                    | Settings] is set to "Auto Input." |  |
|                       | <domain name=""> 1. Touch [Default DNS Domain Name] or [DNS Search Domain Name 1 to 3]. 2. Enter the domain name using the keyboard on the screen and touch [OK].</domain>               |                                   |  |

# (5) DNS Server Settings

| Functions             | <ul> <li>To set whether or not to enable the auto obtaining of the DNS server address.</li> <li>To set the priority/substitute DNS server.</li> </ul>                                                                                                    |                                                                                                |  |
|-----------------------|----------------------------------------------------------------------------------------------------|------------------------------------------------------------------------------------------------|--|
| Use                   | To enter priority/substitute DNS server.                                                                                                    |                                                                                                |  |
| Setting/<br>Procedure | <dns auto="" obtain="" server=""> <ul> <li>The default setting is Enable.</li> <li>"Enable"</li> </ul> NOTE <ul> <li>"Enable" cannot be set when [IP S</li> <li><priority dns="" server.="" substitute=""></priority></li> <li>Touch the corresponding key, and inp mat.</li> </ul></dns> | No Limit<br>ettings] is set to "Auto Input."<br>ut the server address by IPv4 or the IPv6 for- |  |

#### (6) RAW Port Number

| Functions             | To set the RAW port number.                                                                                                    |  |
|-----------------------|----------------------------------------------------------------------------------------------------|--|
| Use                   | <ul><li>To set the RAW port number for the printer.</li><li>Several data can be accepted at the same time by selecting several ports.</li></ul>                                                                   |  |
| Setting/<br>Procedure | <ol> <li>Select the necessary port number.</li> <li>When using the selected port, press the Clear key to clear the value, and enter the<br/>RAW port number using the 10-key pad.</li> <li>Touch [OK].</li> </ol> |  |

# (7) IP Filtering (Permit Access)

| Functions | To set the IP filtering (Permit Access).                                                                                                    |
|-----------|----------------------------------------------------------------------------------------------------|
| Use       | <ul> <li>To set whether to allow only IP addresses that are within a specified range.</li> </ul>                                                                                                    |
| Procedure | <ol> <li>Select Enable or "Disable".</li> <li>When [Enable] is set, select one from Set 1 to Set 5 and specify the range of IP<br/>addresses to be allowed using the 10-key pad.</li> <li>Touch [OK].</li> </ol> |

# (8) IP Filtering (Deny Access)

| Functions             | To set the IP filtering (Deny Access).                                                                                                    |  |
|-----------------------|----------------------------------------------------------------------------------------------------|--|
| Use                   | <ul> <li>When [Enable] is set, select one from Set 1 to Set 5 and specify the range of IP<br/>addresses to be allowed using the 10-key pad.</li> </ul>                                                        |  |
| Setting/<br>Procedure | <ol> <li>Select Enable or "Disable".</li> <li>When [Enable] is set, select one from Set 1 to Set 5 and enter the range of IP<br/>addresses to be denied using the 10-key pad.</li> <li>Touch [OK].</li> </ol> |  |

# (9) IPv6 Settings

| Functions  | <ul> <li>To set whether to use IPv6 in IP network</li> </ul>                                                                         | ork communication                        |  |  |  |
|------------|----------------------------------------------------------------------------------------------------|------------------------------------------|--|--|--|
| i unotiono | <ul> <li>To set whether to use the IPv6 addres</li> </ul>                                                                            |                                          |  |  |  |
|            | <ul> <li>To set IPv6 addresses.</li> </ul>                                                                                           | ee aatomatie acquienten eetangi          |  |  |  |
| Use        | To use IPv6 in IP network communic                                                                                                   | ation                                    |  |  |  |
|            |                                                                                                    |                                          |  |  |  |
| Setting/   | <ipv6 settings=""></ipv6>                                                                                                    |                                          |  |  |  |
| Procedure  | The default setting is ON.                                                                                                    |                                          |  |  |  |
|            | "ON"                                                                                                    | OFF                                      |  |  |  |
|            | <auto ipv6="" settings=""></auto>                                                                                                    |                                          |  |  |  |
|            | <ul> <li>The default setting is ON.</li> </ul>                                                                                       |                                          |  |  |  |
|            | "ON"                                                                                                    | OFF                                      |  |  |  |
|            | NOTE                                                                                                    |                                          |  |  |  |
|            | <ul> <li>When the setting is changed, turn off the main power switch and turn it on<br/>again more than 10 seconds after.</li> </ul> |                                          |  |  |  |
|            | <ipv6 address=""></ipv6>                                                                                                    |                                          |  |  |  |
|            | <ul> <li>When [Auto IPv6 Settings] is set to OFF, make the settings of global address and<br/>gateway address.</li> </ul>            |                                          |  |  |  |
|            | 1. Touch [Global Address] or [Gateway Address].                                                                                      |                                          |  |  |  |
|            | 2. Enter the address with the keys on the screen.                                                                                    |                                          |  |  |  |
|            | 3. To change the prefix length of global address, touch [Prefix Length] and specify the number of bits within the range of 1 to 128. |                                          |  |  |  |
|            | NOTE<br>• [Link-Local Address] key appears<br>changed.                                                                               | , but its settings are not allowed to be |  |  |  |

# (10) IPsec Settings

| Functions             | To set whether to use IPsec protocol for IP network communication. |       |  |
|-----------------------|--------------------------------------------------------------------|-------|--|
| Use                   | When IPsec protocol is used to perform encrypted communication.    |       |  |
| Setting/<br>Procedure | The default setting is OFF.                                        |       |  |
| Procedure             | ON                                                                 | "OFF" |  |

# <IKE Settings>

| Functions             | To make the settings that re                                                                                                    | late to IKE (Internet Key E    | Exchange) protocol which is |
|-----------------------|----------------------------------------------------------------------------------------------------|--------------------------------|-----------------------------|
| Use                   | <ul> <li>used for IPsec communication.</li> <li>Settings can be made independently for four different sets (Group 1 to 4).</li> </ul> |                                |                             |
| Setting/<br>Procedure | <group> <ul> <li>Among four groups (Group)</li> </ul></group>                                                                         | 1 to 4), select a group whe    | ere settings are made.      |
|                       | <encryption algorithm=""> <ul> <li>Set a encryption algorithm i</li> <li>The default setting is OFF.</li> </ul></encryption>          | used for IPsec communica       | ation.                      |
|                       | DES_CBC                                                                                                    | 3DES_CBC                       | "OFF"                       |
|                       | <authentication algorithm=""> <ul> <li>Set an authentication algori</li> <li>The default setting is OFF.</li> </ul></authentication>  | thm used for IPsec comm        | unication.                  |
|                       | MD5                                                                                                    | SHA-1                          | "OFF"                       |
|                       | <key period="" validity=""><br/>• Set a key validity period.<br/>• The default setting is 28800</key>                                 | (sec.).<br>80 to 604800 (sec.) |                             |
|                       | <diffie-hellman group=""> <ul> <li>Set Diffie-Hellman group.</li> <li>The default setting is Group</li> </ul></diffie-hellman>        | 2.                             |                             |

# <IPsec SA Settings>

| Functions             | To make the settings that                                                                                                    | relate to IPsec S | A (Security Asso | ciation) which is used for |  |  |
|-----------------------|----------------------------------------------------------------------------------------------------|-------------------|------------------|----------------------------|--|--|
| Use                   | <ul> <li>IPsec communication.</li> <li>Settings can be made independently for eight different sets (Group 1 to 8).</li> </ul>                                                                                                    |                   |                  |                            |  |  |
| Setting/<br>Procedure | <group number="" set=""> <ul> <li>Among Group 1 to 8, select a group where settings are made.</li> <li>After touching the key of the Group, make the following settings.</li> <li>(If the combination of each selection is not allowed among different settings, the key operation of the corresponding option is locked.)</li> </ul></group> |                   | ings.            |                            |  |  |
|                       | <security protocol=""> <ul> <li>Set a security protocol.</li> <li>The default setting is OFF</li> </ul></security>                                                                                                    | :                 |                  |                            |  |  |
|                       | AH I                                                                                                    | ESP               | ESP_AH           | "OFF"                      |  |  |
|                       | <ul><li><esp algorithm:<="" encryption="" li=""><li>Set an encryption algorith</li><li>The default setting is OFF</li></esp></li></ul>                                                                                                    | m used for ESP    | protocol.        |                            |  |  |
|                       | DES_CBC 3DES_CE                                                                                                    | BC AES_CBC        | AES_CTR          | NULL "OFF"                 |  |  |
|                       | <esp algorithm="" authentication=""> <ul> <li>Set authentication algorithm used for ESP protocol.</li> <li>The default setting is OFF.</li> </ul></esp>                                                                                                    |                   |                  |                            |  |  |
|                       | MD5                                                                                                    | SH                | A-1              | "OFF"                      |  |  |
|                       | <ah algorithm="" authentication=""> <ul> <li>Set authentication algorithm used for AH protocol.</li> <li>The default setting is OFF.</li> </ul></ah>                                                                                                    |                   |                  |                            |  |  |
|                       | MD5 SHA-1 "OFF"                                                                                                    |                   |                  |                            |  |  |
|                       | <ul> <li><lifetime after="" establishing="" sa=""></lifetime></li> <li>Set the period of time starting from when SA connection is established and ending when the SA connection is cut.</li> <li>The default setting is 3600 (sec.).</li> </ul>                                                                                               |                   |                  |                            |  |  |
|                       | 120 to 604800 (sec.)                                                                                                    |                   |                  |                            |  |  |

# <Peer>

| Functions             | <ul> <li>To register destinations used for IPsec communication.</li> <li>Settings can be made independently for different ten sets (Group 1 to 10).</li> </ul>                                                                               |                                                                                    |                          |  |  |
|-----------------------|----------------------------------------------------------------------------------------------------|------------------------------------------------------------------------------------|--------------------------|--|--|
| Use                   |                                                                                                    |                                                                                    |                          |  |  |
| Setting/<br>Procedure | <b>o</b>                                                                                                    | ct a group where settings are<br>e Group, make the following se<br>used for IPsec. |                          |  |  |
|                       | Tunnel Mode                                                                                                    | Transport Mode                                                                     | "OFF"                    |  |  |
|                       | <ip address=""> <ul> <li>When the encapsulation mode is set, specify the IP address of destinations.</li> <li>Touch [IP Address] and enter the IP address with IPv4 or IPv6 format.</li> </ul> <pre-shared key="" text=""></pre-shared></ip> |                                                                                    |                          |  |  |
|                       | <ul> <li>When the encapsulation mode is set, specify a Pre-shared key (Key data).</li> <li>Touch [Input] and enter the Pre-shared key.</li> </ul>                                                                                            |                                                                                    |                          |  |  |
|                       | <perfect forward="" secrecy="">• When the transport mode is• The default setting is OFF.</perfect>                                                                                                    | s selected, set whether to use                                                     | Perfect forward secrecy. |  |  |
|                       | ON                                                                                                    | "OFI                                                                               |                          |  |  |

# B. NetWare Settings(1) IPX Settings

| Functions             | <ul><li>To enable or disable the NetWare (IPX) setting.</li><li>To set the ethernet frame type.</li></ul> |       |         |             |           |
|-----------------------|----------------------------------------------------------------------------------------------------|-------|---------|-------------|-----------|
| Use                   | <ul><li>To use NetWare (IPX) setting.</li><li>To specify the frame type for transmission.</li></ul>       |       |         |             |           |
| Setting/<br>Procedure | <ipx settings=""> • The default setting is ON.</ipx>                                                      |       |         |             |           |
|                       | <ul> <li><ethernet frame="" li="" type<=""> <li>The default setting</li> </ethernet></li></ul>            |       | Detect. | OFF         |           |
|                       | "Auto Detect"                                                                                             | 802.2 | 802.3   | Ethernet II | 802.3SNAP |

# (2) Netware Print Settings

| Functions             | <ul><li>To set whether to use the NetWare print mode.</li><li>To set the NetWare print mode.</li><li>To display NetWare status.</li></ul> |                                    |
|-----------------------|----------------------------------------------------------------------------------------------------|------------------------------------|
| Use                   | <ul><li>To change the NetWare print mode.</li><li>To check NetWare status.</li></ul>                                                      |                                    |
| Setting/<br>Procedure | <netware print="" settings=""> <ul> <li>The default setting is ON.</li> </ul></netware>                                                   |                                    |
|                       | "ON"                                                                                                    | OFF                                |
|                       | <netware mode="" print=""> <ul> <li>The default setting is PServer.</li> </ul></netware>                                                  |                                    |
|                       | "PServer"                                                                                                    | Nprinter/Rprinter                  |
|                       | <ul> <li>After selecting either key in the NetWare print mode screen.</li> </ul>                                                          | e setting, proceed to each setting |
|                       | <status><br/>1. Touch [Status].<br/>2. Touch up/down arrow keys to select the server to c<br/>3. Check the NetWare status.</status>       | heck.                              |

# (3) P Server Settings: Print Server Name/Print Server Password

| Functions             | <ul> <li>To set the print server name and print server password.</li> </ul>                                                                                                    |  |
|-----------------------|----------------------------------------------------------------------------------------------------|--|
| Use                   | To enter the print server name or the print server password.                                                                                                    |  |
| Setting/<br>Procedure | <ol> <li>Touch [Print Server name] or [Print Server Password].</li> <li>Enter the print server name or the print server password (up to 63 characters) using<br/>the on-screen keyboard, and touch [OK].</li> </ol> |  |

# (4) P Server Settings: Polling Interval

| Functions | To set the polling interval.                                                                                           |
|-----------|----------------------------------------------------------------------------------------------------|
| Use       | <ul> <li>To set the interval to search the print queue.</li> </ul>                                                     |
| U         | <ol> <li>Press the Clear key.</li> <li>Enter the polling interval between 1 and 65535 using the 10-key pad.</li> </ol> |

# (5) P Server Settings: NDS/Bindery Setting

| Functions             | • To set whether to enable or disable the bindery setting when using NetWare4.x model and after. |              |
|-----------------------|--------------------------------------------------------------------------------------------------|--------------|
| Use                   | To enable the bindery service.                                                                   |              |
| Setting/<br>Procedure | The default setting is NDS.     "NDS"                                                            | NDS/Bindery  |
|                       | ND3                                                                                              | NDO/Dilluery |

#### (6) P Server Settings: File Server Name

| Functions | To set the file server name.                                                                                                    |
|-----------|----------------------------------------------------------------------------------------------------|
| Use       | <ul> <li>To set the full server name for the print server to logon.</li> </ul>                                                                         |
| •         | <ol> <li>Touch [File Server Name].</li> <li>Enter the File server name (up to 47 characters) on the on-screen keyboard, and<br/>touch [OK].</li> </ol> |

# (7) P Server Settings: NDS Context Name

| Functions             | To set the NDS context name (context name to register NDS print server).                                                                                |
|-----------------------|----------------------------------------------------------------------------------------------------|
| Use                   | To set the NDS context name.                                                                                                    |
| Setting/<br>Procedure | <ol> <li>Touch [NDS Context name].</li> <li>Enter the NDS context name (up to 191 characters) on the on-screen keyboard, and<br/>touch [OK].</li> </ol> |

#### (8) P Server Settings: NDS Tree Name

| Functions             | To set the NDS tree name (name to login).                                                                                                    |
|-----------------------|----------------------------------------------------------------------------------------------------|
| Use                   | To set the NDS tree name.                                                                                                    |
| Setting/<br>Procedure | <ol> <li>Touch [NDS Tree Name].</li> <li>Enter the NDS tree name (up to 63 characters) on the on-screen keyboard, and<br/>touch [OK].</li> </ol> |

#### (9) Nprinter/Rprinter Settings: Print Server Name

| Functions             | To set the print server name.                                                                                                    |
|-----------------------|----------------------------------------------------------------------------------------------------|
| Use                   | To set the print server name.                                                                                                    |
| Setting/<br>Procedure | <ol> <li>Touch [Print Server Name].</li> <li>Enter the printer name (up to 63 characters) on the on-screen keyboard, and touch<br/>[OK].</li> </ol> |

#### (10) Nprinter/Rprinter Settings: Printer Number

| Functions | To set the printer number.                                                                                                    |
|-----------|----------------------------------------------------------------------------------------------------|
| Use       | To set the printer number.                                                                                                    |
|           | <ol> <li>Touch [Auto] and cancel the reverse display.</li> <li>Press the Clear key.</li> <li>Enter the number between 0 and 254 using the 10-key pad.</li> </ol> |

### (11) User Authentication Setting (NDS)

| Functions | <ul> <li>To set whether or not to use the user authentication setting.</li> </ul> |     |  |
|-----------|-----------------------------------------------------------------------------------|-----|--|
| Use       | To conduct user authentication in netware environment.                            |     |  |
| Setting/  | The default setting is ON.                                                        |     |  |
| Procedure | "ON"                                                                              | OFF |  |

# 8. Utility Mode

# C. http Server Settings

• It will not be displayed when the following setting shows that authentication device is mounted.

 $[Service Mode] \rightarrow [Billing Setting] \rightarrow [Management Function Choice]$ 

# (1) http Server Settings

| Functions | To set whether or not to use the http server setting. |     |  |
|-----------|-------------------------------------------------------|-----|--|
| Use       |                                                       |     |  |
| Setting/  | The default setting is ON.                            |     |  |
| Procedure | "ON"                                                  | OFF |  |

# (2) PSWC Settings

| Functions | To set whether to use the PageScope Web Connection.   |     |  |
|-----------|-------------------------------------------------------|-----|--|
| Use       | • To set whether to use the ragescope web connection. |     |  |
| Setting/  | <ul> <li>The default setting is ON.</li> </ul>        |     |  |
| Procedure | "ON"                                                  | OFF |  |

# (3) IPP Settings

| Functions | To set whether to enable or disable IPP (Internet Printing Protocol) setting. |     |
|-----------|-------------------------------------------------------------------------------|-----|
| Use       |                                                                               |     |
| Setting/  | <ul> <li>The default setting is ON.</li> </ul>                                |     |
| Procedure | "ON"                                                                          | OFF |

# (4) Accept IPP jobs

| Functions             | To set whether to allow or restrict the IPP job. |     |  |
|-----------------------|--------------------------------------------------|-----|--|
| Use                   |                                                  |     |  |
| Setting/<br>Procedure | The default setting is ON.                       |     |  |
|                       | "ON"                                             | OFF |  |

# (5) Support Information

| Functions             | To set the operation support information.                                                |
|-----------------------|------------------------------------------------------------------------------------------|
| Use                   | For the response setting to see if IPP transmission supports each function.              |
| Setting/<br>Procedure | <ol> <li>Touch [Support Information].</li> <li>Set "ON" or OFF for each item.</li> </ol> |

# (6) Printer Information

| Functions             | To set the printer information.                                                                                                    |
|-----------------------|----------------------------------------------------------------------------------------------------|
| Use                   | To set the printer information.                                                                                                    |
| Setting/<br>Procedure | <ol> <li>Touch [Printer Information].</li> <li>Enter the printer name, printer location, and printer information on the on-screen<br/>keyboard.</li> <li>Touch [Print URI] to check the printer URI information.</li> </ol> |

# (7) IPP Authentication Settings

| Functions | <ul> <li>To set whether or not to use the IPP authentication setting.</li> </ul> |     |  |
|-----------|----------------------------------------------------------------------------------|-----|--|
| Use       | <ul> <li>To conduct IPP authentication.</li> </ul>                               |     |  |
| Setting/  | The default setting is ON.                                                       |     |  |
| Procedure | "ON"                                                                             | OFF |  |

# (8) Authentication Method

| Functions             | To set the authentication method                    | I for IPP authenticati | on.                    |
|-----------------------|-----------------------------------------------------|------------------------|------------------------|
| Use                   | <ul> <li>To change the authentication me</li> </ul> | thod when conduction   | ng IPP authentication. |
| Setting/<br>Procedure | The default setting is requesting                   | user-name.             |                        |
| rioccure              | "requesting-user-name"                              | basic                  | digest                 |

# (9) User Name

| Functions<br>Use | To set the user name for IPP authentication.                                                                   |
|------------------|----------------------------------------------------------------------------------------------------|
| U                | <ol> <li>Touch [User Name].</li> <li>Enter the user name on the on-screen keyboard, and touch [OK].</li> </ol> |

## (10) Password

| Functions             | To set the password for IPP authentication.                                                                  |
|-----------------------|----------------------------------------------------------------------------------------------------|
| Use                   |                                                                                                    |
| Setting/<br>Procedure | <ol> <li>Touch [Password].</li> <li>Enter the password on the on-screen keyboard, and touch [OK].</li> </ol> |

# (11) realm

| Functions | <ul> <li>To set the realm for identifying the authentication setting for IPP authentication.</li> </ul> |
|-----------|----------------------------------------------------------------------------------------------------|
| Use       |                                                                                                    |
| Setting/  | 1. Touch [realm].                                                                                       |
| Procedure | 2. Enter the realm on the on-screen keyboard, and touch [OK].                                           |

# D. FTP Settings

# (1) FTP TX Settings

| Functions | <ul> <li>To set whether to use FTP TX settings.</li> </ul> |
|-----------|------------------------------------------------------------|
| Use       | - To set whether to user TT TX setungs.                    |
| Setting/  | The default setting is ON.                                 |
| Procedure | "ON" OFF                                                   |

# (2) FTP TX Settings: Proxy Server Address

| Functions             | To set the proxy server address.                                                                                                    |
|-----------------------|----------------------------------------------------------------------------------------------------|
| Use                   | To enter the proxy server address.                                                                                                    |
| Setting/<br>Procedure | <ol> <li>Touch [Host Address].</li> <li>Select [Input Host Name], [IPv4 Address Input], or [IPv6 Address Input] and enter a<br/>host address.</li> </ol> |

# (3) FTP TX Settings: Proxy Server Port Number

| Functions             | To set the proxy server port number.                                                                                        |
|-----------------------|----------------------------------------------------------------------------------------------------|
| Use                   | To enter the proxy server port number.                                                                                      |
| Setting/<br>Procedure | <ul><li>Press the Clear key.</li><li>Enter the proxy server port number between 1 and 65535 using the 10-key pad.</li></ul> |

# (4) FTP TX Settings: Port No.

| Functions | <ul> <li>To set the port number to be used for transmission with FTP server.</li> </ul>                                                                |
|-----------|----------------------------------------------------------------------------------------------------|
| Use       | <ul> <li>To enter the port number to be used for transmission with FTP server.</li> </ul>                                                              |
|           | <ol> <li>Touch [Input].</li> <li>Press the Clear key.</li> <li>Enter the proxy server port number between 1 and 65535 using the 10-key pad.</li> </ol> |

# (5) FTP TX Settings: Connection Timeout

| Functions | <ul> <li>To set the timeout period for connecting to FTP server.</li> </ul>                                                                           |
|-----------|----------------------------------------------------------------------------------------------------|
| Use       | <ul> <li>To change the timeout period for connecting.</li> </ul>                                                                                      |
|           | <ol> <li>Touch [Input].</li> <li>Press the Clear key.</li> <li>Enter the connecting timeout period between 5 and 300 using the 10-key pad.</li> </ol> |

# (6) FTP Server Settings

| Functions             | To set whether to use this machine as FTP server.                                                                                                    |     |
|-----------------------|----------------------------------------------------------------------------------------------------|-----|
| Use                   | Not to use the machine as FTP server.                                                                                                    |     |
| Setting/<br>Procedure | The default setting is ON.     "ON"                                                                                                    | OFF |
|                       | NOTE<br>• [ON] cannot be selected when the following setting is set to "ON."<br>[Administrator Settings] → [Security Settings] → [Enhanced Security Mode] |     |

## E. SMB Setting

 It will not be displayed when the following setting shows that authentication device is mounted.

 $[Service Mode] \rightarrow [Billing Setting] \rightarrow [Management Function Choice]$ 

# (1) Client Settings

| Functions             | <ul> <li>To set whether or not to use the SMB transmission setting.</li> <li>To set whether or not to enable the user authentication setting by NTLM.</li> <li>To set the NTLM version for the user authentication.</li> </ul>                                                                                  |    |       |  |
|-----------------------|----------------------------------------------------------------------------------------------------|----|-------|--|
| Use                   | <ul> <li>To use when setting the SMB transmission setting.</li> <li>To use when conducting the user authentication by NTLM (NT LAN Manager).</li> <li>To use when changing the NTLM version for user authentication.<br/>NTLM has v1 and v2. Select the version which suits the network environment.</li> </ul> |    |       |  |
| Setting/<br>Procedure | <client settings=""><br/>• The default setting is ON.<br/>"ON"</client>                                                                                                    |    | OFF   |  |
|                       | <ntlm settings=""> <ul> <li>The default setting is v1.</li> <li>"v1"</li> </ul></ntlm>                                                                                                    | v2 | v1/v2 |  |
|                       | <ul><li><user (ntlm<="" authentication="" li=""><li>The default setting is ON.</li></user></li></ul>                                                                                                    | )> |       |  |
|                       | "ON"                                                                                                    |    | OFF   |  |

#### (2) Print Settings

| Functions             | To set whether to use SMB port or not in printer mode. |     |  |
|-----------------------|--------------------------------------------------------|-----|--|
| Use                   |                                                        |     |  |
| Setting/<br>Procedure | <ul> <li>The default setting is ON.</li> </ul>         |     |  |
|                       | "ON"                                                   | OFF |  |

#### (3) Print Settings: NetBIOS Name

| Functions             | To set NetBIOS name.                                                                                                    |
|-----------------------|----------------------------------------------------------------------------------------------------|
| Use                   | <ul> <li>To set NetBIOS name.</li> </ul>                                                                                                    |
| Setting/<br>Procedure | <ol> <li>Touch [NetBIOS Name].</li> <li>Enter the NetBIOS name (up to 15 characters) on the on-screen keyboard, and<br/>touch [OK].</li> </ol> |

# (4) Print Settings: Print Service Name

| Functions | To set the print service name.                                                                                                    |
|-----------|----------------------------------------------------------------------------------------------------|
| Use       | To set the print service name.                                                                                                    |
| 0         | <ol> <li>Touch [Print Service Name].</li> <li>Enter the print service name (up to 13 characters) on the on-screen keyboard, and<br/>touch [OK].</li> </ol> |

#### (5) Print Settings: Workgroup

| Functions             | To set the workgroup.                                                                                                    |
|-----------------------|----------------------------------------------------------------------------------------------------|
| Use                   | To set the workgroup.                                                                                                    |
| Setting/<br>Procedure | <ol> <li>Touch [Workgroup].</li> <li>Enter the workgroup (up to 15 characters) on the on-screen keyboard, and touch<br/>[OK].</li> </ol> |

# (6) WINS Settings

| Functions | <ul> <li>To set whether or not to enable the WINS setting.</li> </ul>                                                                                                    |    |
|-----------|----------------------------------------------------------------------------------------------------|----|
| Use       | <ul> <li>To use the WINS (Windows Internet Name Service) setting is necessary.</li> <li>By using the WINS, the traffic by broadcast can be reduced, and the communication becomes available with the network where broadcast does not reach.</li> </ul> | on |
| Setting/  | The default setting is ON.                                                                                                    |    |
| Procedure | "ON" OFF                                                                                                    |    |

### (7) WINS Settings: Automatic Retrieval Settings

| Functions | To set whether or not to enable the au                                                                                                    | to obtaining of the WINS server address. |
|-----------|----------------------------------------------------------------------------------------------------|------------------------------------------|
| Use       | <ul> <li>To acquire the WINS server address automatically.</li> <li>To obtain the WINS server address from DHCP server. If there are more than on address settings, up to two can be acquired.</li> </ul> |                                          |
| Setting/  | <ul> <li>The default setting is Enable.</li> </ul>                                                                                                    |                                          |
| Procedure | "Enable"                                                                                                    | No Limit                                 |

#### (8) WINS Settings: WINS Server Address 1, 2

| Functions             | To set the WINS server address.                                                                                                    |
|-----------------------|----------------------------------------------------------------------------------------------------|
| Use                   | <ul> <li>To use when manually entering the WINS server address.</li> <li>The primary address and the secondary address can be set.<br/>(The primary address has the priority during operation.)</li> </ul> |
| Setting/<br>Procedure | 1. Touch [1] or [2].<br>2. Enter the WINS server address.                                                                                                    |

### (9) WINS Settings: Node Type Setting

| Functions | To set a node type.                       |                |        |          |  |
|-----------|-------------------------------------------|----------------|--------|----------|--|
| Use       | <ul> <li>To change the current</li> </ul> | ent node type. |        |          |  |
| Setting/  | <ul> <li>The default setting i</li> </ul> | s H Node.      |        |          |  |
| Procedure | B Node                                    | P Node         | N Node | "H Node" |  |

# (10) Direct Hosting Setting

| Functions             | To set whether or not to enable the direct hosting setting. |       |  |
|-----------------------|-------------------------------------------------------------|-------|--|
| Use                   | To use the direct hosting setting is necess                 | sary. |  |
| Setting/<br>Procedure | The default setting is ON.                                  |       |  |
| Tiocedure             | "ON"                                                        | OFF   |  |

### F. LDAP Settings

 It will not be displayed when the following setting shows that authentication device is mounted.

 $[Service Mode] \rightarrow [Billing Setting] \rightarrow [Management Function Choice]$ 

### (1) Enabling LDAP

| Functions | <ul> <li>To set whether to enable or disable the LDAP function.</li> </ul> |       |  |
|-----------|----------------------------------------------------------------------------|-------|--|
| Use       | <ul> <li>To use LDAP function.</li> </ul>                                  |       |  |
| Setting/  | The default setting is OFF.                                                |       |  |
| Procedure | ON                                                                         | "OFF" |  |

### (2) Setting Up LDAP

- Registration and/or setting concerning the LDAP server can be conducted.
- Touch [Setting Up LDAP], and select the optional blank key to register and/or set.

#### <LDAP Server Name>

| Functions             | Set the LDAP server name.                                                                                                    |
|-----------------------|----------------------------------------------------------------------------------------------------|
| Use                   |                                                                                                    |
| Setting/<br>Procedure | <ol> <li>Touch [Server Name].</li> <li>Enter the server name (up to 32 one-byte characters) on the on-screen keyboard,<br/>and touch [OK].</li> </ol> |

#### <Max. Search Results>

| Functions             | To set the Max. results of address for LDAP search.                                                                                                    |
|-----------------------|----------------------------------------------------------------------------------------------------|
| Use                   | To change the Max. results of address for LDAP search.                                                                                                    |
| Setting/<br>Procedure | <ol> <li>Touch [Max. Search Results].</li> <li>Press the Clear key.</li> <li>Enter the Max. Search result numbers between 5 and 1000 using the 10-key pad.</li> </ol> |

#### <Timeout>

| Functions | To set the Max. timeout period for LDAP search.                                                                                              |
|-----------|----------------------------------------------------------------------------------------------------|
| Use       | To change the Max. timeout period for LDAP search.                                                                                           |
|           | <ol> <li>Touch [Timeout].</li> <li>Press the Clear key.</li> <li>Enter the timeout period between 5 and 300 using the 10-key pad.</li> </ol> |

#### <Initial Setting for Search Details>

| Functions | <ul> <li>To set the initial items for search conditions in LDAP detail search.</li> </ul>                                                              |
|-----------|----------------------------------------------------------------------------------------------------|
| Use       | <ul> <li>To set the initial items for search conditions in LDAP detail search.</li> </ul>                                                              |
| U         | <ol> <li>Touch [Initial Setting for Search Details].</li> <li>Touch the key about condition for each search item, and select the condition.</li> </ol> |

<Check Connection>

- It will not be displayed when [Enabling LDAP] is set to "OFF."
- It will not be displayed when the following is set to "Restrict." [Administrator Settings] → [Security Settings] → [Security Details] → [Manual Destina-

[Auministrator Settings]  $\rightarrow$  [Security Settings]  $\rightarrow$  [Security Details]  $\rightarrow$  [Manual Destination Input]

| Functions | To check the connection with the LDAP server which has been set. |  |
|-----------|------------------------------------------------------------------|--|
| Use       |                                                                  |  |
| Setting/  | 1. Touch [Check Connection].                                     |  |
| Procedure | 2. Confirm a proper connection and touch [Close].                |  |

### <Reset All Settings>

| Functions             | <ul> <li>To return the contents registered in the LDAP server to what they were prior to the</li></ul>           |
|-----------------------|----------------------------------------------------------------------------------------------------|
| Use                   | shipping.                                                                                                    |
| Setting/<br>Procedure | <ol> <li>Touch [Reset All Settings].</li> <li>Check the message and touch [Yes].</li> <li>Touch [OK].</li> </ol> |

# <Server Address>

| Functions             | To set the LDAP server address.                                                                                                    |
|-----------------------|----------------------------------------------------------------------------------------------------|
| Use                   | To enter LDAP server address.                                                                                                    |
| Setting/<br>Procedure | <ol> <li>Touch [Server Address].</li> <li>Select [Input Host Name], [IPv4 Address Input] or [IPv6 Address Input], and enter<br/>the server address.</li> </ol> |

# <Search Base>

| Functions             | To set the directory path for LDAP server.                                                                                                    |
|-----------------------|----------------------------------------------------------------------------------------------------|
| Use                   | To enter the directory path for LDAP server.                                                                                                  |
| Setting/<br>Procedure | <ol> <li>Touch [Search Base].</li> <li>Enter the search base (up to 255 characters) on the on-screen keyboard, and touch<br/>[OK].</li> </ol> |

# <SSL Setting>

| Functions             | To set whether to use SSL (data encryption) for connecting to LDAP server. |                          |
|-----------------------|----------------------------------------------------------------------------|--------------------------|
| Use                   | To use SSL (data encryption) for con                                       | nnecting to LDAP server. |
| Setting/<br>Procedure | The default setting is OFF.                                                |                          |
| Procedure             | ON                                                                         | "OFF"                    |

# <Port Number>

| Functions             | To set the LDAP server port number.                                                                                                    |
|-----------------------|----------------------------------------------------------------------------------------------------|
| Use                   | To enter the LDAP server port number.                                                                                                    |
| Setting/<br>Procedure | <ol> <li>Touch [Input].</li> <li>Press the Clear key.</li> <li>Enter the port number between 1 and 65535 using the 10-key pad.</li> </ol> |

### <Port Number (SSL)>

| Functions | <ul> <li>To set the port number for LDAP server when using SSL.</li> </ul>                                                                |
|-----------|----------------------------------------------------------------------------------------------------|
| Use       | <ul> <li>To enter the port number for LDAP server when using SSL.</li> </ul>                                                              |
|           | <ol> <li>Touch [Input].</li> <li>Press the Clear key.</li> <li>Enter the port number between 1 and 65535 using the 10-key pad.</li> </ol> |

# <Authentication Type>

| Functions             | <ul> <li>To set the authentication method to logon to LDAP server.</li> </ul>                                                                                                    |  |
|-----------------------|----------------------------------------------------------------------------------------------------|--|
| Use                   | To change the authentication method to logon to LDAP server.     anonymous     : User name and password are not necessary     (Dynamic authentication will be invalid when anonymous is         selected.)                                                                                                    |  |
|                       | Simple : Simple method which needs the user name and the password<br>Digest-MD5 : Method available with normal LDAP server. When failing to<br>authenticate with Digest-MD5, it automatically switches to<br>CRAM-MD5.                                                                                                    |  |
|                       | GSS-SPNEGO       : Method available with Windows active directory (Kerberos authentication).         NTLM (v1)       : Standard user authentication format used for Windows NT, etc.         NTLM (v2)       : Standard user authentication format used for Windows NT, etc.         It has been applied to the Windows NT4.0 SP4 and later versions. Its security has been enhanced compared to v1. |  |
| Setting/<br>Procedure | The default setting is anonymous.     "anonymous" Simple Digest-MD5 GSS-SPNEGO NTLM v1 NTLM v2                                                                                                    |  |

#### <Select Server Authentication Method>

| Functions | <ul> <li>To set the authentication system when conducting LDAP server authentication.</li> </ul>     |  |
|-----------|----------------------------------------------------------------------------------------------------|--|
| Use       | To use when changing the server authentication system.                                               |  |
|           | Use Set Value : It conducts authentication with the setting value set by [LDAP Server Registration]. |  |
|           | Use User Authentication ID and Password                                                              |  |
|           | : It conducts authentication with the registration data<br>for the copier's user authentication.     |  |
|           | Dynamic Authentication : It conducts authentication by dynamic authentication.                       |  |
| Setting/  | The default setting is Use Set Value.                                                                |  |
| Procedure | "Use Set Value" Use User Authentication ID and Password Nprinter/Rprinter                            |  |

### <Referral Setting>

| Functions | To set whether or not to use the referral setting. |                                          |
|-----------|----------------------------------------------------|------------------------------------------|
| Use       | To use when tracing the server with                | referral at the time of LDAP connection. |
| Setting/  | The default setting is ON.                         |                                          |
| Procedure | "ON"                                               | OFF                                      |

# <Login Name>

| Functions             | To set the login name to connect to LDAP server.                                                                                            |
|-----------------------|----------------------------------------------------------------------------------------------------|
| Use                   | To set the login name to connect to LDAP server.                                                                                            |
| Setting/<br>Procedure | <ol> <li>Touch [Login Name].</li> <li>Enter the logon name (up to 255 characters) on the on-screen keyboard, and touch<br/>[OK].</li> </ol> |
|                       | NOTE <ul> <li>The setting is not available when authentication method is set to anonymous.</li> </ul>                                       |

# <Password>

| Functions             | To set the password for connecting to LDAP server.                                                                                 |
|-----------------------|----------------------------------------------------------------------------------------------------|
| Use                   | <ul> <li>To set the password for connecting to LDAP server.</li> </ul>                                                             |
| Setting/<br>Procedure | <ul> <li>Touch [Password].</li> <li>Enter the password (up to 63 characters) on the on-screen keyboard, and touch [OK].</li> </ul> |
|                       | NOTE <ul> <li>The setting is not available when authentication method is set to anonymous.</li> </ul>                              |

### <Domain Name>

| Functions             | To set the domain name for connecting to LDAP server.                                                                                        |
|-----------------------|----------------------------------------------------------------------------------------------------|
| Use                   | <ul> <li>To set the domain name for connecting to LDAP server.</li> </ul>                                                                    |
| Setting/<br>Procedure | <ol> <li>Touch [Domain Name].</li> <li>Enter the domain name (up to 64 characters) on the on-screen keyboard, and touch<br/>[OK].</li> </ol> |

# (3) Default LDAP Server Setting

| Functions<br>Use | <ul> <li>To set the server to be used as the default when searching LDAP.</li> </ul>          |
|------------------|-----------------------------------------------------------------------------------------------|
|                  | <ol> <li>Touch [Default LDAP Server Setting].</li> <li>Select the optional server.</li> </ol> |

# G. E-mail Settings

- It will not be displayed when the following setting shows that authentication device is mounted.
  - $[\texttt{Service Mode}] \rightarrow [\texttt{Billing Setting}] \rightarrow [\texttt{Management Function Choice}]$

# (1) E-mail TX (SMTP)

<E-mail TX (SMTP)>

| Functions | To set whether to enable or disable the e-mail transmission setting. |      |
|-----------|----------------------------------------------------------------------|------|
| Use       | <ul> <li>To disable the e-mail transmission sett</li> </ul>          | ing. |
| Setting/  | <ul> <li>The default setting is ON.</li> </ul>                       |      |
| Procedure | "ON"                                                                 | OFF  |

Adjustment / Setting

#### <Scan to E-mail>

| Functions             | To set whether or not to transfer scanned data by e-mail. |                 |  |
|-----------------------|-----------------------------------------------------------|-----------------|--|
| Use                   | To use when not transferring scanned                      | data by e-mail. |  |
| Setting/<br>Procedure | The default setting is ON.                                |                 |  |
| Procedure             | "ON"                                                      | OFF             |  |

#### <Status Notification>

| Functions             | <ul> <li>To set whether or not to inform the status by e-mail.</li> </ul> |        |  |
|-----------------------|---------------------------------------------------------------------------|--------|--|
| Use                   | <ul> <li>To use when not informing the status by e-</li> </ul>            | -mail. |  |
| Setting/<br>Procedure | The default setting is ON.                                                |        |  |
| Procedure             | "ON"                                                                      | OFF    |  |

#### <Total Counter Notification>

| Functions | To set whether or not to inform the total counter by e-mail.  |                 |  |
|-----------|---------------------------------------------------------------|-----------------|--|
| Use       | <ul> <li>To use when not informing the total could</li> </ul> | nter by e-mail. |  |
| Setting/  | <ul> <li>The default setting is ON.</li> </ul>                |                 |  |
| Procedure | "ON"                                                          | OFF             |  |

#### <SMTP Server Address>

| Functions             | To set the SMTP server address.                                                                                                    |
|-----------------------|----------------------------------------------------------------------------------------------------|
| Use                   | To enter the SMTP server address.                                                                                                    |
| Setting/<br>Procedure | <ol> <li>Touch [Host Address].</li> <li>Select [Input Host Name], [IPv4 Address Input] or [IPv6 Address Input], and enter<br/>the server address.</li> </ol> |

#### <Binary Division>

| Functions | To set whether to carry out binary division for data to be transmitted. |                       |
|-----------|-------------------------------------------------------------------------|-----------------------|
| Use       | <ul> <li>Not to carry out binary division for data</li> </ul>           | ta to be transmitted. |
| Setting/  | <ul> <li>The default setting is OFF.</li> </ul>                         |                       |
| Procedure | ON                                                                      | "OFF"                 |

#### <Divided Mail Size>

| Functions             | To set the dividing size when carrying out the binary division for data to be transmit-<br>ted.                                                    |
|-----------------------|----------------------------------------------------------------------------------------------------|
| Use                   | <ul> <li>To change the dividing size of the data.</li> </ul>                                                                                       |
| Setting/<br>Procedure | <ol> <li>Press the Clear key.</li> <li>Enter the dividing mail size between 100 and 15000 (in 100 increments) using the<br/>10-key pad.</li> </ol> |

### 8. Utility Mode

# <Connection Timeout>

| Functions             | To set the timeout period for connection in transmitting e-mail to SMTP server.                             |
|-----------------------|----------------------------------------------------------------------------------------------------|
| Use                   | • To change the timeout period for connection in transmitting e-mail to SMTP server.                        |
| Setting/<br>Procedure | <ul> <li>Select the timeout period using [+] / [-] keys.</li> <li>The default setting is 60 sec.</li> </ul> |
|                       | "60 sec." (30 to 300, in 30 sec. increments)                                                                |

# <Server Capacity>

| Functions             | <ul> <li>To set the Max. capacity per mail which SMTP server can receive.</li> </ul> |  |
|-----------------------|--------------------------------------------------------------------------------------|--|
| Use                   | To change the Max. capacity per mail which SMTP server can receive.                  |  |
| Setting/<br>Procedure | The default setting is No Limit.                                                     |  |
| Tioccuare             | "No Limit" (1 to 100)                                                                |  |

# <SSL Setting>

| Functions             | <ul> <li>To set whether or not to use SSL when sending an e-mail.</li> </ul> |                 |       |  |
|-----------------------|------------------------------------------------------------------------------|-----------------|-------|--|
| Use                   | <ul> <li>To use when sending an e-m</li> </ul>                               | nail using SSL. |       |  |
| Setting/<br>Procedure | <ul> <li>The default setting is OFF.</li> </ul>                              |                 |       |  |
| Procedure             | SMTP over SSL                                                                | Start TLS       | "OFF" |  |

### <Port No.>

| Functions | To set the port number for transmission with SMTP server.                                                                                 |
|-----------|----------------------------------------------------------------------------------------------------|
| Use       | <ul> <li>To enter the port number for transmission with SMTP server.</li> </ul>                                                           |
|           | <ol> <li>Touch [Input].</li> <li>Press the Clear key.</li> <li>Enter the port number between 1 and 65535 using the 10-key pad.</li> </ol> |

### <Port Number (SSL)>

| Functions             | To set the port number when using SSL.                                                                                                    |
|-----------------------|----------------------------------------------------------------------------------------------------|
| Use                   | <ul> <li>To use for entering the port number when using SSL.</li> </ul>                                                                         |
| Setting/<br>Procedure | <ol> <li>Touch [Input].</li> <li>Touch the Clear key.</li> <li>Enter the port number (SSL) between 1 and 65535 using the 10-key pad.</li> </ol> |

# <Detail Settings: SMTP Authentication>

| Functions | To set whether or not to enable SMTP authentication.                 |       |  |
|-----------|----------------------------------------------------------------------|-------|--|
| Use       | <ul> <li>To use when conducting SMTP authentication.</li> </ul>      |       |  |
| Setting/  | <ul> <li>The default setting is OFF.</li> </ul>                      |       |  |
| Procedure | ON                                                                   | "OFF" |  |
|           | When set to "ON", enter the [User ID], [Password] and [Domain Name]. |       |  |

<Detail Settings: POP Before SMTP Authentication>

| Functions | To set whether or not to enable the POP Before SMTP authentication. |       |
|-----------|---------------------------------------------------------------------|-------|
| Use       | To use when conducting POP Before SMTP authentication.              |       |
| Setting/  | <ul> <li>The default setting is OFF.</li> </ul>                     |       |
| Procedure | ON                                                                  | "OFF" |

### <Detail Settings: POP Before SMTP Time>

| Functions             | <ul> <li>To set the time necessary for POP Before SMTP authentication.</li> </ul>                                                                   |
|-----------------------|----------------------------------------------------------------------------------------------------|
| Use                   | <ul> <li>To change the time necessary for POP Before SMTP authentication.</li> </ul>                                                                |
| Setting/<br>Procedure | <ol> <li>Touch [Input].</li> <li>Press the Clear key.</li> <li>Enter the time for POP Before SMTP between 0 and 60 using the 10-key pad.</li> </ol> |

# (2) E-mail RX (POP)

<E-mail RX (POP)>

| Functions             | To set whether to enable or disable the e-mail reception setting. |  |
|-----------------------|-------------------------------------------------------------------|--|
| Use                   | To disable the e-mail reception setting.                          |  |
| Setting/<br>Procedure | The default setting is ON.                                        |  |
| FIOCEGUIE             | "ON" OFF                                                          |  |

#### <POP Server Address>

| Functions             | To set the POP server address.                                                                                                    |
|-----------------------|----------------------------------------------------------------------------------------------------|
| Use                   | To enter the POP server address.                                                                                                    |
| Setting/<br>Procedure | <ol> <li>Touch [Host Address].</li> <li>Select [Input Host Name], [IPv4 Address Input] or [IPv6 Address Input], and enter<br/>the server address.</li> </ol> |

#### <Connection Timeout>

| Functions             | To set the timeout period for connection in receiving e-mail to POP server.                    |
|-----------------------|------------------------------------------------------------------------------------------------|
| Use                   | <ul> <li>To set the timeout period of connection in receiving e-mail to POP server.</li> </ul> |
| Setting/<br>Procedure | <ul> <li>Select the timeout period of connection using [-]/[+] keys.</li> </ul>                |

### <SSL Setting>

| Functions             | To set whether or not to use SSL when receiving an e-mail. |           |  |
|-----------------------|------------------------------------------------------------|-----------|--|
| Use                   | To use when receiving an e-mail which                      | used SSL. |  |
| Setting/<br>Procedure | The default setting is OFF.                                |           |  |
| Flocedure             | ON                                                         | "OFF"     |  |

# <Port No.>

| Functions | To set the port No. for transmitting with POP server.                                                                                  |
|-----------|----------------------------------------------------------------------------------------------------|
| Use       | <ul> <li>To enter the port No. for transmitting with POP server.</li> </ul>                                                            |
|           | <ol> <li>Touch [Input].</li> <li>Touch the Clear key.</li> <li>Enter the port No. between 1 and 65535 using the 10-key pad.</li> </ol> |

# <Port Number (SSL)>

| Functions             | To set the port number when using SSL.                                                                                                    |
|-----------------------|----------------------------------------------------------------------------------------------------|
| Use                   | <ul> <li>To enter the port number when using SSL.</li> </ul>                                                                                    |
| Setting/<br>Procedure | <ol> <li>Touch [Input].</li> <li>Touch the Clear key.</li> <li>Enter the port number (SSL) between 1 and 65535 using the 10-key pad.</li> </ol> |

# <Login Name>

| Functions             | To enter a login name used for POP server authentication. |
|-----------------------|-----------------------------------------------------------|
| Use                   |                                                           |
| Setting/<br>Procedure | 1. Touch [Login Name].<br>2. Enter a login name.          |

# <Password>

| Functions             | To enter a login name used for POP server authentication. |
|-----------------------|-----------------------------------------------------------|
| Use                   |                                                           |
| Setting/<br>Procedure | 1. Touch [Password].<br>2. Enter a password.              |

# <APOP Authentication>

| Functions | To set whether to use APOP authentication.      |       |
|-----------|-------------------------------------------------|-------|
| Use       | <ul> <li>To use APOP authentication.</li> </ul> |       |
| Setting/  | <ul> <li>The default setting is OFF.</li> </ul> |       |
| Procedure | ON                                              | "OFF" |

# <Check for New Messages>

| Functions | To set whether to automatically shock a                                                  | POP server for new messages |
|-----------|------------------------------------------------------------------------------------------|-----------------------------|
| Use       | <ul> <li>To set whether to automatically check a POP server for new messages.</li> </ul> |                             |
| Setting/  | The default setting is Yes.                                                              |                             |
| Procedure | "Yes"                                                                                    | No                          |

#### <Polling Interval>

| Functions             | <ul> <li>To set a polling interval at which a POP server is checked for new messages.</li> </ul> |  |
|-----------------------|--------------------------------------------------------------------------------------------------|--|
| Use                   | • To set a poining interval at which a POP server is checked for new messages.                   |  |
| Setting/<br>Procedure | The default setting is 15 minutes.                                                               |  |
| Procedure             | 1 to 60 minutes                                                                                  |  |

### (3) S/MIME Communication Settings

| Functions | To set whether to activate S/MINE communication that provides encrypted E-mail |       |
|-----------|--------------------------------------------------------------------------------|-------|
| Use       | transmission.                                                                  |       |
| Setting/  | <ul> <li>The default setting is OFF.</li> </ul>                                |       |
| Procedure | ON                                                                             | "OFF" |

### <Digital Signature>

| Functions | Set whether to add a digital signature to S/MIME messages.      |  |
|-----------|-----------------------------------------------------------------|--|
| Use       |                                                                 |  |
| Setting/  | The default setting is Do not add signature.                    |  |
| Procedure | "Do not add signature" Always add signature Select when sending |  |

#### <E-mail Text Encryption Method>

| Functions | <ul> <li>To select an encryption method used for S/MIME E-mail text.</li> </ul> |  |
|-----------|---------------------------------------------------------------------------------|--|
| Use       | • To select an encryption method used for S/MIME E-mail text.                   |  |
| Setting/  | The default setting is 3DES.                                                    |  |
| Procedure | RC2-40 RC2-64 RC2-128 DES "3DES" AES-128 AES-192 AES-256                        |  |

#### <Print S/MIME Information>

| Functions             | To select whether to print S/MIME information when sending and receiving E-mail | formation when sending and receiving E-mail |
|-----------------------|---------------------------------------------------------------------------------|---------------------------------------------|
| Use                   |                                                                                 |                                             |
| Setting/<br>Procedure | <ul> <li>The default setting is No.</li> </ul>                                  |                                             |
| Procedure             | Yes                                                                             | "No"                                        |

#### <Automatically Obtain Certificates>

| Functions | To set whether to automatically acquire a certificate when sending or receiving E- |      |
|-----------|------------------------------------------------------------------------------------|------|
| Use       | mail.                                                                              |      |
| Setting/  | <ul> <li>The default setting is No.</li> </ul>                                     |      |
| Procedure | Yes                                                                                | "No" |

# H. SNMP Setting (1) SNMP Setting

| Functions             | <ul> <li>To set whether to use SNMP (Simple Network Management Protocol) or not.</li> <li>To set the SNMP version to be used.</li> </ul>                                                                   |     |
|-----------------------|----------------------------------------------------------------------------------------------------|-----|
| Use                   | <ul> <li>Not to use SNMP.</li> <li>To readout management information base and to enter community name for writing.</li> </ul>                                                                              |     |
| Setting/<br>Procedure | <ul> <li>The default setting is ON.</li> <li>"ON" OFF</li> <li>To individually set whether or not to use SNMP v1/v2c (IP), SNMP v3 (IP), and SNMP v1 (IPX).</li> <li>The default setting is ON.</li> </ul> |     |
|                       | "ON"                                                                                                    | OFF |

#### (2) UDP Port Number

| Functions<br>Use | To set the UDP standby port number which is used for SNMP (IP).                                                   |
|------------------|----------------------------------------------------------------------------------------------------|
| Setting/         | <ol> <li>Touch the Clear key.</li> <li>Enter the port number between 1 and 65535 using the 10-key pad.</li> </ol> |

### (3) SNMP v1/v2c Settings

| Functions             | <ul> <li>To conduct setting when using SNMP v1/v2c.</li> </ul>                                                                                                    |  |
|-----------------------|----------------------------------------------------------------------------------------------------|--|
| Use                   | <ul> <li>To use when changing write setting.</li> <li>To use when entering the community name for reading the Management Information<br/>Base (MIB) and writing to it.</li> </ul>                                                                                                    |  |
| Setting/<br>Procedure | <read community="" name="" settings=""> <ul> <li>Enter a Read community name.</li> </ul> <li>Write Setting&gt;</li></read>                                                                                                    |  |
|                       | The default setting is Enable.                                                                                                    |  |
|                       | "Enable" Disable                                                                                                    |  |
|                       | NOTE <ul> <li>[Enable] cannot be selected when the following setting is set to "ON."</li> <li>[Administrator Settings] → [Security Setting] → [Enhanced Security Mode]</li> <li></li> <li></li> <li< td=""></li<></ul> |  |

# (4) SNMP v3 Settings

<Context Name Settings>

| Functions             | <ul> <li>Set the context name which is used for SNMP v3.</li> </ul>                                                                    |  |
|-----------------------|----------------------------------------------------------------------------------------------------|--|
| Use                   | • Set the context name which is used for SNMP V3.                                                                                      |  |
| Setting/<br>Procedure | <ol> <li>Touch [Name].</li> <li>Enter the context name (up to 64 characters) on the on-screen keyboard, and touch<br/>[OK].</li> </ol> |  |

#### <Discovery User Permissions>

| Functions | To set whether or not to enable the discovery authority user which is used for SNMP |     |  |
|-----------|-------------------------------------------------------------------------------------|-----|--|
| Use       | v3.                                                                                 |     |  |
| Setting/  | The default setting is ON.                                                          |     |  |
| Procedure | "ON"                                                                                | OFF |  |

### <Discovery User Name Settings>

| Functions             | To set the name of the discovery authority Users which is used for SNMP v3.                                                                              |
|-----------------------|----------------------------------------------------------------------------------------------------|
| Use                   |                                                                                                    |
| Setting/<br>Procedure | <ol> <li>Touch [Discovery User Name].</li> <li>Enter the discovery user name (up to 32 characters) on the on-screen keyboard, and touch [OK].</li> </ol> |
|                       | NOTE <ul> <li>The user name same with the read user name or the write user name cannot<br/>be set.</li> </ul>                                            |

#### <Read User Name Settings>

| Functions             | <ul> <li>To set the read-only user name used for SNMP v3.</li> </ul>                                                                               |  |
|-----------------------|----------------------------------------------------------------------------------------------------|--|
| Use                   | • To set the read-only user hame used for Sinivir V3.                                                                                              |  |
| Setting/<br>Procedure | <ol> <li>Touch [Read User Name].</li> <li>Enter the read user name (up to 32 characters) on the on-screen keyboard, and<br/>touch [OK].</li> </ol> |  |
|                       | NOTE <ul> <li>The user Name same with the discovery user name cannot be used.</li> </ul>                                                           |  |

#### <Security Level>

| Functions | <ul> <li>To set the security level of the read-only user used for SNMP v3.</li> </ul> |                                                      |                                                           |
|-----------|---------------------------------------------------------------------------------------|------------------------------------------------------|-----------------------------------------------------------|
| Use       | <ul> <li>To use when changing</li> </ul>                                              | ng the security level of the rea                     | ad-only user.                                             |
|           | OFF                                                                                   | : No authentication will be<br>user accesses.        | conducted when the read-only                              |
|           | auth-password                                                                         | : Conducts authentication<br>word when the read-only | only for the authentication pass-                         |
|           | auth-Password/privpassword                                                            |                                                      |                                                           |
|           |                                                                                       |                                                      | by authentication password and<br>ead-only User accesses. |
| Setting/  | <ul> <li>The default setting is</li> </ul>                                            | auth-password/privpassword                           | J.                                                        |
| Procedure | OFF                                                                                   | auth-password                                        | "auth-password/privpassword"                              |

### <Password Setting>

| Functions             | To set the Authentication password for the read-only User which is used for SNMP                                                                |
|-----------------------|----------------------------------------------------------------------------------------------------|
| Use                   | v3.                                                                                                    |
| Setting/<br>Procedure | <ol> <li>Select a type of password.</li> <li>Enter the password (up to 32 characters) on the on-screen keyboard, and touch<br/>[OK].</li> </ol> |

# <Write User Name Settings>

| Functions             | <ul> <li>To set the name of the reading/writing authority user which is used for SNMP v3.</li> </ul>                                                 |
|-----------------------|----------------------------------------------------------------------------------------------------|
| Use                   |                                                                                                    |
| Setting/<br>Procedure | <ol> <li>Touch [Write User Name].</li> <li>Enter the write user name (up to 32 characters) on the on-screen keyboard, and<br/>touch [OK].</li> </ol> |
|                       | NOTE <ul> <li>The user name same with the discovery use name cannot be used.</li> </ul>                                                              |

# <Security Level>

| Functions | • To set the security level for the reading/writing authority user which is used for SNMP v3. |                                                    |                                                                         |
|-----------|-----------------------------------------------------------------------------------------------|----------------------------------------------------|-------------------------------------------------------------------------|
| Use       | To use for changing                                                                           | the security level of the re-                      | ading/writing authority user.                                           |
|           | OFF                                                                                           | : Authentication will not<br>authority user access | t be conducted when reading/writing es.                                 |
|           | auth-password                                                                                 |                                                    | ion only with authentication password authority user accesses.          |
|           | auth-password/privpassword                                                                    |                                                    |                                                                         |
|           |                                                                                               |                                                    | ion by authentication password and<br>en reading/writing authority user |
| Setting/  | The default setting i                                                                         | s auth-password/privpassv                          | vord.                                                                   |
| Procedure | OFF                                                                                           | auth-password                                      | "auth-password/privpassword"                                            |
|           | "ON."                                                                                         | •                                                  | hen the following setting is set to $gs] 	o [Enhanced Security Mode]$   |

### I. AppleTalk Settings

• It will not be displayed when the following setting shows that authentication device is mounted.

 $[Service Mode] \rightarrow [Billing Setting] \rightarrow [Management Function Choice]$ 

# (1) AppleTalk Settings

| Functions | To set whether to enable or disable the AppleTalk setting. |       |  |
|-----------|------------------------------------------------------------|-------|--|
| Use       | To use AppleTalk setting.                                  |       |  |
| Setting/  | <ul> <li>The default setting is OFF.</li> </ul>            |       |  |
| Procedure | ON                                                         | "OFF" |  |

# (2) Printer Name

| Functions             | <ul> <li>To set the printer name displayed on the AppleTalk network.</li> </ul>                                                                |
|-----------------------|----------------------------------------------------------------------------------------------------|
| Use                   | <ul> <li>To set the printer name displayed on the AppleTalk network.</li> </ul>                                                                |
| Setting/<br>Procedure | <ol> <li>Touch [Printer Name].</li> <li>Enter the printer name (up to 31 characters) on the on-screen keyboard, and touch<br/>[OK].</li> </ol> |

### (3) Zone Name

| Functions | To set the zone name connected with AppleTalk network.                                                                                   |
|-----------|----------------------------------------------------------------------------------------------------|
| Use       | <ul> <li>To set the zone name connected with AppleTalk network.</li> </ul>                                                               |
| 0         | <ol> <li>Touch [Zone Name].</li> <li>Enter the zone name (up to 31 characters) on the on-screen keyboard, and touch<br/>[OK].</li> </ol> |

# (4) Current Zone

| Functions | To display the current zone on AppleTalk network.                       |
|-----------|-------------------------------------------------------------------------|
| Use       | <ul> <li>To check the current zone on the AppleTalk network.</li> </ul> |

# J. Bonjour Setting

# (1) Bonjour Setting

| Functions | To set whether or not to use the Bonjour setting.                                |     |  |
|-----------|----------------------------------------------------------------------------------|-----|--|
| Use       | <ul> <li>To use when operating under the Bonjour service environment.</li> </ul> |     |  |
| Setting/  | <ul> <li>The default setting is ON.</li> </ul>                                   |     |  |
| Procedure | "ON"                                                                             | OFF |  |

### (2) Bonjour Name

| Functions | To set the bonjour name.                                                                                                    |
|-----------|----------------------------------------------------------------------------------------------------|
| Use       | <ul> <li>To set the name for identifying over the bonjour network.</li> </ul>                                                                  |
| 0         | <ol> <li>Touch [Bonjour Name].</li> <li>Enter the Bonjour name (up to 64 characters) on the on-screen keyboard, and touch<br/>[OK].</li> </ol> |

#### K. TCP Socket Settings

### (1) TCP Socket

| Functions             | <ul> <li>To set whether or not to set the TCP socket.</li> <li>To set the port number for TCP socket transmission.</li> </ul>                                                |  |
|-----------------------|----------------------------------------------------------------------------------------------------|--|
| Use                   | <ul> <li>To use when using the application, etc. for TCP socket transmission.</li> <li>To be used when entering the port number used for TCP socket transmission.</li> </ul> |  |
| Setting/<br>Procedure | The default setting is ON.     "ON" OFF                                                                                                    |  |
|                       | <port number=""> 1. Touch the Clear key. 2. Enter the port number between 1 and 65535 using the 10-key pad.</port>                                                           |  |

# (2) TCP Socket (ASCII Mode)

| Functions             | <ul> <li>To set whether or not to set the TCP socket for ASCII mode.</li> <li>To set the port number which is used for TCP socket transmission by ASCII mode.</li> </ul>                                                          |  |
|-----------------------|----------------------------------------------------------------------------------------------------|--|
| Use                   | <ul> <li>To use when using the application, etc. for TCP socket transmission by ASCII mode.</li> <li>To use when entering the port number for TCP socket transmission by ASCII mode.</li> </ul>                                   |  |
| Setting/<br>Procedure | <ul> <li>The default setting is ON.</li> <li>"ON" OFF</li> <li><port (ascii="" mode)="" number=""></port></li> <li>1. Touch the Clear key.</li> <li>2. Enter the port number between 1 and 65535 using the 10-key pad.</li> </ul> |  |

# L. Network Fax Setting

# (1) Network Fax Function Settings

• It will not be displayed on the screen when all items are set to "OFF" in the following settings.

 $[\texttt{Service Mode}] \rightarrow [\texttt{System 2}] \rightarrow [\texttt{Network Fax Settings}]$ 

- <IP Address Fax Function>
- Setting will be available only when [IP Address Fax] is set to "ON" in the following settings.

 $[\texttt{Service Mode}] \rightarrow [\texttt{System 2}] \rightarrow [\texttt{Network Fax Settings}]$ 

| Functions             | To set whether or not to use IP address fax function. |       |  |
|-----------------------|-------------------------------------------------------|-------|--|
| Use                   | <ul> <li>To use IP address fax function.</li> </ul>   |       |  |
| Setting/<br>Procedure | The default setting is OFF.                           |       |  |
| Fiocedure             | ON                                                    | "OFF" |  |

# <Internet Fax Function>

 Setting will be available only when [Internet Fax] is set to "ON" in the following settings. [Service Mode] → [System 2] → [Network Fax Settings]

| Functions             | • To set whether or not to use Internet fax function. |       |
|-----------------------|-------------------------------------------------------|-------|
| Use                   | <ul> <li>To use Internet fax function.</li> </ul>     |       |
| Setting/<br>Procedure | The default setting is OFF.                           |       |
| Procedure             | ON                                                    | "OFF" |

# (2) SMTP TX Settings

| Functions             | <ul> <li>To set SMTP TX when network fax function is being used.</li> </ul>                                                                         |
|-----------------------|----------------------------------------------------------------------------------------------------|
| Use                   | To set SMTP TX port number and connecting time out period when network fax func-<br>tion is being used.                                             |
| Setting/<br>Procedure | <port number=""> <ol> <li>Touch [Input].</li> <li>Enter the port number between 1 and 65535 using the 10-key pad.</li> </ol></port>                 |
|                       | <connection timeout=""><br/>1. Touch [Input].<br/>2. Enter the connection timeout time between 5 and 1000 (sec.) using the 10-key pad.</connection> |

#### (3) SMTP RX Settings

| Functions | <ul> <li>To set SMTP RX when network fax function is being used.</li> </ul>                                                                                                    |  |
|-----------|----------------------------------------------------------------------------------------------------|--|
| Use       | <ul> <li>To use SMTP RX function when network fax function is being used.</li> <li>To set SMTP RX port number and connecting time out period when network fax function is being used.</li> </ul> |  |
| Setting/  | <smtp rx=""></smtp>                                                                                                    |  |
| Procedure | The default setting is ON.                                                                                                    |  |
|           | "ON" OFF                                                                                                    |  |
|           | <port no.=""><br/>1. Touch [Input].<br/>2. Enter the port number between 1 and 65535 using the 10-key pad.</port>                                                                                |  |
|           | <connection timeout=""><br/>1. Touch [Input].<br/>2. Enter the connection timeout time between 5 and 1000 (sec.) using the 10-key pad.</connection>                                              |  |

# M. WebDAV Settings(1) WebDAV Client Settings

• This is displayed only when the function enhanced version 1 or later firmware is installed.

<WebDAV Client Setting>

| Functions | <ul> <li>To set whether to use WebDAV Client Settings.</li> </ul> |  |
|-----------|-------------------------------------------------------------------|--|
| Use       | - To set whether to use webbay cheft settings.                    |  |
| Setting/  | The default setting is ON.                                        |  |
| Procedure | "ON" OFF                                                          |  |

<WebDAV Client Settings: Proxy Server Address>

| Functions             | To set the proxy server address.                                                                                                    |
|-----------------------|----------------------------------------------------------------------------------------------------|
| Use                   | To enter the proxy server address.                                                                                                    |
| Setting/<br>Procedure | <ol> <li>Touch [Host Address].</li> <li>Select [Input Host Name], [IPv4 Address Input], or [IPv6 Address Input] and enter a<br/>host address.</li> </ol> |

<WebDAV Client Settings: Proxy Server Port Number>

| Functions             | To set the proxy server port number.                                                                                           |
|-----------------------|----------------------------------------------------------------------------------------------------|
| Use                   | To enter the proxy server port number.                                                                                         |
| Setting/<br>Procedure | <ul> <li>Press the Clear key.</li> <li>Enter the proxy server port number between 1 and 65535 using the 10-key pad.</li> </ul> |

#### <WebDAV Client Settings: User Name>

| Functions | To set the user name for WebDAV authentication.                                                                |
|-----------|----------------------------------------------------------------------------------------------------|
| Use       |                                                                                                    |
| U         | <ol> <li>Touch [User Name].</li> <li>Enter the user name on the on-screen keyboard, and touch [OK].</li> </ol> |

### <WebDAV Client Settings: Password>

| Functions | To set the password for WebDAV authentication.                   |
|-----------|------------------------------------------------------------------|
| Use       |                                                                  |
| Setting/  | 1. Touch [Password].                                             |
| Procedure | 2. Enter the password on the on-screen keyboard, and touch [OK]. |

#### <WebDAV Client Settings: Connection Timeout>

| Functions             | To set the timeout period for connecting to WebDAV server.                                                                                            |  |
|-----------------------|----------------------------------------------------------------------------------------------------|--|
| Use                   | <ul> <li>To change the timeout period for connecting.</li> </ul>                                                                                      |  |
| Setting/<br>Procedure | <ol> <li>Touch [Input].</li> <li>Press the Clear key.</li> <li>Enter the connecting timeout period between 5 and 300 using the 10-key pad.</li> </ol> |  |

#### 2 (2) WebDAV Server Settings

• This is displayed only when the function enhanced version 2 or later firmware is installed.

#### <WebDAV Server Setting>

| Functions | • To set whether to use WebDAV Server Settings. |     |
|-----------|-------------------------------------------------|-----|
| Use       | • To set whether to use webDAV Server Settings. |     |
| Setting/  | The default setting is ON.                      |     |
| Procedure | "ON"                                            | OFF |

#### <WebDAV Server Settings: SSL Setting>

| Functions<br>Use | <ul> <li>To set whether to use SSL/TSL for communications when using the machine as<br/>WebDAV server.</li> </ul> |          |             |
|------------------|----------------------------------------------------------------------------------------------------|----------|-------------|
| oottiing,        | <ul> <li>The default setting is Non-SS</li> </ul>                                                                 | SL Only. |             |
| Procedure        | "Non-SSL Only"                                                                                                    | SSL Only | SSL/Non-SSL |

#### <WebDAV Server Settings: Password Setting

| Functions             | <ul> <li>To set a password to access WebDAV server.</li> </ul>                                                                                                    |
|-----------------------|----------------------------------------------------------------------------------------------------|
| Use                   | TO SEL A PASSWOLU TO ACCESS WEDDAY SELVEL.                                                                                                    |
| Setting/<br>Procedure | <ol> <li>Touch [Password Setting].</li> <li>Enter a password with the keyboard on the screen, and touch [OK].</li> <li>Touching [Initial Password] can restore the default password setting.<br/>(Default password: sysadm)</li> </ol> |

#### N. Web Service Settings

#### (1) Web Service Common Settings

<Web Service Common Settings: Friendly Name>

| Functions             | To define a friendly name that is used when printing a job with Web Service function                                                             |  |
|-----------------------|----------------------------------------------------------------------------------------------------|--|
| Use                   | <ul> <li>To define a menory name that is used when printing a job with web Service function</li> </ul>                                           |  |
| Setting/<br>Procedure | <ol> <li>Touch [Friendly Name].</li> <li>Enter the friendly name (up to 62 characters) on the on-screen keyboard, and touch<br/>[OK].</li> </ol> |  |

### <Web Service Common Settings: SSL Setting>

| Functions | <ul> <li>To set whether to use SSL when using Web Service function.</li> </ul> |  |
|-----------|--------------------------------------------------------------------------------|--|
| Use       |                                                                                |  |
| Setting/  | The default setting is OFF.                                                    |  |
| Procedure | ON "OFF"                                                                       |  |

# (2) Printer Settings

<Printer Settings>

| Functions | <ul> <li>To set whether to use this printer as a WS printer.</li> </ul> |       |
|-----------|-------------------------------------------------------------------------|-------|
| Use       | • To set whether to use this printer as a wS printer.                   |       |
| Setting/  | The default setting is OFF.                                             |       |
| Procedure | ON                                                                      | "OFF" |

#### <Printer Settings: Printer Name>

| Functions             | • To get the W/S printer name                                                                                                    |  |
|-----------------------|----------------------------------------------------------------------------------------------------|--|
| Use                   | • To set the WS printer name.                                                                                                    |  |
| Setting/<br>Procedure | <ol> <li>Touch [Printer Name].</li> <li>Enter the friendly name (up to 63 characters) on the on-screen keyboard, and touch<br/>[OK].</li> </ol> |  |

#### <Printer Settings: Printer Location>

| Functions             | • To get the WC printer legation                                                                                                    |  |
|-----------------------|----------------------------------------------------------------------------------------------------|--|
| Use                   | To set the WS printer location.                                                                                                    |  |
| Setting/<br>Procedure | <ol> <li>Touch [Printer Location].</li> <li>Enter the friendly name (up to 63 characters) on the on-screen keyboard, and touch<br/>[OK].</li> </ol> |  |

#### <Printer Settings: Printer Information>

| Functions             | To set the WS printer information.                                                                                                    |  |
|-----------------------|----------------------------------------------------------------------------------------------------|--|
| Use                   | To set the WS printer mormation.                                                                                                    |  |
| Setting/<br>Procedure | <ol> <li>Touch [Printer Information].</li> <li>Enter the friendly name (up to 63 characters) on the on-screen keyboard, and touch<br/>[OK].</li> </ol> |  |

#### (3) Scanner Settings

<Scanner Settings>

| Functions | <ul> <li>To set whether to use this machine as a WS scanner.</li> </ul> |     |  |
|-----------|-------------------------------------------------------------------------|-----|--|
| Use       | • To set whether to use this machine as a WS scanner.                   |     |  |
| Setting/  | The default setting is ON.                                              |     |  |
| Procedure | "ON"                                                                    | OFF |  |

#### <Scanner Settings: Scanner Name>

| Functions             | To get the WR approx name                                                                                                    |  |
|-----------------------|----------------------------------------------------------------------------------------------------|--|
| Use                   | To set the WS scanner name.                                                                                                    |  |
| Setting/<br>Procedure | <ol> <li>Touch [Scanner Name].</li> <li>Enter the friendly name (up to 63 characters) on the on-screen keyboard, and touch<br/>[OK].</li> </ol> |  |

#### <Scanner Settings: Scanner Location>

| Functions             | To set the WS scanner location.                                                                                                    |  |
|-----------------------|----------------------------------------------------------------------------------------------------|--|
| Use                   |                                                                                                    |  |
| Setting/<br>Procedure | <ol> <li>Touch [Scanner Location].</li> <li>Enter the friendly name (up to 63 characters) on the on-screen keyboard, and touch<br/>[OK].</li> </ol> |  |

#### <Scanner Settings: Scanner Information>

| Functions             | To set the WS scanner information.                                                                                                    |  |
|-----------------------|----------------------------------------------------------------------------------------------------|--|
| Use                   | • To set the WS scanner mormation.                                                                                                    |  |
| Setting/<br>Procedure | <ol> <li>Touch [Scanner Information].</li> <li>Enter the friendly name (up to 63 characters) on the on-screen keyboard, and touch<br/>[OK].</li> </ol> |  |

#### <Scanner Settings: Connection Timeout>

| Functions | <ul> <li>To set the timeout period for connection of WS scanner.</li> </ul>                                                    |  |
|-----------|----------------------------------------------------------------------------------------------------|--|
| Use       | • To set the timeout period for connection of WS scanner.                                                                      |  |
| 0         | <ol> <li>Press the Clear key.</li> <li>Enter the connecting timeout period between 30 and 300 using the 10-key pad.</li> </ol> |  |

### O. Detail Settings

# (1) Device Setting

<MAC Address>

| Functions             | To display the MAC address of the machine. |  |
|-----------------------|--------------------------------------------|--|
| Use                   | To check the MAC address of the machine.   |  |
| Setting/<br>Procedure | The address cannot be changed.             |  |

#### <Network Speed>

| Functions             | To set the network speed.          |                                                                      |                                                                          |
|-----------------------|------------------------------------|----------------------------------------------------------------------|--------------------------------------------------------------------------|
| Use                   | To set the specific network speed. |                                                                      |                                                                          |
| Setting/<br>Procedure | 100Mbps Full Duplex                | 10Mbps Full Duplex<br>100Mbps Half Duplex<br>etting is changed, turn | 10Mbps Half Duplex<br>1Gbps Full Duplex<br>off the main power switch and |

### (2) Time Adjustment Setting

| Functions             | To set whether to enable or disable the NTP setting. |                       |  |
|-----------------------|------------------------------------------------------|-----------------------|--|
| Use                   | To synchronize the time between the set              | erver and the client. |  |
| Setting/<br>Procedure | The default setting is OFF.                          |                       |  |
| Procedure             | ON                                                   | "OFF"                 |  |

#### <NTP Server Setting>

| Functions             | To set the NTP server address.                                                                                                    |  |
|-----------------------|----------------------------------------------------------------------------------------------------|--|
| Use                   | To enter the NTP server address.                                                                                                    |  |
| Setting/<br>Procedure | <ul> <li><host address=""></host></li> <li>1. Touch [Host Address].</li> <li>2. Select [IP Address Input], and enter the IP address.</li> <li>3. Select [Host name Input], and enter the host name.</li> <li><port number=""></port></li> <li>1. Touch the Clear key.</li> <li>2. Enter the port number between 1 and 65535 using the 10-key pad.</li> </ul> |  |

#### (3) Status Notification Setting

 It will not be displayed when the following setting shows that authentication device is mounted.

 $[Service Mode] \rightarrow [Billing Setting] \rightarrow [Management Function Choice]$ 

 To notify status, notifications both by E-mail and by SNMP TRAP function can be set. For E-mail, up to ten IP addresses and one IPX address can be set. For SNMP TRAP function, up to five IP addresses and one IPX can be set.

<Register Notification Address (IP Address)>

| Functions             | <ul> <li>To set IP addresses to which machine status notifications are sent.</li> </ul>                                                                                                    |
|-----------------------|----------------------------------------------------------------------------------------------------|
| Use                   | <ul> <li>Use this function when setting IP addresses to which machine status notifications are sent.</li> <li>Up to 5 addresses can be registered.</li> </ul>                                                                                                    |
| Setting/<br>Procedure | <ol> <li>From IP address 1 to 5, select an IP address where settings are made.</li> <li>Touch [Host Address].</li> <li>Select [Input Host], [IPv4 Address Input] or [IPv6 Address Input] and enter a host address.</li> <li>Touch the Clear key and enter a port number within the range of 1 to 65535 using the 10-key pad.</li> <li>Touch [Community Name] and enter a community name.</li> <li>Touch [Notification Item] and set the items to be notified to [ON].</li> <li>Touch [OK] and finish the settings.</li> </ol> |

# 8. Utility Mode

### <Register Notification Address (IPX Address)>

| Functions             | To set IPX addresses to which machine status notifications are sent.                                                                                                    |  |
|-----------------------|----------------------------------------------------------------------------------------------------|--|
| Use                   | Use this function when setting IPX addresses to which machine status notifications are sent.                                                                                                    |  |
| Setting/<br>Procedure | <ol> <li>Touch [IPX Address].</li> <li>Touch [Network Address] or [Node Address] and enter an address.</li> <li>Touch [Community Name] and enter a community name.</li> <li>Touch [Notification Item] and set the items to be notified to [ON].</li> <li>Touch [OK] and finish the settings.</li> </ol> |  |

### <Register Notification Address (E-mail Address)>

| Functions             | To set E-mail addresses to which machine status notifications are sent.                                                                                                    |  |
|-----------------------|----------------------------------------------------------------------------------------------------|--|
| Use                   | <ul> <li>Use this function when setting E-mail addresses to which machine status notifica-<br/>tions are sent.</li> <li>Up to 10 addresses can be registered.</li> </ul>                                                                                                    |  |
| Setting/<br>Procedure | <ol> <li>Touch [Forward].</li> <li>From E-mail addresses 1 to 10, select an E-mail address where settings are made.</li> <li>Touch [Edit E-mail Address].</li> <li>Enter an E-mail address (up to 320 one-byte characters) using the keyboard on the screen and touch [OK].</li> <li>Touch [Notification Item] and set the items to be notified to [ON].</li> <li>Touch [OK] and finish the settings.</li> </ol> |  |

# (4) Total Counter Notification Settings

<Notification Schedule Setting>

| Functions             | <ul> <li>To set the schedule for informing the total counter value.</li> </ul>                                                                                                    |  |
|-----------------------|----------------------------------------------------------------------------------------------------|--|
| Use                   | <ul> <li>To use when informing the total counter value by e-mail regularly.</li> <li>Two different schedules can be set for reporting.</li> </ul>                                                                                                    |  |
| Setting/<br>Procedure | <ol> <li>Touch [Schedule 1] or [Schedule 2].</li> <li>Select the reporting cycle from [Daily], [Weekly] or [Monthly].</li> <li>When selecting [Daily] for the reporting cycle, set the Interval of day(s).</li> <li>When selecting [Weekly] for the reporting cycle, set the Interval of week(s) and day of the Week.</li> <li>When selecting [Monthly] for the reporting cycle, set the Interval of month(s) and date of the month.</li> </ol> |  |

### <Notification Address Setting>

| Functions             | <ul> <li>To set the e-mail address for reporting the total counter value.</li> </ul>                                                                                                    |  |
|-----------------------|----------------------------------------------------------------------------------------------------|--|
| Use                   | <ul> <li>Up to three e-mail addresses can be set.</li> <li>It can be selected whether to apply the schedule of the [Set Schedule] to each address.</li> </ul>                                                                                                    |  |
| Setting/<br>Procedure | <ol> <li>Touch [Address 1], [Address 2] or [Address 3].</li> <li>Touch [E-mail Address Edit].</li> <li>Enter the e-mail address (up to 320 one-byte characters) on the on-screen key-<br/>board, and touch [OK].</li> <li>Touch [Set Schedule].</li> <li>Select ON/OFF for each schedule.</li> </ol> |  |

#### <Model Name>

| Functions             | To set the device name for identifying the copier when reporting the total counter.                                                                 |  |
|-----------------------|----------------------------------------------------------------------------------------------------|--|
| Use                   |                                                                                                    |  |
| Setting/<br>Procedure | <ol> <li>Touch [Model Name].</li> <li>Enter the model name (up to 20 one-byte characters) on the on-screen keyboard,<br/>and touch [OK].</li> </ol> |  |

#### <Send Now>

| Functions | <ul> <li>To transfer the current total counter value to the set address.</li> </ul> |
|-----------|-------------------------------------------------------------------------------------|
| Use       |                                                                                     |

### (5) PING Confirmation

| Functions | <ul> <li>To set the TCP/IP network diagnosis by PING.</li> </ul>                                                                                                    |
|-----------|----------------------------------------------------------------------------------------------------|
| Use       | To check the condition of TCP/IP network.                                                                                                    |
| Procedure | <ol> <li>Touch [Host Address] for PING transmission.</li> <li>Select [Input Host Name], [IPv4 Address Input], or [IPv6 Address Input] and enter a<br/>host address.</li> <li>Touch [Check Connection] key to check the connection.</li> </ol> |

#### (6) SLP Setting

| Functions<br>Use | <ul> <li>To set whether to use SLP or not.</li> <li>Device search will be available with TW</li> </ul> | AIN by setting SLP enable. |
|------------------|----------------------------------------------------------------------------------------------------|----------------------------|
| Setting/         | The default setting is Enable.                                                                         |                            |
| Procedure        | "Enable"                                                                                               | Disable                    |

### (7) LPD Setting

| Functions | To set whether to use LPD during printing or not. |         |
|-----------|---------------------------------------------------|---------|
| Use       |                                                   |         |
| ootting,  | The default setting is Enable.                    |         |
| Procedure | "Enable"                                          | Disable |

#### (8) Prefix/Suffix Setting

<ON/OFF Setting>

| Functions | <ul> <li>To set whether to add prefix or suffix to the address when calling or entering an<br/>address.</li> </ul> |       |
|-----------|----------------------------------------------------------------------------------------------------|-------|
| Use       | • To add prefix or suffix to the address.                                                                          |       |
| Setting/  | The default setting is OFF.                                                                                        |       |
| Procedure | ON                                                                                                    | "OFF" |

### <Prefix/Suffix Setting>

| Functions             | <ul> <li>To register or change the prefix or suffix.</li> <li>Eight types of prefix and suffix can be added.<br/>Prefix: Letters added to the top of the text (header part)<br/>Suffix: Letters added to the bottom of the text (footer part)</li> </ul> |
|-----------------------|----------------------------------------------------------------------------------------------------|
| Use                   | <ul> <li>To register or change the address displayed for prefix or suffix.</li> </ul>                                                                                                    |
| Setting/<br>Procedure | <ul><li>Available number to be registered as prefix is up to 20 characters.</li><li>Available number to be registered as suffix is up to 64 characters.</li></ul>                                                                                        |

# (9) Action for Invalid Certificate

| Functions | To set how to process the job when SSL certificate becomes invalid. |  |
|-----------|---------------------------------------------------------------------|--|
| Use       |                                                                     |  |
| Setting/  | The default setting is Continue.                                    |  |
| Procedure | "Continue" Delete the Job                                           |  |

# 8.6.6 Copier Settings

# A. Auto Zoom (Platen)

| Functions | • To set whether to function the auto zoom when the tray is selected with document set on the original glass (excepting at automatic paper selection mode.) |       |
|-----------|----------------------------------------------------------------------------------------------------|-------|
| Use       | <ul> <li>To function the auto zoom when the feed tray is selected.</li> </ul>                                                                               |       |
| Setting/  | <ul> <li>The default setting is OFF.</li> </ul>                                                                                                    |       |
| Procedure | ON                                                                                                    | "OFF" |

# B. Auto Zoom (ADF)

| Functions | <ul> <li>To set whether to function the auto zoom when the feed tray is selected with document set on the ADF (excepting at automatic paper selection mode.)</li> </ul> |  |
|-----------|----------------------------------------------------------------------------------------------------|--|
| Use       | To function the auto zoom when the tray is selected.                                                                                                    |  |
| Setting/  | The default setting is ON.                                                                                                    |  |
| Procedure | "ON" OFF                                                                                                    |  |

### C. Specify Default Tray when APS OFF

| Functions | To set the tray to be used when APS is cancelled.                     |              |  |
|-----------|-----------------------------------------------------------------------|--------------|--|
| Use       | To set the tray (tray 1) for the default setting when cancelling APS. |              |  |
| Setting/  | The default setting is Tray Before APS O                              | N.           |  |
| Procedure | "Tray Before APS ON"                                                  | Default Tray |  |

### D. Select Tray for Insert Sheet

| Functions             | <ul> <li>To select the initial value for the tray for the cover sheet paper.</li> </ul> |  |
|-----------------------|-----------------------------------------------------------------------------------------|--|
| Use                   |                                                                                         |  |
| Setting/<br>Procedure | The default setting is Tray 2.                                                          |  |

### E. Print Jobs During Copy Operation

| Functions             | To set whether to receive printing jobs for print data or fax data during copy operation.                                                                                                    |                          |              |  |
|-----------------------|----------------------------------------------------------------------------------------------------|--------------------------|--------------|--|
| Use                   | To restrict receiving printing jobs for print data or fax data during copy operation.     Accept         : Receives the print data or fax data and print     Receive Only         : Print data or fax data will be printed when the copy operation is         finished |                          |              |  |
| Setting/<br>Procedure | <ul> <li>The default settin<br/>",</li> </ul>                                                                                                    | ig is Accept.<br>Accept" | Receive Only |  |

### F. Automatic Image Rotation

| Functions | • Select whether or not the image is automatically rotated when the document and copy paper orientations are different. |                                                                                                    |
|-----------|----------------------------------------------------------------------------------------------------|----------------------------------------------------------------------------------------------------|
| Use       | When Auto Paper / Auto Zoom / Reduce is so                                                                              | et: If the "Auto" Paper setting, "Auto" Zoom<br>setting or a Reduce setting is selected,<br>the image is automatically rotated to fit<br>the orientation of the paper. |
|           | When Auto Paper / Auto Zoom is set                                                                                      | : If the "Auto" Paper setting or "Auto"<br>Zoom setting is selected, the image is<br>automatically rotated to fit the orienta-<br>tion of the paper.                   |
|           | When Auto Zoom / Reduce is set                                                                                          | : If the "Auto" Zoom setting or a Reduce<br>setting is selected, the image is auto-<br>matically rotated to fit the orientation of<br>the paper.                       |
|           | When Auto Zoom is set                                                                                                   | : If the "Auto" Zoom setting is selected,<br>the image is automatically rotated to fit<br>the orientation of the paper.                                                |
| Setting/  | <ul> <li>The default setting is When Auto Paper / Auto Zoom is set.</li> </ul>                                          |                                                                                                    |
| Procedure | When Auto Paper / Auto Zoom / Reduce is so<br>When Auto Zoom / Reduce is set                                            | et "When Auto Paper / Auto Zoom is set"<br>When Auto Zoom is set                                                                                                    |

# 8.6.7 Printer Settings

# A. USB Timeout

| Functions | • To set a period of time that elapses before input and output timeouts of communica-<br>tion are activated. |  |
|-----------|----------------------------------------------------------------------------------------------------|--|
| Use       | • To set a period of time that elapses before input and output timeouts of communica-<br>tion are activated. |  |
| Setting/  | <ul> <li>The default setting is 60 seconds for input and output timeouts.</li> </ul>                         |  |
| Procedure | "60 seconds" (10 to 1000 seconds)                                                                            |  |

#### **B.** Network Timeout

| Functions | • To set a period of time that elapses before input and output timeouts of communica-<br>tion are activated. |
|-----------|----------------------------------------------------------------------------------------------------|
| Use       | To set a longer time period when timeout happens under some network statuses.                                |
| Setting/  | <ul> <li>The default setting is 60 seconds for input and output timeouts.</li> </ul>                         |
| Procedure | "60 seconds" (10 to 1000 seconds)                                                                            |

### C. Print XPS Errors

| Functions | •                                               | when an error occurs while printing a XPS |
|-----------|-------------------------------------------------|-------------------------------------------|
| Use       | file.                                           |                                           |
| Setting/  | <ul> <li>The default setting is Yes.</li> </ul> |                                           |
| Procedure | "Yes"                                           | No                                        |

#### 8.6.8 Fax Settings

• Settings are available only when the optional fax kit (FK-502) is mounted.

### A. Header Information

| Functions             | • To register the name of the sender and fax ID which will be printed when transmitting fax.                                                                                                    |
|-----------------------|----------------------------------------------------------------------------------------------------|
| Use                   | <ul> <li>To register or change the name of the sender and fax ID.</li> </ul>                                                                                                    |
| Setting/<br>Procedure | <ol> <li>Touch [Sender] and enter the name of the sender (up to 30 characters) on the on-<br/>screen keyboard.</li> <li>Enter Sender Fax No. (up to 20 characters) using the 10-key pad and [+], [Space]<br/>displayed on the screen.</li> </ol> |

#### **B. Header/Footer Position**

#### (1) Header Position

| Functions             | To set the position to print the header when transmitting fax.                                   |  |
|-----------------------|--------------------------------------------------------------------------------------------------|--|
| Use                   | To change the position to print the header.                                                      |  |
| Setting/<br>Procedure | The default setting is Outside Body Text.                                                        |  |
|                       | Inside Body Text "Outside Body Text" OFF                                                         |  |
|                       | NOTE <ul> <li>[Outside Body Text] cannot be selected for Internet Fax/IP Address Fax.</li> </ul> |  |

#### (2) Print Receiver's Name

• It will not be displayed on the screen when [Fax Target] is set to "US" or "HK" in the following settings.

[Service Mode]  $\rightarrow$  [System 1]  $\rightarrow$  [Marketing Area]

| Functions | To set whether to print the information of No.) when transmitting fax. | TX destination (Registered name or Fax |
|-----------|------------------------------------------------------------------------|----------------------------------------|
| Use       | To print information of TX destination. (Re                            | egistered name or Fax No.)             |
| Setting/  | <ul> <li>The default setting is OFF.</li> </ul>                        |                                        |
| Procedure | ON                                                                     | "OFF"                                  |

### (3) Footer Position

|           | NOTE <ul> <li>[Outside Body Text] cannot be selected for the color mode of Internet Fax/IP Address Fax.</li> </ul> |  |
|-----------|----------------------------------------------------------------------------------------------------|--|
| Procedure | Inside Body Text Outside Body Text "OFF"                                                                           |  |
| Setting/  | The default setting is OFF.                                                                                        |  |
| Use       | To print the footer when transmitting fax.                                                                         |  |
| Functions | To set whether to print the footer when transmitting fax.                                                          |  |

# C. Line Parameter Setting

# (1) Dialing Method

| Functions             | To set the dialing method.                                                                                                    |          |
|-----------------------|----------------------------------------------------------------------------------------------------|----------|
| Use                   | <ul> <li>To change the dialing method.</li> <li>The displays are different depending on the country.</li> </ul>                                                                                                    |          |
| Setting/<br>Procedure | The default setting is PB.                                                                                                    |          |
| i iocouuro            | "PB"                                                                                                    | 10 pps   |
|                       | NOTE <ul> <li>The displays are different depending on the opending on the opending on the</li></ul> | country. |

#### (2) Receive Mode

 It will not be displayed when the following setting shows that management device 2 is mounted.

 $[Service \ Mode] \rightarrow [Billing \ Setting] \rightarrow [Management \ Function \ Choice]$ 

| Functions | To set the fax reception mode.                                                                    |                                                |
|-----------|---------------------------------------------------------------------------------------------------|------------------------------------------------|
| Use       | <ul> <li>To change to manual reception when u<br/>connected to the external telephone.</li> </ul> | using the remote reception function, etc. when |
| Setting/  | The default setting is Auto RX.                                                                   |                                                |
| Procedure | "Auto RX"                                                                                         | Manual RX                                      |

### (3) Number of RX Call Rings

| Functions             | <ul> <li>To set the number of times to receive call rings.</li> </ul>                                                              |  |
|-----------------------|----------------------------------------------------------------------------------------------------|--|
| Use                   | <ul> <li>To change the number of times of the fake ringback tone after it starts calling until it<br/>starts receiving.</li> </ul> |  |
| Setting/<br>Procedure | The default setting is 2 X.     "2 X" (0 to 15)                                                                                    |  |

# (4) Number of Redials

| Functions             | To set the number of redials.                                                                                                    |  |
|-----------------------|----------------------------------------------------------------------------------------------------|--|
| Use                   | <ul> <li>To change the number of times to redial when the line is busy, etc.</li> <li>The line which can be set up is different depending on the country.</li> </ul> |  |
| Setting/<br>Procedure | The default setting is 3 X.     "3 X" (0 to 7)                                                                                                    |  |
|                       | NOTE <ul> <li>The line which can be set up is different depending on the country.</li> </ul>                                                                         |  |

# (5) Redial Interval

| Functions             | To set the interval for redialing.    |  |
|-----------------------|---------------------------------------|--|
| Use                   | To change the interval for redialing. |  |
| Setting/<br>Procedure | The default setting is 3 min.         |  |
|                       | "3 min" (1 to 15)                     |  |

# (6) Line Monitor Sound

| Functions | <ul> <li>To set whether to output the line monitor sound from the speaker or not.</li> </ul> |  |
|-----------|----------------------------------------------------------------------------------------------|--|
| Use       |                                                                                              |  |
| Setting/  | <ul> <li>The default setting is ON.</li> </ul>                                               |  |
| Procedure | "ON" OFF                                                                                     |  |

# (7) Line Monitor Sound Vol.

| Functions             | To set the volume of the speaker.                      |  |
|-----------------------|--------------------------------------------------------|--|
| Use                   | To change the volume of the speaker.                   |  |
| Setting/<br>Procedure | Change the volume by touching the [Lower] or [Higher]. |  |

# D. TX/RX Settings

# (1) Duplex Print (RX)

• It will not be displayed when [Print Separate Fax Pages] is set to "ON."

| Functions | • To set whether to carry out the duplex print for the received original when receiving fax. |       |
|-----------|----------------------------------------------------------------------------------------------|-------|
| Use       | <ul> <li>To carry out the duplex print for the received original.</li> </ul>                 |       |
| Setting/  | <ul> <li>The default setting is OFF.</li> </ul>                                              |       |
| Procedure | ON                                                                                           | "OFF" |

# (2) Letter/Ledger over A4/A3

| Functions             | To set weather to use the inch paper priority when receiving fax.              |  |
|-----------------------|--------------------------------------------------------------------------------|--|
| Use                   | <ul> <li>To use the inch paper priority when receiving fax.</li> </ul>         |  |
| Setting/<br>Procedure | ON OFF                                                                         |  |
|                       | <ul> <li>The default setting is different depending on the country.</li> </ul> |  |

### (3) Print Paper Selection

| Functions             | To set the priority for paper feed tray when receiving fax.                                                                                                    |  |  |
|-----------------------|----------------------------------------------------------------------------------------------------|--|--|
| Use                   | <ul> <li>To change the priority for paper feed tray when receiving fax.</li> <li>Auto select : Selected automatically</li> <li>Priority Size : Printed on size with priority. When the size is not set, it will be printed on the closest size.</li> <li>Fixed Size : Printed only on the fixed size.</li> </ul> |  |  |
| Setting/<br>Procedure | The default setting is Auto Select.     "Auto Select" Fixed Size Priority Size                                                                                                    |  |  |

#### (4) Print Paper Size

| Functions | To set the paper size to print the text when receiving fax.                                                                                                    |    |         |
|-----------|----------------------------------------------------------------------------------------------------|----|---------|
| Use       | <ul> <li>To change the paper size for printing the received text.</li> <li>The displays are different depending on the country.</li> <li>To make the setting of [Print Paper Size] enable, set [Tray Selection for RX Print] to [Auto].</li> </ul> |    |         |
| Setting/  | The initial setting is A4.                                                                                                    |    |         |
| Procedure | A3                                                                                                    | B4 | "A4"    |
|           | NOTE <ul> <li>The displays are different depending on the country.</li> </ul>                                                                                                    |    | ountry. |

#### (5) Incorrect User Box No. Entry

| Functions | To set the operation when the unregistered box number is entered.    |           |  |  |
|-----------|----------------------------------------------------------------------|-----------|--|--|
| Use       | To change the operation when the unregistered box number is entered. |           |  |  |
| Setting/  | <ul> <li>The default setting</li> </ul>                              | is Print. |  |  |
| Procedure | "Print" Show Error Message Auto Create User Box                      |           |  |  |

#### (6) Tray Selection for RX Print

| Functions             | <ul> <li>To select the paper tray to be fixed when printing the received text.</li> </ul>                                                         |        |        |        |        |
|-----------------------|----------------------------------------------------------------------------------------------------|--------|--------|--------|--------|
| Use                   | <ul> <li>To fix the paper tray when printing the received text.</li> </ul>                                                                        |        |        |        |        |
| Setting/<br>Procedure | <ul> <li>The default setting is Auto.</li> <li>Items available for selection are different depending on the paper feed option mounted.</li> </ul> |        |        |        |        |
|                       | "Auto"                                                                                                    | Tray 1 | Tray 2 | Tray 3 | Tray 4 |

### (7) Min. Reduction for RX Print

| Functions             | To set the print magnification for received text.    |  |
|-----------------------|------------------------------------------------------|--|
| Use                   | To change the print magnification for received text. |  |
| Setting/<br>Procedure | The default setting is 96.     "96" (87 to 96, x1.0) |  |

### (8) Print Separate Fax Pages

• It will not be displayed when [Duplex print (RX)] is set to "ON."

| Functions | <ul> <li>To set whether to divide the original into pages when it is longer than the standard<br/>size.</li> </ul> |       |
|-----------|----------------------------------------------------------------------------------------------------|-------|
| Use       | To divide the original into pages when it is longer than the standard size.                                        |       |
| Setting/  | <ul> <li>The default setting is OFF.</li> </ul>                                                                    |       |
| Procedure | ON                                                                                                    | "OFF" |

### (9) File After Polling TX

| Functions | To set whether to delete the original which polling transmission has been completed. |      |
|-----------|--------------------------------------------------------------------------------------|------|
| Use       | For not deleting the original which polling transmission has been completed.         |      |
| Setting/  | <ul> <li>The default setting is Delete.</li> </ul>                                   |      |
| Procedure | "Delete"                                                                             | Save |

# (10) No. of Sets (RX)

| Functions             | <ul> <li>To set the number of copies to be printed with the received document.</li> </ul>               |  |
|-----------------------|----------------------------------------------------------------------------------------------------|--|
| Use                   | <ul> <li>To use when changing the number of copies to be printed with the received document.</li> </ul> |  |
| Setting/<br>Procedure | The default setting is 1 set.     1 to 10 set.                                                          |  |

# E. Function Settings

# (1) Function ON/OFF Setting

<F-Code TX>

| Functions             | To set whether to use the F code transmission.   |                                                   |  |
|-----------------------|--------------------------------------------------|---------------------------------------------------|--|
| Use                   | • To set whether to use the P code transmission. |                                                   |  |
| Setting/<br>Procedure | The default setting is ON.                       |                                                   |  |
|                       | <b>o o</b> <i>i</i>                              | OFF<br>n off the main power switch and turn it on |  |
|                       | again more than 10 seconds after.                |                                                   |  |

<Relay RX>

It will be displayed when the following setting is set to "ON."
 [Service Mode] → [FAX] → [System] → [Display Setting] → [Relay]

| Functions | To set whether to use the relay RX function. |                              |  |
|-----------|----------------------------------------------|------------------------------|--|
| Use       | To use the machine as the relay delive       | ery station during relay TX. |  |
| Setting/  | The default setting is ON.                   |                              |  |
| Procedure | "ON"                                         | OFF                          |  |

#### <Relay Printing>

It will be displayed when the following setting is set to "ON."
 [Service Mode] → [FAX] → [System] → [Display Setting] → [Relay]

| Functions | <ul> <li>To set whether to use the relay print function.</li> </ul>                                                               |                                                                                           |
|-----------|----------------------------------------------------------------------------------------------------|-------------------------------------------------------------------------------------------|
| Use       | <ol> <li>When the delivery job is cance</li> <li>When main power switch is tu</li> <li>When delivery job is deleted in</li> </ol> | following case.<br>letes appropriately.<br>elled halfway by turning OFF sub power switch. |
| Setting/  | <ul> <li>The default setting is OFF.</li> </ul>                                                                                   |                                                                                           |
| Procedure | ON                                                                                                    | "OFF"                                                                                     |

#### <Destination Check Display Function>

| Functions | • To set whether or not to display the list of specified addresses when sending the fax.                          |       |
|-----------|----------------------------------------------------------------------------------------------------|-------|
| Use       | <ul> <li>To use when displaying and checking the list of specified addresses when sending<br/>the fax.</li> </ul> |       |
| Setting/  | <ul> <li>The default setting is OFF.</li> </ul>                                                                   |       |
| Procedure | ON                                                                                                    | "OFF" |

# Confirm Address (TX)>

| Functions             | • To set whether to use Confirm Address (the machine displays the screen where the user reenters the fax number for confirmation when the user faxes by entering the fax number directly with the keys). |  |
|-----------------------|----------------------------------------------------------------------------------------------------|--|
| Use                   | To enable entering the fax number again to avoid faxing to a wrong recipient.                                                                                                    |  |
| Setting/<br>Procedure | The default setting is OFF.                                                                                                    |  |
|                       | ON "OFF"                                                                                                    |  |

# Confirm Address (Register)>

| Functions | • To set whether to use Confirm Address (the machine displays the screen where the user reenters the fax number for confirmation when the user faxes by entering the fax number directly with the keys). |  |
|-----------|----------------------------------------------------------------------------------------------------|--|
| Use       | <ul> <li>To enable entering the fax number again to avoid faxing to a wrong recipient.</li> </ul>                                                                                                    |  |
| Setting/  | The default setting is OFF.                                                                                                    |  |
| Procedure | ON "OFF"                                                                                                    |  |

# (2) Memory RX Setting

- It will be displayed only when the following setting is set to "ON."
- [Service Mode]  $\rightarrow$  [FAX]  $\rightarrow$  [System]  $\rightarrow$  [Display Setting]  $\rightarrow$  [Compulsory Memory RX]
- It will not be displayed when [PC-FAX RX Setting], [Forward TX Setting] or [TSI User Box Setting] is set to "ON."
- It will not be displayed when the following setting shows that vendor is mounted. [Service Mode] → [Billing Setting] → [Management Function Choice]

| Functions             | <ul> <li>To set whether to use the forced memory RX function.</li> </ul>                                                |
|-----------------------|----------------------------------------------------------------------------------------------------|
| Use                   | <ul> <li>To store the received text in the hard disk without printing, and print it out when<br/>ordered.</li> </ul>    |
| Setting/<br>Procedure | <ul><li>The default setting is NO.</li><li>Enter the password (up to 8 digits) for printing when set to [ON].</li></ul> |

# (3) Closed Network RX

• It will be displayed when the following setting is set to "ON."

 $[\mathsf{Service} \; \mathsf{Mode}] \to [\mathsf{FAX}] \to [\mathsf{System}] \to [\mathsf{Display} \; \mathsf{Setting}] \to [\mathsf{Closed} \; \mathsf{area} \; \mathsf{RX}]$ 

| Functions | <ul> <li>To set whether to use the closed network function.</li> </ul>                |
|-----------|---------------------------------------------------------------------------------------|
| Use       | <ul> <li>To receive data only from the device which password matches.</li> </ul>      |
| Setting/  | The default setting is OFF.                                                           |
| Procedure | <ul> <li>When set to [ON], enter the password (up to 4 digits) to be used.</li> </ul> |

# (4) Forward TX Setting

- It will not be displayed when [PC-FAX RX Setting], [Memory RX] or [TSI User Box Setting] is set to "ON."
- It will not be displayed when the following setting shows that Vendor or Authentication Device is mounted.

 $[\texttt{Service Mode}] \rightarrow [\texttt{Billing Setting}] \rightarrow [\texttt{Management Function Choice}]$ 

| Functions             | To set whether to use the forward fax function.                                                                                                    |  |
|-----------------------|----------------------------------------------------------------------------------------------------|--|
| Use                   | To forward the received text to the receiver which has been specified.     Forward & Print : Forward the received text, and print all out     Forward & Print (If TX Fails) : Forward the received text, and prints out only when     fails to be forwarded |  |
| Setting/<br>Procedure | <forward setting="" tx=""> <ul> <li>The default setting is No.</li> <li>When set to [Yes], set the address to forward to.</li> </ul></forward>                                                                                                    |  |

### (5) Incomplete TX Hold

- It will be displayed when the following setting is set to "ON."
   [Service Mode] → [FAX] → [System] → [Display Setting] → [Re-Transmission]
- It will not be displayed when the following setting shows that Management Device 2 is mounted.

 $[Service Mode] \rightarrow [Billing Setting] \rightarrow [Management Function Choice]$ 

| Functions             | To set whether to use incomplete TX                   | hold function.      |  |
|-----------------------|-------------------------------------------------------|---------------------|--|
| Use                   | To re-send the data failed to be sent                 | after a given time. |  |
| Setting/<br>Procedure | The default setting is No. Yes                        | "No"                |  |
|                       | When set to Yes, specify the Incomplete TX Hold Time. |                     |  |

#### (6) PC-Fax RX Setting

 It will not be displayed when [Forward TX Setting], [Memory RX] or [TSI User Box Setting] is set to "ON."

| Functions             | To set whether to use the PC-FAX reception function.                                                                                          |            |
|-----------------------|----------------------------------------------------------------------------------------------------|------------|
| Use                   | To store the received text file in the box in the hard disk.                                                                                  |            |
| Setting/<br>Procedure | 5                                                                                                    |            |
| Procedure             | Allow                                                                                                    | "Restrict" |
|                       | <ul> <li>When Allow is selected, make the settings of Receiving user box destination, Print<br/>ON/OFF, and Password check ON/OFF.</li> </ul> |            |

### (7) TSI User Box Setting

 It will not be displayed when [Forward TX Setting], [Memory RX] or [PC-Fax RX Setting] is set to "ON."

| Functions             | <ul> <li>To set whether to use TSI distribution of</li> <li>To set setting method when there is no</li> </ul>                                                                  |                    |
|-----------------------|----------------------------------------------------------------------------------------------------|--------------------|
| Use                   | <ul> <li>To use TSI distribution.</li> <li>To change setting method when there<br/>Automatically Print : To print the<br/>Memory RX Use Box : To store the<br/>box.</li> </ul> | 5                  |
| Setting/<br>Procedure | <tsi box="" setting="" user=""> <ul> <li>The default setting is No.</li> </ul></tsi>                                                                                           |                    |
|                       | Yes                                                                                                    | "No"               |
|                       | Press [TSI User Box Registration] and register the distribution.                                                                                                    |                    |
|                       | <non-matched box="" setting=""> <ul> <li>The default setting is Automatically Print</li> </ul></non-matched>                                                                   | nt.                |
|                       | "Automatically Print"                                                                                                    | Memory RX User Box |

# F. PBX Connection Setting

| Functions             | <ul> <li>To set whether to use PBX connection setting or not.</li> </ul>             |
|-----------------------|--------------------------------------------------------------------------------------|
| Use                   | <ul> <li>This will be used when the machine is connected to PBX line.</li> </ul>     |
| Setting/<br>Procedure | The default setting is No.                                                           |
| Procedure             | <ul> <li>When set to [Yes], enter the external number between 0 and 9999.</li> </ul> |

# G. Report Settings

# (1) Activity Report

• It will not be displayed when the following setting shows that vendor or authentication device is mounted.

| $[\text{Service Mode}] \rightarrow$ | $[\text{Billing Setting}] \rightarrow$ | [Management | Function Choice] |
|-------------------------------------|----------------------------------------|-------------|------------------|
|-------------------------------------|----------------------------------------|-------------|------------------|

| Functions             | To set whether to prin                                                                                                    | it out the activity report or not, and | also the timing for printing. |
|-----------------------|----------------------------------------------------------------------------------------------------|----------------------------------------|-------------------------------|
| Use                   | To print out the activity report.                                                                                                    |                                        |                               |
| Setting/<br>Procedure | The default setting is                                                                                                    | ON.                                    |                               |
| 1 1000dulo            | "ON"                                                                                                    | OF                                     | Ŧ                             |
|                       | <ul><li>When this setting is set to ON, make the setting of Output Setting.</li><li>The default setting is Every 100 Comm.</li></ul> |                                        | out Setting.                  |
|                       | Daily                                                                                                    | "Every 100 Comm."                      | 100/ Daily                    |

# (2) TX Result Report

| Functions | To set whether to print out the TX report, and also the timing for printing. |               |     |
|-----------|------------------------------------------------------------------------------|---------------|-----|
| Use       | To print out the TX report.                                                  |               |     |
| Setting/  | The default setting is If TX Fails.                                          |               |     |
| Procedure | ON                                                                           | "If TX Fails" | OFF |

# (3) Sequential TX Report

| Functions             | To set whether to print out the sequential TX report or not. |     |  |
|-----------------------|--------------------------------------------------------------|-----|--|
| Use                   | To print out the sequential TX report.                       |     |  |
| Setting/<br>Procedure | The default setting is ON.                                   |     |  |
| Procedure             | "ON"                                                         | OFF |  |

# (4) Timer Reservation TX Report

| Functions | To set whether to print out the reservation TX or not. |     |  |
|-----------|--------------------------------------------------------|-----|--|
| Use       | To print out the reservation TX.                       |     |  |
| Setting/  | <ul> <li>The default setting is ON.</li> </ul>         |     |  |
| Procedure | "ON"                                                   | OFF |  |

### (5) Confidential RX Report

| Functions | To set whether to print out the confidential RX report.      |     |  |
|-----------|--------------------------------------------------------------|-----|--|
| Use       | <ul> <li>To print out the confidential RX report.</li> </ul> |     |  |
| Setting/  | The default setting is ON.                                   |     |  |
| Procedure | "ON"                                                         | OFF |  |

#### (6) Bulletin TX Report

| Functions | <ul> <li>To set whether to print out the bulletin TX report or not.</li> </ul> |     |  |
|-----------|--------------------------------------------------------------------------------|-----|--|
| Use       | To print out the bulletin TX report.                                           |     |  |
| Setting/  | <ul> <li>The default setting is ON.</li> </ul>                                 |     |  |
| Procedure | "ON"                                                                           | OFF |  |

#### (7) Relay TX Result Report

It will be displayed when the following setting is set to "ON."
 [Service Mode] → [FAX] → [System] → [Display Setting] → [Relay]

| Functions | <ul> <li>To set whether to print out the Relay TX Result Report or not.</li> </ul>                                                                            |     |
|-----------|----------------------------------------------------------------------------------------------------|-----|
| Use       | <ul> <li>To print out the relay TX result report after the relay delivery is completed when the<br/>machine is used as the relay delivery station.</li> </ul> |     |
| Setting/  | •                                                                                                    |     |
| Procedure | "ON"                                                                                                    | OFF |

#### (8) Relay Request Report

It will be displayed when the following setting is set to "ON."
 [Service Mode] → [FAX] → [System] → [Display Setting] → [Relay]

| Functions | <ul> <li>To set whether to print out the Relay Request RX Report or not.</li> </ul>                     |                                          |
|-----------|----------------------------------------------------------------------------------------------------|------------------------------------------|
| Use       | <ul> <li>To print out the Relay request RX report<br/>is used as the relay delivery station.</li> </ul> | during relay request RX when the machine |
| Setting/  | The default setting is ON.                                                                              |                                          |
| Procedure | "ON"                                                                                                    | OFF                                      |

### (9) PC-Fax TX Error Report

| Functions             | <ul> <li>To set whether to print out the PC-Fax TX Error Report or not.</li> </ul>              |       |
|-----------------------|-------------------------------------------------------------------------------------------------|-------|
| Use                   | <ul> <li>To print out the PC-Fax error report when TX error occurs during PC-Fax TX.</li> </ul> |       |
| Setting/<br>Procedure | The default setting is OFF.                                                                     |       |
| FIOCEDUIE             | ON                                                                                              | "OFF" |

# (10) Broadcast Result Report

| Functions | <ul> <li>To set the format to output the broadcast result report.</li> </ul>                                                |                  |  |
|-----------|----------------------------------------------------------------------------------------------------|------------------|--|
| Use       | To print out the broadcast result report<br>All Destinations : Outputs all reports<br>Each Destination : Outputs a report a | 5                |  |
| Setting/  | • The default setting is All Destinations.                                                                                  |                  |  |
| Procedure | "All Destinations"                                                                                                    | Each Destination |  |

# (11) TX Result Report Check

| Functions             | To set whether to display the TX result report screen. |       |  |
|-----------------------|--------------------------------------------------------|-------|--|
| Use                   | • To display the TX result report screen.              |       |  |
| Setting/<br>Procedure | The default setting is OFF.                            |       |  |
| Procedure             | ON                                                     | "OFF" |  |

# (12) Network Fax RX Error Report

• Settings will be available when either [IP Address Fax] or [Internet Fax] is set to "ON" in the following settings.

 $[Administrator Settings] \rightarrow [Network Setting] \rightarrow [Network Fax Setting] \rightarrow [Network Fax Function Settings]$ 

| Functions | To set whether to print RX error report when network fax function is being used.                                                  |       |
|-----------|----------------------------------------------------------------------------------------------------|-------|
| Use       | <ul> <li>To print the error report at unusual situation such as receiving the image data that<br/>cannot be processed.</li> </ul> |       |
| Setting/  | <ul> <li>The default setting is OFF.</li> </ul>                                                                                   |       |
| Procedure | ON                                                                                                    | "OFF" |

# (13) MDN Message

 Settings will be available only when [Internet Fax] is set to "ON" in the following settings. [Administrator Settings] → [Network Setting] → [Network Fax Setting] → [Network Fax Function Settings]

| Functions<br>Use      | <ul> <li>To set whether to print message when<br/>when internet fax function is being use</li> </ul> | receiving response message to MDN request<br>d. |
|-----------------------|----------------------------------------------------------------------------------------------------|-------------------------------------------------|
| Setting/<br>Procedure | The default setting is ON     "ON"                                                                   | OFF                                             |
|                       | UN NO                                                                                                | OFF                                             |

# (14) DSN Message

• Settings will be available only when [Internet Fax] is set to "ON" in the following settings. [Administrator Settings]  $\rightarrow$  [Network Setting]  $\rightarrow$  [Network Fax Setting]  $\rightarrow$  [Network Fax Function Settings]

| Functions | To set whether to print message who             | en receiving response message to DSN rec | quest |
|-----------|-------------------------------------------------|------------------------------------------|-------|
| Use       | when network fax function is being u            | ised.                                    |       |
| Setting/  | <ul> <li>The default setting is OFF.</li> </ul> |                                          |       |
| Procedure | ON                                              | "OFF"                                    |       |

#### (15) Print E-mail Message Body

 Settings will be available only when [Internet Fax] is set to "ON" in the following settings. [Administrator Settings] → [Network Setting] → [Network Fax Setting] → [Network Fax Function Settings]

| Functions | To set whether to print mail text received normally as the report function is being used. | t when internet fax |
|-----------|-------------------------------------------------------------------------------------------|---------------------|
| Use       | To print the received mail text when printing the received image                          | e data.             |
| Setting/  | The default setting is ON.                                                                |                     |
| Procedure | "ON" OFF                                                                                  |                     |

#### H. Job Settings List

 It will not be displayed when the following setting shows that Vendor is mounted. [Service Mode] → [Billing Setting] → [Management Function Choice] (It will be displayed when the Key counter is mounted or when the following setting shows that switch No.33 is set to [01] at HEX assignment.

[Service Mode]  $\rightarrow$  [System 2]  $\rightarrow$  [Software Switch Setting])

| Functions | <ul> <li>The set value list of the fax set up into this machine can be printed.</li> </ul>                                                                                                    |  |
|-----------|----------------------------------------------------------------------------------------------------|--|
| Use       | • The set value list of the lax set up into this machine can be printed.                                                                                                    |  |
|           | <ol> <li>Touch [Administrator Settings] → [Fax Setting] → [Job Settings List].</li> <li>Select the feed tray.</li> <li>Select the simplex or duplex print, and touch the Start key.</li> </ol> |  |

#### I. Multi Lines Settings

• It will be displayed only when the optional fax multi line (ML-501) is mounted.

#### (1) Line Parameter Setting

<Dialing Method>

| Functions | To set the dial method for the expanded line.                                 |  |
|-----------|-------------------------------------------------------------------------------|--|
| Use       | To use when changing the dial method for the expanded line.                   |  |
| Setting/  | The default setting is PB.                                                    |  |
| Procedure | "PB" 10 pps                                                                   |  |
|           | NOTE <ul> <li>The displays are different depending on the country.</li> </ul> |  |

#### <Number of Rx Call Rings>

| Functions             | <ul> <li>To set the number of RX call rings for the expanded line.</li> </ul>                                                                          |  |
|-----------------------|----------------------------------------------------------------------------------------------------|--|
| Use                   | <ul> <li>To change the number of artificial ringback tones with expanded line when receiving<br/>calls until it starts receiving operation.</li> </ul> |  |
| Setting/<br>Procedure | <ul> <li>The default setting is 2 X.</li> <li>"2 X" (0 to 15)</li> </ul>                                                                               |  |

#### 8. Utility Mode

### <Line Monitor Sound>

| Functions<br>Use | To set whether or not to output the line speaker. | monitor sound of the expanded line from the |
|------------------|---------------------------------------------------|---------------------------------------------|
| Setting/         | The default setting is ON.                        |                                             |
| Procedure        | "ON"                                              | OFF                                         |

# (2) Function Settings <PC-FAX TX Setting>

• This setting does not appear when "RX Only" is selected for [Multi Line Settings].

| Functions | <ul> <li>To set the number of the lin</li> </ul>                  | e used for PC-FAX tra  | nsmission.                        |
|-----------|-------------------------------------------------------------------|------------------------|-----------------------------------|
| Use       | <ul> <li>To use when specifying the<br/>expanded line.</li> </ul> | line to be used for PC | E-FAX transmission when using the |
| Setting/  | <ul> <li>The default setting is No Set</li> </ul>                 | election.              |                                   |
| Procedure | "No Selection"                                                    | Line 1                 | Line 2                            |

# (3) Multi Lines Setting

| Functions             | To set the system for using                                                                                                    | each line when using m | ore than one line.  |
|-----------------------|----------------------------------------------------------------------------------------------------|------------------------|---------------------|
| Use                   | To use when setting the system for using each line when using more than one line.                                                      |                        |                     |
| Setting/<br>Procedure | <multi line="" usage=""><br/>• When selecting [Normal], p<br/><line 2="" setting=""><br/>• The default setting is TX ar</line></multi> |                        | setting for Line 2. |
|                       | "TX and RX"                                                                                                    | RX Only                | TX Only             |

# (4) Sender Fax No.

| Functions             | <ul> <li>To register the fax ID when using the additional line.</li> </ul>                   |
|-----------------------|----------------------------------------------------------------------------------------------|
| Use                   | To register the fax ID (for additional line).                                                |
| Setting/<br>Procedure | <ul> <li>Use 10-key pad or [+] / [space], enter the fax ID (up to 20 characters).</li> </ul> |

#### J. Network Fax Settings

It will be displayed only when either [IP Address Fax] or [Internet Fax] is set to "ON" in the following settings.
 [Administrator Settings] → [Network Settings] → [Network Fax Settings] → [Network Fax

 $[Administrator Settings] \rightarrow [Network Settings] \rightarrow [Network Fax Settings] \rightarrow [Network Fax Function Settings]$ 

#### (1) Black Compression Level

 It will be displayed only when either [IP Address Fax] or [Internet Fax] is set to "ON" in the following settings.

 $[Administrator Settings] \rightarrow [Network Settings] \rightarrow [Network Fax Settings] \rightarrow [Network Fax Function Settings]$ 

| Functions | <ul> <li>To set black compression level at monochrome TX mode when network fax function<br/>is being used.</li> </ul> |    |     |
|-----------|----------------------------------------------------------------------------------------------------|----|-----|
| Use       | To change black compression level at monochrome TX mode.                                                              |    |     |
| Setting/  | The default setting is MH.                                                                                            |    |     |
| Procedure | "MH"                                                                                                    | MR | MMR |

#### (2) Internet Fax Self Rx Ability

 It will be displayed only when [Internet Fax] is set to "ON" in the following settings. [Administrator Settings] → [Network Settings] → [Network Fax Settings] → [Network Fax Function Settings]

| Functions             | <ul> <li>To set image data compression system, paper size and resolution, which can be<br/>received by the machine with internet fax.</li> </ul> |                                                 |                 |   |
|-----------------------|----------------------------------------------------------------------------------------------------|-------------------------------------------------|-----------------|---|
| Use                   | To limit the data acc                                                                                                    | To limit the data acceptable with internet fax. |                 |   |
| Setting/<br>Procedure | The following shows                                                                                                    | s the options of each                           | n setting item. |   |
|                       | Compression Type                                                                                                    | Paper Size                                      | Resolution      | ] |
|                       | "MMR"                                                                                                    | "A3"                                            | Ultra Fine      |   |
|                       | "MR"                                                                                                    | "B4"                                            | Super Fine      |   |
|                       | "MH"                                                                                                    | "A4"                                            | Fine            |   |
|                       | —                                                                                                    | _                                               | Std.            |   |

#### 8. Utility Mode

# (3) I-Fax Advanced Settings

• It will be displayed only when [Internet Fax] is set to "ON" in the following settings. [Administrator Settings]  $\rightarrow$  [Network Settings]  $\rightarrow$  [Network Fax Settings]  $\rightarrow$  [Network Fax Function Settings]

| Functions | To set advanced functions of internet fax.                |                                                                                                    |                                                 |  |  |  |
|-----------|-----------------------------------------------------------|----------------------------------------------------------------------------------------------------|-------------------------------------------------|--|--|--|
| Use       | MDN Request                                               |                                                                                                    | d MDN (Message Dispo-<br>uest when transmitting |  |  |  |
|           | DSN Request                                               | : To set whether to send DSN (Delivery Statu<br>Notification) request when transmitting throu<br>internet fax.                                                                                                    |                                                 |  |  |  |
|           | MDN Response                                              | : To set whether to response for MDN request<br>made by the other machine when receiving<br>through internet fax.                                                                                                    |                                                 |  |  |  |
|           | MDN/DSN Response Watch Time                               | <ul> <li>: To set the period to observe the response from<br/>the other machine when sending MDN/DSN<br/>request. In the case of time over, time out mes-<br/>sage is notified.</li> <li>: To set maximum resolution for reading, TX/RX<br/>and record when internet fax function is being<br/>used.</li> </ul> |                                                 |  |  |  |
|           | Max Resolution                                            |                                                                                                    |                                                 |  |  |  |
|           | NOTE<br>• Only MDN Request will be sent w<br>set to "ON." | vhen both MDN Reques                                                                                                    | t and DSN Request are                           |  |  |  |
| Setting/  | Default settings are shown below.                         |                                                                                                    |                                                 |  |  |  |
| Procedure | MDN Request                                               | : "ON"                                                                                                    | OFF                                             |  |  |  |
|           | DSN Request                                               | : ON                                                                                                    | "OFF"                                           |  |  |  |
|           | MDN Response                                              | : "ON"                                                                                                    | OFF                                             |  |  |  |
|           | MDN/DSN Response Watch Tim                                | e : "24 hours" (1 to 99)                                                                                                    | OFF                                             |  |  |  |
|           | Max Resolution                                            | : 400 x 400                                                                                                    | "600 x 600"                                     |  |  |  |

#### 8.6.9 **System Connection**

# A. OpenAPI Settings(1) Access Setting

| Functions | To allow or restrict the access from other<br>Scope Data Administrator. | systems with OpenAPI when using Page |
|-----------|-------------------------------------------------------------------------|--------------------------------------|
| Use       | <ul> <li>To restrict access from other systems with</li> </ul>          | th OpenAPI.                          |
| Setting/  | The default setting is Allow.                                           |                                      |
| Procedure | "Allow"                                                                 | Restrict                             |

# (2) Port Number

| Functions             | <ul> <li>To set the access port for other systems with OpenAPI when using PageScope Data<br/>Administrator.</li> </ul>                                                              |
|-----------------------|----------------------------------------------------------------------------------------------------|
| Use                   | <ul> <li>To change the access port number for other systems with OpenAPI.</li> </ul>                                                                                                |
| Setting/<br>Procedure | <ol> <li>Select Port No. or Port Number (SSL), and touch [Input].</li> <li>Press the Clear key.</li> <li>Enter the port number between 1 and 65535 using the 10-key pad.</li> </ol> |

#### (3) SSL

• It will be displayed when certificate is issued from PageScope Web Connection.

| Functions | To set whether to encrypt access from<br>Scope Data Administrator. | n other systems by SSL when using Page |
|-----------|--------------------------------------------------------------------|----------------------------------------|
| Use       | <ul> <li>To encrypt access by SSL from other</li> </ul>            | systems using OpenAPI.                 |
| Setting/  | The default setting is OFF.                                        |                                        |
| Procedure | ON                                                                 | "OFF"                                  |

#### (4) Authentication

| Functions             | <ul> <li>To set whether to authenticate access of other systems which uses OpenAPI when<br/>using PageScope Data Administrator.</li> </ul> |  |  |
|-----------------------|----------------------------------------------------------------------------------------------------|--|--|
| Use                   | <ul> <li>To set authentication of the access from other systems using OpenAPI.</li> </ul>                                                  |  |  |
| Setting/<br>Procedure | The default setting is OFF.     ON "OFF"                                                                                                   |  |  |
|                       | <ul> <li>When setting to [ON], enter the login name and the password to be set.</li> </ul>                                                 |  |  |

#### B. Call Remote Center

• It will be displayed when the setup at the CS Remote Care center is complete.

| Functions | <ul> <li>To call the CS Remote Care center from the administrator, when the CS Remote</li></ul> |
|-----------|-------------------------------------------------------------------------------------------------|
| Use       | Care setup is complete.                                                                         |
| Setting/  | For details, see "CS Remote Care."                                                              |
| Procedure | See P.369                                                                                       |

#### 8.6.10 Security Settings

#### A. Administrator Password

| Functions             | To set/change the administrator password.                                                                                                    |  |
|-----------------------|----------------------------------------------------------------------------------------------------|--|
| Use                   | To change the administrator password.                                                                                                    |  |
| Setting/<br>Procedure | <ul> <li>Enter the administrator password on the on-screen keyboard.         Current Password : Enter the current administrator password         New Password : Enter the new administrator password to be used         Re-Input Password : Re-enter the new administrator password</li> <li>NOTE</li> <li>When selecting Utility → [Administrator Settings] → [Security Setting] →         [Security Details] leads to [Password Rules] being ON, the password with the         same letters, the password which is same as the previous one and the password of less than eight digits cannot be changed.</li> </ul> |  |

# B. User Box Admin. Setting

| Functions             | To set whether to allow or restrict the box administrator to use the system.                                                                                                    |  |
|-----------------------|----------------------------------------------------------------------------------------------------|--|
| Use                   | <ul> <li>To allow the box administrator to use the system.</li> <li>The box administrator is the special administrator for box, who is allowed to brows contents in common box / individual box without the password.</li> </ul>                                                                                                    |  |
|                       | NOTE <ul> <li>[Allow] cannot be set when the user authentication or account track is not carried out.</li> </ul>                                                                                                    |  |
| Setting/<br>Procedure | The default setting is Restrict.     Allow "Restrict"                                                                                                    |  |
|                       | <ul> <li>NOTE</li> <li>[Allow] cannot be selected when user authentication and account track are not conducted.</li> <li>[Allow] cannot be selected when the following setting is set to "ON."<br/>[Administrator Settings] → [Security Settings] → [Enhanced Security Mode]</li> <li>Set the password when setting to [Allow].</li> </ul> |  |
|                       | <ul> <li>When the following setting shows that [Password Rules] is set to "ON", the<br/>Password using only a single letter or the password same with the previous<br/>one, or the password with less than eight letters cannot be accepted.<br/>[Administrator Settings] → [Security Settings]</li> </ul>                                 |  |

### C. Administrator Security Levels

• It will not be displayed when the following setting shows that vendor or authentication device 1 is mounted.

 $[\texttt{Service Mode}] \rightarrow [\texttt{Billing Setting}] \rightarrow [\texttt{Management Function Choice}]$ 

| Functions             | To set the level for administrator settings item open to the user.                                                                                                    |  |  |
|-----------------------|----------------------------------------------------------------------------------------------------|--|--|
| Use                   | <ul> <li>To make part of the administrator settings items open to the user.         Level 1 : [Power Save Setting], [Auto Magnification Selection (Platen)], [Auto Magnification Selection (ADF)], [Specify Default Tray when APS Off], and [Select Tray for Insert Sheet] are available to users.     </li> <li>Level 2 : [Power Save Setting], [Output Setting], [Date/Time Setting], [Daylight Savings Time Setting], [Atto Magnification Selection (Platen)], [Auto Magnification Selection (Platen)], [Auto Magnification Selection (Platen)], [Auto Magnification Selection (Platen)], [Auto Magnification Selection (Platen)], [Auto Magnification Selection (Platen)], [Select Tray for Insert Sheet], and [Print Jobs During Copy Operation] are available to users.     </li> <li>Prohibit : Not to allow the user to set neither Level 1 nor Level 2</li> </ul> |  |  |
| Setting/<br>Procedure | The default setting is Prohibit.     Level 1 Level 2 "Prohibit"                                                                                                    |  |  |

8. Utility Mode

# D. Security Details (1) Password Rules

| Functions             | To set whether to apply the password rules.                                                                                                    |  |
|-----------------------|----------------------------------------------------------------------------------------------------|--|
| Use                   | <ul> <li>To apply the password rule to enhance security.</li> <li>Passwords to be covered: CE password, administrator password, user box password, user password, account track password, passwords for confidential documents.</li> <li>Details of the password rules: <ul> <li>Password except user password, user box password shall be 8 digits of one-bite alphanumeric characters. (Case-sensitive)</li> <li>User password shall be 8 digits of one-bite alphanumeric characters.</li> <li>(Case-sensitive)</li> <li>User box password shall be 8 digits of one-bite alphanumeric characters.</li> <li>Password with only the same letter is prohibited.</li> </ul> </li> <li>When the password rule is set to [ON], the password cannot be changed or registered unless it follows the above conditions.</li> </ul> |  |
| Setting/<br>Procedure | The default setting is OFF.         ON "OFF" NOTE     [OFF] cannot be selected when the following setting is set to "ON."     [Administrator Settings] → [Security Settings] → [Enhances Security Mode]     [ON] cannot be selected when the following setting is set to "OFF."     [Service Mode] → [Enhanced Security] → [CE Authentication]     [CE Authentication] will not be displayed and cannot be set to "OFF." when     [Password Rules] is set to "ON."                                                                                                    |  |

#### (2) Prohibited Functions When Authentication Error

| Functions             | • To set the function for prohibiting authentication operation in order to prevent the<br>unauthorized access.                                                                                                    |  |  |
|-----------------------|----------------------------------------------------------------------------------------------------|--|--|
| Use                   | <ul> <li>To use when setting the system to prohibit authentication failure when conducting authentication by password, etc.</li> <li>Authentications which are subjected to this function: CE authentication, administrato authentication, user+ accounts authentication, SNMP authentication, secure print authentication, user box authentication.</li> </ul>                                                                                                    |  |  |
|                       | <ul> <li>Mode 1 : When failed to authenticate, authentication operation (entering the pass word) will be prohibited for a certain period of time.</li> <li>Mode 2 : When failed to authenticate, authentication operation (entering the pass word) will be prohibited for a certain period of time. The number of times failure occurred will be counted, and when the number reaches to the specified time, authentication will be prohibited and the access will be locked. When the access is locked, touch [Release] on the main body, or turn main power switch OFF/ON to cancel it.</li> <li>For CE authentication and administrator authentication, only turning main power switch OFF/ON will cancel it. When the machine goes into an access lock condition, release the lock in the following procedure.</li> </ul> |  |  |
|                       | $ \begin{array}{ c c c c c } \hline user+ accounts \\ authentication \\ SNMP authentication \\ secure print authentication \\ user box authentication \\ \hline user box authentication \\ \hline \end{array} \begin{array}{l} \bullet & Touch keys in the following order. [Administrator Settings] \\ \bullet & [Security Setting] \rightarrow [Security Details] \rightarrow [Prohibited Functions When Authentication Error]. \\ \hline & Then touch [Release]. \end{array} $                                                                                                    |  |  |
|                       | Administrator authentication <ul> <li>After the main power switch is turned OFF and ON, the access lock is released automatically after the lapse of a predetermined period of time.</li> <li>[Service Mode] → [Enhanced Security] → [Administrator unlocking]</li> </ul>                                                                                                    |  |  |
|                       | CE authentication• The lock release timer starts to operate by input the Stop<br>$\rightarrow 0 \rightarrow 9 \rightarrow 3 \rightarrow 1 \rightarrow 7$ in [Meter Count] $\rightarrow$ [Check Details<br>$\rightarrow$ [Coverage Rate] after the main power switch is turned<br>OFF and On. When the timer reaches the time specified in<br>                                                                                                    |  |  |
| Setting/<br>Procedure | The default setting is Mode 1.     "Mode 1" Mode 2                                                                                                    |  |  |
|                       | <ul> <li>NOTE</li> <li>[Mode1] cannot be selected when the following setting is set to "ON."<br/>[Administrator Settings] → [Security Setting] → [Enhanced Security Mode]</li> <li>Only the number of times for trials up to the access lock can be changed.</li> <li>When [Mode 2] is selected, set the number of times where checks are made before access is locked.</li> </ul>                                                                                                    |  |  |
|                       | <ul> <li>Touch [Release Time Settings] and set a period of time that elapses before access<br/>lock is released.</li> </ul>                                                                                                    |  |  |

### (3) Confidential Document Access Method

| Functions | <ul> <li>To display the status of the authentication system on the control panel for the confi-<br/>dential document access.</li> </ul>                                                                                                    |          |
|-----------|----------------------------------------------------------------------------------------------------|----------|
| Use       | <ul> <li>It cannot be changed at the operator's option since it will automatically be set according to the [Prohibit Functions When Auth. Error] setting.</li> <li>It will be set to [Mode 1] when [Prohibit Functions When Auth. Error] is set to [Mode 1].</li> <li>It will be set to [Mode 2] when [Prohibit Functions when Auth. Error] is set to [Mode 2].</li> </ul>    | ord-     |
|           | <ul> <li>Mode 1 : This mode is for authentication by confidential document ID and pass word. It displays the list of the corresponding confidential document print them.</li> <li>Mode 2 : This mode is for authentication by confidential document ID. It display the list of the corresponding confidential document, and print them wathentication by password.</li> </ul> | to<br>ys |
|           | NOTE<br>• [Mode1] cannot be selected when the following setting is set to "ON."<br>[Administrator Settings] → [Security Setting] → [Enhanced Security Mode]                                                                                                    |          |
| Setting/  | The default setting is Mode 1.                                                                                                    |          |
| Procedure | "Mode 1" Mode 2                                                                                                    |          |

#### (4) Manual Destination Input

| Functions | <ul> <li>To set whether to allow or prohibit to manually enter the destination address on the<br/>Destination Input screen.</li> </ul> |  |
|-----------|----------------------------------------------------------------------------------------------------|--|
| Use       | <ul> <li>To prohibit entering the destination address manually.</li> </ul>                                                             |  |
| Setting/  | The default setting is Allow.                                                                                                    |  |
| Procedure | "Allow" Restrict                                                                                                    |  |

#### (5) Print Data Capture

| Functions             | <ul> <li>To set whether to allow or restrict capturing the print job data.</li> </ul>                                                                                                    |          |
|-----------------------|----------------------------------------------------------------------------------------------------|----------|
| Use                   | • To be used when carrying out [Service Mode] $\rightarrow$ [System 2] $\rightarrow$ [Data capture].                                                                                      |          |
| Setting/<br>Procedure | The default setting is Allow.     "Allow"                                                                                                    | Restrict |
|                       | <ul> <li>NOTE</li> <li>[Allow] cannot be selected when the following setting is set to "ON."</li> <li>[Administrator Settings] → [Security Setting] → [Enhanced Security Mode]</li> </ul> |          |

# (6) Audit Log Settings

• It will be displayed when the following setting shows that switch No.42 is set to [01] at HEX assignment.

 $[\texttt{Service Mode}] \rightarrow [\texttt{System 2}] \rightarrow [\texttt{Software Switch Setting}]$ 

| Functions             | <ul> <li>Selects whether to keep logs of operations and access made by users and service engineers.</li> <li>To set whether to overwrite existing logs.</li> </ul>                                                                                                    |            |
|-----------------------|----------------------------------------------------------------------------------------------------|------------|
| Use                   | <ul> <li>To ensure security, this settings is used to keep logs of operations and access including security settings changes, authentication, and job executions by users and service engineers.</li> <li>Audit logs are saved in HDD and NVRAM.</li> </ul>                                                                                                 |            |
| Setting/<br>Procedure | <ul> <li>The default setting is No.</li> <li>Yes "No"</li> <li>NOTE</li> <li>After selecting "Yes", the main power switch must be turned OFF and ON so that the new setting takes effect.</li> <li>When ON is selected in [Administrator Settings] → [Security Settings] → [Enhanced Security Mode], this setting is automatically set to "Yes."</li> </ul> |            |
|                       |                                                                                                    |            |
|                       | <overwrite>     Set whether to allow or restrict overwriting existing logs when saving audit logs.     The default setting is Restrict.</overwrite>                                                                                                    |            |
|                       | Allow                                                                                                    | "Restrict" |
|                       | To erase audit logs, press [Erase Audit                                                                                                    | t Log].    |

# (7) Restrict Fax TX

| Functions             | To set whether or not to prohibit sending fax. |       |  |
|-----------------------|------------------------------------------------|-------|--|
| Use                   | <ul> <li>To prohibit sending fax.</li> </ul>   |       |  |
| Setting/<br>Procedure | The default setting is OFF.                    |       |  |
| Flocedule             | ON                                             | "OFF" |  |

#### (8) Hide Personal Information

| Functions | <ul> <li>Selects whether to display file names and destinations in job logs.</li> </ul>                                        |       |
|-----------|----------------------------------------------------------------------------------------------------|-------|
| Use       | <ul> <li>Not to display file names and destinations that appears on job logs for security pro-<br/>tection purpose.</li> </ul> |       |
| Setting/  | <ul> <li>The default setting is OFF.</li> </ul>                                                                                |       |
| Procedure | ON                                                                                                    | "OFF" |

# (9) Display Activity Log

| Functions | <ul> <li>Selects whether to display communication logs for scan/fax transmission.</li> </ul> |  |
|-----------|----------------------------------------------------------------------------------------------|--|
| Use       | • Selects whether to display communication logs for scan/lax transmission.                   |  |
| Setting/  | The default setting is ON.                                                                   |  |
| Procedure | "ON" OFF                                                                                     |  |

### (10) Delete Job Log

| Functions             | Clear the all job logs.                                                                                      |  |
|-----------------------|----------------------------------------------------------------------------------------------------|--|
| Use                   |                                                                                                    |  |
| Setting/<br>Procedure | <ol> <li>Touch [Delete Job Log].</li> <li>Select [Yes] on the confirmation screen and touch [OK].</li> </ol> |  |

#### E. Enhanced Security Mode

| Use                   | To set whether or not to enhance security.                                                                                                    |                                                                                                    |  |
|-----------------------|----------------------------------------------------------------------------------------------------|----------------------------------------------------------------------------------------------------|--|
| Setting/<br>Procedure | To use when enhancing the security function at user's option.     The following settings are necessary for setting the security enhancement "ON".     Administrator Password         : Change it with the one which meets password rule         User Authentication         : Set to "User Authentication (MFP)" or "User Authen         cation (External Server)".     HDD Lock Password or Encryption word         : Set the HDD lock password or encryption word wi         20 characters. (Encryption word can be set only wi         SC-503 is mounted.) |                                                                                                    |  |
|                       | SSL Certificate<br>Image Controller Setting<br>CE Password<br>Operation Ban release tim<br>CE Authentication<br>CS Remote Care<br>Management Function Che                                                                                                    | <ul> <li>Register self-certificate for SSL communication from<br/>the PSWC.</li> <li>Set to [Controller 0].</li> <li>Change it with the one which meets password rules.</li> <li>e:Set to 5 minutes or more.</li> <li>Set to [ON].</li> <li>Conduct RAM clear, and cancel the setting.</li> </ul> |  |
| Use                   | The default setting is OFF.                                                                                                    |                                                                                                    |  |
|                       | ON                                                                                                    | "OFF"                                                                                                    |  |

#### NOTE

# • Setting the Enhanced Security Mode "ON" will change the setting values for the following functions.

| Name of the function                   | Default setting                 | When Enhanced Security Mode is ON                                                                          |
|----------------------------------------|---------------------------------|----------------------------------------------------------------------------------------------------|
| Password Rules                         | OFF                             | ON (Cannot be changed)                                                                                     |
| Prohibit Functions When<br>Auth. Error | Mode 1                          | Mode 2 (Cannot be changed) set to three times<br>*Can change times (from once to three times)              |
| User Name List                         | OFF                             | OFF (Cannot be change)                                                                                     |
| Print without Authentication           | Restrict                        | Restrict (Cannot be changed)                                                                               |
| User Box Admin. Setting                | Restrict                        | Restrict (Cannot be changed)                                                                               |
| Temporary Data Overwrite<br>Setting    | OFF                             | Mode 1 (Cannot be changed to Mode 2)                                                                       |
| Secure Document Access<br>Method       | Mode 1                          | Mode 2 (Cannot be changed)<br>*It will be changed according to "Prohibit Func-<br>tions When Auth. Error". |
| SSL                                    | OFF                             | ON (Cannot be changed)                                                                                     |
| FTP Server                             | ON                              | OFF (Cannot be changed)                                                                                    |
| SNMPv1/v2c                             | Read/Write allowed              | Only "Read" is allowed (Cannot be changed)                                                                 |
| SNMPv3<br>Write User Security Level    | auth-password/<br>priv-password | Cannot be changed to disable authentication system                                                         |

| Name of the function                                                         | Default setting                                          | When Enhanced Security Mode is ON                                                         |
|------------------------------------------------------------------------------|----------------------------------------------------------|-------------------------------------------------------------------------------------------|
| Network Setting Clear<br>(PageScope Web<br>Connection)                       | Allow                                                    | Restrict                                                                                  |
| Administrator password<br>change via network (Page-<br>Scope Web Connection) | Allow                                                    | Restrict (Cannot be changed)                                                              |
| Registering and Changing<br>Addresses by user                                | Allow                                                    | Restrict (Cannot be changed)                                                              |
| Public User Access                                                           | Restrict                                                 | Restrict (Cannot be changed)                                                              |
| Print Data Capture                                                           | Allowed                                                  | Prohibited (Cannot be changed)                                                            |
| Release Time Settings                                                        | 5 min.                                                   | The lower limit of settable range is 5 minutes.<br>(Cannot be set to less than 5 minutes) |
| Secure print user box preview                                                | Image display/List<br>display/document<br>detail display | Only list display available before password authentication (Mode 2)                       |
| Internet ISW<br>(Service Mode)                                               | Disabled                                                 | Disabled (Cannot be changed)                                                              |
| Operation Ban release time<br>(Service Mode)                                 | 5 min.                                                   | The lower limit of settable range is 5 minutes.<br>(Cannot be set to less than 5 minutes) |

# F. HDD Settings (1) Check HDD Capacity

| Functions | <ul> <li>To display the used space capacity, total space capacity, and the remaining capacity<br/>of the hard disk.</li> </ul> |
|-----------|----------------------------------------------------------------------------------------------------|
| Use       | <ul> <li>To check the capacity and the status of use of the hard disk.</li> </ul>                                              |

### (2) Overwrite Temporary Data

• When the image becomes unnecessary, temporary data overwrite function will write meaningless data over all area where images are stored, and destroy the image data itself.

The structure of image data will be destroyed so that in case HDD is stolen, the remaining data included in the image data will not leak. Using the HDD lock password function or optional security kit (SC-503) along with this function will provide a high level of security which prevents images of great importance from leaking. It is recommended to use HDD lock password function or security kit (SC-503) along with this function for those who require high level of security.

| Functions | <ul> <li>To set whether or not to use overwrite temporary data.</li> <li>To set overwriting method to use temporary data overwrite function.</li> </ul>                                                                                                    |  |  |
|-----------|----------------------------------------------------------------------------------------------------|--|--|
| Use       | <ul> <li>To use when making temporary data overwrite function valid.</li> <li>All data are temporarily written into HDD or memory during PC print, copier print, scanning and fax transmission. When the operation is complete, perform overwriting to the area data were once written in HDD or memory in order to enhance security.</li> <li>To change overwriting method to use temporary data overwrite function. Mode 1: To overwrite 0x00 one time. Mode 2: Overwrite 0x00 → overwrite 0xff → overwrite 0x61 → validation</li> <li>"Encryption Priority/Overwrite Priority" can be selected when the optional security kit SC-503 is mounted. Encryption Priority : When the encryption word is set, the security level of the data will be enhanced before writing to HDD. When erasing data, they will all be converted into encryption data before overwritten. Therefore, overwriting will be executed with the value besides the value specified by the selected mode. Overwrite Priority : Standard encryption method will be applied to data written to HDD even when the encryption word is set, so overwriting and erasing will be performed without fail using the specified value in the selected mode. It is used for performing the overwriting and erasing according to the HDD data erase standard.</li> </ul> |  |  |
|           |                                                                                                    |  |  |
| Setting/  | setting is changed.  • The default setting is OFF.                                                                                                    |  |  |
| Procedure | "OFF" Mode 1 Mode 2                                                                                                    |  |  |
|           | <ul> <li>NOTE</li> <li>[OFF] cannot be selected when the following setting is set to "ON."</li> <li>[Administrator Settings] → [Security Setting] → [Enhanced Security Mode]</li> </ul>                                                                                                    |  |  |
|           | <ul> <li>The default setting is Encryption Priority. (Only when the optional security kit SC-503<br/>is mounted.)</li> </ul>                                                                                                    |  |  |
|           | "Encryption Priority" Overwrite Priority                                                                                                    |  |  |

# (3) Overwrite All Data

| Functions | <ul> <li>To delete the whole data in the hard disk by overwriting.</li> <li>To initialize the area of use for the user stored in NVRAM.</li> </ul>                                                                                                    |  |  |
|-----------|----------------------------------------------------------------------------------------------------|--|--|
| Use       | <ul> <li>To use when disposing of the hard disk.</li> <li>Select the overwriting method from Mode 1 through 8.<br/>Mode 1 : It overwrites 0x00 once.<br/>Mode 2 : Overwrites with random numbers → overwrites with random numbers → overwrites with random numbers → 0verwrites with 0x00</li> <li>Mode 3 : Overwrites with 0x00 → overwrites with 0xff → overwrites with random</li> </ul> |  |  |
|           | numbers → verifies<br>Mode 4 : Overwrites with random numbers → overwrites with 0x00 → overwrites<br>with 0xff                                                                                                    |  |  |
|           | Mode 5 : Overwrites with 0x00 $\rightarrow$ overwrites with 0xff $\rightarrow$ overwrites with 0x00 $\rightarrow$ overwrites with 0xff                                                                                                    |  |  |
|           | Mode 6 : Overwrites with 0x00 → overwrites with 0xff → overwrites with 0x00 → overwrites with 0xff → overwrites with 0x00 → overwrites with 0xff → overwrites with random numbers                                                                                                    |  |  |
|           | Mode 7 : Overwrites with 0x00 → overwrites with 0xff → overwrites with 0x00 →<br>overwrites with 0xff → overwrites with 0x00 → overwrites with 0xff →<br>overwrites with 0xaa                                                                                                    |  |  |
|           | Mode 8 : Overwrites with 0x00 $\rightarrow$ overwrites with 0xff $\rightarrow$ overwrites with 0x00 $\rightarrow$ overwrites with 0xff $\rightarrow$ overwrites with 0x00 $\rightarrow$ overwrites with 0xff $\rightarrow$ overwrites with 0xaa $\rightarrow$ verifies                                                                                                    |  |  |
| Setting/  | 1. Touch [Overwrite All Data].                                                                                                    |  |  |
| Procedure | <ol> <li>Z. Touch [Overwrite].</li> <li>Touch [Yes] on the check screen.</li> <li>Touch [YES] on the confirmation screen.</li> </ol>                                                                                                    |  |  |
|           | 5. Turn off the main power switch and turn it on again more than 10 seconds after.                                                                                                    |  |  |

# (4) HDD Lock Password

| Functions             | To set the lock password for the hard disk.                                                                                                    |  |  |
|-----------------------|----------------------------------------------------------------------------------------------------|--|--|
| Use                   | To enter, change or delete the lock password for the hard disk.                                                                                                    |  |  |
| Setting/<br>Procedure | <ol> <li>Touch [HDD Lock Password].</li> <li>Enter the password (20 characters) on the on-screen keyboard, and touch [OK].</li> <li>NOTE         <ul> <li>Password using only a single letter is not acceptable.</li> <li>Don't forget the password. When the password is forgotten, the replacement of hard disk is needed.</li> </ul> </li> </ol> |  |  |
|                       | <ol> <li>Re-enter the password to confirm.</li> <li>Turn OFF the main power switch and turn it ON again more than 10 seconds after.</li> </ol>                                                                                                    |  |  |

#### (5) Format HDD

| Functions             | To conduct logical formatting of HDD.                                                                                                    |  |  |
|-----------------------|----------------------------------------------------------------------------------------------------|--|--|
| Use                   | To initialize HDD.                                                                                                    |  |  |
|                       | <ul> <li>NOTE</li> <li>It is subject to logical formatting here, therefore if starting with physical formatting, follow as [Service Mode] → [State Confirmation] → [Memory/HDD Adj.] → [HDD Format].</li> </ul> |  |  |
| Setting/<br>Procedure | <ol> <li>Touch [HDD Formatting].</li> <li>Select [Yes] on the confirmation screen and touch [OK].</li> <li>Turn off the main power switch and turn it on again more than 10 seconds after.</li> </ol>           |  |  |

<sup>(6)</sup> HDD Encryption SettingIt can be set only when the optional security kit (SC-503) is mounted.

| Functions             | <ul> <li>To set encryption key necessary to mount the optional security kit SC-503.</li> </ul>                                                                                                    |  |  |
|-----------------------|----------------------------------------------------------------------------------------------------|--|--|
| Use                   | <ul> <li>To setup security kit SC-503.</li> <li>To re-set encrypting word due to exchange of NVRAM board or etc.</li> </ul>                                                                                                    |  |  |
|                       | <ul> <li>NOTE</li> <li>This setting is available only when the optional security kit SC-503 is mounted</li> <li>HDD formatting is required after this setting. Therefore it is necessary to retrieve certain data from HDD in advance.<br/>The following data will be lost after HDD formatting.</li> <li>Address data <ul> <li>Address data</li> <li>Authentication data : Authentication mode, user authentication setting, account track setting</li> <li>Box setting data : Box and text in the box, setting information of each box, box for fax</li> <li>Job history, fax transmission history</li> </ul> </li> </ul> |  |  |
| Setting/<br>Procedure | <ol> <li>Press [HDD Encryption Setting].</li> <li>Enter encryption key (20 characters) with the keyboard on the operation panel and press [OK].</li> </ol>                                                                                                    |  |  |
|                       | <ul> <li>NOTE</li> <li>Double-byte and identical characters are not acceptable.</li> <li>3. Turn off the main power switch and turn it on again more than 10 seconds after.</li> <li>4. Open [Administrator Settings] and conduct HDD formatting according to the instruction appeared on the panel.</li> <li>5. Turn off the main power switch and turn it on again more than 10 seconds after.</li> </ul>                                                                                                    |  |  |

# G. Function Management Setting

# (1) Each Function Setting

• It will be displayed only when the following setting shows that Vendor 2 or Management Device is mounted.

 $[Service \ Mode] \rightarrow [Billing \ Setting] \rightarrow [Management \ Function \ Choice]$ 

| Functions | <ul> <li>To set whether to use management function for each item of [Copy], [PC print], [Send data] and [Print others].</li> <li>[Print others] is not displayed when vendor is connected.</li> <li>[ON] for [Send Data] will not be displayed when the optional image controller (IC-409) is mounted.</li> </ul> |     |          |    |
|-----------|----------------------------------------------------------------------------------------------------|-----|----------|----|
| Use       | To set whether to use Management function for each item of [Copy], [PC print], [Send data] and [Print others]. [Print others] is not displayed when Vendor is connected.                                                                                                    |     |          | nd |
| Setting/  | The default setting is ON.                                                                                                    |     |          |    |
| Procedure | "ON"                                                                                                    | OFF | Prohibit |    |

# (2) Max Copy Set

 It will be displayed only when the following setting shows that vendor is mounted. [Service Mode] → [Billing Setting] → [Management Function Choice]

| Functions             | • To set the upper limit of the number of copy or PC print when management function |  |
|-----------------------|-------------------------------------------------------------------------------------|--|
| Use                   | has been set.                                                                       |  |
| Setting/<br>Procedure | The default setting is 999.                                                         |  |
| Tiocedule             | 1 to "999"                                                                          |  |

# (3) Network Function Settings

| Functions             | • To set whether to use network function or not when management function has been set.                                                                                                    |  |
|-----------------------|----------------------------------------------------------------------------------------------------|--|
| Use                   | <ul> <li>Not to use the network function whose counter is difficult to be managed when management function has been set.</li> <li>The following are target functions.<br/>PC-FAX transmission/Using the HDD TWAIN driver to view and retrieve documents in user boxes/Using PageScope Box Operator to view and retrieve documents in user boxes/Using PageScope Scan Direct to retrieve documents in user boxes/Using PageScope Scan Direct to retrieve documents in user boxes/Using PageScope Web Connection</li> </ul> |  |
| Setting/<br>Procedure | The default setting is ON.         "ON" OFF NOTE     However, when the vendor or management device setting in the Service Mode     is set, this setting is set to OFF.     Exercise caution since it will stay in "OFF" setting even when "unset" is     selected on vendor or management device setting in Service Mode later.                                                                                                    |  |

# (4) Authentication Time Setting

• It will be displayed only when the following setting shows that authentication device 1 is mounted.

| Functions             | To set the authentication mode when                                                                                                    | authentication device is used. |  |
|-----------------------|----------------------------------------------------------------------------------------------------|--------------------------------|--|
| Use                   | <ul> <li>To change the authentication mode when authentication device is used.</li> <li>To change the authentication mode when authentication device is used.<br/>Keep Card : Authentication is available leaving the card in the given place when making authentication with the device.<br/>Touch and Go : Card is placed only when authentication is made with the device and if the card is left for a given time (Authentication reset time) the authentication setting is reset.</li> <li>When selecting "Touch and Go", authentication reset is set after completing the job in [Authentication Time].</li> </ul> |                                |  |
| Setting/<br>Procedure | <authentication method=""> <ul> <li>The default setting is Touch and Go.</li> </ul></authentication>                                                                                                    |                                |  |
|                       | Keep Card                                                                                                    | "Touch and Go"                 |  |
|                       | <authentication time=""> <ul> <li>The default setting is 1 min.</li> </ul></authentication>                                                                                                    |                                |  |
|                       | 1 to 30 min.                                                                                                    |                                |  |
|                       | <authentication co<br="" is="" job="" log-out="" when="">• The default setting is Yes.</authentication>                                                                                                    | ompleted>                      |  |
|                       | "Yes"                                                                                                    | No                             |  |

# H. Stamp Settings

# (1) Apply Stamps

| Functions | • Selects whether to add a stamp to documents when jobs are printed or fax/scanned                           |                |
|-----------|----------------------------------------------------------------------------------------------------|----------------|
| Use       | data is sent.                                                                                                |                |
| Setting/  | The each default setting is Do Not Apply.                                                                    |                |
| Procedure | Apply                                                                                                    | "Do Not Apply" |
|           | <ul> <li>Touch "Apply" to make stamp settings independently for print and transmission<br/>modes.</li> </ul> |                |

#### (2) Delete Registered Stamp

| Functions | <ul> <li>Deletes registered stamps, and copy protect/repeat stamps.</li> </ul>                                                                                                    |
|-----------|----------------------------------------------------------------------------------------------------|
| Use       |                                                                                                    |
|           | <ol> <li>Touch [Delete Registered Stamp].</li> <li>Select [Stamp] or [Copy Protect/Stamp Repeat].</li> <li>Select [Yes] on the confirmation screen and touch [OK] to delete the registered stamps.</li> </ol> |

# I. Image Log Transfer Settings

• It will be displayed when the following setting shows that switch No.63 is set to [01] at HEX assignment.

[Service Mode]  $\rightarrow$  [System 2]  $\rightarrow$  [Software Switch Setting]

| 2 | Functions | <ul> <li>Specifies whether to transfer the input or output image data to the server using when-<br/>ever MFP inputs or outputs image data.<br/>Makes the settings of the WebDAV server or the FTP server where image data are<br/>transferred.</li> </ul> |
|---|-----------|----------------------------------------------------------------------------------------------------|
|   | Use       | Use this settings to keep logs of input and output image data for security purpose.                                                                                                    |
|   | Setting/  | The each default setting is No.                                                                                                    |
|   | Procedure | Yes "No"                                                                                                    |
|   |           | <ul><li>When selecting [Yes], make the settings of the FTP server where data are transferred.</li><li>Set the following item.</li></ul>                                                                                                    |
| 2 |           | <webdav server="" setting=""> <ul> <li>Host Name, File Path, User Name, Password, Port Number, Proxy, SSL Setting.</li> </ul></webdav>                                                                                                    |
|   |           | <ftp server="" setting=""> <ul> <li>Host Name, File Path, User Name, Password, Port Number, PASV, and Proxy.</li> </ul></ftp>                                                                                                    |
|   |           | NOTE<br>• When [Yes] is selected, a person who is registered as User cannot use Scan To<br>FTP/WebDAV function.                                                                                                    |

# J. Driver Password Encryption Setting

| Functions<br>Use |                                                                 | se the factory defaul<br>ncrypts a password                           | t encryption word or user-defined one as a used for a print job.                                                                                                    |
|------------------|-----------------------------------------------------------------|-----------------------------------------------------------------------|----------------------------------------------------------------------------------------------------|
|                  | User-Defined                                                    | : Sets an encrypt<br>ters.                                            | ion word. Enter an encryption word of 20 let-                                                                                                    |
|                  | Use Factory Defa                                                | ault: Uses the factory<br>defined encrypt                             | <ul> <li>default encryption word (Undisclosed pre-<br/>ion key).</li> </ul>                                                                                                    |
|                  | same letters in the<br>differs from the en<br>passwords are cre | e printer driver. If tl<br>ncryption key set ir<br>eated and printing | n encryption key being consisted of the<br>ne encryption word set in the main body<br>n the printer driver, different encrypted<br>cannot be made.<br>ption key to be obtained from the main |
| Setting/         | The default setting                                             | is Use Factory Defai                                                  | ilt.                                                                                                    |
| Procedure        | Use                                                             | er-Defined                                                            | "Use Factory Default"                                                                                                    |

۵

# A 8.6.11 License Settings

• This is displayed only when the function enhanced version 2 or later firmware is installed.

#### A. Get Request Code

| Functions             | To display and print a request code and serial number used to activate i-Option.                                                                                                    |
|-----------------------|----------------------------------------------------------------------------------------------------|
| Use                   | Used to confirm the request code and serial number.                                                                                                    |
| Setting/<br>Procedure | <ol> <li>Touch [Get Request Code], and [Yes].</li> <li>A serial number and request code are issued.</li> <li>By touching [Print], the serial number and request code are printable.</li> </ol> |

#### **B. Install License**

 This is displayed only when the additional memory included in the optional upgrade kit UK-201 is installed.

| Functions             | <ul> <li>To allow administrator to activate functions provided by i-Option.</li> </ul>                                                                                                    |
|-----------------------|----------------------------------------------------------------------------------------------------|
| Use                   | <ul> <li>Used when administrator activates functions provided by i-Option.</li> <li>By selecting a desired function and entering the corresponding license code, the function can be activated.</li> <li>By making settings in [Service Mode] → [Billing Setting], CE can also activate functions provided by i-Option.</li> </ul>                                                                                                    |
| Setting/<br>Procedure | <ol> <li>Touch [Install License].</li> <li>Touch [Select Function].</li> <li>Select i-Option function to be activated, and touch [Yes].</li> <li>Touch [OK].</li> <li>Touch [License Code].</li> <li>Enter the license code that was issued in the license management server using the key board on the control panel, and touch [OK].</li> <li>Touch [Install] key.</li> <li>Confirm the message, select [Yes], and touch [OK].</li> <li>Turn OFF and ON the main power switch.</li> </ol> |

#### C. List of Enabled Functions

• This is displayed only when the additional memory included in the optional upgrade kit UK-201 is mounted.

| Functions | To display currently activated functions.           |
|-----------|-----------------------------------------------------|
| Use       | Used to check the functions that are activated now. |

# 8.7 Banner Printing

▲ • It will not be displayed when the following setting shows that vendor is mounted. [Service Mode] → [Billing Setting] → [Management Function Choice]

| Functions             | To shift to the banner printing mode.                                                                                                    |
|-----------------------|----------------------------------------------------------------------------------------------------|
| Use                   | To use when printing on the long size paper.                                                                                                    |
| Setting/<br>Procedure | <ol> <li>Set the long size paper to the bypass tray.</li> <li>Touch [Banner Printing], and touch [ON].</li> <li>Send the job for the long paper print.</li> <li>Touch [Finish] to finish banner printing mode.</li> </ol> |
|                       | NOTE <ul> <li>Only PC print is available for the long paper print.</li> <li>Normal job cannot be accepted during banner printing mode.</li> </ul>                                                                         |

# 8.8 My Panel Settings

• This is displayed only when a registered user is logging in after user authentication. However, this is not displayed when both management device 2 and user authentication are used.

| Functions             | To make various settings about My Panel.                                                                                                    |
|-----------------------|----------------------------------------------------------------------------------------------------|
| Use                   | <ul> <li>To customize My Panel screen for individual registered users.</li> <li>Items that can be set are as follows:<br/>Language Setting, Measurement Unit Setting, Copier Settings, Scan/Fax Settings,<br/>Color Selection Setting, Main Menu Settings, and Initial Screen Setting</li> </ul>                                                                                                    |
| Setting/<br>Procedure | <ol> <li>Touch [My Panel Settings].</li> <li>Touch a key that represents a desirable item and change its settings.</li> </ol>                                                                                                    |
|                       | <ul> <li>NOTE</li> <li>Registering, editing, and deleting My Panel settings are allowed only when logging in as a registered user.</li> <li>When My Panel is not customized, the settings for MFP take effect in the three of the control panel settings, Language setting, Measurement unit setting, and Color selection setting.</li> <li>Depending on the functions provided by each MFP and the optional device configuration, not all My Panel settings may not take effect.</li> </ul> |

### 8. Utility Mode

Blank Page

# 9. Adjustment item list

|                               | Replacement part/Service job                 |                  |                                 |    |                           | Issy                           |                       |             |                  |                     |            |                            |                 |
|-------------------------------|----------------------------------------------|------------------|---------------------------------|----|---------------------------|--------------------------------|-----------------------|-------------|------------------|---------------------|------------|----------------------------|-----------------|
| Adj                           | ustment/se                                   | etting items     |                                 | No | Replace paper feed roller | Replace separation roller assy | Change marketing area | Install LCT | Replace CCD unit | Replace mirror unit | Replace IU | Replace transfer belt unit | Banlace DH unit |
|                               |                                              |                  | Print Positioning: Leading Edge | 1  |                           |                                | 0                     | _           |                  |                     |            |                            | (3              |
|                               |                                              | Printer          | Print Positioning: Side Edge    | 2  |                           |                                |                       | 0           |                  |                     |            |                            | (4              |
|                               |                                              | Area             | Paper Feed Direction Adj.       | 3  |                           |                                |                       | -           | (5)              | (5)                 |            |                            | Ň               |
|                               |                                              |                  | Image position: Leading Edge    | 4  |                           |                                |                       |             | (-)              | (-)                 |            |                            |                 |
|                               | Machine                                      | Scan             | Image position: Side Edge       | 5  |                           |                                |                       |             | (4)              |                     |            |                            |                 |
|                               | wachine                                      | Area             | Cross Direction Adjustment      | 6  |                           |                                |                       |             | (3)              |                     |            |                            |                 |
|                               |                                              |                  | Feed Direction Adjustment       | 7  |                           |                                |                       |             | (-)              | (4)                 |            |                            |                 |
|                               |                                              | Ora. Detec       | ting Sensor Adj.                | 8  |                           |                                | 0                     |             |                  | ( )                 |            |                            |                 |
|                               |                                              | LD<br>adjustment | LD lightness balance adjust.    | 9  |                           |                                | _                     |             |                  |                     |            |                            | (2              |
| ode                           | Touch Pa                                     | nel Adjust       |                                 | 10 |                           |                                |                       |             |                  |                     |            |                            |                 |
| Service Mode                  | State                                        | Memory/          | HDD R/W Check                   | 11 |                           |                                |                       |             |                  |                     |            |                            |                 |
| rvio                          | Confir-                                      | HDD              | HDD Format                      | 12 |                           |                                |                       |             |                  |                     |            |                            |                 |
| Se                            | mation                                       | Table Num        | iber                            | 13 |                           |                                |                       |             |                  |                     |            |                            |                 |
|                               | Firmware                                     | Version          |                                 | 14 |                           |                                |                       |             |                  |                     |            |                            |                 |
|                               |                                              | Re-entry c       | f setting values                | 15 |                           |                                |                       |             |                  |                     |            |                            |                 |
|                               | System                                       | Serial Number    |                                 | 16 |                           |                                |                       |             |                  |                     |            |                            |                 |
|                               | 1/2                                          | Scan Calibration |                                 | 17 |                           |                                |                       |             | (1)              |                     |            |                            |                 |
|                               |                                              | Line Mag Setting |                                 | 18 |                           |                                |                       |             | (2)              |                     |            |                            |                 |
|                               | Counter                                      | Life             | Counter Clear                   | 19 | 0                         | 0                              |                       |             |                  |                     |            |                            |                 |
|                               | Image Proce                                  | ss Adjustment    | Gradation Adjust                | 20 |                           |                                |                       |             |                  |                     | Ο          | 0                          |                 |
|                               | ADF                                          |                  | Read Pos Adj                    | 21 |                           |                                |                       |             |                  | (3)                 |            |                            |                 |
|                               | Enhanced                                     | d Security       | NVRAM Data Backup               | 22 |                           |                                |                       |             |                  |                     |            |                            |                 |
| Re                            | entry of U                                   | tility settings  | 3                               | 23 |                           |                                |                       |             |                  |                     |            |                            |                 |
| Re                            | -entry of Ei                                 | nhanced Se       | curity settings                 | 24 |                           |                                |                       |             |                  |                     |            |                            | l               |
| Pai                           | allel adjust                                 | tment of sca     | anner/mirrors carriage          | 25 |                           |                                |                       |             |                  | (1)                 |            |                            |                 |
| Positioning scanner unit      |                                              |                  | 26                              |    |                           |                                |                       |             | (2)              |                     |            |                            |                 |
| Scanner motor belt adjustment |                                              |                  | 27                              |    |                           |                                |                       |             |                  |                     |            |                            |                 |
| Ori                           | Original glass moving unit height adjustment |                  |                                 | 28 |                           |                                |                       |             |                  |                     |            |                            |                 |
| PH                            | PH skew adjustment                           |                  |                                 | 29 |                           |                                |                       |             |                  |                     |            |                            | (               |
| F/V                           | F/W upgrading                                |                  |                                 | 30 |                           |                                |                       |             |                  |                     |            |                            |                 |
| Ins                           | Installation of original size sensor         |                  |                                 | 31 |                           |                                |                       |             |                  |                     |            |                            |                 |
| Re                            | mounting c                                   | of NVRAM (I      | MFP board)                      | 32 |                           |                                |                       |             |                  |                     |            |                            |                 |
| Re                            | place trans                                  | fer belt unit    |                                 | 33 |                           |                                |                       |             |                  |                     |            |                            |                 |

A

• This table shows the adjustment items that are required when a part of the machine has been replaced. Priority order, if applicable, during the adjustment procedures is indicated by the corresponding number in the parentheses.

|    |                                        |                           | -                     |                      | -                              |                                       |                          |                                  |                   |                                |                        |                                        |                   |                 |                    |                     |                    |               |
|----|----------------------------------------|---------------------------|-----------------------|----------------------|--------------------------------|---------------------------------------|--------------------------|----------------------------------|-------------------|--------------------------------|------------------------|----------------------------------------|-------------------|-----------------|--------------------|---------------------|--------------------|---------------|
| No | Replace original size detection sensor | Wind scanner drive cables | Replace scanner motor | Replace scanner assy | Replace scanner<br>home sensor | Replace original glass<br>moving unit | Replace glass step sheet | Replace printer control<br>board | Replace MFP board | Replace image processing board | Replace original glass | Replace IDC/registration<br>sensor/F,R | Replace hard disk | Add key counter | Execute initialize | Execute add. option | Execute F/W update | Add fax board |
| 1  |                                        |                           |                       |                      |                                |                                       |                          |                                  |                   |                                |                        |                                        |                   |                 |                    |                     |                    |               |
| 2  |                                        |                           |                       |                      |                                |                                       |                          |                                  |                   |                                |                        |                                        |                   |                 |                    |                     |                    |               |
| 3  |                                        |                           |                       |                      |                                |                                       |                          |                                  |                   |                                |                        |                                        |                   |                 |                    |                     |                    |               |
| 4  |                                        |                           |                       |                      |                                |                                       |                          |                                  |                   |                                | (2)                    |                                        |                   |                 |                    |                     |                    |               |
| 5  |                                        |                           |                       |                      | 0                              |                                       |                          |                                  |                   |                                | (1)                    |                                        |                   |                 |                    |                     |                    |               |
| 6  |                                        |                           |                       |                      |                                |                                       |                          |                                  |                   |                                |                        |                                        |                   |                 |                    |                     |                    |               |
| 7  |                                        | (5)                       | (2)                   | (3)                  |                                |                                       |                          |                                  |                   |                                |                        |                                        |                   |                 |                    |                     |                    |               |
| 8  | (3)                                    |                           |                       |                      |                                |                                       |                          |                                  |                   |                                |                        |                                        |                   |                 |                    |                     |                    |               |
| 9  |                                        |                           |                       |                      |                                |                                       |                          |                                  |                   |                                |                        |                                        |                   |                 |                    |                     |                    |               |
| 10 |                                        |                           |                       |                      |                                |                                       |                          |                                  |                   |                                |                        |                                        |                   |                 | (6)                |                     |                    |               |
| 11 |                                        |                           |                       |                      |                                |                                       |                          |                                  |                   |                                |                        |                                        | (2)               |                 |                    |                     |                    |               |
| 12 |                                        |                           |                       |                      |                                |                                       |                          |                                  |                   |                                |                        |                                        | (1)               |                 |                    |                     |                    |               |
| 13 | (2)                                    |                           |                       |                      |                                |                                       |                          |                                  |                   |                                |                        |                                        |                   |                 | (2)                |                     |                    |               |
| 14 |                                        |                           |                       |                      |                                |                                       |                          |                                  |                   |                                |                        |                                        |                   |                 |                    | 0                   | 0                  |               |
| 15 |                                        |                           |                       |                      |                                |                                       |                          |                                  |                   |                                |                        |                                        |                   |                 | (4)                |                     |                    |               |
| 16 |                                        |                           |                       |                      |                                |                                       |                          |                                  |                   |                                |                        |                                        |                   |                 | (3)                |                     |                    |               |
| 17 |                                        |                           |                       |                      |                                |                                       |                          |                                  |                   |                                |                        |                                        |                   |                 |                    |                     |                    |               |
| 18 |                                        |                           |                       |                      |                                |                                       |                          |                                  |                   |                                |                        |                                        |                   |                 |                    |                     |                    |               |
| 19 |                                        |                           |                       |                      |                                |                                       |                          |                                  |                   |                                |                        |                                        |                   |                 |                    |                     |                    |               |
| 20 |                                        |                           |                       |                      |                                |                                       |                          |                                  | (3)               |                                |                        |                                        |                   |                 |                    |                     |                    |               |
| 21 |                                        | (4)                       |                       | (2)                  |                                | (2)                                   | 0                        |                                  |                   |                                |                        |                                        |                   |                 |                    |                     |                    |               |
| 22 |                                        |                           |                       |                      |                                |                                       |                          |                                  | (4)               |                                |                        |                                        |                   |                 |                    |                     |                    |               |
| 23 |                                        |                           |                       |                      |                                |                                       |                          |                                  |                   |                                |                        |                                        |                   |                 | (1)                |                     |                    |               |
| 24 |                                        |                           |                       |                      |                                |                                       |                          |                                  |                   |                                |                        |                                        |                   | 0               | (5)                |                     |                    |               |
| 25 |                                        | (2)                       |                       |                      |                                |                                       |                          | 1                                |                   |                                |                        | 1                                      |                   |                 |                    |                     |                    |               |
| 26 |                                        | (3)                       |                       | (1)                  |                                |                                       |                          | 1                                |                   |                                |                        | 1                                      |                   |                 |                    |                     |                    |               |
| 27 |                                        | (1)                       | (1)                   |                      |                                |                                       |                          | 1                                |                   |                                |                        | 1                                      |                   |                 |                    |                     |                    |               |
| 28 |                                        |                           |                       |                      |                                | (1)                                   |                          |                                  |                   |                                |                        |                                        |                   |                 |                    |                     |                    |               |
| 29 |                                        |                           |                       |                      |                                |                                       |                          | 1                                |                   |                                |                        | 1                                      |                   |                 |                    |                     |                    |               |
| 30 |                                        |                           |                       |                      |                                |                                       |                          | 0                                | (2)               | 0                              |                        | 1                                      |                   |                 |                    |                     |                    | 0             |
| 31 | (1)                                    |                           |                       |                      |                                |                                       |                          |                                  |                   |                                |                        |                                        |                   |                 |                    |                     |                    |               |
| 32 |                                        |                           |                       |                      |                                |                                       |                          |                                  | (1)               |                                |                        |                                        |                   |                 |                    |                     |                    |               |
| 33 |                                        |                           |                       |                      |                                |                                       |                          |                                  |                   |                                |                        | 0                                      |                   |                 |                    |                     |                    |               |

# 10. Service Mode

# 10.1 Service Mode function setting procedure

# NOTE

 Ensure appropriate security for Service Mode function setting procedures. They should NEVER be shown to any unauthorized person not involved with service jobs.

### A. Procedure

- 1. Press the Utility/Counter key.
- $\underline{\uparrow}$  2. Touch [Check Details] on meter count display.
  - 3. Press the following keys in this order.; Stop  $\rightarrow 0 \rightarrow 0 \rightarrow \text{Stop} \rightarrow 0 \rightarrow 1$

# NOTE

- When selecting [CE Authentication] under [Enhanced Security] available from Service Mode, authentication by CE password is necessary. Enter the 8 digits CE password, and touch [END]. (The initial setting for CE password is "92729272.")
- When the following setting is set to "ON", CE password authentication is necessary.

 $[Administrator Settings] \rightarrow [Security Settings] \rightarrow [Enhanced Security Mode]$ 

• If a wrong CE password is entered, re-enter the right password. The machine will not enter Service Mode unless the CE password is entered correctly. To return to the Basic screen, turn OFF the sub power switch and turn it ON again.

When the following setting is set to "Mode 2", operation will be prohibited since it indicates authentication failure by failing to enter the correct CE password within the specified number of times.

if the access lock is activated, the lock release timer starts to operate by input the Stop  $\rightarrow 0 \rightarrow 9 \rightarrow 3 \rightarrow 1 \rightarrow 7$  in [Meter Count]  $\rightarrow$  [Check Details]  $\rightarrow$  [Coverage Rate] after the main power switch is turned OFF and On. When the timer reaches the time specified in this setting, the access lock is released.

- The service code entered is displayed as "\*."
- 4. The Service Mode menu will appear.

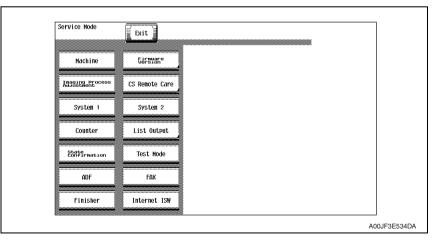

#### NOTE

- Be sure to change the CE password from its default value.
- For the procedure to change the CE password, see the Enhanced Security. See P.437

#### B. Exiting

• Touch the [Exit] key.

#### C. Changing the setting value in Service Mode functions

- Use the [+] / [-] key to enter or change the setting value.
- Use the 10-key pad to enter the setting value. (To change the setting value, first press the Clear key before making an entry.)

# 10.2 Service Mode function tree

- $\ast$  The function tree is shown to comply with the format displayed on the screen.
- \*1: Settings are available only when the optional fax kit (FK-502) is mounted.
- \*2: It will be displayed only when the optional fax multi line (ML-501) is mounted.
- \*3: It will be displayed only when the optional finisher (FS-519) or job separator (JS-505) is mounted.
- $^{\ast}4:$  It will be displayed only when the optional finisher (FS-519) is mounted.
- \*5: It will be displayed only when the optional job separator (JS-505) is mounted.
- \*6: It will be displayed only when the [Internet ISW Set] is set to "ON."
- $\underline{\wedge}$  \*7: It will be displayed only when the optional finisher (FS-609) is mounted.

|                  | Service Mod              | e                                 | Ref. Page |  |  |  |
|------------------|--------------------------|-----------------------------------|-----------|--|--|--|
| Machine          | Fusing Temperature       |                                   | P.346     |  |  |  |
|                  | Fusing Transport Spee    | Fusing Transport Speed            |           |  |  |  |
|                  | Org. Size Detecting Se   | Org. Size Detecting Sensor Adj.   |           |  |  |  |
|                  | Printer Area             | Leading Edge Adjustment           | P.348     |  |  |  |
|                  |                          | Centering                         | P.349     |  |  |  |
|                  |                          | Leading Edge Adj. (Duplex Side 2) | P.350     |  |  |  |
|                  |                          | Centering (Duplex 2nd Side)       | P.351     |  |  |  |
|                  |                          | Paper Feed Direction Adj.         | P.352     |  |  |  |
|                  | Scan Area                | Image Position: Leading Edge      | P.353     |  |  |  |
|                  |                          | Image Position: Side Edge         | P.354     |  |  |  |
|                  |                          | Cross Direction Adjustment        | P.355     |  |  |  |
|                  |                          | Feed Direction Adjustment         | P.356     |  |  |  |
|                  | Printer Resist Loop      |                                   | P.357     |  |  |  |
|                  | Color Registration       | Cyan                              | P.358     |  |  |  |
|                  | Adjustment               | Magenta                           |           |  |  |  |
|                  |                          | Yellow                            |           |  |  |  |
|                  | Exhaust Fan Stop Dela    |                                   |           |  |  |  |
|                  | LD adjustment            | LD delay adjust.                  | P.359     |  |  |  |
|                  |                          | LD lightness balance adjust.      | P.360     |  |  |  |
|                  | Manual Bypass Tray A     | djustment                         | P.361     |  |  |  |
|                  | Lead Edge Erase Adju     | Istment                           | P.361     |  |  |  |
|                  | Split Line Prior Detecti | on                                | P.362     |  |  |  |
| Firmware Version |                          |                                   | P.362     |  |  |  |
| Imaging Process  | Gradation Adjust         |                                   | P.362     |  |  |  |
| Adjustment       | D Max Density            | P.364                             |           |  |  |  |
|                  | TCR Level Setting        | P.364                             |           |  |  |  |
|                  | Background Voltage M     | largin                            | P.365     |  |  |  |
|                  | Transfer Output Fine     | Primary transfer adj.             | P.365     |  |  |  |
|                  | Adjustment               | Secondary transfer adj.           | P.366     |  |  |  |

Λ

|                 | Service M               | ode                            | Ref. Page |  |
|-----------------|-------------------------|--------------------------------|-----------|--|
| Imaging Process | Stabilizer              | Stabilization Only             | P.366     |  |
| Adjustment      |                         | Initialize+Image Stabilization | P.367     |  |
|                 | Thick Paper Density     | Adjustment                     | P.367     |  |
|                 | TCR Toner Supply        |                                | P.367     |  |
|                 | Monochrome Densit       | y Adjustment                   | P.368     |  |
|                 | Dev. Bias Choice        |                                | P.368     |  |
| CS Remote Care  |                         |                                | P.369     |  |
| System 1        | Marketing Area          |                                | P.389     |  |
|                 | Tel/Fax Number          |                                | P.389     |  |
|                 | Serial Number           |                                | P.390     |  |
|                 | No Sleep                |                                | P.390     |  |
|                 | Foolscap Size Settin    | ıg                             | P.390     |  |
|                 | Original Size Detect    | P.390                          |           |  |
|                 | Install Date            |                                | P.391     |  |
|                 | Initialization          | Data Clear                     | P.391     |  |
|                 |                         | System Error Clear             | P.391     |  |
|                 | Trouble Isolation       | P.392                          |           |  |
|                 | IU Life Setting         | P.393                          |           |  |
|                 | Change Warm Up T        | ime                            | P.394     |  |
|                 | Machine State LED       | Setting                        | P.395     |  |
| System 2        | HDD                     | P.396                          |           |  |
|                 | Image Controller Se     | P.396                          |           |  |
|                 | Option Board Status     |                                |           |  |
|                 | Consumable Life Re      | P.397                          |           |  |
|                 | Unit Change             | P.397                          |           |  |
|                 | Software Switch Setting |                                |           |  |
|                 | Scan Calibration        |                                |           |  |
|                 | LCT Paper Size Set      | P.399                          |           |  |
|                 | Line Mag Setting        |                                |           |  |
|                 | Data Capture            |                                | P.400     |  |
|                 | Split Line Detect. Se   | tting                          | P.402     |  |
|                 | Stamp                   |                                | P.403     |  |
|                 | Network Fax Setting     | s                              | P.404     |  |
| Counter         | Life                    | P.405                          |           |  |
|                 | Jam                     | P.406                          |           |  |
|                 | Service Call Counte     | P.406                          |           |  |
|                 | Warning                 | P.406                          |           |  |
|                 | Maintenance             | P.407                          |           |  |
|                 | Service Total           |                                | P.407     |  |
|                 | Counter Of Each Mo      | ode                            | P.407     |  |
|                 | Service Call History    | (Data)                         | P.407     |  |

| C253/C203 |          |
|-----------|----------|
| C353/     |          |
| izhub     |          |
|           | 3/C253/C |

3

|                    | Service Mod          | e                                 | Ref. Page |  |  |
|--------------------|----------------------|-----------------------------------|-----------|--|--|
| Counter            | ADF Paper Pages      | ADF Paper Pages                   |           |  |  |
|                    | Paper Jam History    | P.408                             |           |  |  |
|                    | Fax Connection Error | Fax Connection Error              |           |  |  |
|                    | Split Line Counter   |                                   | P.408     |  |  |
|                    | Counter Reset        |                                   |           |  |  |
| List Output        | Machine Management   | List                              | P.409     |  |  |
|                    | Adjustments List     |                                   | P.409     |  |  |
|                    | Parameter List       |                                   | P.409     |  |  |
|                    | Service Parameter    |                                   | P.409     |  |  |
|                    | Protocol Trace       | Last                              | P.409     |  |  |
|                    |                      | Error                             |           |  |  |
|                    | Fax Setting List     | P.409                             |           |  |  |
|                    | Fax Analysis List    | P.409                             |           |  |  |
| State Confirmation | Sensor Check         | P.410                             |           |  |  |
|                    | Table Number         | P.423                             |           |  |  |
|                    | Level History1       |                                   | P.423     |  |  |
|                    | Level History2       | P.423                             |           |  |  |
|                    | Temp. & Humidity     | P.423                             |           |  |  |
|                    | CCD Check            | P.424                             |           |  |  |
|                    | Memory/HDD Adj.      | Memory Check                      | P.424     |  |  |
|                    |                      | Compress / Decompression<br>Check | P.424     |  |  |
|                    |                      | JPEG check                        | P.425     |  |  |
|                    |                      | Memory Bus Check                  | P.425     |  |  |
|                    |                      | Work Memory In/Out Check          | P.425     |  |  |
|                    |                      | HDD Version Upgrade (LK)          | P.425     |  |  |
|                    |                      | Down Ver.                         | P.426     |  |  |
|                    |                      | HDD Version Up                    | P.426     |  |  |
|                    |                      | HDD R/W Check                     | P.426     |  |  |
|                    |                      | HDD Format                        | P.427     |  |  |
|                    | Memory/HDD State     | P.427                             |           |  |  |
|                    | Color Regist         |                                   | P.427     |  |  |
|                    | IU Lot No.           |                                   | P.428     |  |  |
|                    | Adjustment Data List |                                   | P.428     |  |  |

|             | Service Mode            |                                | Ref. Pag |  |
|-------------|-------------------------|--------------------------------|----------|--|
| Test Mode   | Gradation Pattern       |                                | P.428    |  |
|             | Halftone Pattern        |                                |          |  |
|             | Lattice Pattern         |                                | P.429    |  |
|             | Solid Pattern           |                                | P.430    |  |
|             | Color Sample            |                                | P.430    |  |
|             | 8 Color Solid Pattern   |                                | P.431    |  |
|             | CMM Pattern             |                                | P.431    |  |
|             | Running Mode            |                                | P.431    |  |
|             | Fax Test                |                                | P.432    |  |
| ADF         | Original Stop Position  |                                | P.432    |  |
|             | Registration Loop Adj.  |                                | _        |  |
|             | Auto Stop Position Adju | stment                         | _        |  |
|             | Paper Passage           |                                | _        |  |
|             | Sensor Check            |                                | _        |  |
|             | Original Tray Width     | _                              |          |  |
|             | Read Pos Adj            |                                |          |  |
|             | Feed Zoom               | Orig. Feed Zoom Ad             | _        |  |
|             |                         | Auto Adjust                    | _        |  |
|             | Scanning Light Adjustm  |                                | _        |  |
| FAX *1      | Line 1 *1               | Modem/NCU *1                   | P.432    |  |
|             |                         | NetWork *1                     | _        |  |
|             |                         | System *1                      |          |  |
|             |                         | Fax File Format *1             |          |  |
|             |                         | Communication *1               |          |  |
|             |                         | List Output *1                 |          |  |
|             |                         | Function Parameter *1          |          |  |
|             |                         | Initialization *1              |          |  |
|             | Line 2 *2               | Modem/NCU *2                   |          |  |
|             |                         | NetWork *2                     |          |  |
|             |                         | Communication *2               |          |  |
|             |                         | Initialization *2              |          |  |
| Finisher *3 | CB-FN adjustment *4     | Fold&Staple Pos. Adjustment *4 | P.432    |  |
|             |                         | Finisher Check *4              |          |  |
|             |                         | Punch Regist Loop Size *4      |          |  |
|             |                         | Punch Horizontal Position *4   |          |  |
|             | FN-X3 Adjustment *7     | Center-Staple Position Adj. *7 | -        |  |
|             |                         | Half-Fold Position Adj. *7     |          |  |
|             | Punch option setting    |                                |          |  |
|             | Job Separator *5        |                                | -1       |  |

bizhub C353/C253/C203

343 🛕

# 10. Service Mode

|              | Service Mode                 | Ref. Page |
|--------------|------------------------------|-----------|
| Internet ISW | Internet ISW Set             | P.433     |
|              | HTTP Setting *6              | P.433     |
|              | FTP Setting *6               | P.434     |
|              | Forwarding Access Setting *6 | P.435     |
|              | Download *6                  | P.436     |

# 10.3 Date/Time Input mode

• This mode is used to set time-of-day and date.

# 10.3.1 Date & Time Setting mode screen

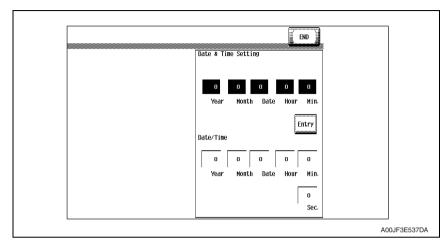

### A. Date & Time Setting mode setting procedure

- 1. Call the Service Mode to the screen.
- 2. Press the following keys in this order. Stop  $\rightarrow$  1  $\rightarrow$  1  $\rightarrow$  4  $\rightarrow$  4  $\rightarrow$  Clear
- Enter year, month, day, hour, and minute, in that order, from 10-key pad. (Year 4 digits → Month 2 digits → Day 2 digits → Hour 2 digits → Minute 2 digits)

# NOTE

#### • When setting the month, day, hour, or minute, enter "0" first if the data one digit.

- 4. Make sure that correct figures have been entered and then touch [Entry].
- 5. Touch [END] to return to the Service Mode.

# 10.4 Machine

# 10.4.1 Fusing Temperature

| Functions                                           | • To adjust individually the temperature of the heating roller and the fusing pressure roller for each type of paper, thereby coping with varying fusing performance under changing environmental conditions.                                                                                                    |                 |      |  |  |  |  |
|-----------------------------------------------------|----------------------------------------------------------------------------------------------------|-----------------|------|--|--|--|--|
| Use                                                 | <ul> <li>When fusing performance is poor, or wax streak or offset occurs when the type of paper is changed or environmental conditions change.</li> <li>Use when the curling of the paper due to the paper type or environmental change occurred, or when the paper jam, as well as stapling or folding position error occurred due to the curling of the paper.</li> <li>By setting the temperature higher (+), gloss of print can be improved.</li> <li>By setting the temperature lower (-), exit roller mark can be reduced.</li> </ul> |                 |      |  |  |  |  |
| Adjustment                                          |                                                                                                    |                 |      |  |  |  |  |
| Range                                               | Paper type                                                                                                    | Setting range   | step |  |  |  |  |
|                                                     | Plain Paper                                                                                                    | -20 °C to +5 °C | 5 °C |  |  |  |  |
|                                                     | OHP Film                                                                                                    | -20 °C to +5 °C | 5 °C |  |  |  |  |
|                                                     | Thick 1                                                                                                    | -20 °C to +5 °C | 5 °C |  |  |  |  |
|                                                     | Thick 2                                                                                                    | -20 °C to +5 °C | 5 °C |  |  |  |  |
|                                                     | Thick 3                                                                                                    | -20 °C to +5 °C | 5 °C |  |  |  |  |
|                                                     | Thick 4                                                                                                    | -20 °C to +5 °C | 5 °C |  |  |  |  |
|                                                     | Post.                                                                                                    | -20 °C to +5 °C | 5 °C |  |  |  |  |
|                                                     | Enve.                                                                                                    | -5 °C to +5 °C  | 5 °C |  |  |  |  |
| Adjustment<br>Instructions<br>Setting/<br>Procedure | If wax streaks occur, de<br>If offset is poor, decreas<br>If curling of the paper or<br>NOTE<br>• To adjust the fusing                                                                                                    | 0               |      |  |  |  |  |
|                                                     | <ol> <li>Call the Service Mode to the screen.</li> <li>Touch these keys in this order: [Machine] → [Fusing Temperature].</li> <li>Select the paper type and fusing roller type (Heater Roller or Pressure).</li> <li>Enter the new setting from the [+] / [-] key.</li> <li>Touch [END] to validate the adjustment value.</li> <li>Return to the basic screen.</li> <li>Output two or three test printing and check to see whether the image has any problem.</li> <li>Make the adjustment for each type of paper.</li> </ol>               |                 |      |  |  |  |  |

#### 10.4.2 Fusing Transport Speed

| Functions                  | <ul> <li>To adjust the speed of the fusing drive motor so as to match the fusing speed with<br/>transport speed.</li> </ul>                                                                                                    |                                                                                                    |  |  |  |  |
|----------------------------|----------------------------------------------------------------------------------------------------|----------------------------------------------------------------------------------------------------|--|--|--|--|
| Use                        | Brush effect or b<br>ditions or degrad                                                                                                    | lurred image is evident as a result of changes in environmental con-<br>led durability.                                     |  |  |  |  |
| Variable<br>Range          |                                                                                                    | -20 to +20 (in 1 increments)                                                                                                |  |  |  |  |
| Adjustment<br>Instructions |                                                                                                    | If brush effect is evident, vary the setting value and check for image.<br>If a blurred image occurs, decrease the setting. |  |  |  |  |
| Setting/<br>Procedure      | <ol> <li>Call the Service Mode to the screen.</li> <li>Touch these keys in this order: [Machine] → [Fusing Transport Speed].</li> <li>Select the transport speed, at which the brush effect or blurred image has occurred.</li> <li><bizhub c353=""></bizhub></li> </ol> |                                                                                                    |  |  |  |  |
|                            | Transport speed                                                                                                    | Paper Setting                                                                                                    |  |  |  |  |
|                            | 166.6 mm/s                                                                                                    | Plain paper: color/monochrome, OHP film                                                                                     |  |  |  |  |
|                            | 55.5 mm/s                                                                                                    | Thick 1, Thick 2, Thick 3, Thick 4, envelope, postcard:<br>monochrome/color                                                 |  |  |  |  |
|                            | <pre></pre> <bizhub c203="" c253=""></bizhub>                                                                                                    |                                                                                                    |  |  |  |  |
|                            | Transport speed                                                                                                    | Paper Setting                                                                                                    |  |  |  |  |
|                            | 111 mm/s                                                                                                    | Plain paper: color/monochrome, OHP film                                                                                     |  |  |  |  |
|                            | 55.5 mm/s                                                                                                    | Thick 1, Thick 2, Thick 3, Thick 4, envelope, postcard:<br>monochrome/color                                                 |  |  |  |  |
|                            | 5. Touch [END] to                                                                                                    | etting from the 10-key pad.<br>validate the adjustment value.<br>image for any image problem.                               |  |  |  |  |

# 10.4.3 Org. Size Detecting Sensor Adj.

| Functions                  | <ul> <li>To automatically adjust the original detection distance for the original size sensor.</li> <li>To display if the original size detection 2 Sensor is mounted.</li> </ul>                                                                                                    |
|----------------------------|----------------------------------------------------------------------------------------------------|
| Use                        | <ul> <li>When the sensor is replaced with a new one.</li> <li>When an optional sensor has been added.</li> <li>When an erroneous original size detection is made.</li> <li>When the marketing area setting is changed.</li> </ul>                                                      |
| Adjustment<br>Instructions | If the adjustment has been successfully made, it completes the adjustment procedure.<br>If the adjustment has turned out to be unsuccessful, check the optional original size<br>sensors for correct installation and change the defective sensor or harness.                          |
| Setting/<br>Procedure      | <ol> <li>Place a blank sheet of A3 or 11 × 17 paper on the original glass and lower the original cover.</li> <li>Call the Service Mode to the screen.</li> <li>Touch these keys in this order: [Machine] → [Org. Size Detecting Sensor Adj.].</li> <li>Press the Start key.</li> </ol> |

### 10.4.4 Printer Area

### A. Leading Edge Adjustment

| Functions                   | <ul> <li>To vary the print start position in the sub scan direction for each of different paper<br/>types in the manual bypass tray.</li> <li>(To adjust the timing where paper is sent out from the timing roller)</li> </ul>                                                                                                    |  |  |  |  |  |
|-----------------------------|----------------------------------------------------------------------------------------------------|--|--|--|--|--|
| Use                         | <ul> <li>The PH unit has been replaced.</li> <li>The paper type has been changed.</li> <li>The image on the copy deviates in the sub scan direction.</li> <li>A faint image occurs on the leading edge of the image.</li> <li>This setting can be made independently for plain paper, Thick 1, Thick 2, Thick 3, Thick 4, OHP transparencies, and envelopes.</li> </ul>                                                                                                    |  |  |  |  |  |
| Adjustment<br>Specification | Width A on the test pattern produced should<br>fall within the following range.<br>Specifications: 4.2 ± 0.5 mm<br>Setting range: -3.0 mm to +3.0 mm<br>(in 0.2 mm increments)                                                                                                    |  |  |  |  |  |
| Adjustment<br>Instructions  | If width A is longer than the specifications, make the setting value smaller than the cur-<br>rent one.<br>If width A is shorter than the specifications, make the setting value greater than the cur-<br>rent one.                                                                                                    |  |  |  |  |  |
| Setting/<br>Procedure       | <ol> <li>rent one.</li> <li>Place A3 paper on the manual bypass tray.</li> <li>Call the Service Mode to the screen.</li> <li>Touch [Machine] → [Printer Area] → [Leading Edge Adjustment].</li> <li>Select the [Plain Paper].</li> <li>Press the Start key to let the machine produce a test pattern.</li> <li>Check the dimension of width A on the test pattern.</li> <li>Check the dimension of width A on the test pattern.</li> <li>If width A falls outside the specified range, change the setting using the [+] / [-] key.</li> <li>Press the Start key to let the machine produce a test pattern.</li> <li>Check the dimension of width A on the test pattern.</li> <li>Check the dimension of width A on the test pattern.</li> <li>Check the dimension of width A on the test pattern.</li> <li>Check the dimension of width A on the test pattern.</li> <li>If width A is outside the specified range, change the setting again and make a check again.</li> <li>If width A falls within the specified range, touch [END].</li> <li>Following the same procedure, adjust for Thick 1 to 3, OHP film, and Enve.</li> </ol> |  |  |  |  |  |

# B. Centering

| Functions                   | To vary the print start position in the main scan direction for each paper source.                                                                                                    |
|-----------------------------|----------------------------------------------------------------------------------------------------|
| Use                         | <ul> <li>The PH Unit has been replaced.</li> <li>A paper feed unit has been added.</li> <li>The image on the copy deviates in the main scan direction.</li> </ul>                                                                                                    |
| Adjustment<br>Specification | Width A<br>Width A on the test pattern produced should<br>fall within the following range.<br>Specifications: 3.0 ± 0.5 mm<br>Setting range: -3.0 mm to +3.0 mm<br>(in 0.2 mm increments)                                                                                                    |
| Adjustment<br>Instructions  | If width A is longer than the specifications, make the setting value smaller than the cur-<br>rent one.<br>If width A is shorter than the specifications, make the setting value greater than the cur-<br>rent one.                                                                                                    |
| Setting/<br>Procedure       | <ol> <li>Call the Service Mode to the screen.</li> <li>Touch [Machine] → [Printer Area] → [Centering].</li> <li>Select the paper source to be adjusted.</li> <li>Press the Start key to let the machine produce a test pattern.</li> <li>Check the dimension of width A on the test pattern.</li> <li>If width A falls outside the specified range, change the setting again and make a check again.</li> <li>If width A falls within the specified range, touch [END].</li> <li>Following the same procedure, adjust for all other paper sources.<br/>(Use A4 or 8 ½ x 11 plain paper for the bypass.)</li> </ol> |

# C. Leading Edge Adj. (Duplex Side 2)

| Functions                   | • For individual types of paper, this function allows the adjustment of the image write start position in the sub scan direction on the 2nd side of duplex printing.                                                                                                    |
|-----------------------------|----------------------------------------------------------------------------------------------------|
| Use                         | <ul> <li>This adjustment is made when the image on the 2nd side of paper deviates from the original position in the sub scan direction.</li> <li>This adjustment can be made independently for each of plain paper, thick paper 1/1+, thick paper 2, and thick paper 3.</li> </ul>                                                                                                    |
| Adjustment<br>Specification | Width A on the test pattern produced should<br>fall within the following range.<br>Specifications: 4.2 ± 0.5 mm<br>Setting range: -3.0 mm to +3.0 mm<br>(in 0.2 mm increments)                                                                                                    |
| Adjustment<br>Instructions  | If width A is longer than the specifications, make the setting value smaller than the cur-<br>rent one.<br>If width A is shorter than the specifications, make the setting value greater than the cur-<br>rent one.                                                                                                    |
| Setting/<br>Procedure       | <ol> <li>Place A3 paper on the manual bypass tray.</li> <li>Call the Service Mode to the screen.</li> <li>Touch [Machine] → [Printer Area] → [Leading Edge Adj. (Duplex Side 2)].</li> <li>Select the [Plain Paper].</li> <li>Press the Start key to let the machine produce a test pattern.</li> <li>Check the dimension of width A on the test pattern.</li> <li>If width A falls outside the specified range, change the setting using the [+] / [-] key.</li> <li>Press the Start key to let the machine produce a test pattern.</li> <li>Check the dimension of width A on the test pattern.</li> <li>If width A falls outside the specified range, change the setting using the [+] / [-] key.</li> <li>Press the Start key to let the machine produce a test pattern.</li> <li>Check the dimension of width A on the test pattern.</li> <li>If width A is outside the specified range, change the setting again and make a check again.</li> <li>If width A falls within the specified range, touch [END].</li> <li>Following the same procedure, adjust for Thick paper.</li> </ol> |

# D. Centering (Duplex 2nd Side)

| Functions                   | • To vary the print start position in the main scan direction for each paper source in the 2-Sided mode.                                                                                                    |  |
|-----------------------------|----------------------------------------------------------------------------------------------------|--|
| Use                         | The image on the backside of the 2-sided copy deviates in the main scan direction.                                                                                                    |  |
| Adjustment<br>Specification | <ul> <li>Width A</li> <li>Width A on the test pattern produced should fall within the following range.</li> <li>For measurement, use the image produced on the backside of the test pattern.</li> <li>Specifications: 3.0 ± 0.5 mm Setting range: -3.0 mm to +3.0 mm (in 0.2 mm increments)</li> </ul>                                                                                                    |  |
| Adjustment<br>Instructions  | <ul> <li>If width A is longer than the specifications, make the setting value smaller than the current one.</li> <li>If width A is shorter than the specifications, make the setting value greater than the current one.</li> </ul>                                                                                                    |  |
| Setting/<br>Procedure       | current one.         1. Call the Service Mode to the screen.         2. Touch [Machine] → [Printer Area] → [Centering (Duplex 2nd Side)].         3. Select the paper source to be adjusted.         4. Press the Start key to let the machine produce a test pattern.         5. Check the dimension of width A on the test pattern.         6. If width A falls outside the specified range, change the setting using the [+] / [-] key.         7. Press the Start key to let the machine produce a test pattern.         8. Check the dimension of width A on the test pattern on the backside of the copy.         9. If width A is outside the specified range, change the setting again and make a check again.         10.If width A falls within the specified range, touch [END].         11.Following the same procedure, adjust for all other paper sources.         (Use A4 or 8 ¼ x 11 plain paper for the manual bypass tray.) |  |

# E. Paper Feed Direction Adj.

| Functions                   | To synchronize the paper transport speed with the image writing speed.                                                                                                    |  |  |  |
|-----------------------------|----------------------------------------------------------------------------------------------------|--|--|--|
| Use                         | <ul> <li>Feed Direction Adjustment becomes necessary.</li> <li>The print image on the copy distorts (stretched, shrunk).</li> <li>When the print image on the copy is stretched in the sub scan direction.</li> <li>This setting can be made independently for plain paper, Thick 1, Thick 2, Thick 3, and Thick 4.</li> </ul>                                                                                                    |  |  |  |
| Adjustment<br>Specification | A Width A and width B on the test pattern pro-<br>duced should fall within the following ranges.<br>Width A: equivalent to one grid<br>Width B: equivalent to 48 grids<br>Specifications<br>A: 7.9 to 8.3<br>B: 389.1 to 392.1<br>Setting Range<br>A, B: -7 to +7                                                                                                    |  |  |  |
|                             | A00JF3C506DA                                                                                                    |  |  |  |
| Adjustment<br>Instructions  | If width A or B is longer than the specifications, make the setting value smaller than the current one.<br>If width A or B is shorter than the specifications, make the setting value greater than the current one.                                                                                                    |  |  |  |
| Adjustment<br>Procedure     | <ol> <li>Load manual bypass tray with A3 or 11 × 17 plain paper.</li> <li>Call the Service Mode to the screen.</li> <li>Touch [Machine] → [Printer Area] → [Paper Feed Direction Adj.].</li> <li>Select [Plain Paper].</li> <li>Press the Start key to let the machine produce a test pattern.</li> <li>Check width A (equivalent to one grid) and width B (equivalent to 48 grids) on the test pattern.</li> <li>Touch these keys in this order: [Machine] → [Printer Area] → [Paper Feed Direction Adj].</li> <li>If width of A or B falls outside the specified range, change the setting using the [+]/[-] keys.</li> <li>Press the Start key to let the machine produce a test pattern again.</li> <li>Check width A and width B on the test pattern.</li> <li>If width A or B falls outside the specified range, change the setting value and make a check again.</li> <li>If width A or B falls within the specified range, touch [END].</li> <li>Fourth A or B falls within the specified range, touch [END].</li> </ol> |  |  |  |

#### 10.4.5 Scan Area

- Use the following color chart for the adjustment of the scanner section.
- If the color chart is not available, a scale may be used instead.

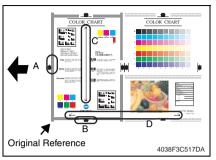

- A: Image Position: Leading Edge
- B: Image Position: Side Edge
- C: Cross Direction Adjustment
- D: Feed Direction Adjustment

# A. Image Position: Leading Edge

| Functions                   | • To adjust variations in mounting accuracy and sensitivity of the scanner home sensor<br>and in mounting accuracy of the original width scale by varying the scan start posi-<br>tion in the main scan direction.                                                                                                    |  |  |
|-----------------------------|----------------------------------------------------------------------------------------------------|--|--|
| Use                         | <ul><li>When the original glass is replaced.</li><li>When the original width scale is replaced.</li></ul>                                                                                                    |  |  |
| Adjustment<br>Specification | A Color is<br>lightness<br>saturatio<br>this is the<br>Hue<br>Value<br>Value<br>B width on the color chart and one on the<br>copy sample are measured and adjusted so<br>that the difference of A width satisfies the<br>specifications shown below.<br>•An adjustment must have been completed<br>correctly of [Leading Edge Adjustment] of<br>[Printer Area].                                                                                                    |  |  |
|                             | A00JF3C507DA<br>A00JF3C507DA<br>A: $\pm$ 0.5 mm<br>(10 $\pm$ 0.5 mm if a scale is used)<br>Setting range                                                                                                    |  |  |
| Adjustment<br>Instructions  | -5.0 to +5.0 (in 0.1 mm increments)<br>If the copy image is less than the specified length, increase the setting value.<br>If the copy image exceeds the specified length, decrease the setting value.                                                                                                    |  |  |
| Setting/<br>Procedure       | <ol> <li>Call the Service Mode to the screen.</li> <li>Touch these keys in this order: [Machine] → [Scan Area] → [Image Position: Leading Edge].</li> <li>Position the color chart correctly so that the original reference point is aligned with the scale.</li> <li>Press the Start key to make a copy.</li> <li>Check point A on the image of the copy.</li> <li>If width A on the copy falls outside the specified range, change the setting using the [+] / [-] key.</li> <li>Press the Start key to make another copy.</li> <li>Check the image on the copy to see if the specifications are met.</li> <li>Make adjustments until the specifications are met.</li> </ol> |  |  |

# B. Image Position: Side Edge

| Functions                   | To adjust part-to-part variations in accuracy of IR parts and their mounting accuracy     buy upring the sease start position in the main sease direction                                                                                                    |  |  |  |
|-----------------------------|----------------------------------------------------------------------------------------------------|--|--|--|
| Use                         | <ul> <li>by varying the scan start position in the main scan direction.</li> <li>When the CCD unit is replaced.</li> <li>When the original glass is replaced.</li> <li>The scanner home sensor has been replaced.</li> </ul>                                                                                                    |  |  |  |
| Adjustment<br>Specification | <ul> <li>A width on the color chart and one on the copy sample are measured and adjusted so that the difference of B width satisfies the specifications shown below.</li> <li>An adjustment must have been completed correctly of [Centering] of [Printer Area].</li> <li>Specifications B: ± 1.0 mm</li> <li>Setting range</li> <li>-10.0 to +10.0 (in 0.1 mm increments)</li> </ul>                                                                                                    |  |  |  |
| Adjustment<br>Instructions  | If the copy image is less than the specified length, increase the setting value.<br>If the copy image exceeds the specified length, decrease the setting value.                                                                                                    |  |  |  |
| Setting/<br>Procedure       | <ol> <li>Call the Service Mode to the screen.</li> <li>Touch these keys in this order: [Machine] → [Scan Area] → [Image Position: Side Edge].</li> <li>Position the color chart correctly so that the original reference point is aligned with the scale.</li> <li>Press the Start key to make a copy.</li> <li>Check point B on the image of the copy.</li> <li>If the image falls outside the specified range, change the setting using the [+] / [-] key.</li> <li>Press the Start key to make a copy.</li> <li>Check point B of the image on the copy to see if the specifications are met.</li> <li>Make adjustments until the specifications are met.</li> </ol> |  |  |  |

## C. Cross Direction Adjustment

| Functions                   | To adjust the zoom ratio in the main scan direction for the scanner section.                                                                                                    |  |  |  |
|-----------------------------|----------------------------------------------------------------------------------------------------|--|--|--|
| Use                         | The CCD unit has been replaced.                                                                                                    |  |  |  |
| Adjustment<br>Specification | <ul> <li>Measure C width on the color chart and on the sample copy, and adjust the gap to be within the following specification.</li> <li>An adjustment must have been completed correctly of "Paper Feed Direction Adj." of [Printer Area].</li> </ul>                                                                                                    |  |  |  |
|                             | Specifications<br>C: ± 1.0 mm                                                                                                    |  |  |  |
|                             | 4038F3C516DA<br>Setting range<br>0.990 to 1.010 (in 0.001 increments)                                                                                                    |  |  |  |
| Adjustment<br>Instructions  | If the C width on the copy sample is less than one on color chart, increase the setting.<br>If the C width on the copy sample exceeds one on color chart, decrease the setting.                                                                                                    |  |  |  |
| Setting/<br>Procedure       | <ol> <li>Call the Service Mode to the screen.</li> <li>Touch these keys in this order: [Machine] → [Scan Area] → [Cross Direction Adjustment].</li> <li>Position the color chart correctly so that the original reference point is aligned with the scale.</li> <li>Press the Start key to make a copy.</li> <li>Check the C width on the image of the copy.</li> <li>If the image falls outside the specified range, change the setting using the [+] / [-] key.</li> <li>Press the Start key to make another copy.</li> <li>Check the image on the copy to see if the specifications are met.</li> <li>Make adjustments until the specifications are met.</li> </ol> |  |  |  |

# D. Feed Direction Adjustment

| Functions                   | To adjust the zoom ratio in the sub scan direction for the scanner section.                                                                                                    |  |  |  |
|-----------------------------|----------------------------------------------------------------------------------------------------|--|--|--|
| Use                         | <ul> <li>The scanner assy has been replaced.</li> <li>The scanner motor has been replaced.</li> <li>The scanner drive cables have been replaced.</li> </ul>                                                                                                    |  |  |  |
| Adjustment<br>Specification | <ul> <li>Measure D width on the color chart and on the sample copy, and adjust the gap to be within the following specification.</li> <li>An adjustment must have been completed correctly of "Paper Feed Direction Adj." of [Printer Area].</li> <li>Specifications D: ± 1.5 mm</li> <li>Setting range 0.990 to 1.010 (in 0.001 increments)</li> </ul>                                                                                                    |  |  |  |
| Adjustment<br>Instructions  | If the D width on the copy sample is less than one on color chart, increase the setting.<br>If the D width on the copy sample exceeds one on color chart, decrease the setting.                                                                                                    |  |  |  |
| Setting/<br>Procedure       | <ol> <li>Call the Service Mode to the screen.</li> <li>Touch these keys in this order: [Machine] → [Scan Area] → [Feed Direction Adjustment].</li> <li>Position the color chart correctly so that the original reference point is aligned with the scale.</li> <li>Press the Start key to make a copy.</li> <li>Check the D width on the image of the copy.</li> <li>If the image falls outside the specified range, change the setting using the [+] / [-] key.</li> <li>Press the Start key to make another copy.</li> <li>Check the image on the copy to see if the specifications are met.</li> <li>Make adjustments until the specifications are met.</li> </ol> |  |  |  |

# 10.4.6 Printer Resist Loop

| Functions                  | <ul> <li>To set the correction value of the paper loop length for each process speed of tray 1, tray 2 to tray 4 / LCT, bypass, and duplex.</li> <li>To adjust the length of the loop formed in paper before the registration rollers.</li> <li>Use "Paper Passage" for paper passage check.</li> </ul>        |            |              |          |                   |
|----------------------------|----------------------------------------------------------------------------------------------------|------------|--------------|----------|-------------------|
| Use                        | When a paper sk<br>When a paper mi                                                                                                    |            |              |          |                   |
| Adjustment<br>Instructions | To decrease the I<br>To increase the Id                                                                                                    |            |              |          |                   |
| Adjustment<br>Range        | The adjustable range is different depending on paper source and processing speed<br><br><br><br><br><br><br><br><br><br><br><br><br>                                                                                                    |            |              |          | processing speed. |
|                            |                                                                                                    | Tray 1/2   | Tray 3/4 LCT | Duplex   | Manual Tray       |
|                            | 166.6 mm/sec                                                                                                    | -5 to +5   | -5 to +5     | -5 to +5 | -5 to +5          |
|                            | 55 mm/sec                                                                                                    | -15 to +15 | -15 to +15   | -8 to +8 | -15 to +15        |
|                            |                                                                                                    |            |              |          |                   |
|                            |                                                                                                    | Tray 1/2   | Tray 3/4 LCT | Manual   | Duplex            |
|                            | 110 mm/sec                                                                                                    | -8 to +8   | -8 to +8     | -8 to +8 | -8 to +8          |
|                            | 55 mm/sec                                                                                                    | -15 to +15 | -15 to +15   | -8 to +8 | -15 to +15        |
| Setting/<br>Procedure      | <ol> <li>Call the Service Mode to the screen.</li> <li>Touch these keys in this order: [Machine] → [Printer Resist Loop].</li> <li>Select a paper source and a processing speed where the settings are made by touching the corresponding keys.</li> <li>Enter the new setting from the 10-key pad.</li> </ol> |            |              |          |                   |

# 10.4.7 Color Registration Adjustment

# A. Cyan, Magenta, Yellow

| Functions                  | <ul> <li>To adjust color shift if there is any when comparing the original with copy of the plain<br/>or thick paper.</li> </ul>                                                                                                    |                                                                                                    |  |  |
|----------------------------|----------------------------------------------------------------------------------------------------|----------------------------------------------------------------------------------------------------|--|--|
| Use                        | <ul> <li>To correct any color shift.</li> <li>This setting can be made independently for plain paper, Thick 1, Thick 2, Thick 3, and Thick 4.</li> </ul>                                                                                                    |                                                                                                    |  |  |
| Adjustment<br>Range        | "O" (-6                                                                                                    | 6 to +6 dot)                                                                                                    |  |  |
| Adjustment<br>Instructions | If the cross deviates in the direction of A,<br>If the cross deviates in the direction of B,                                                                                                    |                                                                                                    |  |  |
| Setting/<br>Procedure      | <ol> <li>Call the Service Mode to the screen.</li> <li>Touch these keys in this order: [Machine] → [Color Registration Adjustment].</li> <li>Load manual bypass tray with A3/11 x 17 or A4/8 <sup>1</sup>/<sub>2</sub> x 11 plain paper.</li> <li>Press the Start key.</li> <li>On the test pattern produced, check for deviation between the black line and the of each color at positions X and Y.</li> <li>Select the color to be adjusted.</li> <li>Using the [+] / [-] key, change the setting value as necessary. (At this time, only line of the selected color moves.)</li> <li>Produce another test pattern and make sure that there is no deviation.</li> </ol>                                                                                                    |                                                                                                    |  |  |
|                            | Check Procedure                                                                                                    |                                                                                                    |  |  |
|                            | Check point X, Y                                                                                                    | Y<br>ADZEF3C501DA                                                                                                    |  |  |
|                            | Adjustment for X direction:<br>Check point X                                                                                                    | If the cross deviates in the direction of A,<br>increase the setting.<br>If the cross deviates in the direction of B,<br>decrease the setting.                 |  |  |
|                            | Direction of A                                                                                                    | Direction of B                                                                                                    |  |  |
|                            |                                                                                                    |                                                                                                    |  |  |
|                            | A02EF3C502DA<br>Adjustment for Y direction:<br>Check point Y                                                                                                    | A02EF3C500DA<br>If the cross deviates in the direction of A,<br>increase the setting.<br>If the cross deviates in the direction of B,<br>decrease the setting. |  |  |
|                            | Direction of A<br>$\downarrow \downarrow \downarrow \downarrow \downarrow \downarrow \downarrow$<br>$\downarrow \downarrow \downarrow \downarrow \downarrow \downarrow$<br>$\downarrow \downarrow \downarrow \downarrow \downarrow \downarrow$<br>$\downarrow \downarrow \downarrow \downarrow \downarrow \downarrow$<br>$\downarrow \downarrow \downarrow \downarrow \downarrow \downarrow$<br>$\downarrow \downarrow \downarrow \downarrow \downarrow \downarrow$<br>$\downarrow \downarrow \downarrow \downarrow \downarrow \downarrow$<br>$\downarrow \downarrow \downarrow \downarrow \downarrow \downarrow$<br>$\downarrow \downarrow \downarrow \downarrow \downarrow \downarrow$<br>$\downarrow \downarrow \downarrow \downarrow \downarrow \downarrow$<br>$\downarrow \downarrow \downarrow \downarrow \downarrow$<br>$\downarrow \downarrow \downarrow \downarrow \downarrow$ | Direction of B                                                                                                    |  |  |

### 10.4.8 Exhaust Fan Stop Delay

| Functions                                                                                                    | To set the period of time before the exhaust fan motor stops.                                                                                                    |  |  |  |
|----------------------------------------------------------------------------------------------------|----------------------------------------------------------------------------------------------------|--|--|--|
| Use • At the completion of a print job/image stabilization or at jam/malfunction,<br>motor rotating at full speed comes to a stop. The period of time before th<br>stops can be delayed so that ozone left around the PC drum can be disc |                                                                                                    |  |  |  |
| Setting/<br>Procedure                                                                                                    | <ul> <li>0 to 15 (minutes) can be entered with the ten-key pad. (Default is 0.)</li> <li>NOTE</li> <li>When this setting is set to 0 (minute), the fan motor runs for 5 seconds before it stops.</li> </ul> |  |  |  |

# 10.4.9 LD adjustment

# A. LD delay adjust.

| $\underline{\hat{\mathbf{n}}}$         | Functions | Not used.   |  |
|----------------------------------------|-----------|-------------|--|
|                                        | Use       | - Not used. |  |
| Setting/ Procedure NOTE Setting is 14. |           |             |  |

# B. LD lightness balance adjust.

| Functions             | <ul> <li>This function adjusts the LD lightness balance between the two LDs to correct the dif-<br/>ference of LD lightness between the LDs.</li> </ul>                                                                                                    |  |  |
|-----------------------|----------------------------------------------------------------------------------------------------|--|--|
| Use                   | <ul> <li>This setting is made after the PH unit or the service EEPROM board is replaced.</li> <li>This adjustment is made to prevent uneven density in highlighted halftone area processed with error diffusion being caused by inappropriate laser intensity.</li> </ul>                                                                                                    |  |  |
| Setting/<br>Procedure | <ol> <li>Call the Service Mode to the screen.</li> <li>Touch these keys in this order:<br/>[Machine] → [LD adjustment] → [LD lightness balance adjust.].</li> <li>Select [For adjustment] and press Start key.</li> <li>The test print includes seven rows of patterns produced with different levels of LD2 light intensity towards LD1.</li> </ol>                                                                                                    |  |  |
|                       | -9% -6% -3% 0% +3% +6% +9%                                                                                                    |  |  |
|                       | <ul> <li>A00JF3C527DA</li> <li>5. Three squares each made up by four small squares are printed with the different four colors. The two small squares diagonal to each other are printed using the same LD. Depending on individual print timing, it is decided that which pair of small squares corresponds to which LD.</li> <li>The pair of small squares where image density changes corresponds to LD2.</li> <li>6. From the test pattern, select the pattern where the least density difference appears between LD1 and LD2 for each color.</li> <li>7. Enter the adjustment value corresponding to the pattern you selected (see the above illustration) or a value close to the adjustment value using the ten key pads on the panel.</li> <li>8. Select [For effect confirmat.] and press Start key.</li> <li>9. Check that LD2 small squares have no image noise of woodgrain. 10.Touch [OK].</li> </ul> |  |  |

## 10.4.10 Manual Bypass Tray Adjustment

| Functions             | • To set the maximum width and the minimum width for the manual bypass paper size unit of the manual bypass guide.                                                                                                    |  |  |
|-----------------------|----------------------------------------------------------------------------------------------------|--|--|
| Use                   | <ul> <li>Use when the manual bypass paper size unit of the manual bypass guide has bee changed.</li> <li>Use when a false paper size is displayed when the manual bypass is used.</li> </ul>                                                                                                    |  |  |
| Setting/<br>Procedure | <ol> <li>Call the Service Mode to the screen.</li> <li>Touch these keys in this order: [Machine] → [Manual Bypass Tray Adjustment].</li> <li>Touch [Max. Width].</li> <li>Load the bypass tray with paper having a width of 297 mm.</li> <li>Press the Start key and check that the results are [OK].</li> <li>Touch [Min. Width.].</li> <li>Load the bypass tray with paper having a width of 100 mm.</li> <li>Press the Start key and check that the results are [OK].</li> <li>Make the adjustment again if the results are [NG].</li> </ol> |  |  |

# 10.4.11 Lead Edge Erase Adjustment

| Functions | To set the leading edge erase amount of the paper.                                                                                              |      |      |  |
|-----------|----------------------------------------------------------------------------------------------------|------|------|--|
| Use       | <ul> <li>Upon user requests, it is possible to specify the void area where image is not printed<br/>along the leading edge.</li> </ul>          |      |      |  |
| Setting/  | The default setting is 4 mm.                                                                                                    |      |      |  |
| Procedure | "4 mm"                                                                                                    | 5 mm | 7 mm |  |
|           | NOTE <ul> <li>When "4 mm" is selected, 4.2 mm is the actual amount to be erased in print based on the control system of the machine.</li> </ul> |      |      |  |

#### 10.4.12 Split Line Prior Detection

| Functions             | To check the stain on the ADF original glass and display the result.                                                                                                    |
|-----------------------|----------------------------------------------------------------------------------------------------|
| Use                   | <ul> <li>To manually perform the pre-detection of the stain which is normally conducted when the main/sub power switch is turned ON, recovering from the sleep/low power mode, etc.</li> <li>[Split Line Prior Detection] will be conducted with the detection level set by the following setting.         [Service Mode] → [System 2] → [Split Line Detect. Setting] → [Prior Detection] When the above setting is set to "Not Set", "NG" will be displayed even though the pre-detection is conducted.     </li> </ul> |
| Setting/<br>Procedure | <ol> <li>Call the Service Mode to the screen.</li> <li>Touch these keys in this order: [Machine] → [Split Line Prior Detection].</li> <li>Press the start key to start the pre-detection.</li> <li>Check to make sure that "OK" is displayed for the result.</li> <li>* When the result says "NG", clean the glass and check again.</li> </ol>                                                                                                    |

# 10.5 Firmware Version

| Functions             | To check the firmware version.                                                                                                    |
|-----------------------|----------------------------------------------------------------------------------------------------|
| Use                   | <ul> <li>Use when the firmware is upgraded.</li> <li>When the firmware is upgraded or PWB is replaced.</li> </ul>                                                          |
| Setting/<br>Procedure | <ol> <li>Call the Service Mode to the screen.</li> <li>Touch [Firmware Version].</li> <li>Select the appropriate key from 1 to 3 to check the Firmware Version.</li> </ol> |

# 10.6 Imaging Process Adjustment

### 10.6.1 Gradation Adjust

It will not be displayed when the following setting is set to "ON".
 [Service Mode] → [Image Process Adjustment] → [Dev. Bias Choice]

| Functions                   | <ul> <li>To make an automatic adjustment of gradation based on the test pattern produced<br/>and the readings taken by the scanner.</li> </ul>                                                                                                    |
|-----------------------------|----------------------------------------------------------------------------------------------------|
| Use                         | <ul> <li>Color reproduction performance becomes poor.</li> <li>The IU has been replaced.</li> <li>The image transfer belt unit has been replaced.</li> <li>* The Adj. Values of "Dark" and "Highlight" shown on the gradation adjust screen represent how much corrections are made to produce an ideal image output. Conv. Value shows the difference from the ideal image density.</li> <li>* The closer the Conv. Value to 0, the more ideal the image.</li> </ul> |
|                             | <ul> <li>Stablizer : Before Gradation adjust, perform image stabilization.</li> <li>Gradation Mode : It gives the highest priority to gradation performance of the image as it adjusts.</li> <li>Resolution Mode : It gives the highest priority to reproduction performance of letters and lines as it adjusts.</li> <li>High Compression Mode : It gives the highest priority to increasing the number of</li> </ul>                                                |
| Adjustment<br>Specification | images to be stored in the memory as it adjusts.<br>Dark $: 0 \pm 100$<br>Highlight: $0 \pm 60$                                                                                                    |
| Specification               | Highlight : $0 \pm 60$                                                                                                    |

| Setting/  | 1. Call the Service Mode to the screen.                                                                                                    |
|-----------|----------------------------------------------------------------------------------------------------|
| Procedure | 2. Touch these keys in this order: [Image Process Adjustment] $\rightarrow$ [Gradation Adjust].                                                                                                    |
|           | 3. Touch [Stabilizer] and the Start key to perform image stabilization.                                                                                                    |
|           | NOTE                                                                                                    |
|           | <ul> <li>Before executing Gradation adjust, be sure to perform Stabilizer.</li> </ul>                                                                                                    |
|           | <ol><li>Select the appropriate mode for the gradation adjustment.</li></ol>                                                                                                    |
|           | <ol><li>Press the Start key to let the machine produce a test pattern.</li></ol>                                                                                                    |
|           | NOTE                                                                                                    |
|           | When the image stabilization performed in step 3 is NG, the Start key stops                                                                                                    |
|           | functioning.                                                                                                    |
|           | <ul> <li>When one of the alert codes, P-5, P-6, P-7, P-8, P-9, and P-28 is on the screen<br/>and [Gradation Mode] is selected, the Start key stops functioning.</li> </ul>                                                          |
|           | 6. Place the test pattern produced on the original glass.                                                                                                    |
|           | 7. Place ten blank sheets of A3/11x17 paper on the test pattern and lower the original cover.                                                                                                    |
|           | 8. Press the Start key. (The machine will then start scanning the test pattern.)                                                                                                    |
|           | 9. Touch [OK] and repeat steps from 4 through 8 twice (a total of three times).                                                                                                    |
|           | 10. Touch [Gradation Adjust] to display the Adj. Values and Conv. Values of each color                                                                                                    |
|           | (C, M, Y and K) for Dark and Highlight.                                                                                                    |
|           | 11.Use the following procedures to check the Conv. Value.                                                                                                    |
|           | Dark: $0 \pm 100$ and Highlight: $0 \pm 60$ : It completes the adjustment procedure.<br>If neither Dark nor Highlight falls outside the ranges specified above: Perform<br>steps from 4 to 8.                                       |
|           | NOTE                                                                                                    |
|           | <ul> <li>If the convergence falls within the specified range after the second Gradation<br/>Adjustment, further adjustment may not be necessary.</li> </ul>                                                                         |
|           | <ul> <li>If a fault is detected, "0" is displayed for all values. In that case, after turning off the<br/>main power switch, turn it on again more than 10 seconds after and then make the<br/>sudding adjustment again.</li> </ul> |
|           | gradation adjustment again. <ul> <li>If either Dark or Highlight still remains outside the specified ranges perform D Max</li> </ul>                                                                                                |
|           | Density.                                                                                                    |
|           | <ul> <li>If a total of four sequences of gradation adjust do not bring the values into the speci-<br/>fied range, check the image.</li> </ul>                                                                                       |
|           | • If the image is faulty, perform the troubleshooting procedures for image problems.                                                                                                    |

## 10.6.2 D Max Density

| Functions                  | • To adjust gradation, color, and image density to target reproduction levels by varying the maximum amount of toner sticking to paper through auxiliary manual fine-adjustment of gamma of each color after gradation adjust.                                                                                                    |
|----------------------------|----------------------------------------------------------------------------------------------------|
| Use                        | • An image quality problem is not corrected even after gradation adjust has been run.                                                                                                    |
| Adjustment<br>Range        | The default setting is 0.     -10 to +10 (step: 1 *)                                                                                                    |
|                            | *: 1 step corresponds to 0.03 in density difference.                                                                                                    |
| Adjustment<br>Instructions | To increase the maximum amount of toner sticking, increase the setting value.<br>To decrease the maximum amount of toner sticking, decrease the setting value.                                                                                                    |
| Setting/<br>Procedure      | <ol> <li>Call the Service Mode to the screen.</li> <li>Touch these keys in this order: [Imaging Process Adjustment] → [D Max Density].</li> <li>Select [COPY] or [Printer].</li> <li>Select the color to be adjusted.</li> <li>Enter the new setting from the 10-key pad or [+/-].</li> <li>Touch [END] to return to the [Process] menu screen.</li> <li>Touch [Stabilizer].</li> <li>Touch [Stabilizer Mode].</li> <li>Press the Start key to validate the adjustment value.</li> <li>10.Check the copy image for any image problem.</li> <li>NOTE</li> <li>If the setting value has been changed, be sure to run an image stabilization sequence to make valid the new value.</li> </ol> |

# 10.6.3 TCR Level Setting

| Functions                  | • To adjust the T/C control level when an abnormal image density occurs as a result of<br>a change in the amount of charge of toner and carrier due to an environmental<br>change.                                                                                                    |
|----------------------------|----------------------------------------------------------------------------------------------------|
| Use                        | • Use when T/C changes due to changes in environmental conditions of the user site.                                                                                                    |
| Adjustment<br>Range        | <ul> <li>The default setting is 0.</li> <li>-3 to +3         <ul> <li>(1 step :0.5 %, Center value 0 corresponds to 7 % T/C ratio.)</li> </ul> </li> </ul>                                                                                                    |
| Adjustment<br>Instructions | To increase T/C, increase the setting value.<br>To decrease T/C, decrease the setting value.                                                                                                    |
| Adjustment<br>Procedure    | <ol> <li>Call the Service Mode to the screen.</li> <li>Touch these keys in this order: [Process] → [TCR Level Setting].</li> <li>Select the color to be adjusted.</li> <li>Enter the new setting from the 10-Key Pad and [+/-] key.</li> <li>Touch [END] to validate the adjustment value.</li> <li>Check the copy image for any image problem.</li> </ol> |

### 10.6.4 Background Voltage Margin

| Functions                  | <ul> <li>To adjust the highlight portion (fog level) to the target reproduction level by making an<br/>auxiliary manual fine-adjustment of γ of each color after gradation adjust.</li> </ul>                                                                                                    |
|----------------------------|----------------------------------------------------------------------------------------------------|
| Use                        | Use when a foggy background occurs due to a printer problem.                                                                                                    |
| Adjustment<br>Range        | The default setting is 0.     -5 to +5 (step: 1)                                                                                                    |
| Adjustment<br>Instructions | To make the background level foggier, decrease the setting value.<br>To make the background level less foggy, increase the setting value.                                                                                                    |
| Setting/<br>Procedure      | <ol> <li>Call the Service Mode to the screen.</li> <li>Touch these keys in this order: [Imaging Process Adjustment] → [Background Voltage Margin].</li> <li>Select the color to be adjusted.</li> <li>Enter the new setting from the 10-key pad.</li> <li>Touch [END] to return to the [Image Adjust] menu screen.</li> <li>Touch [Stabilizer].</li> <li>Touch [Stabilization Only].</li> <li>Press the Start key to validate the adjustment value.</li> <li>Check the copy image for any image problem.</li> <li>NOTE</li> <li>If the setting value has been changed, be sure to run an image stabilization sequence to make valid the new value.</li> </ol> |

## 10.6.5 Transfer Output Fine Adjustment

## A. Primary transfer adj.

| Functions                  | Adjust the output value for the 1st image transfer voltage.                                                                                                    |
|----------------------------|----------------------------------------------------------------------------------------------------|
| Use                        | To use when white spots appeared.                                                                                                    |
| Adjustment<br>Range        | The default setting is 0.     -8 to +7 (step: 1)                                                                                                    |
| Adjustment<br>Instructions | Adjust the output value for the 1st image transfer voltage by;<br>Increasing it: Increase the setting value (white spots will decrease)<br>Decreasing it: Decrease the setting value                                                                                                    |
| Setting/<br>Procedure      | <ol> <li>Call the Service Mode to the screen.</li> <li>Select [Test Mode] → [Halftone Pattern] to output the red or green test pattern.<br/>See P.429</li> <li>When the test pattern image has white spots, adjust with the following procedure.</li> <li>Touch these keys in this order: [Imaging Process Adjustment] → [Transfer Output Fine Adjustment].</li> <li>Select [Primary transfer adj.].</li> <li>Select the color.</li> <li>Change the setting value using the [+] / [-] keys.</li> <li>Touch [OK] key to set the adjustment value.<br/>Gradually increase the adjustment value to the acceptable white spots level while checking the test pattern.</li> <li>NOTE</li> </ol> |
|                            | <ul> <li>PC Drum memory may occur by taking measure to white spots occurred by<br/>increasing the 1st image transfer voltage to adjust it.<br/>Check the image on the test print or the color chart when adjusting.</li> </ul>                                                                                                    |

# B. Secondary transfer adj.

| Functions                  | • Adjust the 2nd image transfer output (ATVC) on the 1st page and the 2nd page for each paper type.                                                                                                    |
|----------------------------|----------------------------------------------------------------------------------------------------|
| Use                        | To use when the transfer failure at the trailing edge occurs.                                                                                                    |
| Adjustment<br>Range        | The default setting is 0.     -8 to +7 (step: 1)                                                                                                    |
| Adjustment<br>Instructions | To increase the ATVC value (in the direction of a foggier image),<br>increase the setting value.<br>To decrease the ATVC value (in the direction of a less foggy image),<br>decrease the setting value.                                                                                                    |
| Setting/<br>Procedure      | <ol> <li>Call the Service Mode to the screen.</li> <li>Touch these keys in this order: [Imaging Process Adjustment] → [Transfer Output<br/>Fine Adjustment].</li> <li>Select [Secondary transfer adj.].</li> <li>Select the side of the image (1st side or 2nd side), on which the transfer failure<br/>occurs.</li> </ol>   |
|                            | <ul> <li>NOTE</li> <li>For envelopes, only first side can be selected.</li> <li>5. Select the paper type with the transfer failure.</li> <li>6. Enter the new setting from the [+] / [-] keys.</li> <li>7. Touch [END] to validate the adjustment value.</li> <li>8. Check the print image for any image problem.</li> </ul> |

### 10.6.6 Stabilizer

# A. Stabilization Only

| Functions             | • The image stabilization sequence is carried out without clearing the historical data of image stabilization control.                                                                                                    |
|-----------------------|----------------------------------------------------------------------------------------------------|
| Use                   | <ul> <li>Use if an image problem persists even after gradation adjustment has been executed.</li> <li>When [D Max Density] and [Background Voltage Margin] of Service Mode are changed.</li> </ul>                                                                                                    |
| Setting/<br>Procedure | <ol> <li>Call the Service Mode to the screen.</li> <li>Touch these keys in this order: [Imaging Process Adjustment] → [Stabilization Only].</li> <li>Press the Start key to start Stabilizer.<br/>The Start key turns red and stays lit up red during the Stabilizer sequence.</li> <li>Stabilizer is completed when the Start key turns blue.</li> </ol> |

### B. Initialize+Image Stabilization

| Functions             | <ul> <li>To carry out an image stabilization sequence after the historical data of image stabili-<br/>zation control has been initialized.</li> </ul>                                                                                                    |
|-----------------------|----------------------------------------------------------------------------------------------------|
| Use                   | <ul> <li>Use if an image problem persists even after gradation adjustment has been executed.</li> <li>Use if tone reproduction and maximum density are faulty even after Stabilizer Mode has been executed.</li> <li>When color shift correction is needed again after the machine maintenance.</li> <li>After executing the skew adjustment reset.</li> </ul>                                     |
| Setting/<br>Procedure | <ol> <li>Call the Service Mode to the screen.</li> <li>Touch these keys in this order: [Imaging Process Adjustment] → [Stabilizer].</li> <li>Touch [Initialize+Image Stabilization].</li> <li>Press the Start key to start stabilizer.<br/>The Start key turns red and stays lit up red during the Stabilizer sequence.</li> <li>Stabilizer is completed when the Start key turns blue.</li> </ol> |

### 10.6.7 Thick Paper Density Adjustment

| Functions                  | <ul> <li>To fine-adjust density of printed images of each color for thick paper and OHP trans-<br/>parencies. (Only black color adjustable for OHP transparencies)</li> </ul>                                                                                   |
|----------------------------|----------------------------------------------------------------------------------------------------|
| Use                        | <ul> <li>To change the density of the printed image for each color with thick paper and OHP<br/>transparencies.</li> </ul>                                                                                                    |
| Adjustment<br>Range        | The default setting is 0.     -5 to +5 (step: 1)                                                                                                    |
| Adjustment<br>Instructions | Light color: Touch the Darker key.<br>Dark color: Touch the Lighter key.                                                                                                    |
| Setting/<br>Procedure      | <ol> <li>Call the Service Mode to the screen.</li> <li>Touch these keys in this order: [Imaging Process Adjustment] → [Thick Paper Density Adjustment].</li> <li>Touch the Lighter or Darker key for the desired color to correct the image density.</li> </ol> |

#### 10.6.8 TCR Toner Supply

| Functions             | <ul> <li>To adjust the set T/C level by replenishing an auxiliary supply of toner when a low ID occurs due to a lowered T/C after large numbers of prints have been made of origi- nals having a high image density.</li> </ul>                                                                                                    |
|-----------------------|----------------------------------------------------------------------------------------------------|
| Use                   | <ul> <li>When there is a drop in T/C.</li> </ul>                                                                                                    |
| Setting/<br>Procedure | <ol> <li>Call the Service Mode to the screen.</li> <li>Touch these keys in this order: [Imaging Process Adjustment] → [TCR Toner Supply].</li> <li>Select the color, for which supply of toner is to be replenished.</li> <li>Pressing the Start key will let the machine detect the current toner density and; if the density is lower than a reference value, a toner replenishing sequence and then a developer agitation sequence are run.</li> <li>These sequences are repeated up to a maximum of four times until the toner density reaches the reference value. If the toner density is found to be higher than the reference value, only a developer agitation sequence is carried out.</li> </ol> |

### 10.6.9 Monochrome Density Adjustment

| Functions                  | To fine-adjust the density of the printed image for a black print.                                                                                                    |
|----------------------------|----------------------------------------------------------------------------------------------------|
| Use                        | To vary the density of the printed image of a black print.                                                                                                    |
| Adjustment<br>Range        | The default setting is 0.         -2 to +2 (step: 1)                                                                                                    |
| Adjustment<br>Instructions | If the black is light, touch the Darker key.<br>If the black is dark, touch the Lighter key.                                                                                                    |
| Setting/<br>Procedure      | <ol> <li>Call the Service Mode to the screen.</li> <li>Touch these keys in this order: [Imaging Process Adjustment] → [Monochrome Density Adjustment].</li> <li>Touch [Lighter] or [Darker] as necessary to correct the image density.</li> </ol> |

# 10.6.10 Dev. Bias Choice

| Functions             | 5 5 1                                                                                  | change the setting of the developing bias voltage.<br>nen this function is turned ON, it decreases the developing bias voltage, thereby<br>eventing voltage leak from occurring.                    |  |  |  |
|-----------------------|----------------------------------------------------------------------------------------|----------------------------------------------------------------------------------------------------|--|--|--|
| Use                   | pressure, such as in high altitudes. <li>If ON is set, the screen doesn't display</li> | f white occur in the image in an ambience of low atmospheric<br>high altitudes.<br>en doesn't display [Service Mode] → [Imaging Process Adjust-<br>Adjust] and the Gradation Adjust is not allowed. |  |  |  |
| Setting/<br>Procedure | The default setting is OFF. ON                                                         | "OFF"                                                                                                    |  |  |  |

# 10.7 CS Remote Care

#### 10.7.1 Outlines

- CS Remote Care enables the machine and the computer at CS Remote Care center to exchange data through telephone/fax line in order to control the machine.
- CS Remote Care enables the machine to call the computer at the center when trouble occurs. It also enables the computer at the center to contact the machine for the necessary data.
- Data which CS Remote Care handles can be divided into the following groups.
  - a. Data which show the status of use of the machine such as total count, PM count.
  - b. Data which show the abnormal situation on the machine such as where and how often errors occur.
  - c. Data on adjustment
  - d. Data on setting

#### NOTE

It cannot be set when the following setting is set to "ON".
 [Administrator Settings] → [Security Settings] → [Enhanced Security Mode]

### 10.7.2 Setting up the CS Remote Care

#### NOTE

- For resetting up the machine which CS Remote Care has already been set up, clear the RAM for CS Remote Care before resetting.
   See P.380
- ▲ When using a telephone line modem for connection, use the data modem which is based on the ITU-T recommendations V.34/V.32 bis/V.32 and AT command.

|      |                                                                                                    | Proc                                                                           | edure                                                           |  |  |  |  |
|------|----------------------------------------------------------------------------------------------------|--------------------------------------------------------------------------------|-----------------------------------------------------------------|--|--|--|--|
| Step | Using the telephone<br>line modem                                                                                                    | Using the Fax line<br>modem *1                                                 | Using E-mail                                                    |  |  |  |  |
| 0    | •                                                                                                    | o the application at CS F<br>not available unless the                          |                                                                 |  |  |  |  |
| 1    | Connecting the<br>modem<br>Turn the power for the<br>modem OFF. Connect<br>the machine and the<br>modem with a modem<br>cable. Connect the<br>modem and the wall<br>jack with a modular<br>cable.<br>* For connecting the<br>modular cable, see the<br>manual for the modem. | Be sure to remove the<br>telephone line modem<br>when the fax line is<br>used. | Be sure to remove the telephone line modem when e-mail is used. |  |  |  |  |
| 2    | Clearing the RAM<br>1. Select [Service Mode] → [CS Remove Care], and touch [Detail Setting].<br>2. Touch [RAM Clear].<br>3. Select Set, and touch [OK].<br>See P.380                                                                                                    |                                                                                |                                                                 |  |  |  |  |

|      |                                                                                                    | Proc                                                                                                    | edure                                                                                                    |  |  |  |
|------|----------------------------------------------------------------------------------------------------|----------------------------------------------------------------------------------------------------|----------------------------------------------------------------------------------------------------|--|--|--|
| Step | Using the telephone line modem                                                                                                    | Using the Fax line<br>modem *1                                                                                                    | Using E-mail                                                                                                    |  |  |  |
| 3    | Selecting the CS<br>Remote Care function<br>Select [Service Mode]<br>$\rightarrow$ [CS Remove Care]<br>$\rightarrow$ [System Selection],<br>and touch [Modem].                                                                                                    | Selecting the CS<br>Remote Care function<br>Select [Service Mode]<br>$\rightarrow$ [CS Remove Care]<br>$\rightarrow$ [System Selection],<br>and touch [Fax]. | Selecting the CS Remote Care function<br>Select [Service Mode] $\rightarrow$ [CS Remote Care] $\rightarrow$<br>[System Setting], and touch [E-Mail 1] or [E-<br>Mail 2].                                                                                                    |  |  |  |
| 4    |                                                                                                    |                                                                                                    | → [ID Code], and touch [ID Code].<br>n, and touch [ID Code] again.                                                                                                    |  |  |  |
| 5    | Setting the date and time for CS Remote Care         1. Select [Service Mode] → [CS Remote Care], and touch [Detail Setting].         2. Touch [Date & Time Setting].         3. Input the date, time and the time zone using the 10-key pad, and touch [Set].         See P.379 |                                                                                                    |                                                                                                    |  |  |  |
| 6    | <ul> <li>Setting the Center ID</li> <li>1. Select [Service Mode] → [CS Remote Care], and touch [Detail Setting].</li> <li>2. Touch [Machine Setting] → [Center ID], and input the Center ID (five digits).</li> <li>See P.379</li> </ul>                                         |                                                                                                    |                                                                                                    |  |  |  |
| 7    | <ul> <li>Setting the Device ID</li> <li>1. Select [Service Mode] → [CS Remote Care], and touch [Detail Setting].</li> <li>2. Touch [Machine Setting] → [Device ID], and input Device ID (nine digits).</li> <li>See P.379</li> </ul>                                             |                                                                                                    |                                                                                                    |  |  |  |
| 8    | Proceed to step 9.                                                                                                    |                                                                                                    | <ul> <li>Encryption setting</li> <li>Select [Service Mode] → [CS Remote Care],<br/>and touch [Detail Setting].</li> <li>Touch [Basic Setting] and select either<br/>Encryption or No Encryption.</li> <li>Retransmission interval on e-mail delivery error</li> <li>When selecting [E-mail2], set the retransmis-<br/>sion interval on e-mail delivery error in soft-<br/>ware SW setting.</li> <li>See P.372</li> </ul> |  |  |  |
| 9    | and touch [Detail Se<br>2. Touch [Machine Sett<br>phone Number].<br>3. Input the telephone                                                                                                    | $e] \rightarrow [CS Remote Care], tting].$<br>ing] $\rightarrow [Center Tele-$                                                                               | <ul> <li>Setting the Respond Timeout</li> <li>1. Select [Service Mode] → [CS Remote Care],<br/>and touch [Detail Setting].</li> <li>2. Touch [Respond Timeout] and enter the<br/>response timeout using the 10-key pad.</li> <li>NOTE</li> <li>• Under normal conditions, there is no<br/>need to change the default setting.</li> <li>See P.379</li> </ul>                                                              |  |  |  |
| 10   | and touch [Detail Se<br>2. Touch [Machine Sett<br>phone Number].                                                                                                    | $P_{\rm p}^{\rm o} \rightarrow$ [CS Remote Care],<br>tting].<br>ing] $\rightarrow$ [Device Tele-                                                             | Proceed to step 11.                                                                                                    |  |  |  |

|      | Procedure                                                                                                    |                                            |                                                                                                    |  |  |  |  |
|------|----------------------------------------------------------------------------------------------------|--------------------------------------------|----------------------------------------------------------------------------------------------------|--|--|--|--|
| Step | Using the telephone line modem                                                                                                    | Using the Fax line<br>modem *1             | Using E-mail                                                                                                    |  |  |  |  |
| 11   | Inputting the AT com-<br>mand for initializing the<br>modem<br>1. Select [Service<br>Mode] → [CS<br>Remote Care] →<br>and touch [Detail<br>Setting].<br>2. Touch [AT Com-<br>mand].<br>3. Input AT Command.<br>NOTE<br>• Change this com-<br>mand only when it<br>is necessary.<br>(They do not need<br>to be changed in<br>normal condition.)<br>• For details on AT<br>command, see the<br>manual for the<br>modem.<br>See P.381                                                                                                    |                                            | <ul> <li>Setting the E-mail address</li> <li>1. Select [Service Mode] → [CS Remote Care] and touch [Server Set].</li> <li>2. Touch [Server for RX], and set POP3 server address, POP3 login name, POP3 password and POP3 port number.</li> <li>See P.381</li> <li>3. Press [Receive], and set the E-Mail address Mail Check, Connection Time Out and APOP Authentication.</li> <li>See P.381</li> <li>4. Touch [Send], and set the SMTP server address, SMTP port number, Connection Time Out, and APOP Authentication.</li> <li>See P.381</li> <li>5. Touch [TX/RX Test], and press Start key to carry out a transmission/reception test. If it fails to exchange messages, see the error message to take necessary measure, and try again.</li> <li>See P.381</li> </ul>                                                                                                    |  |  |  |  |
| 12   |                                                                                                    | normally necessary.<br>when necessary in a | Proceed to step 13.                                                                                                    |  |  |  |  |
| 13   | <ul> <li>specific connecting condition.</li> <li>Executing the initial transmission</li> <li>Select [Service Mode] → [CS Remote Care], and touch [Detail Setting].</li> <li>Touch [initial transmission] key on the right bottom of the screen to start initial transmission.</li> <li>When the machine is properly connected with the center, CS Remote Care setting screen will be displayed.</li> <li>NOTE</li> <li>The initial transmission key at the right bottom of the screen will be displayed only when the center ID, the device ID, Telephone number of the center and the device telephone number have been input.</li> </ul> |                                            | <ul> <li>Receiving the initial connection E-mail message</li> <li>Sending the initial connection E-mail message from the center to the address of the copier.</li> <li>NOTE</li> <li>When receiving the initial connection E-mail message from the center while CS Remote Care-related screen is being displayed, the current setting information will be deleted, and CS Remote Care setting will be displayed.</li> <li>For sending the initial connection E-mail, see the manual for CS Remote Care center.</li> <li>Messages can be exchanged only between the center with initial connection and the copier.</li> <li>The initial connection from the center will be carried out, and the E-mail address of the center will be stored in the copier.</li> <li>When the initial registration is complete, the E-mail address of the center will be stored in the copier.</li> <li>CS Remote Care] → [Detail Setting], [Basic Setting] → [E-Mail address].</li> </ul> |  |  |  |  |

### 10.7.3 Software SW setting for CS Remote Care

## NOTE

• SW bits data are written into the NVRAM every time a change is made. In case you changed bit data by accident, be sure to restore the previous state.

### A. Input procedure

- Select [Service Mode] → [CS Remote Care] → [Detail Setting], and touch [Software Switch Setting].
- 2. Touch [Switch No.], and input the switch number (two digits) using the 10-key pad.
- 3. Touch [Bit Assignment], and select switch bit number using the arrow keys, and input 0 or 1 using the 10-key pad.

(For setting by hexadecimal numbers, touch [HEX Assignment] key, and input using the 10-key pad or A to F keys.)

4. Touch [Fix].

### NOTE

 About functions of each switch, see to "B. List of software SW for CS Remote Care."

### B. List of software SW for CS Remote Care

### NOTE

#### • Do not change any bit not described on this table.

|   | SW No. | Bit    | Functions                                         | 0           | 1    | Default |
|---|--------|--------|---------------------------------------------------|-------------|------|---------|
|   | SW 01  | 0      | Dial mode                                         | Pulse       | Tone | 1       |
|   |        | 1      | Reservation                                       | —           | _    | 0       |
|   |        | 2      | Reservation                                       | —           | _    | 0       |
|   |        | 3      | Reservation                                       | —           | _    | 0       |
|   |        | 4      | Baud rate                                         | *1          | *1   | 0       |
|   |        | 5      |                                                   | *1          | *1   | 0       |
|   |        | 6      |                                                   | *1          | *1   | 0       |
|   |        | 7      |                                                   | *1          | *1   | 1       |
| • | SW 02  | 0      | Emergency transmission                            | Do not call | Call | 1       |
|   |        | 1      | Auto call on date specification                   | Do not call | Call | 1       |
|   |        | 2      | Reservation                                       | —           |      | 0       |
|   |        | 3      | Reservation                                       | —           |      | 0       |
|   |        | 4      | Reservation                                       | —           |      | 0       |
|   |        | 5      | Auto call on the IC Life                          | Do not call | Call | 1       |
|   |        | 6      | Auto call on CCD clamp/gain<br>adjustment failure | Do not call | Call | 1       |
|   |        | 7      | Reservation                                       | —           |      | 0       |
| 3 | SW 03  | 0      | Trouble display setting                           | *10         | *10  | 0       |
|   |        | 1      | Auto call on the toner empty                      | Do not call | Call | 1       |
|   |        | 2      | Reservation                                       | —           | —    | 0       |
|   |        | 3      | Auto call on the waste toner bottle full          | Do not call | Call | 1       |
|   |        | 4 to 7 | Reservation                                       | —           | —    | 0       |
|   | SW 04  | 0 to 7 | Reservation                                       | —           | —    | 0       |

| SW No. | Bit    | Functions                            | 0             | 1      | Default |
|--------|--------|--------------------------------------|---------------|--------|---------|
| SW 05  | 0      | Modem redial interval                | *2            | *2     | 1       |
|        | 1      |                                      | *2            | *2     | 1       |
|        | 2      |                                      | *2            | *2     | 0       |
|        | 3      |                                      | *2            | *2     | 0       |
|        | 4 to 7 | Reservation                          | —             | _      | 0       |
| SW 06  | 0      | Modem redial times                   | *3            | *3     | 0       |
|        | 1      |                                      | *3            | *3     | 1       |
|        | 2      |                                      | *3            | *3     | 0       |
|        | 3      |                                      | *3            | *3     | 1       |
|        | 4      |                                      | *3            | *3     | 0       |
|        | 5      |                                      | *3            | *3     | 0       |
|        | 6      |                                      | *3            | *3     | 0       |
|        | 7      | Reservation                          | —             | _      | 0       |
| SW 07  | 0      | Redial for response time out         | Do not redial | Redial | 1       |
|        | 1 to 7 | Reserved                             | —             | _      | 0       |
| SW 08  | 0      | Retransmission interval on e-mail    | *4            | *4     | 0       |
|        | 1      | delivery error                       | *4            | *4     | 1       |
|        | 2      |                                      | *4            | *4     | 1       |
|        | 3      |                                      | *4            | *4     | 0       |
|        | 4 to 7 | Reservation                          | —             | _      | 0       |
| SW 09  | 0      | Retransmission times on e-mail       | *5            | *5     | 0       |
|        | 1      | delivery error                       | *5            | *5     | 1       |
|        | 2      |                                      | *5            | *5     | 0       |
|        | 3      |                                      | *5            | *5     | 1       |
|        | 4      |                                      | *5            | *5     | 0       |
|        | 5      |                                      | *5            | *5     | 0       |
|        | 6      | 1                                    | *5            | *5     | 0       |
|        | 7      | Reservation                          | —             | _      | 0       |
| SW 10  | 0 to 7 | Reservation                          | —             | _      | 0       |
| SW 11  | 0      | Timer 1                              | *6            | *6     | 0       |
|        | 1      | RING reception $\rightarrow$ CONNECT | *6            | *6     | 0       |
|        | 2      | reception                            | *6            | *6     | 0       |
|        | 3      | 1                                    | *6            | *6     | 0       |
|        | 4      | 1                                    | *6            | *6     | 0       |
|        | 5      | 1                                    | *6            | *6     | 1       |
|        | 6      | 1                                    | *6            | *6     | 0       |
|        | 7      | 1                                    | *6            | *6     | 0       |

| SW No.            | Bit    | Functions                                                                                                    | 0           | 1    | Default |
|-------------------|--------|----------------------------------------------------------------------------------------------------|-------------|------|---------|
| SW 12             | 0      | Timer 2                                                                                                    | *7          | *7   | 0       |
|                   | 1      | Dial request completed $\rightarrow$ CONNECT reception                                                                       | *7          | *7   | 0       |
|                   | 2      | reception                                                                                                    | *7          | *7   | 0       |
|                   | 3      |                                                                                                    | *7          | *7   | 0       |
|                   | 4      |                                                                                                    | *7          | *7   | 0       |
|                   | 5      |                                                                                                    | *7          | *7   | 0       |
|                   | 6      |                                                                                                    | *7          | *7   | 1       |
|                   | 7      |                                                                                                    | *7          | *7   | 0       |
| SW 13             | 0 to 7 | Reservation                                                                                                    | _           | —    | 0       |
| SW 14             | 0      | Timer 4                                                                                                    | *8          | *8   | 0       |
|                   | 1      | Line connection $\rightarrow$ Start request                                                                                  | *8          | *8   | 0       |
|                   | 2      | telegram delivery                                                                                                    | *8          | *8   | 0       |
|                   | 3      |                                                                                                    | *8          | *8   | 0       |
|                   | 4      |                                                                                                    | *8          | *8   | 0       |
|                   | 5      |                                                                                                    | *8          | *8   | 1       |
|                   | 6      |                                                                                                    | *8          | *8   | 0       |
|                   | 7      |                                                                                                    | *8          | *8   | 0       |
| SW 15             | 0      | Timer 5                                                                                                    | *9          | *9   | 0       |
|                   | 1      | Wait time for other side's response                                                                                          | *9          | *9   | 1       |
|                   | 2      |                                                                                                    | *9          | *9   | 1       |
|                   | 3      |                                                                                                    | *9          | *9   | 1       |
|                   | 4      |                                                                                                    | *9          | *9   | 1       |
|                   | 5      |                                                                                                    | *9          | *9   | 0       |
|                   | 6      |                                                                                                    | *9          | *9   | 0       |
|                   | 7      |                                                                                                    | *9          | *9   | 0       |
| SW 16             | 0 to 7 | Reservation                                                                                                    | _           | _    | 0       |
| SW 17             | 0 to 7 | Reservation                                                                                                    | _           | _    | 0       |
| SW 18             | 0      | Attention display<br>To set weather to give the alarm display<br>when using the modem but the power<br>for the modem is OFF. | Do not call | Call | 1       |
|                   | 1 to 7 | Reservation                                                                                                    | _           | _    | 0       |
| SW 19 to<br>SW 40 | 0 to 7 | Reservation                                                                                                    | _           | —    | 0       |

#### \*1: Baud rate

| Mode        | 01-7 | 01-6 | 01-5 | 01-4 |
|-------------|------|------|------|------|
| 9600 bps    | 0    | 1    | 1    | 0    |
| 19200 bps   | 0    | 1    | 1    | 1    |
| "38400 bps" | 1    | 0    | 0    | 0    |

#### \*2: Modem redial interval

| Mode        | 05-3 | 05-2 | 05-1 | 05-0 |
|-------------|------|------|------|------|
| 1 minute    | 0    | 0    | 0    | 1    |
| 2 minutes   | 0    | 0    | 1    | 0    |
| "3 minutes" | 0    | 0    | 1    | 1    |
| 4 minutes   | 0    | 1    | 0    | 0    |
| 5 minutes   | 0    | 1    | 0    | 1    |
| 6 minutes   | 0    | 1    | 1    | 0    |
| 7 minutes   | 0    | 1    | 1    | 1    |
| 8 minutes   | 1    | 0    | 0    | 0    |
| 9 minutes   | 1    | 0    | 0    | 1    |
| 10 minutes  | 1    | 0    | 1    | 0    |

#### \*3: Modem redial times

| Mode           | 06-6 | 06-5 | 06-4  | 06-3       | 06-2 | 06-1 | 06-0 |
|----------------|------|------|-------|------------|------|------|------|
| 0 to 9 times   |      |      | 000 0 | 000 to 000 | 1001 |      |      |
| "10 times"     | 0    | 0    | 0     | 1          | 0    | 1    | 0    |
| 11 to 99 times |      |      | 000 1 | 011 to 110 | 0011 |      |      |

## \*4: Retransmission interval on e-mail delivery error

| Mode         | 08-3 | 08-2 | 08-1 | 08-0 |
|--------------|------|------|------|------|
| 0 minute     | 0    | 0    | 0    | 0    |
| 10 minutes   | 0    | 0    | 0    | 1    |
| 20 minutes   | 0    | 0    | 1    | 0    |
| 30 minutes   | 0    | 0    | 1    | 1    |
| 40 minutes   | 0    | 1    | 0    | 0    |
| 50 minutes   | 0    | 1    | 0    | 1    |
| "60 minutes" | 0    | 1    | 1    | 0    |
| 70 minutes   | 0    | 1    | 1    | 1    |
| 80 minutes   | 1    | 0    | 0    | 0    |
| 90 minutes   | 1    | 0    | 0    | 1    |
| 100 minutes  | 1    | 0    | 1    | 0    |
| 110 minutes  | 1    | 0    | 1    | 1    |
| 120 minutes  | 1    | 1    | 0    | 0    |

# \*5: Retransmission times on e-mail delivery error

| Mode           | 09-6                 | 09-5 | 09-4 | 09-3 | 09-2 | 09-1 | 09-0 |
|----------------|----------------------|------|------|------|------|------|------|
| 0 to 9 times   | 000 0000 to 000 1001 |      |      |      |      |      |      |
| "10 times"     | 0                    | 0    | 0    | 1    | 0    | 1    | 0    |
| 11 to 99 times | 000 1011 to 110 0011 |      |      |      |      |      |      |

\*6: Timer 1 (RING reception  $\rightarrow$  CONNECT reception)

| Mode          | 11-7                   | 11-6 | 11-5 | 11-4 | 11-3 | 11-2 | 11-1 | 11-0 |
|---------------|------------------------|------|------|------|------|------|------|------|
| 0 to 31 sec   | 0000 0000 to 0001 1111 |      |      |      |      |      |      |      |
| "32 sec"      | 0                      | 0    | 1    | 0    | 0    | 0    | 0    | 0    |
| 33 to 255 sec | 0010 0001 to 1111 1111 |      |      |      |      |      |      |      |

\*7: Timer 2 (Dial request completed  $\rightarrow$  CONNECT reception)

| Mode          | 12-7                   | 12-6 | 12-5 | 12-4 | 12-3 | 12-2 | 12-1 | 12-0 |
|---------------|------------------------|------|------|------|------|------|------|------|
| 0 to 63 sec   | 0000 0000 to 0011 1111 |      |      |      |      |      |      |      |
| "64 sec"      | 0                      | 1    | 0    | 0    | 0    | 0    | 0    | 0    |
| 65 to 255 sec | 0100 0001 to 1111 1111 |      |      |      |      |      |      |      |

\*8: Timer 4 (Line connection  $\rightarrow$  Start request telegram delivery)

| Mode                   | 14-7                   | 14-6 | 14-5 | 14-4 | 14-3 | 14-2 | 14-1 | 14-0 |
|------------------------|------------------------|------|------|------|------|------|------|------|
| 0 to 31 (x 100 msec)   | 0000 0000 to 0001 1111 |      |      |      |      |      |      |      |
| "32 (x 100 msec)"      | 0                      | 0    | 1    | 0    | 0    | 0    | 0    | 0    |
| 33 to 255 (x 100 msec) | 0010 0001 to 1111 1111 |      |      |      |      |      |      |      |

\*9: Timer 5 (Wait time for other side's response)

| Mode          | 15-7                   | 15-6 | 15-5 | 15-4 | 15-3 | 15-2 | 15-1 | 15-0 |
|---------------|------------------------|------|------|------|------|------|------|------|
| 0 to 29 sec   | 0000 0000 to 0001 1101 |      |      |      |      |      |      |      |
| "30 sec"      | 0                      | 0    | 0    | 1    | 1    | 1    | 1    | 0    |
| 31 to 255 sec | 0001 1111 to 1111 1111 |      |      |      |      |      |      |      |

3 \*10: Trouble display setting

 Select the message for the trouble automatic notification when the machine is connected to the CSRC from among the following two, either the message when the machine is connected to the CSRC (The service representative will automatically be notified.) or the message when the machine is not connected to the CSRC (Please contact your service representative.).

If the message when the machine is not connected to the CSRC is selected in the condition in which the machine is connected to the CSRC, the CS Remote Care center is automatically notified of any trouble that may occur and the message given on the control panel is that when the machine is not connected to the CSRC.

• This function is available only when the function enhanced version 3 or later firmware is installed.

| Mode                                                                  | 03-0 |
|-----------------------------------------------------------------------|------|
| "The message when the machine is not connected to the CSRC is given." | 0    |
| The message when the machine is connected to the CSRC is given.       | 1    |

## 10.7.4 Setup confirmation

- Follow the steps below to make sure that CS Remote Care has been properly set up.
- 1. Call the Service Mode to the screen.
- 2. Touch [CS Remote Care].
- 3. Check to make sure that only selected item is displayed.

# 10.7.5 Calling the maintenance

 When CE starts maintenance, inputting the ID code of CE (seven digits: numbers which CE can identify. They are controlled by the distributor.) will transmit the information to the Center side and tells that the maintenance has started. When the maintenance is finished, touching [Maintenance Complete] key will transmit the information to the center and tells that it is finished.

# A. When starting the maintenance

- 1. Select Service Mode and touch [CS Remote Care].
- 2. Touch [ID Code], and input ID Code.
- 3. Touch [ID Coke].

\* The Start key blinks while maintenance is being carried out.

# B. When finishing the maintenance

- 1. Select Service Mode and touch [CS Remote Care].
- 2. Touch [Maintenance Complete].

### 10.7.6 Calling the center from the administrator

- When the CS Remote Care setup is complete, the administrator can call the CS Remote Care center.
- 1. Select [Administrator Settings], and touch [System Connection].
- 2. Touch [Admin. transmission].
- Press the Start key. When the setup is not complete or another transmission is being carried out, the Admin. transmission key will not be displayed, and the transmission is not available.

#### NOTE

• For transmitting data of the machine by calling the center on the specified date and time, refer to the manual for CS Remote Care center.

### 10.7.7 Checking the transmission log

- The transmission log list will be output to be checked.
- 1. Select [Service Mode]  $\rightarrow$  [CS Remote Care], and touch [Detail setting].
- 2. Touch [Communication Log Print].
- 3. Load tray 1 or bypass tray with A4S paper.
- 4. Press the Start key to output transmission log.

### 10.7.8 Detail on settings

#### A. System Selection

| Functions             | To select the system type for remote diagnosis.                                                                             |       |     |  |
|-----------------------|----------------------------------------------------------------------------------------------------|-------|-----|--|
| Use                   | <ul> <li>Use to newly build or change the system.</li> </ul>                                                                |       |     |  |
| Setting/<br>Procedure | <ul><li>Select E-Mail, Modem, or Fax.</li><li>Fax is available only when the optional fax kit is being installed.</li></ul> |       |     |  |
|                       | E-Mail                                                                                                    | Modem | Fax |  |

### B. ID Code

| Functions             | To register the service ID.                                                                                                    |
|-----------------------|----------------------------------------------------------------------------------------------------|
| Use                   | Use when registering and changing service ID.                                                                                                    |
| Setting/<br>Procedure | <ul> <li>Enter a 7-digit code from the 10-key pad. (0000001 to 9999999)</li> <li><registration></registration></li> <li>Touch ID code and enter the service ID.</li> <li>Touch [ID code] to register the ID.</li> <li>The [Detail Setting] will appear when the ID has been registered.</li> </ul> |

# C. Detail Setting (1) Basic Setting

|                       | Execute the primary setting.                                                                                                    |                                                                                                    |                                                                                                    |                                                                                                    |  |  |  |  |
|-----------------------|----------------------------------------------------------------------------------------------------|----------------------------------------------------------------------------------------------------|----------------------------------------------------------------------------------------------------|----------------------------------------------------------------------------------------------------|--|--|--|--|
| Use                   | <ul><li>Use to change the set contents.</li><li>Use to register the machine to the CS Remote Care center.</li></ul>                                                                                                    |                                                                                                    |                                                                                                    |                                                                                                    |  |  |  |  |
| Setting/<br>Procedure | 2. Touch                                                                                                    | he Service Mode to the scree<br>h [CS Remote Care].<br>hing the [Detail Setting] will di                                      |                                                                                                    | mary setting.                                                                                                    |  |  |  |  |
|                       | <ul><li>Set th</li><li>When</li></ul>                                                                                                    | Setting><br>he center ID, Device ID, and th<br>he-mail is selected for system<br>here so for the center is displayed.         |                                                                                                    | p procedures are completed, e-mail                                                                                               |  |  |  |  |
|                       | <ul> <li>* When entering the phone number, 10-keys and keys on the screen have following meanings.</li> <li>[-] Pose : Waits to start transmitting after dialing</li> <li>[W] Wait : Detects the dial tone of the other end</li> <li>[T] Tone dial : Carry out tone dialing</li> <li>[P] Pulse dial : Carry out pulse dialing</li> <li>["], [#] : To be used as necessary</li> </ul> |                                                                                                    |                                                                                                    |                                                                                                    |  |  |  |  |
|                       | <ul> <li>Set th</li> <li>Up to</li> <li>Selec</li> <li>When</li> <li>When</li> <li>the w</li> <li>When</li> <li></li> <li>Center</li> <li>Selec</li> <li>throug</li> </ul>                                                                                                    | eek.<br>a selecting [Month], set the Mo<br>r Notification (Only when the [<br>t the items of data that will be<br>gh E-Mail2. | he center.<br>hedules can<br>Day], [Week],<br>ation cycle, s<br>fication cycle<br>onth Frequen<br>E-Mail2] is s<br>e sent to the o | be registered.<br>or [Month].<br>set the Day Frequency.<br>, set the Week Frequency and day on<br>ncy and the date of the month. |  |  |  |  |
|                       | [1]                                                                                                    | Sales count data                                                                                                    | [7]                                                                                                    | EKC data                                                                                                    |  |  |  |  |
|                       | [1]                                                                                                    | Error count data                                                                                                    | [7]                                                                                                    | Adjustment data                                                                                                    |  |  |  |  |
|                       | [2]                                                                                                    | Service count data                                                                                                    | [8]                                                                                                    | Coverage data                                                                                                    |  |  |  |  |
|                       | [4]                                                                                                    | Life count data<br>Life cycle data                                                                                            | [10]                                                                                                    | Not used                                                                                                    |  |  |  |  |
|                       | [5]                                                                                                    | CSRC-System data<br>Device config data                                                                                        | [11]                                                                                                    | Not used                                                                                                    |  |  |  |  |
|                       | [6]                                                                                                    | History data                                                                                                    | [12]                                                                                                    | Not used                                                                                                    |  |  |  |  |
|                       |                                                                                                    |                                                                                                    |                                                                                                    |                                                                                                    |  |  |  |  |
|                       | that of<br>Initial Tra<br>• Touch                                                                                                    | only EKC data cannot be se<br>ansmission                                                                                      | ent together                                                                                                    | e information to the CS Remote Car                                                                                               |  |  |  |  |

# (2) Date & Time Setting

| Functions             | To set the data and time-of-day.                                                                                                    |
|-----------------------|----------------------------------------------------------------------------------------------------|
| Use                   | <ul> <li>Use to set or change the date and time-of-day.</li> </ul>                                                                                                    |
| Setting/<br>Procedure | <ol> <li>Call the Service Mode to the screen.</li> <li>Touch [CS Remote Care].</li> <li>Touch [Detail Setting] to access Date &amp; Time Setting.</li> <li>Enter the date (month, day and year), time-of-day, and the time zone from the 10-key pad.</li> <li>Touch [SET] to start the clock.</li> </ol> |

## (3) RAM Clear

| Functions             | To clear the following data at the of<br>ID Code, Primary Setting, Date/Tin<br>Command. | enter<br>ne Input (Time Zone), Software SW Setting and AT |
|-----------------------|-----------------------------------------------------------------------------------------|-----------------------------------------------------------|
| Use                   |                                                                                         |                                                           |
| Setting/<br>Procedure | The default setting is "Unset."     Set                                                 | "Unset"                                                   |

# (4) Communication Log Print

| Functions             | To print out the communication log.                                                                                                    |  |
|-----------------------|----------------------------------------------------------------------------------------------------|--|
| Use                   | Use to output and use the communication log.                                                                                                    |  |
| Setting/<br>Procedure | <ol> <li>Call the Service Mode on the screen.</li> <li>Touch [CS Remote Care].</li> <li>Touch [Detail Setting] to access communication log print.</li> <li>Load tray 1 or bypass tray with A4S or 8<sup>1</sup>/<sub>2</sub> x 11 paper.</li> <li>Press Start key to print out the communication log.</li> </ol> |  |

# (5) Software Switch Setting

| Functions | To change the CS Remote Care settings.                                       |  |
|-----------|------------------------------------------------------------------------------|--|
| Use       | o change the settings for CS Remote Care as necessary.                       |  |
| U         | Refer to "Software SW setting for CS Remote Care" for the setting. See P.372 |  |

# (6) Response Time Out

| Functions | <ul> <li>It sets the intervals for resending e-mails when transmission error occurred.</li> <li>It can be set only when [E-Mail] is selected by System Setting.</li> </ul> |  |
|-----------|----------------------------------------------------------------------------------------------------|--|
| Use       | <ul> <li>To use when changing the intervals for resending e-mails when transmission error<br/>occurred.</li> </ul>                                                         |  |
| Setting/  | The default setting is 60 minute.                                                                                                    |  |
| Procedure | "60 minute" (10 to 1440)                                                                                                    |  |

### D. AT Command

| Functions             | <ul> <li>To set the command to be issued at the time of modem initialization.</li> <li>This setting is available only when [Modem] is selected for the system setting.</li> </ul> |  |
|-----------------------|----------------------------------------------------------------------------------------------------|--|
| Use                   | To set the command to be issued at the time of modem initialization.                                                                                                    |  |
| Setting/<br>Procedure | Enter the command and touch [SET] to register.                                                                                                    |  |

# E. Server Setting

• Server Setting can be set only when [E-Mail] is selected by System Setting.

## (1) Server for RX

<POP3 server>

| Functions             | • To set the POP3 server address used for the CS Remote Care.                                                                          |  |
|-----------------------|----------------------------------------------------------------------------------------------------|--|
| Use                   | <ul> <li>To set the address of the POP3 Server.</li> <li>POP3 server address can be set with IP address or the domain name.</li> </ul> |  |
| Setting/<br>Procedure | <input address="" ip=""/> <ul> <li>IP address version 4 format</li> <li>[0 to 255].[0 to 255].[0 to 255].[0 to 255]</li> </ul>         |  |
|                       | <input fqdn=""/> <ul> <li>Enter the domain name.</li> </ul>                                                                            |  |

#### <POP3 login name>

| Functions             | To set the logon name for the POP3 server used for the CS Remote Care.                                                         |  |
|-----------------------|----------------------------------------------------------------------------------------------------|--|
| Use                   | o set the logon name for the POP3 server.                                                                                      |  |
| Setting/<br>Procedure | <ul> <li>The default setting is No.</li> <li>Up to 64 characters (alphanumeric characters and symbols) can be used.</li> </ul> |  |

## <POP3 password>

| Functions             | To set the logon password for the POP3 server used for the CS Remote Care.                                                     |  |
|-----------------------|----------------------------------------------------------------------------------------------------|--|
| Use                   | <ul> <li>To set the logon password for the POP3 server.</li> </ul>                                                             |  |
| Setting/<br>Procedure | <ul> <li>The default setting is No.</li> <li>Up to 15 characters (alphanumeric characters and symbols) can be used.</li> </ul> |  |

### <POP3 port number>

| Functions             | To set the POP3 port number used for the CS Remote Care. |  |
|-----------------------|----------------------------------------------------------|--|
| Use                   | • To set the port number for the POP3 server.            |  |
| Setting/<br>Procedure | The default setting is 110.     "110" (1 to 65535)       |  |

# (2) Receive

#### <E-mail Address>

| Functions             | To set the e-mail address used for the CS Remote Care.                                                                          |  |
|-----------------------|----------------------------------------------------------------------------------------------------|--|
| Use                   | o set the e-mail address.                                                                                                    |  |
| Setting/<br>Procedure | <ul> <li>The default setting is No.</li> <li>Up to 129 characters (alphanumeric characters and symbols) can be used.</li> </ul> |  |

# <Mail Check>

| Functions             | • To set whether or not to use mail check and the time interval for the POP server used for the CS Remote Care.                                                                        |  |
|-----------------------|----------------------------------------------------------------------------------------------------|--|
| Use                   | <ul> <li>To set whether or not to use mail check and the time interval for the POP server used for the CS Remote Care.</li> <li>To change the time interval for mail check.</li> </ul> |  |
| Setting/<br>Procedure | The default setting is No.     "No" (1 to120 min., No)                                                                                                    |  |

### <Connection timeout>

| Functions             | To set the timeout period for connection during reception.    |  |
|-----------------------|---------------------------------------------------------------|--|
| Use                   | To change the timeout period for connection during reception. |  |
| Setting/<br>Procedure | The default setting is 60 Sec.                                |  |
|                       | "60 Sec" (30 to 300 Sec)                                      |  |

### <APOP Authentication>

| Functions | To set whether or not to authenticate the APOP during reception. |      |
|-----------|------------------------------------------------------------------|------|
| Use       | To authenticate the APOP during reception.                       |      |
| Setting/  | <ul> <li>The default setting is No.</li> </ul>                   |      |
| Procedure | Yes                                                              | "No" |

# (3) Send

<SMTP server>

| Functions             | To set the SMTP sever address for transmission used for the CS Remote Care.                                                       |
|-----------------------|----------------------------------------------------------------------------------------------------|
| Use                   | <ul> <li>To set the SMTP server address.</li> <li>SMTP server address can be set by the IP address or the domain name.</li> </ul> |
| Setting/<br>Procedure | <input address="" ip=""/> <ul> <li>IP address version 4 format</li> <li>[0 to 255].[0 to 255].[0 to 255].[0 to 255]</li> </ul>    |
|                       | <input fqdn=""/> <ul> <li>Enter the domain name.</li> </ul>                                                                       |

### <SMTP port number>

| Functions             | To set the SMTP port number for transmission used for the CS Remote Care. |  |
|-----------------------|---------------------------------------------------------------------------|--|
| Use                   | To set the Port Number of the SMTP Server.                                |  |
| Setting/<br>Procedure | The default setting is 25.                                                |  |
|                       | "25" (1 to 65535)                                                         |  |

## <SMTP Connection Time-out>

| Functions             | To set the timeout period for transmission.                      |  |
|-----------------------|------------------------------------------------------------------|--|
| Use                   | To change the timeout period for connection during transmission. |  |
| Setting/<br>Procedure | The default setting is 60 Sec.     "60 Sec" (30 to 300 Sec)      |  |

### <Authentication Setting>

| Functions             | To set whether or not to authenticate during transmission via SMTP server.                                                                                                    |  |  |
|-----------------------|----------------------------------------------------------------------------------------------------|--|--|
| Use                   | To use when authenticating during transmission. Available authentication mode: POP Before SMTP, SMTP authentication                                                            |  |  |
| Setting/<br>Procedure | The default setting is OFF.                                                                                                    |  |  |
|                       | "OFF" POP Before SMTP SMTP Authentication                                                                                                    |  |  |
|                       | * Setting to "POP Before SMTP" will set the time for POP Before SMTP.                                                                                                    |  |  |
|                       | The default setting is 60 Sec.     "60 Sec" (0 to 60 Sec)                                                                                                    |  |  |
|                       | * When setting to SMTP authentication, touch the "Setting Check" key for authentica-<br>tion.                                                                                  |  |  |
|                       | User ID : Enter the user ID for SMTP authentication.<br>Password : Enter the password for SMTP authentication.<br>Domain name : Enter the domain name for SMTP authentication. |  |  |

## (4) TX/RX Test

| Functions             | To determine the correct transmission and reception using CS Remote Care.                                                                                                    |
|-----------------------|----------------------------------------------------------------------------------------------------|
| Use                   | Use to determine the correct transmission and reception using CS Remote Care.                                                                                                 |
| Setting/<br>Procedure | <ul> <li>Press the Start key to let the machine start the transmission and reception test.</li> <li>The test procedure and result will be displayed on the screen.</li> </ul> |

## (5) Data Initialization

| Functions             | To initialize the contents for the sever setting.      |      |  |
|-----------------------|--------------------------------------------------------|------|--|
| Use                   | Use to initialize the contents for the server setting. |      |  |
| Setting/<br>Procedure | The default setting is No.                             |      |  |
| Flocedule             | Yes                                                    | "No" |  |

## 10.7.9 List of the CS Remote Care error code

## A. When connecting by modem

| Error code | Error                                                                                                    | Solution                                                                                                    |
|------------|----------------------------------------------------------------------------------------------------|----------------------------------------------------------------------------------------------------|
| 0001       | The line is busy (Busy detection)                                                                                                    | Transmit again manually.                                                                                                    |
| 0002       | Failure of the Modem default setting at transmit-<br>ting (When the transmission completes with<br>modem initial setting failed)               | <ul> <li>Check if the power of the<br/>modem is ON.</li> <li>Check the connecting condition<br/>between the modem and the<br/>main body.</li> </ul>                                  |
| 0003       | Timeout of CONNECT at transmitting<br>(No response to ATD)                                                                                     | <ul> <li>Transmit again manually</li> <li>Check if the power of the<br/>modem is ON.</li> <li>Check the connecting condition<br/>between the modem and the<br/>main body.</li> </ul> |
| 0005       | Timeout of CONNECT at receiving<br>(No response to ATA)                                                                                        | <ul> <li>Check if the power of the<br/>modem is ON.</li> <li>Check the connecting condition<br/>between the modem and the<br/>main body.</li> </ul>                                  |
| 0006       | Shut down of the data modem line (Host) (Carrier OFF is detected)                                                                              | • No solution, because the line is shut down at the host side.                                                                                                    |
| 0008       | Timeout of start request telegram delivery<br>(Start request telegram is not delivered after line<br>connection)                               | <ul> <li>Transmit again manually.</li> </ul>                                                                                                    |
| 0009       | Timeout of finish request telegram delivery<br>(Finish request telegram is not delivered (Start of<br>shut down).)                             | <ul> <li>Transmit again manually.</li> </ul>                                                                                                    |
| 000A       | Receiving rejection<br>(Receiving is made when the main body is set to<br>reject receiving.)                                                   | <ul> <li>Check the setting condition of<br/>the host side.</li> <li>Check the setting condition of<br/>the main body side.</li> </ul>                                                |
| 000B       | RS232C driver over run<br>(When the modem detects over run.)                                                                                   | <ul> <li>If the same error is detected<br/>several times, turn the modem<br/>power OFF and ON.</li> </ul>                                                                            |
| 000C       | If the same error is detected several times, turn the modem power OFF and ON.                                                                  | <ul> <li>If the same error is detected<br/>several times, turn the modem<br/>power OFF and ON.</li> </ul>                                                                            |
| 000D       | Break Interrupt (BI) indicator<br>(When the modem detects Break Interrupt (BI)<br>indicator.)                                                  | <ul> <li>If the same error is detected<br/>several times, turn the modem<br/>power OFF and ON.</li> </ul>                                                                            |
| 0011       | Baud rate ERROR<br>(When selected baud rate is out of the specifica-<br>tion (9600 bps to 38400 bps).)                                         | Check the baud rate of the soft-<br>ware DipSW.                                                                                                    |
| 0018       | Machine ID has already been registered<br>(Request telegram 2 (SET-UP) comes from the<br>main body that has already registered machine<br>ID.) | <ul> <li>Set the initial registrations<br/>again for all including the host<br/>side.</li> </ul>                                                                                     |
| 0019       | Center ID error<br>(Center ID of the host is not identical with the one<br>of start request telegram.)                                         | <ul> <li>Check center ID setting of the<br/>main body side.</li> <li>Check center ID setting of the<br/>main body side.</li> </ul>                                                   |

| r          |                                                                                                    | 1                                                                                                    |
|------------|----------------------------------------------------------------------------------------------------|----------------------------------------------------------------------------------------------------|
| Error code | Error                                                                                                    | Solution                                                                                                    |
| 001A       | Device ID inconsistency<br>(Device ID of the host is not identical with the one<br>of start request telegram.)                                                     | <ul> <li>Check device ID setting of the main body side.</li> <li>Check the setting of the host side.</li> </ul> |
| 001B       | Device ID unregistered<br>(Request telegram 2 (Constant data transmitting,<br>emergency call) comes from the main body that<br>has not registered machine ID yet.) | <ul> <li>Check device ID setting of the main body side.</li> <li>Check the setting of the host side.</li> </ul> |
| 001E       | Impossible to change (during printing)<br>(Setting cannot be changed because the setting<br>change is made during the machine is printing or<br>starts printing.)  | <ul> <li>Try again when the machine is<br/>not printing.</li> </ul>                                             |
| 0020       | Timeout of telegram delivery<br>(At waiting mode of telegram delivery the<br>machine fails to receive the telegram in a given<br>time.)                            | <ul> <li>Try communication again.</li> </ul>                                                                    |
| 0027       | Transmission / receiving collision<br>(Receiving is detecting during transmitting pro-<br>cessing)                                                                 | Try communication again.                                                                                        |

## NOTE

• When a code other than the ones listed above is displayed, contact KMBT and inform the error code.

# B. When connecting by e-mails

| Error code | Error                                                                                                    | Solution                                                                                                    |
|------------|----------------------------------------------------------------------------------------------------|----------------------------------------------------------------------------------------------------|
| 0001       | Connection timeout during transmission                                                                                                    | <ul> <li>Check the SMTP server on<br/>User side.</li> </ul>                                                                                                    |
| 0###       | Transmission error<br>***: SMTP responding code (hexadecimal)                                                                                                    | <ul> <li>Check the SMTP server on<br/>User side.</li> </ul>                                                                                                    |
| 0003       | Connection timeout when receiving                                                                                                    | <ul> <li>Check the POP3 server on<br/>User side.</li> </ul>                                                                                                    |
| 0005       | Receiving error                                                                                                    | <ul> <li>Check the POP3 server on<br/>User side.</li> </ul>                                                                                                    |
| 1030       | <ul><li>Machine ID mismatching</li><li>Received an e-mail which tells that machine ID mismatches.</li></ul>                                                                             | <ul><li>Check the machine ID setting.</li><li>Check the machine ID setting<br/>on host side.</li></ul>                                                                             |
| 1062       | <ul><li>Modifying not available due to the copy job currently performing</li><li>When informing the host that it cannot be modified due to the copy job currently performing.</li></ul> | <ul> <li>Ask the host to send another<br/>instruction mail for modifying.</li> </ul>                                                                                               |
| 1081       | <ul><li>Frame No. error</li><li>The last frame has not been received.</li><li>There are missing frame No.</li></ul>                                                                     | <ul> <li>Check the status of the<br/>machine registration on host<br/>side.</li> </ul>                                                                                             |
| 1084       | <ul><li>Date expired</li><li>Expiration date for data modification command has passed.</li></ul>                                                                                        | <ul> <li>Ask the host to send another<br/>instruction mail for modifying.</li> </ul>                                                                                               |
| 1092       | Received an error mail when center setup is not complete                                                                                                    | <ul> <li>Check the status of the<br/>machine registration on host<br/>side.</li> </ul>                                                                                             |
| 2039       | Socket is not connected.<br>• LAN cable on the copier side is detached.                                                                                                    | <ul> <li>Check the SMTP server and<br/>POP3 server on user side.</li> </ul>                                                                                                    |
| 203E       | Network is down.<br>• LAN cable on the copier side is detached.                                                                                                    | <ul> <li>Check the connection between<br/>the copier on the user's side<br/>and the network connector.</li> <li>Check the network environ-<br/>ment on the user's side.</li> </ul> |
| 3000       | POP3_AUTHORIZATION_ERR                                                                                                    | <ul> <li>Check the POP3 server envi-<br/>ronment on user's side.</li> </ul>                                                                                                    |
| 3001       | POP3_TRANSACTION_ERR                                                                                                    | Check the POP3 server envi-<br>ronment on user's side.                                                                                                    |
| 3002       | POP3_CONNECT_ERR                                                                                                    | Check the POP3 server envi-<br>ronment on user's side.                                                                                                    |
| 3003       | POP3_TIMEOUT_ERR                                                                                                    | Check the POP3 server envi-<br>ronment on user's side.                                                                                                    |
| 3004       | POP3_FORMAT_ERR                                                                                                    | Check the POP3 server envi-<br>ronment on user's side.                                                                                                    |
| 3005       | POP3_MEMORY_ERR                                                                                                    | Check the POP3 server envi-<br>ronment on user's side.                                                                                                    |
| 3006       | POP3_JOBID_ERR                                                                                                    | Check the POP3 server envi-<br>ronment on user's side.                                                                                                    |
| 3007       | POP3_NO_DATA_ERR                                                                                                    | Check the POP3 server envi-<br>ronment on user's side.                                                                                                    |

| Error code | Error                                                                                                    | Solution                                                                    |
|------------|----------------------------------------------------------------------------------------------------|-----------------------------------------------------------------------------|
| Ellorcode  | Elloi                                                                                                    | 301011011                                                                   |
| 3008       | POP3_DELETE_FAIL_ERR                                                                                                    | <ul> <li>Check the POP3 server<br/>environment on user's side.</li> </ul>   |
| 3009       | POP3_MAILBOX_FULL                                                                                                    | <ul> <li>Check the POP3 server envi-<br/>ronment on user's side.</li> </ul> |
| 4103       | <ul> <li>Not ready</li> <li>Tried to transmit or receive an e-mail when the machine was not yet in the e-mail receiving status after power was turned ON.</li> </ul> | <ul> <li>Wait for a while and try trans-<br/>mitting again.</li> </ul>      |
| 4104       | SMTP channel not ready                                                                                                    | <ul> <li>Wait for a while and try trans-<br/>mitting again.</li> </ul>      |
| 4105       | POP3 channel not ready                                                                                                    | <ul> <li>Wait for a while and try trans-<br/>mitting again.</li> </ul>      |
| 4106       | Not Ready other than the ones listed above.                                                                                                    | <ul> <li>Wait for a while and try trans-<br/>mitting again.</li> </ul>      |

#### NOTE

• When a code other than the ones listed above is displayed, contact KMBT and inform the error code.

#### C. When connecting by Fax modem

| Error code | Error                                                                     | Solution                                                                               |
|------------|---------------------------------------------------------------------------|----------------------------------------------------------------------------------------|
| T50        | Host terminal ID not correct                                              | <ul> <li>Check the telephone number<br/>set for host.</li> </ul>                       |
| R80        | Serial number received from the host not correct.                         | <ul> <li>Check the status of the<br/>Machine registration on host<br/>side.</li> </ul> |
| R81        | Disconnection of writing instruction from host during machine is running. | <ul> <li>Wait for a while and try trans-<br/>mitting again.</li> </ul>                 |
| R82        | Disconnection of FAX-CSRC instruction when<br>FAX-CSRC is not allowed.    | <ul> <li>Check the status of the<br/>Machine registration on host<br/>side.</li> </ul> |
| R83        | Host command error.                                                       | Contact KMBT and inform the<br>error code.                                             |
| R84        | NVRAM writing error.                                                      | Contact KMBT and inform the<br>error code.                                             |

#### NOTE

• When a code other than the ones listed above is displayed, see the FK-502 Service Manual.

bizhub C353/C253/C203

387

#### 10.7.10 Troubleshooting for CS Remote Care

If communication is not done properly, check the condition by following the procedures shown below.

- Shift the screen in the order of [Service Mode] → [CS Remote Care] → [Detail Setting]. At this time, in the cases of initial transmitting / administrator transmitting / maintenance start transmitting / maintenance finish transmitting, the communication result will be displayed at the top of the screen.
- \* For the communication result, the following message will be displayed based on its success or failure.

| Display of<br>communication result    | Cause                                                                                                    | Solution                                                                                                    |
|---------------------------------------|----------------------------------------------------------------------------------------------------|----------------------------------------------------------------------------------------------------|
| Communicating                         | —                                                                                                    |                                                                                                    |
| Communication trouble with the center | Although the machine tries to communi-<br>cate with the center, there is any trouble<br>and the communication completes<br>unsuccessfully. | See the list of error message<br>and confirm the corresponding<br>point.<br>See P.384                                                                        |
| Complete successfully                 | —                                                                                                    | —                                                                                                    |
| Modem trouble                         | Although the machine tries to communi-<br>cate with the center, there is any trouble<br>in the modem.                                      | <ul> <li>Check if the power of modem<br/>in ON.</li> <li>Check if there is any problem in<br/>connection between the<br/>modem and the main body.</li> </ul> |
| Busy line                             | Although the machine tries to communi-<br>cate with the center, the line to the cen-<br>ter is busy.                                       | Communicate with the center again.                                                                                                    |
| No response                           | Although the machine tries to communi-<br>cate with the center, there is no<br>response from the center.                                   | <ul> <li>Communicate with the center again.</li> <li>Check the communication environment of the center side.</li> </ul>                                      |

#### 10.8 System 1

#### 10.8.1 Marketing Area

| Functions             | • To make the various settings (language, paper size, fixed zoom ratios, etc.) according to the applicable marketing area.          |                                                                                                    |
|-----------------------|----------------------------------------------------------------------------------------------------|----------------------------------------------------------------------------------------------------|
| Use                   | Upon setup.                                                                                                    |                                                                                                    |
| Setting/<br>Procedure | <marketing area=""> <ul> <li>Select the applicable marketing area and touch [END] to set the marketing area.</li> </ul></marketing> |                                                                                                    |
|                       |                                                                                                    | Others1 Others2 Others3 Others4<br>languages that can be selected on the Utility screen according to dif- |
|                       | Japan                                                                                                    | English, Japanese                                                                                         |
|                       | US                                                                                                    | English, French, Spanish, Japanese                                                                        |
|                       | Europe                                                                                                    | English, French, Italian, German, Spanish, Japanese                                                       |
|                       | Others1                                                                                                    | English, French, Spanish, Japanese                                                                        |
|                       | Others2                                                                                                    | English, French, Spanish, Traditional Chinese, Hungle                                                     |
|                       | Others3                                                                                                    | English, Simplified Chinese                                                                               |
|                       | Others4                                                                                                    | English, Traditional Chinese                                                                              |
|                       | <fax target=""><br/>1. Touch the [Fa<br/>2. Select the ap</fax>                                                                     | x Target].<br>plicable marketing area using [+] and [-] keys, and touch [END].                            |

#### 10.8.2 Tel/Fax Number

| Functions             | <ul> <li>To enter the tel/fax number of the service contact that will appear on the control panel<br/>when a malfunction occurs in the machine.</li> </ul> |
|-----------------------|----------------------------------------------------------------------------------------------------|
| Use                   | Upon setup.                                                                                                    |
| Setting/<br>Procedure | <ul> <li>Enter the tel/fax number (19 digits) from the 10-key pad.</li> <li>Use Interrupt key to enter ""</li> </ul>                                       |

#### 10.8.3 Serial Number

| Functions             | <ul> <li>To register the serial numbers of the machine and options.</li> <li>The numbers will be printed on the list output.</li> <li>To use the serial number as Machine ID during CS Remote Care communication.</li> </ul>                                                                                                    |
|-----------------------|----------------------------------------------------------------------------------------------------|
| Use                   | <ul> <li>Upon setup.</li> <li>NOTE</li> <li>When main power switch was turned ON while the serial No. was not entered, the message to require entering the serial No. will be displayed.</li> <li>Do not change the serial number registered in the machine. If memory data is lost and entering the serial number is required, enter the original correct serial number.</li> <li>Be careful to enter the correct serial number since characters other than alphanumeric can be also entered. CSRC communication is not available if a wrong serial number is entered.</li> </ul> |
| Setting/<br>Procedure | <ul> <li>Type the serial numbers.</li> <li>Printer, Scanner, ADF, LCT, Sorter/FN, Duplex, Vendor, Fax1, Fax2</li> </ul>                                                                                                    |

#### 10.8.4 No Sleep

| Functions             | <ul> <li>To display the option of "OFF" for the<br/>administrator settings.</li> </ul>                                                                                   | sleep mode setting screen available from |
|-----------------------|----------------------------------------------------------------------------------------------------|------------------------------------------|
| Use                   | <ul> <li>To display the option of "OFF" for the sleep mode setting.</li> <li>NOTE</li> <li>The sleep mode will begin in 48 hours even if it sets it to "OFF."</li> </ul> |                                          |
| Setting/<br>Procedure | <ul> <li>The default setting is "Prohibit."<br/>Permit</li> </ul>                                                                                                    | "Prohibit"                               |

#### 10.8.5 Foolscap Size Setting

| Functions             | To set the size for foolscap paper.                                                                                                    |
|-----------------------|----------------------------------------------------------------------------------------------------|
| Use                   | <ul><li>Upon setup.</li><li>To change the size for foolscap paper.</li></ul>                                                                             |
| Setting/<br>Procedure | Select the size from among the following five.                                                                                                    |
| Procedure             | 220 x 330 mm 8 <sup>1</sup> / <sub>2</sub> x 13 8 <sup>1</sup> / <sub>4</sub> x 13 8 <sup>1</sup> / <sub>8</sub> x 13 <sup>1</sup> / <sub>4</sub> 8 x 13 |

#### 10.8.6 Original Size Detection

| Functions | To change the document size detect                                                                                                    | tion table.                             |
|-----------|----------------------------------------------------------------------------------------------------|-----------------------------------------|
| Use       | Use to change the setting for the do                                                                                                    | cument size detection table.            |
|           | Copy Glass: To change the size of                                                                                                    | detection table for the document glass. |
| Setting/  | <copy glass=""></copy>                                                                                                    |                                         |
| Procedure | The default setting is "Table1."                                                                                                    |                                         |
|           | "Table1"                                                                                                    | Table2                                  |
|           | NOTE <ul> <li>Table 2 can be set only when origination of the set only when origination of the set of the set of the</li></ul> | ginal size detection 2 sensor is being  |

Adjustment / Setting

#### 10.8.7 Install Date

| Functions             | <ul> <li>To register the date the main body was installed.</li> </ul>                                                                                                    |
|-----------------------|----------------------------------------------------------------------------------------------------|
| Use                   | Upon setup.                                                                                                    |
| Setting/<br>Procedure | <ol> <li>Call the Service Mode on the screen.</li> <li>Select the key as follows.<br/>[System 1] → [Install Date].</li> <li>Enter the date (Year 4 digit → Month 2 digit → date 2 digit) from the 10-key pad.</li> <li>Touch [Entry] to set the date of installation.</li> </ol> |

#### 10.8.8 Initialization

#### A. Data Clear

| Functions             | To initialize the setting data.                                                                                                    |
|-----------------------|----------------------------------------------------------------------------------------------------|
| Use                   | <ul> <li>To clears the setting data.</li> <li>For details on items to be cleared, see "Contents to be cleared by reset function."</li> <li>See P.451</li> </ul>                                                                                                    |
|                       | <ul> <li>NOTE</li> <li>When removing or installing the hard disk after registering the data below, be<br/>sure to clear the data.</li> <li>Referring data: One-touch registration, user authentication/account track.</li> </ul>                                                              |
| Setting/<br>Procedure | <ol> <li>Call the Service Mode to the screen.</li> <li>Select the key as follows.<br/>[System 1] → [Initialization] → [Data clear].</li> <li>Press the Start key.</li> <li>When [OK] is displayed, turn off the main power switch and turn it on again more than 10 seconds after.</li> </ol> |

#### B. System Error Clear

| Functions             | To reset the trouble data.                                                                                                    |
|-----------------------|----------------------------------------------------------------------------------------------------|
| Use                   | Use to clear the [Jam], [Trouble], [Error] displays, and other improper displays. For details on items to be cleared, see "Contents to be cleared by reset function." See P.451                                                                                                    |
| Setting/<br>Procedure | <ol> <li>Call the Service Mode to the screen.</li> <li>Select the key as follows.         [System 1] → [Initialization] → [System Error Clear].     </li> <li>Press the Start key.</li> <li>When [OK] is displayed, turn off the main power switch and turn it on again more than 10 seconds after.</li> </ol> |

#### 10.8.9 Trouble Isolation

| Functions | Individual units and options have a set or unset setting for the trouble isolation func-                                                                                                    |
|-----------|----------------------------------------------------------------------------------------------------|
|           | tion.                                                                                                    |
| Use       | • When a problem occurs, this function enables the continuous use of the units that are<br>not affected by separately controlling them and isolating other units that have a prob-<br>lem.                                                                 |
|           | The machine isolates only units that have a "set" setting.                                                                                                    |
|           | NOTE                                                                                                    |
|           | • The malfunction detection mechanism is not applied to units and options that are being isolated.                                                                                                    |
|           | <ul> <li>This function can be selected for the following units and options.<br/>Tray 1, Tray 2, Tray 3, LCT, manual, Half-Fold/Tri-Fold Center Stapling, Staple and<br/>Scanner.</li> </ul>                                                                |
|           | <ul> <li>Though trouble isolation is not selected, if the specified malfunctions occur on the<br/>above listed units or options, an alert screen appears and asks users whether to iso-<br/>late the units or options where malfunction occurs.</li> </ul> |
|           | See the "Trouble shooting" section for the corresponding trouble codes.<br>See P.486                                                                                                    |
| Setting/  | The default setting is Unset for individual units and options.                                                                                                    |
| Procedure | Set "Unset"                                                                                                    |
|           | • After changing the setting, touch [Decision] and turn the main power switch OFF and ON to make the new setting effective.                                                                                                    |

#### 10.8.10 IU Life Setting

|   | Functions             | To set the life threshold for imaging units.                                                                                                    |
|---|-----------------------|----------------------------------------------------------------------------------------------------|
|   | Use                   | <ul> <li>Use this setting when a gap appears between the actual life value of imaging unit and the life specification value due to the way * a machine is used.</li> <li>Comparing the PC drum rotation time with the PC drum rotation time calculated based on the number of printed pages, the machine detects the end of unit life using the one that reaches the life specification value earlier. This setting aims to extend the life threshold for the PC drum rotation time and achieve a longer imaging unit life.</li> </ul>                                                        |
| Â |                       | Normal       : detects the end of life when the life specification value is reached.         Long (Suspend) : detects the end of life when a value greater (longer) than the life specification value is reached.                                                                                                    |
|   |                       | *The product specification value is determined based on what types of printing are<br>made on the machine. If the types of printing made on the machine are different from<br>the specified printing conditions, the life value of the imaging unit tends to be different<br>from the life specification value.<br>See conditions for life specification values in the service manual titled maintenance for<br>more information on printing conditions.<br>See P.19                                                                                                    |
| Â |                       | <ul> <li>NOTE</li> <li>The options that can be selected are [Normal] / [Suspend], if the firmware of function enhanced version 1 or later is mounted.</li> <li>When "Long (Suspend)" is selected, images printed after the life specification value is out of guarantee.<br/>The life counter value of imaging unit is accessed from [Service Mode] → [Counter] → [Life].</li> <li>Before making this setting, be sure to check that the machine does not display any message that warns each of imaging units, fusing unit, or image transfer belt unit reaches their life value.</li> </ul> |
| Â | Setting/<br>Procedure | The default setting is Normal.     "Normal" Long (Suspend)                                                                                                    |
|   |                       | NOTE <ul> <li>When the setting has been changed, turn off the sub power switch and turn it on again.</li> </ul>                                                                                                    |

#### 10.8.11 Change Warm Up Time

| Functions             | <ul> <li>To char</li> </ul>                                                                                                    | To change the warm up time.        |        |                                                                                                    |                                                                                                    |  |
|-----------------------|----------------------------------------------------------------------------------------------------|------------------------------------|--------|----------------------------------------------------------------------------------------------------|----------------------------------------------------------------------------------------------------|--|
| Use                   | <ul> <li>With the warm-up time set to mode 1, if monoch after a warm-up cycle and a paper curl problem (</li> <li>With the use of recycled or low quality paper, if a curl related failures occur immediately after a no to mode 3 or mode 4. Other paper curl related fa failure, and punch/staple/fold position failure.</li> <li>The following table shows the warm-up time (norm</li> </ul> |                                    |        | oblem occurs, chan<br>per, if a paper curl p<br>er a normal warm-u<br>lated failures includ<br>ure. | n occurs, change the setting to mode2.<br>if a paper curl problem or other paper<br>normal warm-up cycle, set the setting<br>I failures include jam, paper ejection |  |
|                       |                                                                                                    | bizhu                              | b C353 | bizhul                                                                                              | b C253/C203                                                                                                    |  |
|                       | Mode 1                                                                                                    | Monochrome: 30<br>Color: 41 sec.   | sec.   | Monochrome: 2<br>Color: 37 sec.                                                                     | 27 sec.                                                                                                    |  |
|                       | Mode 2                                                                                                    | Monochrome: 41<br>Color: 41 sec.   | sec.   | Monochrome:<br>Color: 40 sec.                                                                       | 40 sec.                                                                                                    |  |
|                       | Mode 3                                                                                                    | Monochrome: 41<br>Color: 41 sec.   | sec.   | Monochrome:<br>Color: 40 sec.                                                                       | 40 sec.                                                                                                    |  |
|                       | Mode 4                                                                                                    | Monochrome: 130<br>Color: 130 sec. | ) sec. | Monochrome:<br>Color: 140 sec                                                                       |                                                                                                    |  |
| Setting/<br>Procedure | The de                                                                                                    | fault setting is Moo               |        |                                                                                                    |                                                                                                    |  |
|                       |                                                                                                    | "Mode 1"                           | Mode 2 | Mode3                                                                                               | Mode4                                                                                                    |  |

#### 10.8.12 Machine State LED Setting

| Use       | lamp, paper empty<br>• Each of Type1 and            | lamp).<br>Type2 has the following LED display forms                                              |            |          |
|-----------|-----------------------------------------------------|--------------------------------------------------------------------------------------------------|------------|----------|
|           | Ма                                                  | chine State LED Setting                                                                          | Type1      | Type2    |
|           |                                                     | Attention <ul> <li>Toner supply door open</li> <li>Improper toner cartridge placement</li> </ul> | Blinking   | Blinkin  |
|           |                                                     | Near life                                                                                        | Blinking   | Unlit    |
|           |                                                     | Alert code                                                                                       | Unlit      | Unlit    |
|           | Warning statuses                                    | Trouble isolation                                                                                | Blinking   | Blinkin  |
|           |                                                     | Fatal error<br>• Trouble code<br>• Jam<br>• Door opened<br>• Life stop                           | Lit        | Lit      |
|           |                                                     | 100 % to 66 % of paper remaining                                                                 | Unlit      | Unlit    |
|           | Amount of paper                                     | Near empty                                                                                       | Blinking   | Unlit    |
|           | remaining                                           | Empty                                                                                            | Lit        | Lit      |
|           | (Tray 1 and 2)                                      | Being lifted up<br>Door opened or closed                                                         | Unlit      | Unlit    |
|           |                                                     | 100 % to 33 % paper remaining                                                                    | Unlit      | Unlit    |
|           | A                                                   | 33 % to near empty                                                                               | Blinking   | Unlit    |
|           | Amount of paper<br>remaining                        | Near empty                                                                                       | Blinking   | Unlit    |
|           | (Tray 3 and 4, LCT)                                 | Empty                                                                                            | Lit        | Lit      |
|           |                                                     | Being lifted up<br>Door opened or closed                                                         | Unlit      | Unlit    |
| Setting/  | Each default setting                                | g is Type1.                                                                                      |            |          |
| Procedure | "Тур                                                | pe 1" Type 2                                                                                     |            |          |
|           | NOTE<br>• [Type 2] is the defa<br>later is mounted. | ault setting, if the firmware of function e                                                      | nhanced ve | ersion 1 |

#### 10.9 System 2

#### 10.9.1 HDD

| Functions             |           |
|-----------------------|-----------|
| Use                   | Not used. |
| Setting/<br>Procedure |           |

#### 10.9.2 Image Controller Setting

| <ul><li>To set the type of the controller.</li><li>[Peripheral Mode] appears when [Others] is selected.</li></ul>                                                                                                    |  |  |
|----------------------------------------------------------------------------------------------------|--|--|
| When setting up the controller.                                                                                                    |  |  |
| Image Controller Setting         • Select the controller to be used.         "Controller 0"       : The standard controller is used.         Controller 1       : The optional image controller IC-409 is used.         Controller 2       : undefined.         Controller 3       : undefined.         Others       : undefined.                                                                                                    |  |  |
| <ul> <li>Peripheral Mode</li> <li>This setting is available when the Image Controller Setting is set to "Others."<br/>Mode 1: undefined.<br/>Mode 2: undefined.<br/>Mode 3: undefined.</li> <li>NOTE</li> <li>When the following setting is "ON", this setting should be set to "Controller<br/>0".<br/>[Administrator Settings] → [Security Settings] → [Enhanced Security Mode]<br/>When [Enhanced Security Mode] is set to "ON", this setting cannot be<br/>changed.</li> <li>After changing setting, make sure to turn off the main power switch and turn it<br/>on again more than 10 seconds after.</li> </ul>                                                                           |  |  |
| <ul> <li>Note on returning the setting from "Controller 1" to "Controller 0".</li> <li>Selecting "Controller 0" will initialize the following settings made while "Controller 1" was selected. Reset the following items as necessary when using the internal standard controller.</li> </ul>                                                                                                    |  |  |
| <control machine="" on="" panel="" the=""> Setting items included in [Network Setting] available from [Administrator Setting]. (Except [Status Notification Setting] and [Prefix/Suffix Setting] available from the following setting. [Administrator Settings] → [Network Settings] → [Detail Settings].) The following setting [Administrator Settings] → [User Authentication /Account Track] →[General Settings] → [External Server] The following setting [Administrator Settings] → [System Connection] → [IS OpenAPI Setting] Mailbox Destination (scan) Information on the original specified by the program destination <page connection="" scope="" web=""> SSL/TLS</page></control> |  |  |
|                                                                                                    |  |  |

 $\underline{\hat{\mathbf{1}}}$ 

Δ

#### 10.9.3 Option Board Status

| Functions             | <ul> <li>To set when the optional fax mount kit, scan accelerator is mounted.</li> </ul>                                                         |                         |                               |
|-----------------------|----------------------------------------------------------------------------------------------------|-------------------------|-------------------------------|
| Use                   | Use when setting up the optional fax mount kit, scan accelerator is mounted.                                                                     |                         |                               |
| Setting/<br>Procedure | <ul> <li>Setting modes are Fax (circuit 1), Fax (circuit 2) and JPEG.</li> <li>The default settings are "Unset."</li> </ul>                      |                         | (circuit 2) and JPEG.         |
|                       | Fax (circuit 1)<br>Fax (circuit 2)<br>JPEG                                                                                                    | : Set<br>: Set<br>: Set | "Unset"<br>"Unset"<br>"Unset" |
|                       | <ul> <li>NOTE</li> <li>When the setting has been changed, turn off the main power switch and<br/>on again more than 10 seconds after.</li> </ul> |                         |                               |

#### 10.9.4 Consumable Life Reminder

| Functions             | <ul> <li>To select whether or not to give the display of PM parts lifetime<br/>PM parts lifetime display: An entire screen warning is given when the service life<br/>of a specific unit has been reached, prompting the<br/>user to replace the part.</li> <li>Applicable units:<br/>Transfer belt unit, fusing unit, imaging unit (C, M, Y, K)</li> </ul> |
|-----------------------|----------------------------------------------------------------------------------------------------|
| Use                   | <ul> <li>Use to select not to give the display of PM parts lifetime.</li> </ul>                                                                                                    |
| Setting/<br>Procedure | The default setting is "Yes."                                                                                                    |
| Tiocedure             | "Yes" No                                                                                                    |

#### 10.9.5 Unit Change

| Functions             | <ul> <li>To select who is to replace a unit.</li> <li>When the unit life arrives, the warning display is intended for the specific person who is going to replace the unit.<br/>When "User" is selected : Printing is inhibited.<br/>When "Service" is selected: Life warning.</li> </ul> |                     |                                                                      |
|-----------------------|----------------------------------------------------------------------------------------------------|---------------------|----------------------------------------------------------------------|
| Use                   | Upon setup                                                                                                    |                     |                                                                      |
| Setting/<br>Procedure | <ul> <li>Unit Change&gt;</li> <li>The following are the</li> </ul>                                                                                                    | US, Japan, Others 4 | Europe, Others1/2/3                                                  |
|                       | Toner Cartridge<br>Imaging Unit<br>Waste Toner Box<br>Punch Dust Box                                                                                                    | : User "Service"    | "User" Service<br>"User" Service<br>"User" Service<br>"User" Service |
|                       | <warning display=""><br/>Toner Near Empty</warning>                                                                                                    | : "Yes"             | No                                                                   |

#### 10.9.6 Software Switch Setting

| Functions             | <ul> <li>To set the operating characteristic of each function from software switch depending</li></ul>                                                                                                    |
|-----------------------|----------------------------------------------------------------------------------------------------|
| Use                   | on what types of printing are normally made.                                                                                                    |
| Setting/<br>Procedure | <ol> <li>Touch [Software Switch Setting].</li> <li>Touch [Switch No.] and enter the intended switch number with the ten-key pad.</li> <li>Touch [Bit Assignment].</li> <li>Use [←] or [→] to select a bit. To set the bit, enter 0 or 1 with the ten-key pad.</li> <li>To set the bit in hex, touch [HEX Assignment] and use the ten-key pad and [A] to [F] keys to enter numbers and characters.</li> <li>Touch [Fix].</li> </ol> |

#### A. Setting items in the software switch setting

#### (1) ACS mode control change

| Functions             | To change the 1st image transfer roller pressure/retraction operation control in ACS mode.                                                                                                    |
|-----------------------|----------------------------------------------------------------------------------------------------|
| Use                   | <ul> <li>When a user makes mainly monochrome prints, selecting 01 may allow avoiding the PC drum wear-out caused by unnecessary rotation of color imaging units.</li> <li>HEX Assignment 00: The color print (pressed) position is set as the default position of the 1st image transfer roller. (Default setting)</li> <li>HEX Assignment 01: The monochrome print (retracted) position is set as the default position of the 1st image transfer roller.</li> </ul> |
| Setting/<br>Procedure | <ol> <li>Touch [Software Switch Setting].</li> <li>Touch [Switch No.] and enter "50" with the ten-key pad.</li> <li>Touch [HEX Assignment] and enter "00" or "01" with the 10-key pad.</li> <li>Touch [Fix].</li> </ol>                                                                                                    |

## $\underline{\ram{3}}$ (2) Secure Print shortcut key display in the User Box mode menu

• This function is available only when the function enhanced version 3 or later firmware is installed.

| Functions             | <ul> <li>To display the [Secure Print] shortcut key in the User Box mode menu (the default</li></ul>                                                                                                    |
|-----------------------|----------------------------------------------------------------------------------------------------|
| Use                   | setting is not shown). <li>bit0-0: Does not display the shortcut key</li> <li>bit0-1: Displays the shortcut key</li>                                                                                                    |
| Setting/<br>Procedure | <ol> <li>Touch [Software Switch Setting].</li> <li>Touch [Switch No.] and enter "69" with the ten-key pad.</li> <li>Touch [BIT Assignment] and select "bit0" with [←]/[→] key.</li> <li>Enter "0" or "1" with the 10-key pad.</li> <li>Touch [Fix].</li> </ol> |

# A) Printing on paper of nonstandard size fed from the bypass tray (AnySize mode) • This function is available only when the function enhanced version 3 or later firmware is

installed.

| Functions<br>Use      | <ul> <li>To enable printing only by the setting made on the printer driver when printing is<br/>attempted on paper of nonstandard size fed by way of the bypass tray (the default<br/>setting is the conventional operation).</li> <li>bit0-0: Conventional operation</li> <li>bit0-1: The print cycle is initiated for the paper specified on the printer driver<br/>regardless of the bypass tray paper setting.</li> </ul> |
|-----------------------|----------------------------------------------------------------------------------------------------|
| Setting/<br>Procedure | <ol> <li>Touch [Software Switch Setting].</li> <li>Touch [Switch No.] and enter "69" with the ten-key pad.</li> <li>Touch [BIT Assignment] and select "bit2" with [←]/[→] key.</li> <li>Enter "0" or "1" with the 10-key pad.</li> <li>Touch [Fix].</li> </ol>                                                                                                    |

#### 10.9.7 Scan Caribration

| Functions             | To set whether to use the calibration adjustment value set prior to the shipping.                                                                                                    |  |  |
|-----------------------|----------------------------------------------------------------------------------------------------|--|--|
| Use                   | <ul> <li>To be used when CCD unit has been changed.<br/>After replacing the CCD unit, the default value needs to be set since the calibration value set for each unit changes to control the differences in reading performance on each scanner (CCD).</li> <li>The original calibration adjustment value can be disabled to address image failure and other problems caused by individual CCD performance difference.</li> </ul> |  |  |
| Setting/<br>Procedure | <ul> <li>The default setting is ON.</li> <li>"ON" OFF</li> <li>NOTE</li> <li>When the setting is changed, the function becomes available by turning the sub power switch OFF and ON again.</li> </ul>                                                                                                    |  |  |

#### 10.9.8 LCT Paper Size Setting

| Functions             | To set the paper size for the LCT.                                     |                                                 |
|-----------------------|------------------------------------------------------------------------|-------------------------------------------------|
| Use                   | <ul> <li>Use to change the paper size for the LCT (PC-405).</li> </ul> |                                                 |
| Setting/<br>Procedure | The default setting depends on the                                     | setting made for the applicable marketing area. |
| Procedure             | A4                                                                     | 8 <sup>1</sup> / <sub>2</sub> x 11              |

#### 10.9.9 Line Mag Setting

| Functions             | To set whether to use the offset value which has been set prior to the shipping.                                                                                                    |  |
|-----------------------|----------------------------------------------------------------------------------------------------|--|
| Use                   | <ul> <li>To be used after replacing the CCD unit.<br/>After replacing the CCD unit, the default value needs to be set since the magnification offset value between the lines set for each unit changes to control the differences in reading performance on each scanner (CCD).</li> <li>The original offset value can be disabled to address image failure and other problems caused by individual CCD performance difference.</li> </ul> |  |
| Setting/<br>Procedure | The default setting is ON.     "ON" OFF                                                                                                    |  |
|                       | <ul> <li>NOTE</li> <li>When the setting is changed, the function becomes valid by turning the sub power switch OFF and ON again.</li> </ul>                                                                                                    |  |

#### 10.9.10 Data Capture

| Functions             | • When an error occurs, it acquires the print job data in order to analyze the cause of the error.                                                                                                    |
|-----------------------|----------------------------------------------------------------------------------------------------|
| Use                   | • When an error occurs, this will be used to analyze the cause of the error according to the print job data.                                                                                                    |
| Setting/<br>Procedure | <ul> <li>NOTE</li> <li>The following conditions are necessary for this function.<br/>When selecting [Security Setting] → [Security Details] → [Print Data Capture] in Administrator Settings, [Allow] must be set.<br/>The hard disk must be mounted to the machine.<br/>When selecting [Administrator Settings] → [Network Settings] → [FTP Settings], [FTP Server Settings: ON] must be set.</li> <li>This function is not available when the optional image controller IC-409 is mounted.</li> <li>Select [Service Mode] → [System 2], and touch [Data Capture]. Select [ON].<br/>(While the Data Capture setting is [ON], the print job data from the PC will be stored in the hard disk.)</li> <li>NOTE</li> <li>The original offset value can be disabled to address image failure and other problems caused by individual CCD performance difference.</li> <li>Check the IP address of the machine.</li> <li>Connect the PC (Windows) and the machine with ethernet cable.</li> <li>Start the DOS command prompt of the PC, and specify the IP address of the machine to start FTP.</li> </ul> |
|                       | Select Command Prompt - ftp<br>Microsoft Windows 2000 UVersion 5.00.2195]<br>(C) Copyright 1985-2000 Microsoft Corp.<br>C:\>ftp 172.16.0.225<br>Connected to 172.16.0.225.<br>220 KONICA MINOLIA FIP server ready.                                                                                                    |
|                       | 4037F3E538DA                                                                                                    |

Adjustment / Setting

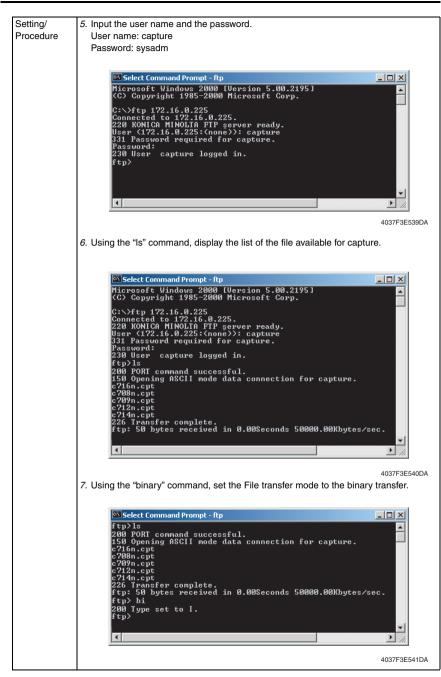

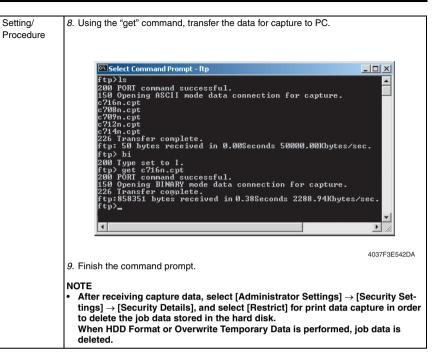

#### 10.9.11 Split Line Detect. Setting

#### A. Prior Detection

| Functions | <ul> <li>To set the detection level</li> </ul>                                                                                                    | vel for the pre-dete                                         | ction of stain on the AD                         | F original glass |
|-----------|----------------------------------------------------------------------------------------------------|--------------------------------------------------------------|--------------------------------------------------|------------------|
| Use       | <ul> <li>To set the detection level for the pre-detection of stain on the ADF original glass.</li> <li>Use when changing the setting for whether or not to detect the stain on the ADF original glass when opening/closing ADF as well as its detection level as the main/sub power being ON, recovering from the sleep/low power mode, etc.         <ul> <li>Not Set : Detection of stain on the glass will not be conducted.</li> <li>Low : Stain on the glass will not be detected easily.</li> <li>Normal : Normal level detection.</li> <li>High : Stain on the glass will easily be detected.</li> </ul> </li> <li>NOTE</li> <li>Be aware that selecting "Not Set" and performing the pre-detection with the</li> </ul> |                                                              | ain on the ADF orig-<br>el as the main/sub<br>d. |                  |
|           | following setting will<br>[Service Mode] $\rightarrow$ [M                                                                                                    | l display "NG."<br>lachine] → [Thin I<br>elected, the origin |                                                  |                  |
| Setting/  | <ul> <li>The default setting is "</li> </ul>                                                                                                    | Normal."                                                     |                                                  |                  |
| Procedure | Not Set                                                                                                    | Low                                                          | "Normal"                                         | High             |

#### B. Warning Level

| Functions | • To set how to display the warning when stain on the ADF original glass is detected.                                 |                                                                                                    |                                                                        |   |
|-----------|----------------------------------------------------------------------------------------------------|----------------------------------------------------------------------------------------------------|------------------------------------------------------------------------|---|
| Use       | stain on the glass de<br>0: Warning will no<br>1: Warning will be<br>2: Warning will be<br>3: Warning will be<br>NOTE | etected by the pre-d<br>t be displayed.<br>displayed by the m<br>displayed on the m<br>displayed on all scr | etection of the lines.<br>aintenance mark. (wa<br>essage area on the b |   |
| Setting/  | The default setting is                                                                                                | s 2.                                                                                                    |                                                                        |   |
| Procedure | 0                                                                                                    | 1                                                                                                    | "2"                                                                    | 3 |

#### C. Paper Passaging Detection

| Functions | • To set the operation for detection and removing operation of stain on the ADF original glass when feeding the original.                                                                                                    |  |
|-----------|----------------------------------------------------------------------------------------------------|--|
| Use       | <ul> <li>Use when changing the operation for detection and removing operation of stain on the ADF original glass when feeding the original.</li> <li>0 : The glass will stop moving when the original is fed, and will not perform removing the stain.</li> <li>1 : The glass will move between originals when feeding the original.</li> <li>2 : When the original is fed, the glass will move while reading the original in order to remove the stain, and reduce the lines.</li> <li>3 to 6 : When the original is fed, the glass will move while reading the original in order to remove the stain. The lines will be reduced also by the image process control.</li> <li>The level 3, 4, 5, and 6 of the image process are set in this order with 3 being the most efficient in reducing the lines.</li> </ul> NOTE <ul> <li>When this function is used, an image quality problem might be occurred in the side effect by the image processing control according to the dirt condition of the original glass.</li> <li>When setting to "0" or "1", the setting area available for the administrator by the follow or "1", the setting area available for the administrator by the follow or "1".</li></ul> |  |
|           | lowing setting will be restricted to "0 (Disable)" or "1 (Enable)."         [Administrator Setting] → [System Setting] → [Expert Adjustment] → [Line Detection]         → [Detection While Feeding Setting]                                                                                                    |  |
| Setting/  | The default setting is 1.                                                                                                    |  |
| Procedure | 0 to 6                                                                                                    |  |

#### 10.9.12 Stamp

| Functions             | To set the mounting status of the optional stamp unit SP-501.     |         |  |
|-----------------------|-------------------------------------------------------------------|---------|--|
| Use                   | <ul> <li>To use when setting up the stamp unit SP-501.</li> </ul> |         |  |
| Setting/<br>Procedure | The default setting is Unset.                                     |         |  |
| Flocedule             | Set                                                               | "Unset" |  |

#### 10.9.13 Network Fax Settings

| Functions             | To set whether or not to use network fax function.                                                                                                    |                                 |                |
|-----------------------|----------------------------------------------------------------------------------------------------|---------------------------------|----------------|
| Use                   | <ul> <li>To use network fax function (IP address fax, internet fax).</li> <li>Selection will be available when each network fax function is set to "ON" in the following settings.</li> <li>[Administrator Settings] → [Network Settings] → [Network Fax Settings] → [Network Fax Function Settings]</li> </ul> |                                 |                |
| Setting/<br>Procedure | The default settings a     IP Address Fax :     SIP-Fax :     Internet Fax :                                                                                                    | re OFF.<br>ON<br>Not Used<br>ON | "OFF"<br>"OFF" |

### 10.10 Counter

• The counter displays the counts of various counters to allow the technical representative to check or set as necessary.

#### 10.10.1 Procedure

- 1. Touch [Counter] to show the counter menu.
- 2. Select the specific counter to be displayed.
- To clear the counts of two or more counters within a group or across different groups at once, touch [Counter Reset], select the specific counters to be cleared, and touch [END]. Two or more counters can be selected.

#### 10.10.2 Life

| Functions             | <ul> <li>To check the number of hours or times each of the different maintenance parts has been used.</li> <li>To clear the count of each counter.</li> </ul>                                                                                                    |                                                                                                    |
|-----------------------|----------------------------------------------------------------------------------------------------|----------------------------------------------------------------------------------------------------|
| Use                   | When each of the maintenance parts is replaced.                                                                                                    |                                                                                                    |
| Setting/<br>Procedure | <ul> <li>To clear the count of a counter, select the specific part and press the Clear key.</li> <li>If a counter is cleared mistakenly, press the Interrupt key, which will undo the clearing operation.</li> <li>It is not possible to clear the count of the counters for the fusing unit, transfer belt unit, Imaging Unit and TCR new article detection, which are provided with a new unit detection function.</li> </ul> |                                                                                                    |
|                       | <1><br>• Fusing Unit<br>• Image Transfer Belt Unit<br>• 1st.<br>• 2nd.<br>• 3rd.<br>• 4th.<br>• Manual Tray                                                                                                    | <ul> <li>Number of times a sheet of paper is fed through</li> <li>Number of times a sheet of paper is fed through</li> <li>Number of sheets of paper fed from tray 1</li> <li>Number of sheets of paper fed from tray 2</li> <li>Number of sheets of paper fed from tray 3</li> <li>Number of sheets of paper fed from tray 4</li> <li>Number of sheets of paper fed from the bypass</li> </ul> |
|                       | <2> <ul> <li>Imaging Unit (C)</li> </ul>                                                                                                    | : Period of time over which the cyan imaging unit has<br>been used.                                                                                                    |
|                       | Imaging Unit (M)                                                                                                    | <ul> <li>Period of time over which the magenta imaging unit has<br/>been used.</li> </ul>                                                                                                    |
|                       | Imaging Unit (Y)                                                                                                    | : Period of time over which the yellow imaging unit has been used.                                                                                                    |
|                       | Imaging Unit (K)                                                                                                    | : Period of time over which the black imaging unit has been used.                                                                                                    |
|                       | <ul><li>LCT Parts</li><li>ADF Feed</li></ul>                                                                                                    | : Number of sheets of paper fed from the LCT<br>: Number of sheets of paper fed through the take-up sec-<br>tion of the ADF                                                                                                    |
|                       | ADF Reverse                                                                                                    | : Number of sheets of paper fed through the turnover unit of the ADF                                                                                                    |
|                       | <ul> <li>Sorter/Finisher</li> </ul>                                                                                                    | : Number of sheets of paper fed out of the sorter/finisher                                                                                                    |

| Setting/  | <3>                                                                                                    |
|-----------|----------------------------------------------------------------------------------------------------|
| Procedure | • TCR new article detection (C) : Period of time over which the cyan toner cartridge has been used.         |
|           | • TCR new article detection (M) : Period of time over which the magenta toner car-<br>tridge has been used. |
|           | TCR new article detection (Y) : Period of time over which the yellow toner cartridge has been used.         |
|           | • TCR new article detection (K) : Period of time over which the black toner cartridge has been used.        |

#### 10.10.3 Jam

| Functions             | <ul><li>To check the number of misfeeds that have occurred at different locations in the machine.</li><li>To clear the count of each counter.</li></ul>                                                              |
|-----------------------|----------------------------------------------------------------------------------------------------|
| Use                   | <ul> <li>To check the number of paper misfeeds that have occurred.</li> </ul>                                                                                                    |
| Setting/<br>Procedure | <ul> <li>To clear the count of a counter, select the specific part and press the Clear key.</li> <li>If a counter is cleared mistakenly, press the Interrupt key, which will undo the clearing operation.</li> </ul> |

#### 10.10.4 Service Call Counter

| Functions             | <ul> <li>To check the number of malfunctions that have occurred at different locations in the machine.</li> <li>To clear the count of each counter.</li> </ul>                                                       |
|-----------------------|----------------------------------------------------------------------------------------------------|
| Use                   | <ul> <li>To check the number of malfunctions that have occurred.</li> </ul>                                                                                                    |
| Setting/<br>Procedure | <ul> <li>To clear the count of a counter, select the specific part and press the Clear key.</li> <li>If a counter is cleared mistakenly, press the Interrupt key, which will undo the clearing operation.</li> </ul> |

#### 10.10.5 Warning

| Functions             | <ul> <li>To check the number of warning conditions detected according to the warming type</li> <li>To clear the count of each counter.</li> </ul>                                                                                                    |
|-----------------------|----------------------------------------------------------------------------------------------------|
| Use                   | <ul> <li>To check the number of warning conditions that have been detected.</li> </ul>                                                                                                    |
| Setting/<br>Procedure | <ul> <li>To clear the count of a counter, select the specific part and press the Clear key.</li> <li>If a counter is cleared mistakenly, press the Interrupt key, which will undo the clearing operation.</li> <li>When a warning condition occurs, an oil mark appears at the lower left corner of the basic screen.</li> <li>Touching the oil mark will display the warning code screen.</li> </ul> |

Adjustment / Setting

#### 10.10.6 Maintenance

|   | Functions             | To set a count value for maintenance of any given part.                                                                                                 |
|---|-----------------------|----------------------------------------------------------------------------------------------------|
|   | Use                   | When any given part is replaced.                                                                                                    |
|   | Setting/<br>Procedure | MaintSet <ul> <li>Enter the maintenance counter value from the 10-key pad.</li> </ul>                                                                   |
| Â |                       | The default setting is "0."                                                                                                    |
|   |                       | 0 to 999999                                                                                                    |
|   |                       | MaintCount                                                                                                    |
| A |                       | <ul> <li>Counts up when a sheet of paper is fed through the machine.</li> <li>A warning message appears if the count reaches a preset value.</li> </ul> |
|   |                       | Pressing the Clear key will clear the count.                                                                                                    |
|   |                       | <ul> <li>If the count is cleared mistakenly, press the Interrupt key, which will undo the clearing<br/>operation.</li> </ul>                            |

#### 10.10.7 Service Total

#### A. Total

| Functions             | <ul> <li>To display the count value for the service total counter.</li> </ul>                                                                                    |
|-----------------------|----------------------------------------------------------------------------------------------------|
| Use                   | <ul> <li>Use to check the total No. of printed pages including the ones printed by the Service<br/>Mode.</li> </ul>                                              |
| Setting/<br>Procedure | Service Total : No. of pages printed by user mode and Service Mode.<br>Service Total (Duplex) : No. of pages printed by user mode and Service Mode in<br>duplex. |

#### B. Paper Size

| Functions | To display the count value for service total counter of each paper size.                                                           |
|-----------|----------------------------------------------------------------------------------------------------|
| Use       | <ul> <li>To check the total number of printed pages including the one at Service Mode<br/>according to each paper size.</li> </ul> |

#### 10.10.8 Counter of Each Mode

| Functions | <ul> <li>To display the printed pages in the following specified modes; copy, printer, scanner,<br/>and fax. It also displays the count value of using the specified mode.</li> </ul>                   |
|-----------|----------------------------------------------------------------------------------------------------|
| Use       | <ul> <li>Use to check the printed pages in the following specified modes; copy, printer, scanner, and fax, as well as No. of times each mode was used, in order to know the using condition.</li> </ul> |

#### 10.10.9 Service Call History (Data)

| Functions | To display the trouble history in chronological order.   |
|-----------|----------------------------------------------------------|
| Use       | Use to check the trouble history in chronological order. |

#### 10.10.10 ADF Paper Pages

| Functions | <ul> <li>To display the No. of pages fed to the automatic document feeder.</li> </ul> |
|-----------|---------------------------------------------------------------------------------------|
| Use       | Use to check the No. of pages fed to the automatic document feeder.                   |

#### 10.10.11 Paper Jam History

| Functions | To display the jam history in chronological order.                                                                                                    |
|-----------|----------------------------------------------------------------------------------------------------|
| Use       | <ul> <li>Use to check the jam history in chronological order.</li> <li>NOTE</li> <li>[Code] displayed on the screen of JAM history indicates JAM code.<br/>For details of JAM code, see "Trouble shooting."<br/>See P.463</li> </ul> |

#### 10.10.12 Fax Connection Error

| Functions | To display the No. of fax transmission errors occurred.   |
|-----------|-----------------------------------------------------------|
| Use       | Use to check the No. of fax transmission errors occurred. |

#### 10.10.13 Split Line Counter

| Functions             | To display the average number of detected stain on the ADF original glass at the pre-<br>detection.                                                                                                    |
|-----------------------|----------------------------------------------------------------------------------------------------|
|                       | Pre-detect Large Size : Large-sized detected stain divided by the number of times<br>pre-detection is practiced (average number of detected<br>lines) will be displayed.                                                                                                    |
|                       | Pre-detect Small Size : Small-sized detected stain divided by the number of times<br>pre-detection is practiced (average number of detected<br>lines) will be displayed.                                                                                                    |
|                       | Detect Split line in acting : Number of detected stain on the original glass during the<br>original feed divided by the number of scanning by ADF<br>(average number of detected lines) will be displayed.                                                                                                    |
| Use                   | Used for checking the number of detected stain on the ADF original glass.                                                                                                    |
| Setting/<br>Procedure | <ul> <li>To clear each counter value, select the items to be cleared, and press the Clear key.<br/>(When selecting [Pre-detect Large Size] or [Pre-detect Small Size] is selected, both values will be cleared.)</li> <li>If the count is cleared mistakenly, press the Interrupt key, which will undo the clearing operation.</li> </ul> |

#### 10.11 List Output

#### 10.11.1 Machine Management List

| Functions             | <ul> <li>To produce an output of a list of setting values, adjustment values, total counter values, and others.</li> </ul>                                                                                                    |
|-----------------------|----------------------------------------------------------------------------------------------------|
| Use                   | At the end of setup or when a malfunction occurs.                                                                                                    |
| Setting/<br>Procedure | <ul> <li>Load the A4S or 8 <sup>1</sup>/<sub>2</sub> x 11 plain paper to a paper source.</li> <li>Press the Start key, which will let the machine produce the list.</li> <li>The time-of-day and date will also be printed.</li> </ul> |

#### 10.11.2 Adjustment List

| Functions | <ul> <li>To output the adjustment list for machine adjustment, process adjustment, etc. in<br/>Service Mode.</li> </ul>                                                                                                    |
|-----------|----------------------------------------------------------------------------------------------------|
| Use       | <ul> <li>At the end of setup or when a malfunction occurs.</li> </ul>                                                                                                    |
|           | <ul> <li>Load the A4S or 8 <sup>1</sup>/<sub>2</sub> x 11 plain paper to a paper source.</li> <li>Press the Start key, which will let the machine produce the list.</li> <li>The time-of-day and date will also be printed.</li> </ul> |

#### 10.11.3 Parameter List

• For details, see FK-502 Service Manual.

#### 10.11.4 Service Parameter

• For details, see FK-502 Service Manual.

#### 10.11.5 Protocol Trace

• For details, see FK-502 Service Manual.

#### 10.11.6 Fax Setting List

• For details, see FK-502 Service Manual.

#### 10.11.7 Fax Analysis List

• For details, see FK-502 Service Manual.

#### 10.12 State Confirmation

#### 10.12.1 Sensor Check

| Functions             | <ul> <li>To display the states of the input ports of sensors and switches when the machine<br/>remains stationary.</li> </ul>                                                                                |
|-----------------------|----------------------------------------------------------------------------------------------------|
| Use                   | <ul> <li>Used for troubleshooting when a malfunction or a misfeed occurs.</li> </ul>                                                                                                    |
| Setting/<br>Procedure | <ul> <li>The operation of each of the switches and sensors can be checked on a real-time basis.</li> <li>It can be checked as long as the 5-V power line remains intact even when a door is open.</li> </ul> |

#### A. Electrical components check procedure through input data check

- When a paper misfeed occurs in the paper feed section of the machine, the tray 2 paper feed sensor is considered to be responsible for it.
- 1. Remove the sheet of paper misfed.
- From the sensor check list that follows, check the panel display of the tray 2 paper feed sensor. For the tray 2 paper feed sensor, you check the data of "Paper feed" of "Tray 2."
- 3. Call the Service Mode to the screen.
- Select [State Confirmation] → [Sensor Check] and then select the screen that contains "Paper feed" under "Tray 2." For "Paper feed" under "Tray 2," select "1" on the left-hand side of the screen.
- 5. Check that the data for "Paper feed" under "Tray 2" is "0" (sensor blocked).
- 6. Move the actuator to unblock the tray 2 paper feed sensor.
- 7. Check that the data for "Paper feed" under "Tray 2" changes from "0" to "1" on the screen.
- 8. If the input data is "0," change the sensor.

# bizhub C353/C253/C203

#### 10.12.2 Sensor check screens

- These are only typical screens which may be different from what are shown on each individual machine.
- A. Sensor monitor
- (1) Sensor monitor 1, 2

| 1     | Sensor<br>Monitor1<br>Paper feed<br>tray1                                                                                          | 1 | Paper feed                                                                                                    | 0 | Paper empty                                                                                          | 0 | paper passage<br>transportation        |
|-------|----------------------------------------------------------------------------------------------------|---|----------------------------------------------------------------------------------------------------|---|----------------------------------------------------------------------------------------------------|---|----------------------------------------|
| 7     | Device<br>detection                                                                                                    | 0 | Upper Limit                                                                                                    | 0 | Near Empty                                                                                           | 0 | Sensor in front (<br>of tim. roller. ( |
|       | Paper empty                                                                                                    | 0 | Paper feed<br>tray3                                                                                                    |   | Vertical<br>transport                                                                                | 0 | Paper exit 0                           |
| _     | Near Empty                                                                                                    | 0 | Device<br>detection                                                                                                    | 0 | Paper feed                                                                                           | 0 | Fusing Loop (                          |
|       | Chain Feed                                                                                                    | 0 | Paper empty                                                                                                    | 0 | Upper Limit                                                                                          | 0 | PC Drive Detect                        |
|       | Upper Limit                                                                                                    | 0 | Near Empty                                                                                                    | 0 | Manual                                                                                               |   | Color PC Drive (<br>Main Sensor        |
|       | Paper feed<br>tray2                                                                                                    |   | Vertical<br>transport                                                                                                    | 0 | Multi FD size 1                                                                                      | 0 | Color PC Drive<br>Sub Sensor           |
|       | Device<br>detection                                                                                                    | 0 | Paper feed                                                                                                    | 0 | Multi FD size 2                                                                                      | 0 | Black PC Drive (<br>Main Sensor        |
|       | Paper empty                                                                                                    | 0 | Upper Limit                                                                                                    | 0 | Multi FD size 3                                                                                      | 0 | Black PC Drive (<br>Sub Sensor         |
|       | Near Empty                                                                                                    | 0 | Paper feed<br>tray4                                                                                                    |   | Lift-Up Posit-<br>ion Sensor                                                                         | 0 | Color Dev. Unit<br>engaged position(   |
|       | Vertical<br>transport                                                                                                    | 0 | Device<br>detection                                                                                                    | п | Paper empty                                                                                          | 0 |                                        |
| Senso | r Check                                                                                                    |   |                                                                                                    |   |                                                                                                    |   | END                                    |
|       |                                                                                                    |   |                                                                                                    |   |                                                                                                    |   | END                                    |
| Senso | r Check                                                                                                    |   | Manual Button<br>Down                                                                                                    |   | Secondary<br>transfer                                                                                |   | END                                    |
|       | r Check                                                                                                    | 0 |                                                                                                    | 0 |                                                                                                    | 0 | <u>_</u>                               |
| 2     | or Check                                                                                                    |   | Manual Button<br>Down                                                                                                    | 0 | Sepondary<br>transfer<br>Pressure weld-<br>ing alienation                                            |   | <u>_</u>                               |
| 2     | r Check<br>Reniger2<br>LCT<br>Lift-Up Upper                                                                                        | 0 | Kanual Button<br>Down<br>Division Boar-<br>d Position                                                                             | 0 | Secondary<br>transfer<br>Pressure weld-<br>ing alienation                                            |   | <u>(#0</u>                             |
| 2     | r Check<br>Reniger2<br>LCT<br>Lift-Up Upper<br>Lift-Up Lower                                                                       | 0 | Manual Button<br>Doun<br>Bigision Boar-<br>d Position<br>Cassette Open                                                            |   | Secondary<br>transfer<br>Pressure weld-<br>ing alienation<br>Transfer belt                           | 0 | <u>(#0</u>                             |
| 2     | Pr Check<br>Sensor<br>LCT<br>Lift-Up Upper<br>Lift-Up Lower<br>Shift Tray                                                          | 0 | Manual Button<br>Down<br>Prosition<br>Cassette Open<br>Shift Motor<br>Fulse                                                       |   | Secondary<br>Pressure weld-<br>Transfer belt<br>Retraction                                           | 0 | <u>(#0</u>                             |
| 2     | or Check<br>SEDSECr2<br>LCT<br>Lift-Up Upper<br>Lift-Up Lower<br>Shift Tray<br>Stopt Tray                                          | 0 | Manual Button<br>Down<br>Prosition<br>Cassette Open<br>Shift Motor<br>Fulse                                                       |   | <mark>문문요가 문문 문문 문문 문문 문문 문문 문문 문문 문문 문문 문문 문문 문문</mark>                                             | 0 | <u>(#0</u>                             |
| 2     | or Check<br>SONIEGr2<br>LCT<br>Lift-Up Upper<br>Lift-Up Lower<br>Shift Tray<br>Shift Tray<br>Paper feed                            |   | Kanual Button<br>Biyision Boar-<br>Cassette Open<br>Shift Motor<br>Fulset Motor<br>Duplex                                         |   | 한도요마당한다<br>가다동SNYIEn방문년하<br>Transfer belt<br>Retraction<br>Waste Toner<br>편하당한 full<br>Fusing        | 0 | <u>(#0</u>                             |
| 2     | r Check<br>Renitor2<br>LCT<br>Lift-Up Upper<br>Lift-Up Lower<br>Shift Tray<br>Shift Tray<br>Paper feed<br>Vertical                 |   | Banual Button<br>Biyisign Boar-<br>Cassette Open<br>Shift Motor<br>Filest Motor<br>Duplex<br>Paper passage 1                      |   | 한국의가성공구가<br>Prigesurien #문년성규<br>Transfer belt<br>Retraction<br>Waste Toner<br>Yanter full<br>Fusing | 0 | <u>(#0</u>                             |
| 2     | r Check<br>Reffectre<br>LCT<br>Lift-Up Upper<br>Lift-Up Lower<br>Shift Tray<br>Shift Tray<br>Paper feed<br>Yertical<br>Paper empty |   | Banual Button<br>BiyisignoBoar-<br>Cassette Open<br>Shift Motor<br>Elegator Motor<br>Duplex<br>Paper passage 1<br>Paper passage 2 |   | 한국의가성공구가<br>Prigesurien #문년성규<br>Transfer belt<br>Retraction<br>Waste Toner<br>Yanter full<br>Fusing | 0 | <u>_</u>                               |

## (2) Sensor monitor 3, 4

| F              | Sansor                                                                                                    |                                                                                                    |                                                                                                    |             | END |
|----------------|----------------------------------------------------------------------------------------------------|----------------------------------------------------------------------------------------------------|----------------------------------------------------------------------------------------------------|-------------|-----|
|                | Sensor<br>Monitor3 /Fin                                                                                                    | isher 1                                                                                                    |                                                                                                    |             |     |
| 3              | paper passage 1                                                                                                    | O Elevate<br>increase tray                                                                                                    | O Punch position<br>detection2                                                                                                    | 0           |     |
| 7              | paper passage 2                                                                                                    | O Elevate posi-<br>tion detection                                                                                                    | O Hole-Punch<br>Scrap Box Full                                                                                                    | 0           |     |
| -              | Adjustment<br>1 home                                                                                                    | O Shutter home                                                                                                    | O Turn around<br>remain detect.                                                                                                    | 0           |     |
|                | Adjustment<br>2 home                                                                                                    | O Exhaust<br>paddle home                                                                                                    | O Stapler save<br>position                                                                                                    | 0           |     |
|                | Elevate Up/Down<br>limit detection                                                                                                    | O Exhaust R home                                                                                                    | O Fan motor<br>lock detection                                                                                                    | 0           |     |
|                | Shutter<br>detection                                                                                                    | O Processing tray<br>paper detection                                                                                                    | O Main body set                                                                                                    | 0           |     |
| 5              | Front cover<br>opening detect.                                                                                                    | O Staple CD<br>home sensor                                                                                                    | 0                                                                                                    |             |     |
|                | Punch pulse                                                                                                    | O Self priming                                                                                                    | 0                                                                                                    |             |     |
|                | Saddle Dehi<br>guide home                                                                                                    | O Needling empty                                                                                                    | 0                                                                                                    |             |     |
|                | Elevate lower<br>limit detection                                                                                                    | O Staple home                                                                                                    | 0                                                                                                    |             |     |
|                | Elevate<br>surface detect.                                                                                                    | O Punch position<br>detection1                                                                                                    | 0                                                                                                    |             |     |
| 1501           |                                                                                                    |                                                                                                    |                                                                                                    |             | END |
| [              |                                                                                                    | isher 2                                                                                                    |                                                                                                    |             | END |
| [              |                                                                                                    | isher 2                                                                                                    | 0 Bin 2                                                                                                    |             | END |
| 4              | Saddle exhaust                                                                                                    | isher 2                                                                                                    | 0 Bin 2<br>0 Empty detection                                                                                                    | 0           | END |
| 4              | Saddle exhaust                                                                                                    | isher 2<br>O Self priming<br>O Saddle opening<br>detection                                                                                                    |                                                                                                    |             | END |
| 4              | Saddle exhaust<br>Folding home<br>Middle guide<br>Middle guide                                                                                                    | isher 2<br>O Self priming<br>O Saddle opening<br>detection                                                                                                    | O Empty detection                                                                                                    |             | END |
| 4              | Saddle exhaust<br>Folding home<br>Middle guide<br>Middle guide                                                                                                    | isher 2<br>0 Self priming<br>0 Setel: SP <sup>ening</sup><br>0 Saddle empty                                                                                                    | 0 Empty detection<br>0 Full detection                                                                                                    | 0           | END |
| 4              | Saddle exhaust<br>Folding<br>Folding<br>Foldi | isher 2<br>0 Self priming<br>0 Saddle opening<br>0 Saddle empty<br>0 Saddle exhaust                                                                                                    | O Empty detection<br>O Full detection<br>O Bin 3<br>Empty detection                                                                                                    | 0           | END |
| 4              | Saddle exhaust<br>Folding home<br>Middle down<br>Stadle down<br>Stadle down<br>Stadler<br>Home                                                                                                    | isher 2<br>0 Self priming<br>0 Saddlt opening<br>0 Saddle empty<br>0 Raddle exhaust<br>Bin                                                                                                    | <ul> <li>Empty detection</li> <li>Full detection</li> <li>Bin 3</li> <li>Empty detection</li> <li>Full detection</li> </ul>                                                                                         | 0           | END |
| 4              | Saddle exhaust<br>Folding R home<br>Middle die<br>Saddle die<br>Saddle down<br>Saddle down<br>Saddle rown<br>Needling empty                                                                                                    | isher 2<br>O Self priming<br>O Saddle empty<br>O Saddle empty<br>O Saddle exhaust<br>Bin<br>O Paper passage 1<br>O Paper passage 2                                                                                                    | <ul> <li>Empty detection</li> <li>Full detection</li> <li>Bin 3</li> <li>Empty detection</li> <li>Full detection</li> </ul>                                                                                         | 0<br>0<br>0 | END |
| 4              | Saddle exhaust<br>Folding R home<br>Middle die<br>Saddle die<br>Saddle down<br>Saddle down<br>Saddle rown<br>Needling empty                                                                                                    | isher 2<br>O Self priming<br>O Saddle empty<br>O Saddle empty<br>O Saddle exhaust<br>Bin<br>O Paper passage 1<br>O Paper passage 2                                                                                                    | <ul> <li>Empty detection</li> <li>Full detection</li> <li>Bin 3</li> <li>Empty detection</li> <li>Full detection</li> <li>Full detection</li> <li>Bin 4</li> </ul>                                                  | 0<br>0<br>0 | END |
| 4              | Renitora /Fin<br>Saddle exhaust<br>Falding diffect.<br>Saddle home<br>Nideling diffect.<br>Saddle home<br>Staffer1<br>Home<br>Needling empty<br>Self priming<br>Staffer2                                                                                                    | isher 2<br>0 Self priming<br>0 Saddle empty<br>0 Saddle empty<br>0 Sad | <ul> <li>Empty detection</li> <li>Full detection</li> <li>Bin 3</li> <li>Empty detection</li> <li>Full detection</li> <li>Bin 4</li> <li>Empty detection</li> <li>Full detection</li> </ul>                         | 0<br>0<br>0 | END |
| nsor<br>4<br>7 | Senger / / Fin<br>Saddle exhaust<br>Falding home<br>Middle down<br>Stafler1<br>Home<br>Needling empty<br>Self priming<br>Stafler2<br>Home                                                                                                    | isher 2<br>0 Self priming<br>0 Saddle empty<br>0 Saddle empty<br>0 Saddle empty<br>0 Raddle exhaust<br>Bin<br>0 Paper passage 1<br>0 Paper passage 2<br>0 Jamr Poppensing ng<br>Bin 1                                                                                                    | <ul> <li>Empty detection</li> <li>Full detection</li> <li>Bin 3</li> <li>Empty detection</li> <li>Full detection</li> <li>Bin 4</li> <li>Empty detection</li> <li>Full detection</li> <li>Full detection</li> </ul> | 0<br>0<br>0 | END |

 $\underline{\Lambda}$ 

#### (3) Sensor monitor 5, 6

|         | -                                                                                                    |                                                                                                    |                                                                                                    |                  | END                                                                      |             |
|---------|----------------------------------------------------------------------------------------------------|----------------------------------------------------------------------------------------------------|----------------------------------------------------------------------------------------------------|------------------|--------------------------------------------------------------------------|-------------|
| 5<br>∕7 | Sensitions       Finisher         Exit(Non-sort1)0       Exit(Non-sort2)0         Full(Non-sort2)0       Full(Non-sort2)0         Front cover       0         Route change       0         Route change       0         Home(Shift)       0                                                                                                    | 3                                                                                                    |                                                                                                    |                  |                                                                          |             |
|         |                                                                                                    |                                                                                                    |                                                                                                    |                  |                                                                          |             |
| Senso   | r Check                                                                                                    |                                                                                                    | Stapler Safety                                                                                         | 0                | END                                                                      | 0           |
|         | Sensor<br>monitor6 /Finisher                                                                                                    | ase Clock o                                                                                                    | Stapler Safety<br>Self Prime                                                                           | 0                | <u> </u>                                                                 | 0           |
| 6       | Entrance D Cre<br>Paddle Home D Pat<br>Roller Home D Pat                                                                                                    | ease Clock O<br>xer O<br>xer Surface O                                                                                                    | Self Prime<br>Front Door                                                                               | 0<br>0           | Hole-Punch<br>Scrap<br>Punch Timing<br>Punch Clock                       | 0<br>0      |
| 6       | Senetro<br>Entrance 0 Cre<br>Paddle Home 0 Par<br>Boller Home 0 Par<br>Front Align 0 bas                                                                                                    | ease Clock O<br>xer O<br>xer Surface O                                                                                                    | Self Prime<br>Front Door<br>Upper Cover                                                                | 0<br>0<br>0      | Hole-Punch<br>Punch Timing<br>Rucch clock<br>Punch(Home)                 | 0<br>0<br>0 |
| 6       | Beneticre       /Finisher         Entrance       0       Cre         Paddle Home       0       Par         Builder Home       0       Par         Front Align       0       bås         Back Align       0       bås                                                                                                    | ease Clock O<br>xer O<br>xer Surface O                                                                                                    | Self Prime<br>Front Door<br>Upper Cover                                                                | 0<br>0           | Hole-Punch<br>Scrap<br>Punch Timing<br>Punch Clock                       | 0<br>0<br>0 |
| 6       | Bengers       Finisher         Entrance       0       Cre         Paddle Home       0       Par         Rongler Home       0       Par         Front Align       bås         Back Align       0         Alignment Tray       Lin                                                                                                    | ease Clock O<br>xer O<br>xer Surface O<br>Stansed O<br>Stansed O                                                                                                    | Self Prime<br>Front Door<br>Upper Cover<br>Front Door SW                                               | 0<br>0<br>0      | Hole-Punch<br>Punch Timing<br>RUCCP clock<br>Punch(Home)<br>BUPDER(Home) | 0<br>0<br>0 |
| 6       | Bongers       /Finisher         Entrance       0       Cre         Paddle Home       0       Pag         Bongler Home       0       Pag         Front Align       båg       Back Align       båg         Alignment Tray       0       Lift         VERT Beit>       0       Lift                                                                                            | ease Clock O<br>per O<br>per Surface O<br>Stansed O<br>Stansered O<br>Ft Clock O                                                                                                    | Self Prime<br>Front Door<br>Upper Cover<br>Front Door SW<br>BergeinsectRom                             | 0<br>0<br>0<br>0 | Hole-Punch<br>Punch Timing<br>RUCCP clock<br>Punch(Home)<br>BUPDER(Home) | 0<br>0<br>0 |
| 6       | Senettre       Finisher         Entrance       0         Paddle Home       0         Paddle Home       0         Particle Home       0         Front Align       0         Back Align       0         Alignment Tray       0         Liit       Crease Position0         Sliit       Sliit                                                                                  | ease Clock o<br>per o<br>per Surface o<br>Straansed o<br>Straansed o<br>Straansed o<br>ft Clock o<br>ft Middle o                                                                                                    | Self Prime<br>Front Door<br>Upper Cover<br>Front Door SW<br><del>Dersensetten</del><br>Joint SW        | 0<br>0<br>0<br>0 | Hole-Punch<br>Punch Timing<br>RUCCP clock<br>Punch(Home)<br>BUPDER(Home) | 0<br>0<br>0 |
| 6       | BBNRUGr6       Finisher         Entrance       0       Crea         Paddle Home       0       Par         Bonder Home       0       Par         Front Align       0       båg         Back Align       0       båg         Alignment Tray       0       Lin         VENst Beit>       0       Lin         Crease Positiono       Shi         Crease Tray       0       Star | ease Clock o<br>per o<br>Ser Surface o<br>Standised o<br>States<br>States | Self Prime<br>Front Door<br>Upper Cover<br>Front Door SW<br>Bergan sactfon<br>Joint SW<br>Punch Depth1 |                  | Hole-Punch<br>Punch Timing<br>RUCCP clock<br>Punch(Home)<br>BUPDER(Home) | 0<br>0<br>0 |

#### (4) Sensor monitor 7

|   |                          |                              |   | END |
|---|--------------------------|------------------------------|---|-----|
|   | Sensor<br>monitor7       |                              |   |     |
| 7 | Scanner                  | Original Size<br>Detection 1 | 0 | I   |
| 7 | Home Sensor (            | Original Size<br>Detection 2 | 0 |     |
|   | Org. Detecting<br>Sensor | Original Size<br>Detection 3 | 0 |     |
|   | Original Cover (         | Original Size<br>Detection 4 | 0 |     |
|   | 20 Degree (              | Original Size                | 0 |     |
|   |                          | Original Size<br>Detection 6 | 0 |     |
| _ |                          | Original Size<br>Detection 7 | 0 |     |
|   |                          | Original Size<br>Detection 8 | 0 |     |
|   |                          |                              |   |     |
|   |                          |                              |   |     |
|   |                          |                              |   |     |
|   |                          | I                            | I | Ι   |

 $\underline{\Lambda}$ 

#### 10.12.3 Sensor check list

#### A. Sensor monitor

(1) Sensor monitor 1

| Symbol |                 | Panel display      | Part/signal name                            |                      | characteris-<br>el display   |
|--------|-----------------|--------------------|---------------------------------------------|----------------------|------------------------------|
|        |                 |                    |                                             | 1                    | 0                            |
| PS2    |                 | Device detection   | Paper feed tray 1 device detection sensor   | In position          | Out of<br>position           |
| PS7    | ay 1            | Paper empty        | Paper feed tray 1 paper empty sensor        | Paper not<br>present | Paper<br>present             |
| PS9    | Paper feed tray | Near Empty         | Paper feed tray 1 near empty sensor         | Near<br>empty        | Unblocked                    |
| PS1    | Paper           | Chain feed         | Paper feed tray 1 chain feed sensor         | Paper<br>present     | Paper not<br>present         |
| PS8    |                 | Upper Limit        | Paper feed tray 1 upper limit sensor        | At raised position   | Not at<br>raised<br>position |
| PS10   |                 | Device detection   | Paper feed tray 2 device detection sensor   | In position          | Out of<br>position           |
| PS13   |                 | Paper empty        | Paper feed tray 2 paper empty sensor        | Paper not<br>present | Paper<br>present             |
| PS9    | d tray 2        | Near Empty         | Paper feed tray 2 near empty sensor         | Near<br>empty        | Unblocked                    |
| PS16   | Paper feed tray | Vertical transport | Paper feed tray 2 vertical transport sensor | Paper<br>present     | Paper not<br>present         |
| PS14   | Pap             | Paper feed         | Paper feed tray 2 paper feed sensor         | Paper<br>present     | Paper not<br>present         |
| PS15   |                 | Upper Limit        | Paper feed tray 2 upper limit sensor        | At raised position   | Not at<br>raised<br>position |
| PS112  | e               | Device detection   | See P.19 of the PC-104/204 service manual   | ual.                 |                              |
| PS115  |                 | Paper empty        |                                             |                      |                              |
| PS113  | Paper feed tray | Near Empty         |                                             |                      |                              |
| PS117  | ir fee          | Vertical transport |                                             |                      |                              |
| PS116  | ape             | Paper feed         |                                             |                      |                              |
| PS114  |                 | Upper Limit        |                                             |                      |                              |
| PS121  | 4               | Device detection   | See P.19 of the PC-104/204 service manual   | ual.                 |                              |
| PS124  |                 | Paper empty        | ]                                           |                      |                              |
| PS122  | ed ti           | Near Empty         | ]                                           |                      |                              |
| PS126  | r fe            | Vertical transport |                                             |                      |                              |
| PS125  | Paper feed tray | Paper feed         |                                             |                      |                              |
| PS123  |                 | Upper Limit        |                                             |                      |                              |

Adjustment / Setting

#### 10. Service Mode

| Symbol |                              | Panel display                    | Part/signal name                        |                      | characteris-<br>el display   |
|--------|------------------------------|----------------------------------|-----------------------------------------|----------------------|------------------------------|
|        |                              |                                  |                                         | 1                    | 0                            |
| PS18   |                              | Multi FD size 1                  | Manual multi FD size sensor/1           | ON                   | OFF                          |
| PS19   |                              | Multi FD size 2                  | Manual multi FD size sensor/2           | ON                   | OFF                          |
| PS20   | _                            | Multi FD size 3                  | Manual multi FD size sensor/3           | ON                   | OFF                          |
| PS17   | Manual                       | Lift-Up Position<br>Sensor       | Manual lift-up position sensor          | Paper not<br>present | Paper<br>present             |
| PS21   |                              | Paper empty                      | Manual paper empty sensor               | At raised position   | Not at<br>raised<br>position |
| PS23   | rtation                      | Sensor in front of tim. roller.  | Sensor in front of tim. roller          | Paper<br>present     | Paper not<br>present         |
| PS25   | anspoi                       | Paper exit                       | Paper exit sensor                       | Paper<br>present     | Paper not<br>present         |
| PS24   | Paper passage transportation | Fusing Loop<br>Detect            | Fusing loop detect sensor               | Loop<br>present      | Loop not<br>present          |
| PS27   |                              | Color PC Drive<br>Main Sensor    | Color PC drive main sensor              | Blocked              | Unblocked                    |
| PS28   | uctor                        | Color PC Drive<br>Sub Sensor     | Color PC drive sub sensor               | Blocked              | Unblocked                    |
| PS29   | Photo conductor              | Black PC Drive<br>Main Sensor    | Black PC drive main sensor              | Blocked              | Unblocked                    |
| PS30   | Phote                        | Black PC Drive<br>Sub Sensor     | Black PC drive sub sensor               | Blocked              | Unblocked                    |
| PS26   |                              | Color Dev. Unit engaged position | Color dev. unit engaged position sensor | engaged              | not<br>engaged               |

#### (2) Sensor monitor 2

|   | Symbol |                        | Panel display                  | Part/signal name                             |                  | characteris-<br>el display |
|---|--------|------------------------|--------------------------------|----------------------------------------------|------------------|----------------------------|
|   |        |                        |                                |                                              | 1                | 0                          |
| Ì | PS4    |                        | Lift-Up Upper                  | See P.23 of the PC-405 service manual.       | •                |                            |
| Ì | PS13   |                        | Lift-Up Lower                  |                                              |                  |                            |
| Ī | PS12   |                        | Shift Tray Home                |                                              |                  |                            |
| Ī | PS11   |                        | Shift Tray Stop                |                                              |                  |                            |
| Ī | PS1    |                        | Paper feed                     |                                              |                  |                            |
| Ī | PS2    |                        | Vertical Transport             |                                              |                  |                            |
| Ī | PS3    |                        | Paper empty                    |                                              |                  |                            |
|   | MTPEB  |                        | Main Tray Empty                |                                              |                  |                            |
|   | PS9    | LCT                    | Shift Tray Empty               |                                              |                  |                            |
|   | PS7    |                        | Lower Over Run                 |                                              |                  |                            |
| ĺ | MDCB   |                        | Manual Button<br>Down          |                                              |                  |                            |
|   | PS14   |                        | Division Board<br>Position     |                                              |                  |                            |
|   | PS6    |                        | Casette Open                   |                                              |                  |                            |
|   | PS8    |                        | Shift Motor Pulse              |                                              |                  |                            |
|   | PS10   |                        | Elevator Motor<br>Pulse        |                                              |                  |                            |
|   | PS33   | olex                   | Paper passage1                 | Duplex paper passage sensor/1                | Paper<br>present | Paper not<br>present       |
|   | PS34   | Duplex                 | Paper passage2                 | Duplex paper passage sensor/2                | Paper<br>present | Paper not<br>present       |
| î | PS25   | ns. Unit               | Horizontal<br>Transport        | Paper sensor                                 | Paper<br>present | Paper not<br>present       |
|   |        | Horizontal Trans. Unit | Paper Detect<br>Reverse Sensor | _                                            | _                |                            |
|   | PS36   | secondary transfer     | Pressure welding alienation    | 2nd image transfer welding alienation sensor | Not<br>Retracted | Retracted                  |
|   | PS31   | Transfer belt          | Retraction                     | Transfer belt retraction sensor              | Not<br>Retracted | Retracted                  |
|   | PS32   | Waste toner            | Waste toner full               | Waste toner full sensor                      | Blocked          | Unblocked                  |
|   | PS38   | Fusing                 | Roller retraction              | Fusing roller retraction sensor              | Not<br>Retracted | Retracted                  |

#### (3) Sensor monitor 3

10. Service Mode

| Symbol |                  | Panel display                   | Part/signal name                  | Opera<br>characte<br>panel c | eristics/<br>lisplay |
|--------|------------------|---------------------------------|-----------------------------------|------------------------------|----------------------|
|        |                  |                                 |                                   | 1                            | 0                    |
| PS1    |                  | Carrying Paper Passage          | See P.61 of the FS-519/PK-515/OT- | 602 service i                | nanual.              |
| PS2    |                  | Middle Paper Passage            |                                   |                              |                      |
| PS7    |                  | Home1 (CD-Align)                |                                   |                              |                      |
| PS8    |                  | Home2 (CD-Align)                |                                   |                              |                      |
| SW3    |                  | Elevate Tray Raised/<br>Lowered |                                   |                              |                      |
| SW2    |                  | Shutter                         |                                   |                              |                      |
| SW1    |                  | Front Cover                     |                                   |                              |                      |
| PS502  |                  | Punch Pulse                     |                                   |                              |                      |
| PS23   |                  | Home (Saddle In and Out)        |                                   |                              |                      |
| PS13   | 1                | Elevate Tray Lowered            |                                   |                              |                      |
| PS12   | 1                | Surface (Elev.)                 |                                   |                              |                      |
| _      | ΰ                | Elevate Tray Proliferation      |                                   |                              |                      |
| PS11   | Sensors monitor3 | Elevate Position                |                                   |                              |                      |
| PS14   | ы<br>Ш           | Home (Shutter)                  |                                   |                              |                      |
| PS6    | sore             | Home (Exit Paddle)              |                                   |                              |                      |
| PS5    | Sen              | Home (Exit R)                   |                                   |                              |                      |
| PS3    |                  | Empty (Finisher)                |                                   |                              |                      |
| PS9    |                  | Home (Staple CD)                |                                   |                              |                      |
| _      |                  | Self Printing                   |                                   |                              |                      |
| —      |                  | Staple Empty                    |                                   |                              |                      |
| _      |                  | Home (Stapler)                  |                                   |                              |                      |
| PS500  | 1                | Punch Position1                 |                                   |                              |                      |
| PS501  | 1                | Punch Position2                 |                                   |                              |                      |
| PS503  | 1                | Punch Dust Full                 |                                   |                              |                      |
| PS4    | 1                | Remain in Reverse Section       |                                   |                              |                      |
| PS10   | 1                | Stapler Save Position           |                                   |                              |                      |
| M9     | 1                | Fan Motor Lock                  |                                   |                              |                      |
| SW4    | 1                | Exit OP Machine Set             |                                   |                              |                      |

#### (4) Sensor monitor 4

| Symbol |                 | Panel display         | Part/Signal name                       |   | characteris-<br>el display |
|--------|-----------------|-----------------------|----------------------------------------|---|----------------------------|
|        |                 |                       |                                        | 1 | 0                          |
| PS20   |                 | Saddle exit           | See P.27 of the SD-505 service manual. |   |                            |
| PS22   |                 | Folding R home        |                                        |   |                            |
| SW5    |                 | Middle guide          |                                        |   |                            |
| PS24   |                 | Saddle guide          |                                        |   |                            |
| _      |                 | Saddle stapler 1      |                                        |   |                            |
| _      | 4               | Home                  |                                        |   |                            |
| _      | litor           | Staple empty          |                                        |   |                            |
| —      | mor             | Self priming          |                                        |   |                            |
| _      | Sensors monitor | Saddle stapler 2      |                                        |   |                            |
| _      | ens             | Home                  |                                        |   |                            |
| _      | S               | Staple empty          |                                        |   |                            |
|        |                 | Self priming          |                                        |   |                            |
| SW4    |                 | Saddle                |                                        |   |                            |
| PS21   |                 | Saddle empty          |                                        |   |                            |
| PS18   |                 | Home (Saddle<br>exit) |                                        |   |                            |
| PS10   |                 | Paper Passage 1       | See P.9 of the MT-502 service manual.  |   |                            |
| PS9    | Bin             | Paper Passage 2       |                                        |   |                            |
| PS11   |                 | Door (Jam)            |                                        |   |                            |
| PS1    | Bin 1           | Empty                 |                                        |   |                            |
| PS5    | ä               | Full                  |                                        |   |                            |
| PS2    | Bin2            | Empty                 |                                        |   |                            |
| PS6    | Ш.              | Full                  |                                        |   |                            |
| PS3    | Bin3            | Empty                 | ]                                      |   |                            |
| PS7    | Ē               | Full                  |                                        |   |                            |
| PS4    | Bin4            | Empty                 |                                        |   |                            |
| PS8    | Bir             | Full                  | ]                                      |   |                            |

#### (5) Sensor monitor 5

| Symbol         |         | Panel display Part/Signal name |                                        | Operation characteris<br>tics/panel display |   |  |
|----------------|---------|--------------------------------|----------------------------------------|---------------------------------------------|---|--|
|                |         |                                |                                        | 1                                           | 0 |  |
| PS1            |         | Exit (Non-sort 1)              | See P.16 of the JS-505 service manual. |                                             |   |  |
| PS2            |         | Exit (Non-sort 2)              |                                        |                                             |   |  |
| T1FDTB/<br>LED | or 5    | Full (Non-sort 1)              |                                        |                                             |   |  |
| T2FDTB/<br>LED | monitor | Full (Non-sort 2)              |                                        |                                             |   |  |
| PS3            | Sensors | Front cover                    |                                        |                                             |   |  |
| PS4            | Sen     | Route change<br>home           |                                        |                                             |   |  |
| PS5            |         | Retraction home                |                                        |                                             |   |  |
| PS6            |         | Home (Shift)                   |                                        |                                             |   |  |

#### (6) Sensor monitor 6

| 7 | Symbol     |                 | Panel display                | Part/Signal name                      | Operation of tics/pane | characteris<br>el display |
|---|------------|-----------------|------------------------------|---------------------------------------|------------------------|---------------------------|
|   |            |                 |                              |                                       | 1                      | 0                         |
| Ì | PS1        |                 | Entrance                     | See P.35 of the FS-609/PK-501 service | /ice manual.           |                           |
| ľ | PS2        |                 | Paddle Home                  | -                                     |                        |                           |
| ľ | PS3        |                 | Bundle Roller Home           | -                                     |                        |                           |
| ľ | PS4        |                 | Front Align                  | -                                     |                        |                           |
| ľ | PS5        |                 | Back Align                   | -                                     |                        |                           |
| ľ | PS6        |                 | Alignment Tray               | -                                     |                        |                           |
| ľ | PS7        |                 | Home (Exit Belt)             | -                                     |                        |                           |
| ľ | PS10       |                 | Crease Position              | -                                     |                        |                           |
| ľ | PS13       |                 | Crease Tray                  | -                                     |                        |                           |
| ľ | PS11       |                 | Crease Home                  | -                                     |                        |                           |
| ļ | PS12       | 1               | Fold Roller HP               | 1                                     |                        |                           |
| Ì | PS14       |                 | Crease Clock                 |                                       |                        |                           |
| ľ | PS8        |                 | Paper                        | -                                     |                        |                           |
| ľ | PS9        |                 | Paper Surface                | -                                     |                        |                           |
| ľ | PS15       |                 | Lift Raised Position         | -                                     |                        |                           |
| İ | PS16       | 9               | Lift Lowered Position        |                                       |                        |                           |
| Ì | PS17       | litor           | Lift Clock                   |                                       |                        |                           |
| ľ | —          | mor             | Lift Middle                  |                                       |                        |                           |
| ľ | PS18       | Sensors monitor | Slide Home                   |                                       |                        |                           |
| İ | PS19       | sens            | Stapler HP                   |                                       |                        |                           |
| ľ | PS20       | 0)              | Staple                       |                                       |                        |                           |
| İ | —          |                 | Stapler Detect               |                                       |                        |                           |
|   | SW3<br>SW4 |                 | Stapler Safety               |                                       |                        |                           |
| ľ | PS21       |                 | Self Prime                   | -                                     |                        |                           |
| ľ | PS22       | 1               | Front Door                   | 1                                     |                        |                           |
| ľ | PS23       | 1               | Upper Cover                  | 1                                     |                        |                           |
| ľ | SW1        | 1               | Front Door SW                | 1                                     |                        |                           |
|   | _          |                 | Remain in Reverse<br>Section |                                       |                        |                           |
| ľ | SW2        | 1               | Joint SW                     | 1                                     |                        |                           |
| ľ | _          | 1               | Punch Depth1                 | 1                                     |                        |                           |
| ľ | _          | 1               | Punch Depth2                 | 1                                     |                        |                           |
| ľ | _          | 1               | Punch Depth3                 | 1                                     |                        |                           |
|   | _          | 1               | Punch Depth4                 | 1                                     |                        |                           |
| ľ | _          | 1               | Hole-Punch Scrap             | 1                                     |                        |                           |

| Symbol | Panel display |                           | Part/Signal name                              | Operation characteris-<br>tics/panel display |   |
|--------|---------------|---------------------------|-----------------------------------------------|----------------------------------------------|---|
|        |               |                           |                                               | 1                                            | 0 |
| _      | r 6           | Punch Timing              | See P.35 of the FS-609/PK-501 service manual. |                                              |   |
| PS3    | monitor       | Punch Motor Clock         |                                               |                                              |   |
| PS1    | nsors mo      | Punch (Home)              |                                               |                                              |   |
| PS2    |               | Punch Depth (Home)        | Î                                             |                                              |   |
| PS26   | Sen           | Horizontal Transport Door |                                               |                                              |   |

#### (7) Sensor monitor 7

| À | Symbol | Panel display |                              | Part/signal name                 | Operation characteris-<br>tics/panel display |                        |
|---|--------|---------------|------------------------------|----------------------------------|----------------------------------------------|------------------------|
|   |        |               |                              |                                  | 1                                            | 0                      |
|   | PS201  | Scanner       | Home Sensor                  | Scanner home sensor              | At home                                      | Out of<br>home         |
|   | S201   |               | Original Cover               | Original cover sensor            | Lowered                                      | Raised                 |
|   | PS202  | Sensor        | 20 Degree                    | 20 degree sensor                 | Less than 20 degree                          | 20 degree<br>or more   |
|   | PS204  |               | Original Size<br>Detection 1 | Original size detection 1 sensor | Original<br>loaded, not<br>mounted           | Original not<br>loaded |
|   | PS205  |               | Original Size<br>Detection 2 | Original size detection 2 sensor | Original<br>loaded, not<br>mounted           | Original not<br>loaded |
|   | _      | Detecting S   | Original Size<br>Detection 3 | Not used                         | _                                            | —                      |
|   | _      | g. Dete       | Original Size<br>Detection 4 | Not used                         | _                                            | —                      |
|   | _      | Org.          | Original Size<br>Detection 5 | Not used                         | _                                            | —                      |
|   | _      |               | Original Size<br>Detection 6 | Not used                         | _                                            | —                      |
|   |        |               | Original Size<br>Detection 7 | Not used                         |                                              | _                      |
|   |        |               | Original Size<br>Detection 8 | Not used                         | _                                            | _                      |

Δ

#### 10.12.4 Table Number

| Functions             | <ul> <li>When IDC is detected, for plain paper, Thick 1, Thick, and Black, the machine inde pendently displays each Vg/Vdc output value that is calculated based on the densi (toner amount stuck on the belt) of the test pattern created on the transfer belt.</li> <li>Reference values: C, M, Y K Vdc: around 400 V, Vg: around 500 V</li> </ul> |  |
|-----------------------|----------------------------------------------------------------------------------------------------|--|
| Use                   | <ul> <li>Used for troubleshooting of image problems.</li> </ul>                                                                                                    |  |
| Setting/<br>Procedure |                                                                                                    |  |

#### 10.12.5 Level History1

| Functions             | <ul> <li>To display TCR (T/C ratio), IDC/registration sensor output values, and fusing temper-<br/>ature.</li> </ul>                                                                                                    |  |
|-----------------------|----------------------------------------------------------------------------------------------------|--|
| Use                   | Used for troubleshooting of image problems.                                                                                                    |  |
| Setting/<br>Procedure | <ul> <li>TCR-C/-M/-Y/-K : Shows the T/C output reading taken last.</li> <li>IDC1/IDC2 : Shows the latest IDC data.</li> <li>Temp-Heat : Displays the latest temperature of the heating roller.</li> <li>Temp-Press : Displays the latest temperature of the pressure roller.</li> <li>"Reading taken last" means</li> <li>Density of toner of the latest image.</li> <li>When a test print is produced by pressing the Start key while level history 1 is being displayed.</li> </ul> |  |

#### 10.12.6 Level History 2

| Functions             | <ul> <li>IDC Sensor (Transfer belt bare surface level) as adjusted through the image stabiliza-<br/>tion sequence and ATVC value.</li> </ul>                                                                                                    |  |
|-----------------------|----------------------------------------------------------------------------------------------------|--|
| Use                   | Used for troubleshooting of image problems.                                                                                                    |  |
| Setting/<br>Procedure | <ul> <li>IDC Sensor: Shows the intensity adjustment value (0 to 255) of the IDC sensor.</li> <li>ATVC (C, M, Y, K): Shows the first image transfer ATVC adjustment value (5 to 40 μA).</li> <li>ATVC (2nd) : Shows the second image transfer ATVC adjustment value (300 to 4800 V).</li> </ul> |  |

#### 10.12.7 Temp. & Humidity

| Functions             | <ul> <li>To display the temperature and humidity of a specific location (AIDC sensor portion)<br/>inside the machine and fusing temperature.</li> </ul> |                                                                                                    |
|-----------------------|----------------------------------------------------------------------------------------------------|----------------------------------------------------------------------------------------------------|
| Use                   | <ul> <li>Used as reference information when a malfunction occurs.</li> </ul>                                                                            |                                                                                                    |
| Setting/<br>Procedure | Temp-Inside     Temp-Heater     Temp-press.     Humidity     Absolute Humidity                                                                          | : 0 to 100 °C in 1 °C increments<br>: 0 to 260 °C in 1 °C increments<br>: 0 to 260 °C in 1 °C increments<br>: 0 to 260 °C in 1 °C increments<br>: 0 to 100 % in 1 % increments<br>: 0 to 100 in 1 increments |

# 10.12.8 CCD Check

| Functions             | To display the D/A value of CCD clamp/gain for R, G, and B.                                                                                                    |
|-----------------------|----------------------------------------------------------------------------------------------------|
| Use                   | Used for troubleshooting for the CCD sensor.                                                                                                    |
| Setting/<br>Procedure | <ul> <li>Use the following guidelines on the correct range of values.<br/>CLAMP: The difference between the max. and min. output values should be<br/>within ±100.</li> <li>GAIN : The difference from the CLAMP values (R, B) should be within (90 for R<br/>and B. The difference from the CLAMP value (G) should be within ±50<br/>for G. The difference between each pair of RO and RE, GO and GE, and<br/>BO and BE should be within 30.</li> </ul> |

# 10.12.9 Memory/HDD Adj.

# A. Memory Check

| Functions               | <ul> <li>To check correspondence of data written to and that read from memory through write/read check.</li> <li>Rough Check</li> <li>A check is made to see if the image data reading and writing are correctly made in a very limited area.</li> <li>The progress of the check sequence is displayed in percentage.</li> <li>Detail Check</li> <li>A check is made to see if the image data reading and writing are correctly made at the addresses and buses in all areas.</li> <li>The progress of the check sequence is displayed in percentage.</li> </ul>              |
|-------------------------|----------------------------------------------------------------------------------------------------|
| Use                     | If the copy image is faulty.                                                                                                    |
| Adjustment<br>Procedure | <ol> <li>Call the Service Mode to the screen.</li> <li>Touch these keys in this order: [State Confirmation] → [Memory / HDD Adj.] →<br/>[Memory Check].</li> <li>Select the desired type of check, either [Rough Check] or [Detail Check].</li> <li>Press the Start key to start the check procedure.</li> <li>When the check procedure is completed, the results are shown on the screen.<br/>If the check results are NG, check the memory for connection or replace the memory<br/>with a new one.</li> <li>Press the Stop key to interrupt the check sequence.</li> </ol> |

#### B. Compress / Decompression Check

| Functions               | To check whether compression and decompression are carried out properly.                                                                                                    |
|-------------------------|----------------------------------------------------------------------------------------------------|
| Use                     | If the copy image is faulty.                                                                                                    |
| Adjustment<br>Procedure | <ol> <li>Call the Service Mode to the screen.</li> <li>Touch these keys in this order: [State Confirmation] → [Memory / HDD Adj.] →<br/>[Compress / Decompression Check].</li> <li>Pressing the Start key will automatically start to complete a compression/decom-<br/>pression check sequence.</li> <li>The check result will be displayed.</li> </ol> |

#### C. JPEG check

 This function is available only when the optional scan accelerator kit (SA-501) is mounted.

| Functions               | <ul> <li>This function enables you to check whether image data are compressed properly<br/>through the scan accelerator kit (SA-501).</li> </ul>                                                                                                    |
|-------------------------|----------------------------------------------------------------------------------------------------|
| Use                     | When a copy image problem occurs, you can refer to JPEG check.                                                                                                    |
| Adjustment<br>Procedure | <ol> <li>Call the Service Mode to the screen.</li> <li>Touch these keys in this order: [State Confirmation] → [Memory / HDD Adj.] → [JPEG check].</li> <li>Pressing the Start key will automatically start to complete a JPEG check sequence.</li> <li>The check result will be displayed.</li> </ol> |

#### D. Memory Bus Check

| Functions               | To check to see if image data is correctly transferred from scanner to memory, and from memory to printer.                                                                                                    |
|-------------------------|----------------------------------------------------------------------------------------------------|
| Use                     | If the copy image is faulty.                                                                                                    |
| Adjustment<br>Procedure | <ol> <li>Call the Service Mode to the screen.</li> <li>Touch these keys in this order: [State Confirmation] → [Memory / HDD Adj.] →<br/>[Memory Bus Check].</li> <li>Select either [Scanner → Memory], [Memory → PRT], or both.</li> <li>Pressing the Start key will start the memory bus check and be terminated automatically.</li> <li>The check result will be displayed, [OK] or [NG].</li> </ol> |

#### E. Work Memory In/Out Check

| Functions               | To check to see if input and output of image data of work memory are correctly per-<br>formed.                                                                                                    |
|-------------------------|----------------------------------------------------------------------------------------------------|
| Use                     | If the print image is faulty.                                                                                                    |
| Adjustment<br>Procedure | <ol> <li>Call the Service Mode to the screen.</li> <li>Touch these keys in this order: [State Confirmation] → [Memory / HDD Adj.] → [Work Memory In/Out Check].</li> <li>Select either [Input Check], [Output Check], or both.</li> <li>Pressing the Start key will start the work memory input/output operation check sequence and be terminated automatically.</li> <li>The check result will be displayed, [OK] or [NG].</li> </ol> |

### ∠ F. HDD Version Upgrade (LK)

• This is displayed only when the function enhanced version 2 or later firmware is installed.

| Functions               | • To maintain the compatibility of management information data and documents stored in HDD after the firmware upgrade.                                                                                                    |
|-------------------------|----------------------------------------------------------------------------------------------------|
| Use                     | • This must be performed after upgrading the firmware to the function enhanced version 2.                                                                                                    |
| Adjustment<br>Procedure | <ol> <li>Call the Service Mode to the screen.</li> <li>Touch [State Confirmation] → [Memory/HDD Adj.] → [HDD Version Upgrade (LK)].</li> <li>Touch Start key to initiate upgrading the current HDD version.</li> <li>When the upgrade is completed, the result is displayed on the screen.</li> </ol> |
|                         | <ul> <li>NOTE</li> <li>Make sure to turn OFF the main power switch when firmware upgrade is completed, and turn it ON again more than 10 seconds after.</li> </ul>                                                                                                    |

bizhub C353/C253/C203

#### G. Down Ver.

• This is displayed only when the function enhanced version 3 or later firmware is installed.

| 3 | Functions<br>Use        | <ul> <li>In the process of firmware downgrade from the function enhanced version 3 firmware<br/>to the function enhanced version 2, use this function before rewriting the firmware.</li> </ul> |
|---|-------------------------|----------------------------------------------------------------------------------------------------|
|   | Adjustment<br>Procedure | <ul> <li>For the details about how to use this function, see "Firmware upgrade."<br/>See P.48</li> </ul>                                                                                        |

#### H. HDD Version Up

| Functions<br>Use | <ul> <li>To upgrade administration data (Document management information, address information, etc.) other than image data in HDD.</li> </ul>                                                                                                    |
|------------------|----------------------------------------------------------------------------------------------------|
| Adjustment       | <ol> <li>Open the Service Mode.</li> <li>Set the following setting.</li></ol>                                                                                                    |
| Procedure        | [State Confirmation] → [Memory/HDD Adj.] → [HDD Version Up] <li>Touch the Start key to start upgrading the version.</li> <li>When upgrading the version is complete, the outcome will be displayed on the screen.</li> <li>NOTE</li> <li>Make sure to turn main power switch OFF when upgrading is complete, and wait for ten seconds to turn back ON.</li> |

#### I. HDD R/W Check

| Functions               | <ul> <li>To check to see if the hard disk is connected properly, and if read/write operation of<br/>the hard disk is correctly performed.</li> </ul>                                                                                                    |
|-------------------------|----------------------------------------------------------------------------------------------------|
| Use                     | When the hard disk is mounted.                                                                                                    |
| Adjustment<br>Procedure | <ol> <li>Call the Service Mode to the screen.</li> <li>Touch these keys in this order: [State Confirmation] → [Memory / HDD Adj.] → [HDD R/W Check].</li> <li>Pressing the Start key will start the hard disk R/W check sequence and be terminated automatically.</li> <li>The check result will be displayed, [OK] or [NG].</li> </ol> |

#### J. HDD Format

| Functions               | <ul> <li>To format the hard disk.</li> <li>The function proceeds in the order of physical format to logical format.</li> <li>If the hard disk is yet to be formatted, the malfunction code "C-D010" will appear.<br/>Ignore this code and continue with the formatting procedure.</li> </ul>                                                                                                    |
|-------------------------|----------------------------------------------------------------------------------------------------|
| Use                     | <ul> <li>When the hard disk is mounted.</li> <li>When the hard disk is to be initialized. (Physical format to logical format)</li> </ul>                                                                                                    |
| Adjustment<br>Procedure | <ol> <li>Call the Service Mode to the screen.</li> <li>Touch these keys in this order: [State Confirmation] → [Memory / HDD Adj.] → [HDD Format].</li> </ol>                                                                                                    |
|                         | <ol> <li>Physical Format</li> <li>Touch [Physical Format].</li> <li>Press the Start key to start the formatting sequence.</li> <li>The sequence will be automatically terminated as it is completed.</li> <li>Turn off the main power switch and turn it on again more than 10 seconds after.</li> </ol>                                                                                                    |
|                         | <ul> <li>(2) Logical Format (only when initial is set up)</li> <li>1. Touch [Logical Format].</li> <li>2. Press the Start key to start the formatting sequence.</li> <li>3. The sequence will be automatically terminated as it is completed.</li> <li>4. Turn off the main power switch and turn it on again more than 10 seconds after.</li> <li>* Formatting the hard disk will erase all data contained in it.</li> </ul> |

#### 10.12.10 Memory/HDD State

| Functions             | <ul> <li>To display the condition and amount of the memory and hard disk.</li> <li>To display the mounting condition of the optional encryption board (security kit SC-503).</li> </ul> |
|-----------------------|----------------------------------------------------------------------------------------------------|
| Use                   | <ul> <li>Use to check the condition and amount of the memory and hard disk.</li> <li>Use to setup the optional security kit SC-503.</li> </ul>                                          |
| Setting/<br>Procedure | <ul> <li>When the encryption board is mounted, the machine automatically recognizes it and<br/>displays [Set].</li> </ul>                                                               |

#### 10.12.11 Color Regist

| Functions             | <ul> <li>To check each of C, M, and Y for color shift amount.</li> <li>The data is updated after a color shift correction has been made or color shift adjustment has been completed.</li> </ul>                                                                                                    |  |
|-----------------------|----------------------------------------------------------------------------------------------------|--|
| Use                   | <ul> <li>Use for check when color shift is evident.</li> <li>Use for adjustment of PH skew.</li> </ul>                                                                                                    |  |
| Setting/<br>Procedure | <ul> <li>For each of C, M, and Y, the color shift amount (in X and Y directions) at two locations (one at the front and the other in the rear) and the difference in color shift amount between the front and rear (X and Y directions) are displayed.</li> <li>Display unit: dots</li> <li>The shift amounts is displayed with reference to K for C, M and Y, and that for K is displayed with reference to an ideal position.</li> </ul> |  |

#### 10.12.12 IU Lot No.

|     | <ul> <li>To display the 10-digit lot number for each of Cyan, Magenta, Yellow, and Black IUs.</li> <li>The lot number data is stored in EEPROM of each IU.</li> </ul> |  |
|-----|----------------------------------------------------------------------------------------------------|--|
| Use | Use for checking the IU Lot No.                                                                                                    |  |

# 10.12.13 Adjustment Data List

| Functions | <ul> <li>To display the adjustment and setting value set in the main body.</li> </ul> |  |
|-----------|---------------------------------------------------------------------------------------|--|
| Use       | Use to check the adjustment and setting value set in the main body.                   |  |

# 10.13 Test Mode

- To check the image on the printer side by letting the machine produce various types of test pattern. It also tests the printing operation in running mode, as well as the fax transmission.
- The machine searches through the paper sources in the order of tray 2, tray 3, tray 4, and tray 1 for paper of the maximum size for printing.

# 10.13.1 Procedure for test pattern output

- 1. Touch [Test Mode] to display the test mode menu.
- 2. Touch the desired test pattern key.
- 3. Set up the desired functions and press the Start key.

# 10.13.2 Gradation Pattern

| Functions             | To produce a gradation pattern.                                                                                                    |  |
|-----------------------|----------------------------------------------------------------------------------------------------|--|
| Use                   | Used for checking gradation reproducibility.                                                                                                    |  |
| Pattern               | SINGLE<br>HYPER<br>Gradation<br>Cyan                                                                                                    |  |
| Setting/<br>Procedure | <ul> <li># of Print ("1" to 999)</li> <li>Select "SINGLE" (single copy) or MULTI (multi copy).</li> <li>Select FEET or "HYPER".</li> <li>Select "Gradation" or Resolution if HYPER has been selected.</li> <li>Select the color mode.</li> <li>"Cyan", Magenta, Yellow, Black (4PC), CMYK, 8Color, 4Color, Black (1PC)</li> <li>Black (4PC): Uses four colors.</li> <li>Black (1PC): Uses one color of black.</li> </ul> |  |

Adjustment / Setting

# bizhub C353/C253/C203

#### 10.13.3 Halftone Pattern

| Functions             | To produce a solid halftone pattern.                                                                                                    |  |
|-----------------------|----------------------------------------------------------------------------------------------------|--|
| Use                   | Used for checking uneven density and pitch noise.                                                                                                    |  |
| Pattern               | SINGLE<br>HYPER<br>Gradation<br>Cyan<br>Density: 255<br>A02EF3C519DA                                                                                                    |  |
| Setting/<br>Procedure | <ul> <li># of Print ("1" to 999)</li> <li>Select "SINGLE" (single copy) or MULTI (multi copy).</li> <li>Select FEET or "HYPER."</li> <li>Select "Gradation" or Resolution if HYPER has been selected.</li> <li>Select the color mode.<br/>"Cyan", Magenta, Yellow, Black (4PC), Red, Green, Blue, CMYK, 3 Color, 4 Color, Black (1PC), MIX</li> <li>Type the density level (0 to "255").</li> </ul> |  |

#### 10.13.4 Lattice Pattern

| Functions             | To produce a lattice pattern.                                                                                                    |  |
|-----------------------|----------------------------------------------------------------------------------------------------|--|
| Use                   | <ul> <li>Used for checking fine line reproducibility and uneven density.</li> <li>A reverse pattern is also used to check for fine line reproducibility of white letters on a solid background.</li> </ul>                                                                                                    |  |
| Pattern               | SINGLE<br>FEET<br>Cyan<br>CD Width: 5<br>FD Width: 5<br>Density: 255<br>Normal<br>A02EF3C511DA                                                                                                    |  |
| Setting/<br>Procedure | <ul> <li># of Print ("1" to 999)</li> <li>Select "SINGLE" (single copy) or MULTI (multi copy).</li> <li>Select "FEET" or HYPER.</li> <li>Select Gradation or Resolution. (Only select HYPER)</li> <li>Select the color mode.</li> <li>"Cyan", Magenta, Yellow, Black (4PC), Red, Green, Blue, CMYK, 3 Color, 4 Color, Black (1PC)</li> <li>Enter CD width and FD width (0 to 191 dots).</li> <li>Type the density level (0 to "255").</li> <li>Select "Normal" or Reverse.</li> </ul> |  |

#### 10.13.5 Solid Pattern

| Functions             | To produce each of the C, M, Y, and K solid patterns.                                                                                                    |  |
|-----------------------|----------------------------------------------------------------------------------------------------|--|
| Use                   | Used for checking reproducibility of image density.                                                                                                    |  |
| Pattern               | SINGLE<br>HYPER<br>Gradation<br>Density: 255                                                                                                    |  |
| Setting/<br>Procedure | <ul> <li># of Print ("1" to 999)</li> <li>Select "SINGLE" (single copy) or MULTI (multi copy).</li> <li>Select FEET or "HYPER."</li> <li>Select "Gradation" or Resolution if HYPER has been selected.</li> <li>Type the density level (0 to "255").</li> </ul> |  |

## 10.13.6 Color Sample

| Functions             | To produce a color sample.                                                                                                    |  |
|-----------------------|----------------------------------------------------------------------------------------------------|--|
| Use                   | Used for checking reproducibility of each of the different colors.                                                                                                    |  |
| Pattern               | A02EF3C513DA                                                                                                    |  |
| Setting/<br>Procedure | <ul> <li># of Print ("1" to 999)</li> <li>Select "SINGLE" (single copy) or MULTI (multi copy).</li> <li>Select FEET or "HYPER."</li> <li>Select "Gradation" or Resolution if HYPER has been selected.</li> <li>Produce 12-gradation-level patches of C, M, Y, K, R, G, and B, and a patch of each of the 12 reference colors in the hue circle with lightness and saturation corrected.</li> </ul> |  |

#### 10.13.7 8 Color Solid Pattern

| Functions             | To produce an 8-color solid pattern.                                                                                                    |  |
|-----------------------|----------------------------------------------------------------------------------------------------|--|
| Use                   | Used for checking color reproducibility and uneven density of each color.                                                                                                    |  |
| Pattern               | SINGLE<br>HYPER<br>Gradation<br>Density: 255                                                                                                    |  |
| Setting/<br>Procedure | <ul> <li># of Print ("1" to 999)</li> <li>Select "SINGLE" (single copy) or MULTI (multi copy).</li> <li>Select FEET or "HYPER."</li> <li>Select "Gradation" or Resolution if HYPER has been selected.</li> <li>Type the density level (0 to "255").</li> </ul> |  |

#### 10.13.8 CMM pattern

| Functions             | <ul> <li>To produce a CMM (Color Management Module) pattern.</li> </ul>                                                                                                    |  |
|-----------------------|----------------------------------------------------------------------------------------------------|--|
| Use                   | Used to check color difference depending on the places where output is made.                                                                                                    |  |
| Pattern               | Error diffusion<br>270 degrees                                                                                                    |  |
| Setting/<br>Procedure | <ul> <li># of Print is always "1".</li> <li>Select "Error diffusion", Gradation, or Resolution.</li> <li>Select an angle from among "0 degrees", 90 degrees, 180 degrees, and 270 degrees.</li> </ul> |  |

#### 10.13.9 Running Mode

| Functions             | To test the printing operation in running mode.                                                                                                    |  |
|-----------------------|----------------------------------------------------------------------------------------------------|--|
| Use                   | <ul> <li>Use to check the printing operation in running mode from each paper source.</li> </ul>                                                                                                    |  |
| Setting/<br>Procedure | <ol> <li>Call the Service Mode to the screen.</li> <li>Touch these keys in this order: [Test Mode] → [Running Mode].</li> <li>Select the paper size (Tray 1, bypass only).</li> <li>Select the paper type.</li> <li>Press the Start key to start the running mode.</li> <li>Pressing the Stop key will stop operation.</li> </ol> |  |

#### 10.13.10 Fax Test

• For details, see FK-502 Service Manual.

# 10.14 ADF

See P.28 of the DF-611 service manual.

# 10.15 FAX

• For details, see FK-502 Service Manual.

#### A 10.16 Finisher

- 10.16.1 CB-FN adjustment
- A. Fold&Staple Pos. Adjustment
- (1) Fold Position Adjustment See P.30 of the SD-505 service manual.
- (2) Center Staple position Adjustment See P.32 of the SD-505 service manual.
- B. Finisher Check See P.62 of the FS-519/PK-515/OT-602 service manual.
- C. Punch Regist Loop Size See P.64 of the FS-519/PK-515/OT-602 service manual.
- D. Punch Horizontal Position See P.65 of the FS-519/PK-515/OT-602 service manual.

#### 10.16.2 FN-X3 Adjustment

See P.37 of the FS-609/PK-501 service manual.

#### 10.16.3 Punch option setting

See P.66 of the FS-519/PK-515/OT-602 service manual. See P.40 of the FS-609/PK-501 service manual.

#### 10.16.4 Job Separator

See P.17 of the JS-505 service manual.

Adjustment / Setting

# 10.17 Internet ISW

- By using this setting, the firmware stored in the server can be downloaded over internet for upgrading.
- For details for upgrading the firmware, refer to "Firmware upgrade" in the Maintenance section.

See P.48

#### 10.17.1 Internet ISW Set

| Functions                                                                                                    | To set whether or not to enable each setting for Internet ISW.                                                                                           |       |
|----------------------------------------------------------------------------------------------------|----------------------------------------------------------------------------------------------------|-------|
| Use                                                                                                    | <ul><li>To use when upgrading the firmware by Internet ISW.</li><li>Each setting such as Server setting will be valid by setting this to "ON".</li></ul> |       |
| NOTE<br>• When the following setting is set to "ON", this<br>to "OFF" and cannot be changed.<br>[Administrator Settings] → [Security Settings] |                                                                                                    |       |
| Setting/                                                                                                    | The default setting is OFF.                                                                                                    |       |
| Procedure                                                                                                    | ON                                                                                                    | "OFF" |

#### 10.17.2 HTTP Setting

• It will be displayed only when [Internet ISW Set] is set to "ON".

#### A. Data Input Setting

| Functions | To set whether or not to enable downloading using the H                                                                                        | TTP protocol. |
|-----------|----------------------------------------------------------------------------------------------------|---------------|
| Use       | <ul> <li>To use when accessing the server using the HTTP proto</li> <li>Setting on the proxy server will be valid when this setting</li> </ul> |               |
| Setting/  | The default setting is OFF.                                                                                                    |               |
| Procedure | ON "O                                                                                                    | FF"           |

#### B. Connect Proxy

| Functions             | To set whether or not to connect via proxy server when accessing the server. |               |
|-----------------------|------------------------------------------------------------------------------|---------------|
| Use                   | <ul> <li>To use when accessing the server via</li> </ul>                     | proxy server. |
| Setting/<br>Procedure | <ul> <li>The default setting is OFF.</li> </ul>                              |               |
| Procedure             | ON                                                                           | "OFF"         |

#### C. Proxy Server

| Functions             | To set the address and the port number for the proxy server.                                                                          |
|-----------------------|----------------------------------------------------------------------------------------------------|
| Use                   | To use when accessing the server via proxy server.                                                                                    |
| Setting/<br>Procedure | <server address=""> <ul> <li>Enter an address using IPv4, IPv6, or FQDN format.</li> </ul></server>                                   |
|                       | <port number=""> <ul> <li>Enter the value between 1 and 65535 using the 10-key pad.<br/>(The default setting is 80)</li> </ul></port> |

bizhub C353/C253/C203

#### D. Proxy Authentication

| Functions             | • To set the login name or password when authentication is necessary for accessing the proxy server. |                                       |
|-----------------------|----------------------------------------------------------------------------------------------------|---------------------------------------|
| Use                   | To use when authentication is necessary for accessing the proxy server.                              |                                       |
| Setting/<br>Procedure | <authentication> <ul> <li>The default setting is OFF.</li> </ul> ON</authentication>                 | "OFF"                                 |
|                       | <log-in name=""> <ul> <li>Enter the login name (up to 32 one-byte c</li> </ul></log-in>              | haracters) on the on-screen keyboard. |
|                       | <password> <ul> <li>Enter the password (up to 32 one-byte characteristic)</li> </ul></password>      | aracters) on the on-screen keyboard.  |

#### E. Connection Time-Out

| Functions             | To set the time for the timeout for accessing the server.                                   |  |
|-----------------------|---------------------------------------------------------------------------------------------|--|
| Use                   | <ul> <li>To use when changing the time for the timeout for accessing the server.</li> </ul> |  |
| Setting/<br>Procedure | The default setting is 60 sec.                                                              |  |
|                       | 30 to 300 sec.                                                                              |  |

#### 10.17.3 FTP Setting

• It will be displayed only when [Internet ISW Set] is set to "ON".

#### A. Data Input Setting

| Functions | <ul> <li>To set whether or not to enable downloading using FTP protocol.</li> </ul>                                   |     |
|-----------|----------------------------------------------------------------------------------------------------|-----|
| Use       | <ul> <li>To use when accessing the server with FTP</li> <li>Setting this to "ON" will enable the proxy ser</li> </ul> | •   |
| Setting/  | <ul> <li>The default setting is ON.</li> </ul>                                                                        |     |
| Procedure | "ON"                                                                                                    | OFF |

#### B. Connect Proxy

| Functions             | To set whether or not to access the server via proxy server. |               |  |
|-----------------------|--------------------------------------------------------------|---------------|--|
| Use                   | <ul> <li>To use when accessing the server via</li> </ul>     | proxy server. |  |
| Setting/<br>Procedure | The default setting is OFF.                                  |               |  |
| Procedure             | ON                                                           | "OFF"         |  |

#### C. Proxy Server

| Functions             | To set the address and the port No. of the proxy server.                                              |
|-----------------------|----------------------------------------------------------------------------------------------------|
| Use                   | To use when accessing the server via proxy server.                                                    |
| Setting/<br>Procedure | <server address=""> <ul> <li>Enter an address using IPv4, IPv6, or FQDN format.</li> </ul></server>   |
|                       | <port number=""> <ul> <li>Enter the value between 1 and 65535 using the 10-key pad.</li> </ul></port> |

#### D. Connection Setting

| Functions             | <ul> <li>To set the port No. and the time for timeout when accessing the FTP server, and also<br/>to set whether or not to enable PASV mode.</li> </ul>                                   |  |
|-----------------------|----------------------------------------------------------------------------------------------------|--|
| Use                   | <ul> <li>To use when accessing the FTP server.</li> <li>To use when connecting by the PASV (passive) mode (FTP server side will inform the connection port before connecting).</li> </ul> |  |
| Setting/<br>Procedure | <port number=""> <ul> <li>Enter the value between 1 and 65535 using the 10-key pad.</li> </ul></port>                                                                                     |  |
|                       | <connection out="" time=""></connection>                                                                                                    |  |
|                       | Enter the value between 1 and 60 (min.) using the 10-key pad.                                                                                                    |  |
|                       | <pasv mode=""></pasv>                                                                                                    |  |
|                       | The default setting is OFF.                                                                                                    |  |
|                       | ON "OFF"                                                                                                    |  |

#### 10.17.4 Forwarding Access Setting

#### A. User ID

| Functions | <ul> <li>To register the user ID for accessing the program server where firmware is to be</li> </ul> |
|-----------|----------------------------------------------------------------------------------------------------|
| Use       | stored.                                                                                              |
| Setting/  | 1. Select [User ID].                                                                                 |
| Procedure | 2. Enter the user ID (up to 64 one-byte characters) on the on-screen keyboard.                       |

#### B. Password

| Functions | <ul> <li>To register the password for accessing the program server where firmware is to be</li></ul>                |
|-----------|----------------------------------------------------------------------------------------------------|
| Use       | stored.                                                                                                    |
| U         | <ol> <li>Select [Password].</li> <li>Enter the password (up to 64 characters) on the on-screen keyboard.</li> </ol> |

#### C. URL

| Functions<br>Use      | • To register the address and directory of the program server where the firmware is to be stored in URL.                                                                                                    |
|-----------------------|----------------------------------------------------------------------------------------------------|
| Setting/<br>Procedure | <ol> <li>Select [URL].</li> <li>Enter the URL (up to 256 one-byte characters) on the on-screen keyboard.</li> </ol>                                                                                                    |
|                       | NOTE<br>• Enter the URL which format suits the protocol to be used.<br>When connecting to http http:// (Host name or IP address)/ directory name or<br>https:// (Host name or IP address)/directory name.<br>When connecting to ftp ftp:// (Host name or IP address) / directory name. |

#### D. FileName

| Functions             | <ul> <li>To register the file name of the firmware data to be downloaded.</li> </ul>                                          |  |
|-----------------------|----------------------------------------------------------------------------------------------------|--|
| Use                   | • To register the me name of the miniware data to be downloaded.                                                              |  |
| Setting/<br>Procedure | <ol> <li>Select [FileName].</li> <li>Enter the file name (up to 63 one-byte characters) on the on-screen keyboard.</li> </ol> |  |

#### 10.17.5 Download

| Functions             | Access the program server according to the Internet ISW setting, and download the firmware.                                                                                                    |
|-----------------------|----------------------------------------------------------------------------------------------------|
| Use                   | To use when updating the firmware via network.                                                                                                    |
| Setting/<br>Procedure | <ol> <li>Select [Download].</li> <li>Touch [ISW Start] to start downloading the firmware.</li> <li>The message to show the status will be displayed on the screen while connecting<br/>and transferring data.</li> </ol>                                                                                                    |
|                       | <ul> <li>NOTE</li> <li>When it failed to connect to the program server, or failed to download, the error code and the message will be displayed. Check the cause of the error by the error code, and follow the message for resetting. Refer to "Error cord list" for the error codes. See P.74</li> <li>When the firmware is normally upgraded, the main body will automatically be restarted to complete the Internet ISW.</li> </ul> |

# 11. Enhanced Security

# 11.1 Enhanced Security function setting procedure

#### 11.1.1 Procedure

- 1. Call the Service Mode to the screen.
- 2. Press the following keys in this order. Stop  $\rightarrow 0 \rightarrow Clear$
- 3. Enhanced Security menu will appear.

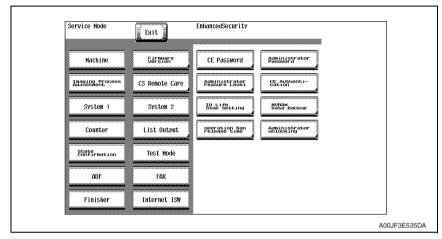

#### 11.1.2 Exiting

• Touch the [Exit].

# 11.2 Enhanced Security function tree

| Service Mode      |                             | Ref. Page |
|-------------------|-----------------------------|-----------|
| Enhanced Security | CE Password                 | P.438     |
|                   | Administrator Password      | P.438     |
|                   | Administrator Feature Level | P.439     |
|                   | CE Authentication           | P.439     |
|                   | IU Life Stop Setting        | P.439     |
|                   | NVRAM Data Backup           | P.440     |
|                   | Operation Ban release time  | P.440     |
|                   | Administrator unlocking     | P.440     |

# 11.3 Settings in the Enhanced Security

#### 11.3.1 CE Password

| Functions                                                                                                    | To set and change the CE password.                                                                                                    |  |  |
|----------------------------------------------------------------------------------------------------|----------------------------------------------------------------------------------------------------|--|--|
| Use                                                                                                    | Use to change the CE password.                                                                                                    |  |  |
| Setting/<br>Procedure                                                                                                    | <ul> <li>Enter the CE password (8 digits) on the on-screen keyboard.</li> <li>The initial setting is "92729272."</li> <li>Current Password : Enter the currently using CE password.</li> <li>New Password : Enter the new CE password.</li> <li>Re-Input Password : Enter the new CE password again.</li> </ul> |  |  |
| <ul> <li>NOTE</li> <li>When the following setting leads to the Password Rules [ON], the pawith the same letters as well as the password which is same as the one cannot be changed.</li> <li>[Administrator Settings] → [Security Settings]</li> <li>NEVER forget the CE password. When forgetting the CE password, responsible person of KMBT.</li> </ul> |                                                                                                    |  |  |

#### 11.3.2 Administrator Password

| Functions             | <ul> <li>To set and change the administrator password.</li> </ul>                                                                                                    |  |  |
|-----------------------|----------------------------------------------------------------------------------------------------|--|--|
| Use                   | <ul> <li>Use to change the administrator password.</li> <li>Use this function when the administrator forget the administrator password because<br/>a new password can be set without entering the current administrator password with<br/>this.</li> </ul>                                                                                                    |  |  |
| Setting/<br>Procedure | <ul> <li>Enter the administrator password (8 digits) on the on-screen keyboard.</li> <li>The initial setting is "12345678."         New Password : Enter the new administrator password.<br/>Re-Input Password : Enter the new administrator password again.     </li> <li>NOTE</li> <li>When the following setting leads to the Password Rules [ON], the password with the same letters, the password which is same as the previous one and the password of less than eight digits cannot be changed.<br/>[Administrator Settings] → [Security Settings]     </li> </ul> |  |  |

#### 11.3.3 Administrator Feature Level

| Functions             | To set which mode                                 | To set which modes to be allowed for the administrator to use in Service Mode. |                            |            |         |  |
|-----------------------|---------------------------------------------------|--------------------------------------------------------------------------------|----------------------------|------------|---------|--|
| Use                   |                                                   |                                                                                |                            |            |         |  |
|                       | Ad                                                | Administrator settings function                                                |                            |            | Level 2 |  |
|                       |                                                   | Printer<br>Adjustment                                                          | Erase Leading Edge         | _          | 0       |  |
|                       |                                                   |                                                                                | Leading Edge Adjustment    |            | 0       |  |
|                       | [System Setting] →<br>[Expert Setting]            | Scanner                                                                        | Centering                  |            | 0       |  |
|                       |                                                   | Adjustment                                                                     | Horizontal Adjustment      |            | 0       |  |
|                       |                                                   |                                                                                | Vertical Adjustment        | _          | 0       |  |
|                       |                                                   | ADF Adjust-<br>ment                                                            | Centering                  |            | 0       |  |
|                       |                                                   |                                                                                | Original Stop Position     |            | 0       |  |
|                       |                                                   |                                                                                | Centering Auto Adjustment  |            | 0       |  |
|                       |                                                   |                                                                                | Auto Adj. of Stop Position |            | 0       |  |
|                       | [Standard SizeOriginal GlassSetting]Foolscap Size |                                                                                | s Original Size Detect     |            | 0       |  |
|                       |                                                   |                                                                                | e Setting                  |            | 0       |  |
|                       |                                                   |                                                                                |                            |            |         |  |
| Setting/<br>Procedure | The default setting is Prohibit.                  |                                                                                |                            |            |         |  |
| Tiocedule             | Level1                                            | Level1 Level2 "F                                                               |                            | "Prohibit" |         |  |

#### 11.3.4 CE Authentication

It will not be displayed when the following settings are set to "ON".
 [Administrator Settings] → [Security Setting] → [Enhanced Security Mode] or [Password Rules].

| Functions                                                                                                    | To determine whether or not to authenticate CE password as entering Service Mode. |                 |  |  |  |
|----------------------------------------------------------------------------------------------------|-----------------------------------------------------------------------------------|-----------------|--|--|--|
| Use • Use when authenticating CE password as entering Service Mode.                                                                                                    |                                                                                   |                 |  |  |  |
| NOTE<br>• For setting the following setting to "ON", set th<br>and change the initial CE password beforehan<br>[Administrator Settings] → [Security Setting] -<br>[Password Rules] |                                                                                   | ord beforehand. |  |  |  |
| Setting/                                                                                                    | The default setting is OFF.                                                       |                 |  |  |  |
| Procedure                                                                                                    | ON                                                                                | "OFF"           |  |  |  |

#### 11.3.5 IU Life Stop Setting

| Functions             | • To select whether or not to stop a print cycle when the IU reaches its service life. |         |  |
|-----------------------|----------------------------------------------------------------------------------------|---------|--|
| Use                   | Use to select not to stop the print cycle when the IU reaches its service life.        |         |  |
| Setting/<br>Procedure | The default setting is Stop.                                                           |         |  |
| Procedure             | "Stop"                                                                                 | No Stop |  |

bizhub C353/C253/C203

#### 11.3.6 NVRAM Data Backup

| Functions             | <ul> <li>To backup NVRAM data in the main body to the flash memory.</li> </ul>                                                                                                    |  |  |
|-----------------------|----------------------------------------------------------------------------------------------------|--|--|
| Use                   | <ul> <li>To backup current data in order to prevent data in NVRAM from being erased unexpectedly.</li> <li>To backup data manually. It usually makes backup every hour automatically.</li> <li>Backup data can be restored by following the specified procedure when the trouble (CD3XX) occurred.</li> <li>Refer to "Troubleshooting" for details on restoration procedure.</li> <li>See P.547</li> </ul> |  |  |
| Setting/<br>Procedure | <ol> <li>Touch [NVRAM Data Backup].</li> <li>Touch [Start] to start making a backup.</li> <li>Check the message [Backup is completed.], and turn main power switch OFF. Wait for ten seconds or more and turn main power switch back ON.</li> </ol>                                                                                                    |  |  |

#### 11.3.7 Operation Ban release time

| Functions | • To set the time that elapses before the machine releases an access lock that is activated after the CE password authentication.                                                                                                    |  |
|-----------|----------------------------------------------------------------------------------------------------|--|
| Use       | <ul> <li>To set the period of time that elapses before the machine releases the access lock which aims to prevent the unintentional release of the access lock.</li> <li>After the CE password authentication, if the access lock is activated, the lock releating starts to operate by input the Stop → 0 → 9 → 3 → 1 → 7 in [Meter Count] [Check Details] → [Coverage Rate] after the main power switch is turned OFF ar On. When the timer reaches the time specified in this setting, the access lock is released.</li> </ul> |  |
| Setting/  | The default setting is 1 (minutes).                                                                                                    |  |
| Procedure | 1 to 60 (minutes)                                                                                                    |  |
|           | <ul> <li>NOTE</li> <li>When Enhanced Security Mode is set to ON in [Administrator Settings] →<br/>[Security Settings] → [Enhanced Security Mode], the period of time that can be<br/>set in this setting is 5 minutes or more.</li> </ul>                                                                                                    |  |

#### 11.3.8 Administrator unlocking

| Functions             | • To release an access lock that is activated after an administrator password authenti-<br>cation.                                                                                                    |
|-----------------------|----------------------------------------------------------------------------------------------------|
| Use                   | <ul> <li>To release the access lock with service authority when an administrator password authentication fails and the access lock is activated.</li> <li>When the main power switch is turned OFF and ON or the period of time set in the Release Time Settings elapses, the machine releases the access lock that is activated after the administrator password authentication. In addition to these operations, this setting provides another way to release the access lock.</li> </ul> |
| Setting/<br>Procedure | <ol> <li>Touch [Administrator unlocking].</li> <li>Touch [unlocking] to release an access lock.</li> <li>When [OK] is displayed, touch [OK].</li> </ol>                                                                                                    |

Adjustment / Setting

# 12. Billing Setting

# 12.1 Billing Setting function setting procedure

#### 12.1.1 Procedure

- 1. Call the Service Mode to the screen.
- 2. Press the following keys in this order.
  - $Stop \to 9$
- 3. Billing Setting menu will appear.

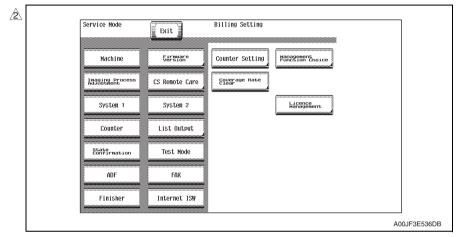

#### 12.1.2 Exiting

• Touch the [Exit].

# 12.2 Billing Setting function tree

|   | Service Mode    |                            | Ref. Page    |       |
|---|-----------------|----------------------------|--------------|-------|
|   | Billing Setting | Counter Setting            |              | P.442 |
|   |                 | Management Function Choice |              | P.443 |
|   |                 | Coverage Rate Clear        |              | P.450 |
| 2 |                 | License Management         | Activation   | *1    |
|   |                 |                            | Deactivation |       |
|   |                 |                            | Repair       |       |
|   |                 |                            | Initialize   |       |
|   |                 |                            | Request Code |       |
|   |                 |                            | List         |       |

\*1: For details, see the LK-101/102/103 service manual.

# 12.3 Settings in the Billing Setting

# 12.3.1 Counter Setting

|   | Functions             | <ul> <li>To set the counting method for the total counter, size counter and long length paper counter.</li> <li>To set the size regarded as the large size (2 counts.)</li> </ul>                                                                                                    |                       |             |                      |                    |                     |                                        |                       |                   |                      |
|---|-----------------------|----------------------------------------------------------------------------------------------------|-----------------------|-------------|----------------------|--------------------|---------------------|----------------------------------------|-----------------------|-------------------|----------------------|
|   | Use                   | Use to change the counting method for the counters.                                                                                                    |                       |             |                      |                    |                     |                                        |                       |                   |                      |
| Â | Setting/<br>Procedure | Total Counter<br>Mode 1: 1 count per 1 copy cycle (Default: Japan)<br>Mode 2: Large size is double counts<br>(Default: US, Europe, Others1, Others2, Others3, Others4)                                                                                                    |                       |             |                      |                    |                     |                                        |                       |                   |                      |
|   |                       | NOTE • The content of this setting is reflected in the count method with the key counter.                                                                                                    |                       |             |                      |                    |                     |                                        |                       |                   |                      |
|   |                       | S                                                                                                    | ize Counter           |             |                      |                    |                     |                                        |                       |                   |                      |
|   |                       | •                                                                                                    | A3/11 x 17            |             | and 4                | 420 mr             | n in the            | 279 mm ir<br>e sub scar<br>t is regare | n directior           | n (exce           | eds 399              |
|   |                       | •                                                                                                    | A3/B4/11 x 17/8 1/2 x | : 14        | : Whe<br>and 3       | n it exc<br>355 mr | ceeds 2<br>n in the | 215 mm ir<br>e sub scar                | the main<br>directior | scan o<br>n (exce | direction<br>eds 337 |
| - |                       | mm at fax scan), it is regarded as the large size<br>• A3/11 x 17/B4/8 <sup>1</sup> / <sub>2</sub> x 14/Foolscap: When it exceeds 203 mm in the main scan direct<br>and 330 mm in the sub scan direction (exceeds<br>mm at fax scan), it is regarded as the large size<br>(However the size in the main scan direction<br>changes according to the foolscap size setting. |                       |             |                      |                    |                     | direction<br>eds 313<br>size<br>n      |                       |                   |                      |
| Â |                       | <ul> <li>Not counted (Default: Japan)</li> <li>A3 and 11 x 17 (Default: US)</li> <li>A3, B4, 11 x 17, and 8<sup>1</sup>/<sub>2</sub> x 14<br/>(Default: Europe, Others 1, Others 2, Others 3, Others 4)</li> <li>A3, B4, Foolscap, 11 x 17, 11 x 14, and 8<sup>1</sup>/<sub>2</sub> x 14</li> <li>* Count-up table</li> </ul>                                             |                       |             |                      |                    |                     |                                        |                       |                   |                      |
|   |                       |                                                                                                    | Copying               |             | 1-Side               | d                  |                     |                                        | 2-Side                | d                 |                      |
|   |                       |                                                                                                    | Size                  |             | her than<br>pecified |                    | cified<br>ces       |                                        | her than<br>pecified  | Spee              | cified<br>zes        |
|   |                       |                                                                                                    | Mode                  | Мс          | ode                  | Мс                 | de                  | Mo                                     | de                    | Мо                | ode                  |
|   |                       |                                                                                                    |                       | 1           | 2                    | 1                  | 2                   | 1                                      | 2                     | 1                 | 2                    |
|   |                       |                                                                                                    | Total                 | 1           | 1                    | 1                  | 2                   | 2                                      | 2                     | 2                 | 4                    |
|   |                       |                                                                                                    | Size                  | 0           | 0                    | 1                  | 1                   | 0                                      | 0                     | 2                 | 2                    |
|   |                       |                                                                                                    | 2-sided Total         | 0           | 0                    | 0                  | 0                   | 1                                      | 1                     | 1                 | 1                    |
|   |                       |                                                                                                    | 0: No count; 1: 1 cou | int; 2: 2 c | ounts; 3:            | 3 coun             | its; 4: 4           | 1 counts                               |                       |                   |                      |
|   | Setting/<br>Procedure | <ul> <li>Long Length Paper Counter Mode</li> <li>When printing on the long paper (457.2 mm or over), the counting value will be the total of the value set by the total counter mode and the value by this setting.</li> <li>The default setting is Mode 4.</li> </ul>                                                                                                    |                       |             |                      |                    |                     |                                        |                       |                   |                      |
|   |                       | Mode 1 : + 0 count<br>Mode 2 : + 1 count<br>Mode 3 : + 2 counts (457.2 to 915.0 mm will be + 1 count)<br>Mode 4 : + 3 counts (457.2 to 686.0 mm will be + 1 count,<br>and 686.1 to 915.0 mm will be + 2 count)                                                                                                    |                       |             |                      |                    |                     |                                        |                       |                   |                      |

Δ

#### 12.3.2 Management Function Choice

To set whether or not the following items are to be mounted.
 Key Counter, Management Device (Data controller), Authentication Device, or Vendor

#### NOTE

- It will not be displayed when the following setting is set to "ON".
   [Administrator Settings] → [Security Setting] → [Enhanced Security Mode]
- When the setting shows that [Management Device 1], [Management Device 2] or [Vendor 2] is mounted, the following applications will be invalid.
   PC FAX transmission / HDD TWAIN/PS Box Operator / PS Scan Direct / PS Job Spooler / Fiery: Scan to Box Also, the following setting will be set to "Disable".
   [Administrator Settings] → [Security Setting] → [Management Function Setting] → [Network Function Setting]

#### A. Key Counter IF Vendor

| Functions             |          |
|-----------------------|----------|
| Use                   | Not used |
| Setting/<br>Procedure |          |

#### B. Authentication Device 1

| Functions             | To set whether or not the authentication device 1 is installed.                                                                                                    |
|-----------------------|----------------------------------------------------------------------------------------------------|
| Use                   | Set when the authentication device 1 (PageACSES) is mounted.                                                                                                    |
| Setting/<br>Procedure | <ul> <li>NOTE</li> <li>The setting is available only when user authentication and account track are set "OFF" with [Administrator Settings] → [User Authentication/Account Track] → [General Setting].</li> <li>When the Authentication Device mount setting is set to "mount", make sure that the [IP Address Fax] and [Internet Fax] settings are set to "OFF" with [Service Mode] → [System 2] → [Network Fax Settings].</li> </ul> |

#### C. Authentication Device 2

| Functions                                                                                                    | To set whether or not th                                                                                                    | <ul> <li>To set whether or not the authentication device 2 is installed.</li> </ul>                                                                                         |  |  |  |  |  |  |
|----------------------------------------------------------------------------------------------------|----------------------------------------------------------------------------------------------------|----------------------------------------------------------------------------------------------------|--|--|--|--|--|--|
| Use                                                                                                    | Set when the authentication unit (biometric type or card type) is mounted.                                                                                                    |                                                                                                    |  |  |  |  |  |  |
|                                                                                                    | Card 1 : Uses IC                                                                                                    | Biometrics : Uses biometrics (finger vein) authentication system<br>Card 1 : Uses IC card authentication system<br>Card 2 : Uses loadable device card authentication system |  |  |  |  |  |  |
|                                                                                                    | <ul> <li>When selecting biometrics, set a film timeout interval.</li> <li>When selecting [Card 1] or [Card 2], a response timeout interval is displayed.<br/>(The interval is unchangeable.)</li> <li>When the setting is set to Card 2, the main power switch must be turned OFF a<br/>ON to let the new setting take effect.</li> <li>Selecting Card 2, a loadable device driver allows to install.</li> </ul> |                                                                                                    |  |  |  |  |  |  |
| Setting/ <authentication mode="">           Procedure         Card 1         Card 2         Biometrics</authentication> |                                                                                                    |                                                                                                    |  |  |  |  |  |  |

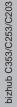

# $_{\hat{\mathcal{D}}_{i}}$ (1) Installing method of the loadable device driver

• The firmware is updated using the compact flash.

#### NOTE

- NEVER remove or insert the compact flash card with the machine power turned ON.
- 1. Prepare a compact flash on which the driver data of the loadable device to be used was written.
- 2. Turn OFF the main power switch.
- 3. Open the rear right door.

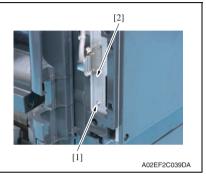

[] A2EF2C40DA 4. Remove the screw [1] and the metal blanking plate [2].

5. Insert the compact flash card [1] into the slot.

6. Turn ON the main power switch and the sub power switch.

7. Select [Yes] on the loadable device driver installation screen.

| Firmware Update        |        |  |
|------------------------|--------|--|
| LOADABLE DEVICE DRIVER |        |  |
|                        |        |  |
|                        |        |  |
|                        |        |  |
|                        | CT ADT |  |
|                        | START  |  |

- 8. Press the [START] to start installing the driver. (At this time, the Start key starts blinking red.)
- 9. Check that the control panel shows the message indicating that the data has been installed correctly ([Downloading Completed]). Check also the check sum value ([Check Sum ####]) shown on the control panel. (The Start key lights blue.)
- 10. Turn OFF the main power switch.
- 11. Remove the compact flash card from the slot.
- 12. Turn ON the main power switch, and close the front door.

# D. Key Counter Only

| Functions             | To set whether or not the key counter is installed.                                                                                                    |  |  |  |  |
|-----------------------|----------------------------------------------------------------------------------------------------|--|--|--|--|
| Use                   |                                                                                                    |  |  |  |  |
| Use                   | <ul> <li>Set when the key counter is mounted.</li> <li>Select [Color Mode] and [Message] when the key counter is mounted.</li> </ul>                                                                                                    |  |  |  |  |
| Setting/<br>Procedure | <ul> <li>Color Mode</li> <li>When [Mode 1] is set on [Total Counter Mode] after selecting [Billing Setting] →<br/>[Counter setting].</li> <li>Mode 1: 1 count per 1 copy cycle</li> <li>Mode 2: 2 counts per 1 copy cycle</li> <li>Mode 3: 3 counts per 1 copy cycle</li> <li>Mode 4: 4 counts per 1 copy cycle</li> <li>Mode 5: 5 counts per 1 copy cycle</li> </ul>                                                          |  |  |  |  |
|                       | <ul> <li>When [Mode 2] is set on [Total Counter Mode] after selecting [Billing Setting] →<br/>[Counter setting] and large size is selected on [Large Size Counter Mode]<br/>Mode 1: 2 counts per 1 copy cycle<br/>Mode 2: 4 counts per 1 copy cycle<br/>Mode 3: 6 counts per 1 copy cycle<br/>Mode 4: 8 counts per 1 copy cycle<br/>Mode 5: 10 counts per 1 copy cycle</li> </ul>                                              |  |  |  |  |
|                       | <ul> <li>When [Mode 2] is set on [Total Counter Mode] after selecting [Billing Setting] →<br/>[Counter setting] and sizes other than large size are selected on [Large Size Counter<br/>Mode]</li> <li>Mode 1: 1 count per 1 copy cycle</li> <li>Mode 2: 2 counts per 1 copy cycle</li> <li>Mode 4: 4 counts per 1 copy cycle</li> <li>Mode 4: 4 counts per 1 copy cycle</li> <li>Mode 5: 5 counts per 1 copy cycle</li> </ul> |  |  |  |  |
| Setting/<br>Procedure | <ul> <li>* Message</li> <li>Select the message type when the administrative unit is mounted.</li> <li>Type 1: Message for key counter</li> <li>Type 2: Message for card scanning</li> <li>Type 3: Message for ID management</li> <li>Type 4: Message for remote SW</li> </ul>                                                                                                    |  |  |  |  |
|                       | <ul> <li>Confirmation copy</li> <li>Set whether to allow a confirmation copy when a key counter is installed.</li> <li>The default setting is Ban.</li> </ul>                                                                                                    |  |  |  |  |
|                       | License "Ban"                                                                                                    |  |  |  |  |
|                       | <ul> <li>* The next job reservation</li> <li>Set whether to allow the reservation of the next job when a key counter is installed.</li> <li>The default setting is Ban.</li> </ul>                                                                                                    |  |  |  |  |
|                       | License "Ban"                                                                                                    |  |  |  |  |
|                       | <ul> <li>NOTE</li> <li>The setting is available only when user authentication and account track are set "OFF" with [Administrator Settings] → [User Authentication/Account Track] → [General Setting].</li> </ul>                                                                                                    |  |  |  |  |

#### E. Management Device 1

| Functions             | <ul> <li>To set whether or not the management device 1 is installed.</li> </ul>                                                                                                    |
|-----------------------|----------------------------------------------------------------------------------------------------|
| Use                   | <ul> <li>Set when the management device 1 is mounted.</li> </ul>                                                                                                    |
| Setting/<br>Procedure | <ul> <li>NOTE</li> <li>The setting is available only when user authentication is set "OFF" and account track is set "Off" or "Account Name + Password" with [Administrator Settings] → [User Authentication/Account Track] → [General Settings].</li> </ul> |

#### F. Management Device 2

| Functions             | To set whether or not the management device 2 is installed.                                                                                                    |
|-----------------------|----------------------------------------------------------------------------------------------------|
| Use                   | Set when the management device 2 is mounted.                                                                                                    |
| Setting/<br>Procedure | <ul> <li>* Management Setting</li> <li>Select the Management Setting Mode<br/>Mode 1: Use contact type device (Logout with ID key is not allowed.)<br/>Mode 2: Use non-contact type device (Logout with ID key is allowed.)</li> <li>NOTE</li> <li>The setting is not available when either "External Server" of user authentication, "Password Only" of account track, "Do not synchronize" of user authentication and account track or "Allow" of public user access has been set with<br/>[Administrator Settings] → [User Authentication/Account Track] → [General Settings].</li> </ul> |

#### G. Vendor 1

| Functions             |           |
|-----------------------|-----------|
| Use                   | Not used. |
| Setting/<br>Procedure |           |

bizhub C353/C253/C203

447

#### H. Vendor 2

| To set whether or not the vendor 2 is installed.                                                                                                    |  |  |  |  |  |
|----------------------------------------------------------------------------------------------------|--|--|--|--|--|
| <ul> <li>Set when the vendor 2 is mounted.</li> <li>NOTE</li> <li>When using the vendor along with the key counter, inserting the key counter will set it to the "Key Counter Mode" and removing it will set it to the "Vendor Mode".</li> </ul>                                                                   |  |  |  |  |  |
| <ul> <li>Select color mode and message of key counter.<br/>(Only for key counter, the type of the color mode and message are same after mounting.)</li> <li>* Confirmation copy</li> <li>Set whether to allow a confirmation copy when a key counter is installed.</li> <li>The default setting is Ban.</li> </ul> |  |  |  |  |  |
| License "Ban"                                                                                                    |  |  |  |  |  |
| <ul> <li>* The next job reservation</li> <li>Set whether to allow the reservation of the next job when a key counter is installed.</li> <li>The default setting is Ban.</li> </ul>                                                                                                    |  |  |  |  |  |
| License "Ban"                                                                                                    |  |  |  |  |  |
| Select message of vendor.                                                                                                    |  |  |  |  |  |
| <ul> <li>Message</li> <li>Type 1: Message for key counter</li> <li>Type 2: Message for card scanning</li> <li>Type 3: Message for ID management</li> </ul>                                                                                                    |  |  |  |  |  |
| <ul> <li>NOTE</li> <li>The setting is available only when user authentication and account track are set "OFF" with [Administrator Settings] → [User Authentication/Account Track] → [General Setting].</li> </ul>                                                                                                  |  |  |  |  |  |
|                                                                                                    |  |  |  |  |  |

bizhub C353/C253/C203

#### NOTE

• Performing the setup for each unit to be mounted will internally change the setting values below. It needs resetting when cancelling the setting in order to set back to "not mounted" because the setting value will remain.

| Ī | Setting Item           |                                                            | Vendor 2                                                                                                    | Authentication<br>Device 1                                                                                   | Key Counter                                     | Management<br>Device 1                                                                                | Management<br>Device 2                                                    |   |
|---|------------------------|------------------------------------------------------------|----------------------------------------------------------------------------------------------------|----------------------------------------------------------------------------------------------------|-------------------------------------------------|----------------------------------------------------------------------------------------------------|---------------------------------------------------------------------------|---|
| - |                        | Default Copy<br>Settings                                   | Factory                                                                                                    | Default                                                                                                    | _                                               | _                                                                                                    | —                                                                         |   |
|   |                        | Default Scan/Fax<br>Settings                               | Factory                                                                                                    | Default                                                                                                    | _                                               | _                                                                                                    | _                                                                         |   |
|   | Utility                | Copy Operating<br>Screen                                   | [Yi                                                                                                    | es]                                                                                                    | _                                               | _                                                                                                    | —                                                                         |   |
|   |                        | Fax Active Screen                                          | Rx Disp                                                                                                    | lay [Yes]                                                                                                    | _                                               | _                                                                                                    | _                                                                         |   |
|   |                        | Scan/Fax Settings<br>Default Tab                           | Direct Input                                                                                                    | _                                                                                                    | _                                               | _                                                                                                    | _                                                                         |   |
|   |                        | Left Panel<br>Display Default                              | [Job                                                                                                    | List]                                                                                                    | _                                               | _                                                                                                    | _                                                                         |   |
|   |                        | Each Function Set-<br>ting (When IC-409<br>is not mounted) | Copy, PC print,<br>Send Data, and<br>Print others will<br>be set to "ON".                                                                      | Copy, PC print,<br>Send Data, and<br>Print others will<br>be set to "ON".                                    | _                                               | Copy will be set<br>to "ON".<br>PC print, Send<br>Data, and Print<br>others will be set<br>to "OFF".  | Copy, PC print,<br>Send Data, and<br>Print others will<br>be set to "ON". |   |
|   |                        | Each Function Set-<br>ting (When IC-409<br>is mounted)     | Send Data will be                                                                                                    | set to "ON".                                                                                                 |                                                 |                                                                                                    |                                                                           |   |
|   |                        | Administrator<br>Security Level                            | Pro                                                                                                    | hibit                                                                                                    | _                                               | _                                                                                                    | —                                                                         |   |
|   |                        | Weekly Timer ON/<br>OFF Setting                            | OFF                                                                                                    | —                                                                                                    | _                                               | _                                                                                                    | —                                                                         |   |
| 2 |                        | Reset Setting                                              | _                                                                                                    | Reset Data After<br>Job will be set to<br>"ON".                                                              | _                                               | _                                                                                                    | _                                                                         |   |
| 2 | ettings                | Application Key<br>Settings                                | When Key 1 is set<br>the setting and as<br>SCAN]. When Key<br>Panel, reset the set<br>Key 2 to [Copy].                                         |                                                                                                    |                                                 | When Key 1 is set<br>the setting and as<br>SCAN]. When Key<br>Panel, reset the se<br>Key 2 to [Copy]. |                                                                           |   |
|   | Administrator Settings | Restrict Access to<br>Job Settings                         | Changing Job Priority, Deleting<br>Other User's Jobs, Registering and<br>Changing Addresses, Changing<br>Zoom Ratio will be set to "Restrict". |                                                                                                    |                                                 | _                                                                                                    | _                                                                         |   |
|   | РЧ                     | External Memory<br>Function Settings                       | _                                                                                                    | Save Document as<br>ment will be set to                                                                      |                                                 | _                                                                                                    | —                                                                         |   |
| 2 |                        | ID & Print Settings                                        | _                                                                                                    | _                                                                                                    | ID & Print will<br>be set to "ON".              | _                                                                                                    | —                                                                         |   |
|   |                        | Forward TX Setting                                         | 0                                                                                                    | FF                                                                                                    | _                                               | _                                                                                                    | —                                                                         |   |
|   |                        | Line Parameter<br>Setting                                  | _                                                                                                    | _                                                                                                    | _                                               | _                                                                                                    | Receive Mode<br>will be set to<br>"Auto RX".                              |   |
|   |                        |                                                            | OpenAPI Setting                                                                                                    | Access Setting<br>will be set to<br>"Restrict" and<br>Authentication<br>will be changed<br>to "OFF" setting. | Access Setting<br>will be set to<br>"Restrict". | _                                                                                                    | _                                                                         | _ |
|   |                        | IPP Setting                                                | _                                                                                                    | IPP Setting will<br>be set to "OFF",<br>and Accept IPP<br>job will be set to<br>"OFF".                       | _                                               | _                                                                                                    | _                                                                         |   |

#### 12. Billing Setting

|   |                        | Setting Item                                                   | Vendor 2                                                                   | Authentication<br>Device 1                                                                                                    | Key Counter | Management<br>Device 1 | Management<br>Device 2         |
|---|------------------------|----------------------------------------------------------------|----------------------------------------------------------------------------|----------------------------------------------------------------------------------------------------|-------------|------------------------|--------------------------------|
|   |                        | AppleTalk Setting                                              | —                                                                          | OFF                                                                                                    | _           | —                      | _                              |
|   |                        | SMB Setting                                                    | _                                                                          | Scan Setting,<br>Print Setting will<br>be set to "OFF".                                                                              | _           | _                      | _                              |
|   |                        | E-mail TX (SMTP)                                               | _                                                                          | E-mail TX Set-<br>ting, Scan to E-<br>mail, E-mail Noti-<br>fication, Meter<br>Count Notifica-<br>tion will be set to<br>"Restrict". | _           | _                      | Ι                              |
| 2 | ings                   | E-mail RX (POP)                                                | _                                                                          | E-mail RX Setting<br>will be set to<br>"OFF".                                                                                        | _           | _                      |                                |
| 2 | Administrator Settings | LDAP Settings                                                  | _                                                                          | Enabling LDAP<br>will be set to<br>"OFF".                                                                                            | _           | _                      | _                              |
|   |                        | Prefix/Suffix Setting                                          | _                                                                          | Prefix/Suffix Set-<br>ting will be set to<br>"OFF".                                                                                  | _           | _                      | _                              |
|   |                        | WebDAV Client<br>Settings                                      | _                                                                          | WebDAV Client<br>Settings will be<br>set to "OFF".                                                                                   | _           | _                      | _                              |
|   |                        | Web Service<br>Settings<br>Printer setting/<br>Scanner setting | Printer Setting and Scanner setting will be set to "OFF".                  |                                                                                                    | _           |                        | d Scanner setting<br>to "OFF". |
|   |                        | Status Notification<br>Setting Notification<br>Item Setting    | _                                                                          | All setting items<br>will be set to<br>"OFF".                                                                                        | _           | _                      |                                |
|   |                        | Image Log<br>Transfer Settings                                 | [No]                                                                       | _                                                                                                    |             | _                      |                                |
|   | Ø                      | Software SW<br>Setting                                         | SW No. 63 will be<br>set to "00" as<br>HEX assignment.                     | _                                                                                                    | _           | _                      | _                              |
|   | Service Mode           | Management<br>Function Choice                                  | Confirmation<br>copy will be set to<br>"Ban."                              | _                                                                                                    | _           | _                      | _                              |
|   | Ser                    | FAX                                                            | Re-transmission<br>in System-Dis-<br>play Setting will<br>be set to "OFF." | _                                                                                                    | _           | _                      | _                              |

#### 12.3.3 Coverage Rate Clear

| Functions             | To clear the coverage rate.                                          |         |  |
|-----------------------|----------------------------------------------------------------------|---------|--|
| Use                   | Use to clear the coverage rate.                                      |         |  |
| Setting/<br>Procedure | The default setting is Unset.     Set                                | "Unset" |  |
|                       | <ul> <li>Touching [END] key will clear the coverage rate.</li> </ul> |         |  |

# 13. Procedure for resetting

# 13.1 Trouble resetting

| Functions             | <ul> <li>If the all troubles occur and the status would not be cleared by turning main power<br/>switch OFF and ON again, or opening and closing the front door, clear the status of<br/>the machine.</li> </ul>                                                                                                    |
|-----------------------|----------------------------------------------------------------------------------------------------|
| Use                   | • To be used when the status would not be cleared by turning main power switch OFF and ON again, or opening and closing the front door in case of a trouble.                                                                                                    |
| Setting/<br>Procedure | <ol> <li>Turn OFF the main power switch.</li> <li>Turn main power switch ON while pressing the Utility/Counter key.</li> <li>Touch [Trouble Reset].</li> <li>Check to make sure that [OK] is displayed and the it has been reset.</li> <li>After turning off the main power switch, turn it on again more than 10 seconds after<br/>and check if the machine starts correctly.</li> </ol> |

# 13.2 Contents to be cleared by reset function

| Items for clearing                                      |                               | Front door | Main power | Trouble          | Initialization |                       |            |
|---------------------------------------------------------|-------------------------------|------------|------------|------------------|----------------|-----------------------|------------|
| Contents to be cleared                                  |                               |            | open/close | switch<br>OFF/ON | resetting      | System<br>Error Clear | Data Clear |
| Jam display                                             |                               | 0          | _          | _                | 0              | 0                     |            |
| Malfunction<br>display                                  | Rank A                        | Fusing     | _          |                  | 0              | 0                     | —          |
|                                                         |                               | Optical    | _          | —                | 0              | 0                     | 0          |
|                                                         | Rank B                        |            | 0          | —                | 0              | _                     | _          |
|                                                         | Rank C                        |            | _          | 0                | 0              | _                     | _          |
| Erratic operation / display                             |                               | _          | 0          | _                | _              | _                     |            |
| Utility Mode<br>(Except items on<br>Expert Adjustment.) |                               | _          | _          | _                | _              | 0                     |            |
| Service Mode (System 1/2)                               |                               | _          |            | _                |                | <b>1</b> *1           |            |
| Billing Setting                                         | Counter Setting               |            | _          | —                | _              | _                     | 0          |
|                                                         | Management<br>Function Choice |            | —          | —                | —              | —                     | 0          |
| Adjustment of the touch panel position                  |                               | _          | _          | _                | _              | 0                     |            |

O: Will be cleared (initialized)

-: Will not be cleared

| *1: Items to be cleared |                                  |  |  |  |
|-------------------------|----------------------------------|--|--|--|
|                         | Marketing Area (Fax Target only) |  |  |  |
|                         | Foolscap Size Setting            |  |  |  |
| System 1                | Install Date                     |  |  |  |
| System                  | Tel/Fax Number                   |  |  |  |
|                         | No Sleep                         |  |  |  |
|                         | Original Size Detection          |  |  |  |
| System 2                | HDD                              |  |  |  |
| System 2                | Image Controller Setting         |  |  |  |

# 14. Mechanical adjustment

# 14.1 Mechanical adjustment of the scanner section

#### 14.1.1 Adjustment of the scanner motor belt

#### This adjustment must be made in the following case:

- The scanner motor assy has been removed.
- The scanner drive cables have been rewound.

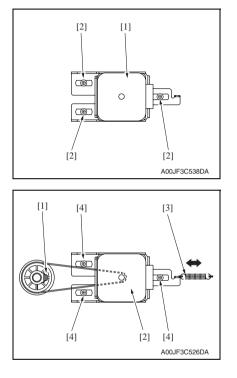

1. Temporarily secure the scanner motor assy [1] with three screws [2].

 With the scanner drive gear set screw [1] located on the right-hand side as shown on the left, slide the scanner motor assy [2] to the left and check that it is returned to the original position by the tension of the spring [3].

Perform this step three times.

3. Tighten the three screws [4] to fix the scanner motor assy into position.

#### 14.1.2 Focus positioning of the scanner and mirrors unit

# This adjustment must be made in the following case:

# The scanner drive cables have been rewound

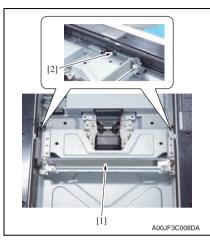

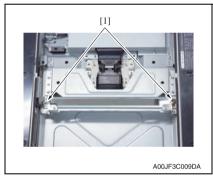

1. Move the mirror unit [1] to the center and push it against the notches [2] on the rail.

- When the mirror unit do not push its both sides against the notches, loosen two mirror unit adjustment screws [1] and adjust the mirror unit position until it pushes its both sides against the notches. Tighten the adjustment screw.
- *3.* Then conduct scanner positioning adjustment.

#### 14.1.3 Scanner position adjustment

This adjustment must be made in the following case:

- The scanner drive cables have been rewound.
- Focus positioning of the scanner and mirrors unit must be completed.

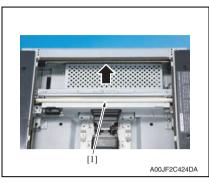

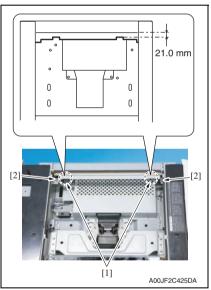

1. Move the scanner assy [1] and the mirror unit to the end of the right.

- 2. Slide the mirror unit until it hits the end of the IR right frame.
- Provide the length of 21.0 mm between the end of the left indentation [1] on the scanner assy upper surface and the end of the IR right frame upper surface. When the length is ensured, tighten the two screws [2].

 Mount the original glass moving unit, and adjust the height of the original glass moving unit.

See P.455

- Whenever the scanner drive cables have been removed, be sure to carry out the [Feed Direction Adjustment] procedure.
   See P.356
- Perform the following setting. [Service Mode] → [ADF] → [Read Pos Adj] See P.32 of the DF-611 service manual.

# 14.1.4 Adjusting the height of the original glass moving unit

# This adjustment must be made in the following case:

# When replacing the original glass moving unit.

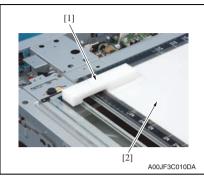

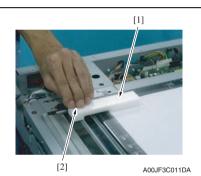

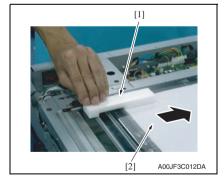

 Set the height adjustment jig for the original glass moving unit [1]. Insert the paper [2] between the original glass and the height adjusting jig for the original glass moving unit.

 Press the height adjusting jig for the original glass moving unit [1] on the original glass moving unit side [2].

3. Pull the paper [2] while pressing the height adjusting jig for the original glass moving unit [1] and make sure that the paper will not come out.

#### NOTE

- Pull the paper [2] while pressing the height adjusting jig for the original glass moving unit [1] and make sure that the paper will not come out.
- When the paper comes off, the adjustment of the height is necessary by the following procedure.

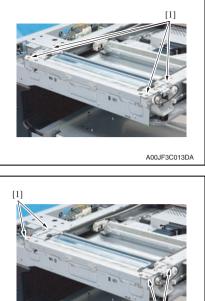

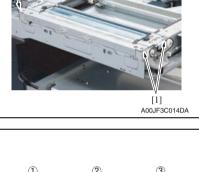

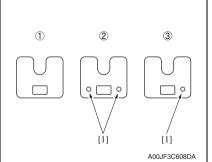

5. Remove four screws [1] from the original glass moving unit.

6. Install four spacers [1] and make a height adjustment.

#### NOTE

- Prepare and use the spacers described below as necessary.
   ①A00J 2903 ##: 0.5 mm thickness
   ②A00J 2908 ##: 0.2 mm thickness
   ③A00J 2909 ##: 0.1 mm thickness
- Each spacer can be identified by the number of holes [1] which are 1.5 mm in diameter.

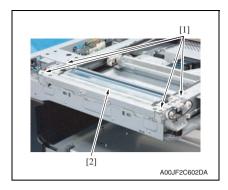

- 7. Temporarily secure the original glass moving unit [2] with four screws [1].
- Check the height repeating step 1 to 3.
- 9. Secure the original glass moving unit with four screws [1].

# 14.1.5 Adjusting the height of the guide support for the original glass moving unit

- This adjustment must be made in the following case:
- Only when original jam, bend, or tilt occurred during original feeding by ADF.

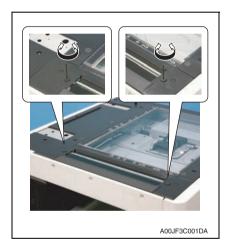

 Adjust the guide support for the original glass moving unit by rotating the small screws (one on the near side and one on the far side) with the hexagon wrench (1.5 mm) to adjust the height.

Turning clockwise: Up Turning counterclockwise: Down NOTE

• Feed a paper with ADF, and adjust so that no original jam, bending, or tilt will occur.

# 14.2 Mechanical adjustment of the paper feed section

#### 14.2.1 Skew adjustment of the tray 1, 2

This adjustment must be made in the following case:

- To reduce paper skew that cannot be corrected by the registration loop adjustment when the tray 1 or 2 is within the specifications.
- 1. Pull out the tray where this adjustment is made.

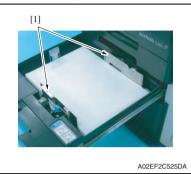

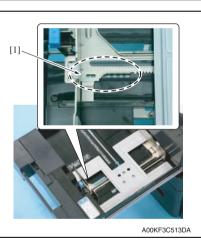

- 2. Load the tray with the paper.
- Move the set of the paper guides [1] until no gap is produced between the both ends of paper and the paper guides.

- 4. Remove the paper from the tray.
- Secure the set of paper guides [1] on the tray using a screw (M3 x 8 mm: V121 0308 04).

# 14.2.2 Centering adjustment of the tray 1, 2

#### This adjustment must be made in the following case:

- When an image printed on a copy is displaced from the correct position with the use of the tray1/2.
- 1. Make a test print and check the amount of misalignment.
- 2. Pull out the tray where this adjustment is made.

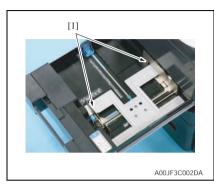

3. Stretch the paper guide [1] to the maximum size position.

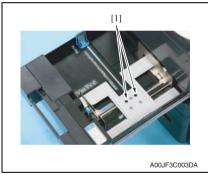

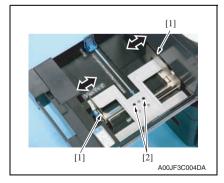

4. Loosen two screws [1].

- 5. Move the paper guide [1] complete according to the amount of the miscentering you checked in step 1 and adjust the center position of it.
- 6. Tighten two screws [2].
- 7. Make another test print and check the amount of misalignment.

# 14.2.3 Adjustment of the manual bypass tray paper size unit

This adjustment must be made in the following case: • The bypass paper size unit has been removed.

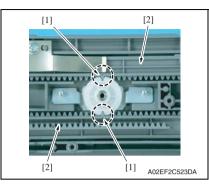

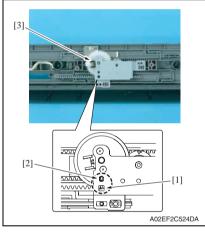

 Align the match mark [1] on the bypass guide rack gear with the groove on the gear rim at two places and install two bypass guide rack gears [2].

- When installing the manual CD size sensor assy [3], make sure that the part [1] (pointed by the arrow) on the bypass guide rack gear and the gear's hole [2] on the manual CD size sensor assy are placed in a straight line.
- *3.* Secure the manual CD size sensor assy with two screws.

- After the bypass paper size unit base has been mounted, check that the lever of the bypass paper size unit moves smoothly in a manner operatively connected to the bypass guide.
- Call the Service Mode to the screen and select [Machine] → [Manual Bypass Tray Adjustment]. Then, carry out manual bypass tray adjustment. See P.361

# 14.3 PH unit mechanical adjustment

# 14.3.1 Skew adjustment

This adjustment must be made in the following case: • When PH unit is replaced.

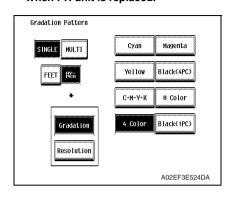

- 1. Turn ON the main power switch.
- Select [Service Mode] → [Test Mode] → [Gradation Pattern] and output the test pattern with the following conditions.

# Conditions: SINGLE, HYPER, Gradation, 4 Color

 Using the output test pattern, check if each color of CMYK is printed in correct pattern.

If the pattern is not correct, any troubles such as connecting failure in PH unit of the corresponding color may occur, which should be modified. If there is not any problem, proceed to step 4.

- Touch [Service Mode] → [Imaging Process Adjustment] → [Stabilizer] → [Initialize + Image Stabilization].
- 5. After image stabilization is completed, display [Service Mode]  $\rightarrow$  [State Confirmation]  $\rightarrow$  [Color Regist] and check if the Step Value: X of each color C, M, Y, is within the specification.

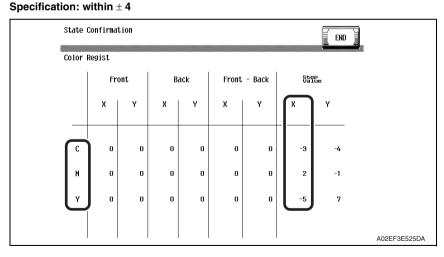

Adjustment / Setting

#### 14. Mechanical adjustment

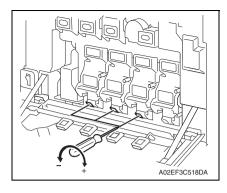

- If either value is out of the specification, follow the procedures shown below to adjust it to satisfy the specification.
- If the value of all color, C, M, Y satisfy the specification, proceed to step 10.
- 6. Open the front door.
- Turn the skew adjustment dial of the corresponding PH with flathead screwdriver.
- To the left : When the step value goes direction
- To the right : When the step value goes + direction

# <Adjustment sample>

If the yellow value, among the step values confirmed in step 5, is [-5], which means out of the specification, turn the skew adjustment dial of PH (yellow) to the left (- direction) for 5 clicks.

# NOTE

# • Do not execute the skew adjustment of black PH unit.

- Close the front door and touch [Imaging Process Adjustment] → [Stabilizer] → [Initialize + Image Stabilization].
- After image stabilization is completed, display [Service mode] → [State Confirmation] → [Color Regist] again and check if the step value: X of each color C, M, Y is within the specification.

# NOTE

- Each color's Step value displayed on [Color Regist] changes every time the image stabilization is conducted. Therefore the value may change even if skew adjustment is not made.
- If either value is out of the specification, repeat step 6 to 9 to continue the adjustment until all C, M, Y colors satisfy the specification.
- 10. Exit the Service Mode.

# Troubleshooting

# 15. Jam display

# 15.1 Misfeed display

• When a paper misfeed occurs, the misfeed message, misfeed location, and paper location are displayed on the control panel of the machine.

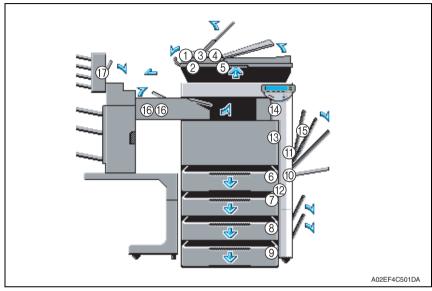

| Display        | Code *1 | Jam type                                      | Misfeed processing location         | Action |
|----------------|---------|-----------------------------------------------|-------------------------------------|--------|
| [1]            | 6601    | See P.53 of the DF-611 service r              | nanual.                             |        |
| [2]            | 6602    |                                               |                                     |        |
| [3]            | 6603    |                                               |                                     |        |
| [4]            | 6604    |                                               |                                     |        |
| [5]            | 6605    |                                               |                                     |        |
| [1], [2], [3], | 6606    |                                               |                                     |        |
| [4], [5]       | 6607    |                                               |                                     |        |
| [6]            | 1101    | Misfeed at tray 1 feed section                | Right door                          | P.470  |
| [7]            | 1201    | Misfeed at tray 2 feed section                | Vertical transport door             | P.471  |
| [8]            | 1301    | See P.23 of the PC-104/204 serv               | vice manual.                        |        |
| [12]           | 2001    |                                               |                                     |        |
| [9]            | 1401    |                                               |                                     |        |
| [12]           | 2001    |                                               |                                     |        |
| [10]           | 1001    | Misfeed at manual bypass feed section         | Right door                          | P.472  |
| [11]           | 9201    | Misfeed at duplex<br>pre-registration section | Right door, duplex door             | P.473  |
| [12]           | 2001    | Misfeed at vertical transport section         | Right door, vertical transport door | P.474  |
|                | 3001    | 2nd image transfer section                    | Right door                          | P.475  |

Field Service Ver. 4.0 Jun. 2008

#### 15. Jam display

| Display | Code *1 | Jam type                            | Misfeed processing location | Action |
|---------|---------|-------------------------------------|-----------------------------|--------|
| [14]    | 3201    | Misfeed at exit section             | Right door                  | P.476  |
| [15]    | 9301    | Misfeed at duplex transport section | Duplex door                 | P.477  |
| _       | 9901    | Controller jam                      |                             | P.478  |
|         | 7216    | See P.73 of the FS-519/PK-515       | /OT-602 service manual.     |        |
|         | 7218    |                                     |                             |        |
| [16]    | 7221    |                                     |                             |        |
|         | 7243    |                                     |                             |        |
|         | 7281    |                                     |                             |        |
| [17]    | 7290    | See P.11 of the MT-502 service      | manual.                     |        |

\*1: JAM code is displayed at [Paper Jam History] under [Counter] available from Service Mode.

Regarding jam at paper exit options, jam codes are available by selecting [Service Mode]  $\rightarrow$  [Counter]  $\rightarrow$  [JAM]. To identify misfeed locations, use the jam codes and refer to the above list.

Â

A

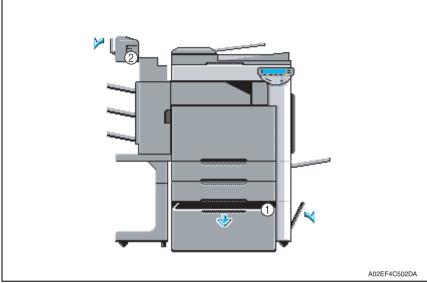

| Display | Code *1 | Jam type                 | Misfeed processing location | Action |
|---------|---------|--------------------------|-----------------------------|--------|
| [4]     | 1501    | See P.29 of the PC-405 s | ervice manual.              |        |
| [1]     | 2001    |                          |                             |        |
|         | 7221    | See P.37 of the SD-505 s | ervice manual.              |        |
| [0]     | 7225    |                          |                             |        |
| [2]     | 7284    |                          |                             |        |
|         | 7285    |                          |                             |        |

\*1: JAM code is displayed at [Paper Jam History] under [Counter] available from Service Mode.

Regarding jam at paper exit options, jam codes are available by selecting [Service Mode]  $\rightarrow$  [Counter]  $\rightarrow$  [JAM]. To identify misfeed locations, use the jam codes and refer to the above list.

|         |         |                          |                             | A02EF4C503DA |
|---------|---------|--------------------------|-----------------------------|--------------|
| Display | Code *1 | Jam type                 | Misfeed processing location | Action       |
| [1]     | 7216    | See P.19 of the JS-505 s | ervice manual.              |              |

\*1: JAM code is displayed at [Paper Jam History] under [Counter] available from Service Mode.

Regarding jam at paper exit options, jam codes are available by selecting [Service Mode]  $\rightarrow$  [Counter]  $\rightarrow$  [JAM]. To identify misfeed locations, use the jam codes and refer to the above list.

| Display | Code *1 | Jam type                 | Misfeed processing location | Action |
|---------|---------|--------------------------|-----------------------------|--------|
| [1]     | 7218    | See P.63 of the FS-609/F | PK-501 service manual.      |        |
| [2]     | 7216    |                          |                             |        |
| [3]     | 7225    |                          |                             |        |
| [4]     | 7281    |                          |                             |        |
| [5]     | 7221    |                          |                             |        |

\*1: JAM code is displayed at [Paper Jam History] under [Counter] available from Service Mode.

Regarding jam at paper exit options, jam codes are available by selecting [Service Mode]  $\rightarrow$  [Counter]  $\rightarrow$  [JAM]. To identify misfeed locations, use the jam codes and refer to the above list.

#### 15.1.1 Misfeed display resetting procedure

• Open the corresponding door, clear the sheet of paper misfed, and close the door.

# 15.2 Sensor layout

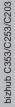

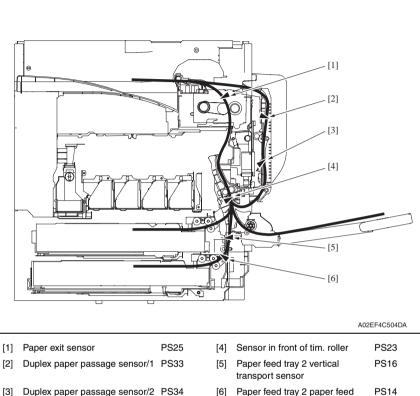

[3] Duplex paper passage sensor/2 PS34 [6] Paper feed tray 2 paper feed sensor

# 15.3 Solution

#### 15.3.1 Initial check items

• When a paper misfeed occurs, first perform the following initial check items.

| Check item                                                                                  | Action                                         |
|---------------------------------------------------------------------------------------------|------------------------------------------------|
| Does paper meet product specifications?                                                     | Replace paper.                                 |
| Is the paper curled, wavy, or damp?                                                         | Replace paper.                                 |
| Is a foreign object present along the paper path, or is the paper path deformed or worn?    | Clean the paper path and replace if necessary. |
| Are rolls/rollers dirty, deformed, or worn?                                                 | Clean or replace the defective roll/roller.    |
| Are the edge guide and trailing edge stop at the correct position to accommodate the paper? | Set as necessary.                              |
| Are the actuators operating correctly?                                                      | Correct or replace the defective actuator.     |

#### 15.3.2 Solution when paper curl occurs

| Step | Check items/actions                                                                                                    |     |               |
|------|----------------------------------------------------------------------------------------------------|-----|---------------|
| 1    | Turn over the steeled namer in the namer trav                                                                                                    | OK  | —             |
| 1    | Turn over the stacked paper in the paper tray.                                                                                                    | NG  | Go to step 2. |
| 2    | Does paper curl occur just after a warm-up has been completed or<br>the sleep mode has been turned OFF?                                                                                                    | YES | Go to step 3. |
| 2    | Does paper curl occur under normal conditions (under conditions other than those mentioned above)?                                                                                                    | YES | Go to step 5. |
|      | 1. Call the Service Mode to the screen.                                                                                                    | OK  | —             |
| 3    | <ol> <li>Select [System 1] → [Change Warm Up Time].</li> <li>Change the setting to [Mode 3].</li> <li>See P.394</li> </ol>                                                                                                | NG  | Go to step 4. |
| 4    | <ol> <li>Call the Service Mode to the screen.</li> <li>Select [System 1] → [Change Warm Up Time].</li> <li>Change the setting to [Mode 4].</li> <li>See P.394</li> </ol>                                                  | _   | _             |
|      | 1. Call the Service Mode to the screen.                                                                                                    | ОК  | —             |
| 5    | <ol> <li>Select [Machine] → [Fusing Temperature].</li> <li>Select a paper type.</li> <li>Change the temperature of Heater Roller to [-10 °C].</li> <li>See P.346</li> </ol>                                               | NG  | Go to step 6  |
| 6    | <ol> <li>Call the Service Mode to the screen.</li> <li>Select [Machine] → [Fusing Temperature].</li> <li>Select a paper type.</li> <li>Change the temperature of Heater Roller to [-20 °C].</li> <li>See P.346</li> </ol> | _   | _             |

#### 15.3.3 Misfeed at tray 1 feed section

# A. Detection timing

|   | Туре                                                                       | Description                                                                                                    |
|---|----------------------------------------------------------------------------|----------------------------------------------------------------------------------------------------|
|   | Detection of<br>misfeed at tray 1<br>feed section                          | <ul> <li>The leading edge of the paper does not turn ON the sensor in front of tim. roller<br/>(PS23) even after the lapse of a given period of time after the tray 1 starts to<br/>feed paper.</li> </ul>         |
|   | Detection of paper<br>left in tray 1 feed<br>section                       | <ul> <li>The paper feed tray 1 chain feed sensor (PS1) is turned ON when the main<br/>power switch is turned ON, a door or cover is opened and closed, or a misfeed<br/>or malfunction is reset.</li> </ul>        |
|   | Tray 1 feed<br>section<br>loop registration<br>reversing jam               | <ul> <li>For paper fed from the tray 1, due to a delay in paper arrival, loop forming in<br/>front of the timing roller is not complete before the rise timing of the transport<br/>motor (M1).</li> </ul>         |
| Ź | Tray 1 feed section<br>image write start<br>signal permit wait-<br>ing jam | <ul> <li>For paper fed from the tray1, the image write start signal permit continues to be<br/>disabled for a predetermined period of time after the timing of the image write<br/>start signal output.</li> </ul> |

# B. Action

| R                                                                                                    | elevant parts                |  |
|----------------------------------------------------------------------------------------------------|------------------------------|--|
| Transport motor (M1)<br>Paper feed tray 1 paper feed clutch (CL1)<br>Paper feed tray 1 chain feed sensor (PS1)<br>Sensor in front of tim. roller (PS23) | Printer control board (PRCB) |  |

|   |      |                              | WIRING DIAGRAM                            |                                      |
|---|------|------------------------------|-------------------------------------------|--------------------------------------|
| 2 | Step | Action                       | Control signal                            | Location (Electri-<br>cal component) |
|   | 1    | Initial check items          | _                                         | _                                    |
|   | 2    | PS1 I/O check, sensor check  | PRCB CN12-8 (ON)                          | D-8                                  |
|   | 3    | PS23 I/O check, sensor check | PRCB CN1-3 (ON)                           | D-18                                 |
|   | 4    | CL1 operation check          | PRCB CN12-11 (ON)                         | D-9                                  |
|   | 5    | M1 operation check           | PRCB CN34-10 (REM)<br>PRCB CN34-13 (LOCK) | D-23                                 |
|   | 6    | Change PRCB                  | _                                         | _                                    |

Troubleshooting

# 15.3.4 Misfeed at tray 2 feed section

# A. Detection timing

|   | Туре                                                                       | Description                                                                                                    |
|---|----------------------------------------------------------------------------|----------------------------------------------------------------------------------------------------|
|   | Detection of<br>misfeed at tray 2<br>feed section                          | <ul> <li>The leading edge of the paper does not unblock the paper feed tray 2 vertical<br/>transport sensor (PS16) even after the lapse of a given period of time after the<br/>tray 2 starts to feed paper.</li> </ul>                                                                                                    |
|   | Detection of paper<br>left in tray 2                                       | <ul> <li>The paper feed tray 2 vertical transport sensor (PS16) is unblocked when the main power switch is turned ON, a door or cover is opened and closed, or a misfeed or malfunction is reset.</li> <li>The paper feed tray 2 paper feed sensor (PS14) is unblocked when the main power switch is turned ON, a door or cover is opened and closed, or a misfeed or malfunction is reset.</li> </ul> |
| 2 | Tray 2 feed section<br>image write start<br>signal permit wait-<br>ing jam | <ul> <li>For paper fed from the tray2, the image write start signal permit continues to be<br/>disabled for a predetermined period of time after the timing of the image write<br/>start signal output.</li> </ul>                                                                                                    |

| Releva                                             | nt parts                     |
|----------------------------------------------------|------------------------------|
| Transport motor (M1)                               | Printer control board (PRCB) |
| Paper feed tray 2 paper feed clutch (CL2)          |                              |
| Paper feed tray 2 vertical transport clutch (CL3)  |                              |
| Paper feed tray 2 paper feed sensor (PS14)         |                              |
| Paper feed tray 2 vertical transport sensor (PS16) |                              |

|   |      | Action                       | WIRING DIAGRAM                            |                                      |
|---|------|------------------------------|-------------------------------------------|--------------------------------------|
| 2 | Step |                              | Control signal                            | Location (Electri-<br>cal component) |
|   | 1    | Initial check items          | _                                         | —                                    |
|   | 2    | PS14 I/O check, sensor check | PRCB CN9-8 (ON)                           | D-10                                 |
|   | 3    | PS16 I/O check, sensor check | PRCB CN9-11 (ON)                          | D-10                                 |
|   | 4    | CL2 operation check          | PRCB CN9-19 (ON)                          | D-11                                 |
|   | 5    | CL3 operation check          | PRCB CN9-17 (ON)                          | D-11                                 |
|   | 6    | M1 operation check           | PRCB CN34-10 (REM)<br>PRCB CN34-13 (LOCK) | D-23                                 |
|   | 7    | Change PRCB                  | _                                         | —                                    |

#### 15.3.5 Misfeed at manual bypass feed section

# A. Detection timing

| Туре                                                                                 | Description                                                                                                    |
|--------------------------------------------------------------------------------------|----------------------------------------------------------------------------------------------------|
| Detection of<br>misfeed at manual<br>bypass feed section                             | • The leading edge of the paper does not turn ON the sensor in front of tim. roller (PS23) even after the lapse of a given period of time after the manual bypass tray starts to feed paper.                                       |
| Manual bypass<br>feed section<br>loop registration<br>reversing jam                  | • For paper fed from the manual bypass, loop forming has not been complete before a sheet enters the timing roller because the rise timing of load to perform registration is earlier than the rise timing of load to form a loop. |
| Manual bypass<br>feed section<br>image write start<br>signal permit wait-<br>ing jam | <ul> <li>For paper fed from the manual bypass, the image write start signal permit con-<br/>tinues to be disabled for a predetermined period of time after the timing of the<br/>image write start signal output.</li> </ul>       |

| Relevant parts                                                                                  |                              |
|-------------------------------------------------------------------------------------------------|------------------------------|
| Transport motor (M1)<br>Manual paper feed clutch (CL4)<br>Sensor in front of tim. roller (PS23) | Printer control board (PRCB) |

|   | Step Action |                              | WIRING DIAGRAM                            |                                      |
|---|-------------|------------------------------|-------------------------------------------|--------------------------------------|
| 2 |             |                              | Control signal                            | Location (Electri-<br>cal component) |
|   | 1           | Initial check items          | —                                         | —                                    |
|   | 2           | PS23 I/O check, sensor check | PRCB CN1-3 (ON)                           | D-18                                 |
|   | 3           | CL4 operation check          | PRCB CN6-2 (ON)                           | D-1                                  |
|   | 4           | M1 operation check           | PRCB CN34-10 (REM)<br>PRCB CN34-13 (LOCK) | D-23                                 |
|   | 5           | Change PRCB                  | _                                         | —                                    |

# 15.3.6 Misfeed at duplex pre-registration section

# A. Detection timing

|   | Туре                                                                                        | Description                                                                                                    |
|---|---------------------------------------------------------------------------------------------|----------------------------------------------------------------------------------------------------|
|   | Detection of<br>misfeed at duplex<br>pre-registration<br>section                            | <ul> <li>The leading edge of the paper does not turn ON the sensor in front of tim. roller<br/>(PS23) even after the lapse of a given period of time after a duplex paper feed<br/>sequence has been started.</li> </ul>                                                                            |
|   | Duplex pre-regis-<br>tration section loop<br>registration revers-<br>ing jam detection      | <ul> <li>For the second-side feed of paper in the duplex mode, loop forming has not<br/>been complete before the second side of a sheet enters the timing roller<br/>because the rise timing of load to perform registration is earlier than the rise<br/>timing of load to form a loop.</li> </ul> |
| 2 | Duplex pre-regis-<br>tration section<br>image write start<br>signal permit wait-<br>ing jam | <ul> <li>For the second-side feed of paper in the duplex mode, the image write start sig-<br/>nal permit continues to be disabled for a predetermined period of time after the<br/>timing of the image write start signal output.</li> </ul>                                                        |

| Releva                                                                                       | ant parts                    |
|----------------------------------------------------------------------------------------------|------------------------------|
| Transport motor (M1)<br>Duplex transport motor (M7)<br>Sensor in front of tim. roller (PS23) | Printer control board (PRCB) |

|   |             |                              | WIRING DIAGRAM                            |                                      |
|---|-------------|------------------------------|-------------------------------------------|--------------------------------------|
| 2 | Step Action |                              | Control signal                            | Location (Electri-<br>cal component) |
|   | 1           | Initial check items          | _                                         | —                                    |
|   | 2           | PS23 I/O check, sensor check | PRCB CN1-3 (ON)                           | D-18                                 |
|   | 3           | M1 operation check           | PRCB CN34-10 (REM)<br>PRCB CN34-13 (LOCK) | D-23                                 |
|   | 4           | M7 operation check           | PRCB CN4-1 to 4                           | D-3                                  |
|   | 5           | Change PRCB                  | —                                         | —                                    |

# 15.3.7 Misfeed at tray 2 vertical transport section

# A. Detection timing

| Туре                                                                | Description                                                                                                    |
|---------------------------------------------------------------------|----------------------------------------------------------------------------------------------------|
| Detection of<br>misfeed at vertical<br>transport section            | <ul> <li>The leading edge of the paper does not turn ON the sensor in front of tim. roller (PS23) even after the lapse of a given period of time after the paper has blocked the paper feed tray 2 vertical transport sensor (PS16).</li> <li>The paper feed tray 2 vertical transport sensor (PS16) is not unblocked even after the lapse of a given period of time after the paper has blocked the PS16.</li> </ul> |
| Vertical transport<br>section loop<br>registration<br>reversing jam | <ul> <li>For paper fed from the tray 2, loop forming has not been complete before a<br/>sheet enters the timing roller because the rise timing of load to perform registra-<br/>tion is earlier than the rise timing of load to form a loop.</li> </ul>                                                                                                    |

| Relevant parts                                                                                                    |                              |
|----------------------------------------------------------------------------------------------------|------------------------------|
| Transport motor (M1)<br>Paper feed tray 2 vertical transport clutch (CL3)<br>Paper feed tray 2 vertical transport sensor (PS16)<br>Sensor in front of tim. roller (PS23) | Printer control board (PRCB) |

|   |      |                              | WIRING DIAGRAM                            |                                      |
|---|------|------------------------------|-------------------------------------------|--------------------------------------|
| 2 | Step | Action                       | Control signal                            | Location (Electri-<br>cal component) |
|   | 1    | Initial check items          | —                                         | —                                    |
|   | 2    | PS16 I/O check, sensor check | PRCB CN9-11 (ON)                          | D-10                                 |
|   | 3    | PS23 I/O check, sensor check | PRCB CN1-3 (ON)                           | D-18                                 |
|   | 4    | CL3 operation check          | PRCB CN9-17 (ON)                          | D-11                                 |
|   | 5    | M1 operation check           | PRCB CN34-10 (REM)<br>PRCB CN34-13 (LOCK) | D-23                                 |
|   | 6    | Change PRCB                  | —                                         | —                                    |

# 15.3.8 Misfeed at 2nd image transfer section

# A. Detection timing

| -                                                                   |                                                                                                    |
|---------------------------------------------------------------------|----------------------------------------------------------------------------------------------------|
| Туре                                                                | Description                                                                                                    |
| Detection of<br>misfeed at 2nd<br>image transfer<br>section         | <ul> <li>A sheet of paper does not turn OFF the sensor in front of tim. roller (PS23) after a predetermined period of time has elapsed since the sheet has turned ON the PS23.</li> <li>A sheet of paper does not turned ON the paper exit sensor (PS25) after a predetermined period of time has elapsed since the sheet has turned ON the sensor in front of tim. roller (PS23).</li> </ul> |
| Detection of paper<br>left in 2nd image<br>transfer section         | <ul> <li>The sensor in front of tim. roller (PS23) is turned ON when the main power<br/>switch is turned ON, a door or cover is opened and closed, or a misfeed or mal-<br/>function is reset.</li> </ul>                                                                                                    |
| 2nd image transfer<br>section loop<br>registration<br>reversing jam | <ul> <li>For paper fed from the tray, loop forming has not been complete before a sheet<br/>enters the timing roller because the rise timing of load to perform registration is<br/>earlier than the rise timing of load to form a loop.</li> </ul>                                                                                                    |

# B. Action

| Relevant parts                                    |  |
|---------------------------------------------------|--|
| Transport motor (M1) Printer control board (PRCB) |  |
| Fusing motor (M5)                                 |  |
| Tim. roller clutch (CL6)                          |  |
| Sensor in front of tim. roller (PS23)             |  |
| Paper exit sensor (PS25)                          |  |

|   | Step Action | WIRING DIAGRAM               |                                           |                                      |
|---|-------------|------------------------------|-------------------------------------------|--------------------------------------|
| 2 |             | Action                       | Control signal                            | Location (Electri-<br>cal component) |
|   | 1           | Initial check items          | —                                         | —                                    |
|   | 2           | PS23 I/O check, sensor check | PRCB CN1-3 (ON)                           | D-18                                 |
|   | 3           | PS25 I/O check, sensor check | —                                         | —                                    |
|   | 4           | CL6 operation check          | PRCB CN1-5 (ON)                           | D-17                                 |
|   | 5           | M1 operation check           | PRCB CN34-10 (REM)<br>PRCB CN34-13 (LOCK) | D-23                                 |
|   | 6           | M5 operation check           | PRCB CN34-2 (REM)<br>PRCB CN34-5 (LOCK)   | D-23                                 |
|   | 7           | Change PRCB                  | _                                         | —                                    |

475 🛕

# 15.3.9 Misfeed at exit section

# A. Detection timing

| Туре                                       | Description                                                                                                    |
|--------------------------------------------|----------------------------------------------------------------------------------------------------|
| Detection of<br>misfeed at exit<br>section | <ul> <li>The paper exit sensor (PS25) is not turned OFF even after the lapse of a given period of time after the paper has turned ON the PS25.</li> <li>The paper exit sensor (PS25) is not turned ON even after the lapse of a given period of time after the switchback sequence is started.</li> <li>The duplex paper passage sensor/1 (PS33) is not turned ON even after the lapse of a given period of time after the switchback sequence is started.</li> </ul> |
| Detection of paper<br>left in exit section | <ul> <li>The paper exit sensor (PS25) is turned ON when the main power switch is<br/>turned ON, a door or cover is opened and closed, or a misfeed or malfunction is<br/>reset.</li> </ul>                                                                                                    |

| Relevant parts                       |                              |
|--------------------------------------|------------------------------|
| Transport motor (M1)                 | Printer control board (PRCB) |
| Fusing motor (M5)                    |                              |
| Switchback motor (M6)                |                              |
| Duplex transport motor (M7)          |                              |
| Paper exit sensor (PS25)             |                              |
| Duplex paper passage sensor/1 (PS33) |                              |

| . [ |      |                              | WIRING DIAGRA                             | M                                    |
|-----|------|------------------------------|-------------------------------------------|--------------------------------------|
| 2   | Step | Action                       | Control signal                            | Location (Electri-<br>cal component) |
|     | 1    | Initial check items          | _                                         | —                                    |
|     | 2    | PS25 I/O check, sensor check | _                                         | —                                    |
|     | 3    | PS33 I/O check, sensor check | PRCB CN4-7 (ON)                           | D-4                                  |
|     | 4    | M1 operation check           | PRCB CN34-10 (REM)<br>PRCB CN34-13 (LOCK) | D-23                                 |
|     | 5    | M5 operation check           | PRCB CN34-2 (REM)<br>PRCB CN34-5 (LOCK)   | D-23                                 |
|     | 6    | M6 operation check           | PRCB CN40-10 to 13                        | D-19                                 |
|     | 7    | M7 operation check           | PRCB CN4-1 to 4                           | D-3                                  |
|     | 8    | Change PRCB                  | _                                         | —                                    |

# 15.3.10 Misfeed at duplex transport section

# A. Detection timing

| Туре                                                      | Description                                                                                                    |
|-----------------------------------------------------------|----------------------------------------------------------------------------------------------------|
| Detection of<br>misfeed at duplex<br>transport section    | <ul> <li>A sheet of paper does not unblock the duplex paper passage sensor/2 (PS34) after a predetermined period of time has elapsed since the sheet blocks the duplex paper passage sensor/1 (PS33).</li> <li>A sheet of paper does not unblock the duplex paper passage sensor/1 (PS33) after a predetermined period of time has elapsed since the sheet blocks PS33.</li> <li>A sheet of paper does not block the duplex paper passage sensor/2 (PS34) after a predetermined period of time has elapsed since the sheet unblocks PS34.</li> </ul> |
| Detection of paper<br>left in duplex<br>transport section | <ul> <li>The duplex paper passage sensor/1 (PS33) is blocked, or the duplex paper<br/>passage sensor/2 (PS34) is unblocked when the main power switch is turned<br/>ON, a door or cover is opened and closed, or a misfeed or malfunction is reset.</li> </ul>                                                                                                    |

| Relevant parts                                                                                                    |                              |  |
|----------------------------------------------------------------------------------------------------|------------------------------|--|
| Switchback motor (M6)<br>Duplex transport motor (M7)<br>Duplex paper passage sensor/1 (PS33)<br>Duplex paper passage sensor/2 (PS34) | Printer control board (PRCB) |  |

|   | Step Action | WIRING DIAGRAM               |                    |                                      |
|---|-------------|------------------------------|--------------------|--------------------------------------|
| 2 |             | Action                       | Control signal     | Location (Electri-<br>cal component) |
|   | 1           | Initial check items          | —                  | —                                    |
|   | 2           | PS33 I/O check, sensor check | PRCB CN4-7 (ON)    | D-4                                  |
|   | 3           | PS34 I/O check, sensor check | PRCB CN4-10 (ON)   | D-4                                  |
|   | 4           | M6 operation check           | PRCB CN40-10 to 13 | D-19                                 |
|   | 5           | M7 operation check           | PRCB CN4-1 to 4    | D-3                                  |
|   | 6           | Change PRCB                  | _                  | —                                    |

# 15.3.11 Controller jam

# A. Detection timing

| Туре           | Description                                                                              |  |
|----------------|------------------------------------------------------------------------------------------|--|
|                | <ul> <li>A control erratic operation as it relates to the duplex unit occurs.</li> </ul> |  |
| Controller jam | <ul> <li>A stop command (a command to effect a forced stop) is received.</li> </ul>      |  |
|                | A media error (wrong type or size of paper) occurs during a 2-sided print cycle.         |  |

| Relevant parts |                                                                                                    |                              |                                      |
|----------------|----------------------------------------------------------------------------------------------------|------------------------------|--------------------------------------|
| MFP b          | ooard (MFPB)                                                                                                    | Printer control board (PRCB) |                                      |
|                |                                                                                                    | WIRING DIAGRA                | M                                    |
| Step           | Action                                                                                                    | Control signal               | Location (Electri-<br>cal component) |
| 1              | Initial check items                                                                                                    | —                            | —                                    |
| 2              | Check for the paper left in the machine.                                                                                                    | —                            | —                                    |
| 3              | Check to see if the size or type of the paper<br>specified on the control panel or printer<br>driver coincides with that of the paper actu-<br>ally loaded. | _                            | _                                    |
| 4              | One possible cause is a control erratic<br>operation. So, turn OFF and ON the main<br>power switch and run the print cycle again.                           | _                            | _                                    |
| 5              | Upgrade the firmware.                                                                                                    | —                            | —                                    |
| 6              | Change PRCB                                                                                                    | —                            | —                                    |
| 7              | Change MFPB                                                                                                    | —                            | —                                    |

# 16.1 Alert code

- The machine's CPU performs a self-diagnostics function that, on detecting a malfunction, gives the corresponding warning code and maintenance call mark on the control panel.
- Touching the maintenance call mark will display the corresponding warning code on the state confirm screen.

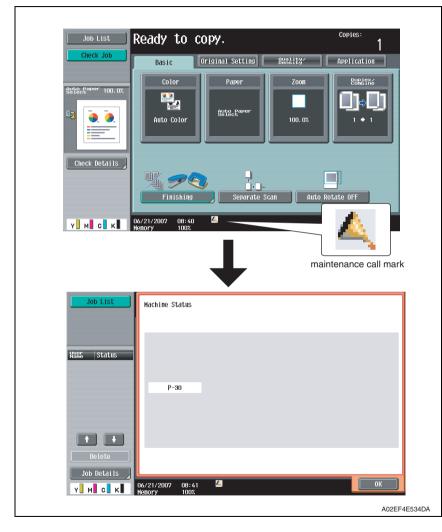

# 16.1.1 Alert code list

• If an image stabilization or scanner fault occurs, the corresponding warning code appears.

| Code | Item                              | Description                                                                                                    |
|------|-----------------------------------|----------------------------------------------------------------------------------------------------|
| S-1  | CCD gain adjustment failure       | <ul> <li>It is detected that the CCD clamp gain adjustment value is faulty.</li> </ul>                                                                                                    |
| D-1  | Split line detect                 | <ul> <li>While recovering from the power save mode or when<br/>the main/sub power switch is ON, it detects whether or<br/>not stain exist at the original glass moving unit when<br/>the ADF is closed.</li> <li>This warning will be displayed if the original is set to<br/>ADF when stain exist.</li> <li>The thin line detection level and the warning display<br/>can be changed by the following setting.</li> <li>[Service Mode] → [System 2] → [Thin line Detect. Set-<br/>ting]</li> </ul>                                                                                                    |
| D-2  | Read guide trouble                | <ul> <li>While recovering from the power save mode or when the main/sub power switch is ON, it detects whether or not stain exist at the scanning guide when the ADF is closed.</li> <li>This warning will be displayed if the original is set to ADF when stain exist.</li> <li>This setting is valid only when the [Detection during Paper Passing] available from the following setting is set to one between 2 and 6.</li> <li>[Service Mode] → [System 2] → [Split Line Detect. Setting]</li> </ul>                                                                                                    |
| P-5  | IDC sensor (front) failure        | When adjusting the IDC sensor, output voltage                                                                                                    |
| P-28 | IDC sensor (rear) failure         | <ul> <li>detected for all sample patterns are specified value or more.</li> <li>When adjustment is complete, sensor's output voltage with selected light intensity is specified value or under.</li> <li>During image stabilization (gamma correction control), detected output value for IDC sensor did not go below threshold (half the value of what is detected by IDC sensor on the belt surface) for three consecutive times (position of the pattern end is not detected).</li> <li>During image stabilization (gamma correction control), sensor's output value of each color for hyper 0 gradation after the primary approximation is half the detection level on the belt surface or under</li> </ul> |
| P-6  | Cyan imaging unit failure         | All density readings taken from the density pattern pro-                                                                                                    |
| P-7  | Magenta imaging unit failure      | duced on the transfer belt are 1.0 g/m <sup>2</sup> (IDC sensor photo receiver output) or less during max. density                                                                                                    |
| P-8  | Yellow imaging unit failure       | adjustment (Vg/Vdc adjustment).                                                                                                    |
| P-9  | Black imaging unit failure        |                                                                                                    |
| P-21 | Color regist test pattern failure | <ul> <li>The number of points detected in the main scan direction is more or less than the specified value during main scan direction registration correction.</li> <li>The number of points detected in the sub scan direction is more or less than the specified value during sub scan direction registration correction.</li> </ul>                                                                                                    |

| Code | Item                              | Description                                                                                                    |
|------|-----------------------------------|----------------------------------------------------------------------------------------------------|
| P-22 | Color regist adjust failure       | <ul> <li>The color shift amount is greater than the specified range during main scan direction registration correction.</li> <li>The color shift amount is greater than the specified range during sub scan direction registration correction.</li> <li>On the color shift test pattern, the maximum and minimum deviations detected in the main and sub scan directions go over the predetermined value.</li> </ul> |
| P-27 | Secondary transfer ATVC failure   | <ul> <li>An abnormal average value is detected during an<br/>adjustment of the second image transfer ATVC value.</li> </ul>                                                                                                    |
| P-30 | Color PC drive sensor malfunction | <ul> <li>The output from the color PC drive main and sub sensors remains unchanged for a continuous period of 1,000 ms while the color PC motor is turning stably and the lock signal is active (LOW-0).</li> </ul>                                                                                                    |
| P-31 | Black PC drive sensor malfunction | <ul> <li>The output from the black PC drive main and sub sensors remains unchanged for a continuous period of<br/>1,000 ms while the transport motor is turning stably and<br/>the lock signal is active (LOW-0).</li> </ul>                                                                                                    |

# 16.2 Solution

# 16.2.1 S-1: CCD gain adjustment failure

| Relevant parts |                                                                        |                                                 |  |
|----------------|------------------------------------------------------------------------|-------------------------------------------------|--|
|                |                                                                        | CCD sensor unit<br>Image processing board (IPB) |  |
| Step           | Step Action                                                            |                                                 |  |
| 1              | Correct the harness connection between CCDB and IPB if faulty.         |                                                 |  |
| 2              | Check for possible extraneous light and correct as necessary.          |                                                 |  |
| 3              | Clean the lens, mirrors, CCD surface, and shading sheet if dirty.      |                                                 |  |
| 4              | Correct reflective mirror of the scanner if faulty, or change scanner. |                                                 |  |
| 5              | Change CCD sensor unit.                                                |                                                 |  |
| 6              | Change IPB.                                                            |                                                 |  |

# 16.2.2 D-1: Split line detect

| Relevant parts             |                                                              |
|----------------------------|--------------------------------------------------------------|
| Original glass moving unit | Image processing board (IPB)<br>Printer control board (PRCB) |

| Step | Action                                                          |
|------|-----------------------------------------------------------------|
| 1    | Wipe clean the glass surface of the original glass moving unit. |
| 2    | Correct the harness connection between IPB and PRCB if faulty.  |
| 3    | Change original glass moving unit.                              |
| 4    | Change IPB.                                                     |
| 5    | Change PRCB.                                                    |

# 16.2.3 D-2: Read guide trouble

| Relevant parts              |                                                                                                    |  |
|-----------------------------|----------------------------------------------------------------------------------------------------|--|
| ADF scanning guide (DF-611) |                                                                                                    |  |
|                             |                                                                                                    |  |
| Step                        | Action                                                                                                    |  |
| 1                           | Wipe clean the surface of the ADF scanning guide with a cleaning pad, if it is dirty.<br>See P.13 of the DF-611 service manual. |  |

# 16.2.4 P-5: IDC sensor (front) failure

# 16.2.5 P-28 IDC sensor (rear) failure

| Relevant parts                                                               |                                                        |
|------------------------------------------------------------------------------|--------------------------------------------------------|
| IDC registration sensor/MK (IDCS/MK)<br>IDC registration sensor/YC (IDCS/YC) | Printer control board (PRCB)<br>High voltage unit (HV) |
|                                                                              | Transfer belt unit                                     |

| Step | Action                                                                                                    |
|------|----------------------------------------------------------------------------------------------------|
| 1    | Wipe clean the surface of the transfer belt with a soft cloth, if it is dirty.                                                                                                    |
| 2    | Change the image transfer belt unit if the transfer belt is damaged.                                                                                                    |
| 3    | Reinstall or reconnect IDCS/MK or IDCS/YC, sensor shutter or connector, if it is installed or con-<br>nected improperly.                                                                                                    |
| 4    | Clean IDCS/MK or IDCS/YC if it is dirty.                                                                                                    |
| 5    | Check the HV connector for proper connection and correct as necessary.                                                                                                    |
| 6    | Open/close the front door, run an image stabilization sequence, and select [State Confirmation]<br>→ [Level History 1] to check the IDC value.<br>IDC1: IDCS/MK, IDC2: IDCS/CY<br>If the value is 1.0 V or less, change IDCS/MK or IDCS/CY. |
| 7    | Change PRCB.                                                                                                    |

#### 16.2.6 P-6: Cyan imaging unit failure

#### 16.2.7 P-7: Magenta imaging unit failure

#### 16.2.8 P-8: Yellow imaging unit failure

#### 16.2.9 P-9: Black imaging unit failure

| Relevant parts  |                              |  |
|-----------------|------------------------------|--|
| Imaging unit /C | Transfer belt unit           |  |
| Imaging unit /M | High voltage unit (HV)       |  |
| Imaging unit /Y | Printer control board (PRCB) |  |
| Imaging unit /K |                              |  |

| Step | Action                                                                                                    |  |
|------|----------------------------------------------------------------------------------------------------|--|
| 1    | Select [Imaging Process Adjustment] $\rightarrow$ [D Max Density] and, if the setting value is negative, readjust. |  |
| 2    | Check the drive transmission portion of the Imaging Unit and correct as necessary.                                 |  |
| 3    | Clean the IDC registration sensor/MK (IDCS/MK) or IDC registration sensor/CY (IDCS/CY) win-<br>dow if dirty.       |  |
| 4    | Clean the contact of the imaging unit connector if dirty.                                                          |  |
| 5    | Check the HV connector for proper connection and correct as necessary.                                             |  |
| 6    | Change imaging unit.                                                                                               |  |
| 7    | Change the transfer belt unit.                                                                                     |  |
| 8    | Change PRCB.                                                                                                    |  |

bizhub C353/C253/C203

# 16.2.10 P-21: Color regist test pattern failure

| Relevant parts |                                                                                                    |  |
|----------------|----------------------------------------------------------------------------------------------------|--|
|                | Transfer belt unit     Printer control board (PRCB)       PH unit     Printer control board (PRCB) |  |
| Step           | Action                                                                                             |  |
| 1              | Wipe clean the surface of the transfer belt with a soft cloth, if it is dirty.                     |  |
| 2              | Change the image transfer belt unit if the transfer belt is damaged.                               |  |
| 3              | Change the PH unit.                                                                                |  |
| 4              | Change PRCB.                                                                                       |  |

# 16.2.11 P-22: Color regist adjust failure

| Relevant parts                                                                |                              |
|-------------------------------------------------------------------------------|------------------------------|
| IDC registration sensor /MK (IDCS/MK)<br>IDC registration sensor/CY (IDCS/CY) | Printer control board (PRCB) |

| Step | Action                                                                                |
|------|---------------------------------------------------------------------------------------|
| 1    | Slide out the imaging unit and reinstall it in position.                              |
| 2    | Reinstall or reconnect IDCS/MK or IDCS/CY if it is installed or connected improperly. |
| 3    | Check the vertical transport guide for installed position and correct as necessary.   |
| 4    | Change PRCB.                                                                          |

# 16.2.12 P-27: Secondary transfer ATVC failure

| Relevant parts |                                                                                |
|----------------|--------------------------------------------------------------------------------|
| 5 5 ( )        | Image transfer entrance guide<br>2nd image transfer assy<br>Transfer belt unit |

| Step | Action                                                                                                    |
|------|----------------------------------------------------------------------------------------------------|
| 1    | Check roller opposed to the 2nd image transfer roller is grounded.<br>Clean the joint or correct if necessary.                |
| 2    | Check the image transfer entrance guide for proper installation and correct if necessary.                                     |
| 3    | Check that the spring does not come off during the pressure operation of the 2nd transfer roller<br>and correct if necessary. |
| 4    | Check the contact at the joint of the 2nd image transfer assy and HV.<br>Clean the joint or correct if necessary.             |
| 5    | Change the transfer belt unit.                                                                                                |
| 6    | Change HV.                                                                                                    |
| 7    | Change PRCB.                                                                                                    |

Troubleshooting

# 16.2.13 P-30: Color PC drive sensor malfunction

| Relevant electrical parts         |                              |  |
|-----------------------------------|------------------------------|--|
| Color PC drive main sensor (PS27) | Main drive unit              |  |
| Color PC drive sub sensor (PS28)  | Printer control board (PRCB) |  |

| Step | Action                                                                                                    |
|------|----------------------------------------------------------------------------------------------------|
| 1    | Perform the faulty sensor check procedure. *1                                                                            |
| 2    | Check the sensor, for which a faulty condition has been checked, for installed position and proper connector connection. |
| 3    | Wipe the sensor, for which a faulty condition has been checked, clean of dirt if any.                                    |
| 4    | If P-30 occurs again, change the main drive unit.                                                                        |
| 5    | Change PRCB.                                                                                                    |

#### \*1: Faulty sensor check procedure

- 1. Open the front door and turn ON the main power switch of the machine.
- Call the [Sensor Check] screen to the screen by way of Service Mode. For details how to display, see "Adjustment /Setting." See P.410
- 3. Close the front door and start [Stabilization].
- 4. During the stabilization sequence, check to see if the values of the phase detection sensors (color PC drive main/sub sensors) change.
- 5. A sensor is faulty if its value does not change.

#### 16.2.14 P-31: Black PC drive sensor malfunction

| Relevant parts                    |                              |  |
|-----------------------------------|------------------------------|--|
| Black PC drive main sensor (PS29) | Main drive unit              |  |
| Black PC drive sub sensor (PS30)  | Printer control board (PRCB) |  |

| Step | Action                                                                                                    |
|------|----------------------------------------------------------------------------------------------------|
| 1    | Perform the faulty sensor check procedure. *1                                                                            |
| 2    | Check the sensor, for which a faulty condition has been checked, for installed position and proper connector connection. |
| 3    | Wipe the sensor, for which a faulty condition has been checked, clean of dirt if any.                                    |
| 4    | If P-31 persists, change the main drive unit.                                                                            |
| 5    | Change PRCB.                                                                                                    |

\*1: Faulty sensor check procedure

- 1. Open the front door and turn ON the main power switch of the machine.
- Call the [Sensor Check] screen to the screen by way of Service Mode. For details how to display, see "Adjustment /Setting." See P.410
- 3. Close the front door and start [Stabilization].
- 4. During the stabilization sequence, check to see if the values of the phase detection sensors (black PC drive main/sub sensors) change.
- 5. A sensor is faulty if its value does not change.

Troubleshooting

# 16.3 Trouble code

• The machine's CPU performs a self-diagnostics function that, on detecting a malfunction, gives the corresponding malfunction code on the control panel.

|                       | An internal error occu<br>close the front door.<br>appears again, contact | If the trouble code | 1         |
|-----------------------|---------------------------------------------------------------------------|---------------------|-----------|
|                       | TEL                                                                       | 0123456789          |           |
| Name Status           | FAX                                                                       | 0123456789          |           |
|                       | Trouble Code                                                              | C- 3201             |           |
| Delete<br>Job Details | /21/2007 09:24                                                            |                     |           |
| Y M C K <sup>06</sup> | /21/2007 09.24                                                            |                     |           |
|                       |                                                                           |                     | A02EF4E53 |

# 16.3.1 Trouble code list

\* For the details of the malfunction codes of the options, see the Service Manual for the corresponding option.

| Code  | Item                                 | Detection timing                                                                                                    | Trouble iso-<br>lation com-<br>pliant unit | Rank |
|-------|--------------------------------------|----------------------------------------------------------------------------------------------------|--------------------------------------------|------|
| C0001 | LCT connection failed                | See P.34 of the PC-405 service manual.                                                                                                    | _                                          | С    |
| C0202 | Tray 1 feeder up/down<br>abnormality | <ul> <li>The paper feed tray 1 upper limit sensor is<br/>not blocked even after the lapse of a given<br/>period of time after the lifting motion has<br/>been started.</li> </ul> | Tray 1                                     | В    |
| C0204 | Tray 2 feeder up/down<br>abnormality | <ul> <li>The paper feed tray 2 upper limit sensor is<br/>not blocked even after the lapse of a given<br/>period of time after the lifting motion has<br/>been started.</li> </ul> | Tray 2                                     | В    |
| C0206 | Tray 3 feeder up/down<br>abnormality | See P.28 of the PC-104/204 service manual.                                                                                                    | Tray 3                                     | В    |
| C0208 | Tray 4 feeder up/down<br>abnormality |                                                                                                    | Tray 4                                     | В    |
| C0209 | LCT elevator motor<br>malfunction    | See P.34 of the PC-405 service manual.                                                                                                    | LCT                                        | В    |
| C0210 | LCT ascent motion failure            |                                                                                                    | LCT                                        | В    |

|   | Code  | Item                                                               | Detection timing                                                                                                    | Trouble iso-<br>lation com-<br>pliant unit | Rank |
|---|-------|--------------------------------------------------------------------|----------------------------------------------------------------------------------------------------|--------------------------------------------|------|
|   | C0211 | Manual feed up/down<br>abnormality                                 | <ul> <li>The manual lift-up position sensor is not<br/>unblocked even when the transport motor<br/>has turned for a given number of pulses<br/>after the sequence to move the paper lifting<br/>plate from the standby position to the feed<br/>position was started.</li> <li>The manual lift-up position sensor is not<br/>blocked even when the transport motor has<br/>turned for a given number of pulses after the<br/>sequence to move the paper lifting plate<br/>from the feed position to the standby posi-<br/>tion was started.</li> </ul> | manual                                     | В    |
|   | C0212 | LCT ejection failure                                               | See P.34 of the PC-405 service manual.                                                                                                    | LCT                                        | В    |
|   | C0213 | LCT shift gate malfunction                                         |                                                                                                    | LCT                                        | В    |
|   | C0214 | LCT shifting failure                                               |                                                                                                    | LCT                                        | В    |
|   | C0215 | LCT shift motor<br>malfunction                                     |                                                                                                    | LCT                                        | В    |
|   | C0301 | Suction fan motor's<br>failure to turn                             | <ul> <li>The fan lock signal remains HIGH for a pre-<br/>determined continuous period of time while<br/>the motor remains stationary.</li> </ul>                                                                                                    | _                                          | В    |
|   | C1004 | FNS communication error                                            | See P.79 of the FS-519/PK-515/OT-602 ser-<br>vice manual.<br>See P.22 of the JS-505 service manual.                                                                                                    | _                                          | с    |
| Â | C1180 | Transport system drive<br>malfunctions                             | See P.69 of the FS-609/PK-501 service man-<br>ual.                                                                                                    | _                                          | В    |
| À | C1181 | Paddle motor<br>malfunctions                                       |                                                                                                    | _                                          | В    |
|   | C1182 | Shift motor mechanism failure                                      | See P.22 of the JS-505 service manual.                                                                                                    | —                                          | В    |
| À | C1183 | Finishing option elevator<br>drive malfunction                     | See P.79 of the FS-519/PK-515/OT-602 ser-<br>vice manual.<br>See P.69 of the FS-609/PK-501 service man-<br>ual.                                                                                                    | _                                          | В    |
|   | C1190 | Finishing option aligning<br>bar moving mechanism<br>malfunction 1 | See P.79 of the FS-519/PK-515/OT-602 ser-<br>vice manual.                                                                                                    | _                                          | В    |
|   | C1191 | Finishing option aligning<br>bar moving mechanism<br>malfunction 2 |                                                                                                    | _                                          | В    |
| Â | C1192 | Front aligning plate motor<br>malfunctions                         | See P.69 of the FS-609/PK-501 service man-<br>ual.                                                                                                    |                                            | В    |
| À | C1193 | Rear aligning plate motor malfunctions                             |                                                                                                    | _                                          | В    |
|   | C11A0 | Paper holding drive failure                                        | See P.79 of the FS-519/PK-515/OT-602 ser-                                                                                                    | _                                          | В    |
|   | C11A1 | Finishing option exit roller pressure/retraction failure           | vice manual.                                                                                                    |                                            | В    |
|   | C11A2 | Saddle exit roller pres-<br>sure/retraction failure                | See P.42 of the SD-505 service manual.                                                                                                    | _                                          | В    |

|           | Code  | Item                                                            | Detection timing                                                                                                    | Trouble iso-<br>lation com-<br>pliant unit | Rank |
|-----------|-------|-----------------------------------------------------------------|----------------------------------------------------------------------------------------------------|--------------------------------------------|------|
|           | C11A3 | Shutter drive failure                                           | See P.79 of the FS-519/PK-515/OT-602 ser-<br>vice manual.                                                                                                    | _                                          | В    |
| À         | C11A4 | Saddle exit motor failure<br>Booklet exit motor<br>malfunctions | See P.42 of the SD-505 service manual.<br>See P.69 of the FS-609/PK-501 service man-<br>ual.                                                                                                    | _                                          | В    |
|           | C11A5 | Saddle in & out guide motor failure                             | See P.42 of the SD-505 service manual.                                                                                                    |                                            | В    |
|           | C11A6 | Saddle layable guide drive failure                              |                                                                                                    | _                                          | В    |
|           | C11B0 | Finishing option stapler<br>unit CD drive failure               | See P.79 of the FS-519/PK-515/OT-602 ser-<br>vice manual.                                                                                                    | —                                          | В    |
| <u>/1</u> | C11B1 | Stapler unit slide motor<br>malfunctions                        | See P.69 of the FS-609/PK-501 service man-<br>ual.                                                                                                    | _                                          | В    |
|           | C11B2 | Finishing option stapling mechanism malfunction 1               | See P.79 of the FS-519/PK-515/OT-602 ser-<br>vice manual.                                                                                                    | _                                          | В    |
| À         | C11B4 | Stapler/folding motor<br>malfunctions                           | See P.69 of the FS-609/PK-501 service man-<br>ual.                                                                                                    | _                                          | В    |
|           | C11B5 | Side staple 1 drive failure                                     | See P.42 of the SD-505 service manual.                                                                                                    | —                                          | В    |
|           | C11B6 | Side staple 2 drive failure                                     |                                                                                                    | _                                          | В    |
|           | C11C0 | Punch motor malfunction                                         | See P.79 of the FS-519/PK-515/OT-602 ser-<br>vice manual.                                                                                                    | _                                          | В    |
| À         | C11C1 | Punch control board<br>malfunctions                             | See P.69 of the FS-609/PK-501 service man-<br>ual.                                                                                                    | —                                          | с    |
|           | C11C2 | Punch side registration motor malfunctions                      |                                                                                                    | _                                          | С    |
| À         | C11C3 | Punch motor malfunctions                                        |                                                                                                    | _                                          | С    |
|           | C11C5 | Punch sensor<br>malfunctions                                    |                                                                                                    | _                                          | С    |
|           | C11D0 | Crease motor drive failure                                      | See P.42 of the SD-505 service manual.                                                                                                    | _                                          | В    |
|           | C11E0 | Route switch malfunction                                        | See P.22 of the JS-505 service manual.                                                                                                    | _                                          | В    |
|           | C1301 | Finishing option cooling<br>fan motor failure                   | See P.79 of the FS-519/PK-515/OT-602 ser-<br>vice manual.                                                                                                    |                                            | В    |
| <u>⁄1</u> | C1401 | Backup RAM failure                                              | See P.69 of the FS-609/PK-501 service man-<br>ual.                                                                                                    | _                                          | С    |
|           | C2151 | Secondary transfer roller<br>pressure welding alien-<br>ation   | <ul> <li>During a retraction operation of the 2nd<br/>image transfer roller, the 2nd image transfer<br/>welding alienation sensor cannot detect the<br/>2nd image transfer roller at its retracted<br/>position within a predetermined period of<br/>time after the 2nd image transfer retraction<br/>motor starts rotating.</li> <li>During a pressure operation of the 2nd<br/>image transfer roller, the 2nd image transfer<br/>welding alienation sensor cannot detect the<br/>2nd image transfer roller at its pressed posi-<br/>tion within a predetermined period of time<br/>after the 2nd image transfer retraction motor<br/>starts rotating.</li> </ul> |                                            | в    |

4

| Code  | Item                                                           | Detection timing                                                                                                    | Trouble iso-<br>lation com-<br>pliant unit | Rank |
|-------|----------------------------------------------------------------|----------------------------------------------------------------------------------------------------|--------------------------------------------|------|
| C2152 | Transfer belt pressure<br>welding alienation                   | <ul> <li>During a retraction operation of the transfer<br/>belt, the transfer belt retraction sensor can-<br/>not detect the transfer belt at its retracted<br/>position within a predetermined period of<br/>time after the transfer belt retraction clutch is<br/>turned ON.</li> <li>During a pressure operation of the transfer<br/>belt, the transfer belt retraction sensor can-<br/>not detect the transfer belt at its pressed<br/>position within a predetermined period of<br/>time after the transfer belt clutch is turned<br/>ON.</li> </ul> | _                                          | В    |
| C2164 | PC charge malfunction                                          | <ul> <li>When electrostatic charge output is ON,<br/>electrostatic charge leak detection system<br/>continues to detect leaks for a predeter-<br/>mined period of time.</li> </ul>                                                                                                    | _                                          | В    |
| C2253 | Color PC motor's failure to turn                               | <ul> <li>The motor lock signal remains HIGH for a<br/>predetermined continuous period of time<br/>while the motor is turning.</li> </ul>                                                                                                    | _                                          | В    |
| C2254 | Color PC motor's turning<br>at abnormal timing                 | <ul> <li>The motor lock signal remains LOW for a<br/>predetermined continuous period of time<br/>while the motor remains stationary.</li> </ul>                                                                                                    | _                                          | В    |
| C225D | Color dev. unit engage-<br>ment/disengagement<br>failure       | <ul> <li>The gears remain disengaged after the lapse of a predetermined period of time after the engagement operation is started by the color dev. unit engaged motor.</li> <li>The gears remain engaged after the lapse of a predetermined period of time after the disengagement operation is started by the color dev. unit engaged motor.</li> </ul>                                                                                                    | _                                          | в    |
| C2351 | K toner suction fan<br>motor's failure to turn                 | <ul> <li>The motor lock signal remains HIGH for a<br/>predetermined continuous period of time<br/>while the motor is turning.</li> </ul>                                                                                                    | _                                          | В    |
| C2451 | Release new transfer belt<br>unit                              | <ul> <li>A new installation is not detected when a<br/>new transfer cleaner unit (image transfer<br/>belt unit) is installed.</li> </ul>                                                                                                    |                                            | в    |
| C2551 | Abnormally low toner<br>density detected cyan<br>TCR sensor    | <ul> <li>TC ratio in the developing machine, which is<br/>determined by toner replenishing amount<br/>control mechanism, is 4 % or less for a<br/>given number of times consecutively.</li> </ul>                                                                                                    | _                                          | в    |
| C2552 | Abnormally high toner<br>density detected cyan<br>TCR sensor   | <ul> <li>TC ratio in the developing machine, which is<br/>determined by Toner replenishing amount<br/>control mechanism, is 11 % or more for a<br/>given number of times consecutively.</li> </ul>                                                                                                    |                                            | в    |
| C2553 | Abnormally low toner<br>density detected magenta<br>TCR sensor | <ul> <li>TC ratio in the developing machine, which is<br/>determined by toner replenishing amount<br/>control mechanism, is 4 % or less for a<br/>given number of times consecutively.</li> </ul>                                                                                                    |                                            | В    |

| Code  | Item                                                            | Detection timing                                                                                                    | Trouble iso-<br>lation com-<br>pliant unit | Rank |
|-------|-----------------------------------------------------------------|----------------------------------------------------------------------------------------------------|--------------------------------------------|------|
| C2554 | Abnormally high toner<br>density detected magenta<br>TCR sensor | <ul> <li>TC ratio in the developing machine, which is<br/>determined by toner replenishing amount<br/>control mechanism, is 11 % or more for a<br/>given number of times consecutively.</li> <li>When the connector of the TCR sensor is<br/>disconnected.</li> </ul>                                        | _                                          | В    |
| C2555 | Abnormally low toner<br>density detected yellow<br>TCR sensor   | <ul> <li>TC ratio in the developing machine, which is determined by toner replenishing amount control mechanism, is 4 % or less for a given number of times consecutively.</li> <li>When the connector of the TCR sensor is disconnected.</li> </ul>                                                         |                                            | В    |
| C2556 | Abnormally high toner<br>density detected yellow<br>TCR sensor  | <ul> <li>TC ratio in the developing machine, which is determined by toner replenishing amount control mechanism, is 11 % or more for a given number of times consecutively.</li> <li>When the connector of the TCR sensor is disconnected.</li> </ul>                                                        |                                            | В    |
| C2557 | Abnormally low toner<br>density detected black<br>TCR sensor    | <ul> <li>TC ratio in the developing machine, which is<br/>determined by toner replenishing amount<br/>control mechanism, is 4 % or less for a<br/>given number of times consecutively.</li> </ul>                                                                                                    |                                            | в    |
| C2558 | Abnormally high toner<br>density detected black<br>TCR sensor   | <ul> <li>TC ratio in the developing machine, which is determined by toner replenishing amount control mechanism, is 11 % or more for a given number of times consecutively.</li> <li>When the connector of the TCR sensor is disconnected.</li> </ul>                                                        | _                                          | В    |
| C2559 | Cyan TCR sensor<br>adjustment failure                           | <ul> <li>TCR sensor automatic adjustment does not<br/>function properly, failing to adjust to an</li> </ul>                                                                                                    |                                            | В    |
| C255A | Magenta TCR sensor<br>adjustment failure                        | appropriate value.                                                                                                    | _                                          | В    |
| C255B | Yellow TCR sensor<br>adjustment failure                         |                                                                                                    |                                            | В    |
| C255C | Black TCR sensor<br>adjustment failure                          |                                                                                                    |                                            | В    |
| C2650 | Main backup media<br>access error                               | <ul> <li>The re-written data, which has been read<br/>out, checked and founded as error, is read<br/>out again and found as error.</li> <li>The error was found when reading out the<br/>counter value.</li> <li>The machine detects that the service<br/>EEPROM board is not loaded in position.</li> </ul> | _                                          |      |

| Code  | ltem                                             | Detection timing                                                                                                    | Trouble iso-<br>lation com-<br>pliant unit | Rank |
|-------|--------------------------------------------------|----------------------------------------------------------------------------------------------------|--------------------------------------------|------|
| C2651 | EEPROM access error<br>(IU C)                    | <ul> <li>An error was found when reading or writing data.</li> </ul>                                                                                                    | —                                          | С    |
| C2652 | EEPROM access error<br>(IU M)                    | The error was found when reading out the<br>counter value.                                                                                                    | _                                          | С    |
| C2653 | EEPROM access error<br>(IU Y)                    |                                                                                                    | _                                          | С    |
| C2654 | EEPROM access error<br>(IU K)                    |                                                                                                    | —                                          | С    |
| C2A01 | EEPROM access error<br>(TC C)                    | <ul> <li>An error was found when reading or writing data.</li> </ul>                                                                                                    | _                                          | С    |
| C2A02 | EEPROM access error<br>(TC M)                    | The error was found when reading out the<br>counter value.                                                                                                    | _                                          | С    |
| C2A03 | EEPROM access error<br>(TC Y)                    |                                                                                                    | _                                          | С    |
| C2A04 | EEPROM access error<br>(TC K)                    |                                                                                                    | _                                          | С    |
| C3101 | Fusing roller separation<br>failure              | <ul> <li>With the fusing roller being retracted, the pulse of the fusing roller retraction sensor does not change even after the specified period of time has passed after the fusing retraction motor started rotating.</li> <li>With the fusing roller being pressed, the pulse of the roller retraction sensor does not change even after the specified period of time has passed after the fusing retraction motor started rotating.</li> <li>During a pressure operation of the fusing roller, the fusing roller is not at the pressed position even after the roller retraction sensor counts the specified number of pulses after the fusing retraction sensor does not after the fusing roller.</li> </ul> | _                                          | В    |
| C3201 | Fusing motor failure to turn                     | <ul> <li>The motor lock signal remains HIGH for a<br/>predetermined continuous period of time<br/>while the motor remains stationary.</li> </ul>                                                                                                    | _                                          | в    |
| C3202 | Fusing motor turning at abnormal timing          | <ul> <li>The motor lock signal remains LOW for a<br/>predetermined continuous period of time<br/>while the motor remains stationary.</li> </ul>                                                                                                    |                                            | в    |
| C3301 | Fusing cooling fan motor/<br>1 failure to turn   | <ul> <li>The fan motor lock signal remains HIGH for<br/>a predetermined continuous period of time<br/>while the motor remains stationary.</li> </ul>                                                                                                    | _                                          | в    |
| C3302 | Fusing cooling fan motor/<br>2,3 failure to turn | <ul> <li>The fan motor lock signal remains HIGH for<br/>a predetermined continuous period of time<br/>while the motor remains stationary.</li> </ul>                                                                                                    |                                            | в    |

| Code  | Item                                                                   | Detection timing                                                                                                    | Trouble iso-<br>lation com-<br>pliant unit | Rank |
|-------|------------------------------------------------------------------------|----------------------------------------------------------------------------------------------------|--------------------------------------------|------|
| C3421 | Fusing heaters trouble<br>(heating side)                               | <ul> <li>The temperature detected by the heating roller thermistor/C does not reach a predetermined level after the lapse of a predetermined period of time after the heating roller fusing heater lamp lights up.</li> <li>The difference between the maximum and minimum temperatures detected by the heating roller thermistor/C within a predetermined period of time after the start of a warm-up cycle is below or above a predetermined value.</li> <li>The temperature detected after a pressure level correction remains under a predetermined period of time after the start of the temperature detection.</li> <li>During a warm-up, a zero cross signal cannot be detected after the lapse of a predetermined period of time after the lapse of a predetermined period of time after the lapse of a predetermined between the temperature detection.</li> </ul> |                                            | A    |
| C3423 | Fusing heaters trouble<br>(pressurizing side)                          | <ul> <li>After warm-up operation starts, the fusing pressure roller thermistor does not detect a temperature as high as a predetermined one though a predetermined period of time has elapsed.</li> <li>The temperature of the pressure roller remains lower than a predetermined level even after the lapse of a predetermined period of time after a temperature correction.</li> </ul>                                                                                                    | _                                          | A    |
| C3461 | Release new fusing unit                                                | A new installation is not detected when a<br>new fusing Unit is installed.                                                                                                    | _                                          | В    |
| C3721 | Fusing abnormally high<br>temperature detection<br>(heating side)      | <ul> <li>The heating roller thermistor continues to<br/>detect a temperature higher than a predeter-<br/>mined one for a predetermined period of<br/>time.</li> <li>Hard protection signal L is detected continu-<br/>ously over a predetermined period of time.</li> </ul>                                                                                                    | _                                          | A    |
| C3723 | Fusing abnormally high<br>temperature detection<br>(pressurizing side) | The temperature of the pressure roller con-<br>tinues to be higher than a predetermined<br>level for a predetermined period of time after<br>a temperature correction.                                                                                                    | _                                          | А    |
| C3821 | Fusing abnormally low<br>temperature detection<br>(heating side)       | <ul> <li>The heating roller thermistor continues to detect a temperature lower than a predetermined one for a predetermined period of time.</li> <li>In the states other than a warm-up operation, a zero cross signal cannot be detected after the lapse of a predetermined period of time after the fusing heater is turned ON or OFF.</li> <li>The power supply frequency cannot be detected.</li> </ul>                                                                                                    |                                            | А    |

|   | Code  | ltem                                                                  | Detection timing                                                                                                    | Trouble iso-<br>lation com-<br>pliant unit | Rank |
|---|-------|-----------------------------------------------------------------------|----------------------------------------------------------------------------------------------------|--------------------------------------------|------|
|   | C3823 | Fusing abnormally low<br>temperature detection<br>(pressurizing side) | • The temperature of the pressure roller con-<br>tinues to be lower than a predetermined<br>level for a predetermined period of time after<br>a temperature correction.                                                                                                    |                                            | A    |
|   | C4151 | Polygon motor rotation trouble (C)                                    | <ul> <li>The polygon motor fails to turn stably even<br/>after the lapse of a given period of time after<br/>activating the polygon motor.</li> <li>Motor lock signal detects HIGH for a given<br/>period time consecutively during the poly-<br/>gon motor is rotating.</li> </ul> | —                                          | В    |
|   | C4152 | Polygon motor rotation trouble (M)                                    |                                                                                                    | _                                          | В    |
|   | C4153 | Polygon motor rotation trouble (Y)                                    |                                                                                                    | _                                          | В    |
|   | C4154 | Polygon motor rotation trouble (K)                                    |                                                                                                    | _                                          | В    |
|   | C4551 | Laser malfunction (C)                                                 | <ul> <li>SOS signal is not detected even after the</li> </ul>                                                                                                    |                                            | В    |
|   | C4552 | Laser malfunction (M)                                                 | lapse of a given period of time after staring                                                                                                    | _                                          | В    |
|   | C4553 | Laser malfunction (Y)                                                 | <ul><li>the laser output.</li><li>SOS signal is not detected for a given</li></ul>                                                                                                    | _                                          | В    |
|   | C4554 | Laser malfunction (K)                                                 | period of time during printing or image stabi-<br>lization adjustment.                                                                                                    |                                            | В    |
|   | C5102 | Transport motor's<br>failure to turn                                  | <ul> <li>The motor lock signal remains HIGH for a<br/>predetermined continuous period of time<br/>while the motor remains stationary.</li> </ul>                                                                                                    | _                                          | в    |
|   | C5103 | Transport motor's turning at abnormal timing                          | <ul> <li>The motor lock signal remains LOW for a<br/>predetermined continuous period of time<br/>while the motor remains stationary.</li> </ul>                                                                                                    | _                                          | в    |
|   | C5351 | Power supply cooling fan<br>motor/1's failure to turn                 | The fan lock signal remains HIGH for a pre-<br>determined continuous period of time while<br>the motor remains stationary.                                                                                                    | _                                          | в    |
|   | C5353 | Cooling fan motor/2's<br>failure to turn                              | The fan lock signal remains HIGH for a pre-<br>determined continuous period of time while<br>the motor remains stationary.                                                                                                    | _                                          | в    |
|   | C5354 | Exhaust fan motor's<br>failure to turn                                | The fan lock signal remains HIGH for a pre-<br>determined continuous period of time while<br>the motor remains stationary.                                                                                                    | _                                          | В    |
|   | C5357 | Cooling fan motor/1's<br>failure to turn                              | <ul> <li>The fan lock signal remains HIGH for a pre-<br/>determined continuous period of time while<br/>the motor remains stationary.</li> </ul>                                                                                                    | _                                          | В    |
| 2 | C5370 | MFP board cooling fan<br>motor's failure to turn                      | <ul> <li>The fan lock signal remains HIGH for a pre-<br/>determined continuous period of time while<br/>the motor remains stationary.</li> </ul>                                                                                                    | _                                          | В    |
|   | C5371 | MFP board CPU cooling<br>fan motor's failure to turn                  | <ul> <li>The fan lock signal remains HIGH for a pre-<br/>determined continuous period of time while<br/>the motor remains stationary.</li> </ul>                                                                                                    | _                                          | В    |

|       | -                                               |                                                                                                    |                                            |      |
|-------|-------------------------------------------------|----------------------------------------------------------------------------------------------------|--------------------------------------------|------|
| Code  | Item                                            | Detection timing                                                                                                    | Trouble iso-<br>lation com-<br>pliant unit | Rank |
| C6102 | Drive system home<br>sensor malfunction         | <ul> <li>The scanner home sensor is unable to detect the scanner located at its home position.</li> <li>The scanner home sensor is unable to detect a scanner even when the scanner motor has been driven to move the scanner over the maximum travelling distance.</li> <li>The scanner home sensor detects the scanner when the scanner has moved the maximum travelling distance from the position, at which it blocks the scanner home sensor.</li> </ul> |                                            | В    |
| C6103 | Slider over running                             | <ul> <li>The scanner home sensor detects the scanner at its home position during a period of<br/>time that begins with the time when a pre-<br/>scan command and a scan preparation<br/>command are executed and ends when a<br/>home return command is executed.</li> </ul>                                                                                                    | Scanner                                    | В    |
| C6301 | Optical cooling fan<br>motor's failure to turn  | <ul> <li>The fan lock signal remains HIGH for a pre-<br/>determined continuous period of time while<br/>the motor remains stationary.</li> </ul>                                                                                                    |                                            | В    |
| C6704 | Image input time out                            | <ul> <li>Image data is not input from the image pro-<br/>cessing board (IPB) to the printer control<br/>board (PRCB).</li> </ul>                                                                                                    |                                            | С    |
| C6751 | CCD clamp/gain<br>adjustment failure            | <ul> <li>The adjustment value is 0 or 255 during a CCD clamp adjustment.</li> <li>The peak value of the output data is 64 or less during a CCD gain adjustment.</li> </ul>                                                                                                    |                                            | в    |
| C6F01 | Scanner sequence<br>trouble 1                   | <ul> <li>The original transport interval becomes<br/>shorter than the designed value due to an<br/>original transport control error in original<br/>reading in ADF.</li> </ul>                                                                                                    |                                            | с    |
| C6F02 | Reserved                                        |                                                                                                    |                                            |      |
| C6F03 | Reserved                                        |                                                                                                    |                                            |      |
| C6F04 | Reserved                                        |                                                                                                    |                                            |      |
| C6F05 | Reserved                                        |                                                                                                    |                                            |      |
| C6F06 | Reserved                                        |                                                                                                    |                                            |      |
| C6F07 | Reserved                                        |                                                                                                    |                                            |      |
| C6F08 | Reserved                                        |                                                                                                    |                                            |      |
| C6F09 | Reserved                                        |                                                                                                    |                                            |      |
|       | Reserved                                        |                                                                                                    |                                            |      |
| C6FDC | Reserved                                        |                                                                                                    |                                            |      |
| C8101 | welding alienation<br>mechanism                 | See P.60 of the DF-611 service manual.                                                                                                    | _                                          | В    |
| C8102 | Turn around pressure welding alienation trouble |                                                                                                    |                                            | В    |
| C8103 | Lift up mechanism trouble                       |                                                                                                    |                                            | В    |
| C8104 | Glass movement trouble                          |                                                                                                    |                                            | В    |

| Code  | Item                                                                             | Detection timing                                                                                                    | Trouble iso-<br>lation com-<br>pliant unit | Rank |  |
|-------|----------------------------------------------------------------------------------|----------------------------------------------------------------------------------------------------|--------------------------------------------|------|--|
| C8105 | Undetectable                                                                     |                                                                                                    |                                            |      |  |
| C8302 | Read cooling fan trouble                                                         | See P.60 of the DF-611 service manual.                                                                                                    | _                                          | В    |  |
| C9401 | Exposure turning on the<br>lamp trouble detection                                | <ul> <li>The output from the CCD sensor is a prede-<br/>termined value or less during CCD sensor<br/>gain adjustment.</li> </ul>                                           | Scanner                                    | A    |  |
| C9402 | Exposure turning on the<br>lamp abnormally<br>detection                          | <ul> <li>The average output value of the CCD sensor with the scanner at its standby position<br/>is a predetermined value or more at the end<br/>of a scan job.</li> </ul> | Scanner                                    | A    |  |
| CA051 | Standard controller<br>configuration failure                                     | <ul> <li>The controller of the printer control board<br/>(PRCB) is faulty.</li> </ul>                                                                                      | _                                          | С    |  |
| CA052 | Controller hardware error                                                        | <ul> <li>A controller hardware error is detected in<br/>the network I/F.</li> </ul>                                                                                        | _                                          | С    |  |
| CA053 | Controller start failure                                                         | <ul> <li>A controller start failure is detected in the<br/>controller interface.</li> </ul>                                                                                | —                                          | С    |  |
| CB001 | FAX board error 1                                                                | See the FK-502 Service Manual.                                                                                                    | _                                          | С    |  |
| CB002 | FAX board error 2                                                                |                                                                                                    |                                            | С    |  |
| CB003 | FAX board error 3                                                                |                                                                                                    |                                            | С    |  |
| CB051 | FAX board mount failure line 1                                                   |                                                                                                    | _                                          | С    |  |
| CB052 | FAX board mount failure<br>line 2                                                |                                                                                                    | _                                          | С    |  |
| CB110 | FAX driver error: Instance<br>generation error or<br>observer registration error |                                                                                                    | _                                          | С    |  |
| CB111 | FAX driver error:<br>Configuration space ini-<br>tialization NG                  |                                                                                                    | _                                          | С    |  |
| CB112 | FAX driver error:<br>Semaphore acquisition,<br>release error                     |                                                                                                    | _                                          | С    |  |
| CB113 | FAX driver error:<br>Sequence error among<br>main body tasks                     |                                                                                                    | _                                          | С    |  |
| CB114 | FAX driver error: Message<br>queue control error                                 |                                                                                                    | _                                          | С    |  |
| CB115 | FAX driver error: Main<br>body - sequence error<br>among FAX boards              |                                                                                                    | _                                          | С    |  |

| Code  | Item                                                                                                | Detection timing               | Trouble iso-<br>lation com-<br>pliant unit | Rank |
|-------|----------------------------------------------------------------------------------------------------|--------------------------------|--------------------------------------------|------|
| CB116 | FAX driver error: FAX<br>board nonresponse<br>(Nonresponse after initial-<br>ization)               | See the FK-502 Service Manual. | _                                          | с    |
| CB117 | FAX driver error: ACK<br>waiting timeout error                                                      |                                |                                            | С    |
| CB118 | FAX driver error: Receiv-<br>ing undefined frame                                                    |                                | —                                          | с    |
| CB119 | FAX driver error: DMA transfer error                                                                |                                | —                                          | С    |
| CB120 | JC soft error                                                                                       |                                | _                                          | С    |
| CB122 | Device error<br>(GA LOCAL SRAM)                                                                     |                                | _                                          | С    |
| CB123 | Device error (DRAM)                                                                                 |                                |                                            | С    |
| CB125 | Device error (GA)                                                                                   |                                | _                                          | С    |
| CB126 | Timeout error due to non-<br>response from DC during<br>suspension process                          |                                | _                                          | с    |
| CB127 | Timeout error due to non-<br>response from CC during<br>suspension process                          |                                | _                                          | с    |
| CB128 | Timeout error due to non-<br>response from LINE dur-<br>ing suspension process                      |                                | _                                          | с    |
| CB129 | Timeout error due to non-<br>response from file system/<br>file driver during<br>suspension process |                                |                                            | с    |
| CB130 | MIF driver error:<br>Driver soft error                                                              |                                |                                            | С    |
| CB131 | MIF driver error:<br>Reception frame length<br>error from main                                      |                                | _                                          | с    |
| CB132 | MIF driver error:<br>Reception frame header<br>error from main                                      |                                | _                                          | с    |
| CB133 | MIF driver error: 232C i/f<br>sequence error                                                        |                                | —                                          | С    |
| CB134 | MIF driver error: DPRAM<br>i/f sequence error                                                       |                                | _                                          | С    |
| CB135 | MIF driver error: DPRAM<br>CTL/STL register error                                                   |                                | _                                          | с    |
| CB136 | MIF driver error: AKC<br>waiting timeout                                                            |                                |                                            | с    |
| CB137 | MIF driver error: DPRAM<br>RESET reception                                                          |                                | _                                          | с    |
| CB140 | MSG I/F Error with JC                                                                               |                                |                                            | С    |

| Code  | ltem                                                                                             | Detection timing               | Trouble iso-<br>lation com-<br>pliant unit | Rank |
|-------|--------------------------------------------------------------------------------------------------|--------------------------------|--------------------------------------------|------|
| CB141 | I/F error with main: I/F<br>error with driver                                                    | See the FK-502 Service Manual. | _                                          | С    |
| CB142 | I/F error with main: Unde-<br>fined command reception                                            |                                | _                                          | С    |
| CB143 | I/F error with main: Com-<br>mand frame length error                                             |                                | _                                          | С    |
| CB144 | I/F error with main:<br>Command parameter<br>length error                                        |                                |                                            | с    |
| CB145 | I/F error with main:<br>Undefined parameter                                                      |                                | _                                          | С    |
| CB146 | I/F error with main:<br>Command/response<br>sequence error                                       |                                |                                            | с    |
| CB150 | Line control: External<br>class instance acquisition<br>error                                    |                                |                                            | с    |
| CB151 | Line control: Job start<br>error (Starting job<br>parameter error/child job<br>generation error) |                                |                                            | с    |
| CB152 | Line control: Doc access<br>error<br>(Report buf access error)                                   |                                |                                            | с    |
| CB153 | Line control: Response<br>wait timeout from external<br>task                                     |                                | _                                          | с    |
| CB154 | Line control: Internal que<br>table control error<br>(create/enque/deque)                        |                                | _                                          | с    |
| CB160 | 1 destination control:<br>Instance generation error                                              |                                | _                                          | С    |
| CB161 | 1 destination control:<br>Timeout error                                                          |                                | _                                          | С    |
| CB162 | 1 destination control:<br>Interface error                                                        |                                | _                                          | С    |
| CB163 | 1 destination control:<br>Message que control error                                              |                                | _                                          | С    |
| CB164 | 1 destination control:<br>Semaphore acquisition<br>release error                                 |                                |                                            | с    |
| CB165 | 1 destination control:<br>Observer registration<br>error                                         |                                |                                            | с    |
| CB166 | 1 destination control:<br>Reception resource check<br>error                                      |                                | _                                          | с    |

| Code  | Item                                                                                                 | Detection timing                                                                                                    | Trouble iso-<br>lation com-<br>pliant unit | Rank |
|-------|----------------------------------------------------------------------------------------------------|----------------------------------------------------------------------------------------------------|--------------------------------------------|------|
| CB167 | 1 destination control:<br>Deployment error of send-<br>ing image information                         | See the FK-502 Service Manual.                                                                                                    | _                                          | с    |
| CB168 | 1 destination control:<br>Serialization error of<br>receiving image                                  |                                                                                                    |                                            | с    |
| CB169 | 1 destination control:<br>Access error to quick<br>memory data                                       |                                                                                                    | _                                          | С    |
| CB170 | Page control: Internal que<br>table control error<br>(create/enque/deque)                            |                                                                                                    | _                                          | с    |
| CB171 | Page control: Instance generation error                                                              |                                                                                                    |                                            | с    |
| CB172 | Page control:<br>Timeout error                                                                       |                                                                                                    |                                            | С    |
| CB173 | Page control:<br>Interface error                                                                     |                                                                                                    |                                            | С    |
| CB174 | Page control: Semaphore acquisition release error                                                    |                                                                                                    |                                            | С    |
| CB175 | Page control: Observer<br>registration error                                                         |                                                                                                    |                                            | С    |
| CB176 | Page control: Unable to<br>check TTI domain                                                          |                                                                                                    |                                            | С    |
| CB177 | Page control: Error return<br>from TTI rasterizer                                                    |                                                                                                    |                                            | С    |
| CB178 | Page control: Receiving job generation error                                                         |                                                                                                    |                                            | С    |
| CB185 | Page control: Receiving<br>data size logic error<br>(Receiving data are not<br>multiples of dotline) |                                                                                                    |                                            | с    |
| CB186 | Page control: Image buf acquisition (alloc) error                                                    |                                                                                                    |                                            | с    |
| CB187 | Page control: Error return<br>from compressor                                                        |                                                                                                    |                                            | С    |
| CB188 | Page control: BandBuf<br>control error<br>(newInstance/get/free)                                     |                                                                                                    | _                                          | с    |
| CC001 | Vendor connection failure                                                                            | <ul> <li>It is detected that communications with the<br/>vendor are interrupted for a given period of<br/>time or more with "Installed" selected for the<br/>setting of vendor installation.</li> </ul> |                                            | с    |
| CC151 | ROM contents error upon startup (MSC)                                                                | <ul> <li>A fault is detected in a sequence of ROM<br/>contents check of the MSC (PRCB) during<br/>starting</li> </ul>                                                                                   |                                            | с    |
| CC152 | ROM contents error upon startup (scanner)                                                            | <ul> <li>A fault is detected in a sequence of ROM<br/>contents check of the IPB during starting.</li> </ul>                                                                                             |                                            | С    |

|   | Code  | Item                                        | Detection timing                                                                                                    | Trouble iso-<br>lation com-<br>pliant unit | Rank |
|---|-------|---------------------------------------------|----------------------------------------------------------------------------------------------------|--------------------------------------------|------|
|   | CC153 | ROM contents error upon startup (PRT)       | <ul> <li>A fault is detected in a sequence of ROM<br/>contents check of the mechanical control<br/>board (MFPB) during starting.</li> </ul>     | _                                          | с    |
|   | CC155 | Finisher ROM error                          | See P.79 of the FS-519/PK-515/OT-602 ser-<br>vice manual.<br>See P.22 of the JS-505 service manual.                                             | _                                          | с    |
|   | CC156 | ADF ROM error                               | See P.60 of the DF-611 service manual.                                                                                                    | _                                          | С    |
|   | CC163 | ROM contents error (PRT)                    | <ul> <li>The wrong model of firmware is detected in<br/>the engine during the initial connection to<br/>the engine is being checked.</li> </ul> | _                                          | с    |
|   | CC164 | ROM contents error<br>(MSC)                 | The wrong model of firmware is detected in<br>the MFP board when the main power switch<br>is turned ON.                                         | _                                          | с    |
|   | CC165 | ROM contents error<br>(ADF)                 | See P.60 of the DF-611 service manual.                                                                                                    |                                            | С    |
|   | CC170 | Dynamic link error during starting (AP0)    | <ul> <li>A dynamic link error occurs in the program<br/>on the MFP board due to an insufficient</li> </ul>                                      | _                                          | С    |
|   | CC171 | Dynamic link error during starting (AP1)    | memory space available, a ROM fault, or<br>other reason when the main power switch is<br>turned ON.                                             | _                                          | с    |
|   | CC172 | Dynamic link error during starting (AP2)    | umed ON.                                                                                                    | _                                          | с    |
|   | CC173 | Dynamic link error during starting (AP3)    |                                                                                                    | _                                          | с    |
|   | CC174 | Dynamic link error during starting (AP4)    |                                                                                                    | _                                          | с    |
| 2 | CC180 | Dynamic link error during starting (LDR)    |                                                                                                    | _                                          | с    |
| 2 | CC181 | Dynamic link error during<br>starting (IBR) |                                                                                                    |                                            | С    |
| 2 | CC182 | Dynamic link error during starting (IID)    |                                                                                                    | _                                          | С    |
| 2 | CC183 | Dynamic link error during<br>starting (IPF) |                                                                                                    |                                            | С    |
| 2 | CC184 | Dynamic link error during<br>starting (IMY) |                                                                                                    |                                            | С    |
|   | CD002 | JOB RAM save error                          | <ul> <li>The error in save of JOB data to the mem-<br/>ory/ hard disk and its read error are<br/>detected.</li> </ul>                           | _                                          | с    |
|   | CD004 | Hard disk access error                      | <ul> <li>Unable to communicate between the hard<br/>disk and printer control board (PRCB).</li> </ul>                                           |                                            | С    |

| Code  | Item                                                     | Detection timing                                                                                                    | Trouble iso-<br>lation com-<br>pliant unit | Rank |
|-------|----------------------------------------------------------|----------------------------------------------------------------------------------------------------|--------------------------------------------|------|
| CD005 | Hard disk error 1                                        | Hard disk is faulty.                                                                                                    |                                            | С    |
| CD006 | Hard disk error 2                                        |                                                                                                    |                                            | С    |
| CD007 | Hard disk error 3                                        |                                                                                                    |                                            | С    |
| CD008 | Hard disk error 4                                        |                                                                                                    | _                                          | С    |
| CD009 | Hard disk error 5                                        |                                                                                                    |                                            | С    |
| CD00A | Hard disk error 6                                        |                                                                                                    |                                            | С    |
| CD00B | Hard disk error 7                                        |                                                                                                    |                                            | С    |
| CD00C | Hard disk error 8                                        |                                                                                                    |                                            | С    |
| CD00D | Hard disk error 9                                        |                                                                                                    | _                                          | С    |
| CD00E | Hard disk error A                                        |                                                                                                    |                                            | С    |
| CD00F | Hard disk data transfer<br>error                         | Data transfer from the hard disk is faulty.                                                                                                    |                                            | С    |
| CD010 | Hard disk unformat                                       | Unformatted hard disk is connected.                                                                                                    | _                                          | С    |
| CD011 | Hard disk out of<br>specifications mounted               | <ul> <li>A hard disk that falls outside the specifica-<br/>tions is connected.</li> </ul>                                                                                                    |                                            | С    |
| CD020 | Hard disk verify error                                   | <ul> <li>The data abnormality is detected by the<br/>HDD verify check.</li> </ul>                                                                                                    |                                            | С    |
| CD030 | Hard disk management<br>information reading error        | <ul> <li>The machine fails to read administrative<br/>information data saved in the hard disk.</li> </ul>                                                                                                    |                                            | С    |
| CD201 | File memory mounting error                               | <ul><li>The file memory is not mounted.</li><li>The file has any abnormality.</li></ul>                                                                                                    |                                            | С    |
| CD202 | Memory capacity<br>discrepancy                           | <ul> <li>File memory capacity on the printer control<br/>board (PRCB) is not enough.</li> <li>File memory capacity necessary for duplex<br/>printing is not enough during duplex unit<br/>mounting.</li> </ul> |                                            | с    |
| CD203 | Memory capacity<br>discrepancy 2                         | <ul> <li>File memory capacity on the printer control<br/>board (PRCB) is not enough.</li> </ul>                                                                                                    |                                            | С    |
| CD211 | PCI-SDRAM DMA<br>operation failure                       | Hardware related to the transfer of memory<br>image of the Printer control board (PRCB)<br>fails to respond.                                                                                                   | _                                          | с    |
| CD212 | Compression/extraction timeout detection                 | <ul> <li>Hardware related to the BTC compression<br/>function of the Printer control board (PRCB)<br/>fails to respond.</li> </ul>                                                                             | _                                          | с    |
| CD231 | No Fax memory at FAX<br>board mounting                   | <ul> <li>The DIMM for FAX is not mounted during<br/>the FAX board is mounting.</li> <li>The FAX board is not mounted when the<br/>FAX board mounting is set ON at Service<br/>Mode.</li> </ul>                 | _                                          | С    |
| CD241 | Encryption board setting<br>error                        | <ul> <li>Initialization error of the encrypted ASIC is<br/>detected during the machine is starting.</li> </ul>                                                                                                 |                                            | С    |
| CD242 | Encryption board<br>mounting error                       | <ul> <li>The faulty of the installation of encrypted<br/>ASIC is detected during the machine is<br/>starting.</li> </ul>                                                                                       | _                                          | с    |
| CD251 | No JPEG board mounting<br>at JPEG board mount<br>setting | <ul> <li>JPEG board (scan accelerator kit) is not<br/>mounted when the JPEG board mounting is<br/>set ON at Service Mode.</li> </ul>                                                                           | _                                          | с    |

| CD252       No relay circuit boards for<br>IC-409 mounting at IC-<br>409 mount setting       • Relay circuit boards (VI-504) are not<br>mounted when the IC-409 is set to mount<br>setting at Service Mode.       —         CD261       USB host board failure       • When a failure is detected in USB host<br>board included in the local interface kit.       —         CD271       i-Option activated and<br>additional memory not<br>installed       • While the i-Option is activated, the addi-<br>tional memory included in UK-201 is not<br>installed.       —         CD370       NVRAM data error       • Abnormality is detected by the abnormal<br>check of each NVRAM data.       —         CD370       NVRAM data multiple<br>errors       • Multiple errors (over 5) are detected by the<br>abnormal check of each NVRAM data.       —         CD401       NACK command incorrect       • When abnormally is found in the communi-<br>cation of controller.       —         CD403       Checksum error       • When abnormally is found in the communi-<br>cation of controller.       —         CD404       Receiving packet<br>incorrect       —       —       —         CD405       Receiving packet<br>analysis error       —       —       —         CD406       ACK receiving timeout       —       —       — | c<br>c |
|----------------------------------------------------------------------------------------------------|--------|
| board included in the local interface kit.CD271i-Option activated and<br>additional memory not<br>installed• While the i-Option is activated, the addi-<br>tional memory included in UK-201 is not<br>installed.CD3##NVRAM data error• Abnormality is detected by the abnormal<br>check of each NVRAM data.—CD370NVRAM data multiple<br>errors• Multiple errors (over 5) are detected by the<br>abnormal check of each NVRAM data.—CDC##Trouble related to security• Contact the responsible people of KMBT<br>before taking some countermeasures.—CD401NACK command incorrect<br>incorrect• When abnormality is found in the communi-<br>cation of controller.—CD404Receiving packet<br>analysis error——CD406ACK receiving timeout——                                                                                                    | с      |
| additional memory not<br>installedtional memory included in UK-201 is not<br>installedCD3##NVRAM data error• Abnormality is detected by the abnormal<br>check of each NVRAM dataCD370NVRAM data multiple<br>errors• Multiple errors (over 5) are detected by the<br>abnormal check of each NVRAM dataCD2##Trouble related to security• Contact the responsible people of KMBT<br>before taking some countermeasuresCD401NACK command incorrect<br>CD402• When abnormality is found in the communi-<br>cation of controllerCD404Receiving packet<br>incorrectCD405Receiving packet<br>analysis errorCD406ACK receiving timeout                                                                                                    |        |
| CD370       NVRAM data multiple<br>errors       • Multiple errors (over 5) are detected by the<br>abnormal check of each NVRAM data.       —         CDC##       Trouble related to security       • Contact the responsible people of KMBT<br>before taking some countermeasures.       —         CD401       NACK command incorrect       • When abnormality is found in the communi-<br>cation of controller.       —         CD402       ACK command incorrect       • When abnormality is found in the communi-<br>cation of controller.       —         CD403       Checksum error       —       —         CD404       Receiving packet<br>analysis error       —       —         CD405       Receiving timeout       —       —                                                                                                    | С      |
| errors     abnormal check of each NVRAM data.                                                                                                    | _      |
| CD401     NACK command incorrect     •     When abnormality is found in the communi-<br>cation of controller.        CD402     ACK command incorrect     •     •     Controller.        CD403     Checksum error          CD404     Receiving packet<br>incorrect          CD405     Receiving packet<br>analysis error         CD406     ACK receiving timeout                                                                                                    | _      |
| CD402       ACK command incorrect       cation of controller.                                                                                                    | _      |
| CD402       ACK command incorrect       —         CD403       Checksum error       —         CD404       Receiving packet<br>incorrect       —         CD405       Receiving packet<br>analysis error       —         CD406       ACK receiving timeout       —                                                                                                    | С      |
| CD404       Receiving packet<br>incorrect       —         CD405       Receiving packet<br>analysis error       —         CD406       ACK receiving timeout       —                                                                                                    | С      |
| incorrect                                                                                                    | С      |
| analysis error                                                                                                    | С      |
|                                                                                                    | С      |
|                                                                                                    | С      |
| CD407 Retransmission timeout —                                                                                                    | С      |
| CE001 Abnormal message v Printer control board (PRCB) is faulty.                                                                                                    | С      |
| CE002 Message and method parameter failure                                                                                                    | С      |
| CE003 Task error —                                                                                                    | С      |
| CE004 Event error —                                                                                                    | С      |
| CE005 Memory access error —                                                                                                    | С      |
| CE006 Header access error —                                                                                                    | С      |
| CE007 DIMM initialize error —                                                                                                    | С      |
| CEEE1 MSC undefined<br>malfunction occurring • An undefined malfunction occurs in the<br>MSC of the printer control board (PRCB).                                                                                                    | с      |
| CEEE2 Scanner section undefined malfunction defined malfunction occurs in the scanner section.                                                                                                    | С      |
| CEEE3         Engine section undefined<br>malfunction         • An undefined malfunction occurs in the<br>engine section (MFPB, etc.).                                                                                                    | С      |

- The machine displays an abort code (CF###) on the control panel as it becomes unable to process tasks properly through its software control.
- When the system program is aborted, check the electrical component, unit, option, and connection relating to the specific type of the abort condition.

| Code  | Item                                           |                                                            | Relevant electrical<br>components, units, and<br>options | Rank |
|-------|------------------------------------------------|------------------------------------------------------------|----------------------------------------------------------|------|
| CF001 | CT_singleList table abnormal                   | An exceptional                                             | <ul> <li>MFP board (MFPB)</li> </ul>                     | С    |
| CF002 | CT_doubleList table abnormal                   | instance occurred<br>due to the unex-                      |                                                          | С    |
| CF003 | CT_doubleList table abnormal                   | pected parameter in                                        |                                                          | С    |
| CF004 | CT_queue full abnormal                         | the system F/W.                                            |                                                          | С    |
| CF011 | Array link abnormal                            |                                                            |                                                          | С    |
| CF012 | FAT link abnormal                              |                                                            |                                                          | С    |
| CF013 | File size abnormal                             |                                                            |                                                          | С    |
| CF021 | setDelayMessage Table<br>OverFlow              |                                                            |                                                          | С    |
| CF022 | procSetBootParamTcpipAd-<br>dress() injustice  |                                                            |                                                          | С    |
| CF023 | MsgQue OverFlow                                |                                                            |                                                          | С    |
| CF031 | getJobPageToIPE() page<br>number injustice     | -                                                          |                                                          | С    |
| CF032 | getJobHDDPageToIPE() page<br>number injustice  |                                                            |                                                          | С    |
| CF033 | setDivTbl() limitation over                    |                                                            |                                                          | С    |
| CF034 | HDDQUEUE Over Flow                             |                                                            |                                                          | С    |
| CF041 | getAPPPtrFromAPPID()<br>abnormal               |                                                            |                                                          | С    |
| CF042 | getAPPIndexFromAPPID()<br>abnormal             | -                                                          |                                                          | С    |
| CF051 | CC_InputPageEntry:operator[]<br>page injustice | An exceptional<br>instance occurred                        |                                                          | С    |
| CF061 | IdeCommand_Set() status<br>abnormal            | due to the unex-<br>pected parameter in<br>the system F/W. |                                                          | С    |
| CF062 | IdeCommand_Set() parameter abnormal            | The system r/w.                                            |                                                          | С    |
| CF091 | PCI ASIC1 ERROR                                | ASIC1 error                                                |                                                          | С    |
| CF092 | PCI ASIC2 ERROR                                | ASIC2 error                                                | 1                                                        | С    |
| CF093 | PCI ASIC4 ERROR                                | ASIC3 error                                                | 1                                                        | С    |
| CF101 | SCAN TIME OUT                                  | Image transfer mal-<br>functions                           | ]                                                        | С    |
| CF111 | Compress TIME OUT                              | Compression mal-                                           | 1                                                        | С    |
| CF112 | Compress table OverFlow                        | functions                                                  |                                                          | С    |
| CF113 | Compress table check                           | Compression mal-                                           | 1                                                        | С    |
| CF121 | Expand TIME OUT                                | functions                                                  |                                                          | С    |
| CF122 | Expand table OverFlow                          | 1                                                          |                                                          | С    |
| CF123 | Expand expandLine abnormal                     | 1                                                          |                                                          | С    |

| Code  | Item                                                                   |                                                            | Relevant electrical<br>components, units, and<br>options | Rank |
|-------|------------------------------------------------------------------------|------------------------------------------------------------|----------------------------------------------------------|------|
| CF131 | Print TIME OUT                                                         | Image transfer mal-<br>functions                           | MFP board (MFPB)                                         | С    |
| CF201 | startIRReadAnd<br>Compress()Sequence                                   | An exceptional<br>instance occurred                        |                                                          | С    |
| CF202 | startWorkSave()Sequence<br>abnormal                                    | due to the unex-<br>pected parameter in<br>the system F/W. |                                                          | С    |
| CF203 | convAPItoIJCParameter()page<br>abnormal                                | the system i / w.                                          |                                                          | С    |
| CF204 | calcCompresserUse()CmpEx-<br>pID Abnormal                              |                                                            |                                                          | С    |
| CF211 | setParameterBandColorPlane()<br>Table OverFlow                         |                                                            |                                                          | С    |
| CF212 | convAPItoIJCParameter()page<br>abnormal                                |                                                            |                                                          | С    |
| CF213 | calcExpandUse() CmpExpID<br>abnormal                                   |                                                            |                                                          | С    |
| CF221 | startPrintOutput outputsize zero                                       |                                                            |                                                          | С    |
| CF222 | Next request comes during processing of startPrintOutput ()            |                                                            |                                                          | С    |
| CF223 | Next request comes during<br>processing of startWorkLoad-<br>Output () |                                                            |                                                          | с    |
| CF300 | IR Bus Check Timeout                                                   | Image transfer error<br>on IR input bus                    |                                                          | С    |
| CF411 | Parity error                                                           | Communication error                                        |                                                          | С    |
| CF421 | Overrun error                                                          | (between IR-sys-<br>tems)                                  |                                                          | С    |
| CF431 | Parity error + Overrun error                                           | terns)                                                     |                                                          | С    |
| CF441 | Framing error                                                          |                                                            |                                                          | С    |
| CF451 | Parity error + Framing error                                           |                                                            |                                                          | С    |
| CF461 | Overrun error + Framing error                                          |                                                            |                                                          | С    |
| CF471 | Parity error + Overrun error +<br>Framing error                        |                                                            |                                                          | С    |
| CF412 | Parity error                                                           |                                                            |                                                          | С    |
| CF422 | Overrun error                                                          |                                                            |                                                          | С    |
| CF432 | Parity error + Overrun error                                           |                                                            |                                                          | С    |
| CF442 | Framing error                                                          |                                                            |                                                          | С    |
| CF452 | Parity error + Framing error                                           |                                                            |                                                          | С    |
| CF462 | Overrun error + Framing error                                          |                                                            |                                                          | С    |
| CF472 | Parity error + Overrun error +<br>Framing error                        |                                                            |                                                          | С    |
| CF510 | Parity error                                                           |                                                            |                                                          | С    |

| Code  | Item                                                           |                                         | Relevant electrical<br>components, units, and<br>options | Rank |
|-------|----------------------------------------------------------------|-----------------------------------------|----------------------------------------------------------|------|
| CF520 | Framing error                                                  | Communication error                     | MFP board (MFPB)                                         | С    |
| CF530 | Parity error + Framing error                                   | (IR detected)                           |                                                          | С    |
| CF540 | Overrun error                                                  |                                         |                                                          | С    |
| CF550 | Parity error + Overrun error                                   |                                         |                                                          | С    |
| CF560 | Overrun error + Framing error                                  |                                         |                                                          | С    |
| CF570 | Parity error + Overrun error +<br>Framing error                |                                         |                                                          | с    |
| CF580 | Frame distortion of ADF                                        |                                         |                                                          | С    |
| CF600 | Report receiving of print start that is out of sequence        |                                         | <ul> <li>MFP board (MFPB)/<br/>Engine</li> </ul>         | С    |
| CF601 | Report receiving of paper feed-<br>ing that is out of sequence |                                         |                                                          | с    |
| CF604 | Outside IF/Command queue                                       |                                         | MFP board (MFPB)                                         | С    |
| CF614 | "Output sequence" queue                                        | An exceptional                          |                                                          | С    |
| CF624 | Panel LCD date queue                                           | instance occurred<br>due to the unex-   |                                                          | С    |
| CF704 | Common data "Delete-waiting<br>HDD accumulated job ID" queue   | pected parameter in the system F/W.     |                                                          | С    |
| CF714 | IRC/Command queue                                              |                                         |                                                          | С    |
| CF724 | Engine/Command queue                                           |                                         | <ul> <li>MFP board (MFPB)/<br/>Engine</li> </ul>         | С    |
| CF734 | Panel/Command queue                                            |                                         | <ul> <li>MFP board (MFPB)/<br/>Control Panel</li> </ul>  | С    |
| CF744 | File memory transfer start-wait-<br>ing command queue          | An exceptional<br>instance occurred     | MFP board (MFPB)                                         | С    |
| CF754 | File memory compression<br>requesting command queue            | due to the unex-<br>pected parameter in |                                                          | С    |
| CF764 | Panel instruction delete job<br>queue                          | the system F/W.                         |                                                          | С    |
| CF774 | Warning delete job queue                                       |                                         |                                                          | С    |
| CF784 | Application instruction delete job queue                       |                                         |                                                          | с    |
| CF794 | Output page information for<br>duplex back side queue          |                                         |                                                          | С    |
| CF7A4 | Paper feed completion output<br>pate information queue         |                                         |                                                          | С    |
| CF7B4 | Exposure compaction output<br>page information queue           |                                         |                                                          | С    |
| CF7C4 | Pre-discharge completion output<br>page information queue      |                                         |                                                          | С    |
| CF7D4 | Touch panel coordinate data queue                              |                                         |                                                          | с    |
| CF7E4 | Direct key data queue                                          |                                         |                                                          | С    |
| CF7F4 | Scan sequence queue                                            |                                         |                                                          | С    |
| CF802 | SIO sending portENG                                            |                                         | <ul> <li>MFP board (MFPB)/<br/>Engine</li> </ul>         | с    |

| Code  | Item                                            |                                                            | Relevant electrical<br>components, units, and<br>options | Rar |
|-------|-------------------------------------------------|------------------------------------------------------------|----------------------------------------------------------|-----|
| CF806 | SIO sending portIRC                             |                                                            | MFP board (MFPB)                                         | С   |
| CF807 | SIO sending portADF                             |                                                            |                                                          | С   |
| CF812 | SIO sending portFiery                           |                                                            | External controller I/F     board                        | С   |
| CF815 | SIO sending portPIC/PIC termi                   | nal                                                        | MFP board (MFPB)                                         | С   |
| CF8ED | SIO sending portEPNet                           |                                                            |                                                          | С   |
| CF902 | SIO receiving portENG                           |                                                            | <ul> <li>MFP board (MFPB)/<br/>Engine</li> </ul>         | С   |
| CF906 | SIO receiving portIRC                           |                                                            | MFP board (MFPB)                                         | С   |
| CF912 | SIO receiving portFiery                         |                                                            | External controller I/F     board                        | С   |
| CF915 | SIO receiving portPIC/PIC tern                  | ninal                                                      | MFP board (MFPB)                                         | C   |
| CF9ED | SIO receiving portEPNet                         |                                                            |                                                          | С   |
| CFA01 | getOneImgTransInfoFromTh()<br>No applied thread | An exceptional<br>instance occurred                        |                                                          | С   |
| CFA02 | chkEnableAllocExec() default<br>error           | due to the unex-<br>pected parameter in                    |                                                          | С   |
| CFA03 | setTransBandAndRepeatNum()<br>error             | the system F/W.                                            |                                                          | С   |
| CFA04 | Application ID error                            |                                                            |                                                          | C   |
| CFA05 | Thread selection image<br>processing mode error |                                                            |                                                          | С   |
| CFA06 | getOneImgIndexNumFromTh()<br>No applied thread  | An exceptional<br>instance occurred                        |                                                          | С   |
| CFA07 | setBufBandFromOut()<br>No applied thread        | due to the unex-<br>pected parameter in<br>the system F/W. |                                                          | С   |
| CFA08 | chkStartOutput() No applied thread              | the system r/w.                                            |                                                          | С   |
| CFA09 | rptReleaseMemResultACS()<br>No applied thread   |                                                            |                                                          | С   |
| CFA10 | rptEndBandTrans() No applied thread             |                                                            |                                                          | С   |
| CFA11 | cancelTransExec() No applied thread             |                                                            |                                                          | С   |
| CFA12 | CC_ImgTransInfo:allocTransIn-<br>dex            |                                                            |                                                          | С   |
| CFA13 | CC_MultiThreadProfile:rptBuf2<br>MemCIrEnd      |                                                            |                                                          | C   |
| CFA14 | Thread software error                           |                                                            | Whole electrical compo-<br>nents, units, and options     | c   |
| CFA50 | IGC control error                               | DB error                                                   | MFP board (MFPB)                                         | С   |
| CFA51 | ]                                               | IGC internal error                                         | 1                                                        | С   |

| Code  | Item                       | Relevant electrical<br>components, units, and<br>options | Rank |
|-------|----------------------------|----------------------------------------------------------|------|
| CFB00 | ASIC117 first sheet DMA00  | MFP board (MFPB)                                         | С    |
| CFB01 | ASIC117 first sheet DMA01  |                                                          | С    |
| CFB02 | ASIC117 first sheet DMA02  |                                                          | С    |
| CFB03 | ASIC117 first sheet DMA03  |                                                          | С    |
| CFB04 | ASIC117 first sheet DMA04  |                                                          | С    |
| CFB05 | ASIC117 first sheet DMA05  |                                                          | С    |
| CFB06 | ASIC117 first sheet DMA06  |                                                          | С    |
| CFB07 | ASIC117 first sheet DMA07  |                                                          | С    |
| CFB08 | ASIC117 first sheet DMA08  |                                                          | С    |
| CFB09 | ASIC117 first sheet DMA09  |                                                          | С    |
| CFB0A | ASIC117 first sheet DMA10  |                                                          | С    |
| CFB10 | ASIC117 first sheet DMA16  |                                                          | С    |
| CFB11 | ASIC117 first sheet DMA17  |                                                          | С    |
| CFB12 | ASIC117 first sheet DMA18  |                                                          | С    |
| CFB13 | ASIC117 first sheet DMA19  |                                                          | С    |
| CFB14 | ASIC117 first sheet DMA20  |                                                          | С    |
| CFB15 | ASIC117 first sheet DMA21  |                                                          | С    |
| CFB16 | ASIC117 first sheet DMA22  |                                                          | С    |
| CFB17 | ASIC117 first sheet DMA23  |                                                          | С    |
| CFB18 | ASIC117 first sheet DMA24  |                                                          | С    |
| CFB19 | ASIC117 first sheet DMA25  |                                                          | С    |
| CFB1A | ASIC117 first sheet DMA26  |                                                          | С    |
| CFB1B | ASIC117 first sheet DMA27  |                                                          | С    |
| CFB1C | ASIC117 first sheet DMA28  |                                                          | С    |
| CFB1D | ASIC117 first sheet DMA29  |                                                          | С    |
| CFB1E | ASIC117 first sheet DMA30  |                                                          | С    |
| CFB20 | ASIC117 second sheet DMA00 | External controller I/F                                  | С    |
| CFB21 | ASIC117 second sheet DMA01 | board                                                    | С    |
| CFB22 | ASIC117 second sheet DMA02 |                                                          | С    |
| CFB23 | ASIC117 second sheet DMA03 |                                                          | С    |
| CFB24 | ASIC117 second sheet DMA04 |                                                          | С    |
| CFB25 | ASIC117 second sheet DMA05 |                                                          | С    |
| CFB26 | ASIC117 second sheet DMA06 |                                                          | С    |
| CFB27 | ASIC117 second sheet DMA07 |                                                          | С    |
| CFB28 | ASIC117 second sheet DMA08 |                                                          | С    |
| CFB29 | ASIC117 second sheet DMA09 |                                                          | С    |
| CFB2A | ASIC117 second sheet DMA10 |                                                          | С    |
| CFB30 | ASIC117 second sheet DMA16 |                                                          | С    |
| CFB31 | ASIC117 second sheet DMA17 |                                                          | С    |
| CFB32 | ASIC117 second sheet DMA18 |                                                          | С    |

| Code  | Item                                         | Relevant electrical<br>components, units, and<br>options | Rank |
|-------|----------------------------------------------|----------------------------------------------------------|------|
| CFB33 | ASIC117 second sheet DMA19                   | <ul> <li>External controller I/F</li> </ul>              | С    |
| CFB34 | ASIC117 second sheet DMA20                   | board                                                    | С    |
| CFB35 | ASIC117 second sheet DMA21                   |                                                          | С    |
| CFB36 | ASIC117 second sheet DMA22                   |                                                          | С    |
| CFB37 | ASIC117 second sheet DMA23                   |                                                          | С    |
| CFB38 | ASIC117 second sheet DMA24                   |                                                          | С    |
| CFB39 | ASIC117 second sheet DMA25                   |                                                          | С    |
| CFB3A | ASIC117 second sheet DMA26                   |                                                          | С    |
| CFB3B | ASIC117 second sheet DMA27                   |                                                          | С    |
| CFB3C | ASIC117 second sheet DMA28                   |                                                          | С    |
| CFB3D | ASIC117 second sheet DMA29                   |                                                          | С    |
| CFB3E | ASIC117 second sheet DMA30                   |                                                          | С    |
| CFB40 | ASIC7 DMA A                                  | JPEG board                                               | С    |
| CFB41 | ASIC7 DMA C                                  |                                                          | С    |
| CFB42 | ASIC7 DMA D                                  |                                                          | С    |
| CFB60 | ASIC117 first sheet interruption             | MFP board (MFPB)                                         | С    |
| CFB61 | ASIC117 second sheet interruption            | External controller I/F     board                        | С    |
| CFB62 | ASIC7 interruption                           | <ul> <li>JPEG board</li> </ul>                           | С    |
| CFB70 | ASIC117 first sheet common register setting  | <ul> <li>MFP board (MFPB)</li> </ul>                     | С    |
| CFB71 | ASIC117 second sheet common register setting | External controller I/F     board                        | с    |
| CFB72 | ASIC7 common register setting                | JPEG board                                               | С    |
| CFB80 | ASIC117 first sheet PCIBridgeDMA             | <ul> <li>MFP board (MFPB)</li> </ul>                     | С    |
| CFB81 | ASIC117 second sheet PCIBridgeDMA            | External controller I/F     board                        | С    |
| CFB82 | ASIC7 PCIBridgeDMA                           | <ul> <li>JPEG board</li> </ul>                           | С    |
| CFB90 | ASIC117 first sheet BTC compander/expander   | <ul> <li>MFP board (MFPB)</li> </ul>                     | С    |
| CFB91 | ASIC117 second sheet BTC compander/expander  | External controller I/F     board                        | С    |
| CFB92 | ASIC7 BTC compander/expander                 | <ul> <li>JPEG board</li> </ul>                           | С    |
| CFC00 | ASIC117 first sheet DMA00 error interruption | <ul> <li>MFP board (MFPB)</li> </ul>                     | С    |
| CFC01 | ASIC117 first sheet DMA01 error interruption |                                                          | С    |
| CFC02 | ASIC117 first sheet DMA02 error interruption |                                                          | С    |
| CFC03 | ASIC117 first sheet DMA03 error interruption |                                                          | С    |
| CFC04 | ASIC117 first sheet DMA04 error interruption |                                                          | С    |
| CFC05 | ASIC117 first sheet DMA05 error interruption |                                                          | С    |
| CFC06 | ASIC117 first sheet DMA06 error interruption | 7                                                        | С    |
| CFC07 | ASIC117 first sheet DMA07 error interruption | $\neg$                                                   | С    |
| CFC08 | ASIC117 first sheet DMA08 error interruption | $\neg$                                                   | С    |
| CFC09 | ASIC117 first sheet DMA09 error interruption | $\neg$                                                   | С    |
| CFC0A | ASIC117 first sheet DMA10 error interruption | 7                                                        | С    |

| Code  | ltem                                                                           | Relevant electrical<br>components, units, and<br>options | Rank |
|-------|--------------------------------------------------------------------------------|----------------------------------------------------------|------|
| CFC10 | ASIC117 first sheet DMA16 error interruption                                   | <ul> <li>MFP board (MFPB)</li> </ul>                     | С    |
| CFC11 | ASIC117 first sheet DMA17 error interruption                                   |                                                          | С    |
| CFC12 | ASIC117 first sheet DMA18 error interruption                                   |                                                          | С    |
| CFC13 | ASIC117 first sheet DMA19 error interruption                                   |                                                          | С    |
| CFC14 | ASIC117 first sheet DMA20 error interruption                                   |                                                          | С    |
| CFC15 | ASIC117 first sheet DMA21 error interruption                                   |                                                          | С    |
| CFC16 | ASIC117 first sheet DMA22 error interruption                                   |                                                          | С    |
| CFC17 | ASIC117 first sheet DMA23 error interruption                                   |                                                          | С    |
| CFC18 | ASIC117 first sheet DMA24 error interruption                                   |                                                          | С    |
| CFC19 | ASIC117 first sheet DMA25 error interruption                                   |                                                          | С    |
| CFC1A | ASIC117 first sheet DMA26 error interruption                                   |                                                          | С    |
| CFC1B | ASIC117 first sheet DMA27 error interruption                                   |                                                          | С    |
| CFC1C | ASIC117 first sheet DMA28 error interruption                                   |                                                          | С    |
| CFC1D | ASIC117 first sheet DMA29 error interruption                                   |                                                          | С    |
| CFC1E | ASIC117 first sheet DMA30 error interruption                                   |                                                          | С    |
| CFC20 | ASIC117 first sheet SDC sleep illegal access error                             |                                                          | С    |
| CFC21 | ASIC117 first sheet watchdog timer error interruption                          |                                                          | С    |
| CFC22 | ASIC117 first sheet underrun at image output interface 1                       |                                                          | С    |
| CFC23 | ASIC117 first sheet overflow at image input interface                          |                                                          | С    |
| CFC24 | ASIC117 first sheet underrun at image output interface 1                       |                                                          | С    |
| CFC25 | ASIC117 first sheet PCI master detects target abort                            |                                                          | С    |
| CFC26 | ASIC117 first sheet master abort by PCI master                                 |                                                          | С    |
| CFC27 | ASIC117 first sheet PCI master detects illegal setting                         |                                                          | С    |
| CFC28 | ASIC117 first sheet PCI master detects retry error                             |                                                          | С    |
| CFC29 | ASIC117 first sheet PCI master detects split completion byte count malfunction |                                                          | С    |
| CFC2A | ASIC117 first sheet PCI master detects split completion error message          |                                                          | С    |
| CFC2B | ASIC117 first sheet unknown marker detected at JBIG core                       |                                                          | С    |
| CFC2C | ASIC117 SC count overflow detected at JBIG core                                |                                                          | С    |
| CFC2D | ASIC117 first sheet master read data parity error                              | 1                                                        | С    |
| CFC2E | ASIC117 first sheet master write data parity error                             |                                                          | С    |
| CFC2F | ASIC117 first sheet system error                                               |                                                          | С    |
| CFC30 | ASIC117 first sheet sleep read data parity error                               |                                                          | С    |
| CFC31 | ASIC117 first sheet sleep write data parity error                              | 1                                                        | С    |
| CFC32 | ASIC117 first sheet address parity error                                       | 1                                                        | С    |
| CFC50 | ASIC117 second sheet DMA00 error interruption                                  | <ul> <li>External controller I/F</li> </ul>              | С    |
| CFC51 | ASIC117 second sheet DMA01 error interruption                                  | board                                                    | С    |

| Code  | Item                                                                             | Relevant electrical<br>components, units, and<br>options | Rank |
|-------|----------------------------------------------------------------------------------|----------------------------------------------------------|------|
| CFC52 | ASIC117 second sheet DMA02 error interruption                                    | <ul> <li>External controller I/F</li> </ul>              | С    |
| CFC53 | ASIC117 second sheet DMA03 error interruption                                    | board                                                    | С    |
| CFC54 | ASIC117 second sheet DMA04 error interruption                                    |                                                          | С    |
| CFC55 | ASIC117 second sheet DMA05 error interruption                                    |                                                          | С    |
| CFC56 | ASIC117 second sheet DMA06 error interruption                                    |                                                          | С    |
| CFC57 | ASIC117 second sheet DMA07 error interruption                                    |                                                          | С    |
| CFC58 | ASIC117 second sheet DMA08 error interruption                                    |                                                          | С    |
| CFC59 | ASIC117 second sheet DMA09 error interruption                                    |                                                          | С    |
| CFC5A | ASIC117 second sheet DMA10 error interruption                                    |                                                          | С    |
| CFC60 | ASIC117 second sheet DMA16 error interruption                                    |                                                          | С    |
| CFC61 | ASIC117 second sheet DMA17 error interruption                                    |                                                          | С    |
| CFC62 | ASIC117 second sheet DMA18 error interruption                                    |                                                          | С    |
| CFC63 | ASIC117 second sheet DMA19 error interruption                                    |                                                          | С    |
| CFC64 | ASIC117 second sheet DMA20 error interruption                                    |                                                          | С    |
| CFC65 | ASIC117 second sheet DMA21 error interruption                                    |                                                          | С    |
| CFC66 | ASIC117 second sheet DMA22 error interruption                                    |                                                          | С    |
| CFC67 | ASIC117 second sheet DMA23 error interruption                                    |                                                          | С    |
| CFC68 | ASIC117 second sheet DMA24 error interruption                                    |                                                          | С    |
| CFC69 | ASIC117 second sheet DMA25 error interruption                                    |                                                          | С    |
| CFC6A | ASIC117 second sheet DMA26 error interruption                                    |                                                          | С    |
| CFC6B | ASIC117 second sheet DMA27 error interruption                                    |                                                          | С    |
| CFC6C | ASIC117 second sheet DMA28 error interruption                                    |                                                          | С    |
| CFC6D | ASIC117 second sheet DMA29 error interruption                                    |                                                          | С    |
| CFC6E | ASIC117 second sheet DMA30 error interruption                                    |                                                          | С    |
| CFC70 | ASIC117 second sheet SDC sleep illegal access error                              |                                                          | С    |
| CFC71 | ASIC117 second sheet watchdog timer error<br>interruption                        |                                                          | С    |
| CFC72 | ASIC117 second sheet underrun at image output<br>interface 1                     |                                                          | С    |
| CFC73 | ASIC117 second sheet overflow at image input<br>interface                        |                                                          | С    |
| CFC74 | ASIC117 first sheet underrun at LCD output interface                             | <ul> <li>MFP board (MFPB)</li> </ul>                     | С    |
| CFC75 | ASIC117 second sheet PCI master detects target abort                             | <ul> <li>External controller I/F</li> </ul>              | С    |
| CFC76 | ASIC117 second sheet master abort by PCI master                                  | board                                                    | С    |
| CFC77 | ASIC117 second sheet PCI master detects illegal<br>setting                       |                                                          | С    |
| CFC78 | ASIC117 second sheet PCI master detects retry error                              |                                                          | С    |
| CFC79 | ASIC117 first sheet PCI master detects split completion<br>byte count malfunctio | MFP board (MFPB)                                         | С    |
| CFC7A | ASIC117 first sheet PCI master detects split completion<br>error message         |                                                          | С    |

| Code  | Item                                                                                                    | Relevant electrical<br>components, units, and<br>options | Rank |
|-------|----------------------------------------------------------------------------------------------------|----------------------------------------------------------|------|
| CFC7B | ASIC117 second unknown marker detected at JBIG<br>core                                                             | <ul> <li>External controller I/F<br/>board</li> </ul>    | с    |
| CFC7C | ASIC117 second SC count overflow detected at JBIG<br>core                                                          |                                                          | С    |
| CFC7D | ASIC117 second sheet master read data parity error                                                                 |                                                          | С    |
| CFC7E | ASIC117 second sheet master write data parity error                                                                |                                                          | С    |
| CFC7F | ASIC117 second sheet system error                                                                                  |                                                          | С    |
| CFC80 | ASIC117 second sheet sleep read data parity error                                                                  |                                                          | С    |
| CFC81 | ASIC117 second sheet sleep write data parity error                                                                 |                                                          | С    |
| CFC82 | ASIC117 second sheet address parity error                                                                          |                                                          | С    |
| CFCA0 | ASIC7 DMA_A error interruption                                                                                     | <ul> <li>JPEG board</li> </ul>                           | С    |
| CFCA1 | ASIC7 DMA_C error interruption                                                                                     |                                                          | С    |
| CFCA2 | ASIC7 DMA_D error interruption                                                                                     |                                                          | С    |
| CFCA3 | ASIC7 watchdog timer error                                                                                         |                                                          | С    |
| CFCA4 | ASIC7 PCI sleep error                                                                                              |                                                          | С    |
| CFCA5 | ASIC7 JPEG related interruption during internal<br>processing at DMA_A                                             |                                                          | С    |
| CFCA6 | ASIC7 JPEG related interruption during internal<br>processing at DMA_A                                             |                                                          | С    |
| CFCA7 | ASIC7 JPEG related interruption during internal<br>processing at DMA_A                                             |                                                          | С    |
| CFCA8 | ASIC7 JPEG related interruption during internal<br>processing at DMA_A                                             |                                                          | с    |
| CFCA9 | ASIC7 JPEG related interruption during internal<br>processing at DMA_A                                             |                                                          | С    |
| CFCAA | ASIC7 JPEG related interruption during internal<br>processing at DMA_A                                             |                                                          | С    |
| CFCAB | ASIC7 JPEG related interruption during internal pro-<br>cessing at DMA_A, error interruption                       |                                                          | С    |
| CFCAC | ASIC7 JPEG related interruption during internal<br>processing at DMA_A                                             |                                                          | С    |
| CFCAD | ASIC7 JPEG related interruption during internal<br>processing at DMA_A                                             |                                                          | С    |
| CFCAE | ASIC7 JPEG related interruption with multiple statuses during internal processing at DMA_A                         |                                                          | С    |
| CFCAF | ASIC7 No EOI marker after the completion of<br>transmitting the amount of codes set during expansion<br>at DMA_A   |                                                          | с    |
| CFCB0 | ASIC7 compressed data go beyond the set value during compression at DMA_A                                          |                                                          | С    |
| CFCB1 | ASIC7 no EOI marker after the completion of<br>transmitting the amount of codes set during<br>compression at DMA_A |                                                          | с    |
| CFCB2 | ASIC7 target abort                                                                                                 |                                                          | С    |
| CFCB3 | ASIC7 master abort                                                                                                 | 1                                                        | С    |

| Code  | Item                                       | Relevant electrical<br>components, units, and<br>options | Rank |
|-------|--------------------------------------------|----------------------------------------------------------|------|
| CFCB4 | ASIC7 forced suspension                    | <ul> <li>JPEG board</li> </ul>                           | С    |
| CFCB5 | ASIC7 PCI master detects retry error       |                                                          | С    |
| CFCB6 | ASIC7 master read data parity error        |                                                          | С    |
| CFCB7 | ASIC7 master write data parity error       |                                                          | С    |
| CFCB8 | ASIC7 system error                         |                                                          | С    |
| CFCB9 | ASIC7 sleep read data parity error         |                                                          | С    |
| CFCBA | ASIC7 sleep write data parity error        |                                                          | С    |
| CFCBB | ASIC7 address parity error                 |                                                          | С    |
| CFCD0 | CPS2300Great watchdog timer error          | MFP board (MFPB)                                         | С    |
| CFCD1 | CPS2300Great local bus error               |                                                          | С    |
| CFCD2 | CPS2300Great sleep read data parity error  |                                                          | С    |
| CFCD3 | CPS2300Great sleep write data parity error |                                                          | С    |
| CFCD4 | CPS2300Great address parity error          |                                                          | С    |
| CFCF0 | PIC3400Great watchdog timer error          |                                                          | С    |
| CFCF1 | PIC3400Great sleep read data parity error  |                                                          | С    |
| CFCF2 | PIC3400Great sleep write data parity error |                                                          | С    |
| CFCF3 | PIC3400Great address parity error          |                                                          | С    |
| CFD00 | ASIC117 first sheet DMA00 time out         |                                                          | С    |
| CFD01 | ASIC117 first sheet DMA01 time out         |                                                          | С    |
| CFD02 | ASIC117 first sheet DMA02 time out         |                                                          | С    |
| CFD03 | ASIC117 first sheet DMA03 time out         |                                                          | С    |
| CFD04 | ASIC117 first sheet DMA04 time out         |                                                          | С    |
| CFD05 | ASIC117 first sheet DMA05 time out         |                                                          | С    |
| CFD06 | ASIC117 first sheet DMA06 time out         |                                                          | С    |
| CFD07 | ASIC117 first sheet DMA07 time out         |                                                          | С    |
| CFD08 | ASIC117 first sheet DMA08 time out         |                                                          | С    |
| CFD09 | ASIC117 first sheet DMA09 time out         |                                                          | С    |
| CFD0A | ASIC117 first sheet DMA10 time out         |                                                          | С    |
| CFD10 | ASIC117 first sheet DMA16 time out         |                                                          | С    |
| CFD11 | ASIC117 first sheet DMA17 time out         |                                                          | С    |
| CFD12 | ASIC117 first sheet DMA18 time out         |                                                          | С    |
| CFD13 | ASIC117 first sheet DMA19 time out         |                                                          | С    |
| CFD14 | ASIC117 first sheet DMA20 time out         |                                                          | С    |
| CFD15 | ASIC117 first sheet DMA21 time out         |                                                          | С    |
| CFD16 | ASIC117 first sheet DMA22 time out         |                                                          | С    |
| CFD17 | ASIC117 first sheet DMA23 time out         |                                                          | С    |
| CFD18 | ASIC117 first sheet DMA24 time out         |                                                          | С    |
| CFD19 | ASIC117 first sheet DMA25 time out         |                                                          | С    |
| CFD1A | ASIC117 first sheet DMA26 time out         |                                                          | С    |
| CFD1B | ASIC117 first sheet DMA27 time out         |                                                          | С    |
| CFD1C | ASIC117 first sheet DMA28 time out         |                                                          | С    |

| Code  | Item                                | Relevant electrical<br>components, units, and<br>options | Rank |
|-------|-------------------------------------|----------------------------------------------------------|------|
| CFD1D | ASIC117 first sheet DMA29 time out  | <ul> <li>MFP board (MFPB)</li> </ul>                     | С    |
| CFD1E | ASIC117 first sheet DMA30 time out  |                                                          | С    |
| CFD50 | ASIC117 second sheet DMA00 time out | <ul> <li>External controller I/F</li> </ul>              | С    |
| CFD51 | ASIC117 second sheet DMA01 time out | board                                                    | С    |
| CFD52 | ASIC117 second sheet DMA02 time out |                                                          | С    |
| CFD53 | ASIC117 second sheet DMA03 time out |                                                          | С    |
| CFD54 | ASIC117 second sheet DMA04 time out |                                                          | С    |
| CFD55 | ASIC117 second sheet DMA05 time out |                                                          | С    |
| CFD56 | ASIC117 second sheet DMA06 time out |                                                          | С    |
| CFD57 | ASIC117 second sheet DMA07 time out |                                                          | С    |
| CFD58 | ASIC117 second sheet DMA08 time out |                                                          | С    |
| CFD59 | ASIC117 second sheet DMA09 time out |                                                          | С    |
| CFD5A | ASIC117 second sheet DMA10 time out |                                                          | С    |
| CFD60 | ASIC117 second sheet DMA16 time out |                                                          | С    |
| CFD61 | ASIC117 second sheet DMA17 time out |                                                          | С    |
| CFD62 | ASIC117 second sheet DMA18 time out |                                                          | С    |
| CFD63 | ASIC117 second sheet DMA19 time out |                                                          | С    |
| CFD64 | ASIC117 second sheet DMA20 time out |                                                          | С    |
| CFD65 | ASIC117 second sheet DMA21 time out |                                                          | С    |
| CFD66 | ASIC117 second sheet DMA22 time out |                                                          | С    |
| CFD67 | ASIC117 second sheet DMA23 time out |                                                          | С    |
| CFD68 | ASIC117 second sheet DMA24 time out |                                                          | С    |
| CFD69 | ASIC117 second sheet DMA25 time out |                                                          | С    |
| CFD6A | ASIC117 second sheet DMA26 time out |                                                          | С    |
| CFD6B | ASIC117 second sheet DMA27 time out |                                                          | С    |
| CFD6C | ASIC117 second sheet DMA28 time out |                                                          | С    |
| CFD6D | ASIC117 second sheet DMA29 time out |                                                          | С    |
| CFD6E | ASIC117 second sheet DMA30 time out |                                                          | С    |
| CFDA0 | ASIC7 DMA_A time out                | JPEG board                                               | С    |
| CFDA1 | ASIC7 DMA_C time out                |                                                          | С    |
| CFDA2 | ASIC7 DMA_D time out                |                                                          | С    |
| CFE00 | ASIC117 first sheet DMA00 time out  | MFP board (MFPB)                                         | С    |
| CFE01 | ASIC117 first sheet DMA01 time out  |                                                          | С    |
| CFE02 | ASIC117 first sheet DMA02 time out  | 7                                                        | С    |
| CFE03 | ASIC117 first sheet DMA03 time out  | 7                                                        | С    |
| CFE04 | ASIC117 first sheet DMA04 time out  | 7                                                        | С    |
| CFE05 | ASIC117 first sheet DMA05 time out  | 7                                                        | С    |
| CFE06 | ASIC117 first sheet DMA06 time out  | 7                                                        | С    |
| CFE07 | ASIC117 first sheet DMA07 time out  | 7                                                        | С    |
| CFE08 | ASIC117 first sheet DMA08 time out  | 7                                                        | С    |

| Code  | Item                                | Relevant electrical<br>components, units, and<br>options | Rank |
|-------|-------------------------------------|----------------------------------------------------------|------|
| CFE09 | ASIC117 first sheet DMA09 time out  | MFP board (MFPB)                                         | С    |
| CFE0A | ASIC117 first sheet DMA10 time out  | 1                                                        | С    |
| CFE10 | ASIC117 first sheet DMA16 time out  | 1                                                        | С    |
| CFE11 | ASIC117 first sheet DMA17 time out  | 1                                                        | С    |
| CFE12 | ASIC117 first sheet DMA18 time out  | 1                                                        | С    |
| CFE13 | ASIC117 first sheet DMA19 time out  | 1                                                        | С    |
| CFE14 | ASIC117 first sheet DMA20 time out  |                                                          | С    |
| CFE15 | ASIC117 first sheet DMA21 time out  |                                                          | С    |
| CFE16 | ASIC117 first sheet DMA22 time out  |                                                          | С    |
| CFE17 | ASIC117 first sheet DMA23 time out  |                                                          | С    |
| CFE18 | ASIC117 first sheet DMA24 time out  |                                                          | С    |
| CFE19 | ASIC117 first sheet DMA25 time out  |                                                          | С    |
| CFE1A | ASIC117 first sheet DMA26 time out  |                                                          | С    |
| CFE1B | ASIC117 first sheet DMA27 time out  |                                                          | С    |
| CFE1C | ASIC117 first sheet DMA28 time out  |                                                          | С    |
| CFE1D | ASIC117 first sheet DMA29 time out  |                                                          | С    |
| CFE1E | ASIC117 first sheet DMA30 time out  |                                                          | С    |
| CFE50 | ASIC117 second sheet DMA00 time out | External controller I/F                                  | С    |
| CFE51 | ASIC117 second sheet DMA01 time out | board                                                    | С    |
| CFE52 | ASIC117 second sheet DMA02 time out |                                                          | С    |
| CFE53 | ASIC117 second sheet DMA03 time out |                                                          | С    |
| CFE54 | ASIC117 second sheet DMA04 time out |                                                          | С    |
| CFE55 | ASIC117 second sheet DMA05 time out |                                                          | С    |
| CFE56 | ASIC117 second sheet DMA06 time out |                                                          | С    |
| CFE57 | ASIC117 second sheet DMA07 time out |                                                          | С    |
| CFE58 | ASIC117 second sheet DMA08 time out |                                                          | С    |
| CFE59 | ASIC117 second sheet DMA09 time out |                                                          | С    |
| CFE5A | ASIC117 second sheet DMA10 time out |                                                          | С    |
| CFE60 | ASIC117 second sheet DMA16 time out | 1                                                        | С    |
| CFE61 | ASIC117 second sheet DMA17 time out | 1                                                        | С    |
| CFE62 | ASIC117 second sheet DMA18 time out | 1                                                        | С    |
| CFE63 | ASIC117 second sheet DMA19 time out |                                                          | С    |
| CFE64 | ASIC117 second sheet DMA20 time out |                                                          | С    |
| CFE65 | ASIC117 second sheet DMA21 time out | ]                                                        | С    |
| CFE66 | ASIC117 second sheet DMA22 time out |                                                          | С    |
| CFE67 | ASIC117 second sheet DMA23 time out |                                                          | С    |
| CFE68 | ASIC117 second sheet DMA24 time out |                                                          | С    |
| CFE69 | ASIC117 second sheet DMA25 time out |                                                          | С    |
| CFE6A | ASIC117 second sheet DMA26 time out |                                                          | С    |
| CFE6B | ASIC117 second sheet DMA27 time out |                                                          | С    |

| Code  | ltem                                | Relevant electrical<br>components, units, and<br>options | Rank |
|-------|-------------------------------------|----------------------------------------------------------|------|
| CFE6C | ASIC117 second sheet DMA28 time out | <ul> <li>External controller I/F</li> </ul>              | С    |
| CFE6D | ASIC117 second sheet DMA29 time out | board                                                    | С    |
| CFE6E | ASIC117 second sheet DMA30 time out |                                                          | С    |
| CFEA0 | ASIC7 DMA_A time out                | <ul> <li>JPEG board</li> </ul>                           | С    |
| CFEA1 | ASIC7 DMA_C time out                |                                                          | С    |
| CFEA2 | ASIC7 DMA_D time out                |                                                          | С    |
| CFF00 | ASIC117 first sheet DMA00 time out  | MFP board (MFPB)                                         | С    |
| CFF01 | ASIC117 first sheet DMA01 time out  |                                                          | С    |
| CFF02 | ASIC117 first sheet DMA02 time out  |                                                          | С    |
| CFF03 | ASIC117 first sheet DMA03 time out  |                                                          | С    |
| CFF04 | ASIC117 first sheet DMA04 time out  |                                                          | С    |
| CFF05 | ASIC117 first sheet DMA05 time out  |                                                          | С    |
| CFF06 | ASIC117 first sheet DMA06 time out  |                                                          | С    |
| CFF07 | ASIC117 first sheet DMA07 time out  |                                                          | С    |
| CFF08 | ASIC117 first sheet DMA08 time out  |                                                          | С    |
| CFF09 | ASIC117 first sheet DMA09 time out  |                                                          | С    |
| CFF0A | ASIC117 first sheet DMA10 time out  |                                                          | С    |
| CFF10 | ASIC117 first sheet DMA16 time out  |                                                          | С    |
| CFF11 | ASIC117 first sheet DMA17 time out  |                                                          | С    |
| CFF12 | ASIC117 first sheet DMA18 time out  |                                                          | С    |
| CFF13 | ASIC117 first sheet DMA19 time out  |                                                          | С    |
| CFF14 | ASIC117 first sheet DMA20 time out  |                                                          | С    |
| CFF15 | ASIC117 first sheet DMA21 time out  |                                                          | С    |
| CFF16 | ASIC117 first sheet DMA22 time out  |                                                          | С    |
| CFF17 | ASIC117 first sheet DMA23 time out  |                                                          | С    |
| CFF18 | ASIC117 first sheet DMA24 time out  |                                                          | С    |
| CFF19 | ASIC117 first sheet DMA25 time out  |                                                          | С    |
| CFF1A | ASIC117 first sheet DMA26 time out  |                                                          | С    |
| CFF1B | ASIC117 first sheet DMA27 time out  |                                                          | С    |
| CFF1C | ASIC117 first sheet DMA28 time out  |                                                          | С    |
| CFF1D | ASIC117 first sheet DMA29 time out  |                                                          | С    |
| CFF1E | ASIC117 first sheet DMA30 time out  |                                                          | С    |
| CFF50 | ASIC117 second sheet DMA00 time out | <ul> <li>External controller I/F</li> </ul>              | С    |
| CFF51 | ASIC117 second sheet DMA01 time out | board                                                    | С    |
| CFF52 | ASIC117 second sheet DMA02 time out | 1                                                        | С    |
| CFF53 | ASIC117 second sheet DMA03 time out | 1                                                        | С    |
| CFF54 | ASIC117 second sheet DMA04 time out | 1                                                        | С    |
| CFF55 | ASIC117 second sheet DMA05 time out | 1                                                        | С    |
| CFF56 | ASIC117 second sheet DMA06 time out | 1                                                        | С    |
| CFF57 | ASIC117 second sheet DMA07 time out | 1                                                        | С    |

| Code  | Item                                | Relevant electrical<br>components, units, and<br>options | Rank |
|-------|-------------------------------------|----------------------------------------------------------|------|
| CFF58 | ASIC117 second sheet DMA08 time out | <ul> <li>External controller I/F</li> </ul>              | С    |
| CFF59 | ASIC117 second sheet DMA09 time out | board                                                    | С    |
| CFF5A | ASIC117 second sheet DMA10 time out |                                                          | С    |
| CFF60 | ASIC117 second sheet DMA16 time out |                                                          | С    |
| CFF61 | ASIC117 second sheet DMA17 time out |                                                          | С    |
| CFF62 | ASIC117 second sheet DMA18 time out |                                                          | С    |
| CFF63 | ASIC117 second sheet DMA19 time out |                                                          | С    |
| CFF64 | ASIC117 second sheet DMA20 time out |                                                          | С    |
| CFF65 | ASIC117 second sheet DMA21 time out |                                                          | С    |
| CFF66 | ASIC117 second sheet DMA22 time out |                                                          | С    |
| CFF67 | ASIC117 second sheet DMA23 time out |                                                          | С    |
| CFF68 | ASIC117 second sheet DMA24 time out |                                                          | С    |
| CFF69 | ASIC117 second sheet DMA25 time out |                                                          | С    |
| CFF6A | ASIC117 second sheet DMA26 time out |                                                          | С    |
| CFF6B | ASIC117 second sheet DMA27 time out |                                                          | С    |
| CFF6C | ASIC117 second sheet DMA28 time out |                                                          | С    |
| CFF6D | ASIC117 second sheet DMA29 time out |                                                          | С    |
| CFF6E | ASIC117 second sheet DMA30 time out |                                                          | С    |
| CFFA0 | ASIC7 DMA_A time out                | <ul> <li>JPEG board</li> </ul>                           | С    |
| CFFA1 | ASIC7 DMA_C time out                | 1                                                        | С    |
| CFFA2 | ASIC7 DMA_D time out                | 1                                                        | С    |

# 16.4 How to reset

- Different malfunction resetting procedures apply depending on the rank of the trouble code.
- \* List of malfunction resetting procedures

| Trouble code rank | Resetting procedures                                                           |
|-------------------|--------------------------------------------------------------------------------|
| Rank A            | Trouble reset For details of Trouble Reset, see Adjustment/ Setting. See P.451 |
| Rank B            | Opening/closing the front door                                                 |
| Rank C            | Turning main power switch OFF/ON                                               |

# 16.5 Solution

## 16.5.1 C0202: Tray 1 feeder up/down abnormality

| Relevant parts               |  |
|------------------------------|--|
| Printer control board (PRCB) |  |
|                              |  |

|   |      |                                                                               | WIRING DIAGRA     | M                                    |
|---|------|-------------------------------------------------------------------------------|-------------------|--------------------------------------|
| 2 | Step | Step Action                                                                   | Control signal    | Location (Electri-<br>cal component) |
|   | 1    | Check the M8 connector for proper connec-<br>tion and correct as necessary.   | _                 | —                                    |
|   | 2    | Check the connector of M8 for proper drive coupling and correct as necessary. | _                 | —                                    |
|   | 3    | PS8 I/O check, sensor check                                                   | PRCB CN12-3 (ON)  | D-8                                  |
|   | 4    | M8 operation check                                                            | PRCB CN11-4 (REM) | D-13                                 |
|   | 5    | Change M8                                                                     | —                 | _                                    |
|   | 6    | Change PRCB                                                                   | _                 | _                                    |

## 16.5.2 C0204: Tray 2 feeder up/down abnormality

| Relevant parts                                                                      |                              |
|-------------------------------------------------------------------------------------|------------------------------|
| Paper feed tray 2 lift-up motor (M9)<br>Paper feed tray 2 upper limit sensor (PS15) | Printer control board (PRCB) |

|   | Step | Action                                                                        | WIRING DIAGRAM   |                                      |
|---|------|-------------------------------------------------------------------------------|------------------|--------------------------------------|
| 2 |      |                                                                               | Control signal   | Location (Electri-<br>cal component) |
|   | 1    | Check the M9 connector for proper connec-<br>tion and correct as necessary.   | _                | —                                    |
|   | 2    | Check the connector of M9 for proper drive coupling and correct as necessary. | _                | —                                    |
|   | 3    | PS15 I/O check, sensor check                                                  | PRCB CN9-3 (ON)  | D-9                                  |
|   | 4    | M9 operation check                                                            | PRCB CN7-9 (REM) | D-11                                 |
|   | 5    | Change M9                                                                     | —                | _                                    |
|   | 6    | Change PRCB                                                                   | —                | _                                    |

## 16.5.3 C0211: Manual feed up/down abnormality

| Relevant parts                                                                                 |                              |  |
|------------------------------------------------------------------------------------------------|------------------------------|--|
| Transport motor (M1)<br>Manual pick-up solenoid (SL1)<br>Manual lift-up position sensor (PS17) | Printer control board (PRCB) |  |

|   | Step | Action                                                                        | WIRING DIAGRAM                            |                                      |
|---|------|-------------------------------------------------------------------------------|-------------------------------------------|--------------------------------------|
| 2 |      |                                                                               | Control signal                            | Location (Electri-<br>cal component) |
|   | 1    | Check the M1 connector for proper connec-<br>tion and correct as necessary.   | _                                         | —                                    |
|   | 2    | Check the connector of M1 for proper drive coupling and correct as necessary. | _                                         | —                                    |
|   | 3    | PS17 I/O check, sensor check                                                  | PRCB CN6-7 (ON)                           | D-2                                  |
|   | 4    | SL1 operation check                                                           | PRCB CN6-4 (ON)                           | D-1                                  |
|   | 5    | M1 operation check                                                            | PRCB CN34-10 (REM)<br>PRCB CN34-13 (LOCK) | D-23                                 |
|   | 6    | Change SL1                                                                    | _                                         | —                                    |
|   | 7    | Change M1                                                                     | —                                         | —                                    |
|   | 8    | Change PRCB                                                                   | —                                         | —                                    |

## 16.5.4 C0301: Suction fan motor's failure to turn

|        | Relevant parts                                                               |                                      |                                      |  |
|--------|------------------------------------------------------------------------------|--------------------------------------|--------------------------------------|--|
| Suctio | n fan motor (FM8)                                                            | Printer control board (PRCB)         |                                      |  |
|        |                                                                              | WIRING DIAGRAM                       |                                      |  |
| Step   | Action                                                                       | Control signal                       | Location (Electri-<br>cal component) |  |
| 1      | Check the FM8 connector for proper con-<br>nection and correct as necessary. | _                                    | —                                    |  |
| 2      | Check the fan for possible overload and correct as necessary.                | _                                    | -                                    |  |
| 3      | FM8 operation check                                                          | PRCB CN3-2 (ON)<br>PRCB CN3-3 (LOCK) | D-5                                  |  |
| 4      | Change the right door assy                                                   | -                                    | —                                    |  |
| 5      | Change PRCB                                                                  | -                                    | —                                    |  |

# 16.5.5 C2151: Secondary transfer roller pressure welding alienation

| Relevant parts                                                                                      |                              |  |
|----------------------------------------------------------------------------------------------------|------------------------------|--|
| 2nd image transfer retraction motor (M11)<br>2nd image transfer welding alienation sensor<br>(PS36) | Printer control board (PRCB) |  |

|      | Action                                                                            | WIRING DIAGRAM  |                                      |
|------|-----------------------------------------------------------------------------------|-----------------|--------------------------------------|
| Step |                                                                                   | Control signal  | Location (Electri-<br>cal component) |
| 1    | Check the M11 connector for proper<br>connection and correct as necessary.        | _               | —                                    |
| 2    | Check the connector of M11 for proper<br>drive coupling and correct as necessary. | _               | —                                    |
| 3    | PS36 I/O check, sensor check                                                      | PRCB CN3-9 (ON) | D-5                                  |
| 4    | Change the right door assy                                                        | _               | —                                    |
| 5    | Change PRCB                                                                       | _               | —                                    |

## 16.5.6 C2152: Transfer belt pressure welding alienation

| Relevant parts                                                                                       |                              |  |
|----------------------------------------------------------------------------------------------------|------------------------------|--|
| Fusing motor (M5)<br>Transfer belt retraction clutch (CL7)<br>Transfer belt retraction sensor (PS31) | Printer control board (PRCB) |  |

|   | Step | Action                                                                    | WIRING DIAGRAM                          |                                      |
|---|------|---------------------------------------------------------------------------|-----------------------------------------|--------------------------------------|
| 2 |      |                                                                           | Control signal                          | Location (Electri-<br>cal component) |
|   | 1    | Check the M5 connector for proper<br>connection and correct as necessary. | —                                       | —                                    |
|   | 2    | PS31 I/O check, sensor check                                              | PRCB CN36-15 (ON)                       | D-28                                 |
|   | 3    | CL7 operation check                                                       | PRCB CN39-10 (ON)                       | D-25                                 |
|   | 4    | M5 operation check                                                        | PRCB CN34-2 (REM)<br>PRCB CN34-5 (LOCK) | D-23                                 |
|   | 5    | Change CL7                                                                | _                                       | _                                    |
|   | 6    | Change M5                                                                 | —                                       | _                                    |
|   | 7    | Change PRCB                                                               | _                                       | —                                    |

2

# 16.5.7 C2164: PC charge malfunction

| Relevant parts |                                                        |
|----------------|--------------------------------------------------------|
|                | High voltage unit (HV)<br>Printer control board (PRCB) |

|   | Step | p Action                                                                    | WIRING DIAGRAM |                                      |
|---|------|-----------------------------------------------------------------------------|----------------|--------------------------------------|
| 2 |      |                                                                             | Control signal | Location (Electri-<br>cal component) |
|   | 1    | Check the imaging unit for proper<br>connection and correct as necessary.   | _              | _                                    |
|   | 2    | Check the HV connector for proper<br>connection and correct as necessary.   | _              | _                                    |
|   | 3    | Check the PRCB connector for proper<br>connection and correct as necessary. | _              | _                                    |
|   | 4    | Change IU                                                                   | —              | _                                    |
|   | 5    | Change HV                                                                   | —              | —                                    |
|   | 6    | Change PRCB                                                                 | _              | —                                    |

#### 16.5.8 C2253: Color PC motor's failure to turn

## 16.5.9 C2254: Color PC motor's turning at abnormal timing

| Relevant parts      |                              |
|---------------------|------------------------------|
| Color PC motor (M2) | Printer control board (PRCB) |

|   |      | Action                                                                      | WIRING DIAGRAM                          |                                      |
|---|------|-----------------------------------------------------------------------------|-----------------------------------------|--------------------------------------|
| 2 | Step |                                                                             | Control signal                          | Location (Electri-<br>cal component) |
|   | 1    | Check the M2 connector for proper connection and correct as necessary.      | _                                       | —                                    |
|   | 2    | Check the M2 connector for proper drive coupling and correct as necessary.  | _                                       | _                                    |
|   | 3    | Check the PRCB connector for proper<br>connection and correct as necessary. | _                                       | _                                    |
|   | 4    | M2 operation check                                                          | PRCB CN35-4 (REM)<br>PRCB CN35-7 (LOCK) | D-24                                 |
|   | 5    | Change M2                                                                   | —                                       | —                                    |
|   | 6    | Change PRCB                                                                 | —                                       | —                                    |

# 16.5.10 C225D: Color dev. unit engagement/disengagement failure

|                                                                                       | Relevant parts                                                              |                              |                                      |  |
|---------------------------------------------------------------------------------------|-----------------------------------------------------------------------------|------------------------------|--------------------------------------|--|
| Color dev. unit engaged motor (M10)<br>Color dev. unit engaged position sensor (PS26) |                                                                             | Printer control board (PRCB) |                                      |  |
|                                                                                       |                                                                             | WIRING DIAGRAM               |                                      |  |
| Step                                                                                  | Action                                                                      | Control signal               | Location (Electri-<br>cal component) |  |
| 1                                                                                     | Check the M10 connector for proper<br>connection and correct as necessary.  | —                            | —                                    |  |
| 2                                                                                     | Check the M10 connector for proper drive coupling and correct as necessary. | —                            | —                                    |  |
| 3                                                                                     | Check the PRCB connector for proper<br>connection and correct as necessary. | —                            | —                                    |  |
| 4                                                                                     | PS26 I/O check, sensor check                                                | PRCB CN39-18 (ON)            | D-26                                 |  |
| 5                                                                                     | M10 operation check                                                         | PRCB CN39-12 (REM)           | D-25                                 |  |
| 6                                                                                     | Change M10                                                                  | —                            | —                                    |  |
| 7                                                                                     | Change PRCB                                                                 | _                            | —                                    |  |

### 16.5.11 C2351: K toner suction fan motor's failure to turn

|   | Relevant parts                |                                                                              |                                        |                                      |
|---|-------------------------------|------------------------------------------------------------------------------|----------------------------------------|--------------------------------------|
|   | Toner suction fan motor (FM3) |                                                                              | Printer control board (PRCB)           |                                      |
|   |                               |                                                                              | WIRING DIAGRAM                         |                                      |
| 2 | Step                          | Action                                                                       | Control signal                         | Location (Electri-<br>cal component) |
|   | 1                             | Check the FM3 connector for proper con-<br>nection and correct as necessary. | —                                      | —                                    |
|   | 2                             | Check the fan for possible overload and correct as necessary.                | —                                      | —                                    |
|   | 3                             | FM3 operation check                                                          | PRCB CN30-7 (ON)<br>PRCB CN30-9 (LOCK) | K-7                                  |
|   | 4                             | Change FM3                                                                   | —                                      | —                                    |
|   | 5                             | Change PRCB                                                                  | _                                      | _                                    |

2

A

#### 16.5.12 C2451: Release new transfer belt unit

| Relevant parts     |                              |
|--------------------|------------------------------|
| Transfer belt unit | Printer control board (PRCB) |

| Step | Action                                                                      | WIRING DIAGRAM |                                      |
|------|-----------------------------------------------------------------------------|----------------|--------------------------------------|
|      |                                                                             | Control signal | Location (Electri-<br>cal component) |
| 1    | Reinstall unit                                                              | —              | —                                    |
| 2    | Check there is a short circuit in the fuse of the transfer belt unit.       | _              | —                                    |
| 3    | Check the PRCB connector for proper<br>connection and correct as necessary. | _              | —                                    |
| 4    | Change PRCB                                                                 | —              | —                                    |

#### 16.5.13 C2551: Abnormally low toner density detected cyan TCR sensor

## 16.5.14 C2553: Abnormally low toner density detected magenta TCR sensor

### 16.5.15 C2555: Abnormally low toner density detected yellow TCR sensor

| Relevant parts     |                              |  |
|--------------------|------------------------------|--|
| Imaging unit /C    | Toner supply motor/CK (M3)   |  |
| Imaging unit /M    | Toner supply motor/YM (M4)   |  |
| Imaging unit /Y    | Printer control board (PRCB) |  |
| Toner cartridge /C |                              |  |
| Toner cartridge /M |                              |  |
| Foner cartridge /Y |                              |  |

| 2 | Step | Action                                                                 | WIRING DIAGRAM                                 |                                      |
|---|------|------------------------------------------------------------------------|------------------------------------------------|--------------------------------------|
|   |      |                                                                        | Control signal                                 | Location (Electri-<br>cal component) |
|   | 1    | Reinstall imaging unit                                                 | —                                              | _                                    |
|   | 2    | Reinstall toner cartridge                                              | —                                              | _                                    |
|   | 3    | M3, M4 operation check<br>(At this time, IU must be non-installation.) | PRCB CN39-1 to 4 (M3)<br>PRCB CN39-5 to 8 (M4) | D-24                                 |
|   | 4    | Change imaging unit                                                    | —                                              | _                                    |
|   | 5    | Change PRCB.                                                           | —                                              | —                                    |

bizhub C353/C253/C203

# 16.5.16 C2552: Abnormally high toner density detected cyan TCR sensor

# 16.5.17 C2554: Abnormally high toner density detected magenta TCR sensor

# 16.5.18 C2556: Abnormally high toner density detected yellow TCR sensor

| Relevant parts     |                              |  |  |
|--------------------|------------------------------|--|--|
| Imaging unit /C    | Printer control board (PRCB) |  |  |
| Imaging unit /M    |                              |  |  |
| Imaging unit /Y    |                              |  |  |
| Toner cartridge /C |                              |  |  |
| Toner cartridge /M |                              |  |  |
| Toner cartridge /Y |                              |  |  |

| Step |                           | WIRING DIAGRAM |                                      |
|------|---------------------------|----------------|--------------------------------------|
|      | Action                    | Control signal | Location (Electri-<br>cal component) |
| 1    | Reinstall imaging unit    | —              | —                                    |
| 2    | Reinstall toner cartridge | —              | —                                    |
| 3    | Change imaging unit       | —              | —                                    |
| 4    | Change PRCB               | _              | —                                    |

# 16.5.19 C2557: Abnormally low toner density detected black TCR sensor

| Relevant parts                                  |  |  |  |
|-------------------------------------------------|--|--|--|
| Imaging unit /K Toner supply motor/CK (M3)      |  |  |  |
| Toner cartridge /K Printer control board (PRCB) |  |  |  |

|      |                                                                    | WIRING DIAGRAM   |                                      |
|------|--------------------------------------------------------------------|------------------|--------------------------------------|
| Step | Action                                                             | Control signal   | Location (Electri-<br>cal component) |
| 1    | M3 operation check<br>(At this time, IU must be non-installation.) | PRCB CN39-1 to 4 | D-24                                 |
| 2    | Reinstall imaging unit                                             | -                | —                                    |
| 3    | Reinstall toner cartridge                                          | -                | —                                    |
| 4    | Change imaging unit /K                                             | —                | —                                    |
| 5    | Change PRCB.                                                       |                  | —                                    |

## 16.5.20 C2558: Abnormally high toner density detected black TCR sensor

| Relevant parts                        |                              |  |
|---------------------------------------|------------------------------|--|
| Imaging unit /K<br>Toner cartridge /K | Printer control board (PRCB) |  |

|      |                           | WIRING DIAGRAM |                                      |
|------|---------------------------|----------------|--------------------------------------|
| Step | Action                    | Control signal | Location (Electri-<br>cal component) |
| 1    | Reinstall imaging unit    | —              | _                                    |
| 2    | Reinstall toner cartridge | —              | _                                    |
| 3    | Change imaging unit/K     | —              | _                                    |
| 4    | Change PRCB               | —              | _                                    |

#### 16.5.21 C2559: Cyan TCR sensor adjustment failure

#### 16.5.22 C255A: Magenta TCR sensor adjustment failure

#### 16.5.23 C255B: Yellow TCR sensor adjustment failure

| Relevant parts                                        |                              |
|-------------------------------------------------------|------------------------------|
| Imaging unit /C<br>Imaging unit /M<br>Imaging unit /Y | Printer control board (PRCB) |

|      | Action                 | WIRING DIAGRAM |                                      |
|------|------------------------|----------------|--------------------------------------|
| Step |                        | Control signal | Location (Electri-<br>cal component) |
| 1    | Reinstall imaging unit | —              | —                                    |
| 2    | Change imaging unit    | —              | —                                    |
| 3    | Change PRCB            |                | —                                    |

#### 16.5.24 C255C: Black TCR sensor adjustment failure

|        | Relevant parts            |                              |                                      |  |
|--------|---------------------------|------------------------------|--------------------------------------|--|
| Imagir | ng unit /K                | Printer control board (PRCB) |                                      |  |
|        | WIRING DIAGRAM            |                              |                                      |  |
| Step   | Action                    | Control signal               | Location (Electri-<br>cal component) |  |
| 1      | Reinstall imaging unit /K | —                            | —                                    |  |
| 2      | Change imaging unit /K    | —                            | —                                    |  |
| 3      | Change PRCB               | —                            | —                                    |  |

# 16.5.25 C2650: Main backup media access error

|                               | Releva                                                                                                    | nt parts                     |                                      |
|-------------------------------|----------------------------------------------------------------------------------------------------|------------------------------|--------------------------------------|
| Service EEPROM board (SV ERB) |                                                                                                    | Printer control board (PRCB) |                                      |
|                               |                                                                                                    | WIRING DIAGRAM               |                                      |
| Step                          | Action                                                                                                    | Control signal               | Location (Electri-<br>cal component) |
| 1                             | Check the connector (CN23PRCB) on<br>PRCB, the connector (CN1SV ERB) on SV<br>ERB, and the harness between the boards<br>for proper connection and correct as nec-<br>essary.                                                                                                    | _                            | _                                    |
| 2                             | <ul> <li>Change PRCB</li> <li>1. Turn OFF the main power switch and replace the current PRCB with a new one.<br/>(When using a PRCB of another machine in service, be sure to use a PRCB installed in the same model.)</li> <li>See P.135</li> <li>2. Update the PRCB firmware.</li> <li>3. After completing the firmware update, turn OFF and ON the main power switch and check to see that warm-up is started.<br/>Make sure that malfunction codes other than C2650 or improper IU/TC placement is not detected.</li> <li>4. When the trouble cannot be solved, reinstall the removed PRCB to the original board.</li> <li>NOTE</li> <li>When taking the above steps, check whether PRCB is defective or not without replacing the SV ERB.</li> </ul> | _                            | _                                    |
| 3                             | <ul> <li>Change SV ERB <ol> <li>Replace the current SV ERB with a new one.</li> </ol> </li> <li>See P.142 <ol> <li>Turn ON the main power switch and check to see that warm-up is started.</li> <li>(One minute is spent to prepare the new SV ERB for use. During the period, the control panel backlight stays off.)</li> <li>Make sure that malfunction codes other than C2650 or improper IU/TC placement is not detected.</li> <li>Make the specified readjustments.</li> </ol> </li></ul>                                                                                                    | _                            | _                                    |
| 4                             | If the above actions do not solve the prob-<br>lem, contact KMBT.                                                                                                    | _                            | —                                    |

- 16.5.26 C2651: EEPROM access error (IU C)
- 16.5.27 C2652: EEPROM access error (IU M)
- 16.5.28 C2653: EEPROM access error (IU Y)
- 16.5.29 C2654: EEPROM access error (IU K)

| Relevant parts  |                              |
|-----------------|------------------------------|
| Imaging unit /C | Printer control board (PRCB) |
| Imaging unit /M |                              |
| Imaging unit /Y |                              |
| Imaging unit /K |                              |

|      |                                                                        | WIRING DIAGRA  | M                                    |
|------|------------------------------------------------------------------------|----------------|--------------------------------------|
| Step | Action                                                                 | Control signal | Location (Electri-<br>cal component) |
| 1    | Clean the connection between the imaging unit and the machine if dirty | _              | —                                    |
| 2    | Reinstall imaging unit                                                 | —              | —                                    |
| 3    | Check the harness for proper connection<br>and correct as necessary.   | _              | —                                    |
| 4    | Change imaging unit                                                    | —              | —                                    |
| 5    | Change PRCB                                                            | _              | —                                    |

- 16.5.30 C2A01: EEPROM access error (TC C)
- 16.5.31 C2A02: EEPROM access error (TC M)
- 16.5.32 C2A03: EEPROM access error (TC Y)
- 16.5.33 C2A04: EEPROM access error (TC K)

| Relevant parts     |                              |
|--------------------|------------------------------|
| Toner cartridge /C | Printer control board (PRCB) |
| Toner cartridge /M |                              |
| Toner cartridge /Y |                              |
| Toner cartridge /K |                              |

|      |                                                                                                    | WIRING DIAGRA  | M                                    |
|------|----------------------------------------------------------------------------------------------------|----------------|--------------------------------------|
| Step | Action                                                                                              | Control signal | Location (Electri-<br>cal component) |
| 1    | Clean the connection between the toner cartridge and the machine if dirty.                          | _              | _                                    |
| 2    | Reinstall toner cartridge                                                                           | —              | —                                    |
| 3    | Check the harness for proper connection<br>and correct as necessary.                                | _              | _                                    |
| 4    | Change toner cartridge                                                                              | —              | —                                    |
| 5    | Check that CN29 harness on PRCB has a ferrite core. If not, attach the ferrite core to the harness. | _              | _                                    |
| 6    | Change PRCB                                                                                         | _              | —                                    |

bizhub C353/C253/C203

## 16.5.34 C3101: Fusing roller separation failure

|   | Relevant parts                                                                                                    |                                                                            |                  |                                      |
|---|----------------------------------------------------------------------------------------------------|----------------------------------------------------------------------------|------------------|--------------------------------------|
|   | Fusing retraction motor (M12)         Printer control board (PRCB)           Fusing roller retraction sensor (PS38)         Fusing unit |                                                                            |                  |                                      |
|   |                                                                                                    |                                                                            | WIRING DIAGRA    | M                                    |
| Ź | Step                                                                                                    | Action                                                                     | Control signal   | Location (Electri-<br>cal component) |
|   | 1                                                                                                    | Check the M12 connector for proper<br>connection and correct as necessary. | _                | _                                    |
|   | 2                                                                                                    | PS38 I/O check, sensor check                                               | PRCB CN28-8 (ON) | D-26                                 |
|   | 3                                                                                                    | M12 operation check                                                        | PRCB CN28-4 to 5 | D-26                                 |
|   | 4                                                                                                    | Change M12                                                                 | —                | _                                    |
|   | 5                                                                                                    | Change fusing unit                                                         | —                | _                                    |
|   | 6                                                                                                    | Change PRCB                                                                | —                | —                                    |

## 16.5.35 C3201: Fusing motor failure to turn

# 16.5.36 C3202: Fusing motor turning at abnormal timing

|   | Relevant parts    |                                                                                             |                                         |                                      |
|---|-------------------|---------------------------------------------------------------------------------------------|-----------------------------------------|--------------------------------------|
|   | Fusing motor (M5) |                                                                                             | Printer control board (PRCB)            |                                      |
|   |                   |                                                                                             | WIRING DIAGRAM                          |                                      |
| 2 | Step              | Action                                                                                      | Control signal                          | Location (Electri-<br>cal component) |
|   | 1                 | Check the M5 connector for proper<br>connection and correct as necessary.                   | _                                       | —                                    |
|   | 2                 | Check the loading status of the fusing unit drive, and correct the error as necessary.      | _                                       | —                                    |
|   | 3                 | Check the fusing unit, PRCB for proper<br>connection and correct or change as<br>necessary. | -                                       | _                                    |
|   | 4                 | M5 operation check                                                                          | PRCB CN34-2 (REM)<br>PRCB CN34-5 (LOCK) | D-23                                 |
|   | 5                 | Change M5                                                                                   | —                                       | —                                    |
|   | 6                 | Change PRCB                                                                                 | _                                       | _                                    |

۵

# (3) 16.5.37 C3301: Fusing cooling fan motor/ 1 failure to turn

|   | Relevant parts                |                                                                            |                                          |                                      |
|---|-------------------------------|----------------------------------------------------------------------------|------------------------------------------|--------------------------------------|
| 3 | Paper cooling fan motor (FM7) |                                                                            | Printer control board (PRCB)             |                                      |
|   |                               |                                                                            | WIRING DIAGRA                            | M                                    |
| 3 | Step                          | Action                                                                     | Control signal                           | Location (Electri-<br>cal component) |
|   | 1                             | Check the FM7 connector for proper<br>connection and correct as necessary. | _                                        | —                                    |
|   | 2                             | Check the fan for possible overload and correct as necessary.              | _                                        | —                                    |
|   | 3                             | FM7 operation check                                                        | PRCB CN39-14 (ON)<br>PRCB CN39-15 (LOCK) | D-25                                 |
|   | 4                             | Change FM7                                                                 | _                                        | —                                    |
|   | 5                             | Change PRCB                                                                | —                                        | —                                    |

## 16.5.38 C3302: Fusing cooling fan motor/ 2,3 failure to turn

| Relevant parts                                                                                                 |                              |
|----------------------------------------------------------------------------------------------------|------------------------------|
| <br>Fusing cooling fan motor/1 (FM9)<br>Fusing cooling fan motor/2 (FM10)<br>Fusing cooling fan motor/3 (FM11) | Printer control board (PRCB) |

|   |      | Action                                                                                      | WIRING DIAGRAM                         |                                      |
|---|------|---------------------------------------------------------------------------------------------|----------------------------------------|--------------------------------------|
| 3 | Step |                                                                                             | Control signal                         | Location (Electri-<br>cal component) |
|   | 1    | Check the FM9, FM10 or FM11 connector<br>for proper connection and correct as<br>necessary. | _                                      | _                                    |
|   | 2    | Check the fan for possible overload and correct as necessary.                               | —                                      | —                                    |
|   |      | B FM9/FM10/FM11 operation check                                                             | PRCB CN40-2 (ON)<br>PRCB CN40-3 (LOCK) | D-20                                 |
|   | 3    |                                                                                             | PRCB CN40-5 (ON)<br>PRCB CN40-6 (LOCK) | D-20                                 |
|   |      |                                                                                             | PRCB CN40-8 (ON)<br>PRCB CN40-9 (LOCK) | D-20                                 |
|   | 4    | Change FM10/FM11                                                                            | _                                      | —                                    |
|   | 5    | Change PRCB                                                                                 | _                                      | —                                    |

### 16.5.39 C3421: Fusing heaters trouble (heating side)

## 16.5.40 C3423: Fusing heaters trouble (pressurizing side)

| Relevant parts |                                                        |
|----------------|--------------------------------------------------------|
| Fusing unit    | DC power supply (DCPU)<br>Printer control board (PRCB) |

|      | Action                                                                                               | WIRING DIAGRAM |                                      |
|------|----------------------------------------------------------------------------------------------------|----------------|--------------------------------------|
| Step |                                                                                                    | Control signal | Location (Electri-<br>cal component) |
| 1    | Check the fusing unit for correct installation (whether it is secured in position).                  | _              | —                                    |
| 2    | Check the open/close operation of the upper right door.                                              | _              | —                                    |
| 3    | Check the fusing unit, PRCB and DCPU for<br>proper connection and correct or change<br>as necessary. | _              | _                                    |
| 4    | Change fusing unit                                                                                   | —              | —                                    |
| 5    | Change PRCB                                                                                          |                | —                                    |
| 6    | Change DCPU                                                                                          |                | _                                    |

#### 16.5.41 C3461: Release new fusing unit

| Relevant parts |                              |
|----------------|------------------------------|
| Fusing unit    | Printer control board (PRCB) |

|      | Action                                                                                      | WIRING DIAGRAM |                                      |
|------|---------------------------------------------------------------------------------------------|----------------|--------------------------------------|
| Step |                                                                                             | Control signal | Location (Electri-<br>cal component) |
| 1    | Check the fusing unit for correct installation (whether it is secured in position).         | _              | —                                    |
| 2    | Check the fusing unit, PRCB for proper<br>connection and correct or change as<br>necessary. | _              | _                                    |
| 3    | Reinstall fusing unit                                                                       | _              | —                                    |
| 4    | Change fusing unit                                                                          | _              | —                                    |
| 5    | Change PRCB                                                                                 | —              | —                                    |

## 16.5.42 C3721: Fusing abnormally high temperature detection (heating side)

#### 16.5.43 C3723: Fusing abnormally high temperature detection (pressurizing side)

| Relevant parts |                                                        |
|----------------|--------------------------------------------------------|
| -              | DC power supply (DCPU)<br>Printer control board (PRCB) |

|      | Action                                                                                               | WIRING DIAGRAM |                                      |
|------|----------------------------------------------------------------------------------------------------|----------------|--------------------------------------|
| Step |                                                                                                    | Control signal | Location (Electri-<br>cal component) |
| 1    | Check the fusing unit for correct installation (whether it is secured in position).                  | _              | —                                    |
| 2    | Check the open/close operation of the upper right door.                                              | _              | —                                    |
| 3    | Check the fusing unit, PRCB and DCPU for<br>proper connection and correct or change<br>as necessary. | _              | _                                    |
| 4    | Change fusing unit                                                                                   | —              | _                                    |
| 5    | Change PRCB                                                                                          |                |                                      |
| 6    | Change DCPU                                                                                          |                |                                      |

### 16.5.44 C3821: Fusing abnormally low temperature detection (heating side)

#### 16.5.45 C3823: Fusing abnormally low temperature detection (pressurizing side)

| Relevant parts |                                                        |
|----------------|--------------------------------------------------------|
| Fusing unit    | DC power supply (DCPU)<br>Printer control board (PRCB) |

|      | Action                                                                                               | WIRING DIAGRAM |                                      |
|------|----------------------------------------------------------------------------------------------------|----------------|--------------------------------------|
| Step |                                                                                                    | Control signal | Location (Electri-<br>cal component) |
| 1    | Check the fusing unit for correct installation (whether it is secured in position).                  | —              | —                                    |
| 2    | Check the open/close operation of the upper right door.                                              | —              | —                                    |
| 3    | Check the fusing unit, PRCB and DCPU for<br>proper connection and correct or change<br>as necessary. | _              | _                                    |
| 4    | Change fusing unit                                                                                   | —              | —                                    |
| 5    | Change PRCB                                                                                          | —              | —                                    |
| 6    | Change DCPU                                                                                          | _              | _                                    |

- 16.5.46 C4151: Polygon motor rotation trouble (C)
- 16.5.47 C4152: Polygon motor rotation trouble (M)
- 16.5.48 C4153: Polygon motor rotation trouble (Y)
- 16.5.49 C4154: Polygon motor rotation trouble (K)

| Relevant parts |                                                          |
|----------------|----------------------------------------------------------|
| PH unit        | PH relay board (REYB/PH)<br>Printer control board (PRCB) |

| Step | Action                                                              | WIRING DIAGRAM |                                      |
|------|---------------------------------------------------------------------|----------------|--------------------------------------|
|      |                                                                     | Control signal | Location (Electri-<br>cal component) |
| 1    | Check the connector for proper connection and correct as necessary. | _              | —                                    |
| 2    | Change PH unit                                                      | _              | —                                    |
| 3    | Change REYB/PH                                                      | _              | —                                    |
| 4    | Change PRCB                                                         |                | —                                    |

- 16.5.50 C4551: Laser malfunction (C)
- 16.5.51 C4552: Laser malfunction (M)
- 16.5.52 C4553: Laser malfunction (Y)
- 16.5.53 C4554: Laser malfunction (K)

| Relevant parts |                                                          |
|----------------|----------------------------------------------------------|
| PH unit        | PH relay board (REYB/PH)<br>Printer control board (PRCB) |

| Step | Action                                                              | WIRING DIAGRAM |                                      |
|------|---------------------------------------------------------------------|----------------|--------------------------------------|
|      |                                                                     | Control signal | Location (Electri-<br>cal component) |
| 1    | Check the connector for proper connection and correct as necessary. | _              | —                                    |
| 2    | Change PH unit                                                      | —              | —                                    |
| 3    | Change REYB/PH                                                      | _              | —                                    |
| 4    | Change PRCB                                                         | _              | _                                    |

### 16.5.54 C5102: Transport motor's failure to turn

## 16.5.55 C5103: Transport motor's turning at abnormal timing

| Relevant parts |                      |                                                                             |                                           |                                      |  |  |
|----------------|----------------------|-----------------------------------------------------------------------------|-------------------------------------------|--------------------------------------|--|--|
|                | Transport motor (M1) |                                                                             | Printer control board (PRCB)              |                                      |  |  |
|                |                      |                                                                             | WIRING DIAGRAM                            |                                      |  |  |
| 2              | Step                 | Action                                                                      | Control signal                            | Location (Electri-<br>cal component) |  |  |
|                | 1                    | Check the M1 connector for proper<br>connection and correct as necessary.   | _                                         | _                                    |  |  |
|                | 2                    | Check M1 for proper drive coupling and<br>correct as necessary.             | _                                         | _                                    |  |  |
|                | 3                    | Check the PRCB connector for proper<br>connection and correct as necessary. | _                                         | —                                    |  |  |
|                | 4                    | M1 operation check                                                          | PRCB CN34-10 (REM)<br>PRCB CN34-13 (LOCK) | D-23                                 |  |  |
|                | 5                    | Change M1                                                                   | —                                         | —                                    |  |  |
|                | 6                    | Change PRCB                                                                 | _                                         | _                                    |  |  |

#### 16.5.56 C5351: Power supply cooling fan motor's failure to turn

|   |       | Relevant parts                                                             |                                          |                                      |
|---|-------|----------------------------------------------------------------------------|------------------------------------------|--------------------------------------|
|   | Power | supply cooling fan motor (FM5)                                             | Printer control board (PRCB)             |                                      |
|   |       |                                                                            | M ]                                      |                                      |
|   |       |                                                                            | WIRING DIAGRAM                           |                                      |
| 2 | Step  | Action                                                                     | Control signal                           | Location (Electri-<br>cal component) |
|   | 1     | Check the FM5 connector for proper<br>connection and correct as necessary. | _                                        | —                                    |
|   | 2     | Check the fan for possible overload and<br>correct as necessary.           | _                                        | —                                    |
|   | 3     | FM5 operation check                                                        | PRCB CN30-11 (ON)<br>PRCB CN30-12 (LOCK) | K-8                                  |
|   | 4     | Change FM5                                                                 | —                                        | —                                    |
|   | 5     | Change DCPU                                                                | _                                        | —                                    |
|   | 6     | Change PRCB                                                                | _                                        | _                                    |

#### 16.5.57 C5353: Cooling fan motor/2's failure to turn

|   | Relevant parts            |                                                                            |                                        |                                      |  |
|---|---------------------------|----------------------------------------------------------------------------|----------------------------------------|--------------------------------------|--|
|   | Cooling fan motor/2 (FM2) |                                                                            | Printer control board (PRCB)           |                                      |  |
| [ |                           |                                                                            | WIRING DIAGRAM                         |                                      |  |
|   | Step                      | Action                                                                     | Control signal                         | Location (Electri-<br>cal component) |  |
|   | 1                         | Check the FM2 connector for proper<br>connection and correct as necessary. | _                                      | —                                    |  |
|   | 2                         | Check the fan for possible overload and correct as necessary.              | _                                      | —                                    |  |
| 2 | 3                         | FM2 operation check                                                        | PRCB CN28-2 (ON)<br>PRCB CN28-3 (LOCK) | D-26                                 |  |
|   | 4                         | Change FM2                                                                 | —                                      | —                                    |  |
|   | 5                         | Change PRCB                                                                | —                                      | —                                    |  |

#### 16.5.58 C5354: Exhaust fan motor's failure to turn

| Relevant parts |                         |                                                                            | nt parts                               |                                      |
|----------------|-------------------------|----------------------------------------------------------------------------|----------------------------------------|--------------------------------------|
|                | Exhaust fan motor (FM4) |                                                                            | Printer control board (PRCB)           |                                      |
|                |                         |                                                                            | WIRING DIAGRAM                         |                                      |
| 2              | Step                    | Action                                                                     | Control signal                         | Location (Electri-<br>cal component) |
|                | 1                       | Check the FM4 connector for proper<br>connection and correct as necessary. | —                                      | —                                    |
|                | 2                       | Check the fan for possible overload and correct as necessary.              | —                                      | —                                    |
|                | 3                       | FM4 operation check                                                        | PRCB CN3-14 (ON)<br>PRCB CN3-16 (LOCK) | D-6                                  |
|                | 4                       | Change FM4                                                                 | —                                      | —                                    |
|                | 5                       | Change MFPB                                                                | —                                      | —                                    |

A

#### 16.5.59 C5357: Cooling fan motor/1's failure to turn

|   |                           | Releva                                                                     | nt parts                               |                                      |
|---|---------------------------|----------------------------------------------------------------------------|----------------------------------------|--------------------------------------|
|   | Cooling fan motor/1 (FM1) |                                                                            | Printer control board (PRCB)           |                                      |
|   |                           | Step Action                                                                | WIRING DIAGRAM                         |                                      |
| 2 | Step                      |                                                                            | Control signal                         | Location (Electri-<br>cal component) |
|   | 1                         | Check the FM1 connector for proper<br>connection and correct as necessary. | _                                      | _                                    |
|   | 2                         | Check the fan for possible overload and correct as necessary.              | _                                      | _                                    |
|   | 3                         | FM1 operation check                                                        | PRCB CN30-4 (ON)<br>PRCB CN30-6 (LOCK) | K-7                                  |
|   | 4                         | Change FM1                                                                 | —                                      | —                                    |
|   | 5                         | Change PRCB                                                                | —                                      | —                                    |

#### ≥ 16.5.60 C5370: MFP board cooling fan motor's failure to turn

|                                   | Relevant parts                                                             |                                                  |                                      |  |
|-----------------------------------|----------------------------------------------------------------------------|--------------------------------------------------|--------------------------------------|--|
| MFP board cooling fan motor (FM6) |                                                                            | MFP board (MFPB)<br>Printer control board (PRCB) |                                      |  |
|                                   |                                                                            | WIRING DIAGRA                                    | M                                    |  |
| Step                              | Action                                                                     | Control signal                                   | Location (Electri-<br>cal component) |  |
| 1                                 | Check the FM6 connector for proper<br>connection and correct as necessary. | —                                                | —                                    |  |
| 2                                 | Check the fan for possible overload and correct as necessary.              | —                                                | —                                    |  |
| 3                                 | FM6 operation check                                                        | PRCB CN44-1 (REM)<br>PRCB CN44-3 (LOCK)          | K-9                                  |  |
| 4                                 | Change FM6                                                                 | —                                                | —                                    |  |
| 5                                 | Change PRCB                                                                | —                                                | —                                    |  |
| 6                                 | Change MFPB                                                                | —                                                | —                                    |  |

# 16.5.61 C5371: MFP board CPU cooling fan motor's failure to turn

|       | Relevant parts                                                                                            |                    |                                      |  |
|-------|----------------------------------------------------------------------------------------------------|--------------------|--------------------------------------|--|
| MFP b | oard CPU cooling fan motor                                                                                | MFP board (MFPB)   |                                      |  |
|       |                                                                                                    | WIRING DIAGRAM     |                                      |  |
| Step  | Action                                                                                                    | Control signal     | Location (Electri-<br>cal component) |  |
| 1     | Check the MFP board CPU cooling fan<br>motor connector for proper connection and<br>correct as necessary. | _                  | —                                    |  |
| 2     | Check the fan for possible overload and correct as necessary.                                             | _                  | —                                    |  |
| 3     | MFP board CPU cooling fan motor opera-<br>tion check                                                      | MFPB PJ20-3 (LOCK) | Q-23                                 |  |
| 4     | Change MFPB                                                                                               | —                  | —                                    |  |

#### 16.5.62 C6102: Drive system home sensor malfunction

#### 16.5.63 C6103: Slider over running

| Relevant parts       |                                 |
|----------------------|---------------------------------|
| ,                    | Scanner relay board (REYB/SCAN) |
| Scanner motor (M201) | Image processing board (IPB)    |

|   | Step | Action                                                                                                   | WIRING DIAGRAM       |                                      |
|---|------|----------------------------------------------------------------------------------------------------|----------------------|--------------------------------------|
|   |      |                                                                                                    | Control signal       | Location (Electri-<br>cal component) |
|   | 1    | Correct or change the scanner drive (cable, pulley, gear, belt) if it is faulty.                         | _                    | —                                    |
|   | 2    | Correct the scanner motor set screw if loose.                                                            | _                    | —                                    |
|   | 3    | Adjust [Image Position Leading Edge] and<br>[Feed Direction Adjustment].                                 | _                    | —                                    |
|   | 4    | Check the PS201, M201, REYB/SCAN and<br>IPB connector for proper connection and<br>correct as necessary. | _                    | _                                    |
| 2 | 5    | PS201 I/O check, sensor check                                                                            | IPB CN11-3 (ON)      | U-8                                  |
| 2 | 6    | M201 operation check                                                                                     | REYB/SCAN CN5-4 to 7 | R-11                                 |
| ĺ | 7    | Change REYB/SCAN.                                                                                        | —                    | —                                    |
| ĺ | 8    | Change IPB.                                                                                              | —                    | —                                    |

\_

R-12

\_

\_

#### 16.5.64 C6301: Optical cooling fan motor's failure to turn

|                                   | Relev                                | ant parts                                                    |                                      |
|-----------------------------------|--------------------------------------|--------------------------------------------------------------|--------------------------------------|
| Optical cooling fan motor (FM201) |                                      | Scanner relay board (REYB/SC<br>Image processing board (IPB) | AN)                                  |
|                                   |                                      | WIRING DIAGR                                                 | AM                                   |
| Step                              | Action                               | Control signal                                               | Location (Electri-<br>cal component) |
| 1                                 | Check the FM201 connector for proper |                                                              |                                      |

\_

**REYB/SCAN CN2-3 (LOCK)** 

\_

|

1

2

3

4

5

#### 16.5.65 C6704: Image input time out

correct as necessary.

FM201 operation check

Change REYB/SCAN

Change IPB

connection and correct as necessary. Check the fan for possible overload and

|       | Relevant parts                                                                                                    |                              |                                      |  |
|-------|----------------------------------------------------------------------------------------------------|------------------------------|--------------------------------------|--|
| MFP b | oard (MFPB)                                                                                                    | Image processing board (IPB) |                                      |  |
|       |                                                                                                    | WIRING DIAGRA                | M                                    |  |
| Step  | Action                                                                                                    | Control signal               | Location (Electri-<br>cal component) |  |
| 1     | Select [Service Mode] $\rightarrow$ [State Confirma-<br>tion] $\rightarrow$ [Memory/HDD Adj.] $\rightarrow$ [Memory<br>Bus Check] $\rightarrow$ [Scanner $\rightarrow$ Memory], and<br>conduct the memory bus function. | _                            | _                                    |  |
| 2     | Check the connectors between IPB and MFPB for proper connection and correct as necessary.                                                                                                    | _                            | _                                    |  |
| 3     | Change MFPB                                                                                                    | —                            | —                                    |  |
| 4     | Change IPB                                                                                                    | _                            | —                                    |  |

#### 16.5.66 C6751: CCD clamp/gain adjustment failure

|              | Releva                                                                 | nt parts                                        |                                      |
|--------------|------------------------------------------------------------------------|-------------------------------------------------|--------------------------------------|
| Scanner assy |                                                                        | CCD sensor unit<br>Image processing board (IPB) |                                      |
|              |                                                                        | WIRING DIAGRA                                   | M                                    |
| Step         | Action                                                                 | Control signal                                  | Location (Electri-<br>cal component) |
| 1            | Correct the harness connection between CCDB and IPB if faulty.         | —                                               | —                                    |
| 2            | Check for possible extraneous light and correct as necessary.          | —                                               | —                                    |
| 3            | Clean the lens, mirrors, CCD surface, and shading sheet if dirty       | —                                               | —                                    |
| 4            | Correct reflective mirror of the scanner if faulty, or change scanner. | —                                               | —                                    |
| 5            | Change CCD sensor unit                                                 | —                                               | —                                    |
| 6            | Change IPB                                                             | —                                               | —                                    |

#### 16.5.67 C6F01: Scanner sequence trouble 1

|       | Relevant parts                                                         |                         |                                      |  |  |
|-------|------------------------------------------------------------------------|-------------------------|--------------------------------------|--|--|
| MFP b | oard (MFPB)                                                            | DF control board (DFCB) |                                      |  |  |
|       |                                                                        | WIRING DIAGRA           | ٨M                                   |  |  |
| Step  | Action                                                                 | Control signal          | Location (Electri-<br>cal component) |  |  |
| 1     | Correct the harness connection between<br>main body and ADF if faulty. | _                       | —                                    |  |  |
| 2     | Change DFCB                                                            | -                       | —                                    |  |  |
| 3     | Change MFPB                                                            | —                       | —                                    |  |  |

#### 16.5.68 C9401: Exposure turning on the lamp trouble detection

#### 16.5.69 C9402: Exposure turning on the lamp abnormally detection

| Relevant parts             |                                                                                                    |  |
|----------------------------|----------------------------------------------------------------------------------------------------|--|
| Scanner assy<br>Flat cable | Inverter board (INVB)<br>CCD board (CCDB)<br>Scanner relay board (REYB/SCAN)<br>Image processing board (IPB) |  |

|      |                                                                                                    | WIRING DIAGRA  | M                                    |
|------|----------------------------------------------------------------------------------------------------|----------------|--------------------------------------|
| Step | Action                                                                                                | Control signal | Location (Electri-<br>cal component) |
| 1    | Check the connection between the lamp<br>harness and the inverter board, and correct<br>if necessary. | _              | _                                    |
| 2    | Check the connection between REYB/<br>SCAN and the inverter board, and correct if<br>necessary.       | _              | _                                    |
| 3    | Check the connection between REYB/<br>SCAN and IPB, and correct if necessary.                         | _              | —                                    |
| 4    | Check that the connection between CCDB and IPB, and correct if necessary.                             | _              | —                                    |
| 5    | Change INVB                                                                                           | _              | —                                    |
| 6    | Change scanner assy                                                                                   | _              | _                                    |
| 7    | Change IPB                                                                                            | _              | _                                    |
| 8    | Change CCDB                                                                                           | _              | _                                    |
| 9    | Change REYB/SCAN                                                                                      | _              |                                      |

#### 16.5.70 CA051: Standard controller configuration failure

#### 16.5.71 CA052: Controller hardware error

#### 16.5.72 CA053: Controller start failure

|       | Relevant parts                                                                                                    |                |                                      |  |
|-------|----------------------------------------------------------------------------------------------------|----------------|--------------------------------------|--|
| MFP b | MFP board (MFPB)                                                                                                    |                |                                      |  |
|       |                                                                                                    | WIRING DIAGRA  | M                                    |  |
| Step  | Action                                                                                                    | Control signal | Location (Electri-<br>cal component) |  |
| 1     | Check to see if the following setting has<br>been correctly made: [Service Mode] $\rightarrow$<br>[System 2] $\rightarrow$ [Image Controller Setting].<br>If changing the setting, turn OFF the main<br>power switch and turn it ON again after 10<br>seconds or more. | _              | _                                    |  |
| 2     | Check the connectors of the MFP board<br>(MFPB) for proper connection and correct<br>as necessary.                                                                                                    | _              | _                                    |  |
| 3     | Change MFPB                                                                                                    | _              | —                                    |  |

bizhub C353/C253/C203

#### 16.5.73 CC001: Vendor connection failure

|                              | Relevant parts                                                                |                                                                |                                      |  |
|------------------------------|-------------------------------------------------------------------------------|----------------------------------------------------------------|--------------------------------------|--|
| Printer control board (PRCB) |                                                                               | Coin vendor (Japan)<br>Coin vendor kit (North America, Europe) |                                      |  |
| WIRING DIAGRAM               |                                                                               |                                                                | M                                    |  |
| Step                         | Action                                                                        | Control signal Location (E                                     | Location (Electri-<br>cal component) |  |
| 1                            | Check the vendor connector for proper<br>connection and correct as necessary. | _                                                              | —                                    |  |
| 2                            | Check the PRCB connector for proper<br>connection and correct as necessary.   | _                                                              | —                                    |  |
| 3                            | Change PRCB                                                                   | —                                                              | —                                    |  |

#### 16.5.74 CC151: ROM contents error upon startup (MSC)

#### 16.5.75 CC152: ROM contents error upon startup (Scanner)

#### 16.5.76 CC153: ROM contents error upon startup (PRT)

|      |                                |                | WIRING DIAGRAM                       |  |
|------|--------------------------------|----------------|--------------------------------------|--|
| Step | Action                         | Control signal | Location (Electri-<br>cal component) |  |
| 1    | Check the ROM version.         | —              | —                                    |  |
| 2    | Rewrite the firmware.          | —              | —                                    |  |
| 3    | Replace the appropriate board. | _              | —                                    |  |

#### 16.5.77 CC163: ROM contents error (PRT)

|        | Relevant parts                                                                                                    |                              |                                      |
|--------|----------------------------------------------------------------------------------------------------|------------------------------|--------------------------------------|
| Servic | e EEPROM board (SV ERB)                                                                                                    | Printer control board (PRCB) |                                      |
|        |                                                                                                    | WIRING DIAGRAM               |                                      |
| Step   | Action                                                                                                    | Control signal               | Location (Electri-<br>cal component) |
| 1      | Rewrite the firmware.                                                                                                    | —                            | —                                    |
| 2      | <ul> <li>Change PRCB</li> <li>Turn OFF the main power switch and replace the current PRCB with a new one.<br/>(When using a PRCB of another machine in service, be sure to use a PRCB installed in the same model.)</li> <li>See P.135</li> <li>Update the PRCB firmware.</li> <li>After completing the firmware update, turn OFF and ON the main power switch and check to see that warm-up is started.</li> <li>When the trouble cannot be solved, reinstall the removed PRCB to the original board.</li> <li>NOTE</li> <li>When taking the above steps, check whether PRCB is defective or not</li> </ul> | _                            | _                                    |
|        | without replacing the SV ERB.                                                                                                    |                              |                                      |
| 3      | <ul> <li>Change SV ERB</li> <li>1. Replace the current SV ERB with a new one.</li> <li>See P.142</li> <li>2. Turn ON the main power switch and check to see that warm-up is started.</li> <li>(One minute is spent to prepare the new SV ERB for use. During the period, the control panel backlight stays off.)</li> <li>3. Make the specified readjustments.</li> <li>See P.142</li> </ul>                                                                                                    | _                            | _                                    |
| 4      | If the above actions do not solve the prob-<br>lem, contact KMBT.                                                                                                    | _                            | —                                    |

#### 16.5.78 CC164: ROM contents error (MSC)

|         | Relevant parts                                                                                                   |                  |                                      |  |
|---------|----------------------------------------------------------------------------------------------------|------------------|--------------------------------------|--|
| Printer | r control board (PRCB)                                                                                           | MFP board (MFPB) |                                      |  |
|         |                                                                                                    | WIRING DIAGRA    | M                                    |  |
| Step    | Action                                                                                                    | Control signal   | Location (Electri-<br>cal component) |  |
| 1       | Check the ROM version.                                                                                           | -                | —                                    |  |
| 2       | Rewrite the firmware.                                                                                            | —                | —                                    |  |
| 3       | Replace the corresponding board.                                                                                 | —                | —                                    |  |
| 4       | When not reviving even if the above-men-<br>tioned procedure is done, contact the<br>responsible people of KMBT. | _                | _                                    |  |

#### 2 16.5.79 CC170: Dynamic link error during starting (AP0)

- 16.5.80 CC171: Dynamic link error during starting (AP1)
- 16.5.81 CC172: Dynamic link error during starting (AP2)
- 16.5.82 CC173: Dynamic link error during starting (AP3)
- 16.5.83 CC174: Dynamic link error during starting (AP4)
- 16.5.84 CC180: Dynamic link error during starting (LDR)
- 16.5.85 CC181: Dynamic link error during starting (IBR)
- 16.5.86 CC182: Dynamic link error during starting (IID)
- 16.5.87 CC183: Dynamic link error during starting (IPF)
- 16.5.88 CC184: Dynamic link error during starting (IMY)

| Relevant parts   |                                                                                                    |                   |                                      |
|------------------|----------------------------------------------------------------------------------------------------|-------------------|--------------------------------------|
| MFP board (MFPB) |                                                                                                    | NVRAM board (NRB) |                                      |
|                  |                                                                                                    | WIRING DIAGRA     | M                                    |
| Step             | Action                                                                                                    | Control signal    | Location (Electri-<br>cal component) |
| 1                | If the malfunction code "C-C172" has<br>occurred, access [Service Mode] $\rightarrow$ [Sys-<br>tem 2] $\rightarrow$ [Image Controller Setting] and<br>check to see if "Controller 2," "Controller 3,"<br>or "Others" is set for [Image Controller Set-<br>ting].<br>If any of these is set, according to the kind<br>of controller, select "Controller 0" or "Con-<br>troller 1." | _                 | _                                    |
| 2                | Change MFPB.                                                                                                    | _                 | _                                    |
| 3                | When not reviving even if the above-men-<br>tioned procedure is done, contact the<br>responsible people of KMBT.                                                                                                    | _                 | _                                    |

#### 16.5.89 CD002: JOB RAM save error

| Releva           | nt parts  |
|------------------|-----------|
| MFP board (MFPB) | Hard disk |

|      |                                                                               | WIRING DIAGRA  | M                                    |
|------|-------------------------------------------------------------------------------|----------------|--------------------------------------|
| Step | Action                                                                        | Control signal | Location (Electri-<br>cal component) |
| 1    | Check the hard disk connector for proper connection and correct as necessary. | _              | —                                    |
| 2    | Format hard disk.                                                             | —              | —                                    |
| 3    | Change hard disk.                                                             | —              | —                                    |
| 4    | Change MFPB.                                                                  | —              | —                                    |

- 16.5.90 CD004: Hard disk access error
- 16.5.91 CD005: Hard disk error 1
- 16.5.92 CD006: Hard disk error 2
- 16.5.93 CD007: Hard disk error 3
- 16.5.94 CD008: Hard disk error 4
- 16.5.95 CD009: Hard disk error 5
- 16.5.96 CD00A: Hard disk error 6
- 16.5.97 CD00B: Hard disk error 7
- 16.5.98 CD00C: Hard disk error 8
- 16.5.99 CD00D: Hard disk error 9
- 16.5.100 CD00E: Hard disk error A
- 16.5.101 CD00F: Hard disk data transfer error
- 16.5.102 CD020: Hard disk verify error

|                            | Relevant parts                                                                |                |                                      |  |
|----------------------------|-------------------------------------------------------------------------------|----------------|--------------------------------------|--|
| MFP board (MFPB) Hard disk |                                                                               |                |                                      |  |
| WIRING DIAGRAM             |                                                                               |                | M                                    |  |
| Step                       | Action                                                                        | Control signal | Location (Electri-<br>cal component) |  |
| 1                          | Check the hard disk connector for proper connection and correct as necessary. | _              | —                                    |  |
| 2                          | Reinstall the hard disk.                                                      | —              | —                                    |  |
| 3                          | Change hard disk.                                                             | —              | —                                    |  |
| 4                          | Change MFPB.                                                                  | —              | —                                    |  |

#### 16.5.103 CD010: Hard disk unformat

|       | Relevant parts                                                                                                    |                |                                      |  |
|-------|----------------------------------------------------------------------------------------------------|----------------|--------------------------------------|--|
| MFP b | oard (MFPB)                                                                                                    | Hard disk      |                                      |  |
|       | WIRING DIAGRAM                                                                                                    |                |                                      |  |
| Step  | Action                                                                                                    | Control signal | Location (Electri-<br>cal component) |  |
| 1     | Select [Service Mode] $\rightarrow$ [State Confirmation] $\rightarrow$ [Memory/HDD Adj.] $\rightarrow$ [HDD Format], and conduct the HDD format function. | _              | _                                    |  |
| 2     | Change hard disk.                                                                                                    | —              | _                                    |  |
| 3     | Change MFPB                                                                                                    | —              | —                                    |  |

#### 16.5.104 CD011: Hard disk out of specifications mounted

|        | Relevant parts                      |                |                                      |  |
|--------|-------------------------------------|----------------|--------------------------------------|--|
| Hard c | Hard disk                           |                |                                      |  |
|        |                                     | WIRING DIAGRA  | M                                    |  |
| Step   | Action                              | Control signal | Location (Electri-<br>cal component) |  |
| 1      | Check the hard disk specifications. | —              | —                                    |  |
| 2      | Change the hard disk.               | —              | —                                    |  |

#### 16.5.105 CD201: File memory mounting error

#### 16.5.106 CD202: Memory capacity discrepancy

#### 16.5.107 CD203: Memory capacity discrepancy 2

| Relevant parts   |        |  |
|------------------|--------|--|
| MFP board (MFPB) | Memory |  |
| WIRING DIAGRAM   |        |  |

|      |                                                            | WIRING DIAGRAM |                                      |
|------|------------------------------------------------------------|----------------|--------------------------------------|
| Step | Action                                                     | Control Signal | Location (Electri-<br>cal Component) |
| 1    | Check to see if the memory on MFPB is installed correctly. | _              | _                                    |
| 2    | Change the memory on MFPB.                                 | _              | —                                    |
| 3    | Change MFPB.                                               | _              | —                                    |

#### 16.5.108 CD211: PCI-SDRAM DMA operation failure

#### 16.5.109 CD212: Compression/extraction timeout detection

|       | Relevant parts |                |                                      |  |
|-------|----------------|----------------|--------------------------------------|--|
| MFP b | oard (MFPB)    |                |                                      |  |
|       |                | WIRING DIAGRA  | M                                    |  |
| Step  | Action         | Control Signal | Location (Electri-<br>cal Component) |  |
| 1     | Change MFPB.   | —              | —                                    |  |

#### 16.5.110 CD231: No Fax memory at FAX board mounting

| Relevant parts   |                         |
|------------------|-------------------------|
| MFP board (MFPB) | FAX board<br>FAX memory |

|      |                                                        | WIRING DIAGRAM |                                      |
|------|--------------------------------------------------------|----------------|--------------------------------------|
| Step | Action                                                 | Control Signal | Location (Electri-<br>cal Component) |
| 1    | Check to see if the FAX memory is installed correctly. | _              | _                                    |
| 2    | Check to see if the FAX board is installed correctly.  | _              | _                                    |
| 3    | Change FAX memory.                                     | _              | _                                    |
| 4    | Change PRCB.                                           | _              | _                                    |

#### 16.5.111 CD241: Encryption board setting error

#### 16.5.112 CD242: Encryption board mounting error

|        | Relevant parts                                                                             |                |                                      |  |
|--------|--------------------------------------------------------------------------------------------|----------------|--------------------------------------|--|
| Encryp | otion board (SC-503)                                                                       |                |                                      |  |
|        |                                                                                            | WIRING DIAGRA  | M                                    |  |
| Step   | Action                                                                                     | Control Signal | Location (Electri-<br>cal Component) |  |
| 1      | Check the encryption board connector for<br>proper connection and correct as<br>necessary. | _              | _                                    |  |
| 2      | Change encryption board.                                                                   | —              | —                                    |  |

#### 16.5.113 CD251: No JPEG board mounting at JPEG board mount setting

|                  | Relevant parts                                                                         |                     |                                      |  |
|------------------|----------------------------------------------------------------------------------------|---------------------|--------------------------------------|--|
| MFP board (MFPB) |                                                                                        | JPEG board (SA-501) |                                      |  |
| WIRING DIAGRAM   |                                                                                        | ٨M                  |                                      |  |
| Step             | Action                                                                                 | Control Signal      | Location (Electri-<br>cal Component) |  |
| 1                | Check the JPEG board connector for<br>proper connection and correct as neces-<br>sary. | _                   | _                                    |  |
| 2                | Change JPEG board.                                                                     | —                   | —                                    |  |
| 3                | Change MFPB.                                                                           | —                   | —                                    |  |

#### 👌 16.5.114 CD252: No relay circuit boards for IC-409 mounting at IC-409 mount setting

|                  | Relevant parts                                                                                                    |                               |                                      |  |
|------------------|----------------------------------------------------------------------------------------------------|-------------------------------|--------------------------------------|--|
| MFP board (MFPB) |                                                                                                    | Relay circuit boards (VI-504) |                                      |  |
|                  |                                                                                                    | WIRING DIAGRA                 | M                                    |  |
| Step             | Action                                                                                                    | Control signal                | Location (Electri-<br>cal component) |  |
| 1                | If the IC-409 is not mounted, access [Service Mode] $\rightarrow$ [System 2] $\rightarrow$ [Image Controller Setting] and check to see if "Controller 0" is set for [Image Controller Setting]. | _                             | _                                    |  |
| 2                | Check the relay circuit boards connector for<br>proper connection and correct as neces-<br>sary.                                                                                                | _                             | —                                    |  |
| 3                | Change relay circuit board(s).                                                                                                    | —                             | —                                    |  |
| 4                | Change MFPB.                                                                                                    | _                             | —                                    |  |

#### 16.5.115 CD261: USB host board failure

| Relevant parts   |                         |
|------------------|-------------------------|
| MFP board (MFPB) | USB host board (EK-603) |

|      | Action                                                                                     | WIRING DIAGRAM |                                      |
|------|--------------------------------------------------------------------------------------------|----------------|--------------------------------------|
| Step |                                                                                            | Control Signal | Location (Electri-<br>cal Component) |
| 1    | Check that the USB device in use is com-<br>pliant with the standard.                      | —              | —                                    |
| 2    | Check the operation with another USB device.                                               | —              | —                                    |
| 3    | Check the USB host board connector for<br>proper connection and correct as neces-<br>sary. | _              | _                                    |
| 4    | Change USB host board.                                                                     | —              | —                                    |
| 5    | Change MFPB.                                                                               | _              | —                                    |

## 2 16.5.116 CD271: i-Option activated and additional memory not installed

| Relevant parts   |                     |
|------------------|---------------------|
| MFP board (MFPB) | Memory for i-Option |

|      |                                                                  | WIRING DIAGRAM |                                      |
|------|------------------------------------------------------------------|----------------|--------------------------------------|
| Step | Action                                                           | Control Signal | Location (Electri-<br>cal Component) |
| 1    | Check the memory for proper connection and correct as necessary. | _              | _                                    |
| 2    | Change memory.                                                   | _              | _                                    |
| 3    | Change MFPB.                                                     | —              | _                                    |

- 16.5.117 CD401: NACK command incorrect
- 16.5.118 CD402: ACK command incorrect
- 16.5.119 CD403: Checksum error
- 16.5.120 CD404: Receiving packet incorrect
- 16.5.121 CD405: Receiving packet analysis error
- 16.5.122 CD406: ACK receiving timeout
- 16.5.123 CD407: Retransmission timeout

|       | Relevant parts                                                                         |                |                                      |  |  |
|-------|----------------------------------------------------------------------------------------|----------------|--------------------------------------|--|--|
| MFP b | MFP board (MFPB)                                                                       |                |                                      |  |  |
|       |                                                                                        | WIRING DIAGRA  | M                                    |  |  |
| Step  | Action                                                                                 | Control Signal | Location (Electri-<br>cal Component) |  |  |
| 1     | Check whether there is an strong electro-<br>magnetic noise source near the main body. | —              | —                                    |  |  |
| 2     | Check the connectors on MFPB for proper<br>connection and correct as necessary.        | —              | —                                    |  |  |
| 3     | Change MFPB.                                                                           | _              | —                                    |  |  |

- 16.5.124 CE001: Abnormal message queue
- 16.5.125 CE003: Task error
- 16.5.126 CE004: Event error
- 16.5.127 CE005: Memory access error
- 16.5.128 CE006: Header access error
- 16.5.129 CE007: DIMM initialize error

|   |       | Relevar                                                                         | nt parts       |                                      |
|---|-------|---------------------------------------------------------------------------------|----------------|--------------------------------------|
| Â | MFP b | oard (MFPB)                                                                     |                |                                      |
|   |       |                                                                                 | WIRING DIAGRA  | М                                    |
|   | Step  | Step Action                                                                     | Control signal | Location (Electri-<br>cal component) |
|   | 1     | Check the connectors on MFPB for proper<br>connection and correct as necessary. | —              | —                                    |
| À | 2     | Change MFPB.                                                                    | _              | _                                    |

A

#### 16.5.130 CD3##: NVRAM data error

- When the data stored due to the NVRAM trouble is lost, backup data can be used for restoration.
- Trouble code [C-D370] will be displayed when multiple errors (over 5) of NVRAM data are detected, which can be restored with one restoration command.
- Data backup will be automatically performed every hour. Backup can also be performed manually with the following setting.

```
[\text{Service Mode}] \rightarrow [\text{Enhanced Security}] \rightarrow [\text{NVRAM Data Back Up}] \\ \frac{\text{See P.440}}{\text{See P.440}}
```

1. When a trouble caused by NVRAM data error occurs, the screen below appears.

| Date will be recovered.<br>All data after the last backup will be lost.<br>Is it OK to continue? |              |
|--------------------------------------------------------------------------------------------------|--------------|
| Trouble Code C- D301                                                                             |              |
| Ves No<br>02/01/2007 08:23<br>Henory 100%                                                        | A00JF4E517DA |

- 2. Select [Yes] and touch [OK].
- 3. The screen will be shifted to the data restoration screen to perform data restoration.

#### NOTE

- When the restoration is performed in a short time, data restoration screen may not be displayed.
- Check the message which indicates that the data restoration was successfully conducted. Turn OFF the main power switch and turn it ON again more than 10 seconds after.

#### NOTE

• In case it failed to restore data, return to the trouble code screen.

#### 16.5.131 CE002: Message and method parameter failure

|       | Relevant parts                                                                                                    |                |                                      |  |
|-------|----------------------------------------------------------------------------------------------------|----------------|--------------------------------------|--|
| MFP b | oard (MFPB)                                                                                                    | Hard disk      |                                      |  |
|       |                                                                                                    | WIRING DIAGRA  | M                                    |  |
| Step  | Action                                                                                                    | Control signal | Location (Electri-<br>cal component) |  |
| 1     | If it occurred after upgrading the firmware,<br>conduct the following setting.<br>[Service Mode] → [Sate Confirmation] →<br>[Memory/HDD Adj.] → [HDD Version Up]<br>See P.426                                           | _              | _                                    |  |
| 2     | Turn OFF the main power switch and turn it<br>ON again, and conduct the following set-<br>ting.<br>[Service Mode] $\rightarrow$ [System 1] $\rightarrow$ [Initializa-<br>tion] $\rightarrow$ [Data Clear].<br>See P.391 | _              | _                                    |  |
| 3     | Format hard disk.                                                                                                    | —              | —                                    |  |
| 4     | Change hard disk.                                                                                                    | —              | —                                    |  |
| 5     | Change MFPB.                                                                                                    | _              | —                                    |  |

#### 16.5.132 CEEE1: MSC undefined malfunction occurring

|                                                                                | Relevant parts   |                |                                      |  |  |
|--------------------------------------------------------------------------------|------------------|----------------|--------------------------------------|--|--|
| MFP b                                                                          | MFP board (MFPB) |                |                                      |  |  |
|                                                                                |                  | WIRING DIAGRA  | M                                    |  |  |
| Step                                                                           | Action           | Control signal | Location (Electri-<br>cal component) |  |  |
| 1 Check the connectors on MFPB for proper connection and correct as necessary. |                  | —              | —                                    |  |  |
| 2                                                                              | Change MFPB      | _              | —                                    |  |  |

#### 16.5.133 CEEE2: Scanner section undefined malfunction

| Relevant parts                |  |  |
|-------------------------------|--|--|
| Scanner assy CCD board (CCDB) |  |  |
| Image processing board (IPB)  |  |  |

| Step |                                                                  | WIRING DIAGRA  | M                                    |
|------|------------------------------------------------------------------|----------------|--------------------------------------|
|      | Action                                                           | Control signal | Location (Electri-<br>cal component) |
| 1    | Correct the connector connection between CCDB and IPB if faulty. | _              | —                                    |
| 2    | Change IPB                                                       | -              | —                                    |
| 3    | Change CCDB                                                      | _              | _                                    |

#### 16.5.134 CEEE3: Engine section undefined malfunction

|         | Relevant parts                                                              |                |                                      |  |  |
|---------|-----------------------------------------------------------------------------|----------------|--------------------------------------|--|--|
| Printer | Printer control board (PRCB)                                                |                |                                      |  |  |
|         |                                                                             | WIRING DIAGRA  | AM                                   |  |  |
| Step    | Action                                                                      | Control signal | Location (Electri-<br>cal component) |  |  |
| 1       | Check the PRCB connector for proper<br>connection and correct as necessary. | —              | —                                    |  |  |
| 2       | Change PRCB                                                                 | —              | —                                    |  |  |

bizhub C353/C253/C203

# 17. Power supply trouble17.1 Machine is not energized at all (DCPU operation check)

| Relevant parts                                |  |  |  |
|-----------------------------------------------|--|--|--|
| Main power switch (S1) DC power supply (DCPU) |  |  |  |
| Front door switch/1 (S3)                      |  |  |  |
| Front door switch/2 (S4)                      |  |  |  |
| Printer control board (PRCB)                  |  |  |  |

|   | Step | Check item                                                 | WIRING<br>DIAGRAM<br>(Location) | Result | Action                                                    |
|---|------|------------------------------------------------------------|---------------------------------|--------|-----------------------------------------------------------|
| 2 | 1    | Is a power voltage supplied across CN1-1<br>and 2 on DCPU? | R to S-2                        | NO     | Check the WIRING from<br>the wall outlet to S1 to<br>CN1. |
|   | 2    | Are the fuses on DCPU conducting?                          | _                               | NO     | Change DCPU.                                              |
| 2 | 3    | Is DC24 V being output from CN7-5 on<br>DCPU?              | P-7                             | NO     | Change DCPU.                                              |
| 2 | 4    | Is DC5 V being input to CN5-1 on DCPU?                     | P-6                             | NO     | Change DCPU.                                              |
|   | _    | Is DC5 V being input to CN31-3 on the                      |                                 | NO     | Change DCPU.                                              |
|   | 5    | printer control board?<br>(LED on PRCB does not blink.)    | H to I-4                        | YES    | Change PRCB.                                              |

### 17.2 Control panel indicators do not light.

| Relevant parts |                                            |  |
|----------------|--------------------------------------------|--|
| 51 5 ( )       | JMP board (JMPB)<br>DC power supply (DCPU) |  |

|   | Step | Check item                                                                                                    | WIRING<br>DIAGRAM<br>(Location) | Result | Action                                                    |
|---|------|----------------------------------------------------------------------------------------------------|---------------------------------|--------|-----------------------------------------------------------|
|   | 1    | Is the I/F cable between the scanner and engine connected properly?                                                                                                    | _                               | NO     | Reconnect or change the I/F cable.                        |
|   | 2    | After the main or sub main power switch is<br>turned ON, the blue and orange status indi-<br>cator lights continue to be on while the con-<br>trol panel is not being displayed.<br>Is JMPB (PJ17) securely set on the MFPB? | U to V-19                       | NO     | Reconnect.                                                |
| 2 | 3    | Is a power voltage being applied across<br>CN1-1 and 2 on DCPU?                                                                                                    | R to S-2                        | NO     | Check the WIRING from<br>the wall outlet to S1 to<br>CN1. |
| ĺ | 4    | Is the fuse on DCPU conducting?                                                                                                    | _                               | NO     | Change DCPU.                                              |
| 2 | 5    | Is DC24 V being output from CN9-10 on<br>DCPU and DC5 V from CN11-1?                                                                                                    | Q-3                             | NO     | Change DCPU.                                              |
| 2 | 6    | Is CN1 on IPB securely connected?                                                                                                    | T-9 to 10                       | NO     | Reconnect.                                                |
|   | 7    | Is CN6 on REYB/SCAN securely con-<br>nected?                                                                                                    | U to V-10                       | NO     | Reconnect.                                                |

۵

### 17.3 Fusing heaters do not operate

| Relevant parts                                                  |                        |  |  |  |
|-----------------------------------------------------------------|------------------------|--|--|--|
| Main power switch (S1)<br>Right door switch (S5)<br>Fusing unit | DC power supply (DCPU) |  |  |  |

|     | Step | Check item                                                                                                    | WIRING<br>DIAGRAM<br>(Location) | Result | Action                                             |
|-----|------|----------------------------------------------------------------------------------------------------|---------------------------------|--------|----------------------------------------------------|
| 2   | 1    | Is the power source voltage applied across<br>CN7-5 on DCPU?<br>During this time, the right door should be<br>closed. | Q-7                             | NO     | Check wiring from power outlet to S1 to CN7 to S5. |
| Â   | 2    | 2 Is the power source voltage applied across CN47-1?                                                                  | D-21                            | YES    | Fusing unit                                        |
| 2 2 | 4    |                                                                                                    | 021                             | NO     | Change DCPU.                                       |

#### 17.4 Power is not supplied to option

#### 17.4.1 DF-611

|   | Step | Check item                                       | WIRING<br>DIAGRAM<br>(Location) | Result | Action                         |
|---|------|--------------------------------------------------|---------------------------------|--------|--------------------------------|
| 2 | 1    | Is DC24 V being output from CN5-1 on DF-<br>611? | Y-12                            | YES    | Malfunction in DF-611          |
| 2 | 2    | Is DC24 V being output from CN9-9 on<br>DCPU?    | P-3                             | NO     | Check wiring from DCPU to ADF. |
|   | 3    | Is the fuse on DCPU conducting?                  | _                               | YES    | Change DCPU.                   |
| 3 | 3    |                                                  |                                 | NO     | Malfunction in DF-611          |

#### 17.4.2 PC-104/204/405

|   | Step | Check item                                              | WIRING<br>DIAGRAM<br>(Location) | Result | Action                                                      |
|---|------|---------------------------------------------------------|---------------------------------|--------|-------------------------------------------------------------|
| 2 | 1    | Is DC24 V being applied to hookup<br>connector CN44-13? | J-16                            | NO     | Malfunction in paper feed<br>cabinet                        |
|   | 2    | Is DC24 V being output from CN14-2 on<br>PRCB?          | H-16                            | NO     | Check wiring from PRCB<br>to CN44 to paper feed<br>cabinet. |
|   |      |                                                         |                                 | YES    | Change DCPU.                                                |
|   | 3    | Is the fuse on DCPU conducting?                         | —                               | NO     | Malfunction in paper feed cabinet                           |

#### 17. Power supply trouble

#### 17.4.3 FS-519/JS-505/FS-609

|   | Step | Check item                                    | WIRING<br>DIAGRAM<br>(Location) | Result | Action                                          |
|---|------|-----------------------------------------------|---------------------------------|--------|-------------------------------------------------|
| 2 | 1    | Are DC24 V being applied to CN78L-1?          | J-18                            | NO     | Malfunction in FS-519/<br>JS-505/FS-609         |
|   | 2    | Are DC24 V being applied to CN4-1 on<br>DCPU? | Q-1                             | NO     | Check wiring from DCPU to FS-519/JS-505/FS-609. |
|   |      |                                               |                                 | YES    | Change DCPU.                                    |
|   | 3    | Is the fuse on DCPU conducting?               | _                               | NO     | Malfunction in FS-519/JS-<br>505/FS-609.        |

## 18. Image quality problem

#### 18.1 How to read element date

• As part of troubleshooting procedures, the numeric values set for "State Confirmation" available from "Service Mode" can be used to isolate the cause of the image problem.

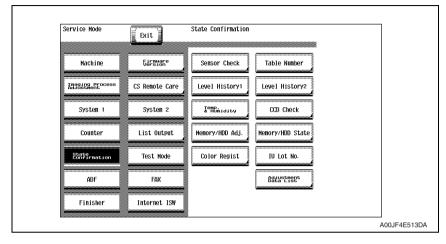

bizhub C353/C253/C203

#### 18.1.1 Table number

|                | State                                                                                                    | Confirma | tion       |                      |       |      |   |              |                | END      |                |
|----------------|----------------------------------------------------------------------------------------------------|----------|------------|----------------------|-------|------|---|--------------|----------------|----------|----------------|
|                |                                                                                                    | Table No | ).         |                      |       |      |   |              |                |          |                |
|                |                                                                                                    |          | Pla<br>Pap | in Thick<br>er Paper | Black |      | B | Lain<br>Sper | Thick<br>Paper | Black    |                |
|                |                                                                                                    | Vdc-C    | -          | 0 0                  | 0     | Vg-C | - | 0            | 0              | 0        |                |
|                |                                                                                                    | Vdc-M    | -          | 0 0                  | 0     | Vg-M | - | 0            | 0              | 0        |                |
|                |                                                                                                    | Vdc-Y    | -          | 0 0                  | 0     | Vg-Y |   | 0            | 0              | 0        |                |
|                |                                                                                                    | Vdc-K    | -          | 0 0                  | 0     | Vg-K | - | 0            | 0              | 0        |                |
|                |                                                                                                    |          |            |                      |       |      |   |              |                |          |                |
|                |                                                                                                    |          |            |                      |       |      |   |              |                |          |                |
|                |                                                                                                    |          |            |                      |       |      |   |              |                |          |                |
|                |                                                                                                    |          |            |                      |       |      |   |              |                |          |                |
|                | L                                                                                                    |          |            |                      |       |      |   |              |                |          | A02EF4E536DA   |
|                |                                                                                                    |          |            |                      |       |      |   |              |                |          |                |
|                | • Shows the developing bias value of each color of toner when an image is produced.                                                                 |          |            |                      |       |      |   |              |                |          |                |
| Vdc-M<br>Vdc-Y | <ul> <li>Standard values: around 100 to 800 V</li> <li>A correction is made to make the image lighter when the numeric value is greater.</li> </ul> |          |            |                      |       |      |   |              |                |          |                |
| Vdc-Y<br>Vdc-K |                                                                                                    |          |            |                      |       |      |   |              |                |          | ue is smaller. |
| vuo-N          | <ul> <li>Relevant</li> </ul>                                                                                                    |          |            |                      |       | •    |   |              |                | nene van | ue is smallet. |

Shows the grid voltage value of each color of toner when an image is produced.

A correction is made to make the image lighter when the numeric value is greater.

A correction is made to make the image darker when the numeric value is smaller.

Standard values: around 300 to 1100 V

Relevant Components: Imaging unit, high voltage unit (HV)

Vg-C

Vg-M

Vg-Y

Vg-K

•

•

٠

•

•

#### 18.1.2 Level history 1

| Sta                     | te Confirmation                                                                                                    | END                                                                                                    |                    |  |  |
|-------------------------|----------------------------------------------------------------------------------------------------|----------------------------------------------------------------------------------------------------|--------------------|--|--|
|                         | Level History 1                                                                                                    | /                                                                                                    |                    |  |  |
|                         | TCR-C 0.00 % IDC1                                                                                                    | - 0.00 y                                                                                               |                    |  |  |
|                         | TCR-H - 0.00 % IDC2                                                                                                    | 0.00 V                                                                                                 |                    |  |  |
|                         | TCR-Y - 0.00 % Temp-Heat                                                                                                   | - O C                                                                                                  |                    |  |  |
|                         | TCR-K 0.00 % Temp-Press                                                                                                    | - Ob                                                                                                   |                    |  |  |
|                         |                                                                                                    |                                                                                                    |                    |  |  |
|                         |                                                                                                    |                                                                                                    |                    |  |  |
|                         |                                                                                                    |                                                                                                    |                    |  |  |
|                         |                                                                                                    |                                                                                                    | A02EF4E537DA       |  |  |
| TCR-C<br>TCR-M          | <ul> <li>Shows the T/C ratio reading taken last</li> <li>Standard value: 6 to 8 %</li> </ul>                               | (in 0.01 % incre                                                                                       | ements).           |  |  |
| TCR-Y                   | Relevant components: TCR sensor                                                                                            |                                                                                                    |                    |  |  |
| TCR-K                   | <ul> <li>"Reading taken last" means:<br/>Latest value</li> </ul>                                                           |                                                                                                    |                    |  |  |
|                         | When the Start key is pressed, the out print is being produced.                                                            | out value is disp                                                                                      | layed while a test |  |  |
| IDC1<br>IDC2            | <ul> <li>Shows the IDC bare surface output reaments).</li> </ul>                                                           | ding taken last                                                                                        | (in 0.01 V incre-  |  |  |
|                         | <ul> <li>It should normally be around 4.3 V.</li> <li>The output range is 0.1/ to 5.1/</li> </ul>                          | ,                                                                                                    |                    |  |  |
|                         | <ul> <li>"Reading taken last" means: Present v</li> </ul>                                                                  | <ul> <li>The output range is 0 V to 5 V.</li> <li>"Reading taken last" means: Present value</li> </ul> |                    |  |  |
|                         |                                                                                                    | Relevant components: IDC sensor, transfer belt unit                                                    |                    |  |  |
| Temp-Heat<br>Temp-Press | <ul> <li>Shows the temperature of the each part (in 1 °C increments).</li> <li>Relevant components: Fusing unit</li> </ul> | t of the fusing u                                                                                      | ınit               |  |  |

#### 18.1.3 Level history 2

| State (                                                                                                    | onfirmation                                                                                                    | END   |              |  |  |
|----------------------------------------------------------------------------------------------------|----------------------------------------------------------------------------------------------------|-------|--------------|--|--|
|                                                                                                    | Level History 2                                                                                                    |       | 1            |  |  |
|                                                                                                    |                                                                                                    |       |              |  |  |
|                                                                                                    | IDC Sensor Adjust1 - O ATVC-C                                                                                                    | 0     |              |  |  |
|                                                                                                    | IDC Sensor Adjust2 - O ATVC-H                                                                                                    | 0     |              |  |  |
|                                                                                                    | ATVC-Y                                                                                                    | ··· 0 |              |  |  |
|                                                                                                    | ATVC-K                                                                                                    | ··· 0 |              |  |  |
|                                                                                                    | ATVC-2nd                                                                                                    | d C   |              |  |  |
|                                                                                                    |                                                                                                    |       |              |  |  |
|                                                                                                    |                                                                                                    |       |              |  |  |
|                                                                                                    |                                                                                                    |       | A02EF4E538DA |  |  |
| IDC Sensor Adjust 1       • Shows the IDC intensity adjustment value.         IDC Sensor Adjust 2       • It should normally be around 40 and can range from 0 to 255.         • The value becomes greater as the transfer belt unit has been used more.         • Relevant components: IDC sensor, transfer belt unit |                                                                                                    |       |              |  |  |
| ATVC -C<br>ATVC -M<br>ATVC -Y<br>ATVC -K                                                                                                    | <ul> <li>Shows the latest ATVC level (which varies according to the paper type).</li> <li>5 μA to 40 μA (ATVC-C/-M/-Y/-K)</li> <li>300 V to 4800 V (ATVC-2nd)</li> <li>Relevant components: Transfer belt unit, High voltage unit (HV),</li> </ul> |       |              |  |  |

2nd transfer assy

ATVC -2nd

#### 18.2 How to identify problematic part

- This chapter is divided into two parts: "Initial check items" and "Troubleshooting procedure by a particular image quality problem."
- When an image quality problem occurs, first go through the "Initial check items" and, if the cause is yet to be identified, go to "Troubleshooting procedure by a particular image quality problem."

#### 18.2.1 Initial check items

#### A. Initial check items 1

 Check first to see if image data is properly transmitted between scanner and memory, and between memory and printer.

| Action                                                                                                    | Result | Next Step                       |
|----------------------------------------------------------------------------------------------------|--------|---------------------------------|
| Enter the Service Mode, select [State Confirmation] $\rightarrow$ [Memory/                                                                 | OK     | Initial check items 2           |
| HDD Adj.] $\rightarrow$ [Memory Bus Check], and select and carry out [Scanner $\rightarrow$ Memory] and [Memory $\rightarrow$ PRT] checks. | NG     | P.535<br>(action as instructed) |

#### B. Initial check items 2

• Let the machine produce a test print and determine whether the image problem is attributable to the scanner or printer system.

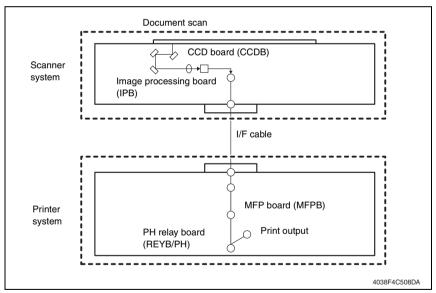

#### · Evaluation procedure

| Image<br>problem | Action                                                                                                    | Result | Cause   | Next step             |
|------------------|----------------------------------------------------------------------------------------------------|--------|---------|-----------------------|
|                  | From [Service Mode], select [Test Mode] $\rightarrow$                                                                                                    | YES    | Printer | Initial check items 3 |
| Lines,<br>bands  | [Halftone Pattern] $\rightarrow$ [SINGLE] $\rightarrow$ [HYPER]<br>$\rightarrow$ [Gradation] $\rightarrow$ [C $\rightarrow$ M $\rightarrow$ Y $\rightarrow$ K] $\rightarrow$ [Density<br>64], and produce a test print. Is image prob-<br>lem evident? | NO     | Scanner | P.559                 |

bizhub C353/C253/C203

#### C. Initial check items 3

• If the printer is responsible for the image problem, let the machine produce a test print and determine whether the image problem occurs in a specific single color or four colors

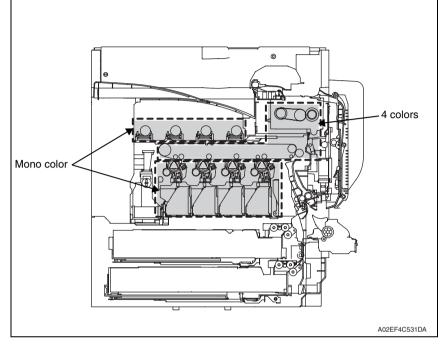

#### · Evaluation procedure

| Image<br>problem | Action                                                                                                    | Result | Cause                 | Next step |
|------------------|----------------------------------------------------------------------------------------------------|--------|-----------------------|-----------|
|                  | From [Service Mode], select [Test Mode] $\rightarrow$ [Halftone Pattern] $\rightarrow$ [SINGLE] $\rightarrow$ [HYPER]                                          | YES    | Printer,<br>4 colors  | P.588     |
| Lines, bands     | → [Gradation] → $[C \rightarrow M \rightarrow Y \rightarrow K]$ → [Density 64], and produce a test print. Is image problem evident in each of all four colors? | NO     | Printer, single color | P.574     |

Troubleshooting

#### 18.3 Solution

#### NOTE

- Typical faulty image samples shown in the following are all printed with A4S setting.
- 18.3.1 Scanner system: white lines in sub scan direction, white bands in sub scan direction, colored lines in sub scan direction, and colored bands in sub scan direction

#### A. Typical faulty images

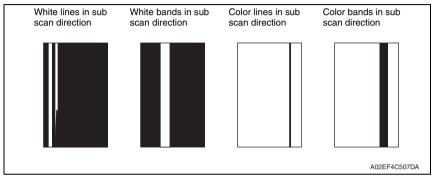

#### B. Troubleshooting procedure

#### (1) When the original glass is used

| Step | Section                                                                                           | Check item                                                                                   | Result | Action                                    |
|------|---------------------------------------------------------------------------------------------------|----------------------------------------------------------------------------------------------|--------|-------------------------------------------|
| 1    | Original                                                                                          | Original is damaged or dirty.                                                                | YES    | Change original.                          |
| 2    | ADF                                                                                               | Original pad is dirty.                                                                       | YES    | Clean.                                    |
| 3    | Original glass                                                                                    | Original glass is dirty.                                                                     | YES    | Wipe the surface clean with a soft cloth. |
| 4    | Shading sheet                                                                                     | Shading sheet is dirty.                                                                      | YES    | Wipe the surface clean with a soft cloth. |
|      | Mirror, lens,<br>exposure Lamp, and<br>reflectors                                                 | Mirror is dirty                                                                              | YES    | Clean.                                    |
| 5    |                                                                                                   | Lens is dirty                                                                                | YES    | Clean.                                    |
| 5    | Tellectors                                                                                        | Exposure lamp is dirty                                                                       | YES    | Clean.                                    |
|      |                                                                                                   | Reflectors are dirty                                                                         | YES    | Clean.                                    |
| 6    | Machine $\rightarrow$ Scan<br>Area $\rightarrow$ Image Posi-<br>tion: Side Edge<br>(Service Mode) | The adjustment value for [Image<br>Position: Side Edge] falls within<br>the specified range. | NO     | Readjust.                                 |
| 7    |                                                                                                   | The white lines/bands or colored lines/bands are blurry.                                     | YES    | Change scanner assy.<br>Change CCD unit.  |

bizhub C353/C253/C203

#### (2) When the ADF is used

| Step | Section                                                   | Check item                                                                                 | Result | Action                                    |
|------|-----------------------------------------------------------|--------------------------------------------------------------------------------------------|--------|-------------------------------------------|
| 1    | Original                                                  | Original is damaged or dirty.                                                              | YES    | Change original.                          |
| 2    | ADF reading section                                       | Glass is dirty.                                                                            | YES    | Clean.                                    |
| 3    | ADF scanning guide                                        | ADF scanning guide is damaged<br>or dirty.                                                 | YES    | Clean.                                    |
| 4    | Shading sheet                                             | Shading sheet is dirty.                                                                    | YES    | Wipe the surface clean with a soft cloth. |
|      | Mirror, lens, expo-                                       | Mirror is dirty                                                                            | YES    | Clean.                                    |
| 5    | sure lamp, and reflec-<br>tors                            | Lens is dirty                                                                              | YES    | Clean.                                    |
| 5    |                                                           | Exposure lamp is dirty                                                                     | YES    | Clean.                                    |
|      |                                                           | Reflectors are dirty                                                                       | YES    | Clean.                                    |
| 6    | ADF → Original Stop<br>Position<br>(Service Mode)         | The adjustment value for [Main<br>Scanning Direction] falls within<br>the specified range. | NO     | Readjust.                                 |
| 7    | Glass step sheet<br>for the original glass<br>moving unit | The glass step sheet is tilted.                                                            | YES    | Readjust.                                 |
| 8    | ADF read position                                         | The white lines/bands or colored lines/bands occurs when reading the original from ADF.    | YES    | Readjust.                                 |
| 9    |                                                           | The white lines/bands or colored lines/bands are blurry.                                   | YES    | Change scanner assy.<br>Change CCD unit.  |

# 18.3.2 Scanner system: white lines in main scan direction, white bands in main scan direction, colored lines in main scan direction, and colored bands in main scan direction

#### A. Typical faulty images

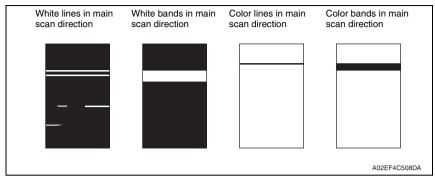

| Step | Section                                                                                                    | Check item                                                                                      | Result | Action                                    |
|------|----------------------------------------------------------------------------------------------------|-------------------------------------------------------------------------------------------------|--------|-------------------------------------------|
| 1    | Original                                                                                                    | Original is damaged or dirty.                                                                   | YES    | Change original.                          |
| 2    | ADF                                                                                                    | Original pad is dirty.                                                                          | YES    | Clean.                                    |
| 3    | Original glass                                                                                                    | Original glass is dirty.                                                                        | YES    | Wipe the surface clean with a soft cloth. |
| 4    | $\begin{array}{l} \text{Machine} \rightarrow \text{Scan} \\ \text{Area} \rightarrow \text{Image} \\ \text{Position: Top} \\ \text{Edge} \\ (\text{Service Mode}) \end{array}$ | The adjustment value for [Image<br>Position: Leading Edge] falls within<br>the specified range. | NO     | Readjust.                                 |
| 5    |                                                                                                    | The problem has been eliminated through the checks of steps up to 4.                            | NO     | Change scanner assy.<br>Change CCD unit.  |

#### 18.3.3 Scanner system: color spots

#### A. Typical faulty images

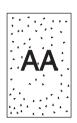

A02EF4C509DA

| Step | Section        | Check item                                                           | Result | Action                                    |
|------|----------------|----------------------------------------------------------------------|--------|-------------------------------------------|
| 1    | Original       | Original is damaged or dirty.                                        | YES    | Change original.                          |
| 2    | ADF            | Original pad is dirty.                                               | YES    | Clean.                                    |
| 3    | Original glass | Original glass is dirty.                                             | YES    | Wipe the surface clean with a soft cloth. |
| 4    |                | The problem has been eliminated through the checks of steps up to 3. | NO     | Change scanner assy.<br>Change CCD unit.  |

#### 18.3.4 Scanner system: fog

#### A. Typical faulty images

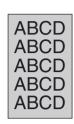

A02EF4C510DA

| Step | Section                          | Check item                                                                           | Result | Action                                                |
|------|----------------------------------|--------------------------------------------------------------------------------------|--------|-------------------------------------------------------|
| 1    | Original                         | Original is damaged or dirty.                                                        | YES    | Change original.                                      |
| 2    | ADF                              | Original pad is dirty.                                                               | YES    | Clean.                                                |
| 3    |                                  | ADF does not lie flat.                                                               | YES    | Change ADF if it is deformed or<br>hinges are broken. |
| 4    | Original glass                   | Original glass is dirty.                                                             | YES    | Wipe the surface clean with a soft cloth.             |
| 5    | Shading sheet                    | Shading sheet is dirty.                                                              | YES    | Wipe the surface clean with a soft cloth.             |
| 6    | Mirror, lens,                    | Mirror is dirty.                                                                     | YES    | Clean.                                                |
| 7    | exposure lamp,<br>and reflectors | Lens is dirty.                                                                       | YES    | Clean.                                                |
| 8    | and reliectors                   | Exposure lamp is dirty.                                                              | YES    | Clean.                                                |
| 9    |                                  | Reflectors are dirty.                                                                | YES    | Clean.                                                |
| 10   | Basic screen<br>Quality/Density  | The problem is eliminated when the image is produced in the manual exposure setting. | NO     | Try another exposure level in manual.                 |
| 11   |                                  | The problem has been eliminated through the checks of steps up to 10.                | NO     | Change scanner assy.<br>Change CCD unit.              |

#### 18.3.5 Scanner system: blurred image, blotchy image

#### A. Typical faulty images

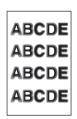

A02EF4C511DA

| Step | Section                     | Check item                                                           | Result | Action                                                                                                    |
|------|-----------------------------|----------------------------------------------------------------------|--------|----------------------------------------------------------------------------------------------------|
| 1    | Original                    | Original does not lie flat.                                          | YES    | Change original.                                                                                                    |
| 2    | ADF                         | ADF does not lie flat.                                               | YES    | Change ADF if it is deformed or hinges are broken.                                                                    |
| 3    | Original glass              | Original glass tilts.                                                | YES    | Position original glass correctly.<br>Check original loading position.                                                |
| 4    | 2nd/3rd mirrors<br>carriage | Scanner is not aligned with the 2nd/3rd mirrors carriage.            | YES    | Perform "Focus Positioning of the<br>scanner and 2nd/3rd mirrors car-<br>riage" and "Scanner Position<br>Adjustment." |
| 5    |                             | The problem has been eliminated through the checks of steps up to 4. | NO     | Change scanner assy.<br>Change CCD unit.                                                                              |

## 18.3.6 Scanner system: incorrect color image registration, sync shift (lines in main scan direction)

#### A. Typical faulty images

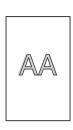

A02EF4C512DA

#### B. Troubleshooting procedure

| Step | Section       | Check item                                                           | Result | Action                                                                                                    |
|------|---------------|----------------------------------------------------------------------|--------|----------------------------------------------------------------------------------------------------|
| 1    | Original      | Original does not lie flat.                                          | YES    | Change original.                                                                                                    |
| 2    | ADF           | ADF does not lie flat.                                               | YES    | Change ADF if it is deformed or<br>hinges are broken.                                                                     |
| 3    | Scanner rails | Foreign matter on rails.                                             | YES    | Clean and apply lubricant.                                                                                                |
| 4    | Drive cables  | Cable kinks or is damaged.                                           | YES    | Correct or change.                                                                                                    |
| 5    | Scanner assy  | Scanner moves smoothly.                                              | NO     | Adjust the scanner motor timing<br>belt.<br>→ Change bushing.<br>→ Change scanner motor.<br>→ Change scanner relay board. |
| 6    |               | The problem has been eliminated through the checks of steps up to 5. | NO     | Change CCD unit.                                                                                                    |

bizhub C353/C253/C203

#### 18.3.7 Scanner system: moire

#### A. Typical faulty images

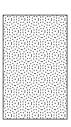

A02EF4C513DA

| Step | Section                         | Check item                                                                             | Result | Action                                                                         |
|------|---------------------------------|----------------------------------------------------------------------------------------|--------|--------------------------------------------------------------------------------|
| 1    | Original                        | Moire distortions recur even after<br>the orientation of original has been<br>changed. | NO     | Change the original mode<br>(select one other than that<br>resulted in moire). |
| 2    | Basic screen<br>Quality/Density | Moire distortions recur even after<br>the original mode has been<br>changed.           | YES    | Select "Text Mode" or "Photo<br>Mode".                                         |
| 3    | Basic screen<br>zoom            | The problem has been eliminated through the checks of steps up to 2.                   | NO     | Change the zoom ratio.                                                         |

#### 18.3.8 Scanner system: skewed image

#### A. Typical faulty images

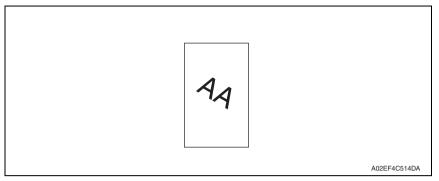

| Step | Section                     | Check item                                                                        | Result | Action                                                                                                    |
|------|-----------------------------|-----------------------------------------------------------------------------------|--------|----------------------------------------------------------------------------------------------------|
| 1    | Original                    | Original is skew.                                                                 | YES    | Reposition original.                                                                                                  |
| 2    | Original glass              | Original glass is in positive contact<br>with the flat spring without being tilt. | NO     | Reinstall the glass.<br>Check the original loading posi-<br>tion.                                                     |
| 3    | 2nd/3rd mirrors<br>carriage | Scanner assy is not properly<br>aligned with 2nd/3rd mirrors<br>carriage.         | YES    | Perform "Focus Positioning of the<br>scanner and 2nd/3rd mirrors car-<br>riage" and "Scanner Position<br>Adjustment." |
| 4    |                             | The problem has been eliminated through the checks of steps up to 3.              | NO     | Change scanner assy.<br>Change CCD unit.                                                                              |

#### 18.3.9 Scanner system: distorted image

#### A. Typical faulty images

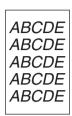

A02EF4C515DA

| Step | Section                     | Check item                                                                  | Result | Action                                                                                                    |
|------|-----------------------------|-----------------------------------------------------------------------------|--------|----------------------------------------------------------------------------------------------------|
| 1    | Installation                | Machine is installed on a level sur-<br>face.                               | NO     | Reinstall.                                                                                                    |
| 2    | 2nd/3rd mirrors<br>carriage | Scanner assy is not properly<br>aligned with 2nd/3rd mirrors car-<br>riage. |        | Perform "Focus positioning of the<br>scanner and 2nd/3rd mirrors car-<br>riage" and "Scanner Position<br>Adjustment." |
| 3    |                             | The problem has been eliminated through the checks of steps up to 2.        | NO     | Change scanner assy.<br>Change CCD unit.                                                                              |

#### 18.3.10 Scanner system: low image density, rough image

#### A. Typical faulty images

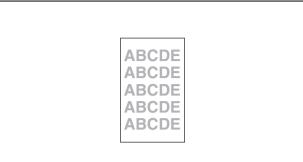

A02EF4C516DA

| Step | Section                   | Check item                                                           | Result | Action                                                               |
|------|---------------------------|----------------------------------------------------------------------|--------|----------------------------------------------------------------------|
| 1    | Original glass            | Original glass is dirty.                                             | YES    | Wipe the surface clean with a soft cloth.                            |
| 2    | Shading sheet             | Shading sheet is dirty.                                              | YES    | Wipe the surface clean with a soft cloth.                            |
| 3    | Mirror, lens, expo-       | Mirror is dirty.                                                     | YES    | Clean.                                                               |
| 4    | sure lamp, and reflectors | Lens is dirty.                                                       | YES    | Clean.                                                               |
| 5    | reliectors                | Exposure lamp is dirty.                                              | YES    | Clean.                                                               |
| 6    |                           | Reflectors are dirty.                                                | YES    | Clean.                                                               |
| 7    |                           | The problem has been eliminated through the checks of steps up to 6. | NO     | Clean exposure lamp.<br>→ Change scanner assy.<br>→ Change CCD unit. |

#### 18.3.11 Scanner system: defective ACS

#### A. Typical faulty images

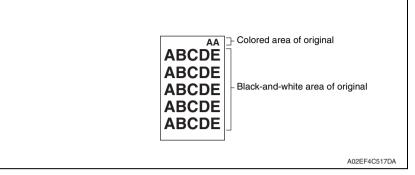

| Step | Section                                          | Check item                                                                                             | Result | Action                                                                                                    |
|------|--------------------------------------------------|----------------------------------------------------------------------------------------------------|--------|----------------------------------------------------------------------------------------------------|
| 1    | Auto Color Level<br>Adjustment<br>[User Setting] | The problem persists even after<br>the ACS determination level<br>adjust function has been<br>changed. |        | Change the original loading direc-<br>tion. Make manual settings<br>according to the type of original.<br>(If the original contains a colored<br>area in one of its corners, the<br>machine may fail to properly<br>detect the colored area.) |

#### 18.3.12 Scanner system: blank copy, black copy

#### A. Typical faulty images

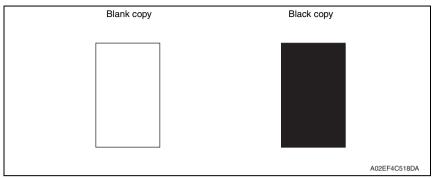

| Step | Section                                    | Check item                                                                            | Result | Action                         |
|------|--------------------------------------------|---------------------------------------------------------------------------------------|--------|--------------------------------|
| 1    | Cable connecting<br>scanner and<br>printer | Connector is connected properly with no pins bent.                                    | NO     | Reconnect.                     |
| 2    | Image process-<br>ing board (IPB)          | Connectors on the image pro-<br>cessing board are connected<br>properly.              | NO     | Reconnect.                     |
| 3    | CCD Unit                                   | Connectors of the CCD unit are<br>connected properly.                                 | NO     | Reconnect.                     |
| 4    | Test Mode<br>[Service Mode]                | The problem is eliminated as<br>checked with the image on a test<br>pattern produced. | NO     | Change I/F connection cable.   |
| 5    | Image process-<br>ing board (IPB)          | The problem is eliminated after the I/F connection cable has been changed.            | NO     | Change image processing board. |

#### 18.3.13 Scanner system: abnormal image

#### A. Typical faulty images

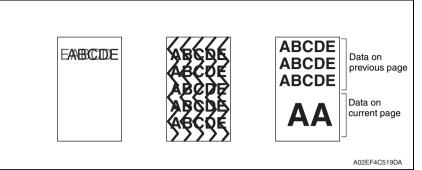

| Step | Section                                                        | Check item                                                                                                    | Result | Action                                                  |
|------|----------------------------------------------------------------|----------------------------------------------------------------------------------------------------|--------|---------------------------------------------------------|
| 1    | Cable connecting<br>scanner and<br>printer                     | Connector is connected properly<br>with no pins bent.                                                                       | NO     | Reconnect.                                              |
| 2    | Image process-<br>ing board (IPB)                              | Connectors on the image process-<br>ing board are connected properly.                                                       | NO     | Reconnect.                                              |
| 3    | MFP board<br>(MFPB)                                            | Data on previous page is mixed with data on current page.                                                                   | NO     | Reinstall the memory.                                   |
| 4    | Test Mode<br>[Service Mode]                                    | The problem is eliminated as checked with the image on a test pattern produced.                                             | NO     | Change interface connection cable.                      |
| 5    | Image process-<br>ing board (IPB)                              | The problem is eliminated after the interface connection cable has been changed.                                            | NO     | Change image processing<br>board.                       |
| 6    | Printer control<br>board (PRCB)<br>PH relay board<br>(REYB/PH) | Check the connection of connec-<br>tors, harness, and flat cables<br>between PRCB and REYB/PH, and<br>correct if necessary. | NO     | Change printer control board.<br>Change PH relay board. |
| 7    | MFP board<br>(MFPB)                                            | The problem has been eliminated through the checks of steps up to 6.                                                        | NO     | Change MFP board.                                       |

#### 18.3.14 Scanner system: uneven density

#### A. Typical faulty images

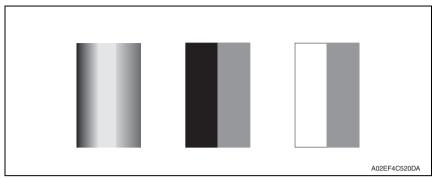

#### B. Troubleshooting procedure

#### (1) When the original glass is used

| Step | Section                     | Check item                                                                  | Result | Action                                                                                                    |
|------|-----------------------------|-----------------------------------------------------------------------------|--------|----------------------------------------------------------------------------------------------------|
| 1    | 2nd/3rd mirrors<br>carriage | Scanner assy is not properly<br>aligned with 2nd/3rd mirrors car-<br>riage. | YES    | Perform "Focus positioning of the<br>scanner and 2nd/3rd mirrors car-<br>riage" and "Scanner Position<br>Adjustment." |
| 2    | Scanner motor               | Scanner motor turns smoothly.                                               | NO     | Change belt.<br>Change scanner motor.                                                                                 |
| 3    |                             | The problem has been eliminated through the checks of steps up to 2.        | NO     | Change scanner assy.<br>Change CCD unit.                                                                              |

#### (2) When the ADF is used

| Step | Section                                                   | Check item                                                    | Result | Action    |
|------|-----------------------------------------------------------|---------------------------------------------------------------|--------|-----------|
| 1    | ADF read position                                         | The uneven density occurs when reading the original from ADF. | YES    | Readjust. |
| 2    | Guide support<br>for the original<br>glass moving<br>unit | Guide support is tilted.                                      | YES    | Readjust. |
| 3    | Original glass<br>moving unit                             | The original glass moving unit is tilted.                     | YES    | Readjust. |

bizhub C353/C253/C203

### 18.3.15 Printer monocolor: white lines in sub scan direction, white bands in sub scan direction, colored lines colored bands in sub scan direction

#### A. Typical faulty images

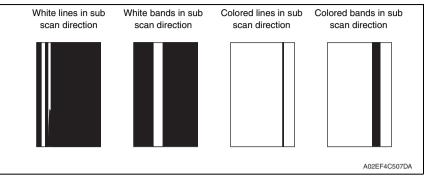

| Step | Section      | Check item                                                                  | Result | Action                                                                                                    |
|------|--------------|-----------------------------------------------------------------------------|--------|----------------------------------------------------------------------------------------------------|
| 1    | Image check  | A white line or black line in sub scan direction is sharp.                  | YES    | Clean the electrostatic charger wire.                                                                         |
| 2    |              | When printing thick paper, black lines appear.                              | YES    | Select [Service Mode] $\rightarrow$ [Machine]<br>$\rightarrow$ [Thick Paper Mode] and set<br>[Image Quality]. |
| 3    | Imaging unit | The surface of the PC drum is scratched.                                    | YES    | Change imaging unit.                                                                                          |
| 4    |              | Dirty on the outside.                                                       | YES    | Clean.                                                                                                    |
| 5    |              | Contact terminals make good con-<br>nection between each IU and<br>machine. | NO     | Clean contact terminals.                                                                                      |
| 6    |              | Developing bias contact terminal makes good connection.                     | NO     | Clean contact terminal and check ter-<br>minal position.                                                      |
| 7    | PH unit      | The surface of the PH window is dirty.                                      | YES    | Clean with cleaning jig.                                                                                      |
| 8    |              | The problem has been eliminated through the checks of steps up to 7.        | NO     | Change imaging unit.<br>$\rightarrow$ Change transfer belt unit.<br>$\rightarrow$ Change PH unit.             |

## 18.3.16 Printer monocolor: white lines in main scan direction, white bands in main scan direction, colored lines in main scan direction, colored bands in main scan direction

#### A. Typical faulty images

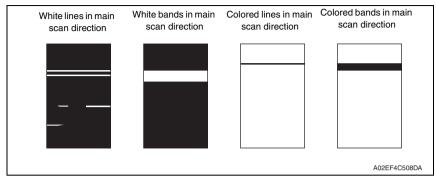

| Step | Section      | Check item                                                                  | Result | Action                                                                                            |
|------|--------------|-----------------------------------------------------------------------------|--------|---------------------------------------------------------------------------------------------------|
| 1    | Image check  | A white line or black line in main scan direction is sharp.                 | NO     | Clean the electrostatic charger wire.                                                             |
| 2    | Imaging unit | The surface of the PC drum is scratched.                                    | YES    | Change imaging unit.                                                                              |
| 3    |              | Dirty on the outside.                                                       | YES    | Clean.                                                                                            |
| 4    |              | Contact terminals make good con-<br>nection between each IU and<br>machine. | NO     | Clean contact terminals.                                                                          |
| 5    |              | Developing bias contact terminal makes good connection.                     | NO     | Clean contact terminal and check ter-<br>minal position.                                          |
| 6    | PH unit      | The surface of the PH window is dirty.                                      | YES    | Clean with cleaning jig.                                                                          |
| 7    |              | The problem has been eliminated through the checks of steps up to 6.        | NO     | Change imaging unit.<br>$\rightarrow$ Change transfer belt unit.<br>$\rightarrow$ Change PH unit. |

#### 18.3.17 Printer monocolor: uneven density in sub scan direction

#### A. Typical faulty images

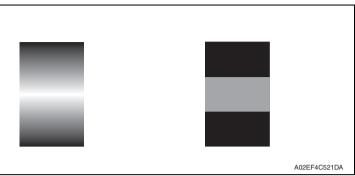

| Step | Section                                                                                                    | Check item                                                                                                    | Result | Action                                                                                                    |
|------|----------------------------------------------------------------------------------------------------|----------------------------------------------------------------------------------------------------|--------|----------------------------------------------------------------------------------------------------|
| 1    | High image<br>density original                                                                                   | Uneven density in sub scan direc-<br>tion occurs at a pitch of 40 mm to<br>50 mm when a multi-copy cycle is<br>run using an original with high<br>image density (50% or more). | YES    | Feed 10 to 20 blank sheets of<br>paper with no originals placed, as<br>the IU fails to keep up with a high<br>demand for toner.      |
| 2    | Machine<br>$\rightarrow$ LD adjust-<br>ment $\rightarrow$ LD<br>lightness bal-<br>ance adjust.<br>(Service Mode) | The problem has been eliminated through the LD lightness balance adjust.                                                                                                    | NO     | Go to next step.                                                                                                    |
| 3    | Imaging unit                                                                                                    | The surface of the PC drum is<br>scratched.                                                                                                    | YES    | Change imaging unit.                                                                                                    |
| 4    |                                                                                                    | Dirty on the outside.                                                                                                    | YES    | Clean.                                                                                                    |
| 5    | PH unit                                                                                                    | The surface of the PH window is dirty.                                                                                                    | YES    | Clean with cleaning jig.                                                                                                    |
| 6    | Image transfer<br>belt unit                                                                                      | Is abnormality found in the cam gear?                                                                                                    | YES    | Change transfer belt unit.                                                                                                    |
| 7    |                                                                                                    | The problem has been eliminated through the checks of steps up to 6.                                                                                                    | NO     | Change IU.<br>$\rightarrow$ Change PH unit.<br>$\rightarrow$ Change printer control board<br>$\rightarrow$ Change High voltage unit. |

#### 18.3.18 Printer monocolor: uneven density in main scan direction

#### A. Typical faulty images

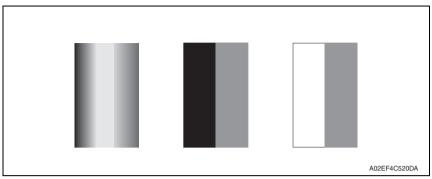

#### B. Troubleshooting procedure

| Step | Section                                                                                                    | Check item                                                                                            | Result | Action                                                                                           |
|------|----------------------------------------------------------------------------------------------------|----------------------------------------------------------------------------------------------------|--------|--------------------------------------------------------------------------------------------------|
| 1    | Machine<br>$\rightarrow$ LD adjust-<br>ment $\rightarrow$ LD<br>lightness bal-<br>ance adjust.<br>(Service Mode) | The problem has been eliminated through the LD lightness balance adjust.                              | NO     | Go to next step.                                                                                 |
| 2    | Imaging unit                                                                                                    | The surface of the PC drum is scratched.                                                              | YES    | Change imaging unit.                                                                             |
| 3    |                                                                                                    | Dirty on the outside.                                                                                 | YES    | Clean.                                                                                           |
| 4    | PH unit                                                                                                    | The surface of the PH window is dirty.                                                                | YES    | Clean with cleaning jig.                                                                         |
| 5    | Transfer roller                                                                                                  | Check that the spring does not<br>come off during the pressure oper-<br>ation of the transfer roller. | NO     | Correct.<br>Change transfer roller unit.                                                         |
| 6    | Transfer belt unit                                                                                               | Transfer belt unit makes positive contact with plates on rails.                                       | NO     | Check and correct contacts.                                                                      |
| 7    |                                                                                                    | Is abnormality found in the cam gear?                                                                 | YES    | Change transfer belt unit.                                                                       |
| 8    |                                                                                                    | The problem has been eliminated through the checks of steps up to 6.                                  | NO     | Change imaging unit.<br>$\rightarrow$ Change PH unit.<br>$\rightarrow$ Change high voltage unit. |

Troubleshooting

bizhub C353/C253/C203

#### 18.3.19 Printer monocolor: low image density

#### A. Typical faulty images

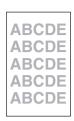

A02EF4C516DA

| Step | Section                                                                   | Check item                                                                                                    | Result | Action                                                                                                    |
|------|---------------------------------------------------------------------------|----------------------------------------------------------------------------------------------------|--------|----------------------------------------------------------------------------------------------------|
| 1    | Warning display                                                           | The maintenance call mark is<br>displayed on the panel.                                                                    | YES    | Take action according to the warning code shown on the state confirm screen.                                                         |
| 2    | State Confirma-<br>tion $\rightarrow$ Table Num-<br>ber<br>(Service Mode) | Check data for Vg and Vdc.<br>Color Vdc: around 400 V<br>Vg : around 500 V<br>Black Vdc: around 400 V<br>Vg : around 500 V |        | Go to next step.                                                                                                    |
| 3    | State Confirma-<br>tion $\rightarrow$ Level His-                          | Check TCR data.<br>(specified rang: 6 to 8 %)                                                                              | NO     | Go to next step.                                                                                                    |
| 4    | tory 1<br>(Service Mode)                                                  | IDC output value is around 4.3 V.                                                                                          | NO     | Clean IDC sensor and exe-<br>cute the image stabilization.<br>Check image transfer belt for<br>damage and correct as nec-<br>essary. |
| 5    | Level history data                                                        | Low TCR and low Vg and Vdc                                                                                                 | YES    | Go to step 10.                                                                                                    |
| 6    | check results                                                             | Low TCR and high Vg and Vdc                                                                                                | YES    | Go to step 14.                                                                                                    |
| 7    |                                                                           | TCR falling within specified range<br>and low Vg and Vdc                                                                   | YES    | Go to step 10.                                                                                                    |
| 8    |                                                                           | TCR falling within specified range<br>and high Vg and Vdc                                                                  | YES    | Go to step 14.                                                                                                    |
| 9    |                                                                           | The situations other than the above-<br>mentioned.                                                                         | YES    | Go to step 10.                                                                                                    |
| 10   | Imaging unit                                                              | Dirty on the outside.                                                                                                    | YES    | Clean.                                                                                                    |
| 11   | PH unit                                                                   | The surface of the PH window is dirty.                                                                                     | YES    | Clean with cleaning jig.                                                                                                    |
| 12   | Transfer belt unit                                                        | Transfer belt unit makes positive contact with plates on rails.                                                            | NO     | Check and correct contacts.                                                                                                    |
| 13   |                                                                           | Is abnormality found in the cam gear?                                                                                      | YES    | Change transfer belt unit.                                                                                                    |

| Step | Section                                                                                                | Check item                                                                                                    | Result | Action                                                                                                    |
|------|----------------------------------------------------------------------------------------------------|----------------------------------------------------------------------------------------------------|--------|----------------------------------------------------------------------------------------------------|
| 14   | Hopper unit                                                                                            | Connectors are loose.                                                                                                    | YES    | Reconnect.                                                                                                  |
| 15   |                                                                                                    | Gear is cracked.                                                                                                    | YES    | Change gear.                                                                                                |
| 16   | Image Process<br>Adjustment →<br>TCR Toner Supply<br>(Service Mode)                                    | Toner is properly supplied when<br>TCR toner supply is run.                                                                                 | NO     | Go to next step.                                                                                            |
| 17   | Image Process<br>Adjustment<br>→Gradation Adjust<br>(Service Mode)                                     | "Conv. Value" falls within the speci-<br>fied range as checked through gra-<br>dation adjust.<br>Dark: $0 \pm 100$<br>Highlight: $0 \pm 60$ | YES    | Go to step 20.                                                                                              |
| 18   | Image Process<br>Adjustment<br>→ D Max Density<br>(Service Mode)                                       | The problem has been eliminated through the adjust of D Max.                                                                                | NO     | Go to next step.                                                                                            |
| 19   | Image Process<br>Adjustment<br>→ Stabilizer →<br>Initialize + Image<br>Stabilization<br>(Service Mode) | After the Initialize + Image Stabiliza-<br>tion sequence has been completed,<br>run gradation adjust.                                       | NO     | Go to next step.                                                                                            |
| 20   |                                                                                                    | The problem has been eliminated through the checks of steps up to 19.                                                                       | NO     | Change imaging unit.<br>→ Change printer control<br>board<br>→Change PH unit.<br>→Change high voltage unit. |

#### 18.3.20 Printer monocolor: gradation reproduction failure

#### A. Typical faulty images

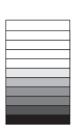

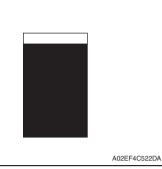

| Step | Section                                                                                                | Check item                                                                                                    | Result | Action                                                                                                    |
|------|----------------------------------------------------------------------------------------------------|----------------------------------------------------------------------------------------------------|--------|----------------------------------------------------------------------------------------------------|
| 1    | Warning display                                                                                        | The maintenance call mark is displayed on the panel.                                                                            | YES    | Take action according to the warning code shown on the state confirm screen.                                                                   |
| 2    | Photo/density                                                                                          | Original type and screen pattern are selected properly.                                                                         | NO     | Change screen pattern.                                                                                                    |
| 3    | Imaging unit                                                                                           | Dirty on the outside.                                                                                                    | YES    | Clean.                                                                                                    |
| 4    | PH unit                                                                                                | The surface of the PH window is dirty.                                                                                          | YES    | Clean with cleaning jig.                                                                                                    |
| 5    | State Confirma-<br>tion → Level His-<br>tory 1<br>(Service Mode)                                       | IDC output value is around 4.3 V.                                                                                               | NO     | Clean IDC sensor and execute<br>the image stabilization.<br>Check transfer belt for damage<br>and correct as necessary.                        |
| 6    | Image Process<br>Adjustment<br>→Gradation<br>Adjust<br>(Service Mode)                                  | "Conv. Value" falls within the<br>specified range as checked through<br>gradation adjust.<br>Dark: 0 ± 100<br>Highlight: 0 ± 60 | YES    | Go to step 9.                                                                                                    |
| 7    | Image Process<br>Adjustment →<br>D Max Density<br>(Service Mode)                                       | The problem has been eliminated through the adjust of D Max.                                                                    | NO     | Go to next step.                                                                                                    |
| 8    | Image Process<br>Adjustment<br>→ Stabilizer →<br>Initialize + Image<br>Stabilization<br>(Service Mode) | After the Initialize + Image Stabiliza-<br>tion sequence has been completed,<br>run gradation adjust;                           | NO     | Go to next step.                                                                                                    |
| 9    |                                                                                                    | The problem has been eliminated through the checks of steps up to 8.                                                            | NO     | Change imaging unit.<br>$\rightarrow$ Change printer control board<br>$\rightarrow$ Change PH unit.<br>$\rightarrow$ Change high voltage unit. |

#### 18.3.21 Printer monocolor: foggy background

#### A. Typical faulty images

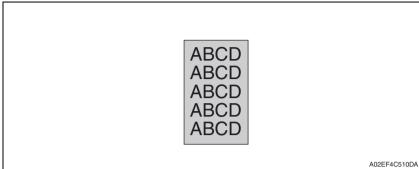

| Step | Section                                                                           | Check item                                                                                                    | Result | Action                                                                                                    |
|------|-----------------------------------------------------------------------------------|----------------------------------------------------------------------------------------------------|--------|----------------------------------------------------------------------------------------------------|
| 1    | Warning display                                                                   | The maintenance call mark is displayed on the panel.                                                                       | YES    | Take action according to the warning code shown on the state confirm screen.                                              |
| 2    | State Confirma-<br>tion → Table<br>Number<br>(Service Mode)                       | Check data for Vg and Vdc.<br>Color Vdc: around 400 V<br>Vg : around 500 V<br>Black Vdc: around 400 V<br>Vg : around 500 V | NO     | Go to next step.                                                                                                    |
| 3    | State Confirma-<br>tion $\rightarrow$ Level His-                                  | Check TCR data.<br>(specified rang: 6 to 8 %)                                                                              | NO     | Go to next step.                                                                                                    |
| 4    | tory 1<br>(Service Mode)                                                          | IDC output value is around 4.3 V.                                                                                          | NO     | Clean IDC sensor and execute<br>the image stabilization.<br>Check transfer belt for dam-<br>age and correct as necessary. |
| 5    | Level history data                                                                | Low TCR and low Vg and Vdc                                                                                                 | YES    | Go to step 10.                                                                                                    |
| 6    | check results                                                                     | Low TCR and high Vg and Vdc                                                                                                | YES    | Go to step 12.                                                                                                    |
| 7    |                                                                                   | TCR falling within specified range<br>and low Vg and Vdc                                                                   | YES    | Go to step 10.                                                                                                    |
| 8    |                                                                                   | TCR falling within specified range<br>and high Vg and Vdc                                                                  | YES    | Go to step 12.                                                                                                    |
| 9    |                                                                                   | The situations other than the above-<br>mentioned.                                                                         | YES    | Go to step 10.                                                                                                    |
| 10   | Imaging unit                                                                      | Dirty on the outside.                                                                                                    | YES    | Clean.                                                                                                    |
| 11   | PH unit                                                                           | The surface of the PH window is dirty.                                                                                     | YES    | Clean with cleaning jig.                                                                                                  |
| 12   | Image Process<br>Adjustment →<br>Background Volt-<br>age Margin<br>(Service Mode) | The problem is eliminated after<br>background voltage margin has<br>been adjusted.                                         | NO     | Go to next step.                                                                                                    |

#### 18. Image quality problem

| Step | Section                                                                                                | Check item                                                                                                    | Result | Action                                                                                           |
|------|----------------------------------------------------------------------------------------------------|----------------------------------------------------------------------------------------------------|--------|--------------------------------------------------------------------------------------------------|
| 13   | Image Process<br>Adjustment<br>→Gradation<br>Adjust<br>(Service Mode)                                  | "Conv. Value" falls within the<br>specified range as checked through<br>gradation adjust.<br>Dark: 0 ± 100<br>Highlight: 0 ± 60 | YES    | Go to step 17.                                                                                   |
| 14   | Image Process<br>Adjustment<br>$\rightarrow$ D Max Density<br>(Service Mode)                           | The problem has been eliminated through the adjust of D Max.                                                                    | NO     | Go to next step.                                                                                 |
| 15   | Image Process<br>Adjustment<br>→ Stabilizer →<br>Initialize + Image<br>Stabilization<br>(Service Mode) | After the Initialize + Image Stabiliza-<br>tion sequence has been completed,<br>run gradation adjust.                           | NO     | Go to next step.                                                                                 |
| 16   | Printer control<br>board (PRCB)<br>PH relay board<br>(REYB/PH)                                         | Check the connection of connectors,<br>harness, and flat cables between<br>PRCB and REYB/PH, and correct if<br>necessary.       | NO     | Change printer control board.<br>Change PH relay board.                                          |
| 17   |                                                                                                    | The problem has been eliminated through the checks of steps up to 16.                                                           | NO     | Change imaging unit.<br>$\rightarrow$ Change PH unit.<br>$\rightarrow$ Change high voltage unit. |

# bizhub C353/C253/C203

#### 18.3.22 Printer monocolor: void areas, white spots

#### A. Typical faulty images

| Void areas                                         | White spots  |
|----------------------------------------------------|--------------|
| APCDE<br>ABCDI<br>ABCDE<br>ABCDE<br>ABCDE<br>ABCDE |              |
|                                                    | A02EF4C523DA |

| Step | Section                     | Check item                                                      | Result | Action                                                                                                    |
|------|-----------------------------|-----------------------------------------------------------------|--------|----------------------------------------------------------------------------------------------------|
| 1    | Image check                 | There are void areas at the front side or high density section. | YES    | See P.578                                                                                                    |
| 2    |                             | There is void area at the rear side section.                    | YES    | Perform [Transfer Adjust] of<br>[Image Process Adjustment]<br>under Service Mode.                                           |
| 3    | Imaging unit                | The surface of the PC drum is scratched.                        | YES    | Change imaging unit.                                                                                                    |
| 4    |                             | Dirty on the outside.                                           | YES    | Clean.                                                                                                    |
| 5    | Toner cartridge             | Foreign matter or caked toner in the toner cartridge.           | YES    | Remove foreign matter.                                                                                                    |
| 6    | Installation<br>environment | Is the atmospheric pressure at the installation site low?       | YES    | Make the following adjustment:<br>[Service Mode] $\rightarrow$ [Image Process Adjustment] $\rightarrow$ [Dev. Bias Choice]. |

#### 18.3.23 Printer monocolor: colored spots

#### A. Typical faulty images

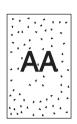

A02EF4C524DA

| Step | Section      | Check item                                              | Result | Action                                              |
|------|--------------|---------------------------------------------------------|--------|-----------------------------------------------------|
| 1    | Imaging unit | Developing bias contact terminal makes good connection. |        | Clean contact terminal and check terminal position. |
| 2    |              | The surface of the PC drum is scratched.                | YES    | Change imaging unit.                                |
| 3    |              | Dirty on the outside.                                   | YES    | Clean.                                              |

#### 18.3.24 Printer monocolor: blurred image

#### A. Typical faulty images

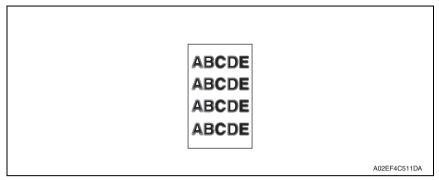

#### B. Troubleshooting procedure

| Step | Section      | Check item                                                           | Result | Action                                             |
|------|--------------|----------------------------------------------------------------------|--------|----------------------------------------------------|
| 1    | PH unit      | The surface of the PH window is dirty.                               | YES    | Clean with cleaning jig.                           |
| 2    | Imaging unit | Dirty on the outside.                                                | YES    | Clean.                                             |
| 3    |              | The problem has been eliminated through the checks of steps up to 2. | NO     | Change imaging unit. $\rightarrow$ Change PH unit. |

bizhub C353/C253/C203

#### 18.3.25 Printer monocolor: blank copy, black copy

#### A. Typical faulty images

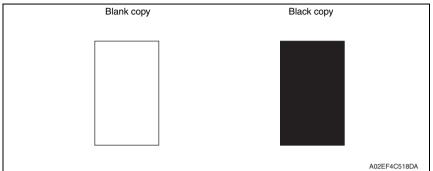

| Step | Section           | Check item                                                                                                    | Result | Action                                                                           |
|------|-------------------|----------------------------------------------------------------------------------------------------|--------|----------------------------------------------------------------------------------|
| 1    | Image check       | A blank copy occurs.                                                                                                    | YES    | Check PH unit connector for<br>proper connection.                                |
| 2    | Imaging unit      | Coupling of IU drive mechanism<br>is installed properly.                                                                | NO     | Check and correct drive<br>transmitting coupling.<br>Change IU.                  |
| 3    |                   | The PC drum charge corona<br>voltage contact or PC drum<br>ground contact of the imaging unit<br>is connected properly. | NO     | Check, clean, or correct the con-<br>tact.                                       |
| 4    | High voltage unit | Connector is connected properly.                                                                                        | NO     | Reconnect.                                                                       |
| 5    |                   | The problem has been eliminated through the check of step 4.                                                            | NO     | Change high voltage unit.<br>→ Change printer control board<br>→ Change PH unit. |

#### 18.3.26 Printer monocolor: uneven image

#### A. Typical faulty images

|  | A02EF4C525DA |
|--|--------------|

#### B. Troubleshooting procedure

| Step | Section         | Check item                                                                                                    | Result | Action                             |
|------|-----------------|----------------------------------------------------------------------------------------------------|--------|------------------------------------|
| 1    | Toner cartridge | The toner cartridge of every color is surely installed.                                                          | NO     | Re-install it.                     |
| 2    | PH unit         | The PH unit is surely installed.                                                                                 | NO     | Re-install it.                     |
| 3    | Toner cartridge | There is any stain or breakage on<br>the drive section of the toner<br>cartridge.                                | YES    | Clean/replace the toner cartridge. |
| 4    | Imaging unit    | There is any stain, damage or abrasion on the PC drum.                                                           | YES    | Replace the imaging unit.          |
| 5    | Transfer roller | There is any stain, damage,<br>deformation or abrasion on the<br>transfer roller.                                | YES    | Replace the transfer roller.       |
| 6    | Fusing unit     | There is any stain, damage,<br>deformation or abrasion on the<br>roller and drive section of the<br>fusing unit. | YES    | Replace the fusing unit.           |
| 7    |                 | The problem has been eliminated through the check of step 6.                                                     | NO     | Replace the transfer belt unit.    |

bizhub C353/C253/C203

## 18.3.27 Printer 4-color: white lines in sub scan direction, white bands in sub scan direction, colored lines in sub scan direction, and colored bands in sub scan direction

#### A. Typical faulty images

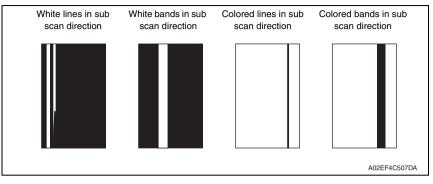

| Step | Section                 | Check item                                                                  | Result | Action                                                                                  |
|------|-------------------------|-----------------------------------------------------------------------------|--------|-----------------------------------------------------------------------------------------|
| 1    | Image check             | A white line or colored line in sub scan direction.                         | YES    | Clean the comb electrode by<br>moving the comb electrode<br>cleaning lever.             |
| 2    | Transfer belt unit      | Fingerprints, oil, or other foreign matter is evident on the transfer belt. | YES    | Clean.                                                                                  |
| 3    |                         | Transfer belt is dirty or scratched.                                        | YES    | Clean dirty belt with a soft cloth.<br>Change transfer belt unit if belt is<br>damaged. |
| 4    |                         | Cleaning blade is not effective in removing toner completely.               | YES    | Clean cleaning blade.<br>Change transfer belt unit.                                     |
| 5    | Transfer roller<br>unit | Transfer roller is dirty or scratched.                                      | YES    | Change transfer roller unit.                                                            |
| 6    | Paper path              | There is foreign matter on paper path.                                      | YES    | Remove foreign matter.                                                                  |
| 7    |                         | Image transfer paper separator<br>fingers are damaged or dirty.             | YES    | Clean or change.                                                                        |
| 8    | Fusing unit             | Fusing entrance guide plate is dirty or damaged.                            | YES    | Clean.<br>Change fusing unit.                                                           |
| 9    |                         | Fusing paper separator fingers are dirty.                                   | YES    | Clean.                                                                                  |
| 10   |                         | The problem has been eliminated through the checks of steps up to 9.        | NO     | Change printer control board                                                            |

## 18.3.28 Printer 4-color: white lines in main scan direction, white bands in main scan direction, colored lines in main scan direction, and colored bands in main scan direction

#### A. Typical faulty images

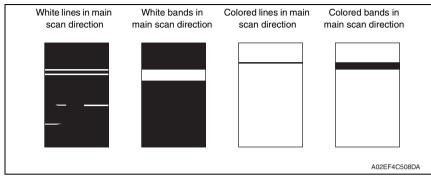

| Step | Section                 | Check item                                                                                     | Result | Action                                                                                  |
|------|-------------------------|------------------------------------------------------------------------------------------------|--------|-----------------------------------------------------------------------------------------|
| 1    | Transfer belt unit      | Fingerprints, oil, or other foreign matter is evident on the transfer belt.                    | YES    | Clean.                                                                                  |
| 2    |                         | Transfer belt is dirty or scratched.                                                           | YES    | Clean dirty belt with a soft cloth.<br>Change transfer belt unit if belt is<br>damaged. |
| 3    | Transfer roller<br>unit | Transfer roller is dirty or scratched.                                                         | YES    | Change transfer roller unit.                                                            |
| 4    | Paper path              | There is foreign matter on paper path.                                                         | YES    | Remove foreign matter.                                                                  |
| 5    |                         | Image transfer paper separator fingers are damaged or dirty.                                   | YES    | Clean or change.                                                                        |
| 6    | Fusing unit             | Fusing entrance guide plate is dirty or damaged.                                               | YES    | Clean.<br>Change fusing unit.                                                           |
| 7    |                         | Fusing paper separator fingers are dirty.                                                      | YES    | Clean.                                                                                  |
| 8    | Neutralizing<br>brush   | The resistance values between the neutralizing brush and the ground terminal is not $\infty$ . | NO     | Check the contact modify.<br>Change neutralizing brush.                                 |
| 9    |                         | The problem has been eliminated through the checks of steps up to 9.                           | NO     | Change printer control board                                                            |

#### 18.3.29 Printer 4-color: uneven density in sub scan direction

#### A. Typical faulty images

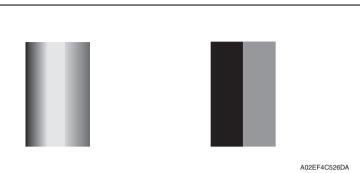

| Step | Section                 | Check item                                                                        | Result | Action                                                                                  |
|------|-------------------------|-----------------------------------------------------------------------------------|--------|-----------------------------------------------------------------------------------------|
| 1    | Transfer belt unit      | Fingerprints, oil, or other foreign<br>matter is evident on the transfer<br>belt. | YES    | Clean.                                                                                  |
| 2    |                         | Transfer belt is dirty or scratched.                                              | YES    | Clean dirty belt with a soft cloth.<br>Change transfer belt unit if belt is<br>damaged. |
| 3    |                         | Terminal is dirty.                                                                | YES    | Clean.                                                                                  |
| 4    | Transfer roller<br>unit | Image transfer roller is installed properly.                                      | NO     | Reinstall.                                                                              |
| 5    |                         | Image transfer roller is dirty or scratched.                                      | YES    | Change transfer roller unit.                                                            |
| 6    |                         | The problem has been eliminated through the checks of steps up to 5.              | NO     | Change transfer belt unit.                                                              |

#### 18.3.30 Printer 4-color: uneven density in main scan direction

#### A. Typical faulty images

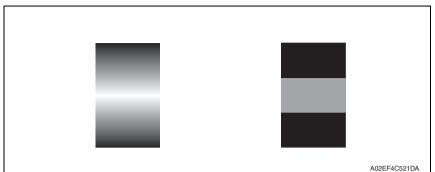

#### B. Troubleshooting procedure

| Step | Section                 | Check item                                                                        | Result | Action                                                                                  |
|------|-------------------------|-----------------------------------------------------------------------------------|--------|-----------------------------------------------------------------------------------------|
| 1    | Transfer belt unit      | Fingerprints, oil, or other foreign<br>matter is evident on the transfer<br>belt. | YES    | Clean.                                                                                  |
| 2    |                         | Transfer belt is dirty or scratched.                                              | YES    | Clean dirty belt with a soft cloth.<br>Change transfer belt unit if belt is<br>damaged. |
| 3    |                         | Terminal is dirty.                                                                | YES    | Clean.                                                                                  |
| 4    | Transfer roller<br>unit | Image transfer roller is installed properly.                                      | NO     | Reinstall.                                                                              |
| 5    |                         | Image transfer roller is dirty or scratched.                                      | YES    | Change transfer roller unit.                                                            |
| 6    |                         | The problem has been eliminated through the checks of steps up to 5.              | NO     | Change transfer belt unit. $\rightarrow$ Change high voltage unit.                      |

bizhub C353/C253/C203

#### 18.3.31 Printer 4-color: low image density

#### A. Typical faulty images

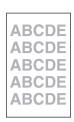

A02EF4C516DA

| Step | Section                                                                                                | Check item                                                                                                    | Result | Action                                                                                                    |
|------|----------------------------------------------------------------------------------------------------|----------------------------------------------------------------------------------------------------|--------|----------------------------------------------------------------------------------------------------|
| 1    | Paper                                                                                                  | Paper is damp.                                                                                                    | YES    | Change paper to one just<br>unwrapped from its package.                                                                   |
| 2    | Transfer belt unit                                                                                     | Terminal is dirty.                                                                                                    | YES    | Clean.                                                                                                    |
| 3    | Transfer roller                                                                                        | Transfer roller is installed properly.                                                                                          | NO     | Reinstall.                                                                                                    |
| 4    | unit                                                                                                   | Transfer roller is dirty or scratched.                                                                                          | NO     | Change transfer roller unit.                                                                                              |
| 5    | IDC sensor                                                                                             | Sensor is dirty.                                                                                                    | YES    | Clean IDC sensor and execute the image stabilization.                                                                     |
| 6    | Image Process<br>Adjustment<br>→Gradation<br>Adjust<br>(Service Mode)                                  | "Conv. Value" falls within the<br>specified range as checked through<br>gradation adjust.<br>Dark: 0 ± 100<br>Highlight: 0 ± 60 | YES    | Go to step 9.                                                                                                    |
| 7    | Image Process<br>Adjustment<br>→ D Max Density<br>(Service Mode)                                       | The problem has been eliminated<br>through the adjust of D Max<br>Density.                                                      | NO     | Go to next step.                                                                                                    |
| 8    | Image Process<br>Adjustment<br>→ Stabilizer →<br>Initialize + Image<br>Stabilization<br>(Service Mode) | After the Initialize + Image Stabili-<br>zation sequence has been com-<br>pleted, run gradation adjust.                         | NO     | Go to next step.                                                                                                    |
| 9    |                                                                                                    | The problem has been eliminated through the checks of steps up to 8.                                                            | NO     | Change image transfer belt unit.<br>$\rightarrow$ Change printer control board<br>$\rightarrow$ Change high voltage unit. |

#### 18.3.32 Printer 4-color: poor color reproduction

#### A. Typical faulty images

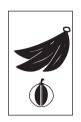

A02EF4C527DA

| Step | Section                                                                                                | Check item                                                                                                    | Result | Action                                                                                                    |
|------|----------------------------------------------------------------------------------------------------|----------------------------------------------------------------------------------------------------|--------|----------------------------------------------------------------------------------------------------|
| 1    | Paper                                                                                                  | Paper is damp.                                                                                                    | YES    | Change paper to one just<br>unwrapped from its package.                                                                   |
| 2    | Transfer belt unit                                                                                     | Terminal is dirty.                                                                                                    | YES    | Clean.                                                                                                    |
| 3    | Transfer roller                                                                                        | Transfer roller is installed properly.                                                                                          | NO     | Reinstall.                                                                                                    |
| 4    | unit                                                                                                   | Transfer roller is dirty or scratched.                                                                                          | NO     | Change transfer roller unit.                                                                                              |
| 5    | IDC sensor                                                                                             | Sensor is dirty.                                                                                                    | YES    | Clean IDC sensor and execute the image stabilization.                                                                     |
| 6    | Image Process<br>Adjustment<br>→ Gradation<br>Adjust<br>(Service Mode)                                 | "Conv. Value" falls within the<br>specified range as checked through<br>gradation adjust.<br>Dark: 0 ± 100<br>Highlight: 0 ± 60 | YES    | Go to step 9.                                                                                                    |
| 7    | Image Process<br>Adjustment<br>→D Max Density<br>(Service Mode)                                        | The problem has been eliminated through the adjust of D Max Den-<br>sity.                                                       | NO     | Go to next step.                                                                                                    |
| 8    | Image Process<br>Adjustment<br>→ Stabilizer →<br>Initialize + Image<br>Stabilization<br>(Service Mode) | After the Initialize + Image Stabili-<br>zation sequence has been com-<br>pleted, run gradation adjust.                         | NO     | Go to next step.                                                                                                    |
| 9    |                                                                                                    | The problem has been eliminated through the checks of steps up to 8.                                                            | NO     | Change image transfer belt unit.<br>$\rightarrow$ Change printer control board<br>$\rightarrow$ Change high voltage unit. |

#### 18.3.33 Printer 4-color: incorrect color image registration

#### A. Typical faulty images

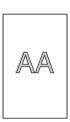

A02EF4C512DA

| Step | Section                                                                | Check item                                                                          | Result | Action                                                                                                    |
|------|------------------------------------------------------------------------|-------------------------------------------------------------------------------------|--------|----------------------------------------------------------------------------------------------------|
| 1    | Warning display                                                        | The maintenance call mark is<br>displayed on the panel.                             | YES    | Take action according to the<br>warning code shown on the state<br>confirm screen.                                                        |
| 2    | Machine<br>condition                                                   | Vibration is given to the machine<br>after main power switch has been<br>turned ON. | YES    | Turn off the main power switch<br>and turn it on again more than 10<br>seconds after.                                                     |
| 3    | Transfer belt<br>unit                                                  | Fingerprints, oil, or other foreign matter is evident on the transfer belt.         | YES    | Clean.                                                                                                    |
| 4    |                                                                        | Transfer belt is dirty or scratched.                                                | YES    | Clean dirty belt with a soft cloth.<br>Change transfer belt unit if belt is<br>damaged.                                                   |
| 5    |                                                                        | Drive coupling to the machine is dirty.                                             | YES    | Clean.                                                                                                    |
| 6    | Imaging unit                                                           | The surface of the PC drum is scratched.                                            | YES    | Change imaging unit.                                                                                                    |
| 7    | Transfer roller                                                        | Transfer roller is installed properly.                                              | NO     | Reinstall.                                                                                                    |
| 8    | unit                                                                   | Transfer roller is dirty or scratched.                                              | YES    | Change transfer roller unit.                                                                                                    |
| 9    | Machine<br>→ Fusing Trans-<br>port Speed<br>(Service Mode)             | Brush effect or blurred image occurs.                                               | YES    | Readjust fusing transport speed.                                                                                                    |
| 10   | Machine<br>→ Color regis-<br>tration Adjust-<br>ment<br>(Service Mode) | Check the specific color in which<br>color shift occurs.                            | YES    | Perform "Color registration<br>Adjustment." If color shift is not<br>corrected even with a correction<br>of $\pm$ 1 dot, go to next step. |
| 11   |                                                                        | The problem has been eliminated through the checks of steps up to 10.               | NO     | Change transfer belt unit. $\rightarrow$ Change printer control board                                                                     |

# bizhub C353/C253/C203

#### 18.3.34 Printer 4-color: void areas, white spots

#### A. Typical faulty images

| Void areas                                         | White spots  |
|----------------------------------------------------|--------------|
| Ancde<br>Abode<br>Abode<br>Abode<br>Abode<br>Abode |              |
|                                                    | A02EF4C523DA |

| Step | Section                 | Check item                                                                                  | Result | Action                                                                                  |
|------|-------------------------|---------------------------------------------------------------------------------------------|--------|-----------------------------------------------------------------------------------------|
| 1    | Image check             | There are void areas at the front side or high density section.                             | YES    | P.593                                                                                   |
| 2    |                         | There are void areas in the trailing edge.                                                  | YES    | Perform [Transfer Adjust] of<br>[Image Process Adjustment]<br>under Service Mode.       |
| 3    | Transfer belt unit      | Fingerprints, oil, or other foreign matter is evident on the transfer belt.                 | YES    | Clean.                                                                                  |
| 4    |                         | Transfer belt is dirty or scratched.                                                        | YES    | Clean dirty belt with a soft cloth.<br>Change transfer belt unit if belt is<br>damaged. |
| 5    | Transfer roller<br>unit | Transfer roller is dirty or scratched.                                                      | YES    | Change 2nd image transfer roller unit.                                                  |
| 6    |                         | Charge neutralizing cloth is not<br>separated and ground terminal is<br>connected properly. | NO     | Correct or change.                                                                      |
| 7    | Paper path              | There is foreign matter on paper path.                                                      | YES    | Remove foreign matter.                                                                  |
| 8    |                         | Pre-image transfer guide plate is damaged or dirty.                                         | YES    | Clean or change.                                                                        |
| 9    |                         | The problem has been eliminated through the checks of steps up to 8.                        | NO     | Change transfer belt unit.                                                              |

#### 18.3.35 Printer 4-color: colored spots

#### A. Typical faulty images

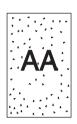

A02EF4C509DA

| Step | Section                 | Check item                                                                              | Result | Action                                                                                  |
|------|-------------------------|-----------------------------------------------------------------------------------------|--------|-----------------------------------------------------------------------------------------|
| 1    | Imaging unit            | The surface of the PC drum is scratched.                                                | YES    | Change imaging unit.                                                                    |
| 2    | Transfer belt unit      | Fingerprints, oil, or other foreign<br>matter is evident on the image<br>transfer belt. | YES    | Clean.                                                                                  |
| 3    |                         | Transfer belt is dirty or scratched.                                                    | YES    | Clean dirty belt with a soft cloth.<br>Change transfer belt unit if belt is<br>damaged. |
| 4    | Transfer roller<br>unit | Transfer roller is dirty or scratched.                                                  | YES    | Change transfer roller unit.                                                            |
| 5    | Paper path              | There is foreign matter on paper path.                                                  | YES    | Remove foreign matter.                                                                  |
| 6    | Fusing unit             | Fusing belt is dirty or scratched.                                                      | YES    | Change fusing unit.                                                                     |
| 7    |                         | The problem has been eliminated through the checks of steps up to 6.                    | NO     | Change transfer belt unit.                                                              |

#### 18.3.36 Printer 4-color: poor fusing performance, offset

#### A. Typical faulty images

| Poor fusing performance | Offset       |  |
|-------------------------|--------------|--|
| CF                      | CF           |  |
|                         | A02EF4C528DA |  |

| Step | Section                                            | Check item                                                                                      | Result | Action                       |
|------|----------------------------------------------------|-------------------------------------------------------------------------------------------------|--------|------------------------------|
| 1    | Paper                                              | Paper type does not match.                                                                      | YES    | Change the setting.          |
| 2    | Machine→ Fus-<br>ing Temperature<br>(Service Mode) | Changing fusing temperature<br>eliminates the problem of poor<br>fusing performance and offset. | YES    | Readjust fusing temperature. |
| 3    |                                                    | The problem has been eliminated through the checks of steps up to 2.                            | NO     | Change fusing unit.          |

#### 18.3.37 Printer 4-color: brush effect, blurred image

#### A. Typical faulty images

| Brush effect | Blurred image                    |
|--------------|----------------------------------|
| Ç F          | ABCDE<br>ABCDE<br>ABCDE<br>ABCDE |
|              | A02EF4C529DA                     |

| Step | Section                                                    | Check item                                                                            | Result | Action                                                  |
|------|------------------------------------------------------------|---------------------------------------------------------------------------------------|--------|---------------------------------------------------------|
| 1    | Paper                                                      | Paper is damp.                                                                        | YES    | Change paper to one just<br>unwrapped from its package. |
| 2    | ]                                                          | Paper type does not match.                                                            | YES    | Change the setting.                                     |
| 3    | Fusing unit                                                | Fusing unit is installed properly.                                                    | NO     | Reinstall.                                              |
| 4    | ]                                                          | Fusing entrance guide plate is dirty.                                                 | YES    | Clean.                                                  |
| 5    |                                                            | Fusing belt is dirty or scratched.                                                    | YES    | Change fusing unit.                                     |
| 6    | Machine<br>→ Fusing Trans-<br>port Speed<br>(Service Mode) | Changing fusing speed eliminates<br>the problem of brush effect and<br>blurred image. | YES    | Readjust fusing transport speed.                        |

#### 18.3.38 Printer 4-color: back marking

#### A. Typical faulty images

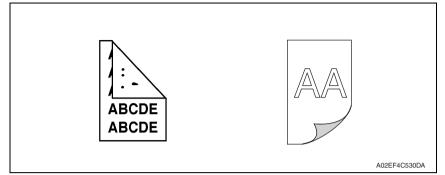

| Step | Section                             | Check item                                                                        | Result | Action                                                             |
|------|-------------------------------------|-----------------------------------------------------------------------------------|--------|--------------------------------------------------------------------|
| 1    | 2nd image trans-<br>fer roller unit | Image transfer roller is scratched or dirty.                                      | YES    | Change transfer roller unit.                                       |
| 2    | Paper path                          | There is foreign matter on paper path.                                            | YES    | Remove foreign matter.                                             |
| 3    | Fusing unit                         | Fusing entrance guide plate is<br>scratched or dirty.                             | YES    | Clean or change.                                                   |
| 4    |                                     | Lower fusing roller is scratched or dirty.                                        | YES    | Change fusing unit.                                                |
| 5    | Transfer belt unit                  | Fingerprints, oil, or other foreign<br>matter is evident on the transfer<br>belt. | YES    | Clean.                                                             |
| 6    |                                     | The problem has been eliminated through the checks of steps up to 5.              | NO     | Change transfer belt unit. $\rightarrow$ Change high voltage unit. |

#### 18.3.39 Printer 4-color: uneven image

#### A. Typical faulty images

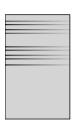

A02EF4C525DA

| Step | Section              | Check item                                                                                                    | Result | Action                             |
|------|----------------------|----------------------------------------------------------------------------------------------------|--------|------------------------------------|
| 1    | Toner cartridge      | The toner cartridge of every color is surely installed.                                                            | NO     | Re-install it.                     |
| 2    | PH unit              | The PH unit is surely installed.                                                                                   | NO     | Re-install it.                     |
| 3    | Toner cartridge      | There is any stain or breakage on<br>the drive section of the toner car-<br>tridge.                                | YES    | Clean/replace the toner cartridge. |
| 4    | Imaging unit         | There is any stain, damage or abrasion on the PC drum.                                                             | YES    | Replace the imaging unit.          |
| 5    | Transfer roller unit | There is any stain, damage,<br>deformation or abrasion on the<br>transfer roller.                                  | YES    | Replace the transfer roller unit.  |
| 6    | Fusing unit          | There is any stain, damage,<br>deformation or abrasion on the<br>roller and drive section of the fus-<br>ing unit. | YES    | Replace the fusing unit.           |
| 7    |                      | The problem has been eliminated through the check of step 6.                                                       | NO     | Replace the transfer belt unit.    |

#### Appendix

19. Parts layout drawing

#### 19.1 Main body

#### 19.1.1 Scanner section

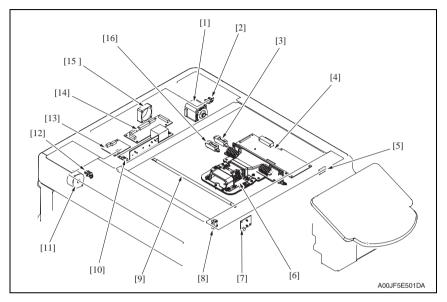

- [1] Scanner motor (M201)
- [2] 20 degree sensor (PS202)
- [3] Original size detection sensor/1 (PS204)
- [4] Image processing board (IPB)
- [5] Original cover sensor (RS201)
- [6] CCD board (CCDB)
- [7] Machine condition monitor board (MCMB)
- [8] Home sensor (PS201)

- [9] Exposure lamp (FL201)
- [10] Inverter board (INVB)
- [11] Original glass moving motor (M202)
- [12] Glass home pos. sensor (PS203)
- [13] Original glass position control board (OGPCB)
- [14] Scanner relay board (REYB/SCAN)
- [15] Optical cooling fan motor (FM201)
- [16] Original size detection sensor/2 (PS205)

#### 19.1.2 Engine section

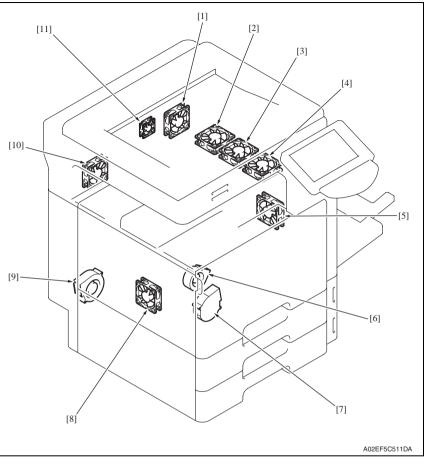

[7]

[9]

Cooling fan motor/1 (FM1)

Exhaust fan motor (FM4)

[10] Cooling fan motor/2 (FM2)

[8] Power supply cooling fan motor (FM5)

[11] MFP board cooling fan motor (FM6)

- 1 Paper cooling fan motor (FM7)
  - [2] Fusing cooling fan motor/2 (FM10)
  - [3] Fusing cooling fan motor/3 (FM11) \*
  - [4] Fusing cooling fan motor/1 (FM9)
  - [5] Suction fan motor (FM8)
  - [6] Toner suction fan motor (FM3)
  - \*: bizhub C353 only

bizhub C353/C253/C203

A

Â

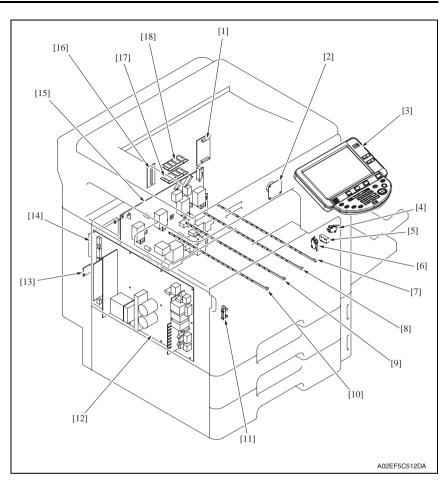

- [1] NVRAM board (NRB)
- [2] Speaker (SP)
- [3] Control panel (UN201)
- [4] Right door switch (S5)
- [5] Front door switch/1 (S3)
- [6] Front door switch/2 (S4)
- [7] Erase lamp/K (EL/K)
- [8] Erase lamp/C (EL/C)
- [9] Erase lamp/M (EL/M)

- [10] Erase lamp/Y (EL/Y)
- [11] Waste toner full sensor (PS32)
- [12] DC power supply (DCPU)
- [13] Service EEPROM board (SV ERB)
- [14] Hard disk drive (HDD)
- [15] High voltage unit (HV)
- [16] JMP board (JMPB)
- [17] SODIMM/1 (SODIMM/1)
- [18] SODIMM/2 (SODIMM/2)

Appendix

bizhub C353/C253/C203

bizhub C353/C253/C203

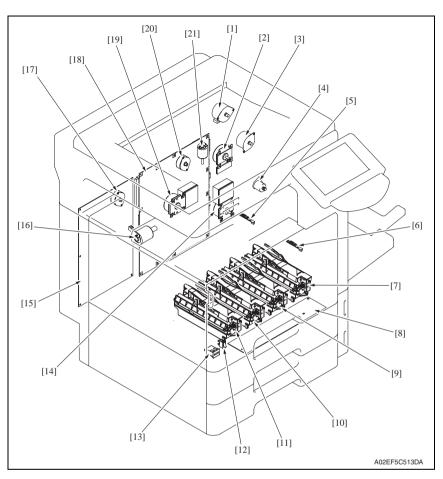

- [1] Switchback motor (M6)
- [2] Fusing motor (M5)
- [3] Duplex transport motor (M7)
- [4] 2nd image transfer retraction motor (M11)
- [5] IDC registration sensor/YC (IDCS/YC)
- [6] IDC registration sensor/MK (IDCS/MK)
- [7] PH unit/K
- [8] PH relay board (REYB/PH)
- [9] PH unit/C
- [10] PH unit/M
- [11] PH unit/Y

- [12] Main power switch (S1)
- [13] Total counter (TCT)
- [14] Transport motor (M1)
- [15] Printer control board (PRCB)
- [16] Color dev. unit engaged motor (M10)
- [17] Toner supply motor/YM (M4)
- [18] MFP board (MFPB)
- [19] Color PC motor (M2)
- [20] Toner supply motor/CK (M3)
- [21] Fusing retraction motor (M12)

bizhub C353/C253/C203

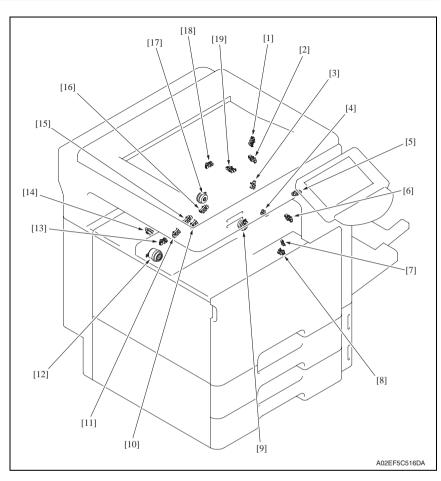

- [1] Duplex paper passage sensor/1 (PS33)
- [2] Duplex door sensor (PS35)
- [3] Duplex paper passage sensor/2 (PS34)
- [4] 2nd image transfer welding alienation sensor (PS36)
- [5] Fusing retraction sensor (PS37)
- [6] Fusing loop detect sensor (PS24)
- [7] Temperature/humidity sensor (TEM/HUM)
- [8] Sensor in front of tim. roller (PS23)
- [9] Developing clutch/K (CL5)
- [10] Black PC drive main sensor (PS29)

- [11] Color PC drive main sensor (PS27)
- [12] Transfer belt retraction clutch (CL7)
- [13] Transfer belt retraction sensor (PS31)
- [14] Color dev. unit engaged position sensor (PS26)
- [15] Color PC drive sub sensor (PS28)
- [16] Black PC drive sub sensor (PS30)
- [17] Tim. roller clutch (CL6)
- [18] Fusing roller retraction sensor (PS38)
- [19] Paper exit sensor (PS25)

#### 19.1.3 Tray 1, manual bypass tray

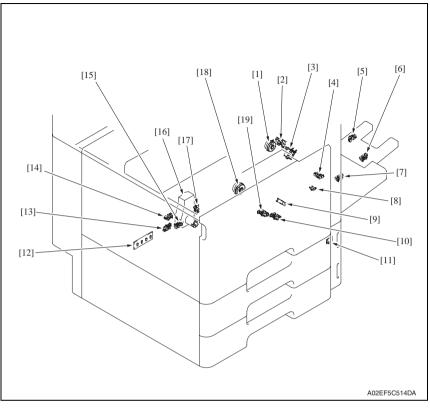

- [1] Manual paper feed clutch (CL4)
- [2] Manual lift-up position sensor (PS17)
- [3] Manual pick-up solenoid (SL1)
- [4] Manual paper empty sensor (PS21)
- [5] Manual multi FD size sensor/3 (PS20)
- [6] Manual multi FD size sensor/2 (PS19)
- [7] Manual multi FD size sensor/1 (PS18)
- [8] Manual CD size sensor (PS22)
- [9] Paper feed tray 1 chain feed sensor (PS1)
- [10] Paper feed tray 1 paper empty sensor (PS7)

- [11] Paper feed tray 1 paper empty indicator board (PEIB/1)
- [12] Paper feed tray 1 paper FD size detect board (PSDTB/1)
- [13] Paper feed tray 1 paper CD size detect sensor/2 (PS6)
- [14] Paper feed tray 1 device detection sensor (PS2)
- [15] Paper feed tray 1 paper CD size detect sensor/1 (PS5)
- [16] Paper feed tray 1 lift-up motor (M8)
- [17] Paper feed tray 1 near empty sensor (PS4)
- [18] Paper feed tray 1 paper feed clutch (CL1)
- [19] Paper feed tray 1 upper limit sensor (PS8)

#### 19.1.4 Tray 2

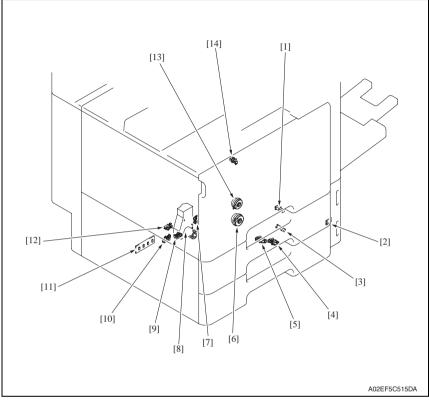

- [1] Paper feed tray 2 vertical transport sensor (PS16)
- [2] Paper feed tray 2 paper empty indicator board (PEIB/2)
- [3] Paper feed tray 2 paper feed sensor (PS14)
- [4] Paper feed tray 2 paper empty sensor (PS13)
- [5] Paper feed tray 2 upper limit sensor (PS15)
- [6] Paper feed tray 2 paper feed clutch (CL2)
- [7] Paper feed tray 2 near empty sensor (PS9)

- [8] Paper feed tray 2 lift-up motor (M9)
- [9] Paper feed tray 2 paper CD size detect sensor/1 (PS11)
- [10] Paper feed tray 2 paper CD size detect sensor/2 (PS12)
- [11] Paper feed tray 2 paper FD size detect board (PSDTB/2)
- [12] Paper feed tray 2 device detection sensor (PS10)
- [13] Paper feed tray 2 vertical transport clutch (CL3)
- [14] Paper feed tray 2 door sensor (PS3)

## 19.2 DF-611 (option)

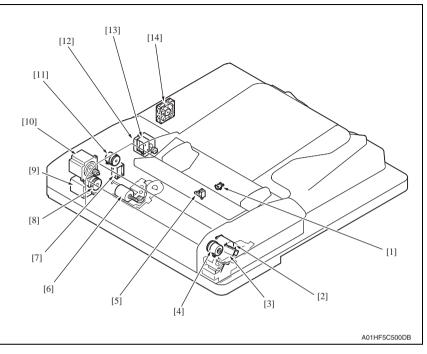

- [1] Document width detection variable resistor (VR1)
- [2] Switchback roller pressure/retraction motor (M5)
- [3] Reading roller pressure/retraction motor (M4)
- [4] Brake clutch (CL3)
- [5] Stamp solenoid (SD3) \*
- [6] Lift-up motor (M6)

\* : option

[7] Exit switch back solenoid (SD2)

- [8] Registration clutch (CL1)
- [9] Reading motor (M1)
- [10] Take-up motor (M2)
- [11] Take-up clutch (CL2)
- [12] Exit motor (M3)
- [13] Switch back solenoid (SD1)
- [14] Cooling fan (FM1)

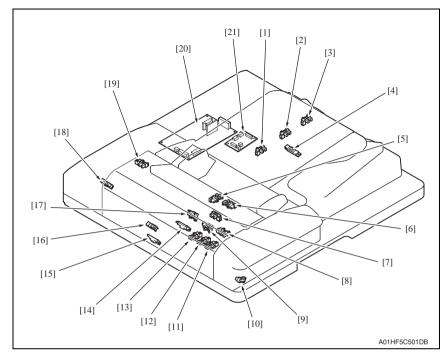

- [1] Length sensor/1 (PS10)
- [2] Length sensor/3 (PS12)
- [3] Length sensor/4 (PS13)
- [4] Length sensor/2 (PS11)
- [5] Lift up upper sensor (PS16)
- [6] Empty sensor (PS14)
- [7] After separate sensor (PS4)
- [8] Reverse roller sensor (PS7)
- [9] Lift up lower sensor (PS15)
- [10] Read roller sensor (PS6)
- [11] Consolidation/3 (PS17)

- [12] Consolidation/2 (PS18)
- [13] Consolidation/1 (PS19)
- [14] Reverse registration sensor (PS8)
- [15] Before read sensor (PS9)
- [16] Registration sensor (PS3)
- [17] Exit sensor (PS5)
- [18] Read open/close sensor (PS2)
- [19] Feed open/close sensor (PS1)
- [20] DF control board (DFCB)
- [21] Relay board (REYB)

## 19.3 PC-104/204 (option)

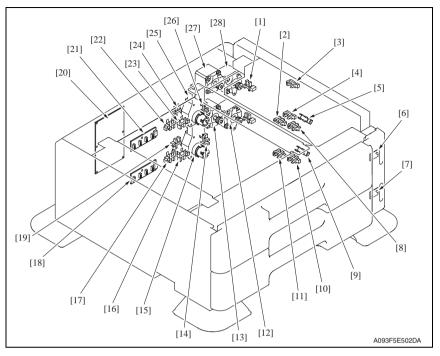

- [1] Tray3 door set sensor (PS111)
- [2] Tray3 upper limit sensor (PS114)
- [3] Tray3 vertical transport sensor (PS117)
- [4] Tray4 vertical transport sensor (PS126)
- [5] Tray3 paper feed sensor (PS116)
- [6] Paper feed tray3 paper empty indicator board (PEIB/1)
- [7] Paper feed tray4 paper empty indicator board (PEIB/2)
- [8] Tray3 empty sensor (PS115)
- [9] Tray4 paper feed sensor (PS125)
- [10] Tray4 empty sensor (PS124)
- [11] Tray4 upper limit sensor (PS123)
- [12] Tray4 vertical transport motor (M121)
- [13] Tray4 paper feed motor (M123)
- [14] Tray4 near empty sensor (PS122)

- [15] Tray4 lift-up motor (M125)
- [16] Tray4 CD paper size sensor/2 (PS128)
- [17] Tray4 CD paper size sensor/1 (PS127)
- [18] Tray4 paper size detect board/2 (PSDTB/2)
- [19] Tray4 device detection sensor (PS121)
- [20] PC Control board (PCCB)
- [21] Tray3 paper size detect board/1 (PSDTB/1)
- [22] Tray3 CD paper size sensor/1 (PS118)
- [23] Tray3 CD paper size sensor/2 (PS119)
- [24] Tray3 device detection sensor (PS112)
- [25] Tray3 lift-up motor (M124)
- [26] Tray3 near empty sensor (PS113)
- [27] Tray3 paper feed motor (M122)
- [28] Tray3 vertical transport motor (M120)

Appendix

### 19.4 PC-405 (option)

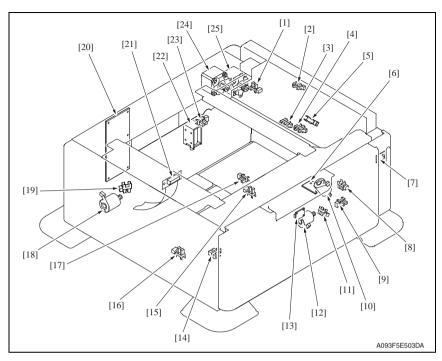

- [1] Door sensor (PS5)
- [2] Vertical transport sensor (PS2)
- [3] Lift-up upper sensor (PS4)
- [4] Paper empty sensor (PS3)
- [5] Paper feed sensor (PS1)
- [6] Main tray paper empty board (MTPEB)
- [7] Paper feed tray3 paper empty indicator board (PEIB/1)
- [8] Elevator motor pulse sensor (PS10)
- [9] Lower over run sensor (PS7)
- [10] Elevator motor (M5)
- [11] Shift motor pulse sensor (PS8)
- [12] Shift motor (M4)
- [13] Manual down control board (MDCB)

- [14] Shift tray empty sensor (PS9)
- [15] Shift tray stop sensor (PS11)
- [16] Shift tray home sensor (PS12)
- [17] Lift-up lower sensor (PS13)
- [18] Division board position motor (M3)
- [19] Division board position sensor (PS14)
- [20] PC control board (PCCB)
- [21] Relay board (REYB)
- [22] Tray lock solenoid (SD1)
- [23] Cassette open sensor (PS6)
- [24] Paper feed motor (M1)
- [25] Vertical transport motor (M2)

## 19.5 FS-519 (option)

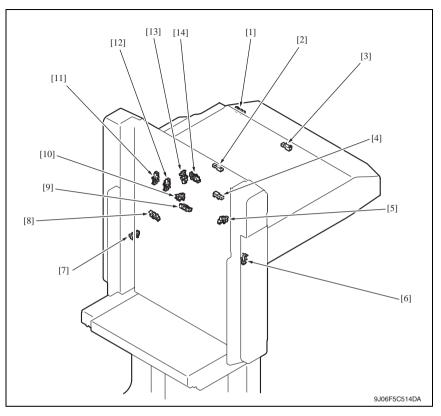

- [1] Entrance switch back sensor (PS4)
- [2] Transport sensor (PS2)
- [3] Entrance sensor (PS1)
- [4] Storage tray detect sensor (PS3)
- [5] Alignment home position sensor /2 (PS8)
- [6] Elevator tray home position sensor (PS11)
- [7] Elevator tray lower limit sensor (PS13)

- [8] Elevator top face detection sensor (PS12)
- [9] Exit paddle home position sensor (PS6)
- [10] Alignment home position sensor /1 (PS7)
- [11] Stapler save position sensor (PS10)
- [12] Staple home position sensor (PS9)
- [13] Shutter home position sensor (PS14)
- [14] Exit roller home position sensor (PS5)

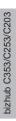

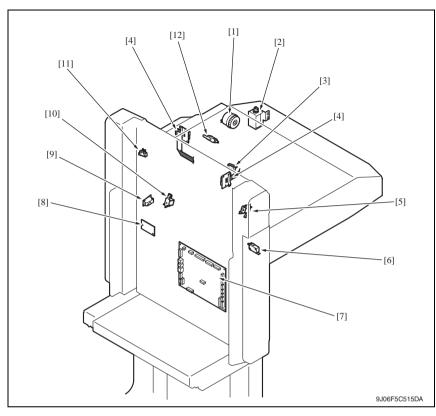

- [1] Skew registration clutch (CL1)
- [2] Duplex guide solenoid (SD3)
- [3] Shutter detect switch (SW2)
- [4] Relay board/2 (REYB/2)
- [5] Storage paddle solenoid (SD1)
- [6] Front door switch (SW1)

- [7] FS control board (FSCB)
- [8] Relay board/1 (REYB/1)
- [9] Slide switch (SW4)
- [10] Exit paddle solenoid (SD2)
- [11] Elevator tray switch (SW3)
- [12] Middle guide switch (SW5)

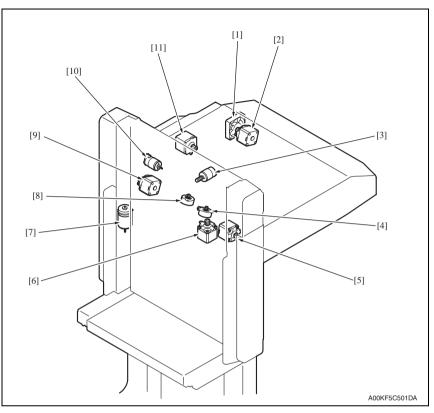

- [1] Cooling fan motor (FM9)
- [2] Entrance motor (M1)
- [3] Exit roller motor (M10)
- [4] Align motor/2 (M6)
- [5] Exit motor (M4)
- [6] Stapling unit moving motor (M7)

- [7] Elevator motor (M11)
- [8] Align motor/1 (M5)
- [9] Transport motor/2 (M3)
- [10] Shutter motor (M8)
- [11] Transport motor/1 (M2)

## 19.6 PK-515 (option)

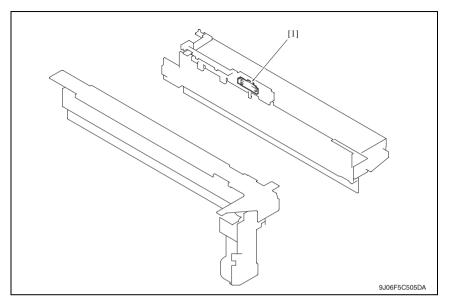

[1] Punch trash full sensor (PS30)

## 19.7 MT-502 (option)

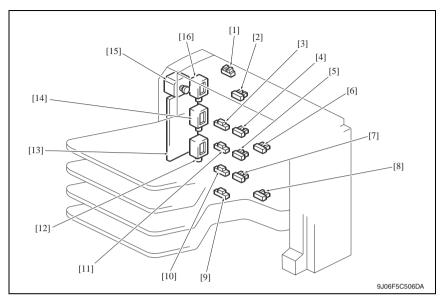

- [1] Cover open/close sensor (PS11)
- [2] Paper full detection sensor 4 (PS8)
- [3] Paper detection sensor 4 (PS4)
- [4] Paper full detection sensor 3 (PS7)
- [5] Paper full detection sensor 2 (PS6)
- [6] Upper transport sensor (PS9)
- [7] Paper full detection sensor 1 (PS5)
- [8] Lower transport sensor (PS10)

- [9] Paper detection sensor 1 (PS1)
- [10] Paper detection sensor 2 (PS2)
- [11] Paper detection sensor 3 (PS3)
- [12] Bin entrance switching solenoid 1 (SD1)
- [13] MT control board (MTCB)
- [14] Bin entrance switching solenoid 2 (SD2)
- [15] Transport motor (M1)
- [16] Bin entrance switching solenoid 3 (SD3)

#### 19.8 SD-505 (option)

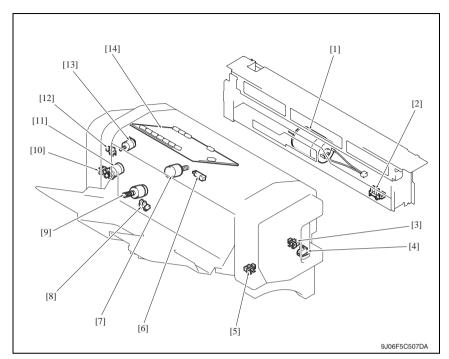

- [1] Crease motor (M10)
- [2] Crease roller home position sensor (PS22)
- [3] Layable guide home sensor (PS24)
- [4] Saddle opening switch (SW4)
- [5] In & out guide home sensor (PS23)
- [6] Saddle exit sensor (PS20)
- [7] Layable guide motor (M14)

- [8] Saddle tray empty sensor (PS21)
- [9] In & out guide motor (M13)
- [10] Transport pulse sensor (PS25)
- [11] Saddle exit motor (M8)
- [12] Saddle exit roller home position sensor (PS18)
- [13] Saddle exit open/close motor (M9)
- [14] SD control board (SDCB)

## 19.9 JS-505 (option)

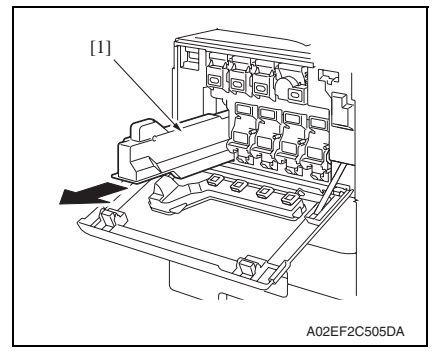

- [1] Route change motor (M3)
- [2] Route change home sensor (PS4)
- [3] Pressure/retraction home sensor (PS5)
- [4] Shift motor (M2)
- [5] Shift home sensor (PS6)
- [6] Front door sensor (PS3)
- [7] Upper tray paper full detect board/LED (T2FDTB/LED)
- [8] Lower tray paper full detect board/LED (T1FDTB/LED)

- [9] Lower tray paper full detect board/PR (T1FDTB/PR)
- [10] JS control board (JSCB)
- [11] Transport Motor (M1)
- [12] Upper tray paper full detect board/PR (T2FDTB/PR)
- [13] Roller pressure/retraction clutch (CL1)
- [14] Lower tray exit sensor (PS1)
- [15] Upper tray exit sensor (PS2)

## A 19.10 FS-609 (option)

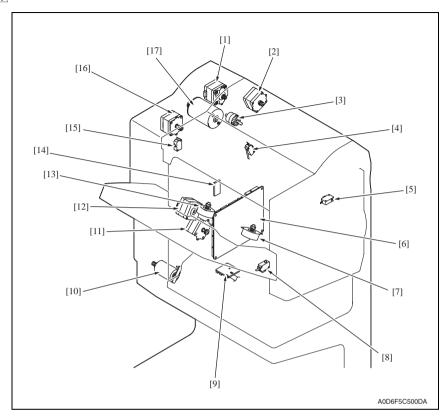

- [1] Transport motor (M1)
- [2] Entrance motor (M9)
- [3] Saddle clutch (CL1)
- [4] Joint open switch (SW2)
- [5] Front door open switch (SW1)
- [6] Finisher control board (FSCB)
- [7] Front aligning motor (M4)
- [8] Stapler safely switch/F (SW4)
- [9] Slide home position sensor (PS18)

- [10] Lift motor (M6)
- [11] Slide motor (M8)
- [12] Exit motor (M3)
- [13] Rear aligning motor (M5)
- [14] EEPROM (ER)
- [15] Stapler safely switch/R (SW3)
- [16] Paddle motor (M2)
- [17] Staple/folding motor (M7)

oizhub C353/C253/C203

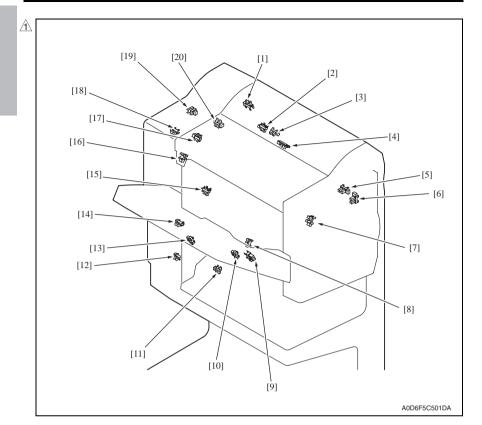

- [1] Entrance sensor (PS1)
- [2] Folding roller home position sensor (PS12)
- [3] Folding home position sensor (PS11)
- [4] Folding position sensor (PS10)
- [5] Upper cover open sensor (PS23)
- [6] Front door open sensor (PS22)
- [7] Front aligning plate home position sensor (PS4)
- [8] Finisher tray sensor (PS6)
- [9] Exit tray sensor (PS8)
- [10] Exit tray home position sensor (PS9)

- [11] Saddle tray sensor (PS13)
- [12] Lift motor clock sensor (PS17)
- [13] Stack full sensor (PS24)
- [14] Lift lower limit sensor (PS16)
- [15] Exit belt home position sensor (PS7)
- [16] Rear aligning plate home position sensor (PS5)
- [17] Paddle home position sensor (PS2)
- [18] Lift upper limit sensor (PS15)
- [19] Staple/folding motor clock sensor (PS14)
- [20] Bundle exit roller home position sensor (PS3)

A

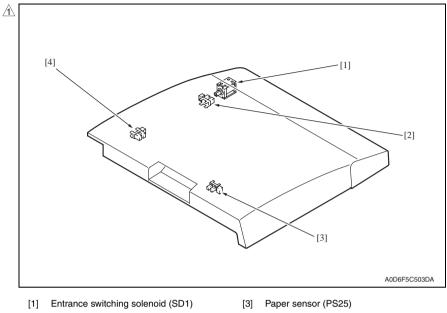

- [2] Turnover empty sensor (PS27)
- [4] Horizontal unit door sensor (PS26)

## 19.11 PK-501 (option)

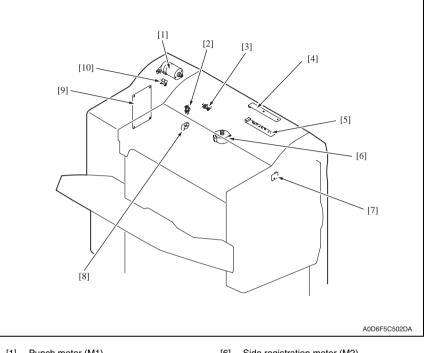

- [1] Punch motor (M1)
- [2] Side registration home sensor (PS2)
- [3] Punch motor cock sensor (PS3)
- [4] Photo sensor board (PSB)
- [5] LED board (LEDB)

- [6] Side registration motor (M2)
- [7] Punch trash full LED board (PTFB/LED)
- [8] Punch trash full photo sensor board (PTFB/PR)
- [9] Punch control board (PKCB)
- [10] Punch home position sensor (PS1)

Δ

## 20. Connector layout drawing

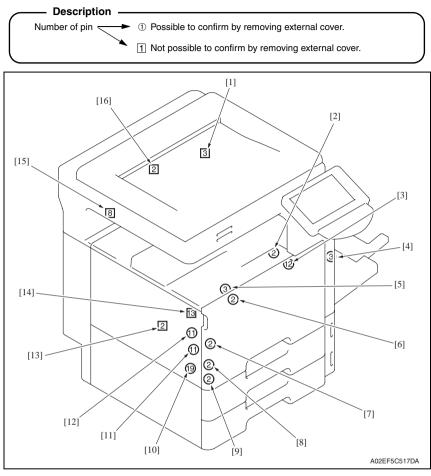

| 2 | No. | CN No. | Location | No.  | CN No. | Location  |
|---|-----|--------|----------|------|--------|-----------|
|   | [1] | CN68   | E-6      | [9]  | CN36   | D-11      |
|   | [2] | CN1    | E-1      | [10] | CN29   | E-9 to 10 |
|   | [3] | CN4    | E-2      | [11] | CN18   | E-8       |
|   | [4] | CN63   | D-5      | [12] | CN62   | E-5       |
|   | [5] | CN10   | E-3      | [13] | CN67   | E-6       |
|   | [6] | CN2    | E-1      | [14] | CN57   | E-3 to 4  |
|   | [7] | CN22   | D-9      | [15] | CN131  | J-8       |
|   | [8] | CN35   | D-11     | [16] | CN6    | O-3       |

A

#### 20. Connector layout drawing

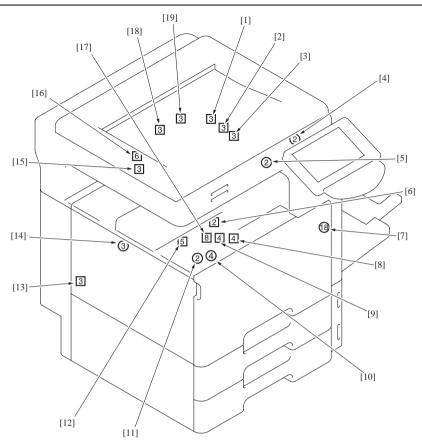

A02EF5C506DA

| 2 | No.  | CN No. | Location   | No.  | CN No. | Location   |
|---|------|--------|------------|------|--------|------------|
|   | [1]  | CN140  | D-20       | [11] | CN8    | J-17       |
|   | [2]  | CN55   | D-20       | [12] | CN69   | E-17 to 18 |
|   | [3]  | CN54   | D-20       | [13] | CN126  | J-7 to 8   |
|   | [4]  | CN23   | U-8        | [14] | CN127  | J-8        |
|   | [5]  | CNMT   | D-18       | [15] | CN148  | E-20       |
|   | [6]  | CN74   | D-17       | [16] | CN53   | E-20       |
|   | [7]  | CN47   | D-21       | [17] | CN141  | E-14       |
|   | [8]  | CN146  | E-17       | [18] | CN137  | D-26       |
|   | [9]  | CN75   | E-16       | [19] | CN85   | D-25       |
|   | [10] | CN39   | J-17 to 18 |      |        |            |

A

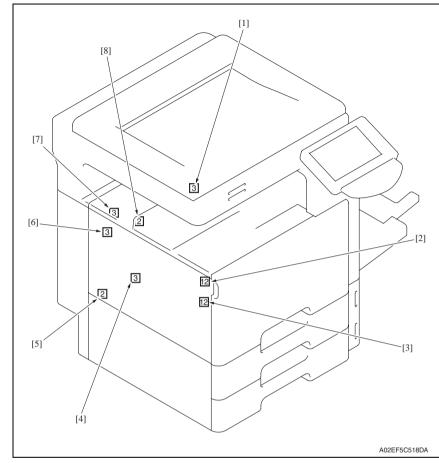

| 2 | No. | CN No. | Location | No. | CN No. | Location |
|---|-----|--------|----------|-----|--------|----------|
|   | [1] | CN49   | I-9      | [5] | CN2AC  | J-16     |
|   | [2] | CN103  | I-11     | [6] | CN120  | J-7      |
|   | [3] | CN98   | I-10     | [7] | CN125  | J-7      |
|   | [4] | CN136  | D-28     | [8] | CN84   | D-25     |

## 21. Timing chart

#### 21.1 Main body

Color mode/A4 or 8 1/2 x 11/tray1

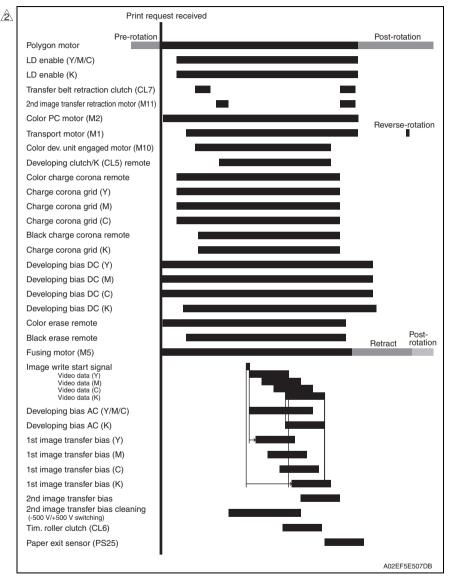

۵

## 21.2 DF-611

#### 21.2.1 1-sided mode

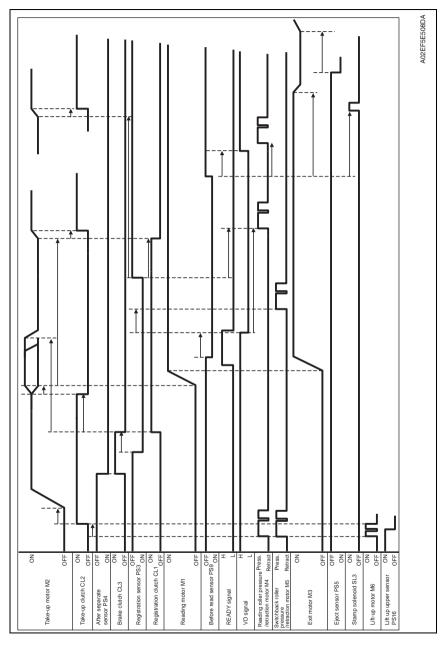

#### 21.2.2 2-sided mode

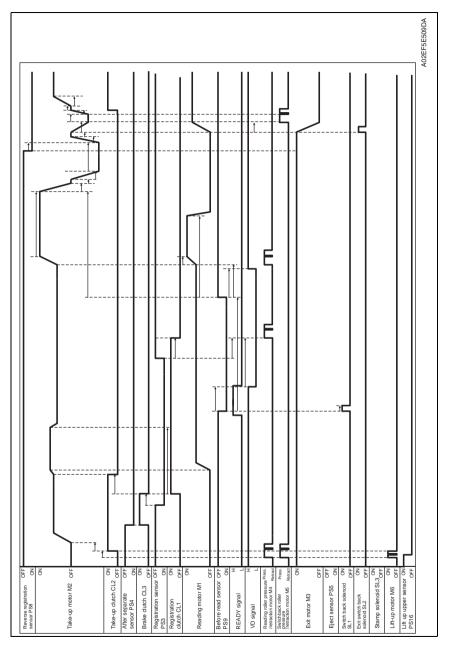

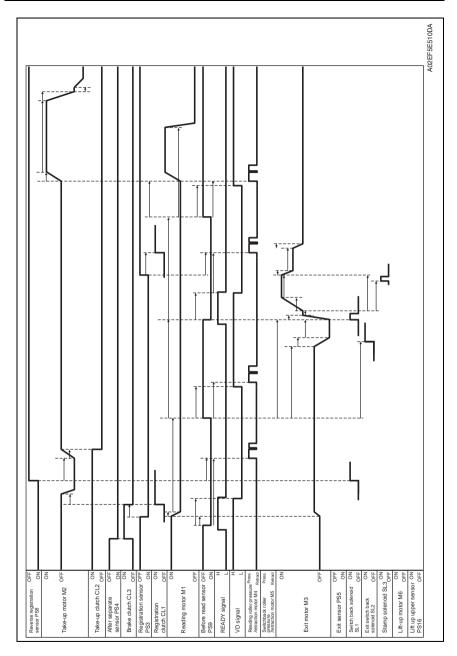

Appendix

Blank Page

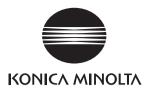

# SERVICE MANUAL

FIELD SERVICE

# **bizhub** C353/C253/C203 Standard controller

2008.06 KONICA MINOLTA BUSINESS TECHNOLOGIES, INC. Ver. 4.0

## **Revision history**

After publication of this service manual, the parts and mechanism may be subject to change for improvement of their performance.

Therefore, the descriptions given in this service manual may not coincide with the actual machine.

When any change has been made to the descriptions in the service manual, a revised version will be issued with a revision mark added as required.

#### Revision mark:

To indicate clearly a specific section revised within text, A is shown at the left margin of the corresponding revised section.
 The number inside A represents the number of times the revision has been made.

#### NOTE

Revision marks shown in a page are restricted only to the latest ones with the old ones deleted.

- When a page revised in Ver. 2.0 has been changed in Ver. 3.0: The revision marks for Ver. 3.0 only are shown with those for Ver. 2.0 deleted.
- When a page revised in Ver. 2.0 has not been changed in Ver. 3.0: The revision marks for Ver. 2.0 are left as they are.

| 2008/06 | 4.0                 | 3             | Description addition of function enhanced version<br>3 firmware (Card Ver. J8)                   |
|---------|---------------------|---------------|--------------------------------------------------------------------------------------------------|
| 2008/01 | 3.0                 | 2             | Description addition of function enhanced version<br>2 firmware (Card Ver. 88)/Error corrections |
| 2007/11 | 2.0                 | Â             | Description addition of function enhancement 1, error corrections                                |
| 2007/07 | 1.0                 | —             | Issue of the first edition                                                                       |
| Date    | Service manual Ver. | Revision mark | Descriptions of revision                                                                         |

## CONTENTS

## Standard controller

## Outline

| 1.  | Controller specifications        | . 1 |
|-----|----------------------------------|-----|
| 1.1 | Туре                             | . 1 |
| 1.2 | Supporting client specifications | 2   |

## Maintenance

| 2. Chec  | cking the controller firmware version                              |
|----------|--------------------------------------------------------------------|
| 3. Firm  | ware upgrade                                                       |
| 3.1 Ou   | tline3                                                             |
| 3.2 Not  | tes about firmware rewrite3                                        |
| 3.2.1    | Types of firmware                                                  |
| 3.2.2    | Rewrite to/from a function enhanced version of firmware            |
| 3.3 Pre  | parations for firmware rewriting by Windows Command Prompt         |
| 3.3.1    | Service environment                                                |
| 3.3.2    | Writing into the compact flash5                                    |
| 3.4 Pre  | eparations for firmware rewriting by Firmware Imaging Toolkit 2006 |
| 3.4.1    | Correspond model8                                                  |
| 3.4.2    | Function outline                                                   |
| 3.4.3    | System environment                                                 |
| 3.4.4    | Installation of software9                                          |
| 3.4.5    | Update of software 11                                              |
| 3.4.6    | Screen                                                             |
| 3.4.7    | Details of each function14                                         |
| 3.4.8    | How to write firmware data                                         |
| 3.5 Firr | nware rewriting by compact flash21                                 |
| 3.5.1    | Updating method21                                                  |
| 3.5.2    | Action when data transfer fails23                                  |
| 3.6 Up   | dating the firmware with the Internet ISW24                        |
| 3.6.1    | Outline                                                            |
| 3.6.2    | Service environment                                                |
| 3.6.3    | Preparations for firmware rewriting24                              |
| 3.6.4    | Firmware rewriting                                                 |
| 3.6.5    | Error code list for the Internet ISW                               |

# Troubleshooting

| 4.  | Checking the system configuration                                                           | 33 |
|-----|---------------------------------------------------------------------------------------------|----|
| 5.  | Status codes                                                                                | 33 |
| 6.  | Troubleshooting procedures                                                                  | 33 |
| 6.1 | Unable to print over the network                                                            | 33 |
| 6.2 | Unable to transmit data through Scan to FTP                                                 | 35 |
| 6.3 | Unable to transmit data through Scan to E-Mail                                              | 36 |
| 6.4 | E-mail does not reach the destination when transmission through Scan to E-<br>is completed. |    |

## Outline

## 1. Controller specifications

## 1.1 Type

| - | Туре                     | Built-in type contr                                                                               | roller                                                                                                    |  |  |  |  |
|---|--------------------------|---------------------------------------------------------------------------------------------------|----------------------------------------------------------------------------------------------------|--|--|--|--|
|   |                          | bizhub C353                                                                                       | 35 prints/min (color/monochrome, A4, 1-sided)                                                                                                    |  |  |  |  |
|   | Print speed              | bizhub C253                                                                                       | 25 prints/min (color/monochrome, A4, 1-sided)                                                                                                    |  |  |  |  |
|   |                          | bizhub C203                                                                                       | 20 prints/min (color/monochrome, A4, 1-sided)                                                                                                    |  |  |  |  |
|   |                          | bizhub C353                                                                                       | izhub C353 5.9 sec. or less (monochrome, A4)                                                                                                    |  |  |  |  |
|   | First print time         | bizhub C253                                                                                       | 7.7 sec. or less (monochrome, A4)                                                                                                    |  |  |  |  |
|   |                          | bizhub C203                                                                                       | 7.7 sec. or less (monochrome, A4)                                                                                                    |  |  |  |  |
| - | Resolution               | Data processing                                                                                   | 600 x 600 dpi (print function, FAX function)<br>400 x 400 dpi (FAX function)<br>200 x 200 dpi (FAX function)                                                                                                    |  |  |  |  |
|   |                          | Printing Equivalent to 1800 dpi in main scanning direction x<br>600 dpi in sub scanning direction |                                                                                                    |  |  |  |  |
| - | Printer language         | PCL5e/c emulation<br>PCL XL Ver. 2.1 e<br>PostScript 3 emul<br>XPS Ver. 1.0                       | emulation                                                                                                    |  |  |  |  |
|   | RAM                      | 1024 MB                                                                                           |                                                                                                    |  |  |  |  |
|   | Hard Disk                | 60 GB                                                                                             |                                                                                                    |  |  |  |  |
| - | Host interface           | Ethernet (10Base<br>USB 2.0/1.1                                                                   | e-T or 100Base-TX)                                                                                                    |  |  |  |  |
| - | Network protocol         | RAW Socket, SM                                                                                    | 5), BOOTP, ARP, ICMP, DHCP, AutoIP, SLP, SNMP, FTP, LPR/LPD<br>B over TCP/IP, IPP, HTTP, POP, SMTP, LDAP, NTP, SSL, IPX/SP><br>ur, NetBEUI, WebDAV, WSD, S/MIME, IPsec, DNS, DynamicDNS                                                                                                    |  |  |  |  |
|   | Network print<br>service | Pserver (NDS)<br>Pserver (Bindery)<br>NDPS NetWard<br>SMB, RAW port p<br>IPP 1.1<br>LPD           | e 5.x, 6.x                                                                                                    |  |  |  |  |
|   | Driver                   | PCL6 printer<br>driver                                                                            | <ul> <li>Windows NT4.0 (SP6a or later)</li> <li>Windows 2000 Professional (SP4 or later)</li> <li>Windows XP Home Edition/Professional (SP2 or later)</li> <li>Windows XP Professional x64</li> <li>Windows Vista Home Basic /Home Premium /Ultimate<br/>/Business /Enterprise, Windows Vista Home Basic/<br/>Home Premium /Ultimate /Business /Enterprise x64 edition</li> <li>Windows Server 2003, Windows Server 2003 x64</li> </ul> |  |  |  |  |
| L |                          | PS3 printer<br>driver                                                                             | <ul> <li>Windows 2000 Professional (SP4 or later)</li> <li>Windows XP Home Edition/Professional (SP2 or later)</li> <li>Windows XP Professional x64,</li> <li>Windows Vista Home Basic /Home Premium /Ultimate<br/>/Business /Enterprise, Windows Vista Home Basic/<br/>Home Premium /Ultimate /Business /Enterprise x64 edition</li> <li>Windows Server 2003, Windows Server 2003 x64</li> </ul>                                       |  |  |  |  |

|   |                                              | PostScript PPD<br>driver                | <ul><li>Macintosh OS 9.2 or later</li><li>Macintosh OS X 10.2/10.3/10.4</li></ul>                                                                                                    |  |  |  |  |
|---|----------------------------------------------|-----------------------------------------|----------------------------------------------------------------------------------------------------|--|--|--|--|
| Â | Driver                                       | Fax driver                              | <ul> <li>Windows NT4.0 (SP6a or later)</li> <li>Windows 2000 Professional (SP4 or later)</li> <li>Windows XP Home Edition/Professional (SP2 or later)</li> <li>Windows XP Professional x64</li> <li>Windows Vista Home Basic /Home Premium /Ultimate /Business /Enterprise, Windows Vista Home Basic /Home Premium /Ultimate /Business /Enterprise x64 edition</li> <li>Windows Server 2003, Windows Server 2003 x64</li> </ul> |  |  |  |  |
|   | Utility                                      | PageScope Web Connection                |                                                                                                    |  |  |  |  |
|   | Compatible paper size                        |                                         | Max. standard paper size A3 Wide<br>(Long size paper: Width 210 mm to 297 mm x Length 457.3 mm to 1200 mm)                                                                                                    |  |  |  |  |
|   | Power require-<br>ments                      | Shared with Main body                   |                                                                                                    |  |  |  |  |
|   | Operating envi-<br>ronmental<br>requirements | 10 to 30° C (50 to 86° F)<br>15 to 85 % |                                                                                                    |  |  |  |  |
|   | Fonts                                        | PCL                                     | Latin 80 fonts                                                                                                    |  |  |  |  |
|   | 1 01115                                      | PS                                      | Latin 137 fonts                                                                                                    |  |  |  |  |

### 1.2 Supporting client specifications

| PC        | IBM PC and its compatib                                                                                                    | le, Macintosh                                                                                                    |                                                     |  |
|-----------|----------------------------------------------------------------------------------------------------|----------------------------------------------------------------------------------------------------|-----------------------------------------------------|--|
|           | Server                                                                                                    | Windows NT4.0 SP6/2000 SP3/2003 Server/2003<br>Server 64 bit/XP 64 bit                                                 |                                                     |  |
| OS        | Client                                                                                                    | Windows NT4.0 SP6/2000 SP3/XP/XP 64 bit<br>Macintosh OS 9.2 or later, OS X 10.2, 10.3, 10.4<br>Macintosh OS 10.4 Intel |                                                     |  |
|           | With a network                                                                                                    | Connection method                                                                                                    | Ethernet 10Base-T/100Base-TX                        |  |
| Interface | connection                                                                                                    | Protocols                                                                                                    | TCP/IP, NetBEUI,<br>IPX/SPX (NetWare 4.x, 5.x, 6.x) |  |
|           | With a local connection                                                                                                    | USB 2.0/1.1                                                                                                    |                                                     |  |
| Browser   | enabled, Cookies enabled<br>Microsoft XML Parser M<br>using Internet Explorer 5<br>Netscape Navigator 7.02<br>Cookies enabled)<br>Mozilla Firefox 1.0 or late | rer 6 or later re<br>ed)<br>SXML3.X mus<br>i.5.<br>2 or later (Java<br>er (JavaScript                                  |                                                     |  |

#### NOTE

• These specifications are subject to change without notice.

## Maintenance

## 2. Checking the controller firmware version

- The version of the controller firmware can be checked on the Control panel of the machine.
- 1. Call the Service Mode to the screen.
- 2. Touch [Firmware Version].
- 3. Check the firmware versions.

## 3. Firmware upgrade

#### 3.1 Outline

 There are two ways to update the firmware: One is by directly connecting with the main body using the compact flash, and the other is by downloading over a network using the Internet ISW.

#### 3.2 Notes about firmware rewrite

#### 3.2.1 Types of firmware

• Two types of firmware are released for bizhub C353/C253/C203. They are a maintenance release version and an enhanced version.

Maintenance release version : Addresses remaining problems

Function enhanced version : Adds new features and includes the contents of the maintenance release version available at the same time

- A The function enhanced version firmware is available in three types: "Function Enhancement 1", "Function Enhancement 2" and "Function Enhancement 3"
  - Before rewriting a firmware, check the current firmware version of the machine and confirm the type of the current firmware using CSES.
     Select an appropriate firmware and rewrite the current firmware.

#### 3.2.2 Rewrite to/from a function enhanced version of firmware

• The processing that ensures compatibility is required when upgrading the firmware to the function enhanced version.

HDD Version Up (LK) : To maintain the compatibility of management information data and documents stored in HDD after the firmware upgrade. (only for Function Enhancement 2).

#### A Down Version

#### NOTE

- Firmware can be rewritten only through the menu operation on the control panel and cannot be rewritten with the CS Remote Care system.
- Take the following steps to perform processing that ensures compatibility.

- A. Upgrade to the function enhancement 2 from the early mass-production firmware/function enhancement 1
- 1. After rewriting the firmware, turn OFF and ON the main power switch and sub power switch.
- 2. Trouble code C-E002 is displayed.
- 3. Call the Service Mode to the screen.
- 4. Touch [State Confirmation]  $\rightarrow$  [Memory/HDD Adj.]  $\rightarrow$  [HDD Version Up (LK)].
- 5. Check to see that the Start key is lit in blue. Touch the Start key to initiate version up.
- 6. When version up is completed, the result is displayed on the screen.
- 7. Turn OFF and ON the main power switch and sub power switch.

#### B. Downgrade from the function enhancement 3 to the function enhancement 2 NOTE

#### • Before downgrading the firmware, the following steps are required to be taken.

#### (1) Down Ver.

- 1. Call the Service Mode to the screen.
- $\textit{2. Touch [State Confirmation]} \rightarrow [\text{Memory/HDD Adj.}] \rightarrow [\text{Down Ver.}].$
- 3. Check to see that the Start key is lit in blue. Touch the Start key to initiate Down Ver.
- 4. When Done Ver. is completed, the result is displayed on the screen.
- 5. Turn OFF and ON the main power switch and sub power switch.
- 6. Rewrite the firmware.
- 7. Trouble code C-E002 is displayed.
- 8. Call the Service Mode to the screen.
- Touch [State Confirmation] → [Memory/HDD Adj.] → [HDD Format] → [Logical Format].
- Check to see that the Start key is lit in blue. Touch the Start key to initiate Logical Format.
- 11. Turn OFF and ON the main power switch and sub power switch.

#### 3.3 Preparations for firmware rewriting by Windows Command Prompt

#### 3.3.1 Service environment

- OS: Windows 2000/XP
- Drive which enables writing/reading of compact flash
- Compact flash (service tool)

#### 3.3.2 Writing into the compact flash

1. Put the data of firmware in the optional directory. (C:\bizhub in the below figure)

| <u>File E</u> dit <u>V</u> iew F <u>a</u> vorites <u>T</u> ools <u>H</u> elp |            |             | -        |
|------------------------------------------------------------------------------|------------|-------------|----------|
| 🗢 Back 🔹 🔿 🕣 🔂 🎯 Search 🖓 Folders 🎯 Hist                                     | tory 🛛 🚰 🎙 | n X i       |          |
| Address 🗀 C:\bizhub                                                          |            |             | • 🗟      |
| Name 🔺                                                                       | Size       | Туре        | Modified |
| F000-G00-01-000(R2)_CHECKSUM-D2FC.E                                          | XE 31,99   | Applicat    | 5/12/2   |
|                                                                              |            |             |          |
|                                                                              |            |             |          |
| object(s) 31.2 M                                                             | IB 🔲 N     | ly Computer | a        |

#### NOTE

- The file name of firmware data consists of the "Release Date\_Version\_CHECKSUM-\*\*\*\*.exe."
- 2. Double-click the firmware data, and specify the directory to be uncompressed, and then uncompress it.

| Install <u>D</u> irectory: |                |           |
|----------------------------|----------------|-----------|
| C:/ bizhub                 |                | Reference |
| Ok                         | <u>C</u> ancel | 1         |
|                            |                | _         |

#### NOTE

- When old firmware is still left in the specified directory to be uncompressed, delete it before uncompressing.
- When the firmware data is decompressed, "card\_work" folder is created in the selected directory and the data is decompressed in this folder.

*3.* Mount the compact flash on the PC, and check the drive name, which was recognized in the Windows. (F-drive in the following figure)

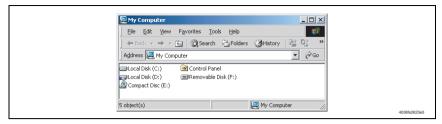

- Click [Start] → [Program] → [Accessories] → [Command Prompt] to open the command prompt.
- 5. Use the command prompt to move into the uncompressed directory.
- 6. Specify the drive of compact flash, which was recognized through the procedure 3, and execute the "mksf.bat." (Input the C: \bizhub\card\_work>mkcf ## f (drive number): in the below figure, and push the "Enter".)

#### NOTE

 For ## within the above mkcf command, type two characters that correspond to the machine model on which firmware upgrading is made.
 Take a look at the following list to find right characters for a correct command.

Take a look at the following list to find right characters for a correct command.

| Model and command list |  |  |  |
|------------------------|--|--|--|
| bizhub C353 t1         |  |  |  |
| bizhub C253 t2         |  |  |  |
| bizhub C203 t25        |  |  |  |

| Command Prompt                                                               |        |
|------------------------------------------------------------------------------|--------|
| Microsoft Windows 2000 [Version 5.0]<br>(C) Copyright 1985-2000 Microsoft Co |        |
| C:\>cd bizhub                                                                |        |
| C:\bizhub>cd card_work                                                       |        |
| C:\bizhub\card_work>mkcf 📰 f:_                                               |        |
| •                                                                            | ▼<br>▶ |

- 7. Once the "mkcf.bat" is executed, data writing into the compact flash is started.
- 8. Upon completion of writing, CHECKSUM is executed. If CHECKSUM value is precisely matched, "VERIFY OK" appears.

| 🖾 Command Prompt                                                                             |              |
|----------------------------------------------------------------------------------------------|--------------|
| I14 dataSkip<br>I15 dataSkip<br>I16 dataSkip<br>I17 dataSkip<br>A3T dataSkip<br>WLT dataSkip |              |
| SUM = D2FC<br>Verify CheckCHECK SUM VERIFY OK.<br>Finish!                                    |              |
| C:\bizhub\card_work>                                                                         | <b>v</b>     |
|                                                                                              | 4038F2E565DE |

9. Remove the compact flash from PC.

#### NOTE

• When removing the compact flash, be sure to check if data is written as normal and then remove it according to the precise removing method.

#### 3.4 Preparations for firmware rewriting by Firmware Imaging Toolkit 2006

• This software is designed as the tool to write firmware data of MFP/printer released by KMBT into the compact flash card.

#### 3.4.1 Correspond model

• Correspond models of the software is as follows.

| Color machine         • bizhub C650/C550/C451/C450/C353/C352/C351/C350/           • bizhub C450P/C353P/C352P/C250P |             | <ul> <li>bizhub C650/C550/C451/C450/C353/C352/C351/C350/C300/C253/C250/C203</li> <li>bizhub C450P/C353P/C352P/C250P</li> </ul> |
|----------------------------------------------------------------------------------------------------|-------------|----------------------------------------------------------------------------------------------------|
|                                                                                                    | B/W machine | <ul> <li>bizhub 350/250/200</li> <li>Di3510/3510f/3010/3010f/2510/2510f</li> </ul>                                             |

#### 3.4.2 Function outline

• The following functions are available with this software.

| Function<br>type      | Function name                       | Description                                                                                                    |
|-----------------------|-------------------------------------|----------------------------------------------------------------------------------------------------|
| functions             |                                     | Write firmware data into the compact flash<br>card.<br>See P.14                                                                     |
|                       | Compare Firmware with a card        | Compare the firmware data written into the<br>compact flash card with the one saved in PC.<br>See P.14                              |
| Advanced<br>functions | Create a Firmware Image from a card | Create the firmware image form using the<br>firmware data written into the compact flash<br>card.<br>See P.15                       |
|                       | Format a card                       | <ul> <li>Format the compact flash card by the FAT or vxWorks form.</li> <li>NOTE</li> <li>vxWorks form is not applicable</li> </ul> |
|                       |                                     | See P.15                                                                                                    |
|                       | Display information about a card    | Acquisition the information of firmware data<br>written into the compact flash card.<br>See P.15                                    |

#### 3.4.3 System environment

• The following system environments are required or recommended to use the software.

| Computer                                                                                  | IBM PC/AT compatible machine                                        |  |  |
|-------------------------------------------------------------------------------------------|---------------------------------------------------------------------|--|--|
| CPU                                                                                       | <ul> <li>Pentium III / 500 MHz or higher is recommended.</li> </ul> |  |  |
| Correspond OS                                                                             | Windows 2000, Windows XP or Windows Server 2003                     |  |  |
| Required memory • More than 128 MB (Windows 2000), 256MB (Windows XP/2003) i recommended. |                                                                     |  |  |
| Others                                                                                    | <ul> <li>Drive that is able to Read/Write compact flash</li> </ul>  |  |  |

#### 3.4.4 Installation of software

• Follow the procedures shown below to install the software.

#### NOTE

- Install the software to the PC with the administration authentication.
- When any anti-virus program is activated, quite the program before the installation.
- 1. Double click [setup.exe] to start the installation of the software.

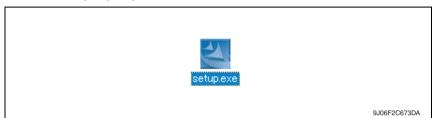

2. Click [Next >].

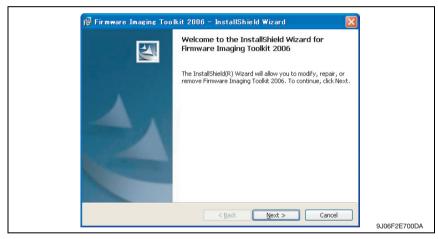

Standard Controller

3. After checking the contents of license agreement, select [I accept the terms in the license agreement] and click [Next >].

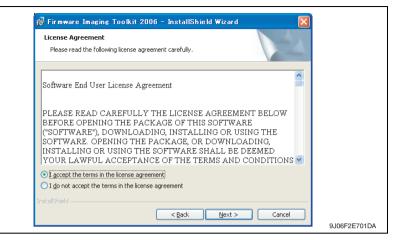

 Select the installed destination folder of Firmware Imaging Toolkit 2006, and click [Next>].

|                 | on Folder<br>kt to install to this folder, or click Change to install to a different folder.                          |
|-----------------|----------------------------------------------------------------------------------------------------|
|                 | Install Firmware Imaging Toolkit 2006 to:<br>C:\Program Files\KONICA MINOLTA\Firmware Imaging Toolkit Change<br>2006\ |
| InstallShield - | < <u>Back</u> <u>Next</u> Cancel                                                                                      |

- 5. Click [Install] to start installation.
- 6. Click [Finish] to complete the installation.

| 🖗 Firmware Imaging Tool | lkit 2006 – InstallShield Wizard 🛛 🔀<br>InstallShield Wizard Completed                                                |
|-------------------------|----------------------------------------------------------------------------------------------------|
|                         | The InstallShield Wizard has successfully installed Firmware<br>Imaging ToolNt 2006. Click Finish to exit the wizard. |
|                         |                                                                                                    |
|                         |                                                                                                    |
|                         |                                                                                                    |

 Shortcut file will be created inside Windows Start menu ([Program] → [KONICA MINOLTA] → [Firmware Imaging Toolkit 2006]).

| adobe            | •                                                                     |
|------------------|-----------------------------------------------------------------------|
| 🛅 Cygwin         | ▶                                                                     |
| 🛅 IrfanView      | ▶                                                                     |
| i KONICA MINOLTA | 🔸 🛅 Firmware Imaging Toolkit 2006 🔸 🧊 Firmware Imaging Toolkit 2006 👘 |
| 🛅 Lhaca          |                                                                       |
| ▲ ·              |                                                                       |
|                  | 9J06F2E708DA                                                          |

#### 3.4.5 Update of software

- To update the software version, delete (uninstall) the currently installed program and install the new version.
- Follow the procedures shown below to delete (uninstall) the program.
- 1. Quite the program if the software is activated.
- 2. Select [Firmware Imaging Toolkit 2006] of [Add/Remove Programs] in Windows Control Panel menu to delete the program.

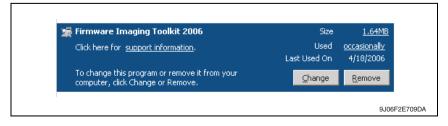

#### 3.4.6 Screen

#### A. Main window

- The main window will be displayed after activating the software.
- Main window consists of 2 patterns: Basic mode, Advanced mode

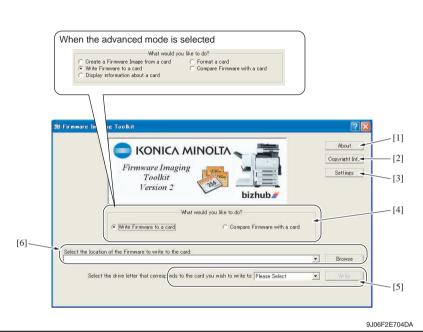

| [1] | About                                                                            | <ul> <li>To display the outline of the tool.</li> </ul>                                                                                                    |
|-----|----------------------------------------------------------------------------------|----------------------------------------------------------------------------------------------------|
| [2] | Copyright Info                                                                   | <ul> <li>To display the license agreement and version information of the tool.</li> </ul>                                                                                                    |
| [3] | Settings                                                                         | <ul> <li>To display the dialog to enable the advanced functions.</li> <li>Select the check box of [Enabled Advanced Features] to enable advanced functions at main window.</li> <li>See P.13</li> </ul> |
| [4] | What would you like to do?                                                       | <ul> <li>To select the function to be used.</li> <li>Displayed screen is different between Basic mode and<br/>Advanced mode.</li> <li>See P.14</li> </ul>                                               |
| [5] | Select the location of the Firmware to write to the card:                        | <ul> <li>To select the compact flash drive to which the data to write.</li> </ul>                                                                                                    |
| [6] | Select the drive letter that<br>corresponds to the card<br>you wish to write to: | <ul> <li>To select the location where the firmware is stored in PC.</li> </ul>                                                                                                    |

#### B. Settings dialog

[6]

Folder for Temporary Files •

- It will be displayed by clicking [Settings] at main window.
- Other settings will be enabled by selecting the check box of [Enabled Advanced Features].

|     | [1]<br>/                           | [1]<br>/                                                                                                    |  |  |
|-----|------------------------------------|----------------------------------------------------------------------------------------------------|--|--|
| Fir | mware Imaging Joolkit Settings     | Firmware Imaging Typekit Settings                                                                                                    |  |  |
|     | Enable Advanced Features           | Enable Advanced Features                                                                                                    |  |  |
|     |                                    | Default Setting for Card Format FAT - [2]                                                                                                    |  |  |
|     |                                    | Default Drive Letter Last Used - [3]                                                                                                    |  |  |
|     |                                    | Default Image Block Size 05 KB - [4]                                                                                                    |  |  |
|     |                                    | Calculate sums when writing Yes - [5]                                                                                                    |  |  |
|     |                                    | Folder for Temporary Files                                                                                                    |  |  |
|     | ОК                                 | ОК                                                                                                    |  |  |
|     |                                    |                                                                                                    |  |  |
|     |                                    | 9J06F2E705DA                                                                                                    |  |  |
| [1] | Enable Advanced<br>Features        | <ul> <li>Enable the setting of advanced functions at the dialog by select<br/>ing the check box.</li> <li>Also advanced functions can be selected at the main window.</li> </ul>                                                                                                    |  |  |
| [2] | Default Setting for Card<br>Format | <ul> <li>Select the default card format during software starting.</li> <li>FAT : The format to be used by all models that the software supports.</li> <li>vxWorks : Not available yet.</li> </ul>                                                                                                    |  |  |
| [3] | Default Drive Letter               | <ul> <li>Select how to set default of compact flash drive during software starting.         LastUsed : The drive used at previous time is selected.         None : [Please Select] is displayed on the screen every starting and the drive should be selected every time.     </li> </ul>                                               |  |  |
| [4] | Default Image Block Size           | Not available yet.                                                                                                    |  |  |
| [5] | Calculate sums when writing        | <ul> <li>Set whether to calculate check sums during data writing.</li> <li>If [YES] is selected, data consistency can be ensured by data verification of check sums during data writing. However, it takes more time for data writing compared to the case without sums calculation (Basically this mode shall be selected.)</li> </ul> |  |  |

reliability of the written data.

operation completes normally.

 If [No] is selected, check sums calculation is skipped during data writing. Although it take less time for data writing compared to the case with sums calculation, it fails to ensure the

Set the folder for saving temporary files during the tool is acti-

vating. The temporary file is automatically deleted after the

#### 3.4.7 Details of each function

#### A. Basic functions

#### (1) Write Firmware to a card

- To write FW data into the compact flash. The FW data of the models shown below can be written.
- To write FW data into the compact flash. The FW data of the models shown below can be written.

<Corresponding models and firmware file type>

| File type<br>Models                    | Indexed<br>firmware type | Compressed<br>firmware type           | Uncompressed<br>firmware type | Di3510/350/250/<br>200 firmware type |
|----------------------------------------|--------------------------|---------------------------------------|-------------------------------|--------------------------------------|
| C650                                   | Mosel1_cf.tar.gz         | , , , , , , , , , , , , , , , , , , , |                               | _                                    |
| C550                                   | Mosel2_cf.tar.gz         |                                       |                               |                                      |
| C451                                   | Mosel3_cf.tar.gz         |                                       |                               | —                                    |
| C353/C353P                             | thames1_cf.tar.gz        |                                       |                               | —                                    |
| C253                                   | thames2_cf.tar.gz        | * ima az                              | * ima                         | _                                    |
| C203                                   | thames25_cf.tar.gz       | .iiiig.gz                             | *.img.gz *.img                | —                                    |
| C450/C450P/C351                        | rhein1_cf.tar.gz         |                                       | —                             |                                      |
| C352/C352P/C300                        | rhein2_cf.tar.gz         |                                       |                               | —                                    |
| C350                                   | tss2_cf.tar.gz           |                                       |                               |                                      |
| C250/C250P                             | rhein3_cf.tar.gz         |                                       |                               | —                                    |
| Di3510/3510f/3010/<br>3010f/2510/2510f | _                        |                                       |                               | ma001                                |
| 350/250/200                            |                          | _                                     |                               | ma001a                               |

#### NOTE

- The above-mentioned [Indexed firmware type] and [Di3510/350/250/200 firmware type] shall be comprised of multiple files and one of the files shall be named as above.
- [Compressed firmware type] means the compressed formed image file that is created using the tool's function of the [Create a Firmware Image from a card].
- [Uncompressed firmware type] means the image file that is uncompressed the compressed firmware file.
- To write the image file data (\*.img.gz or \*.img) into the compact flash, use the compact flash with the same capacity as the one used for the original image file. Although the compact flash with larger capacity than the original one can be used, it is not covered under warranty.
- C350 firmware requires the compact flash over 64 MB.
- ▲ Firmware of C650/C550/C451/C450/C450P/C353P/C353/C352/C352P/C351/C300/ C253/C250/C250P/C203 requires the compact flash over 128 MB.

#### (2) Compare Firmware with a card

- Compare the firmware data written into the compact flash and the one (file) saved in PC.
- After the comparison, display the check sum information (comparison result dialog) of the firmware data of the compact flush and the file.
- The firmware data (file) format saved in PC shall consistent with the one written into the compact flash.

A

Maintenance

#### B. Advanced functions

#### (1) Create a Firmware Image from a card

- Create the image file from the firmware data written into the compact flash. Create the image file by dumping directly the data in the card. This function allows us to save the various type of firmware data in the compact flash as the image file and hold as copy data.
- The created FW image file is automatically compressed and created as the Compressed firmware file (\*.img.gz).

The image file is written into the compact flash in the uncompressed form, however, the uncompressed data would occupy too much capacity, which makes file control difficult. Therefore this tool doesn't create uncompressed firmware file (\*.img).

#### (2) Format a card

- Make format of the compact flash in FAT or vxWork form.
- To write the firmware data into the compact flash, the card should be formatted in FAT form to clear (initialize) the description of the compact flash.

#### NOTE

- In current version, only FAT format is available but not vxWork format.
- After the firmware data is written into the compact flash, it becomes the own file style that is different from the FAT, and the compact flash that the firmware data is written cannot be browsed on the Windows OS.

#### (3) Display information about a card

- Display the information of the firmware data written into the compact flash. The information to be displayed is according to the type of written FW data.
- For the series of Di3510/200/250/350 series, MSC version is displayed.
- A For the series of C650/C550/C451/C450/C450P/C353/C352P/C352P/C351/C350/ C300/C253/C250/C250P/C203, check sums of each firmware data is displayed.

#### 3.4.8 How to write firmware data

# $\underline{\wedge}$ A. In the case of C650/C550/C451/C450/C450P/C353/C353P/C352/C352P/C351/C350/C300/C253/C250P/C203 series

1. Put the firmware data in the optional directory. (C:\bizhub in the below figure)

| <u>File Edit View Favorites Too</u> | ıls <u>H</u> elp                                       |           |       |     |
|-------------------------------------|--------------------------------------------------------|-----------|-------|-----|
| 🕁 Back 🔹 🔿 👻 🔂 🛛 🥘 Search           | PaFolders 🎯 🖁                                          | n A B I   | ) ==  |     |
| Address 🔄 bizhub                    |                                                        |           | -     | €Go |
| Name 🛆                              |                                                        | Size      | Туре  |     |
| ■]                                  | • • • • <b>-</b> • • • • • • • • • • • • • • • • • • • | 38,389 KB | Appli |     |
| 1 object(s)                         | 37.4 MB                                                | 🛄 My G    |       |     |

#### NOTE

## • The file name of firmware data consists of the "Release Date\_Version\_CHECKSUM-\*\*\*\*.exe."

2. Double-click the firmware data, and specify the directory to be uncompressed, and then uncompress it.

| WinSFX32 V2.16.4.8         | ×         |              |
|----------------------------|-----------|--------------|
| Install <u>D</u> irectory: |           |              |
| C:\bizhub                  | Reference |              |
| <u>O</u> k <u>Cancel</u>   |           |              |
|                            |           | 9J06F2E711DA |

#### NOTE

• When old firmware is still left in the specified directory to be uncompressed, delete it before uncompressing.

3. Mount the compact flash on the PC, and check the drive name, which was recognized in the Windows. (F-drive in the following figure)

| 🖳 My Computer                                                                                                    |                                   |            | _ 🗆 🗙       |
|----------------------------------------------------------------------------------------------------|-----------------------------------|------------|-------------|
| <u>File E</u> dit <u>V</u> iew F <u>a</u> vi                                                                                                    | orites <u>T</u> ools <u>H</u> elp |            | - <b>11</b> |
| 🖶 Back 🔻 🔿 👻 🛅                                                                                                    | Search 🕒 Folders ।                | 3 4 4 X    | n           |
| Address 🖳 My Computer                                                                                                    | r                                 |            | <b>▼</b> ∂⊙ |
| Name 🛆 🛛 T                                                                                                    | уре                               | Total Size | Free Space  |
| argen and Style Floppy (A:) 3<br>argen and Style Argen and Style Argen and Styl | 1½-Inch Floppy Disk<br>ocal Disk  | 18.6 GB    | 14.2 GB     |
|                                                                                                    | ompact Disc<br>emovable Disk      |            |             |
|                                                                                                    |                                   | J My Com   | puter //    |

4. Start Firmware Imaging Toolkit 2006.

#### NOTE

- When using the external compact flash drive such as USB be sure to connect them before starting this tool.
- 5. Select the check box of [Write Firmware to a card].

|                                                                                         | About<br>Copyright Info |
|-----------------------------------------------------------------------------------------|-------------------------|
| Firmware Imaging<br>Toolkit<br>Version 2                                                | Settings                |
| What would you like to do?                                                              |                         |
|                                                                                         | Browse                  |
| Select the drive letter that corresponds to the card you wish to write to Please Select | Write                   |

#### 6. Click [Browse].

| Firmware Imaging<br>Toolkit<br>Version 2                                                                 | About<br>Copyright Info<br>Settings |
|----------------------------------------------------------------------------------------------------|-------------------------------------|
| What would you like to do?      (White Firmware to a card                                                |                                     |
| Select the location of the Firmware to write to the card:                                                | Browse                              |
| Select the drive letter that corresponds to the card you wish to write to $\left  Please \right. Select$ | Wite                                |

- 7. Select the file type [C353/C253/C203 Indexed Firmware].
- Move to the folder decompressed at step 2, confirm that only "###\_cf.tar.gz" (### is for model name) is displayed, and select.

#### NOTE

- If the file extension is set to be not displayed in Windows, the file name ".gz" will not be displayed.
- 9. Click [Open].

| Look in:                                     |                                                              | ?×<br>₽                |             |
|----------------------------------------------|--------------------------------------------------------------|------------------------|-------------|
|                                              | ltar.gz                                                      |                        |             |
|                                              |                                                              |                        |             |
| File <u>n</u> ame:<br>Files of <u>type</u> : | fromcf.tar.gz           C450/C351/C352/C300/C350/C250 Indexe | <u>O</u> pen<br>Cancel | 9J06F2E714I |

18

10. Select the drive that the compact flash is inserted, which is confirmed at step 3.

#### NOTE

 The drives other than the compact flash that is recognized as "Removable Disk" can be selected for the writing destination. If these drives are selected mistakenly to make the writing, it may give fatal damage on Windows system or delete the saved data. Therefore pay close attention when selecting the drive.

| Firmware Imaging<br>Toolkit<br>Version 2       Imaging<br>Imaging<br>Imagi |                                   |                              |                                    |     | About<br>Copyright Info |
|----------------------------------------------------------------------------------------------------|-----------------------------------|------------------------------|------------------------------------|-----|-------------------------|
| Write Firmware to a card     Compare Firmware with a card      Select the location of the Firmware to write to the card     C/bib/bb/card_work/tem_cf.tar.gz     Browse                                                                                                    |                                   | Toolkit                      | bizhub                             |     | Settings                |
| Select the location of the Firmware to write to the card<br>C \bichub\card_work\cf targ                                                                                                    |                                   | What wou                     | d you like to do?                  |     |                         |
| C\bizhub\card_work\ct.tar.gz                                                                                                    | Write Fir                         | mware to a card              | C Compare Firmware with a c        | ard |                         |
| C\bizhub\card_work\cf.tar.gz                                                                                                    | Select the location of the Firmwa | re to write to the card      |                                    |     |                         |
|                                                                                                    |                                   |                              |                                    | •   | Browse                  |
| Select the drive letter that corresponds to the card you wish to write o: F: [No Name]                                                                                                    | Select the drive letter           | that corresponds to the card | you with to write or E. Die Manual |     |                         |

- [Write] button is changed form gray into active status.
   When clicking [Write] button, the following dialog is displayed.
- In the dialog, re-confirm the firmware data and the written destination drive, and click [YES].
  - (If [NO] is clicked, the screen goes back of the main window.)

13. Click [Yes], and data writing starts.

#### NOTE

- Writing a card is a resource intensive operation for your computer do not attempt to multitask (use the computer for anything else) during the writing procedure.
- 14. When the writing is completed, the following screen appears. In this screen, check sums will be compared between the firmware data and one written into the compact flash.

| Firmware Imaging Toolkit      |
|-------------------------------|
|                               |
| Write completed successfully. |
|                               |
| Checksums:-                   |
| BOT File: 05A2                |
| Card: 05A2                    |
| MSS File: 9281                |
| Card: 9281                    |
| MSC File: 0490                |
| Card: 0490                    |
| MSG File: B783                |
| Card: 8783                    |
| FO1 File: C17C                |
| Card: C17C                    |
| FO2 File: 1077                |
| Card: 1077                    |
| APO File: 57F4                |
| Card: 57F4                    |
| AP1 File: B598                |
| Card: 8598                    |
| AP2 File: 29AE                |
| Card: 29AE                    |
| AP3 File: C2AC                |
| Card: C2AC                    |
| IRC File: 93D6                |
| Card: 93D6                    |
| ENG File: 045E                |
| Card: 045E                    |
| LPH File: 056C                |
| Card: 056C                    |
| FAX File: 0F08                |
| Card: 0F08                    |
|                               |
| (CK)                          |
| L. OK                         |
|                               |
|                               |

#### NOTE

- The contents displayed on the screen may different according to the model type. The above is the screen displayed for firmware data writing of bizhub C450.
- 15. Confirm each check sums are identical and quit Firmware Imaging Toolkit 2006.
- 16. Take out the compact flash from the PC.

#### NOTE

• When removing the compact flash, be sure to check if data is written as normal and then remove it according to the precise removing method.

3.5

3.5.1 NOTE

2.

ON.

#### 3. Firmware upgrade

# Standard Controller

 Open the rear right door.

 [2]

A02EF2C039DA

Firmware rewriting by compact flash

· NEVER remove or insert the compact flash card with the machine power turned

• The firmware is updated using the compact flash.

Updating method

1. Turn OFF the main power switch.

[1]

- [1] A22EF2C040DA
- 5. Turn ON the main power switch and the sub power switch.
- 6. Control panel shows F/W items to be updated.

3. Remove the screw [1] and the metal blanking plate [2].

4. Insert the compact flash card [1] into the slot.

Maintenance

7. Select the particular type of F/W to be updated. (Select [YES].)

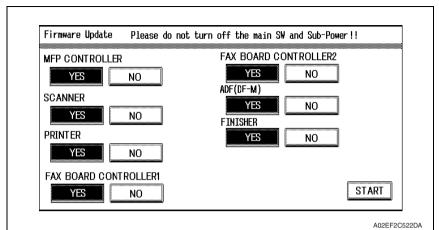

| F/W to be updated     | Appropriate board            |
|-----------------------|------------------------------|
| MFP CONTROLLER        | MFP board (MFPB)             |
| SCANNER               | Image processing board (IPB) |
| PRINTER               | Printer control board (PRCB) |
| FAX BOARD CONTROLLER1 | Fax board (Main) *1          |
| FAX BOARD CONTROLLER2 | Fax board (Sub) *2           |
| ADF (DF-M)            | DF control board (DFCB)      |
| FINISHER              | FS control board (FSCB) *3   |

\*1: The optional fax kit is necessary for the above procedure.

\*2: The optional fax multi line ML-501 is necessary for the above procedure.

 $\underline{\land}$  \*3: The optional finisher FS-519 or FS-609 is necessary for the above procedure.

8. Press the [START]. (At this time, the Start key starts blinking red.)

- 9. Check that the control panel shows the message indicating that the data has been rewritten correctly ([Downloading Completed]). Check also the check sum value ([Check Sum ####]) shown on the control panel. (The Start key blinks blue.)
- 10. Turn OFF the main power switch.

11. Remove the compact flash card from the slot.

12. Turn ON the main power switch, and close the front door.

#### NOTE

• When turning the main power switch ON for the first time after the firmware is updated, data may sometimes be internally updated.

In that case, the following message will be displayed. Never turn the main power switch OFF until either the serial number input screen or the trouble code screen is displayed.

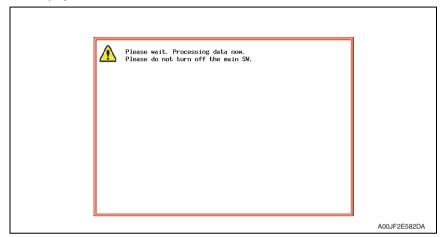

13. Call the Service Mode to the screen.

- 14. Select [Firmware Version].
- 15. Make sure if the version of firmware is updated.

#### 3.5.2 Action when data transfer fails

- If "NG" appears on the control panel, indicating that rewriting has been unsuccessful (in which case the Start key lights up red), take the following steps.
- 1. Perform the data rewriting procedure again.
- 2. If the procedure is abnormally terminated, change the compact flash for a new one and try another rewriting sequence.
- If the procedure is still abnormally terminated, change the board that has caused "NG" and carry out data rewriting procedure.

| MFP CONTROLLER        | MFP board (MFPB)             |
|-----------------------|------------------------------|
| SCANNER               | Image processing board (IPB) |
| PRINTER               | Printer control board (PRCB) |
| FAX BOARD CONTROLLER1 | Fax board (Main) *1          |
| FAX BOARD CONTROLLER2 | Fax board (Sub) *2           |
| ADF (DF-M)            | DF control board (DFCB)      |
| FINISHER              | FS control board (FSCB) *3   |

\*1: The optional fax kit is necessary for the above procedure.

- \*2: The optional fax multi line ML-501 is necessary for the above procedure.
- $\underline{\wedge}$  \*3: The optional finisher FS-519 or FS-609 is necessary for the above procedure.

### 3.6 Updating the firmware with the Internet ISW

#### 3.6.1 Outline

• [Internet ISW] is the system which gives the instruction for updating the firmware with the control panel of the main body, so the main body will automatically receive the firmware from the program server over a network for updating. With the Internet ISW, the firmware can be updated when the CE is at the user's without firmware data.

#### 3.6.2 Service environment

The following conditions are necessary for using the Internet ISW function.

• The main body is connected to such a network environment that the firmware can be downloaded on the internet using the ftp or http protocol.

The "Internet ISW" will not operate under the following conditions.

- Main power switch is set to OFF.
- Sub power switch is set to OFF.
- When the following setting is set to "ON": [Administrator Setting] → [Security Setting] → [Enhanced Security Mode]
- The main body has the job currently performing.

#### 3.6.3 Preparations for firmware rewriting

- For using the Internet ISW, the network parameter, program server address as well as firewall address need to be set to the main body.
- For details of each setting item, refer to Adjustment/Setting "Internet ISW". See P.433 of the main body service manual.

#### A. Internet ISW Set

- 1. Call the Service Mode to the screen.
- 2. Touch [Internet ISW Set] which is available from [Internet ISW].

| Service Mode                  | Brit Brit                |
|-------------------------------|--------------------------|
| Machine                       | Eirware Internet ISW Set |
| Imaging Process<br>Adjustment | CS Renote Care           |
| System 1                      | System 2                 |
| Counter                       | List Output              |
| State<br>Confirmation         | Test Hode                |
| ADF                           | FAX                      |
| Finisher                      | Internet ISW             |
|                               |                          |

24

3. Touch [ON], and touch [END].

#### NOTE

- Settings such as server setting, etc. will be available by selecting "ON" on this setting.
- When the following setting is set to "ON", "ON" cannot be selected on this setting. [Administrator Setting] → [Security Setting] → [Enhanced Security Mode]

#### B. Protocol setting

- It performs the setting concerning the protocol (ftp or http) for connecting to the Internet ISW.
- When connecting to the program server using a proxy server, perform the setting for a proxy server.

| Step | Connecting by http                                                                                                    | Connecting by ftp                                                                                                    |  |  |  |
|------|----------------------------------------------------------------------------------------------------|----------------------------------------------------------------------------------------------------|--|--|--|
| 0    | Select [Internet ISW] which is available from [Service Mode].                                                                                                    |                                                                                                    |  |  |  |
| 1    | Data Input Setting Touch [HTTP Setting], and select [ON].                                                                                                    | Data Input Setting <ul> <li>Touch [FTP Setting], and select [ON].</li> </ul>                                                                                                    |  |  |  |
| 2    | Connect Proxy <ul> <li>For connecting via proxy server, select [ON].</li> </ul>                                                                                                    |                                                                                                    |  |  |  |
| 3    | <ul> <li>Proxy Server</li> <li>For connecting via proxy server, set the proxy server address and the port number.</li> <li>1. Select the [Server Address], and set the proxy server address by IP addressing scheme of FQDN scheme.</li> <li>2. Select [Port Number], and set the port number for the proxy server from 1 through 65535.</li> </ul>                                                                                                    |                                                                                                    |  |  |  |
| 4    | <ul> <li>Proxy Authentication</li> <li>Set the login name and the password which<br/>may be necessary for authentication when<br/>accessing to the proxy server.</li> <li>1. When Authentication is necessary for<br/>accessing to the proxy server, select<br/>[Authentication], and select [ON].</li> <li>2. Select [Log-in Name], and enter the login<br/>name on the on-screen keyboard.</li> <li>3. Select [Password], and enter the password<br/>on the on-screen keyboard.</li> </ul> | <ul> <li>Connection Setting</li> <li>Perform the setting for accessing FTP server.</li> <li>Select [Port Number], and set the port number for FTP server from 1 through 65535.</li> <li>Select [Connection Time Out], and set the time for the connection time out from 1 through 60.</li> <li>When connecting in PASV mode, select [PASV Mode], and select [ON].</li> <li>*PASV Mode: This mode is for transferring the file with FTP under the condition where communication is restricted such as inside the firewall. Since with PASV mode, the client with restriction sets the port number, data transmission port can be secured to enable the file transmission.</li> </ul> |  |  |  |
| 5    | <ul> <li>Connection Time-Out</li> <li>Select [Connection Time-Out], and set the time for the connection time out between 30 and 300 seconds.</li> </ul>                                                                                                    | _                                                                                                    |  |  |  |

Standard Controller

#### C. Forwarding access setting

- To make the access setting for the program server which stores the firmware data.
- 1. Select [Internet ISW] which is available from [Service Mode].
- 2. Touch [Forwarding Access Setting].

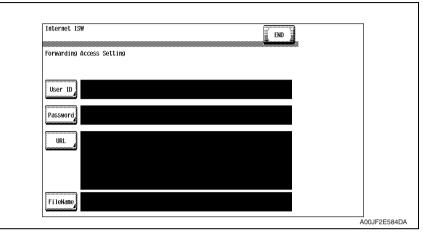

- 3. Select [User ID], and enter the user ID which is necessary for connecting to the program server on the on-screen keyboard, and touch [END].
- 4. Select [Password], and enter the password which is necessary for connecting to the program server on the on-screen keyboard, and touch [END].
- 5. Select [URL], and enter the directory which stores the program server address and the firmware on the on-screen keyboard by URL method, and touch [END].

#### NOTE

• Enter the URL which matches to the protocol to be used.

When connecting to http When connecting to ftp http://(host name or IP address)/directory name or https://(host name or IP address)/directory name ftp://(host name or IP address)/directory name

- 6. Select [File Name], and enter the file name of the firmware data to be downloaded on the on-screen keyboard, and touch [END].
- 7. Touch [END] to finish setting.

#### 3.6.4 Firmware rewriting

#### NOTE

- When performing the Internet ISW, ask the administrator for permission beforehand.
- DO NOT turn OFF the main/sub power switch while downloading.

#### A. Conducting rewriting on the control panel.

- 1. Perform the following setting.  $[Service Mode] \rightarrow [Internet \, ISW] \rightarrow [Download]$
- 2. Touch [ISW Start].

| Internet<br>Download | END _                                                                                                 |             |
|----------------------|----------------------------------------------------------------------------------------------------|-------------|
|                      | Adomiliaa<br>Gomiliaa of presitentie nii pe started automatically.<br>Form cha IISM Bearty is progond |             |
|                      |                                                                                                    |             |
|                      | ISW Start                                                                                             |             |
|                      |                                                                                                    | 00JF2E585D/ |

*3.* The main body will automatically start running, and it starts accessing the server.

4. Select the F/W to be updated, and start downloading.

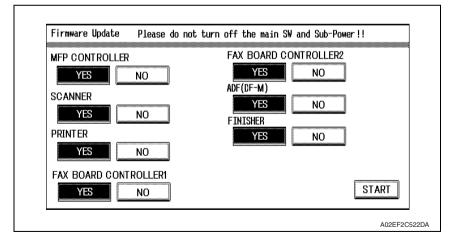

#### B. During firmware updating

1. The message to indicate the status will be displayed on the screen while connecting or transferring data.

#### C. Completed or failed

#### (1) Firmware updated normally

1. When the Firmware is normally updated, restart the main body in auto or manual mode to display the outcome, and touch [OK] to return to the main screen.

#### (2) Failing to update the firmware due to the network trouble

- 1. When updating failed to complete due to the trouble on connecting to the network, an error code and the message will be displayed.
- 2. Restart the main body in auto or manual mode, and touch [OK]. It can be used with the firmware version before conducting updating.
- 3. Check the settings for the network by error codes, and try updating again.

#### NOTE

• For error codes, refer to "Error code list for the Internet ISW". See P.29

#### (3) Failing to update the firmware after downloading has started

- Once firmware updating has started, the ROM in the main body will be deleted. When it failed right after updating has started, restart the main body, and shift to the standby screen to retry downloading.
- When updating on the control panel, touch [settings] on the standby screen, and check the Network settings again.

Touch [Download], and restart the Internet ISW.

#### NOTE

- Return to the standby screen without fail after turning the main power switch OFF/ ON if the firmware is not updated.
- Firmware can be updated with the Compact flash with the main power switch OFF.

#### D. Confirming the firmware version

- 1. Call the Service Mode to the screen.
- 2. Select the [Firmware Version].
- 3. Check if the firmware version is updated.

#### 3.6.5 Error code list for the Internet ISW

 When a trouble occurred while conducting the Internet ISW and it was not normally connected, the message on the status and the error code will be displayed on the control panel.

When updating with CS Remote Care, the error code will be sent to the CS Remote Care center.

<Sample display>

| Internet | ISW                                                                                                    |           |
|----------|----------------------------------------------------------------------------------------------------|-----------|
|          | Failed to connect to the Firmware server.<br>Turn main switch OFF and ON<br>Please do not turn Sub-Power Off! |           |
|          | Code: 0x00003200                                                                                              |           |
|          |                                                                                                    |           |
|          |                                                                                                    |           |
|          |                                                                                                    | 00JF2C556 |

| Error code    | Description                  | Countermeasure                                                                                                    |
|---------------|------------------------------|----------------------------------------------------------------------------------------------------|
| Control panel | Description                  | Countermeasure                                                                                                    |
| 0x00000001    | Illegal error on the control | <ul> <li>Check if the following setting is set to<br/>"Valid".</li> <li>[Service Mode] → [Internet ISW] →<br/>[Internet ISW setting]</li> <li>Check the status of the following set-<br/>ting.</li> <li>[Service Mode] → [Internet ISW] →<br/>[Transfer access setting]</li> <li>If the above process does not solve the<br/>problem, inform the corresponding<br/>error code to the KONICA MINOLTA.</li> </ul> |
| 0x00000010    | Parameter error              | <ul> <li>Check if the following setting is set to<br/>"Valid".</li> <li>[Service Mode] → [Internet ISW] →<br/>[Internet ISW setting]</li> <li>If the above process does not solve the<br/>problem, inform the corresponding<br/>error code to KONICA MINOLTA.</li> </ul>                                                                                                    |

Maintenance

29

| Error code    | Description                                                                                                    | Countermeasure                                                                                                    |
|---------------|----------------------------------------------------------------------------------------------------|----------------------------------------------------------------------------------------------------|
| Control panel | Description                                                                                                    | Countermeasure                                                                                                    |
| 0x00111000    | Error concerning the network <ul> <li>Connection has been completed.</li> </ul>                                                     | <ul> <li>Check the User's network environment.<br/>(LAN cable's connection)</li> <li>Check the status of the following setting.<br/>[Service Mode] → [Internet ISW] →<br/>[Transfer access setting]</li> <li>Check to see if the FTP server operates normally.</li> </ul> |
| 0x00111001    | <ul><li>Error concerning the network</li><li>It cannot be connected to the server.</li></ul>                                        | Check the network environment of the User.                                                                                                    |
| 0x00111100    | Error concerning the network <ul> <li>Communication timeout.</li> </ul>                                                             | Check to see if the FTP server oper-<br>ates normally.                                                                                                    |
| 0x00111101    | Error concerning the network <ul> <li>Disconnection occurred</li> </ul>                                                             | Check the network environment of the                                                                                                    |
| 0x00111110    | Error concerning the network <ul> <li>The network is not connected.</li> </ul>                                                      | <ul><li>User.</li><li>Check to see if the FTP server oper-</li></ul>                                                                                                    |
| 0x00110010    | Error concerning the network • Others                                                                                               | ates normally.                                                                                                    |
| 0x00001###    | <ul><li>FTP error</li><li>Reply code when it failed to be connected</li></ul>                                                       | <ul> <li>Check to see if FTP server normally operates.</li> <li>Check the IP address, user's name, etc.</li> </ul>                                                                                                    |
| 0x00002###    | <ul><li>FTP error</li><li>Error reply code for the user command or pass command</li></ul>                                           | Check to see if FTP server operates     normally.                                                                                                    |
| 0x00003###    | FTP error<br>• Error reply code for CWD command                                                                                     | normany.                                                                                                    |
| 0x00004###    | <ul><li>FTP error</li><li>Error reply code for the TYPE command.</li></ul>                                                          | Check to see if FTP server operates                                                                                                    |
| 0x00005###    | <ul><li>FTP error</li><li>Error reply code for the PORT command.</li></ul>                                                          | normaliy.                                                                                                    |
| 0x00006###    | <ul><li>FTP error</li><li>Error reply code for the PASV command.</li></ul>                                                          | <ul> <li>Check to see if FTP server operates<br/>normally.</li> <li>Set the PASV mode to "Invalid", and try<br/>it again.</li> </ul>                                                                                                    |
| 0x00007###    | <ul><li>FTP error</li><li>Error reply code for the RETR command.</li></ul>                                                          | <ul> <li>Check to see if FTP server operates<br/>normally.</li> <li>Wait for about 30 minutes and try it<br/>again.</li> </ul>                                                                                                    |
| 0x1000 0100   | <ul> <li>It cannot be accepted because of the job currently being executed.</li> <li>ISW being executed by other method.</li> </ul> | <ul> <li>Wait for the current job to be completed<br/>and try it again.</li> </ul>                                                                                                    |
| 0x10000101    | • It cannot be accepted because the sub power switch is OFF.                                                                        | <ul> <li>Turn sub power switch ON and try it again.</li> </ul>                                                                                                    |
| 0x10000102    | The Internet ISW is already being exe-<br>cuted.                                                                                    | Wait for the current Internet ISW to be completed.                                                                                                    |

| Error code    | Description                                                                                                    | Countermeasure                                                                                                    |  |
|---------------|----------------------------------------------------------------------------------------------------|----------------------------------------------------------------------------------------------------|--|
| Control panel | Description                                                                                                    |                                                                                                    |  |
| 0x10000103    | <ul> <li>It failed to prohibit the job. (It failed to<br/>lock the operation.)</li> <li>→ It failed to lock the job because the<br/>operation is already locked with<br/>PSWC, etc.</li> </ul>                                                                                                    | <ul> <li>Check if the following setting is set to<br/>"Valid".</li> <li>[Service Mode] → [Internet ISW] →<br/>[Internet ISW setting]</li> <li>If the above process does not solve the</li> </ul> |  |
| 0x10000104    | There is no space for F/W data to be<br>downloaded.                                                                                                    | <ul> <li>If the above process does not solve the<br/>problem, inform the corresponding<br/>error code to the KONICA MINOLTA.</li> </ul>                                                          |  |
| 0x10000106    | Check sum error                                                                                                    |                                                                                                    |  |
| 0x10000107    | <ul> <li>File access error</li> <li>The file downloaded has an error.</li> <li>The header of the file which has been read has an error.</li> <li>The size of the file to be downloaded is too large.</li> <li>When it is identified to be the different type of F/W.</li> </ul>                                                                                                    | <ul> <li>Check to see if the downloaded F/W is of the correct type.</li> </ul>                                                                                                    |  |
| 0x10000108    | • The area F/W is stored is destroyed, and another ISW is necessary.                                                                                                    |                                                                                                    |  |
| 0x20000000    | <ul> <li>The temporary error when running the subset</li> <li>When starting the Internet ISW in a normal program, the rebooting will start and the Internet ISW will be executed with the subset program.</li> <li>During the process by the subset program, it has to be in the "Failed" status unless the Internet ISW is successfully conducted. This code is used temporarily to make it in error status.</li> </ul> | <ul> <li>Wait until ISW is automatically exe-<br/>cuted on MFP side.</li> </ul>                                                                                                    |  |

Blank Page

## Troubleshooting

## 4. Checking the system configuration

- When a malfunction occurs, let the printer print a configuration page to check for system configuration.
- 1. Press the Utility/Counter key.
- 2. Touch [User Setting]  $\rightarrow$  [Printer Setting]  $\rightarrow$  [Print Reports].
- 3. Touch [Configuration Page] and press the Start key.

## 5. Status codes

| Code  | Description                                  | Action                                                                                                    |  |
|-------|----------------------------------------------|----------------------------------------------------------------------------------------------------|--|
| CA051 | Standard controller<br>configuration failure | Change the MFP board (MFPB).                                                                                                    |  |
| CA052 | Faulty controller hardware                   | Change the MFP board (MFPB).                                                                                                    |  |
| CA053 | Controller start failure                     | Change the MFP board (MFPB) if the problem occurs<br>again when turning OFF the main power switch and<br>turn it ON again more than 10 seconds after. |  |

See P.486 of the main body service manual.

## 6. Troubleshooting procedures

### 6.1 Unable to print over the network.

| Γ | Check                                                               |     | Possible Cause                                                                 | Action                                                                                                    | Remark                                                     |
|---|---------------------------------------------------------------------|-----|--------------------------------------------------------------------------------|----------------------------------------------------------------------------------------------------|------------------------------------------------------------|
|   |                                                                     | Yes | An error on machine<br>side (paper running<br>out, toner running out,<br>etc.) | Correct the error.                                                                                                    |                                                            |
| 1 | Is the print job dis-<br>played on the<br>machine control<br>panel? |     | Waiting its turn                                                               | Check the machine<br>control panel for jobs<br>in print queue.<br>Priority may be<br>changed as neces-<br>sary.          | See "User's Guide<br>[Copy Operations]" of<br>the machine. |
|   |                                                                     |     | The job is locked.                                                             | Enter the password to unlock the job.                                                                                    |                                                            |
|   |                                                                     |     | The correct division ID has not been entered.                                  | Enter the correct divi-<br>sion ID in the printer<br>driver and try re-trans-<br>mitting the job again.<br>(access code) | See "User's Guide<br>[Print Operations]."                  |
|   |                                                                     | No  | Data is yet to be received.                                                    | Go to item 2.                                                                                                    |                                                            |

Standard Controller

| Γ | Check                                                          |     | Possible Cause                                                                      | Action                                                                                         | Remark                                                                                   |
|---|----------------------------------------------------------------|-----|-------------------------------------------------------------------------------------|------------------------------------------------------------------------------------------------|------------------------------------------------------------------------------------------|
|   |                                                                | Yes | The print destination port setting is wrong.                                        | Set the correct<br>port.                                                                       | See "User's Guide<br>[Print Operations]."                                                |
|   |                                                                |     | PC operates errati-<br>cally temporarily.                                           | Restart the PC.                                                                                |                                                                                          |
|   | Is the response of<br>Ping sent from the PC<br>to the machine? |     | Printer driver incor-<br>rectly installed                                           | Uninstall the printer<br>driver through the<br>proper steps and then<br>reinstall it properly. | See "User's Guide<br>[Print Operations]."                                                |
| 2 |                                                                |     | Controller board (MFP<br>Control Board) oper-<br>ates erratically tempo-<br>rarily. | Restart the controller board.                                                                  | Turn OFF the Main<br>Power Switch and turn<br>it ON again more than<br>10 seconds after. |
|   |                                                                | No  | Network cable is dis-<br>connected or a relay<br>device is faulty.                  | Reconnect the cable<br>and restart or change<br>the faulty relay device.                       | Check with the con-<br>troller network LED.                                              |
|   |                                                                |     | IP address and/or<br>subnet mask incor-<br>rectly set.                              | Set the correct IP<br>address and subnet<br>mask.                                              | See "TCP/IP Setting" in Installation Guide.                                              |

## 6.2 Unable to transmit data through Scan to FTP.

|   | Check                                                               | Possible Cause                                                                 | Action                                                                                                    | Remark                                                 |
|---|---------------------------------------------------------------------|--------------------------------------------------------------------------------|----------------------------------------------------------------------------------------------------|--------------------------------------------------------|
|   |                                                                     | The FTP server is not in service.                                              | Check with the network administrator.                                                                                                    |                                                        |
|   |                                                                     | IP address of the FTP server is wrong.                                         | Check with the network<br>administrator and enter<br>the correct IP address.                                                                                     |                                                        |
|   |                                                                     | Proxy setting is wrong.                                                        | Check with the network administrator and make the correct proxy setting.                                                                                         | *                                                      |
|   |                                                                     | Port number is wrong.                                                          | Check with the network administrator and enter the correct port number.                                                                                          |                                                        |
| 1 | The message "Failed to<br>connect to the destina-<br>tion" appears. | A directory not existing<br>in the FTP server is<br>specified.                 | Check with the network administrator and enter the correct directory.                                                                                            | See "User's Guide<br>[Network Scanner<br>Operations]." |
|   |                                                                     | Failed to log on to the<br>FTP server because of<br>the wrong user<br>account. | Check with the network<br>administrator and enter<br>the correct user name<br>and password.                                                                      |                                                        |
|   |                                                                     | A timeout condition occurs.                                                    | Set a longer value for<br>"FTP Connection Time-<br>out." The timeout value<br>depends on the net-<br>work's traffic conditions<br>and load on the FTP<br>server. |                                                        |
|   | The message "Server<br>Connect error"<br>appears.                   | The network is discon-<br>nected during file trans-<br>fer.                    | Send Ping from PC to the<br>controller and FTP server<br>to check to see if both<br>parties are connected to<br>the network or not.                              |                                                        |
| 2 |                                                                     | The FTP server hard<br>disk becomes full dur-<br>ing file transfer.            | Check with the network administrator.                                                                                                    |                                                        |
|   |                                                                     | The FTP server stops during file transfer.                                     | Check with the network administrator.                                                                                                    |                                                        |

Standard Controller

## 6.3 Unable to transmit data through Scan to E-Mail.

|   | Check                                             | Possible Cause                                                                             | Action                                                                                                    | Remark                                                                                                    |
|---|---------------------------------------------------|--------------------------------------------------------------------------------------------|----------------------------------------------------------------------------------------------------|----------------------------------------------------------------------------------------------------|
|   |                                                   | The SMTP server is not in service.                                                         | Check with the network administrator.                                                                                                    |                                                                                                    |
|   |                                                   | IP address of the SMTP server is wrong.                                                    | Check with the network<br>administrator and enter the<br>correct IP address.                                                                                                    |                                                                                                    |
|   | The message<br>"Server Connect<br>error" appears. | Port number is wrong.                                                                      | Check with the network<br>administrator and enter the<br>correct port number.                                                                                                    | See "User's Guide<br>[Network Scanner                                                                                                  |
| 1 |                                                   | rer Connect                                                                                | Set a longer value for "SMTP<br>Connection Timeout." The tim-<br>eout value depends on the<br>network's traffic conditions<br>and load on the FTP server.                                                           | Operations]."                                                                                                    |
|   |                                                   |                                                                                            | The network is disconnected during file transfer.                                                                                                    | Send Ping from PC to the con-<br>troller and SMTP server to<br>check to see if both parties are<br>connected to the network or<br>not. |
| 2 | The message<br>"E-mail Size<br>Over" appears.     | The size of the scan data<br>exceeds the upper limit value<br>set for maximum e-mail size. | Decrease resolution to make<br>small the data size or change<br>the setting for scanned file<br>separation and binary division<br>as necessary so that the scan<br>data does not exceed the<br>maximum e-mail size. | See "User's Guide<br>[Network Scanner<br>Operations]."                                                                                 |

# 6.4 E-mail does not reach the destination when transmission through Scan to E-Mail is completed.

|   | Check                                                    |     | Possible Cause                                                                                                 | Action                          | Remark                                                 |
|---|----------------------------------------------------------|-----|----------------------------------------------------------------------------------------------------|---------------------------------|--------------------------------------------------------|
|   |                                                          | Yes | The destination mail address is wrong.                                                                         | Enter the correct mail address. | See "User's Guide<br>[Network Scanner<br>Operations]." |
| 1 | An error message<br>is returned from<br>the mail server. | No  | The receiving end is<br>being unable to receive,<br>or is not receiving, mail<br>stored in the POP3<br>server. |                                 |                                                        |

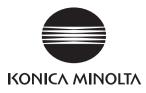

# SERVICE MANUAL

FIELD SERVICE

# i-Option LK-101/102/103

2008.06 KONICA MINOLTA BUSINESS TECHNOLOGIES, INC. Ver. 2.0

## **Revision history**

After publication of this service manual, the parts and mechanism may be subject to change for improvement of their performance.

Therefore, the descriptions given in this service manual may not coincide with the actual machine.

When any change has been made to the descriptions in the service manual, a revised version will be issued with a revision mark added as required.

#### Revision mark:

To indicate clearly a specific section revised within text, A is shown at the left margin of the corresponding revised section.
 The number inside A represents the number of times the revision has been made.

#### NOTE

Revision marks shown in a page are restricted only to the latest ones with the old ones deleted.

- When a page revised in Ver. 2.0 has been changed in Ver. 3.0: The revision marks for Ver. 3.0 only are shown with those for Ver. 2.0 deleted.
- When a page revised in Ver. 2.0 has not been changed in Ver. 3.0: The revision marks for Ver. 2.0 are left as they are.

| 2008/06 | 2.0                 | Â             | Description addition of function enhanced version<br>3 firmware (Card Ver. J8) |  |
|---------|---------------------|---------------|--------------------------------------------------------------------------------|--|
| 2008/01 | 2008/01 1.0         |               | Issue of the first edition                                                     |  |
| Date    | Service manual Ver. | Revision mark | on mark Descriptions of revision                                               |  |

## CONTENTS

## i-Option LK-101/102/103

## Outline

| 1.  | Produ | uct outline                  | 1 |
|-----|-------|------------------------------|---|
| 1.1 | Avai  | ilable function for i-Option | 1 |
| 1.2 | Proc  | duct specification           | 2 |
|     |       | Web browser function         |   |
| 1.2 | 2.2   | Photo registration function  | 2 |

## Adjustment/Setting

| 2.  | How t  | o use the adjustment section3              |
|-----|--------|--------------------------------------------|
| 3.  | Servio | ce Mode                                    |
| 3.1 | Billir | ng Setting function setting procedure4     |
| 3.2 | Billir | ng Setting function tree5                  |
| 3.3 | Sett   | ings in the License management6            |
| 3.3 | 3.1    | Activation6                                |
| 3.3 | 3.2    | Deactivation                               |
| 3.3 | 3.3    | Repair                                     |
| 3.3 | 3.4    | Initialize6                                |
| 3.3 | 3.5    | Request Code                               |
| 3.3 | 3.6    | List7                                      |
| 3.4 | Lice   | nse Management function setting procedure8 |
| 3.4 | 4.1    | Activation                                 |
| 3.4 | 1.2    | Deactivation                               |
| 3.4 | 4.3    | Repair 17                                  |
| 3.4 | 1.4    | Initialize                                 |

## Troubleshooting

| 4.  | Troub | leshooting of i-Option          | 21 |
|-----|-------|---------------------------------|----|
| 4.1 | Out   | line                            | 21 |
| 4.1 | 1.1   | Structure of license management | 21 |
| 4.1 | 1.2   | License management information  | 21 |
| 4.2 | Erro  | or message                      | 22 |
| 4.2 | 2.1   | License management error        | 22 |

Blank Page

## Outline

## 1. Product outline

## 1.1 Available function for i-Option

• The functions available for i-Option LK-101/102/103 are as follows.

| Function                          | Overview                                                                                                    |    | Application |        |  |
|-----------------------------------|----------------------------------------------------------------------------------------------------|----|-------------|--------|--|
| Function                          |                                                                                                    |    | LK-102      | LK-103 |  |
| Web browser                       | <ul> <li>From the control panel, access content on the Internet or Intranet, in order to display or print this content.</li> <li>Additionally, you can operate PageScope Web Connection to use documents saved in user boxes.</li> </ul> | \$ |             | 1      |  |
| Image panel                       | This is a new control panel user interface.     It enables the whole operation workflow to be easily     grasped.                                                                                                    | 1  |             | 1      |  |
| Photo registration                | <ul> <li>You can add photo data to a registered address<br/>book entry.</li> <li>Registered photos are reflected in the Destination<br/>List of the Image Panel.</li> </ul>                                                              | \$ |             | 1      |  |
| Assignment of<br>application keys | Enhanced function can be assigned to the applica-<br>tion key.                                                                                                    | 1  | 1           | 1      |  |
| PDF process                       | <ul> <li>When transmitting documents in PDF format, you<br/>can encrypt PDF file with password or digital ID,<br/>add a digital signature, and specify properties.</li> </ul>                                                            |    | 1           | 1      |  |

 $\underline{\Lambda}$ 

#### 1.2 **Product specification**

#### 1.2.1 Web browser function

Main specifications of the web browser installed are as follows.

|   | Browser engine                       | NetFront                                                                                                    |
|---|--------------------------------------|----------------------------------------------------------------------------------------------------|
|   | Supported protocols                  | HTTP, HTTPS, TCP/IP                                                                                                    |
|   | Supported markup/script<br>languages | HTML, CSS, JavaSrcript                                                                                                    |
| Â | Supported image formats              | JPEG, BMP, PNG, GIF, Animation GIF, PDF, Flash                                                                                                    |
|   | Supported SSL/TLS versions           | SSL2.0, SSL3.0, TLS1.0                                                                                                    |
|   | Supported character codes            | Western (ISO-8859-1), Unicode (UTF-8), Simplified Chinese<br>(GB2312), Traditional Chinese (Big5), Japanese (Shift-JIS), Japa-<br>nese (ISO-2022-JP), Japanese (EUC-JP) |
|   | Display modes                        | Normal, Just-Fit Rendering, Smart-Fit Rendering                                                                                                    |
|   | PDF viewer                           | Adobe <sup>®</sup> Reader <sup>®</sup> LE                                                                                                    |
| À | Flash player                         | Adobe <sup>®</sup> Flash <sup>®</sup> Player 7                                                                                                    |

#### ∕∱ NOTE

The Flash player installed on the MFP does not support the following:

- The function to trigger an event caused by a key operation.
- The function to paste or acquire data such as character strings from the clipboard.
- The context menu.
- The Flash printing function.
- The function to execute JavaScript from Flash or to operate Flash by JavaScript.
- · A screen that has no window (pop-up).
- · The Flash bookmark function.
- The function to send/receive data in real time using the Flash Media Server.
- The function to communicate via the XMLSocket.

#### 1.2.2 Photo registration function

· Specifications of the photo data to be registered are as follows.

| File type  | BMP format, 24-bit color, uncompressed |
|------------|----------------------------------------|
| Image size | 48 x 48 pixels                         |
| Data size  | 6,966 Byte                             |

# Adjustment/Setting

# 2. How to use the adjustment section

- "Adjustment/Setting" contains detailed information on the adjustment items and procedures for this machine.
- Throughout this "Adjustment/Setting," the default settings are indicated by " ".

#### Advance checks

Before attempting to solve the customer problem, the following advance checks must be made. Check to see if:

- The power supply voltage meets the specifications.
- The power supply is properly grounded.
- The machine shares the power supply with any other machine that draws large current intermittently (e.g., elevator and air conditioner that generate electric noise).
- The installation site is environmentally appropriate: high temperature, high humidity, direct sunlight, ventilation, etc.; levelness of the installation site.
- The original has a problem that may cause a defective image.
- The density is properly selected.
- The original glass, slit glass, or related part is dirty.
- Correct paper is being used for printing.
- The units, parts, and supplies used for printing (developer, PC drum, etc.) are properly replenished and replaced when they reach the end of their useful service life.
- Toner is not running out.

## 

- To unplug the power cord of the machine before starting the service job procedures.
- If it is unavoidably necessary to service the machine with its power turned ON, use utmost care not to be caught in the scanner cables or gears of the exposure unit.
- Special care should be used when handling the fusing unit which can be extremely hot.
- The developing unit has a strong magnetic field. Keep watches and measuring instruments away from it.
- Take care not to damage the PC drum with a tool or similar device.
- Do not touch IC pins with bare hands.

# 3. Service Mode

- When using i-Option LK-101/102/103, license management is done with the following procedures. [Service Mode] → [Billing Setting] → [License Management]
- [License Management] can set Activation/Deactivation of each i-Option functions, Repair/Initialize of functions for troubleshooting, or etc.

## 3.1 Billing Setting function setting procedure

- 1. Press the Utility/Counter key.
- 2. Touch [Check Details] on meter count display.
- 3. Press the following keys in this order.; Stop  $\rightarrow 0 \rightarrow 0 \rightarrow \text{Stop} \rightarrow 0 \rightarrow 1$

#### NOTE

- When selecting [CE Authentication] under [Enhanced Security] available from Service Mode, authentication by CE password is necessary. Enter the 8 digits CE password, and touch [END]. (The initial setting for CE password is "92729272.")
- When the following setting is set to "ON", CE password authentication is necessary.

 $[Administrator Settings] \rightarrow [Security Settings] \rightarrow [Enhanced Security Mode]$ 

If a wrong CE password is entered, re-enter the right password. The machine will
not enter Service Mode unless the CE password is entered correctly. To return to
the Basic screen, turn OFF the sub power switch and turn it ON again.

When the following setting is set to "Mode 2", operation will be prohibited since it indicates authentication failure by failing to enter the correct CE password within the specified number of times.

if the access lock is activated, the lock release timer starts to operate by input the Stop  $\rightarrow 0 \rightarrow 9 \rightarrow 3 \rightarrow 1 \rightarrow 7$  in [Meter Count]  $\rightarrow$  [Check Details]  $\rightarrow$  [Coverage Rate] after the main power switch is turned OFF and On. When the timer reaches the time specified in this setting, the access lock is released.

- The service code entered is displayed as "\*."
- 4. The Service Mode menu will appear.

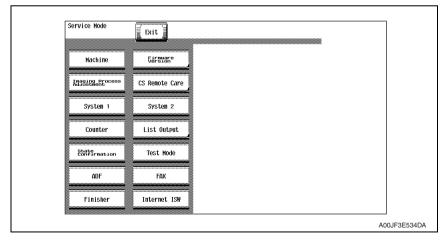

- 5. Press the following keys in this order. Stop  $\rightarrow$  9
- 6. Billing Setting menu will appear.

| Service Mode                  | Exit                | Billing Setting |
|-------------------------------|---------------------|-----------------|
| Machine                       | Firmware<br>Version | Counter Setting |
| Imaging Process<br>Adjustment | CS Remote Care      | Equerage Rate   |
| System 1                      | System 2            | Hansacent       |
| Counter                       | List Output         |                 |
| State<br>Confirmation         | Test Mode           |                 |
| ADF                           | FAX                 |                 |
| Finisher                      | Internet ISW        |                 |
|                               |                     |                 |

## 3.2 Billing Setting function tree

|                 | Service Mode               |                 | Ref. Page                  |  |
|-----------------|----------------------------|-----------------|----------------------------|--|
| Billing Setting | Counter Setting            | Counter Setting |                            |  |
|                 | Management Function Choice |                 | Management Function Choice |  |
|                 | Coverage Rate Clear        |                 |                            |  |
|                 | License Management *2      | Activation *2   | P.6                        |  |
|                 |                            | Deactivation *2 | P.6                        |  |
|                 |                            | Repair *2, 3    | P.6                        |  |
|                 |                            | Initialize *2   | P.6                        |  |
|                 |                            | Request Code *2 | P.6                        |  |
|                 |                            | List *2         | P.7                        |  |

\*1: For details, see the main body service manual.

- \*2: It is displayed only when the expanded memory furnished with the optional upgrade kit UK-201 is mounted.
- \*3: It is displayed only when "license management error" occurs. See P.22

## 3.3 Settings in the License management

#### 3.3.1 Activation

| Functions             | To activate i-Option functions.                                                                                                    |
|-----------------------|----------------------------------------------------------------------------------------------------|
| Use                   | <ul> <li>To activate i-Option functions with CE.</li> <li>The functions can be activated by selecting the desired function and enter the appropriate license code.</li> <li>Administrators also can activate i-Option functions through Administrator Settings.</li> </ul> |
| Setting/<br>Procedure | See P.8                                                                                                    |

#### 3.3.2 Deactivation

| Functions             | To deactivate i-Option functions.                                                                                                    |
|-----------------------|----------------------------------------------------------------------------------------------------|
| Use                   | <ul> <li>To deactivate i-Option functions due to registration error, expiration of lease term, change to other MFP or etc.</li> <li>The functions can be deactivated by selecting the desired function and enter the appropriate deactivation code.</li> </ul> |
| Setting/<br>Procedure | See P.12                                                                                                    |

#### 3.3.3 Repair

| Functions             | To repair license management information.                                                                                                    |
|-----------------------|----------------------------------------------------------------------------------------------------|
| Use                   | <ul> <li>To be used when license management information is lost due to replacement of NVRAM board or service EEPROM board or any other trouble.</li> <li>License management information can be repaired by acquiring repair code with repair request code, and entering the repair code.</li> </ul> |
| Setting/<br>Procedure | See P.17                                                                                                    |

#### 3.3.4 Initialize

| Functions             | To initialize license management information.                                                                                                    |
|-----------------------|----------------------------------------------------------------------------------------------------|
| Use                   | <ul> <li>To be used when license management information cannot be repaired.</li> <li>License management information should be initialized when the machine fails to generate request code or repair request code due to any trouble and the information cannot be repaired.</li> </ul> |
| Setting/<br>Procedure | See P.20                                                                                                    |

#### 3.3.5 Request Code

• When the license management error is occured, it will not be displayed until the repair code is input.

| Functions             | <ul> <li>To display and print request code and serial number.</li> </ul>                                        |
|-----------------------|----------------------------------------------------------------------------------------------------|
| Use                   | <ul> <li>To check the request code and serial number.</li> </ul>                                                |
| Setting/<br>Procedure | - Set A4S or 8 $^{\prime\prime_2}x$ 11S paper to the tray, and press start key at request code screen to print. |

#### 3.3.6 List

| Functions             | <ul><li>To display activated functions.</li><li>To display and print deactivation complete code and serial number.</li></ul>                               |
|-----------------------|----------------------------------------------------------------------------------------------------|
| Use                   | <ul> <li>To display activated functions.</li> <li>To display and print deactivation complete code and serial number.</li> </ul>                            |
| Setting/<br>Procedure | <ul> <li>Set A4S or 8 <sup>1</sup>/<sub>2</sub> x 11S paper to the tray, and press start key at deactivation complete<br/>code screen to print.</li> </ul> |

i-Option LK-101/10/2/103

## 3.4 License Management function setting procedure

- Each setting procedure of License Management function is as follows.
- You need to access License Management System (LMS) to implement each function setting.

#### 3.4.1 Activation

- 1. Prepare "token certification."
- 2. Call the Billing Setting to the screen. See P.4
- Display and confirm the serial number and request code with the following procedure. [License Management] → [Request code] See P.6

#### NOTE

- The function enhanced version firmware for i-Option is set at the factory before shipping, this procedure is not needed.
- 4. Access to LMS web site (for service).
- 5. Click [License Registration].
- 6. Select the language.

| Generate License<br>Code | Languá e English<br>English<br>Japaneese |
|--------------------------|------------------------------------------|
| NelCome                  |                                          |
|                          |                                          |
|                          |                                          |
|                          |                                          |
|                          |                                          |
|                          |                                          |
|                          |                                          |
|                          |                                          |
|                          |                                          |
|                          |                                          |
|                          | A0PDF3J510                               |

г

7. Enter request code and serial number, and click [Next].

| Generate License Code                                                                                 | Generals Linema<br>Case                                         | Language English |     |
|----------------------------------------------------------------------------------------------------|-----------------------------------------------------------------|------------------|-----|
| Banal Kamber - Karlen Allen<br>Resultations.com - Eriter - Foreini - Franki - Eriter - Eliter<br>Bana |                                                                 |                  |     |
| Banal Kamber - Karlen Allen<br>Resultations.com - Eriter - Foreini - Franki - Eriter - Eliter<br>Bana |                                                                 |                  |     |
| New (                                                                                                 | Senal Number * Jacob Maintainan                                 |                  |     |
| ·,                                                                                                    |                                                                 |                  |     |
| KONICA MINOLTA BUSINESS TECHNOLOGIES, INC. ALL Rights Reserved.                                       | ۲                                                               |                  |     |
| KONICA MINOLTA BUSINESS TECHNOLOGIES, INC. ALL Rights Reserved.                                       |                                                                 |                  |     |
|                                                                                                    | KONICA MINOLTA BUSINESS TECHNOLOGIES, INC. ALL Rights Reserved. |                  |     |
|                                                                                                    |                                                                 |                  |     |
|                                                                                                    |                                                                 |                  |     |
|                                                                                                    |                                                                 |                  | A0P |

Enter "token number" described in the "token certificate", and select the product name.
 Click [Next].

| Generate License<br>Code |                                                                                                    | Language English | ×   |
|--------------------------|----------------------------------------------------------------------------------------------------|------------------|-----|
| Input Token N            | umber                                                                                                    |                  |     |
| Token Number (28)        | ana<br>Can Can and Traven & Datase<br>Can Can and Traven & Address<br>Can Can Can Can Can Can Can Can Can Can |                  |     |
| KONICA MINOLTA BUS       | INESS TECHNOLOGIES, INC. ALL Rights Reser                                                                     | ved.             |     |
| 1                        |                                                                                                    |                  | AOP |

i-Option LK-101/10/2/103

#### 10. Confirm the registered information, and click [Generate License Code].

| Confirm Information Result Code Extra Result Code Extra Result Cod | atial Number<br>Access Code<br>Connect License Code<br>Connect License Code<br>Taken Houber<br>Potent License Code<br>Hout Africa, comes connect (see )<br>Potent License Code | Generate License<br>Code                                        |  |
|----------------------------------------------------------------------------------------------------|----------------------------------------------------------------------------------------------------|-----------------------------------------------------------------|--|
| Reputit Code CTTT RANGE CHART STORE CHART                                                                                                    | Assessi Code DETERMINED OFFICE VALUE 2019 Back                                                                                                    | Confirm Information                                             |  |
| Reputit Code CTTT RANGE CHART STORE CHART                                                                                                    | Assessi Code DETERMINED OFFICE VALUE 2019 Back                                                                                                    |                                                                 |  |
| ·×                                                                                                    | Takan Houber Product Name                                                                                                    | Bertal Number (200-801-3000)                                    |  |
|                                                                                                    | Taken Noober<br>Taken Noober<br>Hall MT La. Hoen anna Jon M <sup>a</sup><br>Hold Dir La Hoen anna Jon M <sup>a</sup>                                                           |                                                                 |  |
|                                                                                                    | Baut Mil La, Islama anna (man) <sup>a</sup> H-Option LK-103                                                                                                    |                                                                 |  |
|                                                                                                    |                                                                                                    | Token Number Product Name                                       |  |
|                                                                                                    |                                                                                                    |                                                                 |  |
|                                                                                                    |                                                                                                    | KONICA MINOLTA BUSINESS TECHNOLOGIES, INC. ALL Rights Reserved. |  |

11. LMS issues license code.

| License C            | code and Serial Number                                                                                                    |   |
|----------------------|----------------------------------------------------------------------------------------------------|---|
| You have successful  | ifr generated a License Code.                                                                                                    |   |
| Please save all info | rmation for future use                                                                                                    |   |
| Setial Number        | A00-007 00000                                                                                                    | _ |
| Litense Code:        | okani -casov /taav-ameri -aki i ili 2000(To enable via MFP)<br>okani -casov (Affolkali - while i ili 2000(To enable via PageStope Web Connection) |   |
|                      | Generate Additional License Codes                                                                                                    |   |
|                      |                                                                                                    |   |
| KONICA MINOL         | TA BUSINESS TECHNOLOGIES, INC. ALL Rights Reserved.                                                                                               |   |
|                      |                                                                                                    |   |

- 12. Select [Activation]  $\rightarrow$  [License code] at the MFP.
- 13. Enter the license code issued by LMS using the keyboard on the screen, and touch [END].

| License Management            | Cance 1             | END |              |
|-------------------------------|---------------------|-----|--------------|
| License Code 23456-78923-4567 | 9-92345-67892-34567 |     |              |
| + + De-<br>lete               |                     |     |              |
| 2 3 4 5                       | 6 7 8 9             |     |              |
| Q W E R T                     | Y U P               |     |              |
| ASDF6                         | HJKL                |     |              |
| ZXCVB                         | NM                  |     |              |
|                               |                     |     |              |
|                               |                     |     |              |
|                               |                     |     |              |
|                               |                     |     |              |
|                               |                     |     | A0PDF3E537DA |

14. Select i-Option to be activated, and touch [Apply].

| Billing Setting                    | /License Management                              |              |
|------------------------------------|--------------------------------------------------|--------------|
| Activation                         | Selecton                                         |              |
| Deactivation                       | License Code 23456-78923-45678-92345-67892-34567 |              |
| Initialize<br>Request Code<br>List | LK-101<br>LK-103                                 |              |
|                                    | Аррју                                            |              |
|                                    |                                                  | A0PDF3E538DA |

15. Follow the massage appearing on the screen and turn OFF and ON the main power switch.

#### 3.4.2 Deactivation

- 1. Call the Billing Setting to the screen. See P.4
- Display and confirm the serial number with the following procedure. [License Management] → [Request code] See P.6
- 3. Access to LMS web site (for service).
- 4. Click [MFP] and select the language.

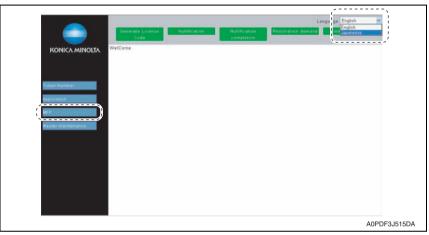

#### 5. Click [Nullification].

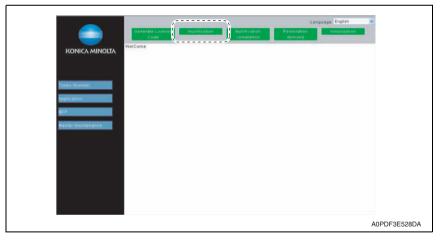

6. Enter serial number, and click [Retrieval].

|                           | Generals Licen<br>Code | Nullification     | Nullification F<br>completion | demand initializ | Sec. |  |
|---------------------------|------------------------|-------------------|-------------------------------|------------------|------|--|
| KONICA MINOLTA            | Nullificati            | ion demand        |                               |                  |      |  |
| Taken Humber              | Berial Number          | * (alto de atelia | Retrieval                     |                  |      |  |
| eFP<br>Kaster maintenance |                        |                   |                               |                  |      |  |
|                           | KONICA MINOL           | TA BUSINESS TECHN | IOLOGIES, INC. ALL Righ       | ts Reserved.     |      |  |
|                           |                        |                   |                               |                  |      |  |

7. Select i-Option to be deactivated, and click [Registration].

|                    | Language English 💌                                                 |
|--------------------|--------------------------------------------------------------------|
|                    | Code Nutlification Restoration Initialization Code                 |
| KONICA MINOLTA     | Nullification demand                                               |
|                    | Barial Number * Automotion Retrieval                               |
| TakenMumber        | Registration                                                       |
| Spplitution :      | Please choose Token doing defeasance.<br>Token Number Product Name |
| UTP                | I Doken Number Product Name                                        |
| Kaster maintenance |                                                                    |
|                    | KONICA MINOLTA BUSINESS TECHNOLOGIES, INC. ALL Rights Reserved.    |
|                    | NUNICA MINULIA BUSINESS TEUNNULUGIES, INU. ALL RIENS Reserved.     |
|                    |                                                                    |
|                    |                                                                    |
|                    |                                                                    |
|                    | A                                                                  |

i-Option LK-101/10/2/103

#### 8. Nullification code is issued.

|                    | Osterate Licence         | Nullification Nullification Restoration          | Langoage English |
|--------------------|--------------------------|--------------------------------------------------|------------------|
|                    | Cede                     | 20mplebon demand                                 |                  |
| KONICA MINOLTA     | Defeasanc                | e demand completion screen                       |                  |
|                    | It is completion , as fo | ir the multification demand receipt.             |                  |
| Taken Number       |                          |                                                  |                  |
| Application :      | Nullification ode:       | KIPP UTIL-PWO-U-TIM-KORM-COMM-MARK               |                  |
| up .               |                          | sciPla.2/18/ees.catigescientinale-objet          |                  |
| Kaster maintenance |                          |                                                  |                  |
|                    |                          | Generate Additional License Codes                |                  |
|                    |                          |                                                  |                  |
|                    | KONICA MINOLTA           | A BUSINESS TECHNOLOGIES, INC. ALL Rights Reserve | d.               |
|                    |                          |                                                  |                  |
|                    |                          |                                                  |                  |
|                    |                          |                                                  |                  |

- 9. Select [Deactivation] → [Deactivation code] at the MFP.
  10. Enter the nullification code issued by LMS using the keyboard on the screen, and touch [END].

| License Management | Cancel                    | END |  |
|--------------------|---------------------------|-----|--|
| 23456-78923-4567   | 8-92345-67892-34567-89234 |     |  |
|                    | 6 7 8 9                   |     |  |
|                    | Y U P                     |     |  |
| A S D F G          | HJKL                      |     |  |
| ZXCVB              | NM                        |     |  |
|                    |                           |     |  |
|                    |                           |     |  |
|                    |                           |     |  |
|                    |                           |     |  |

#### 3. Service Mode

11. Select i-Option to be deactivated, and touch [Apply].

| Billing Setting | /License Management  | END                   |
|-----------------|----------------------|-----------------------|
| Activation      | 23456-78923-45678-92 | 345-67892-34567-89234 |
| Deactivation    |                      |                       |
| Initialize      | LK-103               |                       |
| Request Code    |                      |                       |
| List            |                      | Apply                 |

12. When the deactivation is done appropriately, serial number and deactivation complete code are issued.

| License Mar | agenent                                        |                                                            |           |
|-------------|------------------------------------------------|------------------------------------------------------------|-----------|
|             | Serial Number<br>Deactivation<br>Complete Code | 0123456789012<br>01234-56789-01234-56789-01234-56789-01234 | ζ         |
|             | т                                              | urn the main switch OFF and ON.                            |           |
|             |                                                |                                                            | A0PDF3E54 |

#### NOTE

- When A4S or 8 <sup>1</sup>/<sub>2</sub> x 11S is set to the paper feed tray, the above-mentioned serial number and deactivation complete code can be printed out by pressing the start key.
- Serial number and deactivation complete code can be confirmed in [List] available from [License Management].
- 13. Follow the message appearing on the screen and turn OFF and ON the main power switch.

1

14. Click [Nullification completion] at LMS web site (for service).

| Qeneraté Lisense Nutification Nutification Restoration Initialization |
|-----------------------------------------------------------------------|
| Nullification completion                                              |
| Recial Number *                                                       |
| Katification completion +                                             |
| Registration                                                          |
| KONICA MINOLTA BUSINESS TECHNOLOGIES, INC. ALL Rights Reserved.       |
|                                                                       |
|                                                                       |
|                                                                       |
|                                                                       |

15. Enter serial number and nullification code, and click [Registration].

|                    | Oenerate Lisense<br>Code              | Nutification                            | Nullification<br>completion | Restoration<br>demand | Language English |            |
|--------------------|---------------------------------------|-----------------------------------------|-----------------------------|-----------------------|------------------|------------|
| KONICA MINOLTA     | Nullification                         | completio                               | n                           |                       |                  |            |
|                    | Berial Number                         | • Anternation                           |                             |                       |                  |            |
| Token Number       | Nullification completion<br>code (35) | • [ <u>196091</u> ] • [ <u>1968</u> ] • | - <u>DECITE</u> - <u>MA</u> | TTT - EHELI           | - POLLE - DLIV   | =          |
|                    |                                       |                                         | Registration                |                       |                  |            |
| Kaster maintenance |                                       |                                         |                             |                       |                  |            |
|                    | KONICA MINOLTA I                      | BUSINESS TECHNO                         | LOGIES, INC. ALL            | lights Reserved.      |                  |            |
|                    |                                       |                                         |                             |                       |                  |            |
|                    |                                       |                                         |                             |                       |                  |            |
|                    |                                       |                                         |                             |                       |                  |            |
| 1                  | -                                     |                                         |                             |                       |                  | A0PDF3E533 |

16. Message for nullification completion appears.

#### 3.4.3 Repair

- 1. Call the Billing Setting to the screen. See P.4
- Display and confirm serial number, repair request code and request code with the following procedure.
   [License Management] → [Repair] → [Repair Request Code]

See P.6

#### NOTE

- Do not turn OFF/ON the main power switch until the repair code is input after this procedure.
- 3. Access to LMS web site (for service).
- 4. Click [MFP] and select the language.

|                                          | Generale Lizense Numberdron Restoration demand and a statement of the statement of the stat |           |
|------------------------------------------|----------------------------------------------------------------------------------------------------|-----------|
| KONICA MINOLTA                           | WelCome                                                                                                    |           |
| Application<br>USP<br>Waster maintanance |                                                                                                    |           |
|                                          |                                                                                                    |           |
|                                          | ΔΟΡΙ                                                                                                    | DF3J515DA |

5. Click [Restoration demand].

|                                    | Generale Learning English S<br>Code<br>WestCartie<br>WestCartie |
|------------------------------------|-----------------------------------------------------------------|
| Taken Mundee<br>Ayytti alun<br>are |                                                                 |
| fra for mandenance                 |                                                                 |
|                                    |                                                                 |
|                                    | A0PDF3E534DA                                                    |

i-Option LK-101/10/2/103

#### 3. Service Mode

6. Enter serial number, restoration demand code and request code, and click [Registration].

| KONICA MINOLTA     | Restoration                     | n demand                                               |
|--------------------|---------------------------------|--------------------------------------------------------|
|                    | Serial Number                   | * NOT THE REAL OF                                      |
| Taken Number       | Restoration demand<br>code (35) | * ESOPT - GALST - FELT - ELLE - FELT - ELLE - FELT     |
| urp II             | Request Code (30)               | * [band] + [2]600 + [200a + [eff[16] + [0010] + [2010] |
| Kaster maintenance |                                 | Registration                                           |
|                    | S                               | ······                                                 |
|                    |                                 |                                                        |
|                    |                                 | BUSINESS TECHNOLOGIES, INC. ALL Rights Reserved.       |
|                    |                                 |                                                        |

Request permission code is issued.
 If any function needs to be activated, appropriate license code is also issued.

|                    | Oenerate Lisense<br>Code        | Nellification                     | Nutteficatio     |                   | ration<br>and | Langoage Er | plish | • |
|--------------------|---------------------------------|-----------------------------------|------------------|-------------------|---------------|-------------|-------|---|
| KONICA MINOLTA     | Restoration                     | demand                            | complet          | ion scre          | en            |             |       |   |
| Token Number       | It, is completion . as for t    | he restoration dem                | and receipt.     |                   |               |             |       |   |
| Application        | Besteration permission<br>code: | 02806.01252.04<br>912909.1252.043 |                  |                   | -             |             |       |   |
| Kaster maintenance | License code:                   |                                   | MUS-20101-2008   |                   |               |             |       |   |
|                    |                                 |                                   | Generate Additio | nal License Codes |               |             |       |   |
|                    | KONICA MINOLTA                  | USINESS TECH                      | NOLOGIES, INC    | ALL Rights R      | eserved.      |             |       |   |
| 4                  |                                 |                                   |                  |                   |               |             |       |   |

- 8. Select [Repair]  $\rightarrow$  [Repair Code] at the MFP.
- 9. Enter the request permission code issued by LMS using the keyboard on the screen, and touch [END].

| Billing Setting /License Management |  |
|-------------------------------------|--|
| Activation Repair<br>Request Code   |  |
| Deactivation Repair Code            |  |
| Repair                              |  |
| Initialize                          |  |
| Request Code                        |  |
| List                                |  |
| Apply                               |  |

#### 10. Touch [Apply].

| Billing Setting | /License Management                                   |              |
|-----------------|-------------------------------------------------------|--------------|
| Activation      | Repair<br>Request Code                                |              |
| Deactivation    | Repair Code 01234-56789-01234-56789-01234-56789-01234 |              |
| Repair          |                                                       |              |
| Initialize      |                                                       |              |
| Request Code    |                                                       |              |
| List            | ç                                                     |              |
|                 | Аррју                                                 |              |
|                 |                                                       | A0PDF3E544DA |

11. Close Service Mode, confirm that the functions work correctly.

3. Service Mode

#### 3.4.4 Initialize

- When license management information cannot be repaired, initialize the information with the following procedure.
- 1. Contact the license management section of sales company to report the information necessary to issue the initialize code.
- 2. The license management section of sales company supplies the initialize code.
- 3. Call the Billing Setting to the screen. See P.4
- 4. Touch [License Management]  $\rightarrow$  [Initialize].
- 5. Enter the initialize code issued by call center using the keyboard on the screen, and touch [Apply].

| License Management | Cancel                          |
|--------------------|---------------------------------|
| Initialize         | 0-45678-92345-67892-34567-89234 |
| + +                | ie J                            |
| 2 3 4              | 5 6 7 8 9                       |
| QWER               |                                 |
| ASDI               | G H J K L                       |
| ZXC                | BNM                             |
|                    |                                 |
|                    |                                 |
|                    | Apply                           |
|                    | A0PDF3E541D/                    |

6. After completing the initialization, follow the message appearing on the screen and turn OFF and ON the main power switch.

# Troubleshooting

# 4. Troubleshooting of i-Option

#### 4.1 Outline

#### 4.1.1 Structure of license management

- The functions available with i-Option can be activated by entering "License code" to the MFP.
- License code is issued and controlled by License Management System (LMS).
   To prevent unauthorized use of the license code, each MFP is identified individually so that the license code cannot be activated unless it matches with the authorized MFP.

#### 4.1.2 License management information

- Since license code needs to identify each MPF, it is issued using the serial number of MFP and "unique value" that is generated inside MFP.
- The "unique value" is stored to the NVRAM board on the MFP board and at the same time some parts of it are memorized by service EEPROM board. The activated function cannot be used unless the both figures conform.

Since these figures are out of target of NVRAM data back, when any trouble occurs at either nonvolatile memory or either of them is replaced with new one, "license management error" is generated due to discordance of the figures.

#### 4.2 Error message

#### 4.2.1 License management error

- When abnormal value is detected in the license management information that is stored to the NVRAM board or service EEPROM board, or some values are detected cleared, warning is issued to let the user know the abnormality.
- The abnormality is detected at the timing of start-up or restart due to any condition.
- When the abnormality is detected, the corresponding i-Option function cannot be used, other ordinal functions, however, such as copy, scanning, print or etc, can be used without interruption.

#### A. Example of error message

| License management error occurred. |              |
|------------------------------------|--------------|
|                                    |              |
|                                    |              |
|                                    |              |
| 12/04/2007 13:24<br>Menory 100%    | A0PDF4E502DA |

#### B. Main reasons of trouble

• The following shows the possible trouble factors and their countermeasure.

| Board replacement                                                                                                    | Countermeasure                      |
|----------------------------------------------------------------------------------------------------|-------------------------------------|
| When NVRAM board on MFP board is replaced with new one.                                                                                                | Repair $\Rightarrow$ Activation     |
| When service EEPROM board is replaced with new one.                                                                                                    | Repair                              |
| When NVRAM board and service EEPROM board are replaced<br>with the new ones at the same time.                                                          | Initialize $\Rightarrow$ Activation |
| When mounting the NVRAM board of the machine whose func-<br>tion(s) have already been activated.                                                       | Initialize $\Rightarrow$ Activation |
| When mounting the service EEPROM board of the machine whose function(s) have already been activated.                                                   | Initialize $\Rightarrow$ Activation |
| <ul> <li>When mounting the NVRAM board and the service EEPROM<br/>board of the machine whose function(s) have already been acti-<br/>vated.</li> </ul> | Initialize $\Rightarrow$ Activation |

# $\underline{A}$ C. List of processing performed when boards of another machine are remounted during board replacement procedure

· Remounting boards of machine B on machine A

|                                                                             |              |                                    | Mach         | ine B        |                                      |                    |                                                                                                    |  |
|-----------------------------------------------------------------------------|--------------|------------------------------------|--------------|--------------|--------------------------------------|--------------------|----------------------------------------------------------------------------------------------------|--|
|                                                                             | erate        | t code is<br>d in mach<br>as new l | nine B       |              | est code is gener-<br>d in machine B |                    | Remarks:<br>Specific cases of machine                                                                                                    |  |
| Machine A                                                                   | EEPROM       | NVRAM                              | both         | NVRAM        | EEPROM                               | both               | A                                                                                                    |  |
| Firmware of a ver-<br>sion earlier than<br>function enhanced<br>version 3/4 | no<br>action | no<br>action                       | no<br>action | no<br>action | no<br>action                         | no<br>action       | <ul> <li>Firmware of a version<br/>earlier than function<br/>enhanced version 3/4</li> </ul>                                                       |  |
| Request code is not generated.                                              | no<br>action | no<br>action                       | no<br>action | Initialize   | Initialize                           | Initial-<br>ize *1 | The function enhanced<br>version 3/4 is mounted<br>on a non i-Option<br>machine and the<br>request code is not<br>generated.                       |  |
| Request code is<br>generated.<br>Request code is not<br>registered in LMS.  | Initialize   | Initialize                         | no<br>action | Initialize   | Initialize                           | Initial-<br>ize *1 | The function enhanced<br>version 3/4 is mounted<br>on a machine shipped<br>as a non i-Option<br>machine and the<br>request code is gener-<br>ated. |  |
| Request code is<br>generated.<br>Request code is<br>registered in LMS.      | Restore      | Restore                            | Initialize   | Initialize   | Initialize                           | Initial-<br>ize *1 | <ul> <li>The machine is shipped<br/>as an i-Option machine.</li> </ul>                                                                             |  |

\*1: The following are the prerequisites;

The settings (serial number, etc.) of the i-Option machine, on which the boards are remounted, differ from those of the i-Option machine, from which the boards are removed.

Blank Page

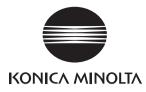

# SERVICE MANUAL

FIELD SERVICE

# DF-611

2008.01 KONICA MINOLTA BUSINESS TECHNOLOGIES, INC. Ver. 2.0

# **Revision history**

After publication of this service manual, the parts and mechanism may be subject to change for improvement of their performance.

Therefore, the descriptions given in this service manual may not coincide with the actual machine.

When any change has been made to the descriptions in the service manual, a revised version will be issued with a revision mark added as required.

#### Revision mark:

To indicate clearly a specific section revised within text, A is shown at the left margin of the corresponding revised section.
 The number inside A represents the number of times the revision has been made.

To indicate clearly a specific page that contains a revision or revisions, the page number appearing at the left or right bottom of the specific page is marked with 
 .
 The number inside represents the number of times the revision has been made.

#### NOTE

Revision marks shown in a page are restricted only to the latest ones with the old ones deleted.

- When a page revised in Ver. 2.0 has been changed in Ver. 3.0: The revision marks for Ver. 3.0 only are shown with those for Ver. 2.0 deleted.
- When a page revised in Ver. 2.0 has not been changed in Ver. 3.0: The revision marks for Ver. 2.0 are left as they are.

| 2008/01 | 2.0                 | Â             | Content additions/Error correction |
|---------|---------------------|---------------|------------------------------------|
| 2007/07 | 1.0                 | _             | Issue of the first edition         |
| Date    | Service manual Ver. | Revision mark | Descriptions of revision           |

# CONTENTS

# DF-611

## Outline

| 1. | Product specifications | 1 |
|----|------------------------|---|
| 1. | Froduct specifications | ļ |

# Maintenance

| 2.  | Perio  | dical check                                   | 5    |
|-----|--------|-----------------------------------------------|------|
| 2.  | 1 Maii | ntenance procedure (Periodical check parts)   | 5    |
| 2   | 2.1.1  | Pick-up roller/feed roller                    | 5    |
| 2   | 2.1.2  | Separation roller                             | 7    |
| 2   | 2.1.3  | Cleaning of the miscellaneous rolls           | 9    |
| 2   | 2.1.4  | Cleaning of the miscellaneous rollers         | . 11 |
| 2   | 2.1.5  | Cleaning of the scanning guide                | . 13 |
| 2   | 2.1.6  | Cleaning of the reflective sensor section     | . 13 |
| 3.  | Servi  | ce tool                                       | . 14 |
| 3.  |        | tool list                                     |      |
| 4.  | Other  | ·                                             | . 15 |
| 4.  | l Disa | assembly/Adjustment prohibited items          | . 15 |
| 4.2 | 2 Disa | assembly/Assembly/Cleaning list (Other parts) | . 16 |
| 2   | .2.1   | Disassembly/Assembly parts list               | . 16 |
| 4.3 | B Disa | assembly/Assembly procedure                   | . 16 |
| 2   | .3.1   | Feed cover                                    | . 16 |
| 2   | .3.2   | Front cover                                   | . 17 |
| 2   | .3.3   | Rear cover                                    | . 18 |
| Z   | 1.3.4  | Document feed tray front cover                | . 19 |
| Z   | .3.5   | Reverse automatic document feeder             | . 19 |
| 2   | .3.6   | DF control board                              | . 21 |
| 2   | .3.7   | Document width detection variable resistor    | .21  |
| 2   | .3.8   | Replacing the stamp unit                      | . 24 |
| 2   | .3.9   | Replacing the stamp                           | . 25 |

# Adjustment/Setting

| 5.  | How to use the adjustment section | . 27 |
|-----|-----------------------------------|------|
| 6.  | Service Mode                      | . 28 |
| 6.1 | Service Mode setting procedure    | . 28 |
| 6.2 | ADF setting procedure             | . 28 |
|     |                                   |      |

i

| 6.2 | 2.1                                                                                                    | Original Stop Position        | 28 |  |
|-----|----------------------------------------------------------------------------------------------------|-------------------------------|----|--|
| 6.2 | 2.2                                                                                                    | Registration Loop Adj         | 28 |  |
| 6.2 | 2.3                                                                                                    | Auto Stop Position Adjustment | 28 |  |
| 6.2 | 2.4                                                                                                    | Paper Passage                 | 29 |  |
| 6.2 | 2.5                                                                                                    | Sensor Check                  | 30 |  |
| 6.2 | 2.6                                                                                                    | Original Tray Width           | 32 |  |
| 6.2 | 2.7                                                                                                    | Read Pos Adj                  | 32 |  |
| 6.2 | 2.8                                                                                                    | Feed Zoom                     | 32 |  |
| 6.2 | 2.9                                                                                                    | Scanning Light Adjustment     | 32 |  |
| 7.  | Mecha                                                                                                    | anical adjustment             | 33 |  |
| 7.1 | Adju                                                                                                    | isting the height             | 33 |  |
| 7.2 | Adju                                                                                                    | sting skew feed               | 34 |  |
| 7.3 | Orig                                                                                                    | inal Stop Position            | 36 |  |
| 7.4 | <ul> <li>6.2.2 Registration Loop Adj.</li> <li>6.2.3 Auto Stop Position Adjustment</li> <li>6.2.4 Paper Passage</li> <li>6.2.5 Sensor Check</li> <li>6.2.6 Original Tray Width.</li> <li>6.2.7 Read Pos Adj</li> <li>6.2.8 Feed Zoom</li> <li>6.2.9 Scanning Light Adjustment</li> <li>7. Mechanical adjustment</li> <li>7.1 Adjusting the height</li> <li>7.2 Adjusting skew feed</li> <li>7.3 Original Stop Position</li> <li>7.4 Original Tray Width</li> <li>7.5 Read Pos Adj.</li> </ul> |                               | 44 |  |
| 7.5 | Rea                                                                                                    | d Pos Adj                     | 46 |  |
| 7.6 | <ul> <li>6.2.3 Auto Stop Position Adjustment</li></ul>                                                                                                    |                               |    |  |

# Troubleshooting

| 8.  | Jam d  | lisplay                                                              | 53 |
|-----|--------|----------------------------------------------------------------------|----|
| 8.1 | Initia | al check items                                                       | 53 |
| 8.2 | Misf   | eed display                                                          | 53 |
| 8.2 | 2.1    | Misfeed display resetting procedure                                  | 54 |
| 8.3 | Sen    | sor layout                                                           | 54 |
| 8.4 | Solu   | ition                                                                | 55 |
| 8.4 | l.1    | Turnover section misfeed                                             | 55 |
| 8.4 | .2     | Paper feed section misfeed                                           | 55 |
| 8.4 | .3     | Transport section misfeed                                            | 56 |
| 8.4 | 1.4    | Paper exit section misfeed                                           | 57 |
| 8.4 | l.5    | Image reading section misfeed                                        | 58 |
| 8.4 | .6     | Original feeding interval misfeed                                    | 59 |
| 8.4 | .7     | Remaining paper misfeed                                              | 59 |
| 9.  | Troub  | le code                                                              | 60 |
| 9.1 | Trou   | ble code list                                                        | 60 |
| 9.2 | Solu   | ition                                                                | 61 |
| 9.2 | 2.1    | C8101: Pressure/retraction mechanism failure before image reading    | 61 |
| 9.2 | 2.2    | C8102: Pressure/retraction mechanism failure at the turnover section | 61 |
| 9.2 | 2.3    | C8103: Lift up mechanism failure                                     | 62 |
| 9.2 | 2.4    | C8104: Original glass travel failure                                 | 62 |

| 9.  | 2.5    | C8302: Cooling fan failure | 63 |
|-----|--------|----------------------------|----|
| 9.  | 2.6    | CC156: ADF ROM malfunction | 63 |
| 9.  | 2.7    | Incorrect ROM content      | 63 |
| 10. | Set er | ror detection              | 64 |

DF-611

Blank Page

# Outline

# 1. Product specifications

#### A. Type

| Name               | ame Reverse automatic document feeder |                              |  |  |  |
|--------------------|---------------------------------------|------------------------------|--|--|--|
|                    | Paper feed section                    | Paper feed from top of stack |  |  |  |
| Turne              | Image reading section                 | Sheet-through system         |  |  |  |
| Туре               | Turnover section                      | Switchback system            |  |  |  |
|                    | Exit section                          | Straight exit system         |  |  |  |
| Installation       | Screw cramp to the main body          |                              |  |  |  |
| Document alignment | Center                                |                              |  |  |  |
| Document loading   | Face up                               |                              |  |  |  |

#### **B.** Functions

| Modes | Standard mode / Mixed original detection mode / FAX mode |
|-------|----------------------------------------------------------|

#### C. Paper type

|                            | Standard mode                                 | 1-sided mode<br>35 to 210 g/m <sup>2</sup> (9.25 to 55.75 lb)                |  |  |  |
|----------------------------|-----------------------------------------------|------------------------------------------------------------------------------|--|--|--|
|                            | Plain paper                                   | 2-sided mode<br>50 to 128 g/m <sup>2</sup> (13.25 to 34 lb)                  |  |  |  |
| Type of document           | Mixed original detection mode<br>Plain paper  | 1-sided / 2-sided mode<br>50 to 128 g/m² (13.25 to 34 lb)                    |  |  |  |
|                            | FAX mode                                      | 1-sided mode<br>35 to 210 g/m <sup>2</sup> (9.25 to 55.75 lb)                |  |  |  |
|                            | Plain paper                                   | 2-Sided Mode<br>50 to 128 g/m <sup>2</sup> (13.25 to 34 lb)                  |  |  |  |
| Detectable document size*1 | Standard mode/FAX mode                        | Metric area: B6S to A3<br>Inch area: $5^{-1}/_2 \times 8^{-1}/_2$ to 11 x 17 |  |  |  |
| Capacity                   | 100 sheets (80 g/m <sup>2</sup> ) or stack of | 14 mm and below                                                              |  |  |  |

\*1: For the combined original detection mode, refer to the mixed original detection enabled size combination table.

#### D. Paper feed prohibited originals

• If fed, trouble occurrence will be highly possible.

| Type of original                                                             | Possible trouble                                                                            |  |  |  |
|------------------------------------------------------------------------------|---------------------------------------------------------------------------------------------|--|--|--|
| Sheets stapled or clipped together                                           | Paper feed failure, damaged sheet, defective drive mechanism due to jammed staples or clips |  |  |  |
| Sheets glued together                                                        | Paper feed failure, damaged sheet                                                           |  |  |  |
| Book original                                                                | Paper feed failure, damaged sheet                                                           |  |  |  |
| Original weighing less than 35 g/m² (9.25 lb) or 210 g/m² (55.75 lb) or more | Paper feed failure, transport failure                                                       |  |  |  |
| Sheets folded, torn or wrinkled                                              | Paper feed failure, damaged sheet, transport failure                                        |  |  |  |
| Sheets severely curled                                                       | Sheets misfed due to being dog-eared or fed in askew                                        |  |  |  |
| OHP film (Transparency film)                                                 | Paper feed failure, transport failure                                                       |  |  |  |
| Label paper                                                                  | Paper feed failure, transport failure                                                       |  |  |  |
| Offset master paper                                                          | Paper feed failure, transport failure                                                       |  |  |  |
| Glossy photographic paper or glossy enamel paper                             | Transport failure, damaged sheet                                                            |  |  |  |
| Sheets clipped or notched                                                    | Damaged sheet, transport failure                                                            |  |  |  |
| Sheets patched                                                               | Patched part folded or torn sheet                                                           |  |  |  |

#### E. Paper feed not guaranteed originals

• If fed, paper feed will be possible to some extent but trouble occurrence will be possible.

| Type of Original                                                                  | Possible Trouble                             |
|-----------------------------------------------------------------------------------|----------------------------------------------|
| Sheets lightly curled (Curled amount: 10 to 15 mm)                                | Dog-eared, exit failure, transport failure   |
| Heat sensitive paper                                                              | Edge folded, exit failure, transport failure |
| Ink jet paper                                                                     | Paper feed failure, transport failure        |
| Sheets with smooth surface (Coated paper)                                         | Paper feed failure, transport failure        |
| Intermediate paper                                                                | Paper feed failure, transport failure        |
| Paper immediately after paper exit from the main unit                             | Paper feed failure, transport failure        |
| Paper with many punched holes (e.g., loose leaf) lim-<br>ited to vertical feeding | Multi-page feed due to flashes from holes    |
| Sheets with 2 to 4 holes                                                          | Transport failure                            |
| Sheets two-folded or Z-folded                                                     | Transport failure, image deformation         |
| Sheets with rough surface (e.g., letterhead)                                      | Paper feed failure                           |

# F. Mixed original feed chart For metric

| Max. original size  |     | 297 | mm | 257 | mm | 210 n | nm | 182 mm | 148 mm | 128 mm |
|---------------------|-----|-----|----|-----|----|-------|----|--------|--------|--------|
| Mixed original size |     | A3  | A4 | B4  | B5 | A4S   | A5 | B5S    | A5S    | B6S    |
| 297 mm              | A3  | OK  | OK | _   | _  | -     | _  | _      | -      | _      |
| 297 11111           | A4  | OK  | OK | _   | _  | -     | _  | _      | -      | _      |
| 257 mm              | B4  | OK  | OK | OK  | OK | -     | _  | _      | -      | _      |
| 257 11111           | B5  | OK  | OK | OK  | OK | -     | _  | _      | -      | _      |
| 210 mm              | A4S | OK  | OK | OK  | OK | OK    | OK | _      | -      | _      |
| 210 mm              | A5  | NG  | NG | OK  | OK | OK    | OK | _      | -      | _      |
| 182 mm              | B5S | NG  | NG | OK  | OK | OK    | OK | OK     | -      | _      |
| 148 mm              | A5S | NG  | NG | NG  | NG | NG    | NG | NG     | OK     | _      |
| 128 mm              | B6S | NG  | NG | NG  | NG | NG    | NG | NG     | ОК     | ОК     |

For inch

|                     | Max. original size | 11      |            | <b>8-</b> <sup>1</sup> / <sub>2</sub> |             |               | 5-1/2          |
|---------------------|--------------------|---------|------------|---------------------------------------|-------------|---------------|----------------|
| Mixed original size |                    | 11 x 17 | 8-1/2 x 11 | 8-1/2 x 14                            | 8-1/2 x 11S | 5-1/2 x 8-1/2 | 5-1/2 x 8-1/2S |
| 11                  | 11 x 17            | OK      | OK         | —                                     | —           | _             | _              |
|                     | 8-1/2 x 11         | OK      | OK         | —                                     | —           | _             | _              |
| 8-1/2               | 8-1/2 x 14         | OK      | OK         | OK                                    | OK          | OK            | _              |
|                     | 8-1/2 x 11S        | OK      | OK         | OK                                    | OK          | OK            | _              |
|                     | 5-1/2 x 8-1/2      | NG      | NG         | OK                                    | OK          | OK            | _              |
| 5-1/2               | 5-1/2 x 8-1/2S     | NG      | NG         | NG                                    | NG          | NG            | OK             |

| OK | Mixed original feed available (Tilted with in 1.5% or less) |
|----|-------------------------------------------------------------|
| NG | No. mixed original feed                                     |
| —  | Can not set original                                        |

#### G. Machine specifications

| Power requirements     | DC 24 V (supplied from the main unit)                                                |  |  |
|------------------------|--------------------------------------------------------------------------------------|--|--|
| Fower requirements     | DC 5 V (generated within the DF-611)                                                 |  |  |
| Max. power consumption | 60 W or less                                                                         |  |  |
| Dimensions             | 618 mm (W) x 575 mm (D) x 130 mm (H)<br>24.25 inch (W) x 22.75 inch (D) x 5 inch (H) |  |  |
| Weight                 | 16.1 kg (35.5 lb)                                                                    |  |  |

#### H. Operating environment

Conforms to the operating environment of the main body.

#### NOTE

• These specifications are subject to change without notice.

Periodical check

Maintenance procedure (Periodical check parts)

· The alcohol described in the cleaning procedure of maintenance represents the

Maintenance

2.

2.1 NOTE

# DF-611

2.1.1 Pick-up roller/feed roller
A. Periodically cleaning parts/cycle
Pick-up roller: Every 50,000 prints

isopropyl alcohol.

• Feed roller: Every 50,000 prints

#### B. Periodically replaced parts/cycle

- Pick-up roller: Every 200,000 prints
- Feed roller: Every 200,000 prints

#### C. Cleaning procedure

1. Open the feed cover. See P.16

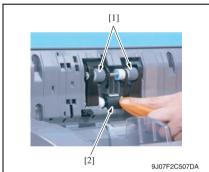

#### D. Replacing procedure

1. Open the feed cover. See P.16

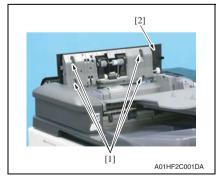

 Wet a cloth with alcohol, and use it to wipe up the pick-up roller [1] and feed roller [2].

2. Remove four screws [1] and remove the cover [2].

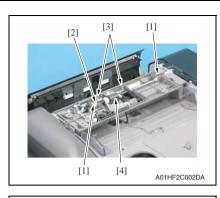

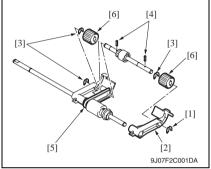

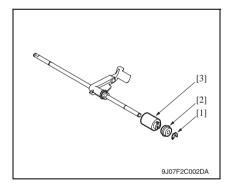

 Remove two C-clips [1], the bearing [2] and two springs [3] and remove the pick-up/feed roller assy [4].

- 4. Remove the C-ring [1] and the lever [2].
- 5. Remove three C-rings [3].
- 6. Remove two pins [4].
- 7. Remove the belt [5].
- 8. Remove two pick-up rollers [6].

#### NOTE

- Be careful not to lose the pin.
- 9. Remove the C-ring [1] and the bushing [2].
- 10. Remove the feed roller [3].

Separation roller A. Periodically cleaning parts/cycle • Separation roller: Every 50,000 prints

B. Periodically replaced parts/cycle • Separation roller: Every 200,000 prints

212

# DF-611

1. Open the feed cover. See P.16

C. Cleaning procedure

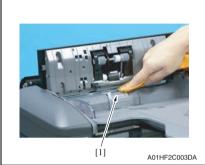

#### D. Replacing procedure

- Open the transportation cover. 1.
- 2. Lift up the document feed tray.

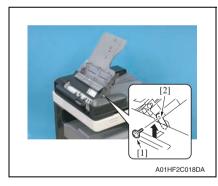

2. Wet a cloth with alcohol, and use it to wipe up the separation roller [1].

3. Remove the screw [1] and the mounting plate [2].

#### NOTE

 Be sure to hold the document feed tray to prevent the tray from falling down while removing the mounting plate.

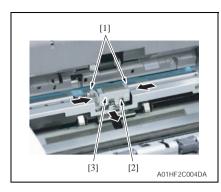

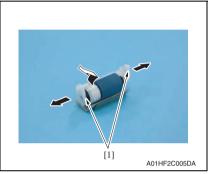

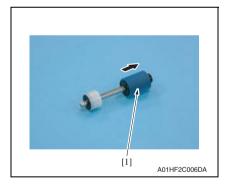

 Hold the two sides [1] between your fingertips to unhook the spring [2] and remove the separation roller assy [3].

#### NOTE

- When reinstalling the separation roller assy, be sure to hook the spring onto the assy.
- 5. While opening up the holder [1], remove the shaft.

NOTE

• Opening the holder too much can break the holder.

6. Remove the separation roller [1] from the shaft.

B. Cleaning procedure 1. Lift up the document feed tray.

2.1.3

# DF-611

A. Periodically cleaning parts/cycle • Miscellaneous rolls: Every 50,000 prints

[1]

Cleaning of the miscellaneous rolls

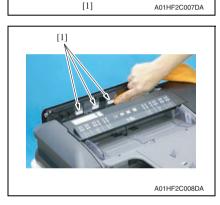

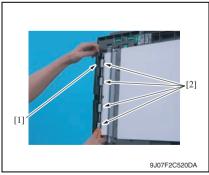

2. Using a soft cloth dampened with alcohol, wipe the roll [1].

- 3. Open the transportation cover.
- 4. Using a soft cloth dampened with alcohol, wipe the roll [1].

- 5. Open the reverse automatic document feeder.
- 6. While opening the before scanning mylar assy [1], wipe the roll [2] using a soft cloth dampened with alcohol.

9

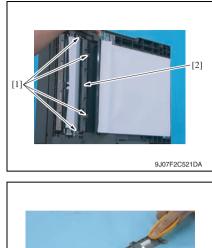

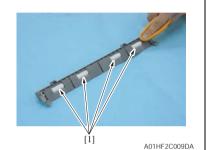

 While opening the processing guide, remove four screws [1] and remove the transport roll assy [2].

8. Using a soft cloth dampened with alcohol, wipe the roll [1].

DF-611

B. Cleaning procedure1. Open the transportation cover.

A. Periodically cleaning parts/cycle
Miscellaneous rollers: Every 50,000 prints

2.1.4

## DF-611

- [1] AD1HF2C019DA

Cleaning of the miscellaneous rollers

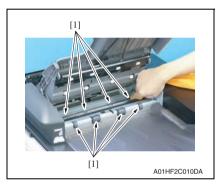

[1] [2] 9J07F2C521DA 2. Using a soft cloth dampened with alcohol, wipe the roller [1].

- *3.* Lift up the document feed tray.
- 4. Using a soft cloth dampened with alcohol, wipe the roller [1].

 While opening the processing guide, remove four screws [1] and remove the transport roll assy [2].

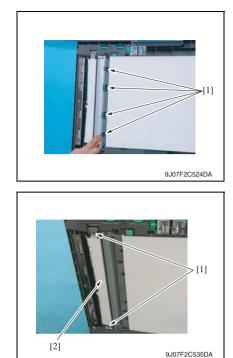

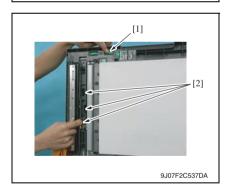

6. Using a soft cloth dampened with alcohol, wipe the roller [1].

7. Remove two shoulder screws [1] and remove the scanning guide [2].

8. While turning processing knob [1], wipe the roller [2] using a soft cloth dampened with alcohol.

DF-611

Maintenance

#### 2.1.5 Cleaning of the scanning guide

#### A. Periodically cleaning parts/cycle

Scanning guide: Every 50,000 prints

#### B. Cleaning procedure

1. Open the reverse automatic document feeder.

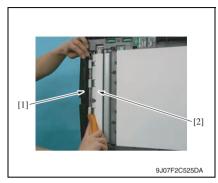

- 2. Open the before scanning mylar assy [1].
- 3. Using a soft cloth dampened with alcohol, wipe the scanning guide [2] clean of dirt.

#### NOTE

• Be careful not to damage the mylar.

#### 2.1.6 Cleaning of the reflective sensor section

#### A. Periodically cleaning parts/cycle

Reflective sensor section: Every 50,000 prints

#### B. Cleaning procedure

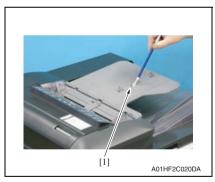

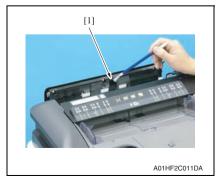

1. Clean the sensor [1] using a brush or other similar tools.

- 2. Open the transportation cover.
- 3. Clean the cloth [1] using a brush or other similar tools.

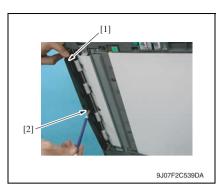

## 3. Service tool

## 3.1 CE tool list

- 4. Open the reverse automatic document feeder.
- While opening the before scanning mylar assy [1], clean the cloth [2] using a brush or other similar tools.

| Tool name         | Shape        | Personnel | Parts No.    | Remarks |
|-------------------|--------------|-----------|--------------|---------|
| ADF reading chart | 9J07F2C003DA | 1         | 9J06 PJG1 XX |         |

## DF-611

## 4. Other

## 4.1 Disassembly/Adjustment prohibited items

#### A. Paint-locked screws

NOTE

- To prevent loose screws, a screw lock in blue or green series color is applied to the screws.
- The screw lock is applied to the screws that may get loose due to the vibrations and loads created by the use of machine or due to the vibrations created during transportation.
- If the screw lock coated screws are loosened or removed, be sure to apply a screw lock after the screws are tightened.

#### B. Red-painted screws

NOTE

- The screws which are difficult to be adjusted in the field are painted in red in order to prevent them from being removed by mistake.
- Do not remove or loosen any of the red-painted screws in the field. It should also be noted that, when two or more screws are used for a single part, only one representative screw may be marked with the red paint.

#### C. Variable resistors on board

#### NOTE

- Do not turn the variable resistors on boards for which no adjusting instructions are given in Adjustment/Setting.
- D. Removal of PWBs

#### 

- When removing a circuit board or other electrical component, refer to "Handling of PWBs" and follow the corresponding removal procedures.
- The removal procedures given in the following omit the removal of connectors and screws securing the circuit board support or circuit board.
- Where it is absolutely necessary to touch the ICs and other electrical components on the board, be sure to ground your body.

## 4.2 Disassembly/Assembly/Cleaning list (Other parts)

#### 4.2.1 Disassembly/Assembly parts list

| No. | Section        | Part name                                  | Ref. page |
|-----|----------------|--------------------------------------------|-----------|
| 1   |                | Feed cover                                 | P.16      |
| 2   |                | Front cover                                | P.17      |
| 3   | Exterior parts | Rear cover                                 | P.18      |
| 4   |                | Document feed tray front cover             | P.19      |
| 5   | Unit           | Reverse automatic document feeder          | P.19      |
| 6   | Board and etc. | DF control board                           | P.21      |
| 7   | board and etc. | Document width detection variable resistor | P.21      |
| 8   | Others         | Stamp unit                                 | P.24      |
| 9   | Others         | Stamp                                      | P.25      |

### 4.3 Disassembly/Assembly procedure

#### 4.3.1 Feed cover

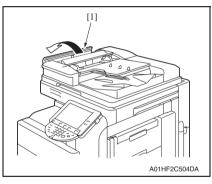

 1. Open the transportation cover [1].

2. Lift up the document feed tray [1].

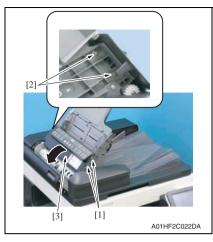

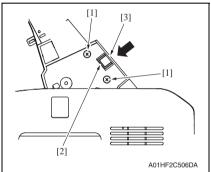

#### 4.3.2 Front cover

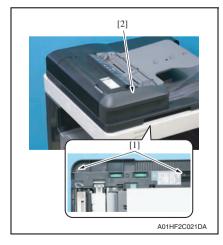

- 3. Remove two shoulder screws [1] and two screws [2].
- 4. Open the feed cover [3].

Maintenance

DF-611

#### NOTE

 In the reinstallation steps, when tightening two screws [1], press the feed cover [3] in the direction of the arrow so as not to leave a clearance between the top of the protrusion from the surface of the feed cover and the bottom of the indentation [2].

- 1. Open the reverse automatic document feeder.
- 2. Remove two screws [1] and remove the front cover [2].

#### 4.3.3 Rear cover

4. Other

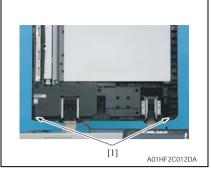

- 3. Open the transportation cover.
- 4. Lift up the document feed tray.

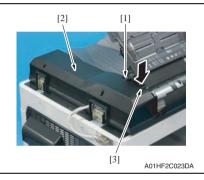

### A. Reinstallation procedure

- 1. Open the transportation cover.
- 2. Lift up the document feed tray.

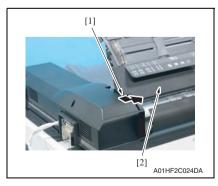

1. Open the reverse automatic document feeder.

#### NOTE

- If the reverse automatic document feeder is set to be lifted up at angles up to 60 degrees due to the set position of the stopper for the hinge, change the set position to the lower side so that the reverse automatic document feeder can be opened completely.
- 2. Remove two screws [1].
- 5. Remove the screw [1] and remove the rear cover [2].

### NOTE

• Be sure to press down part [3] in the picture to prevent any damage when removing the rear cover.

 Press down part [1] in the picture until it slides under the feed cover [2].
 NOTE

## Be careful not to damage the rear cover.

4. Install the rear cover tightening three screws.

#### 4.3.4 Document feed tray front cover

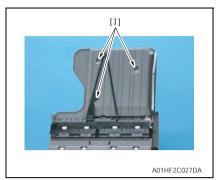

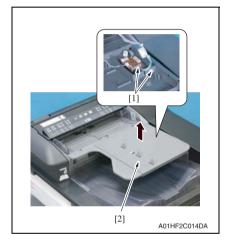

#### 4.3.5 Reverse automatic document feeder

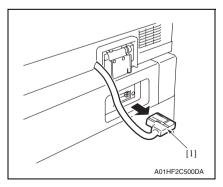

- 1. Lift up the document feed tray.
- 2. Remove three screws [1].

3. Disconnect two connectors [1] and remove the document feed tray front cover [2].

1. Disconnect the connector [1] of the reverse automatic document feeder

from the main body.

DF-611

19

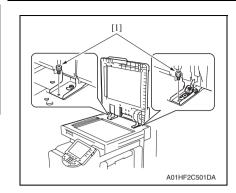

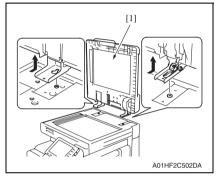

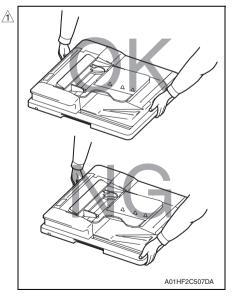

2. Open the reverse automatic document feeder.

#### NOTE

- If the reverse automatic document feeder is set to be lifted up at angles up to 60 degrees due to the set position of the stopper for the hinge, change the set position to the lower side so that the reverse automatic document feeder can be opened completely.
- 3. Remove two screws [1].
- 4. Remove the reverse automatic document feeder [1].

#### NOTE

 When carrying the reverse automatic document feeder, be sure to hold onto the specified positions.
 The feeder main body can be distorted if held at inappropriate positions.

DF-611

**▲** 20

Maintenance

- 4.3.6 DF control board
- 1. Remove the rear cover. See P.18

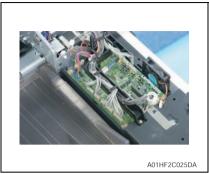

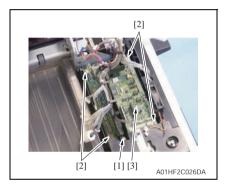

2. Disconnect all the fifteen connectors from the DF control board.

- 3. Remove the screw [1].
- 4. Remove four screws [2] and remove the DF control board [3].

#### NOTE

- Be sure to perform the following operation when the DF control board is replaced.
- 5. Replace the EEPROM.
- Upgrade the firmware. See P.48 of the main body service manual.

#### 4.3.7 Document width detection variable resistor

1. Open the feed cover. See P.16

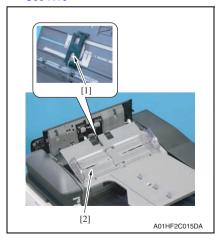

2. Disconnect the connector [1] and remove the document width detection variable resistor cover [2].

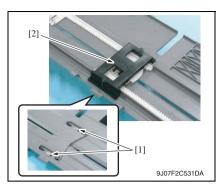

#### A. Reinstallation procedure

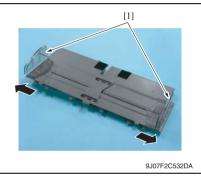

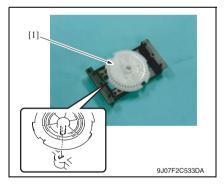

3. Remove two screws [1] and remove the document width detection variable resistor [2].

1. Open the side edge stop [1] of the original feed tray.

- 2. Reinstall the gear [1]. **NOTE**
- Note the mounting position of the gear and the document width detection variable resistor.

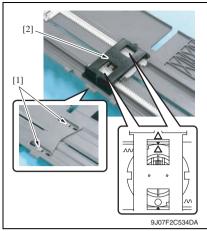

#### Use two screws [1] to install the document width detection variable resistor [2].

#### NOTE

- Install the gear and rack gear by aligning the arrows.
- 4. Connect the connector.
- Install the document width detection variable resistor cover and turn on the main power switch.

#### NOTE

- Be sure to perform the following operation when the document width detection variable resistor is replaced.
- 6. Perform document width detection adjustment. See P.32
- 7. Turn OFF the main power switch and turn it ON again and check whether size detection operates normally.

DF-611

4. Other

#### 4.3.8 Replacing the stamp unit

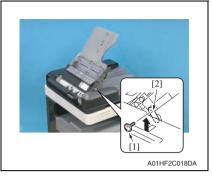

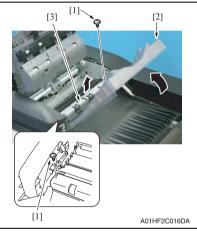

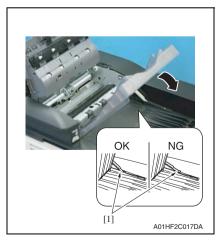

- 1. Open the transportation cover.
- 2. Lift up the document feed tray.
- *3.* Remove the screw [1] and the mounting plate [2].

#### NOTE

- Be sure to hold the document feed tray to prevent the tray from falling down while removing the mounting plate.
- Remove two screws [1] and remove the plate cover [3] while holding up the exit tray [2].

#### NOTE

• Take care not to raise the exit tray too much. The stopper may come off.

#### NOTE

• When lowering the exit tray, check that the stopper [1] fits under the plate spring.

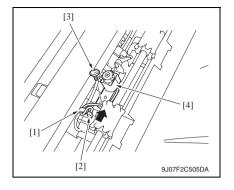

#### 4.3.9 Replacing the stamp

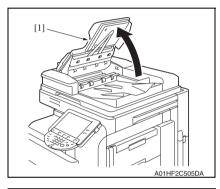

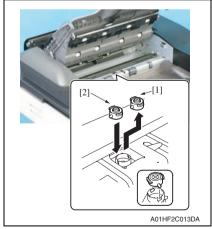

- 5. Remove the cord clamp [1] and disconnect the connector [2].
- 6. Remove the screw [3] and remove the stamp unit [4].

1. Lift up the document feed tray [1].

 Remove the used stamp [1] and install the new stamp of replacement [2].

#### NOTE

• Align the round pin of the stamp with the slit in the stamp unit side.

4. Other

Blank Page

## Adjustment/Setting

## 5. How to use the adjustment section

- "Adjustment/Setting" contains detailed information on the adjustment items and procedures for this machine.
- Throughout this "Adjustment/Setting," the default settings are indicated by " ".

#### Advance checks

Before attempting to solve the customer problem, the following advance checks must be made. Check to see if:

- The power supply voltage meets the specifications.
- The power supply is properly grounded.
- The machine shares the power supply with any other machine that draws large current intermittently (e.g., elevator and air conditioner that generate electric noise).
- The installation site is environmentally appropriate: high temperature, high humidity, direct sunlight, ventilation, etc.; levelness of the installation site.
- The original has a problem that may cause a defective image.
- The density is properly selected.
- The original glass, slit glass, or related part is dirty.
- Correct paper is being used for printing.
- The units, parts, and supplies used for printing (developer, PC drum, etc.) are properly replenished and replaced when they reach the end of their useful service life.
- Toner is not running out.

#### 

- Be sure to unplug the power cord of the machine before starting the service job procedures.
- If it is unavoidably necessary to service the machine with its power turned ON, use utmost care not to be caught in the scanner cables or gears of the exposure unit.
- Special care should be used when handling the fusing unit which can be extremely hot.
- The developing unit has a strong magnetic field. Keep watches and measuring instruments away from it.
- Take care not to damage the PC drum with a tool or similar device.
- Do not touch IC pins with bare hands.

## 6. Service Mode

### 6.1 Service Mode setting procedure

See P.338 of the main body service manual.

### 6.2 ADF setting procedure

#### 6.2.1 Original Stop Position

| Functions             | <ul> <li>To manually adjust the original stop position and the read position in each of the ADF<br/>modes.</li> </ul> |
|-----------------------|----------------------------------------------------------------------------------------------------|
| Use                   | When the result is Unable in the automatic adjustment of the original stop position.                                  |
| Setting/<br>procedure | P.40                                                                                                    |

#### 6.2.2 Registration Loop Adj.

| Functions                  | To adjust the length of the loop to be formed in paper before the registration rollers.                                                                                                    |
|----------------------------|----------------------------------------------------------------------------------------------------|
| Use                        | <ul> <li>When an original misfeed or skew occurs.</li> </ul>                                                                                                    |
| Adjustment<br>instructions | The loop value increases by the entered + value and decreases by the entered - value.                                                                                                    |
| Adjustment range           | <ul> <li>The default setting is 0.</li> <li>Adjustable range: -5 mm to + 5 mm (in 1-mm increments)</li> </ul>                                                                                                    |
| Setting/<br>procedure      | <ol> <li>Call the Service Mode to the screen.</li> <li>Touch [ADF].</li> <li>Touch [Registration Loop Adj].</li> <li>Select either [1-Side] or [Second Side] for the adjustment.</li> <li>Press the clear key and change the setting value using the 10-key pad. (Press the [+/-] key to change the +/- code.)</li> <li>Touch [END].</li> <li>Touch [Exit] on the Service Mode screen.</li> <li>Turn OFF the main power switch, wait for 10 sec., then turn the switch ON.</li> </ol> |

#### 6.2.3 Auto Stop Position Adjustment

#### A. Sub Scanning Direction 1-Side

|                       | <ul> <li>To automatically adjust the read position for the Sub Scanning Direction 1-Side.</li> <li>To check skew feed.</li> </ul> |
|-----------------------|----------------------------------------------------------------------------------------------------|
| Use                   | When ADF has been replaced.                                                                                                    |
| Setting/<br>procedure | P.36                                                                                                    |

#### B. Sub Scanning Direction 2-Side

| Functions             | To automatically adjust the read position for the Sub Scanning Direction 2-Side. |
|-----------------------|----------------------------------------------------------------------------------|
| Use                   | When ADF has been replaced.                                                      |
| Setting/<br>procedure | P38                                                                              |

#### C. Main Scanning Direction

| Functions             | To automatically adjust the read position in the Main Scanning Direction. |
|-----------------------|---------------------------------------------------------------------------|
| Use                   | When ADF has been replaced.                                               |
| Setting/<br>procedure | P.39                                                                      |

#### 6.2.4 Paper Passage

| Functions                                                                                                    | <ul> <li>To check for paper passage through the ADF in each of the ADF modes.</li> </ul>                                                                                                    |
|----------------------------------------------------------------------------------------------------|----------------------------------------------------------------------------------------------------|
| <ul> <li>Use for checking the document path for any abnormal condition when a documisfeed occurs.</li> </ul> |                                                                                                    |
| Setting/<br>procedure                                                                                        | <procedure> 1. Call the Service Mode to the screen. 2. Touch [ADF]. 3. Touch [Paper Passage]. 4. Select a paper passage mode to be tested from [1-Sided No Detect], [1-Sided Mixed Org.], [2-Sided], or [AMS Mixed Org.]. 5. Set the original in the feed tray. 6. The Start key color changes from orange to blue. 7. Press the Start key. The operation starts.</procedure>                                                                                                    |
|                                                                                                    | <ul> <li>NOTE</li> <li>After starting the operation by pressing the Start key, if the Start key is pressed during the operation, the operation will be suspended. Then, if the Start key is pressed again during the suspension, the operation will be resumed.</li> <li>If the Stop key is pressed during the test operation, the test will be forced to end.</li> <li>If there is no Original set in the feed Tray, the Start key will not work.</li> <li>All Originals set in the feed Tray are passed through. Upon the completion of all Originals passed through, the Paper Through Test ends.</li> </ul> |

DF-611

#### 6.2.5 Sensor Check

| Functions | To check sensors on the paper path. |  |
|-----------|-------------------------------------|--|
| Use       | When a document misfeed occurs.     |  |

#### A. Procedure

- 1. Call the Service Mode to the screen. See P.338 of the main body service manual.
- 2. Touch [ADF].
- 3. Touch [Sensor Check].
- 4. Operate the sensor to check by using paper or the like, and check the screen display. (Paper detected: 1, No paper detected: 0)

#### B. Sensor check screen

• This is only typical screen which may be different from what are shown on each individual main body.

| Sensor Check    |                   |                  |   |  |
|-----------------|-------------------|------------------|---|--|
| Feed Open&Shut  | 0 Reverse Regist  | 0 Empty          | O |  |
| Read Open&ShutP | 0 Before Read     | O Lift Up Lower  | 0 |  |
| Regist          | 0 Restriction     | O Lift Up Upper  | 0 |  |
| After Separate  | 0 Length Sensor1  | O Consolidation1 | 0 |  |
| Eject           | 0 Length Sensor2  | O Consolidation2 | 0 |  |
| Read Roller     | 0 Length Sensor3  | O Consolidation3 | 0 |  |
| Reverse Roller  | O Length Sensor4  | 0                |   |  |
| DF Open         | O Glass Home Pos. | 0                |   |  |

#### C. Sensor check list

| Symbol | Panel display              | Part/Signal name                           | Operation characteristics/<br>panel display |                                     |
|--------|----------------------------|--------------------------------------------|---------------------------------------------|-------------------------------------|
|        |                            |                                            | 1                                           | 0                                   |
| PS1    | Feed Open&Close            | Feed open/close sensor                     | Open                                        | Close                               |
| PS2    | Read Open&Close            | Read open/close sensor                     | Open                                        | Close                               |
| PS3    | Regist                     | Registration sensor                        | Paper<br>present<br>(Blocked)               | Paper not<br>present<br>(Unblocked) |
| PS4    | After Separate             | After separate sensor                      | Paper<br>present<br>(Unblocked)             | Paper not<br>present<br>(Blocked)   |
| PS5    | Eject                      | Exit sensor                                | Paper<br>present<br>(Unblocked)             | Paper not<br>present<br>(Blocked)   |
| PS6    | Read Roller                | Read roller sensor                         | Pressure<br>(Blocked)                       | Retraction<br>(Unblocked)           |
| PS7    | Reverse Roller             | Reverse roller sensor                      | Pressure<br>(Blocked)                       | Retraction<br>(Unblocked)           |
| RS201  | DF Open                    | Original cover sensor                      | Open                                        | Close                               |
| PS8    | Reverse Regist             | Reverse registration sensor                | Paper<br>present<br>(Blocked)               | Paper not<br>present<br>(Unblocked) |
| PS9    | Before Read                | Before read sensor                         | Paper<br>present<br>(Blocked)               | Paper not<br>present<br>(Unblocked) |
| VR1    | Restriction Board Position | Document width detection variable resistor | Analog value                                |                                     |
| PS10   | Length Sensor1             | Length sensor1                             | Paper<br>present                            | Paper not<br>present                |
| PS11   | Length Sensor2             | Length sensor2                             | Blocked                                     | Unblocked                           |
| PS12   | Length Sensor3             | Length sensor3                             | Paper<br>present                            | Paper not<br>present                |
| PS13   | Length Sensor4             | Length sensor4                             | Paper<br>present                            | Paper not<br>present                |
| PS203  | Glass Home Pos.            | Glass home sensor                          | At home<br>(Unblocked)                      | Out of home<br>(Blocked)            |
| PS14   | Empty                      | Empty sensor                               | Paper<br>present                            | Paper not<br>present                |
| PS16   | Lift Up Lower              | Lift up lower sensor                       | Unblocked                                   | Blocked                             |
| PS15   | Lift Up Upper              | Lift up upper sensor                       | Blocked                                     | Unblocked                           |
| PS19   | Mixed Sensor1              | Mixed sensor1                              | Paper<br>present                            | Paper not<br>present                |
| PS18   | Mixed Sensor2              | Mixed sensor2                              | Paper<br>present                            | Paper not<br>present                |
| PS17   | Mixed Sensor3              | Mixed sensor3                              | Paper<br>present                            | Paper not<br>present                |

DF-611

#### 6.2.6 Original Tray Width

| Functions             | <ul> <li>To set the values of maximum (A3 position) and minimum (B6 position) widths on the<br/>document width detection variable resistor.</li> </ul> |
|-----------------------|----------------------------------------------------------------------------------------------------|
| Use                   | <ul> <li>When an original misfeed occurs.</li> <li>When an original size detection error occurs.</li> </ul>                                            |
| Setting/<br>procedure | P.44                                                                                                    |

#### 6.2.7 Read Pos Adj

| Functions             | To adjust the original read position.                                                                                                    |
|-----------------------|----------------------------------------------------------------------------------------------------|
| Use                   | <ul> <li>When the first/second carriage, the scanner wire, the scanner assy, the original glass<br/>moving unit, and/or the glass step sheet have been replaced.</li> </ul> |
| Setting/<br>procedure | P.46                                                                                                    |

#### 6.2.8 Feed Zoom

| Functions             | <ul> <li>To adjust the feed zoom of ADF in the feeding direction.</li> </ul> |
|-----------------------|------------------------------------------------------------------------------|
| Use                   | When ADF has been replaced.                                                  |
| Setting/<br>procedure | P.49                                                                         |

#### 6.2.9 Scanning Light Adjustment

| Functions             | To adjust the scanning light of ADF.                                                                                                    |
|-----------------------|----------------------------------------------------------------------------------------------------|
| Use                   | <ul> <li>When the original glass moving unit has been replaced.</li> <li>Used for adjusting the difference in the scanning lights between scanning from the original glass and scanning from the ADF original glass.</li> </ul>                                                                                                    |
| Setting/<br>procedure | <ul> <li>Adjustable range: -2 to + 2 (1 step)</li> <li>Call the Service Mode to the screen.</li> <li>Touch [ADF].</li> <li>Touch [Scanning Light Adjustment].</li> <li>Select a color by pressing [Red], [Green], or [Blue].</li> <li>Press the value using the [+]/[-] key.</li> <li>NOTE</li> <li>It is recommended that the scanning light adjustment should be made by the same steps for all the three colors of red, green, and blue.</li> <li>Touch [END].</li> <li>Touch [Exit] on the Service Mode screen.</li> <li>Turn OFF the main power switch, wait for 10 sec., then turn the switch ON.</li> </ul> |

## DF-611

## 7. Mechanical adjustment

## 7.1 Adjusting the height

### NOTE

Make this adjustment after any of the following procedures has been performed. • When the reverse automatic document feeder has been reinstalled.

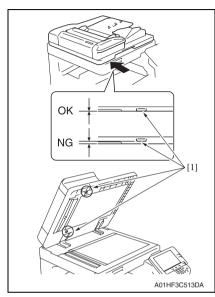

 Check the clearance between the upper face of scanner and the protrusion [1] on the reverse automatic document feeder side (2 spots, front/ back).

#### NOTE

- There must be no clearance between the protrusion [1] on the reverse automatic document feeder and the upper face of scanner.
- 2. If there is any clearance, the following adjustment is needed.

[1] A01HF3C514DA

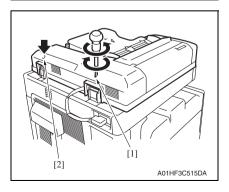

3. Remove the label [1].

- Remove the clearance by turning the adjusting screw [1]. Clockwise rotation: Lifting up the rear side Counterclockwise rotation: Lowering the rear side
- Use the adjusting screw [2] when further adjustment is needed. Clockwise rotation: Lifting up the rear side Counterclockwise rotation: Lowering the rear side
- 6. Affix again the labels removed in step 3.

## 7.2 Adjusting skew feed

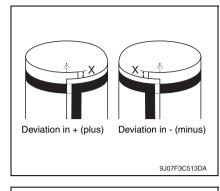

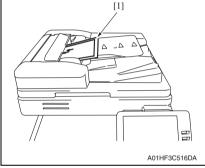

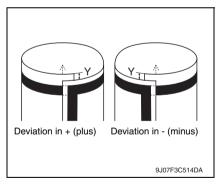

 Check how the edges of the chart are misaligned. The amount of the deviation of the chart will be X.

 Place the chart [1] in the document feed tray (with the side having an arrow facing up).

- *3.* Make copies 5 times repeatedly in single side mode.
- Fold all 5 sample copies as illustrated and check for any deviation. Deviation on the sample will be Y.
- Obtain the difference between the deviation of the chart and the deviation of the sample.
   Difference of the deviation = Y - X Specifications: 0 ± 2 mm
- If the difference of the deviation does not fall within the specified range, perform the following adjustment.

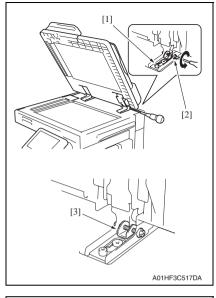

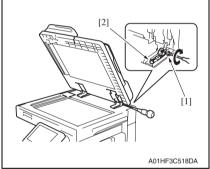

- 7. Mechanical adjustment
- 7. Loosen the mounting screw [1] on the right hinge viewed from the front.
- When the difference of the deviation is + (plus), turn the screw [2] counterclockwise to adjust.

#### NOTE

- When turning the screw, be sure not to raise the reverse automatic document feeder until in an upright position.
- When the adjusting plate [3] is set far left, do not tighten any further.
- To prevent the adjustment screw [2] breakage, be sure to follow the above instructions.

- When the difference of the deviation is - (minus), turn the screw [1] clockwise to adjust.
- After the adjustment is completed, tighten the mounting screw [2] on right side hinge securely with screwdriver.

## 7.3 Original Stop Position

- Adjustment of the document stop position is made automatically and manually (by entering numbers). The following adjustment is made in the Service Mode.
- NOTE
- Before performing this adjustment, the feed zoom adjustment needs to be complete.

See P.49

#### A. Auto adjust: Sub Scanning Direction 1-Side Stop Position

- 1. Call the Service Mode to the screen. See P.338 of the main body service manual.
- 2. Touch [ADF].
- 3. Touch [Auto Stop Position Adjustment].

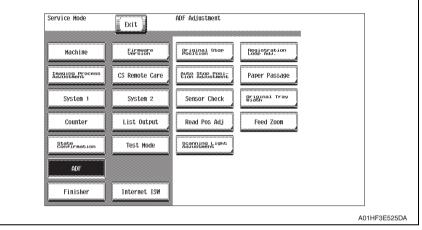

4. Touch [Sub Scanning Direction 1-Side].

| Auto Original Stop Position Adjustment Pesate Adjustment Pesate Ad | ADF Adjustment  | END        |  |
|----------------------------------------------------------------------------------------------------|-----------------|------------|--|
|                                                                                                    | Birection Pside | Test Chart |  |

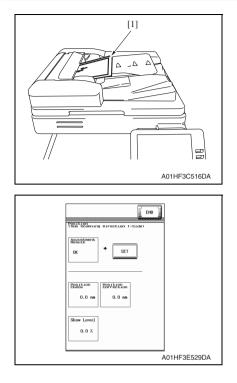

- Place the chart [1] in the document feed tray (with the side having an arrow facing up).
- 6. Press the Start key.

- 7. Make sure that result is OK. Then, touch [SET].
- 8. Touch [END].
- 9. Touch [Exit] on the Service Mode screen.
- 10. Turn OFF the main power switch, wait for 10 sec., then turn the switch ON.

#### NOTE

If the result is Unable:

- Check and correct the skew of the document.
- Manually correct the value of [Original Stop Position].

See P.40

#### B. Auto adjust: Sub Scanning Direction 2-Side Stop Position

- 1. Call the Service Mode to the screen. See P.338 of the main body service manual.
- 2. Touch [ADF].
- 3. Touch [Auto Stop Position Adjustment].
- 4. Touch [Sub Scanning Direction 2-Side].

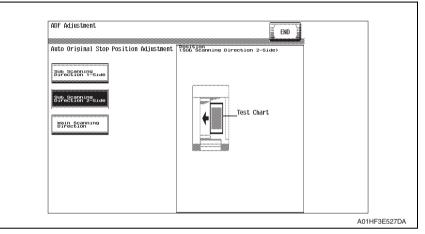

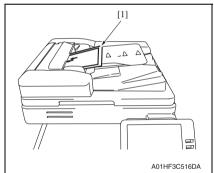

- Place the chart furnished with the ADF [1] in the document feed tray.
   NOTE
- Make sure that the blank surface of the chart faces up.
- 6. Press the Start key.

| Pearling Direction 2-Side>   |
|------------------------------|
| Indiana       OK         SET |
| Epsekion<br>0.0 mn<br>0.0 nn |
| A01HF3E530DA                 |

- 7. Make sure that result is OK. Then, touch [SET].
- 8. Touch [END].
- 9. Touch [Exit] on the Service Mode screen.
- Turn OFF the main power switch, wait for 10 sec., then turn the switch ON.

#### NOTE

If the result is Unable:

- Check and correct the skew of the document.
- Manually correct the value of [Original Stop Position].

See P.40

- C. Auto adjust: Main Scanning Direction Image scan start position
- 1. Call the Service Mode to the screen. See P.338 of the main body service manual.
- 2. Touch [ADF].
- 3. Touch [Auto Stop Position Adjustment].
- 4. Touch [Main Scanning Direction].

| ADF Adjustment<br>Auto Original Stop Position Adjustment | Position Main Scanning Direction |  |
|----------------------------------------------------------|----------------------------------|--|
| Kinessonina<br>Binessonina<br>Kinessonina                | Test Chart                       |  |

DF-611

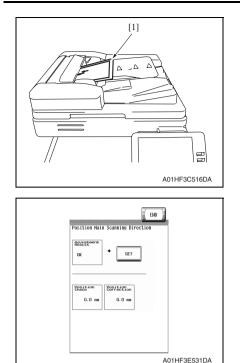

- Place the chart [1] in the document feed tray (with the side having an arrow facing up).
- 6. Press the Start key.

- 7. Make sure that result is OK. Then, touch [SET].
- 8. Touch [END].
- 9. Touch [Exit] on the Service Mode screen.
- 10. Turn OFF the main power switch, wait for 10 sec., then turn the switch ON.

#### NOTE

If the result is Unable:

- Check and correct the skew of the document.
- Manually correct the value of [Original Stop Position]. See P.42
- D. Manual adjust: Sub Scanning Direction 1-Sided/2-Sided document stop position adjustment

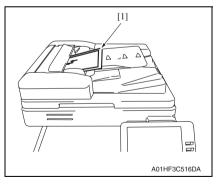

- Place the chart [1] in the document feed tray (with the side having an arrow facing up).
- 2. Make a full size copy of the chart.

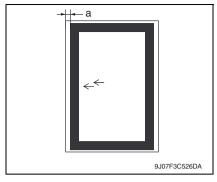

 Check that the difference in the widths of a between the chart and the copy sample falls within the specified range.

## Specifications: 0 ± 2 mm

#### NOTE

- In the same way place the chart with the blank side facing up in the document feed tray in the duplex mode and make a copy. Check the difference in the widths of a between the chart and the second sided surface of the copy sample.
- 4. If the difference in the width of a falls outside the specified range, make the following adjustment.
- Call the Service Mode to the screen. See P.338 of the main body service manual.
- 6. Touch [ADF].
- 7. Touch [Original Stop Position].

| Service Mode          | Exit           | ADF Adjustment                   |
|-----------------------|----------------|----------------------------------|
| Machine               | Firmware       | Priginal Stop<br>Position        |
| Imaging Process       | CS Remote Care | Auto stop Posit<br>Paper Passage |
| System 1              | System 2       | Sensor Check                     |
| Counter               | List Output    | Read Pos Adj Feed Zoon           |
| State<br>Confirmation | Test Mode      | Scanning Light<br>Adjustment     |
| ADF                   |                |                                  |
| Finisher              | Internet ISW   |                                  |

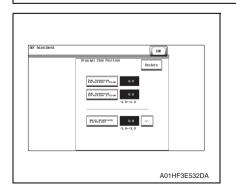

- Touch [Sub Scanning Direction 1-Side] or [Sub Scanning Direction 2-Side].
- Enter the value from the ten-key pad. (Press the [+/-] key to change the +/code.)
- Adjustable range: -4.0 mm to + 4.0 mm (in 1-mm increments)
- If the difference in the widths of a is greater than the specifications, enter the + value.
- If the difference in the widths of a is smaller than the specifications, enter the value.

- 10. Touch [END].
- 11. Touch [Exit] on the Service Mode screen.
- 12. Turn OFF the main power switch, wait for 10 sec., then turn the switch ON.
- *13.* Make a copy of the chart again and check that the difference in the widths of a falls within the specified range.

#### E. Manual adjust: Main Scanning Direction stop position adjustment

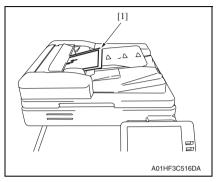

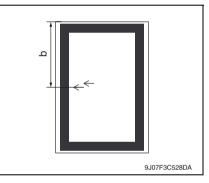

- Place the chart [1] in the document feed tray (with the side having an arrow facing up).
- 2. Make a full size copy of the chart.

- Check that the difference in the widths of b between the chart and the copy sample falls within the specified range.
   Specifications: 0 ± 2 mm
- If the difference in the width of b falls outside the specified range, make the following adjustment.

- Call the Service Mode to the screen. See P.338 of the main body service manual.
- 6. Touch [ADF].
- 7. Touch [Original Stop Position].

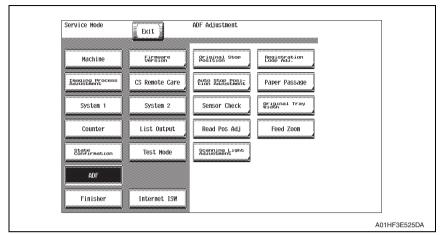

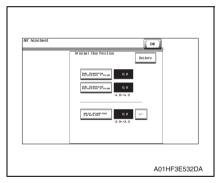

8. Touch [Main Scanning Direction].

- Enter the value from the ten-key pad. (Press the [+/-] key to change the +/code.)
- Adjustable range: -3.0 mm to + 3.0 mm (in 1-mm increments)
- If the difference in the widths of b is greater than the specifications, enter the + value.
- If the difference in the widths of b is smaller than the specifications, enter the value.

- 10. Touch [END].
- 11. Touch [Exit] on the Service Mode screen.
- 12. Turn OFF the main power switch, wait for 10 sec., then turn the switch ON.
- 13. Make a copy of the chart again and check that the difference in the widths of b falls within the specified range.

# 7.4 Original Tray Width

NOTE

Make this adjustment after any of the following procedures has been performed.

- When the document width detection variable resistor has been replaced.
- When the EEPROM has been replaced.
- 1. Call the Service Mode to the screen. See P.338 of the main body service manual.
- 2. Touch [ADF].
- 3. Touch [Original Tray Width].

| Service Mode                  | Exit                | ADF Adjustment                     |                           |  |
|-------------------------------|---------------------|------------------------------------|---------------------------|--|
|                               |                     |                                    | ·                         |  |
| Machine                       | Firmuare<br>Version | Original Stop<br>Position          | Registration<br>Loop Adj. |  |
| Imaging Process<br>Adjustment | CS Remote Care      | Auto Stop Posi-<br>tion Adjustment | Paper Passage             |  |
| System 1                      | System 2            | Sensor Check                       | Original Tray<br>Width    |  |
| Counter                       | List Output         | Read Pos Adj                       | Feed Zoon                 |  |
| State<br>Confirmation         | Test Mode           | Scanning Light<br>Adjustment       |                           |  |
| ADF                           |                     |                                    |                           |  |
| Finisher                      | Internet ISW        |                                    |                           |  |

A01HF3E525DA

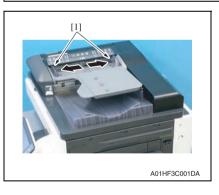

 Widen the width across the edge guides [1] by sliding them to the "A3" position.

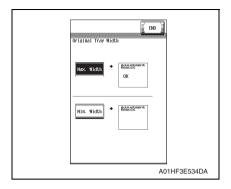

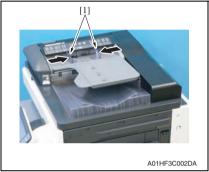

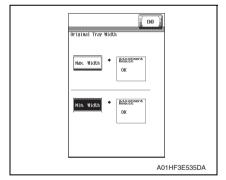

13. Touch [Exit] on the Service Mode screen.

14. Turn OFF the main power switch, wait for 10 sec., then turn the switch ON.

- \* If the result is NG:
- Possible causes includes failure of the document width detection variable resistor, wrong wiring to the volume and failure of the DFCB.

- 5. Touch [Max. Width].
- 6. Press the Start key.
- 7. OK is displayed when the adjustment has been completed.

 Narrow the width across the edge guides [1] by sliding them to the "B6" position.

- 9. Touch [Min. Width].
- 10. Press the Start key.
- 11. OK is displayed when the adjustment has been completed.
- 12. Touch [END].

# 7.5 Read Pos Adj

## NOTE

Make this adjustment after any of the following procedures has been performed.
When the first/second carriage, the scanner wire, the scanner assy, the original glass moving unit, and/or the glass step sheet have been replaced.

# A. Auto adjust

- 1. Call the Service Mode to the screen. See P.338 of the main body service manual.
- 2. Touch [ADF].
- 3. Touch [Read Pos Adj].
- 4. Touch [Auto Adjust].

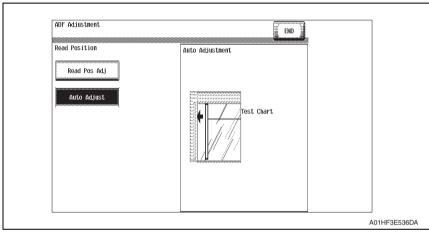

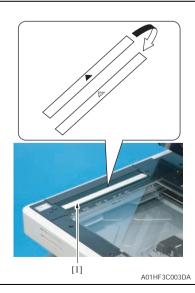

- 5. Open the ADF.
- 6. Place the ADF reading chart [1] so that a triangular mark may become the original glass side (downward) and the pointed tip of the triangle points toward the black sheet on the left side.
- 7. Press the Start key.

## NOTE

- Be sure that the ADF reading chart is in position.
- Keep the automatic document feeder open while making the adjustment.

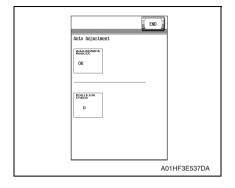

## B. Manual adjust: Read Pos Adj

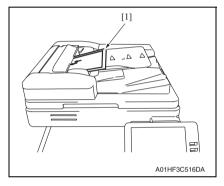

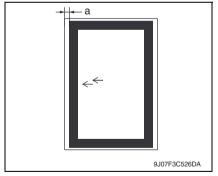

- 5. Call the Service Mode to the screen. See P.338 of the main body service manual.
- 6. Touch [ADF].

- 8. Make sure that the result is OK.
- 9. Touch [END].
- 10. Touch [Exit] on the Service Mode screen.
- Turn OFF the main power switch, wait for 10 sec., then turn the switch ON.

### NOTE

#### If the result is Unable:

- Check that the chart is in the correct place.
- Make the manual adjustment on the [Read Pos Adj] screen. See P.47
- Place the chart [1] in the document feed tray (with the side having an arrow facing up).
- 2. Make a full size copy of the chart.

- Check that the difference in the widths of a between the chart and the copy sample falls within the specified range. Specifications: 0 ± 1.0 mm
- If the difference in the width of a falls outside the specified range, make the following adjustment.

DF-611

### 7. Touch [Read Pos Adj].

| ADF Adjustment                               | END 1                    |
|----------------------------------------------|--------------------------|
| Read Position<br>Read Pos Adj<br>Auto Adjust | Read Pos Adj             |
|                                              | -64 - +64<br>- + Step: 1 |
| L                                            |                          |

- 8. Enter the value using the [-]/[+] keys.
- If the difference in the widths of a is greater than the specifications, enter the value.
- If the difference in the widths of a is smaller than the specifications, enter the + value.
- 9. Touch [END].
- 10. Touch [Exit] on the Service Mode screen.
- 11. Turn OFF the main power switch, wait for 10 sec., then turn the switch ON.
- 12. Make a copy of the chart again and check that the difference in the widths of a falls within the specified range.

# 7.6 Feed Zoom

• Adjustment of the feed zoom is made automatically and manually (by entering numbers). The following adjustment is made in the Service Mode.

### A. Auto adjust

- 1. Call the Service Mode to the screen. See P.338 of the main body service manual.
- 2. Touch [ADF].
- 3. Touch [Feed Zoom].
- 4. Touch [Auto Adjust].

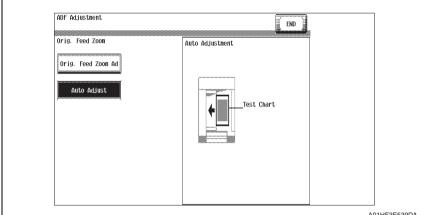

A01HF3E539DA

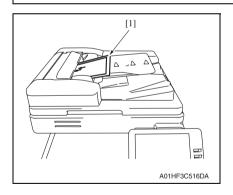

- Place the chart [1] in the document feed tray (with the side having an arrow facing up).
- 6. Press the Start key.

DF-611

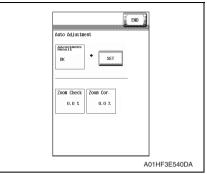

9. Touch [Exit] on the Service Mode screen.

10. Turn OFF the main power switch, wait for 10 sec., then turn the switch ON.

# B. Manual adjust: Orig. Feed Zoom Adjustment

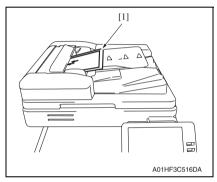

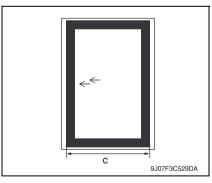

- Place the chart [1] in the document feed tray (with the side having an arrow facing up).
- 2. Make a full size copy of the chart.

- Check that the difference in the widths of c between the chart and the copy sample falls within the specified range.
   Specifications: 0 ± 1.0 mm
- If the difference in the width of c falls outside the specified range, make the following adjustment.

7. Make sure that result is OK. Then,

touch [SET]. 8. Touch [END].

- Call the Service Mode to the screen. See P.338 of the main body service manual.
- 6. Touch [ADF].

Г

- 7. Touch [Feed Zoom].
- 8. Touch [Orig. Feed Zoom Ad].

| END                        |
|----------------------------|
| Orig. Feed Zoom Ad Restore |
| 0.00                       |
|                            |
|                            |
| -2.00-+2.00%<br>Step:0.1   |
|                            |

- 9. Enter the value using the [-]/[+] keys.
- If the difference in the widths of c is greater than the specifications, enter the value.
- If the difference in the widths of c is smaller than the specifications, enter the + value. 10. Touch [END].
- 11. Touch [Exit] on the Service Mode screen.
- 12. Turn OFF the main power switch, wait for 10 sec., then turn the switch ON.
- *13.* Make a copy of the chart again and check that the difference in the widths of a falls within the specified range.

DF-611

Blank Page

# Troubleshooting

# 8. Jam display

# 8.1 Initial check items

• When a paper misfeed occurs, first perform the following initial check items.

| Check item                                                                                  | Action                                                                            |
|---------------------------------------------------------------------------------------------|-----------------------------------------------------------------------------------|
| Does paper meet product specifications?                                                     | Replace paper.                                                                    |
| Is the paper curled, wavy, or damp?                                                         | Replace paper.<br>Instruct the user on the correct paper storage pro-<br>cedures. |
| Is a foreign object present along the paper path, or is the paper path deformed or worn?    | Clean the paper path and replace if necessary.                                    |
| Are rolls/rollers dirty, deformed, or worn?                                                 | Clean or replace the defective roll/roller.                                       |
| Are the edge guide and trailing edge stop at the correct position to accommodate the paper? | Set as necessary.                                                                 |
| Are the actuators operating correctly?                                                      | Correct or replace the defective actuator.                                        |

# 8.2 Misfeed display

• When misfeed occurs, message, misfeed location "Blinking" and paper location "Lighting" are displayed on the touch panel of the main unit.

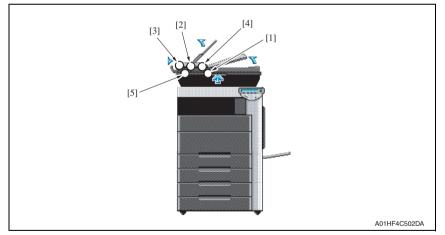

| Display         | Code | Jam type                          | Misfeed access location | Action |
|-----------------|------|-----------------------------------|-------------------------|--------|
| [1]             | 6601 | Turnover section misfeed          |                         | P.55   |
| [2]             | 6602 | Paper feed section misfeed        |                         | P.55   |
| [3]             | 6603 | Transport section misfeed         |                         | P.56   |
| [4]             | 6604 | Paper exit section misfeed        | Transportation cover    | P.57   |
| [5]             | 6605 | Image reading section misfeed     |                         | P.58   |
| [1][2][3][4][5] | 6606 | Original feeding interval misfeed |                         | P.59   |
| [1][2][3][4][5] | 6607 | Remaining paper misfeed           | ]                       | P.59   |

## 8.2.1 Misfeed display resetting procedure

• Open the corresponding cover, clear the sheet of paper misfed, and close the cover.

# 8.3 Sensor layout

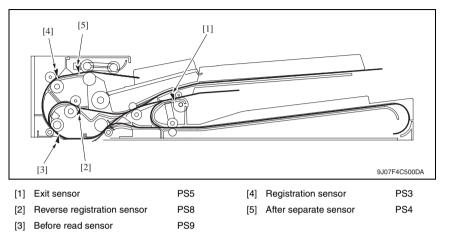

# 8.4 Solution

# 8.4.1 Turnover section misfeed

# A. Detection timing

| Туре                                           | Description                                                                                                    |
|------------------------------------------------|----------------------------------------------------------------------------------------------------|
| Detection of misfeed at                        | The before read sensor (PS9) is not turned ON after a lapse of a given time after the reverse registration motion is performed.           |
| turnover section                               | The reverse registration sensor (PS8) is not turned ON after a lapse of a given time after the before read sensor (PS9) is turned OFF.    |
| Detection of paper left in<br>turnover section | The reverse registration sensor (PS8) is not turned OFF after a lapse of a given time after the reverse registration motion is performed. |

### B. Action

| Relevant electrical parts                                                                                         |                         |  |
|----------------------------------------------------------------------------------------------------|-------------------------|--|
| Switchback roller pressure/retraction motor (M5)<br>Before read sensor (PS9)<br>Reverse registration sensor (PS8) | DF control board (DFCB) |  |

Â

| 2    |                             | WIRING DIAGRAM   |                                        |  |
|------|-----------------------------|------------------|----------------------------------------|--|
| Step | Action                      | Control signal   | Location<br>(Electrical<br>components) |  |
| 1    | Initial check items         | —                | —                                      |  |
| 2    | PS9 I/O check, sensor check | DFCB PJ14-8 (ON) | DF-611 C-5                             |  |
| 3    | PS8 I/O check, sensor check | DFCB PJ12-2 (ON) | DF-611 I-3                             |  |
| 4    | M5 operation check          | REYB PJ3-7 to 8  | DF-611 K to L-9                        |  |
| 5    | DFCB replacement            | —                | —                                      |  |

# 8.4.2 Paper feed section misfeed

### A. Detection timing

| Туре | Description                                                                                                    |
|------|----------------------------------------------------------------------------------------------------|
|      | The after separate sensor (PS4) is not turned ON after a lapse of a given time after the take-up motor (M2) is turned ON. |

### B. Action

| Relevant electrical parts   |                         |
|-----------------------------|-------------------------|
| Take-up motor (M2)          | DF control board (DFCB) |
| After separate sensor (PS4) |                         |

Â

| 7 |      |                             | WIRING DIAGRAM   |                                        |  |
|---|------|-----------------------------|------------------|----------------------------------------|--|
|   | Step | Action                      | Control signal   | Location<br>(Electrical<br>components) |  |
|   | 1    | Initial check items         | —                | _                                      |  |
|   | 2    | PS4 I/O check, sensor check | DFCB PJ11-6 (ON) | DF-611 C-4 to 5                        |  |
|   | 3    | M2 operation check          | DFCB PJ8-5 to 10 | DF-611 I-6                             |  |
|   | 4    | DFCB replacement            | _                | _                                      |  |

# 8.4.3 Transport section misfeed

# A. Detection timing

| Туре                       | Description                                                                                                    |
|----------------------------|----------------------------------------------------------------------------------------------------|
| Detection of misfeed at    | The registration sensor (PS3) is not turned ON after a lapse of a given time after the after separate sensor (PS4) is turned ON.  |
| transport section          | The before read sensor (PS9) is not turned ON after a lapse of a given time after the registration sensor (PS3) is turned ON.     |
| Detection of paper left in | The after separate sensor (PS4) is not turn OFF after a lapse of a given time after the after separate sensor (PS4) is turned ON. |
| transport section          | The registration sensor (PS3) is not turned OFF after a lapse of given time after the after separate sensor (PS4) is turned OFF.  |

# B. Action

| Relevant electrical parts                                                                                  |                         |  |
|----------------------------------------------------------------------------------------------------|-------------------------|--|
| Take-up motor (M2)<br>Registration sensor (PS3)<br>After separate sensor (PS4)<br>Before read sensor (PS9) | DF control board (DFCB) |  |

| Â |      |                                                                                                    | WIRING DIAGRAM    |                                        |
|---|------|----------------------------------------------------------------------------------------------------|-------------------|----------------------------------------|
|   | Step | Action                                                                                                    | Control signal    | Location<br>(Electrical<br>components) |
|   | 1    | Initial check items                                                                                                    | _                 | —                                      |
|   | 2    | Adjust the height of the guide support for the<br>original glass moving unit.<br>See P.457 of the main body service manual. | _                 | _                                      |
|   | 3    | PS3 I/O check, sensor check                                                                                                 | DFCB PJ10-11 (ON) | DF-611 C-3                             |
|   | 4    | PS4 I/O check, sensor check                                                                                                 | DFCB PJ11-6 (ON)  | DF-611 C-4 to 5                        |
|   | 5    | PS9 I/O check, sensor check                                                                                                 | DFCB PJ14-8 (ON)  | DF-611 C-5 to 6                        |
|   | 6    | M2 operation check                                                                                                    | DFCB PJ8-5 to 10  | DF-611 I-6                             |
|   | 7    | DFCB replacement                                                                                                    | _                 | —                                      |

A

DF-611

# 8.4.4 Paper exit section misfeed

# A. Detection timing

| Туре                                             | Description                                                                                                    |
|--------------------------------------------------|----------------------------------------------------------------------------------------------------|
|                                                  | The exit sensor (PS5) is not turned ON after a lapse of a given time after the before read sensor (PS9) is turned ON.                                                                                                    |
| Detection of misfeed at<br>paper exit section    | <ul> <li>The exit sensor (PS5) is not turned ON after a lapse of a given time after<br/>the before read sensor (PS9) is turned OFF.</li> <li>The exit sensor (PS5) is not turned OFF after a lapse of a given time<br/>after the turnover and paper exit motion is performed.</li> </ul> |
| Detection of paper left in<br>paper exit section | The exit sensor (PS5) is not turned OFF after a lapse of a given time after the before read sensor (PS9) is turned OFF.                                                                                                    |

## B. Action

| Relevant electrical parts                                        |                         |
|------------------------------------------------------------------|-------------------------|
| Exit motor (M3)<br>Before read sensor (PS9)<br>Exit sensor (PS5) | DF control board (DFCB) |

| Â |      | WIRING DIAGRAM              |                  | M                                      |
|---|------|-----------------------------|------------------|----------------------------------------|
|   | Step | Action                      | Control signal   | Location<br>(Electrical<br>components) |
|   | 1    | Initial check items         | _                | —                                      |
|   | 2    | PS9 I/O check, sensor check | DFCB PJ14-8 (ON) | DF-611 C-5 to 6                        |
|   | 3    | PS5 I/O check, sensor check | DFCB PJ3-3 (ON)  | DF-611 I-6                             |
|   | 4    | M3 operation check          | DFCB PJ8-1 to 4  | DF-611 I-6                             |
|   | 5    | DFCB replacement            | —                | —                                      |

# 8.4.5 Image reading section misfeed

# A. Detection timing

| Туре                       | Description                                                                                                    |
|----------------------------|----------------------------------------------------------------------------------------------------|
| Detection of paper left in | The before read sensor (PS9) is not turned OFF after a lapse of a given time after the registration sensor (PS3) is turned OFF.         |
| image reading section      | The before read sensor (PS9) is not turned OFF after a lapse of a given time after the reverse registration sensor (PS8) is turned OFF. |

# B. Action

| Relevant electrical parts                     |                         |  |
|-----------------------------------------------|-------------------------|--|
| Reading motor (M1)                            | DF control board (DFCB) |  |
| Reading roller pressure/retraction motor (M4) |                         |  |
| Registration sensor (PS3)                     |                         |  |
| Reverse registration sensor (PS8)             |                         |  |
| Before read sensor (PS9)                      |                         |  |

| Â |      |                                                                 | WIRING DIAGRAM    |                                        |
|---|------|-----------------------------------------------------------------|-------------------|----------------------------------------|
|   | Step | Action                                                          | Control signal    | Location<br>(Electrical<br>components) |
|   | 1    | Initial check items                                             | —                 | —                                      |
|   | 2    | Make the adjustment of original stop posi-<br>tion.<br>See P.36 | -                 | —                                      |
|   | 3    | PS3 I/O check, sensor check                                     | DFCB PJ10-11 (ON) | DF-611 C-3                             |
|   | 4    | PS8 I/O check, sensor check                                     | DFCB PJ12-2 (ON)  | DF-611 I-3                             |
|   | 5    | PS9 I/O check, sensor check                                     | DFCB PJ14-8 (ON)  | DF-611 C-5 to 6                        |
|   | 6    | M1 operation check                                              | DFCB PJ9-1 to 3   | DF-611 I-7                             |
|   | 7    | M4 operation check                                              | DFCB PJ6-4 to 5   | DF-611 I-4 to 5                        |
|   | 8    | DFCB replacement                                                | _                 | —                                      |

A

DF-611

# 8.4.6 Original feeding interval misfeed

# A. Detection timing

| Туре                              | Description                                                                                                    |
|-----------------------------------|----------------------------------------------------------------------------------------------------|
| Original feeding interval misfeed | The before read sensor (PS9) is turned ON earlier than a given time after the before read sensor (PS9) is turned OFF during original transportation. |

| Relevant electrical parts                      |                         |
|------------------------------------------------|-------------------------|
| Take-up motor (M2)<br>Before read sensor (PS9) | DF control board (DFCB) |

/i

|      |                             | WIRING DIAGRAM   |                                        |
|------|-----------------------------|------------------|----------------------------------------|
| Step | Action                      | Control signal   | Location<br>(Electrical<br>components) |
| 1    | Initial check items         | —                | —                                      |
| 2    | PS9 I/O check, sensor check | DFCB PJ14-8 (ON) | DF-611 C-5 to 6                        |
| 3    | M4 operation check          | DFCB PJ8-5 to 10 | DF-611 I-6                             |
| 4    | DFCB replacement            | —                | —                                      |

# 8.4.7 Remaining paper misfeed

### A. Detection timing

| Туре | Description                                                                                                    |
|------|----------------------------------------------------------------------------------------------------|
|      | Due to a remaining sheet of paper that has not been detected by sensors, before the start of a job, a sensor detects the sheet at an unexpected timing. |

### B. Action

| Relevant electrical parts                                                                                                    |                         |  |
|----------------------------------------------------------------------------------------------------|-------------------------|--|
| Registration sensor (PS3)<br>After separate sensor (PS4)<br>Exit sensor (PS5)<br>Reverse registration sensor (PS8)<br>Before read sensor (PS9) | DF control board (DFCB) |  |

A

| s.   |                             | WIRING DIAGRAM    |                                        |
|------|-----------------------------|-------------------|----------------------------------------|
| Step | Step Action                 | Control signal    | Location<br>(Electrical<br>components) |
| 1    | Remove the remaining paper. | -                 | —                                      |
| 2    | Initial check items         | _                 | —                                      |
| 3    | PS3 I/O check, sensor check | DFCB PJ10-11 (ON) | DF-611 C-3                             |
| 4    | PS4 I/O check, sensor check | DFCB PJ11-6 (ON)  | DF-611 C-4 to 5                        |
| 5    | PS5 I/O check, sensor check | DFCB PJ3-3 (ON)   | DF-611 I-6                             |
| 6    | PS8 I/O check, sensor check | DFCB PJ12-2 (ON)  | DF-611 I-3                             |
| 7    | PS9 I/O check, sensor check | DFCB PJ14-8 (ON)  | DF-611 C-5 to 6                        |
| 8    | DFCB replacement            | —                 | —                                      |

# 9. Trouble code

# 9.1 Trouble code list

• The main unit's cpu performs a self-diagnostics function that, on detecting a malfunction, gives the corresponding malfunction code on the touch panel.

| Code  | Description                                                         | Detection timing                                                                                                    | Rank |
|-------|---------------------------------------------------------------------|----------------------------------------------------------------------------------------------------|------|
| C8101 | Pressure/retraction<br>mechanism failure<br>before image reading    | <ul> <li>During a pressure motion being performed, the read roller sensor (PS6) output does not change from H to L.</li> <li>During a retraction motion being performed, the read roller sensor (PS6) output does not change from L to H.</li> </ul>                                                                                         | в    |
| C8102 | Pressure/retraction<br>mechanism failure at<br>the turnover section | <ul> <li>During a pressure motion being performed, the reverse roller sensor (PS7) output does not change from H to L.</li> <li>During a retraction motion being performed, the reverse roller sensor (PS7) output does not change from L to H.</li> </ul>                                                                                   | в    |
| C8103 | Lift up mechanism<br>failure                                        | <ul> <li>The lift up upper sensor (PS16) is not turned ON after a lapse of a given time after the lift-up motor (M6) moves up (is turned forward).</li> <li>The lift up lower sensor (PS15) is not turned ON after a lapse of a given time after the lift-up motor (M6) goes down (is turned backward).</li> </ul>                           | В    |
| C8104 | Original glass travel<br>failure                                    | <ul> <li>The glass home sensor (PS203) output does not change from H to L after a lapse of a given time while the original glass moving motor (M202) is working.</li> <li>The glass home sensor (PS203) output does not change from L to H after a lapse of a given time while the original glass moving motor (M202) is working.</li> </ul> | В    |
| C8302 | Cooling fan failure                                                 | <ul> <li>The lock signal continues to detect H during a given time while the cooling fan (FM1) is spinning</li> <li>The lock signal continues to detect L during a given time while the cooling fan (FM1) is during halts.</li> </ul>                                                                                                    | в    |
| CC156 | ADF ROM<br>malfunction                                              | Upgrade of the firmware has not been successful.                                                                                                    | в    |
| CC165 | Incorrect ROM content                                               | <ul> <li>When the power is turned ON, DF control board or firmware<br/>error is detected.</li> </ul>                                                                                                    | в    |

# 9.2 Solution

# 9.2.1 C8101: Pressure/retraction mechanism failure before image reading

| Relevant electrical parts                                                 |                         |
|---------------------------------------------------------------------------|-------------------------|
| Reading roller pressure/retraction motor (M4)<br>Read roller sensor (PS6) | DF control board (DFCB) |

| Â |      |                                                                                              | WIRING DIAG     | RAM                                    |
|---|------|----------------------------------------------------------------------------------------------|-----------------|----------------------------------------|
|   | Step | Action                                                                                       | Control signal  | Location<br>(Electrical<br>components) |
|   | 1    | Check the motor and sensor connectors<br>for proper connection, and correct as<br>necessary. | _               | _                                      |
|   | 2    | Check the connector of M4 for proper drive coupling, and correct as necessary.               | _               | —                                      |
|   | 3    | M4 operation check                                                                           | DFCB PJ6-4 to 5 | DF-611 I-4 to 5                        |
|   | 4    | PS6 I/O check, sensor check                                                                  | DFCB PJ6-3 (ON) | DF-611 I-5                             |
|   | 5    | DFCB replacement                                                                             | _               | —                                      |

# 9.2.2 C8102: Pressure/retraction mechanism failure at the turnover section

| Relevant electrical parts                                                       |                         |
|---------------------------------------------------------------------------------|-------------------------|
| Switchback roller pressure/retraction motor (M5)<br>Reverse roller sensor (PS7) | DF control board (DFCB) |

| Â |      |                                                                                              | WIRING DIAG     | RAM                                    |
|---|------|----------------------------------------------------------------------------------------------|-----------------|----------------------------------------|
|   | Step | Action                                                                                       | Control signal  | Location<br>(Electrical<br>components) |
|   | 1    | Check the motor and sensor connectors<br>for proper connection, and correct as<br>necessary. | _               | _                                      |
|   | 2    | Check the connector of M5 for proper drive coupling, and correct as necessary.               | _               | _                                      |
|   | 3    | M5 operation check                                                                           | REYB PJ3-7 to 8 | DF-611 K to L-9                        |
|   | 4    | PS7 I/O check, sensor check                                                                  | REYB PJ3-3 (ON) | DF-611 K to L-10                       |
|   | 5    | DFCB replacement                                                                             | _               | —                                      |

# 9.2.3 C8103: Lift up mechanism failure

| ĺ | Relevant electrical parts                                                        |                         |
|---|----------------------------------------------------------------------------------|-------------------------|
|   | Lift-up motor (M6)<br>Lift up lower sensor (PS16)<br>Lift up upper sensor (PS15) | DF control board (DFCB) |

| 1    |                                                                                        | WIRING DIAG      | RAM                                    |
|------|----------------------------------------------------------------------------------------|------------------|----------------------------------------|
| Step | Action                                                                                 | Control signal   | Location<br>(Electrical<br>components) |
| 1    | Check the motor and sensor connectors for proper connection, and correct as necessary. | _                | _                                      |
| 2    | Check the connector of M6 for proper drive coupling, and correct as necessary.         | _                | _                                      |
| 3    | M6 operation check                                                                     | REYB PJ6-1 to 2  | DF-611 K to L-11                       |
| 4    | PS16 I/O check, sensor check                                                           | DFCB PJ11-3 (ON) | DF-611 C-5                             |
| 5    | PS15 I/O check, sensor check                                                           | REYB PJ3-6 (ON)  | DF-611 K to L-10                       |
| 6    | DFCB replacement                                                                       | _                | _                                      |

# 9.2.4 C8104: Original glass travel failure

| Relevant electrical parts                                        |                                               |
|------------------------------------------------------------------|-----------------------------------------------|
| Original glass moving unit<br>Original glass moving motor (M202) | Original glass position control board (OGPCB) |

|      | WIRING DIAGRAM                                                                               |                |                                        |
|------|----------------------------------------------------------------------------------------------|----------------|----------------------------------------|
| Step | Action                                                                                       | Control signal | Location<br>(Electrical<br>components) |
| 1    | Check the motor and sensor connectors<br>for proper connection, and correct as<br>necessary. | _              | _                                      |
| 2    | Check the connector of M202 for proper drive coupling, and correct as necessary.             | _              | _                                      |
| 3    | Original glass moving unit replacement                                                       | —              | —                                      |
| 4    | OGPCB replacement                                                                            | _              | —                                      |

A

# 9.2.5 C8302: Cooling fan failure

| Relevant electrical parts |                         |
|---------------------------|-------------------------|
| Cooling fan (FM1)         | DF control board (DFCB) |

# ΔΓ

| 7           |   |                                                                               | WIRING DIAGRAM                                        |            |
|-------------|---|-------------------------------------------------------------------------------|-------------------------------------------------------|------------|
| Step Action |   | Action                                                                        | Control signal Location<br>(Electrical<br>components) |            |
|             | 1 | Check the connector of FM1 for proper<br>connection and correct as necessary. | _                                                     | _          |
|             | 2 | Check the fan for possible overload and correct as necessary.                 | _                                                     | _          |
|             | 3 | FM1 operation check                                                           | DFCB PJ7-1 (ON)<br>DFCB PJ7-3 (LOCK)                  | DF-611 I-7 |
|             | 4 | DFCB replacement                                                              | _                                                     | _          |

# 9.2.6 CC156: ADF ROM malfunction

|                         | Relevant electrical parts |
|-------------------------|---------------------------|
| DF control board (DFCB) |                           |

|      |                                                                                                    | WIRING DIAGRAM |                                        |  |
|------|----------------------------------------------------------------------------------------------------|----------------|----------------------------------------|--|
| Step | Action                                                                                                    | Control signal | Location<br>(Electrical<br>components) |  |
| 1    | Disconnect and then connect the power<br>cord. Turn OFF the main power switch,<br>wait for 10 sec. or more, and turn ON the<br>main power switch. | _              | _                                      |  |
| 2    | Rewrite firmware using the compact flash card.                                                                                                    | _              | —                                      |  |
| 3    | DFCB replacement                                                                                                    | —              | —                                      |  |

### 9.2.7 Incorrect ROM content

| Relevant ele            | ectrical parts |
|-------------------------|----------------|
| DF control board (DFCB) |                |

|      |                                                | WIRING DIAGRAM |                                        |  |
|------|------------------------------------------------|----------------|----------------------------------------|--|
| Step | Action                                         | Control signal | Location<br>(Electrical<br>components) |  |
| 1    | Rewrite firmware using the compact flash card. | _              | _                                      |  |
| 2    | DFCB replacement                               | _              | —                                      |  |

# 10. Set error detection

• When the ADF or cover set error for some reason is detected, the panel of the main unit will have the following display.

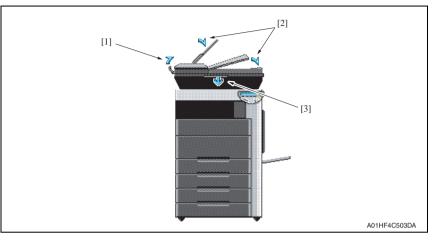

<Panel display and detection timing for each>

| Panel<br>display | Description of<br>error           | Detection start                        | Detection timing                                 |
|------------------|-----------------------------------|----------------------------------------|--------------------------------------------------|
| [1]              | Transportation<br>cover set error | When the main power switch turn ON.    | Read open & close sensor<br>(when light-blocked) |
| [2]              | Document feed<br>tray set error   | When the main power switch turn ON.    | Feed open & close sensor<br>(when light-blocked) |
| [3]              | ADF set error                     | When the document is set<br>in the ADF | Original cover sensor (ON)                       |

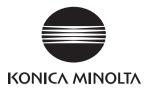

# **SERVICE MANUAL**

FIELD SERVICE

# PC-104/204

2008.01 KONICA MINOLTA BUSINESS TECHNOLOGIES, INC. Ver. 2.0

# **Revision history**

After publication of this service manual, the parts and mechanism may be subject to change for improvement of their performance.

Therefore, the descriptions given in this service manual may not coincide with the actual machine.

When any change has been made to the descriptions in the service manual, a revised version will be issued with a revision mark added as required.

#### Revision mark:

To indicate clearly a specific section revised within text, A is shown at the left margin of the corresponding revised section.
 The number inside A represents the number of times the revision has been made.

To indicate clearly a specific page that contains a revision or revisions, the page number appearing at the left or right bottom of the specific page is marked with 
 .
 The number inside represents the number of times the revision has been made.

### NOTE

Revision marks shown in a page are restricted only to the latest ones with the old ones deleted.

- When a page revised in Ver. 2.0 has been changed in Ver. 3.0: The revision marks for Ver. 3.0 only are shown with those for Ver. 2.0 deleted.
- When a page revised in Ver. 2.0 has not been changed in Ver. 3.0: The revision marks for Ver. 2.0 are left as they are.

| 2008/01 | 2.0                 | Â             | Error correction           |
|---------|---------------------|---------------|----------------------------|
| 2007/07 | 1.0                 | _             | Issue of the first edition |
| Date    | Service manual Ver. | Revision mark | Descriptions of revision   |

# CONTENTS

# PC-104/204

# Outline

| 1. | Product specifications | 1 |
|----|------------------------|---|

# Maintenance

| 2.  | Perio  | dical check3                                                    |
|-----|--------|-----------------------------------------------------------------|
| 2.1 | Mai    | ntenance procedure (Periodical check parts)3                    |
| 2   | .1.1   | Replacing the separation roller assy3                           |
| 2   | .1.2   | Replacing the feed roller5                                      |
| 2   | .1.3   | Replacing the pick-up roller8                                   |
| 3.  | Othe   | r                                                               |
| 3.1 | Disa   | assembly/Adjustment prohibited items11                          |
| 3.2 | 2 Disa | assembly/Assembly/Cleaning list (Other parts)12                 |
| 3   | .2.1   | Disassembly/Assembly parts list12                               |
| 3   | .2.2   | Cleaning parts list                                             |
| 3.3 | B Disa | assembly/Assembly procedure                                     |
| 3   | .3.1   | Right door/Rear right cover/Lower right cover/Front right cover |
| 3   | .3.2   | Rear cover/Left cover 13                                        |
| 3.4 | l Cle  | aning procedure                                                 |
| 3   | .4.1   | Separation roller14                                             |
| 3   | .4.2   | Feed roller                                                     |
| 3   | .4.3   | Pick-up roller                                                  |
| 3   | .4.4   | Vertical transport roller                                       |
|     |        |                                                                 |

# Adjustment/Setting

| 4.  | How t | o use the adjustment section       | 17 |
|-----|-------|------------------------------------|----|
| 5.  | Senso | or check                           | 18 |
| 5.1 | Che   | ck procedure                       | 18 |
| 5.1 | .1    | Sensor check screen                | 18 |
| 5.1 | .2    | Sensor check list                  | 19 |
| 6.  | Mecha | anical adjustment                  | 20 |
| 6.1 | Adju  | sting the paper reference position | 20 |
| 6.1 | .1    | Centering                          | 20 |
| 6.1 | .2    | Centering (Duplex 2nd Side)        | 22 |

# Troubleshooting

| 7.  | Jam display                                                      |                   |
|-----|------------------------------------------------------------------|-------------------|
| 7.1 | Misfeed display                                                  |                   |
| 7.1 | 1.1 Misfeed display resetting procedure                          |                   |
| 7.2 | Sensor layout                                                    |                   |
| 7.3 | Solution                                                         |                   |
| 7.3 | 3.1 Initial check items                                          |                   |
| 7.3 | 3.2 Tray3 feed section/vertical transport section misfeed        | d (PC-104/204) 26 |
| 7.3 | 3.3 Tray4 feed section/vertical transport section misfeed        | d (PC-204) 27     |
| 8.  | Trouble code                                                     |                   |
| 8.1 | Trouble code display                                             |                   |
| 8.2 | Trouble code list                                                |                   |
| 8.3 | Solution                                                         |                   |
| 8.3 | 3.1 C0206: Tray3 lift-up failure<br>C0208: Tray4 lift-up failure |                   |

# Outline

# 1. Product specifications

# А. Туре

| Name               | 2 way paper feed cabinet                   |
|--------------------|--------------------------------------------|
| Туре               | Front loading type 2 way paper feed device |
| Installation       | Desk type                                  |
| Document alignment | Center                                     |

# B. Paper

| Туре                                                     | Size                                                             | Capacity   |            |
|----------------------------------------------------------|------------------------------------------------------------------|------------|------------|
|                                                          |                                                                  | Tray 3     | Tray 4     |
| Plain paper<br>(60 to 90 g/m <sup>2</sup> (16 to 24 lb)) | A5S to A3,<br>5-1/ <sub>2</sub> x 8-1/ <sub>2</sub> S to 11 x 17 | 500 sheets | 500 sheets |
| Thick paper 1<br>(91 to 150 g/m² (24.25 to<br>40 lb))    |                                                                  | 150 sheets | 150 sheets |
| Thick paper 2<br>(151 to 209 g/m² (40 to<br>55.5 lb))    |                                                                  |            |            |
| Thick paper 3<br>(210 to 256 g/m² (55.75 to<br>68 lb))   |                                                                  |            |            |

### C. Machine specifications

| Power requirements     | DC 24 V $\pm$ 10 % (supplied from the main body)                                        |  |  |
|------------------------|-----------------------------------------------------------------------------------------|--|--|
|                        | DC 5 V ± 5 %                                                                            |  |  |
| Max. power consumption | 15 W or less                                                                            |  |  |
| Dimensions             | 600 mm (W) x 578 mm (D) x 301 mm (H)<br>23.5 inch (W) x 22.75 inch (D) x 11.75 inch (H) |  |  |
| Weight                 | PC-104: 24.0 kg (53 lb)<br>PC-204: 28.0 kg (61.75 lb)                                   |  |  |

# D. Operating environment

Conforms to the operating environment of the main body.

### NOTE

• These specifications are subject to change without notice.

Blank Page

Maintenance

# Maintenance

2. Periodical check

# 2.1 Maintenance procedure (Periodical check parts)

# 2.1.1 Replacing the separation roller assy

# A. Periodically replaced parts/cycle

Separation roller assy: Every 300,000 prints

# NOTE

# • Replace the separation roller assy, feed roller and pick-up roller at the same time.

# B. Replacing procedure

1. Remove the right door. See P.13

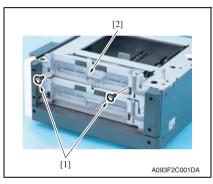

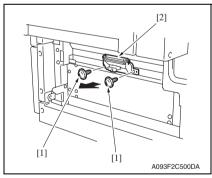

2. Remove two screws [1] and remove the jam access cover [2].

 Remove two screws [1] and remove the paper separation roller mounting bracket assy [2].

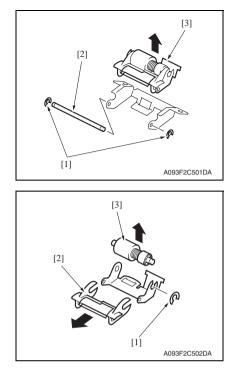

 Remove two C-rings [1] and the shaft [2], and remove the paper separation roller fixing bracket assy [3].

### NOTE

• Be careful not to lose spring at this time.

 Remove the C-ring [1], the guide [2], and remove the separation roller assy [3].

6. Repeat steps 1 to 5 similarly for the 4th drawer.

# NOTE

- Install the separation roller assy while pressing the holder down so that it aligns to the metal bracket of the machine.
- Make sure that the separation roller assy is not tilted to the right or left when installed.

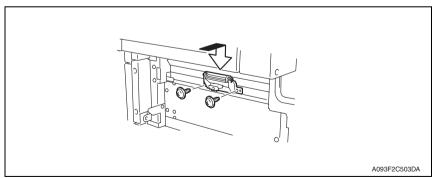

# PC-104/204

# 2.1.2 Replacing the feed roller

### A. Periodically replaced parts/cycle

• Feed roller: Every 300,000 prints

### NOTE

• Replace the separation roller assy, feed roller and pick-up roller at the same time.

### B. Replacing procedure

- 1. Remove the rear right cover. (Remove the right lower cover for 4th row.) See P.13
- 2. Remove the tray3. (Remove the tray4 from 4th row.)
- 3. Remove the paper separation roller mounting bracket assy. See the procedures 1 to 3 in P.3 "Replacing the separation roller assy."

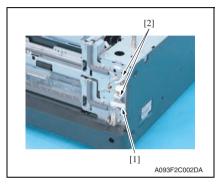

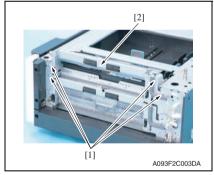

4. Disconnect the connector [1] and remove the harness from two wire saddles [2].

5. Remove four screws [1] and remove the feed unit [2].

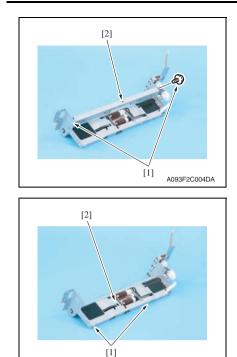

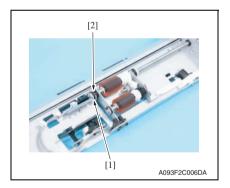

A093F2C005DA

6. Remove two screws [1] and remove the mounting frame [2] for the paper separation roller mounting bracket assy.

7. Remove two screws [1] and remove the feed roller cover [2].

8. Remove the C-ring [1] and remove the bushing [2].

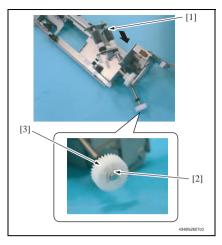

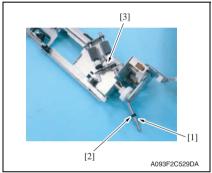

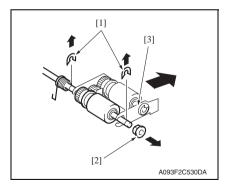

#### 2. Periodical check

 Shift the shaft assy [1] in the orientation as shown on the left, and remove the C-ring [2] and the gear [3].

10. Remove the C-ring [1], the bushing [2], and remove the shaft assy [3].

 Remove two E-rings [1] and the bushing [2], and remove the pick-up roller fixing bracket assy [3]. PC-104/204

7

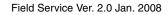

- [2] [2] [2]
- 12. Remove the C-ring [1] and remove the feed roller [2].

13. Repeat steps 1 to 12 similarly for the 4th drawer.

### 2.1.3 Replacing the pick-up roller

### A. Periodically replaced parts/cycle

• Pick-up roller: Every 300,000 prints

### NOTE

• Replace the separation roller assy, feed roller and pick-up roller at the same time.

### B. Replacing procedure

- 1. Remove the rear right cover. (Remove the right lower cover for 4th row.) See P.13
- 2. Remove the tray3. (Remove the tray4 from 4th row.)
- 3. Remove the separation roller mounting bracket assy. See the procedures 1 to 3 in P.3 "Replacing the separation roller assy."

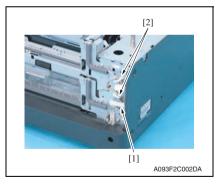

4. Disconnect the connector [1] and remove the harness from two wire saddles [2].

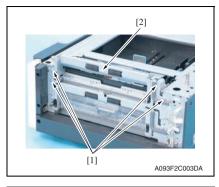

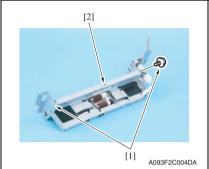

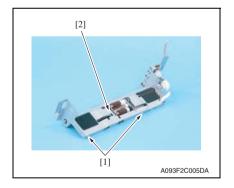

5. Remove four screws [1] and remove the feed unit [2].

 Remove two screws [1] and remove the mounting frame [2] for the paper separation roller mounting bracket assy.

7. Remove two screws [1] and remove the feed roller cover [2].

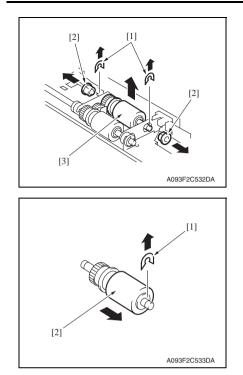

10. Repeat steps 1 to 9 similarly for the 4th drawer.

8. Remove two C-rings [1], two bushings [2], and remove the pick-up roller assy [3].

9. Remove the C-ring [1] and remove the pick-up roller [2].

# 3. Other

# 3.1 Disassembly/Adjustment prohibited items

# A. Paint-locked screws

NOTE

- To prevent loose screws, a screw lock in blue or green series color is applied to the screws.
- The screw lock is applied to the screws that may get loose due to the vibrations and loads created by the use of machine or due to the vibrations created during transportation.
- If the screw lock coated screws are loosened or removed, be sure to apply a screw lock after the screws are tightened.

# B. Red-painted screws

NOTE

- The screws which are difficult to be adjusted in the field are painted in red in order to prevent them from being removed by mistake.
- Do not remove or loosen any of the red-painted screws in the field. It should also be noted that, when two or more screws are used for a single part, only one representative screw may be marked with the red paint.
- C. Variable resistors on board

# NOTE

- Do not turn the variable resistors on boards for which no adjusting instructions are given in Adjustment/Setting.
- D. Removal of PWBs

# 

- When removing a circuit board or other electrical component, refer to "Handling of PWBs" and follow the corresponding removal procedures.
- The removal procedures given in the following omit the removal of connectors and screws securing the circuit board support or circuit board.
- Where it is absolutely necessary to touch the ICs and other electrical components on the board, be sure to ground your body.

PC-104/204

## 3.2 Disassembly/Assembly/Cleaning list (Other parts)

## 3.2.1 Disassembly/Assembly parts list

| No. | Section        | Part name         | Ref. page |
|-----|----------------|-------------------|-----------|
| 1   | Exterior parts | Right door        | P.13      |
| 2   |                | Rear right cover  | P.13      |
| 3   |                | Lower right cover | P.13      |
| 4   |                | Front right cover | P.13      |
| 5   |                | Rear cover        | P.13      |
| 6   |                | Left cover        | P.13      |

## 3.2.2 Cleaning parts list

| No. | Section           | Part name                 | Ref. page |
|-----|-------------------|---------------------------|-----------|
| 1   |                   | Separation roller         | P.14      |
| 2   | Feed section      | Feed roller               | P.15      |
| 3   |                   | Pick-up roller            | P.15      |
| 4   | Transport section | Vertical transport roller | P.16      |

## 3.3 Disassembly/Assembly procedure

#### 3.3.1 Right door/Rear right cover/Lower right cover/Front right cover

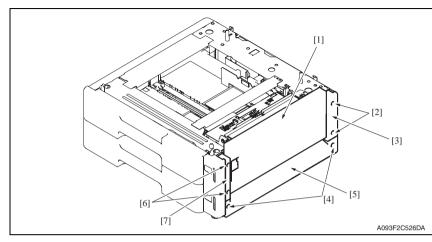

- 1. Open the right door [1].
- 2. Remove the right door [1].
- 3. Remove two screws [2] and remove the rear right cover [3].
- 4. Remove two screws [4] and remove the lower right cover [5].
- 5. Remove two screws [6] and remove the front right cover [7].

#### 3.3.2 Rear cover/Left cover

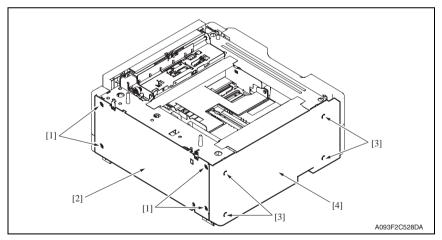

- 1. Remove four screws [1] and remove the rear cover [2].
- 2. Remove four screws [3] and remove the left cover [4].

## 3.4 Cleaning procedure

## NOTE

## • The alcohol described in the cleaning procedure represents the isopropyl alcohol.

#### 3.4.1 Separation roller

1. Remove the right door. See P.13

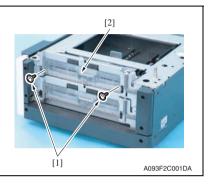

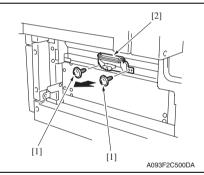

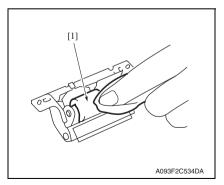

2. Remove two screws [1] and remove the jam access cover [2].

3. Remove two screws [1] and remove the separation roller mounting bracket assy [2].

4. Using a cleaning pad dampened with alcohol, wipe the separation roller [1] clean of dirt.

5. Repeat steps 1 to 4 similarly for the 4th drawer.

- 1. Remove the tray3. (remove the tray4 from 4th row.)
- Remove the separation roller mounting bracket assy. See the procedures 1 to 3 in P.14 "Cleaning of the separation roller."

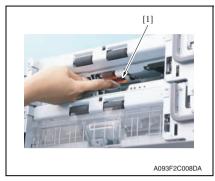

3. Using a cleaning pad dampened with alcohol, wipe the feed roller [1] clean of dirt.

4. Repeat steps 1 to 3 similarly for the 4th drawer.

#### 3.4.3 Pick-up roller

- 1. Remove the tray3. (remove the tray4 from 4th row.)
- Remove the separation roller mounting bracket assy. See the procedures 1 to 3 in P.14 "Cleaning of the separation roller."

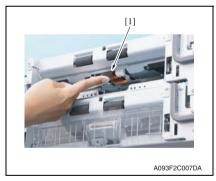

 Using a cleaning pad dampened with alcohol, wipe the pick-up roller [1] clean of dirt.

4. Repeat steps 1 to 3 similarly for the 4th drawer.

3. Other

## 3.4.4 Vertical transport roller

1. Open the right door.

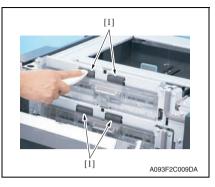

2. Using a cleaning pad dampened with alcohol, wipe the vertical transport roller [1] clean of dirt.

PC-104/204

## Adjustment/Setting

## 4. How to use the adjustment section

- "Adjustment/Setting" contains detailed information on the adjustment items and procedures for this machine.
- Throughout this "Adjustment/Setting," the default settings are indicated by " ".

## Advance checks

Before attempting to solve the customer problem, the following advance checks must be made. Check to see if:

- The power supply voltage meets the specifications.
- The power supply is properly grounded.
- The machine shares the power supply with any other machine that draws large current intermittently (e.g., elevator and air conditioner that generate electric noise).
- The installation site is environmentally appropriate: high temperature, high humidity, direct sunlight, ventilation, etc.; levelness of the installation site.
- The original has a problem that may cause a defective image.
- The density is properly selected.
- The original glass, slit glass, or related part is dirty.
- Correct paper is being used for printing.
- The units, parts, and supplies used for printing (developer, PC drum, etc.) are properly replenished and replaced when they reach the end of their useful service life.
- Toner is not running out.

## 

- Be sure to unplug the power cord of the machine before starting the service job procedures.
- If it is unavoidably necessary to service the machine with its power turned ON, use utmost care not to be caught in the scanner cables or gears of the exposure unit.
- Special care should be used when handling the fusing unit which can be extremely hot.
- The developing unit has a strong magnetic field. Keep watches and measuring instruments away from it.
- Take care not to damage the PC drum with a tool or similar device.
- Do not touch IC pins with bare hands.

## 5. Sensor check

## 5.1 Check procedure

#### A. Procedure

- 1. Call the Service Mode to the screen. See P.338 of the main body service manual.
- 2. Touch [State Confirmation].
- 3. Touch [Sensor Check].

#### 5.1.1 Sensor check screen

• This is only typical screen which may be different from what are shown on each individual main body.

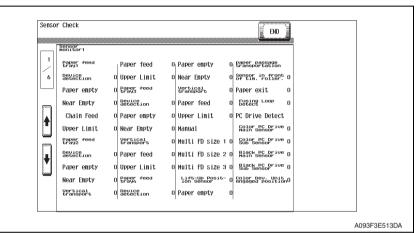

## 5.1.2 Sensor check list

#### A. Sensor monitor1

| Symbol |                  | Panel display Part/Signal name |                                 |                      | characteris-<br>el display |
|--------|------------------|--------------------------------|---------------------------------|----------------------|----------------------------|
|        |                  |                                |                                 | 1                    | 0                          |
| PS112  |                  | Device Detection               | Tray3 device detection sensor   | Set                  | Out of<br>position         |
| PS115  | iy3              | Paper Empty                    | Tray3 empty sensor              | Paper not<br>present | Paper<br>present           |
| PS113  | d tra            | Near Empty                     | Tray3 near empty sensor         | Blocked              | Unblocked                  |
| PS117  | Paper feed tray3 | Vertical Transport             | Tray3 vertical transport sensor | Paper<br>present     | Paper not<br>present       |
| PS116  |                  | Take-Up                        | Tray3 paper feed sensor         | Paper<br>present     | Paper not<br>present       |
| PS114  |                  | Upper Limit                    | Tray3 upper limit sensor        | Raised<br>Position   | Not raised                 |
| PS121  |                  | Device Detection               | Tray4 device detection sensor   | Set                  | Out of<br>position         |
| PS124  | iy4              | Paper Empty                    | Tray4 empty sensor              | Paper not<br>present | Paper<br>present           |
| PS122  | d tra            | Near Empty                     | Tray4 near empty sensor         | Blocked              | Unblocked                  |
| PS126  | Paper feed tray4 | Vertical Transport             | Tray4 vertical transport sensor | Paper<br>present     | Paper not<br>present       |
| PS125  | Pag              | Take-Up                        | Tray4 paper feed sensor         | Paper<br>present     | Paper not<br>present       |
| PS123  |                  | Upper Limit                    | Tray4 upper limit sensor        | Raised<br>Position   | Not raised                 |

PC-104/204

## 6. Mechanical adjustment

## 6.1 Adjusting the paper reference position

#### NOTE

• Make this adjustment after any of the following procedures has been performed. When the PH unit has been replaced.

When the image on the print is offset in the sub scan direction. When a faint image occurs on the leading edge of the image.

#### 6.1.1 Centering

- Call the Service Mode to the screen. See P.338 of the main body service manual.
- 2. Touch [Machine]  $\rightarrow$  [Printer Area].
- 3. Touch [Centering]  $\rightarrow$  [3rd.].

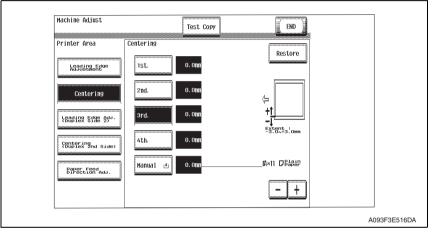

4. Press the Start key to let the machine produce a test print.

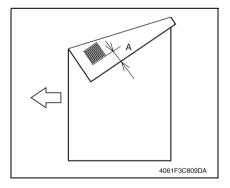

5. Measure the width of printed reference line A.

Specification: 3.0 mm ± 1.0 mm

- If the measured width A falls outside the specified range, enter the correction value using the [-] or [+] key.
- Produce another test print and check to see if width A falls within the specified range.

#### NOTE

 If the use of the [-] or [+] key does not allow the measurement to fall within the specified range, perform the following steps.

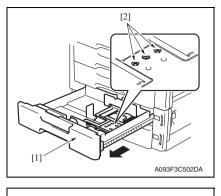

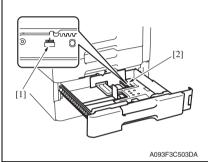

- 8. Slide out the drawer [1] and unload paper from it.
- 9. Loosen three screws [2] at the center of the paper lifting plate.

- Watching the graduations [1] provided in the drawer, move the edge guide [2] in the rear.
- If width A is greater than the specified value, move the edge guide toward the front.
- If width A is smaller than the specified value, move the edge guide toward the rear.
- 11. Perform another test print and check the reference deviation.
- 12. Repeat the adjustment until the reference line falls within the specified range.
- 13. Tighten the adjustment screw.
- 14. Repeat steps 1 to 13 similarly for the tray 4.
- 15. Touch [END].
- 16. Touch [Exit] on the Service Mode screen.
- *17.* Turn OFF the main power switch, then wait for 10 sec. or more and turn ON the main power switch.

PC-104/204

## 6.1.2 Centering (Duplex 2nd Side)

- 1. Call the Service Mode to the screen. See P.338 of the main body service manual.
- 2. Touch [Machine]  $\rightarrow$  [Printer Area].
- 3. Touch [Centering (Duplex 2nd Side)]  $\rightarrow$  [3rd.].

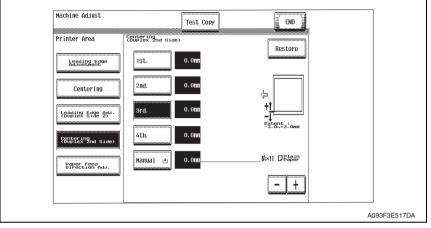

4. Press the Start key to let the machine produce a test pattern.

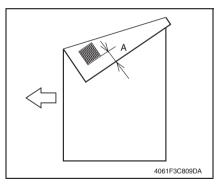

- Measure the width of printed reference line A. Specification: 3.0 mm ± 2.0 mm
- If the measured width A falls outside the specified range, enter the correction value using the [-] or [+] key.
- 7. Produce another test print and check to see if width A falls within the specified range.
- 8. Repeat steps 1 to 7 similarly for the tray 4.
- 9. Touch [END].
- 10. Touch [Exit] on the Service Mode screen.
- 11. Turn OFF the main power switch, then wait for 10 sec. or more and turn ON the main power switch.

## Troubleshooting

## 7. Jam display

## 7.1 Misfeed display

• When misfeed occurs, message, misfeed location "Blinking" and paper location "Lighting" are displayed on the touch panel of the main body.

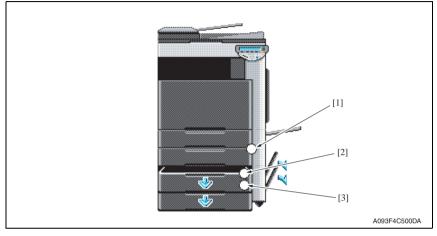

| No. | Code | Misfeed location                        | Misfeed access location | Action |
|-----|------|-----------------------------------------|-------------------------|--------|
| [2] | 1301 | Tray 3 feed section                     | Right door              | P.26   |
| [1] | 2001 | Tray 3 paper vertical transport section | Vertical transport door | F.20   |
| [3] | 1401 | Tray 4 feed section                     | Right door              | P.27   |
| [1] | 2001 | Tray 4 paper vertical transport section | Vertical transport door | F.21   |

## 7.1.1 Misfeed display resetting procedure

• Open the corresponding door, clear the sheet of paper misfed, and close the door.

#### 7.2 Sensor layout

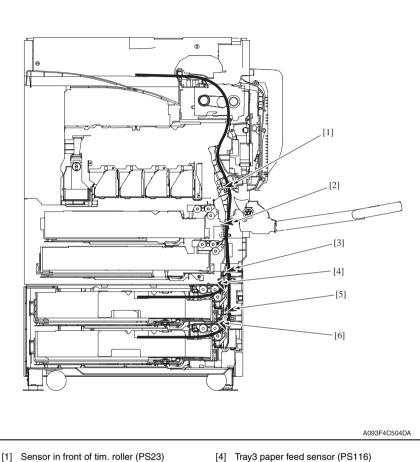

- [2] Paper feed tray 2 vertical transport sensor (PS16)
- [3] Tray3 vertical transport sensor (PS117)
- [4] Tray3 paper feed sensor (PS116)
- [5] Tray4 vertical transport sensor (PS126)
- [6] Tray4 paper feed sensor (PS125)

PC-104/204

## 7.3 Solution

## 7.3.1 Initial check items

• When a paper misfeed occurs, first perform the following initial check items.

| Check item                                                                                  | Action                                                                          |
|---------------------------------------------------------------------------------------------|---------------------------------------------------------------------------------|
| Does paper meet product specifications?                                                     | Replace paper.                                                                  |
| Is the paper curled, wavy, or damp?                                                         | Replace paper.<br>Instruct the user on the correct paper storage<br>procedures. |
| Is a foreign object present along the paper path, or is the paper path deformed or worn?    | Clean the paper path and replace if necessary.                                  |
| Are rolls/rollers dirty, deformed, or worn?                                                 | Clean or replace the defective roll/roller.                                     |
| Are the edge guide and trailing edge stop at the correct position to accommodate the paper? | Set as necessary.                                                               |
| Are the actuators operating correctly?                                                      | Correct or replace the defective actuator.                                      |

## 7.3.2 Tray3 feed section/vertical transport section misfeed (PC-104/204)

## A. Detection timing

| Туре                                                                       | Description                                                                                                    |
|----------------------------------------------------------------------------|----------------------------------------------------------------------------------------------------|
| Tray3 feed section/<br>vertical transport                                  | The leading edge of the paper does not block the tray3 vertical transport sensor (PS117) even after the set period of time has elapsed after the tray3 paper feed motor (M122) is energized.       |
| section misfeed<br>detection                                               | The paper feed tray 2 vertical transport sensor (PS16) is not blocked even after the lapse of a given period of time after the tray3 vertical transport sensor (PS117 has been blocked by a paper. |
| Tray 3 vertical<br>transport section<br>loop registration<br>reversing jam | Rise timing of load for registration is earlier than the one for making the loop at front of the registration roller at tray 3 paper feed.                                                         |
| Tray3 detection of                                                         | The tray3 vertical transport sensor (PS117) is blocked when the main power switch is set to ON, a door or cover is opened and closed, or a misfeed or mal-<br>function is reset.                   |
| paper remaining                                                            | The tray3 paper feed sensor (PS116) is blocked when the main power switch is set to ON, a door or cover is opened and closed, or a misfeed or malfunction is reset.                                |
| Misfeed detected<br>as a result of<br>delayed deactiva-<br>tion of sensor  | The tray3 vertical transport sensor (PS117) is not unblocked even after the laps<br>of a given period of time after PS117 has been blocked by a paper.                                             |
| Tray3 feed section<br>image write start<br>signal permit wait-<br>ing jam  | For paper fed from the tray3, image write start signal permit continues to be dis-<br>abled for a predetermined period of time after the timing of image write start sign<br>output.               |

## B. Action

| Relevant electrical parts                                                                                                    |                         |  |  |  |
|----------------------------------------------------------------------------------------------------|-------------------------|--|--|--|
| Tray3 paper feed sensor (PS116)<br>Tray3 vertical transport sensor (PS117)<br>Paper feed tray 2 vertical transport sensor (PS16)<br>Tray3 paper feed motor (M122)<br>Sensor in front of tim. roller (PS23) | PC control board (PCCB) |  |  |  |

| 7    |   |                               | WIRING           | WIRING DIAGRAM                         |  |  |
|------|---|-------------------------------|------------------|----------------------------------------|--|--|
| Step |   | Action                        | Control signal   | Location<br>(Electrical<br>components) |  |  |
|      | 1 | Initial check items           | —                | —                                      |  |  |
| 2    |   | PS23 I/O check, sensor check  | PRCB CN1-3 (ON)  | bizhub C353/C253/C203<br>D-18          |  |  |
|      | 3 | PS116 I/O check, sensor check | PCCB PJ6-8 (ON)  | PC-104, PC-204<br>B-1 to 2             |  |  |
| 4    | 4 | PS117 I/O check, sensor check | PCCB PJ6-11 (ON) | PC-104, PC-204 B-2                     |  |  |
|      | 5 | PS16 I/O check, sensor check  | PCCB CN9-11 (ON) | bizhub C353/C253/C203<br>D-10          |  |  |
|      | 6 | M122 operation check          | PCCB PJ5-1 to 4  | PC-104, PC-204 B-2 to 3                |  |  |
|      | 7 | PCCB replacement              | _                | _                                      |  |  |

## 7.3.3 Tray4 feed section/vertical transport section misfeed (PC-204)

## A. Detection timing

| Туре                                                                       | Description                                                                                                    |
|----------------------------------------------------------------------------|----------------------------------------------------------------------------------------------------|
| Tray4 feed section/<br>vertical transport                                  | The leading edge of the paper does not block the tray4 vertical transport sensor (PS126) even after the set period of time has elapsed after the tray4 paper feed motor (M123) is energized.   |
| section misfeed<br>detection                                               | The tray3 vertical transport sensor (PS117) is not blocked even after the lapse of<br>a given period of time after the tray4 vertical transport sensor (PS126) has been<br>blocked by a paper. |
| Tray 4 vertical<br>transport section<br>loop registration<br>reversing jam | Rise timing of load for registration is earlier than the one for making the loop at front of the timing roller at tray 4 paper feed.                                                           |
| Tray4 detection of                                                         | The tray4 vertical transport sensor (PS126) is blocked when the main power switch is set to ON, a door or cover is opened and closed, or a misfeed or mal-<br>function is reset.               |
| paper remaining                                                            | The tray4 paper feed sensor (PS125) is blocked when the main power switch is<br>set to ON, a door or cover is opened and closed, or a misfeed or malfunction is<br>reset.                      |
| Misfeed detected<br>as a result of<br>delayed deactiva-<br>tion of sensor  | The tray4 vertical transport sensor (PS126) is not unblocked even after the lapse of a given period of time after PS126 has been blocked by a paper.                                           |
| Tray4 feed section<br>image write start<br>signal permit wait-<br>ing jam  | For paper fed from the tray4, image write start signal permit continues to be dis-<br>abled for a predetermined period of time after the timing of image write start sig-<br>nal output.       |

#### B. Action

| Relevant electrical parts                                                                                                    |                         |  |  |  |
|----------------------------------------------------------------------------------------------------|-------------------------|--|--|--|
| Tray4 paper feed sensor (PS125)<br>Tray4 vertical transport sensor (PS126)<br>Tray3 vertical transport sensor (PS117)<br>Tray4 paper feed motor (M123)<br>Sensor in front of tim. roller (PS23) | PC control board (PCCB) |  |  |  |

| Â |                                              |                               | WIRING DIAGRAM   |                                        |  |
|---|----------------------------------------------|-------------------------------|------------------|----------------------------------------|--|
|   | Step                                         | Action                        | Control signal   | Location<br>(Electrical<br>components) |  |
|   | 1 Initial check items                        |                               | —                | —                                      |  |
|   | 2                                            | PS23 I/O check, sensor check  | PRCB CN1-3 (ON)  | bizhub C353/C253/<br>C203 D-18         |  |
|   | 3                                            | PS125 I/O check, sensor check | PCCB PJ10-8 (ON) | PC-204 G-5                             |  |
|   | 4                                            | PS126 I/O check, sensor check | PCCB PJ11-2 (ON) | PC-204 G-5                             |  |
|   | 5                                            | PS117 I/O check, sensor check | PCCB PJ6-11 (ON) | PC-104, PC-204 B-2                     |  |
|   | 6 M123 operation check<br>7 PCCB replacement |                               | PCCB PJ9-1 to 4  | PC-204 G-6                             |  |
|   |                                              |                               | _                | _                                      |  |

## 8. Trouble code

## 8.1 Trouble code display

• The main unit's CPU performs a self-diagnostics function that, on detecting a malfunction, gives the corresponding malfunction code on the touch panel.

| Job List                         | Inform your service re<br>trouble code.<br>To continue, touch [Co |         |                    |             |
|----------------------------------|-------------------------------------------------------------------|---------|--------------------|-------------|
|                                  | TEL                                                               |         |                    |             |
| Name Status                      | FAX                                                               |         |                    |             |
|                                  | Trouble Code                                                      | C- 0206 |                    |             |
| Delete<br>Job Details<br>Y M C K | J6/15/2007 14∶54 💐                                                |         | Continue Operation |             |
| Y M C K                          |                                                                   |         |                    |             |
|                                  |                                                                   |         | Α                  | 093F4E506DA |

## 8.2 Trouble code list

| Code  | Item                  | Description                                                                               |
|-------|-----------------------|-------------------------------------------------------------------------------------------|
| C0206 | Tray3 lift-up failure | The lift-up upper sensor is not blocked even after the                                    |
| C0208 | Tray4 lift-up failure | set period of time has elapsed after the paper lift-up<br>operation for the drawer began. |

• Open and close the front door, or turn OFF the main power switch. Then, wait for 10 sec. or more and turn ON the main power switch to reset the malfunction display.

## 8.3 Solution

#### 8.3.1 C0206: Tray3 lift-up failure C0208: Tray4 lift-up failure

| Relevant electrical parts        |                         |  |
|----------------------------------|-------------------------|--|
| Tray3 lift-up motor (M124)       | PC control board (PCCB) |  |
| Tray4 lift-up motor (M125)       | MFP board (MFPB)        |  |
| Tray3 upper limit sensor (PS114) | DC power supply (DCPU)  |  |
| Tray4 upper limit sensor (PS123) |                         |  |

| Â |                                                                                                |                                                                                                | WIRING DIAGRAM    |                                        |
|---|------------------------------------------------------------------------------------------------|------------------------------------------------------------------------------------------------|-------------------|----------------------------------------|
|   | Step                                                                                           | Action                                                                                         | Control signal    | Location<br>(Electrical<br>components) |
|   | Check the motor and sensor connectors<br>for proper connection, and correct as nec-<br>essary. |                                                                                                | _                 | _                                      |
|   | 2                                                                                              | Check the connector of each motor for<br>proper drive coupling, and correct as nec-<br>essary. | _                 | _                                      |
|   | 3                                                                                              | Check the DCPU connector for proper connection, and correct as necessary.                      | _                 | —                                      |
|   | 4                                                                                              | PS114 I/O check, sensor check                                                                  | PCCB PJ6-3 (ON)   | PC-104, PC-204<br>B-1                  |
|   | 5                                                                                              | PS123 I/O check, sensor check                                                                  | PCCB PJ10-3 (ON)  | PC-204 G-4                             |
|   | 6                                                                                              | M124 operation check                                                                           | PCCB PJ4-4 to 5   | PC-104, PC-204<br>B-3 to 4             |
|   | 7                                                                                              | M125 operation check                                                                           | PCCB PJ8-12 to 13 | PC-204 G-1                             |
|   | 8                                                                                              | PCCB replacement                                                                               | _                 | —                                      |
|   | 9     MFPB replacement       10     DCPU replacement                                           |                                                                                                | _                 | _                                      |
| [ |                                                                                                |                                                                                                | _                 | _                                      |

Blank Page

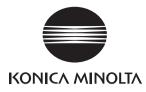

## SERVICE MANUAL

FIELD SERVICE

# PC-405

2008.01 KONICA MINOLTA BUSINESS TECHNOLOGIES, INC. Ver. 3.0

## **Revision history**

After publication of this service manual, the parts and mechanism may be subject to change for improvement of their performance.

Therefore, the descriptions given in this service manual may not coincide with the actual machine.

When any change has been made to the descriptions in the service manual, a revised version will be issued with a revision mark added as required.

#### Revision mark:

To indicate clearly a specific section revised within text, A is shown at the left margin of the corresponding revised section.
 The number inside A represents the number of times the revision has been made.

#### NOTE

Revision marks shown in a page are restricted only to the latest ones with the old ones deleted.

- When a page revised in Ver. 2.0 has been changed in Ver. 3.0: The revision marks for Ver. 3.0 only are shown with those for Ver. 2.0 deleted.
- When a page revised in Ver. 2.0 has not been changed in Ver. 3.0: The revision marks for Ver. 2.0 are left as they are.

| 2008/01 | 3.0                 | 2             | Error correction           |
|---------|---------------------|---------------|----------------------------|
| 2007/11 | 2.0                 | Â             | Error correction           |
| 2007/07 | 1.0                 | _             | Issue of the first edition |
| Date    | Service manual Ver. | Revision mark | Descriptions of revision   |

## CONTENTS

## PC-405

## Outline

| 1. | Product specification1 | Ĺ |
|----|------------------------|---|
| •• |                        |   |

## Maintenance

| Perio  | dical check                                                                                                    | 3                                                                                                    |
|--------|----------------------------------------------------------------------------------------------------|----------------------------------------------------------------------------------------------------|
| Mai    | ntenance procedure (Periodical check parts)                                                                                          | 3                                                                                                    |
| 2.1.1  | Replacing the separation roller assy                                                                                                 | 3                                                                                                    |
| 2.1.2  | Replacing the feed roller                                                                                                    | 5                                                                                                    |
| 2.1.3  | Replacing the pick-up roller                                                                                                    | 8                                                                                                    |
| Other  | ٢                                                                                                    | 10                                                                                                    |
| l Disa | assembly/adjustment prohibited items                                                                                                 | 10                                                                                                    |
| 2 Disa | assembly/Assembly/Cleaning list (Other parts)                                                                                        | 11                                                                                                    |
| 8.2.1  | Disassembly/Assembly parts list                                                                                                    | 11                                                                                                    |
| 3.2.2  | Cleaning parts list                                                                                                    | 11                                                                                                    |
| B Disa | assembly/Assembly procedure                                                                                                    | 12                                                                                                    |
| 8.3.1  | Right door/Rear right cover/Lower right cover/Front right cover                                                                      | 12                                                                                                    |
| 3.3.2  | Rear cover/Left cover                                                                                                    | 12                                                                                                    |
| 3.3.3  | Drawer                                                                                                    | 13                                                                                                    |
| 3.3.4  | Wire                                                                                                    | 14                                                                                                    |
| 1 Clea | aning procedure                                                                                                    | 18                                                                                                    |
| 8.4.1  | Separation roller                                                                                                    | 18                                                                                                    |
| 3.4.2  | Feed roller                                                                                                    | 18                                                                                                    |
| 8.4.3  | Pick-up roller                                                                                                    | 19                                                                                                    |
| 8.4.4  | Vertical transport roller                                                                                                    | 20                                                                                                    |
|        | Mai<br>.1.1<br>.1.2<br>.1.3<br>Other<br>Dise<br>.2.1<br>.2.2<br>.3.1<br>.3.2<br>.3.3<br>.3.4<br>.3.4<br>.3.4<br>.3.4<br>.3.4<br>.3.4 | 1.1       Replacing the separation roller assy         1.2       Replacing the feed roller         1.3       Replacing the pick-up roller.         Other       Other         Disassembly/adjustment prohibited items         Disassembly/Assembly/Cleaning list (Other parts)         2.1       Disassembly/Assembly parts list.         2.2       Cleaning parts list         3.1       Right door/Rear right cover/Lower right cover/Front right cover.         3.3       Drawer         3.4       Wire.         4.1       Separation roller         4.2       Feed roller         4.3       Pick-up roller |

## Adjustment/Setting

| 4.  | How t | o use the adjustment section       | 21 |
|-----|-------|------------------------------------|----|
| 5.  | Senso | or check                           | 22 |
| 5.1 | Che   | ck procedure                       | 22 |
| 5.  | 1.1   | Sensor check screen                | 22 |
| 5.  | 1.2   | Sensor check list                  | 23 |
| 6.  | Mech  | anical adjustment                  | 24 |
| 6.1 | Adju  | sting the paper reference position | 24 |
| 6.  | 1.1   | Centering                          | 24 |

i

| ß  |
|----|
| 9  |
| 4  |
| Q  |
| ц. |
|    |

General

## Troubleshooting

6.1.2

6.2

|     |       | -                                                         |    |
|-----|-------|-----------------------------------------------------------|----|
| 7.  | Jam   | display                                                   |    |
| 7.1 | Mis   | feed display                                              |    |
| 7.  | 1.1   | Misfeed display resetting procedure                       |    |
| 7.2 | Ser   | nsor layout                                               | 30 |
| 7.3 | Sol   | ution                                                     |    |
| 7.  | 3.1   | Initial check items                                       |    |
| 7.  | 3.2   | LCT paper feed section/vertical transport section misfeed | 32 |
| 8.  | Trout | ble code                                                  | 33 |
| 8.1 | Tro   | uble code display                                         | 33 |
| 8.2 | Tro   | uble code list                                            |    |
| 8.3 | Sol   | ution                                                     | 36 |
| 8.  | 3.1   | C0001: LCT communication error                            |    |
| 8.  | 3.2   | C0209: LCT elevator motor failure                         | 36 |
| 8.  | 3.3   | C0210: LCT lift failure                                   |    |
| 8.  | 3.4   | C0212: LCT lock release failure                           |    |
| 8.  | 3.5   | C0213: LCT shift gate operation failure                   | 38 |
| 8.  | 3.6   | C0214: LCT shift failure                                  |    |
| 8.  | 3.7   | C0215: LCT shift motor failure                            | 39 |

Maintenance

## Outline

## 1. Product specification

## А. Туре

| Name               | Large capacity cabinet |
|--------------------|------------------------|
| Туре               | Front loading type LCC |
| Installation       | Desk type              |
| Document alignment | Center                 |

#### B. Paper

| Туре                                                            | Size                                    | Capacity     |  |
|-----------------------------------------------------------------|-----------------------------------------|--------------|--|
| Plain paper<br>(60 to 90 g/m <sup>2</sup> (16 to 24 lb))        |                                         | 2,500 sheets |  |
| Thick paper 1<br>(91 to 150 g/m <sup>2</sup> (24.25 to 40 lb))  | A4. 8- <sup>1</sup> / <sub>2</sub> x 11 | 1,000 sheets |  |
| Thick paper 2<br>(151 to 209 g/m <sup>2</sup> (40 to 55.5 lb))  | A4, 0-72 X 11                           |              |  |
| Thick paper 3<br>(210 to 256 g/m <sup>2</sup> (55.75 to 68 lb)) |                                         |              |  |

#### C. Machine specifications

|   | Power requirements     | DC 24 V $\pm$ 10% (supplied from the main body)                                         |
|---|------------------------|-----------------------------------------------------------------------------------------|
|   |                        | DC 5 V ± 5%                                                                             |
| Â | Max. power consumption | 45 W or less                                                                            |
|   | Dimensions             | 600 mm (W) x 578 mm (D) x 301 mm (H)<br>23.5 inch (W) x 22.75 inch (D) x 11.75 inch (H) |
|   | Weight                 | 28.0 kg (61.75 lb)                                                                      |

## D. Operating environment

Conforms to the operating environment of the main body.

## NOTE

• These specifications are subject to change without notice.

Blank Page

## Maintenance

2. Periodical check

## 2.1 Maintenance procedure (Periodical check parts)

## 2.1.1 Replacing the separation roller assy

## A. Periodically replaced parts/cycle

Separation roller assy: Every 300,000 prints

## NOTE

## • Replace the separation roller assy, feed roller and pick-up roller at the same time.

## B. Replacing procedure

1. Remove the right door. See P.12

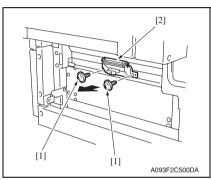

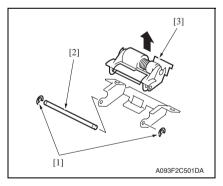

 Remove two screws [1] and remove the separation roller mounting bracket assy [2].

3. Remove two C-rings [1] and the shaft [2], and remove the separation roller fixing bracket assy [3].

## NOTE

• Be careful not to lose spring at this time.

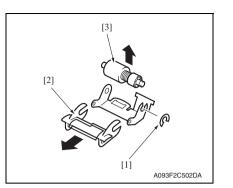

 Remove the C-ring [1], the guide [2], and remove the separation roller assy [3].

#### NOTE

- Install the separation roller assy while pressing the holder down so that it aligns to the metal bracket of the machine.
- Make sure that the separation roller assy is not tilted to the right or left when installed.

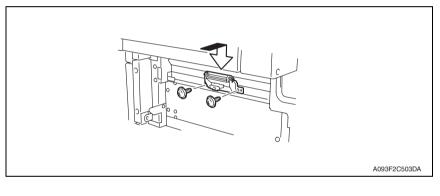

## PC-405

# Maintenance

## 2.1.2 Replacing the feed roller

## A. Periodically replaced parts/cycle

• Feed roller: Every 300,000 prints

## NOTE

• Replace the separation roller assy, feed roller and pick-up roller at the same time.

#### B. Replacing procedure

- 1. Remove the right door. See P.12
- 2. Remove the rear cover and the rear right cover. See P.12

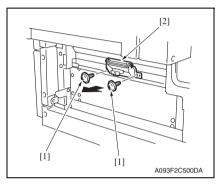

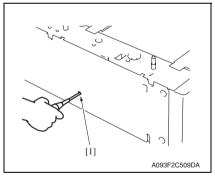

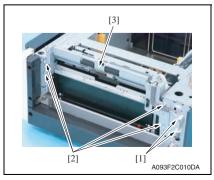

3. Remove two screws [1] and separation roller mounting bracket assy [2].

 Insert a driver into the hole [1] at the back of the feed tray and pull out the paper feed tray.

5. Remove two wire saddles [1] and four screws [2], and remove the paper feed unit [3].

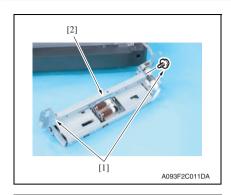

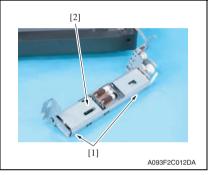

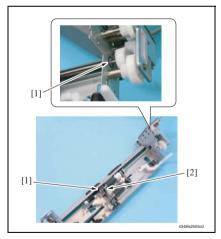

6. Remove two screws [1] and remove the mounting frame [2] for the separation roller mounting bracket assy.

7. Remove two screws [1] and remove the paper feed roller cover [2].

8. Remove two C-rings [1] and remove the bushing [2].

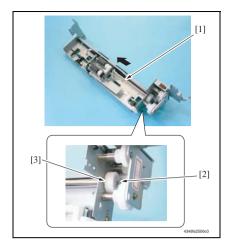

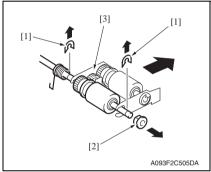

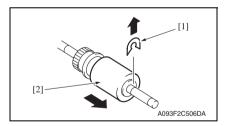

 Shift the shaft assy [1] in the orientation as shown on the left, and

2. Periodical check

- remove the C-ring [2] and the gear [3].
- 10. Remove the shaft assy [1].

 Remove two E-rings [1] and the bushing [2], and remove the pick-up roller fixing bracket assy [3].

12. Remove the C-ring [1] and remove the feed roller [2].

#### 2.1.3 Replacing the pick-up roller

#### A. Periodically replaced parts/cycle

• Pick-up roller: Every 300,000 prints

#### NOTE

• Replace the separation roller assy, feed roller and pick-up roller at the same time.

#### B. Replacing procedure

- 1. Remove the right door. See P.12
- 2. Remove the rear cover and the rear right cover. See P.12

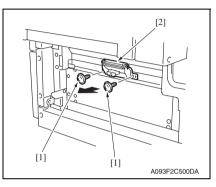

II]

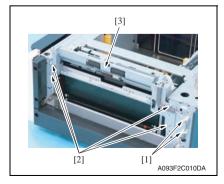

3. Remove two screws [1] and separation roller mounting bracket assy [2].

 Insert a driver into the hole [1] at the back of the feed tray and pull out the paper feed tray.

5. Remove two wire saddles [1] and four screws [2], and remove the paper feed unit [3].

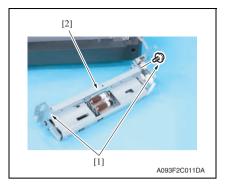

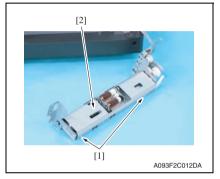

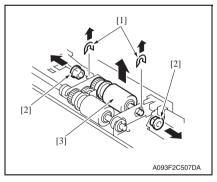

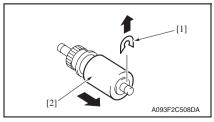

 Remove two screws [1] and remove the mounting frame [2] for the separation roller mounting bracket assy.

2. Periodical check

7. Remove two screws [1] and remove the paper feed roller cover [2].

 Remove two C-rings [1], two bushings [2], and the pick-up roller assy [3].

9. Remove the C-ring [1] and remove the pick-up roller [2].

## 3. Other

## 3.1 Disassembly/adjustment prohibited items

## A. Paint-locked screws

#### NOTE

- To prevent loose screws, a screw lock in blue or green series color is applied to the screws.
- The screw lock is applied to the screws that may get loose due to the vibrations and loads created by the use of machine or due to the vibrations created during transportation.
- If the screw lock coated screws are loosened or removed, be sure to apply a screw lock after the screws are tightened.

## B. Red-painted screws

#### NOTE

- The screws which are difficult to be adjusted in the field are painted in red in order to prevent them from being removed by mistake.
- Do not remove or loosen any of the red-painted screws in the field. It should also be noted that, when two or more screws are used for a single part, only one representative screw may be marked with the red paint.

## C. Variable resistors on board

#### NOTE

• Do not turn the variable resistors on boards for which no adjusting instructions are given in Adjustment/Setting.

#### D. Removal of PWBs

## 

- When removing a circuit board or other electrical component, refer to "Handling of PWBs" and follow the corresponding removal procedures.
- The removal procedures given in the following omit the removal of connectors and screws securing the circuit board support or circuit board.
- Where it is absolutely necessary to touch the ICs and other electrical components on the board, be sure to ground your body.

## 3.2 Disassembly/Assembly/Cleaning list (Other parts)

## 3.2.1 Disassembly/Assembly parts list

| No. | Section        | Part name         | Ref. page |
|-----|----------------|-------------------|-----------|
| 1   | Exterior parts | Right door        | P.12      |
| 2   |                | Rear right cover  | P.12      |
| 3   |                | Lower right cover | P.12      |
| 4   |                | Front right cover | P.12      |
| 5   |                | Rear cover        | P.12      |
| 6   |                | Left cover        | P.12      |
| 7   | Unit           | Drawer            | P.13      |
| 8   | Other          | Wire              | P.14      |

## 3.2.2 Cleaning parts list

| No. | Section           | Part name                 | Ref. page |
|-----|-------------------|---------------------------|-----------|
| 1   |                   | Separation roller         | P.18      |
| 2   | Feed section      | Feed roller               | P.18      |
| 3   |                   | Pick-up roller            | P.19      |
| 4   | Transport section | Vertical transport roller | P.20      |

PC-405

## 3.3 Disassembly/Assembly procedure

## 3.3.1 Right door/Rear right cover/Lower right cover/Front right cover

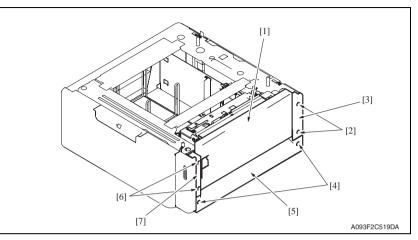

- 1. Open the right door [1].
- 2. Remove the right door [1].
- 3. Remove two screws [2] and remove the rear right cover [3].
- 4. Remove two screws [4] and remove the lower right cover [5].
- 5. Remove two screws [6] and remove the front right cover [7].

## 3.3.2 Rear cover/Left cover

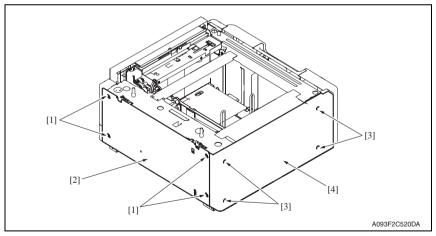

- 1. Remove four screws [1] and remove the rear cover [2].
- 2. Remove four screws [3] and remove the left cover [4].

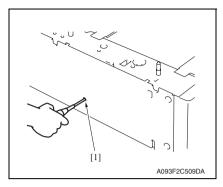

2. Remove the paper.

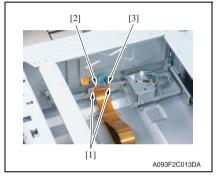

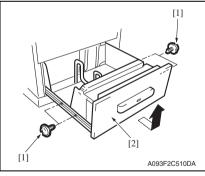

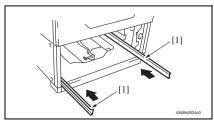

 Insert a driver into the hole [1] at the back of the feed tray and pull out the paper feed tray.

- Maintenance

3. Remove two screws [1], the connec-

tor [2], and remove the connector

board [3].

4. Remove four screws [1] and remove the drawer [2].

NOTE

• When removing the drawer, be careful not to drop the drawer from the guide rails.

• To prevent injuries, slide the guide rail [1] into the machine.

3. Other

#### 3.3.4 Wire

1. Remove the drawer. See P.13

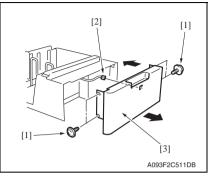

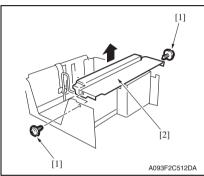

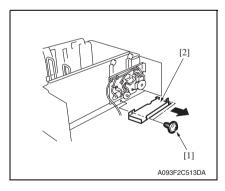

2. Remove four screws [1] and disconnect the connector [2], and remove the front cover assy [3].

3. Remove two screws [1] and the inner cover assy [2].

#### NOTE

• Do not peel off pulley protective mylar sheet.

4. Remove two screws [1] and remove the driver cover [2].

[2]

Maintenance

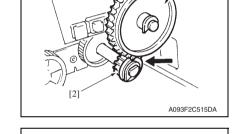

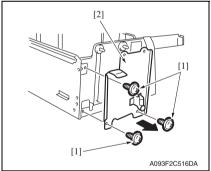

 Remove three screws [1] and remove the driver mounting plate assy [2].

#### NOTE

[1] A093F2C514DA

[1]

• When assembling, be sure to engage rib of gear 1 [1] with convex section of gear 2 [2].

 Remove three screws [1] and remove the reinforcement bracket assy [2].

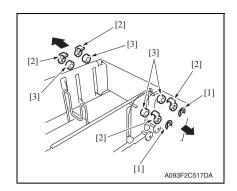

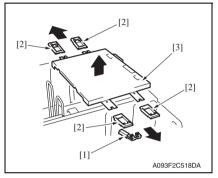

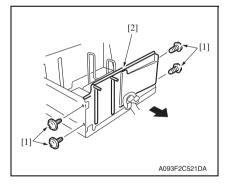

- 7. Remove two C-clips [1].
- 8. Remove four pulley covers [2].
- 9. Unhook four pulleys [3].

- 10. Remove the ground plate [1].
- 11. Remove four cable holding jigs [2] and remove the main drawer [3].

#### NOTE

Use care not to bend the wires.

12. Remove four screws [1] and remove the rear trailing edge assy [2].

PC-405

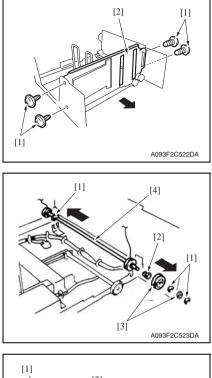

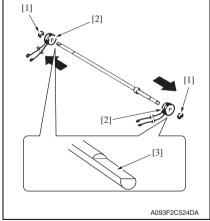

13. Remove four screws [1] and remove the front trailing edge assy [2].

- 14. Remove three C-rings [1], the bushing [2], and two gears [3].
- 15. Remove the feed drum assy [4].

16. Remove two C-rings [1] and two feed drums [2].

#### NOTE

- Take care not to lose fixing pins.
- When reinstalling the feed drum, check that the direction of the wire coming from both feed drums are the same.
- Install so that cut parts [3] at both ends of shaft face up.

PC-405

NOTE

#### 3.4 Cleaning procedure

# PC-405

#### 3.4.1 Separation roller

1. Remove the right door. See P.12

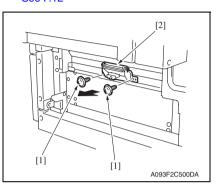

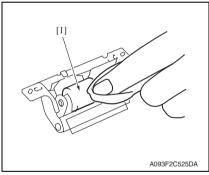

3.4.2 Feed roller

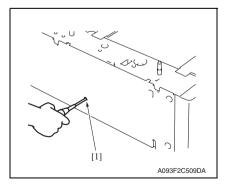

2. Remove two screws [1] and separation roller mounting bracket assy [2].

• The alcohol described in the cleaning procedure represents the isopropyl alcohol.

3. Using a cleaning pad dampened with alcohol, wipe the separation roller [1] clean of dirt.

 Insert a driver into the hole [1] at the back of the feed tray and pull out the paper feed tray.

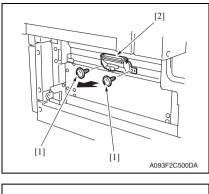

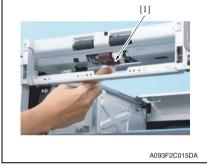

#### 3.4.3 Pick-up roller

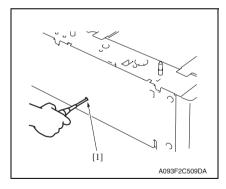

 Insert a driver into the hole [1] at the back of the feed tray and pull out the paper feed tray.

2. Remove two screws [1] and separation roller mounting bracket assy [2].

3. Using a cleaning pad dampened with alcohol, wipe the feed roller [1] clean of dirt.

3. Other

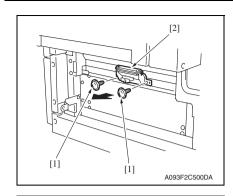

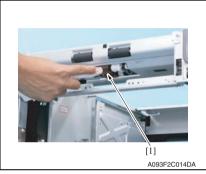

#### 3.4.4 Vertical transport roller

1. Open the right door.

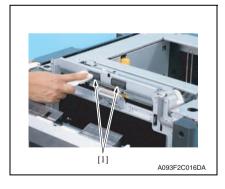

2. Remove two screws [1] and separation roller mounting bracket assy [2].

3. Using a cleaning pad dampened with alcohol, wipe the pick-up roller [1] clean of dirt.

2. Using a cleaning pad dampened with alcohol, wipe the vertical transport roller [1] clean of dirt.

PC-405

# Adjustment/Setting

# 4. How to use the adjustment section

- "Adjustment/Setting" contains detailed information on the adjustment items and procedures for this machine.
- Throughout this "Adjustment/Setting," the default settings are indicated by " ".

#### Advance checks

Before attempting to solve the customer problem, the following advance checks must be made. Check to see if:

- The power supply voltage meets the specifications.
- The power supply is properly grounded.
- The machine shares the power supply with any other machine that draws large current intermittently (e.g., elevator and air conditioner that generate electric noise).
- The installation site is environmentally appropriate: high temperature, high humidity, direct sunlight, ventilation, etc.; levelness of the installation site.
- The original has a problem that may cause a defective image.
- The density is properly selected.
- The original glass, slit glass, or related part is dirty.
- Correct paper is being used for printing.
- The units, parts, and supplies used for printing (developer, PC drum, etc.) are properly replenished and replaced when they reach the end of their useful service life.
- Toner is not running out.

#### 

- Be sure to unplug the power cord of the machine before starting the service job procedures.
- If it is unavoidably necessary to service the machine with its power turned ON, use utmost care not to be caught in the scanner cables or gears of the exposure unit.
- Special care should be used when handling the fusing unit which can be extremely hot.
- The developing unit has a strong magnetic field. Keep watches and measuring instruments away from it.
- Take care not to damage the PC drum with a tool or similar device.
- Do not touch IC pins with bare hands.

#### 5. Sensor check

#### 5.1 Check procedure

#### A. Procedure

- 1. Call the Service Mode to the screen. See P.338 of the main body service manual.
- 2. Touch [State Confirmation].
- 3. Touch [Sensor Check].
- 4. Touch [♥]once.

#### 5.1.1 Sensor check screen

• This is only typical screen which may be different from what are shown on each individual main body.

|   | Sensor<br>Monitor2      |                                  |                                  |   |
|---|-------------------------|----------------------------------|----------------------------------|---|
| 2 | LCT                     | Manual Button (                  | Secondary<br>transfer            |   |
| 6 | Lift-Up Upper (         | Division Boar- (<br>d Position   | Pressure weld-<br>ing alienation | 0 |
|   | Lift-Up Lower (         | Cassette Open C                  | Transfer belt                    |   |
|   | Shift Tray (<br>Home    | Shift Motor (                    | Retraction                       | 0 |
|   | Shift Tray (<br>Stop    | Elevator Motor (<br>Pulse        | Waste Toner                      |   |
|   | Paper feed              | Duplex                           | Vaste<br>Toner full              | 0 |
|   | Vertical<br>Transport ( | Paper passage 1 C                | Fusing                           |   |
|   | paper empty (           | Paper passage 2 0                | Roller<br>Retraction             | 0 |
|   | Main Tray (<br>Empty (  | Horizontal<br>Trans. Unit        |                                  |   |
|   | Shift Tray (<br>Empty   | Horizontal (                     |                                  |   |
|   | Lower Over Run (        | Paper Detect<br>Reverse Sensor ( |                                  |   |

#### 5.1.2 Sensor check list

#### A. Sensor monitor 2

| Symbol | Symbol Panel display Part/Signal name |                                |                     | aracteristics/<br>display |
|--------|---------------------------------------|--------------------------------|---------------------|---------------------------|
|        |                                       |                                | 1                   | 0                         |
| PS4    | Lift-Up Upper                         | Lift-up upper sensor           | Raised<br>Position  | Not raised                |
| PS13   | Lift-Up Lower                         | Lift-up lower sensor           | Lowered<br>Position | Not lowered               |
| PS12   | Shift Tray Home                       | Shift tray home sensor         | At home             | Not at home               |
| PS11   | Shift Tray Stop                       | Shift tray stop sensor         | Return position     | Not at return position    |
| PS1    | Paper feed                            | Paper feed sensor              | Paper<br>present    | Paper not<br>present      |
| PS2    | Vertical Transport                    | Vertical transport sensor      | Paper<br>present    | Paper not<br>present      |
| PS3    | Paper empty                           | Paper empty sensor             | Paper<br>present    | Paper not<br>present      |
| MTPEB  | Main Tray Empty                       | Main tray paper empty board    | Paper<br>present    | Paper not<br>present      |
| PS9    | Shift Tray Empty                      | Shift tray empty sensor        | Paper<br>present    | Paper not<br>present      |
| PS7    | Lower Over Run                        | Lower over run sensor          | malfunction         | operational               |
| MDCB   | Manual Button Down                    | Manual down control board      | ON                  | OFF                       |
| PS14   | Division Board Position               | Division board position sensor | At home             | Not at home               |
| PS6    | Cassette Open                         | Cassette open sensor           | Set                 | Out of<br>position        |
| PS8    | Shift Motor Pulse                     | Shift motor pulse sensor       | Blocked             | Unblocked                 |
| PS10   | Elevator Motor Pulse                  | Elevator motor pulse sensor    | Blocked             | Unblocked                 |

PC-405

#### 6. Mechanical adjustment

#### 6.1 Adjusting the paper reference position

#### NOTE

 Make this adjustment after any of the following procedures has been performed. When the PH unit has been replaced.
 When the image on the print is offset in the sub scan direction.

When a faint image on the print is offset in the sub scan direction. When a faint image occurs on the leading edge of the image.

#### 6.1.1 Centering

- 1. Call the Service Mode to the screen. See P.338 of the main body service manual.
- 2. Touch [Machine]  $\rightarrow$  [Printer Area].
- 3. Touch [Centering]  $\rightarrow$  [3rd.].

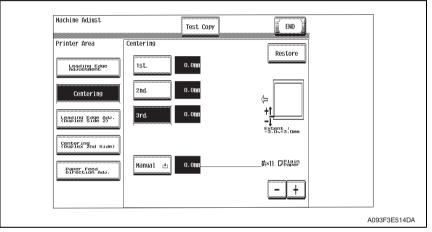

4. Press the Start key to let the machine produce a test print.

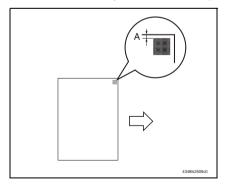

5. Measure the width of printed reference line A.

Specification: 3.0 mm ± 1.0 mm

- If the measured width A falls outside the specified range, enter the correction value using the [-] or [+] key.
- 7. Produce another test print and check to see if width A falls within the specified range.

#### NOTE

 If the use of the [-] or [+] key does not allow the measurement to fall within the specified range, perform the following steps.

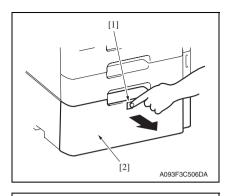

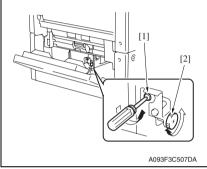

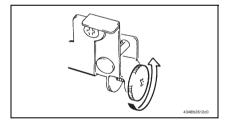

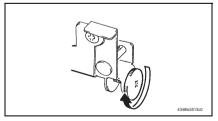

 Press the drawer release button [1] and then slide out the drawer [2] from the paper feed cabinet.

- 9. Open the right door.
- 10. Loosen the adjustment screw [1] and turn screw D [2] to make the adjustment.

#### NOTE

• Do not damage the passage surface of the right door.

• If width A is greater than the specified value:

Turn screw D counterclockwise.

 If width A is smaller than the specified value: Turn screw D clockwise.

- 11. Perform another test print and check the reference deviation.
- 12. Repeat the adjustment until the reference line falls within the specified range.
- 13. Tighten the adjustment screw.
- 14. Touch [END].
- 15. Touch [Exit] on the Service Mode screen.
- *16.* Turn OFF the main power switch, then wait for 10 sec. or more and turn ON the main power switch.

#### 6.1.2 Centering (Duplex 2nd Side)

- 1. Call the Service Mode to the screen. See P.338 of the main body service manual.
- 2. Touch [Machine]  $\rightarrow$  [Printer Area].
- 3. Touch [Centering (Duplex 2nd Side)]  $\rightarrow$  [3rd.].

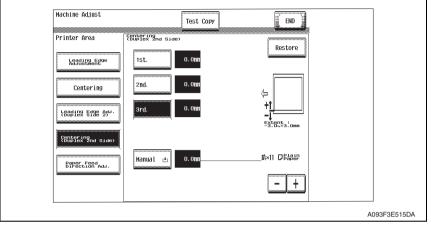

4. Press the Start key to let the machine produce a test print.

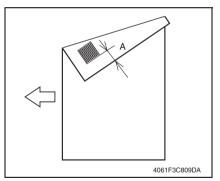

- Measure the width of printed reference line A. Specification: 3.0 mm ± 2.0 mm
- If the measured width A falls outside the specified range, enter the correction value using the [-] or [+] key.
- 7. Produce another test print and check to see if width A falls within the specified range.

- 8. Touch [END].
- 9. Touch [Exit] on the Service Mode screen.
- 10. Turn OFF the main power switch, then wait for 10 sec. or more and turn ON the main power switch.

#### 6.2 Shifter movement timing belt adjustment

1. Remove the drawer. See P.13

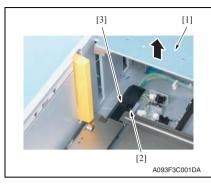

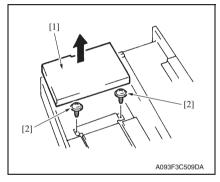

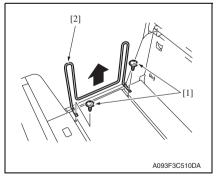

2. While raising the main tray [1], remove the screw [2] and the connector cover [3].

3. While raising the main tray [1], remove two screws [2] that hold the shift tray in position.

#### NOTE

• When reinstalling, use caution because the wire of the main tray [1] comes off easily.

4. Remove two screws [1] and remove the shifter [2].

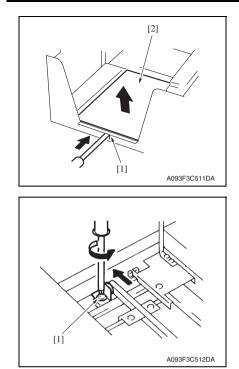

- 5. Push the tab [1] of the shift tray [2] as shown on the left and release the lock.
- 6. Remove the shift tray [2].

- 7. Loosen the screw [1] fixing the tension pulley assy as shown on the left and move it in the direction of the arrow.
- 8. After moving the shifter, tighten the fixing screw [1].

# Troubleshooting

## 7. Jam display

#### 7.1 Misfeed display

• When misfeed occurs, message, misfeed location "Blinking" and paper location "Lighting" are displayed on the touch panel of the main body.

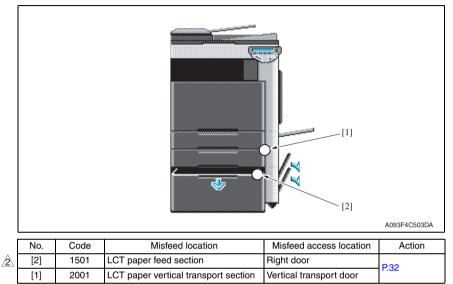

#### 7.1.1 Misfeed display resetting procedure

• Open the corresponding door, clear the sheet of paper misfed, and close the door.

#### 7.2 Sensor layout

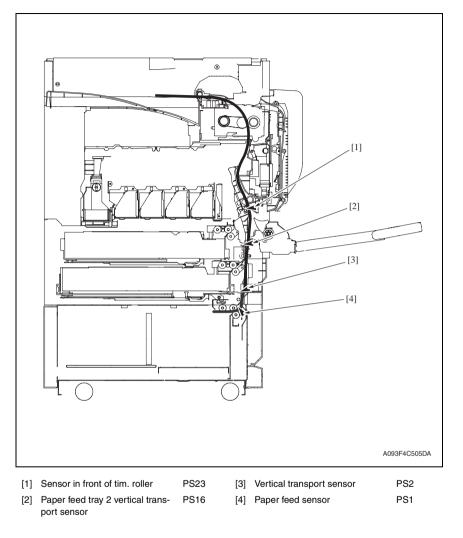

#### 7.3 Solution

#### 7.3.1 Initial check items

• When a paper misfeed occurs, first perform the following initial check items.

| Check item                                                                                       | Action                                                                          |
|--------------------------------------------------------------------------------------------------|---------------------------------------------------------------------------------|
| Does paper meet product specifications?                                                          | Replace paper.                                                                  |
| Is the paper curled, wavy, or damp?                                                              | Replace paper.<br>Instruct the user on the correct paper storage<br>procedures. |
| Is a foreign object present along the paper path, or is the paper path deformed or worn?         | Clean the paper path and replace if necessary.                                  |
| Are rolls/rollers dirty, deformed, or worn?                                                      | Clean or replace the defective roll/roller.                                     |
| Are the edge guide and trailing edge stop at the cor-<br>rect position to accommodate the paper? | Set as necessary.                                                               |
| Are the actuators operating correctly?                                                           | Correct or replace the defective actuator.                                      |

#### 7.3.2 LCT paper feed section/vertical transport section misfeed

#### A. Detection timing

| Туре                                                                                                    | Description                                                                                                    |
|----------------------------------------------------------------------------------------------------|----------------------------------------------------------------------------------------------------|
| LCT paper feed<br>section misfeed<br>detection                                                                                                    | The leading edge of the paper does not block the paper feed sensor (PS1) or the vertical transport sensor (PS2) even after the set period of time has elapsed after the paper feed motor (M1) is energized. |
| LCT verticalThe paper feed tray 2 vertical transport sensor (PS16) is not blockedtransport sectionthe lapse of a given period of time after the vertical transport sensormisfeed detectionbeen blocked by a paper. |                                                                                                    |
| LCT vertical<br>transport section<br>loop registration<br>reversing jam                                                                                                    | Rise timing of load for registration is earlier than the one for making the loop at front of the timing roller at LCT paper feed.                                                                           |
| LCT detection of                                                                                                    | The vertical transport sensor (PS2) is blocked when the main power switch is set to ON, a door or cover is opened and closed, or a misfeed or malfunction is reset.                                         |
| paper remaining                                                                                                    | The paper feed sensor (PS1) is blocked when the main power switch is set to ON,<br>a door or cover is opened and closed, or a misfeed or malfunction is reset.                                              |
| Misfeed detected as a result of                                                                                                    | The paper feed sensor (PS1) is not unblocked even after the lapse of a given<br>period of time after PS1 has been blocked by a paper.                                                                       |
| delayed deactiva-<br>tion of sensor                                                                                                    | The vertical transport sensor (PS2) is not unblocked even after the lapse of a given period of time after PS2 has been blocked by a paper.                                                                  |
| LCT feed section<br>image write start<br>signal permit wait-<br>ing jam                                                                                                    | For paper fed from the LCT, image write start signal permit continues to be dis-<br>abled for a predetermined period of time after the timing of image write start sig-<br>nal output.                      |

#### B. Action

2

| Relevant electrical parts                          |                  |  |
|----------------------------------------------------|------------------|--|
| Paper feed sensor (PS1) PC control board (PCCB)    |                  |  |
| Vertical transport sensor (PS2)                    | MFP board (MFPB) |  |
| Paper feed tray 2 vertical transport sensor (PS16) |                  |  |
| Paper feed motor (M1)                              |                  |  |
| Sensor in front of tim. roller (PS23)              |                  |  |

| 2 |      |                              | WIRING DIAGRAM   |                                        |  |
|---|------|------------------------------|------------------|----------------------------------------|--|
|   | Step | Action                       | Control signal   | Location<br>(Electrical<br>components) |  |
|   | 1    | Initial check items          | —                | —                                      |  |
|   | 2    | PS23 I/O check, sensor check | PRCB CN1-3 (ON)  | bizhub C353/C253/<br>C203 D-18         |  |
|   | 3    | PS1 I/O check, sensor check  | PCCB PJ5-2 (ON)  | PC-405 F-9                             |  |
|   | 4    | PS2 I/O check, sensor check  | PCCB PJ5-5 (ON)  | PC-405 F-9                             |  |
|   | 5    | PS16 I/O check, sensor check | PCCB CN9-11 (ON) | bizhub C353/C253/<br>C203 D-10         |  |
|   | 6    | M1 operation check           | PCCB PJ6-1 to 4  | PC-405 F-10                            |  |
|   | 7    | PCCB replacement             | —                | —                                      |  |
|   | 8    | MFPB replacement             | —                | —                                      |  |

#### 8. Trouble code

#### 8.1 Trouble code display

• The main unit's CPU performs a self-diagnostics function that, on detecting a malfunction, gives the corresponding malfunction code on the touch panel.

| Job List              | Inform your service re<br>trouble code.<br>To continue, touch [Co |         |                    |              |
|-----------------------|-------------------------------------------------------------------|---------|--------------------|--------------|
|                       | TEL                                                               |         |                    |              |
| Name Status           | FAX                                                               |         |                    |              |
|                       | Trouble Code                                                      | C- 0209 |                    |              |
|                       |                                                                   |         |                    |              |
|                       |                                                                   |         | Continue Operation |              |
| Delete<br>Job Details | 579                                                               |         |                    |              |
| Y M C K               | 06/20/2007 18:28 👹                                                |         |                    |              |
|                       |                                                                   |         |                    | A093F4E507DA |

#### 8.2 Trouble code list

| Code  | Item                                          | Description                                                                                                    |
|-------|-----------------------------------------------|----------------------------------------------------------------------------------------------------|
| C0001 | LCT communication error                       | <ul> <li>Due to a software malfunction, etc., the time on the<br/>watchdog timer has run out and a reset is performed.</li> </ul>                                                                                                    |
| C0102 | LCT vertical transport motor mal-<br>function | <ul> <li>The lock signal remains high for a predetermined con-<br/>tinuous period of time while the LCT vertical transport<br/>motor is turning.</li> </ul>                                                                                                    |
| C0209 | LCT elevator motor failure                    | <ul> <li>The elevator motor pulse sensor (PS10) cannot detect<br/>both edges of H/L even after the set period of time has<br/>elapsed while the elevator motor (M5) is turning back-<br/>ward/forward (raise/lower).</li> </ul>                                                                                                    |
| C0210 | LCT lift failure                              | <ul> <li>The lift-up upper sensor (PS4) is not blocked even after the set period of time has elapsed after the paper lift-up operation began.</li> <li>The lift-up upper sensor (PS4) is not blocked even after the set pulse is detected by the elevator motor pulse sensor (PS10) after the paper lift-up operation began.</li> <li>The lift-up lower sensor (PS13) is not unblocked even after the set pulse is detected by the elevator motor pulse sensor (PS10) after the paper lift-up operation began.</li> <li>The lift-up lower sensor (PS4) is not blocked even after the set pulse is detected by the elevator motor pulse sensor (PS10) after the paper lift-up operation began.</li> <li>The lift-up upper sensor (PS4) is not blocked even after the set period of time has elapsed after the paper lift-up operating.</li> <li>The lift-up lower sensor (PS13) is not blocked even after the set period of time has elapsed after the paper lift-down operation began.</li> <li>The lift-up lower sensor (PS13) is not blocked even after the set pulse is detected by the elevator motor pulse sensor (PS10) after the paper lift-down operation began.</li> <li>The lift-up upper sensor (PS4) is not unblocked even after the set pulse is detected by the elevator motor pulse sensor (PS10) after the paper lift-down operation began.</li> <li>The lift-up upper sensor (PS4) is not unblocked even after the set pulse is detected by the elevator motor pulse sensor (PS10) after the paper lift-down operation began.</li> <li>The lift-up upper sensor (PS4) is not unblocked even after the set pulse is detected by the elevator motor pulse sensor (PS10) after the paper lift-down operation began.</li> <li>The lower over run sensor (PS7) is blocked while the paper lift-down operating.</li> </ul> |
| C0212 | LCT ejection failure                          | <ul> <li>The drawer cannot be determined to be out of position<br/>even after the set period of time has elapsed after the<br/>tray lock solenoid (SD1) is energized after the lowering<br/>operation is finished.</li> </ul>                                                                                                    |
| C0213 | LCT shift gate malfunction                    | <ul> <li>The division board position sensor (PS14) cannot be<br/>set to L even after the set period of time has elapsed<br/>after the operation of the division board position motor<br/>(M3) began with the division board position sensor<br/>(PS14) set to L.</li> </ul>                                                                                                    |

| Code  | Item                        | Description                                                                                                    |
|-------|-----------------------------|----------------------------------------------------------------------------------------------------|
| C0214 | LCT shifting failure        | <ul> <li>The shift tray stop sensor (PS11) is not blocked even after the set period of time has elapsed after the shift operation began (shift to the right).</li> <li>The shift tray stop sensor (PS11) is not blocked even after the set pulse is detected by the shift motor pulse sensor (PS8) after the shift operation began (shift to the right).</li> <li>The shift tray home sensor (PS12) is not unblocked even after the set pulse is detected by the shift motor pulse sensor (PS8) after the shift operation began (shift to the right).</li> <li>The shift tray home sensor (PS12) is not unblocked even after the set pulse is detected by the shift motor pulse sensor (PS8) after the shift operation began (shift to the right).</li> <li>The shift tray home sensor (PS12) is not blocked even after the set period of time has elapsed after the return operation began (shift to the left).</li> <li>The shift tray home sensor (PS12) is not blocked even after the set pulse is detected by the shift motor pulse sensor (PS8) after the return operation began (shift to the left).</li> <li>The shift tray stop sensor (PS11) is not unblocked even after the set pulse is detected by the shift motor pulse sensor (PS8) after the return operation began (shift to the left).</li> <li>The shift tray stop sensor (PS11) is not unblocked even after the set pulse is detected by the shift motor pulse sensor (PS8) after the return operation began (shift to the left).</li> </ul> |
| C0215 | LCT shift motor malfunction | • The shift motor pulse sensor (PS8) cannot detect both edges of H/L even after the set period of time has elapsed while the shift motor (M4) is turning backward/ forward (raise/lower).                                                                                                    |

• Open and close the front door, or turn OFF the main power switch. Then, wait for 10 sec. or more and turn ON the main power switch to reset the malfunction display.

#### 8.3 Solution

#### 8.3.1 C0001: LCT communication error

| Relevant electrical parts |        |                |                         |
|---------------------------|--------|----------------|-------------------------|
| PC control board (PCCB)   |        |                |                         |
|                           |        | WIRING DIAGE   | AM                      |
| Step                      | Action | Control signal | Location<br>(Electrical |

| Otop |                                                                                                    | Control signal | (Electrical components) |
|------|----------------------------------------------------------------------------------------------------|----------------|-------------------------|
|      | Turn OFF the main power switch, wait for<br>10 sec. or more, and turn ON the main<br>power switch. | _              | -                       |
| 2    | PCCB replacement                                                                                   | —              | —                       |

#### 8.3.2 C0209: LCT elevator motor failure

| Relevant electrical parts              |                         |  |
|----------------------------------------|-------------------------|--|
| Elevator motor (M5) Relay board (REYB) |                         |  |
| Elevator motor pulse sensor (PS10)     | PC control board (PCCB) |  |

| 2 |                                                                                                    |                              | WIRING DIAGRAM          |                                        |
|---|----------------------------------------------------------------------------------------------------|------------------------------|-------------------------|----------------------------------------|
|   | Step                                                                                                    | Action                       | Control signal          | Location<br>(Electrical<br>components) |
|   | Check the motor and sensor connectors for proper connection, and correct as necessary.           2         Check the connector of motor for proper drive coupling, and correct as necessary. |                              | _                       | _                                      |
|   |                                                                                                    |                              | _                       | —                                      |
|   | 3                                                                                                    | PS10 I/O check, sensor check | REYB PJ2 <a>-5 (ON)</a> | PC-405 K-5                             |
| _ | 4 M5 operation check                                                                                                    |                              | REYB PJ2 <b>-6 to 7</b> | PC-405 K-6 to 7                        |
|   | 5                                                                                                    | REYB replacement             | —                       | —                                      |
|   | 6                                                                                                    | PCCB replacement             | —                       | —                                      |

#### 8.3.3 C0210: LCT lift failure

| Relevant electrical parts                                                                                                    |                         |  |
|----------------------------------------------------------------------------------------------------|-------------------------|--|
| Lift-up upper sensor (PS4)<br>Lift-up lower sensor (PS13)<br>Elevator motor pulse sensor (PS10)<br>Lower over run sensor (PS7) | PC control board (PCCB) |  |

2

| 7 |      |                                                                                 | WIRING DIAGRAM          |                                        |
|---|------|---------------------------------------------------------------------------------|-------------------------|----------------------------------------|
|   | Step | Action                                                                          | Control signal          | Location<br>(Electrical<br>components) |
|   | 1    | Check the sensor connectors for proper<br>connection, and correct as necessary. | _                       | _                                      |
|   | 2    | PS4 I/O check, sensor check                                                     | PCCB PJ5-12 (ON)        | PC-405 F-8                             |
|   | 3    | PS13 I/O check, sensor check                                                    | REYB PJ2 <a>-9 (ON)</a> | PC-405 K-3                             |
|   | 4    | PS10 I/O check, sensor check                                                    | REYB PJ2 <a>-5 (ON)</a> | PC-405 K-5                             |
| ĺ | 5    | PS7 I/O check, sensor check                                                     | REYB PJ2 <a>-2 (ON)</a> | PC-405 K-6                             |
|   | 6    | PCCB replacement                                                                | —                       | —                                      |

#### 8.3.4 C0212: LCT lock release failure

| Relevant ele             | ectrical parts          |
|--------------------------|-------------------------|
| Tray lock solenoid (SD1) | PC control board (PCCB) |

| 2 |      |                                                                               | WIRING DIAGRAM  |                                        |
|---|------|-------------------------------------------------------------------------------|-----------------|----------------------------------------|
|   | Step | Action                                                                        | Control signal  | Location<br>(Electrical<br>components) |
|   | 1    | Check the SD1 connector for proper con-<br>nection, and correct as necessary. | _               | _                                      |
|   | 2    | SD1 operation check                                                           | PCCB PJ7-4 (ON) | PC-405 F-10                            |
|   | 3    | PCCB replacement                                                              | _               | —                                      |

37 🛕

#### 8.3.5 C0213: LCT shift gate operation failure

| Relevant electrical parts                                                   |                         |
|-----------------------------------------------------------------------------|-------------------------|
| Division board position sensor (PS14)<br>Division board position motor (M3) | PC control board (PCCB) |

2

|      |                                                                                                | WIRING DIAGRAM          |                                        |
|------|------------------------------------------------------------------------------------------------|-------------------------|----------------------------------------|
| Step | Action                                                                                         | Control signal          | Location<br>(Electrical<br>components) |
| 1    | Check the motor and sensor connectors for<br>proper connection, and correct as neces-<br>sary. | _                       | _                                      |
| 2    | Check the connector of motor for proper drive coupling, and correct as necessary.              | _                       | —                                      |
| 3    | PS14 I/O check, sensor check                                                                   | REYB PJ2 <b>-1 (ON)</b> | PC-405 K-7                             |
| 4    | M3 operation check                                                                             | REYB PJ2 <b>-2 to 3</b> | PC-405 K-7                             |
| 5    | PCCB replacement                                                                               | _                       | —                                      |

#### 8.3.6 C0214: LCT shift failure

| Relevant electrical parts                                                                        |                         |
|--------------------------------------------------------------------------------------------------|-------------------------|
| Shift motor pulse sensor (PS8)<br>Shift tray stop sensor (PS11)<br>Shift tray home sensor (PS12) | PC control board (PCCB) |

| 2 |      |                                                                              | WIRING DIAGRAM          |                                        |
|---|------|------------------------------------------------------------------------------|-------------------------|----------------------------------------|
|   | Step | Action                                                                       | Control signal          | Location<br>(Electrical<br>components) |
|   | 1    | Check the sensor connectors for proper connection, and correct as necessary. | _                       | —                                      |
|   | 2    | PS8 I/O check, sensor check                                                  | REYB PJ2 <a>-3 (ON)</a> | PC-405 K-6                             |
|   | 3    | PS11 I/O check, sensor check                                                 | REYB PJ2 <a>-7 (ON)</a> | PC-405 K-4                             |
|   | 4    | PS12 I/O check, sensor check                                                 | REYB PJ2 <a>-8 (ON)</a> | PC-405 K-4                             |
|   | 5    | PCCB replacement                                                             | _                       | —                                      |

#### 8.3.7 C0215: LCT shift motor failure

| Relevant electrical parts                          |  |                         |  |
|----------------------------------------------------|--|-------------------------|--|
| Shift motor (M4)<br>Shift motor pulse sensor (PS8) |  | PC control board (PCCB) |  |

| 7 |      |                                                                                                | WIRING DIAGF            | AM                                     |
|---|------|------------------------------------------------------------------------------------------------|-------------------------|----------------------------------------|
|   | Step | Action                                                                                         | Control signal          | Location<br>(Electrical<br>components) |
|   | 1    | Check the motor and sensor connectors for<br>proper connection, and correct as neces-<br>sary. | _                       | _                                      |
|   | 2    | Check the connector of motor for proper drive coupling, and correct as necessary.              | _                       | _                                      |
|   | 3    | PS8 I/O check, sensor check                                                                    | REYB PJ2 <a>-3 (ON)</a> | PC-405 K-6                             |
|   | 4    | M4 operation check                                                                             | REYB PJ2 <b>-4 to 5</b> | PC-405 K-7                             |
|   | 5    | PCCB replacement                                                                               | _                       | _                                      |

Blank Page

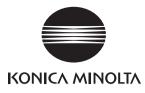

# SERVICE MANUAL

FIELD SERVICE

# FS-519/PK-515 /OT-602

2008.01 KONICA MINOLTA BUSINESS TECHNOLOGIES, INC. Ver. 3.0

# **Revision history**

After publication of this service manual, the parts and mechanism may be subject to change for improvement of their performance.

Therefore, the descriptions given in this service manual may not coincide with the actual machine.

When any change has been made to the descriptions in the service manual, a revised version will be issued with a revision mark added as required.

#### Revision mark:

To indicate clearly a specific section revised within text, A is shown at the left margin of the corresponding revised section.
 The number inside A represents the number of times the revision has been made.

#### NOTE

Revision marks shown in a page are restricted only to the latest ones with the old ones deleted.

- When a page revised in Ver. 2.0 has been changed in Ver. 3.0: The revision marks for Ver. 3.0 only are shown with those for Ver. 2.0 deleted.
- When a page revised in Ver. 2.0 has not been changed in Ver. 3.0: The revision marks for Ver. 2.0 are left as they are.

| 2008/01 | 3.0                 | 2             | Error correction           |
|---------|---------------------|---------------|----------------------------|
| 2007/11 | 2.0                 | Â             | Error correction           |
| 2007/07 | 1.0                 | _             | Issue of the first edition |
| Date    | Service manual Ver. | Revision mark | Descriptions of revision   |

## CONTENTS

# FS-519/PK-515/OT-602

#### Outline

| 1.  | Product specifications | 1 |
|-----|------------------------|---|
| 1.1 | FS-519                 | 1 |
| 1.2 | PK-515                 | 4 |
| 1.3 | OT-602                 | 5 |

#### Maintenance

| 2. |     | Perio | dical check                                                  | 7  |
|----|-----|-------|--------------------------------------------------------------|----|
| 2  | 2.1 | Maii  | ntenance procedure (Periodical check parts)                  | 7  |
|    | 2.1 | .1    | Replacing the paddles                                        | 7  |
|    | 2.1 | .2    | Replacing the cleaning pad                                   | 10 |
|    | 2.1 | .3    | Lubricating the worm gear and replacing the cover film       | 11 |
|    | 2.1 | .4    | Cleaning of the rollers and rolls                            | 14 |
|    | 2.1 | .5    | Cleaning of the paddles                                      | 16 |
| 3. |     | Other | ·                                                            | 17 |
| 3  | 3.1 | Disa  | assembly/adjustment prohibited items                         | 17 |
| 3  | 3.2 | Pred  | cautions to be observed when option configuration is changed | 18 |
|    | 3.2 | 2.1   | Setting the exit tray detection position                     | 18 |
| 3  | 3.3 | Disa  | assembly/Assembly/Cleaning list (Other parts)                | 19 |
|    | 3.3 | 3.1   | Disassembly/Assembly parts list                              | 19 |
| 3  | 3.4 | Disa  | assembly/Assembly procedure                                  | 20 |
|    | 3.4 | .1    | Finisher unit right front cover                              | 20 |
|    | 3.4 | .2    | Finisher unit left front cover                               | 20 |
|    | 3.4 | .3    | Finisher unit rear cover                                     | 20 |
|    | 3.4 | .4    | Finisher unit upper cover                                    | 21 |
|    | 3.4 | .5    | Front door                                                   | 21 |
|    | 3.4 | .6    | Middle guide                                                 |    |
|    | 3.4 | l.7   | Intake cover                                                 |    |
|    | 3.4 | .8    | Tray unit front cover/Tray unit rear cover/Connector cover   |    |
|    | 3.4 | .9    | Tray 1/Tray 2                                                | 24 |
|    | 3.4 | .10   | Output tray (OT-602): Option                                 | 24 |
|    | 3.4 | .11   | Tray unit                                                    | 25 |
|    | 3.4 | .12   | Finisher unit                                                |    |
|    | 3.4 | .13   | Changing the height of the stand table                       | 29 |
|    |     |       |                                                              |    |

| 3.4.14 | Height and angle adjustment of stand table                                         | 34 |
|--------|------------------------------------------------------------------------------------|----|
| 3.4.15 | Stapler unit                                                                       | 36 |
| 3.4.16 | Punch kit (PK-515): Option                                                         | 37 |
| 3.4.17 | Exit roller motor/Storage paddle drive clutch/Exit upper roller/<br>Storage paddle | 38 |
| 3.4.18 | Exit paddle drive clutch/Exit lower roller                                         | 43 |
| 3.4.19 | Aligning section                                                                   | 46 |
| 3.4.20 | Elevator motor/Timing belt                                                         | 49 |
| 3.4.21 | Shutter drive gear                                                                 | 55 |
| 3.4.22 | Duplex guide solenoid                                                              | 56 |
| 3.4.23 | FS control board                                                                   | 58 |
|        |                                                                                    |    |

# Adjustment/Setting

| 4.  | How    | to use the adjustment section                       | 59 |
|-----|--------|-----------------------------------------------------|----|
| 5.  | Sens   | or Check                                            | 60 |
| 5.1 | Che    | eck procedure                                       | 60 |
| 5.  | 1.1    | Sensor check screen                                 | 60 |
| 5.  | 1.2    | Sensor check list                                   | 61 |
| 6.  | Finisł | ner operations                                      | 62 |
| 6.1 | CB-    | FN adjustment                                       | 62 |
| 6.  | 1.1    | Finisher Check                                      | 62 |
| 6.  | 1.2    | Punch Regist Loop Size                              | 64 |
| 6.  | 1.3    | Punch Horizontal Position                           | 65 |
| 6.2 | Pun    | ch option setting                                   | 66 |
| 7.  | Mech   | anical adjustment                                   | 67 |
| 7.1 | Pun    | ch hole deviance adjustment (PK-515)                | 67 |
| 7.2 | Sta    | ole position adjustment                             | 68 |
| 7.3 | Sta    | ole home position sensor position adjustment        | 70 |
| 7.4 | Adjı   | ustment of clearance between stapler and FD stopper | 71 |
|     |        |                                                     |    |

# Troubleshooting

| 8.  | Jam o | Jisplay                             | 73 |
|-----|-------|-------------------------------------|----|
| 8.1 | Mist  | ieed display                        | 73 |
| 8.1 | 1.1   | Misfeed display resetting procedure | 73 |
| 8.2 | Sen   | sor layout                          | 74 |
| 8.3 | Solu  | ution                               | 75 |
| 8.3 | 3.1   | Initial check items                 | 75 |
| 8.3 | 3.2   | Solution when paper curl occurs     | 75 |
| 8.3 | 3.3   | Transport section misfeed           | 76 |
|     |       |                                     |    |

| 8.3.4 | 4     | Exit section misfeed                               | 77 |
|-------|-------|----------------------------------------------------|----|
| 8.3.  | 5     | Finisher bundle exit misfeed                       | 77 |
| 8.3.  | 6     | Finisher staple misfeed                            | 78 |
| 8.3.  | 7     | Finisher punch misfeed (PK-515)                    | 78 |
| 9. N  | Malfu | nction code                                        | 79 |
| 9.1   | Trou  | ble code                                           | 79 |
| 9.2   | Solu  |                                                    | 81 |
| 9.2.  | 1     | C1004: FNS communication error                     | 81 |
| 9.2.  | 2     | C1183: Elevator motor ascent/descent drive failure | 81 |
| 9.2.  | 3     | C1190: Aligning plate 1 drive failure              | 82 |
| 9.2.  | 4     | C1191: Aligning plate 2 drive failure              | 82 |
| 9.2.  | 5     | C11A0: Paper holding drive failure                 | 83 |
| 9.2.  | 6     | C11A1: Exit roller pressure/retraction failure     | 83 |
| 9.2.  | 7     | C11A3: Shutter drive failure                       | 84 |
| 9.2.  | 8     | C11B0: Staple unit CD drive failure                | 84 |
| 9.2.  | 9     | C11B2: Staple drive failure                        | 85 |
| 9.2.  | 10    | C11C0: Punch cam motor unit failure                | 85 |
| 9.2.  | 11    | C1301: Finishing option cooling fan motor failure  | 86 |
| 9.2.  | 12    | C1402: FNS nonvolatile memory failure              | 86 |
| 9.2.  | 13    | CC155: Finisher ROM failure                        | 87 |

Blank Page

# Outline

### 1. Product specifications

#### 1.1 FS-519

#### A. Type

| Name               | Multi staple finisher built into the copier |
|--------------------|---------------------------------------------|
| Installation       | Installed in the copier                     |
| Document alignment | Center                                      |
| Consumables        | Staples                                     |

#### B. Functions

| Modes mounted) | Modes | Sort, group, sort offset, group offset, sort stable, and punch (when PK-515 is mounted) |
|----------------|-------|-----------------------------------------------------------------------------------------|
|----------------|-------|-----------------------------------------------------------------------------------------|

#### C. Paper

#### (1) Non sort/sort/group

| Туре                                | Size                                                                                                    | Weight                                          |               | Max. capacity                            |                |  |
|-------------------------------------|----------------------------------------------------------------------------------------------------|-------------------------------------------------|---------------|------------------------------------------|----------------|--|
|                                     |                                                                                                    |                                                 | Exit<br>tray1 | 200 sheets                               |                |  |
| Plain paper<br>Recycled<br>paper    |                                                                                                    | 60 to 90 g/m <sup>2</sup><br>16 to 24 lb        | Exit          | A4S, 8-1/2 x 11S<br>or less              | 1000<br>sheets |  |
| papoi                               | A6S, A5S/A5, B5S/B5,                                                                                                    |                                                 | tray2         | B4, 8-1/ <sub>2</sub> x 14<br>Or greater | 500<br>sheets  |  |
| Government<br>standard<br>postcards | B6S, A4S/A4, B4, A3,<br>A3Wide<br>5 <sup>-1</sup> / <sub>2</sub> x 8 <sup>-1</sup> / <sub>2</sub> S/5 <sup>-1</sup> / <sub>2</sub> x 8 <sup>-1</sup> / <sub>2</sub> ,<br>8 <sup>-1</sup> / <sub>2</sub> x 11S/8 <sup>-1</sup> / <sub>2</sub> x 11, | 91 to 210 g/m <sup>2</sup><br>24.25 to 55.75 lb |               |                                          |                |  |
| Envelope                            |                                                                                                    | -                                               |               |                                          |                |  |
| OHP transpar-<br>encies             | 8-1/ <sub>2</sub> x 14, 11 x 17,<br>12-1/ <sub>4</sub> x 18                                                                                                    | _                                               |               |                                          |                |  |
| Translucent paper                   | Max.<br>311.15 mm x 457.2 mm                                                                                                    | _                                               | 20 sheets     |                                          |                |  |
| Label                               | 12.25 x 18 inch                                                                                                    | _                                               |               |                                          |                |  |
| Thick paper 1                       | Min.<br>90 mm x 139.7 mm<br>3.5 x 5.5 inch                                                                                                    | 91 to 150 g/m <sup>2</sup><br>24.25 to 40 lb    |               |                                          |                |  |
| Thick paper 2                       |                                                                                                    | 151 to 209 g/m <sup>2</sup><br>40.25 to 55.5 lb |               |                                          |                |  |
| Thick paper 3                       |                                                                                                    | 210 to 256 g/m <sup>2</sup><br>55.75 to 68 lb   |               |                                          |                |  |
| Thick paper 4                       |                                                                                                    | 257 to 271 g/m <sup>2</sup><br>68.25 to 72 lb   |               |                                          |                |  |
| Long size<br>paper *                | 210 mm to 297 mm x<br>457.2 mm to 1200 mm                                                                                                    | 127 to 160 g/m <sup>2</sup><br>33.75 to 42.5 lb |               | _                                        |                |  |

\*: Long size paper is available only for non-sort mode.

#### (2) Sort offset/group offset

| Туре        | Size                                                                                                    | Weight                                       | Max. capacity |                                          |                |
|-------------|----------------------------------------------------------------------------------------------------|----------------------------------------------|---------------|------------------------------------------|----------------|
|             | A5, B5S/B5, A4S/A4, B4, A3                                                                                                    |                                              | Exit<br>tray1 | 200 sheets                               |                |
|             | 8-1/ <sub>2</sub> x 11S/8-1/ <sub>2</sub> x 11,<br>8-1/ <sub>2</sub> x 14, 11 x 17<br>Max. 297 mm x 431.8 mm<br>11.75 x 17 inch<br>Min. 182 mm x 148.5 mm<br>7.25 x 5.75 inch |                                              | Exit<br>tray2 | A4S, 8-1/2 x 11S<br>or less              | 1000<br>sheets |
| paper       |                                                                                                    |                                              |               | B4, 8-1/ <sub>2</sub> x 14<br>Or greater | 500<br>sheets  |
| Thick paper |                                                                                                    | 91 to 271 g/m <sup>2</sup><br>24.25 to 72 lb |               | _                                        |                |

#### (3) Sort staple

| Туре                             | Size                                                                                                    | Weight                                          | Max. capacity |                                                       |                | No. of<br>sheets<br>to be<br>stapled |
|----------------------------------|----------------------------------------------------------------------------------------------------|-------------------------------------------------|---------------|-------------------------------------------------------|----------------|--------------------------------------|
|                                  |                                                                                                    |                                                 | Exit<br>tray1 | 200 sheets                                            |                |                                      |
| Plain paper<br>Recycled<br>paper | A5, B5S/B5, A4S/A4, B4, A3<br>8- <sup>1</sup> / <sub>2</sub> x 11S/8- <sup>1</sup> / <sub>2</sub> x 11,<br>8- <sup>1</sup> / <sub>2</sub> x 14, 11 x 17<br>Max. 297 mm x 431.8 mm<br>11.75 x 17 inch | 60 to 90 g/m <sup>2</sup><br>16 to 24 lb        | Exit<br>tray2 | A4S, $8-1/_2 \times 11S$ or less                      | 1000<br>sheets | 50<br>sheets*                        |
| pape.                            |                                                                                                    |                                                 |               | B4, 8- <sup>1</sup> / <sub>2</sub> x 14<br>Or greater | 500<br>sheets  |                                      |
| Thick paper                      | Min. 182 mm x 148.5 mm<br>7.25 x 5.75 inch                                                                                                    | 91 to 120 g/m <sup>2</sup><br>24.25 to 32 lb    | _             |                                                       |                | 30<br>sheets                         |
|                                  |                                                                                                    | 121 to 209 g/m <sup>2</sup><br>32.25 to 55.5 lb |               | _                                                     |                |                                      |

\*: The number of sheets to be stapled is limited for high-density images. (Color wise: 20 sheets x 20 sets)

#### (4) Punch

| Туре                             | Size                                                                                                   | Weight                                    | Punched holes | Exit tray                                    |
|----------------------------------|----------------------------------------------------------------------------------------------------|-------------------------------------------|---------------|----------------------------------------------|
| Plain paper<br>Recycled<br>paper | B5S/B5 to A3<br>8- <sup>1</sup> / <sub>2</sub> x 11S/8- <sup>1</sup> / <sub>2</sub> x 11 to<br>11 x 17 | 60 to 256 g/m <sup>2</sup><br>16 to 68 lb | 2, 3, 4 *     | Exit tray1<br>Exit tray2<br>OT-602<br>MT-502 |

\*: The punched holes is different because of the difference of area.

#### D. Stapling

| Staple filling mode | Dedicated staple cartridge (5000 staples)      |                                                                                                    |
|---------------------|------------------------------------------------|----------------------------------------------------------------------------------------------------|
| Staple detection    | Available (Nearly Empty: 20 remaining staples) |                                                                                                    |
| Stapling position   | Back of the corner (30 degree)                 | A4, A3, B5, B4                                                                                                |
|                     | Front of the corner (30 degree)                | 8-1/ <sub>2</sub> x 11, 11 x 17                                                                               |
|                     | Back of the corner (Parallel)                  | A4S, B5S, A5                                                                                                  |
|                     | Front of the corner (Parallel)                 | 8-1/2 x 11S, 8-1/2 x 14                                                                                       |
|                     | Side: Parallel 2 point                         | A4S/A4, A3, B5S/B5, B4, A5<br>8-1/ <sub>2</sub> x 11S/8-1/ <sub>2</sub> x 11, 8-1/ <sub>2</sub> x 14, 11 x 17 |
| Manual staple       | None                                           |                                                                                                    |

#### E. Hole Punch

| No. of holes              | Metric: 4 holes, Inch: 2 holes/3 holes, Sweden: 4 holes |
|---------------------------|---------------------------------------------------------|
| Punch dust full detection | Available                                               |

#### F. Machine specifications

| Power requirements     | DC 24 V (supplied from the main unit)                                                                                                    |  |
|------------------------|----------------------------------------------------------------------------------------------------|--|
|                        | DC 5.1 V (generated by finisher)                                                                                                    |  |
| Max. power consumption | 66 W or less                                                                                                    |  |
| Dimensions             | 352 mm (W) x 558 mm (D) x 589 mm (H)<br>13.75 inch (W) x 22 inch (D) x 23.25 inch (H)<br>471 mm (W) x 558 mm (D) x 589 mm (H) *1<br>18.5 inch (W) x 22 inch (D) x 23.25 inch (H) *1 |  |
| Weight                 | 33.2 kg (73.25 lb)                                                                                                    |  |

\*1: Size when the paper exit tray is pulled out

#### G. Operating environment

• Conforms to the operating environment of the main body.

#### 1.2 PK-515

# A. Type

| Name                          | Punch kit PK-515                                                                                                    |                                             |  |
|-------------------------------|----------------------------------------------------------------------------------------------------|---------------------------------------------|--|
| Installation                  | Built into the finisher                                                                                                    |                                             |  |
|                               | Metric                                                                                                    | B5S, A4, B4, A3                             |  |
| Paparaiza                     | Inch (2 holes)                                                                                                    | 8-1/2 x 11S/8-1/2 x 11, 8-1/2 x 14, 11 x 17 |  |
| Paper size                    | Inch (3 holes)                                                                                                    | 8-1/2 x 11, 11 x 17                         |  |
|                               | Sweden                                                                                                    | B5S, A4, B4, A3                             |  |
| Paper type                    | Plain paper (60 to 209 g/m², 16 to 55.5 lb)<br>Thick paper 1/2/3 (91 to 256 g/m², 24.25 to 68 lb)                                                                                                    |                                             |  |
| Punch hole                    | Metric: 2 holes, 4 holes, Inch: 2/3 hole, Sweden: 4 holes                                                                                                    |                                             |  |
| Number of stored punch wastes | Metric (2 holes): For 2,500 sheets of paper (64 g/m <sup>2</sup> )<br>Metric (4 holes): For 1,500 sheets of paper (80 g/m <sup>2</sup> )<br>Inch (2/3 holes): For 1,000 sheets of paper (75 g/m <sup>2</sup> )<br>Sweden (4 holes): For 1,500 sheets of paper (80 g/m <sup>2</sup> ) |                                             |  |
| Document alignment            | Center                                                                                                    |                                             |  |

# B. Machine specifications

| Power requirements | Supplied by the finisher                                                              |
|--------------------|---------------------------------------------------------------------------------------|
| Dimensions         | 114 mm (W) x 461 mm (D) x 106 mm (H)<br>4.5 inch (W) x 18.25 inch (D) x 4.25 inch (H) |
| Weight             | Approx. 1.9 kg (4.25 lb) or less                                                      |

C. Operating environmentConforms to the operating environment of the main body.

# 1.3 OT-602

# А. Туре

| Name               | Output tray OT-602                                                                      |  |
|--------------------|-----------------------------------------------------------------------------------------|--|
| Installation       | Fixed to the finisher                                                                   |  |
| Mode               | Sort, group, and sort stable<br>Sort, group, sort offset, group offset, and sort stable |  |
| Number of bins     | 1 bin                                                                                   |  |
| Document alignment | Center                                                                                  |  |

# B. Paper

| Mode                              | Size                                                                                                    | Туре                                |                                                | Capacity                                             |
|-----------------------------------|----------------------------------------------------------------------------------------------------|-------------------------------------|------------------------------------------------|------------------------------------------------------|
| Sort/group                        | A6S, A5S/A5, B5S/B5, B6S,<br>A4S/A4, B4, A3, A3Wide<br>$5^{-1/_2} \times 8^{-1/_2}S/5^{-1/_2} \times 8^{-1/_2}$ ,<br>$8^{-1/_2} \times 11S/8^{-1/_2} \times 11$ ,<br>$8^{-1/_2} \times 14$ , $11 \times 17$<br>Max.<br>311.15 mm x 457.2 mm<br>12.25 x 18 inch<br>Min.<br>90 mm x 139.7 mm<br>3.5 x 5.5 inch | Plain<br>paper<br>Recycled<br>paper | 60 to 90 g/m²,<br>16 to 24 lb                  | 200 sheets<br>(up to a height of 24 mm)              |
|                                   |                                                                                                    |                                     | Government<br>standard<br>postcards            |                                                      |
|                                   |                                                                                                    | Special                             | Envelope<br>OHP<br>transparencies              | _                                                    |
|                                   |                                                                                                    |                                     | Translucent<br>paper<br>Label                  |                                                      |
|                                   |                                                                                                    | Thick<br>paper                      | 91 to 271 g/m <sup>2</sup><br>24.25 to 72 lb   | 20 sheets                                            |
| Sort offset/<br>group off-<br>set | A5, B5S/B5, A4S/A4, B4, A3<br>$8^{-1/_2} \times 11S/8^{-1/_2} \times 11$ ,<br>$8^{-1/_2} \times 14$ , 11 x 17<br>Max.<br>297 mm x 431.8 mm<br>11.75 x 17 inch<br>Min.<br>182 mm x 148.5 mm<br>7.25 x 5.75 inch                                                                                               | Plain<br>paper<br>Recycled<br>paper | 60 to 90 g/m²,<br>16 to 24 lb                  | 200 sheets<br>(up to a height of 24 mm)              |
|                                   |                                                                                                    | Thick<br>paper                      | 91 to 271 g/m <sup>2</sup><br>24.25 to 72 lb   | _                                                    |
| Sort stable                       |                                                                                                    | Plain<br>paper<br>Recycled<br>paper | 60 to 90 g/m²,<br>16 to 24 lb                  | 200 sheets or 20 copies<br>(up to a height of 24 mm) |
|                                   |                                                                                                    | Thick<br>paper                      | 91 to 209 g/m <sup>2</sup><br>24.25 to 55.5 lb | —                                                    |

# C. Machine specifications

|        | 282 mm (W) x 368 mm (D) x 57 mm (H)<br>11 inch (W) x 14.5 inch (D) x 2.25 inch (H) |
|--------|------------------------------------------------------------------------------------|
| Weight | 0.7 kg (1.5 lb)                                                                    |

#### D. Operating environment

• Conforms to the operating environment of the main body.

# NOTE

How product names appear in the document

- FS-519: Finisher
- PK-515: Punch kit
- OT-602: Output tray

Periodical check

Replacing the paddles A. Periodically replaced parts/cycle

Maintenance procedure (Periodical check parts)

· The alcohol described in the cleaning procedure of maintenance represents the

Maintenance

isopropyl alcohol.

2.

2.1 NOTE

2.1.1

# FS-519/PK-515/OT-602

# • Paddles: Every 800,000 prints B. Procedure 1. Remove the finisher unit.

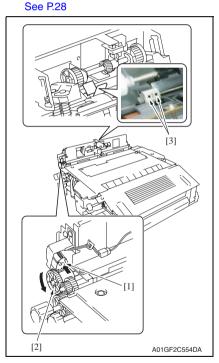

2. While pushing the plunger [1], turn the gear [2] in the direction of the arrow until two screws [3] appear as shown in the illustration.

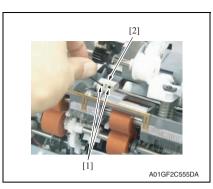

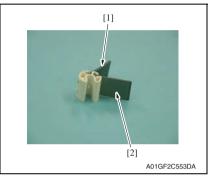

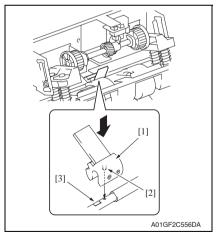

- Field Service Ver. 3.0 Jan. 2008
- 3. Loosen two screws [1] and remove the paddle holder assy [2].

4. Remove two paddles [1] [2] and replace them with new ones.

# NOTE

- When installing new paddles, be sure to install the paddle covered with black film [1] and the paddle covered with transparent film [2] to their original position.
- If there is difficulty in installing the paddles, apply alcohol to the root of the paddles and install them.

# 5. Install the paddle holder assy [1]. **NOTE**

• To reinstall the paddle holder assy, place it where its locating pin [2] is aligned with the hole on the shaft. Attach the paddle holder assy onto the shaft by first pressing the assy on the side where the shaft has a depression [3].

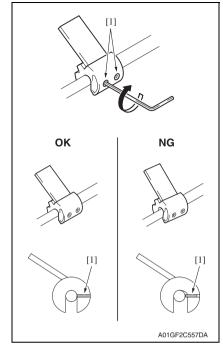

6. Secure the paddle holder assy by tightening two screws [1].

#### NOTE

- When tightening the two set screws, lightly press the paddle so that it is fixed without any tilt.
- For proper set screw tightening to fix the paddle, turn each set screw only one quarter (1/4) of a turn after the set screw tip has reached the shaft.

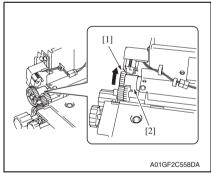

# NOTE

 After reinstalling the paddle holder assy, check to make sure that the collar [2] remains still when you are turning the gear [1].

# 2.1.2 Replacing the cleaning pad

# A. Periodically replaced parts/cycle

Cleaning pad: Every 800,000 prints

# B. Procedure

1. Remove the finisher unit. See P.28

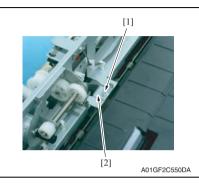

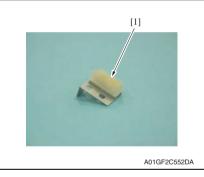

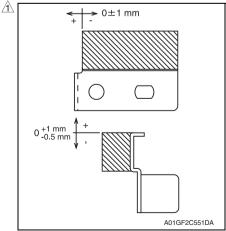

2. Remove the screw [1] and remove the cleaning pad [2].

3. Peel off the cleaning pad [1].

4. To reinstall, reverse the order of removal.

#### NOTE

- Before attaching a new cleaning pad, clean the metal surface where the new cleaning pad is attached.
- Align the right ends of the new cleaning pad and the metal as shown in the illustration.

A

# 2.1.3 Lubricating the worm gear and replacing the cover film

#### A. Periodically lubricated parts/cycle

• Worm gear: Every 800,000 prints

# B. Periodically replaced parts/cycle

Cover film: Every 800,000 prints

# C. Procedure

#### NOTE

- Before the following lubrication and replacement work, make sure to remove optional SD-505 and MT-502 when the finisher is equipped with these options.
- 1. Turn the main and sub power switch ON. Then turn the main power switch OFF when the tray reaches the lowest position during the initial operation.
- 2. Remove the tray unit rear cover. See P.23

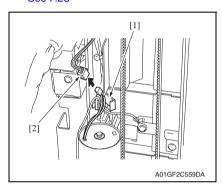

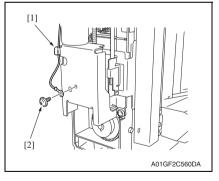

3. Remove the wire saddle [1] and disconnect the connector [2].

 Remove the wire saddle [1] and the screw [2]. Remove the ground terminal.

[3]

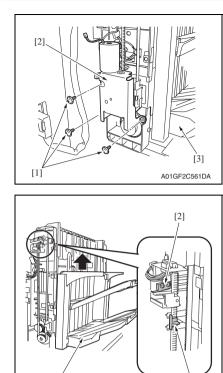

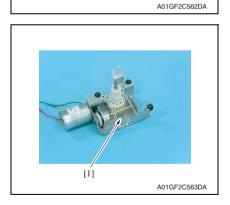

[1]

- 5. Remove three screws [1] and remove the elevator motor assy [2]. NOTE
- Remove the elevator motor assy while holding the lower part of the tray [3] with your hand.

# NOTE

· Before reinstalling the elevator motor assy, raise the tray [3] until the lever [1] attached on the timing belt moves to the position lower than that of the sensor [2]. In that state, reinstall the elevator motor assy.

6. Remove the cover film [1] by peeling off its adhesive tape.

FS-519/PK-515/OT-602

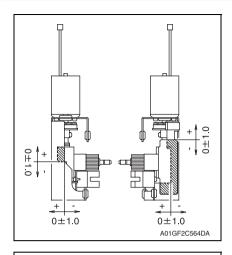

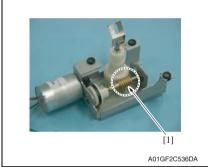

8. To reinstall, reverse the order of removal.

# NOTE

- Before attaching a new cover film, clean the metal surface where the new cover film is attached.
- Align the right ends of the new cover film and the metal as shown in the illustration.

 Apply the following grease to the worm gear [1].
 Material: Molykote EM-50L grease (No.: 4478 7801 ##)

# 2.1.4 Cleaning of the rollers and rolls

# A. Periodically cleaning parts/cycle

Rollers and rolls: Every 300,000 prints

# B. Procedure

- 1. Remove the finisher unit. See P.28
- 2. Remove the finisher unit upper cover. See P.21

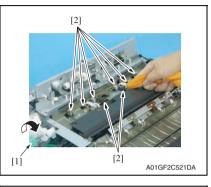

While turning processing knob FN5

 wipe the roller and roll [2] using a soft cloth dampened with alcohol.

While turning processing knob FN4

 wipe the roller and roll [2] using a soft cloth dampened with alcohol.

Maintenance

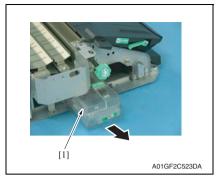

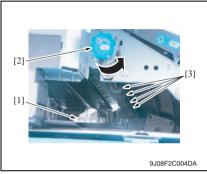

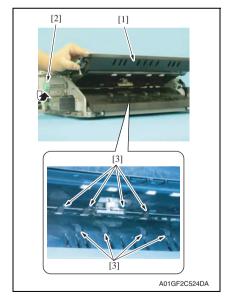

 Remove punch waste storage box FN3.1 [1]. (only when PK-515 is installed)

2. Periodical check

- 6. Lower processing guide FN3 [1].
- While turning processing knob FN2 [2], wipe the roll [3] using a soft cloth dampened with alcohol.

- 8. Upper processing guide FN1 [1].
- While turning processing knob FN2
  [2], wipe the roller [3] using a soft
  cloth dampened with alcohol.

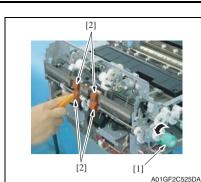

# 2.1.5 Cleaning of the paddles

#### A. Periodically cleaning parts/cycle

Paddles: Every 300,000 prints

#### B. Procedure

1. Remove the finisher unit. See P.28

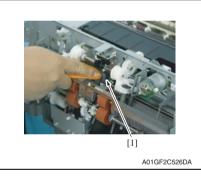

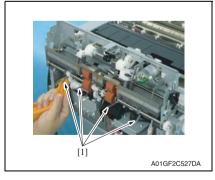

While turning processing knob FN6
[1], wipe the roller [2] using a soft
cloth dampened with alcohol.

2. Using a soft cloth dampened with alcohol, wipe the paddle 1 [1].

3. Using a soft cloth dampened with alcohol, wipe four paddles 2 [1].

Maintenance

# 3. Other

# 3.1 Disassembly/adjustment prohibited items

# A. Paint-locked screws

NOTE

- To prevent loose screws, a screw lock in blue or green series color is applied to the screws.
- The screw lock is applied to the screws that may get loose due to the vibrations and loads created by the use of machine or due to the vibrations created during transportation.
- If the screw lock coated screws are loosened or removed, be sure to apply a screw lock after the screws are tightened.

# B. Red-painted screws

NOTE

- The screws which are difficult to be adjusted in the field are painted in red in order to prevent them from being removed by mistake.
- Do not remove or loosen any of the red-painted screws in the field. It should also be noted that, when two or more screws are used for a single part, only one representative screw may be marked with the red paint.

# C. Variable resistors on board

# NOTE

- Do not turn the variable resistors on boards for which no adjusting instructions are given in Adjustment/Setting.
- D. Removal of PWBs

# 

- When removing a circuit board or other electrical component, refer to "Handling of PWBs" and follow the corresponding removal procedures.
- The removal procedures given in the following omit the removal of connectors and screws securing the circuit board support or circuit board.
- Where it is absolutely necessary to touch the ICs and other electrical components on the board, be sure to ground your body.

# 3. Other

# 3.2 Precautions to be observed when option configuration is changed

• The exit tray detection position must be changed depending on configuration of the options mounted on the copier.

# 3.2.1 Setting the exit tray detection position

# A. When only OT-602, MT-502, or SD-505 is mounted

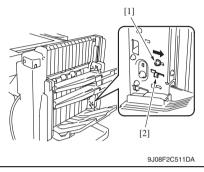

 Loosen the screw [1] and move it in the direction of the arrow. Then, tighten it at the new position.

# NOTE

- This step should be done securely. If not, any trouble may happen.
- Be sure to move the screw itself.
- Do not move the screw by using the adjust plate [2].

# B. When OT-602 + MT-502 or OT-602 + SD-505 are mounted

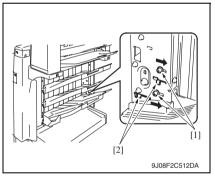

C. When only FS-519 is mounted

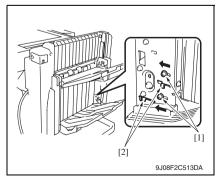

 Loosen two screws [1] and move them in the direction of the arrow. Then, tighten them at the corresponding new positions.

# NOTE

- This step should be done securely. If not, any trouble may happen.
- Be sure to move the screw itself.
- Do not move the screw by using the adjust plate [2].
- Loosen two screws [1] and move them in the direction of the arrow. Then, tighten them at the corresponding new positions.

# NOTE

- This step should be done securely. If not, any trouble may happen.
- Be sure to move the screw itself.
- Do not move the screw by using the adjust plate [2].

# 3.3.1 Disassembly/Assembly parts list

| No. | Section              | Part name                       | Ref. page |
|-----|----------------------|---------------------------------|-----------|
| 1   | 1<br>2<br>3<br>4     | Finisher unit right front cover | P.20      |
| 2   |                      | Finisher unit left front cover  | P.20      |
| 3   |                      | Finisher unit rear cover        | P.20      |
| 4   |                      | Finisher unit upper cover       | P.21      |
| 5   |                      | Front door                      | P.21      |
| 6   | 1                    | Middle guide                    | P.22      |
| 7   | Exterior parts       | Intake cover                    | P.23      |
| 8   | 1                    | Tray unit front cover           | P.23      |
| 9   | 1                    | Tray unit rear cover            | P.23      |
| 10  | 10<br>11<br>12<br>13 | Connector cover                 | P.23      |
| 11  |                      | Tray 1                          | P.24      |
| 12  |                      | Tray 2                          | P.24      |
| 13  |                      | Output tray OT-602 (Option)     | P.24      |
| 14  | - Units              | Tray unit                       | P.25      |
| 15  |                      | Finisher unit                   | P.28      |
| 16  |                      | Stapler unit                    | P.36      |
| 17  |                      | Punch kit PK-515 (Option)       | P.37      |
| 18  |                      | Exit roller motor               | P.38      |
| 19  |                      | Elevator motor                  | P.49      |
| 20  | - Electric parts     | Duplex guide solenoid           | P.56      |
| 21  |                      | FS control board                | P.58      |
| 22  | - Others             | Storage paddle drive clutch     | P.38      |
| 23  |                      | Exit upper roller               | P.38      |
| 24  |                      | Storage paddle                  | P.38      |
| 25  |                      | Exit paddle drive clutch        | P.43      |
| 26  |                      | Exit lower roller               | P.43      |
| 27  | ]                    | Aligning section                | P.46      |
| 28  | ]                    | Timing belt                     | P.49      |
| 29  | ]                    | Shutter drive gear              | P.55      |
|     |                      |                                 |           |

# 3.4 Disassembly/Assembly procedure

# 3.4.1 Finisher unit right front cover

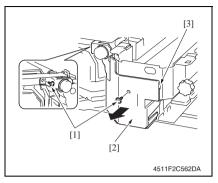

# 3.4.2 Finisher unit left front cover

1. Remove the front door. See P.21

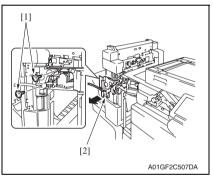

# 3.4.3 Finisher unit rear cover

1. Remove the finisher unit. See P.28

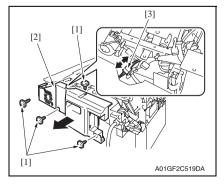

- 1. Open the front door.
- Remove two screws [1] and remove the finisher unit right front cover [2].
   NOTE

# At reinstallation, first fit the tab [3] into position.

2. Remove two screws [1] and remove the finisher unit left front cover [2].

- 2. Remove four screws [1] and remove the finisher unit rear cover [2].
- 3. Disconnect the connector [3].

3. Other

#### 3.4.4 Finisher unit upper cover

- 1. Remove the finisher unit. See P.28
- 2. Remove the finisher unit rear cover. See P.20

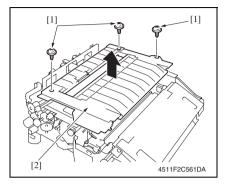

# 3.4.5 Front door

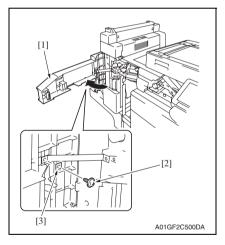

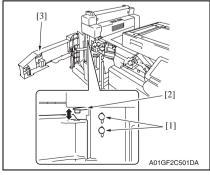

 Remove three screws [1] and remove the finisher unit upper cover [2].

- 1. Open the front door [1].
- 2. Remove the screw [2] and the retaining plate [3].

3. Loosen two screws [1] and move the hinge [2] up. Then remove the front door [3].

FS-519/PK-515/OT-602

# 3. Other

# 3.4.6 Middle guide

- 1. Remove the finisher unit. See P.28
- 2. Remove the finisher unit rear cover. See P.20
- *3.* Remove the finisher unit upper cover. See P.21

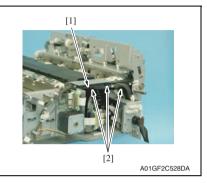

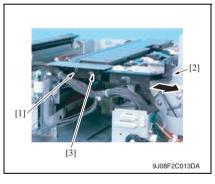

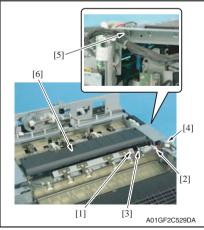

4. Remove the harness bundle [1] from three harness guides [2].

5. Remove the screw [1] and tab [2], and remove the harness guide [3].

- 6. Remove the screw [1] and the ground wire.
- 7. Remove the wire saddle [2] and edge cover [3], and disconnect the connector [4].
- 8. Remove the shoulder screw [5] and remove the middle guide [6].

Maintenance

#### 3.4.7 Intake cover

- 1. Remove the finisher unit. See P.28
- 2. Remove the finisher unit rear cover. See P.20
- 3. Remove the finisher unit upper cover. See P.21

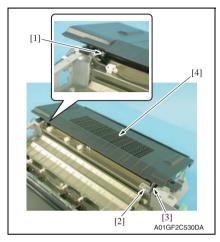

- 4. Remove the C-ring [1].
- 5. Remove the screw [2] and the metal bracket [3], and the intake cover [4].

#### 3.4.8 Tray unit front cover/Tray unit rear cover/Connector cover

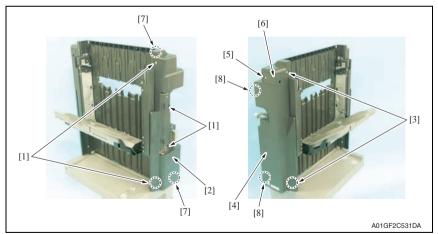

- 1. Remove four screws [1] and remove the tray unit front cover [2].
- 2. Remove two screws [3] and remove the tray unit rear cover [4].
- 3. Remove the screw [5] and remove the connector cover [6].

#### NOTE

- When installing the tray unit front cover, snap two tabs [7] first.
- When installing the tray unit back cover, snap two tabs [8] first.

# 3.4.9 Tray 1/Tray 2

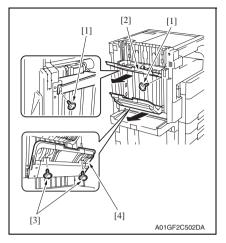

# 3.4.10 Output tray (OT-602): Option

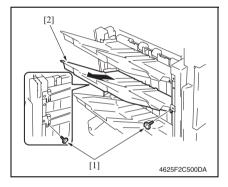

- 1. Remove two screws [1], and remove the tray 1 [2].
- 2. Remove two screws [3], and remove the tray 2 [4].

1. Remove two screws [1], and remove the output tray [2].

#### 3.4.11 Tray unit

# NOTE

- When removing the tray unit, set the tray unit to its home position.
- If the exit tray (OT-602) is installed, remove it in advance.
- See P.24 1. Remove the front door.

See P.21

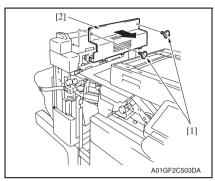

[1] (1) (1) (2) AD1GF2C507DA

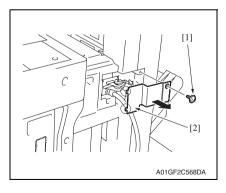

2. Remove two screws [1] and remove the tray unit upper cover [2].

3. Remove two screws [1] and remove the finisher unit left front cover [2].

4. Remove the screw [1] and remove the connector cover [2].

FS-519/PK-515/OT-602

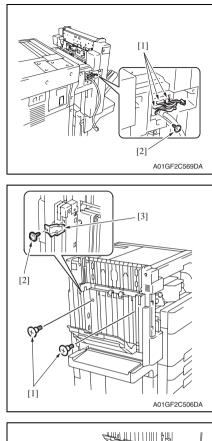

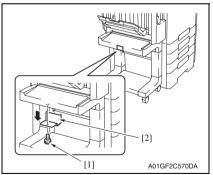

 Disconnect three connectors [1] and remove the screw [2], and the ground wire.

6. Remove two shoulder screws [1]. **NOTE** 

• When the output tray (OT-602) is mounted, remove the screw [2] and remove the mounting holder [3].

7. Remove the screw [1] and the stopper [2] shown in the illustration.

FS-519/PK-515/OT-602

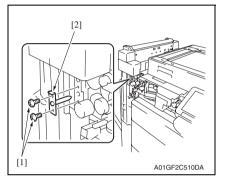

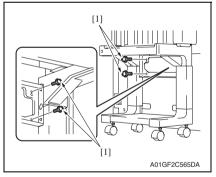

8. Position the stopper [2] as shown and secure it with the screw [1].

9. Remove two screws [1] and remove the mounting bracket [2].

10. Remove four screws [1].

3. Other

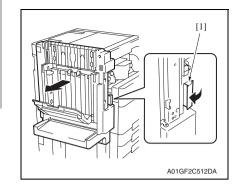

# 3.4.12 Finisher unit

1. Remove the tray unit. See P.25

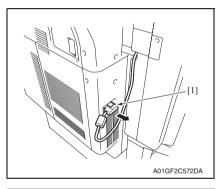

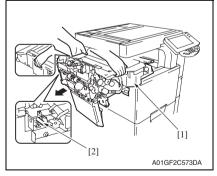

11. Pull the lock release lever [1] and remove the tray unit.

# NOTE

 Make sure the height and angle adjustment of stand table when installing the finisher. See P.34

2. Disconnect the hookup cord [1].

3. Hold the positions as shown in the illustration to remove the finisher unit [1].

# NOTE

- When setting the finisher unit, make sure to fit the finisher unit hole with stabilizing pin [2] and set it to the end.
- Make sure the height and angle adjustment of stand table when installing the finisher.

See P.34

FS-519/PK-515/OT-602

# 3.4.13 Changing the height of the stand table

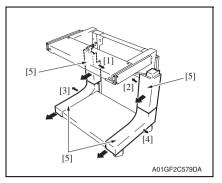

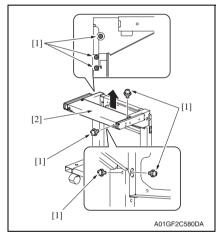

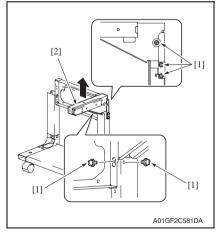

1. Remove four covers [5] while removing four latches [1], [2], [3], and [4].

2. Remove seven screws [1] to remove the upper unit (rear) for the stand table [2]. FS-519/PK-515/OT-602

3. Remove five screws [1] to remove the upper unit (front) for the stand table [2].

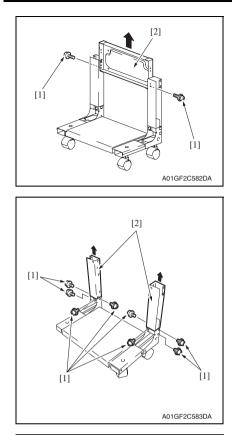

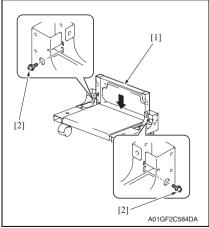

4. Remove two screws [1] to remove the mounting plate [2].

5. Remove eight screws [1] to remove two supports [2].

6. Set the mounting plate [1] which was removed in step 4, and tighten two screws [2].

# NOTE

• Use cares since the length of these screws are different from other screws.

FS-519/PK-515/OT-602

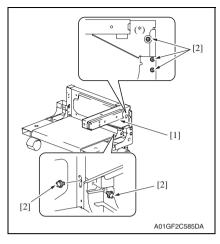

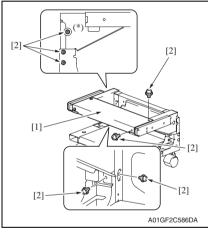

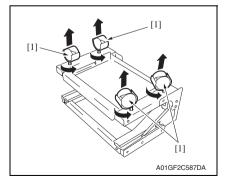

7. Mount the stand table upper unit (front) [1] which was removed in step 3, and tighten five screws [2].

# NOTE

NOTE

· Use care since the lengths of the screws (\*) shown on the illustration are different from other screws.

- 8. Mount the stand table upper unit (rear) [1] which was removed in step 2, and tighten seven screws [2].
- Use care since the lengths of the screws (\*) shown on the illustration are different from other screws.

9. Place the stand table upside-down, and remove four casters [1].

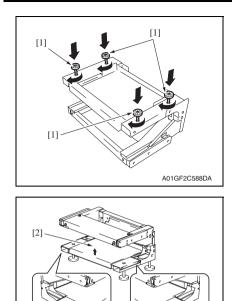

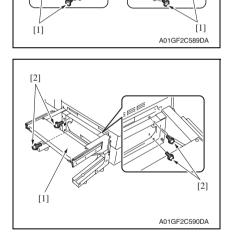

*10.* Mount four adjusting plates [1] furnished with the main body.

11. Remove four screws [1] and remove the lower unit for the stand table [2].

 Mount the stand table [1] to the main body, and tighten it with four screws [2].

Maintenance

FS-519/PK-515/OT-602

[1]

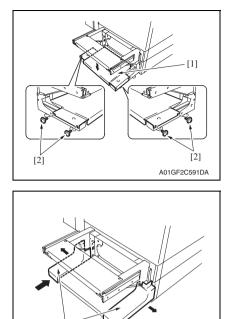

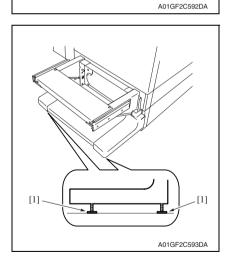

 Mount the lower unit for the stand table [1] which was removed in step

3. Other

11, and tighten four screws [2].

14. Mount two covers [1] which were removed in step 1.

15. Adjust the adjusting plate [1] to touches the floor.

#### NOTE

• When the height of the setting table is changed, check for the tilt of the setting table. See P.34

# 3.4.14 Height and angle adjustment of stand table

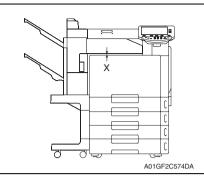

- Measure the width of X on front and back side.
   Specifications: 5 ± 2 mm
- Following adjustment is necessary when the width does not fall within the specifications.

- 3. Pull the lever to unlock it, and remove the tray unit from the main body.
  - 4. Remove two covers [1] from the legs of the stand table.

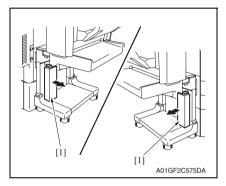

- (1) (1) (1) (1) A01GF2C576DA
- 5. Loosen four screws [1] (two screws each for the left and right) and adjust the height of the stand. Tighten the screws again.

3. Other

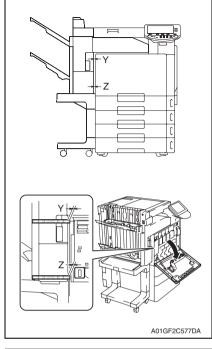

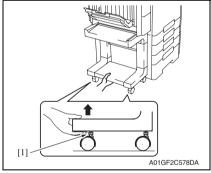

- Measure the width of Y and Z (clearance of the exterior parts) on front and back side.
   Specifications:
   Y = Z - 1 mm
  - (Y must be smaller than Z)
  - $Z = 7 \pm 2 \text{ mm}$  (front side)
  - $Z = 9 \pm 2 \text{ mm} \text{ (back side)}$

# NOTE

 To measure the front side, open the front door and measure it using finisher side as supporting point referring showed on the illustration left. FS-519/PK-515/OT-602

 When the value does not fall within the specified range, remove the tray unit and pull up the casters to adjust them.

#### NOTE

• For adjusting the casters, hold the bottom part of the stand table and turn the adjusting bolt [1].

# 3.4.15 Stapler unit

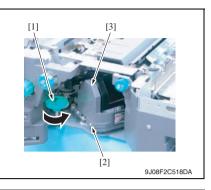

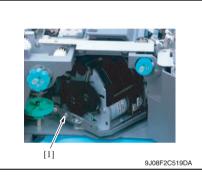

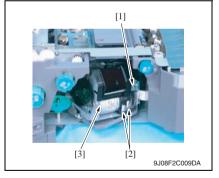

- 1. Open the front door.
- 2. Turn the dial [1], and move the stapler forward.
- 3. Remove the staple cartridge.
- 4. Remove the screw [2], and remove the cover [3].

5. Remove the screw [1].

- 6. Remove the screw [1] and remove the ground wire.
- 7. Disconnect two connectors [2] and remove the stapler unit [3].

# 3.4.16 Punch kit (PK-515): Option

- 1. Remove the finisher unit. See P.28
- 2. Remove the finisher unit rear cover. See P.20
- 3. Remove the finisher unit upper cover. See P.21
- 4. Remove the finisher unit right front cover. See P.20

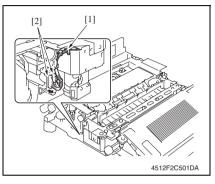

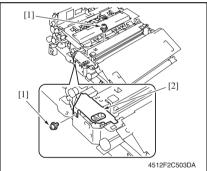

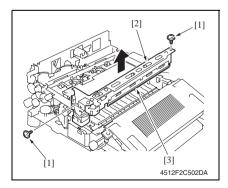

5. Remove the edge cover [1] and disconnect two connectors [2].

#### NOTE

• When the creasing unit is mounted, remove two screws [1], and remove the metal bracket [2].

6. Remove two screws [1] and remove the punch kit [2].

#### NOTE

• Take care so that the mylar [3] will not be bent.

3. Other

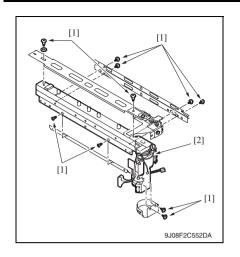

7. Remove ten screws [1] and remove the punch kit [2].

# 3.4.17 Exit roller motor/Storage paddle drive clutch/Exit upper roller/Storage paddle

- 1. Remove the finisher unit. See P.28
- 2. Remove the finisher unit left front cover. See P.20

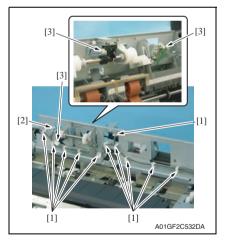

- 3. Remove eleven wire saddles [1] and remove the edge cover [2].
- 4. Disconnect three connectors [3].

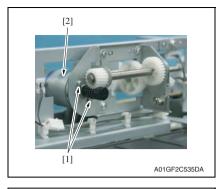

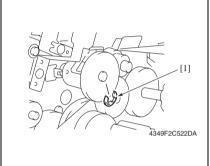

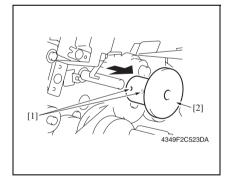

5. Remove two screws [1] and remove the exit roller motor [2].

6. Remove the E-ring [1].

7. Loosen two hexagonal socket head screws [1], and remove the storage paddle drive clutch assy [2].

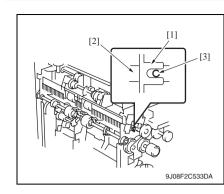

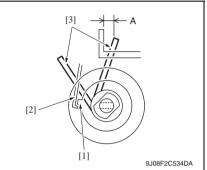

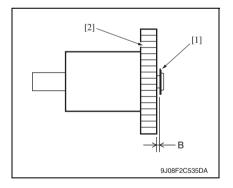

### NOTE

• When installing the storage paddle drive clutch, insert the hexagonal wrench into the flame notch [1], and confirm that the storage paddle drive axis [2] fits to the 2 mm-hole [3].

Field Service Ver. 3.0 Jan. 2008

### NOTE

• When installing the storage paddle drive clutch, hook the solenoid flapper [2] on the tab [1] and confirm two storage paddles [3] locates the position as shown in the illustration.

Specifications A: 3.3 ± 3 mm

### NOTE

 When installing the storage paddle drive clutch, adjust the distance between the E-ring [1] and the storage paddle drive clutch gear [2]. Specifications B: 0.2 ± 0.1 mm

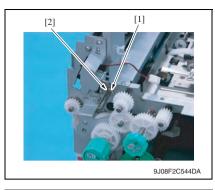

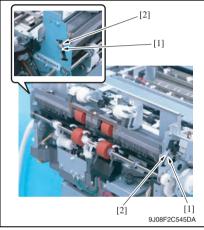

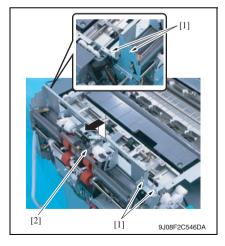

8. Remove the C-ring [1] and the bushing [2].

- 9. Remove two C-rings [1] and two bushings [2].
- ance

FS-519/PK-515/OT-602

10. Remove four screws [1] and remove the exit transportation section (upper) assy [2].

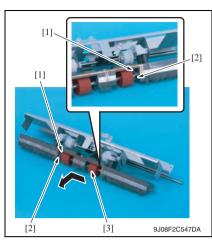

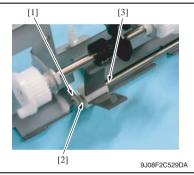

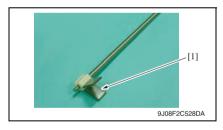

 Remove two C-rings [1] and two bearings [2], and remove the exit upper roller assy [3].

12. Remove the C-ring [1] and the bushing [2], and remove the storage paddle assy [3].

13. Remove the storage paddle [1].

Maintenance

14. Disassemble the pressure/retraction system units

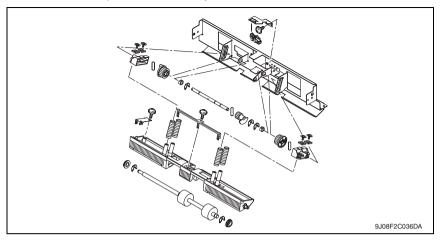

### 3.4.18 Exit paddle drive clutch/Exit lower roller

- 1. Remove the finisher unit. See P.28
- 2. Remove the finisher unit left front cover. See P.20

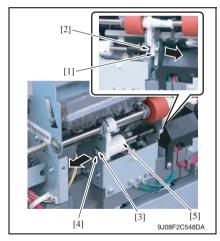

- 3. Remove the gear [1] and the bushing [2].
- 4. Remove the C-ring [3] and the bushing [4].
- 5. Remove the exit paddle drive clutch assy [5].

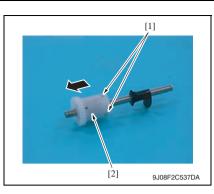

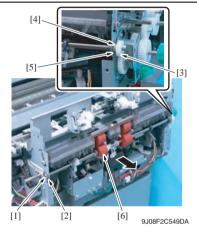

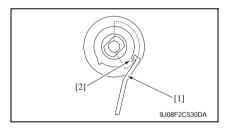

 Loosen two hexagonal socket head screws [1], and remove the exit paddle drive clutch assy [2].

- 7. Remove the C-ring [1] and the bearing [2].
- 8. Remove the gear [3], C-ring [4] and bearing [5].
- 9. Remove the exit lower roller assy [6].

### NOTE

• When installing the exit paddle drive clutch, turn up the side that the distance between tabs is wider and hook the solenoid flapper [1] on the tab [2].

. [2]

в

[2]

[1]

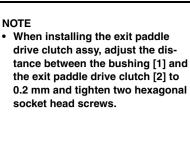

### NOTE

9J08F2C532DA

[1]

9J08F2C536DA

Α

0 0 NOTE

- When installing the exit paddle drive clutch assy, adjust the position of blocked panel [1]. Specifications A: 14.6 ± 1 mm
- · When installing the exit lower roller assy, adjust the position of the arm holder [2].

Specifications B: 56.4 ± 3 mm

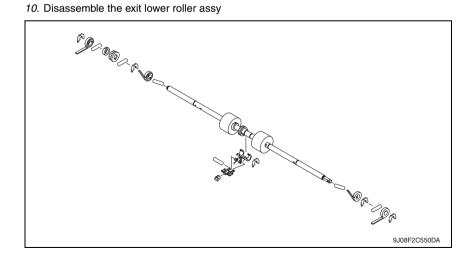

### 3.4.19 Aligning section

- 1. Remove the finisher unit left front cover. See P.20
- 2. Remove the finisher unit rear cover. See P.20
- 3. Remove the finisher unit upper cover. See P.21
- 4. Remove the exit transportation section (upper) assy. See P.38
- 5. Remove the exit lower roller assy. See P.43

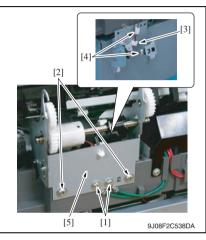

- 6. Remove two screws [1] and remove the ground wire.
- 7. Remove two screws [2].
- Remove the wire saddle [3] and disconnect two connectors [4], and remove the exit paddle drive clutch mounting plate assy [5].

- [2] The second second s
- 9. Remove the screw [1] and remove the connector cover [2].

- 10. Remove the wire saddle [1] and disconnect two connectors [2].
- 11. Remove the ground wire from the harness guide [3].

12. Remove the harness bundle [1] from the harness guide [2].

13. Remove the screw [1] and tab [2], and remove the harness guide [3].

- [1] 9J08F2C012DA

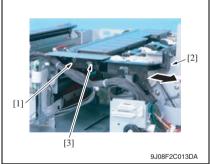

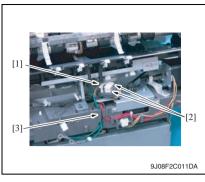

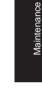

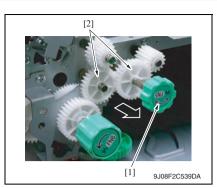

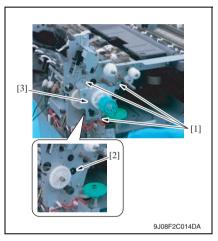

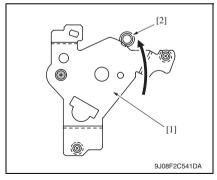

14. Remove the knob [1] of FN5 and remove two gears [2].

15. Remove three screws [1] and bushing [2], and remove the gear assy [3].

### NOTE

- When installing the gear assy, fit the mounting plate [1] to the caulking axis [2], and tightening with screw.
- Make sure that the gear rotates smoothly.

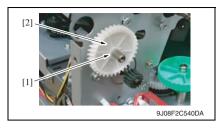

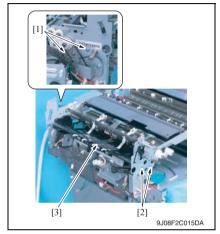

### 3.4.20 Elevator motor/Timing belt

### A. Removal procedure

- 1. Remove the tray unit. See P.25
- 2. Remove the tray unit front cover. See P.23
- *3.* Remove the tray unit rear cover. See P.23

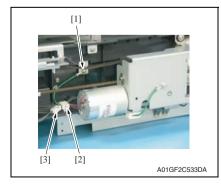

16. Remove the C-ring [1] and remove the gear [2].

17. Remove two screws [1] and two shoulder screws [2], and remove the aligning plate assy [3].

- 4. Remove the screw [1] and remove the ground wire.
- 5. Remove the wire saddle [2] and disconnect the connector [3].

Maintenance

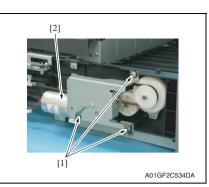

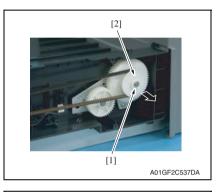

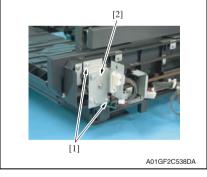

- Field Service Ver. 3.0 Jan. 2008
- 6. Remove three screws [1] and remove the elevator motor assy [2].

7. Remove the C-ring [1] and remove the gear cover [2].

8. Remove two screws [1] and remove the metal bracket [2].

[2]

[í]

[3] A01GF2C539DA 9. Remove the C-ring [1] and remove the gear (upper rear) [2] and belt [3].

- 10. Remove two screws [1] and remove elevator mounting plate (rear) [2].
- Maintenance

- 11. Remove two screws [1] and remove the belt holder [2]. 12. Remove the timing belt (rear) [3]. NOTE
  - When installing the timing belt, make sure there is no looseness.

- [2]A01GF2C540DA [3] [2]
  - [1] 9J08F2C022DA

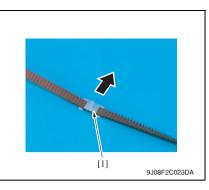

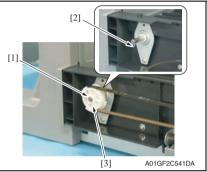

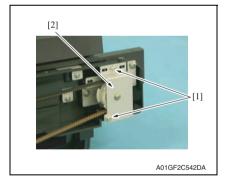

13. Remove the lever [1].

- 14. Remove the C-ring [1] and pin [2], and remove the gear (lower front) [3]. NOTE
- Use care not to lose the pin.

15. Remove two screws [1] and remove the metal bracket [2].

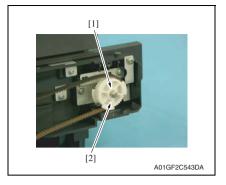

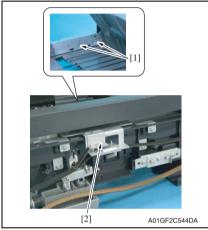

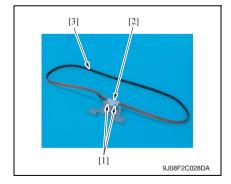

*16.* Remove the C-ring [1] and remove the gear (upper front) [2].

- 17. Remove two screws [1] and remove elevator mounting plate (front) [2].

FS-519/PK-515/OT-602

- *18.* Remove two screws [1] and remove the belt holder [2].
- 19. Remove the timing belt (front) [3].

3. Other

### B. Adjustment of lever installation position

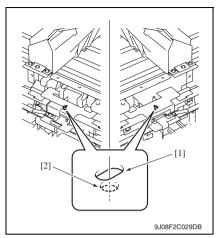

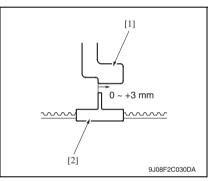

1. Install all components excepting for elevator motor assy.

### NOTE

• Fit the hole of the elevator mounting plate (front/back) [1] and the hole of the elevator tray [2], and install them by fixing the front and back along.

 Fit the blocked plate [1] as shown in the illustration, and install the lever [2].

Specifications: 0 to +3 mm

3. Install the elevator motor assy.

### 3.4.21 Shutter drive gear

- 1. Remove the tray unit. See P.25
- 2. Remove the tray unit front cover. See P.23
- *3.* Remove the tray unit rear cover. See P.23

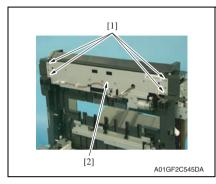

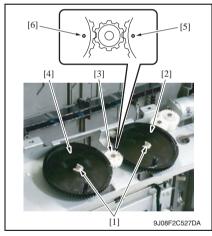

4. Remove four screws [1] and remove the shutter drive gear assy [2].

FS-519/PK-515/OT-602

 Remove two C-rings [1] and remove the gear 1 [2], gear 2 [3] and gear 3 [4].

### NOTE

• When installing the shutter drive gear, fit the match marks [5] of gear 1 and [6] of gear 3 as shown in the left illustration.

## 3.4.22 Duplex guide solenoid

- 1. Remove the finisher unit. See P.28
- 2. Remove the finisher unit rear cover. See P.20
- *3.* Remove the finisher unit upper cover. See P.21

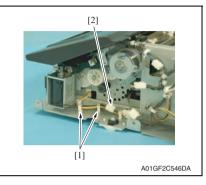

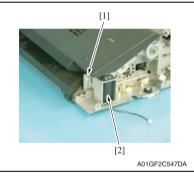

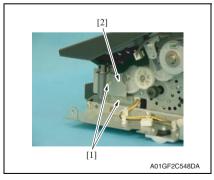

4. Remove two saddles [1] and disconnect the connector [2].

5. Remove the screw [1] and remove the duplex guide solenoid [2].

 Remove two screws [1] and remove the duplex guide solenoid lever assy [2].

### A. Adjustment

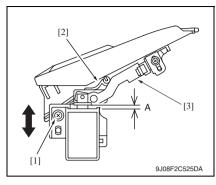

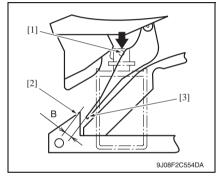

- 1. Loosen the screw [1].
- Move the mounting plate up and down until the space A reaches specification, and tighten the screw [1].

Specification: 3.5 mm (Tolerance: + 0.5 mm)

### NOTE

- The switch tab [2] shall face down and touch to the lever [3].
- 3. Lift down the plunger [1], and make sure that the gap B between switch tab end [2] and the guide [3] is over 5 mm.

### 3.4.23 FS control board

1. Remove the tray unit. See P.25

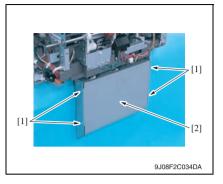

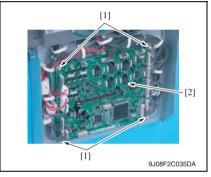

2. Remove four screws [1] and remove the cover [2].

- 3. Disconnect all the connectors on the FS control board.
- 4. Remove four board supports [1], and remove the FS control board [2].

Adjustment / Setting

# Adjustment/Setting

# 4. How to use the adjustment section

- "Adjustment/Setting" contains detailed information on the adjustment items and procedures for this machine.
- Throughout this "Adjustment/Setting," the default settings are indicated by " ".

### Advance checks

- Before attempting to solve the customer problem, the following advance checks must be made. Check to see if:
- The power supply voltage meets the specifications.
- The power supply is properly grounded.
- The machine shares the power supply with any other machine that draws large current intermittently (e.g., elevator and air conditioner that generate electric noise).
- The installation site is environmentally appropriate: high temperature, high humidity, direct sunlight, ventilation, etc.; levelness of the installation site.
- The original has a problem that may cause a defective image.
- The density is properly selected.
- The original glass, slit glass, or related part is dirty.
- Correct paper is being used for printing.
- The units, parts, and supplies used for printing (developer, PC drum, etc.) are properly replenished and replaced when they reach the end of their useful service life.
- Toner is not running out.

### 

- To unplug the power cord of the machine before starting the service job procedures.
- If it is unavoidably necessary to service the machine with its power turned ON, use utmost care not to be caught in the scanner cables or gears of the exposure unit.
- Special care should be used when handling the fusing unit which can be extremely hot.
- The developing unit has a strong magnetic field. Keep watches and measuring instruments away from it.
- Take care not to damage the PC drum with a tool or similar device.
- Do not touch IC pins with bare hands.

# 5. Sensor Check

### 5.1 Check procedure

### A. Procedure

- Call the Service Mode to the screen. See P.338 of the main body service manual.
- 2. Touch [State Confirmation].
- 3. Touch [Sensor Check].
- 4. Touch two times  $[\bullet]$ .

### 5.1.1 Sensor check screen

• This is only typical screen which may be different from what are shown on each individual main body.

|        |                                    |   |                                    |   |                               |   | Í | END | 905 |  |  |
|--------|------------------------------------|---|------------------------------------|---|-------------------------------|---|---|-----|-----|--|--|
| [      | Sensor<br>Monitor3 /Finisher 1     |   |                                    |   |                               |   |   |     |     |  |  |
| 3      | Carrying<br>paper passage          | o | Elevate<br>increase tray           | 0 | Punch position<br>detection2  | 0 |   |     |     |  |  |
| 6      | Middle<br>paper passage            | 0 | Elevate posi-<br>tion detection    | 0 | Hole-Punch<br>Scrap Box Full  | 0 |   |     |     |  |  |
|        | Adjustment<br>1 home               | 0 | Shutter home                       | 0 | Turn around<br>remain detect. | 0 |   |     |     |  |  |
|        | Adjustment<br>2 home               | 0 | Exhaust<br>paddle home             | 0 | Stapler save<br>position      | 0 |   |     |     |  |  |
|        | Elevate Up/Down<br>limit detection | 0 | Exhaust R home                     | 0 | Fan motor<br>lock detection   | 0 |   |     |     |  |  |
| T<br>+ | Shutter<br>detection               | 0 | Processing tray<br>paper detection | 0 | Output OP<br>Main body set    | 0 |   |     |     |  |  |
|        | Front cover<br>opening detect.     | 0 | Staple CD<br>home sensor           | 0 |                               |   |   |     |     |  |  |
|        | Punch pulse                        | 0 | Self priming                       | 0 |                               |   |   |     |     |  |  |
|        | Saddle Dehi<br>guide home          | 0 | Needling empty                     | 0 |                               |   |   |     |     |  |  |
|        | Elevate lower<br>limit detection   | 0 | Staple home                        | 0 |                               |   |   |     |     |  |  |
|        | Elevate<br>surface detect.         | 0 | Punch position<br>detection1       | 0 |                               |   |   |     |     |  |  |
|        |                                    |   |                                    |   |                               |   |   |     |     |  |  |

### 5.1.2 Sensor check list

| Symbol | Panel display |                                 | Part/signal name                       | Oper<br>charact<br>panel o | eristics/            |
|--------|---------------|---------------------------------|----------------------------------------|----------------------------|----------------------|
|        |               |                                 |                                        | 1                          | 0                    |
| PS1    |               | Carrying Paper Passage          | Entrance sensor                        | Paper<br>present           | Paper not<br>present |
| PS2    |               | Middle Paper Passage            | Transport sensor                       | Paper<br>present           | Paper not<br>present |
| PS7    |               | Home1 (CD-Align)                | Alignment home position sensor /1      | At home                    | Not at<br>home       |
| PS8    |               | Home2 (CD-Align)                | Alignment home position sensor /2      | At home                    | Not at<br>home       |
| SW3    |               | Elevate Tray Raised/<br>Lowered | Elevator tray switch                   | ON                         | OFF                  |
| SW2    |               | Shutter                         | Shutter detect switch                  | Closed                     | Open                 |
| SW1    |               | Front Cover                     | Front door switch                      | Closed                     | Open                 |
| PS700  |               | Punch Pulse                     | Punch motor pulse sensor               | Blocked                    | Unblocked            |
| PS23   |               | Home (Saddle In and Out)        | In & out guide home position<br>sensor | Blocked                    | Unblocked            |
| PS13   |               | Elevate Tray Lowered            | Elevator tray lower limit sensor       | Blocked                    | Unblocked            |
| PS12   | r 3           | Surface (Elev.)                 | Elevator top face detection sensor     | Blocked                    | Unblocked            |
| _      | monitor       | Elevate Tray Proliferation      | Short connector                        | Set                        | Not set              |
| PS11   |               | Elevate Position                | Elevator tray home position sensor     | Blocked                    | Unblocked            |
| PS14   | Sensors       | Home (Shutter)                  | Shutter home position sensor           | Blocked                    | Unblocked            |
| PS6    | 0)            | Home (Exit Paddle)              | Exit paddle home position sensor       | Blocked                    | Unblocked            |
| PS5    |               | Home (Exit R)                   | Exit roller home position sensor       | Blocked                    | Unblocked            |
| PS3    |               | Empty (Finisher)                | Storage tray detect sensor             | Blocked                    | Unblocked            |
| PS9    |               | Home (Staple CD)                | Staple home position sensor            | Blocked                    | Unblocked            |
| —      | 1             | Self Printing                   | Self-priming sensor                    | Blocked                    | Unblocked            |
| _      | 1             | Staple Empty                    | Staple empty detection sensor          | Blocked                    | Unblocked            |
| —      | 1             | Home (Stapler)                  | Staple home position sensor            | Blocked                    | Unblocked            |
| PS500  | 1             | Punch Position1                 | Punch cam sensor                       | Unblocked                  | Blocked              |
| PS600  | 1             | Punch Position2                 | Punch home position sensor             | Unblocked                  | Blocked              |
| PS30   |               | Punch Dust Full                 | Punch Trash full sensor                | Blocked                    | Unblocked            |
| PS4    |               | Remain in Reverse Section       | Entrance switch back sensor            | Unblocked                  | Blocked              |
| PS10   | 1             | Stapler Save Position           | Stapler save position sensor           | Blocked                    | Unblocked            |
| FM9    |               | Fan Motor Lock                  | Cooling fan motor                      | When<br>turning            | When stopped         |
| SW4    | 1             | Exit OP Machine Set             | Slide switch                           | Set                        | Not set              |

# 6. Finisher operations

### **△ 6.1** CB-FN adjustment

### 6.1.1 Finisher Check

### A. Entering Finisher

- 1. Call the Service Mode to the screen. See P.338 of the main body service manual.
- 2. Touch [Finisher].
- 3. Touch [CB-FN adjustment].
- 4. Touch [Finisher Check].
- 5. Touch the item one wants.

| Finisher Adjustment                                                             |                   | END           |  |
|---------------------------------------------------------------------------------|-------------------|---------------|--|
| Finisher Check Staple CD Unit Alignment Moving Tray Up Tray Down BunnlaP5'W5ies | Outlet Open&Close | Shutter Drive |  |

### B. Finisher Check

### (1) Staple CD Unit

- Returns the staple unit to the predetermined position after it moves to the 2-point stapling position for A4.
  - $\rightarrow$  Moves from the predetermined position to the inner 2-point stapling position for A4.
  - $\rightarrow$  Moves from the starting position and stops after the predetermined time.
  - $\rightarrow$  Moves to the front of A4.
  - $\rightarrow$  Moves from the starting position and stops after the predetermined time.
  - $\rightarrow$  Moves to the predetermined position.
  - $\rightarrow$  The operation is finished.

### (2) Alignment Moving

- Aligning plates 1 and 2 return to the predetermined position after moving to the aligning position for A4S.
  - $\rightarrow$  Moves from the predetermined position to the second predetermined position for A4S.
  - $\rightarrow$  Stops after the predetermined time.
  - $\rightarrow$  Moves to the aligning position for A4S.
  - $\rightarrow$  Stops after the predetermined time.
  - $\rightarrow$  Moves to the predetermined position.
  - $\rightarrow$  The operation is finished.

### (3) Tray Up

- The elevator tray is raised to bin 1. (Bin 1  $\rightarrow$  Additional bin  $\rightarrow$  Bin 2)
  - $\rightarrow$  The exit opens.
  - $\rightarrow$  The shutter closes.
  - $\rightarrow$  The paper output tray is raised to bin 1.
  - $\rightarrow$  The shutter opens.
  - $\rightarrow$  The exit closes.
  - $\rightarrow$  The operation is finished.

### (4) Tray Down

- The elevator tray is lowered from bin 1. (Bin 2  $\rightarrow$  Additional bin  $\rightarrow$  Bin 1)
  - $\rightarrow$  The exit opens.
  - $\rightarrow$  The shutter closes.
  - $\rightarrow$  The paper output tray is lowered from bin 1.
  - $\rightarrow$  The shutter opens.
  - $\rightarrow$  The exit closes.
  - $\rightarrow$  The operation is finished.
- (5) Punch Drive Standard Holes (appears only when the punch kit PK-515 is installed)
- The punch is driven once at a standard hole.
  - $\rightarrow$  The operation is finished.

### (6) Punch Drive MC 2Holes (appears only when the punch kit PK-515 is installed)

- The punch is driven once at a 2holes.
  - $\rightarrow$  The operation is finished.

### (7) Outlet Open & Close

- Opens and closes the exit.
  - $\rightarrow$  The exit opens.
  - $\rightarrow$  Stops after the predetermined time.
  - $\rightarrow$  The exit closes.
  - $\rightarrow$  The operation is finished.
- (8) Fold Drive (appears only when the saddle kit SD-505 is installed) See P.29 of the SD-505 service manual.
- (9) Saddle Outlet Open & Close (appears only when the saddle kit SD-505 is installed)

See P.29 of the SD-505 service manual.

### (10) Conveyance Drive (appears only when the saddle kit SD-505 is installed) See P.29 of the SD-505 service manual.

### (11) Shutter Drive

- Opens and closes the shutter.
  - $\rightarrow$  The exit opens.
  - $\rightarrow$  The shutter closes.
  - $\rightarrow$  Stops after the predetermined time.
  - $\rightarrow$  The shutter opens.
  - $\rightarrow$  The exit closes.
  - $\rightarrow$  The operation is finished.
- (12) Bin SL Drive (appears only when the mail bin kit MT-502 is installed) See P.10 of the MT-502 service manual.

### (13) Accommodation Paddle

Drive the storage paddle two turns
 → The operation is finished.

### (14) Output Paddle

- Drive the exit paddle one turn
  - $\rightarrow$  The operation is finished,

### 6.1.2 Punch Regist Loop Size

### NOTE

### This adjustment must be made in any of the following cases:

- When a slant occurs in the punch hole position.
- When misfeed frequently occurs in punch hole mode.
- 1. Call the Service Mode to the screen. See P.338 of the main body service manual.
- 2. Touch [Finisher].
- 3. Touch [CB-FN adjustment].
- 4. Touch [Punch Regist Loop Size].

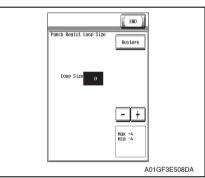

- Set the correction value using the [-]/ [+] keys.
- Adjustment range: +4 max. and -4 min. (1 increment: 1 mm)
- To make loop length larger, enter a positive value.
- To make loop length smaller, enter a positive value.

- 6. Touch two times [END].
- 7. Touch [Exit] on the Service Mode screen.
- 8. Turn OFF the main power switch, wait for 10 sec., then turn the switch ON.
- 9. Make a copy again and check the deviance of punch hole position.

### 6.1.3 Punch Horizontal Position

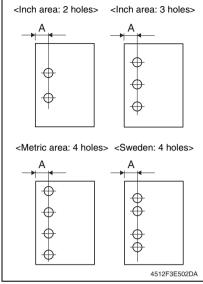

- 4. Call the Service Mode to the screen.
- 5. Touch [Finisher].
- 6. Touch [CB-FN adjustment].
- 7. Touch [Punch Horizontal Position].

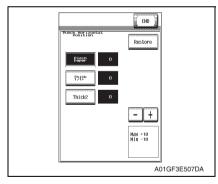

- Set the copier into the hole punch mode and make a 1-sided copy from a 1-sided original.
- Measure width A on the copy and check to see if the measured dimension falls within the specified range.
   <Inch area: 2 holes, 3 holes>
   Specifications: 9.5 ± 1.0 mm
   <Metric area: 4 holes>
   Specifications: 11 ± 1.0 mm
   <Sweden: 4 holes>
   Specifications: 11.5 ± 1.0 mm
- If the measured width A outside the specified range, perform the following procedure to punch hole position adjustment.

- Set the correction value using the [+]/[-] keys.
- To make width A wider, enter a positive value.
- To make width A narrower, enter a negative value.
- Adjustment range: +10 max. and -10 min. (1 increment: 0.5 mm)
- 9. Touch two times [END].
- 10. Touch [Exit] on the Service Mode screen.
- Turn OFF the main power switch, wait for 10 sec., then turn the switch ON.
- 12. Make a copy and check the punch hole positions again.

# ∴ 6.2 Punch option setting

| Functions             | <ul> <li>To set installation and model of the punch kit.</li> <li>To set the number of holes to be made by the punch kit installed.</li> </ul>                                                                                                    |
|-----------------------|----------------------------------------------------------------------------------------------------|
| Use                   | Use when the punch kit is installed.                                                                                                    |
| Setting/<br>Procedure | <ul> <li>The default setting is Non-installat.</li> <li>1. Touch [PK-515].</li> <li>2. Select the number of punch holes to be made corresponding to the model and destination.</li> <li>3. Touch [decision].</li> <li>4. Turn off the main power switch and turn it on again more than 10 seconds after.</li> </ul> |

Δ

# FS-519/PK-515/OT-602

# 7. Mechanical adjustment

# 7.1 Punch hole deviance adjustment (PK-515)

### NOTE

Make this adjustment after any of the following procedures has been performed.

- When the punch kit has been replaced.
- When the punch kit has been removed.

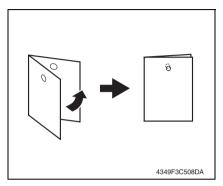

4. Remove the finisher unit right front cover. See P.20

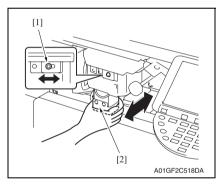

- Set the copier into the hole punch mode and make a 1-sided copy from a 1-sided original.
- Fold the output paper in half and check whether the punch hole positions are aligned. Specification: 0 ± 2 mm
- 3. If the punch hole position is misaligned, adjust with the following procedure.
- Loosen the adjustment screw [1], and move the punch unit [2] forward or backward to make the adjustment.
- 6. After the adjustment has been completed, tighten the adjusting screw.
- 7. Make a copy and check the punch hole positions again.

### 7.2 Staple position adjustment

### NOTE

Make this adjustment after any of the following procedures has been performed.

- When the stapler has been replaced.
- When staple position is misaligned.

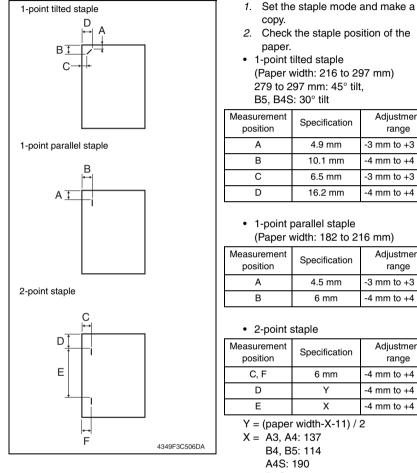

- 2. Check the staple position of the
- 1-point tilted staple (Paper width: 216 to 297 mm) 279 to 297 mm: 45° tilt, B5, B4S: 30° tilt

| Measurement position | Specification | Adjustment<br>range |  |  |
|----------------------|---------------|---------------------|--|--|
| А                    | 4.9 mm        | -3 mm to +3 mm      |  |  |
| В                    | 10.1 mm       | -4 mm to +4 mm      |  |  |
| С                    | 6.5 mm        | -3 mm to +3 mm      |  |  |
| D                    | 16.2 mm       | -4 mm to +4 mm      |  |  |

• 1-point parallel staple (Paper width: 182 to 216 mm)

| Measurement position | Specification | Adjustment range |  |  |
|----------------------|---------------|------------------|--|--|
| A                    | 4.5 mm        | -3 mm to +3 mm   |  |  |
| В                    | 6 mm          | -4 mm to +4 mm   |  |  |

| Measurement position | Specification | Adjustment range |  |  |  |  |
|----------------------|---------------|------------------|--|--|--|--|
| C, F                 | 6 mm          | -4 mm to +4 mm   |  |  |  |  |
| D                    | Y             | -4 mm to +4 mm   |  |  |  |  |
| E                    | Х             | -4 mm to +4 mm   |  |  |  |  |
|                      |               |                  |  |  |  |  |

Y = (paper width-X-11) / 2

X = A3, A4: 137

```
A4S: 190
```

B5S: 162

Substitute above into the equation.

3. If the staple position is misaligned, adjust with the following procedure.

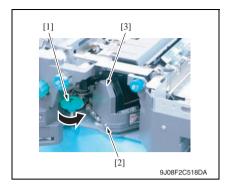

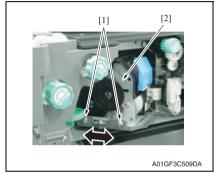

- 4. Open the front door.
- 5. Turn the dial [1], and move the stapler forward.
- 6. Loosen the screw [2], and remove the cover [3].

- Loosen two adjustment screws [1] and move the stapler unit [2] in the direction of the arrow to make the adjustment.
- 8. Make another copy and check the staple position.

# 7.3 Staple home position sensor position adjustment

### NOTE

Make this adjustment after any of the following procedures has been performed.

- When the stapler has been replaced.
- When staple position is misaligned.

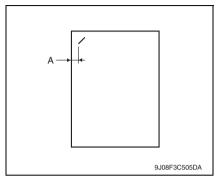

4. Remove the tray unit. See P.25

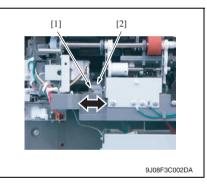

- 1. Set the staple mode and make a copy.
- 2. Check the staple position of the paper.
- 1-point tilted staple (Paper width: 216 to 297 mm) Specification A: 6.5 mm ± 1.5 mm
- If the staple position does not fall within the specified range, make an adjustment as shown below.
- Loosen the screw [1] and make the adjustment by shifting stapler home sensor [2] in the direction of an arrow.

# 7.4 Adjustment of clearance between stapler and FD stopper

### NOTE

Make this adjustment after any of the following procedures has been performed. • When stapler fails to move appropriately.

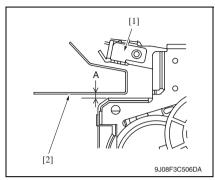

- 3. Remove the finisher unit. See P.28
- 4. Remove the finisher unit rear cover. See P.20

- Check the clearance between the stapler unit [1] and the FD stopper [2] is within the specified range. Specification A: 2.0 mm ± 0.5 mm
- If the value does not fall within the specified range, make the adjustment as shown below.

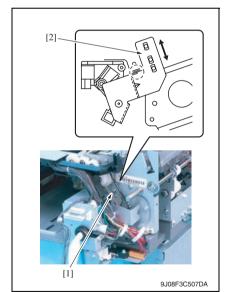

5. Loosen the screw [1] and move the mounting plate [2] to adjust.

Blank Page

# Troubleshooting

# 8. Jam display

### 8.1 Misfeed display

• When a paper misfeed occurs, the misfeed message, misfeed location, and paper location are displayed on the touch panel of the machine.

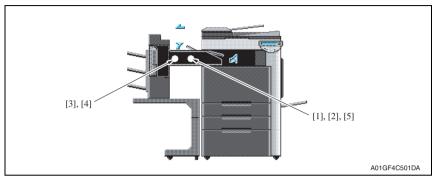

| Display | Code | Misfeed location                   | Misfeed processing location | Action |
|---------|------|------------------------------------|-----------------------------|--------|
| [1]     | 7218 | Finisher transport section misfeed | Front door                  | P.76   |
| [2]     | 7216 | Finisher exit section misfeed      | Front door                  | P.77   |
| [3]     | 7221 | Finisher bundle exit misfeed       | Front door                  | P.77   |
| [4]     | 7281 | Finisher staple misfeed            | Front door                  | P.78   |
| [5]     | 7243 | Finisher punch misfeed             | Front door                  | P.78   |

### 8.1.1 Misfeed display resetting procedure

• Open the corresponding door, clear the sheet of paper misfed, and close the door.

# 8.2 Sensor layout

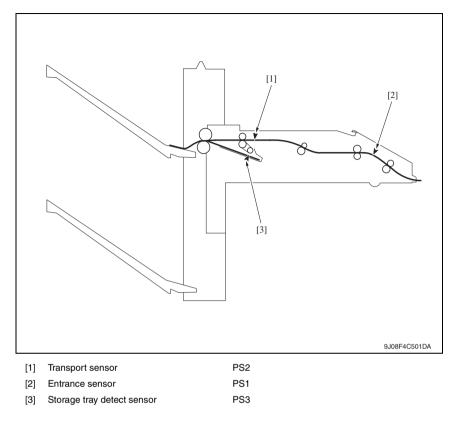

### 8.3 Solution

### 8.3.1 Initial check items

• When a paper misfeed occurs, first perform the following initial check items.

| Check Item                                                                                  | Action                                         |
|---------------------------------------------------------------------------------------------|------------------------------------------------|
| Does the paper meet product specifications?                                                 | Change the paper.                              |
| Is paper curled, wavy, or damp?                                                             | See "Solution when paper curl occurs" on P.75. |
| Is a foreign object present along the paper path, or is the paper path deformed or worn?    | Clean or change the paper path.                |
| Are the rolls/rollers dirty, deformed, or worn?                                             | Clean or change the defective roll/roller.     |
| Are the edge guide and trailing edge stop at the correct position to accommodate the paper? | Set as necessary.                              |
| Are the actuators found operational when checked for correct operation?                     | Correct or change the defective actuator.      |

### 8.3.2 Solution when paper curl occurs

| Step | Check items/actions                                                                                                    |     |               |  |  |
|------|----------------------------------------------------------------------------------------------------|-----|---------------|--|--|
| 4    | Turn over the stacked paper in the paper trav                                                                                                    | OK  | —             |  |  |
| 1    | Turn over the stacked paper in the paper tray.                                                                                                    |     | Go to step 2. |  |  |
| 2    | Does paper curl occur just after a warm-up has been completed or the sleep mode has been turned OFF?                                                                                                    | YES | Go to step 3. |  |  |
| 2    | Does paper curl occur under normal conditions (under conditions other than those mentioned above)?                                                                                                    | YES | Go to step 5. |  |  |
|      | 1. Call the Service Mode to the screen.                                                                                                    | OK  | —             |  |  |
| 3    | <ol> <li>Select [System 1] → [Change Warm Up Time].</li> <li>Change the setting to [Mode3].</li> <li>See P.394 of the main body service manual.</li> </ol>                                                                                                 | NG  | Go to step 4. |  |  |
| 4    | <ol> <li>Call the Service Mode to the screen.</li> <li>Select [System 1] → [Change Warm Up Time].</li> <li>Change the setting to [Mode4].</li> <li>See P.394 of the main body service manual.</li> </ol>                                                   | _   | _             |  |  |
|      | 1. Call the Service Mode to the screen.                                                                                                    | ОК  | —             |  |  |
| 5    | <ol> <li>Select [Machine] → [Fusing Temperature].</li> <li>Select a paper type.</li> <li>Change the temperature of Heater Roller to [-10 °C].</li> <li>See P.346 of the main body service manual.</li> </ol>                                               | NG  | Go to step 6  |  |  |
| 6    | <ol> <li>Call the Service Mode to the screen.</li> <li>Select [Machine] → [Fusing Temperature].</li> <li>Select a paper type.</li> <li>Change the temperature of Heater Roller to [-20 °C].</li> <li>See P.346 of the main body service manual.</li> </ol> | _   | _             |  |  |

#### 8.3.3 Transport section misfeed

#### A. Detection timing

| Туре                       | Description                                                                                                    |
|----------------------------|----------------------------------------------------------------------------------------------------|
| Finisher transport section | The entrance sensor (PS1) is not turned ON even after the set period of time has elapsed after the copier's paper exit sensor (PS25) is turned ON by the paper.   |
| misfeed detection          | The entrance sensor (PS1) is not turned OFF even after the set period of time has elapsed after the copier's paper exit sensor (PS25) is turned OFF by the paper. |
| Finisher transport section | The entrance sensor (PS1) is turned ON when the power switch is set to ON, a door or cover is opened and closed, or a misfeed or malfunction is reset.            |
| misfeed detection          | The transport sensor (PS2) is turned ON when the power switch is set to ON, a door or cover is opened and closed, or a misfeed or malfunction is reset.           |

| Relevant electrical parts                        |                  |  |  |
|--------------------------------------------------|------------------|--|--|
| Paper exit sensor (PS25) FS control board (FSCB) |                  |  |  |
| Entrance sensor (PS1)                            | MFP board (MFPB) |  |  |
| Transport sensor (PS2)                           |                  |  |  |

| 2 |                                                |                              | WIRING DIAGRAM    |                                       |
|---|------------------------------------------------|------------------------------|-------------------|---------------------------------------|
|   | Step                                           | Action                       | Control signal    | Location<br>(Electrical<br>component) |
| Γ | 1                                              | Initial check items          | —                 | —                                     |
|   | 2                                              | PS25 I/O check, sensor check | —                 | —                                     |
|   | 3                                              | PS1 I/O check, sensor check  | FSCB PJ19-11 (ON) | FS-519 C-7                            |
|   | 4 PS2 I/O check, sensor check<br>5 Change FSCB | FSCB PJ19-14 (ON)            | FS-519 C-7        |                                       |
|   |                                                | Change FSCB                  | —                 | —                                     |
|   | 6                                              | Change MFPB                  |                   | —                                     |

FS-519/PK-515/OT-602

#### 8.3.4 Exit section misfeed

#### A. Detection timing

| Туре                                         | Description                                                                                                    |
|----------------------------------------------|----------------------------------------------------------------------------------------------------|
| Finisher exit section mis-<br>feed detection | The transport sensor (PS2) is not turned ON even after the set period of time has elapsed after the entrance sensor (PS1) is turned ON by the paper.   |
|                                              | The transport sensor (PS2) is not turned OFF even after the set period of time has elapsed after the entrance sensor (PS1) is turned OFF by the paper. |

#### B. Action

| Relevant electrical parts                     |                  |  |  |
|-----------------------------------------------|------------------|--|--|
| Entrance sensor (PS1) FS control board (FSCB) |                  |  |  |
| Transport sensor (PS2)                        | MFP board (MFPB) |  |  |

2

| 7    | Step Action                 | WIRING DIAGRAM    |                                       |
|------|-----------------------------|-------------------|---------------------------------------|
| Step |                             | Control signal    | Location<br>(Electrical<br>component) |
| 1    | Initial check items         | —                 | —                                     |
| 2    | PS1 I/O check, sensor check | FSCB PJ19-11 (ON) | FS-519 C-7                            |
| 3    | PS2 I/O check, sensor check | FSCB PJ19-14 (ON) | FS-519 C-7                            |
| 4    | Change FSCB                 | —                 | —                                     |
| 5    | Change MFPB                 | —                 | —                                     |

#### 8.3.5 Finisher bundle exit misfeed

#### A. Detection timing

| Туре | Description                                                                                                    |
|------|----------------------------------------------------------------------------------------------------|
|      | The storage tray detect sensor (PS3) is not turned OFF even after the set period of time has elapsed after the exit motor (M4) is energized. |

| Relevant electrical parts                           |                         |  |
|-----------------------------------------------------|-------------------------|--|
| Storage tray detect sensor (PS3)<br>Exit motor (M4) | FS control board (FSCB) |  |

2

| 7 | 7    | Step Action                 | WIRING DIAGRAM   |                                       |
|---|------|-----------------------------|------------------|---------------------------------------|
|   | Step |                             | Control signal   | Location<br>(Electrical<br>component) |
| ſ | 1    | Initial check items         | —                | _                                     |
|   | 2    | PS3 I/O check, sensor check | FSCB PJ14-8 (ON) | FS-519 C-12                           |
| Ī | 3    | M4 operation check          | FSCB PJ10-5 to 8 | FS-519 C-3                            |
|   | 4    | Change FSCB                 | _                | _                                     |

#### 8.3.6 Finisher staple misfeed

#### A. Detection timing

| Туре                              | Description                                                                                                    |
|-----------------------------------|----------------------------------------------------------------------------------------------------|
| Finisher staple misfeed detection | The staple home position sensor in the staple unit is not turned ON even<br>after the set period of time has elapsed after the staple motor rotates for-<br>ward, and then the staple motor rotates backward, and the staple home<br>position sensor in the staple unit is turned ON within the set period of time. |

#### B. Action

| Relevant electrical parts           |  |
|-------------------------------------|--|
| Staple unit FS control board (FSCB) |  |

|      | Action                       | WIRING DIAGRAM |                                       |
|------|------------------------------|----------------|---------------------------------------|
| Step |                              | Control signal | Location<br>(Electrical<br>component) |
| 1    | Initial check items          | —              | —                                     |
| 2    | Drive coupling section check | —              | —                                     |
| 3    | Sensor check                 | —              | —                                     |
| 4    | Change staple unit           | —              | —                                     |
| 5    | Change FSCB                  | —              | —                                     |

#### 8.3.7 Finisher punch misfeed (PK-515)

#### A. Detection timing

| Туре | Description                                                                                                    |
|------|----------------------------------------------------------------------------------------------------|
|      | Punch positioning sensors 1 and 2 are not turned ON even after the set period of time has elapsed after the punch motor is energized. |

|            | Relevant electrical parts |
|------------|---------------------------|
| Punch unit | FS control board (FSCB)   |

|      |                              | WIRING DIAGRAM |                                       |
|------|------------------------------|----------------|---------------------------------------|
| Step | Action                       | Control signal | Location<br>(Electrical<br>component) |
| 1    | Initial check items          | —              | —                                     |
| 2    | Drive coupling section check | —              | —                                     |
| 3    | Sensor check                 | —              | —                                     |
| 4    | Change punch unit            | —              | —                                     |
| 5    | Change FSCB                  | —              | —                                     |

## 9. Malfunction code

#### 9.1 Trouble code

• The machine's CPU performs a self-diagnostics function that, on detecting a malfunction, gives the corresponding malfunction code and maintenance call mark on the touch panel.

| Code  | Description                                     | Detection timing                                                                                                    |
|-------|-------------------------------------------------|----------------------------------------------------------------------------------------------------|
| C1004 | FNS communication error                         | <ul> <li>When the FS control board (FSCB) is receiving data, a com-<br/>munication error is detected.</li> </ul>                                                                                                    |
| C1183 | Elevator motor ascent/<br>descent drive failure | <ul> <li>The elevator tray lower limit sensor (PS13) is not turned ON even after the set period of time has elapsed after the main power switch is set to ON.</li> <li>The elevator tray home position sensor (PS11) and elevator top face detection sensor (PS12) are not turned ON even after the set period of time has elapsed after the elevator motor (M11) is energized.</li> <li>The elevator tray does not stop at the position for the specified tray after the elevator motor (M11) is energized (beginning of descent operation) and the elevator tray lower limit sensor (PS13) is turned ON.</li> <li>The elevator top face detection sensor (PS12) is not turned ON even after the set period of time has elapsed after the elevator top face detection sensor (PS13) is turned ON.</li> <li>The elevator top face detection sensor (PS12) is not turned ON even after the set period of time has elapsed after the elevator motor (M11) is energized (beginning of ascent operation) when paper is being fed out.</li> </ul> |
| C1190 | Aligning plate 1 drive<br>failure               | <ul> <li>The alignment home position sensor/1 (PS7) is not turned ON even after the set period of time has elapsed after the main power switch is set to ON.</li> <li>The alignment home position sensor/1 (PS7) is not turned OFF even after the set period of time has elapsed after the align motor/1 (M5) is energized.</li> </ul>                                                                                                    |
| C1191 | Aligning plate 2 drive<br>failure               | <ul> <li>The alignment home position sensor/2 (PS8) is not turned ON even after the set period of time has elapsed after the main power switch is set to ON.</li> <li>The alignment home position sensor/2 (PS8) is not turned OFF even after the set period of time has elapsed after the align motor/2 (M6) is energized.</li> </ul>                                                                                                    |
| C11A0 | Paper holding drive<br>failure                  | <ul> <li>The exit paddle home position sensor (PS6) is not turned ON even after the set period of time has elapsed after the exit paddle solenoid (SD2) is activated (beginning of paddle retraction operation).</li> <li>The exit paddle home position sensor (PS6) is not turned OFF even after the set period of time has elapsed after the exit paddle solenoid (SD2) is activated (beginning of paddle paper-holding operation).</li> </ul>                                                                                                    |
| C11A1 | Exit roller pressure/<br>retraction failure     | <ul> <li>The exit roller home position sensor (PS5) is not turned ON even after the set period of time has elapsed after the exit roller motor (M10) is energized (beginning of pressure operation).</li> <li>The exit roller home position sensor (PS5) is not turned OFF even after the set period of time has elapsed after the exit roller motor (M10) is energized (beginning of retraction operation).</li> </ul>                                                                                                    |

| Code  | Description                                   | Detection timing                                                                                                    |
|-------|-----------------------------------------------|----------------------------------------------------------------------------------------------------|
| C11A3 | Shutter drive failure                         | <ul> <li>The shutter home position sensor (PS14) is not turned OFF even after the set period of time has elapsed after the shutter motor (M8) is energized (beginning of shutter-opening operation).</li> <li>The shutter home position sensor (PS14) is not turned ON even after the set period of time has elapsed after the shutter motor (M8) is energized (beginning of shutter-closing operation).</li> </ul> |
| C11B0 | Staple unit CD drive<br>failure               | <ul> <li>The staple home position sensor (PS9) is not turned ON even<br/>after the set period of time has elapsed after the stapling unit<br/>moving motor (M7) is energized (beginning of return opera-<br/>tion to predetermined position).</li> </ul>                                                                                                    |
| C11B2 | Staple drive failure                          | <ul> <li>The home position sensor is not turned ON even after the set<br/>period of time has elapsed after the staple motor is energized<br/>(beginning of staple operation).</li> </ul>                                                                                                    |
| C11C0 | Punch cam motor unit failure                  | <ul> <li>The punch home position sensor (PS600) is not turned ON<br/>even after the set period of time has elapsed while the punch<br/>motor (M99) is energized.</li> </ul>                                                                                                    |
| C1301 | Finishing option cooling<br>fan motor failure | <ul> <li>The cooling fan motor (FM9) lock signal remains set to H for a set period of time while the cooling fan motor (FM9) is turning.</li> <li>The cooling fan motor (FM9) lock signal remains set to L for a set period of time while the cooling fan motor (FM9) remains stopped.</li> </ul>                                                                                                    |
| C1402 | FNS nonvolatile memory failure                | <ul> <li>When the main power switch is turned ON, the FS board non-<br/>volatile memory failure is detected.</li> </ul>                                                                                                    |
| CC155 | Finisher ROM failure                          | <ul> <li>Data of flash ROM of the finishing options is determined to be<br/>faulty when the power is turned ON.</li> </ul>                                                                                                    |

### 9.2 Solution

#### 9.2.1 C1004: FNS communication error

|       | Relevant electrical parts                                                                                                    |                |                                       |  |  |
|-------|----------------------------------------------------------------------------------------------------|----------------|---------------------------------------|--|--|
| FS co | ontrol board (FSCB)                                                                                                    |                |                                       |  |  |
|       |                                                                                                    | WIRING DIAG    | RAM                                   |  |  |
| Step  | Action                                                                                                    | Control signal | Location<br>(Electrical<br>component) |  |  |
| 1     | Disconnect and then connect the power<br>cord. Turn OFF the main power switch, wait<br>for 10 sec. or more, and turn ON the main<br>power switch. | _              | _                                     |  |  |
| 2     | Rewrite firmware using the compact flash card.                                                                                                    | _              | _                                     |  |  |
| 3     | Change FSCB                                                                                                    | _              | _                                     |  |  |

#### 9.2.2 C1183: Elevator motor ascent/descent drive failure

| Relevant electrical parts                 |                                                                                                |  |
|-------------------------------------------|------------------------------------------------------------------------------------------------|--|
| Elevator tray home position sensor (PS11) | Elevator top face detection sensor (PS12)<br>Relay board/1 (REYB/1)<br>FS control board (FSCB) |  |

| 2 |      |                                                                                                    | WIRING DIAG      | RAM                                   |
|---|------|----------------------------------------------------------------------------------------------------|------------------|---------------------------------------|
|   | Step | Action                                                                                               | Control signal   | Location<br>(Electrical<br>component) |
|   | 1    | Check the M11 connector for proper con-<br>nection and correct as necessary.                         | _                | —                                     |
|   | 2    | Check M11 for proper drive coupling and<br>correct as necessary.                                     | _                | —                                     |
|   | 3    | If OT-602 is connected, check the con-<br>nector for proper connection, and correct<br>as necessary. | _                | _                                     |
|   | 4    | Check the installation position of the OT-<br>602 tray, and correct as necessary.                    | _                | —                                     |
|   | 5    | M11 operation check                                                                                  | FSCB PJ6-5 to 6  | FS-519 J-4                            |
|   | 6    | PS11 I/O check, sensor check                                                                         | FSCB PJ18-6 (ON) | FS-519 L-3                            |
|   | 7    | PS13 I/O check, sensor check                                                                         | FSCB PJ18-3 (ON) | FS-519 L-4                            |
|   | 8    | PS12 I/O check, sensor check                                                                         | FSCB PJ18-4 (ON) | FS-519 L-3                            |
|   | 9    | Change REYB/1                                                                                        | _                | _                                     |
|   | 10   | Change FSCB                                                                                          | _                | _                                     |

FS-519/PK-515/OT-602

81 🛕

#### 9.2.3 C1190: Aligning plate 1 drive failure

#### 9.2.4 C1191: Aligning plate 2 drive failure

| Relevant electrical parts              |                         |  |
|----------------------------------------|-------------------------|--|
| Align motor/1 (M5)                     | FS control board (FSCB) |  |
| Align motor/2 (M6)                     |                         |  |
| Alignment home position sensor/1 (PS7) |                         |  |
| Alignment home position sensor/2 (PS8) |                         |  |

#### • C1190

| 2 |      |                                                                             | WIRING DIAG      | RAM                                   |
|---|------|-----------------------------------------------------------------------------|------------------|---------------------------------------|
|   | Step | Action                                                                      | Control signal   | Location<br>(Electrical<br>component) |
|   | 1    | Check the M5 connector for proper con-<br>nection and correct as necessary. | _                | _                                     |
|   | 2    | Check M5 for proper drive coupling and correct as necessary.                | _                | _                                     |
|   | 3    | M5 operation check                                                          | FSCB PJ11-1 to 4 | FS-519 C-10                           |
| ĺ | 4    | PS7 I/O check, sensor check                                                 | FSCB PJ14-3 (ON) | FS-519 C-11                           |
|   | 5    | Change FSCB                                                                 | _                | _                                     |

#### • C1191

| 2 |      |                                                                             | WIRING DIAGRAM   |                                       |
|---|------|-----------------------------------------------------------------------------|------------------|---------------------------------------|
|   | Step | Action                                                                      | Control signal   | Location<br>(Electrical<br>component) |
|   | 1    | Check the M6 connector for proper con-<br>nection and correct as necessary. | _                | _                                     |
|   | 2    | Check M6 for proper drive coupling and correct as necessary.                | _                | -                                     |
| _ | 3    | M6 operation check                                                          | FSCB PJ11-5 to 8 | FS-519 C-11                           |
|   | 4    | PS8 I/O check, sensor check                                                 | FSCB PJ14-6 (ON) | FS-519 C-11                           |
|   | 5    | Change FSCB                                                                 | —                | —                                     |

#### 9.2.5 C11A0: Paper holding drive failure

| Relevant electrical parts                                            |                         |  |
|----------------------------------------------------------------------|-------------------------|--|
| Exit paddle solenoid (SD2)<br>Exit paddle home position sensor (PS6) | FS control board (FSCB) |  |

#### 2

| 7 |      |                                                                              | WIRING DIAG       | RAM                                   |
|---|------|------------------------------------------------------------------------------|-------------------|---------------------------------------|
|   | Step | Action                                                                       | Control signal    | Location<br>(Electrical<br>component) |
| Ī | 1    | Check the SD2 connector for proper con-<br>nection and correct as necessary. | _                 | _                                     |
| ľ | 2    | PS6 I/O check, sensor check                                                  | FSCB PJ13-11 (ON) | FS-519 C-4                            |
|   | 3    | SD2 operation check                                                          | FSCB PJ13-2 (REM) | FS-519 C-5                            |
| ſ | 4    | Change FSCB                                                                  | —                 | _                                     |

#### 9.2.6 C11A1: Exit roller pressure/retraction failure

| Relevant electrical parts              |                         |
|----------------------------------------|-------------------------|
| Exit roller motor (M10)                | FS control board (FSCB) |
| Exit roller home position sensor (PS5) |                         |

|   | 6 |  |
|---|---|--|
| 4 | 2 |  |

| 7 |      |                                                                              | WIRING DIAG      | WIRING DIAGRAM                        |  |
|---|------|------------------------------------------------------------------------------|------------------|---------------------------------------|--|
|   | Step | Action                                                                       | Control signal   | Location<br>(Electrical<br>component) |  |
|   | 1    | Check the M10 connector for proper con-<br>nection and correct as necessary. | _                | _                                     |  |
|   | 2    | Check M10 for proper drive coupling and correct as necessary.                | _                | —                                     |  |
|   | 3    | M10 operation check                                                          | FSCB PJ12-8 to 9 | FS-519 C-9                            |  |
|   | 4    | PS5 I/O check, sensor check                                                  | FSCB PJ19-3 (ON) | FS-519 C-8                            |  |
|   | 5    | Change FSCB                                                                  | —                | —                                     |  |

FS-519/PK-515/OT-602

#### 9.2.7 C11A3: Shutter drive failure

| Relevant electrical parts           |                         |
|-------------------------------------|-------------------------|
| Shutter motor (M8)                  | Relay board/1 (REYB/1)  |
| Shutter home position sensor (PS14) | FS control board (FSCB) |

2

|      |                                                                             | WIRING DIAGRAM   |                                       |
|------|-----------------------------------------------------------------------------|------------------|---------------------------------------|
| Step | Action Control signal                                                       | Control signal   | Location<br>(Electrical<br>component) |
| 1    | Check the M8 connector for proper con-<br>nection and correct as necessary. | _                | _                                     |
| 2    | Check M8 for proper drive coupling and correct as necessary.                | _                | _                                     |
| 3    | M8 operation check                                                          | FSCB PJ6-7 to 8  | FS-519 J-5                            |
| 4    | PS14 I/O check, sensor check                                                | FSCB PJ18-5 (ON) | FS-519 J-5                            |
| 5    | Change REYB/1                                                               | —                | —                                     |
| 6    | Change FSCB                                                                 | _                | _                                     |

#### 9.2.8 C11B0: Staple unit CD drive failure

| Relevant electrical parts                                            |                         |
|----------------------------------------------------------------------|-------------------------|
| Stapling unit moving motor (M7)<br>Staple home position sensor (PS9) | FS control board (FSCB) |

| 2 |
|---|
|---|

|      |                                                                                    | WIRING DIAG      | RAM                                   |
|------|------------------------------------------------------------------------------------|------------------|---------------------------------------|
| Step | Action                                                                             | Control signal   | Location<br>(Electrical<br>component) |
| 1    | Check for interference with the shutter and exit roller, and correct as necessary. | _                | _                                     |
| 2    | Check the M7 connector for proper con-<br>nection and correct as necessary.        | _                | _                                     |
| 3    | Check M7 for proper drive coupling and correct as necessary.                       | _                | —                                     |
| 4    | M7 operation check                                                                 | FSCB PJ10-1 to 4 | FS-519 C-3 to 4                       |
| 5    | PS9 I/O check, sensor check                                                        | FSCB PJ13-5 (ON) | FS-519 C-4 to 5                       |
| 6    | Change FSCB                                                                        | _                | —                                     |

#### 9.2.9 C11B2: Staple drive failure

| Relevant electrical parts |                         |
|---------------------------|-------------------------|
| Staple unit               | FS control board (FSCB) |

|      |                                                                                         | WIRING DIAGRAM |                                       |
|------|-----------------------------------------------------------------------------------------|----------------|---------------------------------------|
| Step | Action                                                                                  | Control signal | Location<br>(Electrical<br>component) |
| 1    | Check the staple unit connector for<br>proper connection and correct as neces-<br>sary. | _              | _                                     |
| 2    | Check the staple unit for proper drive coupling, and correct as necessary.              | _              | _                                     |
| 3    | Staple unit operation check                                                             | —              | —                                     |
| 4    | Change staple unit                                                                      | —              | —                                     |
| 5    | Change FSCB                                                                             | —              | —                                     |

#### 9.2.10 C11C0: Punch cam motor unit failure

| Relevant electrical parts |                         |
|---------------------------|-------------------------|
| Punch unit                | FS control board (FSCB) |

|      | Action                                                                                   | WIRING DIAGRAM |                                       |  |
|------|------------------------------------------------------------------------------------------|----------------|---------------------------------------|--|
| Step |                                                                                          | Control signal | Location<br>(Electrical<br>component) |  |
| 1    | Check the punch unit connectors for<br>proper connection, and correct as neces-<br>sary. | _              | _                                     |  |
| 2    | Check the punch unit for proper drive<br>coupling, and correct as necessary.             | _              | —                                     |  |
| 3    | Punch unit sensor check                                                                  | _              | —                                     |  |
| 4    | Change punch unit                                                                        | —              | —                                     |  |
| 5    | Change FSCB                                                                              | —              | —                                     |  |

#### 9.2.11 C1301: Finishing option cooling fan motor failure

|   | Relevant electrical parts                                                                                                    |                    |                         |                                       |  |
|---|----------------------------------------------------------------------------------------------------|--------------------|-------------------------|---------------------------------------|--|
|   | Cooli                                                                                                    | ng fan motor (FM9) | FS control board (FSCB) |                                       |  |
| 2 |                                                                                                    |                    | WIRING DIAGRAM          |                                       |  |
| 5 | Step                                                                                                    | Action             | Control signal          | Location<br>(Electrical<br>component) |  |
|   | 1       Check the FM9 connector for proper connection and correct as necessary.         2       Check FM9 for proper drive coupling and correct as necessary.         3       Check the FSCB connectors for proper connection, and correct as necessary.         4       FM9 operation check |                    | —                       | —                                     |  |
|   |                                                                                                    |                    | —                       | _                                     |  |
|   |                                                                                                    |                    | —                       | _                                     |  |
|   |                                                                                                    |                    | FSCB PJ12-3             | FS-519 C-10                           |  |
|   | 5                                                                                                    | Change FSCB        | _                       | _                                     |  |

#### 9.2.12 C1402: FNS nonvolatile memory failure

|       | Relevant electrical parts                                                                                                    |                |                                       |  |  |  |  |
|-------|----------------------------------------------------------------------------------------------------|----------------|---------------------------------------|--|--|--|--|
| FS co | ontrol board (FSCB)                                                                                                    |                |                                       |  |  |  |  |
|       | WIRING DIAGRAM                                                                                                    |                |                                       |  |  |  |  |
| Step  | Action                                                                                                    | Control signal | Location<br>(Electrical<br>component) |  |  |  |  |
| 1     | Disconnect and then connect the power<br>cord. Turn OFF the main power switch, wait<br>for 10 sec. or more, and turn ON the main<br>power switch. | _              | _                                     |  |  |  |  |
| 2     | Rewrite firmware using the compact flash card.                                                                                                    | _              | _                                     |  |  |  |  |
| 3     | Change FSCB                                                                                                    | _              | _                                     |  |  |  |  |

#### 9.2.13 CC155: Finisher ROM failure

|       | Relevant electrical parts                                                                                                    |                |                                       |  |  |  |  |
|-------|----------------------------------------------------------------------------------------------------|----------------|---------------------------------------|--|--|--|--|
| FS co | FS control board (FSCB)                                                                                                    |                |                                       |  |  |  |  |
|       | WIRING DIAGRAM                                                                                                    |                |                                       |  |  |  |  |
| Step  | Action                                                                                                    | Control signal | Location<br>(Electrical<br>component) |  |  |  |  |
| 1     | Disconnect and then connect the power<br>cord. Turn OFF the main power switch, wait<br>for 10 sec. or more, and turn ON the main<br>power switch. | _              | _                                     |  |  |  |  |
| 2     | Rewrite firmware using the compact flash card.                                                                                                    | _              | —                                     |  |  |  |  |
| 3     | Change FSCB                                                                                                    | —              | —                                     |  |  |  |  |

FS-519/PK-515/OT-602

FS-519/PK-515/OT-602

Blank Page

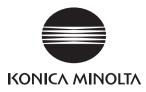

## SERVICE MANUAL

FIELD SERVICE

# MT-502

2008.01 KONICA MINOLTA BUSINESS TECHNOLOGIES, INC. Ver. 2.0

## **Revision history**

After publication of this service manual, the parts and mechanism may be subject to change for improvement of their performance.

Therefore, the descriptions given in this service manual may not coincide with the actual machine.

When any change has been made to the descriptions in the service manual, a revised version will be issued with a revision mark added as required.

#### Revision mark:

To indicate clearly a specific section revised within text, A is shown at the left margin of the corresponding revised section.
 The number inside A represents the number of times the revision has been made.

To indicate clearly a specific page that contains a revision or revisions, the page number appearing at the left or right bottom of the specific page is marked with 
 .
 The number inside represents the number of times the revision has been made.

#### NOTE

Revision marks shown in a page are restricted only to the latest ones with the old ones deleted.

- When a page revised in Ver. 2.0 has been changed in Ver. 3.0: The revision marks for Ver. 3.0 only are shown with those for Ver. 2.0 deleted.
- When a page revised in Ver. 2.0 has not been changed in Ver. 3.0: The revision marks for Ver. 2.0 are left as they are.

| 2008/01 | 2.0                 | Â             | Error correction           |
|---------|---------------------|---------------|----------------------------|
| 2007/07 | 1.0                 | _             | Issue of the first edition |
| Date    | Service manual Ver. | Revision mark | Descriptions of revision   |

## CONTENTS

## MT-502

## Outline

| 1. | Product specification |
|----|-----------------------|
|    |                       |

## Maintenance

| 2.  | Oth | er                                             | 3 |
|-----|-----|------------------------------------------------|---|
| 2.1 | Di  | sassembly/adjustment prohibited items          | 3 |
| 2.2 | Di  | sassembly/Assembly/Cleaning list (Other parts) | 4 |
| 2.2 | 2.1 | Disassembly/Assembly parts list                | 4 |
| 2.2 | 2.2 | Cleaning parts list                            | 4 |
| 2.3 | Di  | sassembly/Assembly procedure                   | 4 |
| 2.3 | 3.1 | Rear cover/Right door                          | 4 |
| 2.3 | 3.2 | Front cover/Upper cover/Paper output tray      | 5 |
| 2.4 | Cl  | eaning procedure                               | 5 |
| 2.4 | 4.1 | Cleaning of the roller and roll                | 5 |

## Adjustment/Setting

| 3.  | How t  | o use the adjustment section | 7  |
|-----|--------|------------------------------|----|
|     |        | or check                     |    |
|     |        | ck procedure                 |    |
| 4.1 | 1.1    | Sensor check screen          |    |
| 4.1 | 1.2    | Sensor check list            | 9  |
| 5.  | Finish | er operations                |    |
|     |        | ering Finisher Check         |    |
| 5.2 | Finis  | sher Check modes             | 10 |

## Troubleshooting

| 6.  | Jam o | display                             | . 11 |
|-----|-------|-------------------------------------|------|
| 6.1 | Mist  | feed display                        | . 11 |
| 6.  | 1.1   | Misfeed display resetting procedure | . 11 |
| 6.2 | Sen   | sor layout                          | . 12 |
| 6.3 | Solu  | ution                               | . 13 |
| 6.3 | 3.1   | Initial check items                 | . 13 |
| 6.3 | 3.2   | Solution when paper curl occurs     | . 13 |
| 6.3 | 3.3   | Transport section misfeed           | . 14 |
|     |       |                                     |      |

1

Blank Page

## Outline

## 1. Product specification

#### А. Туре

| Name                            | Mailbin kit                                                 |                                                           |  |
|---------------------------------|-------------------------------------------------------------|-----------------------------------------------------------|--|
| Installation                    | Install at the top s                                        | Install at the top section of the finisher elevator tray. |  |
| Number of bins                  | 4 bins                                                      |                                                           |  |
| Number of sheets stored per bin | 125 sheets (Total 500 sheets) (90 g/m <sup>2</sup> , 24 lb) |                                                           |  |
| Storable paper                  | Plain paper                                                 | 60 to 90 g/m <sup>2</sup> (16 to 24 lb)                   |  |
|                                 | Recycled paper                                              |                                                           |  |
| Ctarable noner size             | Metric area                                                 | A5S, B5, A4                                               |  |
| Storable paper size             | Inch area                                                   | 5-1/2 x 8-1/2S, 8-1/2 x 11                                |  |

#### B. Machine specifications

| Power requirements | DC 24 V (Supplied from the finisher)<br>DC 5 V (Generated inside the mail bin)       |  |
|--------------------|--------------------------------------------------------------------------------------|--|
| Dimensions         | 340 mm (W) x 509 mm (D) x 387 mm (H)<br>13.5 inch (W) x 20 inch (D) x 15.25 inch (H) |  |
| Weight             | 8.0 kg (17.75 lb)                                                                    |  |

#### C. Operating environment

· Conforms to the operating environment of the main body.

#### NOTE

• These specifications are subject to change without notice.

Blank Page

## Maintenance

### 2. Other

#### 2.1 Disassembly/adjustment prohibited items

#### A. Paint-locked screws

NOTE

- To prevent loose screws, a screw lock in blue or green series color is applied to the screws.
- The screw lock is applied to the screws that may get loose due to the vibrations and loads created by the use of machine or due to the vibrations created during transportation.
- If the screw lock coated screws are loosened or removed, be sure to apply a screw lock after the screws are tightened.

#### B. Red-painted screws

NOTE

- The screws which are difficult to be adjusted in the field are painted in red in order to prevent them from being removed by mistake.
- Do not remove or loosen any of the red-painted screws in the field. It should also be noted that, when two or more screws are used for a single part, only one representative screw may be marked with the red paint.
- C. Variable resistors on board

#### NOTE

- Do not turn the variable resistors on boards for which no adjusting instructions are given in Adjustment/Setting.
- D. Removal of PWBs

#### 

- When removing a circuit board or other electrical component, refer to "Handling of PWBs" and follow the corresponding removal procedures.
- The removal procedures given in the following omit the removal of connectors and screws securing the circuit board support or circuit board.
- Where it is absolutely necessary to touch the ICs and other electrical components on the board, be sure to ground your body.

**MT-502** 

## 2.2 Disassembly/Assembly/Cleaning list (Other parts)

#### 2.2.1 Disassembly/Assembly parts list

| No. | Section        | Part name         | Ref. page |
|-----|----------------|-------------------|-----------|
| 1   |                | Rear cover        | P.4       |
| 2   |                | Front cover       | P.5       |
| 3   | Exterior parts | Upper cover       | P.5       |
| 4   |                | Right door        | P.4       |
| 5   |                | Paper output tray | P.5       |

#### 2.2.2 Cleaning parts list

| ſ | No. | Section      | Part name       | Ref. page |
|---|-----|--------------|-----------------|-----------|
|   | 1   | Exit section | Roller and roll | P.5       |

#### 2.3 Disassembly/Assembly procedure

#### 2.3.1 Rear cover/Right door

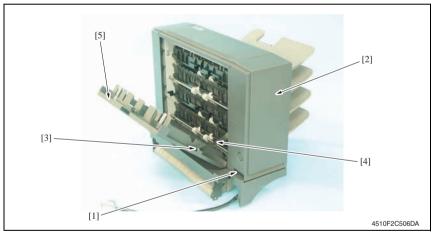

- 1. Remove the screw [1] and remove the rear cover [2].
- 2. Remove the screw [3], the stopper [4], and remove the right door [5].

#### 2.3.2 Front cover/Upper cover/Paper output tray

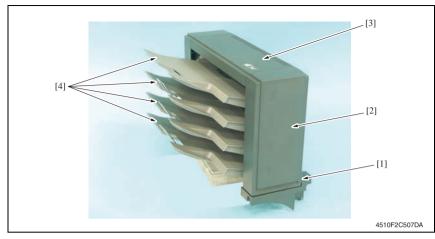

- 1. Remove the screw [1] and remove the front cover [2].
- 2. Remove the rear cover. See P.4
- 3. Remove the upper cover [3].
- 4. Remove the paper output trays [4].

#### 2.4 Cleaning procedure

#### NOTE

• The alcohol described in the cleaning procedure of maintenance represents the isopropyl alcohol.

#### 2.4.1 Cleaning of the roller and roll

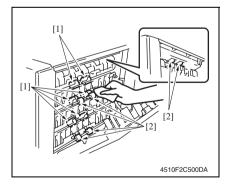

- 1. Open the right door.
- Using a cleaning pad dampened with alcohol, wipe the roller [1] and roll [2].

Blank Page

## Adjustment/Setting

## 3. How to use the adjustment section

- "Adjustment/Setting" contains detailed information on the adjustment items and procedures for this machine.
- Throughout this "Adjustment/Setting," the default settings are indicated by " ".

#### Advance checks

Before attempting to solve the customer problem, the following advance checks must be made. Check to see if:

- The power supply voltage meets the specifications.
- The power supply is properly grounded.
- The machine shares the power supply with any other machine that draws large current intermittently (e.g., elevator and air conditioner that generate electric noise).
- The installation site is environmentally appropriate: high temperature, high humidity, direct sunlight, ventilation, etc.; levelness of the installation site.
- The original has a problem that may cause a defective image.
- The density is properly selected.
- The original glass, slit glass, or related part is dirty.
- Correct paper is being used for printing.
- The units, parts, and supplies used for printing (developer, PC drum, etc.) are properly replenished and replaced when they reach the end of their useful service life.
- Toner is not running out.

#### 

- To unplug the power cord of the machine before starting the service job procedures.
- If it is unavoidably necessary to service the machine with its power turned ON, use utmost care not to be caught in the scanner cables or gears of the exposure unit.
- Special care should be used when handling the fusing unit which can be extremely hot.
- The developing unit has a strong magnetic field. Keep watches and measuring instruments away from it.
- Take care not to damage the PC drum with a tool or similar device.
- Do not touch IC pins with bare hands.

## 4. Sensor check

#### 4.1 Check procedure

#### A. Procedure

- 1. Call the Service Mode to the screen. See P.338 of the main body service manual.
- 2. Touch [State Confirmation].
- 3. Touch [Sensor Check].
- 4. Touch three times  $[\bullet]$ .

#### 4.1.1 Sensor check screen

• This is only typical screen which may be different from what are shown on each individual main body.

|   | Sensor<br>Monitor4 /Fil                         | ni | sher 2                          |   |                            |  |
|---|-------------------------------------------------|----|---------------------------------|---|----------------------------|--|
| 4 | Saddle exhaust<br>Folding<br>Papers R home      | 0  |                                 |   | Bin 2<br>Empty detection D |  |
|   | Middle guide<br>opening detect.                 |    | Saddle empty                    |   | Full detection 0           |  |
| Ω | Saddle down<br>guide home<br>Saddle<br>stapler1 | 0  | Saddle exhaust<br>R home<br>Bin | 0 | Bin 3<br>Empty detection 0 |  |
| • | Home                                            | 0  | Paper passage 1                 | 0 | Full detection 0           |  |
|   | Needling empty<br>Self priming                  | 0  | Paper passage 2                 |   | Bin 4<br>Empty detection D |  |
|   | Saddle<br>stapler2                              | 0  | Bin 1                           |   | Full detection 0           |  |
| - | Home                                            |    | Empty detection                 |   |                            |  |
|   | weeding empty                                   | U  | Full detection                  | ۷ |                            |  |

#### 4.1.2 Sensor check list

| Symbol |      | Panel display   | Part/signal name              |                      | aracteristics/<br>display |
|--------|------|-----------------|-------------------------------|----------------------|---------------------------|
|        |      |                 |                               | 1                    | 0                         |
| PS10   |      | Paper Passage 1 | Lower transport sensor        | Paper<br>present     | Paper not<br>present      |
| PS9    | Bin  | Paper Passage 2 | Upper transport sensor        | Paper<br>present     | Paper not<br>present      |
| PS11   |      | Door (Jam)      | Cover open/close sensor       | Open                 | Close                     |
| PS1    | Bin1 | Empty           | Paper detection sensor 1      | Paper not<br>present | Paper<br>present          |
| PS5    |      | Full            | Paper full detection sensor 1 | Blocked              | Unblocked                 |
| PS2    | Bin2 | Empty           | Paper detection sensor 2      | Paper not<br>present | Paper<br>present          |
| PS6    |      | Full            | Paper full detection sensor 2 | Blocked              | Unblocked                 |
| PS3    | Bin3 | Empty           | Paper detection sensor 3      | Paper not<br>present | Paper<br>present          |
| PS7    |      | Full            | Paper full detection sensor 3 | Blocked              | Unblocked                 |
| PS4    | Bin4 | Empty           | Paper detection sensor 4      | Paper not<br>present | Paper<br>present          |
| PS8    |      | Full            | Paper full detection sensor 4 | Blocked              | Unblocked                 |

MT-502

### 5. Finisher operations

#### 5.1 Entering Finisher Check

- 1. Call the Service Mode to the screen. See P.338 of the main body service manual.
- 2. Touch [Finisher].
- 3. Touch [CB-FN adjustment].
- 4. Touch [Finisher Check].
- 5. Touch [Bin SL Drive].

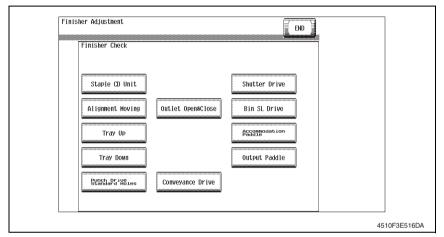

#### 5.2 Finisher Check modes

#### /1 A. Bin SL Drive

- Bin entrance switching solenoids 1, 2 and 3 switch, in order, at the predetermined times.
  - $\rightarrow$  Bin entrance switching solenoid 1 (SD1) activates for the predetermined time.
  - $\rightarrow$  Bin entrance switching solenoid 2 (SD2) activates for the predetermined time.
  - $\rightarrow$  Bin entrance switching solenoid 3 (SD3) activates for the predetermined time.
  - $\rightarrow$  All bin entrance switching solenoids deactivate.
  - $\rightarrow$  The operation is finished.

# MT-502

## Troubleshooting

## 6. Jam display

## 6.1 Misfeed display

• When misfeed occurs, message, misfeed location "Blinking" and paper location "Lighting" are displayed on the touch panel of the main body.

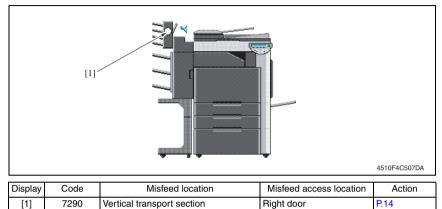

#### 6.1.1 Misfeed display resetting procedure

• Open the corresponding door, clear the sheet of paper misfed, and close the door.

## 6.2 Sensor layout

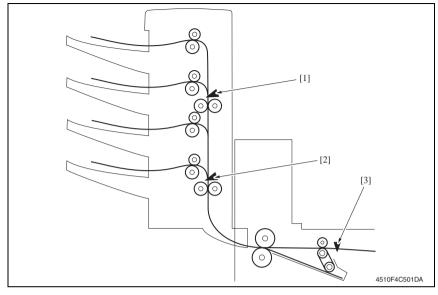

- [1] Upper transport sensorPS9[2] Lower transport sensorPS10
- [3] Transport sensor PS2

MT-502

#### 6.3 Solution

#### 6.3.1 Initial check items

• When a paper misfeed occurs, first perform the following initial check items.

| Check Item                                                                                  | Action                                         |
|---------------------------------------------------------------------------------------------|------------------------------------------------|
| Does the paper meet product specifications?                                                 | Change the paper.                              |
| Is paper curled, wavy, or damp?                                                             | See "Solution when paper curl occurs" on P.13. |
| Is a foreign object present along the paper path, or is the paper path deformed or worn?    | Clean or change the paper path.                |
| Are the rolls/rollers dirty, deformed, or worn?                                             | Clean or change the defective roll/roller.     |
| Are the edge guide and trailing edge stop at the correct position to accommodate the paper? | Set as necessary.                              |
| Are the actuators found operational when checked for correct operation?                     | Correct or change the defective actuator.      |

#### 6.3.2 Solution when paper curl occurs

| Step | Check items/actions                                                                                                    |     |               |
|------|----------------------------------------------------------------------------------------------------|-----|---------------|
| -    | Turn over the stacked paper in the paper tray.                                                                                                    |     | —             |
| 1    |                                                                                                    |     | Go to step 2. |
| 2    | Does paper curl occur just after a warm-up has been completed or the sleep mode has been turned OFF?                                                                                                    | YES | Go to step 3. |
| 2    | Does paper curl occur under normal conditions (under conditions other than those mentioned above)?                                                                                                    | YES | Go to step 5. |
|      | 1. Call the Service Mode to the screen.                                                                                                    | OK  | —             |
| 3    | <ol> <li>Select [System 1] → [Change Warm Up Time].</li> <li>Change the setting to [Mode3].</li> <li>See P.394 of the main body service manual.</li> </ol>                                                                                                 | NG  | Go to step 4. |
| 4    | <ol> <li>Call the Service Mode to the screen.</li> <li>Select [System 1] → [Change Warm Up Time].</li> <li>Change the setting to [Mode4].</li> <li>See P.394 of the main body service manual.</li> </ol>                                                   | _   | _             |
|      | 1. Call the Service Mode to the screen.                                                                                                    | ОК  | —             |
| 5    | <ol> <li>Select [Machine] → [Fusing Temperature].</li> <li>Select a paper type.</li> <li>Change the temperature of Heater Roller to [-10 °C].</li> <li>See P.346 of the main body service manual.</li> </ol>                                               | NG  | Go to step 6  |
| 6    | <ol> <li>Call the Service Mode to the screen.</li> <li>Select [Machine] → [Fusing Temperature].</li> <li>Select a paper type.</li> <li>Change the temperature of Heater Roller to [-20 °C].</li> <li>See P.346 of the main body service manual.</li> </ol> | _   | _             |

#### 6.3.3 Transport section misfeed

#### A. Detection timing

| Туре                                                                                      | Description                                                                                                    |
|-------------------------------------------------------------------------------------------|----------------------------------------------------------------------------------------------------|
| Transport section misfeed                                                                 | The lower transport sensor (PS10) is not turned ON even after the set period of time has elapsed after the transport sensor (PS2) is turned ON by the paper.             |
| detection                                                                                 | The upper transport sensor (PS9) is not turned ON even after the set<br>period of time has elapsed after the lower transport sensor (PS10) is<br>turned ON by the paper. |
| Detection of paper remain-                                                                | The lower transport sensor (PS10) is turned ON when the power switch is<br>set to ON, a door or cover is opened and closed, or a misfeed or malfunc-<br>tion is reset.   |
| ing in the transport section The upper transport sensor (PS9) is turned ON when the power | The upper transport sensor (PS9) is turned ON when the power switch is set to ON, a door or cover is opened and closed, or a misfeed or malfunction is reset.            |

| Relevant electrical parts                                                               |                         |  |
|-----------------------------------------------------------------------------------------|-------------------------|--|
| Transport sensor (PS2)<br>Lower transport sensor (PS10)<br>Upper transport sensor (PS9) | MT control board (MTCB) |  |

| - 7 | 4 | <ul> <li></li></ul> |
|-----|---|---------------------|
| /   | Т | Υ.                  |
| -   | - | _                   |

| Step |                              | WIRING DIAG       | GRAM                                |  |
|------|------------------------------|-------------------|-------------------------------------|--|
|      | Action                       | Control signal    | Location (Electrical<br>components) |  |
| 1    | Initial checks               | —                 | —                                   |  |
| 2    | PS2 I/O check, sensor check  | FSCB PJ19-14 (ON) | FS-519 C-7                          |  |
| 3    | PS10 I/O check, sensor check | MTCB CN102-8 (ON) | MT-502 B to C-4                     |  |
| 4    | PS9 I/O check, sensor check  | MTCB CN101-8 (ON) | MT-502 B to C-3                     |  |
| 5    | MTCB replacement             | —                 | —                                   |  |

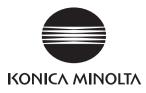

## SERVICE MANUAL

FIELD SERVICE

# SD-505

2008.01 KONICA MINOLTA BUSINESS TECHNOLOGIES, INC. Ver. 2.0

## **Revision history**

After publication of this service manual, the parts and mechanism may be subject to change for improvement of their performance.

Therefore, the descriptions given in this service manual may not coincide with the actual machine.

When any change has been made to the descriptions in the service manual, a revised version will be issued with a revision mark added as required.

#### Revision mark:

To indicate clearly a specific section revised within text, A is shown at the left margin of the corresponding revised section.
 The number inside A represents the number of times the revision has been made.

To indicate clearly a specific page that contains a revision or revisions, the page number appearing at the left or right bottom of the specific page is marked with 
 .
 The number inside represents the number of times the revision has been made.

#### NOTE

Revision marks shown in a page are restricted only to the latest ones with the old ones deleted.

- When a page revised in Ver. 2.0 has been changed in Ver. 3.0: The revision marks for Ver. 3.0 only are shown with those for Ver. 2.0 deleted.
- When a page revised in Ver. 2.0 has not been changed in Ver. 3.0: The revision marks for Ver. 2.0 are left as they are.

| 2008/01 | 2.0                 | Â             | Error correction           |
|---------|---------------------|---------------|----------------------------|
| 2007/07 | 1.0                 | _             | Issue of the first edition |
| Date    | Service manual Ver. | Revision mark | Descriptions of revision   |

## CONTENTS

## SD-505

## Outline

| 1. | Product specification |
|----|-----------------------|
| 1. | Product specification |

## Maintenance

| Sorvi | ze tool                                                                                                    | 3                                                                                                    |
|-------|----------------------------------------------------------------------------------------------------|----------------------------------------------------------------------------------------------------|
|       |                                                                                                    |                                                                                                    |
| CE    |                                                                                                    | 3                                                                                                    |
| Other | ·                                                                                                    | 4                                                                                                    |
| Disa  | assembly/adjustment prohibited items                                                                        | 4                                                                                                    |
| Disa  | assembly/Assembly/Cleaning list (other parts)                                                               | 5                                                                                                    |
| 2.1   | Disassembly/Assembly parts list                                                                             | 5                                                                                                    |
| 2.2   | Cleaning parts list                                                                                         | 5                                                                                                    |
| Disa  | assembly/Assembly procedure                                                                                 | 5                                                                                                    |
| 3.1   | Paper output tray/front cover                                                                               | 5                                                                                                    |
| 3.2   | Rear cover                                                                                                  | 6                                                                                                    |
| 3.3   | Upper cover                                                                                                 | 6                                                                                                    |
| 3.4   | Saddle unit                                                                                                 | 7                                                                                                    |
| 3.5   | Crease unit                                                                                                 | 9                                                                                                    |
| 3.6   | Stapler unit                                                                                                | 11                                                                                                    |
| 3.7   | In & out guide motor                                                                                        | 15                                                                                                    |
| 3.8   | Crease roller                                                                                               | 17                                                                                                    |
| Clea  | aning procedure                                                                                             | 24                                                                                                    |
| 4.1   | Cleaning of the rollers and rolls                                                                           | 24                                                                                                    |
|       | CE -<br>Other<br>Disa<br>2.1<br>2.2<br>Disa<br>3.1<br>3.2<br>3.3<br>3.4<br>3.5<br>3.6<br>3.7<br>3.8<br>Clea | 2.2       Cleaning parts list         Disassembly/Assembly procedure.         3.1       Paper output tray/front cover         3.2       Rear cover.         3.3       Upper cover.         3.4       Saddle unit         3.5       Crease unit.         3.6       Stapler unit.         3.7       In & out guide motor.         3.8       Crease roller         Cleaning procedure       Cleaning procedure |

## Adjustment/Setting

| How to use the adjustment section25   |                                                                                                    |  |
|---------------------------------------|----------------------------------------------------------------------------------------------------|--|
| Sensor check                          |                                                                                                    |  |
| Check procedure                       | 26                                                                                                    |  |
| 1.1 Sensor check screen               | 26                                                                                                    |  |
| 1.2 Sensor check list                 | 27                                                                                                    |  |
| Finisher operations                   | 28                                                                                                    |  |
| Entering Finisher Check               | 28                                                                                                    |  |
| 6.2 Finisher Check modes              |                                                                                                    |  |
| 6.3 Fold & Staple Pos. Adjustment     |                                                                                                    |  |
| 6.4 Center Staple Position Adjustment |                                                                                                    |  |
| -                                     | Sensor check<br>Check procedure<br>1.1 Sensor check screen<br>1.2 Sensor check list<br>Finisher operations<br>Entering Finisher Check<br>Finisher Check modes<br>Fold & Staple Pos. Adjustment |  |

1

| 7.  | Mechanical adjustment          | 34 |
|-----|--------------------------------|----|
| 7.1 | Fold Angle Adjustment          | 34 |
| 7.2 | Center Staple Angle Adjustment | 35 |

## Troubleshooting

| 8.                                                          | Jam display                           |                                             |    |  |  |
|-------------------------------------------------------------|---------------------------------------|---------------------------------------------|----|--|--|
| 8.1                                                         | 8.1 Misfeed display                   |                                             |    |  |  |
| 8.2                                                         | 8.2 Sensor layout                     |                                             |    |  |  |
| 8.3                                                         | Sol                                   | ution                                       | 38 |  |  |
| 8.3                                                         | 3.1                                   | Initial check items                         | 38 |  |  |
| 8.3                                                         | 8.3.2 Solution when paper curl occurs |                                             |    |  |  |
| 8.3                                                         | 3.3                                   | Paper bundle exit misfeed                   | 39 |  |  |
| 8.3.4 Staple unit 1 misfeed/Staple unit 2 misfeed           |                                       | Staple unit 1 misfeed/Staple unit 2 misfeed | 40 |  |  |
| 8.3                                                         | 3.5                                   | Creasing section misfeed                    | 41 |  |  |
| 9.                                                          | Malfu                                 | Inction code                                | 42 |  |  |
| 9.1                                                         | Tro                                   | uble code                                   | 42 |  |  |
| 9.2                                                         | Sol                                   | ution                                       | 43 |  |  |
| 9.2.1 C11A2: Saddle exit roller pressure/retraction failure |                                       | 43                                          |    |  |  |
| 9.2.2 C11A4: Saddle exit motor failure                      |                                       | C11A4: Saddle exit motor failure            | 43 |  |  |
| 9.2.3                                                       |                                       | C11A5: Saddle in & out guide motor failure  | 44 |  |  |
| 9.2.4                                                       |                                       | C11A6: Saddle layable guide drive failure   | 44 |  |  |
| 9.2.5                                                       |                                       | C11B5: Side staple 1 drive failure          | 45 |  |  |
| 9.2                                                         | 2.6                                   | C11B6: Side staple 2 drive failure          | 45 |  |  |
| 9.2.7                                                       |                                       | C11D0: Crease motor drive failure           | 45 |  |  |

## Outline

## 1. Product specification

#### A. Type

| Name               | Saddle sticher SD-505                                                       |
|--------------------|-----------------------------------------------------------------------------|
| Туре               | Built into the finisher                                                     |
| Installation       | Screwed to the finisher                                                     |
| Document alignment | Center                                                                      |
| Stapling function  | Center parallel two points<br>No. of sheets to be stapled together: 2 to 15 |

#### B. Paper

|                                         | Plain paper                                     | 60 g/m <sup>2</sup> to 90 g/m <sup>2</sup> |
|-----------------------------------------|-------------------------------------------------|--------------------------------------------|
| Туре                                    | Recycled paper                                  | 16 to 24 lb                                |
| .,,,,,,,,,,,,,,,,,,,,,,,,,,,,,,,,,,,,,, | Thick paper                                     | 91 g/m² to 209 g/m²<br>24.25 to 55.5 lb    |
| Size                                    | B5S to A3<br>8-1/ <sub>2</sub> x 11S to 11 x 17 |                                            |
| Capacity                                | 200 sheets or 20 copies                         |                                            |

#### C. Machine specifications

| Power requirements     |             | DC 24 V (supplied from the finisher)<br>DC 5 V                                                                                                    |
|------------------------|-------------|----------------------------------------------------------------------------------------------------|
| Max. power consumption |             | 9.5 W or less                                                                                                    |
|                        | Crease unit | 48 mm (W) x 399 mm (D) x 121 mm (H)<br>2 inch (W) x 15.75 inch (D) x 4.75 inch (H)                                                                                                 |
| Dimensions             | Saddle unit | 445 mm (W) x 478 mm (D) x 203 mm (H)<br>17.5 inch (W) x 18.75 inch (D) x 8 inch (H)<br>576 mm (W) x 478 mm (D) x 281 mm (H) *1<br>22.75 inch (W) x 18.75 inch (D) x 11 inch (H) *1 |
| Weight                 | Crease unit | 1.9 kg (0.5 lb)                                                                                                    |
| weight                 | Saddle unit | 7.4 kg (2.0 lb)                                                                                                    |

\*1: Size when the paper output tray is pulled out

#### D. Operating environment

· Conforms to the operating environment of the main body.

#### E. Consumables

• Staples 2000 (MS-2C) x 2

#### NOTE

• These specifications are subject to change without notice.

Blank Page

## Maintenance

2. Service tool

## 2.1 CE tool list

| Tool name                    | Shape | Personnel | Parts No.    | Remarks |
|------------------------------|-------|-----------|--------------|---------|
| Stapler unit positioning jig |       | 1         | 4511-7901-01 |         |

#### 3. Other

#### 3.1 Disassembly/adjustment prohibited items

## A. Paint-locked screws

## NOTE

- To prevent loose screws, a screw lock in blue or green series color is applied to the screws.
- The screw lock is applied to the screws that may get loose due to the vibrations and loads created by the use of machine or due to the vibrations created during transportation.
- If the screw lock coated screws are loosened or removed, be sure to apply a screw lock after the screws are tightened.

## B. Red-painted screws

## NOTE

- The screws which are difficult to be adjusted in the field are painted in red in order to prevent them from being removed by mistake.
- Do not remove or loosen any of the red-painted screws in the field. It should also be noted that, when two or more screws are used for a single part, only one representative screw may be marked with the red paint.

## C. Variable resistors on board

## NOTE

 Do not turn the variable resistors on boards for which no adjusting instructions are given in Adjustment/Setting.

#### D. Removal of PWBs

## 

- When removing a circuit board or other electrical component, refer to "Handling of PWBs" and follow the corresponding removal procedures.
- The removal procedures given in the following omit the removal of connectors and screws securing the circuit board support or circuit board.
- Where it is absolutely necessary to touch the ICs and other electrical components on the board, be sure to ground your body.

## 3.2 Disassembly/Assembly/Cleaning list (other parts)

## 3.2.1 Disassembly/Assembly parts list

| No. | Section             | Part name                  | Ref. page |
|-----|---------------------|----------------------------|-----------|
| 1   |                     | Paper output tray          | P.5       |
| 2   | 2<br>Exterior parts | Front cover                | P.5       |
| 3   | Exterior parts      | Upper cover                |           |
| 4   |                     | Rear cover                 | P.6       |
| 5   |                     | Saddle unit                | P.7       |
| 6   | Jnits               | Crease unit                | P.9       |
| 7   |                     | Stapler unit               | P.11      |
| 8   | Others              | In & out guide drive motor | P.15      |
| 9   | Others              | Crease roller              | P.17      |

## 3.2.2 Cleaning parts list

| No. | Section                           | on Part name      |      |
|-----|-----------------------------------|-------------------|------|
| 1   | Exit section<br>Transport section | Rollers and rolls | P.24 |

## 3.3 Disassembly/Assembly procedure

## 3.3.1 Paper output tray/front cover

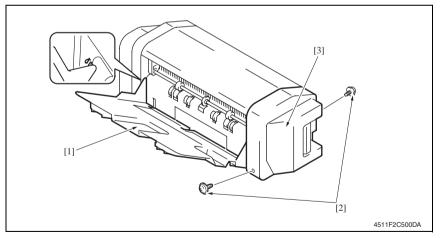

- 1. Align the cutout and remove the paper output tray [1].
- 2. Remove two screws [2], and remove the front cover [3].

#### 3.3.2 Rear cover

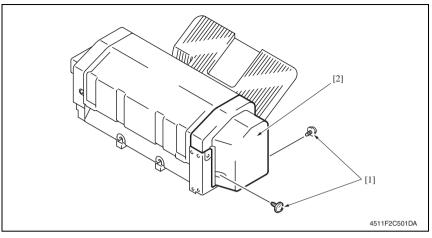

1. Remove two screws [1], and remove the rear cover [2].

## 3.3.3 Upper cover

- 1. Remove the front cover. See P.5
- 2. Remove the rear cover. See P.6

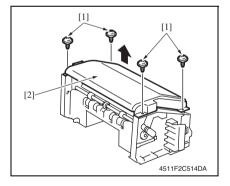

3. Remove four screws [1], and remove the upper cover [2].

#### 3.3.4 Saddle unit

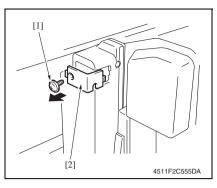

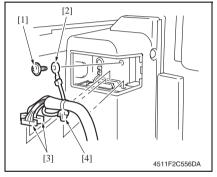

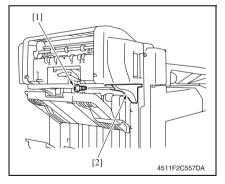

1. Remove the screw [1], and remove the connector cover [2].

- 2. Remove the screw [1], and remove the ground wire [2].
- 3. Disconnect two connectors [3].
- 4. Remove the snap band [4].

5. Remove the screw [1], and remove the mounting bracket [2].

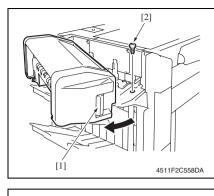

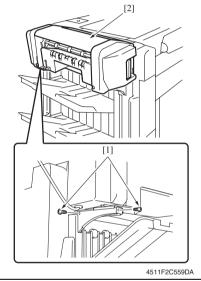

- 6. Pull the lock release lever [1], and open the saddle unit.
- 7. Remove the screw [2].

8. Remove two screws [1], and remove the saddle unit [2].

## 3.3.5 Crease unit

- 1. Remove the saddle unit. See P.7
- 2. Remove the finisher unit. See P.28 of the FS-519/PK-515/OT-602 service manual.

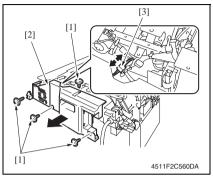

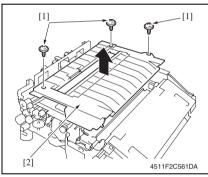

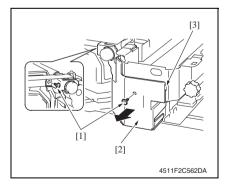

- 3. Remove four screws [1] and remove the finisher unit rear cover [2].
- 4. Disconnect the connector [3].

 Remove three screws [1] and remove the finisher unit upper cover [2].

- Remove two screws [1] and remove the finisher unit right front cover [2].
   NOTE
- At reinstallation, first fit the tab [3] into position.

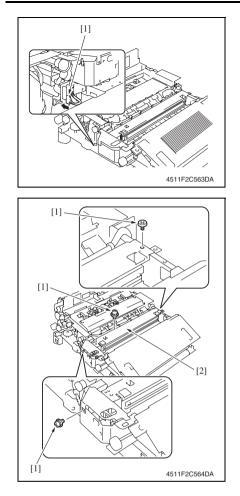

7. Disconnect the connector [1].

8. Remove three screws [1], and remove the crease unit [2].

## NOTE

• When the punch kit is mounted, remove the punch kit first.

#### 3.3.6 Stapler unit

- 1. Remove the saddle unit. See P.7
- 2. Remove the paper output tray. See P.5
- 3. Remove the front cover. See P.5
- 4. Remove the rear cover. See P.6
- 5. Remove the upper cover. See P.6

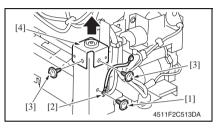

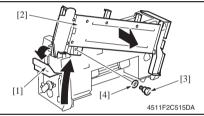

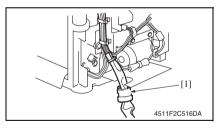

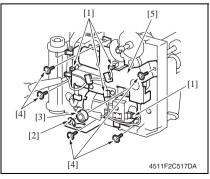

- 6. Remove the screw [1], and remove the ground wire [2].
- 7. Remove two screws [3], and remove the holder [4].
- Release the lock release lever [1], and slide the saddle unit mounting plate [2].
- 9. Remove the shoulder screw [3] and the washer [4], and remove the saddle unit mounting plate [2].
- *10.* Remove the harness clamp [1] from the metal bracket.

- 11. Remove the harness from the wire saddle.
- 12. Disconnect four connectors [1].
- 13. Remove the C-ring [2], and remove the bearing [3].
- 14. Remove five screws [4], and remove the drive unit [5].

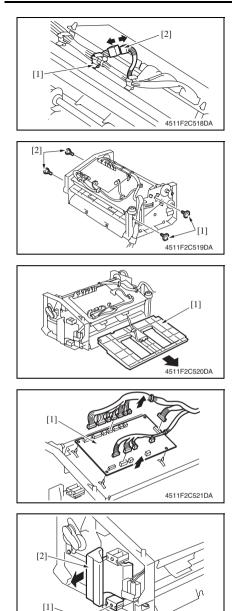

N

4511F2C522DA

15. Remove the wire saddle [1], and disconnect the connector [2].

16. Remove two screws [1] and two shoulder screws [2].

17. Remove the processing tray [1].

- Disconnect all the connectors on the SD control board.
- *19.* Remove the board support, and then remove the SD control board [1].
- 20. Remove the screw [1], and remove the lock release lever [2].

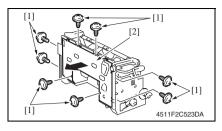

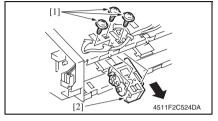

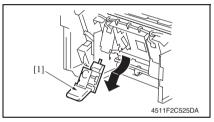

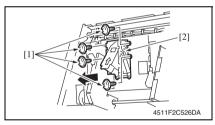

21. Remove eight screws [1], and remove the lower cover [2].

- 22. Remove the wire saddle and disconnect the connector.
- 23. Remove three screws [1], and remove the clincher 1 [2].
- 24. Remove the staple cartridge 1 [1].

25. Remove four screws [1], and remove the stapler 1 [2].

## NOTE

• To replace clincher 2 and stapler 2, repeat steps 22 to 25.

Maintenance

## 3. Other

## Precaution for clincher reinstallation

• When the clincher is installed, the position of the stapler and the clincher will be misaligned. Be sure to perform the following adjustment.

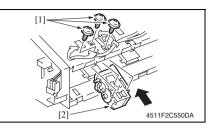

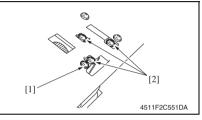

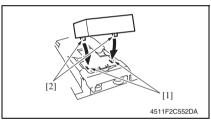

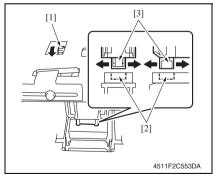

1. Use three screws [1] to temporary fix the clincher [2].

- 2. Loosen the screw [1] of the stopper.
- 3. Loosen three screws [2] of the clincher.

 Aligning the protrusions of the jig [2] with the recesses in the stapler [1], fit the jig to the stapler.

## NOTE

- Make sure that the protrusions of the jig properly rest in the recesses.
- 5. Turn the gear [1] of the clincher and then slide the clincher assy so that the protrusion of the clincher [3] fits into the recess in the jig [2].

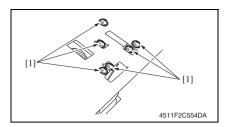

## 3.3.7 In & out guide motor

- 1. Remove the saddle unit. See P.7
- 2. Remove the paper output tray. See P.5
- *3.* Remove the front cover. See P.5
- 4. Remove the rear cover. See P.6
- 5. Remove the upper cover. See P.6

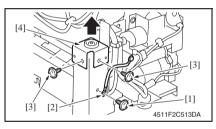

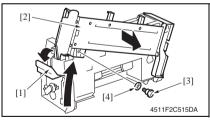

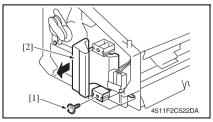

6. Tighten six screws [1]. **NOTE** 

- Turn the gear again and check to see that the protrusion of the clincher smoothly fits into the recess in the jig.
- 7. Turn the gear and remove the jig.

- 6. Remove the screw [1], and remove the ground wire [2].
- 7. Remove two screws [3], and remove the holder [4].
- 8. Release the lock release lever [1], and slide the saddle unit mounting plate [2].
- 9. Remove the shoulder screw [3] and the washer [4], and remove the saddle unit mounting plate [2].
- 10. Remove the screw [1], and remove the lock release lever [2].

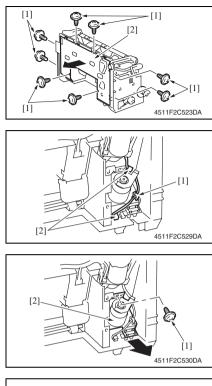

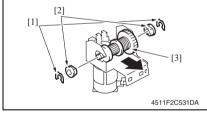

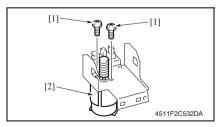

11. Remove eight screws [1], and remove the lower cover [2].

12. Remove the wire saddle [1], and disconnect two connectors [2].

13. Remove the screw [1], and remove the in & out guide motor assy [2].

- 14. Remove two C-rings [1].
- 15. Remove two bushings [2], and remove the clutch gear assy [3].

16. Remove two screws [1], and remove the in & out guide motor [2].

## Precaution for in & out guide motor reinstallation

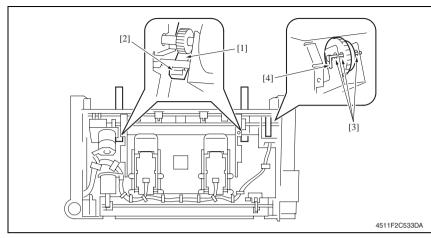

- 1. Press the two in & out guides [1] in and check that they touch the stopper [2] simultaneously.
- 2. Check that pins [4] can be inserted through the positioning holes [3] (3 holes) of the in & out guide sensor assy.
- 3. Use two screws to secure the in & out guide motor.

#### 3.3.8 Crease roller

1. Remove the crease unit. See P.9

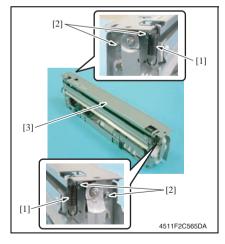

2. Remove two springs [1] and four screws [2], and remove the upper plate [3].

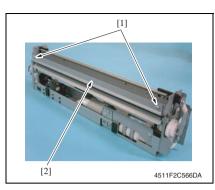

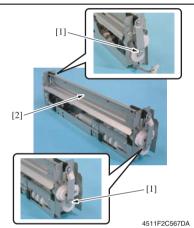

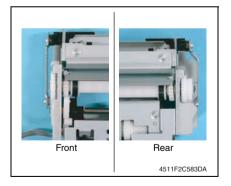

3. Remove two screws [1], and remove the guide plate [2].

4. Remove two screws [1], and remove the chopper assy [2].

#### NOTE

Install the chopper assy in the direction shown in the left figure.

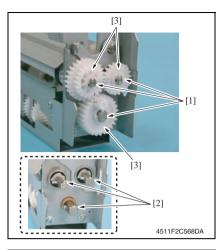

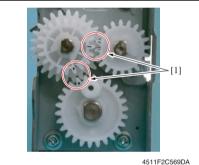

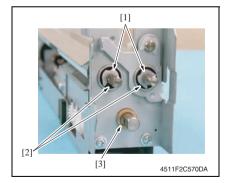

- Remove three C-rings [1] and three pins [2], and remove three gears [3].
   NOTE
- Use care not to lose the pin.

• Install the gear so that the mark [1] is aligned to the position shown in the left figure.

- 6. Remove two C-rings [1], and remove two bearings [2].
- 7. Remove the bushing [3].

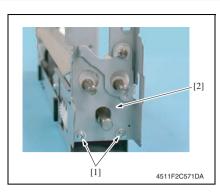

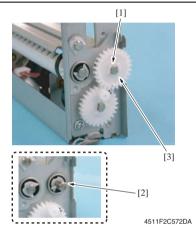

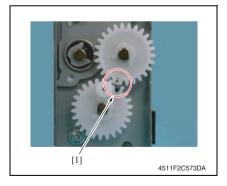

8. Remove two screws [1], and remove the rear holder [2].

 Remove the C-ring [1] and the pin [2], and remove the gear [3].

## NOTE

• Use care not to lose the pin.

#### NOTE

• Install the gear so that the mark [1] is aligned to the position shown in the left figure.

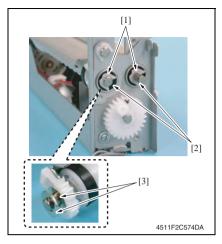

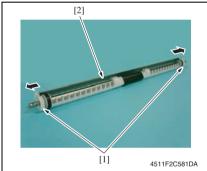

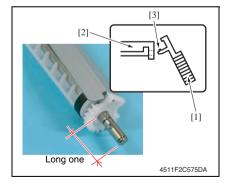

10. Remove two C-rings [1], two bearings [2] and two washers [3].

Use care not to lose the washer.

SD-505

11. Remove two gears [1] of crease roller 1 assy, and remove the guide plate [2].

#### NOTE

- When installing the gear [1] to the guide plate [2], insert the gear [1] at an angle and use care not to break the tabs [3].
- · Install the guide plate as shown on the left.

3. Other

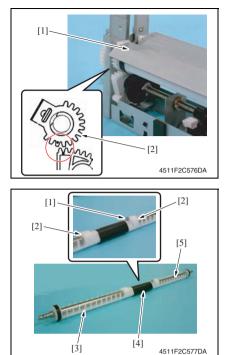

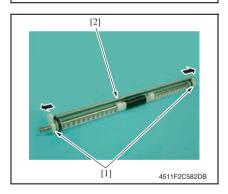

- When mounting the crease roller 1 assy [1], mount it so that the tally mark on the gear [2] for the crease roller 1 and the tally mark on the gear below will be next to each other with the one on the gear [2] being outer side.
- 12. Remove the screw [1].
- Remove two C-rings [2] and remove the crease roller A [3], B [4] and C [5].

14. Remove two gears [1] of crease roller 2 assy, and remove the guide plate [2].

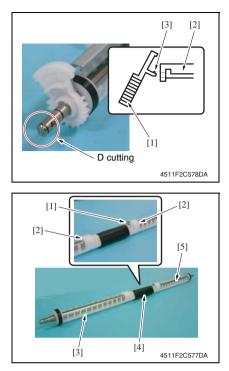

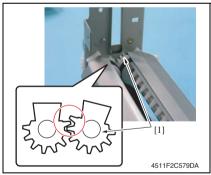

- When installing the gear [1] to the guide plate [2], insert the gear [1] at an angle and use care not to break the tabs [3].
- Install the gear and guide plate as shown on the left.

- 15. Remove the screw [1].
- Remove two C-rings [2] and remove the crease roller A [3], B [4] and C [5].

SD-505

## NOTE

• When mounting the crease roller assy 2, mount it so that the gear [1] for the crease roller 2 assy will be over the gear for the cease roller 1 by one tooth.

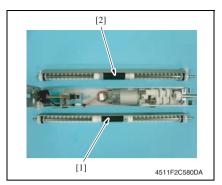

• Use care to mount the crease roller assy 1 [1] and 2 [2] in the proper directions.

## 3.4 Cleaning procedure

#### NOTE

3.4.1

• The alcohol described in the cleaning procedure of maintenance represents the isopropyl alcohol.

# 

Cleaning of the rollers and rolls

2. Remove the crease unit. See P.9

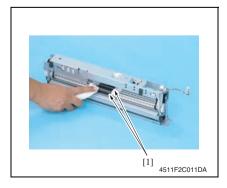

 Using a cleaning pad dampened with alcohol, wipe the roller [1] and roll [2].

3. Using a cleaning pad dampened with alcohol, wipe the roller [1].

# Adjustment/Setting

## 4. How to use the adjustment section

- "Adjustment/Setting" contains detailed information on the adjustment items and procedures for this machine.
- Throughout this "Adjustment/Setting," the default settings are indicated by " ".

## Advance checks

Before attempting to solve the customer problem, the following advance checks must be made. Check to see if:

- The power supply voltage meets the specifications.
- The power supply is properly grounded.
- The machine shares the power supply with any other machine that draws large current intermittently (e.g., elevator and air conditioner that generate electric noise).
- The installation site is environmentally appropriate: high temperature, high humidity, direct sunlight, ventilation, etc.; levelness of the installation site.
- The original has a problem that may cause a defective image.
- The density is properly selected.
- The original glass, slit glass, or related part is dirty.
- Correct paper is being used for printing.
- The units, parts, and supplies used for printing (developer, PC drum, etc.) are properly replenished and replaced when they reach the end of their useful service life.
- Toner is not running out.

## 

- To unplug the power cord of the machine before starting the service job procedures.
- If it is unavoidably necessary to service the machine with its power turned ON, use utmost care not to be caught in the scanner cables or gears of the exposure unit.
- Special care should be used when handling the fusing unit which can be extremely hot.
- The developing unit has a strong magnetic field. Keep watches and measuring instruments away from it.
- Take care not to damage the PC drum with a tool or similar device.
- Do not touch IC pins with bare hands.

## 5. Sensor check

## 5.1 Check procedure

## A. Procedure

- 1. Display the Service Mode screen. See P.338 of the main body service manual.
- 2. Touch [State Confirmation].
- 3. Touch [Sensor Check].
- 4. Touch three times  $[\bullet]$ .

#### 5.1.1 Sensor check screen

• This is only typical screen which may be different from what are shown on each individual main body.

|    | Sensor<br>Monitor4 /Fin                                     | 11: | sher 2                         |   |                                       |  |  |
|----|-------------------------------------------------------------|-----|--------------------------------|---|---------------------------------------|--|--|
| 4  | Saddle exhaust                                              |     |                                |   | Bin 2                                 |  |  |
| 6  | Folding<br>papers R home<br>Middle guide<br>opening detect. | 0   |                                |   | Empty detection O<br>Full detection O |  |  |
|    | Saddle down<br>guide home                                   | 0   | Saddle exhaust<br>R home       | 0 | Bin 3                                 |  |  |
|    | Saddle<br>stapler1                                          |     | Bin                            |   | Empty detection O                     |  |  |
|    | Home                                                        | 0   | Paper passage 1                | 0 | Full detection O                      |  |  |
| Ā  | Needling empty                                              | 0   | Paper passage 2                | 0 | Bin 4                                 |  |  |
| J  | Self priming                                                | 0   | Jam processing<br>door opening | 0 | Empty detection O                     |  |  |
| Ľ. | Saddle<br>stapler2                                          |     | Bin 1                          |   | Full detection O                      |  |  |
| _  | Home                                                        | 0   | Empty detection                | 0 |                                       |  |  |
|    | Needling empty                                              | 0   | Full detection                 | 0 |                                       |  |  |
|    | Needling empty                                              | 0   | Full detection                 | 0 |                                       |  |  |

## 5.1.2 Sensor check list

#### A. Sensors 4

| Symbol | Symbol Panel display |                    | Part/Signal name                        |                  | characteris-<br>el display |
|--------|----------------------|--------------------|-----------------------------------------|------------------|----------------------------|
|        |                      |                    |                                         | 1                | 0                          |
| PS20   |                      | Saddle exit        | Saddle exit sensor                      | Paper<br>present | Paper not<br>present       |
| PS22   |                      | Folding R home     | Crease roller home position sensor      | Paper<br>present | Paper not<br>present       |
| SW5    |                      | Middle guide       | Middle guide switch                     | Open             | Closed                     |
| PS24   |                      | Saddle guide       | Layable guide home sensor               | Blocked          | Unblocked                  |
| _      |                      | Saddle stapler 1   |                                         |                  |                            |
| _      | or4                  | Home               | Staple Home Position Sensor 1           | Blocked          | Unblocked                  |
| _      | monitor4             | Staple empty       | Staple Empty Detection Sensor 1         | Blocked          | Unblocked                  |
| _      | s m                  | Self priming       | Self-Priming Sensor 1                   | Blocked          | Unblocked                  |
| _      | Sensors              | Saddle stapler 2   |                                         |                  |                            |
| _      | Sei                  | Home               | Staple Home Position Sensor 2           | Blocked          | Unblocked                  |
| _      |                      | Staple empty       | Staple Empty Detection Sensor 2         | Blocked          | Unblocked                  |
| _      |                      | Self priming       | Self-Priming Sensor 2                   | Blocked          | Unblocked                  |
| SW4    |                      | Saddle             | Saddle opening switch                   | Open             | Closed                     |
| PS21   |                      | Saddle empty       | Saddle tray empty sensor                | Paper<br>present | Paper not<br>present       |
| PS18   |                      | Home (Saddle exit) | Saddle exit roller home position sensor | Paper<br>present | Paper not<br>present       |

## 6. Finisher operations

## 6.1 Entering Finisher Check

- 1. Display the Service Mode screen. See P.338 of the main body service manual.
- 2. Touch [Finisher].
- 3. Touch [CB-FN adjustment].
- 4. Touch [Finisher Check].
- 5. Touch the item one wants.

| Finisher Check                                                                |                                                                               |               |  |
|-------------------------------------------------------------------------------|-------------------------------------------------------------------------------|---------------|--|
| Staple CD Unit<br>Alignment Hoving<br>Tray Up<br>Tray Down<br>Stand Pri Holes | Outlet Open&Close       Fold Drive       Boddig Oydage       Conveyance Drive | Shutter Drive |  |

## 6.2 Finisher Check modes

## $\underline{\land}$ A. Fold Drive

- Performs the creasing drive once.
  - $\rightarrow$  Raises the layable guide.
  - $\rightarrow$  Stops after the predetermined time.
  - $\rightarrow$  Lowers the layable guide.
  - $\rightarrow$  The operation is finished.

## A B. Saddle Outlet Open&Close

- Opens the saddle exit after the saddle exit is opened and closed.
  - $\rightarrow$  Stops after the predetermined time.
  - $\rightarrow$  The saddle exit closes.
  - $\rightarrow$  The saddle in & out guide advances.
  - $\rightarrow$  Stops after the predetermined time.
  - $\rightarrow$  The saddle in & out guide retracts.
  - $\rightarrow$  The operation is finished.

## A C. Conveyance Drive

- Transport drive is performed for the predetermined time. (Performs the same transport drive as the pre-drive with the high speed of the connected copier.)
  - $\rightarrow$  Drives the entrance motor (M1).
  - $\rightarrow$  Drives the transport motor/1 (M2).
  - $\rightarrow$  Drives the transport motor/2 (M3).
  - $\rightarrow$  Drives the exit motor (M4).
  - $\rightarrow$  The operation is finished.
- If the mail bin kit MT-502 is installed, the mail bins are also driven.
- If the saddle kit SD-505 is also installed, the saddle transport motor (M8) is also driven.

## 6.3 Fold & Staple Pos. Adjustment

## NOTE

Make this adjustment after any of the following procedures has been performed.

- When the crease unit has been replaced.
- When a deviation occurs in the crease.
- When fold angle adjustment has been made.
- 1. Make a copy in the crease mode. (A3 size)

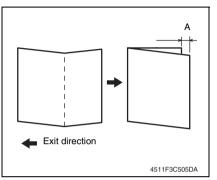

- 5. Display the Service Mode screen. See P.338 of the main body service manual.
- 6. Touch [Finisher].
- 7. Touch [CB-FN adjustment].
- 8. Touch [Fold & Staple Pos.Adjustment].
- 9. Touch [Fold Position Adjustment].
- 10. Touch [A3] and then touch [Normal Paper].

- 2. Fold the copy fed out along the crease.
- Check the crease for deviation (Measure width A).
   Specification: 0 ± 1.5 mm
- When the width A does not fall within the specified value, conduct the following adjustment.

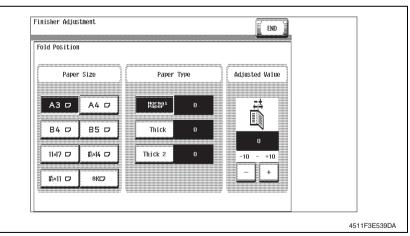

- If the fold is offset as shown on the left.
- 11. Touch [-] and set the appropriate numeric value.Adjustment range: 0 to -10 (1 increment 0.5 mm)

• If the fold is offset as shown on the left.

12. Touch [+] and set the appropriate numeric value.Adjustment range: 0 to +10 (1 increment 0.5 mm)

- 13. Touch [END].
- 14. Make another copy, and check the deviation.
- 15. Touch [Exit] on the Service Mode screen.
- 16. Turn OFF the main power switch, wait for 10 sec., then turn the switch ON.

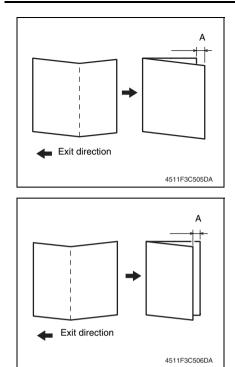

## 6.4 Center Staple Position Adjustment

## NOTE

Make this adjustment after any of the following procedures has been performed.

- When staple unit has been replaced.
- When center staple position is misaligned.
- When center staple angle adjustment has been made.

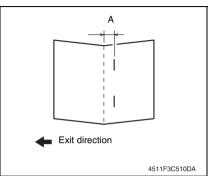

- Display the Service Mode screen. See P.338 of the main body service manual.
- 6. Touch [Finisher].
- 7. Touch [CB-FN adjustment].
- 8. Touch [Fold & Staple Pos.Adjustment].
- 9. Touch [Center Staple Position].
- 10. Touch [A3] and then touch [Normal Paper].

- 1. Load a five-page A4 document in the document feed tray.
- 2. Select the center staple mode and make a copy. (A3 Size)
- Check the staple position for deviation from the crease (Measure width A).

Specification: 0 ± 1.5 mm

 When the width A does not fall within the specified value, conduct the following adjustment.

| Paper   | ' Size  | Paper           | Туре | Adjusted Value |  |
|---------|---------|-----------------|------|----------------|--|
| A3 🗖    |         | Normal<br>Paper | 0    | <u></u>        |  |
| B4 🕫    | B5 🗗    | Thick           | 0    |                |  |
| 11×17 🕫 | 8i×14 🗗 | Thick 2         | 0    | -10 - +10      |  |
| 85×11 🗗 |         |                 |      | - +            |  |

A

Exit direction

A

- If the fold is offset as shown on the left.
- 11. Touch [-] and set the appropriate numeric value.Adjustment range: 0 to -10 (1 increment 0.5 mm)

• If the fold is offset as shown on the left.

12. Touch [+] and set the appropriate numeric value.Adjustment range: 0 to +10 (1 increment 0.5 mm)

- 13. Touch [END].
- 14. Make another copy, and check the deviation.
- 15. Touch [Exit] on the Service Mode screen.

Exit direction

16. Turn OFF the main power switch, wait for 10 sec., then turn the switch ON.

4511F3C511DA

4511F3C510DA

## 7. Mechanical adjustment

## 7.1 Fold Angle Adjustment

## NOTE

Make this adjustment after any of the following procedures has been performed.

- When the crease unit has been replaced.
- When a slant occurs in the crease.
- 1. Make a copy in the crease mode. (A3 size)

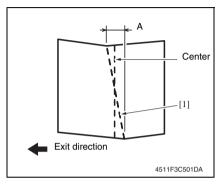

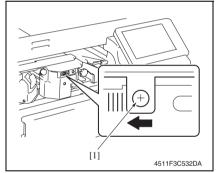

- 2. Fold the output paper along the crease [1].
- 3. Fold the output paper and half and measure the width A of the paper. Specification:  $0 \pm 1.5$  mm
- If the fold position is slanted as shown on the left, make the following adjustment.
- Open the front door, loosen the adjustment screw [1], and move the crease unit to the left to make the adjustment. Graduated in 1-mm divisions
- If the fold position is slanted opposite to the figure of step 4, move the crease unit to the right to make the adjustment.
- 6. Make another copy and check the fold position.

## 7.2 Center Staple Angle Adjustment

## NOTE

Make this adjustment after any of the following procedures has been performed.

- When staple unit has been replaced.
- When a slant occurs in the position of the center staple.

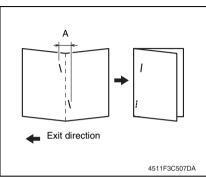

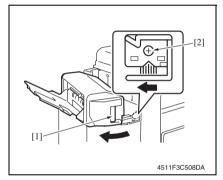

7. Make another copy and check the staple position.

- 1. Load a five-page A4 document in the document feed tray.
- 2. Select the center staple mode and make a copy. (A3 Size)
- Check the staple position for deviation from the crease (Measure width A).

Specification: 0 ± 1.5 mm

- If the staple position is slanted as shown on the left, make the following adjustment.
- 5. Release the lock release lever [1] of the saddle unit.
- Loosen the adjustment screw [2] and move the lock lever to the left to make the adjustment.
- If the staple position is slanted opposite to the figure of step 2, move the lock lever to the right to make the adjustment.

Blank Page

# SD-505

# Troubleshooting

## 8. Jam display

## 8.1 Misfeed display

• When misfeed occurs, message, misfeed location "Blinking" and paper location "Lighting" are displayed on the touch panel of the main body.

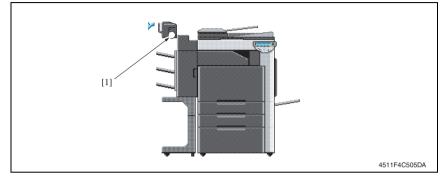

| Display | Code | Misfeed location          | Misfeed processing location | Action |
|---------|------|---------------------------|-----------------------------|--------|
| [1]     | 7221 | Paper bundle exit misfeed | Front door                  | P.39   |
|         | 7285 | Staple unit 1 misfeed     | Saddle cover                | P.40   |
|         | 7284 | Staple unit 2 misfeed     | Saddle cover                | r.40   |
|         | 7225 | Creasing section misfeed  | Front door                  | P.41   |

## 8.2 Sensor layout

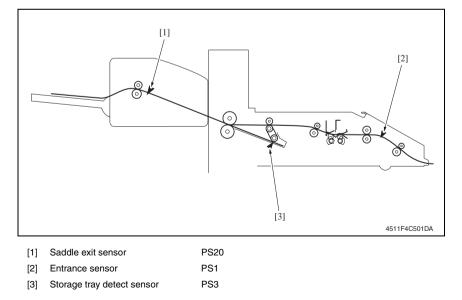

# 8.3 Solution

#### 8.3.1 Initial check items

• When a paper misfeed occurs, first perform the following initial check items.

| Check Item                                                                                  | Action                                         |
|---------------------------------------------------------------------------------------------|------------------------------------------------|
| Does the paper meet product specifications?                                                 | Change the paper.                              |
| Is paper curled, wavy, or damp?                                                             | See "Solution when paper curl occurs" on P.38. |
| Is a foreign object present along the paper path, or is the paper path deformed or worn?    | Clean or change the paper path.                |
| Are the rolls/rollers dirty, deformed, or worn?                                             | Clean or change the defective roll/roller.     |
| Are the edge guide and trailing edge stop at the correct position to accommodate the paper? | Set as necessary.                              |
| Are the actuators found operational when checked for correct operation?                     | Correct or change the defective actuator.      |

# 8.3.2 Solution when paper curl occurs

| Step | Check items/actions                                                                                                    |     |               |
|------|----------------------------------------------------------------------------------------------------|-----|---------------|
| -    | <b>-</b>                                                                                                    | OK  | _             |
| 1    | Turn over the stacked paper in the paper tray.                                                                                                    |     | Go to step 2. |
| 2    | Does paper curl occur just after a warm-up has been completed or the sleep mode has been turned OFF?                                                                                                    | YES | Go to step 3. |
| 2    | Does paper curl occur under normal conditions (under conditions other than those mentioned above)?                                                                                                    | YES | Go to step 5. |
|      | 1. Call the Service Mode to the screen.                                                                                                    | OK  | —             |
| 3    | <ol> <li>Select [System 1] → [Change Warm Up Time].</li> <li>Change the setting to [Mode3].</li> <li>See P.394 of the main body service manual.</li> </ol>                                                                                                 | NG  | Go to step 4. |
| 4    | <ol> <li>Call the Service Mode to the screen.</li> <li>Select [System 1] → [Change Warm Up Time].</li> <li>Change the setting to [Mode4].</li> <li>See P.394 of the main body service manual.</li> </ol>                                                   |     | _             |
|      | 1. Call the Service Mode to the screen.                                                                                                    | OK  | _             |
| 5    | <ol> <li>Select [Machine] → [Fusing Temperature].</li> <li>Select a paper type.</li> <li>Change the temperature of Heater Roller to [-10 °C].</li> <li>See P.346 of the main body service manual.</li> </ol>                                               | NG  | Go to step 6  |
| 6    | <ol> <li>Call the Service Mode to the screen.</li> <li>Select [Machine] → [Fusing Temperature].</li> <li>Select a paper type.</li> <li>Change the temperature of Heater Roller to [-20 °C].</li> <li>See P.346 of the main body service manual.</li> </ol> | _   | _             |

# 8.3.3 Paper bundle exit misfeed

# A. Detection timing

| Туре                           | Description                                                                                                    |
|--------------------------------|----------------------------------------------------------------------------------------------------|
|                                | The storage tray detecting sensor (PS3) is not turned OFF even after the set period of time has elapsed after the exit motor (M4) is energized. |
| Paper bundle misfeed detection | The saddle exit sensor (PS20) is not turned ON even after the set period of time has elapsed after the exit motor (M4) is energized.            |
|                                | The saddle exit sensor (PS20) is not turned OFF even after the set period of time has elapsed after the saddle exit sensor (PS20) is turned ON. |

### B. Action

| Relevant electrical parts                                                                                  |                         |
|----------------------------------------------------------------------------------------------------|-------------------------|
| Storage tray detect sensor (PS3)<br>Saddle exit sensor (PS20)<br>Exit motor (M4)<br>Saddle exit motor (M8) | SD control board (SDCB) |

À

| Step Action |                              | WIRING DIAGRAM   |                                       |
|-------------|------------------------------|------------------|---------------------------------------|
|             | Action                       | Control signal   | Location<br>(Electrical<br>component) |
| 1           | Initial check items          | _                | —                                     |
| 2           | PS3 I/O check, sensor check  | FSCB PJ14-8 (ON) | FS-519 C-12                           |
| 3           | PS20 I/O check, sensor check | SDCB PJ19-8 (ON) | SD-505 B-2                            |
| 4           | M4 operation check           | FSCB PJ10-5 to 8 | FS-519 C-3                            |
| 5           | M8 operation check           | SDCB PJ4-1 to 2  | SD-505 G-6                            |
| 6           | Change SDCB                  | _                | —                                     |

# 8.3.4 Staple unit 1 misfeed/Staple unit 2 misfeed

# A. Detection timing

| Туре                          | Description                                                                                                    |
|-------------------------------|----------------------------------------------------------------------------------------------------|
| Staple unit misfeed detection | The staple home position sensor in the staple unit is not turned ON even<br>after the set period of time has elapsed after the staple motor rotates for-<br>ward, and then the staple motor rotates backward, and the staple home<br>position sensor in the staple unit is turned ON within the set period of time. |

# B. Action

| Relevant electrical parts |                         |
|---------------------------|-------------------------|
| Staple unit 1             | SD control board (SDCB) |
| Staple unit 2             |                         |

|      |                              | WIRING DIAGRAM |                                       |
|------|------------------------------|----------------|---------------------------------------|
| Step | Action                       | Control signal | Location<br>(Electrical<br>component) |
| 1    | Initial check items          | —              | _                                     |
| 2    | Drive coupling section check | —              | —                                     |
| 3    | Sensor check                 | —              | —                                     |
| 4    | Change staple unit 1         | —              | —                                     |
| 5    | Change staple unit 2         | —              | —                                     |
| 6    | Change SDCB                  | —              | _                                     |

SD-505

# 8.3.5 Creasing section misfeed

# A. Detection timing

| Туре              | Description                                                                                                    |
|-------------------|----------------------------------------------------------------------------------------------------|
| Creasing section  | The entrance sensor (PS1) is not turned ON even after the set period of time has elapsed after the entrance motor (M1) is energized (beginning of backward rotation operation). |
| misfeed detection | The entrance sensor (PS1) is not turned OFF even after the set period of time has elapsed after the entrance motor (M1) is energized (beginning of forward rotation operation). |

# B. Action

| Relevant electrical parts                    |                         |
|----------------------------------------------|-------------------------|
| Entrance sensor (PS1)<br>Entrance motor (M1) | SD control board (SDCB) |

| Â |      |                             | WIRING DIAGRAM    |                                       |
|---|------|-----------------------------|-------------------|---------------------------------------|
|   | Step | Action                      | Control signal    | Location<br>(Electrical<br>component) |
|   | 1    | Initial check items         | —                 | —                                     |
|   | 2    | PS1 I/O check, sensor check | FSCB PJ19-11 (ON) | FS-519 C-7                            |
|   | 3    | M1 operation check          | FSCB PJ9-1 to 4   | FS-519 C-6 to 7                       |
|   | 4    | Change SDCB                 | —                 | —                                     |

# 9. Malfunction code

# 9.1 Trouble code

• The machine's CPU performs a self-diagnostics function that, on detecting a malfunction, gives the corresponding malfunction code and maintenance call mark on the touch panel.

| Code  | Item                                                 | Description                                                                                                    |
|-------|------------------------------------------------------|----------------------------------------------------------------------------------------------------|
| C11A2 | Saddle exit roller<br>pressure/retraction<br>failure | <ul> <li>The saddle exit roller home position sensor (PS18) is not turned ON even after the set period of time has elapsed after the saddle exit open/close motor (M9) is energized (beginning of pressure operation).</li> <li>The saddle exit roller home position sensor (PS18) is not turned OFF even after the set period of time has elapsed after the saddle exit open/close motor (M9) is energized (beginning of retraction operation).</li> </ul>    |
| C11A4 | Saddle exit motor failure                            | The lock signal is detected after the set period of time has<br>elapsed after the saddle exit motor (M8) is energized.                                                                                                    |
| C11A5 | Saddle in & out guide<br>motor failure               | <ul> <li>The in &amp; out guide home sensor (PS23) is not turned OFF even after the set period of time has elapsed after the in &amp; out guide motor (M13) is energized (beginning of advancing operation).</li> <li>The in &amp; out guide home sensor (PS23) is not turned ON even after the set period of time has elapsed after the in &amp; out guide motor (M13) is energized (beginning of retracting operation).</li> </ul>                           |
| C11A6 | Saddle layable guide drive<br>failure                | <ul> <li>The layable guide home sensor (PS24) is not turned ON even after the set period of time has elapsed after the layable guide motor (M14) is energized (beginning of return operation to predetermined position).</li> <li>The layable guide home sensor (PS24) is not turned OFF even after the set period of time has elapsed after the layable guide motor (M14) is energized (beginning of return operation to predetermined position).</li> </ul>  |
| C11B5 | Side staple 1 drive<br>failure                       | Home position sensor 1 is not turned OFF even after the set<br>period of time has elapsed after saddle staple motor 1 is ener-<br>gized (beginning of staple operation).                                                                                                    |
| C11B6 | Side staple 2 drive<br>failure                       | Home position sensor 2 is not turned OFF even after the set<br>period of time has elapsed after saddle staple motor 2 is ener-<br>gized (beginning of staple operation).                                                                                                    |
| C11D0 | Crease motor drive<br>failure                        | <ul> <li>The crease roller home position sensor (PS22) is not turned<br/>OFF even after the set period of time has elapsed after the<br/>crease motor (M10) is energized (beginning of backward rota-<br/>tion operation).</li> <li>The crease roller home position sensor (PS22) is not turned<br/>ON even after the set period of time has elapsed after the<br/>crease motor (M10) is energized (beginning of forward rota-<br/>tion operation).</li> </ul> |

# 9.2 Solution

# 9.2.1 C11A2: Saddle exit roller pressure/retraction failure

| Relevant electrical parts                                                           |                         |
|-------------------------------------------------------------------------------------|-------------------------|
| Saddle exit open/close motor (M9)<br>Saddle exit roller home position sensor (PS18) | SD control board (SDCB) |

| - 7 | <u>۱</u> |
|-----|----------|
| _/H | 1        |
|     |          |
|     |          |

| 7    |                                                                             | WIRING DIAG     | RAM                                   |
|------|-----------------------------------------------------------------------------|-----------------|---------------------------------------|
| Step | Action                                                                      | Control signal  | Location<br>(Electrical<br>component) |
| 1    | Check the M9 connector for proper connec-<br>tion and correct as necessary. | _               | —                                     |
| 2    | Check M9 for proper drive coupling and<br>correct as necessary.             | _               | —                                     |
| 3    | M9 operation check                                                          | SDCB PJ4-6 to 7 | SD-505 G-5 to 6                       |
| 4    | PS18 I/O check, sensor check                                                | SDCB PJ9-6 (ON) | SD-505 B-2                            |
| 5    | Change SDCB                                                                 | _               | —                                     |

#### 9.2.2 C11A4: Saddle exit motor failure

| Relevant electrical parts |                         |
|---------------------------|-------------------------|
| Saddle exit motor (M8)    | SD control board (SDCB) |

| Â |      |                                                                             | WIRING DIAG     | RAM                                   |
|---|------|-----------------------------------------------------------------------------|-----------------|---------------------------------------|
|   | Step | Action                                                                      | Control signal  | Location<br>(Electrical<br>component) |
|   | 1    | Check the M8 connector for proper connec-<br>tion and correct as necessary. | _               | _                                     |
|   | 2    | Check M8 for proper drive coupling and correct as necessary.                | _               | _                                     |
|   | 3    | M8 operation check                                                          | SDCB PJ4-1 to 2 | SD-505 G-6                            |
|   | 4    | Change SDCB                                                                 | _               | —                                     |

SD-505

# 9.2.3 C11A5: Saddle in & out guide motor failure

| Relevant electrical parts         |                         |
|-----------------------------------|-------------------------|
| In & out guide motor (M13)        | SD control board (SDCB) |
| In & out guide home sensor (PS23) |                         |

À

|      |                                                                              | WIRING DIAGRAM   |                                       |
|------|------------------------------------------------------------------------------|------------------|---------------------------------------|
| Step | Action                                                                       | Control signal   | Location<br>(Electrical<br>component) |
| 1    | Check the M13 connector for proper con-<br>nection and correct as necessary. | _                | —                                     |
| 2    | Check M13 for proper drive coupling and<br>correct as necessary.             | _                | —                                     |
| 3    | M13 operation check                                                          | SDCB PJ4-4 to 5  | SD-505 G-6                            |
| 4    | PS23 I/O check, sensor check                                                 | SDCB PJ10-3 (ON) | SD-505 B-2 to 3                       |
| 5    | Change SDCB                                                                  | —                | —                                     |

#### 9.2.4 C11A6: Saddle layable guide drive failure

| Relevant electrical parts                                     |                         |
|---------------------------------------------------------------|-------------------------|
| Layable guide motor (M14)<br>Layable guide home sensor (PS24) | SD control board (SDCB) |

| ∕ı∖ |      |                                                                              | WIRING DIAG      | RAM                                   |
|-----|------|------------------------------------------------------------------------------|------------------|---------------------------------------|
|     | Step | Action                                                                       | Control signal   | Location<br>(Electrical<br>component) |
|     | 1    | Check the M14 connector for proper con-<br>nection and correct as necessary. | _                | _                                     |
|     | 2    | Check M14 for proper drive coupling and correct as necessary.                | _                | _                                     |
|     | 3    | M14 operation check                                                          | SDCB PJ4-8 to 9  | SD-505 G-5                            |
|     | 4    | PS24 I/O check, sensor check                                                 | SDCB PJ10-6 (ON) | SD-505 B-3                            |
|     | 5    | Change SDCB                                                                  | —                | —                                     |

### 9.2.5 C11B5: Side staple 1 drive failure

# 9.2.6 C11B6: Side staple 2 drive failure

| Relevant electrical parts |                         |
|---------------------------|-------------------------|
| Staple unit 1             | SD control board (SDCB) |
| Staple unit 2             |                         |

|      |                                                                                           | WIRING DIAGRAM |                                       |
|------|-------------------------------------------------------------------------------------------|----------------|---------------------------------------|
| Step | Action                                                                                    | Control signal | Location<br>(Electrical<br>component) |
| 1    | Check the staple units 1 and 2 connectors for proper connection and correct as necessary. | _              | _                                     |
| 2    | Check staple units 1 and 2 for proper drive coupling, and correct as necessary.           | _              | —                                     |
| 3    | Staple units 1 and 2 operation check                                                      | —              | -                                     |
| 4    | Change staple units 1 and 2                                                               |                |                                       |
| 5    | Change SDCB                                                                               | —              | -                                     |

#### 9.2.7 C11D0: Crease motor drive failure

| Relevant electrical parts                                       |                         |
|-----------------------------------------------------------------|-------------------------|
| Crease motor (M10)<br>Crease roller home position sensor (PS22) | SD control board (SDCB) |

| - 14 | •\• |
|------|-----|
|      |     |
|      |     |

| 7    |                                                                              | WIRING DIAGRAM  |                                       |  |
|------|------------------------------------------------------------------------------|-----------------|---------------------------------------|--|
| Step | Action                                                                       | Control signal  | Location<br>(Electrical<br>component) |  |
| 1    | Check the M10 connector for proper con-<br>nection and correct as necessary. | _               | _                                     |  |
| 2    | Check M10 for proper drive coupling and<br>correct as necessary.             | _               | _                                     |  |
| 3    | M10 operation check                                                          | SDCB PJ3-1 to 2 | SD-505 C-7                            |  |
| 4    | PS22 I/O check, sensor check                                                 | SDCB PJ2-3 (ON) | SD-505 C-7                            |  |
| 5    | Change SDCB                                                                  | _               | —                                     |  |

SD-505

Blank Page

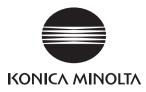

# SERVICE MANUAL

FIELD SERVICE

# **JS-505**

2008.01 KONICA MINOLTA BUSINESS TECHNOLOGIES, INC. Ver. 2.0

# **Revision history**

After publication of this service manual, the parts and mechanism may be subject to change for improvement of their performance.

Therefore, the descriptions given in this service manual may not coincide with the actual machine.

When any change has been made to the descriptions in the service manual, a revised version will be issued with a revision mark added as required.

#### Revision mark:

To indicate clearly a specific section revised within text, A is shown at the left margin of the corresponding revised section.
 The number inside A represents the number of times the revision has been made.

To indicate clearly a specific page that contains a revision or revisions, the page number appearing at the left or right bottom of the specific page is marked with 
 .
 The number inside represents the number of times the revision has been made.

#### NOTE

Revision marks shown in a page are restricted only to the latest ones with the old ones deleted.

- When a page revised in Ver. 2.0 has been changed in Ver. 3.0: The revision marks for Ver. 3.0 only are shown with those for Ver. 2.0 deleted.
- When a page revised in Ver. 2.0 has not been changed in Ver. 3.0: The revision marks for Ver. 2.0 are left as they are.

| 2008/01 | 2.0                 | Â             | Error correction           |
|---------|---------------------|---------------|----------------------------|
| 2007/07 | 1.0                 | _             | Issue of the first edition |
| Date    | Service manual Ver. | Revision mark | Descriptions of revision   |

# CONTENTS

# JS-505

# Outline

| 1. | Product specification |
|----|-----------------------|
|    |                       |

# Maintenance

| 3  |
|----|
| 3  |
| 3  |
| 4  |
| 4  |
| 5  |
| 5  |
| 5  |
| 5  |
| 6  |
| 7  |
| 7  |
| 8  |
| 8  |
| 9  |
| 9  |
| 10 |
| 11 |
| 14 |
|    |

# Adjustment/Setting

| 4.  | How t  | o use the adjustment section | 15 |
|-----|--------|------------------------------|----|
| 5.  | Senso  | or check                     | 16 |
| 5.1 | Che    | ck procedure                 | 16 |
| 5.1 | .1     | Sensor check screen          | 16 |
| 5.1 | .2     | Sensor check list            | 16 |
| 6.  | Finish | er operations                | 17 |
| 6.1 | Ente   | ring Finisher Check          | 17 |

1

# Troubleshooting

| 7. Ja          | n display 1                              | 9              |
|----------------|------------------------------------------|----------------|
| 7.1 N          | lisfeed display 1                        | 9              |
| 7.1.1          | Misfeed display resetting procedure 1    | 9              |
| 7.2 5          | ensor layout 1                           | 9              |
| 7.3 5          | olution 2                                | 20             |
| 7.3.1          | Initial check items 2                    | 0              |
| 7.3.2          | Solution when paper curl occurs2         | 0              |
| 7.3.3          | Job separator transport section misfeed2 | 1              |
| 8. Ma          | Ifunction code 2                         | 2              |
| 8.1 T          | rouble code2                             | 2              |
| 8.2 5          | olution                                  | ~              |
| 0.2 0          |                                          | 3              |
| 8.2.1          | C1004: FNS communication error           | -              |
|                |                                          | 23             |
| 8.2.1          | C1004: FNS communication error           | 23             |
| 8.2.1<br>8.2.2 | C1004: FNS communication error           | 23<br>23<br>24 |

# Outline

# 1. Product specification

# А. Туре

| Туре                    | Built-in type 2-bin stacker |
|-------------------------|-----------------------------|
| Installation            | Installed in main body      |
| Document align-<br>ment | Center                      |

### **B.** Functions

| Modes | Sort, group, sort offset, group offset |
|-------|----------------------------------------|
|-------|----------------------------------------|

# C. Paper

| Exit tray                                                                                | Size                                                                                                    |                  | Туре                                                     | Capacity   |
|------------------------------------------------------------------------------------------|----------------------------------------------------------------------------------------------------|------------------|----------------------------------------------------------|------------|
|                                                                                          |                                                                                                    | Plair            | n paper (60 to 90 g/m²)<br>(16 to 24 lb)                 | 150 sheets |
|                                                                                          |                                                                                                    |                  | Thick paper 1<br>(91 to 150 g/m²)<br>(24.25 to 40 lb)    |            |
| A4S/A<br>card S<br>5-1/2 X<br>8-1/2 X<br>8-1/2 X<br>8-1/2 X<br>Max.:<br>12.25<br>Min.: S | A6S, A5S/A5, B6S, B5S/B5,<br>A4S/A4, B4, A3, A3 Wide, Post<br>card S<br>5 <sup>-1</sup> / <sub>2</sub> X 8 <sup>-1</sup> / <sub>2</sub> S/5 <sup>-1</sup> / <sub>2</sub> X 8 <sup>-1</sup> / <sub>2</sub> ,<br>8 <sup>-1</sup> / <sub>2</sub> X 11S/8 <sup>-1</sup> / <sub>2</sub> X 11,<br>8 <sup>-1</sup> / <sub>2</sub> X 14, 11 X 17, 12 <sup>-1</sup> / <sub>4</sub> X 18 | Special<br>paper | Thick paper 2<br>(151 to 209 g/m²)<br>(40.25 to 55.5 lb) | 20 sheets  |
|                                                                                          |                                                                                                    |                  | Thick paper 3<br>(210 to 256 g/m²)<br>(55.75 to 68 lb)   |            |
|                                                                                          | Max.: 311.1 mm X 1200 mm<br>12.25 inch X 47.25 inch<br>Min.: 90 mm X 139.7 mm                                                                                                    |                  | Thick paper 4<br>(257 to 271 g/m²)<br>(68.25 to 72 lb)   |            |
|                                                                                          | 3.5 inch X 5.5 inch                                                                                                    |                  | OHP film                                                 |            |
|                                                                                          |                                                                                                    |                  | Post card                                                | 1          |
|                                                                                          |                                                                                                    |                  | Label                                                    |            |
|                                                                                          |                                                                                                    |                  | Envelope                                                 | 10 sheets  |
|                                                                                          |                                                                                                    |                  | Long size paper                                          | 1 sheet    |
| Upper tray                                                                               | A5S, B5S/B5, A4S/A4, B4, A3<br>8- <sup>1</sup> / <sub>2</sub> X 11S/8- <sup>1</sup> / <sub>2</sub> X 11, 8- <sup>1</sup> / <sub>2</sub> X<br>14, 11 X 17<br>Max.: 297 mm X 431.8 mm<br>11.75 inch X 17 inch<br>Min.: 148 mm X 210 mm<br>5.75 inch X 8.25 inch                                                                                                    | Plair            | n paper (60 to 90 g/m²)<br>(16 to 24 lb)                 | 50 sheets  |

#### D. Offset function

| Exit tray                 | Lower tray                                                      |
|---------------------------|-----------------------------------------------------------------|
| Shift amount              | 30 mm                                                           |
| Types of paper to be used | Plain paper, Thick paper 1/2/3/4                                |
| Size                      | B5S/B5, A4S/A4, B4, A3<br>8-½ X 11S/8-½ X 11, 8-½ X 14, 11 X 17 |

#### E. Machine specifications

| Power require-              | DC 24 V $\pm$ 10 % (supplied from the main body)                                                                                                    |
|-----------------------------|----------------------------------------------------------------------------------------------------|
| ments                       | DC5 V ± 5 %                                                                                                    |
| Max. power con-<br>sumption | 40 W or less                                                                                                    |
| Dimensions                  | 423 mm (W) X 477 mm (D) X 129.5 mm (H)<br>16.75 inch (W) X 18.75 inch (D) X 5 inch (H)<br>543 mm (W) X 477 mm (D) X 129.5 mm (H) *1<br>21.5 inch (W) X 18.75 inch (D) X 5 inch (H) *1 |
| Weight                      | 5.0 kg (11 lb)                                                                                                    |

\*1: Size when the paper exit tray is pulled out

# F. Operating environment

• Conforms to the operating environment of the main body.

#### NOTE

### • These specifications are subject to change without notice.

Maintenance

isopropyl alcohol.

2.

2.1 NOTE

# JS-505

2.1.1 Cleaning of the roller and roll
A. Periodically cleaning parts/cycle
Roller and roll: Every 300,000 prints

Periodical check

Maintenance procedure (Periodical check parts)

· The alcohol described in the cleaning procedure of maintenance represents the

1. Remove the separator. See P.5

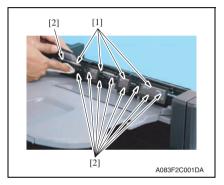

3. Remove the upper tray. See P.8

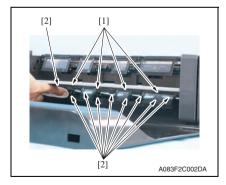

 Using a cleaning pad dampened with alcohol, wipe the roller [1] and roll [2].

 Using a cleaning pad dampened with alcohol, wipe the roller [1] and roll [2].

# 3. Other

# 3.1 Disassembly/adjustment prohibited items

# A. Paint-locked screws

### NOTE

- To prevent loose screws, a screw lock in blue or green series color is applied to the screws.
- The screw lock is applied to the screws that may get loose due to the vibrations and loads created by the use of machine or due to the vibrations created during transportation.
- If the screw lock coated screws are loosened or removed, be sure to apply a screw lock after the screws are tightened.

# B. Red-painted screws

# NOTE

- The screws which are difficult to be adjusted in the field are painted in red in order to prevent them from being removed by mistake.
- Do not remove or loosen any of the red-painted screws in the field. It should also be noted that, when two or more screws are used for a single part, only one representative screw may be marked with the red paint.

# C. Variable resistors on board

# NOTE

• Do not turn the variable resistors on boards for which no adjusting instructions are given in Adjustment/Setting.

# D. Removal of PWBs

# 

- When removing a circuit board or other electrical component, refer to "Handling of PWBs" and follow the corresponding removal procedures.
- The removal procedures given in the following omit the removal of connectors and screws securing the circuit board support or circuit board.
- Where it is absolutely necessary to touch the ICs and other electrical components on the board, be sure to ground your body.

# 3.2 Disassembly/Assembly list (Other parts)

# 3.2.1 Disassembly/Assembly parts list

| No. | Section        | Part name                         | Ref. page |
|-----|----------------|-----------------------------------|-----------|
| 1   | Unit           | Separator                         | P.5       |
| 2   |                | Front cover                       | P.6       |
| 3   |                | Rear left cover                   | P.7       |
| 4   | Exterior parts | Rear right cover                  | P.7       |
| 5   |                | Upper tray                        | P.8       |
| 6   |                | Paper guide plate                 | P.8       |
| 7   | Board          | JS control board                  | P.9       |
| 8   |                | Transport motor                   | P.9       |
| 9   | Motors         | Route change motor                | P.10      |
| 10  |                | Shift motor                       | P.11      |
| 11  | Clutch         | Roller pressure/retraction clutch | P.14      |

# 3.3 Disassembly/Assembly procedure

# 3.3.1 Separator

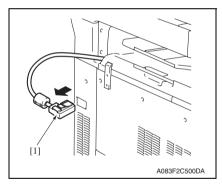

1. Remove the relay connector [1].

Maintenance

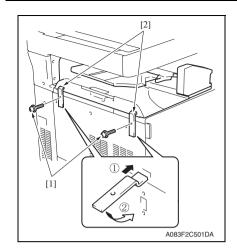

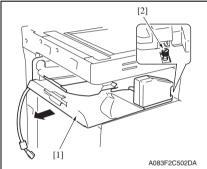

# 3.3.2 Front cover

1. Remove the separator. See P.5

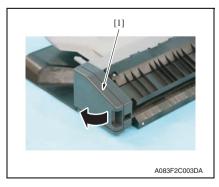

2. Remove two screws [1] and remove two fixtures [2].

#### NOTE

- When installing the attachment plates [2], the attachment plate A with pieces of metal is required to be attached to the left.
- Install the attachment plates as shown in the illustration. Press them downward and secure them with one screw each.

3. Remove the separator [1].

#### NOTE

• When installing the job separator, align the U-groove on the job separator with the shoulder screw [2].

2. Open the misfeed clearing cover [1].

JS-505

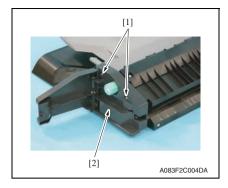

#### 3.3.3 Rear left cover

1. Remove the separator. See P.5

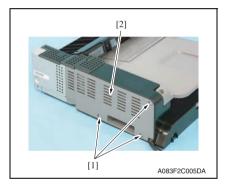

#### 3.3.4 Rear right cover

- 1. Remove the separator. See P.5
- 2. Remove the rear left cover. See P.7

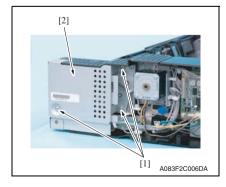

3. Remove two screws [1] and remove the front cover [2].

2. Remove three screws [1] and remove the rear left cover [2].

JS-505

*3.* Remove three screws [1] and remove the rear right cover [2].

7

# 3.3.5 Upper tray

1. Remove the separator. See P.5

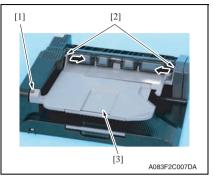

# 3.3.6 Paper guide plate

- 1. Remove the separator. See P.5
- 2. Remove the upper tray. See P.8

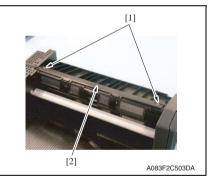

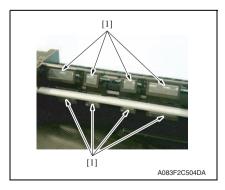

 Remove the screw [1]. Push two protrusions [2] in the directions of the arrows and remove the upper tray [3].

3. Remove two screws [1] and remove the paper guide plate cover [2].

- 4. Remove eight paper guide plates [1]. **NOTE**
- When reinstalling the paper guide plates [1], make sure that the film side must face the roller.

#### 3.3.7 JS control board

- 1. Remove the separator. See P.5
- 2. Remove the rear left cover. See P.7

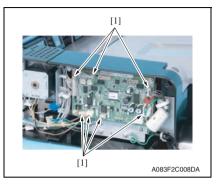

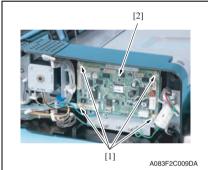

#### 3.3.8 Transport motor

- 1. Remove the separator. See P.5
- 2. Remove the rear left cover. See P.7

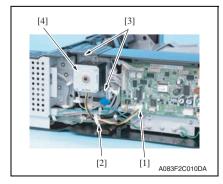

3. Remove all seven connectors [1] from the JS control board.

4. Remove four screws [1] and remove the JS control board [2].

- 3. Disconnect the connector [1] and remove the wire saddle [2].
- 4. Remove two screws [3] and remove the transport motor assy [4].

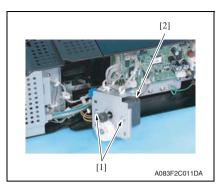

#### 3.3.9 Route change motor

- 1. Remove the separator. See P.5
- 2. Remove the rear left cover. See P.7
- 3. Remove the rear right cover. See P.7

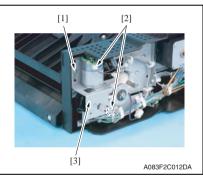

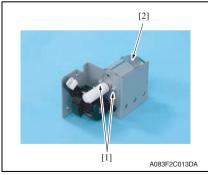

Field Service Ver. 2.0 Jan. 2008

the transport motor [2].

4. Remove the screw [1] and disconnect two connectors [2], and remove the route change motor assy [3].

5. Remove two screws [1] and remove the route change motor [2].

JS-505

Maintenance

#### 3.3.10 Shift motor

- 1. Remove the separator. See P.5
- 2. Remove the front cover. See P.6
- 3. Remove the route change motor. See P.10

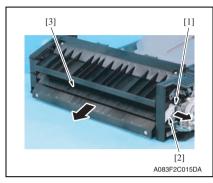

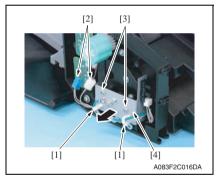

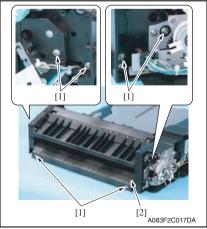

 Remove the C-clip [1] and the lever [2], and remove the route change guide [3].

 Remove two wire saddles [1], disconnect two connectors [2], and remove two screws [3]. Pull out the sensor assy [4] in the direction of the arrow.

6. Remove six screws [1] and remove the transport guide/lower [2].

11

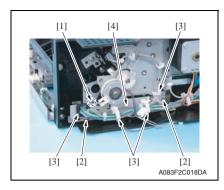

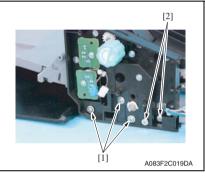

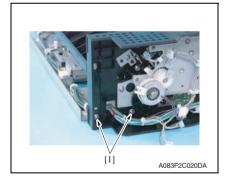

 Disconnect the connector [1], remove two screws [2], and remove the harness from four wire saddles [3]. Remove the sensor mounting plate assy [4].

8. Remove three screws [1] and two shoulder screws [2].

9. Remove two screws [1].

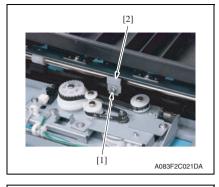

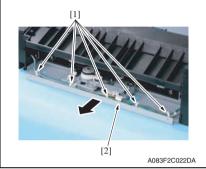

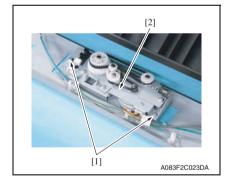

10. Remove the screw [1] and remove the belt fixed plate [2].

11. Remove five wire saddles [1] and pull out the shift drive section assy[2] in the direction of the arrow.

12. Remove two screws [1] and remove the shift motor assy [2].

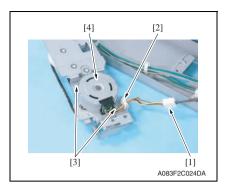

# 3.3.11 Roller pressure/retraction clutch

1. Remove the route change motor. See P.10

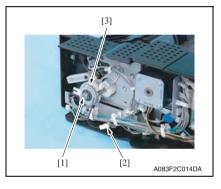

 Disconnect the connector [1], remove wire saddle [2] and two screws [3], and remove the shift motor [4].

2. Remove the E-ring [1] and disconnect the connector [2], and remove the roller pressure/retraction clutch [3].

# Adjustment/Setting

# 4. How to use the adjustment section

- "Adjustment/Setting" contains detailed information on the adjustment items and procedures for this machine.
- Throughout this "Adjustment/Setting," the default settings are indicated by " ".

# Advance checks

Before attempting to solve the customer problem, the following advance checks must be made. Check to see if:

- The power supply voltage meets the specifications.
- The power supply is properly grounded.
- The machine shares the power supply with any other machine that draws large current intermittently (e.g., elevator and air conditioner that generate electric noise).
- The installation site is environmentally appropriate: high temperature, high humidity, direct sunlight, ventilation, etc.; levelness of the installation site.
- The original has a problem that may cause a defective image.
- The density is properly selected.
- The original glass, slit glass, or related part is dirty.
- Correct paper is being used for printing.
- The units, parts, and supplies used for printing (developer, PC drum, etc.) are properly replenished and replaced when they reach the end of their useful service life.
- Toner is not running out.

# 

- To unplug the power cord of the machine before starting the service job procedures.
- If it is unavoidably necessary to service the machine with its power turned ON, use utmost care not to be caught in the scanner cables or gears of the exposure unit.
- Special care should be used when handling the fusing unit which can be extremely hot.
- The developing unit has a strong magnetic field. Keep watches and measuring instruments away from it.
- Take care not to damage the PC drum with a tool or similar device.
- Do not touch IC pins with bare hands.

# 5. Sensor check

# 5.1 Check procedure

# A. Procedure

- 1. Call the Service Mode to the screen. See P.338 of the main body service manual.
- 2. Touch [State Confirmation].
- 3. Touch [Sensor Check].
- 4. Touch four times  $[\bullet]$ .

#### 5.1.1 Sensor check screen

 This is only typical screen which may be different from what are shown on each individual main body.

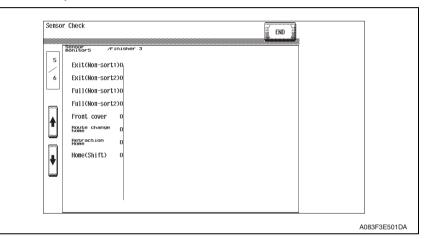

# 5.1.2 Sensor check list

| Symbol     | Panel display     | Part/Signal name                          | Operation characteristics/<br>panel display |                      |
|------------|-------------------|-------------------------------------------|---------------------------------------------|----------------------|
|            |                   |                                           | 1                                           | 0                    |
| PS1        | Exit (Non-sort1)  | Lower tray exit sensor                    | Paper<br>present                            | Paper not<br>present |
| PS2        | Exit (Non-sort2)  | Upper tray exit sensor                    | Paper<br>present                            | Paper not<br>present |
| T1FDTB/LED | Full (Non-sort1)  | Lower tray paper full detect<br>board/LED | Full                                        | Other than<br>full   |
| T2FDTB/LED | Full (Non-sort2)  | Upper tray paper full detect<br>board/LED | Full                                        | Other than<br>full   |
| PS3        | Front cover       | Front door sensor                         | Closed                                      | Open                 |
| PS4        | Route change home | Route change home sensor                  | Blocked                                     | Unblocked            |
| PS5        | Retraction Home   | Pressure/retraction home sensor           | Blocked                                     | Unblocked            |
| PS6        | Home (Shift)      | Shift home sensor                         | Blocked                                     | Unblocked            |

# JS-505

# 6. Finisher operations

# 6.1 Entering Finisher Check

- 1. Call the Service Mode to the screen. See P.338 of the main body service manual.
- 2. Touch [Finisher].
- 3. Touch [Job Separator].
- 4. Touch [Exit Motor Drive], [Route change Motor Drive], [Shift Motor Drive] or [Exit Roller Retraction].

| Finishe | r Adjustment     |                             | Í                 | END |   | ]          |
|---------|------------------|-----------------------------|-------------------|-----|---|------------|
| F       | inisher Check    |                             | F                 |     |   |            |
| 1       | Exit Motor Drive | Houte Change<br>Hoter Drive | Shift Motor Drive |     |   |            |
|         |                  |                             |                   |     |   |            |
|         |                  |                             |                   |     |   |            |
|         |                  |                             |                   |     | Α | 083F3E502I |

- 5. Touch the Start key to start the operation check.
- 6. Touch the Stop key to stop the ongoing operation check.

Field Service Ver. 2.0 Jan. 2008

Blank Page

# JS-505

# Troubleshooting

# 7. Jam display

# 7.1 Misfeed display

• When misfeed occurs, message, misfeed location "Blinking" and paper location "Lighting" are displayed on the touch panel of the main body.

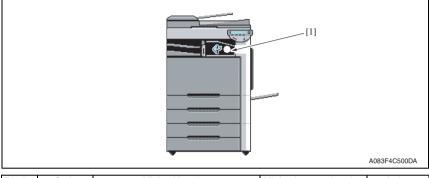

| Display | Code | Misfeed location                | Misfeed access location | Action |
|---------|------|---------------------------------|-------------------------|--------|
| [1]     | 7216 | Job separator transport section | Right door              | P.21   |

# 7.1.1 Misfeed display resetting procedure

• Open the corresponding door, clear the sheet of paper misfed, and close the door.

# 7.2 Sensor layout

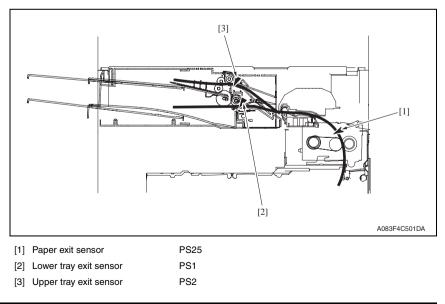

# 7.3 Solution

#### 7.3.1 Initial check items

• When a paper misfeed occurs, first perform the following initial check items.

| Check Item                                                                               | Action                                         |
|------------------------------------------------------------------------------------------|------------------------------------------------|
| Does the paper meet product specifications?                                              | Change the paper.                              |
| Is paper curled, wavy, or damp?                                                          | See "Solution when paper curl occurs" on P.20. |
| Is a foreign object present along the paper path, or is the paper path deformed or worn? | Clean or change the paper path.                |
| Are the rolls/rollers dirty, deformed, or worn?                                          | Clean or change the defective roll/roller.     |
| Are the actuators found operational when checked for correct operation?                  | Correct or change the defective actuator.      |

# 7.3.2 Solution when paper curl occurs

| Step | Check items/actions                                                                                                    |     |               |
|------|----------------------------------------------------------------------------------------------------|-----|---------------|
| -    | Tium over the stacked paper in the paper trav                                                                                                    | OK  | —             |
| 1    | Turn over the stacked paper in the paper tray.                                                                                                    | NG  | Go to step 2. |
| 2    | Does paper curl occur just after a warm-up has been completed or the sleep mode has been turned OFF?                                                                                                    | YES | Go to step 3. |
| 2    | Does paper curl occur under normal conditions (under conditions other than those mentioned above)?                                                                                                    | YES | Go to step 5. |
|      | 1. Call the Service Mode to the screen.                                                                                                    | OK  | _             |
| 3    | <ul> <li>3 2. Select [System 1] → [Change Warm Up Time].</li> <li>3. Change the setting to [Mode3].</li> <li>See P.394 of the main body service manual.</li> </ul>                                                                                         |     | Go to step 4. |
| 4    | <ol> <li>Call the Service Mode to the screen.</li> <li>Select [System 1] → [Change Warm Up Time].</li> <li>Change the setting to [Mode4].</li> <li>See P.394 of the main body service manual.</li> </ol>                                                   | _   | _             |
|      | 1. Call the Service Mode to the screen.                                                                                                    | OK  | —             |
| 5    | <ol> <li>Select [Machine] → [Fusing Temperature].</li> <li>Select a paper type.</li> <li>Change the temperature of Heater Roller to [-10 °C].</li> <li>See P.346 of the main body service manual.</li> </ol>                                               | NG  | Go to step 6  |
| 6    | <ol> <li>Call the Service Mode to the screen.</li> <li>Select [Machine] → [Fusing Temperature].</li> <li>Select a paper type.</li> <li>Change the temperature of Heater Roller to [-20 °C].</li> <li>See P.346 of the main body service manual.</li> </ol> | _   | _             |

# 7.3.3 Job separator transport section misfeed

# A. Detection timing

| Туре                                | Description                                                                                                    |
|-------------------------------------|----------------------------------------------------------------------------------------------------|
|                                     | The lower tray exit sensor (PS1) is not turned ON even after the set period<br>of time has elapsed after the copier's paper exit sensor (PS25) is turned<br>ON by the paper.   |
|                                     | The upper tray exit sensor (PS2) is not turned ON even after the set period of time has elapsed after the copier's paper exit sensor (PS25) is turned ON by the paper.         |
| Transport section misfeed detection | The lower tray exit sensor (PS1) is not turned OFF even after the set<br>period of time has elapsed after the copier's paper exit sensor (PS25) is<br>turned OFF by the paper. |
|                                     | The upper tray exit sensor (PS2) is not turned OFF even after the set period of time has elapsed after the copier's paper exit sensor (PS25) is turned OFF by the paper.       |
|                                     | The paper exit sensor (PS25) is not turned ON even after the set period of time has elapsed after the copier's paper exit sensor (PS25) is turned ON by the paper.             |
| Detection of paper remain-          | The lower tray exit sensor (PS1) is turned ON when the power switch is set to ON, a door or cover is opened and closed, or a misfeed or malfunction is reset.                  |
| ing in the transport section        | The upper tray exit sensor (PS2) is turned ON when the power switch is set to ON, a door or cover is opened and closed, or a misfeed or malfunction is reset.                  |

# B. Action

| Relevant electrical parts                                    |                              |  |
|--------------------------------------------------------------|------------------------------|--|
| Paper exit sensor (PS25) JS control board (JSCB)             |                              |  |
| Lower tray exit sensor (PS1)<br>Upper tray exit sensor (PS2) | Printer control board (PRCB) |  |

|      |                              | WIRING DIAGRAM  |                                  |  |
|------|------------------------------|-----------------|----------------------------------|--|
| Step | Action                       | Control signal  | Location (Electrical components) |  |
| 1    | Initial checks               | —               | -                                |  |
| 2    | PS25 I/O check, sensor check | —               | -                                |  |
| 3    | PS1 I/O check, sensor check  | JSCB PJ7-6 (ON) | JS-505 F-4 to 5                  |  |
| 4    | PS2 I/O check, sensor check  | JSCB PJ7-9 (ON) | JS-505 F-4                       |  |
| 5    | JSCB replacement             | —               | —                                |  |
| 6    | PRCB replacement             | —               | —                                |  |

# 8. Malfunction code

# 8.1 Trouble code

• The machine's CPU performs a self-diagnostics function that, on detecting a malfunction, gives the corresponding malfunction code and maintenance call mark on the touch panel.

| Code  | Description                                 | Detection timing                                                                                                    |
|-------|---------------------------------------------|----------------------------------------------------------------------------------------------------|
| C1004 | FNS communication error                     | <ul> <li>When the JS control board (JSCB) is receiving data, a com-<br/>munication error is detected.</li> </ul>                                                                                                    |
| C1182 | Shift motor drive failure                   | <ul> <li>The shift home sensor (PS6) is not blocked after the set period of time has elapsed after the shift motor (M2) is turned ON (start of moving to the home position.)</li> <li>The shift home sensor (PS6) is not unblocked twice in a row after the set period of time has elapsed after the shift motor (M2) is turned ON (start of moving to the shift position.)</li> </ul>                                                                           |
| C11A1 | Exit roller pressure/<br>retraction failure | <ul> <li>The pressure/retraction home sensor (PS5) is not blocked<br/>after the set period of time has elapsed after the roller pres-<br/>sure/retraction clutch (CL1) is turned ON (start of a pressure<br/>operation.)</li> <li>The pressure/retraction home sensor (PS5) is not unblocked<br/>after the set period of time has elapsed after the roller pres-<br/>sure/retraction clutch (CL1) is turned ON (start of a retraction<br/>operation.)</li> </ul> |
| C11E0 | Finisher route change fail-<br>ure          | <ul> <li>The route change home sensor (PS4) is not blocked after the set period of time has elapsed after the route change motor (M3) is turned ON (start of shifting to the lower tray route.)</li> <li>The route change home sensor (PS4) is not unblocked after the set period of time has elapsed after the route change motor (M3) is turned ON (start of shifting to the upper tray route.)</li> </ul>                                                     |
| CC155 | Finisher ROM failure                        | • Data of flash ROM of the finishing options is determined to be faulty when the power is turned ON.                                                                                                    |

# 8.2 Solution

# 8.2.1 C1004: FNS communication error

|       | Relevant electrical parts                                                                                                    |                |                                       |  |  |  |
|-------|----------------------------------------------------------------------------------------------------|----------------|---------------------------------------|--|--|--|
| JS co | JS control board (JSCB)                                                                                                    |                |                                       |  |  |  |
|       | WIRING DIAGRAM                                                                                                    |                |                                       |  |  |  |
| Step  | Action                                                                                                    | Control signal | Location<br>(Electrical<br>component) |  |  |  |
| 1     | Disconnect and then connect the power<br>cord. Turn OFF the main power switch, wait<br>for 10 sec. or more, and turn ON the main<br>power switch. | _              | _                                     |  |  |  |
| 2     | Rewrite firmware using the compact flash card.                                                                                                    | _              | _                                     |  |  |  |
| 3     | Change JSCB                                                                                                    | _              | _                                     |  |  |  |

#### 8.2.2 C1182: Shift motor drive failure

| Relevant electrical parts |                         |  |
|---------------------------|-------------------------|--|
| Shift motor (M2)          | JS control board (JSCB) |  |
| Shift home sensor (PS6)   |                         |  |

À

| Step | Action                                                                        | WIRING DIAGRAM   |                                       |
|------|-------------------------------------------------------------------------------|------------------|---------------------------------------|
|      |                                                                               | Control signal   | Location<br>(Electrical<br>component) |
| 1    | Check the M2 connector for proper con-<br>nection and correct as necessary.   | _                | _                                     |
| 2    | Check the connector of M2 for proper drive coupling and correct as necessary. | _                | _                                     |
| 3    | PS6 I/O check, sensor check                                                   | JSCB PJ7-18 (ON) | JS-505 F-3                            |
| 4    | M2 operation check                                                            | JSCB PJ4-1 to 4  | JS-505 F-6                            |
| 5    | Change JSCB                                                                   | —                | —                                     |

JS-505

## 8.2.3 C11A1: Exit roller pressure/retraction failure

| Relevant electrical parts               |                         |  |
|-----------------------------------------|-------------------------|--|
| Roller pressure/retraction clutch (CL1) | JS control board (JSCB) |  |
| Pressure/retraction home sensor (PS5)   |                         |  |

À

| Step | Action                                                                         | WIRING DIAGRAM   |                                       |  |
|------|--------------------------------------------------------------------------------|------------------|---------------------------------------|--|
|      |                                                                                | Control signal   | Location<br>(Electrical<br>component) |  |
| 1    | Check the CL1 connector for proper con-<br>nection and correct as necessary.   | _                | _                                     |  |
| 2    | Check the connector of CL1 for proper drive coupling and correct as necessary. | _                | _                                     |  |
| 3    | PS5 I/O check, sensor check                                                    | JSCB PJ7-12 (ON) | JS-505 F-4                            |  |
| 4    | CL1 operation check                                                            | JSCB PJ6-4 (ON)  | JS-505 F-5                            |  |
| 5    | Change JSCB                                                                    | —                | —                                     |  |

## 8.2.4 C11E0: Finisher route change failure

| Relevant electrical parts                                 |                         |
|-----------------------------------------------------------|-------------------------|
| Route change motor (M3)<br>Route change home sensor (PS4) | JS control board (JSCB) |

| 1 |      | WIRING DIAGE                                                                  |                  | AM                                    |  |
|---|------|-------------------------------------------------------------------------------|------------------|---------------------------------------|--|
|   | Step | Action                                                                        | Control signal   | Location<br>(Electrical<br>component) |  |
|   | 1    | Check the M3 connector for proper con-<br>nection and correct as necessary.   | _                | _                                     |  |
|   | 2    | Check the connector of M3 for proper drive coupling and correct as necessary. | _                | _                                     |  |
|   | 3    | PS4 I/O check, sensor check                                                   | JSCB PJ7-15 (ON) | JS-505 F-4                            |  |
|   | 4    | M3 operation check                                                            | JSCB PJ6-1 to 2  | JS-505 F-6                            |  |
|   | 5    | Change JSCB                                                                   | —                | _                                     |  |

## 8.2.5 CC155: Finisher ROM failure

|       | Relevant electrical parts                                                                                                    |                |                                       |  |  |
|-------|----------------------------------------------------------------------------------------------------|----------------|---------------------------------------|--|--|
| JS co | ntrol board (JSCB)                                                                                                    |                |                                       |  |  |
|       |                                                                                                    | WIRING DIAGR   | AM                                    |  |  |
| Step  | Action                                                                                                    | Control signal | Location<br>(Electrical<br>component) |  |  |
| 1     | Disconnect and then connect the power<br>cord. Turn OFF the main power switch, wait<br>for 10 sec. or more, and turn ON the main<br>power switch. | _              | _                                     |  |  |
| 2     | Rewrite firmware using the compact flash card.                                                                                                    | _              | _                                     |  |  |
| 3     | Change JSCB                                                                                                    | —              | —                                     |  |  |

Blank Page

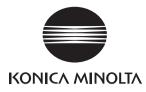

# SERVICE MANUAL

FIELD SERVICE

# FS-609/PK-501

2008.01 KONICA MINOLTA BUSINESS TECHNOLOGIES, INC. Ver. 2.0

# **Revision history**

After publication of this service manual, the parts and mechanism may be subject to change for improvement of their performance.

Therefore, the descriptions given in this service manual may not coincide with the actual machine.

When any change has been made to the descriptions in the service manual, a revised version will be issued with a revision mark added as required.

#### Revision mark:

To indicate clearly a specific section revised within text, A is shown at the left margin of the corresponding revised section.
 The number inside A represents the number of times the revision has been made.

#### NOTE

Revision marks shown in a page are restricted only to the latest ones with the old ones deleted.

- When a page revised in Ver. 2.0 has been changed in Ver. 3.0: The revision marks for Ver. 3.0 only are shown with those for Ver. 2.0 deleted.
- When a page revised in Ver. 2.0 has not been changed in Ver. 3.0: The revision marks for Ver. 2.0 are left as they are.

| 2008/01 | 2.0                 | Â             | Error correction           |
|---------|---------------------|---------------|----------------------------|
| 2007/11 | 1.0                 | _             | Issue of the first edition |
| Date    | Service manual Ver. | Revision mark | Descriptions of revision   |

## CONTENTS

## FS-609/PK-501

## Outline

| 1.  | Product specification | 1 |
|-----|-----------------------|---|
| 1.1 | FS-609                | 1 |
| 1.2 | PK-501                | 4 |

## Maintenance

| 2.  | Other |                                         | 5  |
|-----|-------|-----------------------------------------|----|
| 2.1 | Disa  | ssembly/adjustment prohibited items     | 5  |
| 2.2 | Disa  | issembly/Assembly list (Other parts)    | 6  |
| 2.3 |       | ssembly/Assembly procedure              |    |
| 2.3 | 3.1   | Exit tray                               |    |
| 2.3 | 3.2   | Front cover                             | 7  |
| 2.3 | 3.3   | Rear cover                              | 8  |
| 2.3 | 3.4   | Upper door                              | 8  |
| 2.3 | 3.5   | Finisher tray upper cover               | 9  |
| 2.3 | 3.6   | Upper cover                             | 10 |
| 2.3 | 3.7   | Horizontal transport unit               | 10 |
| 2.3 | 3.8   | Side guide                              | 11 |
| 2.3 | 3.9   | Middle transport unit                   | 12 |
| 2.3 | 3.10  | Stapler                                 | 14 |
| 2.3 | 3.11  | Saddle section                          | 14 |
| 2.3 | 3.12  | Finisher tray                           | 16 |
| 2.3 | 3.13  | Paddle section                          | 17 |
| 2.3 | 3.14  | Exit roller (upper)                     | 18 |
| 2.3 | 3.15  | Paddle                                  | 20 |
| 2.3 | 3.16  | Exit roller (lower) and paper exit belt | 21 |
| 2.3 | 3.17  | Stapler/folding drive unit              | 24 |
| 2.3 | 3.18  | Transport roller                        | 26 |
| 2.3 | 3.19  | Middle transport roller                 | 28 |
| 2.3 | 3.20  | Punch unit                              | 29 |
| 2.3 | 3.21  | Finisher control board (FSCB)           | 31 |
| 2.3 | 3.22  | Punch control board (PKCB)              | 31 |
| 2.3 | 3.23  | Transport motor unit                    | 31 |
| 2.3 | 3.24  | Entrance motor                          | 32 |
|     |       |                                         |    |

i

| 2.3.25 | Punch motor             | 32 |
|--------|-------------------------|----|
| 2.3.26 | Side registration motor | 32 |

# Adjustment/Setting

| 3. How   | to use the adjustment section                  | 33 |
|----------|------------------------------------------------|----|
| 4. Sens  | sor check                                      | 34 |
| 4.1 Ch   | eck procedure                                  | 34 |
| 4.1.1    | Sensor check screen                            | 34 |
| 4.1.2    | Sensor check list                              | 35 |
| 5. Finis | sher                                           | 37 |
| 5.1 FN   | I-X3 Adjustment                                | 37 |
| 5.1.1    | Center-Staple Position Adj                     | 37 |
| 5.1.2    | Half-Fold Position Adj                         | 39 |
| 5.2 Pu   | nch option setting                             | 40 |
| 6. Mec   | hanical adjustment                             | 41 |
| 6.1 Ad   | justment of height and inclination             | 41 |
| 6.2 Ad   | justment of the Folding Position               | 43 |
| 6.2.1    | Adjustment procedure                           | 43 |
| 6.3 Sta  | apler phase adjustment                         | 47 |
| 6.3.1    | Adjustment procedure                           | 47 |
| 6.4 Sa   | ddle gear phase adjustment                     | 51 |
| 6.4.1    | Adjustment procedure                           | 51 |
| 7. Boar  | rd switch                                      | 52 |
| 7.1 FS   | CB (Finisher control board)                    | 52 |
| 7.1.1    | Adjustment of the folding positions            | 53 |
| 7.1.2    | Adjustment of the center stapling position     | 54 |
| 7.1.3    | Adjustment of the alignment plate position     | 55 |
| 7.2 PK   | CB (Punch control board)                       | 57 |
| 7.2.1    | Adjustment of the sensor output                | 57 |
| 7.2.2    | Registration of the number of punch holes      | 58 |
| 7.2.3    | Procedure after replacing the EEP-ROM (IC1002) | 59 |
| 7.2.4    | Punch center position adjustment               | 59 |

# Troubleshooting

| 8.  | Jam display                             | 63   |
|-----|-----------------------------------------|------|
| 8.1 | Misfeed display                         | . 63 |
| 8.1 | I.1 Misfeed display resetting procedure | 63   |
| 8.2 | Sensor layout                           | . 64 |
| 8.3 | Solution                                | 65   |
|     |                                         |      |

| 8.3.1    | Initial check items                               | 65 |
|----------|---------------------------------------------------|----|
| 8.3.2    | Solution when paper curl occurs                   | 65 |
| 8.3.3    | Transport section misfeed                         | 66 |
| 8.3.4    | Horizontal transport section misfeed              |    |
| 8.3.5    | Folding position section misfeed                  | 67 |
| 8.3.6    | Stapler section misfeed                           | 67 |
| 8.3.7    | Paper stack exit section misfeed                  | 68 |
| 9. Troub | le code                                           | 69 |
| 9.1 Trou | ble code display                                  | 69 |
| 9.2 Trou | ble code list                                     |    |
| 9.3 Solu | ition                                             | 72 |
| 9.3.1    | C1180: Transport system drive malfunctions        | 72 |
| 9.3.2    | C1181: Paddle motor malfunctions                  | 72 |
| 9.3.3    | C1183: Elevate mechanism malfunctions             | 73 |
| 9.3.4    | C1192: Front aligning plate motor malfunctions    | 73 |
| 9.3.5    | C1193: Rear aligning plate motor malfunctions     | 74 |
| 9.3.6    | C11A4: Booklet exit motor malfunctions            | 74 |
| 9.3.7    | C11B1: Stapler unit slide motor malfunctions      | 75 |
| 9.3.8    | C11B4: Stapler/folding motor malfunctions         | 75 |
| 9.3.9    | C11C1: Punch control board malfunctions           | 77 |
| 9.3.10   | C11C2: Punch side registration motor malfunctions | 78 |
| 9.3.11   | C11C3: Punch motor malfunctions                   | 78 |
| 9.3.12   | C11C5: Punch sensor malfunctions                  | 79 |
| 9.3.13   | C1401: Backup RAM malfunction                     | 80 |

Blank Page

## Outline

## 1. Product specification

## 1.1 FS-609

## A. Type

| Туре               | Multi staple finisher with saddle (Booklet) |
|--------------------|---------------------------------------------|
| Installation       | Freestanding                                |
| Document alignment | Center                                      |
| Supplies           | Staple cartridge                            |

## **B.** Functions

| Modes |   | Group, Sort, Group Offset, Sort Offset, Sort Staple,<br>Center Staple & Fold         |
|-------|---|--------------------------------------------------------------------------------------|
|       | , | Group Punch, Sort Punch, Group Offset Punch,<br>Sort Offset Punch, Sort Staple Punch |

## C. Paper type

- Remove the finisher off the copier for feeding the long paper.
- The maximum loading capacity shown is for when loading the single type of paper (80g/ m<sup>2</sup>)

## (1) Group, Sort

| Туре                                        | Size                                                                                                    | Weight                                    | Tray capacity *1          |                                                      |                                                                         | Exit tray  | No. of<br>sheets to<br>be stapled |
|---------------------------------------------|----------------------------------------------------------------------------------------------------|-------------------------------------------|---------------------------|------------------------------------------------------|-------------------------------------------------------------------------|------------|-----------------------------------|
| Plain paper                                 | B5S/B5 to<br>A3 wide<br>5-1/ <sub>2</sub> × 8-1/ <sub>2</sub> S/<br>5-1/ <sub>2</sub> × 8-1/ <sub>2</sub> to | 60 to 90 g/m²<br>16 to 24 lb              | No. of<br>Sheet<br>Height | A4S/<br>8-1/2 × 11S<br>or smaller<br>1,000<br>150 mm | B4/<br>8- <sup>1</sup> / <sub>2</sub> × 14<br>or larger<br>500<br>75 mm | Exit tray1 |                                   |
| Envelop<br>OHP film<br>Label<br>Thick paper | 12-1/ <sub>4</sub> × 18                                                                                      | 60 to 271 g/m <sup>2</sup><br>16 to 72 lb | 20 sheets                 |                                                      |                                                                         |            |                                   |

\*1: Controlled by whichever reached earlier

## (2) Sort offset, Sort group

| Туре        | Size                                                                                         | Weight                       | Tray capacity              |                                                                                               |                                                                         | Exit tray  | No. of<br>sheets to<br>be stapled |
|-------------|----------------------------------------------------------------------------------------------|------------------------------|----------------------------|-----------------------------------------------------------------------------------------------|-------------------------------------------------------------------------|------------|-----------------------------------|
| Plain paper | A5, B5S/B5<br>to A3<br>$8^{-1}/_2 \times 11S/$<br>$8^{-1}/_2 \times 11$ to<br>$11 \times 17$ | 60 to 90 g/m²<br>16 to 24 lb | No. of<br>Sheets<br>Height | A4S/<br>8- <sup>1</sup> / <sub>2</sub> × 11S<br>or smaller<br>1,000<br>150 mm<br>rolled by wh | B4/<br>8- $^{1}/_{2} \times 14$<br>or larger<br>500<br>75 mm<br>ichever | Exit tray1 | _                                 |
|             |                                                                                              |                              |                            | eached earl                                                                                   |                                                                         |            |                                   |

## (3) Sort staple

| Туре                       | Size                                                                                   | Weight                                                                                                    | Tray capacity |                                                                                                    |  | Exit tray     | No. of shee<br>stapl                                             |     |
|----------------------------|----------------------------------------------------------------------------------------|----------------------------------------------------------------------------------------------------|---------------|----------------------------------------------------------------------------------------------------|--|---------------|------------------------------------------------------------------|-----|
| Plain paper<br>Thick paper | B5S/B5 to<br>A3<br>$8^{-1/2} \times 11S/$<br>$8^{-1/2} \times 11$ to<br>$11 \times 17$ | Normal Mode<br>60 to 90 g/m <sup>2</sup><br>16 to 24 lb<br>Cover Mode<br>60 to 209 g/m <sup>2</sup><br>16 to 55.5 lb |               | A4S/<br>$8^{-1/_2} \times 11S$<br>or smaller<br>1,000<br>150 mm<br>30<br>olled by wh<br>eached ear |  | Exit<br>tray1 | Normal m<br>A4S/<br>$8-1/_2 \times 11S$<br>or smaller<br>2 to 50 | B4/ |

\*1: The number of sheets to be stapled is limited for high-density images. (Color Wise: 20 sheets x 20 sets)

## (4) Center staple & fold

| Туре        | Size                                                            | Weight                                   | Tray capacity                                                                                                    | Exit tray  | No. of sheets to be stapled                                                                        |
|-------------|-----------------------------------------------------------------|------------------------------------------|----------------------------------------------------------------------------------------------------|------------|----------------------------------------------------------------------------------------------------|
| Plain paper | A4S, B4, A3<br>8- <sup>1</sup> / <sub>2</sub> × 11S/<br>11 × 17 | 60 to 90 g/m <sup>2</sup><br>16 to 24 lb | 10 sets<br>(No. of Sheets to be<br>Stapled: 6 to 15 sheets)<br>20 sets<br>(No. of Sheets to be<br>Stapled: 2 to 5 sheets) | Exit tray2 | Black copy<br>2 to 15 sheets<br>(Max. 60 pages)<br>Other copy<br>2 to 10 sheets<br>(Max. 40 pages) |

## D. Stapling

| Staple filling mode | Dedicated staple cartridge mode (5,000 staples) |                                                                  |  |  |
|---------------------|-------------------------------------------------|------------------------------------------------------------------|--|--|
| Staple detection    | Available (Near empty: 40                       | Available (Near empty: 40 remaining staples)                     |  |  |
| Stapling position   | Rear: Parallel 1 point                          |                                                                  |  |  |
|                     | Front: Parallel 1 point                         | B5S/B5 to A3,                                                    |  |  |
|                     | Side: Parallel 2 points                         | $8^{-1}/_{2} \times 11S/8^{-1}/_{2} \times 11$ to $11 \times 17$ |  |  |
|                     | Center: Parallel 2 points                       |                                                                  |  |  |
| Manual staple       | None                                            | ·                                                                |  |  |
| Folding mode        | Roller pressure folding                         |                                                                  |  |  |
| Folding position    | Center of paper                                 |                                                                  |  |  |

## E. No. of sheets to be stapled (sort staple)

## (1) A4S, $8-1/_2 \times 11S$ or smaller

| No. of sheets to be | No. of sets                     |    |                 |  |  |  |
|---------------------|---------------------------------|----|-----------------|--|--|--|
| stapled             | Rear: Parallel Center: Parallel |    | Front: Parallel |  |  |  |
| 2                   | 100                             | 40 | 40              |  |  |  |
| 3 to 5              | 80                              | 40 | 40              |  |  |  |
| 6 to 10             | 60                              | 40 | 40              |  |  |  |
| 11 to 20            | 30                              | 30 | 30              |  |  |  |
| 21 to 30            | 30                              | 30 | 30              |  |  |  |
| 31 to 50            | 30 sets or 1,000 sheets         |    |                 |  |  |  |

## (2) B4, $8 - \frac{1}{2} \times 14$ or larger

| No. of sheets to be | No. of sets             |                         |                 |  |  |
|---------------------|-------------------------|-------------------------|-----------------|--|--|
| stapled             | Rear: Parallel          | Center: Parallel        | Front: Parallel |  |  |
| 2                   | 100                     | 50                      | 50              |  |  |
| 3 to 5              | 80                      | 40                      | 40              |  |  |
| 6 to 10             | 40                      | 40                      | 40              |  |  |
| 11 to 20            |                         | 20 sats or 1 000 shoots |                 |  |  |
| 21 to 25            | 30 sets or 1,000 sheets |                         |                 |  |  |

#### F. Machine specifications

| Power requirements     | DC 24 V (supplied from the main body)                                                    |
|------------------------|------------------------------------------------------------------------------------------|
|                        | DC 5 V (generated by finisher)                                                           |
| Max. power consumption | 65 W or less                                                                             |
| Dimensions             | 601 mm (W) × 603 mm (D) × 933 mm (H)<br>23.75 inch (W) × 23.75 inch (D) × 36.75 inch (H) |
| Weight                 | 42.0 kg (92.5 lb)                                                                        |

## G. Operating environment

Conforms to the operating environment of the main body.

## NOTE

• These specifications are subject to change without notice.

## 1.2 PK-501

## А. Туре

| No. of holes (optional) | Metric: 4 holes, Inch: 2 holes / 3 holes |
|-------------------------|------------------------------------------|
|-------------------------|------------------------------------------|

## B. Paper

| Туре                       |         | Size                                                                               | Weight                                      | Tray capacity | Exit tray     | No. of sheets to be stapled |
|----------------------------|---------|------------------------------------------------------------------------------------|---------------------------------------------|---------------|---------------|-----------------------------|
|                            | 4 holes | A4, A3                                                                             |                                             |               |               |                             |
| Plain paper<br>Thick paper | 2 holes | 8-1/ <sub>2</sub> × 11S/8-1/ <sub>2</sub> × 11,<br>8-1/ <sub>2</sub> × 14, 11 × 17 | 60 to 209 g/m <sup>2</sup><br>16 to 55.5 lb | -             | Elevator tray | -                           |
|                            | 3 holes | 8-1/ <sub>2</sub> × 11, 11 × 17                                                    |                                             |               |               |                             |

## C. Machine specifications

| Power requirements | Supplied from FS-609                                                                  |  |  |
|--------------------|---------------------------------------------------------------------------------------|--|--|
| Dimensions         | 90 mm (W) × 530 mm (D) × 170 mm (H)<br>3.75 inch (W) × 20.75 inch (D) × 6.75 inch (H) |  |  |
| Weight             | 2.6 kg (5.75 lb)                                                                      |  |  |

## D. Operating environment

Conforms to the operating environment of the main body.

## NOTE

• These specifications are subject to change without notice.

## Maintenance

## 2. Other

## 2.1 Disassembly/adjustment prohibited items

## A. Paint-locked screws

NOTE

- To prevent loose screws, a screw lock in blue or green series color is applied to the screws.
- The screw lock is applied to the screws that may get loose due to the vibrations and loads created by the use of machine or due to the vibrations created during transportation.
- If the screw lock coated screws are loosened or removed, be sure to apply a screw lock after the screws are tightened.

## B. Red-painted screws

NOTE

- The screws which are difficult to be adjusted in the field are painted in red in order to prevent them from being removed by mistake.
- Do not remove or loosen any of the red-painted screws in the field. It should also be noted that, when two or more screws are used for a single part, only one representative screw may be marked with the red paint.
- C. Variable resistors on board

## NOTE

- Do not turn the variable resistors on boards for which no adjusting instructions are given in Adjustment/Setting.
- D. Removal of PWBs

## 

- When removing a circuit board or other electrical component, refer to "Handling of PWBs" and follow the corresponding removal procedures.
- The removal procedures given in the following omit the removal of connectors and screws securing the circuit board support or circuit board.
- Where it is absolutely necessary to touch the ICs and other electrical components on the board, be sure to ground your body.

## 2. Other

#### 2.2 Disassembly/Assembly list (Other parts)

| No | Section          | Part name                               | Ref. page |
|----|------------------|-----------------------------------------|-----------|
| 1  | Exterior parts   | Exit tray                               | P.7       |
| 2  |                  | Front cover                             | P.7       |
| 3  |                  | Rear cover                              | P.8       |
| 4  |                  | Upper door                              | P.8       |
| 5  |                  | Finisher tray upper cover               | P.9       |
| 6  |                  | Upper cover                             | P.10      |
| 7  | -                | Horizontal transport unit               | P.10      |
| 8  |                  | Side guide                              | P.11      |
| 9  |                  | Middle transport unit                   | P.12      |
| 10 |                  | Stapler                                 | P.14      |
| 11 |                  | Saddle section                          | P.14      |
| 12 |                  | Finisher tray                           | P.16      |
| 13 | Unit             | Paddle section                          | P.17      |
| 14 |                  | Exit roller (upper)                     | P.18      |
| 15 |                  | Paddle                                  | P.20      |
| 16 |                  | Exit roller (lower) and paper exit belt | P.21      |
| 17 |                  | stapler/folding drive unit              | P.24      |
| 18 |                  | Transport roller                        | P.26      |
| 19 |                  | Middle transport roller                 | P.28      |
| 20 |                  | Punch unit                              | P.29      |
| 21 | Electrical parts | Finisher control board                  | P.31      |
| 22 |                  | Punch control board                     | P.31      |
| 23 |                  | Transport motor unit                    | P.31      |
| 24 |                  | Entrance motor                          | P.32      |
| 25 |                  | Punch motor                             | P.32      |
| 26 |                  | Side registration motor                 | P.32      |

## 2.3.1 Exit tray

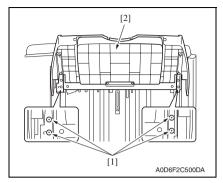

## 2.3.2 Front cover

- 1. Remove the horizontal transport unit. See P.10
- 2. Remove the middle transport unit. See P.12

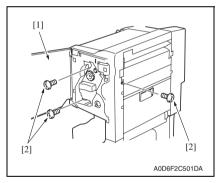

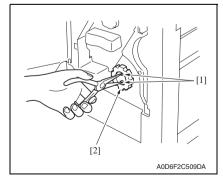

1. Remove four screws [1], and remove the exit tray [2].

FS-609/PK-501

- 3. Open the front door [1].
- 4. Remove three screws [2].

5. Using long nose pliers or a similar tool, pinch two tabs [1] and remove the misfeed-clearing dial [2].

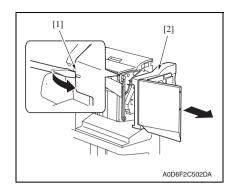

## 2.3.3 Rear cover

- 1. Remove the horizontal transport unit. See P.10
- 2. Remove the middle transport unit. See P.12

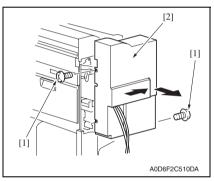

## 2.3.4 Upper door

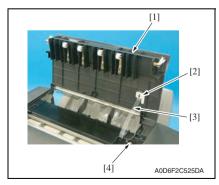

 Using a screwdriver or a similar tool, unhook the tab [1] and remove the front cover [2].

3. Remove two screws [1], and remove the rear cover [2].

- 1. Open the upper door [1], and remove the door band holder [2] by turning it clockwise.
- 2. Remove the door band [3].
- 3. Remove the screw [4], and remove the grounding wire.

FS-609/PK-501

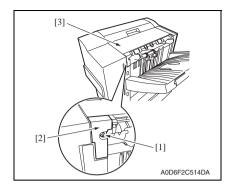

#### 2.3.5 Finisher tray upper cover

- 1. Remove the front cover. See P.7
- 2. Remove the rear cover. See P.8
- *3.* Remove the upper door. See P.8

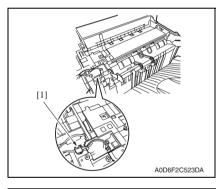

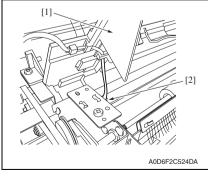

- 4. Remove the screw [1], remove the finisher tray rear cover [2].
- 5. Remove the upper door [3].

Maintenance

FS-609/PK-501

4. Disconnect the connector [1].

 Disconnect the connector [2] while holding up the finisher tray upper cover [1], and remove the finisher tray upper cover [1].

## 2.3.6 Upper cover

- 1. Remove the front cover. See P.7
- 2. Remove the rear cover. See P.8

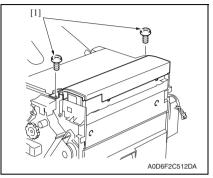

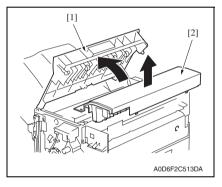

3. Remove two screws [1].

4. Open the upper door [1], and remove the upper cover [2].

## 2.3.7 Horizontal transport unit

1. Disconnect and move the finisher away from the main body.

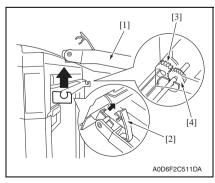

 Raise the horizontal transport unit [1] straight upward and, keeping that condition, disengage the lock lever [2] and remove the horizontal transport unit [1].

## NOTE

- At reinstallation, be sure to engage the lock lever [2] in position.
- At reinstallation, make sure that the gear [3] of the finisher is in positive mesh with the gear [4] of the horizontal transport unit.

#### 2.3.8 Side guide

- 1. Remove the exit tray. See P.7
- 2. Remove the front cover. See P.7
- *3.* Remove the rear cover. See P.8

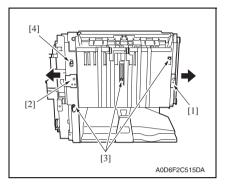

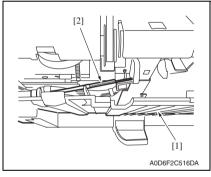

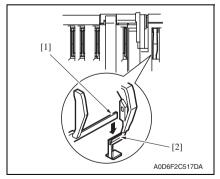

- Derail the exit tray support plate (front) [1] and the exit tray support plate (rear) [2] to the outside off the respective rail grooves.
- 5. Remove three screws [3] and the shoulder screw [4].

6. Pull down the side guide [1] lightly, disengage the exit tray home position detecting lever (rear) [2], and then remove the side guide [1].

#### NOTE

- In reassembling, ensure of exact installation with the exit tray home position detecting lever (rear) [1] set in the slot of the exit tray home position detecting lever (center) [2].
- After reassembly, press each of these levers for several times to make sure of exact installation.

## 2. Other

## 2.3.9 Middle transport unit

1. Remove the horizontal transport unit. See P.10

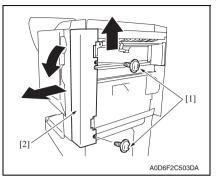

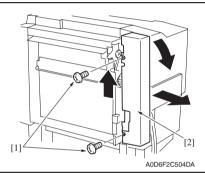

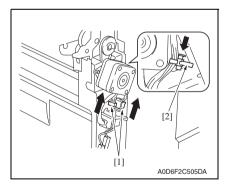

2. Remove two screws [1], and remove the middle front cover [2].

3. Remove two screws [1], and remove the middle rear cover [2].

- 4. Disconnect two connectors [1].
- 5. Pinch the tie band [2], and remove it from the sheet metal.

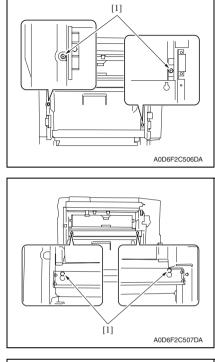

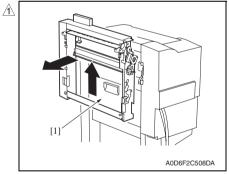

6. Remove two screws [1].

7. Loosen two screws [1].

8. Remove the middle transport unit [1] by sliding it upwards.

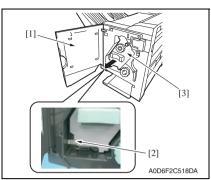

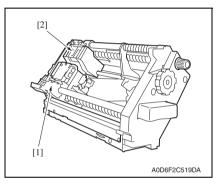

## 2.3.11 Saddle section

- 1. Remove the front cover. See P.7
- 2. Remove the rear cover. See P.8
- 3. Remove the punch dust box.

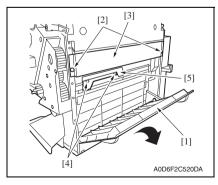

- 1. Open the front door [1].
- 2. Pull out the stapler [3] while pressing the stop lever [2].

## NOTE

 Do not remove the stapler from the shaft of the stapler frame, or displacement will be caused between the position to which the staple driver [1] (the lower unit of the stapler) feeds staples and the position from which the staple clincher [2] (the upper unit of the stapler) receives them.

- Open the jam access cover [1], remove two screws [2], and remove the right stay [3].
- 5. Remove two screws [4], and remove the lever [5].

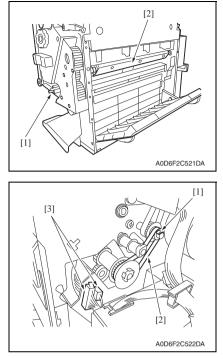

9. Remove the stapler. See P.14

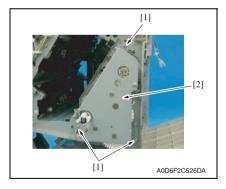

 Turn the folding jam release dial [1] to move the paper pressure [2] inside.

- 7. Remove the C-clip [1], and remove the belt [2].
- 8. Disconnect two connectors [3].

FS-609/PK-501

*10.* Remove three screws [1], and pull out and remove the saddle [2].

## 2.3.12 Finisher tray

- 1. Remove the finisher tray upper cover. See P.9
- 2. Remove the side guide. See P.11

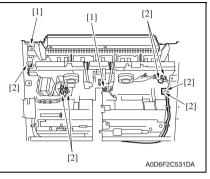

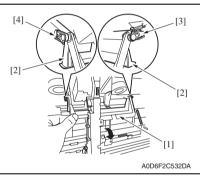

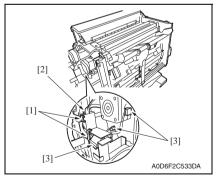

3. Remove two screws [1], and disconnect seven connectors [2].

4. Pull out the finisher stopper base [1], and disengage the front claw [3] and the rear claw [4] of the finisher stopper [2].

- 5. Remove the motor harness [2] from two harness saddles [1].
- 6. Disconnect three connectors [3].

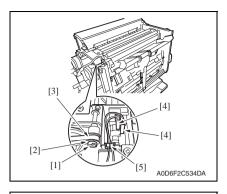

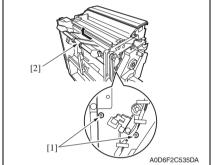

#### 2.3.13 Paddle section

1. Remove the finisher tray. See P.16

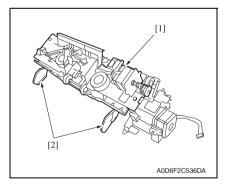

- Remove the C-clip [1], and remove the spacer [2], and remove the belt [3] from the gear.
- 8. Disconnect two connectors [4], and remove the harness from the wire saddle [5].

9. Remove two screws [1], and remove the finisher tray [2] by sliding it to the far side and lifting it.

2. Place the finisher tray [1] as shown in the figure.

## NOTE

• Be careful not to damage the aligning plate [2].

2. Other

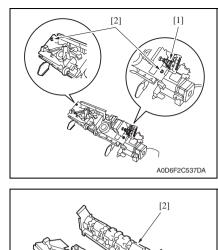

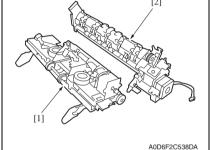

## 2.3.14 Exit roller (upper)

1. Remove the paddle section. See P.17

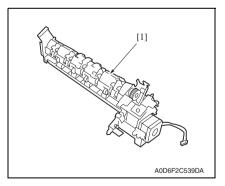

3. Remove the belt [1], and remove two screws [2].

 Separate the section into the tray section [1] and the paddle section [2].

2. Place the paddle section [1] as shown in the figure.

FS-609/PK-501

3. Turn the gear [1] in the direction indicated by an arrow to move up the exit roller (upper) section [2].

4. Push up the exit roller (upper) [1] from the bottom to release it from the shaft [2].

- 5. Turn up the exit roller (upper) [1], and then push it down to remove it.
- 6. Remove the front exit roller (upper)[2] as well in the same way.

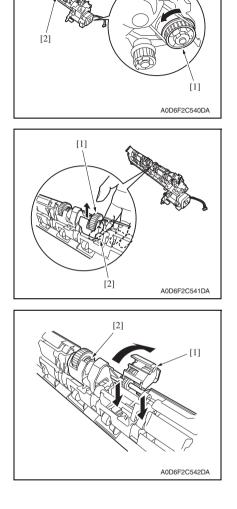

## 2.3.15 Paddle

2. Other

1. Remove the paddle section. See P.17

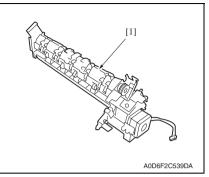

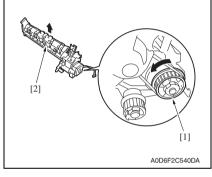

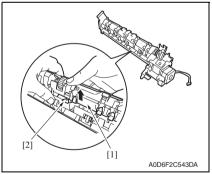

2. Place the paddle section [1] as shown in the figure.

3. Turn the gear [1] in the direction indicted by an arrow to move up the exit roller (upper) section [2].

4. Push up the safety guide [1] from the bottom to release it on one side from the shaft [2].

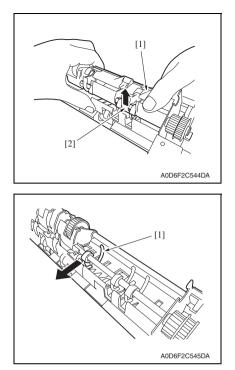

 Push up the safety guide [1] from the bottom to release it from the shaft [2] and remove it.

- 6. Remove the paddle [1].
- 7. Remove the other paddles as well in the same way.

## 2.3.16 Exit roller (lower) and paper exit belt

1. Remove the tray section. See P.17

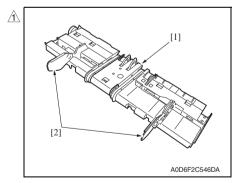

2. Slide the aligning plate (front) [2] and the aligning plate (rear) [2] outside to remove them from the tray [1].

FS-609/PK-501

2. Other

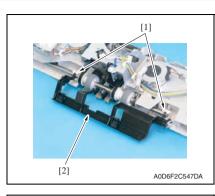

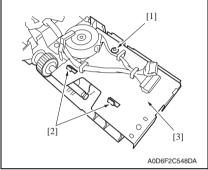

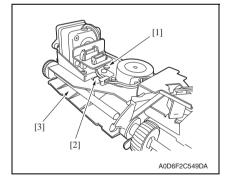

3. Remove two holders [1], and remove the finisher tray stopper [2].

4. Remove the screw [1], and remove the paper guide (front) [3] while disengaging two claws [2].

5. Remove the screw [1], and remove the paper guide (rear) [3] while disengaging the claw [2].

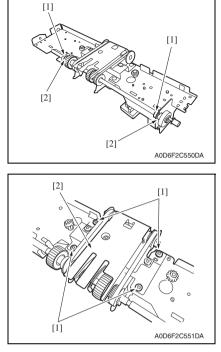

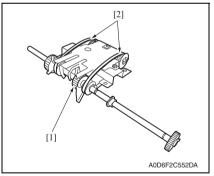

6. Remove two C-clips [1], and move two bushings [2] inside, respectively.

7. Remove four screws [1], and remove the exit roller (lower) section [2] by lifting it.

8. Remove the exit roller (lower) [1] and two paper exit belts [2].

2. Other

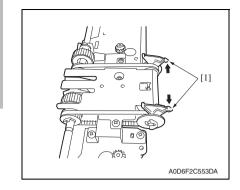

## 2.3.17 Stapler/folding drive unit

1. Remove the rear cover. See P.8

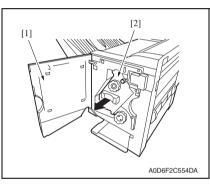

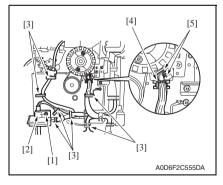

#### NOTE

• When installing, align the edge of claws of the paper exit belt [1].

2. Open the front door [1], and slightly pull out the stapler section [2].

- 3. Remove screw [1], and remove the interface cable presser [2].
- 4. Remove the harness from seven wire saddles [3].
- Remove the harness from the wire saddle [4], and disconnect two connectors [5].

FS-609/PK-501

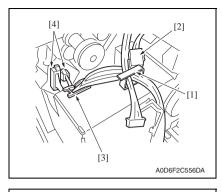

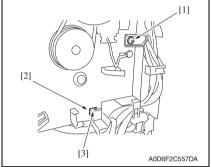

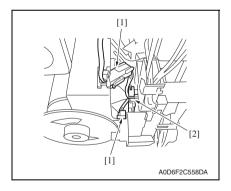

- 6. Remove the harness from the harness saddle [1], and disconnect the connector [2].
- Remove the harness from the wire saddle [3], and disconnect two connectors [4].

8. Remove the screw [1], and remove the claw [3] of harness guide from the square hole [2] in the base plate.

 Disconnect two connectors [1], and remove the harness from the wire saddle [2].

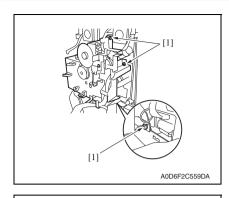

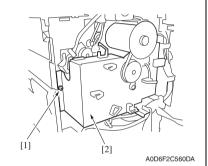

## 2.3.18 Transport roller

- 1. Remove the upper door. See P.8
- 2. Remove the upper cover. See P.10

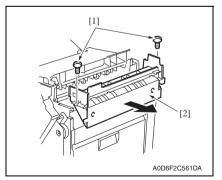

4. Remove the transport motor unit. See P.31

10. Remove three screws [1].

11. Remove the screw [1], and remove the stapler/folding drive unit [2].

3. Remove two screws [1], and remove the upper cover unit [2].

FS-609/PK-501

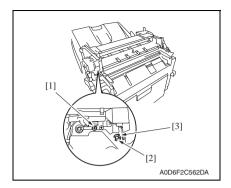

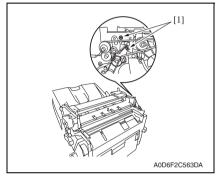

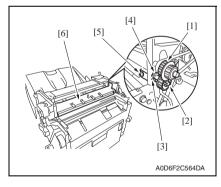

- 5. Remove the screw [1].
- 6. Remove the C-clip [2], and remove the bushing [3].

7. Remove two screws [1].

8. Remove the gear 1 [1], and remove the gear 2 [2] while disengaging the claw.

## NOTE

- Be careful not to lose the gear pin.
- 9. Remove the C-clip [3], and remove the bushing [4].
- 10. Remove the screw [5], and remove the paper guide (lower) [6].

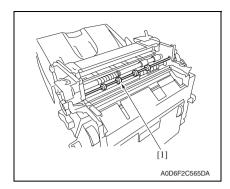

11. Remove the transport roller [1].

#### 2.3.19 Middle transport roller

1. Remove the middle front cover and the middle rear cover. See P.12

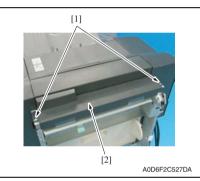

2. Remove two screws [1], and remove the middle upper cover [2].

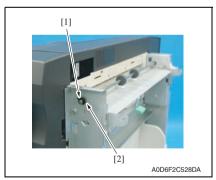

3. Remove the C-clip [1], and remove the bushing [2].

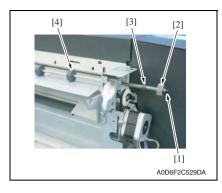

#### 2.3.20 Punch unit

1. Remove the punch trash box.

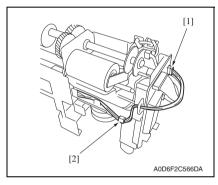

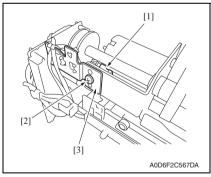

- 4. Shift the shaft assy in the orientation as shown on the left.
- Remove the C-clip [1], the gear [2], the bushing [3], and remove the middle transport roller [4].

Disconnect the connector J1005 [1].
 Remove the harness from the har-

2. Other

4. Disconnect the connector [1].

ness guide [2].

5. Remove the screw [2], and remove the sensor support plate [3].

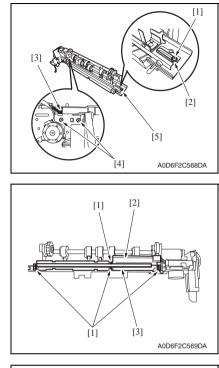

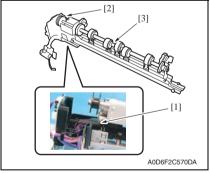

- 6. Remove the screw [1] and the washer [2].
- 7. Disconnect the connector [3].
- 8. Remove two screws [4], and remove the base cover [5].

9. Remove four screws [1], and remove the Sensor unit (upper) [2] and the sensor unit (lower) [3].

- 10. Remove the spring [1].
- 11. Remove the punch unit [2] from the side registration motor section [3].

FS-609/PK-501

#### 2.3.21 Finisher control board (FSCB)

1. Remove the rear cover. See P.8

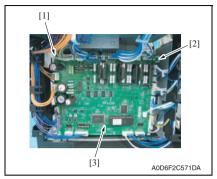

#### 2.3.22 Punch control board (PKCB)

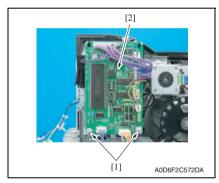

#### 2.3.23 Transport motor unit

1. Remove the rear cover. See P.8

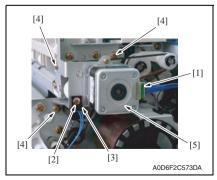

- 2. Disconnect all connectors on the board, and remove the screw [1].
- 3. Release the PCB support [2], and remove the finisher control board [3].

- 1. Remove two screws [1].
- 2. Disconnect all connectors, and remove the punch control board [2].

- 2. Disconnect the connector [1].
- 3. Remove screw [2], and remove the harness guide [3].
- 4. Remove three screws [4], and remove the transport motor unit [5].

#### 2.3.24 Entrance motor

1. Remove the middle rear cover. See P.12

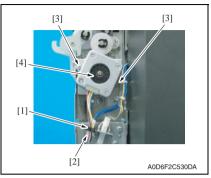

#### 2.3.25 Punch motor

1. Remove the upper cover. See P.10

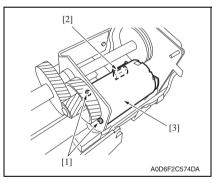

#### 2.3.26 Side registration motor

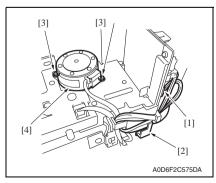

- 2. Remove the harness from the wire saddle [1].
- 3. Disconnect the connector [2].
- 4. Remove two screws [3], remove the entrance motor [4].

- 2. Remove two screws [1].
- 3. Disconnect the connector [2], and remove the punch motor [3].

- 1. Disconnect the connector J1001 [1].
- 2. Remove the harness from the harness guide [2].
- 3. Remove two screws [3], and remove the side registration motor [4].

## Adjustment/Setting

## 3. How to use the adjustment section

- "Adjustment/Setting" contains detailed information on the adjustment items and procedures for this machine.
- Throughout this "Adjustment/Setting," the default settings are indicated by " ".

#### Advance Checks

Before attempting to solve the customer problem, the following advance checks must be made. Check to see if:

- The power supply voltage meets the specifications.
- The power supply is properly grounded.
- The machine shares the power supply with any other machine that draws large current intermittently (e.g., elevator and air conditioner that generate electric noise).
- The installation site is environmentally appropriate: high temperature, high humidity, direct sunlight, ventilation, etc.; levelness of the installation site.
- The original has a problem that may cause a defective image.
- The density is properly selected.
- The Original Glass, slit glass, or related part is dirty.
- Correct paper is being used for printing.
- The units, parts, and supplies used for printing (developer, PC Drum, etc.) are properly replenished and replaced when they reach the end of their useful service life.
- Toner is not running out.

#### A Caution

- Be sure to unplug the power cord of the machine before starting the service job procedures.
- If it is unavoidably necessary to service the machine with its power turned ON, use utmost care not to be caught in the Scanner Cables or gears of the Exposure Unit.
- Special care should be used when handling the Fusing Unit which can be extremely hot.
- The Developing Unit has a strong magnetic field. Keep watches and measuring instruments away from it.
- Take care not to damage the PC Drum with a tool or similar device.
- Do not touch IC pins with bare hands.

## 4. Sensor check

#### 4.1 Check procedure

- 1. Call the Service Mode to the screen. See P.338 of the main body service manual.
- 2. Touch the [State Confirmation] key.
- 3. Touch the [Sensor Check] key.
- Touch five times [♥].

#### 4.1.1 Sensor check screen

 This is only typical screen which may be different from what are shown on each individual main body.

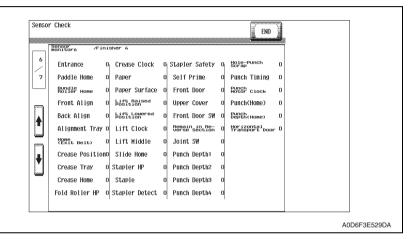

#### 4.1.2 Sensor check list

| Symbol     | Panel display |                              | Part/Signal name                                              | Operation characteristics/<br>Panel display |                      |
|------------|---------------|------------------------------|---------------------------------------------------------------|---------------------------------------------|----------------------|
|            |               | 1                            |                                                               | 1                                           | 0                    |
| PS1        |               | Entrance                     | Entrance sensor                                               | Paper<br>present                            | Paper not<br>present |
| PS2        |               | Paddle Home                  | Paddle home position sensor                                   | At home                                     | Not at home          |
| PS3        |               | Bundle Roller Home           | Bundle exit roller home position sensor                       | At home                                     | Not at home          |
| PS4        |               | Front Align                  | Front aligning plate home position sen-<br>sor                | At home                                     | Not at home          |
| PS5        |               | Back Align                   | Rear aligning plate home position sen-<br>sor                 | At home                                     | Not at home          |
| PS6        |               | Alignment Tray               | Finisher tray sensor                                          | Paper<br>present                            | Paper not<br>present |
| PS7        |               | Home (Exit Belt)             | Exit belt home position sensor                                | At home                                     | Not at home          |
| PS10       |               | Crease Position              | Folding position sensor                                       | Paper<br>present                            | Paper not<br>present |
| PS13       |               | Crease Tray                  | Saddle tray sensor                                            | Paper<br>present                            | Paper not<br>present |
| PS11       |               | Crease Home                  | Folding home position sensor                                  | At home                                     | Not at home          |
| PS12       | 4             | Fold Roller HP               | Folding roller home position sensor                           | At home                                     | Not at home          |
| PS14       |               | Crease Clock                 | Staple/folding motor clock sensor                             | Blocked                                     | Unblocked            |
| PS8        | / Finisher    | Paper                        | Exit tray sensor                                              | Paper<br>present                            | Paper not<br>present |
| PS9        | or 6 /        | Paper Surface                | Exit tray home position sensor                                | Detected                                    |                      |
| PS15       | monitor       | Lift Raised Position         | Lift upper limit sensor                                       | Upper limit                                 |                      |
| PS16       | r m           | Lift Lowered Position        | Lift lower limit sensor                                       | Lower limit                                 |                      |
| PS17       | Sensor        | Lift Clock                   | Lift motor clock sensor                                       | Blocked                                     | Unblocked            |
| _          | s             | Lift Middle                  |                                                               | Full                                        |                      |
| PS18       |               | Slide Home                   | Slide home position sensor                                    | Not at home                                 | At home              |
| PS19       |               | Stapler HP                   | Stapler drive home position sensor                            | At home                                     | Not at home          |
| PS20       |               | Staple                       | Staple detecting sensor                                       | Supplied                                    | Empty                |
|            |               | Stapler Detect               |                                                               |                                             | Detected             |
| SW3<br>SW4 |               | Stapler Safety               | Stapler safely switch (Rear)<br>Stapler safely switch (Front) | Open                                        | Close                |
| PS21       |               | Self Prime                   | Self-priming sensor                                           |                                             | Ready                |
| PS22       |               | Front Door                   | Front door open sensor                                        | Close                                       | Open                 |
| PS23       |               | Upper Cover                  | Upper cover open sensor                                       | Close                                       | Open                 |
| SW1        |               | Front Door SW                | Front door open switch                                        | Close                                       | Open                 |
| PS27       |               | Remain in Reverse<br>Section | Turnover empty sensor                                         |                                             | Horizontal           |
| SW2        |               | Joint SW                     | Joint open switch                                             | Close                                       | Open                 |
| —          |               | Punch Depth 1                |                                                               | —                                           | _                    |
| —          |               | Punch Depth 2                | —                                                             | —                                           | _                    |

#### 4. Sensor check

| Symbol | Panel display |                              | Part/Signal name              | Operation characteristics/<br>Panel display |             |
|--------|---------------|------------------------------|-------------------------------|---------------------------------------------|-------------|
|        |               |                              |                               | 1                                           | 0           |
| _      |               | Punch Depth 3                | —                             | _                                           | _           |
| _      |               | Punch Depth 4                | —                             | _                                           | _           |
| _      |               | Hole-Punch Scrap             | —                             | Full                                        |             |
| _      |               | Punch Timing                 | —                             | _                                           | _           |
| PS3    |               | Punch Motor Clock            | Punch motor cock sensor       | Blocked                                     | Unblocked   |
| PS1    |               | Punch (Home)                 | Punch home position sensor    | At home                                     | Not at home |
| PS2    |               | Punch Depth (Home)           | Side registration home sensor | At home                                     | Not at home |
| PS26   |               | Horizontal Transport<br>Door | Horizontal unit door sensor   | Blocked                                     | Unblocked   |

## 5. Finisher

## 5.1 FN-X3 Adjustment

#### 5.1.1 Center-Staple Position Adj.

- The stapling position is adjusted by aligning the stapling position to the folding position.
- This adjustment is made in the service mode of the main body. Since the adjustment is made in increments of 1 mm, this adjustment is useful for eliminating a displacement of 1mm or more.
- For the effective adjustment of a minimal displacement smaller than 1 mm, refer to "6. Board switch."
   See P.52

#### Adjustable range: - 7 to + 7 mm (Increment: 1 mm)

#### A. Adjustment procedure

- 1. Set A3 or 11 x 17 to the feed tray.
- 2. Touch these keys in this order: [Center staple & Fold]  $\rightarrow$  [OK].
- 3. Set five sheets of A3 or 11 x 17 original (blank paper acceptable) in the original tray.
- These five sheets are used for adjustment to minimize variation.
- 4. press the start key.
- Renew the center folding of the finished copies.
   Take the top surface of the finished copies as A. and the under surface as B.
- 6. Check the deviation of the stapling position from the newly folded position.

#### NOTE

 In checking the deviation, refer not to the folded position by the Finisher but to the newly folded position.

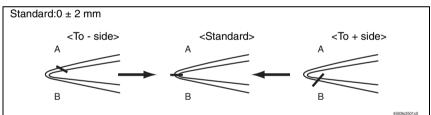

- 7. Set the mode to the Service Mode. See P.338 of the main body service manual.
- 8. Touch [Finisher].
- 9. Touch [FN-X3Adjustment].

FS-609/PK-501

#### 10. Touch [Center-Staple Position Adj.]

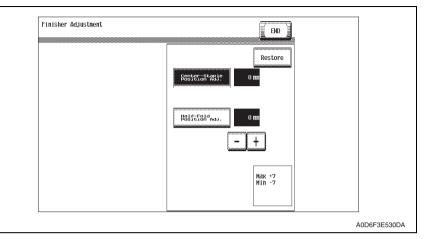

11. Adjust with the [+]/[-] Keys.

When the stapling position is shifted to the direction A: Adjust the value to the - side. When the stapling position is shifted to the direction B: Adjust the value to the + side. Touch [END]

- 12. Touch [END].
- 13. Turn OFF the main power switch, then wait for 10 sec. or more and turn ON the main power switch.
- 14. Make the copy and check again.

#### 5.1.2 Half-Fold Position Adj.

- The folding position is adjusted by aligning the folding position to the stapling position.
- This adjustment is made in the service mode of the main body. Since the adjustment is made in increments of 1 mm, this adjustment is useful for eliminating a displacement of 1 mm or more.
- For the effective adjustment of a minimal displacement smaller than 1 mm, refer to 6. Board switch.

See P.52

#### Adjustment range: - 7 to + 7 mm (Increment: 1 mm)

#### A. Adjustment procedure

- 1. Set A3 or 11 x 17 to the Feed Tray.
- 2. Touch these keys in this order: [Center Staple & Fold]  $\rightarrow$  [OK].
- 3. Set five sheets of A3 or 11 x 17 original (blank paper acceptable) in the original tray.
- These five sheets are used for adjustment to minimize variation.
- 4. Press the start key.
- Check the finished copies for deviation of the stapling position of from the newly folded position.

Take the top surface of the finished copies as A, and the under surface as B.

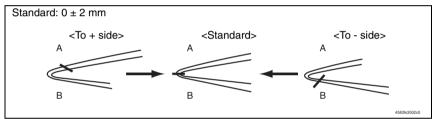

- 6. Set the mode to the service mode. See P.338 of the main body service manual.
- 7. Touch [Finisher].
- 8. Touch [FN-X3Adjustment].
- 9. Touch [Half-Fold Position Adj.]

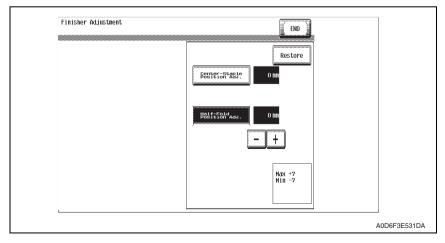

- 5. Finisher
  - 10. Adjust with the [+]/[-] Keys.

When the stapling position is shifted to the direction A: Adjust the value to the + side.When the stapling position is shifted to the direction B: Adjust the value to the - side.

- 11. Touch [END].
- 12. Turn OFF the main power switch, then wait for 10 sec. or more and turn ON the main power switch.
- 13. Make the copy and check again.

## 5.2 Punch option setting

| Functions             | <ul><li>To set installation and model of the punch kit.</li><li>To set the number of holes to be made by the punch kit installed.</li></ul>                                                                                                    |
|-----------------------|----------------------------------------------------------------------------------------------------|
| Use                   | Use when the punch kit is installed.                                                                                                    |
| Setting/<br>Procedure | <ul> <li>The default setting is Non-installat.</li> <li>1. Touch [PK-501].</li> <li>2. Select the number of punch holes to be made corresponding to the model and destination.</li> <li>3. Touch [decision].</li> <li>4. Turn off the main power switch and turn it on again more than 10 seconds after.</li> </ul> |

## 6. Mechanical adjustment

## 6.1 Adjustment of height and inclination

1. Gently move the finisher toward the machine and check for following.

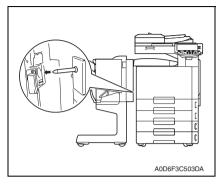

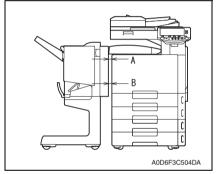

• Is the positioning pin aligned with the hole in the finisher?

- Does the horizontal transport unit run excessively slantwise?
- Does the clearance at A equal that at B?

FS-609/PK-501

- 2. If the finisher is not at the same height as the machine, adjust the machine as follows.
  - Remove the finisher from the main body, and remove two screws [1], and remove two caster covers [2].

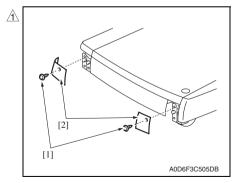

[1] [1] 0 [1] A0D6F3C506DA [1] [1] A0D6F3C507DA

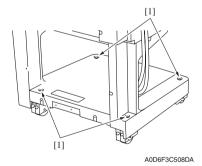

- 7. Fasten the caster fixing screws.
- 8. Install the caster covers and the adjustment screw covers.

4. Remove four adjusting screw covers [1].

5. Loosen eight caster fixing screws [1].

- 6. Turn four adjustment screws [1] to make adjustment.
- To heighten: Turn the screw counterclockwise.
- To bring down: Turn the screw clockwise.

## 6.2 Adjustment of the Folding Position

- Folding position is adjusted by adjusting the tray section and the saddle section.
- Adjust the folding position by aligning the tray section. Adjust the position of the saddle section if the position is still not proper.

| Paper Size | Amount of deviation which will<br>be adjusted by aligning the Tray<br>Section | Amount of deviation which will<br>be adjusted by aligning the<br>Saddle Section position | Total amount which will be adjusted |
|------------|-------------------------------------------------------------------------------|------------------------------------------------------------------------------------------|-------------------------------------|
| A3         | 0.55 mm                                                                       | 0.55 mm                                                                                  | 1.1 mm                              |
| A4         | 0.4 mm                                                                        | 0.4 mm                                                                                   | 0.8 mm                              |
| B4         | 0.5 mm                                                                        | 0.5 mm                                                                                   | 1.0 mm                              |
| Ledger     | 0.55 mm                                                                       | 0.55 mm                                                                                  | 1.1 mm                              |
| Letter     | 0.35 mm                                                                       | 0.35 mm                                                                                  | 0.7 mm                              |

#### 6.2.1 Adjustment procedure

#### A. Checking the deviation amount

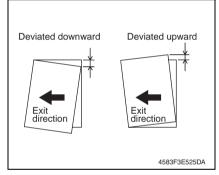

- 1. Load the paper take-up tray with A3 or 11x17 paper.
- 2. Select [Center Staple & Fold] and touch [OK].
- 3. Place the A3 original (blank paper acceptable) to the original tray, and press the start key.
- 4. Check the fed out copy to see if there is any deviation.

#### B. Adjusting the folding deviation

1. Turn main power switch OFF, and remove the Finisher from the machine.

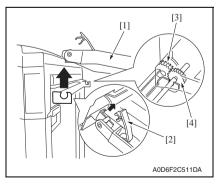

 Raise the horizontal transport unit [1] straight upward and, keeping that condition, disengage the lock lever [2] and remove the horizontal transport unit [1].

NOTE

- At reinstallation, be sure to engage the lock lever [2] in position.
- At reinstallation, make sure that the gear [3] of the finisher is in positive mesh with the gear [4] of the horizontal transport unit.

- 3. Remove the middle transport unit. See P.12
- 4. Remove the front cover. See P.7

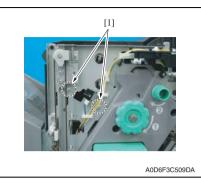

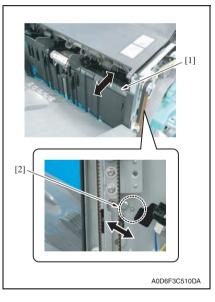

5. Loosen two screws [1] on the tray section.

 Move the tray section [1] back and forth, and move the positioning dowels [2] right and left to adjust.

- <A>
  Image: Second second se
- If it is deviated downward <A>, move the positioning dowels to the left.
- If it is deviated upward <B>, move the positioning dowels to the right.
   NOTE
- The folding line will move along with the staples.

 Carry out the test copy to see if there is any folding deviation. If the deviation is not adjusted, repeat the procedure from step 8 to adjust the saddle section position.

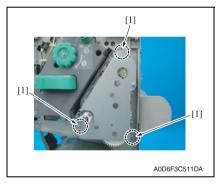

8. Loosen three set screws [1] on the saddle section.

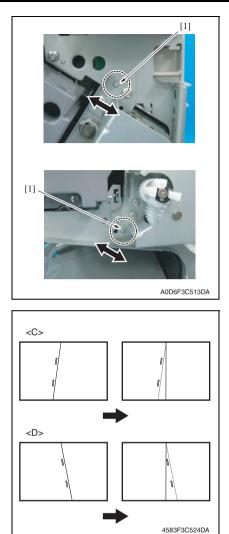

9. Move the two positioning dowels [1] to adjust.

- If it is deviated downward <C>, move the positioning dowel to the left.
- If it is deviated upward <D>, move the positioning dowel to the right.

#### NOTE

• Only the folding line will move.

10. Feed out the test copy and check if there is any folding deviation.

## 6.3 Stapler phase adjustment

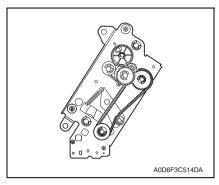

#### 6.3.1 Adjustment procedure

1. Remove the stapler. See P.14

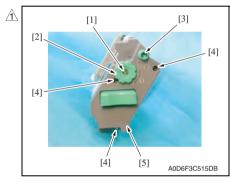

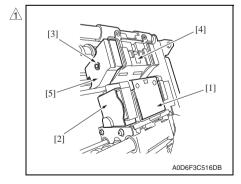

 Make phase adjustment of the stapler following the procedures given below whenever the gear or timing belt in front of the stapler has been replaced or removed for some reason, since such replacement or removal will cause mistiming between the staple driving by the staple driver (the lower unit of the stapler) and the staple clinching by the staple clincher (the upper unit of the stapler).

- 2. Remove the E-ring [1], and remove the jam release dial 1 [2].
- 3. Remove the jam release dial 2 [3].
- Remove the three screws [4], and remove the stapler front cover [5].

- 5. Remove the gear cover [2] from the staple driver [1].
- Remove the E-ring [3], and remove the side cover [5] from the staple clincher [4].

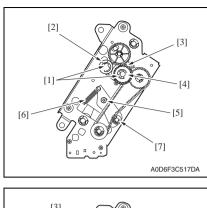

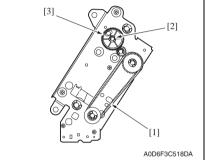

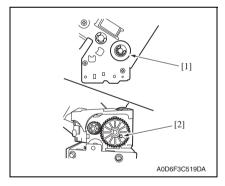

- Remove two E-rings [1], and remove the staple jam release gear [2], the timing belt [3] and the middle gear 1 [4].
- 8. Remove the spacer and the spring located behind the staple jam release gear.
- Remove the screw [5] and the spring [6], and remove the belt tension roller [7].
- 10. Remove the timing belt [1].
- 11. Remove the E-ring [2], and remove the staple position confirm gear [3].

12. Turn the gear [1] to position the hole[2] in the gear of the staple driver to the hole behind.

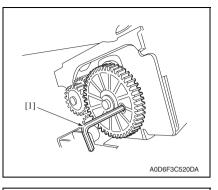

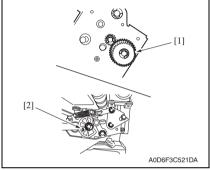

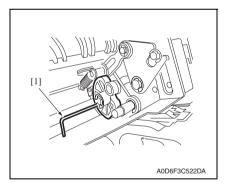

- 6. Mechanical adjustment
- Insert a pin of approx. φ2 [1] (alternatively, 2 mm hexagonal wrench or the like can be preferably used) into the hole, and fix the gear.

14. Turn the gear [1] to position the hole[2] in the cam of the staple clincher to the hole behind.

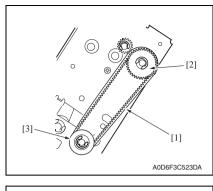

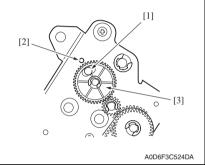

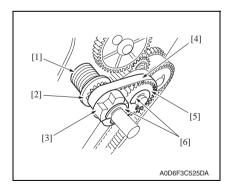

16. Set the timing belt [1] to the gear [2] and gear [3] with the gear and the cam in the fixed condition.

17. Install the staple position confirm gear [3] in such a way that the blue mark [1] of the gear comes face to face with the hole [2] in the frame.

#### NOTE

- The position in which the blue mark meets face to face with the hole is the home position for stapling. If the staple jam release gear is turned for some reason, this home position will shift and the staple cartridge will not come off. In this case, the staple position confirm gear plays a role of resuming the stapling home position by referring to the blue mark. Therefore, the gear should be set in place correctly.
- 18. Remove the pin fixing the gear and the cam to release them.
- 19. Set the spring [1], the spacer [2], the staple jam release gear [3], the timing belt [4] and the middle gear 1 [5], and fix them with two E-rings [6].

FS-609/PK-501

## 6.4 Saddle gear phase adjustment

• Whenever the gear in front of the saddle or the folding roller has been replaced or removed for some reason, make gear phase adjustment following the procedures given below.

### 6.4.1 Adjustment procedure

1. Remove the saddle. See P.14

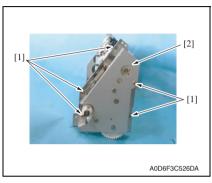

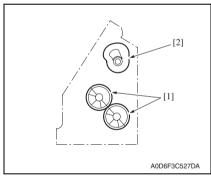

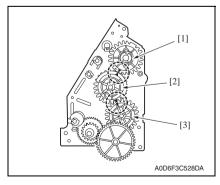

2. Remove five screws [1], and remove the saddle gear cover [2].

- 3. Set the folding roller [1] and saddle cam [2] within the saddle as shown in the figure.
- 4. With the folding roller and the saddle cam positioned as shown in the left figure, set the gears as shown in the figure in the following way.

#### NOTE

- The mark on the saddle cam drive gear [1] (either of the two marks) comes face to face with the mark on the middle gear [2] (the mark on the semi spherical part with narrow gear face width).
- With the saddle cam drive gear [1] and the middle gear [2] positioned as above, the mark on the middle gear [2] (the mark on the other semi spherical part) meets face to face with the rib of the folding roller drive gear [3].

## 7. Board switch

## 7.1 FSCB (Finisher control board)

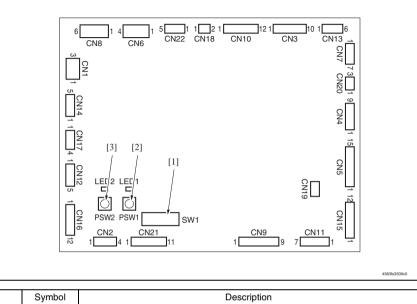

|     | Symbol | Description                                                                                                    |
|-----|--------|----------------------------------------------------------------------------------------------------|
| [1] | SW1    | Used to adjust the folding position, adjust the center 2-point stapling position and<br>adjust the alignment plate position. |
| [2] | PSW1   | Used to adjust the folding position, adjust the center 2-point stapling position and<br>adjust the alignment plate position. |
| [3] | PSW2   | Used to adjust the folding position, adjust the center 2-point stapling position and adjust the alignment plate position.    |

#### 7.1.1 Adjustment of the folding positions

• When a folding position is adjusted, adjust the folding position to the stapling position. make this adjustment after replacing the finisher control board or when the folding position must be changed for some reason.

#### NOTE

- Depending on the type of paper, both the folding position and the stapling position may be inaccurate. In this case, make adjustment independently from the finisher. In this independent adjustment from the finisher, set the adjustment value of [Center-Stapling Position Adj.] and [Half-Fold Position Adj.] in the service mode to ± 0 mm on the main body.
- 1. Turn main power switch OFF, and remove the finisher from the machine.
- 2. Remove the rear cover from the finisher. See P.8

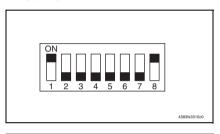

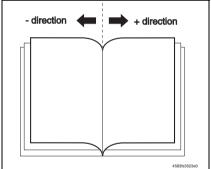

3. Set SW1 on the finisher control board as shown on the left figure.

- Press PSW1 or PSW2 on the finisher control board for the required times to adjust the folding position. One pressing of the switch moves the folding position by approx. 0.16 mm.
- Press PSW1 to move the folding position in the direction.
- Press PSW2 to move the folding position in the + direction.
- Press PSW1 and PSW2 simultaneously to clear the present set adjustment value.
- 5. After setting the adjustment value of the folding position, set all bits of SW1 on the finisher control board to OFF.
- 6. Perform the booklet creation on the main body, and confirm that the folding position has been correctly adjusted. If not, redo the adjustment.

Adjustment / Setting

## 7.1.2 Adjustment of the center stapling position

• When a stapling position is adjusted, adjust the stapling position to the folding position. Make this adjustment after replacing the finisher control board or when the stapling position must be changed for some reason.

## NOTE

- Depending on the type of paper, both the folding position and the stapling position may be inaccurate. In this case, make adjustment independently from the finisher. In this independent adjustment from the finisher, set the adjustment value of [Center-Stapling Position Adj.] and [Half-Fold Position Adj.] in the service mode to ± 0mm on the main body.
- 1. Turn main power switch OFF, and remove the finisher from the machine.
- 2. Remove the rear cover from the finisher.

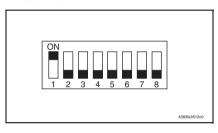

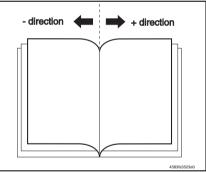

3. Set SW1 on the finisher control board as shown on the left figure.

- Press PSW1 or PSW2 on the finisher control board for the required times to adjust the stapling position. One pressing of the switch moves the stapling position by approx. 0.14 mm.
- Press PSW1 to move the stapling position in the direction.
- Press PSW2 to move the stapling position in the + direction.
- Press PSW1 and PSW2 simultaneously to clear the present set adjustment value.
- After setting the adjustment value of the stapling position, set all bits of SW1 on the finisher control board to OFF.
- 6. Perform the booklet creation on the main body, and confirm that the stapling position has been correctly adjusted. If not, redo the adjustment.

# FS-609/PK-501

#### 7.1.3 Adjustment of the alignment plate position

 Alignment plate should be adjusted when there is a faulty alignment, the staple position deviates.

#### A. Alignment procedure

#### NOTE

- If a step or steps are wrongly performed in mid procedure, stop the procedure immediately. Then turn OFF the main power switch of the main body, wait for 10 sec. or more, and turn ON the main power switch. After performing these steps, start the procedure over.
- 1. Turn main power switch OFF, and remove the finisher from the machine.
- 2. Remove the rear cover from the finisher. See P.8

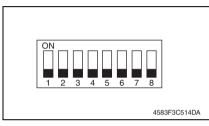

3. Check to make sure that all SW1 on the finisher controller board are set to OFF.

NOTE

- When not all of them are OFF, write down the switch status and turn them OFF.
- 4. With the rear cover of the finisher removed, install the finisher to the machine, and turn main power switch ON.

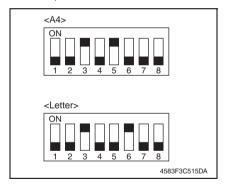

 When the initial operation of the finisher is complete, turn on the following switches of SW1.
 When adjusting with A4: 3, 5
 When adjusting with Letter: 3, 6

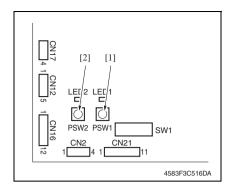

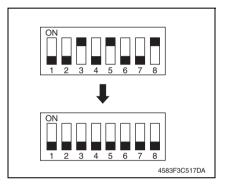

11. Return the finisher to the original status.

- 6. After the initial operation of the finisher, press the PSW1 [1] on the finisher control board and make sure that the alignment plate moves to the selected paper size area.
- Adjust the alignment plate position with PSW1 [1] or PSW2 [2]. When adjusting inward: Press PSW1. When adjusting outward: Press PSW2.

The alignment plate will move 0.367mm every time the push switch is pressed.

Alignment range is  $\pm$  2.936 mm.

- 8. When the adjustment is complete, turn switch 8 of SW1 ON to set the adjustment value.
- 9. Turn all adjustment switches OFF.
   10. Turn main power switch OFF.
   NOTE
- When not all SW1 are OFF in step 3, return to the original condition according to the written note.

FS-609/PK-501

56

## 7.2 PKCB (Punch control board)

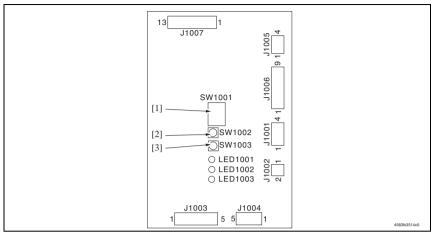

|     | Symbol | Description                                                                |
|-----|--------|----------------------------------------------------------------------------|
| [1] | SW1001 | Used to register the number of punched holes and adjust the sensor output. |
| [2] | SW1002 | Used to register the number of punched holes and adjust the sensor output. |
| [3] | SW1003 | Used to register the number of punched holes and adjust the sensor output. |

#### 7.2.1 Adjustment of the sensor output

- Be sure to make this adjustment after replacing the punch control board, the side registration sensor (Photosensor board or LED board) or the punch dust full sensor (punch dust full sensor board or punch dust full LED board).
- 1. Turn main power switch OFF, and remove the finisher from the machine.
- 2. Remove the rear cover from the finisher. See P.8

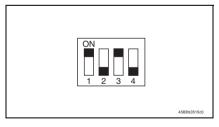

- Set the bits 1 through 4 of DIPSW1001 on the punch control board as shown on the left figure.
- Press SW1002 or SW1003 on the punch control board. The sensor output will be automatically adjusted.
- When all LED1001, LED1002 and LED1003 light up, the adjustment has been completed.
- 5. Set all bits of DIPSW1001 to OFF.

FS-609/PK-501

## 7.2.2 Registration of the number of punch holes

- In order for the finisher to recognize the number of punch holes that can be achieved by the installed punch unit, such number of punch holes is registered in the IC on the punch control board. Make this registration whenever the punch control board has been replaced.
- However, this registration is not necessary if the EEP-ROM used on an old board has been reinstalled to a new board.

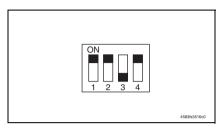

- Set the bits 1 through 4 of DIPSW1001 on the punch control board as shown on the left figure.
- 2. Press SW1002 on the punch control board to select the number of punch holes.
- Each time SW1002 is pressed, the following display changes in the descending order shown below:

| Number of punch holes | LED<br>1001 | LED<br>1002 | LED<br>1003 |
|-----------------------|-------------|-------------|-------------|
| 2 (Punch unit J1)     | ON          | OFF         | OFF         |
| 2/3 (Punch unit K1)   | ON          | ON          | OFF         |
| 4 (Punch unit G1)     | OFF         | ON          | OFF         |
| 4 (Punch unit H1)     | OFF         | OFF         | ON          |

- *3.* Press SW1003 on the punch control board twice. The number of punch holes will be registered in the punch control board.
- The pressing of SW1003 changes the steady lighting of the LED to flickering, and the pressing of SW1003 again changes the flickering of the LED to steady lighting. This completes the registration.
- 4. Set all bits of DIPSW1001 to OFF.

#### 7.2.3 Procedure after replacing the EEP-ROM (IC1002)

1. Turn OFF the main power switch of the main body.

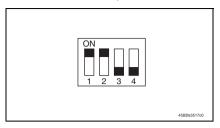

- Set the bits 1 through 4 of DIPSW1001 on the punch control board as shown on the left figure.
- 3. Press SW1002 and SW1003 on the punch control board simultaneously.
- This will initialize the EEP-ROM. After the initialization, all LED1001, LED1002 and LED1003 light up.
- 4. Adjust the sensor output, and register the number of punch holes.
- 5. Set all bits of DIP SW 1001 to OFF.

#### 7.2.4 Punch center position adjustment

- This adjustment is made when the punch lateral movement is changed from the lateral registration motion (automatic through end face detection) to fixed system based on the paper size.
- 1. Turn main power switch OFF, and remove the finisher from the machine.
- 2. Remove the rear cover from the finisher. See P.8

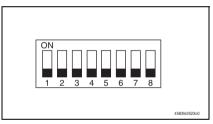

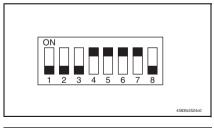

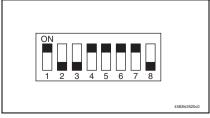

- 3. Check that all keys of SW1 of the finisher control board are OFF.
- Turn ON the main power switch of the main body and wait until the finisher completes its initial operation.
- Use the following procedure to clear the adjustment of the punch lateral movement.
- 5. Turn ON keys 4, 5, 6, and 7 of SW1 of the finisher control board.
- 6. Turn ON key 1 of SW1 of the finisher control board.
- Press PSW1 and PSW2 of the finisher control board at the same time.

FS-609/PK-501

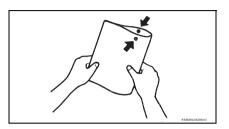

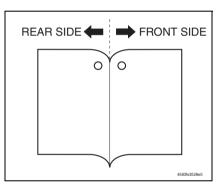

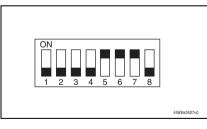

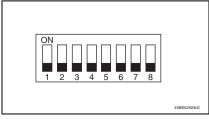

- 8. Turn OFF key 4 of SW1 of the finisher control board.
- *9.* Wait until the machine becomes capable of paper feed.
- 10. Feed one sheet of paper through the machine. Fold the copy fed out of the machine in half and check that the punch holes are aligned with each other.

Specifications:0 ± 2 mm

- If the specified range is not met, use the following procedure to adjust the punch center position.
- Press PSW1 or PSW2 of the finisher control board once according to the direction of deviation.
- Pressing PSW1 moves the punch position to the front.
- Pressing PSW2 moves the punch position to the rear.
- Each press of PSW1 or PSW2 moves the position 1 mm. The adjustment range should be within ± 5 mm.
- 12. Feed another sheet of paper. If the punch hole position is not properly adjusted, make the adjustment once again.
- When the adjustment procedure has been completed, use the following procedure to finish the adjustment mode.
- 13. Turn OFF key 1 of SW1 of the finisher control board.
- 14. Turn OFF keys 5, 6, and 7 of SW1 of the finisher control board.
- 15. Turn OFF the main power switch of the main body.

*16.* Turn ON key 7 of SW1 of the finisher control board.

7. Board switch

NOTE

- Flipping ON key 7 of SW1 validates the setting made to the fixed system based on the paper size as changed from the lateral registration motion (automatic through end face detection).
- To return the setting back to the lateral registration motion, flip OFF key 7 of SW1.
- 17. Turn ON the main power switch of the main body.
- 18. Reinstall the rear cover.

See P.8

#### NOTE

- The procedure must be carried out as specified. In particular, switching ON or OFF must be performed properly.
- If a step or steps are wrongly performed in mid procedure, stop the procedure immediately. Then turn OFF the main power switch of the main body, wait for 10 sec. or more, and turn ON the main power switch. After performing these steps, start the procedure over.
- This adjustment is applicable only to the punch position center adjustment. The adjustment range is  $\pm$  5 mm. It does not adjust for variations in the punch hole positions.

Blank Page

FS-609/PK-501

## Troubleshooting

## 8. Jam display

## 8.1 Misfeed display

• When misfeed occurs, message, misfeed location "Blinking" and paper location "Lighting" are displayed on the touch panel of the main body.

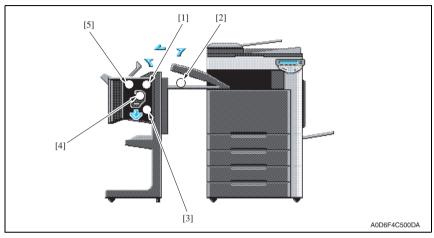

| No. | Code | Misfeed location             | Misfeed access location    | Action |
|-----|------|------------------------------|----------------------------|--------|
| [1] | 7218 | Transport section            | Front door                 | P.66   |
| [2] | 7216 | Horizontal transport section | Horizontal transport cover | P.66   |
| [3] | 7225 | Folding position section     | Front door                 | P.67   |
| [4] | 7281 | Stapler section              | Front door                 | P.67   |
| [5] | 7221 | Paper stack exit section     | Front door                 | P.68   |

#### 8.1.1 Misfeed display resetting procedure

• Open the corresponding door, clear the sheet of paper misfeed, and close the door.

#### 8.2 Sensor layout

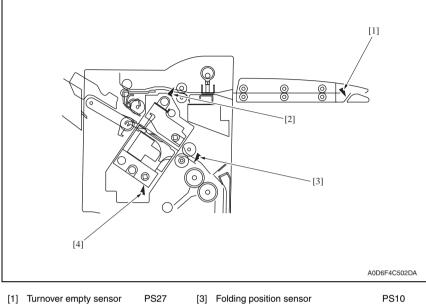

- [2] Entrance sensor
- PS1
- PS19 [4] Stapler drive home position sensor

# 8.3 Solution

#### 8.3.1 Initial check items

• When a paper misfeed occurs, first perform the following initial check items.

| Check Item                                                                                  | Action                                         |
|---------------------------------------------------------------------------------------------|------------------------------------------------|
| Does the paper meet product specifications?                                                 | Change the paper.                              |
| Is paper curled, wavy, or damp?                                                             | See "Solution when paper curl occurs" on P.65. |
| Is a foreign object present along the paper path, or is the paper path deformed or worn?    | Clean or change the paper path.                |
| Are the rolls/rollers dirty, deformed, or worn?                                             | Clean or change the defective roll/roller.     |
| Are the edge guide and trailing edge stop at the correct position to accommodate the paper? | Set as necessary.                              |
| Are the actuators found operational when checked for correct operation?                     | Correct or change the defective actuator.      |

## 8.3.2 Solution when paper curl occurs

| Step | Check items/actions                                                                                                    |     |               |
|------|----------------------------------------------------------------------------------------------------|-----|---------------|
| 4    |                                                                                                    | OK  | —             |
| 1    | Turn over the stacked paper in the paper tray.                                                                                                    | NG  | Go to step 2. |
| 2    | Does paper curl occur just after a warm-up has been completed or the sleep mode has been turned OFF?                                                                                                    | YES | Go to step 3. |
| 2    | Does paper curl occur under normal conditions (under conditions other than those mentioned above)?                                                                                                    | YES | Go to step 5. |
|      | 1. Call the Service Mode to the screen.                                                                                                    | OK  | —             |
| 3    | <ol> <li>Select [System 1] → [Change Warm Up Time].</li> <li>Change the setting to [Mode3].</li> <li>See P.394 of the main body service manual.</li> </ol>                                                                                                 | NG  | Go to step 4. |
| 4    | <ol> <li>Call the Service Mode to the screen.</li> <li>Select [System 1] → [Change Warm Up Time].</li> <li>Change the setting to [Mode4].</li> <li>See P.394 of the main body service manual.</li> </ol>                                                   | _   | _             |
|      | 1. Call the Service Mode to the screen.                                                                                                    | ОК  | —             |
| 5    | <ol> <li>Select [Machine] → [Fusing Temperature].</li> <li>Select a paper type.</li> <li>Change the temperature of Heater Roller to [-10 °C].</li> <li>See P.346 of the main body service manual.</li> </ol>                                               | NG  | Go to step 6  |
| 6    | <ol> <li>Call the Service Mode to the screen.</li> <li>Select [Machine] → [Fusing Temperature].</li> <li>Select a paper type.</li> <li>Change the temperature of Heater Roller to [-20 °C].</li> <li>See P.346 of the main body service manual.</li> </ol> | _   | _             |

#### 8.3.3 Transport section misfeed

### A. Detection timing

| Туре              | Description                                                                                                    |
|-------------------|----------------------------------------------------------------------------------------------------|
| Transport section | The entrance sensor (PS1) does not detect paper even after the lapse of approx.<br>1.5 sec. after the entrance sensor (PS1) has received the paper exit signal from<br>the main body. |
| maleed detection  | Paper is not removed from the entrance sensor (PS1) even after the lapse of approx. 2 sec. after the entrance sensor (PS1) has detected paper edge.                                   |

#### B. Action

| Relevant electrical parts |                               |
|---------------------------|-------------------------------|
| Entrance sensor (PS1)     | Finisher control board (FSCB) |

 $\underline{\Lambda}$ 

|   |      |                       | WIRING DIAGRAM    |                                        |
|---|------|-----------------------|-------------------|----------------------------------------|
| S | Step | Action                | Control signal    | Location<br>(Electrical<br>components) |
|   | 1    | Initial check items   | _                 | —                                      |
|   | 2    | PS1 I/O, sensor check | FSCB CN16-11 (ON) | FS-609/PK-501 C-11                     |
|   | 3    | FSCB replacement      | _                 | —                                      |

## 8.3.4 Horizontal transport section misfeed

## A. Detection timing

| Туре              | Description                                                                                                    |
|-------------------|----------------------------------------------------------------------------------------------------|
| transport section | The turnover empty sensor (PS27) is not unblocked even after the lapse of a given period of time after the leading edge of the paper has blocked the turnover empty sensor (PS27). |

#### B. Action

| Relevant electrical parts    |                               |
|------------------------------|-------------------------------|
| Turnover empty sensor (PS27) | Finisher control board (FSCB) |

| Â |      | WIRING DIAGRAM         |                  | RAM                                    |
|---|------|------------------------|------------------|----------------------------------------|
|   | Step | Action                 | Control signal   | Location<br>(Electrical<br>components) |
|   | 1    | Initial check items    | _                | —                                      |
|   | 2    | PS27 I/O, sensor check | FSCB CN21-5 (ON) | FS-609/PK-501 I-10                     |
|   | 3    | FSCB replacement       | _                | —                                      |

## 8.3.5 Folding position section misfeed

### A. Detection timing

| Туре                         | Description                                                                                                    |
|------------------------------|----------------------------------------------------------------------------------------------------|
| Folding position             | The folding position sensor (PS10) does not detect paper even after the set period<br>of time after the paper has been fed from the transport booklet tray to the stapling<br>position during stapling operation. |
| section misfeed<br>detection | Paper is not removed from the folding position sensor (PS10) even after the lapse of approx. 10.5 sec. after the staple/folding motor (M7) has been driven during stapling operation.                             |

#### B. Action

| Relevant electrical parts      |                               |
|--------------------------------|-------------------------------|
| Folding position sensor (PS10) | Finisher control board (FSCB) |

À

| 7  |     |                        | WIRING DIAGRAM   |                                        |
|----|-----|------------------------|------------------|----------------------------------------|
| St | tep | Action                 | Control signal   | Location<br>(Electrical<br>components) |
|    | 1   | Initial check items    | —                | —                                      |
|    | 2   | PS10 I/O, sensor check | FSCB CN16-2 (ON) | FS-609/PK-501 C-12                     |
|    | 3   | FSCB replacement       | _                | _                                      |

#### 8.3.6 Stapler section misfeed

#### A. Detection timing

| Туре                              | Description                                                                                                    |
|-----------------------------------|----------------------------------------------------------------------------------------------------|
| Stapler section misfeed detection | The stapler drive home position sensor (PS19) is not turned OFF or does not return to its home position even after the set period of time after the stapler has been driven. |

# B. Action

| Relevant electrical parts                 |                               |
|-------------------------------------------|-------------------------------|
| Stapler drive home position sensor (PS19) | Finisher control board (FSCB) |

|      | Step Action            | WIRING DIAGRAM |                                        |
|------|------------------------|----------------|----------------------------------------|
| Step |                        | Control signal | Location<br>(Electrical<br>components) |
| 1    | Initial check items    | —              | —                                      |
| 2    | PS19 I/O, sensor check | —              | _                                      |
| 3    | FSCB replacement       | —              | —                                      |

#### 8.3.7 Paper stack exit section misfeed

### A. Detection timing

| Туре                                             | Description                                                                                                    |
|--------------------------------------------------|----------------------------------------------------------------------------------------------------|
| Paper stack exit<br>section misfeed<br>detection | The finisher tray sensor (PS6) remains activated when a copy stack, which has been stapled together, is fed out. |

## B. Action

| Relevant electrical parts  |                               |
|----------------------------|-------------------------------|
| Exit motor (M3)            | Finisher control board (FSCB) |
| Finisher tray sensor (PS6) |                               |

| Step | Action                | WIRING DIAGRAM   |                                        |
|------|-----------------------|------------------|----------------------------------------|
|      |                       | Control signal   | Location<br>(Electrical<br>components) |
| 1    | Initial check items   | —                | —                                      |
| 2    | PS6 I/O, sensor check | FSCB CN5-3 (ON)  | FS-609/PK-501 I-7                      |
| 3    | M3 operation check    | FSCB CN13-3 to 6 | FS-609/PK-501 C-6                      |
| 4    | FSCB replacement      | _                | —                                      |

FS-609/PK-501

# 9. Trouble code

# 9.1 Trouble code display

• The main unit's CPU performs a self-diagnostics function that, on detecting a malfunction, gives the corresponding malfunction code on the touch panel.

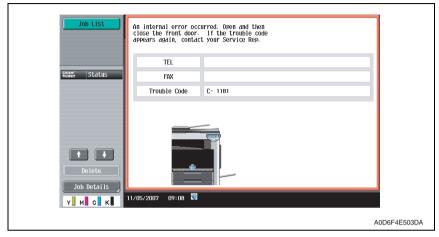

#### NOTE

• Before starting the troubleshooting in relation to the punch mechanism C11CX, be sure to turn OFF the main power switch of the machine.

# 9.2 Trouble code list

| Code  | Item                                   | Description                                                                                                    |
|-------|----------------------------------------|----------------------------------------------------------------------------------------------------|
| C1180 | Transport system drive<br>malfunctions | <ul> <li>The folding roller home position sensor (PS12) is not unblocked<br/>even after the lapse of a given period of time after the folding<br/>roller has started moving from its home position.</li> <li>The folding roller home position sensor (PS12) is not blocked<br/>even after the lapse of a given period of time after the folding<br/>roller has started moving from a position not the home position.</li> </ul>                                                                                                    |
| C1181 | Paddle motor<br>malfunctions           | <ul> <li>The paddle home position sensor (PS2) is not unblocked even after the lapse of a given period of time after the paddle has started moving from its home position.</li> <li>The paddle home position sensor (PS2) is not blocked even after the lapse of a given period of time after the paddle has started moving from a position not the home position.</li> <li>The bundle exit roller home position sensor (PS3) is not unblocked even after the booklet roller has started moving from its home position sensor (PS3) is not unblocked even after the lapse of a given period of time after the booklet roller has started moving from its home position.</li> <li>The bundle exit roller home position sensor (PS3) is not blocked even after the lapse of a given period of time after the booklet roller has started moving from a position not the home position.</li> </ul> |

| Code  | Item                                       | Description                                                                                                    |
|-------|--------------------------------------------|----------------------------------------------------------------------------------------------------|
| C1183 | Elevate mechanism<br>malfunctions          | <ul> <li>The exit tray home position sensor (PS9) is not blocked even after the lapse of a given period of time after the tray has started moving up.</li> <li>An encoder clock input is not detected within a given period of time during operation of the tray.</li> </ul>                                                                                                    |
| C1192 | Front aligning plate<br>motor malfunctions | <ul> <li>The front aligning plate home position sensor (PS4) is not<br/>unblocked even after the lapse of a given period of time after the<br/>front aligning plate has started moving from its home position to<br/>a position out of the home position.</li> <li>The front aligning plate home position sensor (PS4) is not<br/>blocked even after the lapse of a given period of time after the<br/>front aligning plate has started moving from a position out of the<br/>home position to the home position.</li> </ul>                                                                                                    |
| C1193 | Rear aligning plate motor<br>malfunctions  | <ul> <li>The rear aligning plate home position sensor (PS5) is not<br/>unblocked even after the lapse of a given period of time after the<br/>rear aligning plate has started moving from its home position to a<br/>position out of the home position.</li> <li>The rear aligning plate home position sensor (PS5) is not<br/>blocked even after the lapse of a given period of time after the<br/>rear aligning plate has started moving from a position out of the<br/>home position to the home position.</li> </ul>                                                                                                    |
| C11A4 | Booklet exit motor<br>malfunctions         | <ul> <li>The exit belt home position sensor (PS7) is not unblocked even after the lapse of a given period of time after the booklet exit belt has started moving from its home position during an initial operation.</li> <li>The exit belt home position sensor (PS7) is not unblocked even after the lapse of a given period of time after the booklet exit belt has started moving from its home position during an ordinary operation.</li> <li>The exit belt home position sensor (PS7) is not blocked even after the lapse of a given period of time after the booklet exit belt has started moving from its home position during an ordinary operation.</li> <li>The exit belt home position sensor (PS7) is not blocked even after the lapse of a given period of time after the booklet exit belt has started moving from a position not the home position during an initial operation.</li> <li>The exit belt home position sensor (PS7) is not blocked even after the lapse of a given period of time after the booklet exit belt has started moving from a position not the home position during an initial operation.</li> </ul> |
| C11B1 | Stapler unit slide motor<br>malfunctions   | <ul> <li>The slide home position sensor (PS18) is not unblocked even after the lapse of a given period of time after the stapler unit has started moving from its home position.</li> <li>The slide home position sensor (PS18) is not blocked even after the lapse of a given period of time after the stapler unit has started moving from a position not the home position.</li> </ul>                                                                                                    |

| Code  | Item                                          | Description                                                                                                    |
|-------|-----------------------------------------------|----------------------------------------------------------------------------------------------------|
| C11B4 | Stapler/folding motor<br>malfunctions         | <ul> <li>The stapler drive home position sensor (PS19) is not blocked even after the lapse of a given period of time after the clinch operation has started.</li> <li>An encoder clock input is not detected within a given period of time during a clinch operation.</li> <li>The folding home position sensor (PS11) is not blocked even after the lapse of a given period of time after the folding unit has started moving from a position out of the home position during an initial operation.</li> <li>The folding home position sensor (PS11) is not unblocked even after the lapse of a given period of time after a folding operation during an initial operation.</li> <li>The folding home position sensor (PS11) is not unblocked even after the lapse of a given period of time after a folding operation has been started during an ordinary operation.</li> <li>The folding home position sensor (PS11) is not blocked even after the lapse of a given period of time after a folding operation has been started and the sensor has been unblocked during an ordinary operation.</li> <li>An encoder clock input is not detected within a given period of time during a folding operation.</li> </ul> |
| C11C1 | Punch control board mal-<br>functions         | <ul> <li>No response is received to a request made by the finisher within a given period of time during initial communications.</li> <li>No response is received to a request made by the finisher within a given period of time during ordinary communications.</li> <li>There is no match in the checksum values of the backup data as checked twice.</li> <li>The 24 V power source of the punch unit is OFF when an operation request is made from the finisher.</li> </ul>                                                                                                    |
| C11C2 | Punch side registration<br>motor malfunctions | <ul> <li>The side registration home sensor (PS2) is not unblocked even after the lapse of a given period of time after the punch side registration unit has started moving from its home position.</li> <li>The side registration home sensor (PS2) is not blocked even after the lapse of a given period of time after the punch side registration unit has started moving from a position not the home position.</li> </ul>                                                                                                    |
| C11C3 | Punch motor<br>malfunctions                   | <ul> <li>The home position is not detected within a given period of time after the punch motor has been rotated a half turn.</li> <li>An encoder clock input is not detected even after the lapse of a given period of time during operation of the punch motor.</li> <li>The setting value calculated during the initial operation falls outside the threshold value range.</li> </ul>                                                                                                    |
| C11C5 | Punch sensor<br>malfunctions                  | <ul> <li>The light receiving voltage is 2.5 V or less when the illuminating voltage is set to 4.4 V.</li> <li>The light receiving voltage is 2.5 V or more when the illuminating voltage is set to 0 V.</li> <li>The illuminating voltage setting is 4.4 V or more after the adjustment has been made.</li> </ul>                                                                                                    |
| C1401 | Backup RAM malfunction                        | • Data written in the backup memory differs from what is recorded<br>in it and writing operation is not correctly performed even with<br>two retry sequences (a total of three writing sequences).                                                                                                    |

## NOTE

• The punch unit detects punch-related malfunctions and notifies the finisher of any malfunction detected.

# 9.3 Solution

## 9.3.1 C1180: Transport system drive malfunctions

| Relevant electrical parts                                          |                               |
|--------------------------------------------------------------------|-------------------------------|
| Folding roller home position sensor (PS12)<br>Transport motor (M1) | Finisher control board (FSCB) |

| ∕ı∖ |                                                                                                    |                                                                             | WIRING DIAGRAM   |                                        |
|-----|----------------------------------------------------------------------------------------------------|-----------------------------------------------------------------------------|------------------|----------------------------------------|
|     | Step                                                                                                    | Action                                                                      | Control signal   | Location<br>(Electrical<br>components) |
|     | 1                                                                                                    | Check the motor connectors for proper connection, and correct as necessary. | _                | -                                      |
|     | 2       Check the connector of motor for proper drive coupling, and correct as necessary.         3       PS12 I/O, sensor check         4       M1 operation check when the main power switch is turned OFF and ON.         5       FSCB replacement |                                                                             | _                | -                                      |
|     |                                                                                                    |                                                                             | FSCB CN16-9 (ON) | FS-609/PK-501 C-11                     |
|     |                                                                                                    |                                                                             | FSCB CN10-3 to 6 | FS-609/PK-501<br>C-8 to 9              |
|     |                                                                                                    |                                                                             | —                | —                                      |

## 9.3.2 C1181: Paddle motor malfunctions

| Relevant electrical parts                                                                               |                               |  |
|----------------------------------------------------------------------------------------------------|-------------------------------|--|
| Paddle home position sensor (PS2)<br>Bundle exit roller home position sensor (PS3)<br>Paddle motor (M2) | Finisher control board (FSCB) |  |

| ∕ı∖ |                         |                                                                                                | WIRING DIAGRAM    |                                        |
|-----|-------------------------|------------------------------------------------------------------------------------------------|-------------------|----------------------------------------|
|     | Step Action             |                                                                                                | Control signal    | Location<br>(Electrical<br>components) |
|     | 1                       | Check the motor and sensor connectors for<br>proper connection, and correct as neces-<br>sary. | _                 | _                                      |
|     | 2                       | Check the connector of motor for proper drive coupling, and correct as necessary.              | _                 | —                                      |
|     | 3                       | PS2 I/O, sensor check                                                                          | FSCB CN9-2 (ON)   | FS-609/PK-501 I-12                     |
|     | 4 PS3 I/O, sensor check |                                                                                                | FSCB CN9-8 (ON)   | FS-609/PK-501 I-12                     |
|     | 5                       | M2 operation check when the main power switch is turned OFF and ON.                            | FSCB CN10-9 to 12 | FS-609/PK-501 C-9                      |
|     | 6                       | FSCB replacement                                                                               | —                 | —                                      |

#### 9.3.3 C1183: Elevate mechanism malfunctions

### (1) Upper limit sensor

| Relevant electrical parts      |  |                               |
|--------------------------------|--|-------------------------------|
| Lift upper limit sensor (PS15) |  | Finisher control board (FSCB) |
|                                |  |                               |

 $\mathbb{A}$ 

|      |                                                                              | WIRING DIAGRAM    |                                        |  |
|------|------------------------------------------------------------------------------|-------------------|----------------------------------------|--|
| Step | Action                                                                       | Control signal    | Location<br>(Electrical<br>components) |  |
| 1    | Check the sensor connectors for proper connection, and correct as necessary. | —                 | —                                      |  |
| 2    | PS15 I/O, sensor check                                                       | FSCB CN15-12 (ON) | FS-609/PK-501 I-7                      |  |
| 3    | FSCB replacement                                                             | —                 | —                                      |  |

#### 9.3.4 C1192: Front aligning plate motor malfunctions

| Relevant electrical parts                                                    |                               |
|------------------------------------------------------------------------------|-------------------------------|
| Front aligning plate home position sensor (PS4)<br>Front aligning motor (M4) | Finisher control board (FSCB) |

| Â |             |                                                                                                | WIRING DIAGRAM  |                                        |
|---|-------------|------------------------------------------------------------------------------------------------|-----------------|----------------------------------------|
|   | Step Action |                                                                                                | Control signal  | Location<br>(Electrical<br>components) |
|   | 1           | Check the motor and sensor connectors for<br>proper connection, and correct as neces-<br>sary. | _               | —                                      |
|   | 2           | Check the connector of motor for proper drive coupling, and correct as necessary.              | _               | —                                      |
|   | 3           | PS4 I/O, sensor check                                                                          | FSCB CN4-2 (ON) | FS-609/PK-501<br>I-8 to 9              |
|   | 4           | M4 operation check when the main power switch is turned OFF and ON.                            | FSCB CN3-2 to 5 | FS-609/PK-501 C-5                      |
|   | 5           | FSCB replacement                                                                               | _               | —                                      |

# 9.3.5 C1193: Rear aligning plate motor malfunctions

| Relevant electrical parts                                                  |                               |
|----------------------------------------------------------------------------|-------------------------------|
| Rear aligning plate home position sensor (PS5)<br>Rear aligning motor (M5) | Finisher control board (FSCB) |

À

| Step | Action                                                                                 | WIRING DIAGRAM   |                                        |  |
|------|----------------------------------------------------------------------------------------|------------------|----------------------------------------|--|
|      |                                                                                        | Control signal   | Location<br>(Electrical<br>components) |  |
| 1    | Check the motor and sensor connectors for proper connection, and correct as necessary. | _                | _                                      |  |
| 2    | Check the connector of motor for proper drive coupling, and correct as necessary.      | _                | _                                      |  |
| 3    | PS5 I/O, sensor check                                                                  | FSCB CN5-15 (ON) | FS-609/PK-501 I-8                      |  |
| 4    | M5 operation check when the main power switch is turned OFF and ON.                    | FSCB CN3-7 to 10 | FS-609/PK-501<br>C-5 to 6              |  |
| 5    | FSCB replacement                                                                       | —                | —                                      |  |

## 9.3.6 C11A4: Booklet exit motor malfunctions

| Relevant electrical parts                               |                               |  |
|---------------------------------------------------------|-------------------------------|--|
| Exit belt home position sensor (PS7)<br>Exit motor (M3) | Finisher control board (FSCB) |  |

| A |      |                                                                                                |                  |                                        |
|---|------|------------------------------------------------------------------------------------------------|------------------|----------------------------------------|
|   |      |                                                                                                | WIRING DIAGRAM   |                                        |
|   | Step | Action                                                                                         | Control signal   | Location<br>(Electrical<br>components) |
|   | 1    | Check the motor and sensor connectors for<br>proper connection, and correct as neces-<br>sary. | _                | -                                      |
|   | 2    | Check the connector of motor for proper drive coupling, and correct as necessary.              | _                | _                                      |
|   | 3    | PS7 I/O, sensor check                                                                          | FSCB CN5-6 (ON)  | FS-609/PK-501 I-7                      |
|   | 4    | M3 operation check when the main power switch is turned OFF and ON.                            | FSCB CN13-3 to 6 | FS-609/PK-501 C-6                      |
|   | 5    | FSCB replacement                                                                               | _                | _                                      |

# 9.3.7 C11B1: Stapler unit slide motor malfunctions

| Relevant electrical parts                             |                               |
|-------------------------------------------------------|-------------------------------|
| Slide home position sensor (PS18)<br>Slide motor (M8) | Finisher control board (FSCB) |

### $\mathbb{A}$

| 7    |                                                                                                | WIRING DIAGRAM  |                                        |
|------|------------------------------------------------------------------------------------------------|-----------------|----------------------------------------|
| Step | Action                                                                                         | Control signal  | Location<br>(Electrical<br>components) |
| 1    | Check the motor and sensor connectors for<br>proper connection, and correct as neces-<br>sary. | _               | _                                      |
| 2    | Check the connector of motor for proper drive coupling, and correct as necessary.              | _               | _                                      |
| 3    | PS18 I/O, sensor check                                                                         | FSCB CN11-3     | FS-609/PK-501<br>C to D-7              |
| 4    | M8 operation check when the main power switch is turned OFF and ON.                            | FSCB CN7-3 to 6 | FS-609/PK-501<br>C-6 to 7              |
| 5    | FSCB replacement                                                                               | _               | _                                      |

#### 9.3.8 C11B4: Stapler/folding motor malfunctions

## (1) Wiring

| Relevant electrical parts                                               |  |
|-------------------------------------------------------------------------|--|
| Stapler drive home position sensor (PS19) Finisher control board (FSCB) |  |
| staple/folding motor (M7)                                               |  |

| Â |      |                                                                                   | WIRING DIAGRAM  |                                        |
|---|------|-----------------------------------------------------------------------------------|-----------------|----------------------------------------|
|   | Step | Action                                                                            | Control signal  | Location<br>(Electrical<br>components) |
|   | 1    | Check the motor connectors for proper connection, and correct as necessary.       | _               | _                                      |
|   | 2    | Check the connector of motor for proper drive coupling, and correct as necessary. | _               | _                                      |
|   | 3    | PS19 I/O, sensor check                                                            | —               | —                                      |
|   | 4    | M7 operation check when the main power switch is turned OFF and ON.               | FSCB CN6-3 to 4 | FS-609/PK-501 C-4                      |
|   | 5    | FSCB replacement                                                                  | _               | —                                      |

#### (2) Stapler/crease clock sensor (Stapler Section)

| Relevant electrical parts                                             |                               |  |
|-----------------------------------------------------------------------|-------------------------------|--|
| Staple/folding motor clock sensor (PS14)<br>Staple/folding motor (M7) | Finisher control board (FSCB) |  |

À

|      |                                                                                                | WIRING DIAGRAM  |                                        |  |
|------|------------------------------------------------------------------------------------------------|-----------------|----------------------------------------|--|
| Step | Action                                                                                         | Control signal  | Location<br>(Electrical<br>components) |  |
| 1    | Check the motor and sensor connectors for<br>proper connection, and correct as neces-<br>sary. |                 |                                        |  |
| 2    | Check the connector of motor for proper drive coupling, and correct as necessary.              | _               | _                                      |  |
| 3    | PS14 I/O, sensor check                                                                         | FSCB CN9-5 (ON) | FS-609/PK-501 I-12                     |  |
| 4    | M7 operation check when the main power switch is turned OFF and ON.                            | FSCB CN6-3 to 4 | FS-609/PK-501 C-4                      |  |
| 5    | FSCB replacement                                                                               | _               | —                                      |  |

#### (3) Home position sensor

| Relevant electrical parts                                        |                               |  |
|------------------------------------------------------------------|-------------------------------|--|
| Folding home position sensor (PS11)<br>Staple/folding motor (M7) | Finisher control board (FSCB) |  |

Â

| 7    | Action                                                                                 | WIRING DIAGRAM   |                                        |  |
|------|----------------------------------------------------------------------------------------|------------------|----------------------------------------|--|
| Step |                                                                                        | Control signal   | Location<br>(Electrical<br>components) |  |
| 1    | Check the motor and sensor connectors for proper connection, and correct as necessary. | _                | —                                      |  |
| 2    | Check the connector of motor for proper drive coupling, and correct as necessary.      | _                | —                                      |  |
| 3    | PS11 I/O, sensor check                                                                 | FSCB CN16-6 (ON) | FS-609/PK-501 C-11                     |  |
| 4    | M7 operation check when the main power switch is turned OFF and ON.                    | FSCB CN6-3 to 4  | FS-609/PK-501 C-4                      |  |
| 5    | FSCB replacement                                                                       | _                | —                                      |  |

## (4) Stapler/crease clock sensor (Saddle Section)

| Relevant electrical parts                |                               |  |
|------------------------------------------|-------------------------------|--|
| Staple/folding motor clock sensor (PS14) | Finisher control board (FSCB) |  |
| Staple/folding motor (M7)                |                               |  |

À

| 7    |                                                                                                | WIRING DIAGRAM  |                                        |
|------|------------------------------------------------------------------------------------------------|-----------------|----------------------------------------|
| Step | Action                                                                                         | Control signal  | Location<br>(Electrical<br>components) |
| 1    | Check the motor and sensor connectors for<br>proper connection, and correct as neces-<br>sary. | -               | _                                      |
| 2    | Check the connector of motor for proper drive coupling, and correct as necessary.              | _               | _                                      |
| 3    | PS14 I/O, sensor check                                                                         | FSCB CN9-5 (ON) | FS-609/PK-501 I-12                     |
| 4    | M7 operation check when the main power switch is turned OFF and ON.                            | FSCB CN6-3 to 4 | FS-609/PK-501 C-4                      |
| 5    | FSCB replacement                                                                               | _               | —                                      |

## 9.3.9 C11C1: Punch control board malfunctions

| Relevant electrical parts                                   |  |  |
|-------------------------------------------------------------|--|--|
| Finisher control board (FSCB)<br>Punch control board (PKCB) |  |  |

|      |                                                                                                    | WIRING DIAGRAM |                                        |
|------|----------------------------------------------------------------------------------------------------|----------------|----------------------------------------|
| Step | Action                                                                                             | Control signal | Location<br>(Electrical<br>components) |
| 1    | Turn OFF the main power switch, wait for<br>10 sec. or more, and turn ON the main<br>power switch. |                | _                                      |
| 2    | Check the connection condition between the punch unit and FSCB.                                    | _              | _                                      |
| 3    | Measure the voltage between CN14-5 (+)<br>and CN14-3 (-) of the FSCB. Is the voltage<br>24VDC?     | _              | _                                      |
| 4    | Initialize punch unit EEP-ROM.                                                                     | —              | —                                      |
| 5    | PKCB replacement                                                                                   | _              | —                                      |
| 6    | FSCB replacement                                                                                   | _              |                                        |

#### 9.3.10 C11C2: Punch side registration motor malfunctions

| Relevant electrical parts |                                     |                                                                              |                            |                                        |
|---------------------------|-------------------------------------|------------------------------------------------------------------------------|----------------------------|----------------------------------------|
|                           | Side registration home sensor (PS2) |                                                                              | Punch control board (PKCB) |                                        |
| Â                         |                                     |                                                                              | WIRING DIAGRAM             |                                        |
|                           | Step                                | Action                                                                       | Control signal             | Location<br>(Electrical<br>components) |
|                           | 1                                   | Check the sensor connectors for proper connection, and correct as necessary. | —                          | —                                      |
|                           | 2                                   | PS2 I/O, sensor check                                                        | PKCB J1006-3 (ON)          | FS-609/PK-501 J-3                      |
|                           | 3                                   | PKCB replacement                                                             | _                          | —                                      |

## 9.3.11 C11C3: Punch motor malfunctions

| Relevant electrical parts                                                              |                            |  |
|----------------------------------------------------------------------------------------|----------------------------|--|
| Punch home position sensor (PS1)<br>Punch motor clock sensor (PS3)<br>Punch motor (M1) | Punch control board (PKCB) |  |

| Â |      | Step Action                                                                                    | WIRING DIAGRAM    |                                        |
|---|------|------------------------------------------------------------------------------------------------|-------------------|----------------------------------------|
|   | Step |                                                                                                | Control signal    | Location<br>(Electrical<br>components) |
|   | 1    | Check the motor and sensor connectors for<br>proper connection, and correct as neces-<br>sary. | _                 | _                                      |
|   | 2    | Check the connector of motor for proper drive coupling, and correct as necessary.              | _                 | _                                      |
|   | 3    | PS1 I/O, sensor check                                                                          | PKCB J1006-6 (ON) | FS-609/PK-501 J-3                      |
| 1 | 4    | PS3 I/O, sensor check                                                                          | PKCB J1006-9 (ON) | FS-609/PK-501<br>J-3 to 4              |
|   | 5    | M1 operation check when the main power switch is turned OFF and ON.                            | PKCB J1002-1 to 2 | FS-609/PK-501 J-2                      |
|   | 6    | PKCB replacement                                                                               |                   | _                                      |

#### 9.3.12 C11C5: Punch sensor malfunctions

### (1) Side registration sensor

| Relevant electrical parts           |  |                            |
|-------------------------------------|--|----------------------------|
| Side registration home sensor (PS2) |  | Punch control board (PKCB) |

Â

|      |                                                                              | WIRING DIAGRAM    |                                        |
|------|------------------------------------------------------------------------------|-------------------|----------------------------------------|
| Step | Action                                                                       | Control signal    | Location<br>(Electrical<br>components) |
| 1    | Check the sensor connectors for proper connection, and correct as necessary. | _                 | —                                      |
| 2    | PS2 I/O, sensor check                                                        | PKCB J1006-3 (ON) | FS-609/PK-501 J-3                      |
| 3    | PKCB replacement                                                             | —                 | —                                      |

#### (2) Wastes full sensor

| Relevant electrical parts                     |                            |  |
|-----------------------------------------------|----------------------------|--|
| Punch Trash Full Photo Sensor Board (PTFB/PR) | Punch control board (PKCB) |  |
| Punch Trash Full LED Board (PTFB/LED)         |                            |  |

|             |                                                                  | WIRING DIAGRAM                         |   |
|-------------|------------------------------------------------------------------|----------------------------------------|---|
| Step Action | Control signal                                                   | Location<br>(Electrical<br>components) |   |
| 1           | Check the connection condition between PKCB and PTFB/PR.         | _                                      | _ |
| 2           | Check the connection condition between<br>PWB-B PK and PTFB/LED. | _                                      | _ |
| 3           | PTFB/PR replacement                                              | _                                      | — |
| 4           | PTFB/LED replacement                                             | —                                      | — |
| 5           | PKCB replacement                                                 | _                                      | _ |

## (3) Finisher control board

| Relevant electrical parts                                                                 |                               |  |
|-------------------------------------------------------------------------------------------|-------------------------------|--|
| Exit tray home position sensor (PS9)<br>Lift motor clock sensor (PS17)<br>Lift motor (M6) | Finisher control board (FSCB) |  |

| $\overline{\mathbf{V}}$ |      |                                                                                                | WIRING DIAGRAM   |                                        |
|-------------------------|------|------------------------------------------------------------------------------------------------|------------------|----------------------------------------|
|                         | Step | Action                                                                                         | Control signal   | Location<br>(Electrical<br>components) |
|                         | 1    | Check the motor and sensor connectors for<br>proper connection, and correct as neces-<br>sary. | _                | -                                      |
|                         | 2    | Check the connector of motor for proper drive coupling, and correct as necessary.              | —                | —                                      |
|                         | 3    | PS9 I/O sensor check                                                                           | FSCB CN5-12 (ON) | FS-609/PK-501 I-8                      |
|                         | 4    | PS17 I/O sensor check                                                                          | FSCB CN15-6 (ON) | FS-609/PK-501 I-6                      |
|                         | 5    | M6 operation check when the main power switch is turned OFF and ON.                            | FSCB CN6-1 to 2  | FS-609/PK-501 C-4                      |
|                         | 6    | FSCB replacement                                                                               | _                | —                                      |

# 9.3.13 C1401: Backup RAM malfunction

| Relevant electrical parts     |  |  |  |
|-------------------------------|--|--|--|
| Finisher control board (FSCB) |  |  |  |

| Step | Action                                                                                                    | WIRING DIAGRAM |                                        |
|------|----------------------------------------------------------------------------------------------------|----------------|----------------------------------------|
|      |                                                                                                    | Control signal | Location<br>(Electrical<br>components) |
| 1    | Disconnect and then connect the power<br>cord. Turn OFF the main power switch, wait<br>for 10 sec. or more, and turn ON the main<br>power switch. | _              | _                                      |
| 2    | Check the connectors for proper connec-<br>tion on the FSCB.                                                                                      | _              | —                                      |
| 3    | FSCB replacement                                                                                                    | _              | —                                      |

Δ

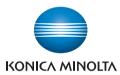

© 2007 KONICA MINOLTA BUSINESS TECHNOLOGIES, INC.

Use of this manual should be strictly supervised to avoid disclosure of confidential information.

Printed in Japan DDA02E-M-FE4